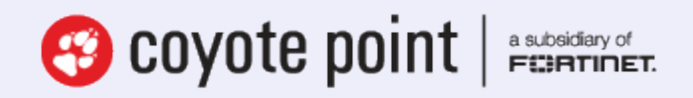

The recognized leader in proven and affordable load balancing and application delivery solutions

### APPLICATION DELIVERY CONTROLLER

## EQ/OS 10

## Administration Guide

for Equalizer™LX and GX Series

OS Version 10.3.1 **December 23, 2014**

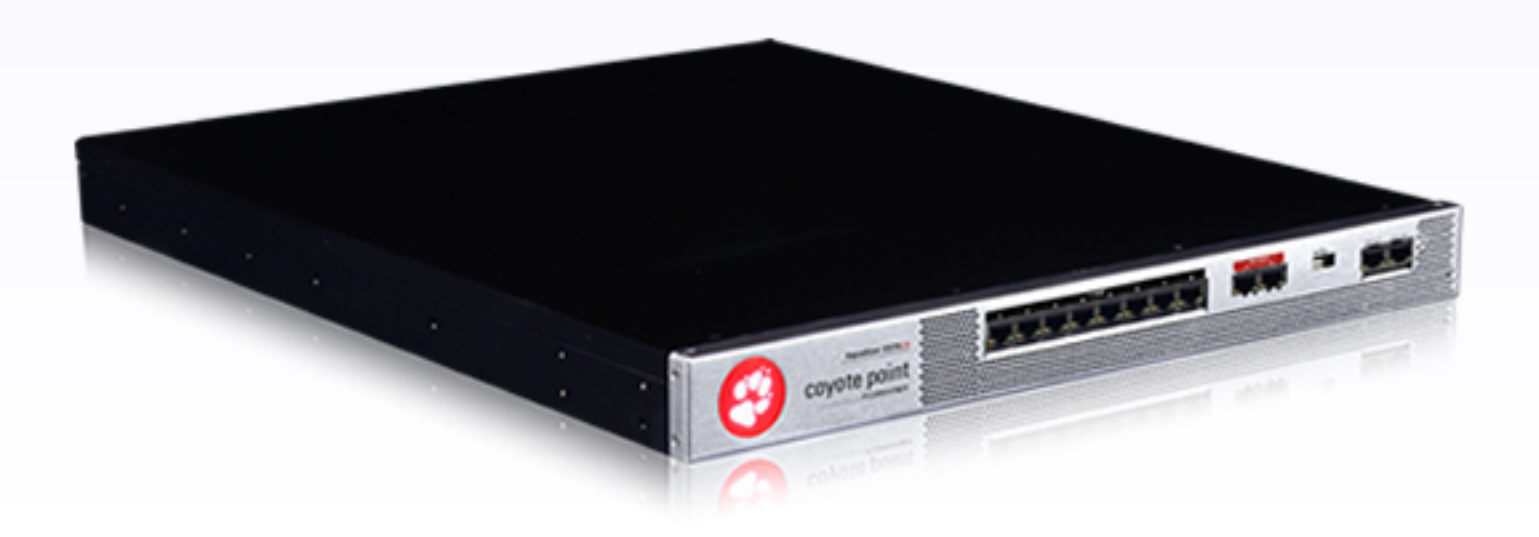

Copyright © 2014 Fortinet, Inc. All rights reserved. Fortinet®, FortiGate®, and FortiGuard® are registered trademarks of Fortinet, Inc., and other Fortinet names herein may also be trademarks of Fortinet. All other product or company names may be trademarks of their respective owners. Performance metrics contained herein were attained in internal lab tests under ideal conditions, and performance may vary. Network variables, different network environments and other conditions may affect performance results. Nothing herein represents any binding commitment by Fortinet, and Fortinet disclaims all warranties, whether express or implied, except to the extent Fortinet enters a binding written contract, signed by Fortinet's General Counsel, with a purchaser that expressly warrants that the identified product will perform according to the performance metrics herein. For absolute clarity, any such warranty will be limited to performance in the same ideal conditions as in Fortinet's internal lab tests. Fortinet disclaims in full any guarantees. Fortinet reserves the right to change, modify, transfer, or otherwise revise this publication without notice, and the most current version of the publication shall be applicable.

Document Version: 10.3.1

Coyote Point Systems A subsidiary of Fortinet, Inc. 56 Main Street Millerton, NY 12546

# <span id="page-2-0"></span>Table of Contents

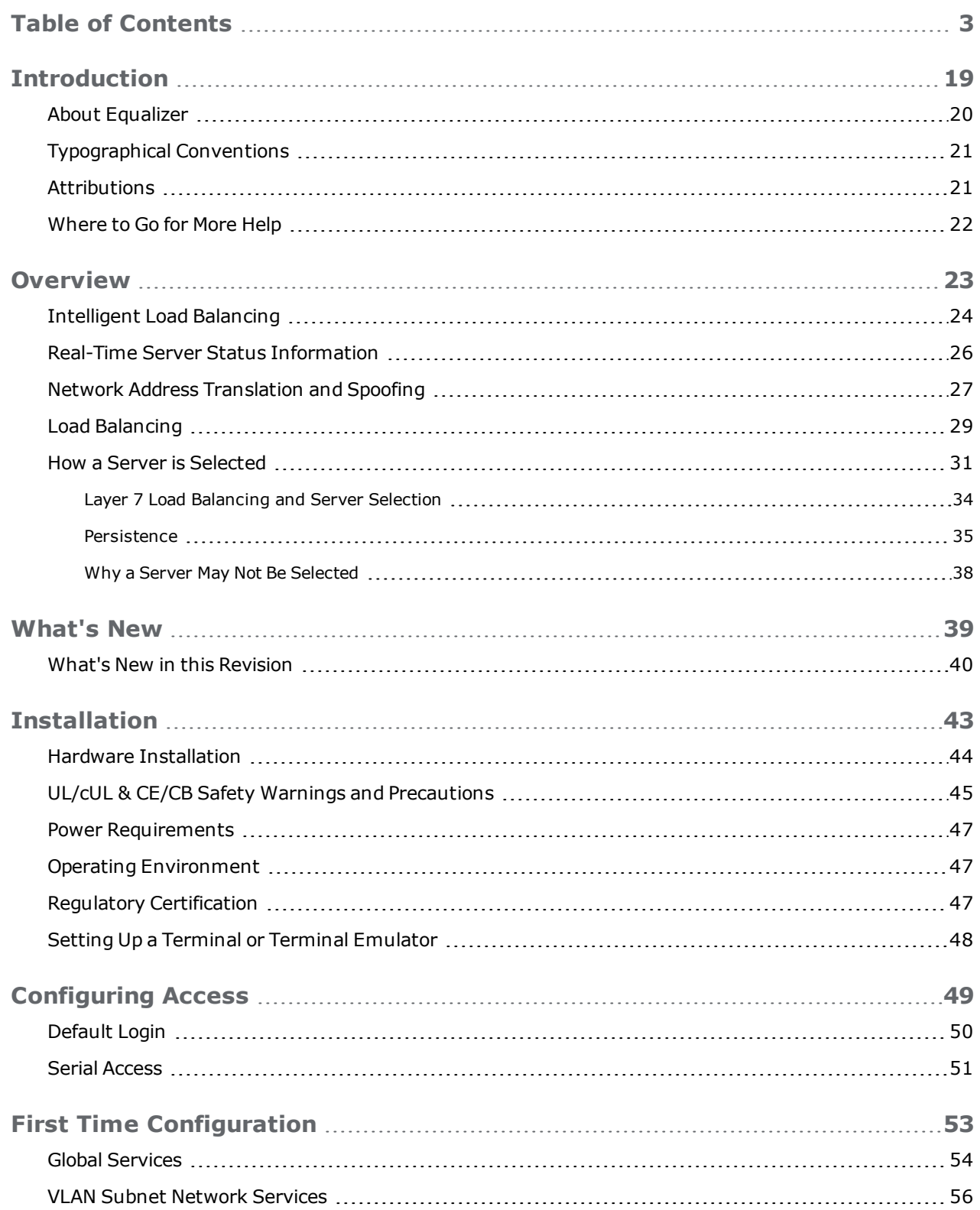

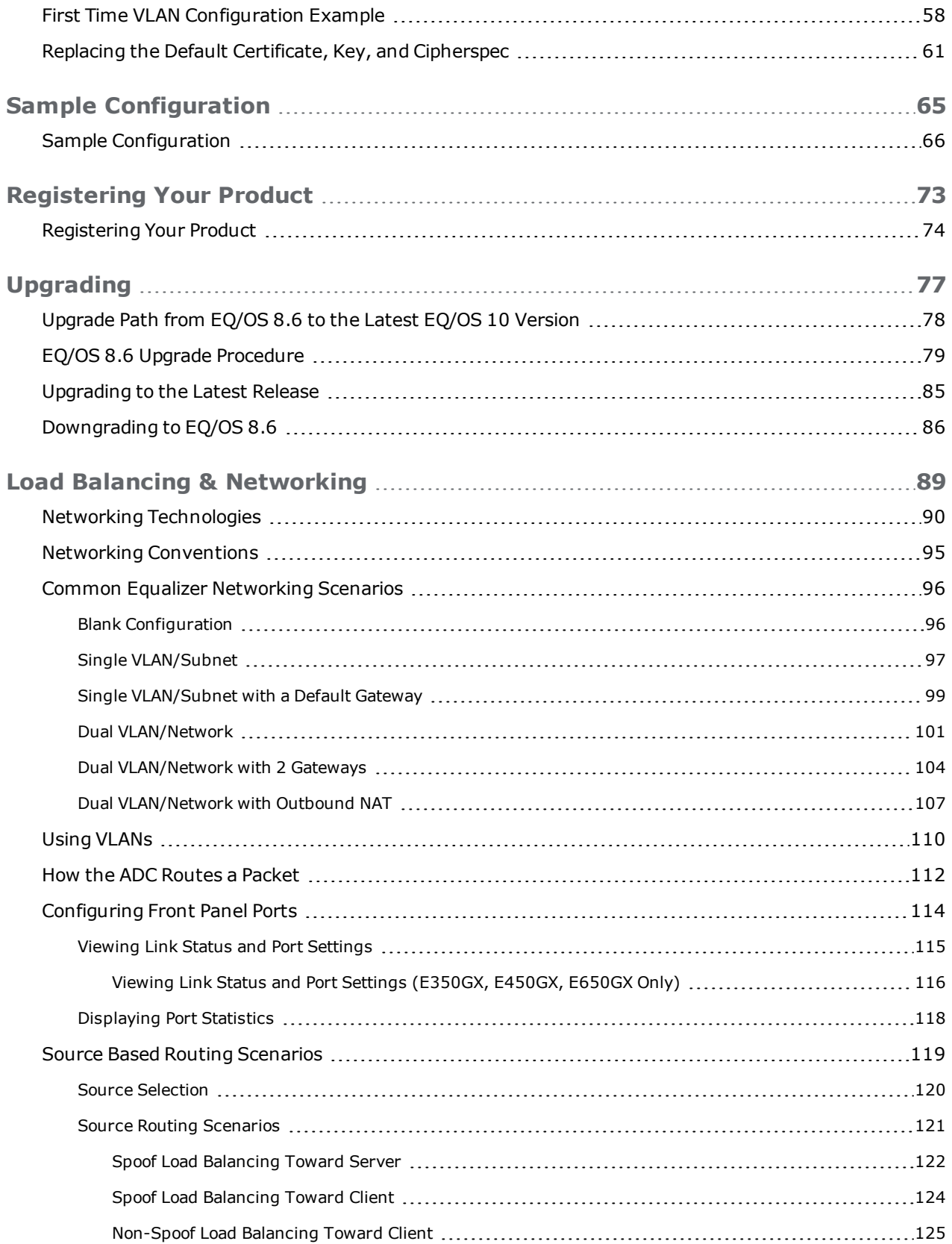

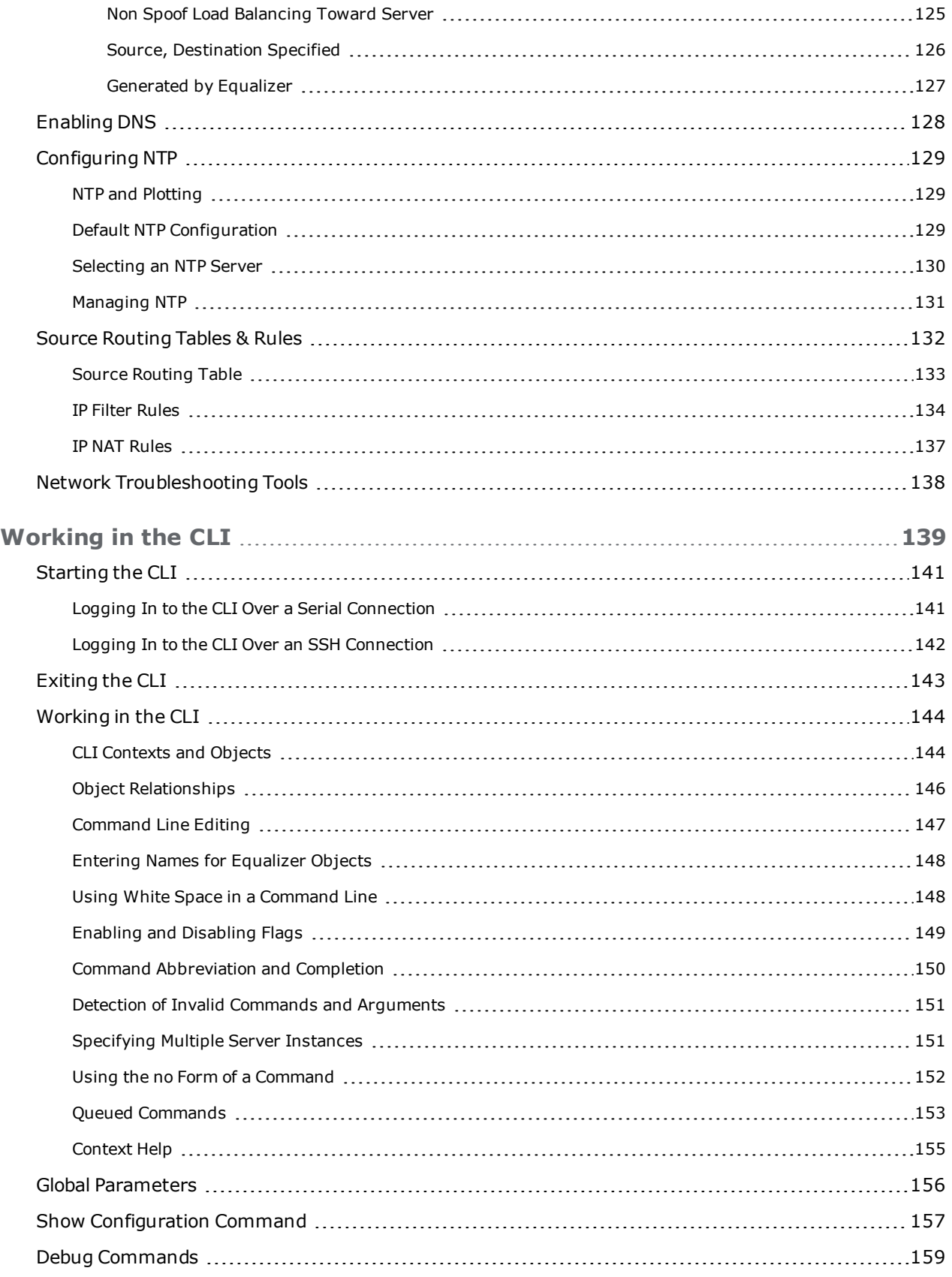

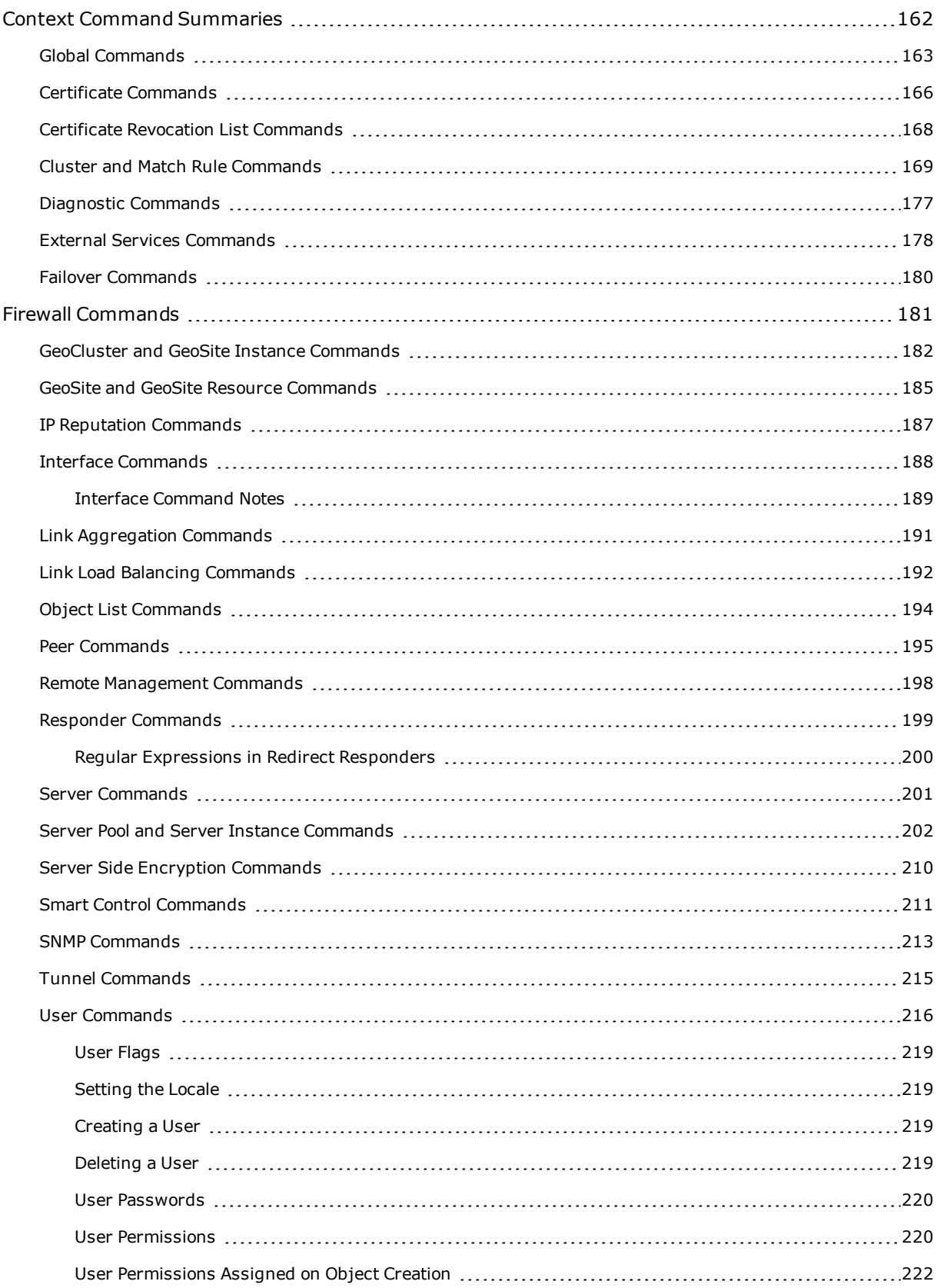

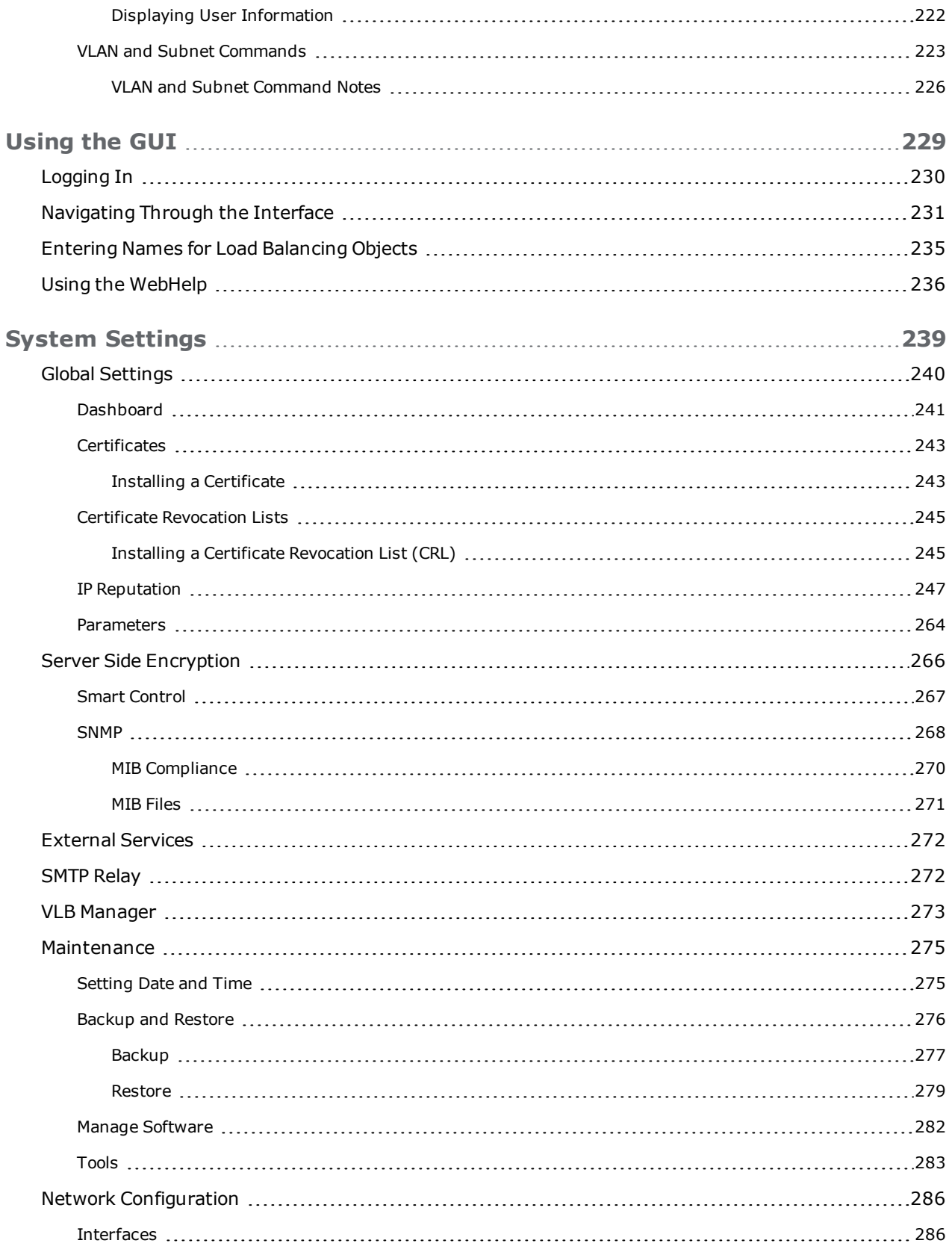

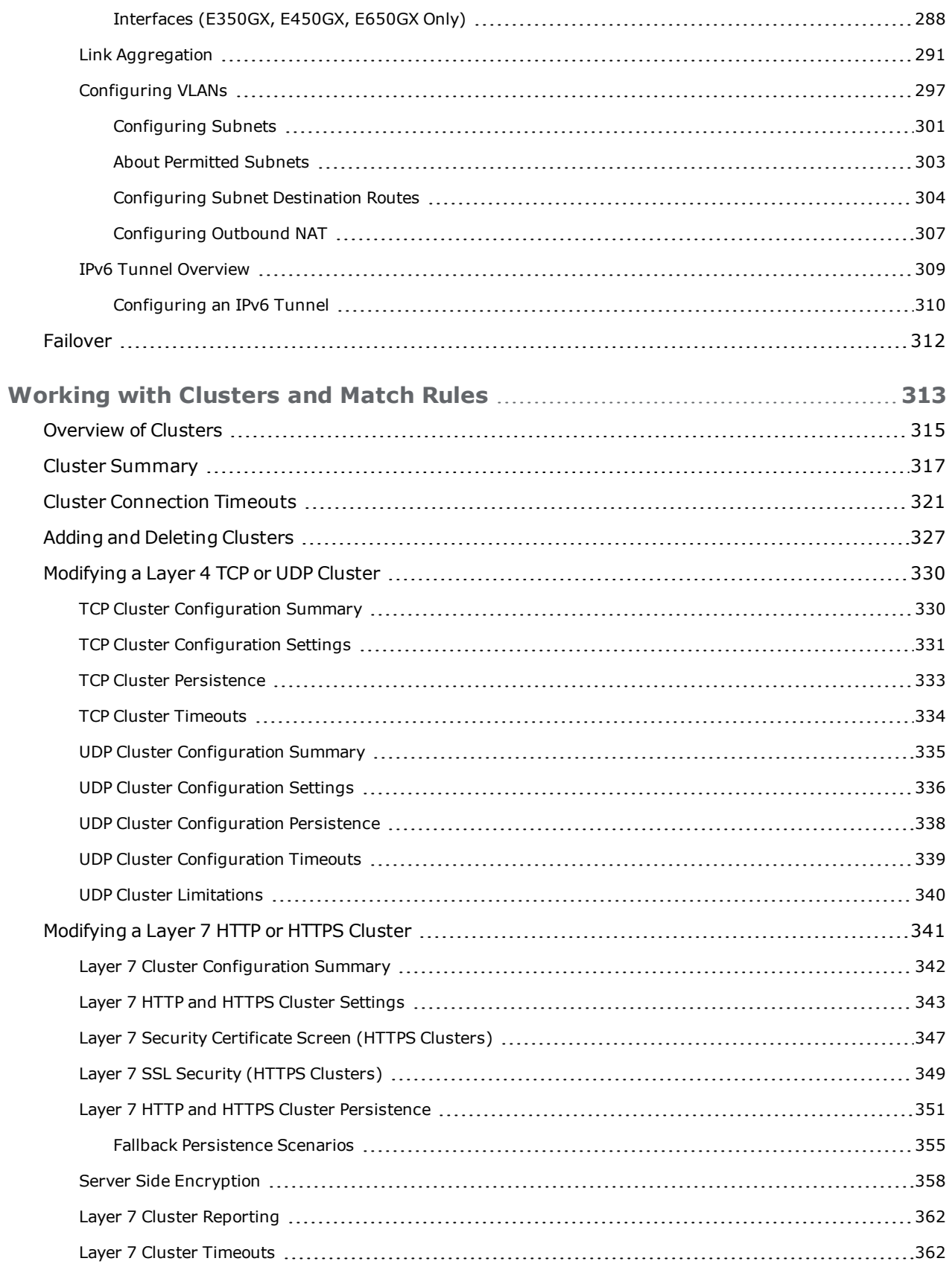

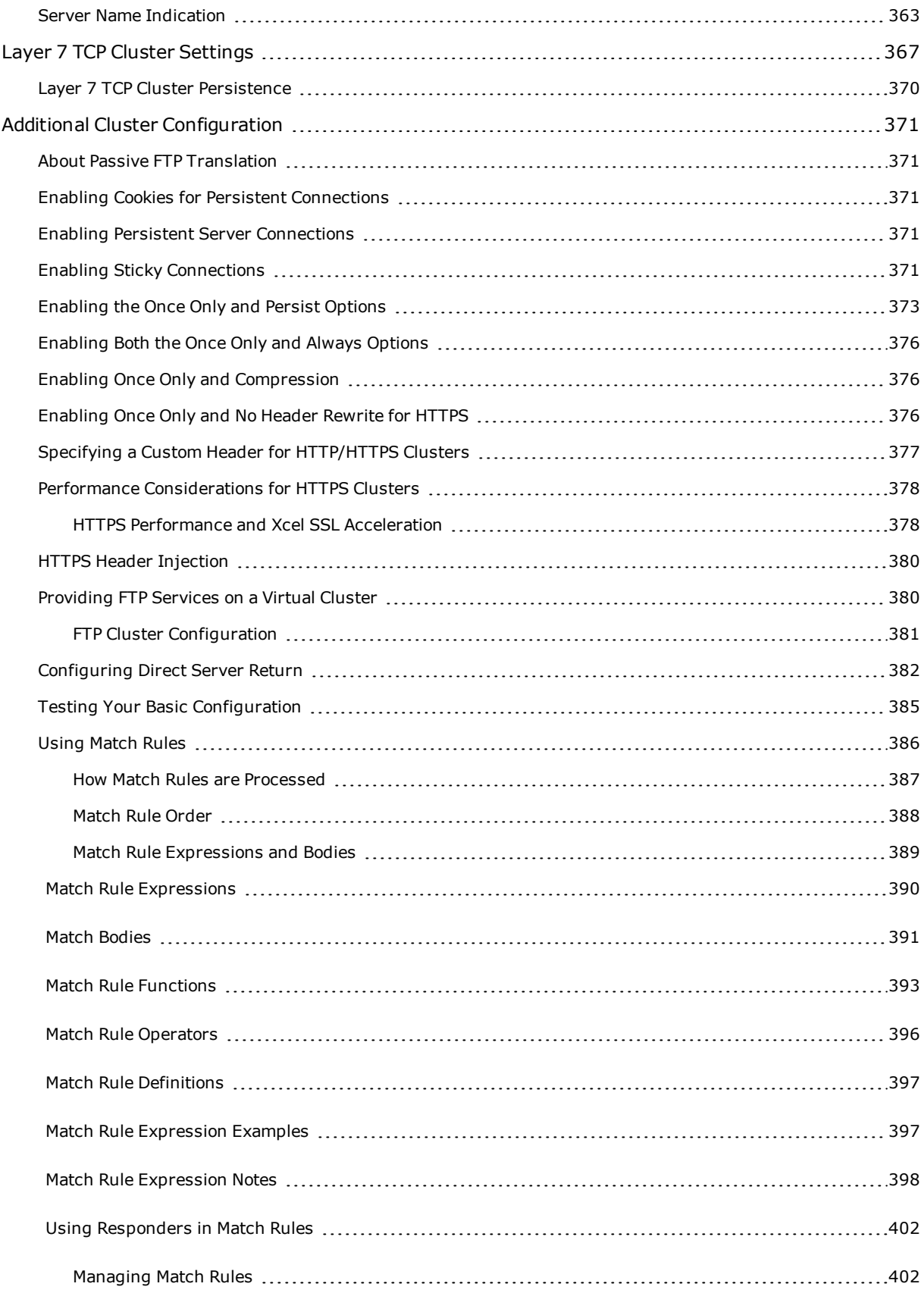

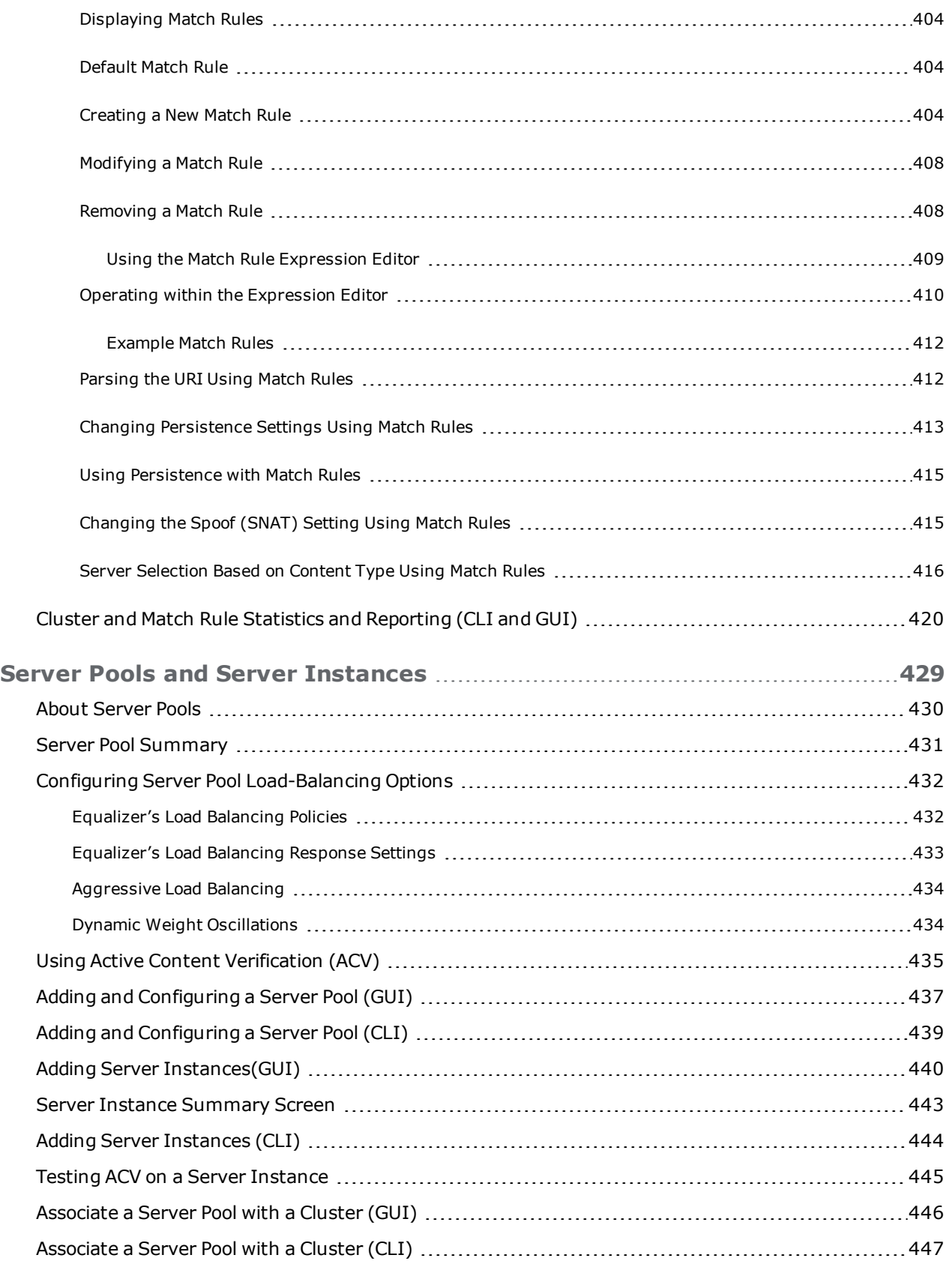

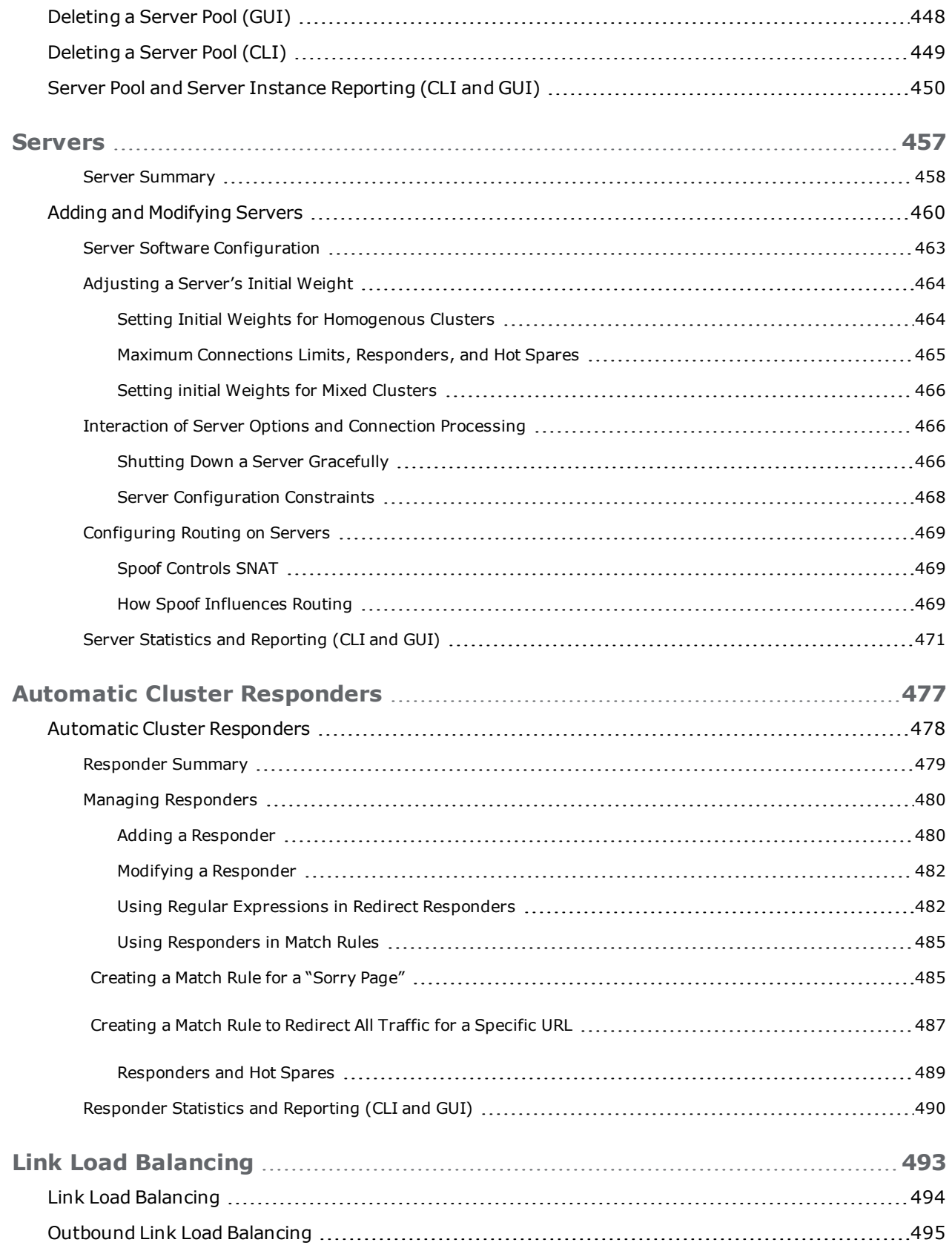

#### Table of Contents

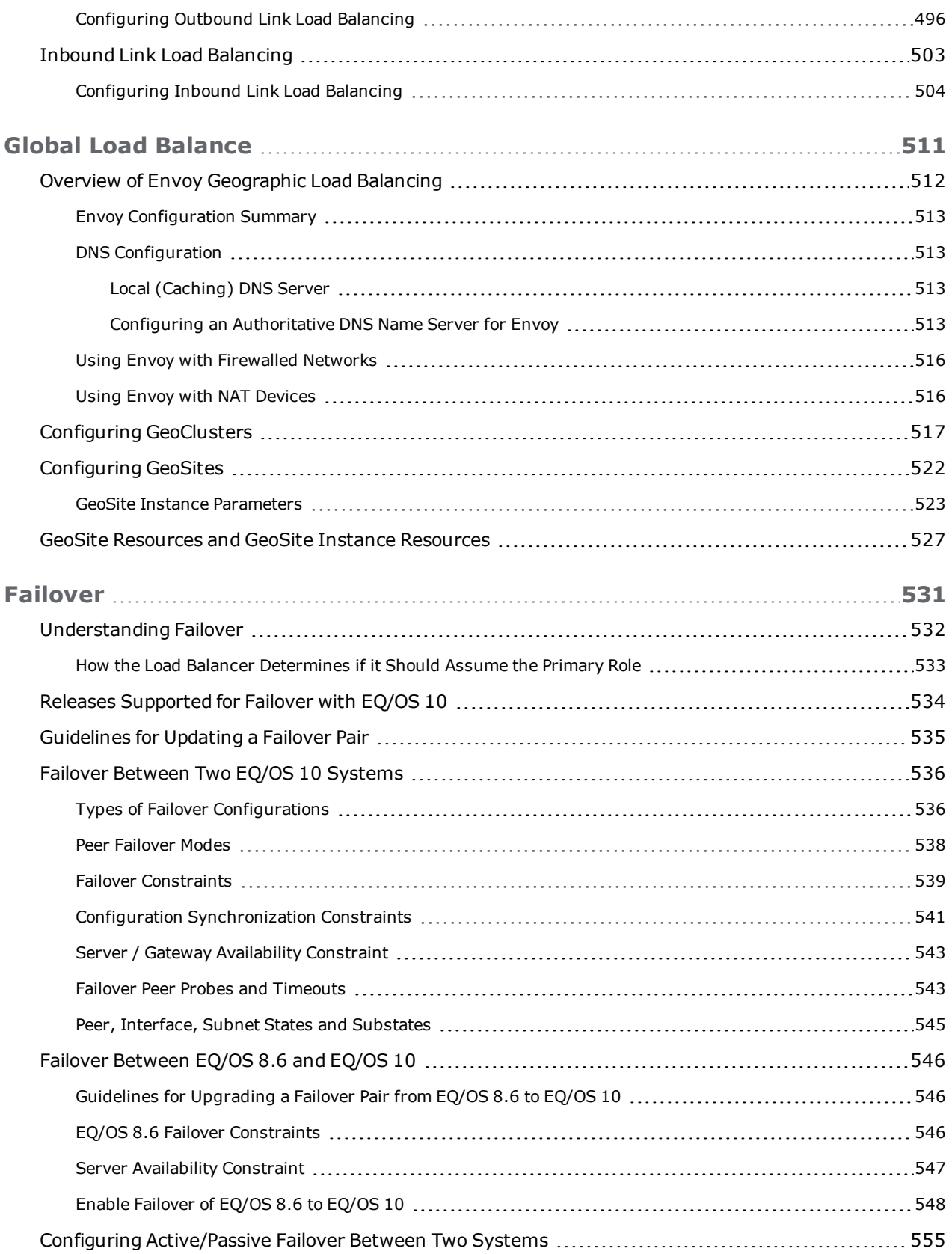

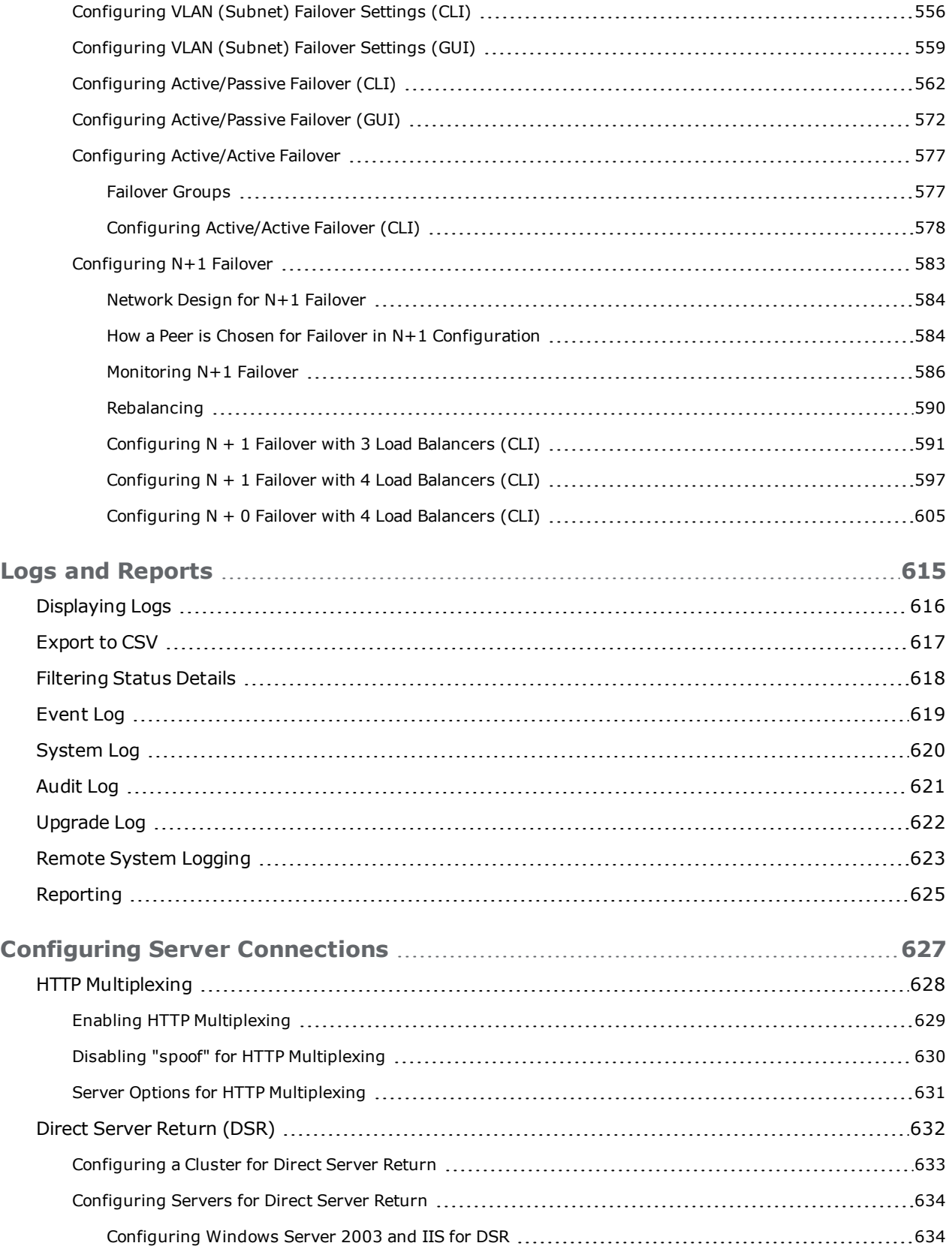

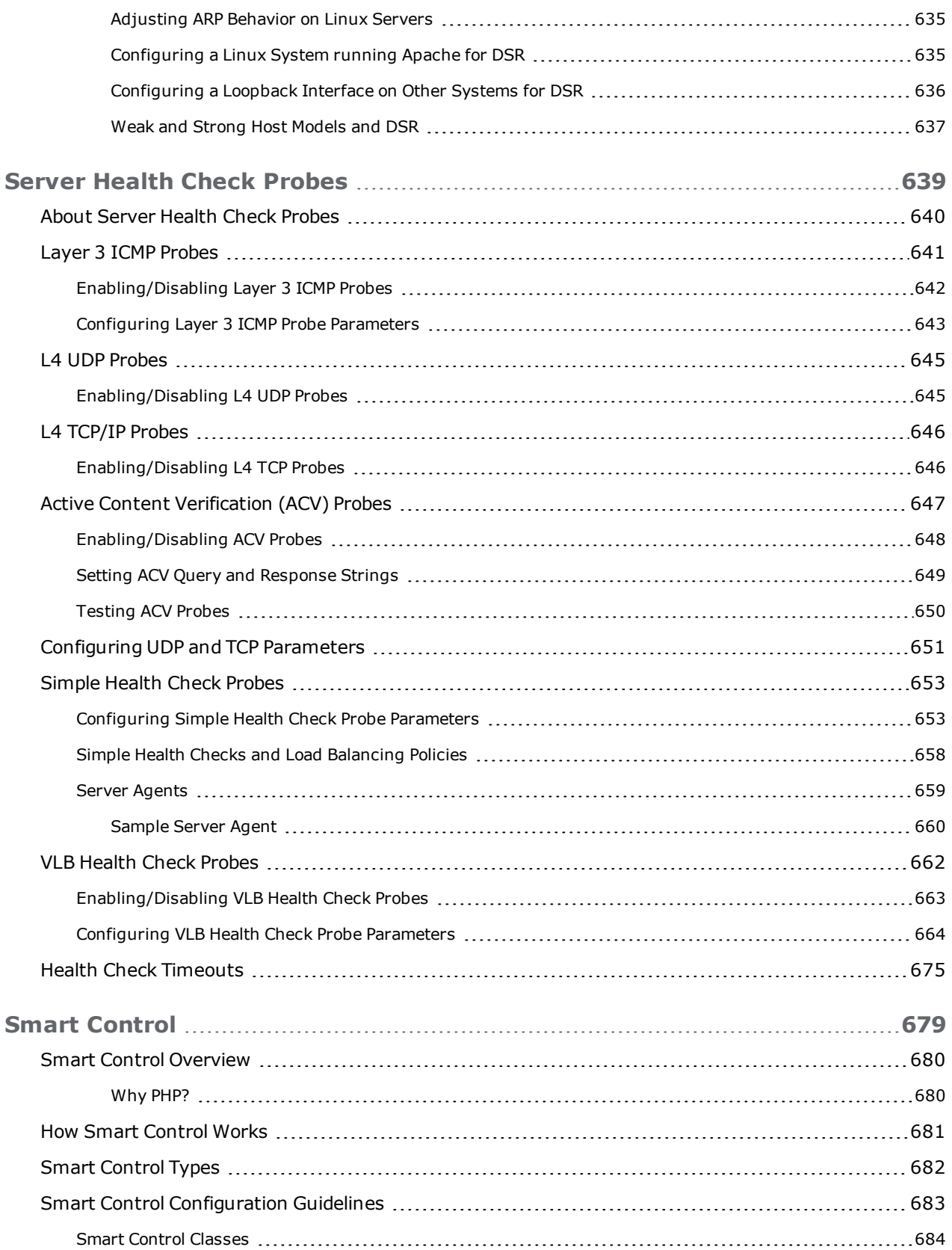

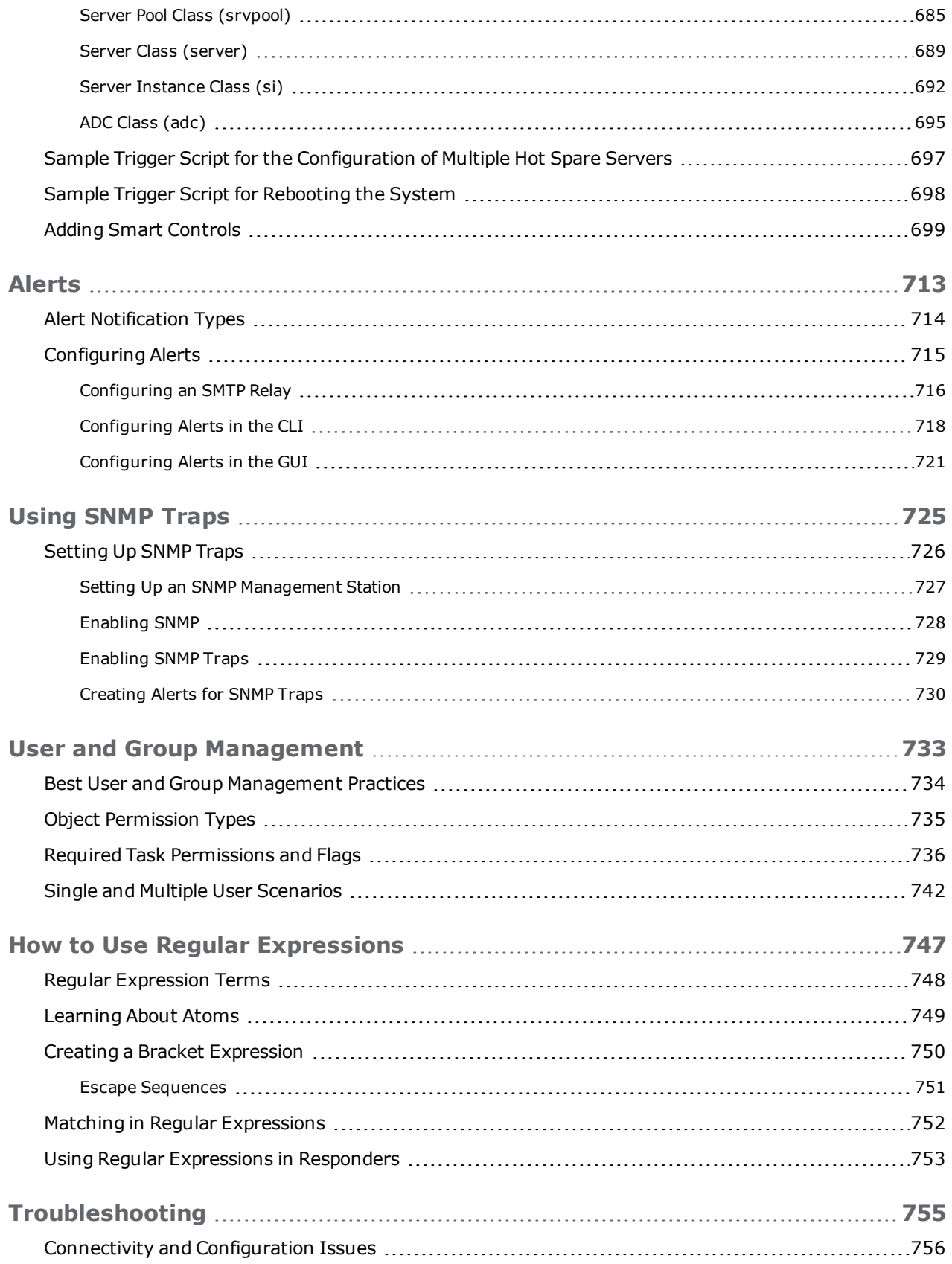

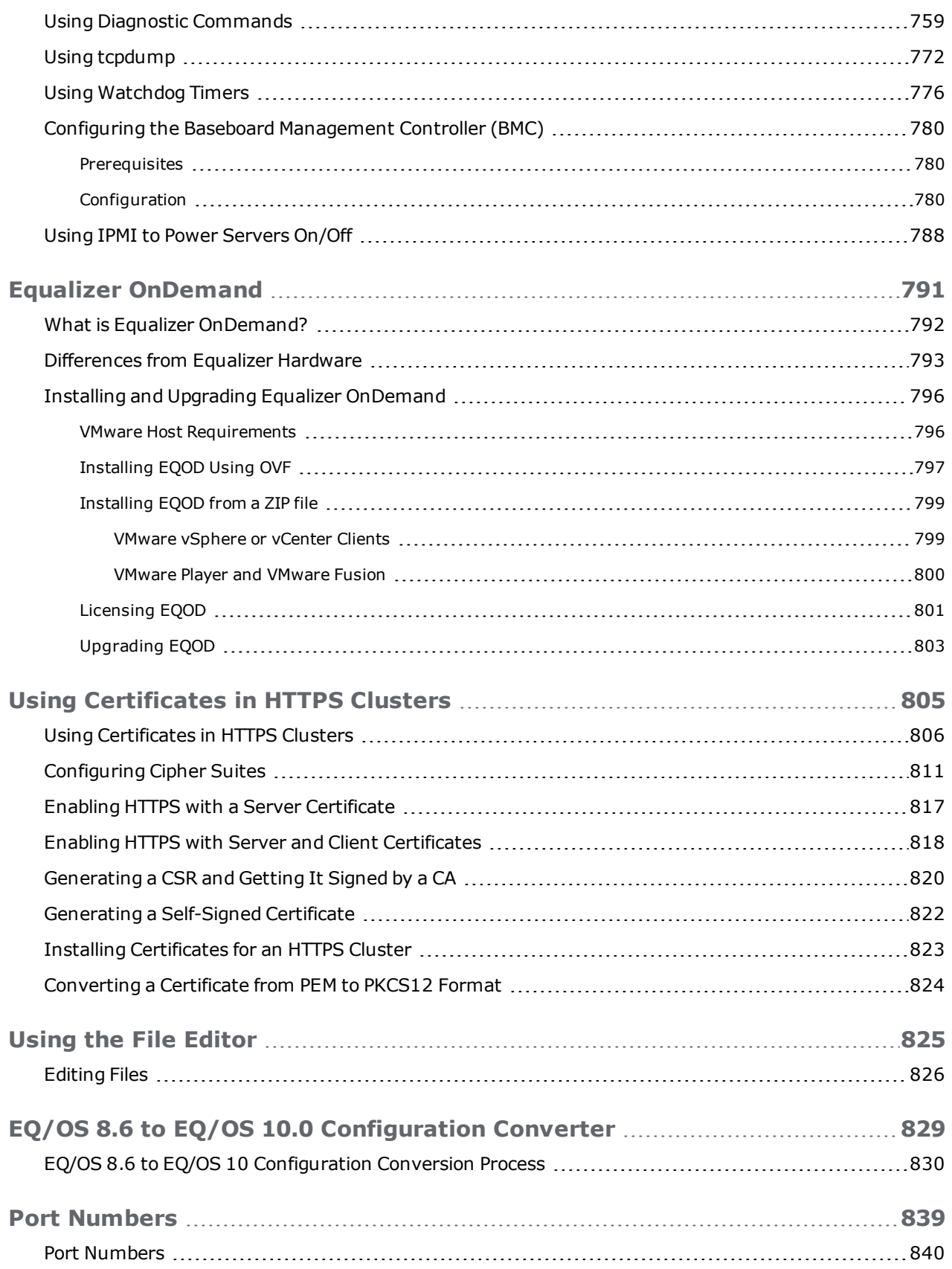

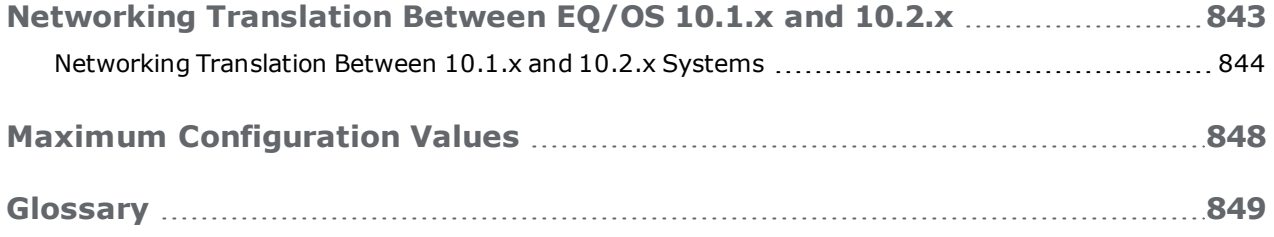

# <span id="page-18-0"></span>Chapter 1

# **Introduction**

Subsections in this chapter include:

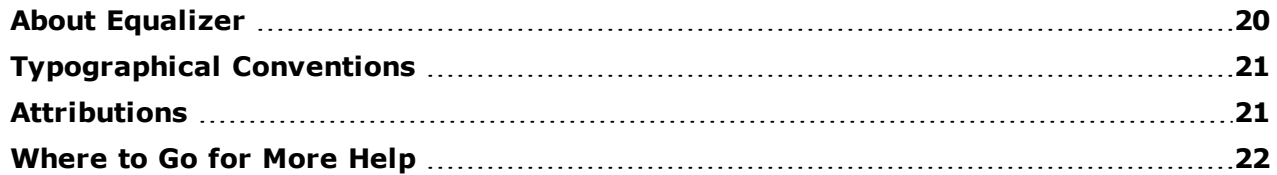

## <span id="page-19-0"></span>About Equalizer

The Equalizer Application Delivery Controller (ADC) is a high-performance switch that offers optimized availability, user experience, and performance of mobile, cloud-based and enterprise applications while increasing server efficiency and reducing cost and complexity in the data center. It features:

- Intelligent load balancing based on multiple, user-configurable criteria
- Non-stop availability with no single point of failure, through the use of redundant servers in a cluster and the optional addition of a failover (or backup) Equalizer
- Layer 7 content-sensitive routing
- Connection persistence using cookies or IP addresses
- Real-time server and cluster performance monitoring
- Server and cluster administration from a single interface
- SSL acceleration (on Equalizer models with Xcel SSL Hardware Acceleration)
- Data compression (on Equalizer models with Express Hardware GZIP Compression)
- Geographic load balancing

## <span id="page-20-0"></span>Typographical Conventions

The following typographical conventions appear throughout this guide:

- Text in "double quotes" indicates the introduction of a new term.
- <sup>l</sup> Italic text is used primarily to indicate variables in command lines, and is also used to emphasize concepts while discussing Equalizer operation.
- Boldface text highlights GUI interface screen elements: labels, buttons, tabs, icons, etc., as well as data the user must type into a GUI element.
- Courier text denotes computer output: messages, commands, file names, directory names, keywords, and syntax exactly as displayed by the system.
- <sup>l</sup> **Bold courier** text is text the user must type at the CLI prompt. Bold courier text in brackets -- indicates a keyboard key or key sequence that must be typed.
- Bold text sequences such as "Cluster > Configuration > Settings" are used to indicate the GUI controls a user needs to click to display the GUI form relevant to the task at hand. In the above example, the user would click on the Equalizer host name displayed at the top of the left navigational tree, click on the Configuration tab in the right pane, and then click on the Settings tab.
- 1. Numbered lists show steps that you must complete in the numbered order.
- Bulleted lists identify items that you can address in any order.

**Note** - A note box in the margin cites the source of information or provides a brief explanation that supports a specific statement but is not integral to the logical flow of the text.

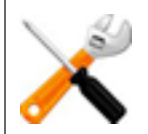

**The symbol on the left emphasizes a critical note or caution.**

### <span id="page-20-1"></span>**Attributions**

Many of the icons used in the Web UI and reproduced in this manual are © Copyright 2013 FatCow Web Hosting. All rights reserved. These icons are licensed under a Creative Commons Attribution 3.0 License (http://creativecommons.org/licenses/by/3.0/us/) and are used without modification.

## <span id="page-21-0"></span>Where to Go for More Help

These instructions are part of the product documentation delivered with Equalizer's browserbased GUI. You can display the appropriate manual section for any interface screen by selecting **Help > Context** help from the menu at the top of the interface. The Help menu also contains links to the Release Notes for the currently running software version, and other documentation.

Hard copy documentation provided with every Equalizer includes the *Quick Start Guide* and the *Basic Configuration Guide*. These two documents are designed to help you get Equalizer out of the box and working with your first virtual clusters. The *Basic Configuration Guide* also contains a **Resource CD** with copies of all product documentation, including support documents that help you configure Equalizer for a variety of environments.

Register today to get access to the **Fortinet Support Portal:**

#### [https://support.fortinet.com](https://support.fortinet.com/)

Registration provides you with a login so you can access these benefits:

- **. Support FAQs:** answers to our customer's most common questions.
- <sup>l</sup> **Moderated Customer Support Forum**: ask questions and get answers from our support staff and other Equalizer users.
- <sup>l</sup> **Software upgrades and security patches**: access to the latest software updates to keep your Equalizer current and secure.
- <sup>l</sup> **Online device manuals, supplements, and release notes**: the latest Equalizer documentation and updates.
- <sup>l</sup> **Links to additional resources**, and more.

Registration details can be found in *["Registering](#page-73-0) Your Product"* on [page](#page-73-0) 74.

# <span id="page-22-0"></span>Chapter 2

# **Overview**

Sections within this chapter include:

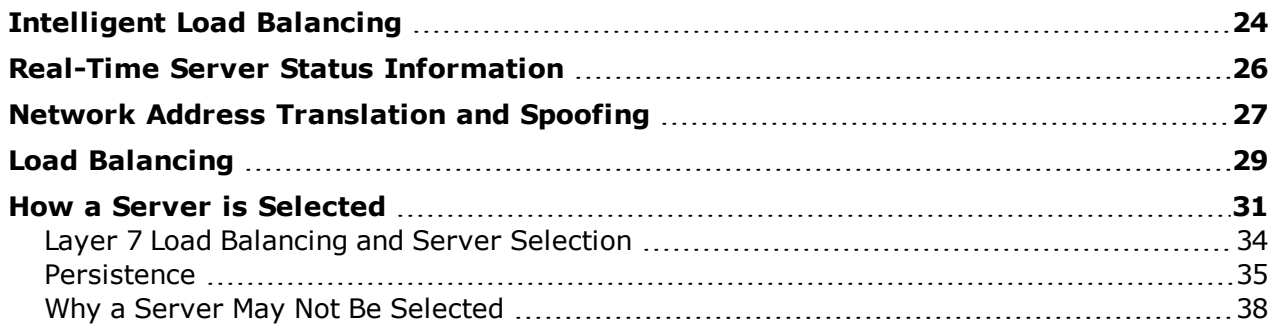

## <span id="page-23-0"></span>Intelligent Load Balancing

The Equalizer appliance functions as a gateway to one or more sets of servers organized into virtual clusters. When a client submits a request to a site that the appliance manages, it identifies the virtual cluster for which the request is intended, determines the server in the cluster that will be best able to handle the request, and forwards the request to that server for processing.

To route the request, the appliance modifies the header of the request packet with the appropriate server information and forwards the modified packet to the selected server. Depending on the cluster options chosen, it may also modify the headers in server responses on the way back to the client.

Equalizer supports clusters that route requests based on either Layer 4 (TCP or UDP) or Layer 7 (HTTP or HTTPS) protocols. Layer 4 is also referred to as the Transport Layer, while Layer 7 is referred to as the Application Layer. These terms come from the OSI and TCP/IP Reference Models, abstract models for network protocol design.

In general, Layer 4 clusters are intended for configurations where routing by the destination IP address of the request is sufficient and no examination of the request headers is required. Layer 7 clusters are intended for configurations where routing decisions need to be made based on the content of the request headers. the appliance evaluates and can modify the content of request headers as it routes packets to servers; in some cases, it can also modify headers in server responses on their way back to the client.

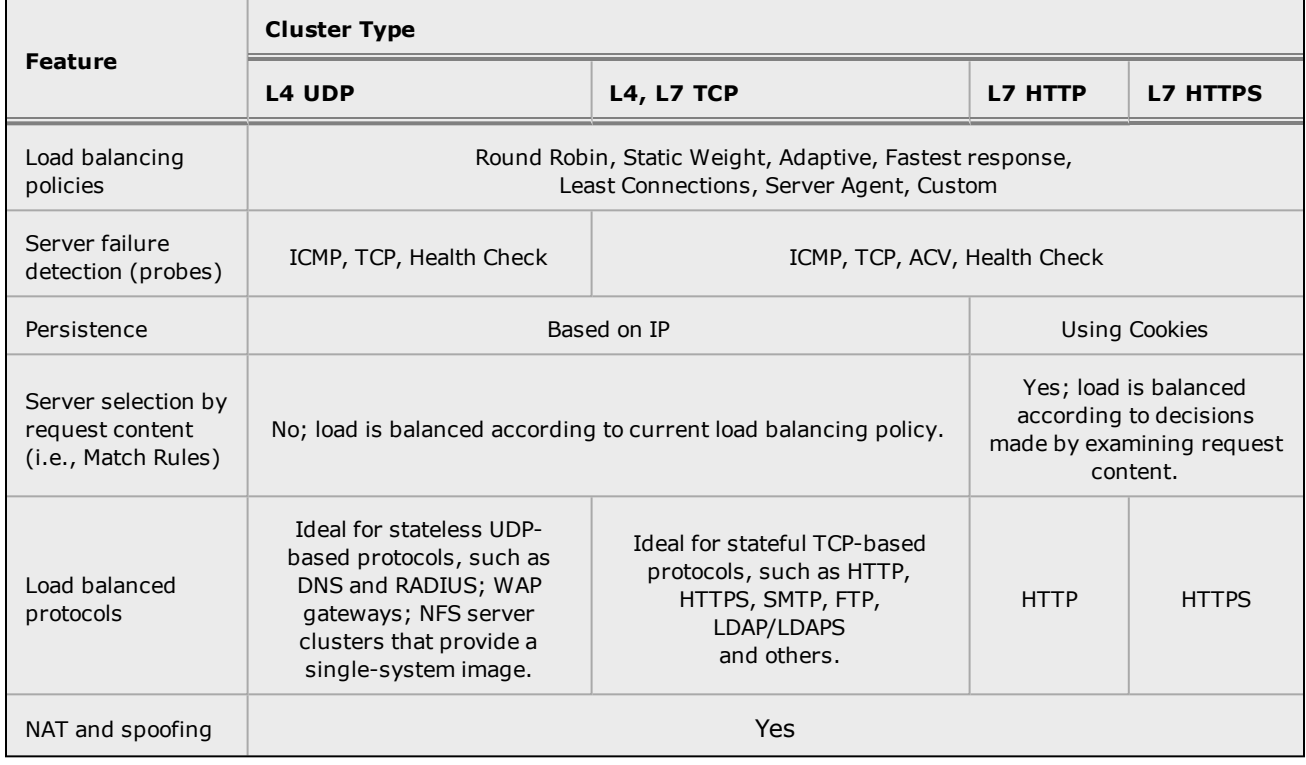

#### **Basic Capabilities of Cluster Types Supported by Equalizer**

Regardless of cluster type, the appliance uses intelligent load balancing algorithms to determine the best server to receive a request. These algorithms take into account the configuration options set for the cluster and servers, real-time server status information, and information from the request itself. For Layer 7 clusters, user-defined match rules can also be used to determine the route a packet should take.

## <span id="page-25-0"></span>Real-Time Server Status Information

Equalizer gathers real-time information about a server's status using ICMP Probes, TCP Probes, Active Content Verification (ACV), and Server Agents. ICMP and TCP Probes are the default probing methods.

ICMP Probes use Internet Control Message Protocol to send an "Echo request" to the server, and then wait for the server to respond with an ICMP "Echo reply" message (i.e., the Unix **ping** command). ICMP is a Layer 3 protocol. ICMP probes can be disabled via a global flag.

TCP Probes establish (and tear down) a TCP connection between the appliance and the server in a typical Layer 4 exchange of TCP SYN, ACK, and FIN packets. If the connection cannot be completed, the appliance considers the server down and stops routing requests to it. TCP probes cannot be disabled.

Active Content Verification (ACV) provides an optional method for checking the validity of a server's response using Layer 7 network services that support a text-based request/response protocol, such as HTTP. When you enable ACV for a cluster, the appliance requests data from each server in the cluster (using an ACV Probe string)and verifies the returned data (against anACV Response string). If it receives no response or the response string is not in the response, the verification fails and it stops routing new requests to that server. See Active Content [Verification](#page-646-0) (ACV) [Probes](#page-646-0) for more information.

**Note** - ACV is not supported for Layer 4 UDP clusters.

Server Agent Probes enable the appliance to communicate with a user-written program (the agent) running on the server. A server agent is written to open a server port and, when the appliance connects to the port, the server agent responds with an indication of the current server load and performance. This enables adjustment of the dynamic weights of the server according to detailed performance measurements performed by the agent, based on any metrics available on the server. If the server is overloaded and you have enabled server agent load balancing, the appliance reduces the server's dynamic weight so that the server receives fewer requests. The interface between the appliance and server agents is simple and well-defined. Agents can be written in any language supported on the server (e.g., perl, C, shell script, javascript, etc.). See Simple Health Checks and Load [Balancing](#page-657-0) Policies for more information.

For those who have one or more VMware ESX Servers, VLB can be configured to use VMware's status reporting to determine server status, and can also be configured to automatically manage VMware servers based on status information obtained from VMware.

### <span id="page-26-0"></span>Network Address Translation and Spoofing

The servers load balanced by Equalizer provide applications or services on specific IP addresses and ports, and are organized into virtual clusters, each with its own IP address. Clients send requests to the cluster IP addresses on the appliance instead of sending them to the IP addresses of the servers.

Central to the operation of any load balancer is the Network Address Translation (NAT) subsystem. On Equalizer, NAT is used as follows:

- 1. When Equalizer receives a client packet, it always translates the destination IP (the cluster IP) to the IP address of one of the server instances in a server pool. The server IP used is determined by the cluster's load balancing settings.
- 2. Depending on the setting of the cluster spoof option, Equalizer may also perform Source NAT, or SNAT.

When the spoof option is enabled on a cluster, then SNAT is disabled: the NAT subsystem leaves the client IP address as the source IP address in the packet it forwards to the server. For this reason, the servers in a cluster with spoof enabled are usually configured to use Equalizer's IP address as their default gateway to ensure that all responses go through the appliance (otherwise, the server would attempt to respond directly to the client IP).

When the spoof option is disabled on a cluster, then SNAT is enabled. Equalizer translates the source IP (the client IP) to one of the appliance's IP addresses before forwarding packets to a server. The servers will send responses back to the appliance's IP (so it is usually not necessary to set the appliance as the default gateway on the servers when spoof is disabled).

Match rules can be used to selectively apply the spoof option to client requests. This is sometimes called selective SNAT. See *["Creating](#page-403-2) a New Match Rule"* on [page](#page-403-2) 404.

3. When a server sends a response to a client request through Equalizer, the NAT subsystem always translates the source IP in the response packets (that is, the server IP) to the cluster IP to which the client originally sent the request. This is necessary since the client sent its original request to the cluster IP and will not recognize the server's IP address as a response to its request -- instead, it will drop the packet.

4. NAT can also be enabled for packets that originate on the servers behind Equalizer and are destined for subnets other than the subnet on which the servers reside -- on the appliance, this is called outbound NAT. This is usually required in dual network mode when reserved IP addresses (e.g., 10.x.x.x, 192.168.x.x) are being used on the internal interface, so that the recipients do not see reserved IP addresses in packets originating from the servers. When the global outbound NAT option is enabled, the appliance translates the source IP in packets from the servers that are not part of a client connection to the the appliance's Default VLAN IP address (the external interface IP address on the E250GX and legacy 'si' systems), or to the address specified in the server's Outbound NAT tab. Enabling outbound NAT, as a result, has a performance cost since the appliance is examining every outbound packet.

**Note** - When Equalizer is in single network mode, outbound NAT should be disabled. Since Equalizer resides on a single subnet, outbound NAT is not needed, and may cause unexpected behavior.

When Equalizer receives a packet that is not destined for a virtual cluster IP address, a failover IP address, a client IP address on an open connection, or one of its own IP addresses, the appliance passes the packet through to the destination network unaltered.

### <span id="page-28-0"></span>Load Balancing

Load balancing is based on the policy selected. The policies can be split up into two categories:

- 1. round robin
- 2. everything else

Round robin simply selects the next server in the list with no regard for how busy that server may be.

Other load balancing policies use proprietary algorithms to compute the load of a server and then select the server with the least load server.

Although the load balancing policies are proprietary, they use the following factors in their calculation:

- Active connections The number of connections a server currently has active and the number of connections that it tends to have open.
- Connection latency The amount of time that it takes a server to respond to a client request.
- Health check performance values Depending on the health checks configured, this may be not used at all, or it can completely define how the load is calculated.

Once a load is calculated, Equalizer distributes incoming requests using the relative loads as weights.

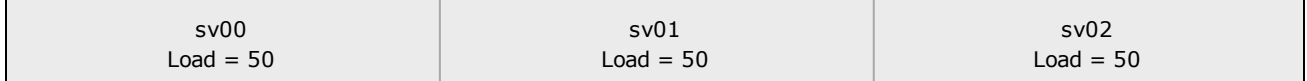

Equalizer calculated loads, so the request distribution will be approximately equal

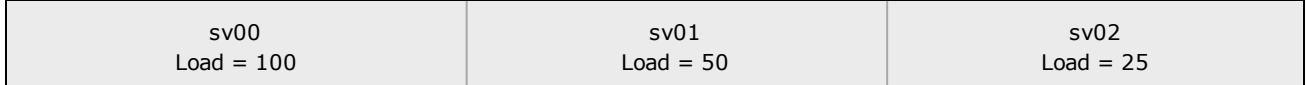

sv01 and sv02 above are uneven loads. sv01 is twice as loaded as sv02, so it will receive about half the requests.

The load calculations happen approximately every 10 seconds and server weights are adjusted accordingly. During that 10 second interval, the relative server loads remain the same, but probe and health check information is collected about the servers so that it can be used for the next calculation.

The load calculation works the same for Layer 4 and Layer 7 clusters (at the server-pool level and these can be shared between all cluster types).

There are two additional variables for load balancing:

- Hot spare if a server instance (in a server pool) is marked as a Hot Spare, it is not included in the pool of servers to select from unless every other non-hot-spare server is down. If a connection persists to this server, it will be placed back on this server.
- Quiesce If a server instance (in a server pool) has been marked as Quiesce, it will not be included in the pool of servers to select from. Only previously existing (persistent) connections will be made to this server.

### <span id="page-30-0"></span>How a Server is Selected

The main functionality of Equalizer is to load-balance-- that is that when a request is received from a client an appropriate server for to connect the request with. The "appropriate" server is usually selected as part of a proprietary load balancing algorithm or via round-robin. Another factor in server selection is "persistence". If a client connection has persistence associated with it, the server to which the persists should be selected for load balancing If the server selected by persistence is not available, the appliance uses load balancing policy to select an alternate server.

#### **Server Selection Process Flow**

The figure below shows the server selection process. As describe above, this process depends on whether persistence is in use. Once a server is selected, Equalizer verifies that it isn't too busy (based on max\_connections) and that it has been probed up. Then Equalizer tries to connect to it.

The figure below shows the connection establishment and server failover mechanism.

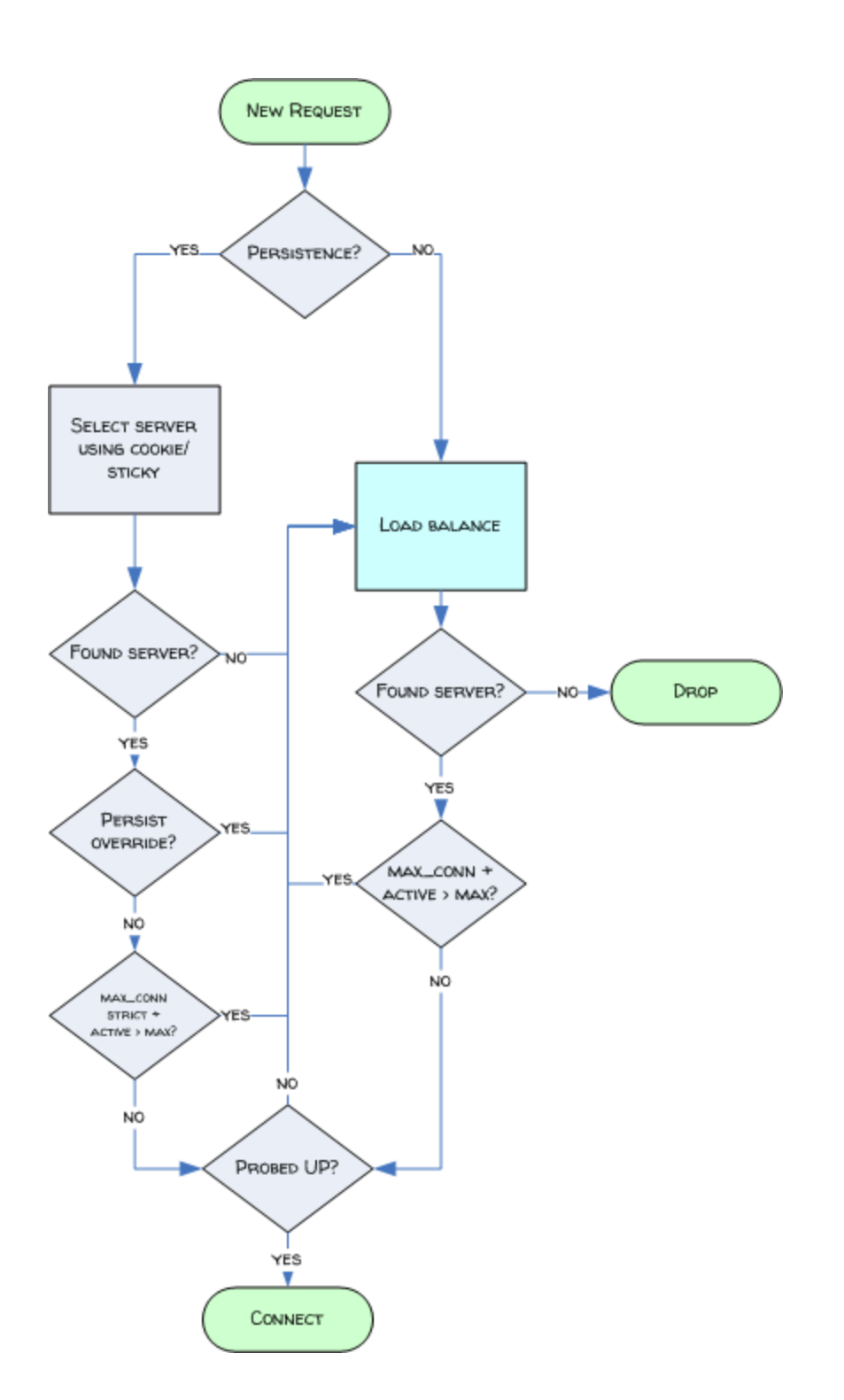

For Layer 7 clusters, the connection must be established within the connect\_timeout. If we receive an active refusal (RST) from a server, we will repeat the load balancing process and choose another server. Otherwise we will continue trying to connect to the same server until the connect timeout expires.

Fore Layer 4 clusters, the connection must be established within the stale\_timeout. Here, the appliance retries the same server 3 times, and then chooses another server on the 4th attempt. If the appliance receives an active refusal (RST) from a server, the connection is dropped.

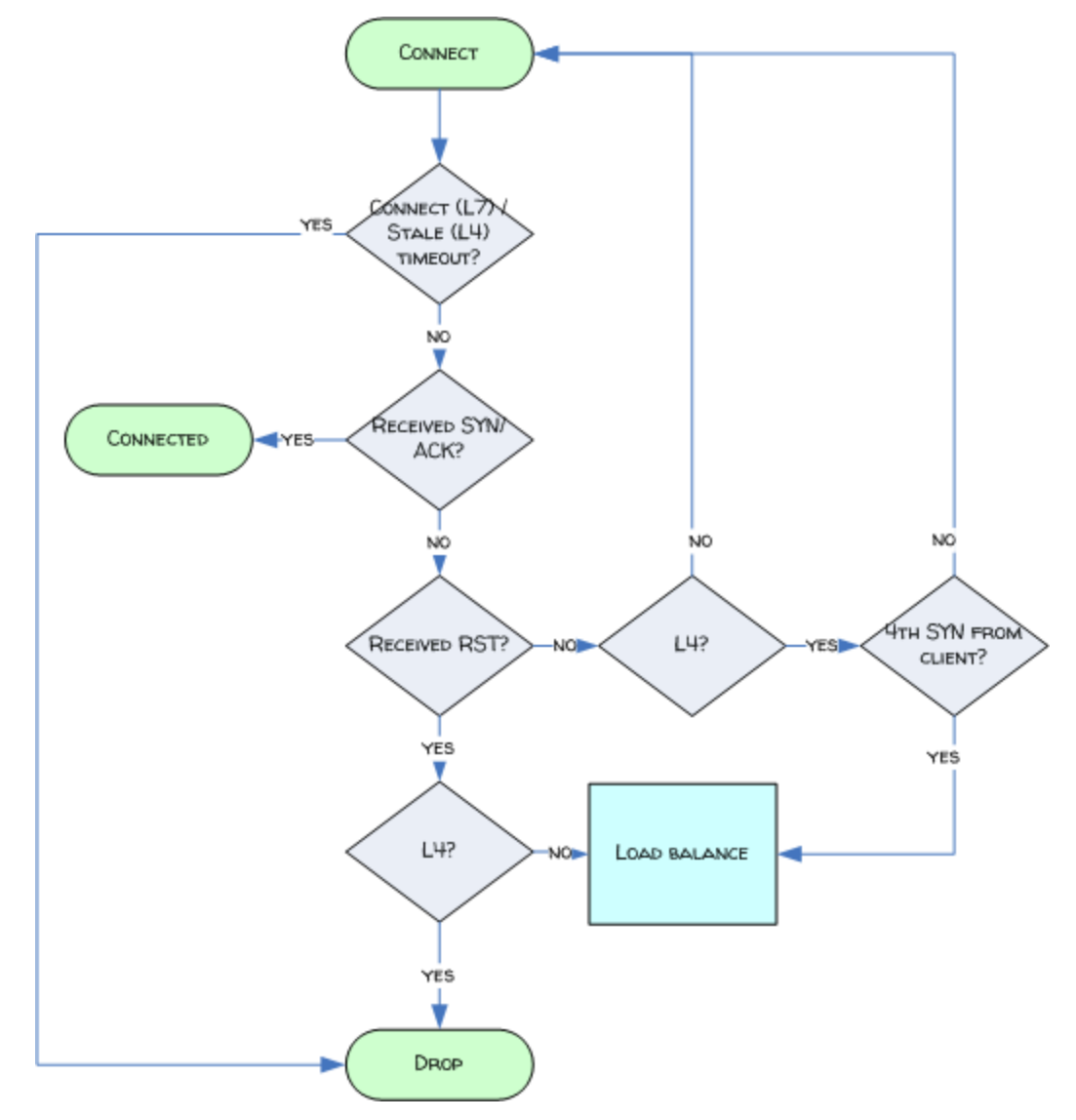

### <span id="page-33-0"></span>Layer 7 Load Balancing and Server Selection

Equalizer's support for Layer 7 content-sensitive load balancing enables administrators to define rules for routing HTTP, HTTPS, and special Layer 7 TCP requests, depending on the content of the request. Layer 7 load balancing routes requests based on information from the application layer. This provides access to the actual data payloads of the TCP/UDP packets exchanged between a client and server. For example, by examining the payloads, a program can base load-balancing decisions for HTTP requests on information in client request headers and methods, server response headers, and page data.

Equalizer's Layer 7 load balancing allows administrators to define rules in the administration interface for routing HTTP and HTTPS requests according to the request content. These rules are called match rules. A match rule might, for example, route requests based on whether the request is for a text file or a graphics file. For example, you may want to:

- load balance all requests for text files (html, etc.) across servers A and B
- load balance all requests for graphics files across servers C, D, and E
- load balance all other requests across all of the servers

Match Rules are constructed using match functions that make decisions based on the following:

- HTTP protocol version; for HTTPS connections, the SSL protocol level the client uses to connect.
- . Client IP address
- Request method (GET, POST, etc.)
- All elements of the request URI (host name, path, file name, query, etc.)
- Pattern matches against request headers

Match functions can be combined using logical constructs (AND, OR, NOT, etc.) to create extremely flexible cluster configurations. See *["Managing](#page-401-1) Match Rules"* on [page](#page-401-1) 402 for an overview of Match Rules, a complete list of match functions, and usage examples.

### <span id="page-34-0"></span>**Persistence**

Persistence refers to the ability of a load-balancer (or other traffic management solution) to maintain a virtual connection between a client and a specific server.It is often referred to in the application delivery networking world as "stickiness" .The persistence of session data is important when a client and server need to refer to data previously generated again and again as they interact over more than one transaction, possibly more than one connection. Whenever a client places an item in a shopping cart, for example, session data (the item in the cart, customer information, etc.) is created that potentially needs to persist across many individual TCP connections before the data is no longer needed and the session is complete.

It's important to note that session persistence is managed by the server application, not Equalizer. the appliance provides server persistence so that a persistent connection between a particular client and a particular server can be maintained; this supports a client-server session where session data is being maintained on the server for the life of the connection. In other words, whether you need to enable persistence on the appliance depends on the application you are load balancing.

Equalizers have no knowledge of the fact that the user has placed something in a shopping cart, logged into a web application, requested a file from shared storage, or made a "post" in a front end presentation server that has been written to a database. Basically, a "state" has been created in the load balanced application of which Equalizer is not aware. What the appliance does know is that a specific client has been load balanced to a specific server in one of its virtual clusters. With this knowledge, it can track that information and send that client back to the same server they were connected the first time.

### **Layer 7 Persistence**

Equalizer provides server or connection persistence using cookies in Layer 7 HTTP and HTTPS clusters. The following paragraphs explain connection persistence provided by the appliance, and its relationship to session persistence.

When a request from a client that has not previously connected to the cluster is received by Equalizer, it is load balanced according to the current server load values as described in *["Load](#page-28-0) [Balancing"](#page-28-0)* on [page](#page-28-0) 29.

However, when a client has existing persistence to a server, Equalizer attempts to put the client back on that server.

Equalizer can use cookies or a server's IP address to maintain a persistent session between a client and a particular server. A cookie, used in Equalizer HTTP and HTTPS clusters contains the identity of the server that should be used. When a client connects to the cluster for the first time, Equalizer injects this cookie into the response data. The client's browser is then responsible for presenting this cookie back to Equalizer. If Equalizer finds this cookie in the client's request, it connects to the server listed.

EQ/OS 10 features "fallback persistence" where Equalizer provide a secondary persistence option where if, for example, a cookie response is not received, a secondary, or "fallback" option can be used. As an example, if two persist methods are listed (e.g., Cookie 1:Cluster IP, Server IP /Port and Source IP)- if a cookie is found- the cookie will be used, otherwise the Source IP of the incoming connection will be used. If the server with which a client has an unavailable persistent session, Equalizer automatically selects a different server. Then, the client must establish a new session; Equalizer stuffs a new cookie in the next response. Details and scenarios are presented in *"Fallback [Persistence](#page-354-0) Scenarios"* on [page](#page-354-0) 355.

#### **Layer 4 Persistence**

For Layer 4 TCP and UDP clusters, Equalizer support IP address-based persistent connections. With a sticky connection option enabled, Equalizer identifies clients by their IP addresses when they connect to a cluster. It then routes requests received from a particular client during a specified period of time to the same server pool in the cluster.

A sticky timer measures the amount of time that has passed since there was a connection from a particular IP address to a specific cluster. The sticky time period begins to expire as soon as there are no longer any active connections between the client and the selected cluster. Equalizer resets the timer whenever a new connection occurs. If the client does not establish any new connections to the same cluster, the timer continues to run until the sticky time period expires. At expiration, Equalizer handles any new connection from that client like any other incoming connection and routes it to an available server based on the current load balancing policy.

To correctly handle sticky connections from ISPs that use multiple proxy servers to direct user connections, Equalizer supports sticky network aggregation, which uses only the network portion of a client's IP address to maintain a persistent connection. Sticky network aggregation directs the user to the same server no matter which proxy he or she connects through.
Equalizer can also be configured to ensure that it directs requests from a particular client to the same server pool even if the incoming connection is to a different cluster. When you enable inter cluster stickiness for a Layer 4 cluster, Equalizer checks the cluster for a sticky record as it receives each connection request, just like it does for ordinary sticky connections. If the appliance does not find a sticky record, it proceeds to check all of the other clusters that have the same IP address. If it still does not find a sticky record, it connects the user based on the current load balancing policy.

### Why a Server May Not Be Selected

There are several reasons that a server may not be selected by Equalizer:

- 1. The various configured health checks within Equalizer have detected that a server is "down". If a server is marked "down" by a health check, it is immediately removed from the pool of servers available for load balancing.
- 2. For Layer 4 clusters, if health checks have not yet detected that a server is "down", and Equalizer is unable to establish a cluster connection with the server, it will keep retrying the same server until the 4th SYN packet received from the client and then use the load balancing policy to select a new server. The whole connection establishment must complete within the configured stale timeout time frame or the connection will be dropped. If Equalizer chooses a different server than the persistence record, it overwrites the persistence record to use the new server for next time.

Note - Most clients will not have time to retry 3 times (send a 4th SYN packet) within the default 10 second stale timeout window. Therefore the connection will be dropped and the process will be started over again when the next SYN is received. (The 1st SYN would be at time 0, the 2nd at time 3, the 3rd at time 9… so the 4th would not happen before 10 seconds).

- 3. For Layer 7 clusters, if health checks have not yet detected that the server is "down" but Equalizer is unable to establish a cluster connection with the server, it will wait the configured connect timeout time frame and then drop the connection so that the client can retry. If it receives an active refusal from the server (RST packet), Equalizer will choose a different server and overwrite the persistence record to use the new server for next time.
- 4. Maximum connections If the Maximum Connections option is used for a server instance, and the server already has that many active connections, it will not be used. This means that it will not be included in the list of servers to select for load balancing. If persistence is in use, the strict max connections flag specifies whether to persist to a server which already has more active connections than max\_connections or to load balance to a new server.
- 5. If the persist\_override flag is selected in a server instance, and that server is selected by the load balancing policy, the client will not persist to this server even if persistence is enabled at the cluster level.

# Chapter 3 What's New

Subsections in this chapter include:

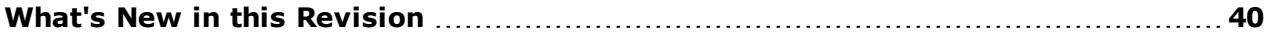

## <span id="page-39-0"></span>What's New in this Revision

The list below contains changes in this documentation since the previous release.

For additional upgrade information, refer to the Release Notes available with the firmware.

### **For EQ/OS 10.3.1:**

### **1. Documentation Enhancements:**

**What's New** - this section will appear with each revision of this document, highlighting changes and updates from the previous release of this document as well as features, functionality changes, parameter changes, deletions and any other information that will be used in the configuration and operation of your appliance.

**Revised Structure** - the structure of the document has been changed slightly to improve accessibility to topics.

- **n** Configuring Access now describes the default log in and using serial access.
- nitial Setup was formerly First Time Configuration. It includes procedures for enabling networking services and the initial set up and basic configuration.
- **n** Sample Configuration was previously part of First Time Configuration. It is now a standalone section for easier access.
- **N Working with Clusters and Match Rules, Managing Server Pools and Server Instances, and** Managing Servers were previously part of Load Balancing Objects. They are now standalone sections for easier access.

### **2. New Feature Descriptions:**

**Server Side Encryption**- this new section appears in Working with Clusters and Match Rules > Modifying a Layer 7 HTTP or HTTPS Cluster > Server Side Encryption. It provides descriptions and configuration procedures in setting up Equalizer to encrypt returned L7 HTTPS packets from back end servers.(See *"Server Side [Encryption"](#page-357-0)* on [page](#page-357-0) 358)

### **3. Feature Update Descriptions:**

**Replacing the Default Certificates, Keys, and Cipherspecs**. - provides procedures for using the GUI and the CLI to do this. (See *["Replacing](#page-60-0) the Default Certificate, Key, and [Cipherspec"](#page-60-0)* on [page](#page-60-0) 61)

**Downloading a .pkg file and uploading the IRDB database**- provides procedures for using the GUI and CLI to do this. (See *"IP [Reputation"](#page-246-0)* on [page](#page-246-0) 247)

**Permitted PFS Ciphersuites** - provides a list of PFS ciphersuites supported by Equalizer (See *["Configuring](#page-810-0) Cipher Suites"* on [page](#page-810-0) 811)

### **4. Command, Configuration, and Miscellaneous Change Descriptions:**

**Supported Object Limits** - Added an updated table describing the number of supported load balancing objects for each available appliance. (See *["Maximum](#page-847-0) [Configuration](#page-847-0) Values"* on [page](#page-847-0) 848)

**Debug Commands** - Updated Debug Command list with the debug > reset keep file-store command which will reset the configuration to factory defaults, keeping core files and files that are currently in the file store. (See *"Debug [Commands"](#page-158-0)* on [page](#page-158-0) [159](#page-158-0))

**Supported Ciphersuites** - Updated the list of supported ciphersuites in Working with Clusters and Match Rules > Modifying a Layer 7 HTTP or HTTPS Cluster > Layer 7 Security SSL Screen (HTTPS Clusters). (See *"Layer 7 SSL Security (HTTPS [Clusters\)"](#page-348-0)* on [page](#page-348-0) 349)

**Port Numbers** - Revised port numbers that are used in failover when SSL is enabled. (See *"Port [Numbers"](#page-839-0)* on [page](#page-839-0) 840)

# Chapter 4 Installation

Sections within this chapter include:

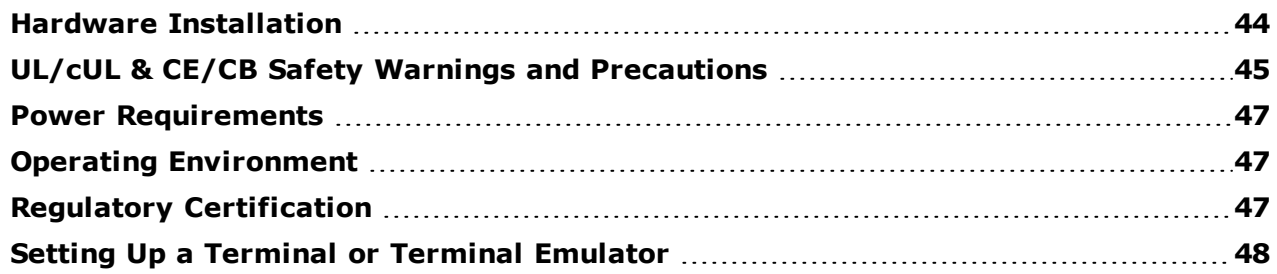

## <span id="page-43-0"></span>Hardware Installation

To install Equalizer, proceed with the following:

- 1. Carefully remove the rack-mount enclosure and cables from the shipping container. Save the original packaging in case you need to ship the appliance for any reason, such as sending it in for warranty service. The chassis does not contain any parts that you can service. If you open the chassis or attempt to make repairs, you may void your warranty.
- 2. Place the appliance in its intended position in an EIA equipment rack or on a flat surface.
- 3. Connect a serial terminal or a workstation running terminal emulator software to the serial port on the front panel of appliance. The serial cable is supplied with the unit.
- 4. Connect the appliance to the network with a quality category 5 (Cat 5E) network cable:

To use Equalizer as an intermediary between an external and internal network, connect it to the external network using one of the RJ-45 ports labeled 1 or 2 on the front panel. Connect the appliance to the internal network using one or more of the ports numbered 3 and above.

For a single-network (one subnet) topology, connect Equalizer to the network and the servers using one of the numbered RJ-45 ports numbered 3 and above on the front panel.

- 5. Connect the appliance to an appropriate power source using the supplied power cord, which plugs into the 3-pin connector on the rear of the enclosure. This system uses an auto-sensing power supply that can operate at 50Hz or 60Hz, 110-240 VAC input.
- 6. Turn on the power using the switch on the rear panel. After the appliance boots up the following link lights should be visible. Refer to *["Interfaces"](#page-285-0)* on [page](#page-285-0) 286 or Interface [Commands](#page-187-0) for additional information on the interface lights and settings.

## <span id="page-44-0"></span>UL/cUL & CE/CB Safety Warnings and Precautions

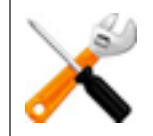

**Risk of explosion if battery is replaced by an incorrect type. Dispose of used batteries according to your local regulations.**

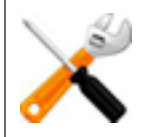

**Switzerland: Annex 4.10 of SR814.013 applies to batteries.**

### **Statement in Chinese text:**

警告 本電池如果更換不正確會有爆炸的危險 請依製造商說明書處理用過之電池

### **Rack mount instructions:**

Elevated Operating Ambient - If installed in a closed or multi-unit rack assembly, the operating ambient temperature of the rack environment may be greater than room ambient. Therefore, consideration should be given to installing the equipment in an environment compatible with the maximum ambient temperature (Tma) specified by the manufacturer.

Reduced Air Flow - Installation of the equipment in a rack should be such that the amount of air flow required for safe operation of the equipment is not compromised.

Mechanical Loading - Mounting of the equipment in the rack should be such that a hazardous condition is not achieved due to uneven mechanical loading.

Circuit Overloading - Consideration should be given to the connection of the equipment to the supply circuit and the effect that overloading of the circuits might have on overcurrent protection and supply wiring. Appropriate consideration of equipment nameplate ratings should be used when addressing this concern.

Reliable Earthing - Reliable earthing of rack-mounted equipment should be maintained. Particular attention should be given to supply connections other than direct connections to the branch circuit (e.g. use of power strips).

### **Grounding:**

Ensure your product is connected and properly grounded to a lightning and surge protector.

WAN or LAN connections that enter the premises from outside the building should be connected to an Ethernet CAT5 (10/100 Mb/s) surge protector.

Shielded Twisted Pair (STP) Ethernet cables should be used whenever possible rather than Unshielded Twisted Pair (UTP).

Do not connect or disconnect cables during lightning activity to avoid damage to your product or personal injury.

Electrostatic discharge (ESD) can damage equipment. Only perform the procedures described in this document from an ESD workstation. If no such station is available, you can provide some ESD protection by wearing an anti-static wrist strap and attaching it to an available ESD connector or other bare metal object.

### **Regulatory Notices**

### **For Class A – Regular ITE products**

Federal Communication Commission (FCC) – USA

This device complies with Part 15 of FCC Rules. Operation is subject to the following two conditions:

This device may not cause harmful interference, and

This device must accept any interference received, including interference that may cause undesired operation.

This equipment has been tested and found to comply with the limits for a Class A digital device, pursuant to Part 15 of the FCC Rules. These limits are designed to provide reasonable protection against harmful interference when the equipment is operated in a commercial environment. This equipment generates, uses, and can radiate radio frequency energy, and if it is not installed and used in accordance with the instruction manual, it may cause harmful interference to radio communications. Operation of this equipment in a residential area is likely to cause harmful interference, in which case the user will be required to correct the interference at his own expense.

Warning: Any changes or modifications to this product not expressly approved by the party responsible for compliance could void the user's authority to operate the equipment.

### **Industry Canada Equipment Standard for Digital Equipment (ICES) – Canada**

### CAN ICES-3 (A) / NMB-3 (A)

This digital apparatus does not exceed the Class A limits for radio noise emissions from digital apparatus set out in the Radio Interference Regulations of the Canadian Department of Communications.

Le présent appareil numérique n'emet pas de bruits radioélectriques dépassant les limites applicables aux appareils numeriques de la classe A préscrites dans le Règlement sur le brouillage radioélectrique édicte par le ministère des Communications du Canada.

### **Voluntary Control Council for Interference (VCCI) – Japan**

```
この装置は、クラスA情報技術装置です。この装置を家庭環境で使用すると電波妨害を引き起こすことが あります。この場合には使用者が
適切な対策を講ずるよう要求されることがあります。VCCIA
```
### **Bureau of Standards Metrology and Inspection (BSMI) – Taiwan**

這是甲類的資訊產品,在居住的環境中使用時,可能會造成射頻干擾,在這種情況下,使用者會被要求採取某些適當的對策。

### **China**

此为A级产品,在生活环境中,该产品可能会造成无线电干扰。在这种情况下,可能需要用户对其采取切实可行的措施。

### **European Conformity (CE) – EU**

This is a Class A product. In a domestic environment, this product may cause radio interference, in which case the user may be required to take adequate measures.

<span id="page-46-0"></span>IMPORTANT: Switzerland: Annex 4.10 of SR814.013 applies to batteries.

## Power Requirements

<span id="page-46-1"></span>The unit's power supply is rated at 100-240 VAC auto selecting 60/50 Hz @ 4.0A.

## Operating Environment

- Temperature:  $40 105$  °F, 5  $40$  °C. (GX Series)| 32 104°F, 0 40°C (LX Series)
- <span id="page-46-2"></span>- Humidity:  $5 - 90\%$ , non-condensing.

## Regulatory Certification

Please see the product data sheets on the Coyote Point Website ([www.coyotepoint.com](http://www.coyotepoint.com/)) for product certification details.

## <span id="page-47-0"></span>Setting Up a Terminal or Terminal Emulator

When you set up Equalizer for the first time, you must use a serial connection in order to configure the appliance's network with the **eqcli** interface. Connect the serial port on the to the serial port on a terminal, or any system (such as a Windows or Unix PC) running terminal emulation software.

Configure your terminal or terminal emulator software to use the following settings:

- 9600 baud (GX Series) 38400 (LX Series)
- $\cdot$  8 data bits
- no parity
- $\bullet$  one stop bit
- VT100 terminal emulation
- ignore hang-ups (if supported); this allows a single terminal session to continue running even if the appliance restarts

On Windows systems, you can use the Windows built-in terminal emulator, **HyperTerminal**, or the **Tera Term Pro** terminal emulator to log in over the serial port. On Unix systems, you can use the **cu** (1) command or any other Unix serial communication program.

If you use **HyperTerminal**, in addition to the settings shown above, select **File > Properties > Settings** from HyperTerminal's menu, select **VT100** in the **Emulation** drop-down box, and then **Terminal Setup** to enable these options:

- keyboard application mode
- cursor keypad mode

**Tera Term** is freely available at:

```
http://hp.vector.co.jp/authors/VA002416/teraterm.html
```
## Chapter 5

# Configuring Access

Sections within this chapter include:

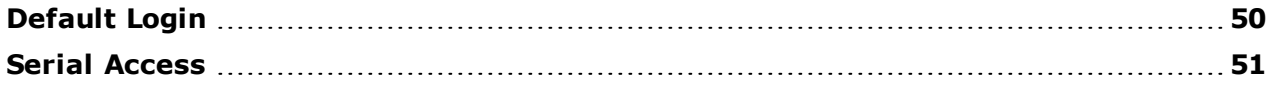

## <span id="page-49-0"></span>Default Login

Equalizer's default login credentials for both the CLI and GUI are:

Usemame:touch

Password:touch

For security, you should change the login for the touch user the first time you log in. You can do this by logging into the CLI, entering the following command, and following the command prompts:

eqcli > **user touch password**

### **Creating Additional Logins**

You can create additional administrative logins and assign specific permissions to individual logins, if desired. See *"Best User and Group [Management](#page-733-0) Practices"* on [page](#page-733-0) 734.

## <span id="page-50-0"></span>Serial Access

Serial access is provided via the serial port on Equalizer's front panel. A serial connection is required for activities during which the appliance may lose network connectivity. This includes:

- Configuring network connectivity for the first time
- Performing upgrades of the EQ/OS software and switch firmware
- Re-configuring network access for services such as HTTP and SSH, when you cannot login over the network interfaces currently configured or you are changing the network interfaces that will provide those services.

# Chapter 6 First Time Configuration

Sections within this chapter include:

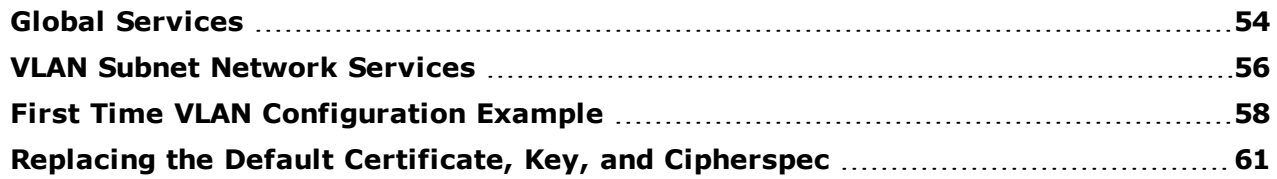

## <span id="page-53-0"></span>Global Services

The Global Services settings provide a convenient way to enable and disable services on all subnets, should the need arise. For example, when you are upgrading or performing a system backup, it may be desirable to use the serial connection and disable all network services to ensure that no other administrative users are accessing the system.

By default, all services are enabled globally:

### **Global Services Using the CLI:**

In the CLI, global services settings are managed using the global services parameter (see *["Global](#page-162-0) [Commands"](#page-162-0)* on [page](#page-162-0) 163).

### **Global Services Using the GUI:**

Follow these steps to set the system Hostname, Date & Time, and DNS in the GUI:

- 1. Log into the GUI to perform additional configuration. On a workstation that is on the same subnet that you configured above, or on a network that can route to and from the subnet you configured above, Open a web browser and enter Equalizer's IP address into the browser's address bar. At the GUI login screen, enter the **touch** user name and the password that you assigned earlier, and click Login. The Welcome screen for the Equalizer GUI appears on the right pane.
- 2. Select the System configuration tab in the left pane.
- 3. Click on the arrow  $(\triangleright)$  beside Global to expand the branch and select Parameters to display the Global Parameters screen on the right pane:
	- a. Set the system Hostname to a name that is unique on your network.
	- b. Optionally set up to three Domain Name Servers.
	- c. Click Commit.
- 4. Click on the arrow ( $\blacktriangleright$ ) beside Maintenance to expand the branch and select Date & Time to display the Data & Time display on the right pane. In the Set Timezone field, locate your time zone in the drop-down box and click Commit.
- 5. Do one of the following:
	- a. If Equalizercan connect to the Internet and you defined at least one DNS server above, you can configure the Network Time Protocol (NTP). In the Automatically Set Date and Time field, type the name of an NTP Server into the text box and turn on the Enable NTP Synchronization check box. Click Commit.
	- b. Otherwise, set the date and time manually by modifying the contents of the Date field. Click Commit.

The following global services settings are supported:

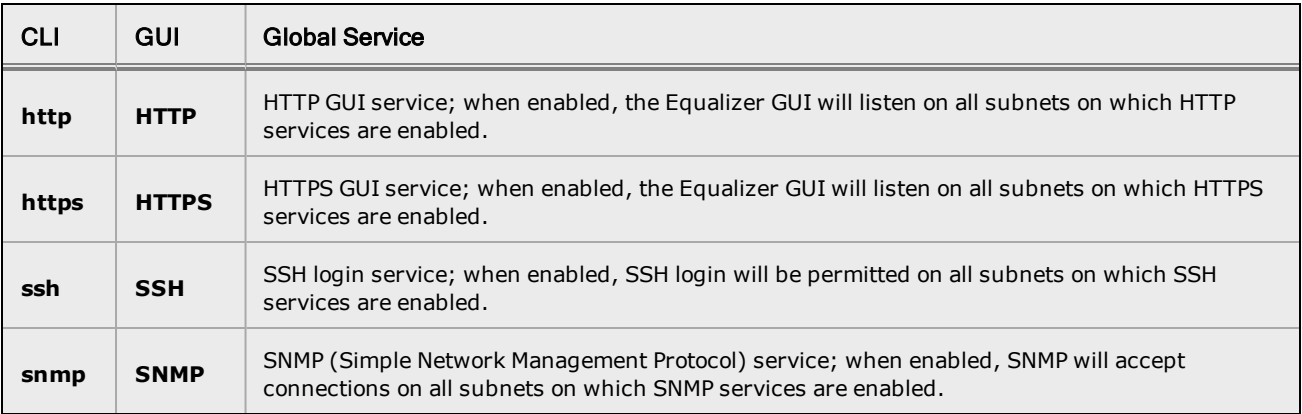

## <span id="page-55-0"></span>VLAN Subnet Network Services

By default, no network services are enabled when a VLAN subnet is created. They must be specifically enabled before you can access Equalizer over a subnet:

### **VLAN Subnet Network Services using the CLI:**

In the CLI, subnet network services are enabled using the services parameter in the subnet context. See *"VLAN and Subnet [Commands"](#page-222-0)* on [page](#page-222-0) 223.

### **VLAN Subnet Network Services using th GUI:**

In the GUI, click on the System configuration tab on the left pane.

- I Clicking on the arrow  $(\triangleright)$  next to Network expands the branch and provides access to Interfaces, VLANs, and Tunnels displays on the right pane.
- I Clicking on the arrow  $(\triangleright)$  next to VLANs expands the branch to display all configured VLANs.
- Clicking on the arrow  $(\triangleright)$  for each VLAN expands the branch to display the configured subnets. Click on each subnet to display the subnet Configuration screen on the right pane for the selected subnet. Failover subnet services are configured for the selected subnet as well by clicking on the Failover tab on the right pane.

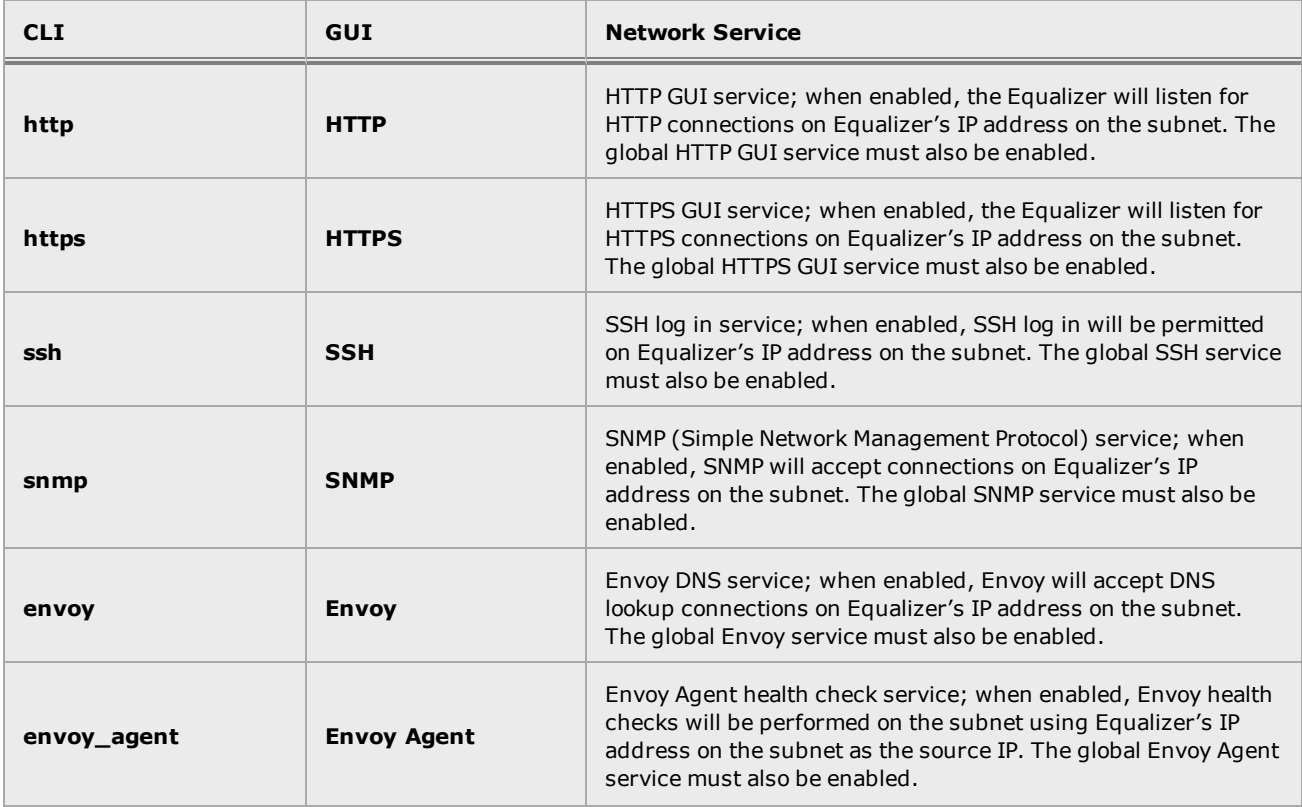

The following subnet network services settings are supported:

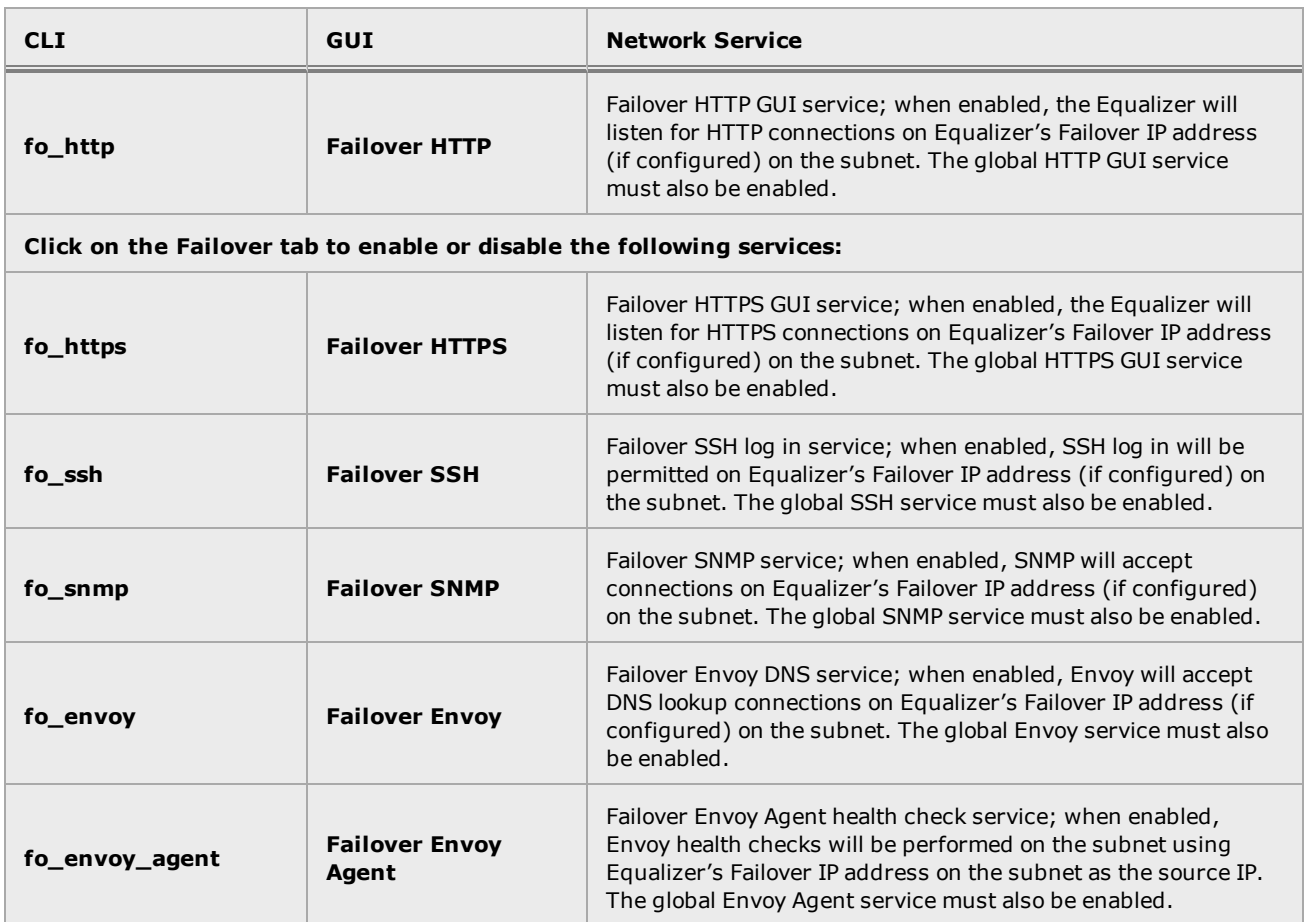

## <span id="page-57-0"></span>First Time VLAN Configuration Example

The following procedure is an example of how to configure VLANs using the Equalizer CLI. You must configure VLANs using the CLI so that you can ultimately use the GUI. Follow the steps below to get Equalizer onto your network .

1. Log in using the default administrative user name, touch:

```
Username: touch
Password: touch
Login successful.
              EQ/OS 10.3.1
              Copyright 2014 Fortinet, Inc.
Welcome to Equalizer!
eqcli >
```
2. Change the password for the "touch" login. Enter:

eqcli > **user touch passwd**

Follow the command prompts to create a new password.

3. Create a VLAN , enter a command like the following:

eqcli > **vlan** *vlname* **vid** *vlan\_ID*

Replace *vlname* with the VLAN name and **vlan\_ID** with the VLAN ID number (1- 4094). If you are using untagged VLANs (common in many sites), the VLAN ID can be any number not used on another VLAN. If you are using tagged VLANs, check with your network Administrator for the correct **vid** to specify.

4. Add a subnet to the VLAN you just created. You'll need to specify the subnet IP address, which is the load balancer's address on this network. It must be an IPv4 or IPv6 address in CIDR format (e.g., 172.16.0.200/21).

Enter the following command syntax:

eqcli > **vlan** *vlname* **subnet** *subnetname* **ip** *cidr\_ip*

In the command above, *vlname* is the VLAN name, *netname* is the name of the subnet, *cidr ip* is the CIDR format IP address. For example:

eqcli > **vlan 172net subnet sn01 ip 172.16.0.200/21**

5. Configure services on thesubnet. For our example, we'll enable SSH login and the GUI over HTTP on the **172net** VLAN.

eqcli > **vlan 172net subnet sn01 services http,https,ssh**

6. Configure routing on the VLAN including a default route and gateway routes. In the example below, **0/0** is the default route and **172.16.0.1** is the gateway, which is an unadorned IP addresses. In this scenario, all packets fordestinations are to be sent via this routes.

eqcli > **vlan 172net subnet sn01 route 0/0 gw 172.16.0.1**

Refer to the webhelp if you need more help setting up your initial VLAN and subnet: go to [www.coyotepoint.com](http://www.coyotepoint.com/), move your mouse over the Support link near the top of the screen, and choose Manuals from the drop down list.

5. Associate an interface instance with the VLAN. Here we assume that you are using the port labeled "1" on the front panel. Enter one of the following commands, depending on whether the VLAN you created above is untagged or tagged (ask your network administrator if you are unsure).

eqcli > **vlan** *vlname* **ifi if01 type untagged or** eqcli > **vlan** *vlname* **ifi if01 type tagged**

6. Connect the port or ports you configured on the VLAN to the network using a standard Ethernet cable with RJ-45 connectors. To confirm that the interface has come up, use the following command:

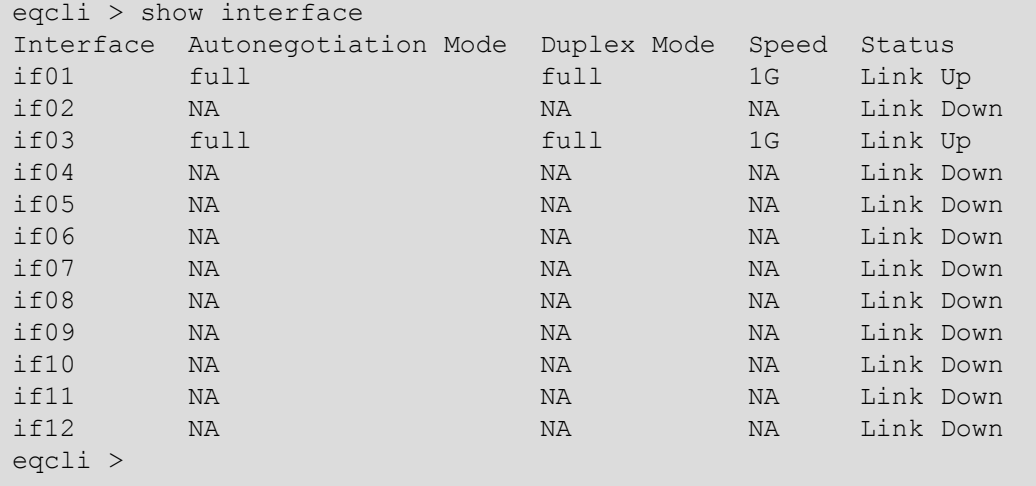

The above example shows the appropriate output assuming that you are using the port labeled "1" on the front panel.

You should now be able to use the "ping" command from a workstation on the same subnet to reach the subnet IP address configured above.

7. Connect the appliance to your network using the VLAN ports that you set up above. You should now be able to display the GUI by pointing a browser at this URL:

### **http://***VLAN\_IP\_addr*

Substitute the VLAN IP address, as in this example using the IP address from Step 3.

## <span id="page-60-0"></span>Replacing the Default Certificate, Key, and Cipherspec

Using Equalizer's Remote Management commands in the CLI, you can replace the default certificate, key, and cipher spec that are used with HTTPS services on subnets with custom certificates, keys and cipher specs.

The process includes:

- Uploading the custom certificate and key file to the file store.
- Entering the certificate (and key file) to be used with HTTPS services.
- Replacing the default cipherspec with the a custom cipher spec.
- Setting the encryption level to use in the communications between the client and the ADC.

### Uploading the Custom Certificate and Key File

Enter the following to upload a certificate and key file:

1. Enter the name of the new certificate and upload it as follows:

eqcli > **certificate** *certificatename* **certfile** *URL*

where *URL* downloads the **certfile** using ftp:// or http:// protocol.

2. Upload the new key file. The key file must have the same name as the certificate.

```
eqcli > certificate certificatename keyfile URL
```
where *URL* downloads the **keyfile** using ftp:// or http:// protocol.

### Entering the Certificate and Key file to be Used with HTTPS Services

3. Set the **certfile** and **keyfile** to use using the CLI remote management commands. The **keyfile** has the same name as the **certfile** and will be used automatically.

```
eqcli remote-mgmt certificate certificatename
```
4. Now view the remote management configuration. The example that follows shows that the custom certificate has been added:

```
eqcli > show remote-mgmt
Options Value
Cipherspec AES128-SHA:DES-CBC3-SHA:RC4-SHA:RC4-MD5:AES256-SHA:!SSLv2
Certificate custom certificate
Protocols tls10
eqcli >
```
### Replacing the Default Cipherspec with a Custom Cipherspec

5. Enter the custom cipherspec as follows:

```
eqcli > remote-mgmt cipherspec cipherspec
```
where *cipherspec* is the new, custom cipherspec to be used.

#### Setting the Encryption Levels

6. Configure the encryption levels that will be used in communications between the client and the ADC. The default encryption level is  $TLSv1.0$  ( $tls10$ ).

eqcli > **protocol** *protocol*

where *protocol* can be **sslv3**, **tls10(default)**, **tls11**, or **tls12**. The protocols in the syntax can be delimited by "," or "|".

You can also turn off one of the protocols in the list by prefixing with "!". For example if you have configured all of the encryption levels to be used and want to remove tls12, enter eqcli > **protocol !tls12**. **tls12** would then be removed from the list. The client and ADP will use the highest level available when multiple formats are specified.

### Reapplying the Default Certificate, Cipherspec and Protocols

To reapply the defaults for Cipherspec, Certificate or Protocol, enter any of the following:

eqcli > **no remote-mgmt {cipherspec|certificate|protocol}**

# Chapter 7 Sample Configuration

Sections within this chapter include:

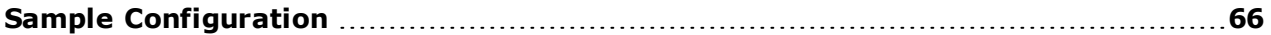

## <span id="page-65-0"></span>Sample Configuration

After setting up your Equalizer and configuring VLANs you are now ready to configured other load balancing objects such as servers, server pools, clusters and responders. This section shows you how to configure Equalizer for the first time using CLI, and assumes that Equalizer is in a "factory installed" state: no customer configuration has been performed on the unit. The sample configuration we'll create is pictured in the illustration below:

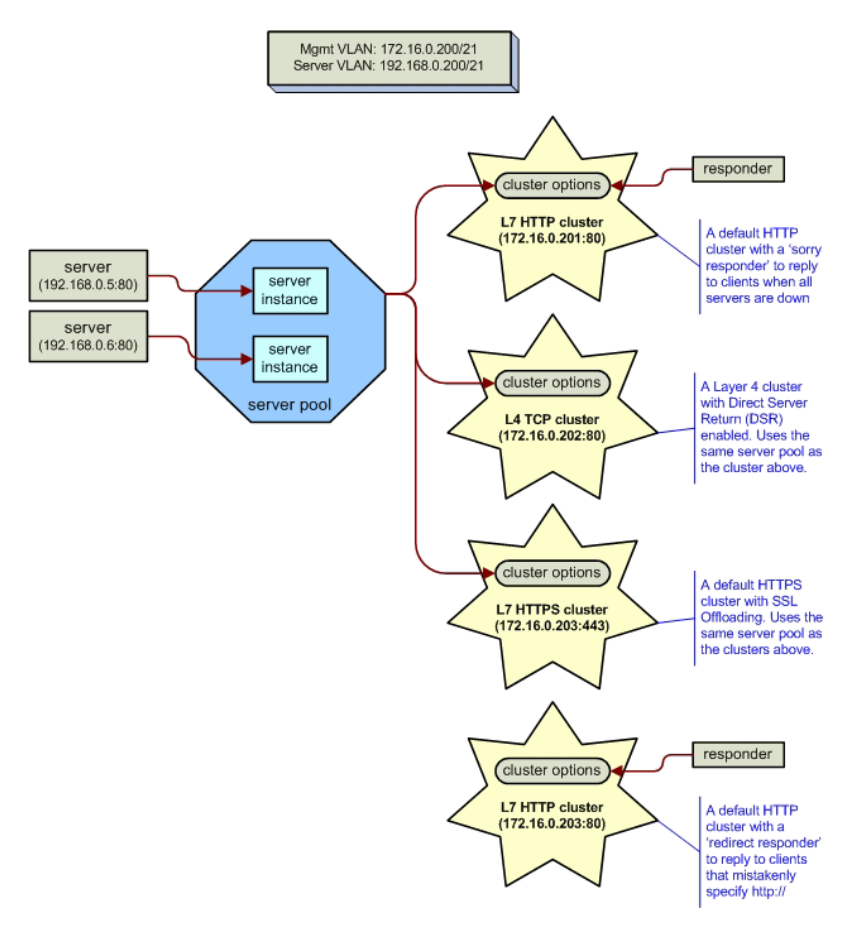

The procedure below shows you how to use one line commands in the global context to set up the configuration illustrated above.

- 1. Power on Equalizer and enter the CLI, as shown in *["Starting](#page-140-0) the CLI"* on [page](#page-140-0) 141.
- 2. Configure a VLAN for the GUI, SSH, and cluster IP addresses using the format:

```
eqcli > vlan vlname vid vlan_ID
```
Replace *vlname* with the VLAN name and *vlan\_ID* with the VLAN ID number (1- 4094). If you are using untagged VLANs (common in many sites), the VLAN ID can be any number not used on another VLAN. If you are using tagged VLANs, ask your network Administrator for the correct VLAN ID to specify.

eqcli > **vlan 172net vid 2**

3. Create a VLAN for servers on the remaining ports:

```
eqcli > vlan 192net vid 3
```
4. Add subnets to both of the VLANs. You'll need to specify the subnet IP address, which is the load balancer's address on this network. It must be an IPv4 or IPv6 address in CIDR format (e.g., 172.16.0.200/21).

Enter the following command syntax, all on one line:

eqcli > **vlan** *vlname* **subnet** *subnetname* **ip** *cidr\_ip*

In the command above, *vlname* is the VLAN name, *netname* is the name of the subnet, *cidr* ip is the CIDR format IP address. For example:

eqcli > **vlan 172net subnet sn01 ip 172.16.0.200/21** eqcli > **vlan 192net subnet sn01 ip 192.168.0.200/21**

5. Configure services on each subnet of each VLAN. For our example, we'll enable SSH login and the GUI over HTTP on the **172net** VLAN.

eqcli > **vlan 172net subnet sn01 services http,https,ssh** eqcli > **vlan 192net subnet sn01 services http,https,ssh**

6. Configure routing on the VLANs including a default route and gateway routes. In the example below, **0/0** is the default route and **172.16.0.1** and **192.168.0.1** are the gateways, which are unadorned IP addresses. In this scenario, all packets for destinations are to be sent via these routes.

eqcli > **vlan 172net subnet sn01 route 0/0 gw 172.16.0.1** eqcli > **vlan 192net subnet sn01 route 0/0 gw 192.168.0.1** 7. Associate an interface instance with the VLAN. In the example below we assume that you are using the port labeled "1" on the front panel. Enter one of the following commands, depending on whether the VLAN you created above is untagged or tagged (ask your network administrator if you are unsure):

eqcli > **vlan** *vlname* **ifi if01 type untagged** or eqcli > **vlan** *vlname* **ifi if01 type tagged**

- 8. Connect Equalizer to your network on the VLANs that you set up in the previous steps, using the appropriate front panel ports. You should now be able to ping Equalizer's IP address on each VLAN. If it does not respond on a VLAN, you may need special routes on the default router, or on the next-hop gateway for a particular VLAN.
- 9. Set the timezone. Enter:

eqcli > **timezone?**

10. Locate your timezone in the displayed list and press **q** to quit out of the list. Then, type in your timezone number and press <**Enter**>, as in this example for the "America/New York'" time zone:

eqcli > **timezone 161**

11. If Equalizer can reach the Internet, add a name server so that NTP will work and time will be the same across all Equalizers:

```
eqcli > name-server IP_address
```
Otherwise, set the time manually on all systems to the current time:

eqcli > **date HHmmss**

12. Create two real servers:

eqcli > **server sv01 proto tcp ip 192.168.0.5 port 80** eqcli > **server sv02 proto tcp ip 192.168.0.6 port 80** 13. Create a server pool:

eqcli > **srvpool sp01 policy adaptive respv 3**

14. In server pool **sp01**, create server instances for the servers created in Step 6.

eqcli > **srvpool sp01 si sv01 weight 100** eqcli > **srvpool sp01 si sv02 weight 100**

15. Create a Layer 7 HTTP cluster:

eqcli > **cluster cl01 proto http ip 172.16.0.201 port 80 srvpool sp01**

16. Create a Layer 4 TCP cluster using server pool **sp01**, with DSR enabled:

eqcli > **cluster cl02 proto tcp ip 172.16.0.202 port 80 srvpool sp01 flags dsr**

17. Add an SSL certificate store (for the HTTPS cluster we'll create later). Enter:

```
eqcli > certificate ct01
```
18. Import the certificate and its associated private key using either of the following methods:

If the certificate resides on an FTP site, enter commands like the following, substituting the IP address and path on your FTP site from which the certificate and private key can be downloaded:

eqcli > **certificate ct01** eqcli-cert> **certfile ftp://10.0.0.21/certfile.pem** eqcli-cert> **keyfile ftp://10.0.0.21/keyfile.pem**

If you want to cut and paste the certificate and key using an editor, use commands like the following:

```
eqcli > certificate ct01 certfile edit
eqcli > certificate ct01 keyfile edit
```
Certificates and keys must be downloaded separately, in PEM format. If a chain of certificates and keys must be uploaded, ensure that all the certificates are in one file and all the private keys are in another.

19. Create a Layer 7 HTTPS cluster using server pool **sp02** and associate certificate **ct01** with the cluster:

eqcli > **cluster cl03 proto https ip 172.16.0.203 port 443 srvpool sp01 certificate ct01**

20. Create a Layer 7 HTTP cluster -- do not specify a server pool, since this cluster will be used only to redirect clients to **cl03**:

```
eqcli > cluster cl04 proto http ip 172.16.0.203 port 80
```
21. Add a "sorry" responder that will be used to display a web page that asks the user to try again later:

eqcli > **resp Sorrycl01 type sorry html edit**

An editor is launched so that you can enter the HTML for the responder page. For example, you can enter Once you are done, type **<Esc><Enter>** and then **<Enter>** to save the HTML you entered.

22. Add the responder created in the previous step to cluster **cl01**:

```
eqcli > cluster cl01 resp Sorrycl01
```
The effect of adding this responder to **cl01** is that if all the servers in server pool **sp01** are unavailable, clients making requests to cluster **cl01** will receive an automatic response asking them to try again later.

23. Add a redirect responder that will redirect all requests coming into the same cluster IP as **cl03** on port 80 (via HTTP); the responder will be configured to redirect these requests to **cl03** on port 443 (via HTTPS).

Since some of the arguments to this command are longer than one line, we'll add the responder using multiple command lines to make the input clearer:

```
eqcli > resp Redircl04
eqcli rsp-Red*> type redirect
eqcli rsp-Red*> statcode 301
eqcli rsp-Red*> statdesc "Moved Permanently"
eqcli rsp-Red*> regex "http://clustercl03.example.com/([^ \r]+)?"
eqcli rsp-Red*> url "https://clustercl03.example.com/$1"
eqcli rsp-Red*> exit
eqcli: 12200287: Operation successful
eqcli >
```
Note the following:

The regular expression used in the **regex** parameter contains a single space between the caret (**^**) and backslash (**\**) characters.

The FQDN used in the **regex** and **url** parameters (e.g., **cluster-cl03.example.com**) must match the FQDN used by clients to connect to cluster **cl03**.

24. Add the responder created in the previous step to cluster **cl01**:

```
eqcli > cluster cl04 resp Redircl04
```
Since **cl04** has no associated server pool specified in its configuration, all requests coming in to **cl04** will be redirected to **cl03** by the responder.
# Chapter 8

# Registering Your Product

Sections within this chapter include:

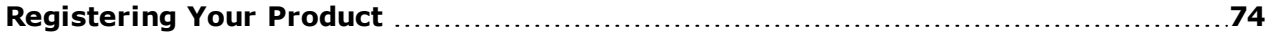

# <span id="page-73-0"></span>Registering Your Product

Fortinet customer services (such as firmware updates and technical support) require product registration. Take a moment now to register your product at the Fortinet Customer Service and Support web site:

[https://support.fortinet.com](https://support.fortinet.com/)

Before you can register, you will need:

- 1. **Access to a new or existing Support Account**. Information on how to create and manage a support account is provided in the [Fortinet](http://kb.fortinet.com/kb/microsites/microsite.do?cmd=displayKC&docType=kc&externalId=FD32312) Support Portal User Guide. If your organization already has an account, obtain the user name and password information from your local account administrator to log in.
- 2. **The serial number of the unit you want to register.** You can find this information using either the CLI or the GUI after powering up your appliance:
	- a. To use the CLI, log in to the CLI (over the serial console or, if networking is configured, using SSH over an appropriately configured subnet) and enter the following CLI command:

eqcli > version.

Record the **System Serial Number** from the command output.

b. If networking is configured and the GUI has been enabled on a subnet., you can also get the serial number from the System Information widget on the GUI dashboard. The Dashboard appears automatically when you log into the GUI.

Once you have obtained both the login credentials of a support account and the System Serial Number of the unit to register, do the following:

- 1. Log in to [https://support.fortinet.com](https://support.fortinet.com/) using the login credentials obtained above.
- 2. Follow the instructions provided in the [Registration](http://kb.fortinet.com/kb/documentLink.do?externalID=12071) Frequently Asked Questions under the heading "How do I register a Fortinet device?" to register your Equalizer. When requested, enter the System Serial Number you obtained above into the appropriate form. Once registration is completed, the appliance serial number and other information will appear in the FortiCare Registration area.
- 3. Your Equalizer system is now registered. If your system can connect to the internet, you can now update the support information displayed in the CLI and GUI by doing one of the following:
	- a. In the CLI, enter the following to update the support information on your unit:

```
eqcli > forticare registration
```
View the updated **Support information** (including **Last refresh date**, **Support end**, and **Email**) by entering:

eqcli > **version**

b. In the GUI, select the System configuration tab on the left navigational pane and then click on Global > Dashboard. The System Information widget on the right pane will indicate the Support information (including Last refresh date, Support end, and Email). Click on the Refresh button to update the registration information.

**Note** - FortiCare information is not provided with E250GX systems in either the CLI or GUI.

**Note** - The registration information does not update automatically in either the CLI or the GUI; you must use either the CLI "**forticare registration**" command or the Refresh button in the Dashboard's System Information widget to update.

# Chapter 9 Upgrading

Sections within this chapter include:

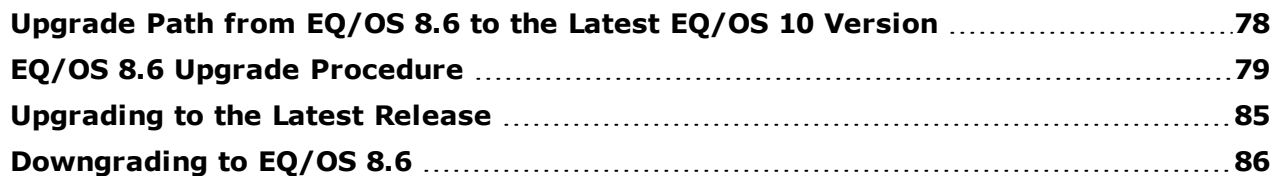

# <span id="page-77-0"></span>Upgrade Path from EQ/OS 8.6 to the Latest EQ/OS 10 Version

You can upgrade directly from EQ/OS 8.6.0i to the latest version of EQ/OS 10.

#### Downgrade Path

The table below shows the configuration file versions and their associated EQ/OS 10 releases. Configuration file version 6 is the latest configuration file used. When you downgrade, you must downgrade one configuration version at a time. For example, if you want to downgrade from EQ/OS 10.3.1a to EQ/OS 10.1.0a, you must use the following downgrade sequence: 10.3.0a > 10.2.0a > 10.1.0a.

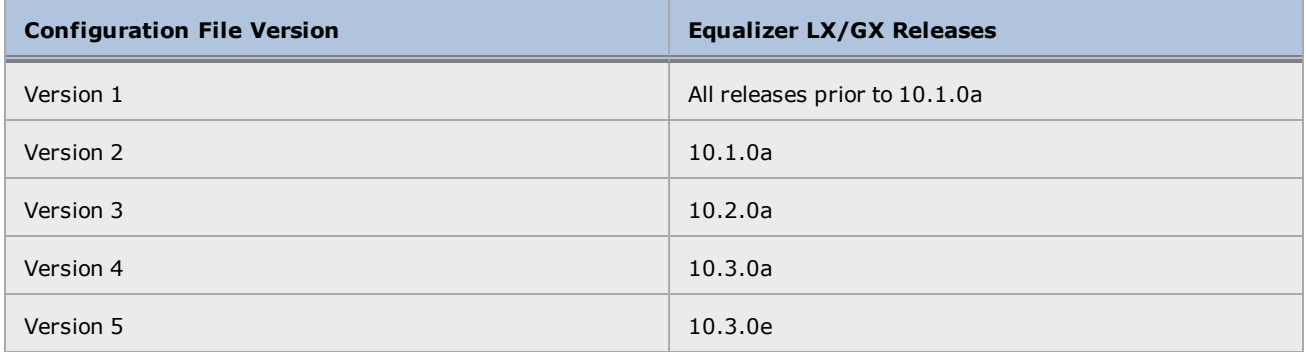

### <span id="page-78-0"></span>EQ/OS 8.6 Upgrade Procedure

To upgrade your EQ/OS 8.6 Equalizer to EQ/OS 10:

- 1. Connect Equalizer with a serial console. Refer to *"Setting Up a Terminal or Terminal [Emulator"](#page-47-0)* [on](#page-47-0) [page](#page-47-0) 48 .
- 2. Set up a local FTP server that can be accessed by Equalizer. This will be used during the upgrade process to save a EQ/OS 8.6 system image that can be used to restore Equalizer to EQ/OS 8.6. The creation of the restore image is required in order to be able to downgrade Equalizer back to EQ/OS 8.6.

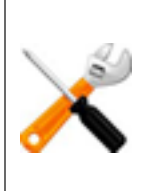

**Important - The EQ/OS 8.6 system must have the latest release of EQ/OS 8.6 on both disk partitions, running the same configuration. To accomplish this, do one of the following:**

**• If you are already running the latest EQ/OS 8.6 release, simply upgrade to the same version of EQ/OS 8.6 again.**

**• If you are not running the latest EQ/OS 8.6 release, upgrade to the latest EQ/OS 8.6 release, reboot, and then upgrade to the latest 8.6 release again.**

3. Equalizer must be running from the first disk partition when you begin the upgrade. The easiest way to ensure this is to reboot the unit and press **F1** (the first function key on the keyboard) when the following prompt appears:

F1 FreeBSD F2 FreeBSD Default: F1

The "Default:" line above may contain "F1" or "F2". Press F1 regardless of what is displayed on the "Default:" line.]

- 4. Log into the EO/OS 8.6 console as root using the serial port on Equalizer's front panel. [An upgrade to EQ/OS 10 cannot be performed using the EQ/OS 8.6 GUI, nor can it be performed over an SSH connection. You must login using the serial console interface.]
- 5. At the system prompt, enter:

eqadmin

The eqadmin interface menu is displayed.

6. Select option "**8 Upgrade**" by pressing the "**8**" key followed by "**Enter**" on the console keyboard.

- 7. Do *one* of the following:
- <sup>l</sup> Press "**1**" followed by "**Enter**" to download the upgrade image from the Coyote Point web site.
- <sup>l</sup> Press "**2**" followed by "**Enter**" to download the upgrade image from a local server.
- 8. Enter the upgrade URL using the EQ/OS 8.6 syntax and press "**Enter**". For example, the following URL downloads the image from a local server:

ftp://10.0.0.121/pub/patches/upgrades/10.0.0/os8upgrade/upgrade.tgz

9. Once the upgrade image is downloaded, the following prompt is displayed:

Equalizer OS 8.6 -> OS 10.x UPGRADE SCRIPT This script will COMPLETELY REMOVE your existing Equalizer configuration and replace it with a blank (unconfigured) installation of EQ/OS version 10. If you proceed further, load balancing will be disabled on this Equalizer until it is next rebooted, even if the upgrade fails. Continue with upgrade [Y/N]?

#### Press "**Y**" and then "**Enter**".

**Note** - You may see the following messages during an upgrade: tar: Unable to access licenses (No such file or directory) tar: WARNING! These file names were not selected:licenses

The 'licenses' directory is an artifact of earlier releases and is no longer needed (licenses are now stored in the configuration file). The upgrade script, however, still expects it to be there; this will be fixed in a future release. This issue is benign and does not indicate any problem with Equalizer upgrade, licensing,configuration, or behavior.

#### 10. The following prompt is displayed:

Requesting pid 460 to terminate. It is safest to proceed only on a system with an active support contract. It is recommended that you verify that your support status by re-licensing this system using the online license server now. If this is not possible because your system does not have Internet access, please contact Coyote Point or your Coyote Point distributor to confirm active support status. This Equalizer has serial number A09BA-16003. Re-license system now [Y/N]?

Do *one* of the following:

If your network configuration will not allow Equalizer to contact the Coyote Point license server over an internet connection, please call Coyote Point Support or your local distributor to confirm your support status. Then, press "**N**" and "**Enter**" to proceed with the upgrade. Two confirmation messages are displayed; to proceed, press "**Y**" and then "**Enter**" at each prompt to proceed with the upgrade.

Otherwise, press "**Y**" and then "**Enter**" to request a new license. If successful, the following message is displayed and contains Equalizer's serial number:

Successfully re-licensed e450gx-1 *serial\_number*.

11. The following message is displayed:

PERMANENTLY upgrade this system to EQ/OS 10 [Y/N]?

Press "**Y**" and then "**Enter**" to proceed with the upgrade.

#### 12. The user is now prompted for the second stage upgrade URL:

This installer uses a 2-stage process. You must enter the URL for the second-stage install bundle. It is usually the same URL from which you retrieved the first-stage installer, except without the last component. For example, if you retrieved this installer from: http://www.coyotepoint.com/example/upgrade.tgz Then the second-stage install bundle URL would be: http://www.coyotepoint.com/example/ Enter the URL:

Enter the second stage URL and press "**Enter**" to continue with the upgrade. In our example, the second stage URL would be:

**ftp://10.0.0.121/pub/patches/upgrades/10.0.0/os8upgrade**

13. After the second stage upgrade files are downloaded, verified, and unpacked, you are asked to create a restore image:

Upgrade bundle is EQ/OS 10.0.2a. Checking that bundle is EQ/OS 8 to EQ/OS 10 type. Retrieving autobuilds/folsomBuilds/18288/i386/binary/os8upgrade//is-os8 100% 11 00:00 ETA It is very important to create a restore image of this Equalizer running the current EQ/OS 8 software. This is not a standard backup of the EQ/OS 8 system but an image which will allow you to downgrade this particular system from EQ/OS 10 should you so desire. Without a restore image, this system can not be downgraded to EQ/OS 8. The restore image will require approximately 200MB of free space on an FTP server to which you can upload files. Do you want to create a restore image [Y/N]?

Press "**Y**" and then "**Enter**" to create a restore image.

14. The system then prompts you to enter a URL for the restore image as well as a username and password to :

```
Do you want to create a restore image [Y/N]? ^Cy
Cleaning up log and temporary files before restore imaging process.
Flushing disk write cache.
Building restore image.
3891+0 records in.1 MiB / 242.1 MiB = 0.348 1.2 MiB/s 3:23
3891+0 records out
255000576 bytes transferred in 204.873566 secs (1244673 bytes/sec)
100 % 85.3 MiB / 243.2 MiB = 0.351 1.2 MiB/s 3:24
Taking fingerprint of restore image.
Sending restore image to remote FTP server.
Enter URL for path to which to send restore image.
Example: ftp://ftp.coyotepoint.com/my_images/
```
15. You are now prompted for an FTP server to which the encrypted restore image can be transferred:

Sending restore image to remote FTP server. Enter URL for path to which to send restore image. Example: ftp://ftp.coyotepoint.com/my\_images/ Enter URL: Enter Username for file upload: Enter Password for file upload:

Enter the **URL**, and then a **Username** and **Password** to log into the FTP server.

16. After you supply the FTP login information, Equalizer uploads the image to the FTP server, and then downloads it to verify that it is correct. If the verification succeeds, Equalizer continues with the upgrade and reboots automatically after displaying this prompt:

Activating second stage install partition for next reboot. rebooting -- this may take up to a full minute.

17. After rebooting, the system will automatically continue the upgrade by booting from the second partition. DO NOT PRESS ANY KEYS WHEN THE BOOT MENU IS DISPLAYED. Wait for the system to boot automatically. Once the system boots, it unpacks the EQ/OS 10 upgrade image and creates the appropriate file systems. When it is done, the following prompts are displayed:

The operating system has halted. Please press any key to reboot.

- 18. Press any key to reboot the system.
- 19. As the system reboots, you may see prompts indicating that the front panel switch firmware needs to be upgraded:

Switch firmware is down-level. WARNING: This upgrade contains firmware which requires an immediate reboot after installation, which will be automatically performed.

The switch firmware is automatically upgraded if required. This process can take several minutes.

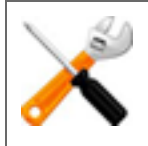

**Caution - DO NOT INTERRUPT THE SWITCH FIRMWARE UPGRADE IN ANY WAY. This includes power cycling the unit. Interrupting the switch firmware upgrade can leave your system in an inoperable state.**

• After successfully upgrading and validating the switch firmware, the system reboots automatically. Once the system finishes rebooting, the console displays the EQ/OS 10 CLI "Username:" prompt. You can now log into the CLI and configure Equalizer into your network.

See *["Quick](#page-57-0) Start"* on [page](#page-57-0) 58 for the basics of creating a VLAN over which you can access the GUI and use SSH to log into the console.

See *"Sample [Configuration"](#page-65-0)* on [page](#page-65-0) 66 for a brief tutorial that explains how to perform additional configuration tasks (creating servers, clusters, etc.) using the CLI.

### <span id="page-84-0"></span>Upgrading to the Latest Release

#### **Upgrade using the CLI**

To upgrade a system that is already running EQ/OS 10 to the latest release using the CLI, do the following:

- 1. Ensure that the upgrade image is available on an FTP or HTTP server that is accessible to Equalizer. This can be either the Coyote Point Systems, A Subsidiary of Fortinet, Inc. Upgrade server or a local server.
- 2. Log in to the Equalizer CLI using the serial console or via SSH on a VLAN that is configured for SSH access.
- 3. At the eqcli >prompt, enter:

eqcli > upgrade *URL*

The URL is an unadorned  $ftp://$  or  $http://$  URL that completely specifies the path to the upgrade image *directory*, as in this example:

eqcli > upgrade ftp://10.0.0.21/pub/patches/upgrades/10.0.0/upgrade

4. Equalizer downloads the upgrade files automatically, unpacks them, and then begins the upgrade. No user intervention is required.

When the upgrade is complete, the following messages are displayed:

Upgrade successfully completed. New version is default at next system boot.

5. To reboot the system and run the newly installed version, enter:

eqcli > reboot

#### **Upgrade using the GUI**

Refer to *"Manage [Software"](#page-281-0)* on [page](#page-281-0) 282 for instructions on upgrading using the GUI.

## <span id="page-85-0"></span>Downgrading to EQ/OS 8.6

If you upgraded Equalizer from EQ/OS 8.6 to EQ/OS 10, you can later downgrade Equalizer back to the release that was running when you upgraded. You can downgrade any Equalizer in the GX series.

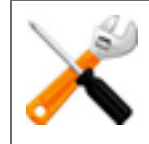

**You cannot downgrade LX series Equalizers.**

This procedure requires the following:

- A saved restore system image created during the upgrade to EQ/OS 10.
- The password for the saved system image.

If you did not record the password or have lost it, contact Coyote Point Support for help.

**Note** - The downgrade process requires a restore image created during the upgrade of the unit from EQ/OS 8.6 to EQ/OS 10. If you later choose to downgrade a EQ/OS 10 Equalizer back to EQ/OS 8.6, you must use a restore image that was created during the upgrade of that unit to EQ/OS 10. The file name used to save a restore image is the serial number of the unit on which it was created, and this restore image can only be used to restore the Equalizer with the same serial number. On EQ/OS 10, you can use the CLI command to display Equalizer's serial number, or check the serial number tag on Equalizer's back panel.

- 1. Connect Equalizer with a serial console. Refer to *"Setting Up a Terminal or Terminal [Emulator"](#page-47-0)* [on](#page-47-0) [page](#page-47-0) 48.
- 2. Log into the CLI.
- 3. At the global context prompt, enter:

eqcli > **upgrade** *URL*

The URL is an unadorned  $ftp://$  or  $http://$  URL that completely specifies the path to the downgrade directory, as in this example:

eqcli > **upgrade ftp://ftp.coyotepoint.com/pub/patches/upgrades/10.0.2/os8downgrade** 4. The downgrade software is downloaded, unpacked, and run. The following prompt is displayed:

```
Please enter the URL for the the system restore image for THIS SYSTEM.
If a username and/or password is required in order to retrieve the
file, the username (and optionally the password) must be embedded in
the URL using standard URL syntax.
For example, if the file is at:
ftp://www.coyotepoint.com/example/Z20CA-31337.xrb
And you use username 'user' and password 'pass' to access that site,
then use URL:
ftp://user@www.coyotepoint.com/example/Z20CA-31337.xrb
or URL:
ftp://user:pass@www.coyotepoint.com/example/Z20CA-31337.xrb
to retrieve the file.
Please enter the URL:
```
Enter the URL where you saved the restore system image created during the upgrade to EQ/OS 10, as in this example:

ftp://ftp@10.0.0.21/folsom/A107A-17004.xrb

5. The downgrade script then retrieves, decrypts, and installs the restore image from the URL you provided. During this process you are asked to enter the restore image password. At the prompts indicated in the sample output below, enter the restore image password (restore\_password) and press the Enter key to continue:

Retrieving expected SHA1 signature for restore image file. Computing SHA1 signature of restore image file. If you were prompted (and re-prompted) to enter a restore image password when you created the restore image, then the image was encrypted. Was the restore image encrypted [Y/N]?

If the restored image was originally encrypted with a password, you will be prompted with the following after selecting "Y".

```
Enter your restore image password: restore_password
Enter your restore image password again: restore_password
Password: restore password
```
In either case the following will be displayed as the system restores the image.

```
Formatting target filesystem.
/dev/rwd0a: 207.4MB (424680 sectors) block size 8192, fragment size 1024
using 5 cylinder groups of 41.48MB, 5309 blks, 10304 inodes.
32,
84976,
169920,
254864,
339808,
Installing restore environment onto target filesystem.
Decrypting image restore data onto target filesystem.
Password: restore password
Writing secondary boot configuration.
Updating primary bootblock version table.
Performing automatic reboot. System will reboot to
image extraction environment.
Halt NOW!
```
6. As the system reboots, *do not press any keys*. After the following prompt is displayed:

IMAGE RESTORE DOWNGRADE IN PROGRESS, DO NOT CUT SYSTEM POWER

The system boots and copies the restore image onto disk:

```
Beginning image restore process.
/tmp/restore.img.xz (1/1)
```
Once the image is restored, the system reboots again. After the reboot is complete, the EQ/OS 8.6 login prompt is displayed.

# Chapter 10

# Load Balancing & Networking

Sections in this chapter include:

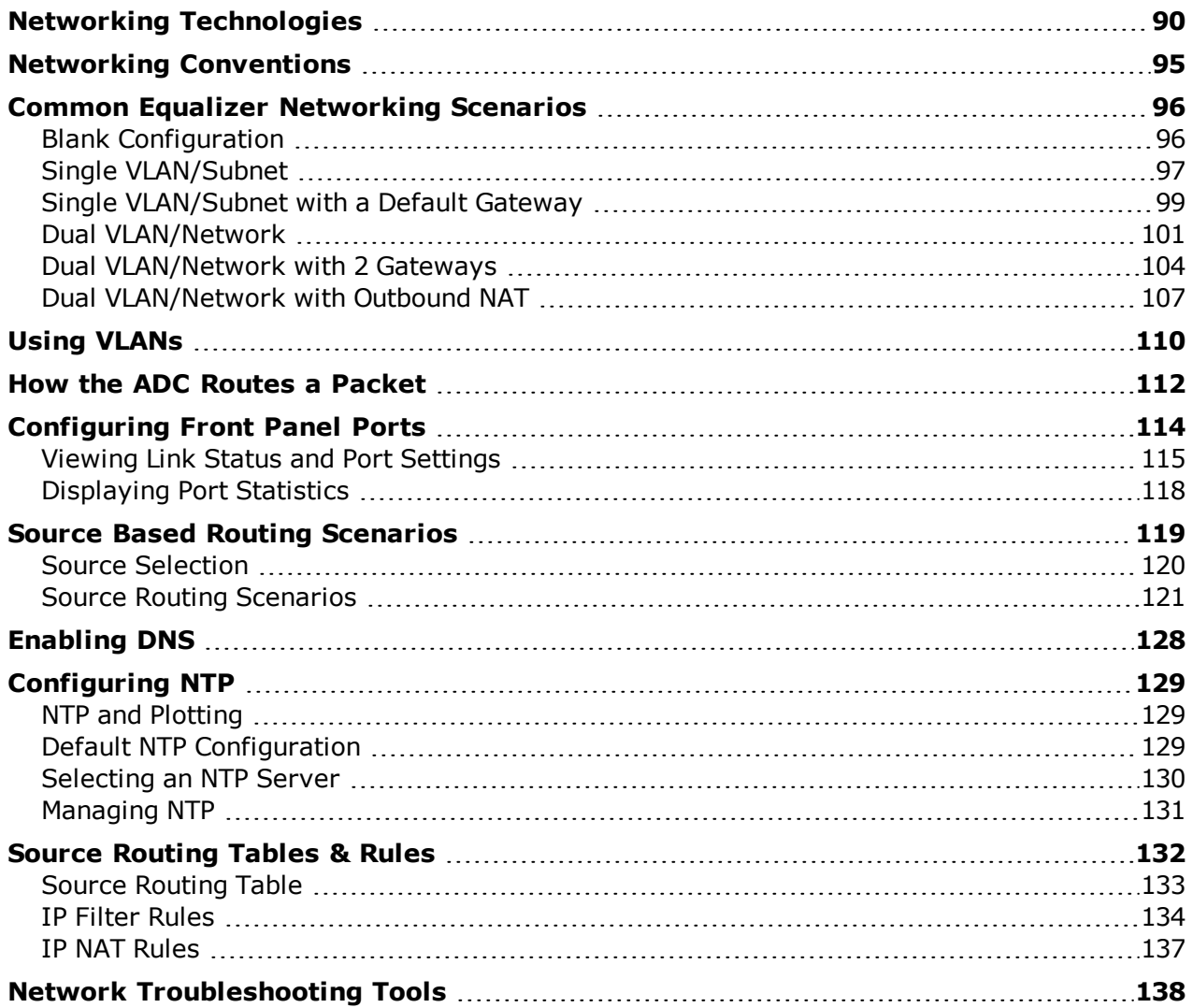

## <span id="page-89-0"></span>Networking Technologies

There are several networking technologies described herein that apply to Equalizer installations. They are summarized below, however, specific rules and commands are described further as each networking scenario is described in detail.

Destination Routing: This is standard routing that is performed by any networking device. The device determines how to send a packet to its destination by evaluating the destination IP address to see if it is on a local network. It if is, the device sends the packet directly using the Ethernet layer. If, however, that IP address is on a remote network, the device evaluates its routing table to determine how to send it. The routing table consists of a set of entries in the form:

IP/NETMASK || GATEWAY

The device searches the routing table in a most specific to least specific manner in order to find the most appropriate route to use. For example, if one entry is for the network 10.0.0.0/8 and another is for the network 10.0.0.0/24, a packet destined for the IP address 10.0.0.1 would use the /24 entry because it is more specific. However, a packet destined for 10.0.1.1 would use the /8 entry because the /24 entry does not apply to this destination. Once a matching route is found, the device sends the packet on to the gateway (or router) that is specified in this route. It is then this gateway's job to get the packet closer to its final destination.

Source-Based Routing: This concept is not unique to Equalizer, however the behavior of each device that implements Source-based Routing can be different. The definition of source-based routing is simply that the source IP address is used in the routing decision. For Equalizer, this means that rather than having a single destination routing table, the system actually has a set of destination routing tables, each used only when the source IP address of a packet matches a particular network. A source-based routing table contains entries in the form:

(SOURCE IP/NETMASK,DESTINATION IP/NETMASK) || GATEWAY

If the destination IP address is on a local network, source-based routing is not used. The packet is sent to the destination system via Ethernet.

If the destination IP address is on a local network, source-based routing is not used by default. The packet is sent to the destination system via Ethernet. However, administrators can configure their routing tables to override the local entries for particular networks, in which case Equalizer will prefer a source route over a local network route. If configured in this manner, Equalizer will send the packet to an IP gateway associated with the source route rather than simply using the ARP address of the destination system to send the packet over Ethernet directly.

If the destination IP address is on a remote network, the device trying to send a packet performs a most-specific to least-specific search for the source IP network. If a matching source route is found within the routing table, any routing table entries that contain that source IP network are used as a destination routing table. For example:

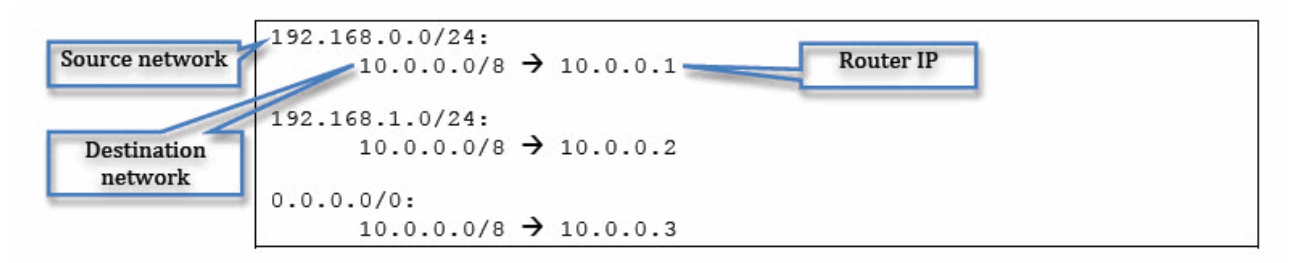

This source-based routing table shows three source routes. If a packet sent to 10.0.0.100 is coming from the 192.168.0.0/24 network, Equalizer will use 10.0.0.1 as the gateway. If it is coming from the 192.168.1.0/24 network, Equalizer will use 10.0.0.2 as the gateway. If it is coming from any other network, Equalizer will use 10.0.0.3 as the gateway.

The IP 0.0.0.0/0 is the least specific that a network entry can be - it matches every IP address. However, because of the most-specific to least-specific search that Equalizer performs, the 0.0.0.0/0 source route is not used unless none of the other routes match.

Also note that in this configuration, any packets that have a destination IP address other than a network local to Equalizer (presumably 192.168.0.0/24, 192.168.1.0/24 and 10.0.0.0/8), a route would not be found and the packet would be dropped by the system. To prevent this from happening, most configurations include a default route in the form  $(0.0.0.0.0/0, 0.0.0.0/0)$  || GATEWAY.

Local Networks: Any network that has been added as an Equalizer subnet is considered local to Equalizer. When a subnet is configured, an Administrator assigns an IP address (potentially more than one) that is Equalizer's IP presence on this subnet. When an Equalizer is referred to as being in *single-network* mode or *dual-network* mode, this is the number of local networks.

Remote Networks: Any network that is not a local network. This means that Equalizer needs to perform routing to communicate with a device on this network.

Destination Networks: A specific remote network that has been configured by the Administrator as connected to a local network of Equalizer. This means that if Equalizer needs to send packets to this network, it should do so from an IP address on the local network and use the router of the local network. For example:

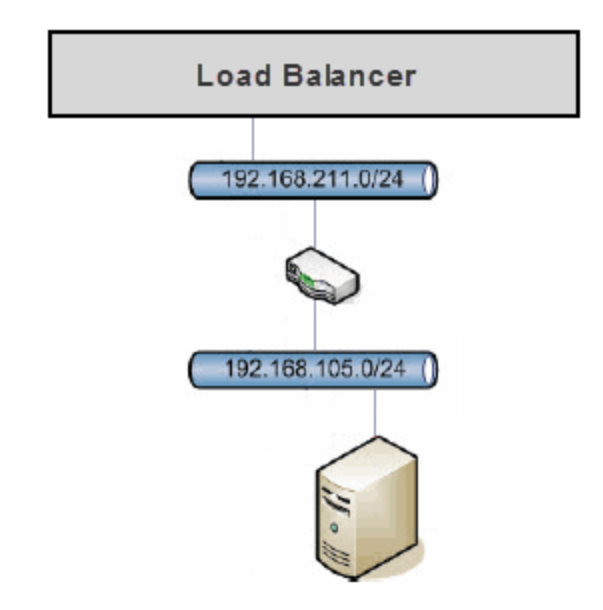

In this configuration, 192.168.211.0/24 is a local network for Equalizer, configured by adding a subnet to the configuration. 192.168.105.0/24 can be configured as a destination network of the 192.168.211.0/24 network. When adding a destination network, the administrator is configuring several things:

- In order to send packets from Equalizer to the destination network, Equalizer should use its IP address on the local network. This how Equalizer selects an IP address to use when sending a packet to the destination network. In order to do this, Equalizer actually sorts all of the destination networks it knows about in most-specific to least-specific order. It then chooses an appropriate IP address to use based on the first destination network to match.
- Normally, Equalizer would not allow any packets that do not have a source IP address on the local network. Adding the destination network means that Equalizer will now allow packets from this network to be routed with the same rules as packets from the local network.
- Similarly, Equalizer will automatically add source routes for packets from the destination network that match existing source routes for the local network.
- If outbound NAT has been configured for the local network, analogous rules are added for the destination network.

Outbound NAT: NAT, or Network Address Translation, is a common concept for most network administrators. Equalizer administrators usually need to enable NAT when a server on an "internal" (non-public, DMZ) network needs to access resources on the Internet or another public network. This internal network can be either a local network or a destination network for Equalizer. In this scenario, the administrator enables outbound NAT and selects the local network that should be used to NAT packets from the internal network. For example:

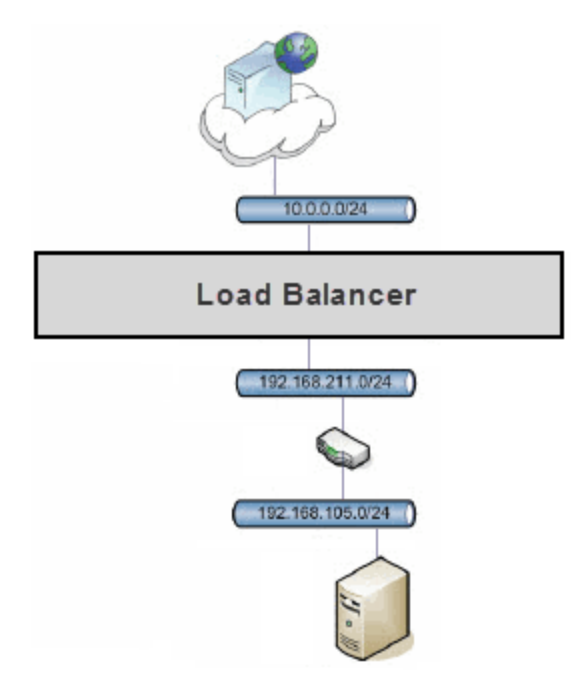

In this example, neither the 192.168.211.0/24 nor the 192.168.105.0/24 networks can access the Internet directly. The administrator configures Equalizer to provide outbound NAT service for these networks by using an IP address on the 10.0.0.0/24 network when these internal networks need to talk to the Internet.

When configuring outbound NAT, the internal local network that is being configured for outbound NAT must use the routing information for the external network which it is using NAT through. In the example above, the default gateway for the 192.168.211.0/24 network will really be on the 10.0.0.0/24 network.

This is logical when you remember it this way: If Equalizer is sending a packet from the 192.168.211.0/24 network to a host on the Internet, it has to be sent through the gateway of the external network, rather than the internal network.

When Outbound NAT is enabled for a local network that contains attached destination networks, the destination networks automatically inherit the same outbound NAT configuration.

**Note** - Outbound NAT is not supported for IPv6.

Network Permissions: Local networks configured in Equalizer use a default/deny permission scheme. This means that if an Administrator wants to route between two networks using Equalizer, they must explicitly enable permissions between that pair of networks.

Note that permissions are not symmetrical: it is possible to configure a solution where one network can talk to another but not vice-versa. For most configurations, permissions are necessary on both networks: if network "A" needs to route to network "B", a permission must be added to "A" for "B" and another permission must be added to "B" for "A".

Permissions are only necessary when using Equalizer to route packets. They are not required for Application Traffic Management. That is, when an Equalizer cluster is paired with a server (by adding a server pool containing that server to the cluster), Equalizer knows that any packets associated with a connection for that cluster should be allowed on the server network.

### <span id="page-94-0"></span>Networking Conventions

Several conventions are used within this section:

- Network addresses are represented in Classless Inter-Domain Routing (CIDR) notation, an IP addressing scheme in the form A.B.C.D/X where X is the number of bits in the subnet mask.
- Subnets are referenced by the name of the VLAN which contains them, followed by the subnet name. For example, internal:net means VLAN internal, subnet net.
- All VLAN configurations presented are untagged. The configurations and concepts in this document applies for tagged VLANs as well.
- This section uses examples that are for IPv4 networking. However, the configuration for IPv6 networking would be identical- with a couple of exceptions. These exceptions are identified - where applicable.
- This section uses examples from an Equalizer OnDemand system using untagged VLANs. If your configuration uses tagged networks or Equalizer physical appliances, the network interfaces displayed here will not match your configuration. This is normal and remainder of the section still applies

## <span id="page-95-0"></span>Common Equalizer Networking Scenarios

This section describes individual networking scenarios that can be used to build up a large, more complicated configuration for Equalizer . Each section starts at a specific pre-configured configuration, and references the section which helps set up that configuration.

### <span id="page-95-1"></span>Blank Configuration

When the Equalizer configuration does not contain any subnets, the networking configuration should also be blank:

```
eqcli > show sbr
IPv4 Default Source Selection Table:
               0/0 172.16.5.90
IPv6 Default Source Selection Table:
Source Routing Table:
        0.0.0.0/00:
                0.0.0.0/00 via 172.16.0.1 weight 0 (!prefer)
        172.16.0.0/21:
                0.0.0.0/00 via 172.16.0.1 weight 0 (!prefer)
IP Filter Rules:
empty list
IP NAT Rules:
List of active MAP/Redirect filters:
List of active sessions:
eqcli >
```
### <span id="page-96-0"></span>Single VLAN/Subnet

A Single VLAN/subnet configuration is one of the most common scenarios used. In this setup, Equalizer is placed into an existing network so that all servers, internal clients, and external routers are on the same VLAN. (This usually means special routing on the servers or the use of **no spoof** for Equalizer clusters. See *["Overview](#page-314-0) of Clusters"* on [page](#page-314-0) 315.)

Here a single VLAN is added , and a subnet is configured on the VLAN:

```
eqcli > vlan internal vid 1
eqcli: 12000287: Operation successful
eqcli > vlan internal subnet net ip 192.168.211.8/24
eqcli: 12000287: Operation successful
```
There are no differences to the DSS (Default Source Selection table), which is a listing of all destination networks configured in the load balancer), the routing, and the NAT tables, since no new entries have been added to them. However, the IP Filters table has been updated by the system:

```
IP Filter Rules:
IPv4 Rules:
1: pass on interface lo0 all hits: 0 bytes: 0
2: pass on interface wm1 hits: 227 bytes: 7025
From To
192.168.211.0/24 -> 192.168.211.0/24
3: block all hits: 26 bytes: 2579
IPv6 Rules:
1: pass on interface lo0 all hits: 0 bytes: 0
2: pass hits: 0 bytes: 0
From To
f=80::/10 -> any
3: block all hits: 0 bytes: 0
```
The new rule shows that packets from network internal:net are allowed into the system if they are being sent to the same network. Without this rule, the newly added IP address could not be reached from the rest of the network.

Also note that IPv4/6 rule 1 allows Equalizer traffic if it is on the local host interface (lo0), and IPv4/6 rule 3 blocks all traffic which didn't fall into one of the previous rules. This is the default deny rule. IPv6 rule 2 is an automatically-added rule for link-local IPv6 addresses, which is always there if any networks are configured.

If all of the clients and servers for this Equalizer are on the internal:net network, we're done, however, most installations have customers which are on a different network, usually the Internet.

### <span id="page-98-0"></span>Single VLAN/Subnet with a Default Gateway

A system can be connected to the Internet by adding a default route (the newly-added rules are in italics) because there is only a single Equalizer local network.

eqcli > **vlan** *internal* **subnet** *net* **default\_route 192.168.211.1**

```
eqcli: 12000287: Operation successful
Source Routing Table:
192.168.211.0/24:
      default via 192.168.211.1
IP Filter Rules:
IPv4 Rules:
1: pass on interface lo0 all hits: 0 bytes: 0
2: pass on interface wm1 hits: 32 bytes: 1368
             From To
       192.168.211.0/24 -> 192.168.211.0/24
3: block on interface wm1 hits: 0 bytes: 0
              From To
       192.168.211.0/24 -> 192.168.211.0/24
4: pass on interface wm1 hits: 0 bytes: 0
             From To
       192.168.211.0/24 -> any
5: pass on interface wm1 hits: 0 bytes: 0
              From To 
              any -> 192.168.211.0/24
6: block all hits: 7 bytes: 799
IPv6 Rules:
1: pass on interface lo0 all hits: 0 bytes: 0
2: pass hits: 0 bytes: 0
              From To
              f = 80::/10 -> any
```
Now that we have a non-blank routing configuration, we can see that the source routing table reflects the change, and that we have a couple of routing-specific IP Filter rules:

Rule 3 is inserted immediately after any 'pass' rules for this subnet. Because there aren't any other subnets except this one, this rule will not be used (the previous rule allows all packets that this rule would block).

Rules 4 and 5 allow traffic from non-Equalizer networks into Equalizer and from Equalizer to non-Equalizer networks. These are the rules that allow routing through the default gateway to work.

The configuration presented in this section corresponds to the following scenario:

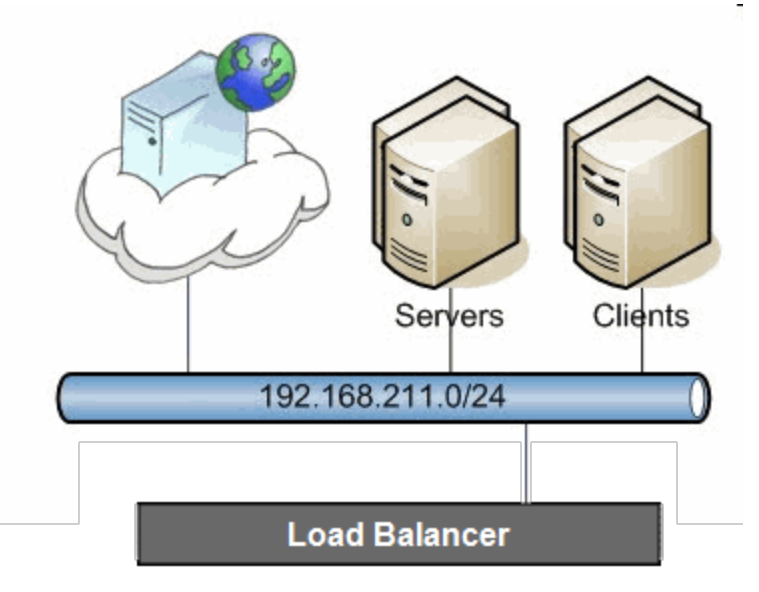

#### <span id="page-100-0"></span>Dual VLAN/Network

Another typical configuration is to have two networks connected to Equalizer:

- 1. One for external connectivity (this is where the Equalizerclients and clusters are)
- 2. One for internal resources (this is where the servers are)

We start with a single-VLAN configuration with no default route (See *"Single [VLAN/Subnet"](#page-96-0)* on [page](#page-96-0) [97](#page-96-0)) and add a second network for external connectivity, along with a default route for that network, as shown below.

```
eqcli > vlan external untagged_ports 1 vid 2
eqcli: 12000287: Operation successful
eqcli > vlan external subnet net ip 10.0.0.68/24 default route 10.0.0.254eqcli: 12000287: Operation successful
```
The IP Filter configuration is updated as shown below:

```
Source Routing Table:
      10.0.0.0/24:
             default via 10.0.0.254
IP Filter Rules:
IPv4 Rules:
1: pass on interface lo0 all hits: 0 bytes: 0
2: pass on interface wm1 hits: 36 bytes: 1608
            From To
      192.168.211.0/24 -> 192.168.211.0/24
3: pass on interface wm0 hits: 48 bytes: 2926
        From To
      10.0.0.0/24 -> 10.0.0.0/24
4: block on interface wm0 hits: 0 bytes: 0
            From To
5: pass on interface wm0 hits: 27 bytes: 4916
            From To
      10.0.0.0/24 -> any
6: pass on interface wm0 hits: 0 bytes: 0
            From To
             any -> 10.0.0.0/24
7: block all hits: 1 bytes: 328
```
The 192.168.211.0 network rules remain unchanged. We have new rules for the 10.0.0.0 network:

*Rule 3* is for sending packets on the external network interface (wm0 in this case) to the 10.0.0.0 network from the 10.0.0.0 network.

Rules 5 and 6 for packets between the 10.0.0.0 network to any other network.

Note that *Rule 4* is a block rule which prevents traffic between the 10.0.0.0 network and all subnets known to the system. Such a rule doesn't exist for the 192.168.211.0 network because we have not enabled routing for it.

Since the new *external* network is the one is used for sending packets to the Internet, we also make it the default network for sourcing packets.

We see that setting this flag has created a DSS table entry. This entry is a definition for the 0/0 destination network, which specifies that the *external* VLAN is the one connected to this network, and when Equalizer needs to send packets to this network, it should use the 10.0.0.68 IP address. This setup is sufficient for most dual-network configurations:

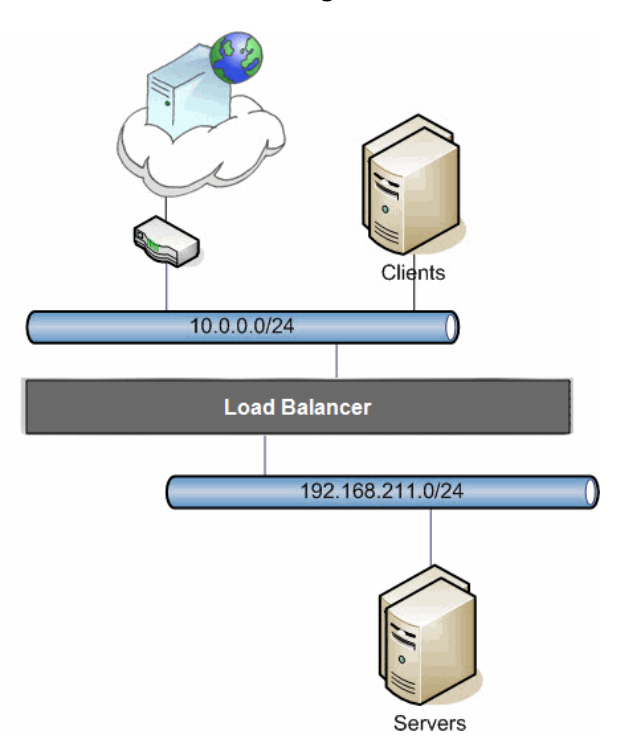

With this configuration, clients can connect to cluster IP addresses on the 10.0.0.0 network, and Equalizer will send the requests to the servers on the 192.168.211.0 network.

```
Source Routing Table:
       0.0.0.0/00:
              default via 10.0.0.254
       10.0.0.0/24:
              default via 10.0.0.254
IP Filter Rules: IPv4 Rules:
1: pass on interface lo0 all hits: 0 bytes: 0
2: pass on interface wm1 hits: 141 bytes: 7025
              From To
       192.168.211.0/24 -> 192.168.211.0/24
3: pass on interface wm0 hits: 5 bytes: 399
             From To
       10.0.0.0/24 -> 10.0.0.0/240.0.0.0/0 0.0.0.0/04: block on interface wm0 hits: 0 bytes: 0
             From To
       10.0.0.0/24 -> 192.168.211.0/24
                     10.0.0.0/24
                      0.0.0.0/0
5: pass on interface wm0 hits: 4 bytes: 756
              From To
        10.0.0.0/24 -> any
6: pass on interface wm0 hits: 0 bytes: 0
              From To
              any -> 10.0.0.0/24
                            0.0.0.0/0
7: block all hits: 0 bytes: 0
```
### <span id="page-103-0"></span>Dual VLAN/Network with 2 Gateways

Imagine a scenario very similar to the one described in Dual VLAN/Network, but the internal network is also able to route to the Internet:

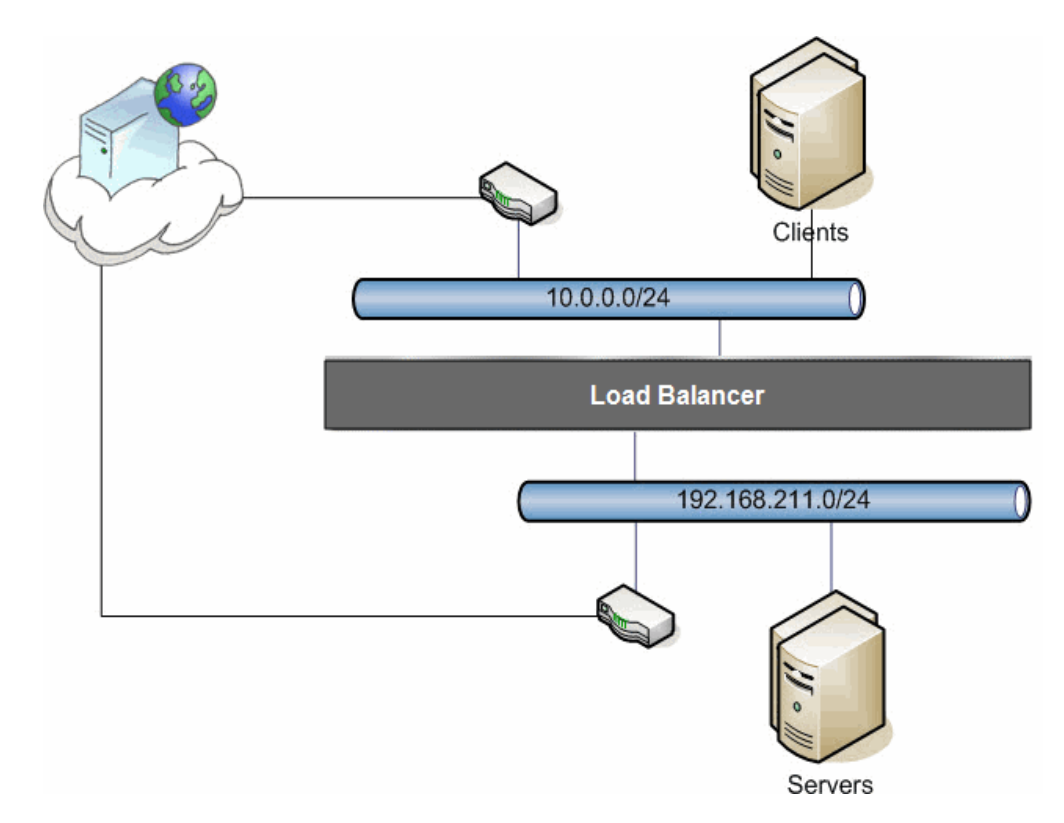

As far as Equalizer is concerned, the configuration doesn't have to change at all from the previous scenario. There is still a single destination network (the Internet), and Equalizer is statically configured to use the 10.0.0.0 network to communicate with this destination network.

The administrator can set up the servers on the 192.168.211.0 network to use their router when sending packets to the Internet, and to use Equalizer whenever sending packets to clients. However, in order to do this on a server, the administrator would need to statically define which portions of the Internet should use which gateway (the router or the Equalizer). This can be configured very simply on Equalizer, instead:

eqcli > vlan internal subnet net default route 192.168.211.2 eqcli: 12000287: Operation successful

This command adds a default route for the internal network that is different than the external default route. This means that any traffic coming from the internal network will be source routed through the 192.168.211.2 gateway, while any other traffic will still be routed through the 10.0.0.254 gateway as configured for the external network.

This can be verified by looking at the show sbr output:

```
Source Routing Table:
0.0.0.0/00:
   default via 10.0.0.254
192.168.211.0/24:
   default via 192.168.211.2
10.0.0.0/24:
   default via 10.0.0.254
```
The IP Filter rules are updated as well, analogous to the rules which were created when we added routing in Single VLAN/Subnet with a Default Gateway. The new rules allow routing from the internal network.

```
IPv4 Rules:
1: pass on interface lo0 all hits: 0 bytes: 0
2: pass on interface wm1 hits: 39 bytes: 1368
                   From To
    192.168.211.0/24 -> 192.168.211.0/24
3: pass on interface wm0 hits: 12 bytes: 624
                   From To
          10.0.0.0/24 -> 10.0.0.0/240.0.0.0/0 0.0.0.0/0
4: block on interface wm1 hits: 0 bytes: 0
                   From To
    192.168.211.0/24 192.168.211.0/24
                           -> 10.0.0.0/24
                                 0.0.0.0/0
5: pass on interface wm1 hits: 0 bytes: 0
                  From To
192.168.211.0/24 -> any
```

```
6: block on interface wm0 hits: 0 bytes: 0
                  From To
          10.0.0.0/24 192.168.211.0/24
                          -> 10.0.0.0/240.0.0.0/0
7: pass on interface wm0 hits: 4 bytes: 756
                  From To
         10.0.0.0/24 -> any
8: pass on interface wm1 hits: 0 bytes: 0
                  From To
                   any -> 192.168.211.0/24
9: pass on interface wm0 hits: 0 bytes: 0
                  From To
                   any -> 10.0.0.0/24
                                0.0.0.0/0
10: block all hits: 1 bytes: 328
```
It can also be verified using the traceroute tool, available in most Operating Systems. If a traceroute is performed from the server, a different second-hop gateway is used than the firsthop gateway on the Equalizer traceroute:

```
freebsd# traceroute 64.13.152.126
traceroute to 64.13.152.126 (64.13.152.126), 64 hops max, 40 byte
packets
1 192.168.211.8 (192.168.211.8) 0.576 ms 0.799 ms 0.241 ms
2 192.168.211.2 (192.168.211.2) 0.522 ms 0.547 ms 0.334 ms
Equalizer# traceroute -n 64.13.152.126
traceroute to 64.13.152.126 (64.13.152.126), 64 hops max, 40 byte
packets
1 192.168.8.2 1.653 ms 1.342 ms 1.225 ms
```
In the example above, the server ("freebsd") uses the Equalizer (192.168.211.8) as its gateway, and the Equalizer sends the packet on the 192.168.211.2 gateway. However, when the Equalizer performs a traceroute to the same location, it uses the 192.168.8.2 gateway.

### <span id="page-106-0"></span>Dual VLAN/Network with Outbound NAT

If we start with the configuration in Dual VLAN/Network, it should be noted that this configuration is not sufficient if the servers on the internal network require Internet connectivity. Equalizer will properly send traffic from the internal network to the Internet, but because the internal network is non-routable, hosts on the Internet will not be able to respond. One way to solve this problem is to have a separate NAT gateway for the server network, as described in Dual VLAN/Network with 2 Gateways. However, because most locations have a single outbound link, configurations with only a single gateway must use Outbound NAT.

**Note** - The Outbound NAT feature is not available for IPv6 on Equalizer.

Outbound NAT allows the administrator to associate two subnets together using the outbound\_nat parameter. The **from** address is the source IP address (or range of addresses) to which this NAT rule applies. Use a CIDR-format IP address to specify a range. If the source IP address of an outbound packet matches this IP address (or falls within the specified range), then the packet is modified to use the IP address specified by the **out** parameter as the source IP.

The **out** address specifies that if the source IP address of an outbound packet matches the IP address (or IP address range) specified by the **from** parameter, then the packet is modified to use this IP address as the source IP.

eqcli> vlan *vlan-name* subnet *subnet-name* nat from *ip\_cidr* out 1.2.3.33 nat *subnet-name* out gw *10.0.0.254*

Outbound NAT means that now we are taking packets from the internal network and sending them out of the external network. This means that the packets are routed, and we need to enable permissions between the networks:

```
eqcli > vlan internal subnet net permit external:net
eqcli: 12000287: Operation successful
```

```
eqcli > vlan external subnet net permit internal:net
eqcli: 12000287: Operation successful
```
Note that the permissions need to be set on both sides - the internal network is configured to allow traffic from the external network, and the external network is configured to allow traffic from the internal network.

Now we can analyze the changes to the running configuration that we have made. First, we enabled Outbound NAT:

IP NAT Rules:

```
List of active MAP/Redirect filters:
map wm0 192.168.211.0/24 -> 10.0.0.68/32 proxy port ftp ftp/tcp
map wm0 192.168.211.0/24 -> 10.0.0.68/32 portmap tcp/udp auto
map wm0 192.168.211.0/24 -> 10.0.0.68/32
```
All three rules are created for the single NAT change that we made. They can be read as "whenever traffic is leaving through the wm0 interface, if it has a 192.168.211.0 network source IP address, change the source IP address to 10.0.0.68".

Second, we changed the default gateway:

```
Source Routing Table:
 0.0.0.0/00:
    default via 10.0.0.254
192.168.211.0/24:
    default via 10.0.0.254
 10.0.0.0/24:
    default via 10.0.0.254
```
Both networks now use the same default gateway, since all traffic will be sent through that router. Third, we added permit rules for the networks:

```
IPv4 Rules:
1: pass on interface lo0 all hits: 0 bytes: 0
2: pass on interface wm1 hits: 90 bytes: 4156
                  From To
    192.168.211.0/24 192.168.211.0/24
                           \rightarrow 10.0.0.0/240.0.0.0/0
3: pass on interface wm0 hits: 6 bytes: 295
                  From To
          10.0.0.0/24 10.0.0.0/24
```
```
0.0.0.0/0 -> 0.0.0.0/0192.168.211.0/24
4: block on interface wm1 hits: 0 bytes: 0
                  From To
      192.168.211.0/24 192.168.211.0/24
                          -> 10.0.0.0/240.0.0.0/0
5: pass on interface wm1 hits: 0 bytes: 0
                  From To
      192.168.211.0/24 -> any
6: block on interface wm0 hits: 0 bytes: 0
                  From To
           10.0.0.0/24 192.168.211.0/24
                          -> 10.0.0.0/240.0.0.0/0
7: pass on interface wm0 hits: 3 bytes: 517
                   From To
           10.0.0.0/24 -> any
8: pass on interface wm0 hits: 0 bytes: 0
                  From To
                   any 192.168.211.0/24
                          - > 10.0.0.0/24
                                 0.0.0.0/0
9: block all hits: 0 bytes: 0
```
The main difference between these rules and those in Dual VLAN/Network with 2

Gateways is that because of the new permissions, Rules 2 and 3 now include both networks in them, meaning that traffic can be sent to either network rather than just one. Additionally, rule 8 has replaced two separate rules, because all traffic coming from the Internet will now enter Equalizer through the wm0 interface.

This configuration corresponds to the same scenario as Standard Dual Network configuration, but with the requirement that the internal servers are required to be able to access the Internet.

# Using VLANs

Many networking technologies use a technique called broadcasting to provide services on a Local Area Network (LAN). Like traditional television or radio signals that are broadcast over the airwaves, broadcast network transmissions are received by every node on the same LAN segment, or broadcast domain. The Address Resolution Protocol (ARP), the Dynamic Host Configuration Protocol (DHCP), and the Router Information Protocol (RIP) are all examples of protocols that provide network services through broadcasting.

A LAN is a single broadcast domain composed of all the systems that are physically connected to the same switches, hubs, and other devices that communicate at the Data Link Layer (Layer 2) of the OSI Networking Model. These devices communicate using Layer 2 protocols, like Ethernet and ARP.

Virtual Local Area Network (VLAN) technology was developed to overcome these physical limitations of traditional LAN technology. A VLAN is essentially a means of grouping systems at the Data Link Layer (Layer 2 of the OSI networking model), using methods that are independent of the physical connection of the device to the network.

By exchanging broadcast packets -- packets that are essentially sent to all systems connected to a Layer 2 switching device -- switches can maintain a list of all MAC addresses connected to them and to the other switches to which they are connected. A set of Layer 2 devices and the systems connected to them form a broadcast domain -- meaning that all the systems can talk to one another using broadcast packets.

Conversely, broadcast packets are not forwarded beyond the boundaries of the broadcast domain. For example: if two LANs are connected by a router (a Network Layer, or Layer 3, device), the broadcast traffic for one LAN is never forwarded to the other LAN. The layout of a traditional LAN is therefore restricted to those systems that can be wired together using Layer 2 devices -- a physically distant system that requires connectivity to the LAN would require special routing and address translation (at Layer 3) in order to reach the LAN.

The dependence of LAN technology on physical connectivity at Layer 2 leads to two basic difficulties:

- Broadcasts are received by all systems in the broadcast domain and if there is sufficient broadcast traffic, it can significantly reduce the overall performance of the LAN, to the point where some services may simply not be able to function properly due to latency or other factors introduced by a high level of broadcast traffic.
- If you want to include a system that is not physically connected to the LAN in the LAN's broadcast domain, you need to physically connect the system to the LAN.

One problem with broadcasting is that lots of broadcast traffic on a LAN can slow network traffic down, as well as slow individual systems down. If there is so much broadcast traffic on the LAN that other non-broadcast traffic is significantly delayed (or never delivered), this is called a broadcast storm. Broadcast storms typically arise when network loops are created through faulty network configuration, but can also happen as the result of a malicious attack. For example, a classic Denial of Service attack is to send an ICMP echo request ("ping") over the LAN that specifies the source address of a system and a broadcast address for the destination. Every system receiving the ping will respond to it -- flooding the system specified as the source of the ping with ICMP echo replies.

There are also other security concerns associated with broadcasting. Since all the systems in the broadcast domain can see broadcast packets, the information in them is susceptible to discovery, intercept, and modification. This is of particular concern in industrial Ethernet environments (where, for example, manufacturing processes are controlled directly by computers) and in any environment (such as government and finance) where sensitive data is regularly transmitted over the LAN.

A number of methods can be used to mitigate problems and threats associated with large broadcast domains, including broadcast filtering and physically separating large broadcast domains into smaller domains. The problem with these solutions is that the are typically implemented at the Network Layer (Layer 3), and require Layer 3 devices (such as routers and firewalls) to implement them. These Layer 3 devices require separate subnets, and themselves emit a significant amount of broadcast traffic.

What we really want is a way of abstracting the idea of a LAN so that large broadcast domains can be separated into smaller domains *without requiring any network rewiring or physical movement of systems*. We'd also like the ability to extend broadcast domains across Layer 3 devices to physically remote systems.

With a VLAN, the broadcast domain for a particular system is determined by the software settings on the Layer 2 switch port to which the system is connected.

So, for example, in a traditional LAN, all the systems connected to Switch A would be part of Broadcast Domain A. If the switch is a VLAN-capable switch, then it is possible to configure several ports on the switch for VLAN A, several others to VLAN B, others to VLAN C, and so on.

This allows you to both:

- reduce the number of devices in local broadcast domains
- extend broadcast domains across devices separated by more than one switch

The predominant VLAN standard is 802.1q. This standard adds a VLAN tag to the information in the Ethernet packet. Since they operate at the switching level, VLANs are Layer 2 technologies - though they are often confused with Layer 3 subnetting, because in many configurations there is one VLAN configured per subnet. This is usually done for the practical purpose of allowing the systems on a VLAN to be managed as a group by other network management devices/software that work by IP address ranges, for example, rather than VLAN tags.

## How the ADC Routes a Packet

When an ADC sends out a packet, it determines how to send it as follows:

- 1. The ADC determines whether the packet destined for a system is directly attached to one of the configured networks.
	- a. If "Yes", then it needs to determine whether there is a preferred route that specifies how to send it.
		- i. If "Yes", it uses that route.This means that the ADC will send the packet to the router-- using whatever method it has of communicating with the router. If you use a router that's on one network, it will send out that packet through the interface connected to that network.. If you use a router on another configured network with another IP address, it will send it out of the interface attached to that address.
		- ii. If "No", it sends directly (ARP for the address and then send to the MAC address via Ethernet)
	- b. If "No," it searches the routes present for the source network that this packet has in "most-specific" to "least-specific" order. It determines whether a route exists that matches both the packet's source network and the destination network.
		- i. If "Yes," it uses that route.
		- ii. If "No", it drops the packet and returns an error.

Consider the following example using the illustration below. In the example, two subnets are used. The "10net" (IP 10.10.10./24) and the "11net" (IP 10.10.11/24).

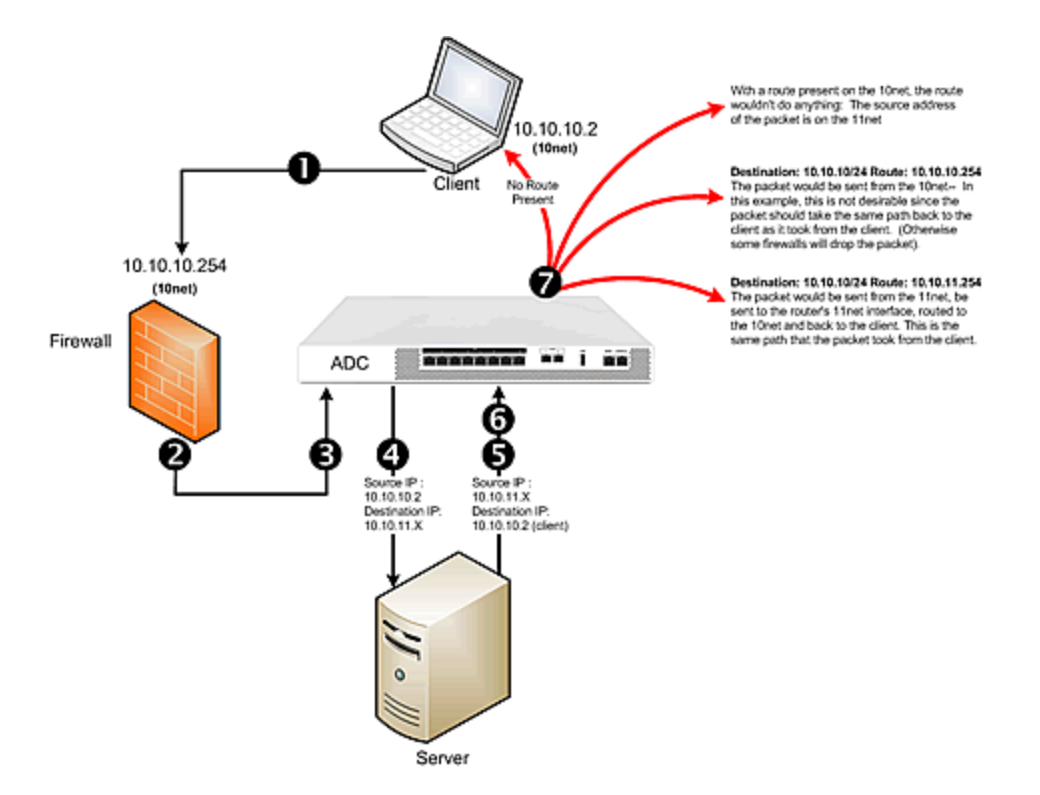

- 1. The client with IP address 10.10.10.2, sends a packet to a cluster with IP address 10.10.11.21, through a firewall with IP address 10.10.10.254.
- 2. The firewall forwards the packet out of it's 10.10.11.254 interface
- 3. The ADC receives the request through the cluster IP 10.10.11.21.
- 4. The ADC forwards the request to the server (spoofed): with source IP address 10.10.10.2 and destination IP address 10.10.11.X.
- 5. The server responds with a source IP address 10.10.11.X and a destination IP address 10.10.10.2 (the client).
- 6. The response arrives at the ADC. It doesn't matter which interface it enters ; just the IP addresses in step 5.
- 7. The ADC then needs to send the packet out:
	- a. With no route present, it will send it direct to 10.10.10.2 since it's attached to the 10net.
	- b. With a route present on the 10net, the route wouldn't wouldn't be used because the source address of the packet is on the 11net.
	- c. With a route present on the 11net with:

Destination: 10.10.10/24 Route: 10.10.10.254

The packet would be sent from the 10net--In this example, this is not desirable since the packet should take the same path back to the client as it took from the client. (Otherwise some firewalls will drop the packet).

d. With a route present on the 11net that looks like this:

Destination: 10.10.10/24 Route: 10.10.11.254

The packet would be sent from the 11net, be sent to the firewall's 11net interface, routed to the 10net and back to the client. This is the same path that the packet took from the client.

# Configuring Front Panel Ports

Front panel ports are configured using the either the CLI or GUI.

By default, all switch ports are configured as follows:

- $\bullet$  full duplex
- full autonegotiation (Equalizer will attempt to auto negotiate the highest available speed with the unit on the other end of the connection)

If needed, ports can be configured to match specific port settings required by the server connection. For example, you could use the switch interface to configure a particular switch port to be 100Mb/s and half-duplex to accommodate older hardware.

### **Supported 10Gb Media Subtypes**

10Gb ports are available on Equalizer E670LX and E970LX. The following media subtypes are supported:

10GbaseLR - single-mode fiber 10GBase-SR 850nm Multi-mode 10GBase CX4 copper 10GBase Twinax copper 10GBase Twinax Long copper 10GBase-LRM 850nm Multi-mode 10GBase-T - RJ45

### Viewing Link Status and Port Settings

Refer to *"Interface [Commands"](#page-187-0)* on [page](#page-187-0) 188 fora a complete listing of the CLI Interface commands.

#### **Viewing Link Status and Port Settings(CLI)**

The current link status of each port as well as the current settings, use the "show interface" command as in this example below:

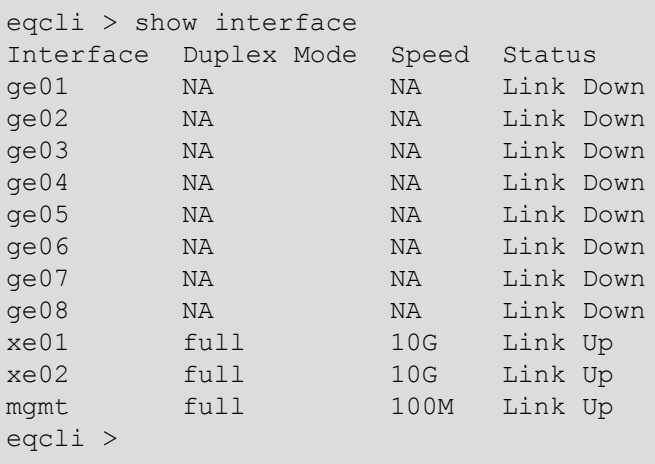

The same information for a single port can be displayed by specifying the port name:

```
eqcli > show interface ge01
Interface Number : ge01
Duplex mode : NA
Link Speed : NA
Actual Link Status : Link Down
Configured Link Status : Link Up
Maximum MTU : 9000
Maximum Speed : 1G
eqcli >
```
Port settings are as follows:

- **.** Duplex Mode If the port status is Link Up, this is the current port duplex setting. If the status is Link Down, this is either the highest duplex that can be negotiated, or the force setting. Can be set to full or half.
- <sup>l</sup> Link Speed **-** If the port status is **LinkUp**, this is the current port speed. If the status is **Link Down**, this is the highest speed that can be negotiated, or the **Force** setting. Can be set to **10, 100,** or **1000** Mbits.

#### **Viewing Link Status and Port Settings(GUI)**

Refer to *["Interfaces"](#page-285-0)* on [page](#page-285-0) 286 for details on using the GUI for this function.

### Viewing Link Status and Port Settings (E350GX, E450GX, E650GX Only)

#### **Viewing Link Status and Port Settings(CLI)**

The current link status of each port as well as the current settings, use the "show interface" command as in this example below:

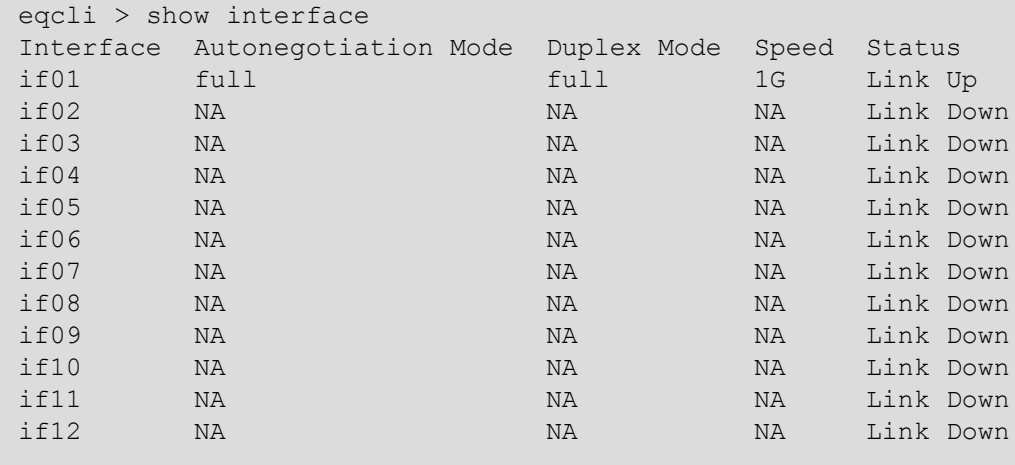

The same information for a single port can be displayed by specifying the port name:

```
eqcli > show interface if01
Interface Number : if01
Autonegotiation mode : full
Duplex mode : full
Link Speed : 1G
Actual Link Status : Link Up
Configured Link Status : Link Up
Maximum MTU : 1500
Maximum Speed : 1G
eqcli >
```
Port settings are as follows:

• Autonegotiation mode - Use one of the following:

full **-** Full autonegotiation at all supported speed and duplex settings.

select - Autonegotiation at the current speed and duplex parameter settings only.

force - Set the port to the current speed and duplex parameter settings with no autonegotiation.

Whether you choose full, select, or force depends on the operating characteristics of the device on the other end of the connection. Check the documentation for the other device and try to match the settings as much as possible on both sides of the connection.

- **.** Duplex Mode If the port status is Link Up, this is the current port duplex setting. If the status is Link Down, this is either the highest duplex that can be negotiated, or the force setting. Can be set to full or half.
- <sup>l</sup> Link Speed **-** If the port status is **Link Up**, this is the current port speed. If the status is **Link Down**, this is the highest speed that can be negotiated, or the **Force** setting. Can be set to **10, 100,** or **1000** Mbits.

### Displaying Port Statistics

#### **Displaying Port Statistics (CLI)**

Use the interface context stats command to display statistics for a particular port, as in this example:

```
eqcli > interface if01 stats
Transmitted Counters:
packets : 314966
bytes : 422
multicasts : 2
errors : 0
collisions : 0
Received Counters:
packets : 3669409
bytes : 266
multicasts : 759068
errors : 0
drops : 0
unknown protocol : 0
eqcli >
```
#### **Displaying Port Statistics (GUI)**

Refer to *["Interfaces"](#page-285-0)* on [page](#page-285-0) 286 for details on using the GUI for this function.

# Source Based Routing Scenarios

Source routing allows the originator of a packet to partially or completely specify the path that a packet will take through a network, as well as the return path. In contrast, non-source-routing devices determine that path based on the packet's destination. Source routing allows:

- Easier troubleshooting
- Improved traceroute
- Enables a node to discover all the possible routes to a host.
- Allows a source to directly manage network performance by forcing packets to travel over one path to prevent congestion on another.

Source routing requires careful management by the administrator when building the source address selection and source routing tables to ensure a coherent overall routing strategy. For this reason, it is often called policy routing, since routing behavior is determined by a collection of routing tables built by the administrator.

### Source Selection

As a load balancing device Equalizer may change the source address in a packet, the destination address in a packet, or both, before sending a packet on to the next-hop gateway. In doing so, it will perform source address selection to determine the appropriate source address to use when a packet is sent out on the network.

Equalizer is frequently required to choose from a number of possible source addresses when sending packets. An example is when it sends a probe to a server behind it. Some servers will be on a network that is local to Equalizer, and so it will chose its IP address on the appropriate VLAN to use as the source address in a probe packet. If the server is not located on a network that is local to Equalizer, then Equalizer will consult the source address selection table to choose a source address, and route the packet according to the information in the source routing table.

Refer to *"Load Balancing [& Networking"](#page-88-0)* on [page](#page-88-0) 89for a detailed discussion of VLANs and configuration with Equalizer.

The figure below shows the general flow of a packet through Equalizer, demonstrating the various check points and destination selection techniques that are used. In *"Source Routing [Scenarios"](#page-120-0)* [on](#page-120-0) [page](#page-120-0) 121 practical scenarios are presented in "Road Map" style to demonstrate the routing selection used.

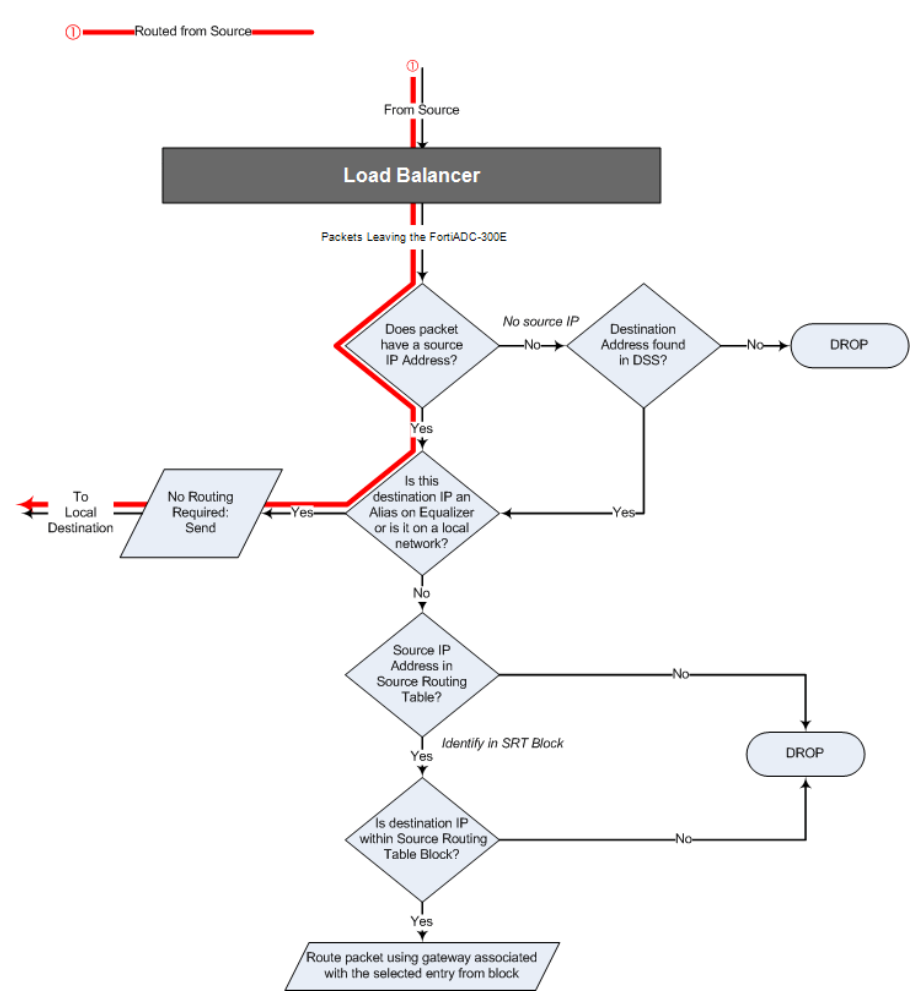

### <span id="page-120-0"></span>Source Routing Scenarios

The following are possible scenarios for load balancing source-based routing through Equalizer:

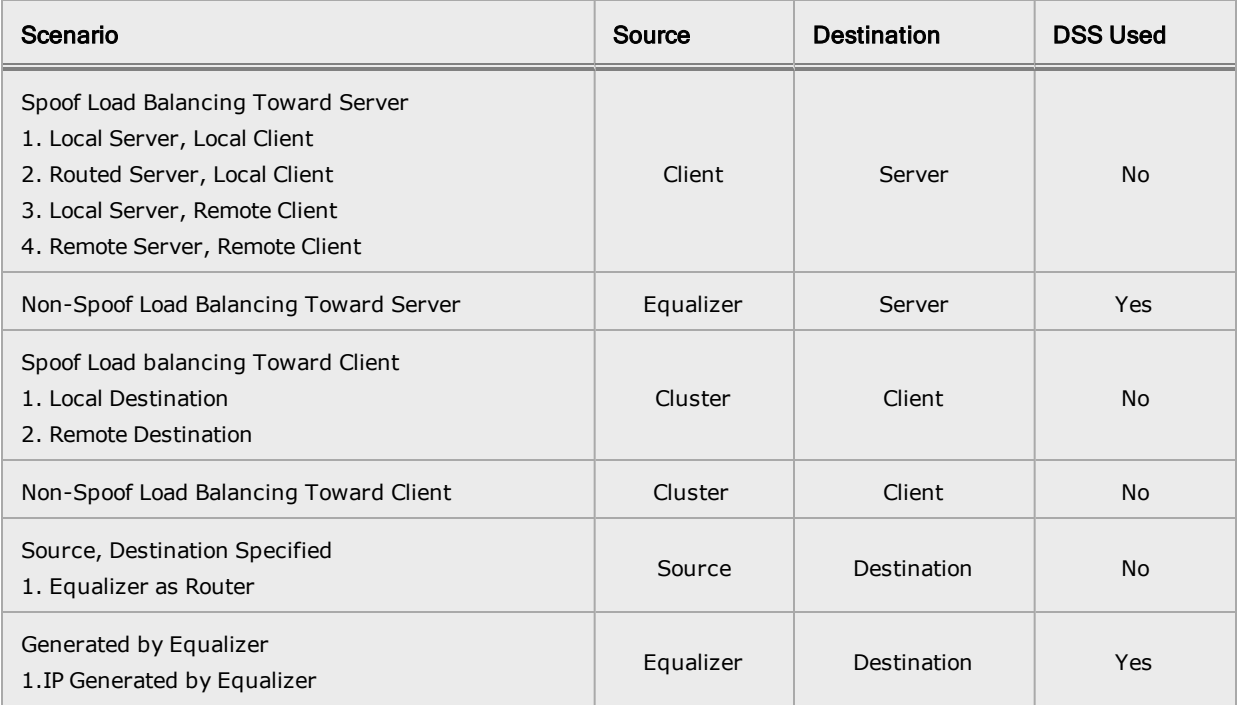

#### <span id="page-121-0"></span>Spoof Load Balancing Toward Server

In the load balancing source-based routing scenario presented below, spoofing is enabled so that the source is specified by a client IP and the destination is a server IP.

As indicated in the table above, four scenarios are possible:

- 1. Local Server, Local Client In this case the server is local and the client is local so no routing will be required. Since the packet has a source address and destination address has either an alias on Equalizer or is on the local network, the packets will be sent to the destination without routing.
- 2. Remote Server, Local Client In this case the server is outside of the local network with a client that is local. The packet has a local source IP address. The server is not on the local network and therefore needs to be evaluated by the routing table to determine if the destination IP address is within the source routing table block. If it does lie within the block it will have a specific routing gateway associated with that block and will be routed using that gateway. If the destination does not lie within the source routing table block it will be dropped.
- 3. Local Server, Remote Client In this case a server IP address lies within the local network while the client IP address is not within the local network.
- 4. Remote Server, Remote Client In this case both the server and the client lie outside of the local VLAN.

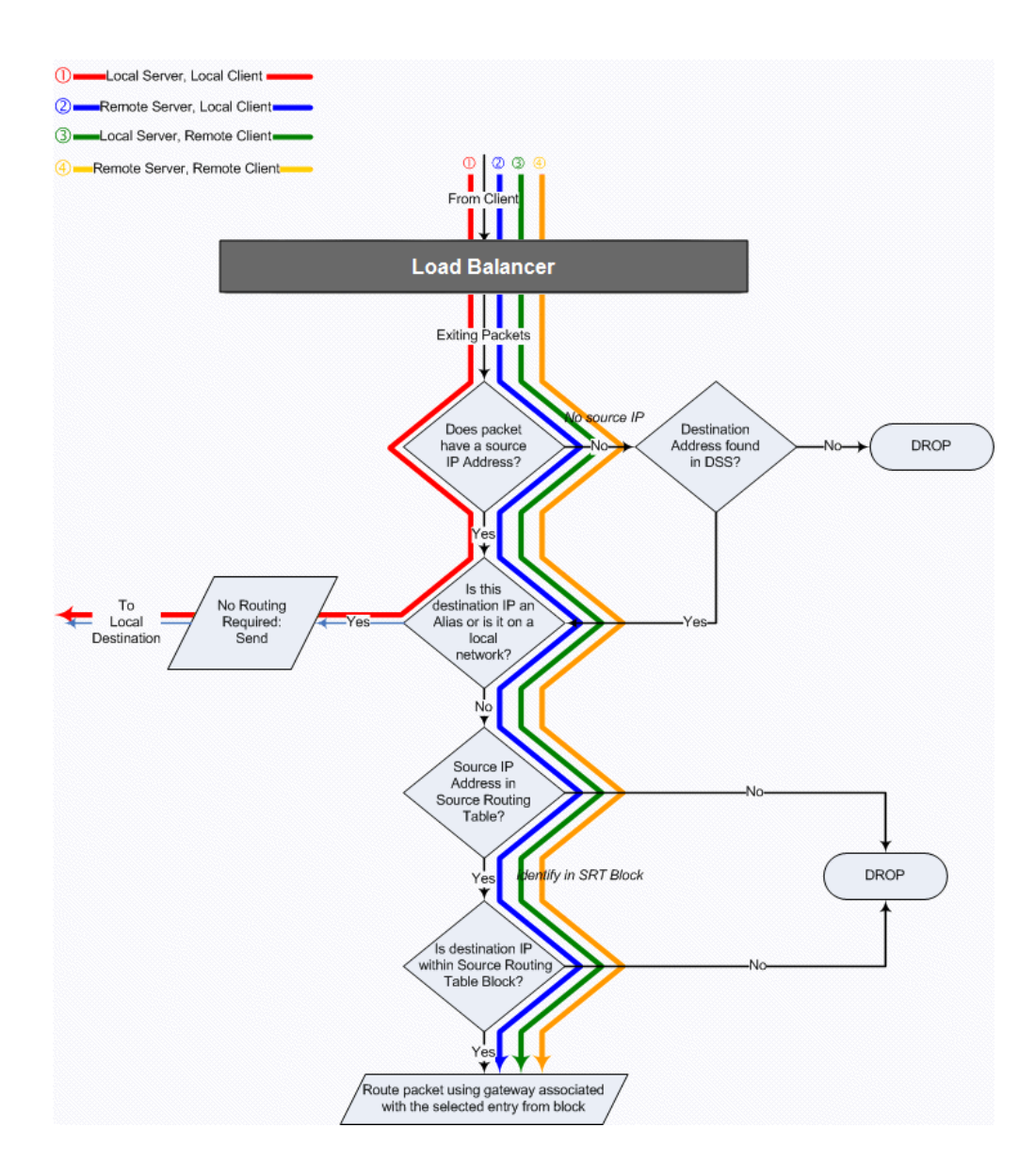

#### <span id="page-123-0"></span>Spoof Load Balancing Toward Client

In the load balancing source-based routing scenario presented below, spoofing is enabled so that the source is specified by a cluster and the destination is a client. Two scenarios are possible:

- 1. Local Destination- in this case the packets originating from a cluster and destined for a client has both a source IP address and the destination IP address is on a local subnet. No routing is required for the packet and is simply sent to the local address on the subnet.
- 2. Remote Destination- in this case a packet originating from a cluster and destined for a remote client does have a local source IP address yet the destination is not on a local subnet. The packet will be evaluated to see whether the source address/destination pairing is identified in a source routing table block. if it is not in the routing table the packet will be dropped. If the destination IP is identified in the source routing table then the packet will be sent using the gateway associated with the entry in the routing table.

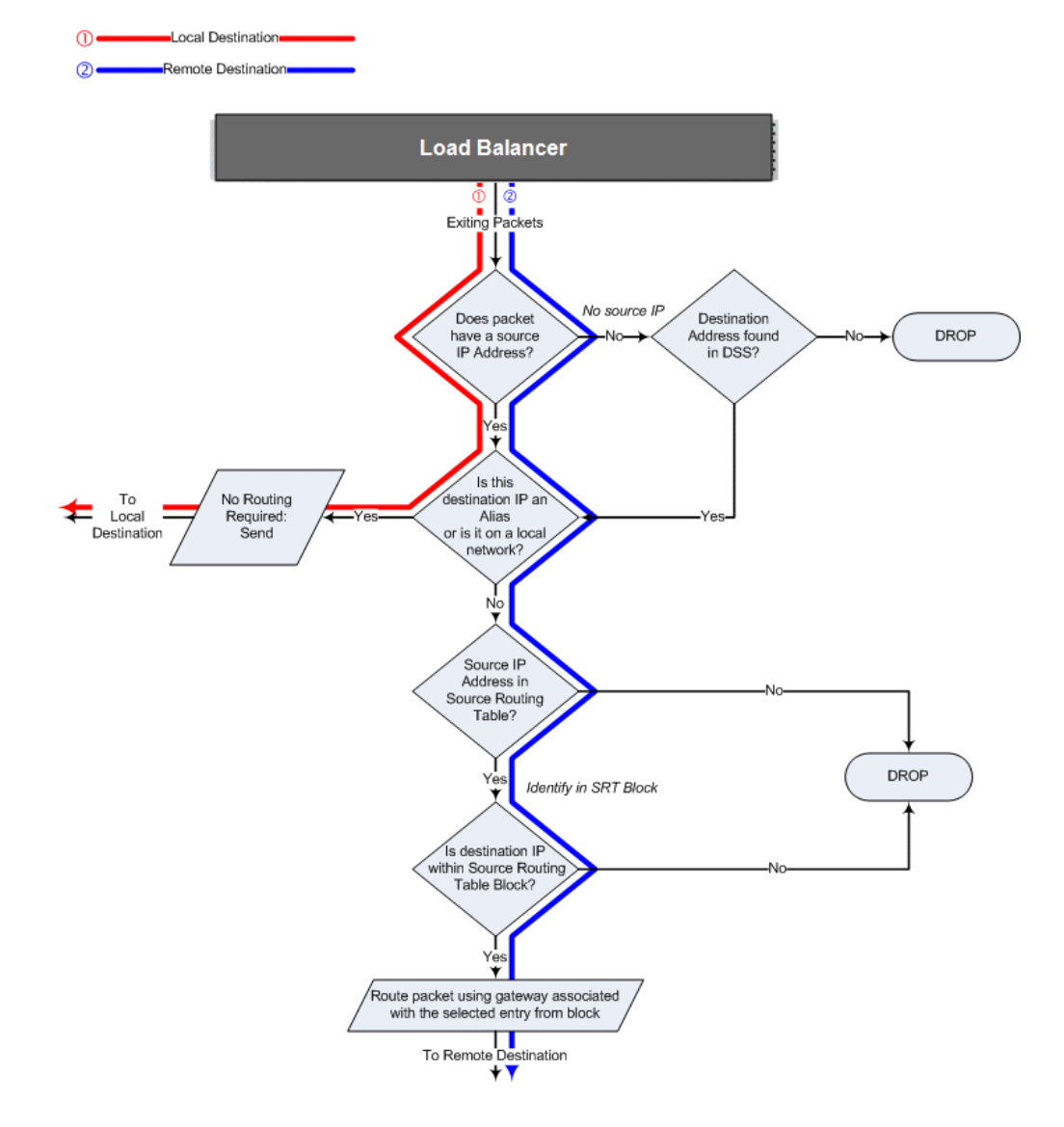

#### Non-Spoof Load Balancing Toward Client

This scenario is the same as *"Spoof Load [Balancing](#page-123-0) Toward Client"* on [page](#page-123-0) 124 however, spoofing is disabled and the source is a cluster IP address and the destination is the load balancer's IP . The routing possibilities are the same as "Spoof" load balancing except that the remote clients are not applicable as the IP address is guaranteed to be "local".

#### Non Spoof Load Balancing Toward Server

This scenario is the same as *"Spoof Load [Balancing](#page-121-0) Toward Server"* on [page](#page-121-0) 122 except that in this scenario the source IP address is the load balancer's IP address. The routing possibilities are the same as "Spoof" load balancing except that the remote clients are not applicable as the IP address is guaranteed to be "local".

### Source, Destination Specified

In this scenario, the source and destination are both specified by the client. Equalizer will function as a router to send the packet directly to the addresses specified.

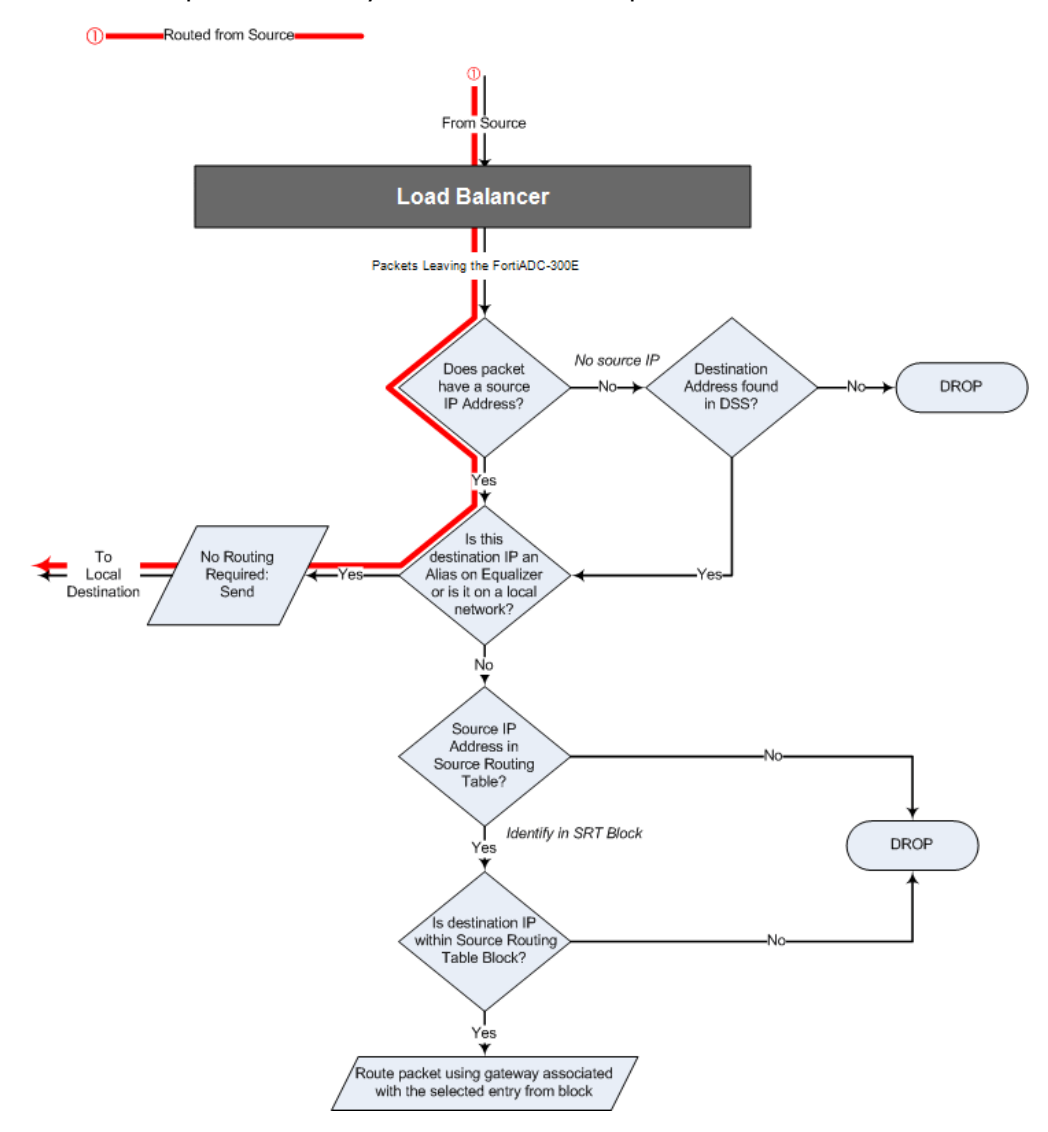

#### Generated by Equalizer

This scenario is typically used for administrative and probing purposes. It can also be used for upgrades, pinging and Equalizer image updates. As shown below, a packet will be dropped if no source IP address is found. As shown below, the packet routing will be determined by the default gateway specified in the DSS table.

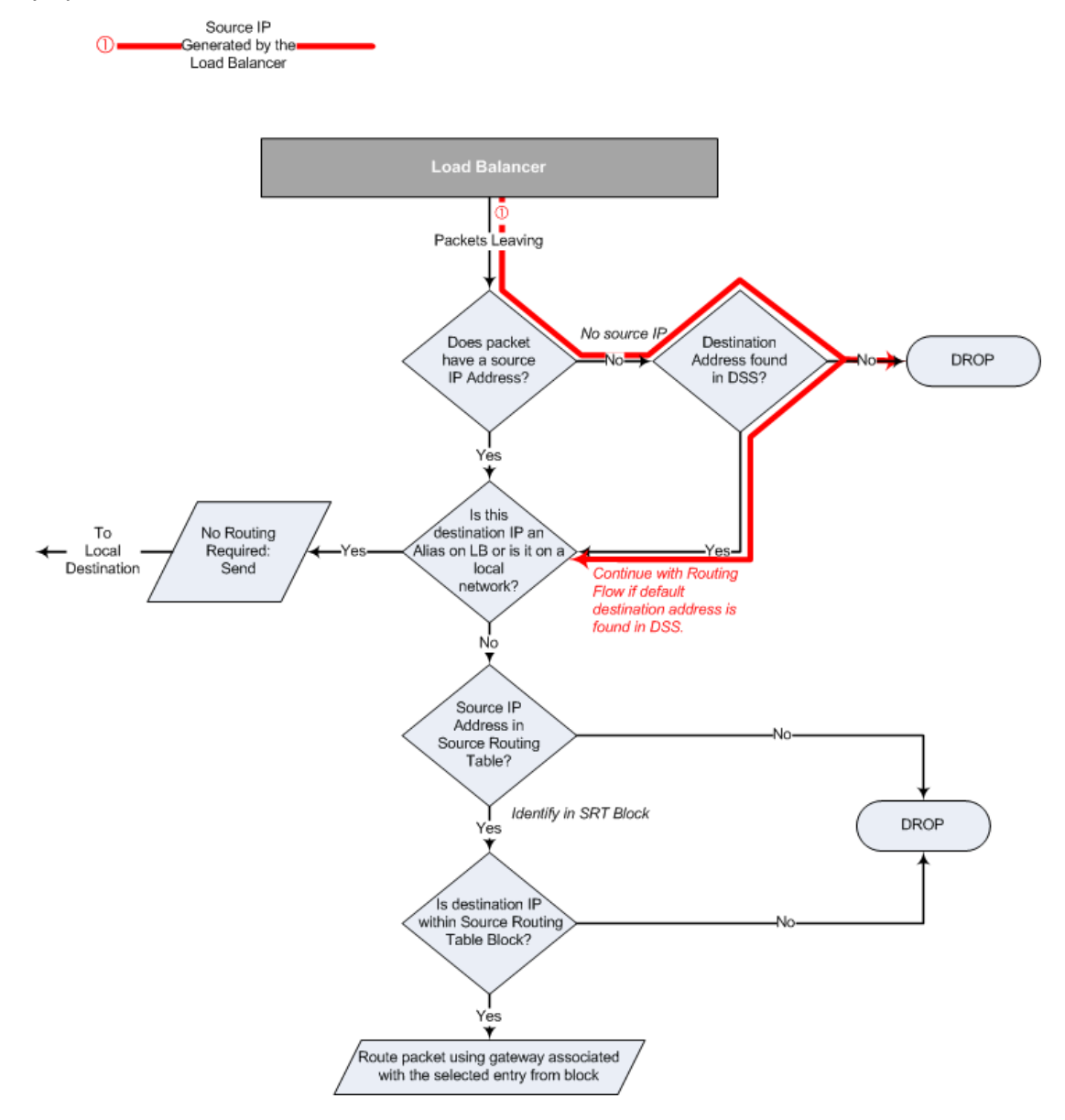

# Enabling DNS

To enable the Domain Name Service (DNS), add a name server to the configuration. Name servers are added to the **name-server** list one at a time, with a maximum of three name servers in the list (Primary, Secondary, Tertiary). The following table shows you how to perform DNS tasks using the CLI and the GUI:

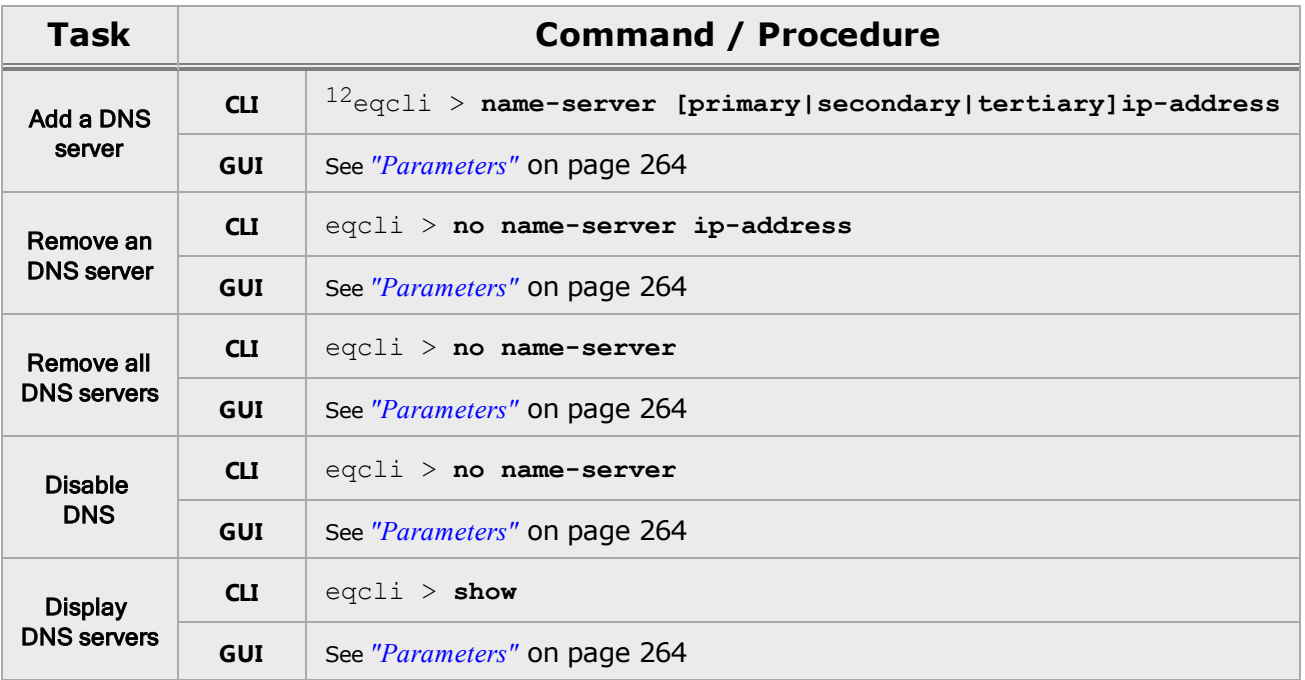

 $1$  The IP addresses of the primary, secondary, and tertiary name-servers can be added on the same line in CLI syntax. For example:

eqcli > **name-server primary** *ip* **secondary** *ip* **tertiary** *ip*

<sup>2</sup>Note that removing all the servers from the name server list disables DNS.

# Configuring NTP

Network Time Protocol, or NTP is a protocol designed to synchronize the clocks of computers over a network. NTP on Equalizer is compatible with servers running versions 1, 2, 3, or 4 of the NTP protocol. An RFC for NTPv4 has not been written; NTPv3 is described in RFC 1305.

On Equalizer, NTP is used primarily to time various operations, to ensure accurate timestamps on log entries (with respect to server and client log timing), and to allow for examination of the timing of log entries on two Equalizers in a failover configuration.

NTP on Equalizer works by polling an NTP server defined through the GUI. The time between polls of the NTP server is controlled by the **minpoll** and **maxpoll** NTP parameters, which default to 64 seconds (1 min 4 sec) and 1024 seconds ( $\sim$ 17 mins), respectively. The behavior of NTP is to poll with a frequency starting at **minpoll** and then decrease polling frequency over time to **maxpoll**, as the accuracy of the local clock approaches the accuracy of the remote server clock. The time it takes for the polling delay to increase from **minpoll** to **maxpoll** will vary based on a number of factors, including the accuracy of the clocks on the client and server, network latency, and other timing factors.

NTP calculates when the local and remote system clocks are sufficiently in sync to begin increasing the polling delay towards **maxpoll**. When the accuracy of the two clocks is significantly different, or there is significant latency, for example, the two clocks may never be in sufficient agreement to increase the delay towards **maxpoll**. In this case, Equalizer will continue to sync approximately every 64 seconds. This behavior indicates that a different NTP server should be chosen.

NTP packets are very small and should not cause any problems with Equalizer or network operation, except as described in the following section on NTP and plotting.

### NTP and Plotting

When you initially configure NTP, this may effectively disable plotting until NTP completes the initial synchronization of Equalizer's system clock with the NTP server -- which may take from several hours to several days. This is because plotting depends on accurate timestamps in the plot log. Since initially NTP is adjusting the time at frequent intervals, the timestamps in the plot log may become out of sync with the system clock, and so no plot data may be returned. Once NTP is no longer making adjustments to the system clock, plotting will function normally.

### Default NTP Configuration

Equalizer is delivered with a default Network Time Protocol (NTP) configuration: the NTP daemon (**ntpd**) is enabled by default and the NTP server is set to **pool.ntp.org**. However, NTP will not be able to synchronize time with an NTP server until DNS is configured and working.

Rather than point at a single NTP server, most organizations use an NTP server pool defined by the NTP Pool Project.

### Selecting an NTP Server

We recommend that you specify NTP pool servers appropriate for your geographic location. Selecting a pool server means that you are specifying an alias that is assigned by the NTP Pool Project to a list of time servers for a region. Thus, NTP pool servers are specified by geography. The following table shows the naming convention for servers specified by continent:

- **Worldwide -** pool.ntp.org
- **Asia -** asia.pool.ntp.org
- **Europe -** europe.pool.ntp.org
- **North America -** north-america.pool.ntp.org
- **Oceania -** oceania.pool.ntp.org
- **South America -** south-america.pool.ntp.org

To use the continent-based NTP pool servers for Europe, for example, you could specify the following pool servers in Equalizer's time **Configuration** screen (tab):

**0.europe.pool.ntp.org** 1.europe.pool.ntp.org 2.europe.pool.ntp.org

You can also specify servers by country. So, for example, to specify a UK based time server pool, you would use:

**0.uk.pool.ntp.org** 1.uk.pool.ntp.org 2.uk.pool.ntp.org

Or, for the US, you would use:

**0.us.pool.ntp.org** 1.us.pool.ntp.org 2.us.pool.ntp.org

Be careful when using country based NTP pool servers, since some countries contain a very limited number of time servers. In these cases, it is best to use a mix of country and continent based pool servers. If a country has only one time server, then it is recommended you use a time server pool based in another nearby country that supports more servers, or use the continent based server pools.

For example, Japan has 6 (six) time servers as of the date this document was published. The organization that maintains time server pools recommends using the following to specify time server pools for Japanese locations:

**2.jp.pool.ntp.org** 0.asia.pool.ntp.org 2.asia.pool.ntp.org

For more information on choosing NTP pool servers, please see the NTP pool server web pages at:

<http://support.ntp.org/bin/view/Servers/NTPPoolServers>

For general information on the NTP Pool Project, please go to the project home page:

<http://www.pool.ntp.org/>

### Managing NTP

The following table shows you how to perform NTP tasks using the CLI and the GUI:

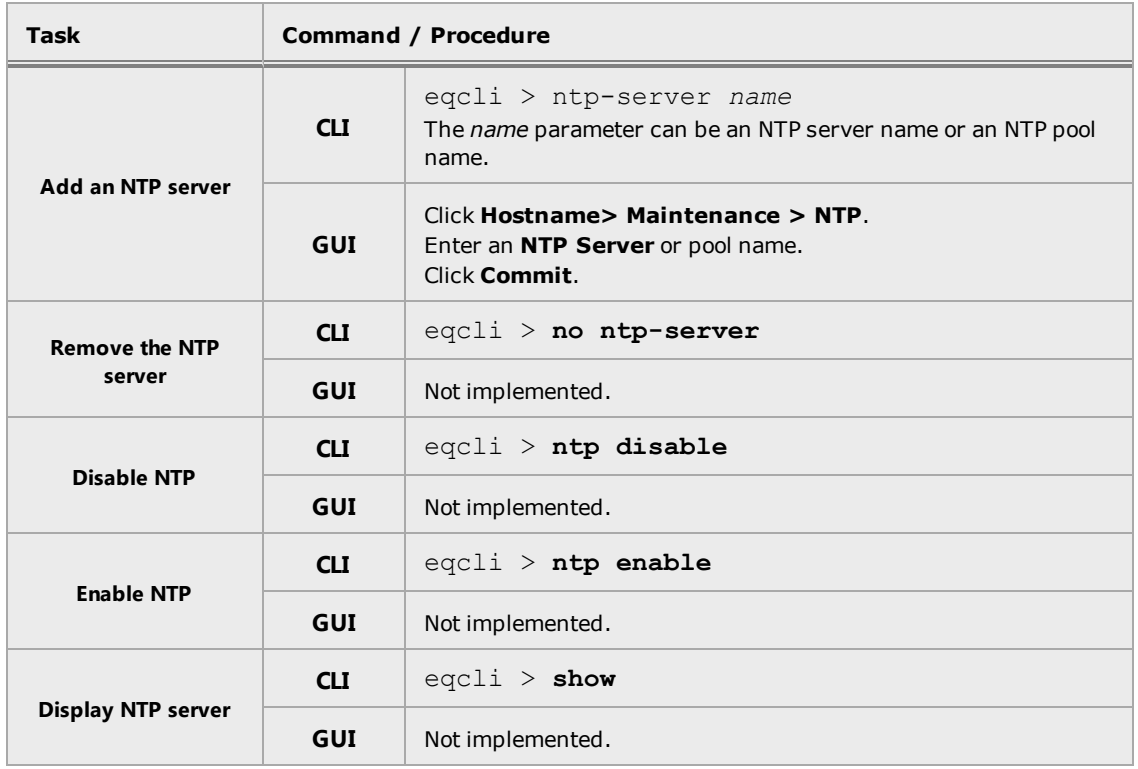

# Source Routing Tables & Rules

A *"Source [Routing](#page-132-0) Table"* on [page](#page-132-0) 133 is a table that identifies how a packet should be sent by the system based on incoming route information.

Rules in include *"IP Filter [Rules"](#page-133-0)* on [page](#page-133-0) 134, which govern the IP traffic flow into and out of the system and includes IPv4 or IPv6 Rules, and *"IP NAT [Rules"](#page-136-0)* on [page](#page-136-0) 137, which are processed when a packet is exiting the system.

All of this information can be viewed on the same CLI output by entering the following:

```
eqcli > show sbr
IPv4 Default Source Selection Table:
IPv6 Default Source Selection Table:
Source Routing Table:
     192.168.0.0/21:default via 192.168.0.1
     172.16.0.0/21:default via 172.16.0.1
IP Filter Rules:
IPv4 Rules:
1: pass on interface lo0 all hits: 0 bytes: 0
2: pass on interface vlan2 hits: 2 bytes: 104
                From To
       172.16.0.0/21
                                 \rightarrow172.16.0.0/21
3: pass on interface wm8 hits: 16398 bytes: 917814
                From To
      192.168.0.0/21
                              \rightarrow192.168.0.0/21
4: block on interface vlan2 hits: 0 bytes: 0
                From To \begin{array}{ccc} 0.01 & 0.01 & -1.01 \\ -1.01 & 0.01 & -1.01 \\ \end{array}172.16.0.0/21<br>192.168.0.0/21
       172.16.0.0/21
      9: pass on interface wm8 hits: 0 bytes: 0
                \begin{array}{lll} \texttt{From} & \texttt{To} \\ \texttt{any} & -\texttt{>} & 192.168.0.0/21 \end{array}10: block all hits: 18 bytes: 576
IPv6 Rules:
1: pass on interface lo0 all hits: 0 bytes: 0
2: pass hits: 0 bytes: 0
                From To
           fe80::/10\rightarrowany
3: block all hits: 0 bytes: 0
IP NAT Rules:
List of active MAP/Redirect filters:
List of active sessions:
\alphacli >
```
### <span id="page-132-0"></span>Source Routing Table

The *sroute* table, or Source Routing Table is an excellent tool for identifying how a packet should be sent by the system. It is an aggregation of routing or all subnets and destination networks that you configure.

The Source Routing table is displayed as part of the CLI output when using the **show sbr** command. An example is shown below:

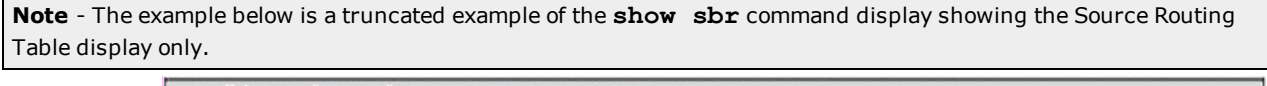

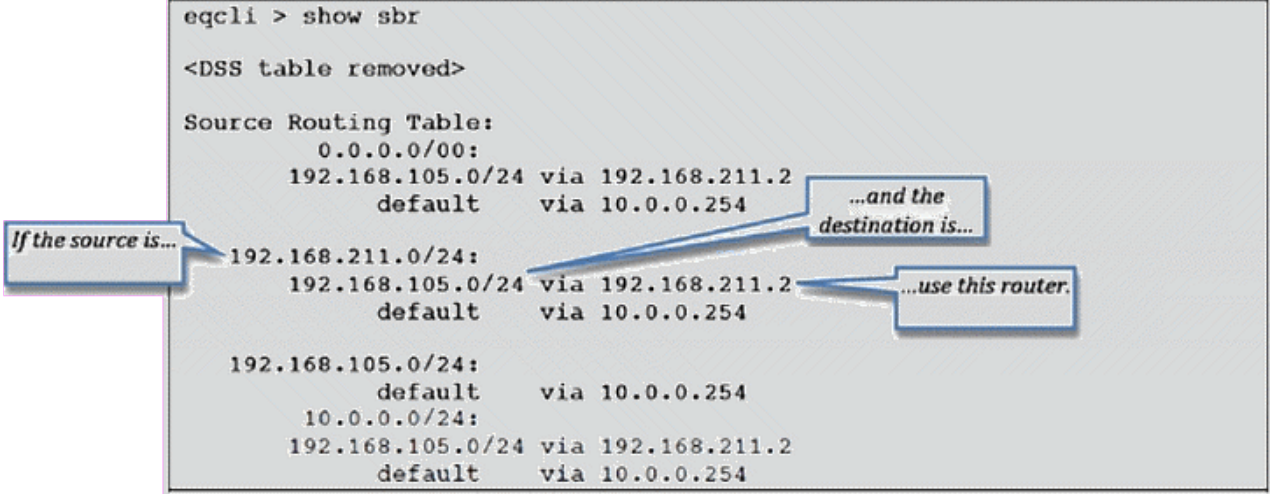

In the example above traffic that is sourced from all local networks is sent through the 10.0.0.254 gateway, unless it is destined for the 192.168.105.0/24 destination network. Because the default gateway for the 192.168.211.0/24 local network is on the 10.0.0/24 local network, there is an outbound NAT configuration between these two networks.

### <span id="page-133-0"></span>IP Filter Rules

The current IP Filter rules are displayed as part of the CLI output when using the **show sbr** command. An example is shown below. The example is shortened due to its length.

**Note** - The example below is a truncated example of the **show sbr** command display. In addition to the IP Filter Rules, Default Source Selection Table, the IPv6 Default Selection Table, IPv6 Rules, and IP NAT rules will also be displayed.

```
IP Filter Rules:
IPv4 Rules:
1: pass on interface lo0 all hits: 287 bytes: 14900
2: pass on interface wm1 hits: 11394 bytes: 326068
            From To
            192.168.211.0/24 192.168.211.0/24
            192.168.105.0/24 -> 192.168.105.0/24
                               10.0.0.0/24
                               0.0.0.0/0
3: pass on interface wm0 hits: 120406 bytes: 7689819
            From To
            10.0.0.0/24 10.0.0.0/24
            0.0.0.0/0 -> 0.0.0.0/0
                              192.168.211.0/24
                               192.168.105.0/24
4: block on interface wm1 hits: 0 bytes: 0
            From192.168.211.0/24 192.168.211.0/24
                        \rightarrow 192.168.105.0/24
                              10.0.0.0/24
                               0.0.0.0/0
```
The example above shows each filter rule, along with the groups of networks that the rule applies to, and the number of times each rule has been used (and bytes that have been received using this rule).

Each column of From and To addresses can be viewed as an "or" group. For example, rule #3 can be read as:

"Allow traffic on interface wm0 which is from either the 10.0.0.0/24 network or the 0.0.0.0/0 network, and is destined for either the 10.0.0.0/24, the 0.0.0.0/0, the [192.168.211.0/2](#page-88-0)4, or the 192.168.105.0/24 network."

Rules are processed (and must be read) in order, from first to last. This means that as soon as a packet matches a particular rule it is used and Equalizer either passes or allows that packet, depending on the rule.

The individual rules are somewhat complicated and will be explained in *"Load Balancing [& Networking"](#page-88-0)* on [page](#page-88-0) 89

To summarize, rules are processed in numerical order by the packet filter. Pass rules cause packets to be allowed into the system and block rules are ones that explicitly block traffic from entering the system. The last rule is block in all which means that if a pass rule has not yet matched this particular packet, it will be dropped.

Using this command while trying to establish a connection that may not be working can be a good method of finding out what is wrong. In this example, 0 packets were blocked by the filter in rule 4 because rules 2 and 3 allowed all packets needed. If there is a misconfiguration, seeing packets being blocked can be a hint of what is wrong.

#### Enabling/Disabling IP Filter Rules

When you create a subnet, IP Filter (firewall) rules are automatically generated. An example is shown above. An option is available to disable these rules that may be used for troubleshooting or diagnostic purposes. Disabling the firewall turns off all system packet filtering . Any subnet permit/deny rules are ignored and all traffic will be routed between subnets.

If you use the GUI, you will note that if you disable these rules and you navigate to System > Network > VLANs > {any subnet} >Permitted Subnets the following message will be displayed in red text at the top of the tab:

*"Firewall rules are currently disabled. Any 'Permit' and 'Deny' selections made below will be ignored until firewall rules are enabled."*

<sup>l</sup> If you use the CLI, you will note that when you enter eqcli > **show firewall**,the state will be Disabled.

The rules are enabled by default.

**To disable in the CLI, enter the following:**

```
eqcli > firewall disable
eqcli: 12000287: Operation successful
```
To verify that the firewall (IPv4 Rules) have been disabled, enter the following:

```
eqcli > show firewall
Variable Value
state Disabled
```
#### **To disable using the GUI:**

- 1. Log in to the GUI.
- 2. In the left navigational pane, select System > Global > Parameters.
- 3. Click on Global to expand the branch and then select Parameters to display the Parameters configuration screen on the right.
- 4. Select the Disable option in the Firewall Rules group.
- 1. Click on Commit to save the change.

Verify that the rules have been disabled by checking the subnets, as shown above, and verify that the disabled message appears.

**Note** - This is not related to the IP Reputation ( Refer to *"IP [Reputation"](#page-246-0)* on [page](#page-246-0) 247) filtering or any white/blacklists that may exist as part of that configuration.

#### **Equalizers in Failover Configuration**

When the configuration between failover peers synchronizes, the Firewall rules will also be synchronized.

### <span id="page-136-0"></span>IP NAT Rules

Equalizer performs outbound NAT by creating IP NAT rules. These rules are processed when a packet is exiting the system -unlike IP Filter rules which are processed when a packet is entering the system. When NAT is enabled, the system automatically generates NAT rules to support the specified configuration. The rule types are labeled  $proxy$  port,  $ftp, ftp/tcp$ ,  $tcp/udp$ , etc.

These rules can are also displayed as part of the CLI output when using the **show sbr** command. An example is shown below:

**Note** - The example below is a truncated example of the **show sbr** command display. In addition to the IP NAT rules, Default Source Selection Table, the IPv6 Default Selection Table, IP Filter Rules, and IPv6 Rules will be displayed.

```
IP NAT Rules:
List of active MAP/Redirect filters:
map wm0 192.168.211.0/24 -> 10.0.0.68/32 proxy port ftp ftp/tcp
map wm0 192.168.211.0/24 -> 10.0.0.68/32 portmap tcp/udp auto
map wm0 192.168.211.0/24 -> 10.0.0.68/32
map wm0 192.168.105.0/24 -> 10.0.0.68/32 proxy port ftp ftp/tcp
map wm0 192.168.105.0/24 -> 10.0.0.68/32 portmap tcp/udp auto
map wm0 192.168.105.0/24 -> 10.0.0.68/32
List of active sessions:
```
Three rules are added for each outbound NAT mapping. In this example, there are two mappings: one for the 192.168.211.0/24 local network and the other for the 192.168.105.0/24 destination network.

In this example, the rules specify that any packets that are leaving the system through the wm0 interface with a source IP address on either the 192.168.211.0/24 or 192.168.105.0/24 network should instead be sent with a source IP address of 10.0.0.68.

If there are any NAT connections active, they will be displayed in the list of active sessions.

# Network Troubleshooting Tools

There are several tools useful for troubleshooting networking configurations on Equalizer. To simplify troubleshooting, Equalizer includes a single **eqcli** command (**show sbr**) that displays the output of these tools.

There are other ways to view the same information in **eqcli**, however, the show sbr command displays the actual running state of the system, whereas commands such as show vlan [X] subnet [*Y]* show the configuration information and not necessarily the running data if there is a problem.

# Chapter 11

# Working in the CLI

Sections in this chapter include:

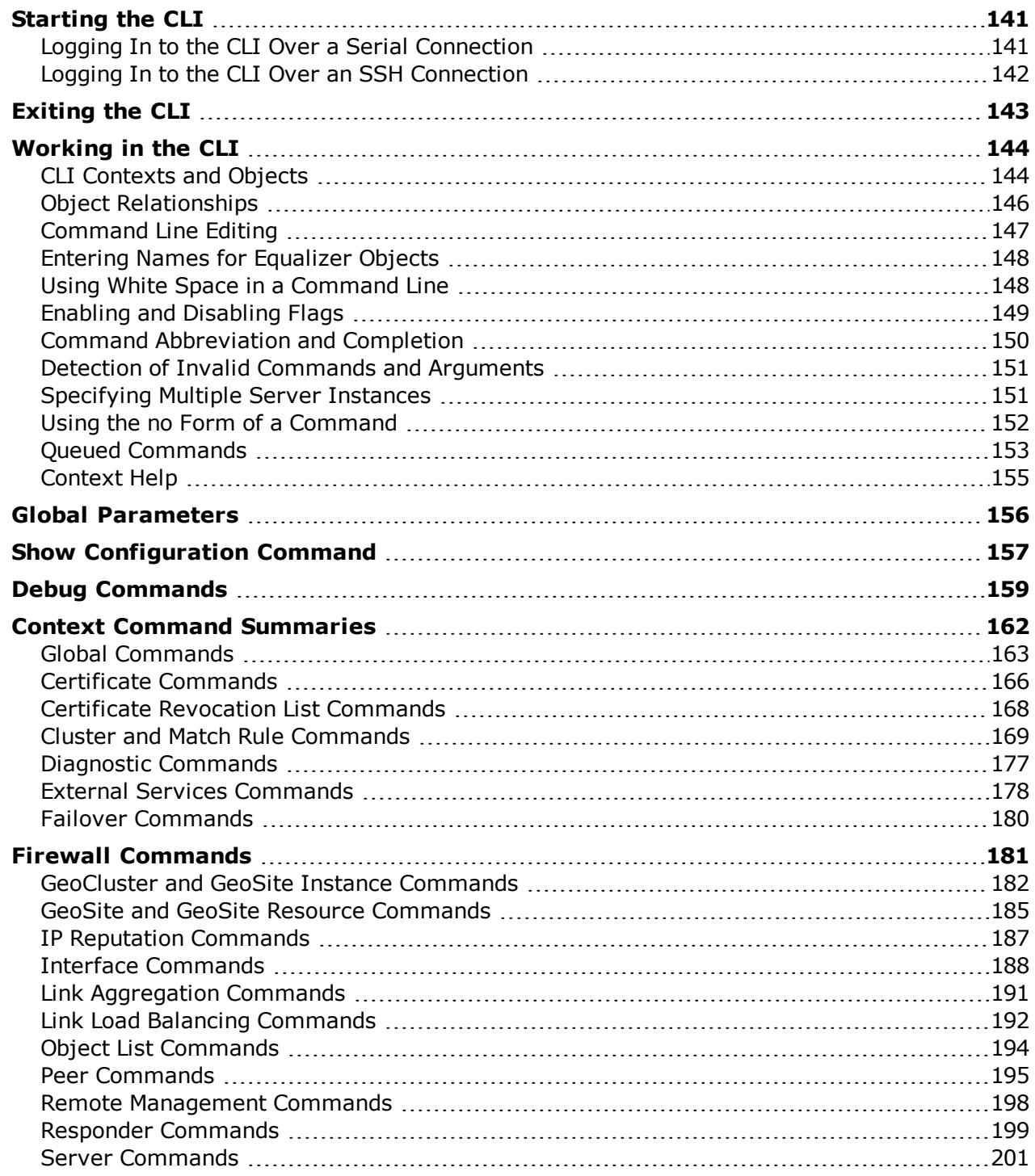

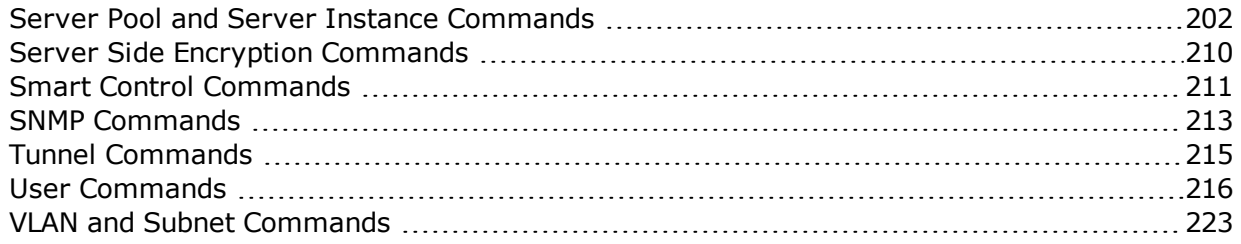

## <span id="page-140-0"></span>Starting the CLI

The Equalizer Command Line Interface, CLI, gives you complete administrative control over Equalizer and is one of the major new features in EQ/OS 10. The GUI is also available to view and modify the configuration, however, not all administrative options have been enabled in the GUI.

<span id="page-140-1"></span>The CLI can be used over either a serial connection or an SSH connection.

### Logging In to the CLI Over a Serial Connection

To start the Equalizer CLI over a serial connection:

- 1. Connect the supplied serial cable to Equalizer's front panel serial port and to a properly configured terminal or terminal emulator, as described in *["Quick](#page-57-0) Start"* on [page](#page-57-0) 58.
- 2. Press the <Enter> key to display the login prompt:

```
Equalizer -- EQ/OS 10
Username:
```
3. Log in using an Equalizer user name and password. If this is the first time you are logging in, use the default administrative user name and password as shown below:

```
Username: touch
Password: touch
Login successful.
EQ/OS 10
 Copyright 2013 Fortinet, Inc.
 Welcome to Equalizer!
eqcli >
```
See the section *["Working](#page-143-0) in the CLI"* on [page](#page-143-0) 144 to begin familiarizing yourself with the CLI command environment.

### <span id="page-141-0"></span>Logging In to the CLI Over an SSH Connection

To start the Equalizer CLI over an SSH connection:

- 1. Ensure that SSH login is enabled for the VLAN and subnet over which you want to establish an SSH connection.
- 2. Use SSH client software to open a connection with Equalizer using the enabled VLAN IP address and port 22. Specify the login eqadmin, as shown in the example command line below:

**\$ssh eqadmin@172.16.0.200**

3. Upon successful SSH login, Equalizer displays the Username prompt. Enter an Equalizer login, such as the default login, touch:

Username: **touch**

4. Enter the password for the user name specified in the previous step:

Password: **touch**

1. If the user name and password is correct, Equalizer responds with:

```
Login successful.
EQ/OS 10
   Copyright 2014 Fortinet, Inc.
Welcome to Equalizer!
eqcli >
```
See *["Working](#page-143-0) in the CLI"* on [page](#page-143-0) 144 to begin familiarizing yourself with the CLI command environment.

# <span id="page-142-0"></span>Exiting the CLI

You must exit the CLI from the global context prompt (eqcli >):

- Enter  $exit$  or  $<$ c $trl-d$  to exit and commit any queued changes.
- Enter quit to exit and discard all queued changes.

If you are in a lower context, repeatedly enter one of the above commands, as appropriate, until you exit the CLI. Once you exit the CLI, the login prompt is displayed.

# <span id="page-143-0"></span>Working in the CLI

The Equalizer command line interface, or CLI, was developed to be an easy to use, intuitive, and flexible command line interface. It was patterned after CLIs used in other common networking equipment, so if you've used a CLI on another network device (such as a router), you should quickly feel comfortable using eqcli.

The CLI provides a number of features that are designed to make working at the command line easier and more effective, as described in this section.

### <span id="page-143-1"></span>CLI Contexts and Objects

The Equalizer CLI is a context oriented command interface. This means that the commands available at any time (and the objects they affect) depend on the current context. The current command context is always indicated in the CLI prompt. When you start the CLI, the command prompt looks like this:

eqcli >

This indicates that you are in the global context -- all commands available in the CLI for all objects can be executed from this context, and you can also set parameters for global services (such as NTP, DNS, etc.). You can also change to other contexts, whose scope is limited to a specific object. For example, you can enter the cluster specific context for a cluster named cl01 by typing:

```
eqcli > cluster cl01
eqcli cl-cl01>
```
The prompt above indicates that the cluster specific context for **cometally** is the current context. In this context, the only commands available are those that affect cluster d01.

Note that only the first 4 characters of an object name appear in the eqcli prompt. For example, if you have a cluster named mycluster, then you would enter the cluster specific context for this cluster by typing:

```
eqcli > cluster mycluster
eqcli cl-myc*>
```
The asterisk  $(*)$  in the prompt indicates that there are more than 4 characters in the cluster name. To display the complete object name in any context, use the context command:

```
eqcli cl-myc*> context
The current context is: 'mycluster'
eqcli cl-myc*>
```
In each context, you can perform operations on the objects and parameters that exist in that context (e.g., create, delete, modify, display, set). When you change to another context, the eqcli prompt changes to include the suffix indicated in the chart above for each context. For example, when you change to the server context, the eqcli prompt changes from " $eqcli >$ " to "eqcli  $sVY''$ .

Within each context shown above, you can also type in the name of an object (existing or new) to enter an object specific context that will allow you to edit only that object's settings.

So, for example, you can start eqcli and type server to change to the server context -- as indicated by the prompt, which changes to " $eqcli$  sv>". Now, you can use the list command to list all the existing servers. If you then type in the name of one of the existing servers while in the server context, you will enter the server specific context for that existing server -- the prompt changes to "eqcli sv-server name>" to indicate that you are in the server specific context for the server with the name server name. You could also do this directly from the global context by typing:

```
eqcli > show server
eqcli > sv-server_name show
```
Note that the eqcli prompt reserves only four characters for object names. So, for example, if you have a server named sv02, the entire server name will be displayed in the prompt, as shown in this example:

```
eqcli > server sv02
eqcli sv-sv02>
```
If the object name is longer than four characters, eqcli displays the first three characters and an asterisk (\*) to show that the name is longer than four characters. For example, if you have a server named Server2, the prompt will look as follows when you change to the Server2 specific context:

```
eqcli > server Server2
eqcli sv-Ser*>
```
The complete current context can always be displayed using the context command, as in this example:

```
eqcli > server Server2
eqcli sv-Ser*> context
The current context is: Server2
eqcli sv-Ser*>
```
# Object Relationships

Most contexts in the CLI correspond to an Equalizer object -- servers, server instances, server pools, clusters, match rules, responders, CRLs, certificates. The following diagram shows the relationships among these objects.

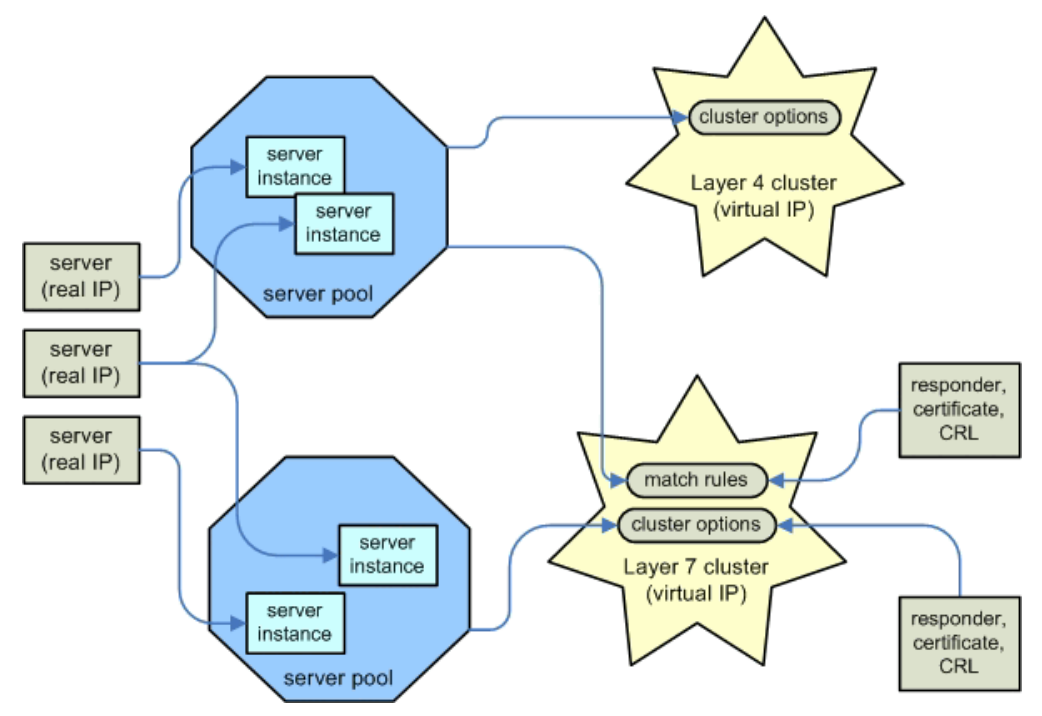

On Equalizer, a server corresponds to a real server hosting an application behind Equalizer. Each server has an IP address that Equalizer uses to send client requests to the server. This IP address is sometimes called a "real IP" because it corresponds to a real server.

A server must be assigned to a server pool before it can be associated with a cluster. When you assign a server to a server pool, you create a server instance of that server in the server pool. The server instance definition specifies operating parameters for the real server that are effective only within that server pool. This allows you the flexibility to associate a single physical server with multiple server pools, and set different server instance options within each server pool.

A server pool in turn is assigned to a cluster. Client requests are sent to a cluster IP address (often called a "virtual IP") assigned to Equalizer and then routed to the server pool instance selected by the load balancing algorithm and other options. In all clusters, a server pool is assigned directly to the cluster. For Layer 7 clusters, additional alternate server pools, as well as other objects and options, can be assigned to one or more match rules.

A match rule is processed before cluster settings are processed, and behaves like an if-then statement: if a client request's content matches the conditional expression set in the match rule, then the options and objects specified in the match rule are used. If the expression in the match rule is not matched by the client request, then the next match rule is processed. If all match rules defined in the cluster are processed and none of them match the incoming request, then the objects and options set on the cluster are used to process the request.

The objects that can be selected by match rules include server pools, responders (used when no servers in a server pool are available), SSL certificates, and certificate revocation lists (CRLs). Many cluster options can also be specified in a match rule, including persistence settings and load balancing policy.

Supported operations on all objects are explained in *"Context Command [Summaries"](#page-161-0)* on [page](#page-161-0) 162.

### Command Line Editing

Use the key sequences below to edit the current command line

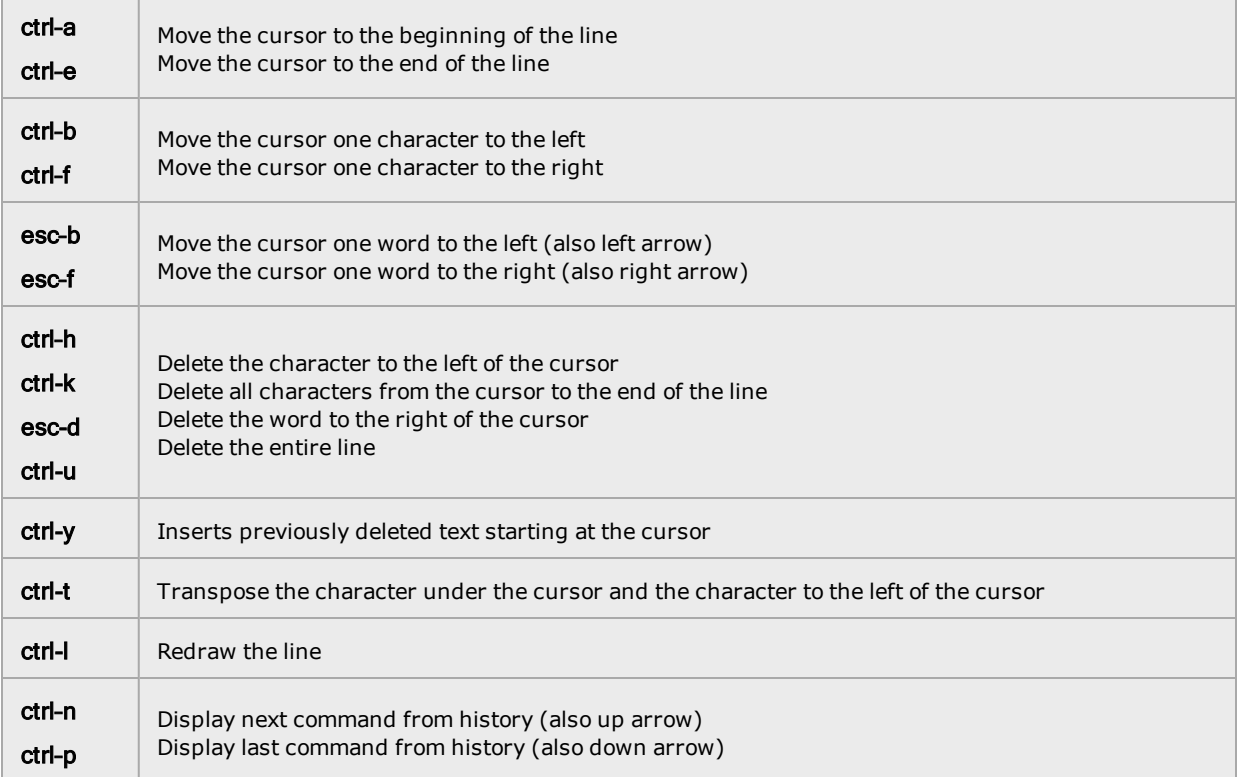

# Entering Names for Equalizer Objects

Equalizer identifies administrative objects, such as clusters and servers, by name. The characters used in names are limited to standard ASCII letters ("A" through "Z" and "a" through "z"), numbers (0 through 9), and the characters "**.**" (period), "**-**" (dash) and "**\_**" (underscore), (\*) asterisk, (@) "at" sign, and (/) backslash.

- The first character in a name must be a letter.
- Names can be at most 65 characters long.
- The readability of lists presented in the interface is increased by using short names that use as many unique characters at the beginning of the name as possible.

### Using White Space in a Command Line

The CLI uses white space (i.e., one or more tab or space characters) as a delimiter between command line elements. To include spaces within a command line element (such as a string, a list of objects, or multiple flags), the entire element must be contained in double quotes. For example, this command line uses a space between the two server instances and two flags specified:

**eqcli > srvpool sp01 si "sv01, sv02" flags "hot\_spare, quiesce"**

### Enabling and Disabling Flags

Most objects have a flags keyword that is followed by one or more keywords that enable and disable particular object behavior. A single flag is specified as in this example:

```
eqcli> srvpool sp01 si sv01 flags hot_spare
```
Multiple flags in a command line can be separated using either a comma (**,**) or a vertical bar (**|**) between each flag. For example, all the following commands turn on the hot spare and quiesce flags on a server instance:

eqcli> **srvpool sp01 si sv01 flags hot\_spare,quiesce** eqcli> **srvpool sp01 si sv01 flags "hot\_spare, quiesce"** eqcli> **srvpool sp01 si sv01 flags hot\_spare|quiesce** eqcli> **srvpool sp01 si sv01 flags "hot\_spare | quiesce"**

Flags are disabled using the negate operator (the exclamation point character):

! Negates (turns off) the option that immediately follows it. No spaces are allowed between the negation operator and the option that follows.

For example, the following command disables the hot spare option and quiesce options:

eqcli> **srvpool sp01 si sv01 flags !hot\_spare,!quiesce**

A flag can be enabled and disabled in the object specific context or from any higher context. For example, you can type any of the following three command sequences to disable the spoof option on match rule ma00 in cluster cl00:

```
eqcli > cluster cl00 match ma00
eqcli cl-cl00-match-ma00> flags !spoof# match rule specific context
eqcli > cluster cl00
eqcli cl-cl00> match ma00 flags !spoof# cluster context
eqcli > cluster cl00 match ma00 flags !spoof # global context
```
### Command Abbreviation and Completion

You do not need to type an entire command name in order to execute a command. If you type enough characters to uniquely identify a command and then type a  $\langle$ space $\rangle$  or  $\langle$ tab> character, eqcli will automatically display the remainder of the command name.

For example, if in the global context you type  $\epsilon_{\text{ert}}$  and then press the space bar:

```
eqcli > cert<space>
```
The CLI fills in the rest of the command line for you, followed by a space:

eqcli > **cert**ificate**<space>**

This also works with multiple keywords on the same command line. So, for example, you can type the following:

**eqcli > sh<space>cl<space>**

And the CLI will expand this to:

```
eqcli > show<space>cluster<space>
```
If the string that you type before pressing  $\langle$ space> or  $\langle$ tab> does not uniquely identify a command, then the CLI displays a list of all the commands that match the string you entered, and then re-displays the string that you typed. For example:

```
eqcli > c<space>
certificate cluster context crl
eqcli > c
```
### Detection of Invalid Commands and Arguments

Invalid commands and invalid arguments for specific commands are detected before they are committed and appropriate error messages are displayed.

### Specifying Multiple Server Instances

When specifying server instances on the command line, the user can specify either a single object or a comma separated list of objects. For example, to create server instances of two servers (sv01 and sv02) in an existing server pool (sp01), you could enter:

```
eqcli> srvpool sp01 si sv01,sv02
eqcli sp-sp01-si-sv01*>
```
When you enter multiple server instances as in the command above, eqcli enters a special combined context that applies commands to all of the specified objects. For example, after entering the example command above, eqcli enters the " $sv01$ ,  $sv02$ " context and the CLI prompt changes to include the first four letters of the combined context, " $sv01**$ ". To display the full current context, use the following command:

```
eqcli sp-sp01-si-sv01*> context
The current context is: 'sv01, sv02'
eqcli sp-sp01-si-sv01*>
```
## Using the no Form of a Command

Most commands that create objects and set parameters have a no form that you can use to delete an object or reset a parameter to its default value. The general format of the no command is:

```
no [keywords] {object|parameter}
```
The no keyword must be followed by a complete object context that specifies the object to delete or the parameter to reset:

- If the object or parameter is defined in the current context, then you do not need to specify any keywords.
- If the object or parameter is defined in a lower level context, then specify the appropriate contexts before the object or parameter name.

So, for example, type the following to delete cluster cl00:

eqcli > **no cluster cl00**

For objects and parameters that have lower object contexts (i.e., match rules, server instances, and subnets), you can use the no form at either the global context or in the lower object specific context:

```
eqcli > no cluster cl00 match ma00
eqcli > cluster cl00
eqcli cl-cl00> no match ma00
```
For parameters, the no form requires the complete command used to set the parameter, minus the argument setting the value. So, for example, to reset the value of the resp (responder) parameter on match rule ma00 in cluster cl00, you can type any of the following:

```
eqcli > no cluster cl00 match ma00 resp
eqcli > cluster cl00
eqcli cl-cl00> no match ma00 resp
eqcli > cluster cl00 match ma00
eqcli cl-cl00-ma-ma00> no resp
```
The operation specified by the no form of a command takes effect immediately, even in explicit commit mode. In other words, a no command form never needs to be followed by a commit, exit, or <ctrl-d> command; it is committed to the configuration file immediately.

In all cases, the no form of a command always returns to the current context after completion.

### Queued Commands

CLI commands that specify changes to the current configuration will either be committed to the configuration file as soon as they are entered, or queued to be committed using the commit, exit, or <ctrl-d> commands.

<sup>l</sup> If a *complete* command is executed for an object in a lower context, the command is committed to the configuration immediately. The current command context is not changed after the command is entered. A "complete" command is one that specifies all parameters required to add or modify the object.

For example, entering the following command to create a server creates the server immediately, and leaves eqcli in the global context:

```
eqcli > server sv01 proto tcp ip 192.168.0.210 port 80
eqcli >
```
<sup>l</sup> If an *incomplete* command is executed for an object in a lower context, the command is queued to be committed to the configuration until a commit, exit, or <ctrl-d> command is entered. The current command context changes to the context of the object argument of the incomplete command. An "incomplete" command is one does not include one or more parameters required to add or modify the object.

For example, if the server sv01 does not exist, entering the following server command in the global context queues the command and leaves eqcli in the relevant context; an explicit commit is needed to create the server:

```
eqcli > server sv01 proto tcp ip 192.168.0.210 port 80
eqcli sv-sv01> commit
eqcli sv-sv01>
```
If a command is entered that affects only the object associated with the current context, the command is queued to be committed to the configuration until a commit, exit, or <ctrl-d> command is entered. The current command context does not change.

For example, if sv01 exists and the current context is "sv-sv01", then the following commands are queued until a commit, exit, or <ctrl-d> command is entered:

```
eqcli > server sv01
eqcli sv-sv01> ip 192.168.0.211
eqcli sv-sv01> port 8080
eqcli sv-sv01> commit
```
Queued commands can be committed or discarded using the following commands:

- commit Commits all queued commands; does not change the current context.
- exit <ctrl-d> Commits all queued commands and changes to the next highest context in the hierarchy (if executed in the global context, either of these commands exits eqcli).
- discard -Discards all queued commands; does not change the current context.
- quit -Discards all queued commands and changes to the next highest context in the hierarchy (if executed in the global context, this command exits eqcli).

Note that the following commands always take effect immediately and do not change the current command context:

- A command that sets a global parameter (see Global Commands).
- The no form of a command (see Using the "no" Form of a Command.
- The show command in any context.

### Context Help

You can type <?> in a number of situations to display context help:

If you type <?> at the CLI prompt, a list of commands that are valid in the current context is displayed. For example, this command displays help for all global commands as shown in *"Global [Commands"](#page-162-0)* on [page](#page-162-0) 163:

```
eqcli >?
```
Entering the following two commands displays help for all the commands available in the cluster cl01 specific context, as shown in *"Cluster and Match Rule [Commands"](#page-168-0)* on [page](#page-168-0) 169.

```
eqcli > cluster cl01
eqcli cl-cl01>?
```
If you type the complete name of a command that is valid in the current context and type <?>, context help for that command is displayed. For example:

```
eqcli > cluster cl01
eqcli cl-cl01> clientto?
clientto: Set the client timeout for this cluster.
Syntax: cluster <cluster name> clientto <value>
Warning: Only valid for proto http or https.
```
. If you type a partial command name and type <?>:

If there is only one command that matches the string entered, context help for that command is displayed.

If there are multiple commands that begin with the string entered, the names of all the matching commands are displayed.

# Global Parameters

Global or System Parameters include Probes and Networking. Most clusters will work with the default values on these tabs. To view or modify the default global parameter values:

- 1. Start the Equalizer CLI and log in.
- 2. Enter the following:

eqcli > **show**

The following will summary will be displayed that shows the global parameters that are configured on Equalizer. Refer to *"Global [Commands"](#page-162-0)* on [page](#page-162-0) 163 for descriptions of each parameter.

```
eqcli > show
Variable Value
icmp interval 15
icmp maxtries 3
hostname NAME
date Mon Jun 17 18:15:40 UTC 2013
timezone UTC
locale en en
global services http, https, ssh, snmp, Envoy,
                Envoy_agent
name-servers None
ntp-server pool.ntp.org - Unavailable: name-server undefined
syslog-server None
extended audit Enabled
GUI logo Fortinet, Inc.
boot image Equalizer Image A Version 10.2.1b (Build 23796)
boot image Equalizer Image A SB/OS-10
eqcli >
```
# Show Configuration Command

The show configuration command can be used to display all current configuration data from the CLI. Enter the following. The display shown is an abridged version of an actual output:

```
eqcli > show config
sequence = 60locale = "en"watchdog = 30version = 3
extended audit = truecustomer {
 sequence = 0"
# last refresh date = ""
# support email = ""
 # support enddate = ""
 # hw support level = ""
# fw support enddate = ""
 # fw support level = ""
 # en support enddate = ""
  # en support level = ""
}
```

```
}
ntp {
sequence = "0"
 enable = true
 server = "pool.ntp.org"
}
syslog {
 sequence = "0"
 enable = false
  # server = ""
}
alerts {
sequence = "0"
 enable = true
}
services {
sequence = "0"
 http = true
 https = true
 ssh = true
snmp = true
 envoy = true
 envoy agent = true
  fo http = truefo h\bar{t}tps = true
fo ssh = true
```

```
fo\_snmp = truefo_envoy = true
fo_envoy_agent = true
}
```
# Debug Commands

The debug mode can display hidden commands for the following functions and can be accessed using the CLI only. You can access it when booting your appliance and entering CTRL+C when prompted for a username. The following commands are available.

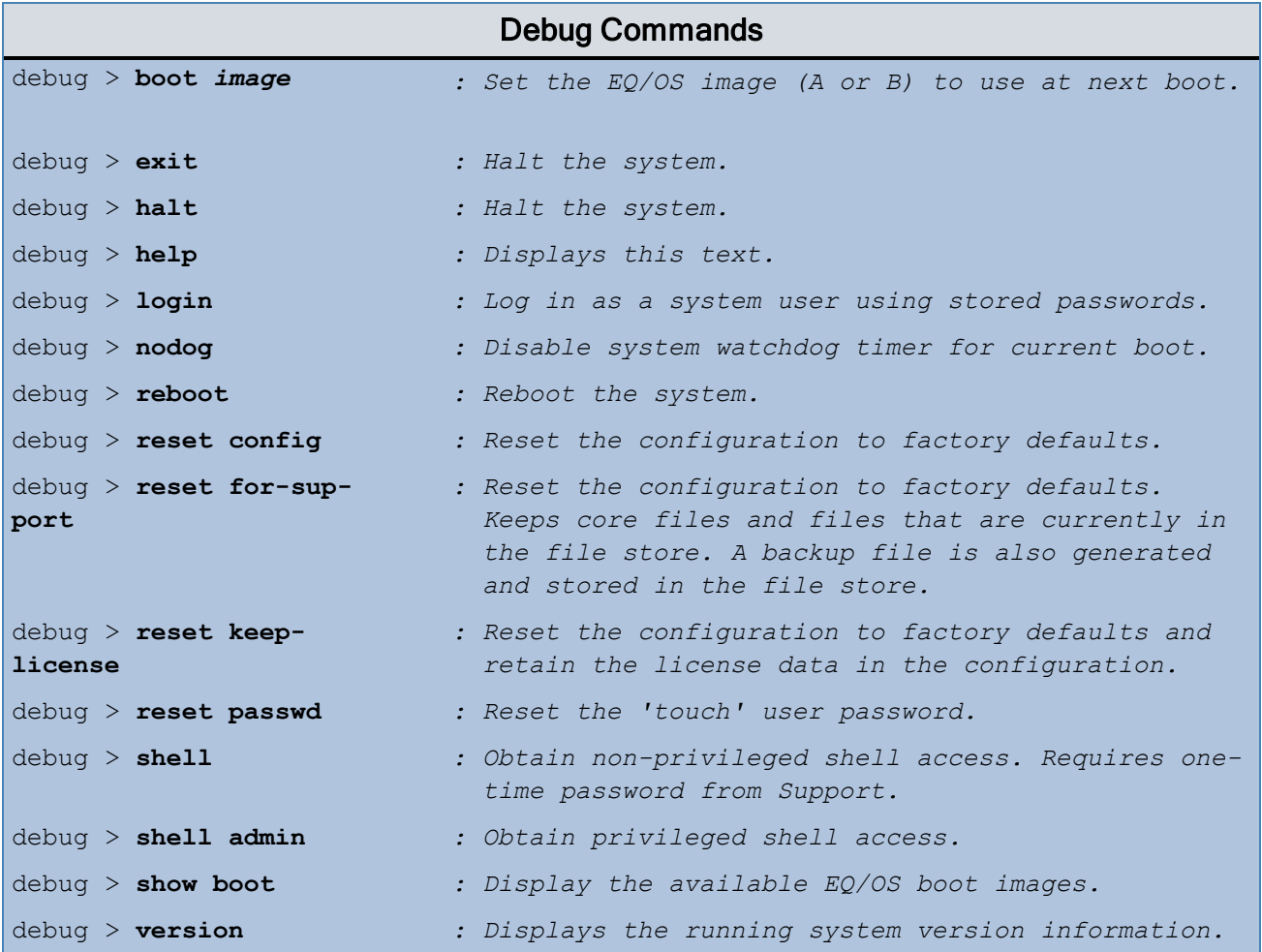

#### Resetting Your Password

You can reset your password to the default by entering the following when your unit is rebooting:

- 1. Enter CTRL+C when prompted for a username. This will enter the debug mode.
- 2. Enter the following:

```
debug > reset passwd
Reset password successful.
debug >
```
3. Enter **exit** to return to eqcli login prompt.

```
Note - The "reset passwd" command may fail with the following error message:
   cli reset passwd: 68400010: Could not complete 'get user' request.:
   Connection refused
   Unable to reset 'touch' password.
```
This indicates that the configuration management daemon is not available to process the command. If successive attempts to run this command fail with the above error message, contact technical support.

#### Resetting the Configuration

This command resets Equalizer configuration to a factory installed condition. All VLANs, subnets, clusters, servers, SSL certificates, and other user-supplied objects and settings will be removed. After the configuration has been reset, the system will be rebooted.

- 1. Enter CTRL+C when prompted for a username. This will enter the debug mode.
- 2. Enter the following:

```
debug > reset config
WARNING! This command resets the Equalizer configuration to a
factory installed condition. All VLANs, subnets, clusters, servers,
SSL certificates, and other user-supplied objects and settings will
be removed. After the configuration has been reset, the system will
be rebooted. Do you want to continue (Y/N)?
```
- 3. Select Y or N.
- 4. Enter **exit** to return to eqcli login prompt.

#### Using the reset keep-filestore Command

This command resets Equalizer configuration to a factory installed condition. All VLANs, subnets, clusters, servers, SSL certificates, and other user-supplied objects and settings will be removed. After the configuration has been reset, the system will be rebooted.

This command saves all of the files that are currently in the files store as well as the core files. A backup file will be generated and may be removed if necessary.

- 1. Enter CTRL+C when prompted for a username. This will enter the debug mode.
- 2. Enter the following:

#### eqcli **hidden reset keep-filestore**

WARNING! This command resets the Equalizer configuration to a factory installed condition. All VLANs, subnets, clusters, servers, SSL certificates, and other user-supplied objects and settings will be removed. After the configuration has been reset, the system will be rebooted. Do you want to continue (Y/N)?

- 3. Select Y or N.
- 4. Enter **exit** to return to eqcli login prompt.

# <span id="page-161-0"></span>Context Command Summaries

This section contains a table for each CLI context that summarizes all the commands that can be executed in each context. The following typographical conventions are used when describing command syntax and usage.

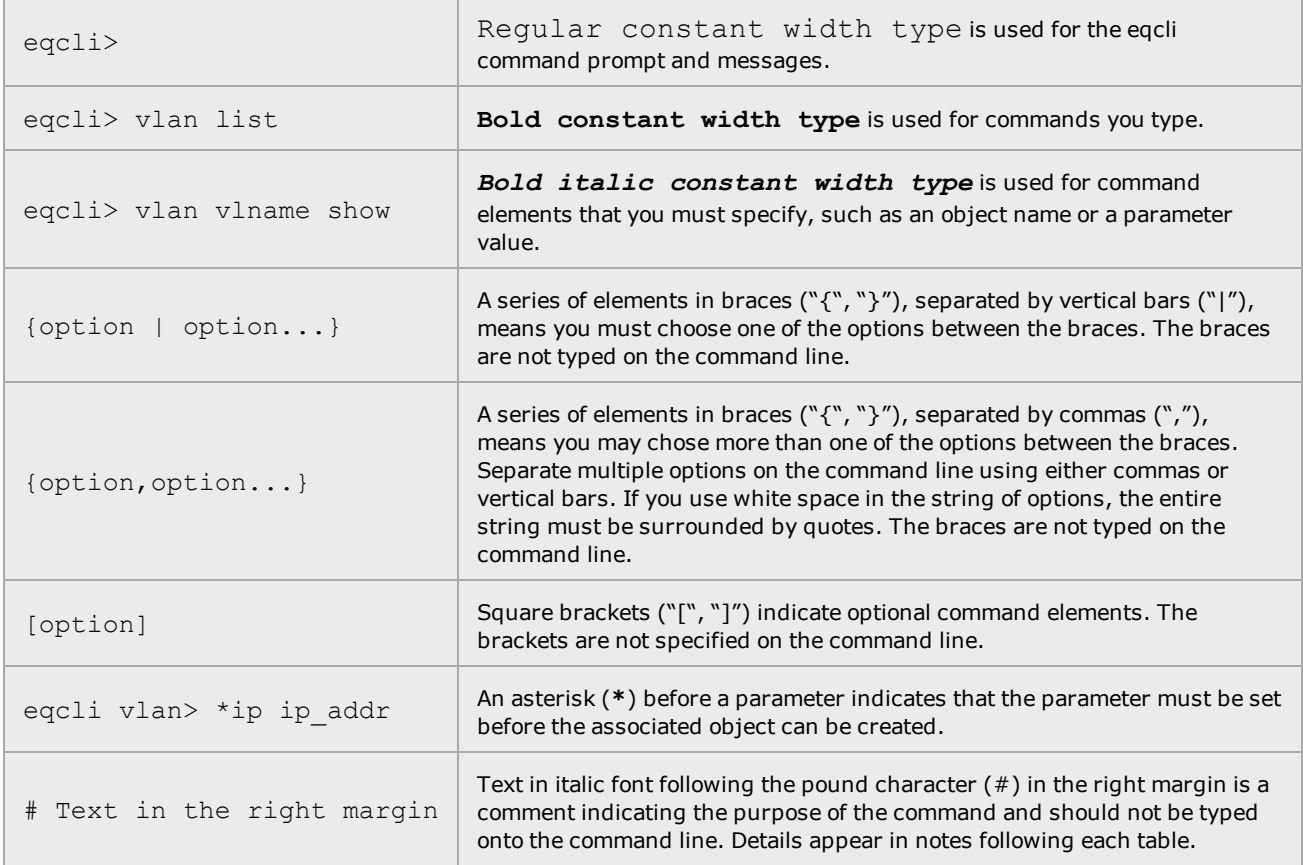

## <span id="page-162-0"></span>Global Commands

The table below lists the global configuration commands that are available in the global context of the CLI. These commands allow you to:

- Configure, enable, and disable settings such as hostname, NTP, and DNS.
- Perform system operations, such as upgrading and rebooting.

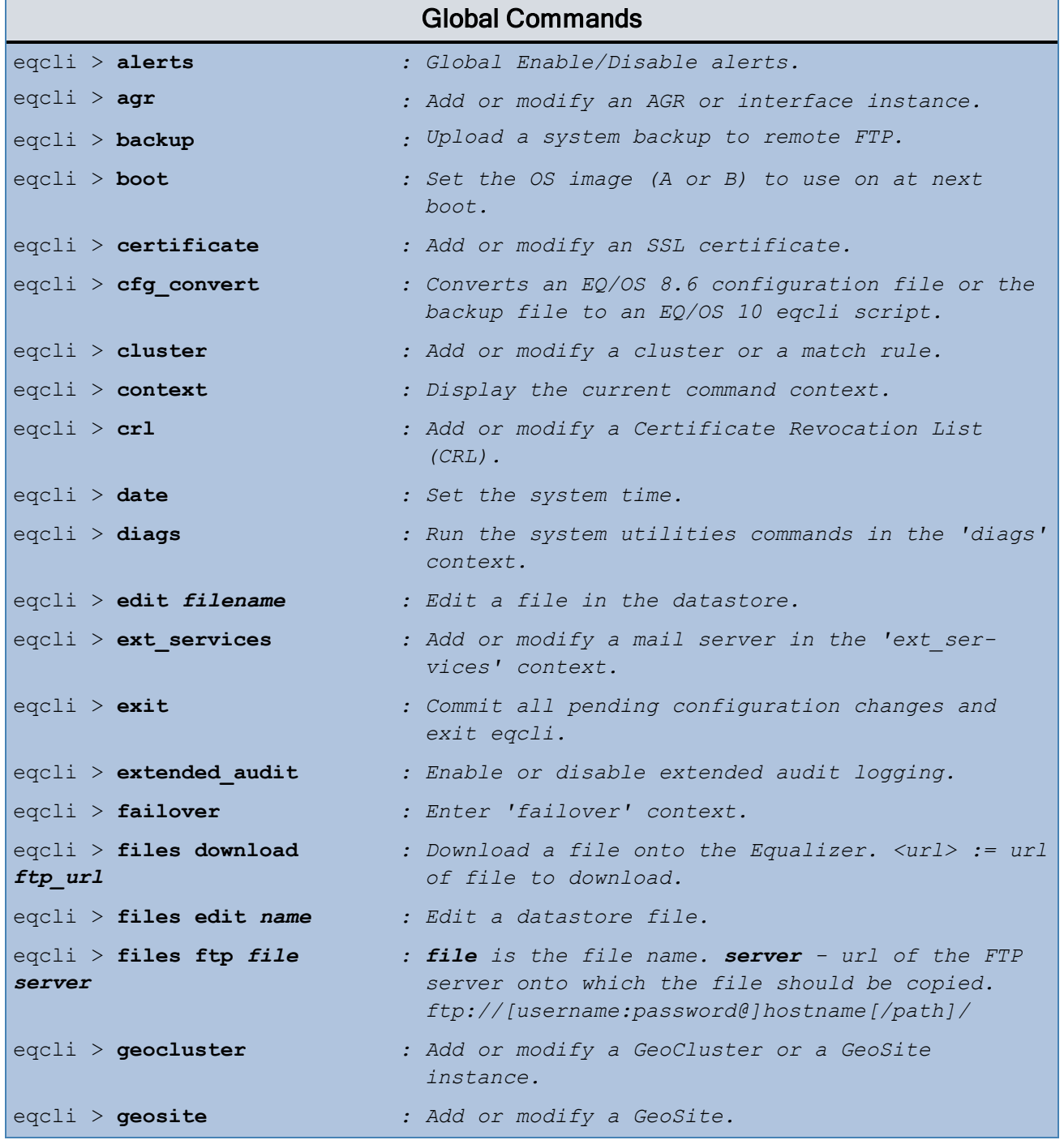

Working in the CLI

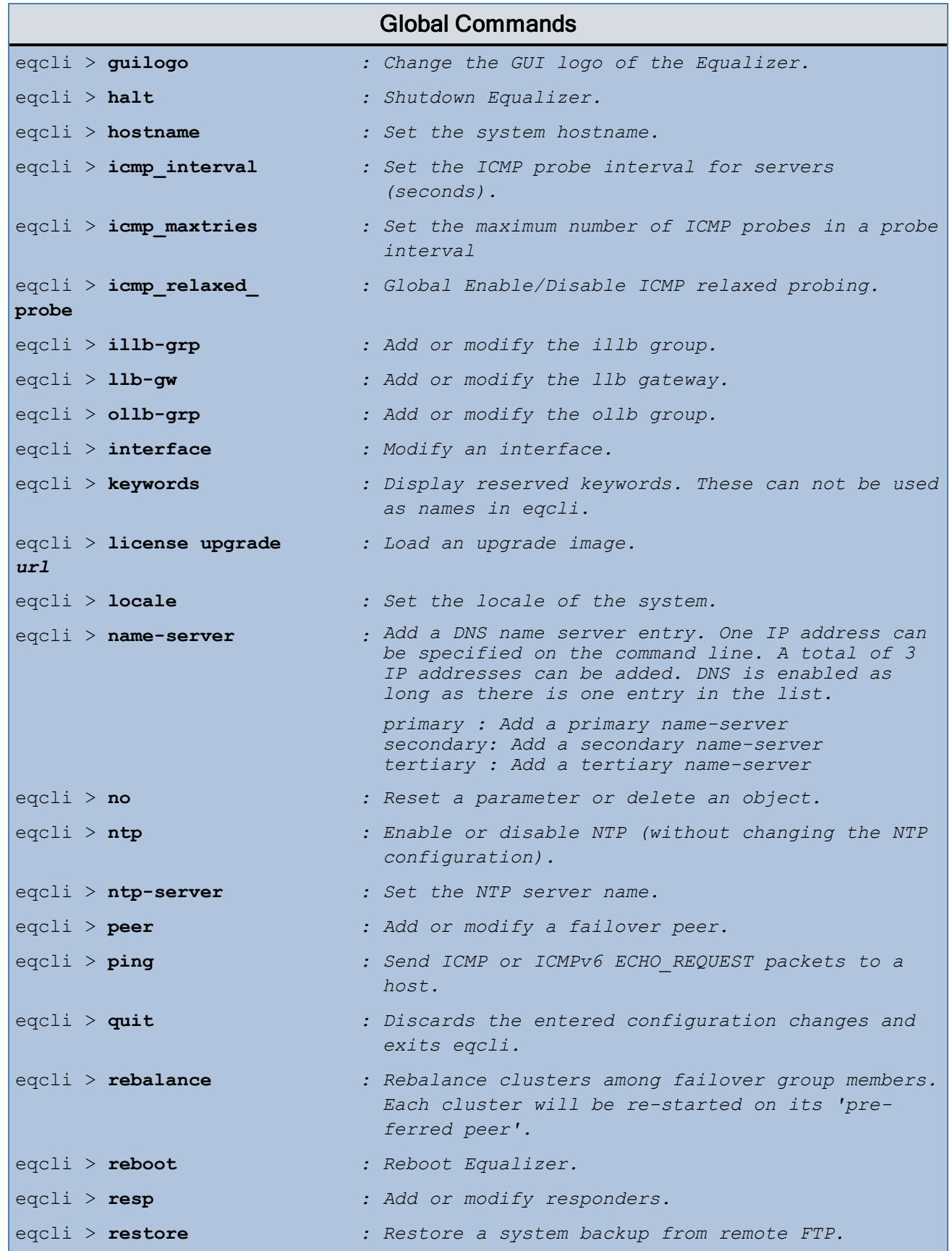

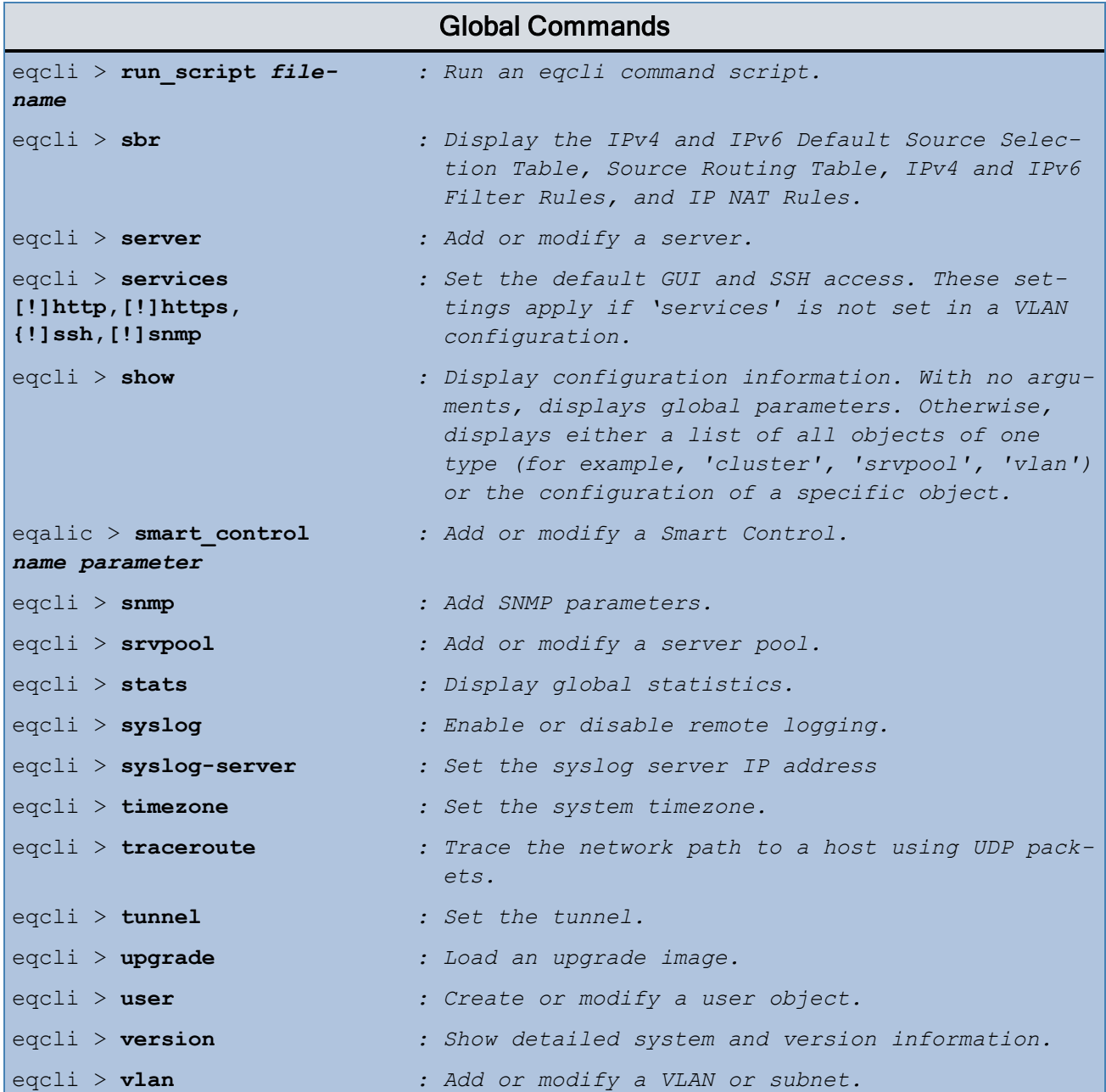

# Certificate Commands

Each SSL certificate installed on Equalizer has a CLI context that provides commands for managing the certificate and its associated private key. Certificates, private keys, and CRLs (see the following section) are used by Equalizer to provide SSL offloading for HTTPS clusters.

In SSL offloading, Equalizer terminates the SSL connection with the client, decrypts the client request using a certificate and key, sends the request on to the appropriate server, and encrypts the server response before forwarding it on to the client.

Certificates are uploaded to Equalizer and then associated with one or more clusters. Two types of certificates may be used to authenticate HTTPS cluster connections:

- A cluster certificate is required to authenticate the cluster to the client and to decrypt the client request (these are also called server certificates). For cluster certificates, both a certificate file and a private key file must be uploaded to Equalizer.
- <sup>l</sup> A cluster may also be configured to ask for, or require, a *client certificate* -- a certificate used to authenticate the client to Equalizer. For client certificates, only a certificate file is uploaded to Equalizer(no keyfile is used).

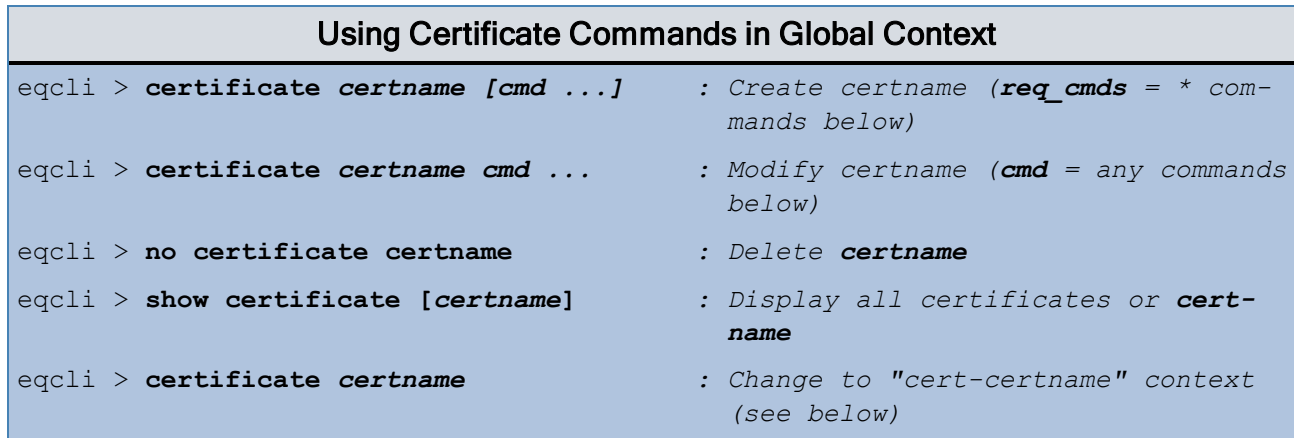

Supported certificate commands are shown in the following tables.

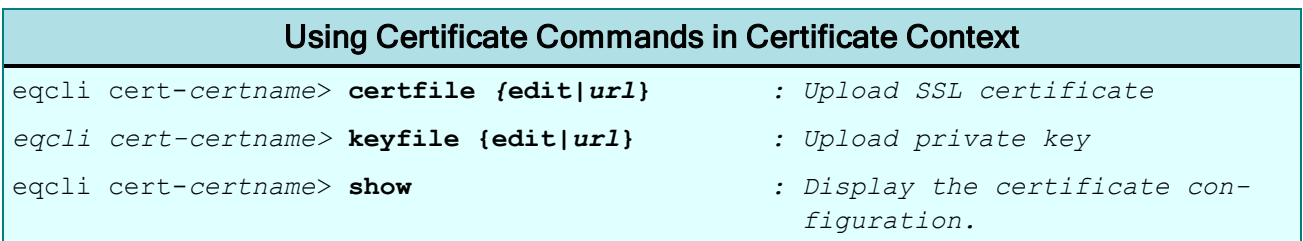

The arguments to the certfile and keyfile commands are:

edit - Launch an editor to supply the content of the certificate or key file.

url - Download the certificate or key file from the ftp:// or http:// protocol URL supplied on the command line.

# Certificate Revocation List Commands

The crl context provides commands for managing Certificate Revocation Lists (or CRLs). CRLs can be used to verify that the certificates used by Equalizer are valid and have not been compromised. A CRL is uploaded to Equalizer using commands in the cri context, and then associated with one or more clusters in the cluster specific context. Whenever a certificate is used to authenticate a connection to the cluster, the CRL is checked to make sure the certificate being used has not been revoked. The supported commands in the cri context are shown in the following tables.

**Note** - If a CRL attached to a cluster was generated by a Certificate Authority (CA) different from the CA used to generate a client certificate presented when connecting to the cluster, an error occurs. The CRL and client certificate must be signed by the same CA.

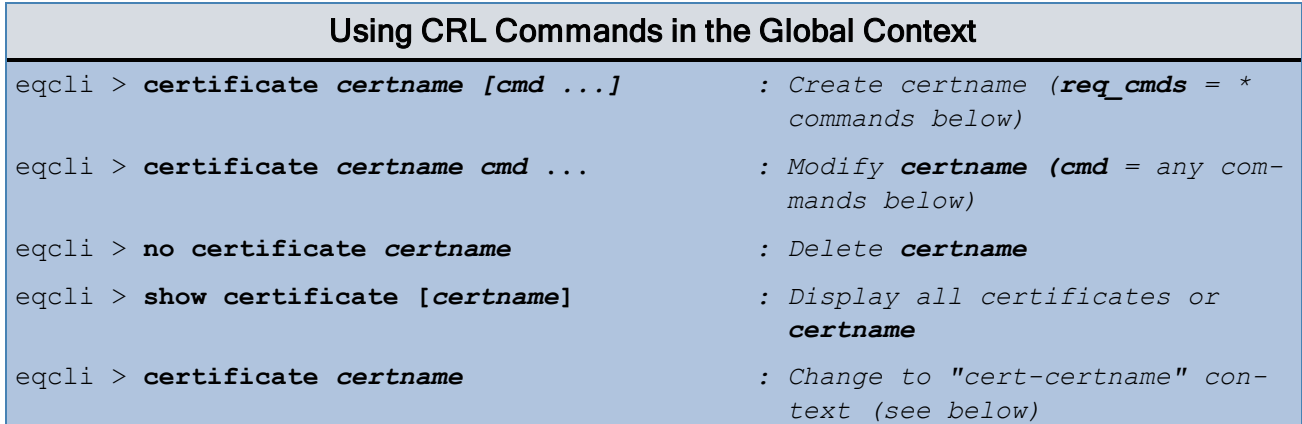

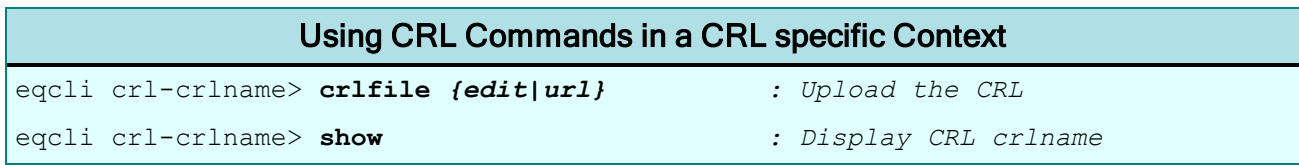

The arguments to the crifile command are:

- edit Launch an editor to supply the content of the CRL file.
- url Download the CRL file from the ftp:// or http:// protocol URL supplied on the command line.

## <span id="page-168-0"></span>Cluster and Match Rule Commands

Each cluster has its own context and the settings available in the cluster's context depends on the cluster's proto parameter -- this parameter must be specified first on the command line when creating a cluster. A Layer 7 cluster may have one or more match rules associated with it, each with its own context. Cluster and match rule commands are summarized in the tables below.

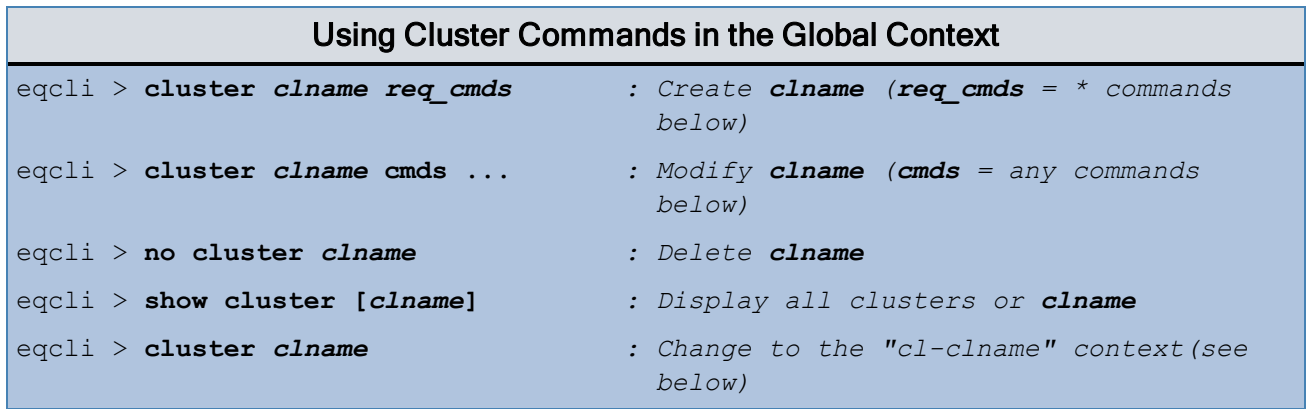

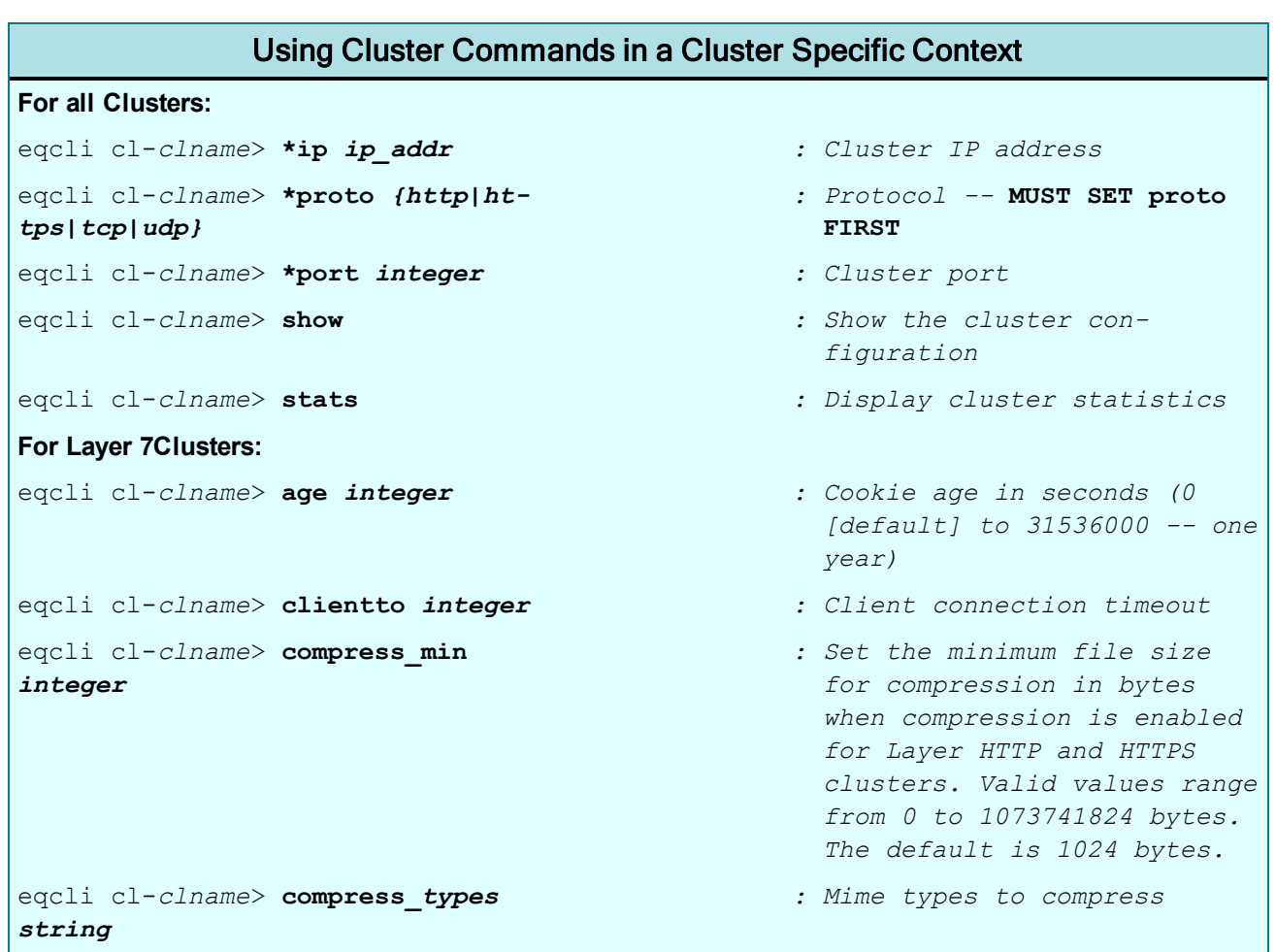

```
Using Cluster Commands in a Cluster Specific Context
eqcli cl-clname> connto integer : Server connection timeout
eqcli cl-clname> custhdr string : Custom request header
eqcli cl-clname> domain string : Cookie domain
eqcli cl-clname> flags : Disable and enable flags
For Layer 7 Http Clusters:
{[!]always,[!]compress,
  [!]disable,[!}allow_utf8
  [!]ignore_case,[!]insert_client_ip,
  [!]no_header_rewrite, [!]once_only,
  [!]spoof,[!]tcp_mux}
For Layer 7 https clusters:
  {[!]ics [!]allow_sslv2,
   [!]allow_sslv3,[!]push_client_cert,
   [!]require_client_cert,[!]rewrite_redirects,
   [!]strict_crl_chain,[!]ignore_critical_extns,
   [!]software_ssl_only,[!]allow_tls10,
   [!]allow_tls11 [!]allow tls12}
eqcli cl-clname> gen integer : Cookie generation (0 to
                                           65535).
eqcli cl-clname> match maname : Change to the maname match
                                           context
eqcli cl-clname> match cmds : Execute match commands
eqcli cl-clname> no match maname : Delete match maname
eqcli cl-clname> no {age|cli-
entto|connto
|custhdr|domain
|gen|path|resp|scheme
|serverto|srvpool}
                                         : Reset the specified para-
                                           meter
eqcli cl-clname> path string : Cookie path
eqcli cl-clname> range : Set the cluster port range.
eqcli cl-clname> resp rname : Responder name
eqcli cl-clname> scheme integer : Cookie scheme (0,1,2)
eqcli cl-clname> serverto integer : Server response timeout
eqcli cl-clname> sni sni-name : Server Name Indication name
eqcli cl-clname> sni-name sni_
svname servername
                                         : Add the server name or list
                                           of server names in sni.
eqcli cl-clname> srvpool spname : Server pool name
eqcli cl-clname> stats : Display the statistics for
                                           cluster
```
#### Using Cluster Commands in a Cluster Specific Context eqcli cl-*clname*> **staleto** *: Set the stale timeout for a cluster.* eqcli cl-*clname*> **stickyto** *: Set the sticky timeout for a cluster.* eqcli cl-*clname*> **stickynetmask** *: Set the sticky netmask for a cluster.* eqcli cl-*clname*> **cipherspec** {url|edit|enter} *: Set the cipherspec for an HTTPS cluster.* eqcli cl-*clname*> **clientca** *certname : Attach a client certificate to an HTTPS cluster.* eqcli cl-*clname*> **clflags {[!]allow\_sslv2,[!]allow\_sslv3, [!]push\_client\_cert,[!]require\_client\_cert, [!]strict\_crl\_chain}** eqcli cl-*clname*> **crl** *crlname* eqcli cl-*clname*> **no {cert|cipherspec |clientca|crl|valdepth}** *: Reset the parameter to its default value* eqcli cl-*clname*> **valdepth}** *: Set validation depth for cluster.* eqcli cl-*clname*> **preferred\_peer** *: Set the preferred peer* eqcli cl-*clname*> **persist type {[!]none,[!]source\_ip, [!]Coyote\_cookie\_0, [!]Coyote\_cookie\_1, !]Coyote\_cookie\_2** *: Set the persist type* **For Layer 7 TCP Clusters (proto = tcp):** eqcli cl-*clname*> **flags {[!]disable,[!]spoof, [!]delayed\_binding,[!]abort\_server, [!]ics** eqcli cl-*clname*> **stickyto** *: Set the sticky timeout for a cluster.* eqcli cl-*clname*> **stickynetmask** *: Set the sticky netmask for a cluster.* eqcli cl-*clname*> **srvpool** *spname : Server pool name* eqcli cl-*clname*> **preferred\_peer** *: Set the preferred peer* eqcli cl-*clname*> **clientto** *integer : Client connection timeout* eqcli cl-*clname*> **serverto** *integer : Server response timeout* eqcli cl-*clname*> **connto** *integer : Server connection timeout*

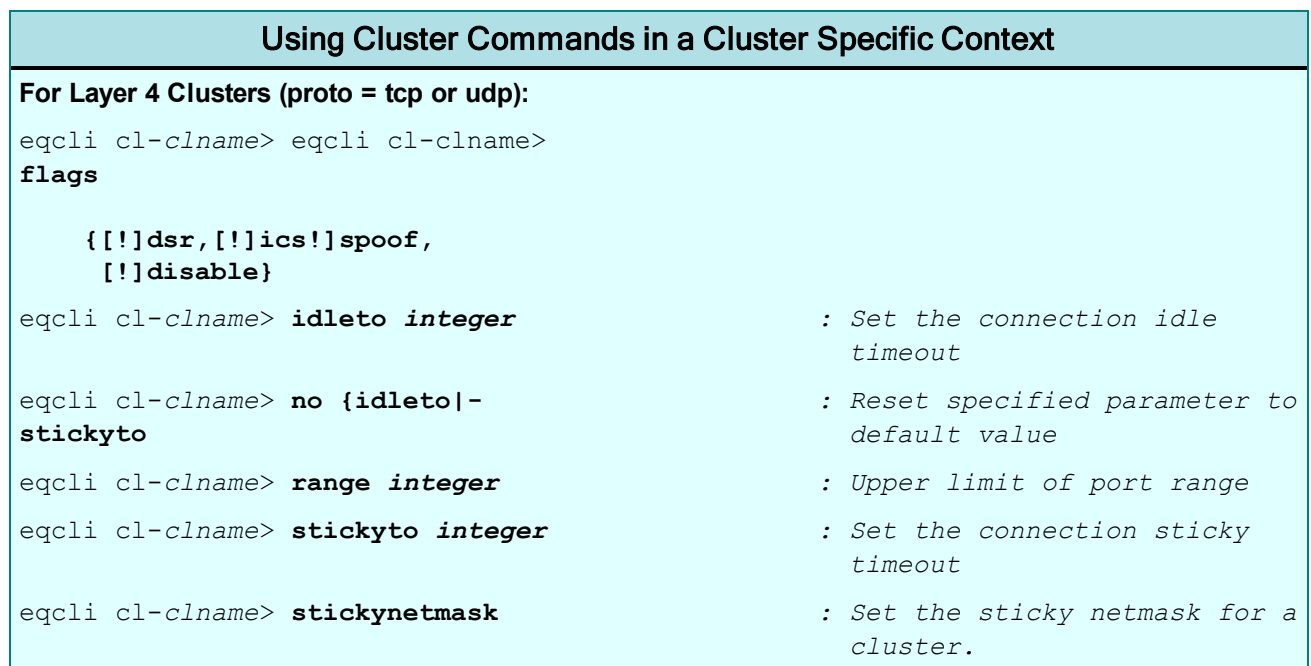

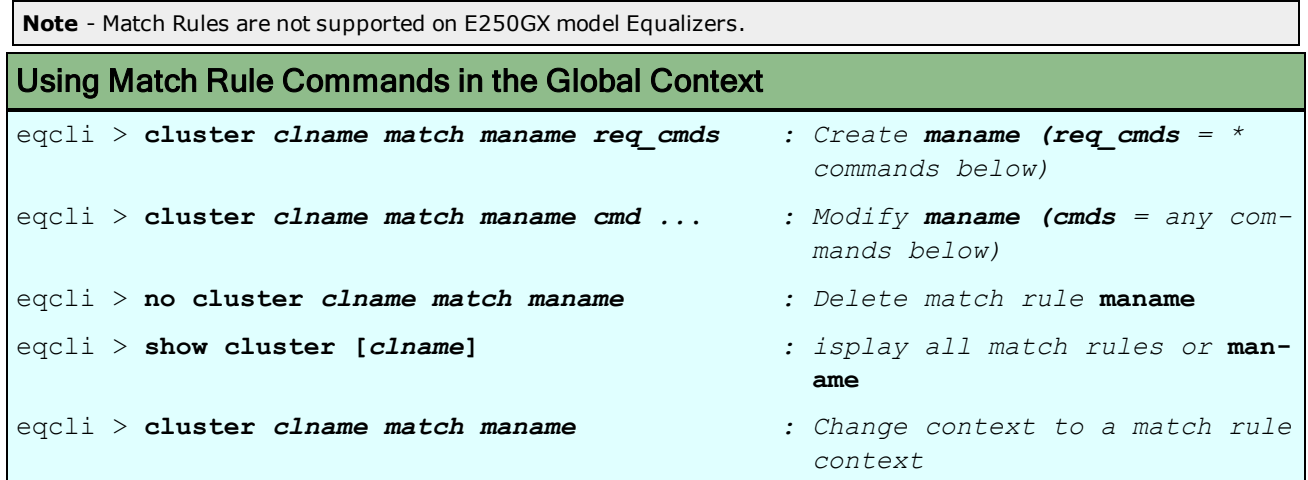

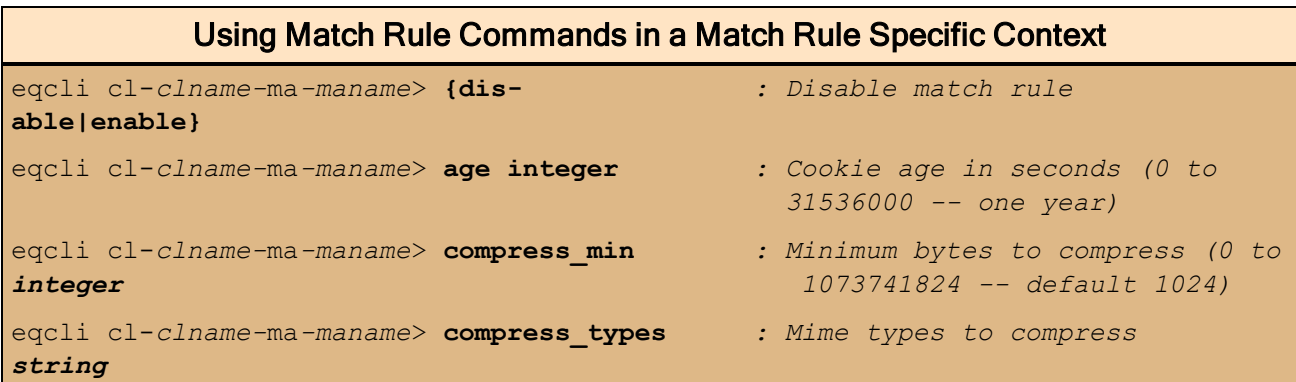

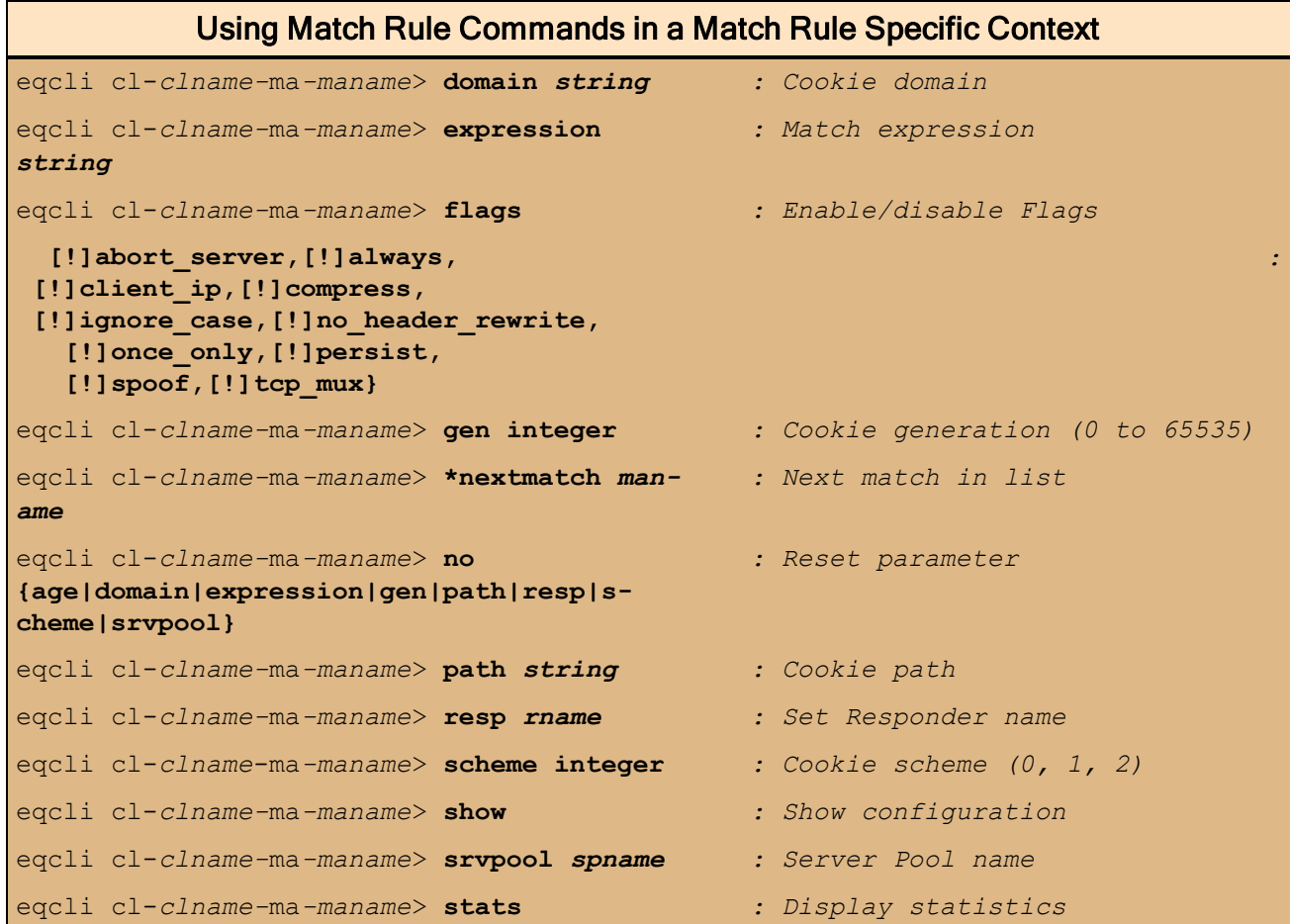

### **Cluster and Match Rule Command Notes**

- When creating a cluster, the list of available parameters depends on the protocol selected for the cluster. As a result, the proto parameter must be specified before any other cluster parameters on the command line.
- Layer 7 clusters can have one or more match rules that override the options set on the cluster when the expression specified in the match rule matches an incoming client request. (Layer 4 clusters do *not* support match rules.)
- The cluster flags supported for a particular cluster depend on the setting of the cluster proto parameter, as shown in the table below.

### **Cluster Flags**

A flag may be turned off by prefixing with "!".

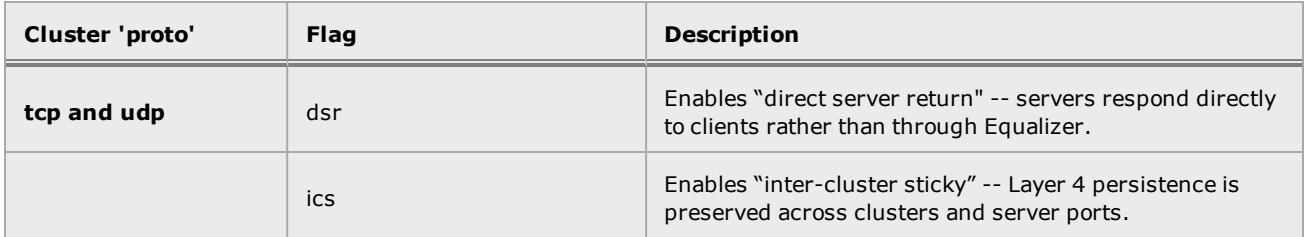

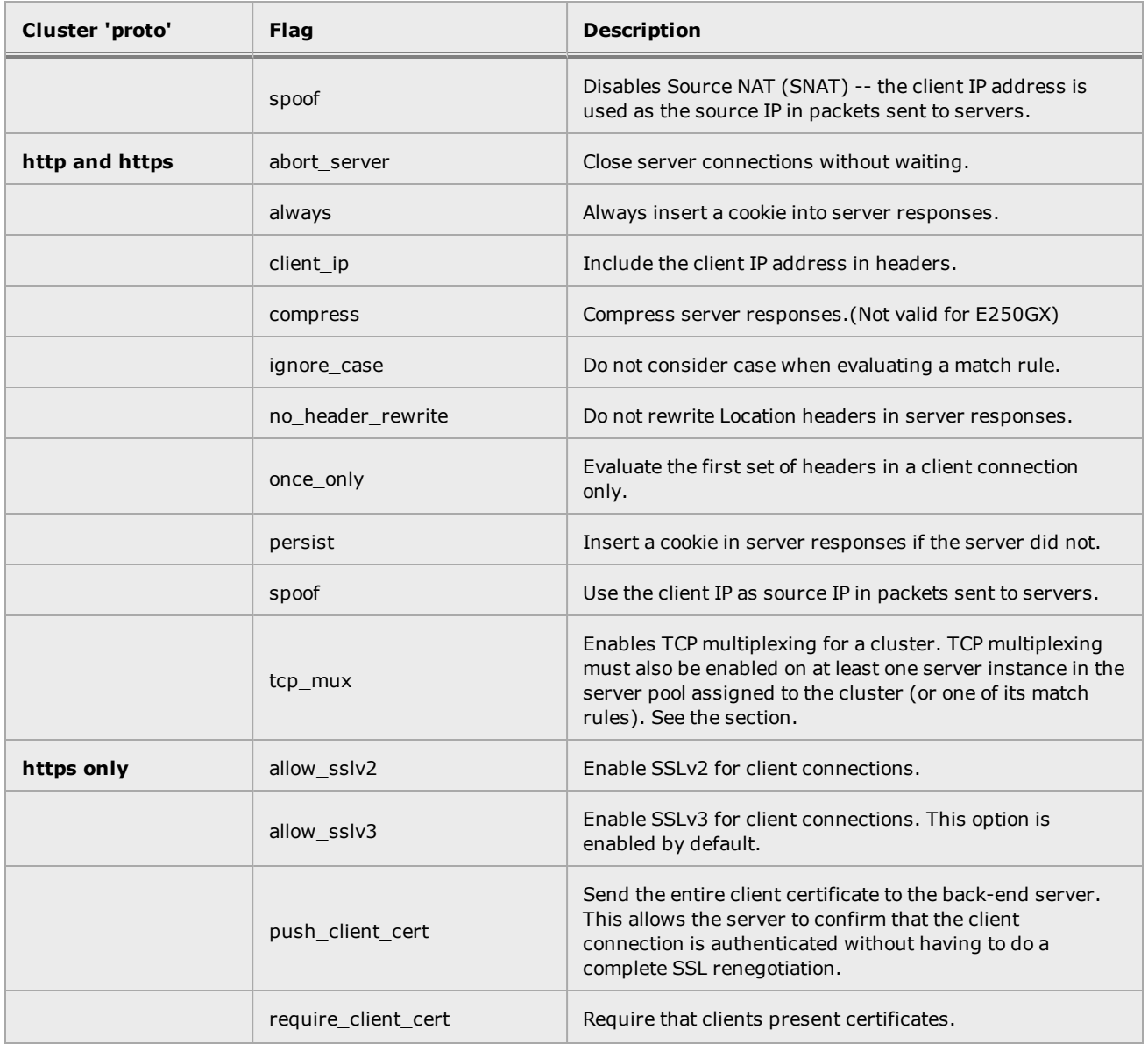

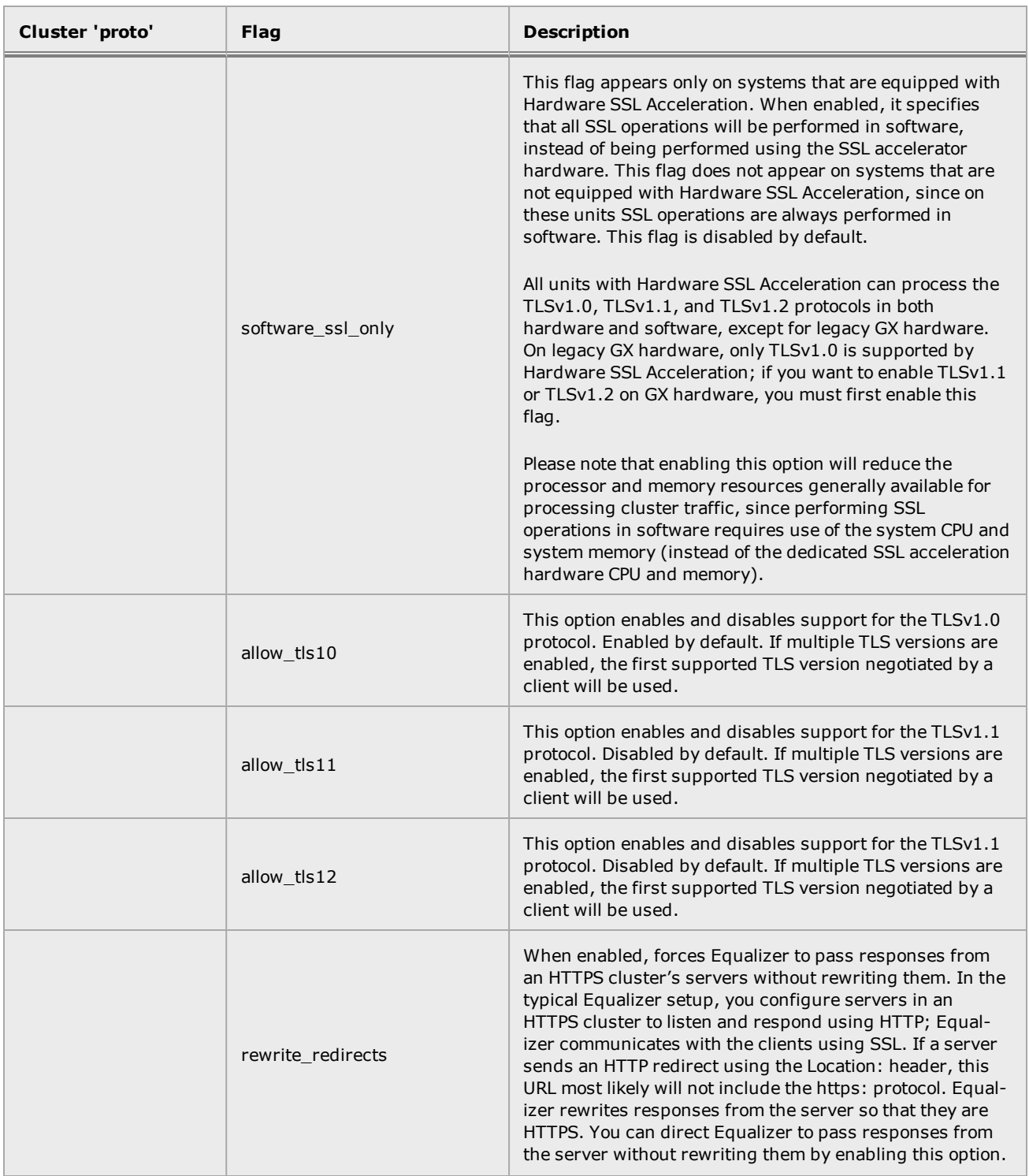

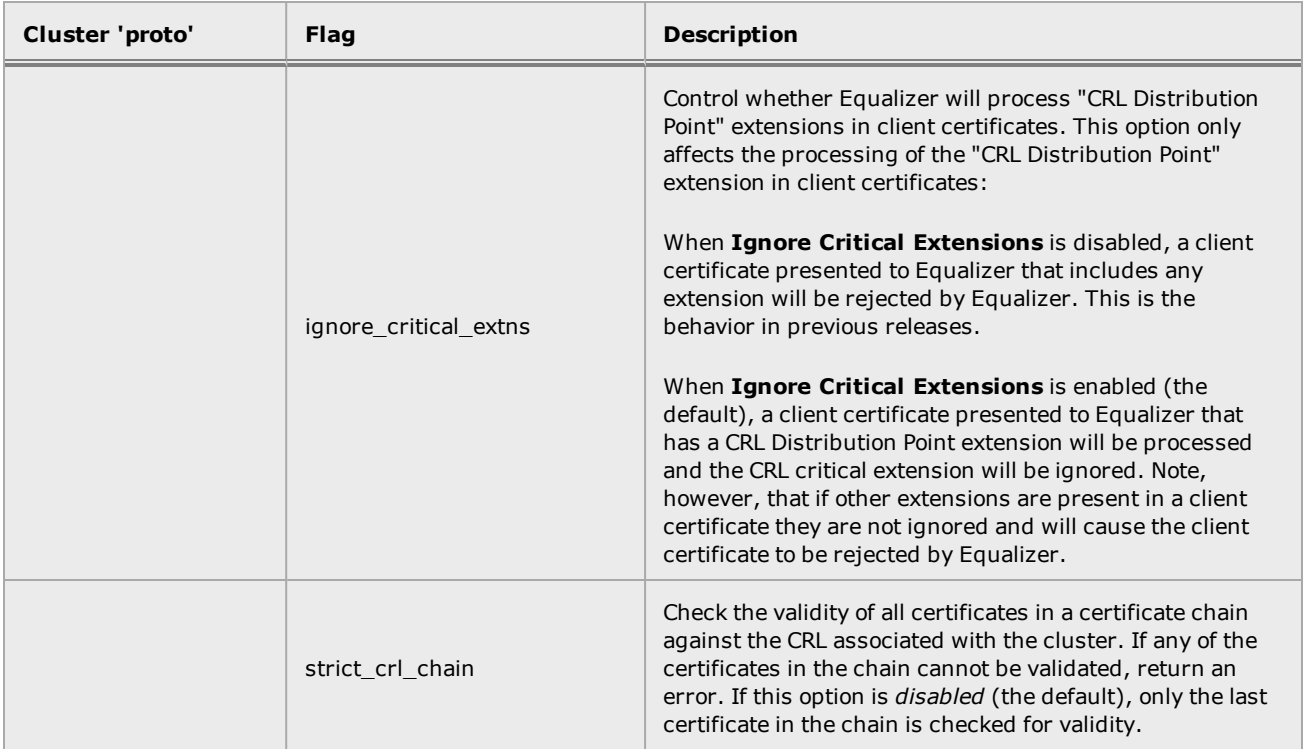

# Diagnostic Commands

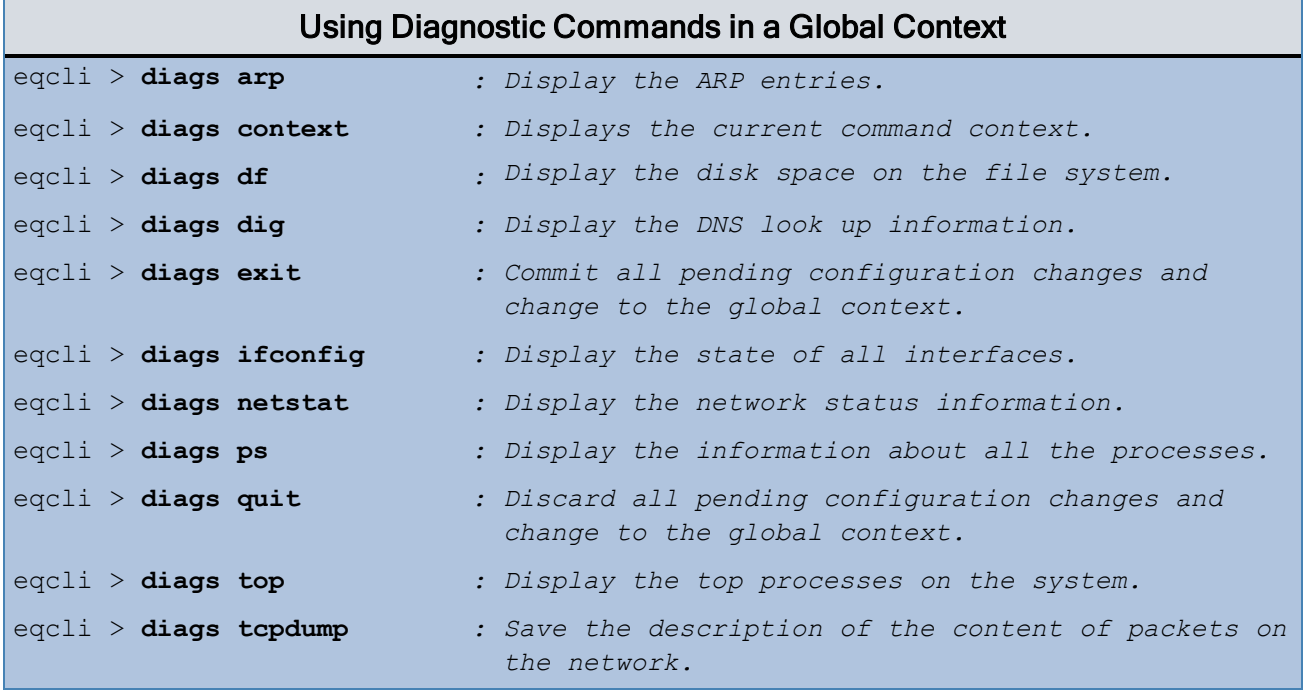

# External Services Commands

### Using External Services Commands in the Global Context

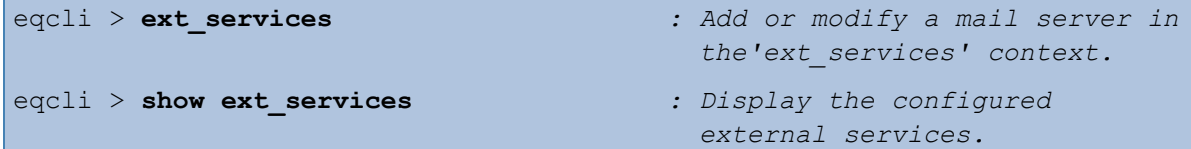

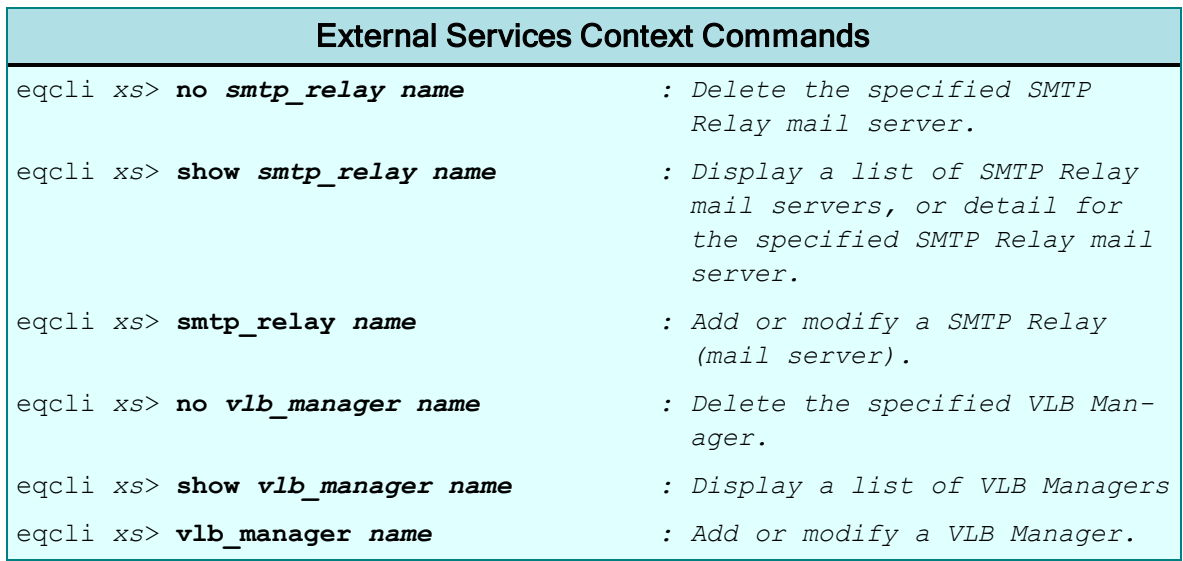

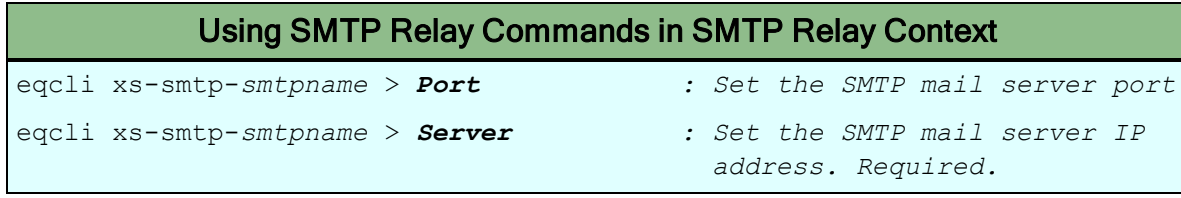

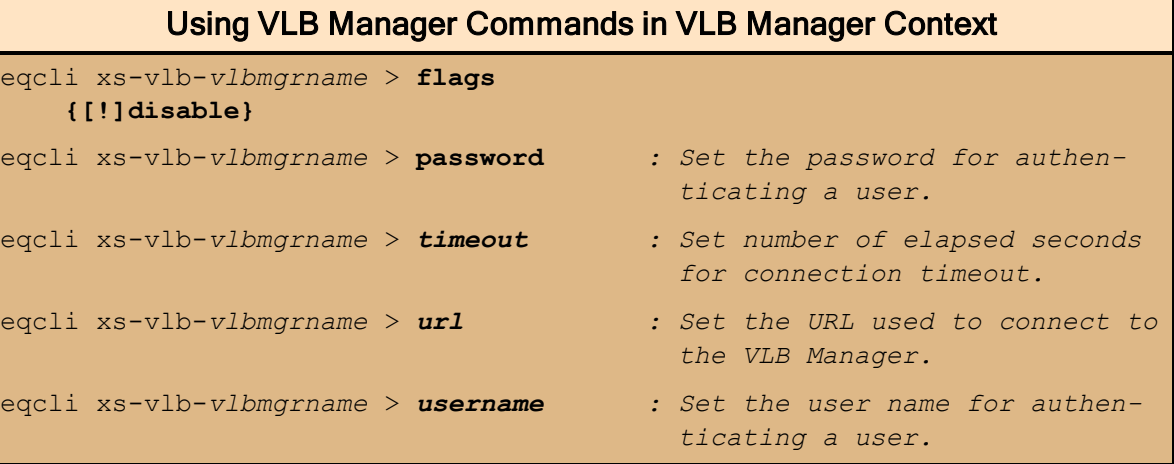

# Failover Commands

The table below lists the failover global configuration commands that are available in the global context of the CLI.

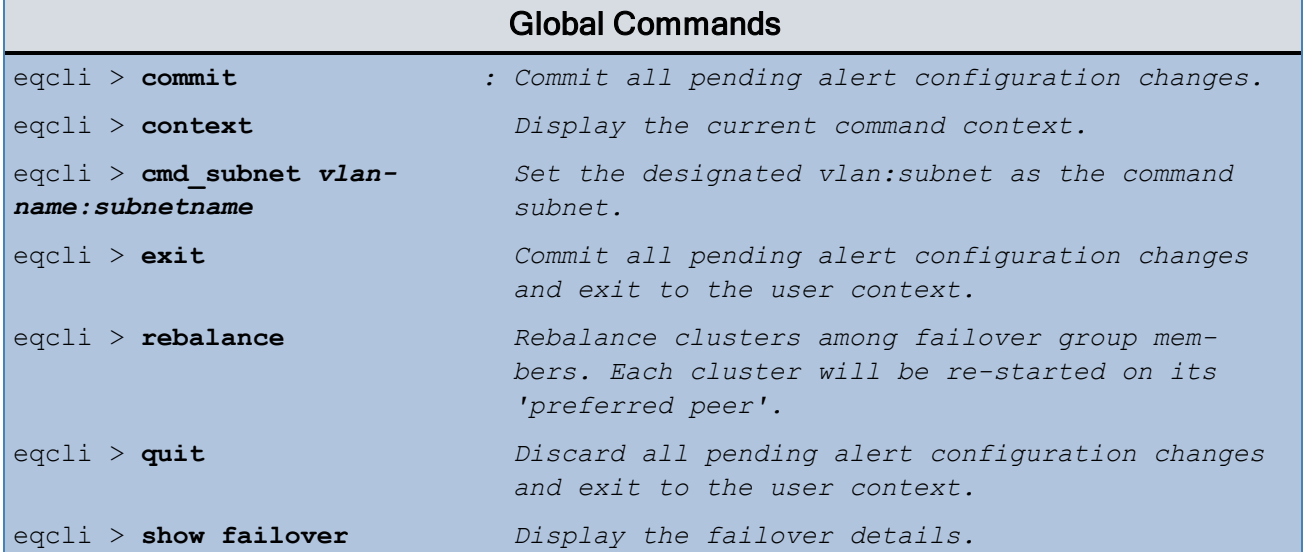
# Firewall Commands

When you create a subnet, IP Filter (firewall) rules are automatically generated.The Firewall commands can disable these rules that may be used for troubleshooting or diagnostic purposes.

Disabling the firewall turns off all system packet filtering . Any subnet permit/deny rules are ignored and all traffic will be routed between subnets.

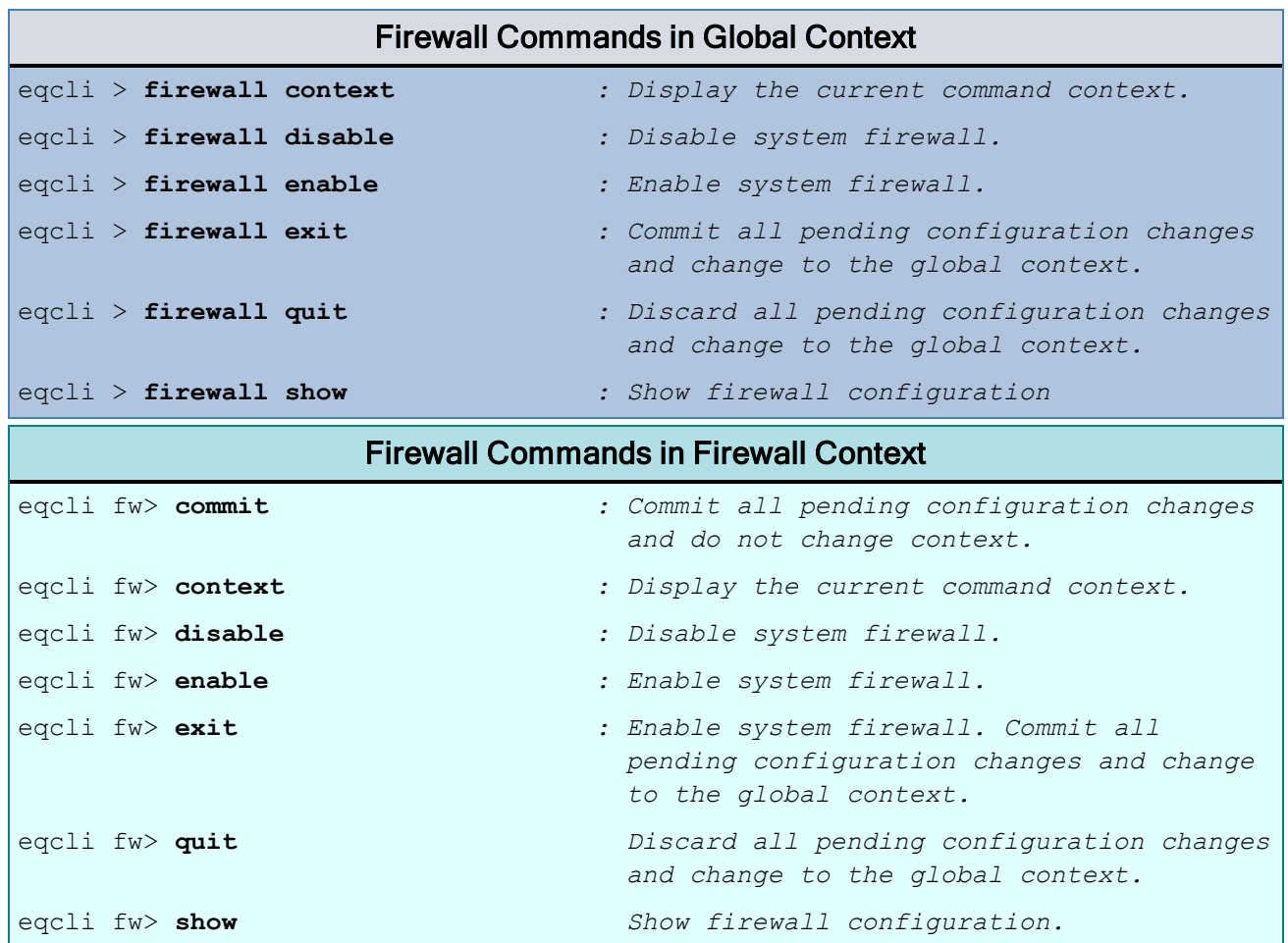

## <span id="page-181-0"></span>GeoCluster and GeoSite Instance Commands

Envoy provides cluster load balancing between Equalizers running at two or more geographically distributed locations -- called GeoSites. Each GeoSite is configured with a cluster that is capable of responding to requests for the same content. A GeoCluster is a collection of GeoSites that act together to determine the "best" GeoSite to respond to a particular request.

Envoy works together with special entries in the Domain Name System (DNS) configuration of the authoritative name server for a website.

Both GeoClusters and GeoSites are top-level objects in the CLI. In general:

- 1. Create a GeoCluster for your website (see below).
- 2. Create GeoSites
- 3. Add GeoSite Instances to GeoClusters (see below).

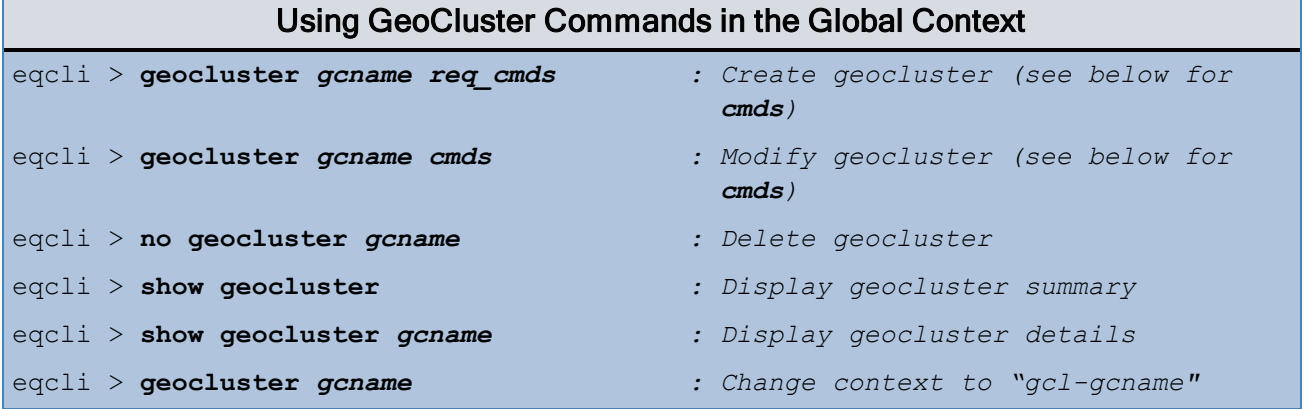

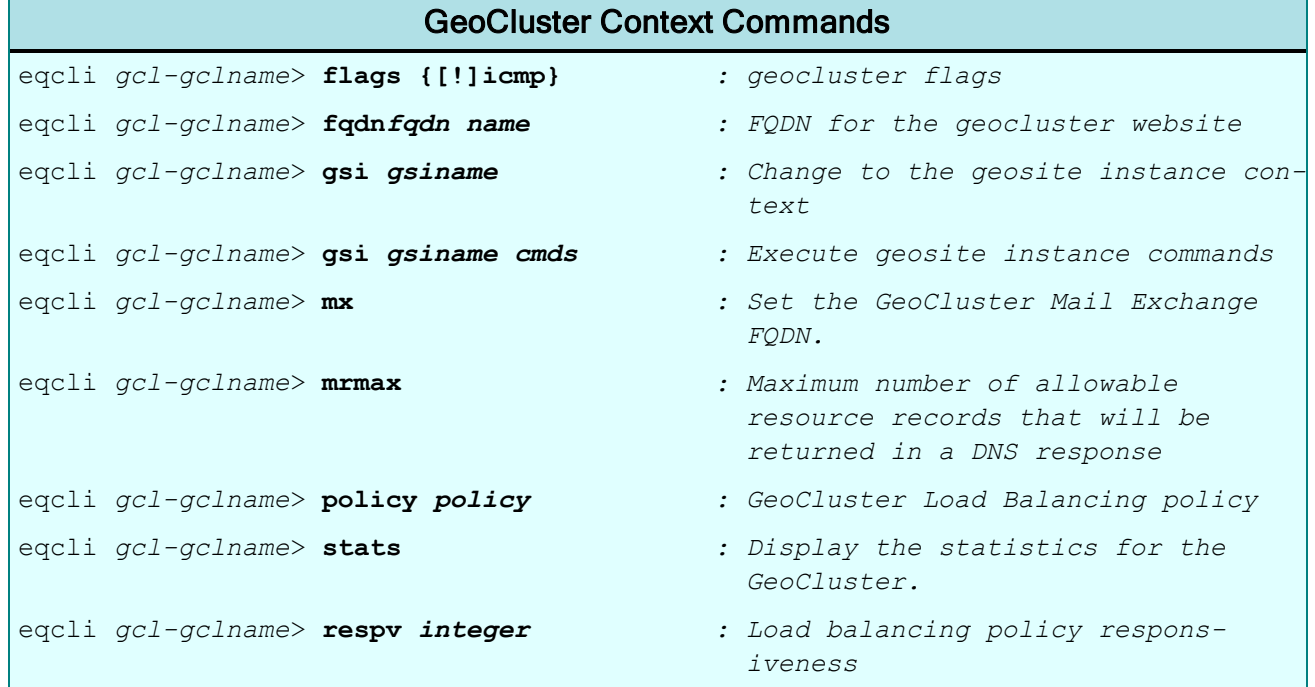

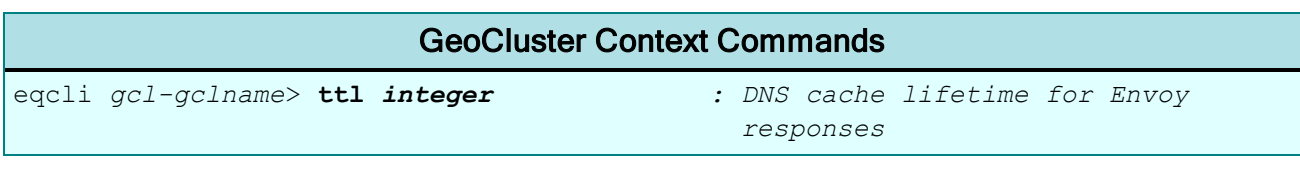

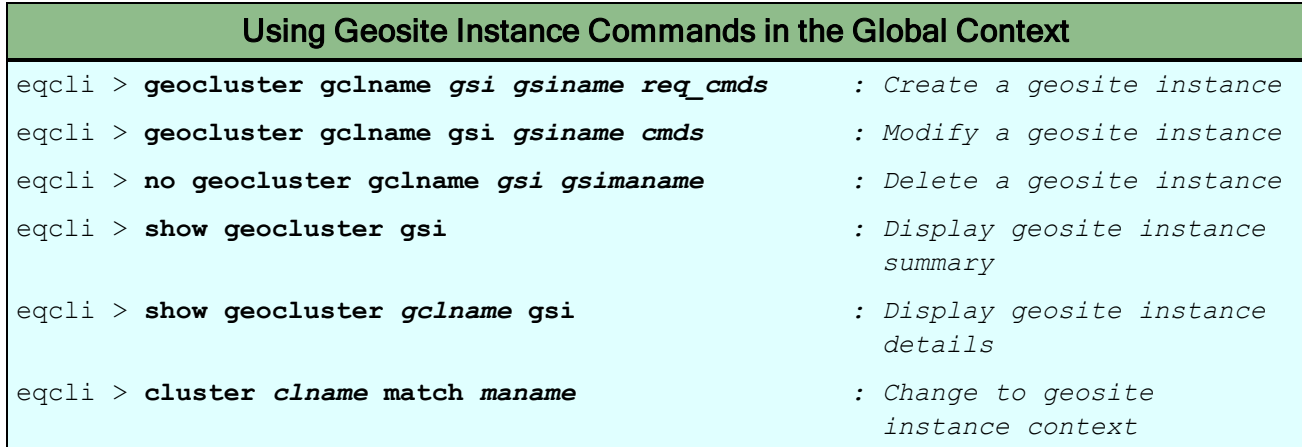

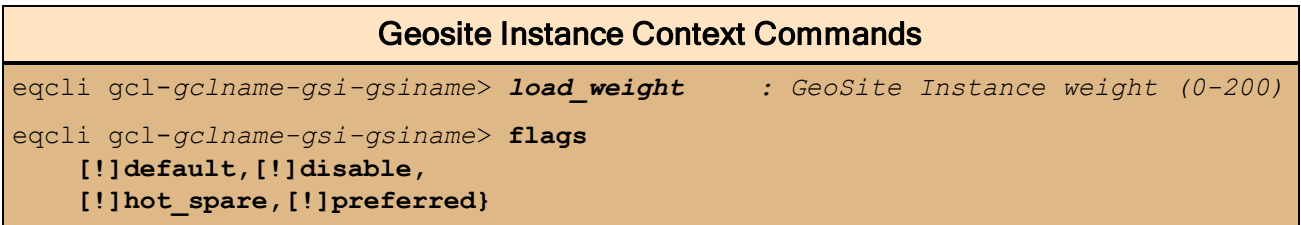

GeoCluster **flags** can be either **icmp** (enable ICMP triangulation) or **autof** (automatic fallback). [The **autof** option is not yet implemented.]

## **Geosite Instance Flags**

A flag may be turned off by prefixing with "!".

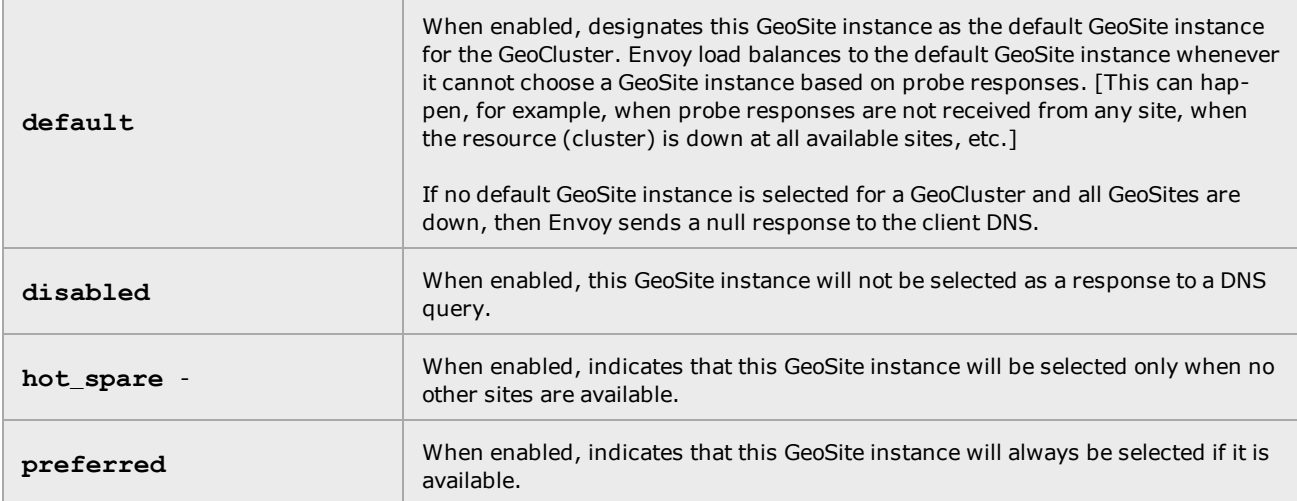

## GeoSite and GeoSite Resource Commands

A GeoSite definition points to running Envoy and a cluster defined on that a GeoCluster defined on the Equalizer. GeoSites are associated with GeoClusters by using the GeoSite name when creating a GeoSite Instance. See *["GeoCluster](#page-181-0) and GeoSite Instance Commands"* on [page](#page-181-0) 182.

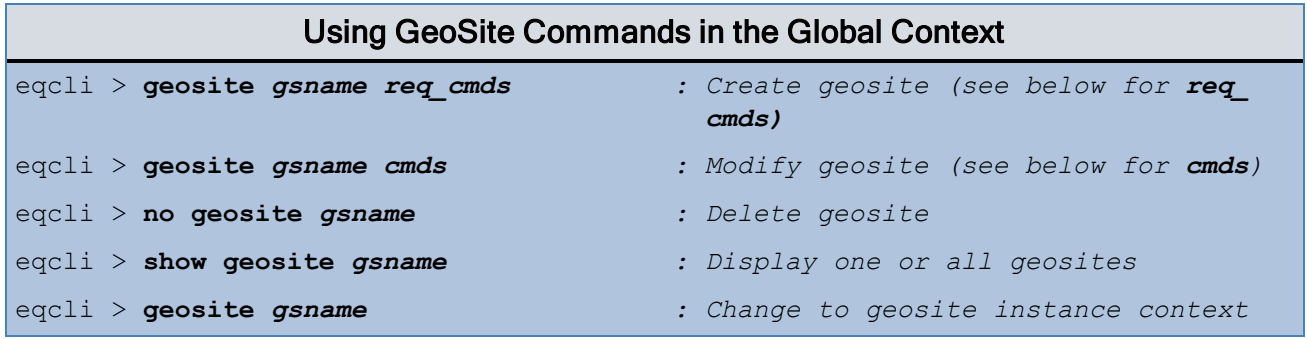

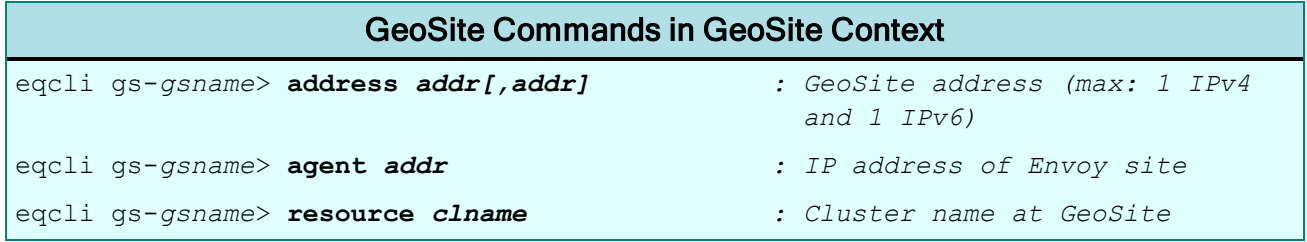

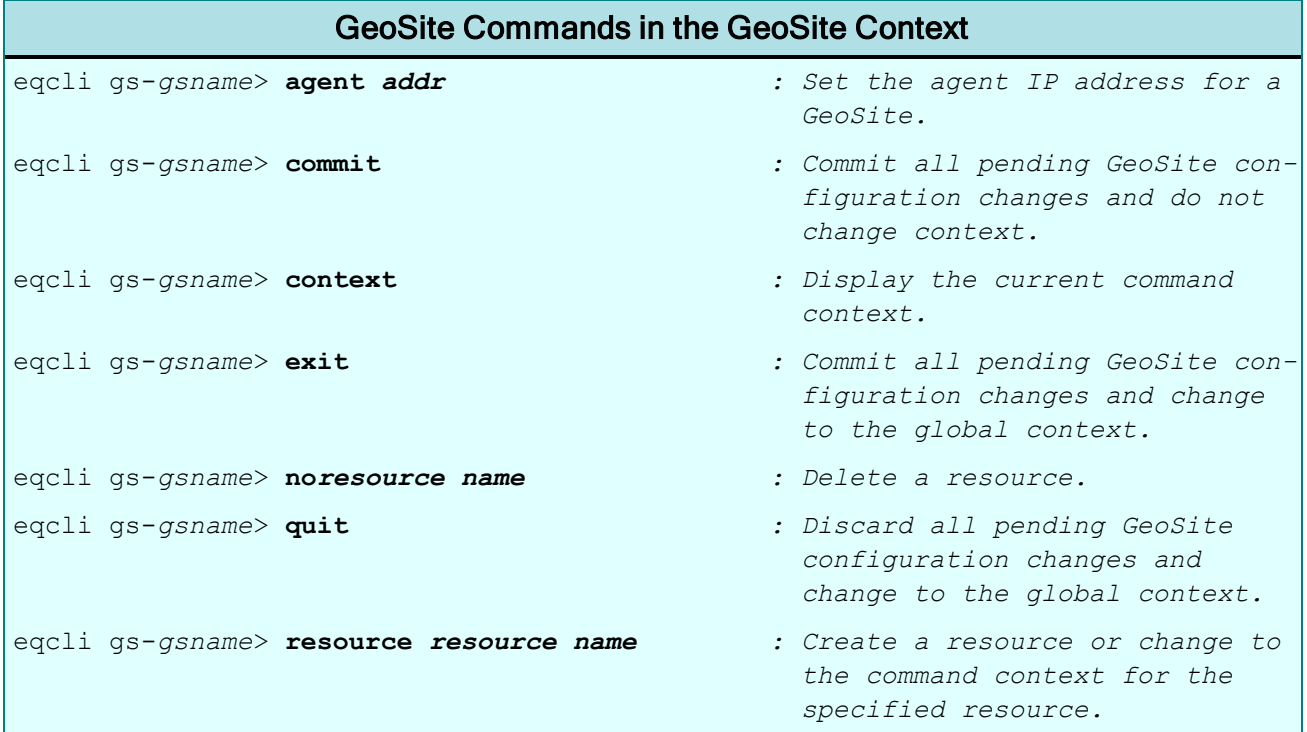

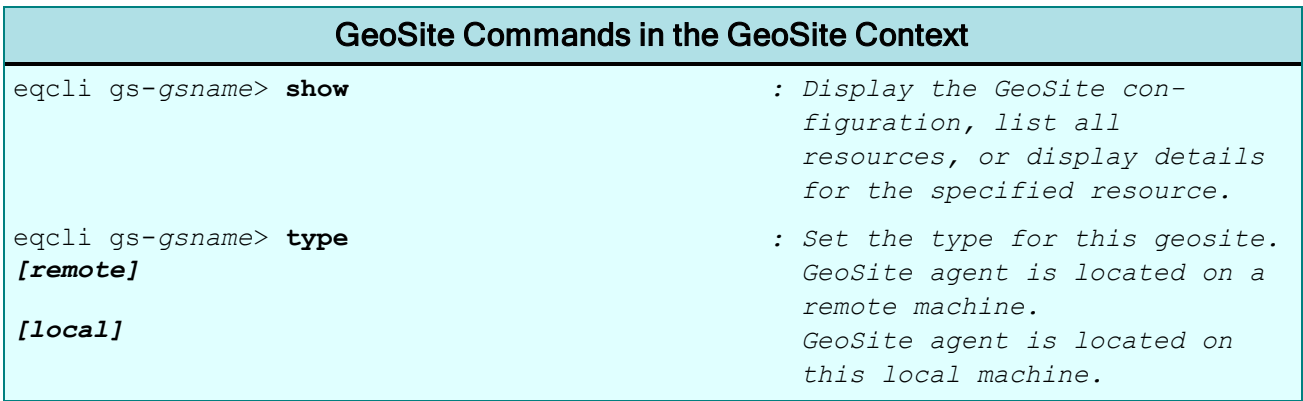

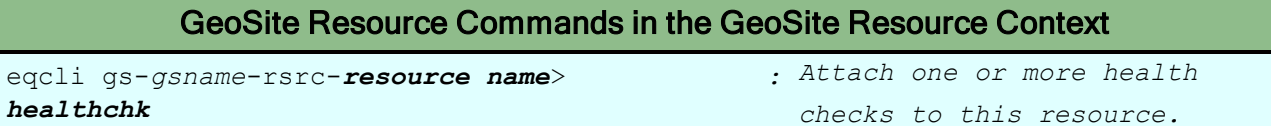

# IP Reputation Commands

**Note** - IP Reputation is not supported on GX platforms. This includes Equalizer E250GX, E350GX, E450GX , and E650GX.

#### Using IP Reputation Commands in Global Context

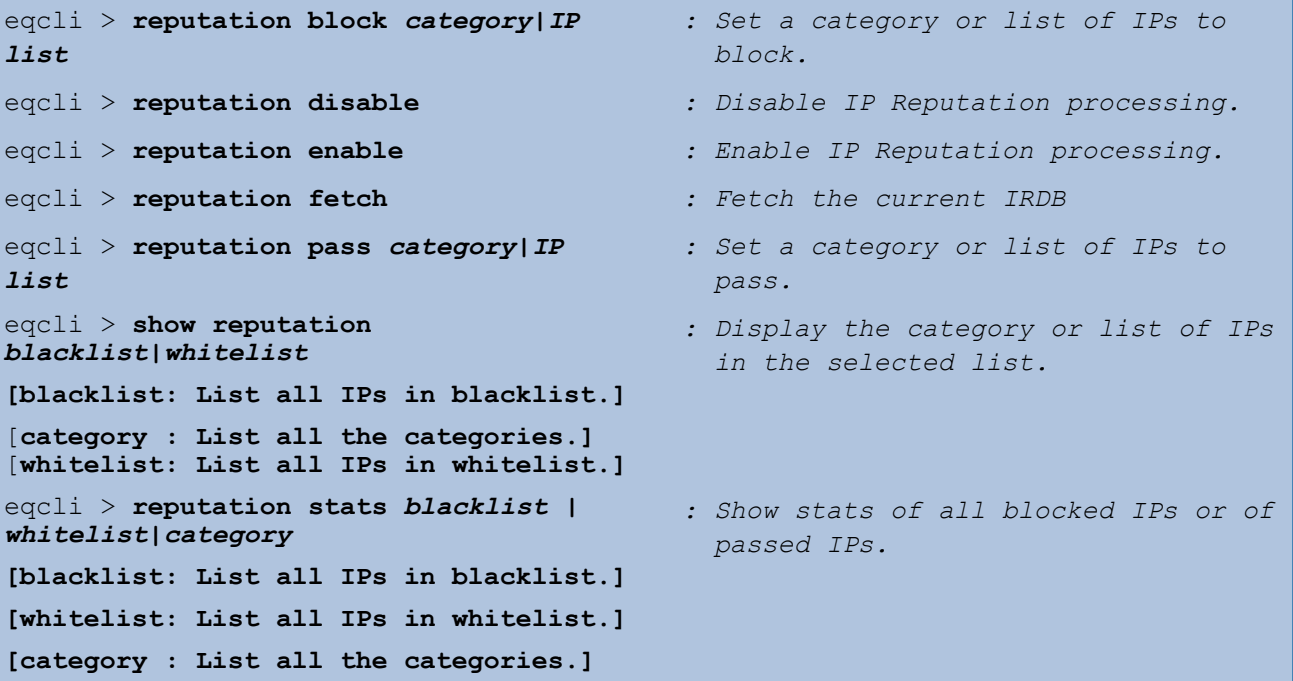

## Interface Commands

The interface context commands let you configure and manage Equalizer's front panel interface ports. There is a separate context corresponding to each front panel port. Ports are created automatically by the system and cannot be deleted. To view a summary of the current port configuration and status, enter:

```
eqcli > show interface
```
The name of each port is displayed, along with the port's current autonegotiation, duplex, speed, and link status.

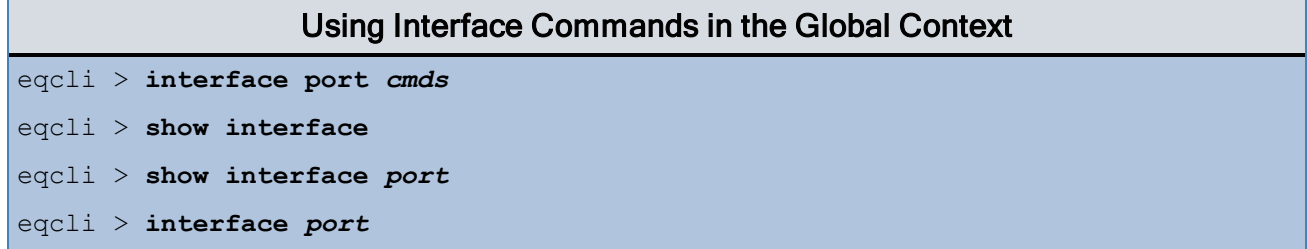

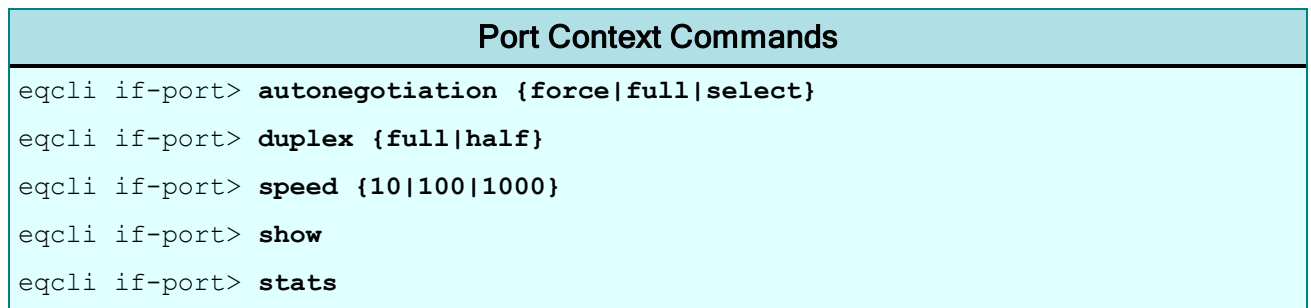

#### Interface Command Notes

### **Port Statistics**

The following statistics can be displayed for a selected port using the **stats** command. Select a port on the Equalizer display to display statistics the port. The tables below show a typical port statistics displays for both switched and non-switched systems.

### **For switched systems**

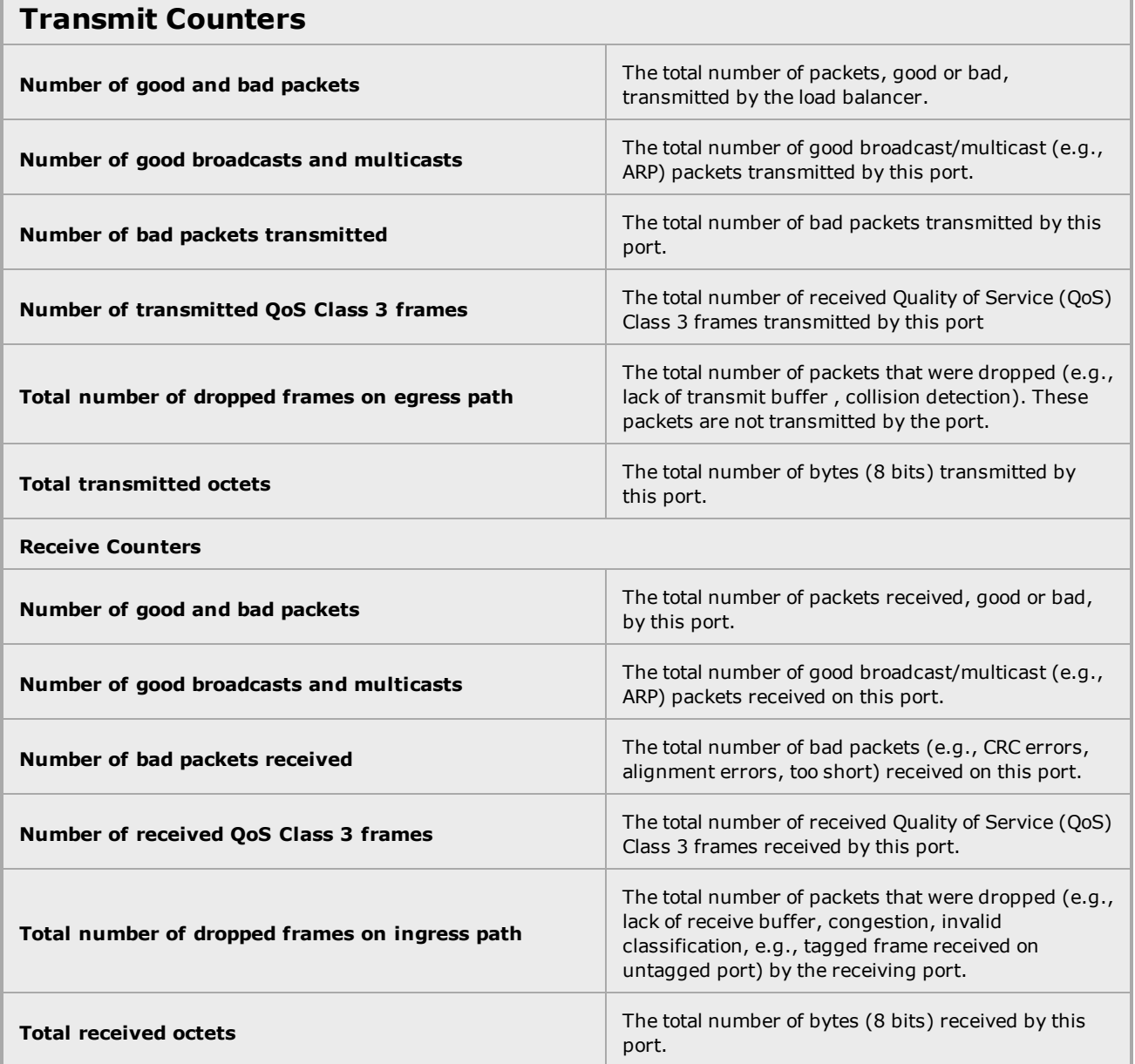

#### **For non-switched systems**

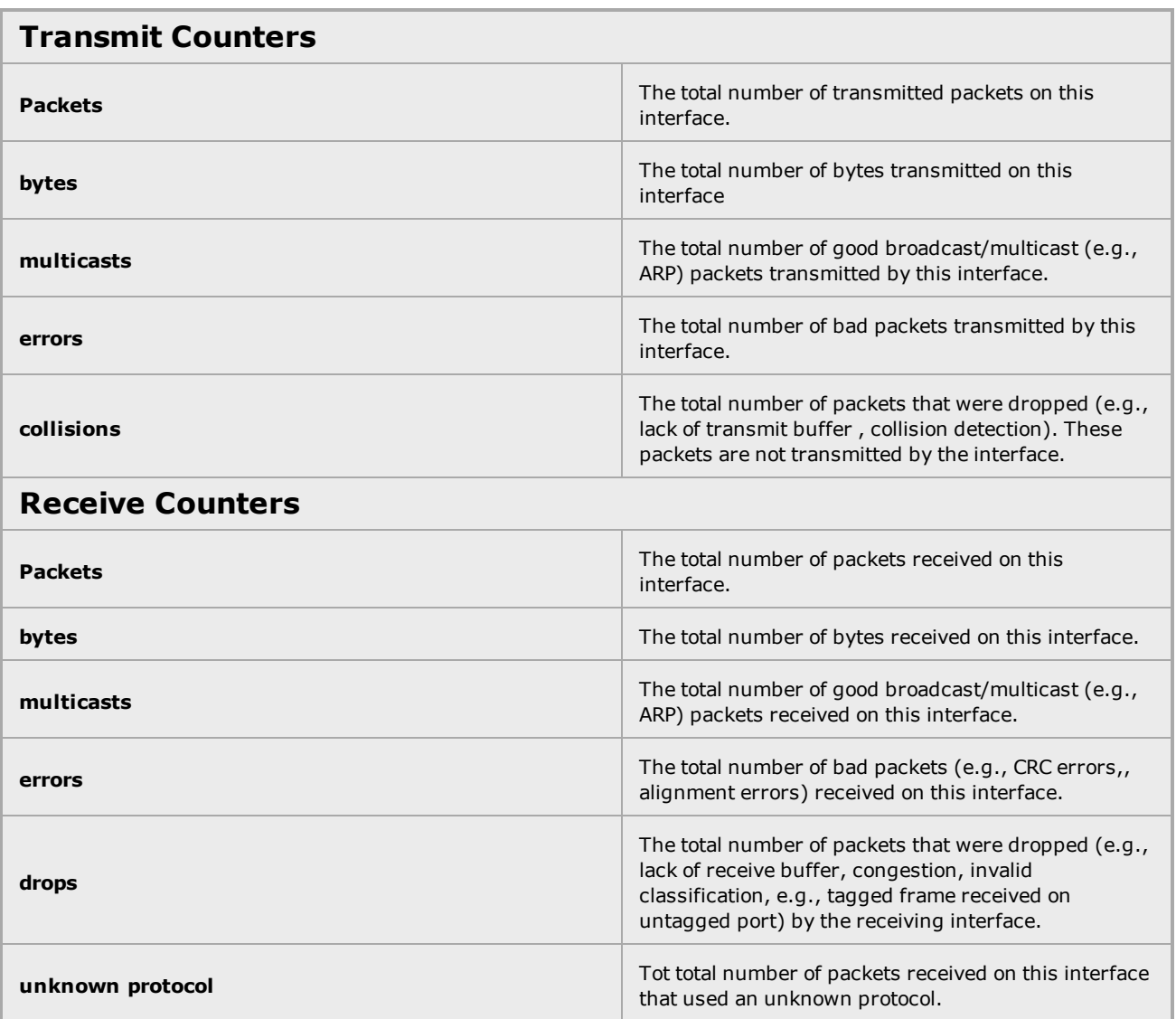

# Link Aggregation Commands

Link aggregation is a means by which multiple physical interfaces are combined into a single logical (aggregated) interface, providing increased bandwidth and failover. The following are CLI commands.

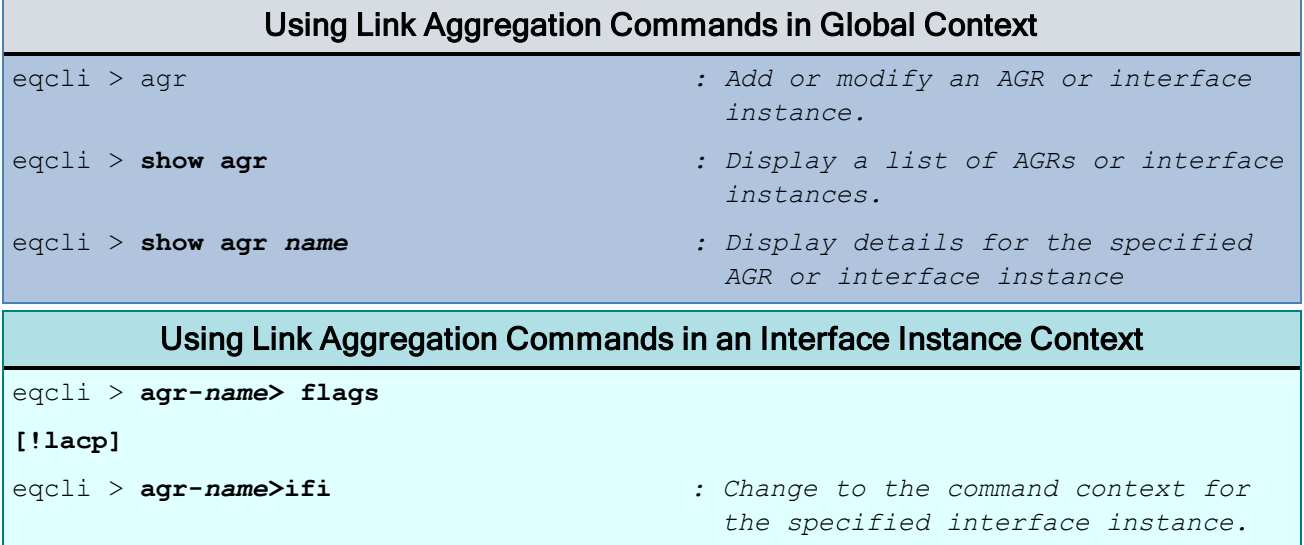

# Link Load Balancing Commands

### **Using LLB Commands in the Global Context**

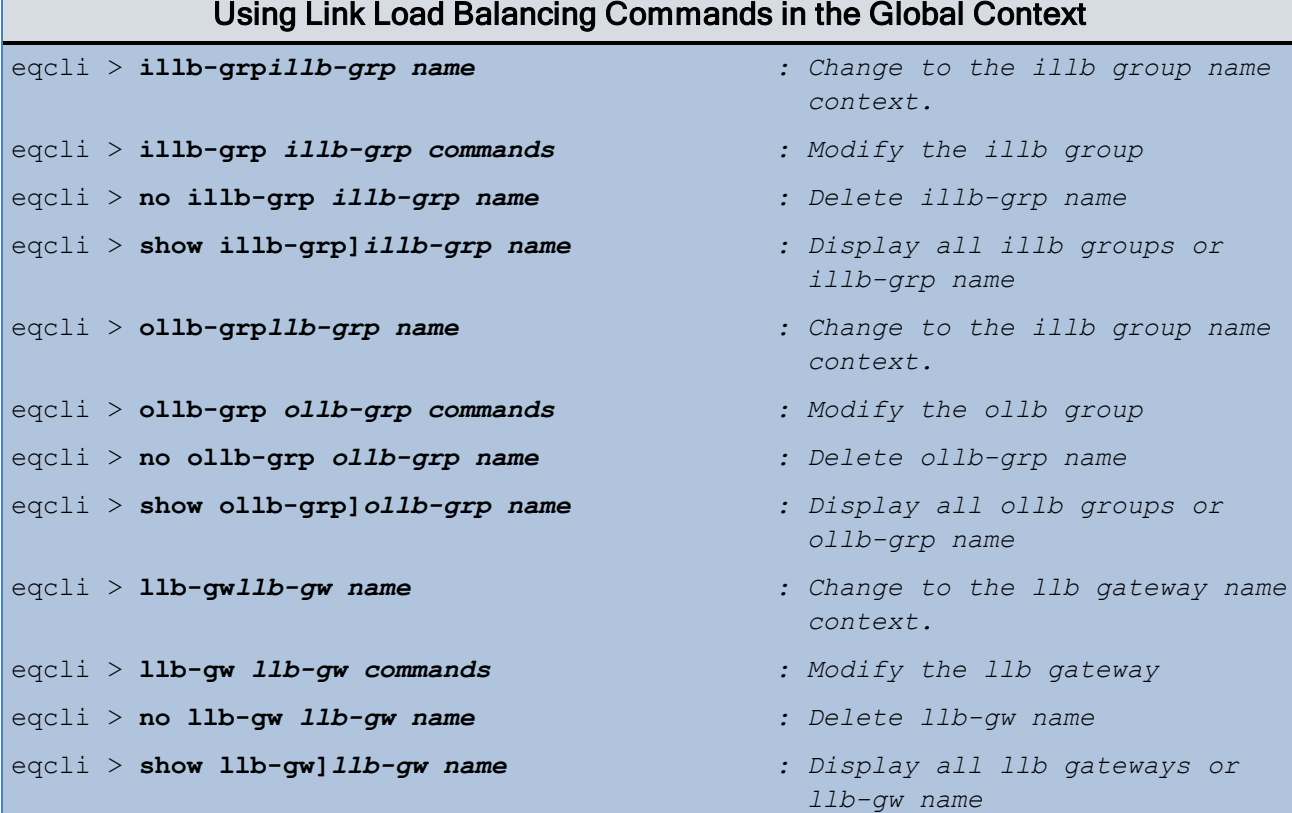

### LLB Specific Context Commands

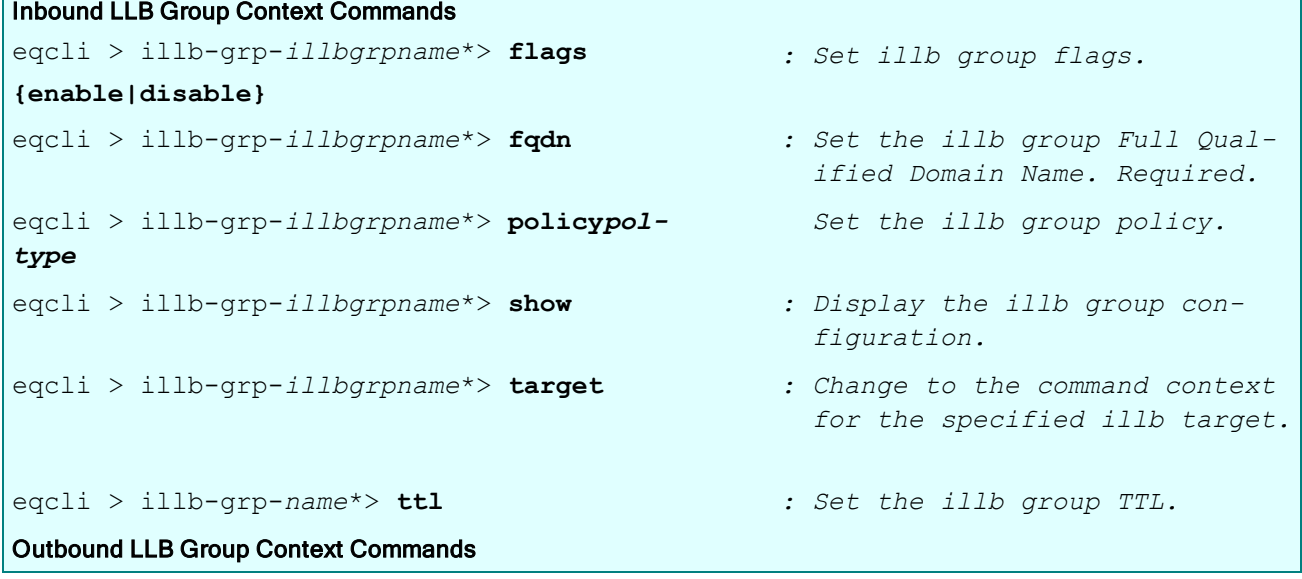

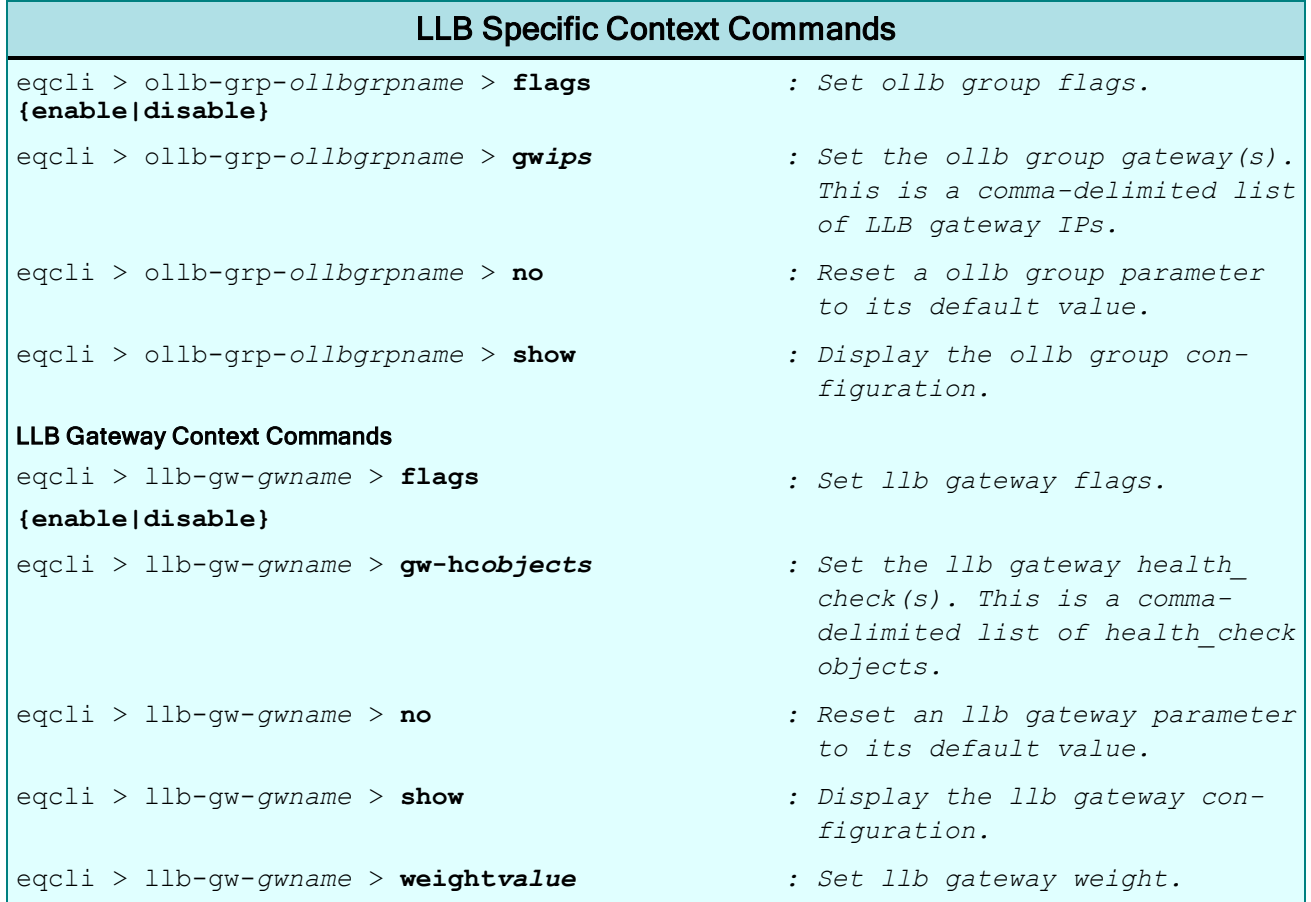

# Object List Commands

Object lists make it easier to manage user permissions by allowing an administrator to assign user permissions via list of objects.

An entry in an object list is an "object type" and "object name" pair. Once an object list is created, object list names are used as arguments to user context commands (see *"User [Commands"](#page-215-0)* on [page](#page-215-0) [216](#page-215-0)) to give a user permission to access objects in the list.

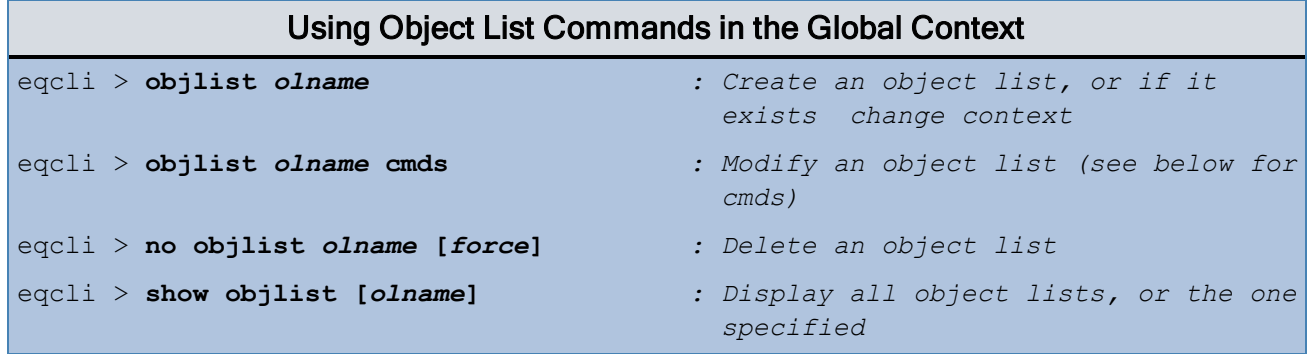

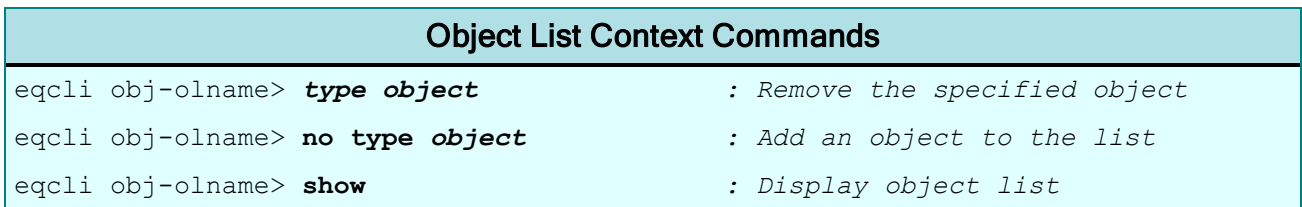

### **Object List Notes**

- Only a user with the admin flag enabled can create, modify, or delete object lists.
- The type argument must be one of the following object types: cert, cluster, crl, geocluster, geosite, port, responder, server, srvpool, subnet, or vlan.
- <sup>l</sup> The object argument must be the name of an existing object of the specified **type**. (Object list names and the keyword **all** are not allowed.)
- . The no form of the objlist command is immediately executed; no commit is required.

### **Specifying an Object List When Creating or Modifying an Object**

An objlist argument is optional when creating (or modifying) an Equalizer object, and adds an entry for the object to the specified object list. To add an entry to an object list, the user must have permission to create objects of the specified type in that object list.

Permission to create objects in an object list is given by the permit objlist command, as outlined in *"User [Permissions"](#page-219-0)* on [page](#page-219-0) 220.

read and write permissions on both the object list and the object to be added to the list (or have the admin flag set on the user definition).

**Note** - When a user creates an object, that user is given **read**, **write**, and **delete** permissions on that object.

### Peer Commands

Peer context commands are used to manage the configuration of failover peers, including the failover peer configuration for this Equalizer, which is created when the system is booted for the first time. The default peer name for the Equalizer you are logged into is of the form:

**eq\_***sysid*

The sysid above is Equalizer's "Peer sysid" (or system ID), as displayed in the peer configuration; for example:

```
eqcli > show peer
------------------------------------
Configuration Sequence Number: 53
------------------------------------
Peer Name Type Flags F/O Mode
       Message(s)
eq 880A4D0B5C94A611CB927D44BED75F20C7BE7D8C (Local) OS/10 xfr Stan-
dalone-Owner None
Flags Key:
F/O \Rightarrow failover
A/A => active-active
P/P \implies preferred primary
xfr \Rightarrow fo\text{ config xfer}eqcli > show peer eq_880A4D0B5C94A611CB927D44BED75F20C7BE7D8C
Peer Name : eq 880A4D0B5C94A611CB927D44BED75F20C7BE7D8C
Peer signature :
1RBC880A4D0B5C94A611CB927D44BED75F20C7BE7D8CAC100602
Peer sysid : 880A4D0B5C94A611CB927D44BED75F20C7BE7D8C
Receive Timeout : 2<br>Connect Timeout : 1
Connect Timeout : 1
Probe Interval : 2
Retry Interval : 5
Strike Count : 3
Flags : : : : : : : : : : config_xfer, local
OS/8 Internal IP :
Number of Interfaces : 2
Member of Failover Group : No
Failover Enabled/Disabled : Disabled (No remote Peers)
Local/Remote Peer : Local
Interface : v2
State : Configure
Substate : Object Unchanged
Subnet : sn172
State : Configure
Substate : Object Unchanged
Interface : v3
State : Configure
Substate : Object Unchanged
```
Subnet : sn192 State : Configure Substate : Object Unchanged

eqcli >

## Using Peer Commands in the Global Context

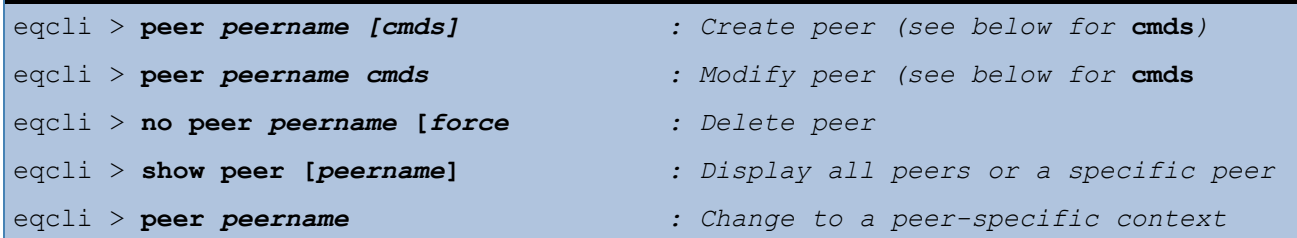

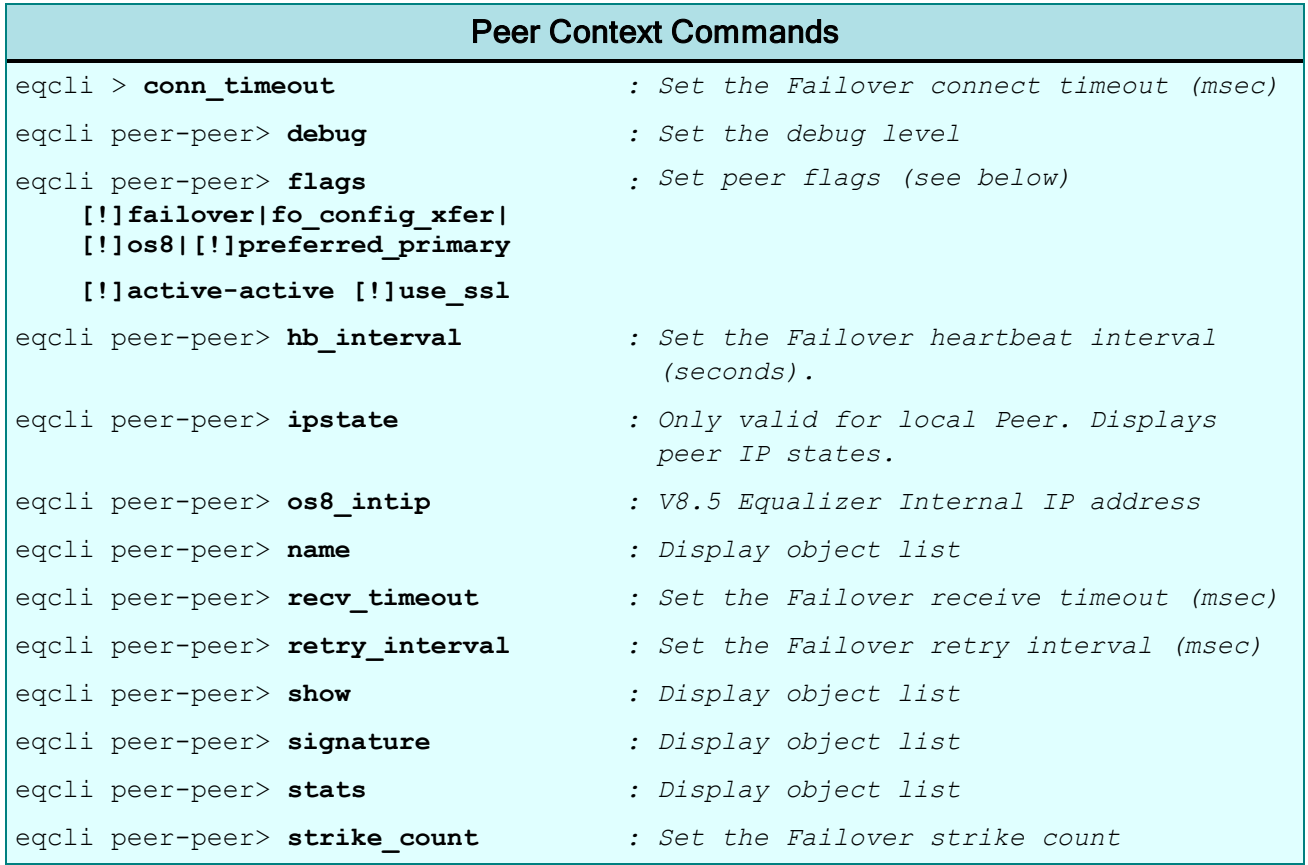

### **Peer Context Command Flags**

A flag may be turned off by prefixing with "!".

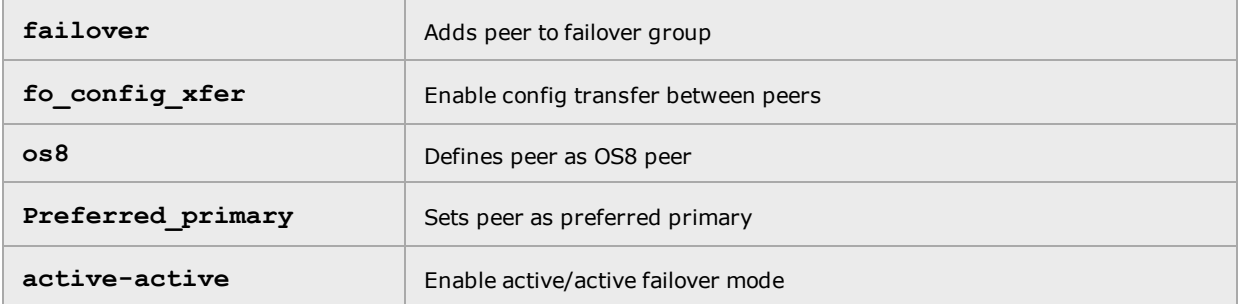

See *["Understanding](#page-531-0) Failover"* on [page](#page-531-0) 532 for a complete failover setup procedure.

# Remote Management Commands

Remote Management commands are used to specify cipher suites, certificates, and the allowable protocols to use for connection with HTTPS clusters.

Refer to for "Replacing the Default Certificate, Key, and [Cipherspec"](#page-60-0) on page 61 additional information and descriptions on using these commands.

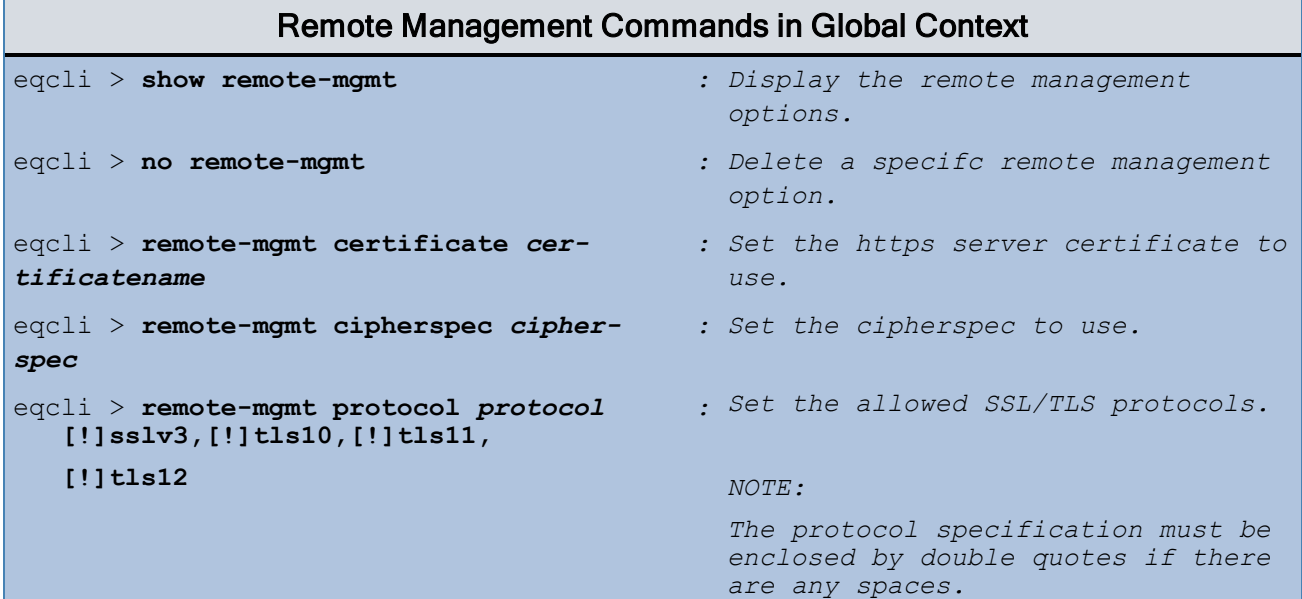

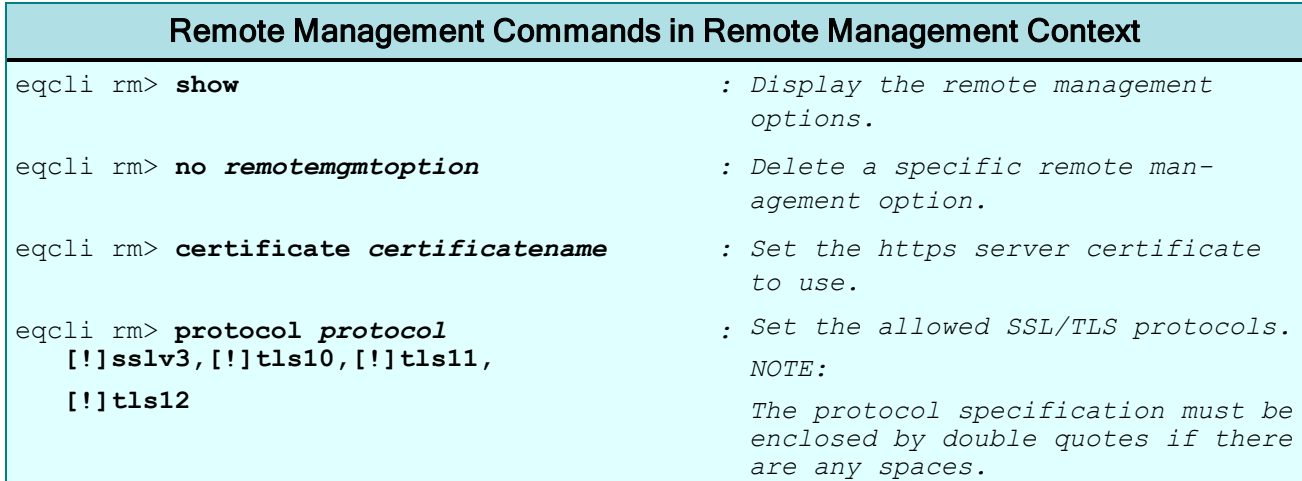

### Responder Commands

**Note** -Responders are not supported on E250GX model Equalizers.

Responders are global objects in the sense that a single responder can be assigned to multiple clusters. They are used when no servers in the associated server pool are available:

- A responder can be added in the cluster context, in which case it is used when no servers in the server pool defined for the cluster are available.
- A responder can also be assigned to a cluster in a match rule context, in which case the responder is used when no servers in the server pool defined for the match rule are available.

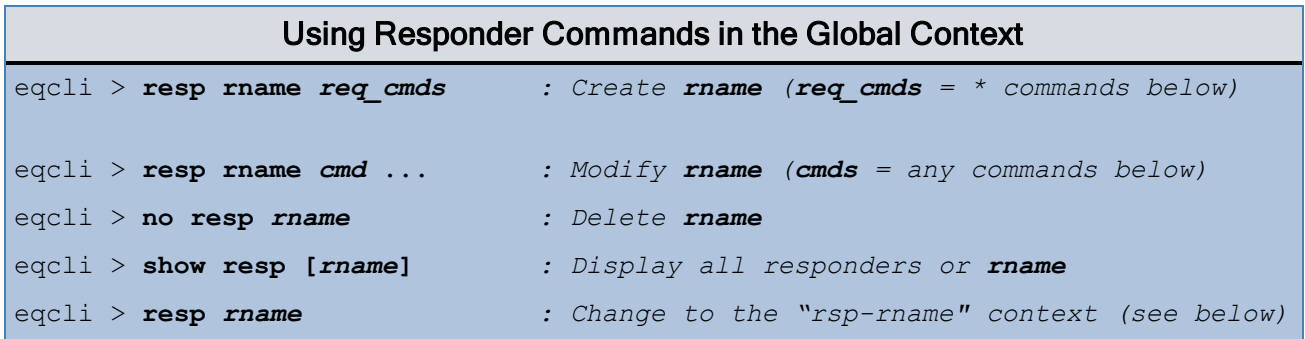

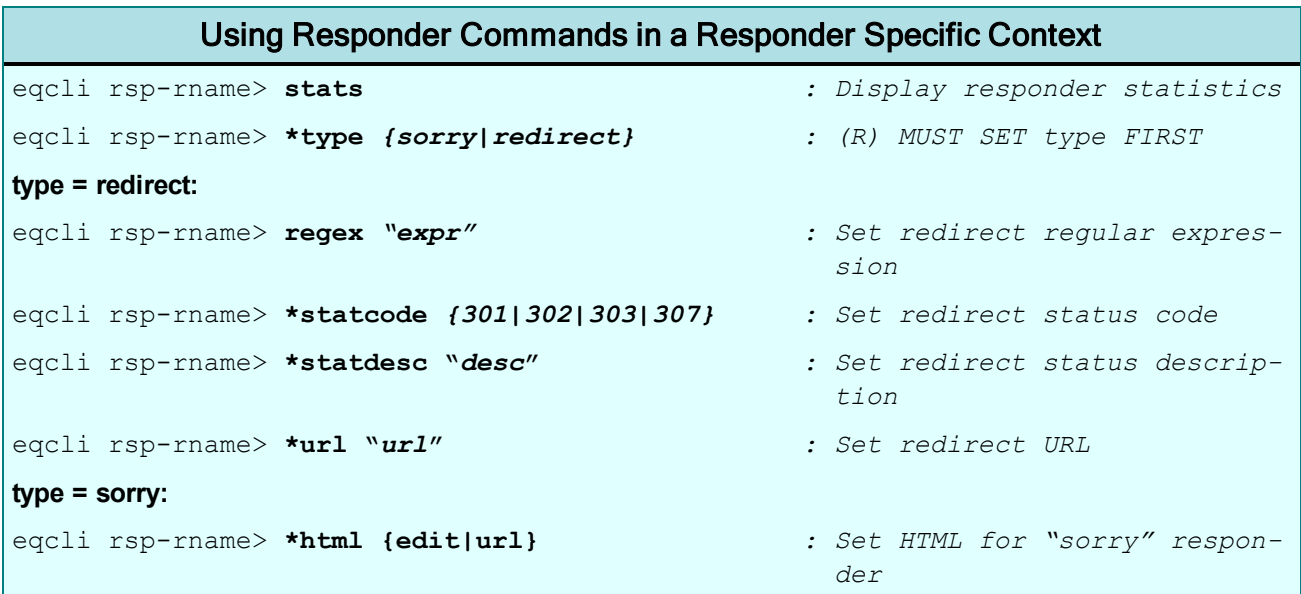

When creating a responder, you must specify the **type** parameter first on the command line, and then the parameters required for that type. The supported responder types are:

<sup>l</sup> **redirect** - A standard "HTTP Redirect" response that specifies a return code (**statcode**), description (**statdesc**), and redirect URL (**url**). When the client receives this page, it is automatically redirected to the redirect URL. Redirect pages can be configured to use parts of

the request URL in the HTTP Redirect response (using an optional regular expression).

**. sorry** - A customized HTML "sorry page" that can, for example, ask the client to retry later or go to another URL

For example, the following command creates a sorry responder named Sorry01, and downloads the redirect URL from the URL specified on the command line:

```
eqcli > resp Sorry01 type sorry html ftp://mylocalftpserver/redirect.html
```
The contents of the file *redirect.html* will be used as the redirect URL for the responder.

The **html** parameter can be specified on the command line as follows:

**html** edit Launch an editor to supply the HTML for the sorry page. "url" Download the redirect URL from the ftp:// or http:// protocol URL supplied on the command line (quotes are optional).

#### Regular Expressions in Redirect Responders

For a discussion of regular expressions and how they can be used in redirect type responders, see *"How to Use Regular [Expressions"](#page-746-0)* on [page](#page-746-0) 747

## Server Commands

In the server context, you define a real server using a minimal set of parameters (IP address, port, protocol, etc.). Once defined, a real server can then be associated with one or more server pools, which in turn are associated with one or more Layer 4 clusters or Layer 7 match rules.

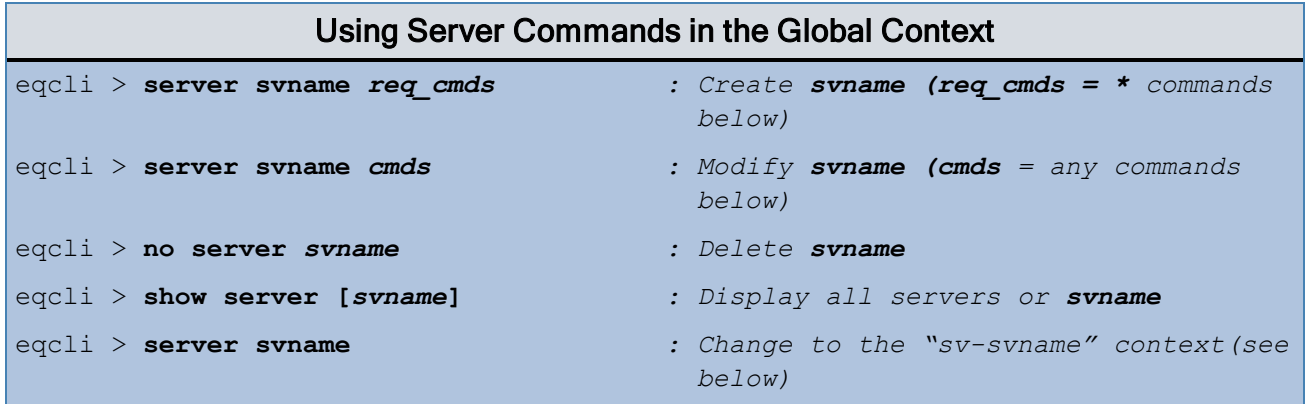

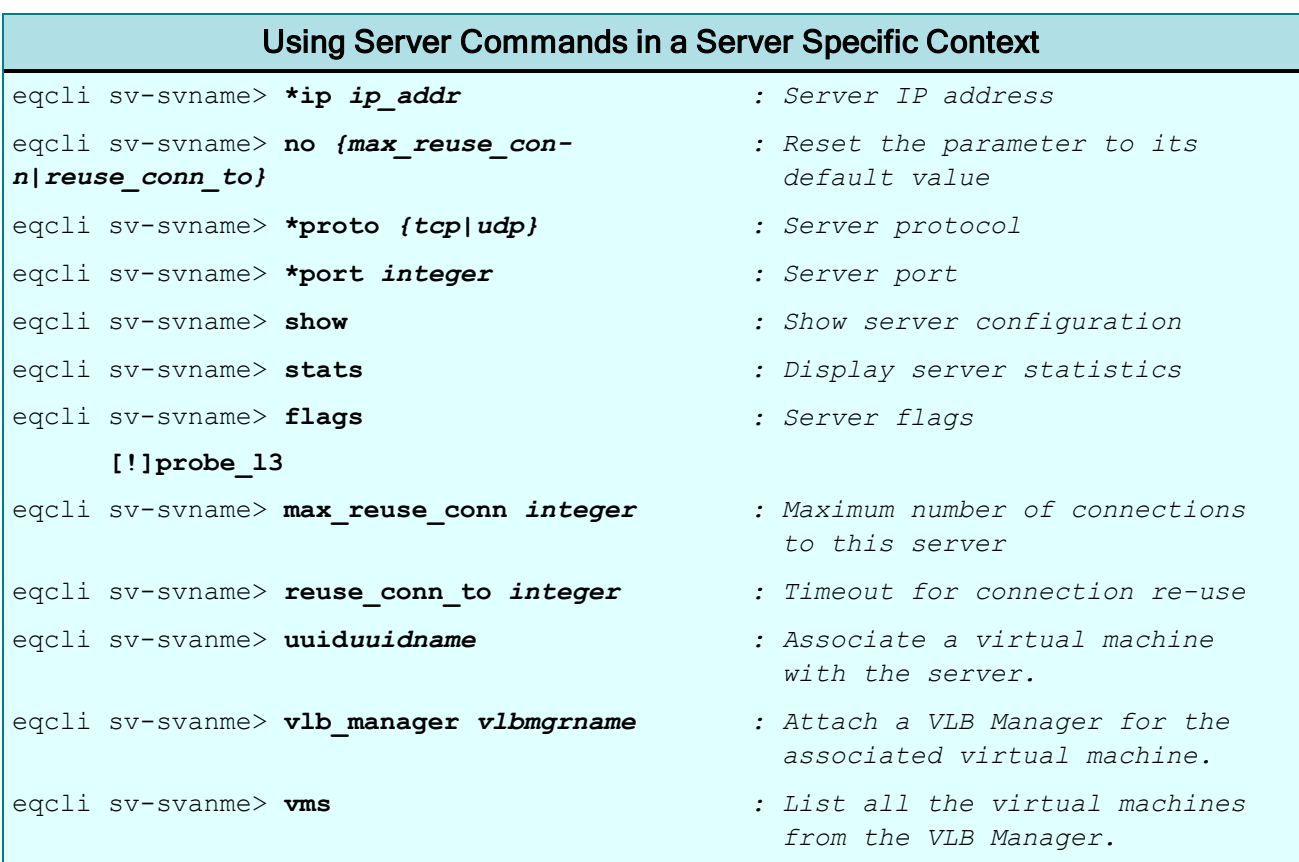

The max reuse conn and reuse conn to are used to set operating parameters for HTTP multiplexing. HTTP multiplexing is disabled by default, and is turned on/off using the tcp mux cluster flag. Refer to *"HTTP [Multiplexing"](#page-627-0)* on [page](#page-627-0) 628 for additional information.

## Server Pool and Server Instance Commands

A server is attached to a cluster via a *server pool*. A server pool is a collection of server definitions, each of which has additional parameters assigned to it in the server pool -- these additional parameters are organized by the server's name and are referred to as *server instances* within the server pool context. This allows you to associated a distinct set of server instance options (weight, flags, maximum number of connections), to multiple instances of the same real server in different server pools.

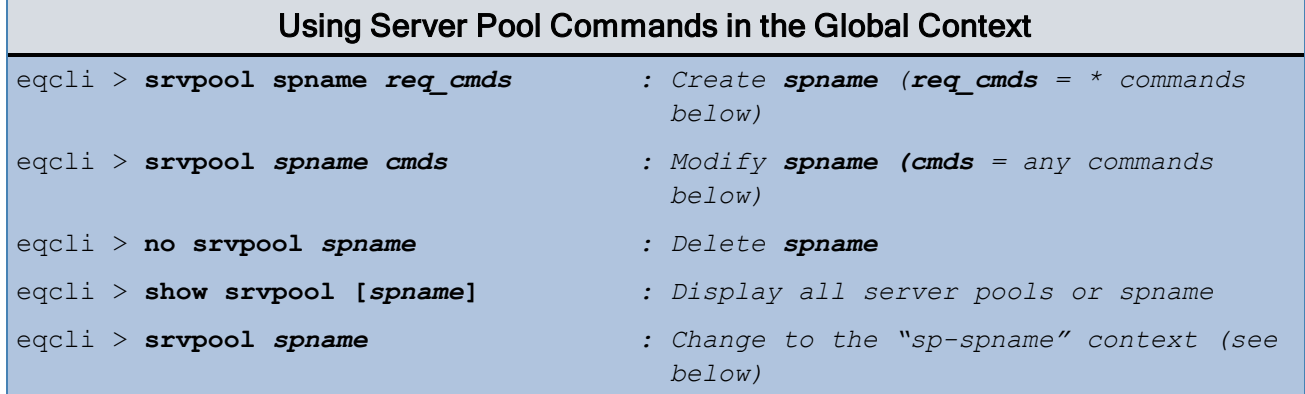

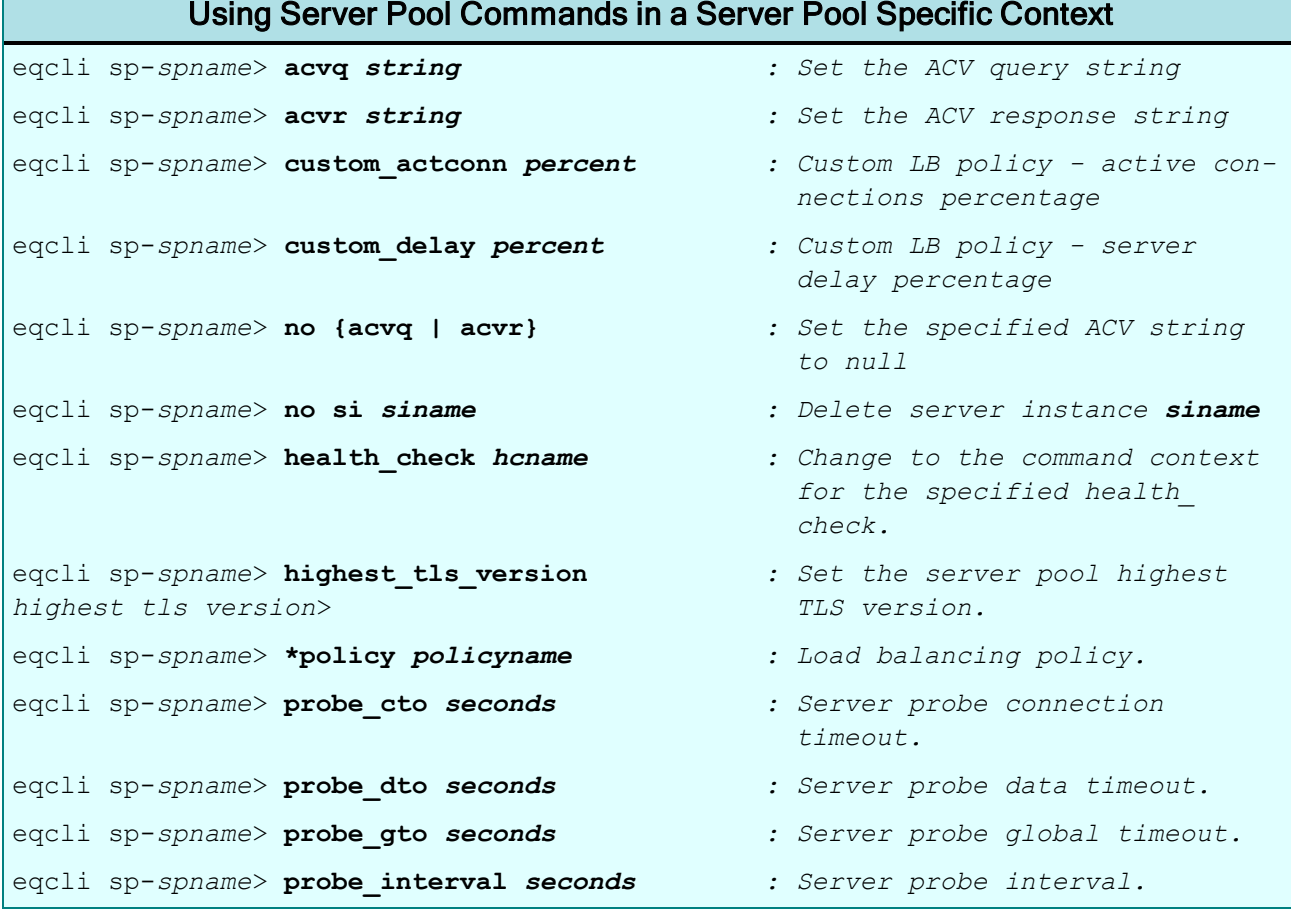

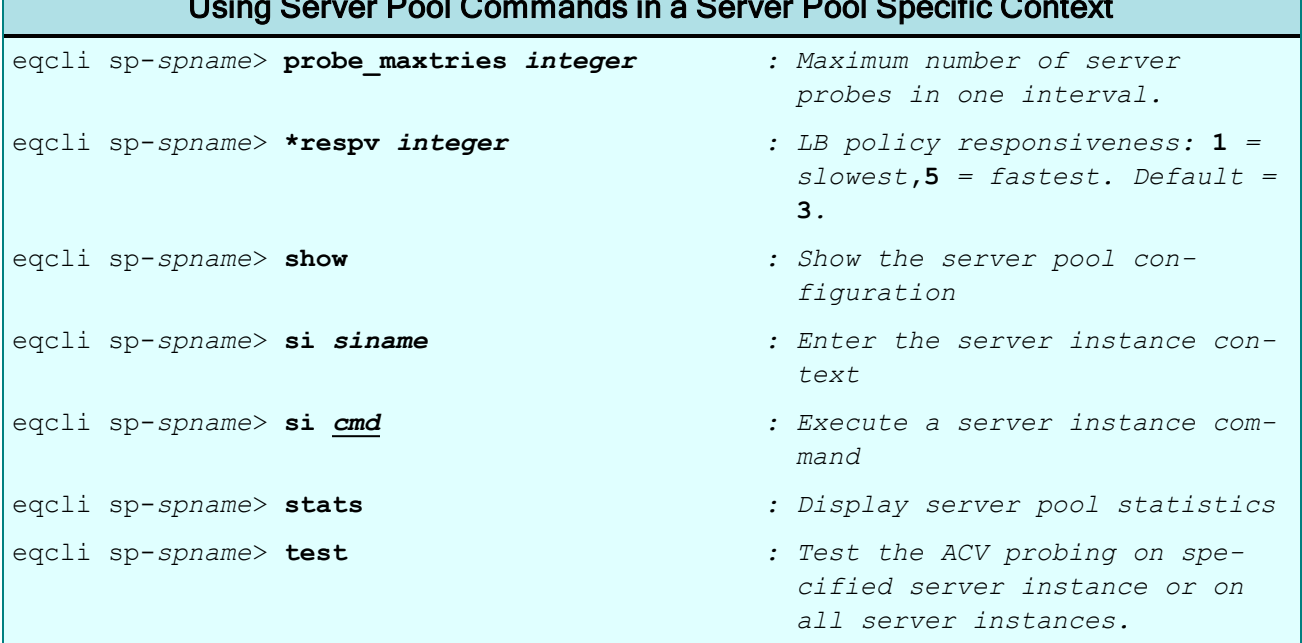

#### Using Server Pool Commands in a Server Pool Specific Context

# Using Health Check Commands in a Server Pool Specific Context

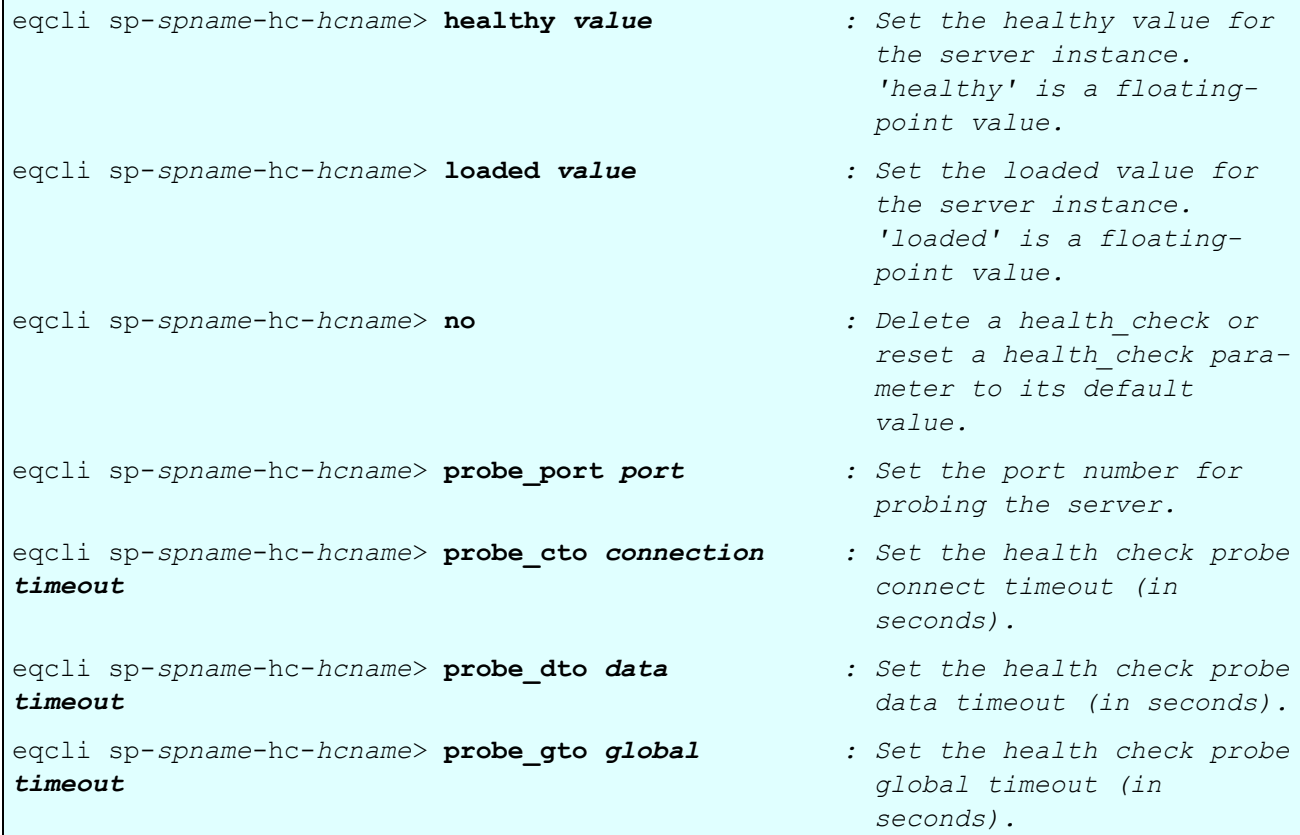

### Using Health Check Commands in a Server Pool Specific Context

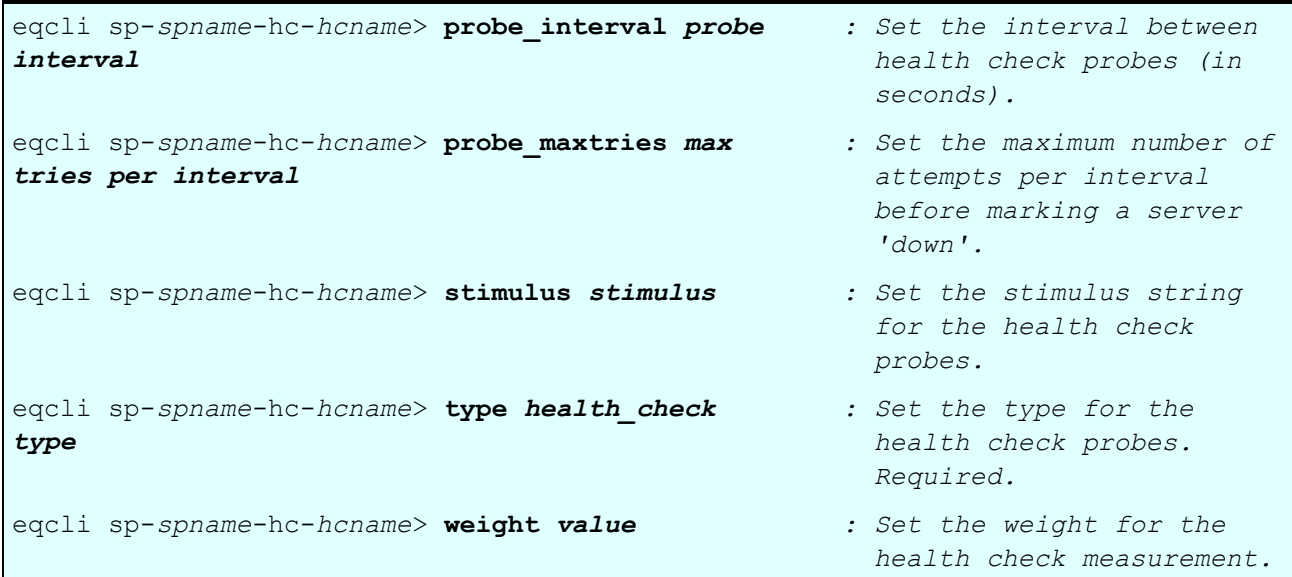

### Using Server Instance Commands in the Global Context eqcli > **srvpool** *spname* **si** *siname req\_cmds : Create siname (req\_cmds = \* commands below)* eqcli > **srvpool** *spname* **si** *siname cmds : Modify siname (cmds = any commands below)* eqcli > **no srvpool** *spname* **si** *siname : Delete siname* eqcli > **show srvpool** *spname* **si [siname**] *: Display all server instances or siname* eqcli > **srvpool** *spname* **si** *siname : Change to a server instance context*

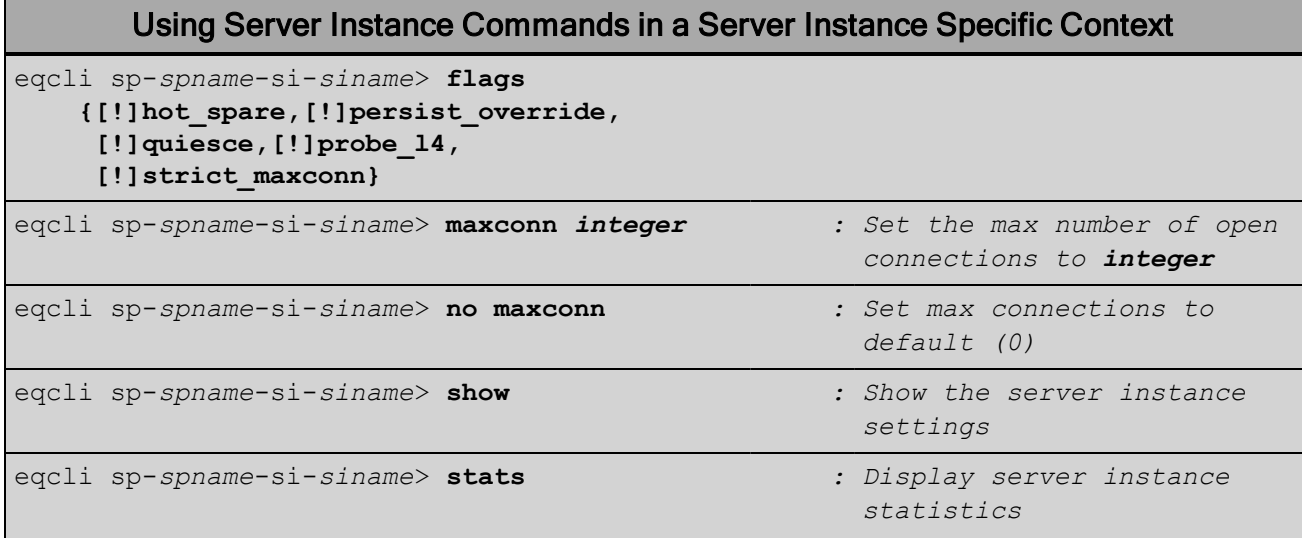

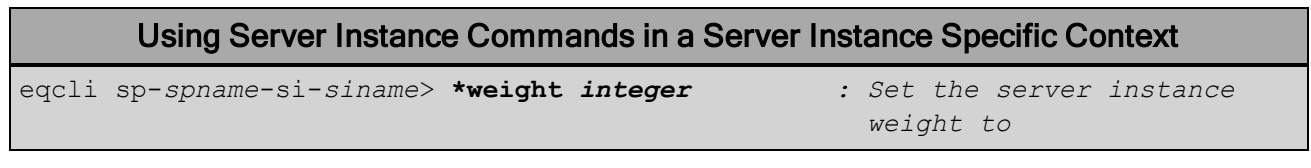

### **Server Instance Flags**

A flag may be turned off by prefixing with "!".

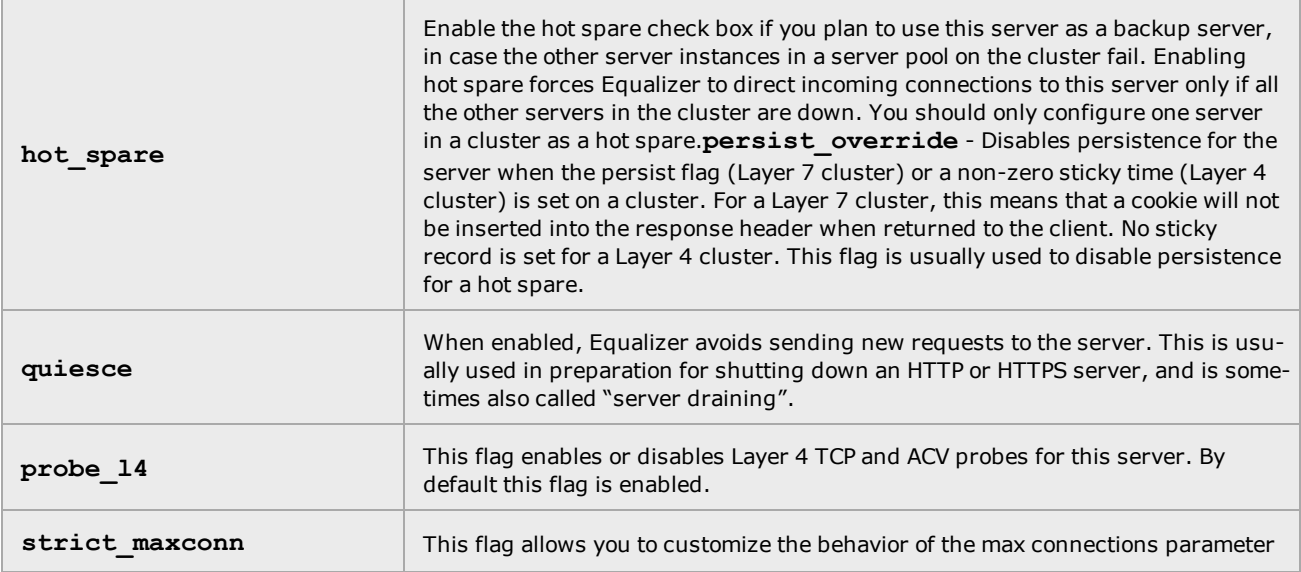

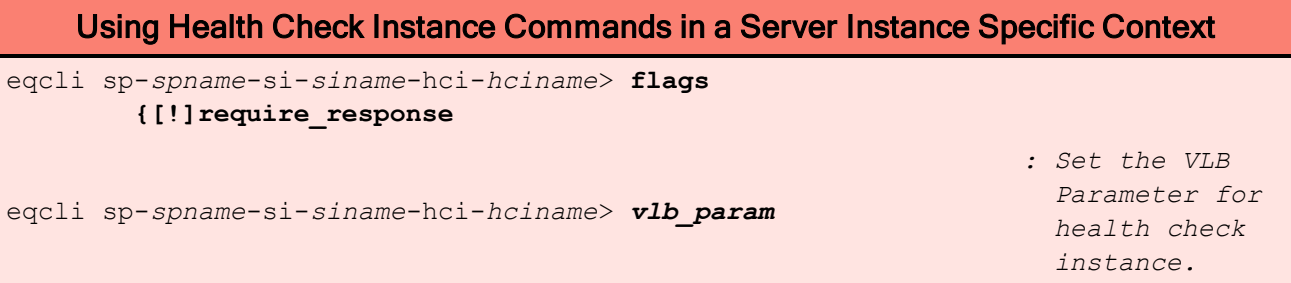

### **Health Check Instance Flags**

A flag may be turned off by prefixing with "!".

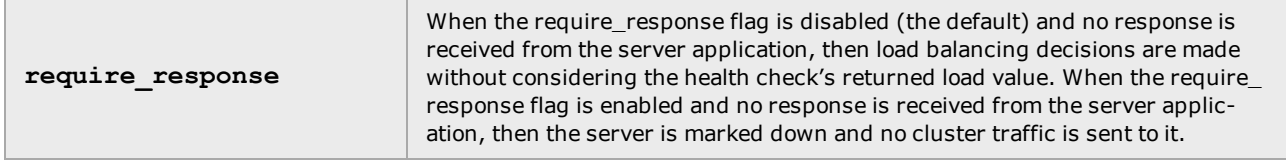

Server instance specific commands can be applied to multiple server instances by entering a comma-separated list of server instance names on the command line. For example, to set the weight to 125 on three server instances (sv01, sv02, sv03) in server pool sp01, you could enter a command like this:

eqcli > **srvpool sp01 si sv01,sv02,sv03 weight 125**

Н

You can also change to an aggregate context that applies to multiple server instances, that allows you to display and modify the parameters for all the server instances. For example, you could change to an aggregate context for the three server instances in the previous example above using a command like the following:

```
eqcli > srvpool sp01 si sv01,sv02,sv03
eqcli sp-sp01-si-sv0*>
```
The CLI is now in the aggregate server instance context "sv01,sv02,sv03" -- only the first three characters of which are displayed in the command line. To see the entire context name, use the context command:

```
eqcli sp-sp01-si-sv0*> context
The context is "sv01, sv02, sv03".
eqcli sp-sp01-si-sv0*>
```
In an aggregate server instance context, the show command will display the configuration of all the server instances in the context.

#### **Load Balancing Policies**

Equalizer supports the following load balancing policies, each of which is associated with a particular algorithm that Equalizer uses to determine how to distribute requests on a server pool in the cluster:

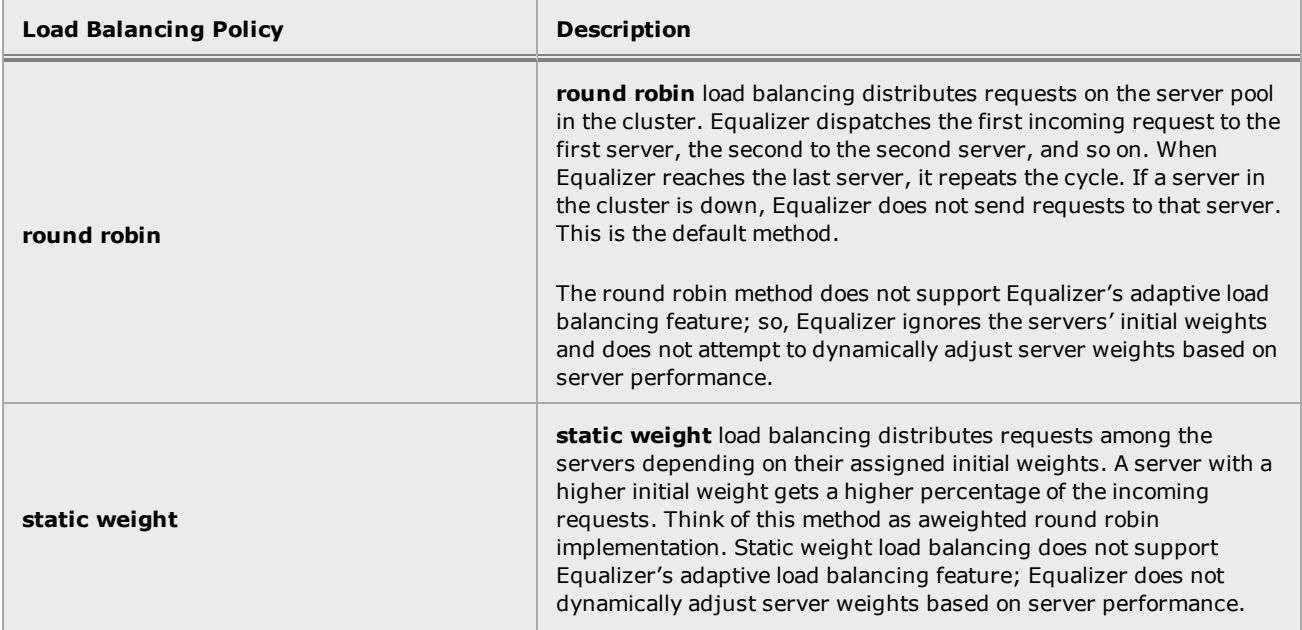

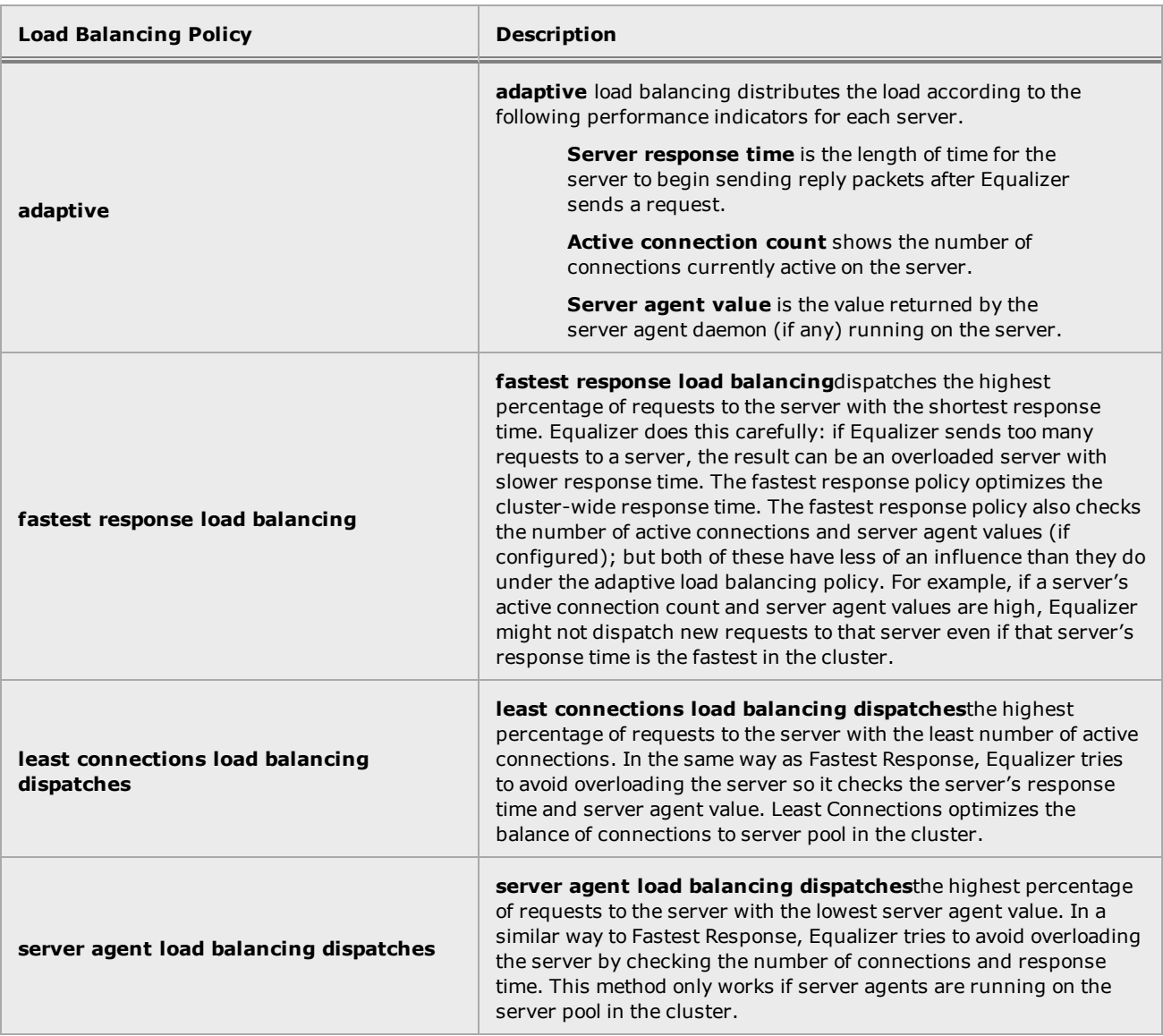

### **Equalizer's Load Balancing Response Settings**

The **responsiveness** setting controls how aggressively Equalizer adjusts the servers' dynamic weights. Equalizer provides five response settings: Slowest, Slow, Medium, Fast, and Fastest. The response setting affects the dynamic weight spread, weight spread coefficient, and optimization threshold that Equalizer uses when it performs adaptive load balancing:

- <sup>l</sup> **Dynamic Weight Spread** indicates how far a server's dynamic weight can vary (or *spread*) from its initial weight.
- <sup>l</sup> **Weight Spread Coefficient** regulates the speed of change to a server's dynamic weight. The weight spread coefficient causes dynamic weight changes to happen more slowly as the difference between the dynamic weight and the initial weight increases.
- **Optimization Threshold** controls how frequently Equalizer adjusts dynamic weights. If Equalizer adjusts server weights too aggressively, oscillations in server weights can occur and cluster-wide performance can suffer. On the other hand, if Equalizer does not adjust weights often enough, server overloads might not be compensated for quickly enough and cluster-wide performance can suffer.

#### **Aggressive Load Balancing**

After you fine-tune the initial weights of each server in the cluster, you might discover that Equalizer is not adjusting the dynamic weights of the servers at all: the dynamic weights are very stable, even under a heavy load. In this case, you might want to set the cluster's load balancing response parameter to fast so that Equalizer tries to optimize the performance of your servers more aggressively. This should improve the overall cluster performance.

#### **Dynamic Weight Oscillations**

If you notice a particular server's dynamic weight oscillates (for example, the dynamic weight varies from far below 100 to far above 100 and back again), you might benefit by choosing slow response for the cluster. You should also investigate the reason for this behavior; it is possible that the server application is behaving erratically.

# Server Side Encryption Commands

## Using Server Side Encryption Commands in Global Context

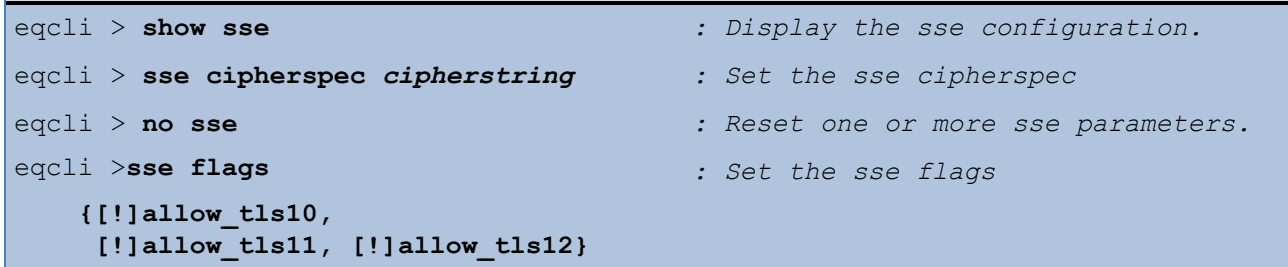

## Smart Control Commands

The smart\_control commands let you configure and manage Smart Controls.

To view a summary of the currently configured Smart Controls:

eqcli > show **smart\_control** *smart\_control\_name*

The names of all of the currently configured Smart Controls will be displayed.

#### Using Smart Control Commands in the Global Context

```
eqcli > smart_controls name
eqcli > show smart_controls name
```
eqcli > **no smart\_controls** *name*

```
eqcli > show smart_controls
```
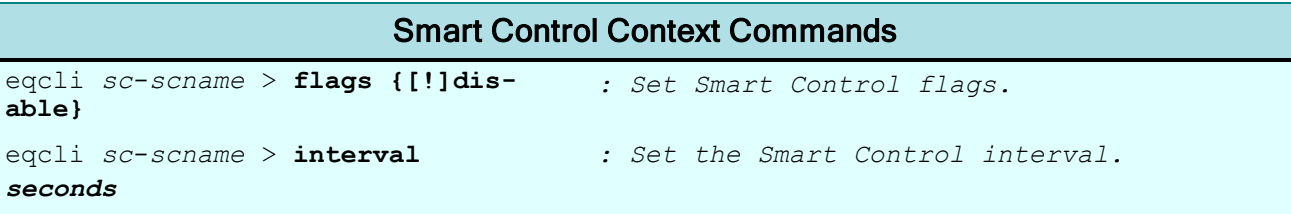

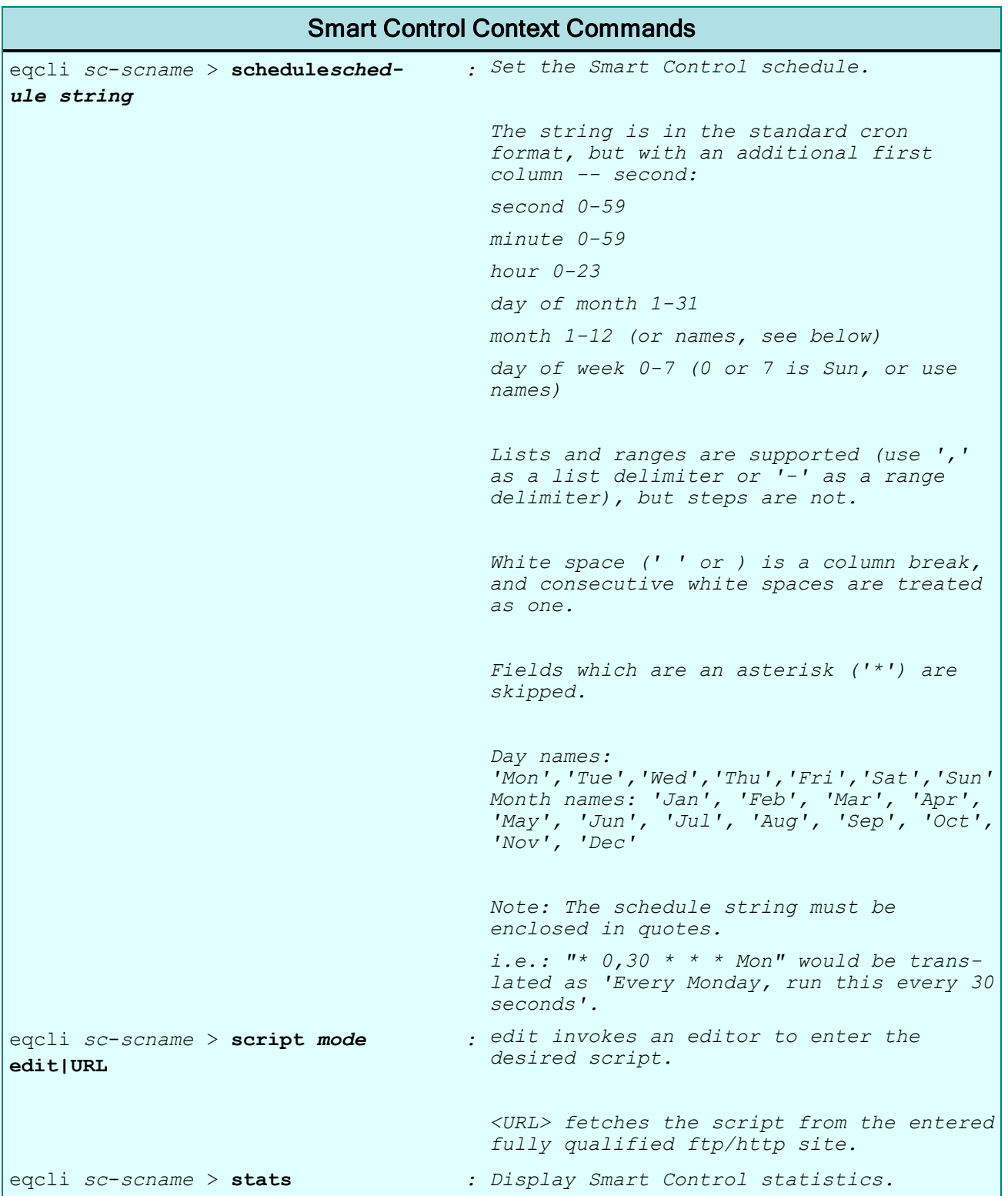

# SNMP Commands

The parameters in the SNMP context specify return values for the following Object IDs (OIDs) in the Equalizer SNMP Management Information Base (MIB):

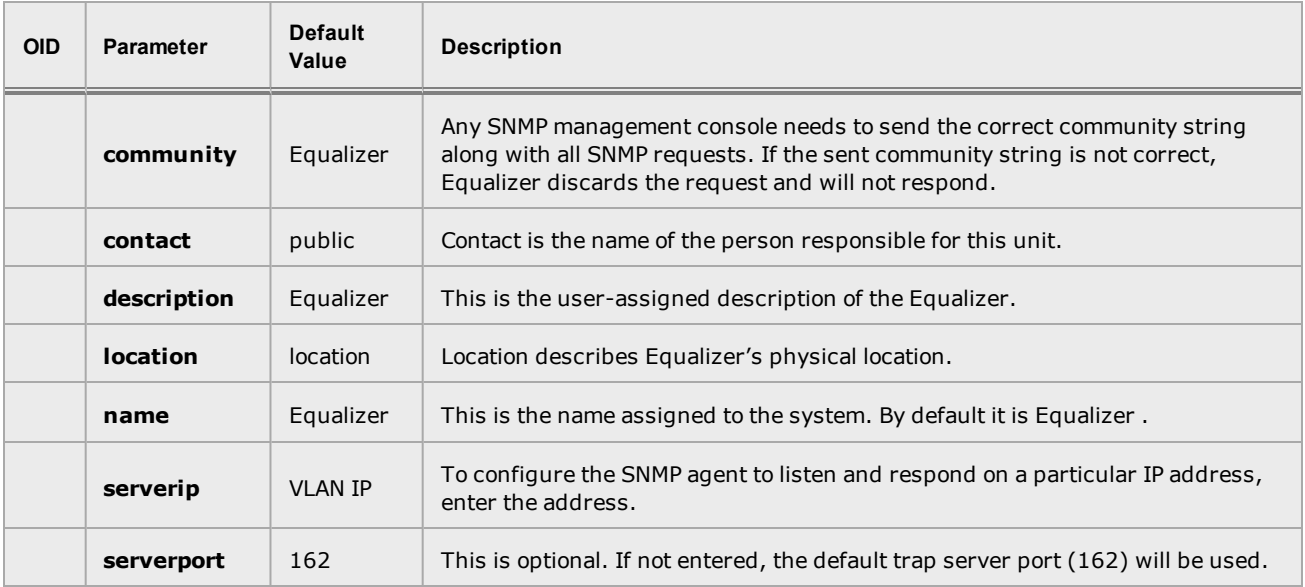

The following tables list the SNMP context commands:

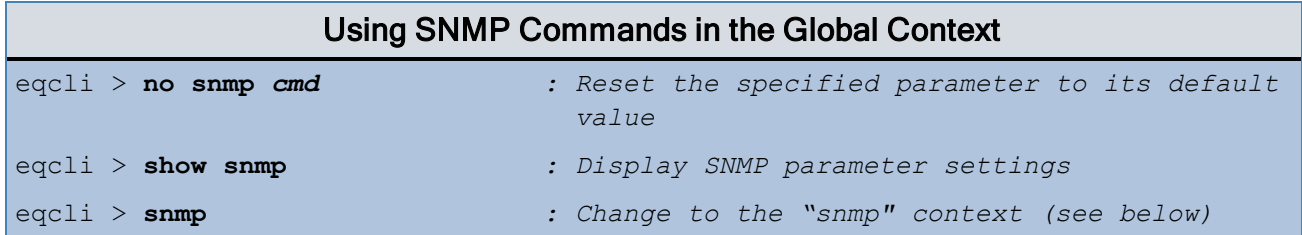

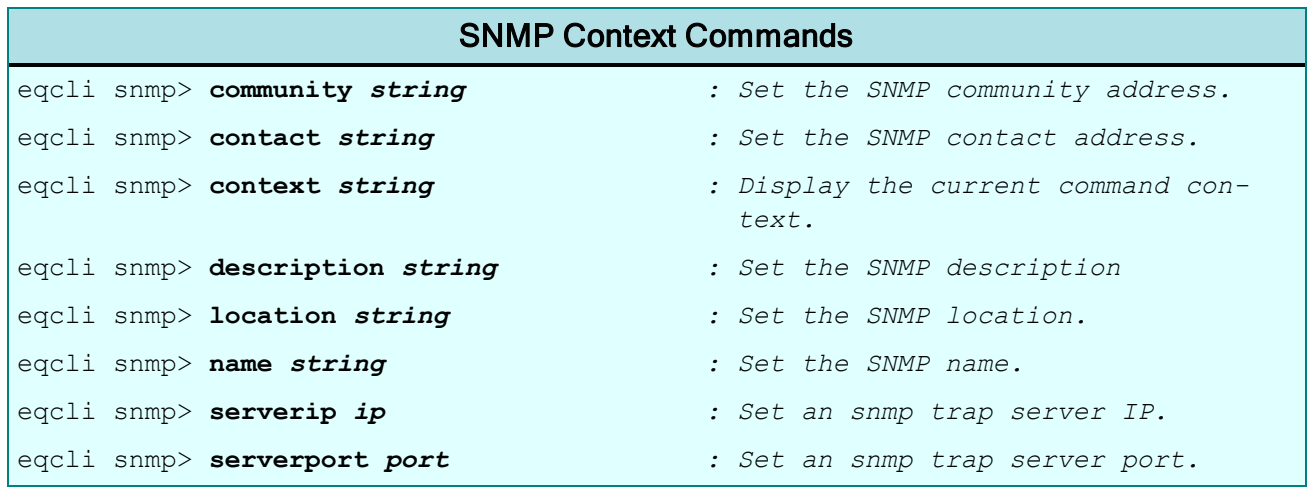

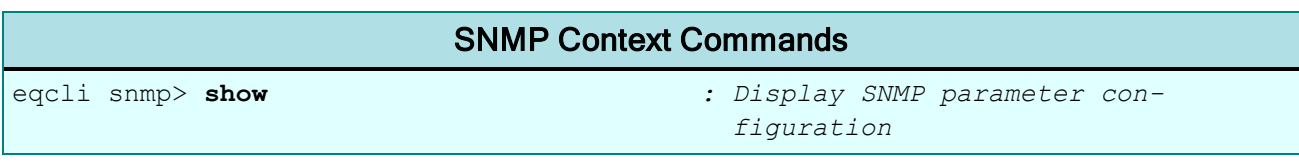

### **Downloading Equalizer MIB Files**

The MIB files can be downloaded from Equalizer using a browser pointed at:

http://**<Equalizer>/eqmanual/<mibname>.my**

## Tunnel Commands

Use tunnel context commands to configure Equalizer to access the IPv6 Internet via an IPv6 "6in4" tunnel. Note that you must first request a tunnel configuration from a tunnel broker before setting up the tunnel endpoint on Equalizer. See *"IPv6 Tunnel [Overview"](#page-308-0)* on [page](#page-308-0) 309 for more information.

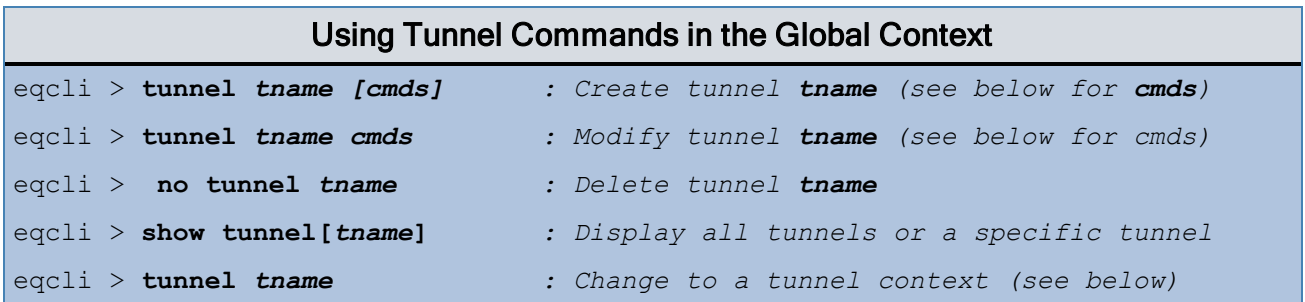

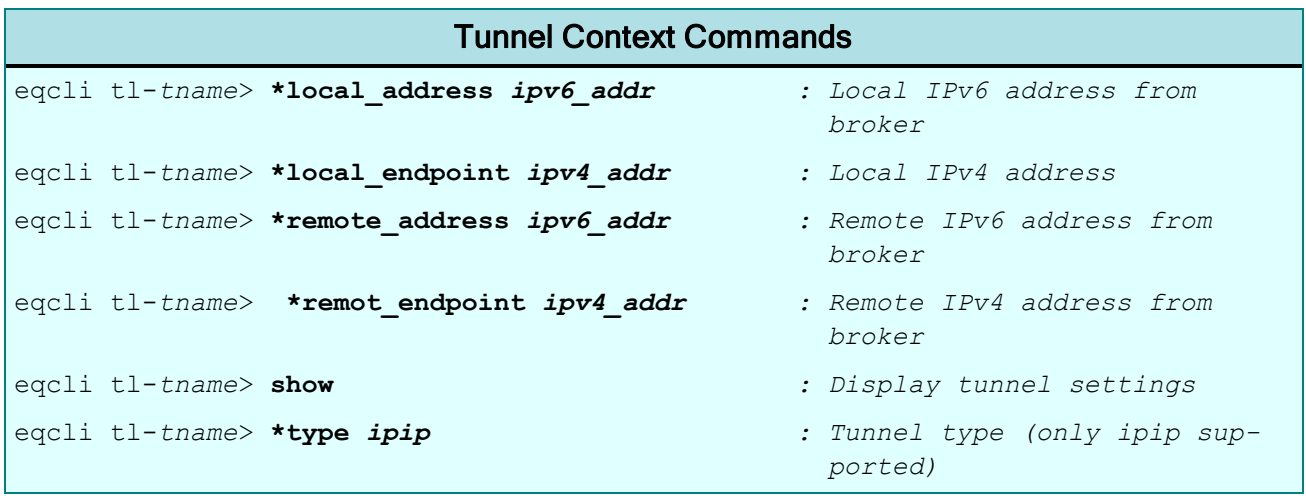

# <span id="page-215-0"></span>User Commands

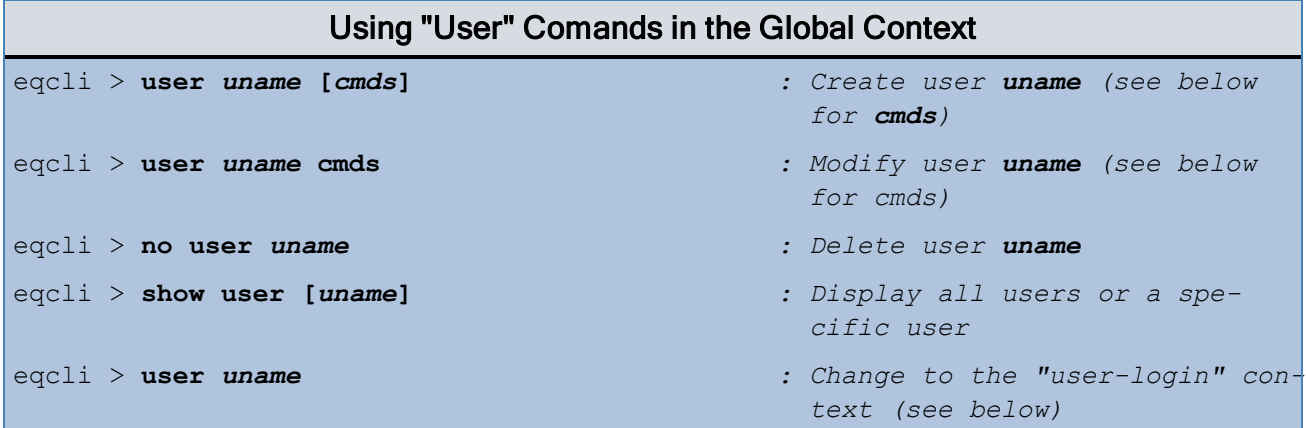

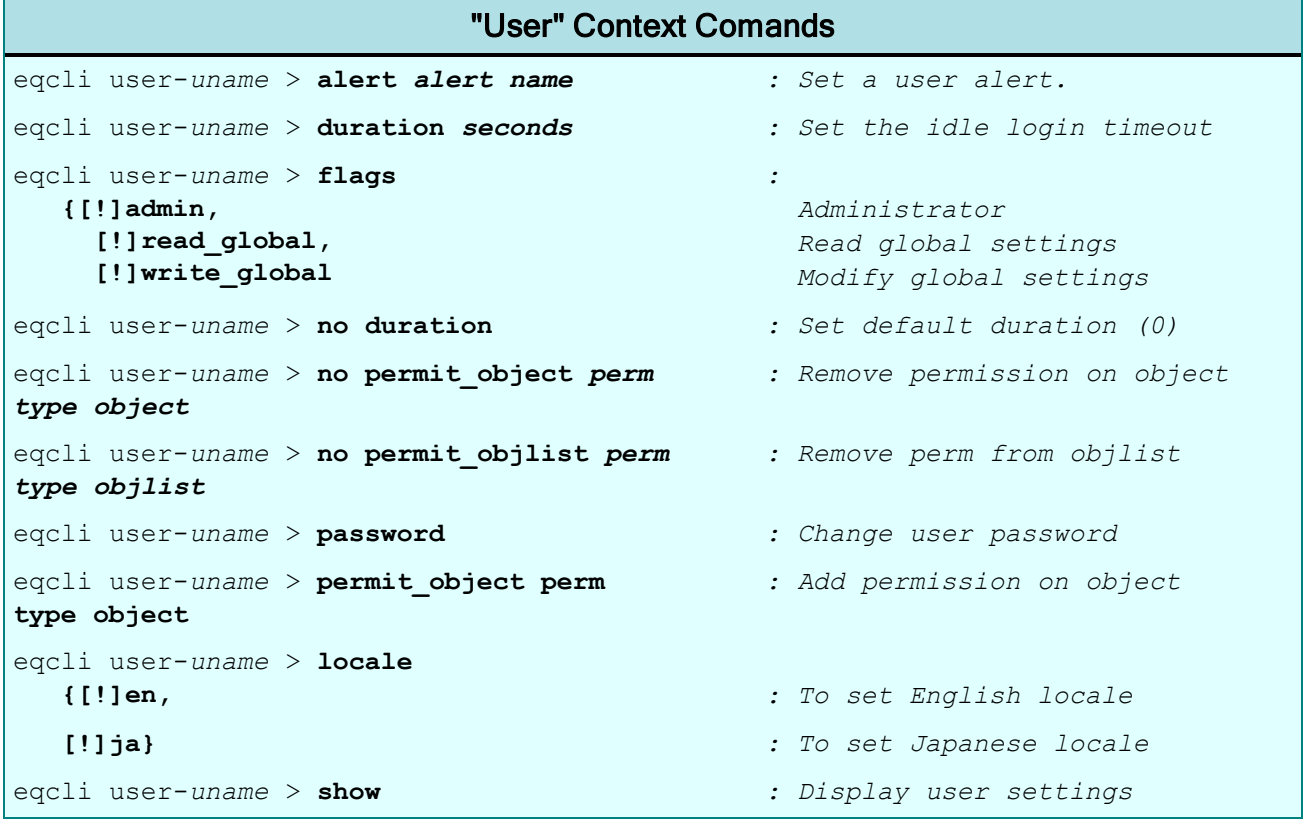

## **Using User-alert context commands:**

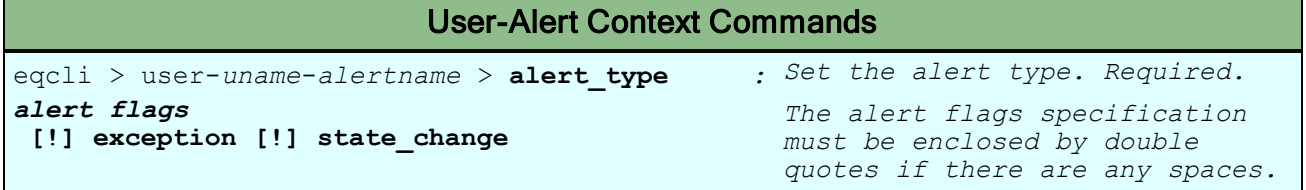
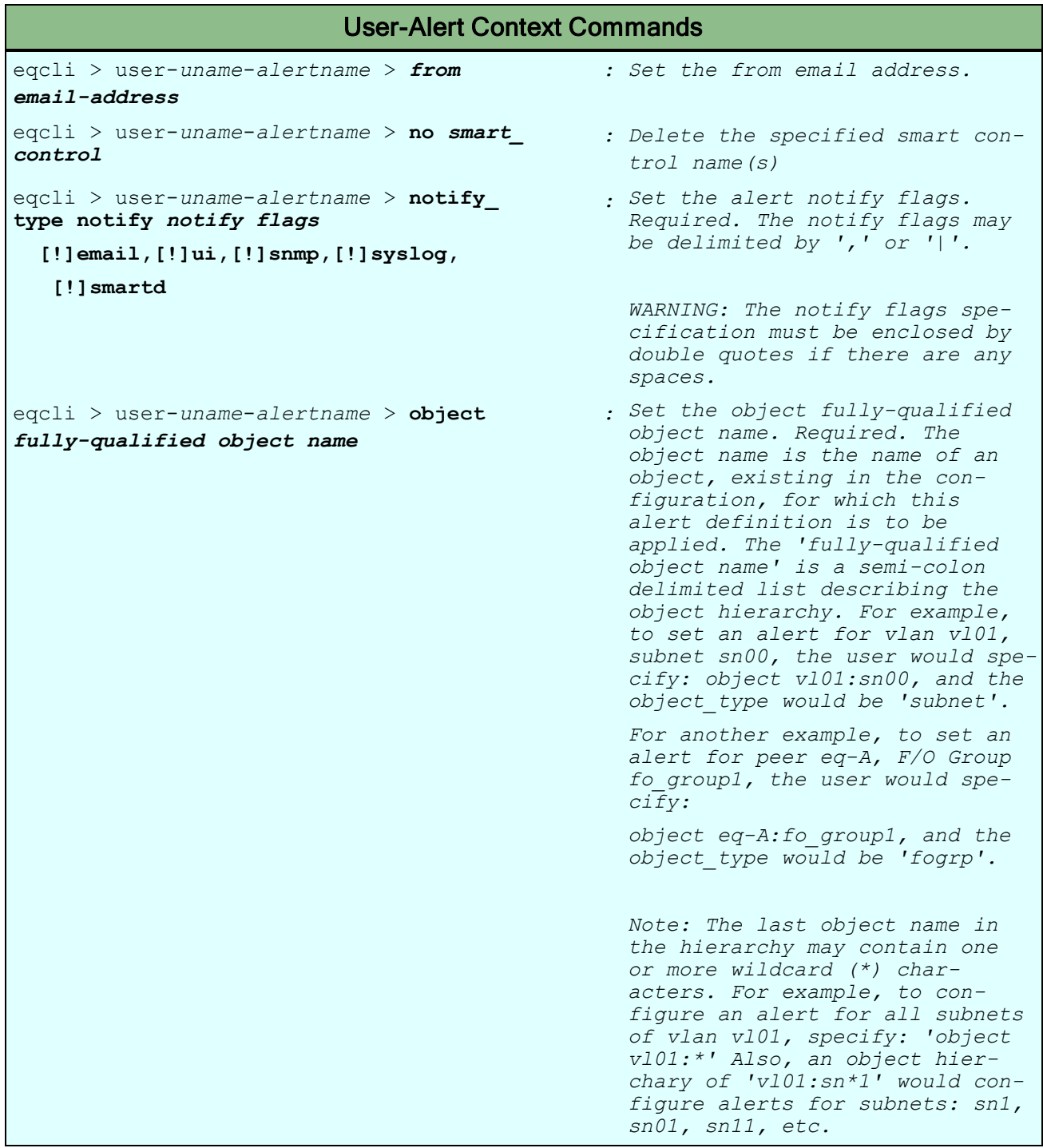

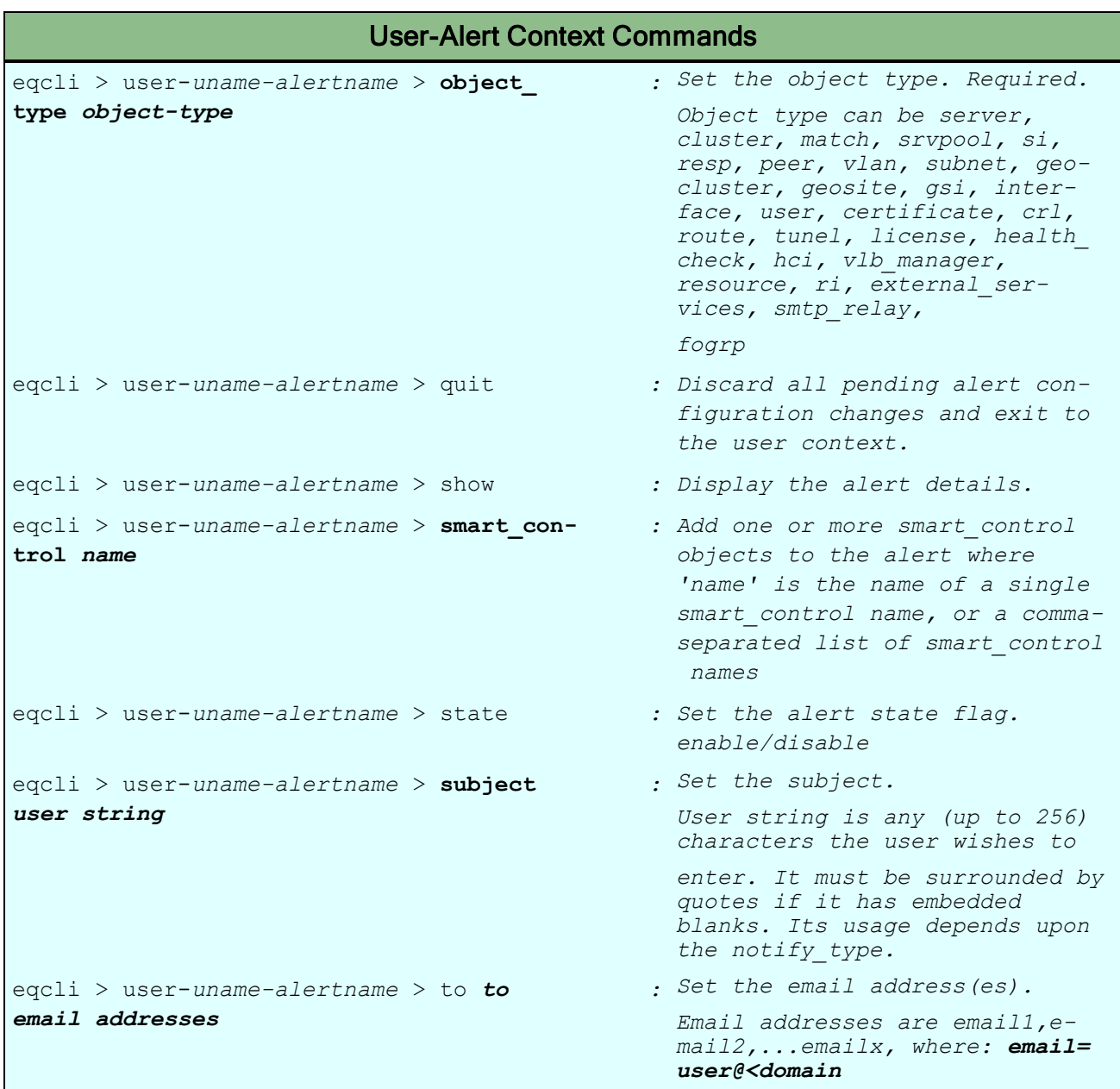

## **User Alert Notify Type Flags**

A flag may be turned off by prefixing with "!".

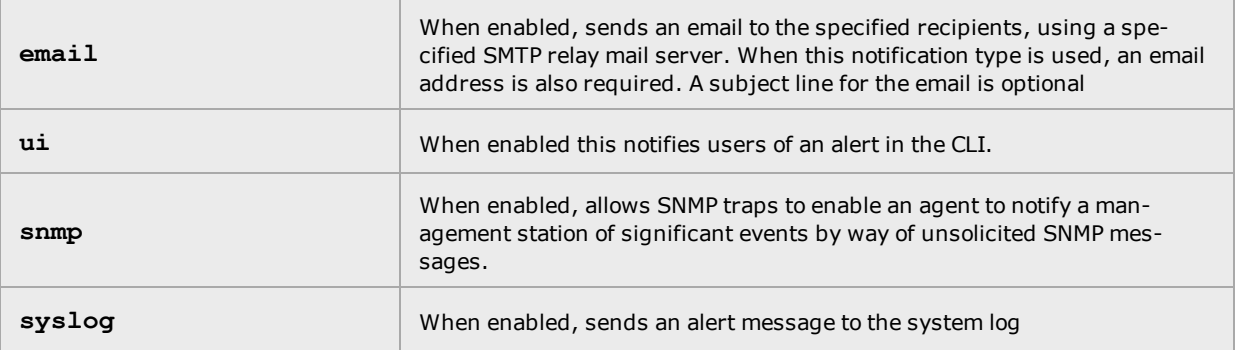

### User Flags

User flags are used to override permissions checks, as follows:

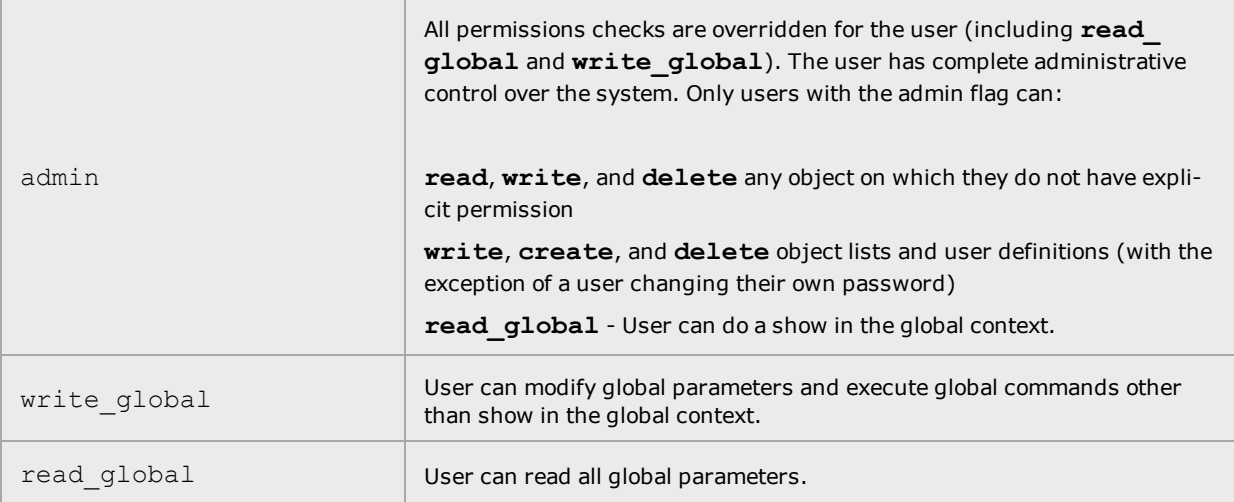

#### Setting the Locale

You can set the locale for Equalizer to either English or Japanese (2 available options at this time). The default locale is "en" for English.

For English enter the following:

eqcli user-*uname*> **locale en**

For Japanese enter the following:

eqcli user-*uname>* **locale ja**

#### Creating a User

When a user name is created:

- <sup>l</sup> A default user (i.e. "touch") is assigned a **duration** of 0 seconds . When additional users are created the default **duration** value is 3600 seconds.
- The user creating the new user name is prompted for a password (regardless of whether they specified the **password** keyword on the command line**).**

## Deleting a User

The **no user** command is immediately executed and the user name is removed, with one exception: if the user name is the only one with the **admin** flag enabled, the user name is not removed.

## User Passwords

The **password** command allows a logged in user to change the password for their user name. A user name with the **admin** flag can modify the password for any user name. The password itself is not permitted on the command line, and is not displayed by a user context **show** command (or any eqcli command).

## User Permissions

When a user attempts to access an object (cluster, server, server pool, VLAN, etc.) on Equalizer, the system determines whether the user has permission to access the object as follows:

- 1. If the user's definition has the **admin** flag enabled, then access is granted.
- 2. Otherwise, the user must have specific permission granted on the object for the access mode being attempted. For example, if the user attempts to display a cluster, then the user must have **read** permission on the cluster.

Permission to access an object is granted in one of two ways:

- <sup>l</sup> The **permit\_object** command gives the user the specified access permissions on the specified object.
- <sup>l</sup> The **permit\_objlist** command gives the user access permissions on all objects of a particular type as listed in the object list specified on the command line.

**Note** - The **permit\_object** and **permit\_objlist** commands:

- can be used only on existing user logins.

- must be entered one at a time, on a line by themselves, with no other user context commands on the command line

So, for example, you cannot modify a user's **duration** parameter and in the same command line include a **permit\_ object** or **permit\_objlist** command.

Using permit\_object to Assign User Permissions on a Single Object

The **user** context **permit\_object** command has the following syntax:

**permit\_object** *perm type object\_name*

**The command assigns the given permission on the given object in the user context. The command arguments are as follows:**

- <sup>l</sup> **perm** One or more of the following permissions: **read**, **write**, **delete**. Multiple permissions must be separated by commas. If spaces are included, the entire list of permissions must be enclosed in quotes.
- **type** One of the following object types: **cert**,**cluster**,**crl**,**geocluster**,**geosite**,**port**,**server**,**srvpool**,**subnet**,**user**,**vlan**.
- object\_name The name of an existing object of the *type* given on the command line.

For example, the following command executed in the global context assigns **read** and **write** permission to the server **sv00** for the existing login **user1**:

```
eqcli > user user1 permit object read, write server sv00
```
#### **Using permit\_objlist to Assign User Permissions on a Group of Objects**

The **user** context **permit\_objlist** command has the following syntax for assigning **read**, **write**, and **delete** permissions:

```
permit_objlist perm type objlist_name
```
This form of the **permit\_objlist** command assigns the given permission (**perm**) on all objects of the specified **type** that appear in the object list specified by **objlist\_name**. The command arguments for assigning permission to objects in an object list are as follows:

- <sup>l</sup> **perm** One or more of the following permissions: **read**, **write**, **delete**. Multiple permissions must be separated by commas. If spaces are included, the entire list of permissions must be enclosed in quotes.
- <sup>l</sup> **type** One of the following object types: **cert**,**cluster**, **crl**,**geocluster**,**geosite**,**port**,**server**,**srvpool**,**subnet**,**user**,**vlan**.
- objlist name The name of an existing object list.

For example, the following command executed in the global context assigns **read** and **write** permission to all of the servers listed in the object list **objlist1** for the login **user1**:

eqcli > user user1 permit objlist read, write server objlist1

For more information on object lists, please see *"Object List [Commands"](#page-193-0)* on [page](#page-193-0) 194.

## **Using permit\_objlist to Allow a User to Create Objects**

The **user** context **permit\_objlist** command has the following syntax for assigning the **create** permission to a user:

permit\_objlist create *type* {default | *objlist\_name*}

- <sup>l</sup> This form of the **permit\_objlist** command allows the user to **create** objects of the specified **type**. The command arguments for assigning permission to objects in an object list are as follows:
- **type** One of the following object types: **cert**,**cluster**,**crl**,**geocluster**,**geosite**,**port**,**server**, **srvpool**,**subnet**,**user**,**vlan**.
- <sup>l</sup> **default** Specifies that objects created by this user will only be visible to the user creating the object and any user with the **admin** flag set.
- objlist name Specifies that the user can supply the given object list name as an argument when creating objects of the specified **type**. An entry for the created object is placed in the object list. Objects created in this manner will be visible to other users who have permission to use this object list.

For example, the following command executed in the global context allows **user1** to create servers that other non-admin users cannot access:

eqcli > user user1 permit objlist create server default

The following command allows **user1** to create servers and specify the **objlist1** object list when creating a server, thus adding the new server to **objlist1**:

eqcli > user user1 permit\_objlist create server objlist1

#### User Permissions Assigned on Object Creation

When an object is created, the user creating the object is given **read**, **write**, and **delete** permissions for the object.

#### Displaying User Information

In the **user** context, a **show** command displays the user settings for **duration** and **flags**, followed by the user permission list.

## VLAN and Subnet Commands

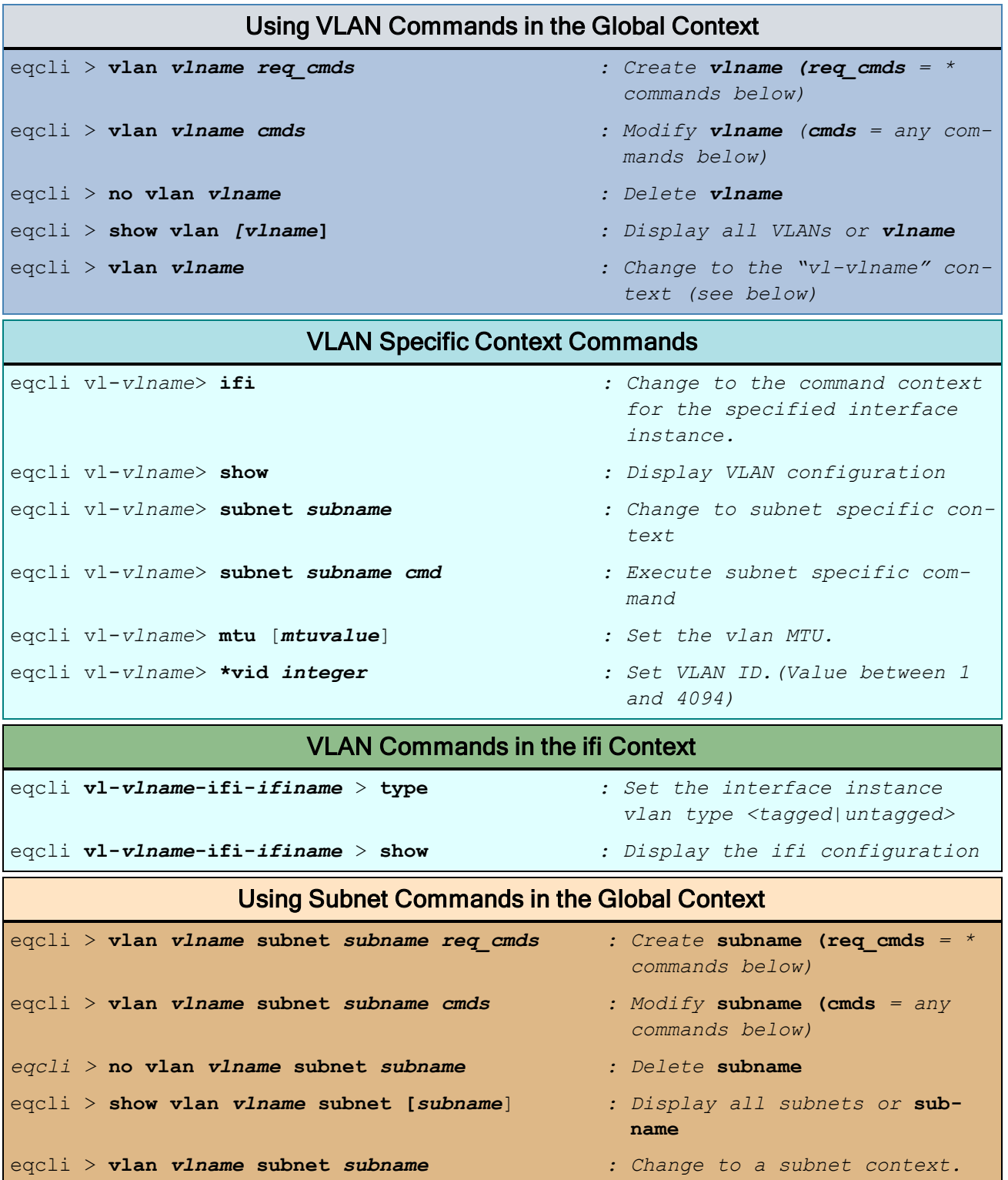

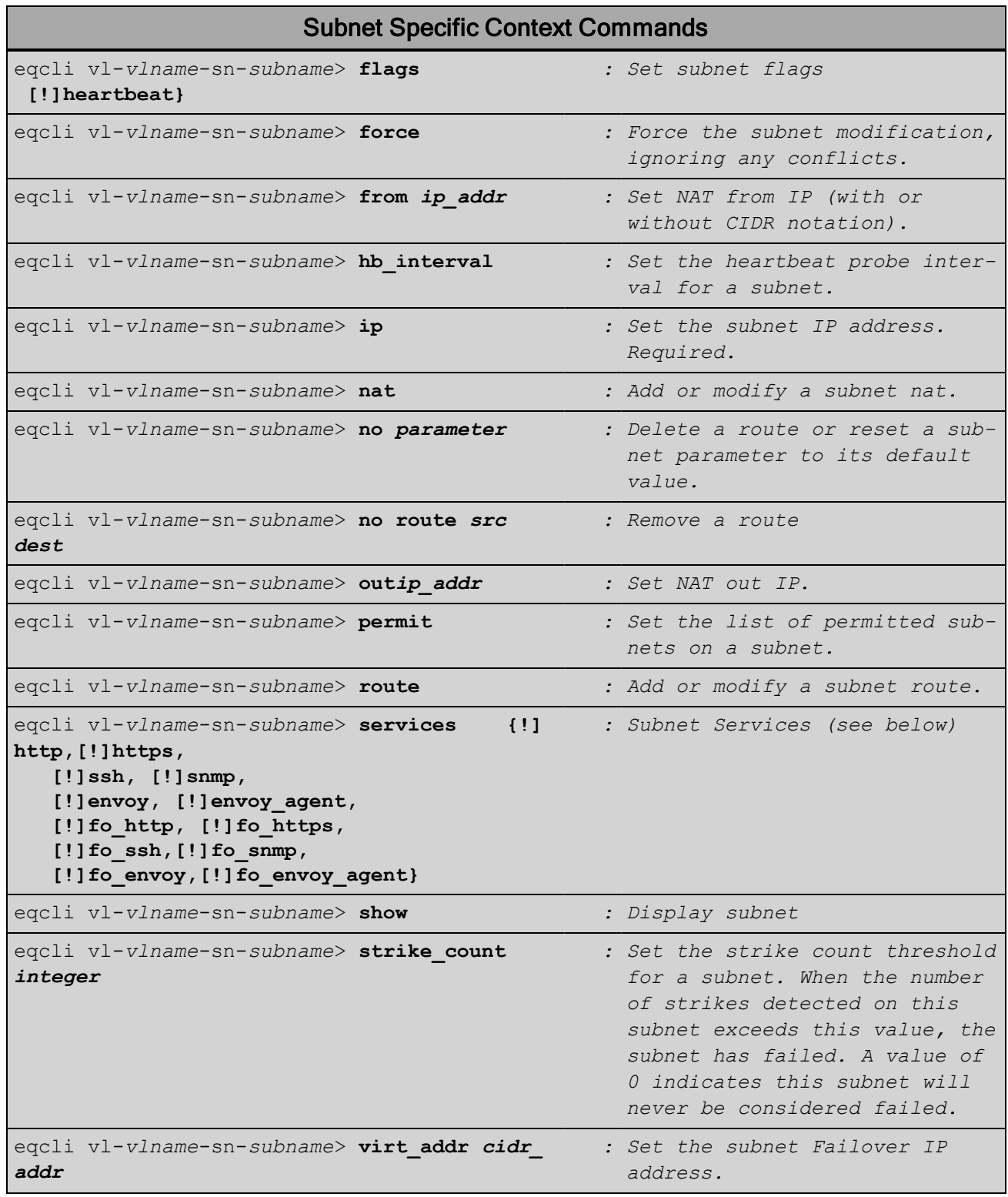

## **VLAN Subnet Flags**

A flag may be turned off by prefixing with "!".

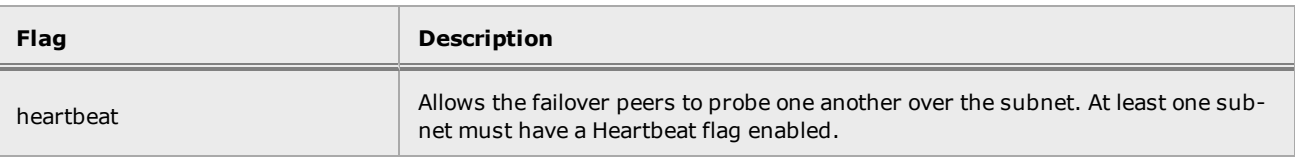

## **VLAN Subnet Services**

Services may be turned off by prefixing with "!".

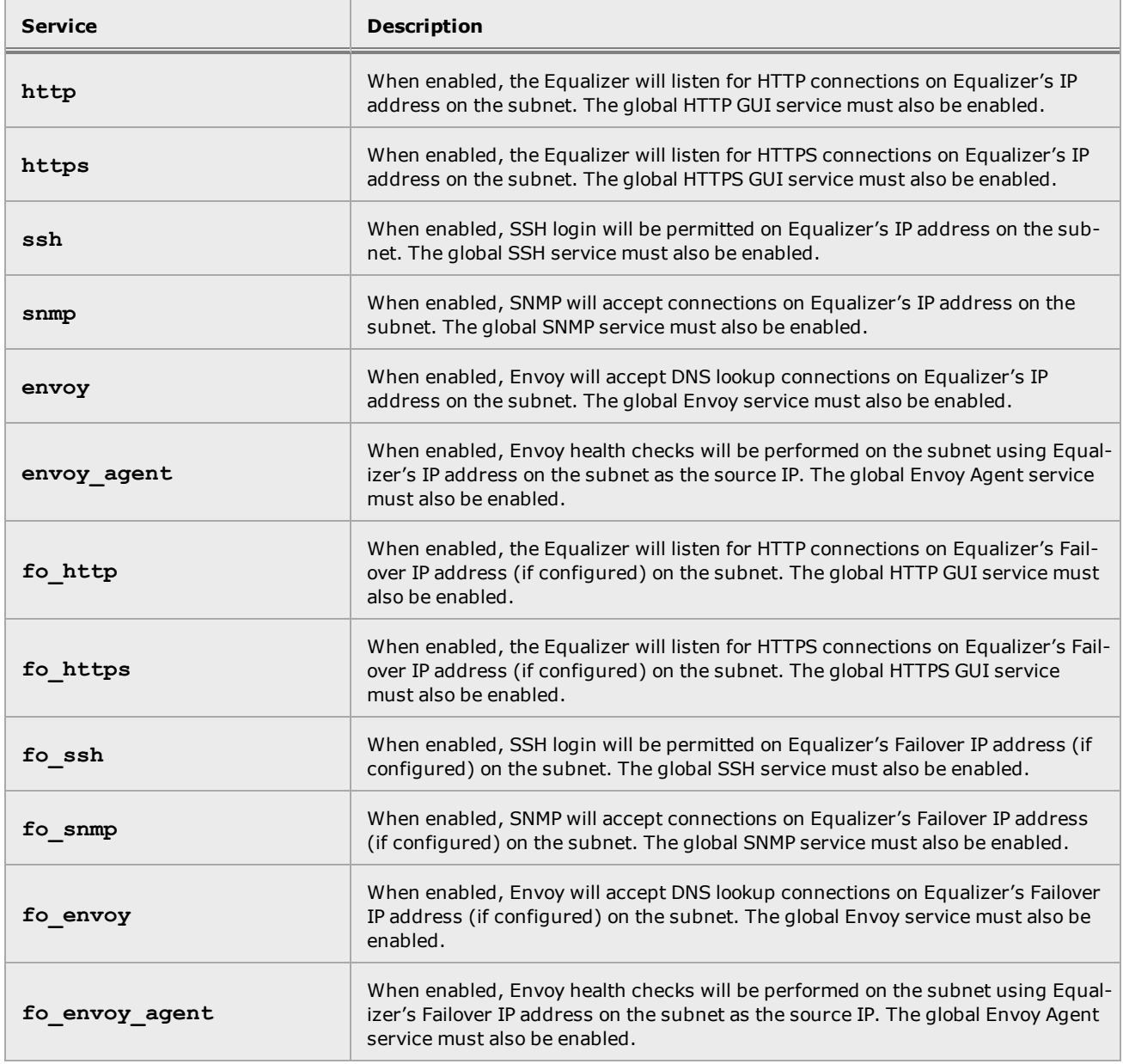

## VLAN and Subnet Command Notes

The **vlan** context defines Equalizer's network connectivity. Each VLAN definition defines the front panel ports that are configured for the VLAN, the VLAN ID (VID), and the subnets that belong to the VLAN.

## **VLAN Subnets**

A single VLAN can have more than one subnet assigned to it. In most configurations, there is a one-to-one relationship between VLANs and subnets, but some practical problems are sometimes solved by adding an additional subnet to a VLAN. For example, if all the IP addresses on the subnet assigned to a VLAN are exhausted, the easiest way to add more IP addresses without reconfiguring the network is to add an additional subnet to the VLAN.

## **VLAN IP Addresses**

A VLAN IP address is defined on all subnets in a VLAN and is Equalizer's IP address on that subnet. Subnet IP addresses must be specified in CIDR format (e.g. 172.16.0.200/21). A VLAN can contain multiple subnets with a mix of IPv4 and IPv6 addresses on different subnets in the same VLAN.

## **VLAN Services**

A VLAN can have several services running on it: the GUI can be available on the VLAN IP address via HTTP and/or HTTPS; and, SSH login on the VLAN IP can be enabled as well. It is not required that any of these services be enabled on any VLAN.

If services are enabled on the VLAN, they must also be enabled in the global context in order to be functional on the VLAN. See the services command in *"Global [Commands"](#page-162-0)* on [page](#page-162-0) 163.

## **Routing Between VLANs**

By default, packets are not routed between VLANs. In other words, if a packet for a destination address that is configured on vlan2 arrives at a port that is configured for vlan1 *only*, the packet is dropped. Routing from vlan1 to vlan2 is configured by adding vlan2 to the list of permitted VLANs for vlan1.

For example, let's say port 1 is configured for vlan1 and subnet 10.10.10.0/24; port 2 is configured for vlan2 and subnet 172.16.0.0/24. If servers are connected to both ports, and these servers need to communicate with one another through Equalizer, you would execute the following commands to enable routing between vlan1 and vlan2:

```
eqcli > vlan vlan1 permit vlan2
eqcli > vlan vlan2 permit vlan1
```
Using the permit command in the vlan context, as above, enables packet forwarding between *all* the subnets defined in the current VLAN context, and the VLAN specified as an argument to permit.

#### **Routing Between Specific VLAN Subnets**

In most cases, there is a one-to-one relationship between VLANs and subnets -- i.e., a VLAN in most configurations is associated with one subnet. There are, however, situations in which an administrator will associate more than one subnet with a VLAN. If multiple subnets are defined within a VLAN, you can optionally specify a subnet as an additional argument to the permit command, as in this example:

```
eqcli > vlan vlan1 permit vlan2:sn03
```
The above command enables ports configured for vlan1 to route packets with a destination address on subnet sn03 defined in vlan2. Packets addressed to other subnets configured on vlan2 will be dropped.

Similarly, you'll need to specify the reverse route: let's say you only want to route packets to vlan1 from ports configured for vlan2 *if they originated on subnet* sn03. To accomplish this, you'll need to specifically add that VLAN/subnet combination to the permitted VLAN list for vlan2:

eqcli > **vlan vlan2 subnet sn03 permit vlan1**

## **Source IP Address for Outbound Packets**

When Equalizer originates connections to other hosts (for example, when Equalizer sends out probes, queries an NTP or DNS server, etc.), the source IP address for outbound packets will be the source network that was specified in the route configured for the subnet.

#### **Subnet Routes and Global Default Route**

Each subnet has a complete routing table. There is no explicit global default route setting that applies to all subnets. To configure a global default route, you must define the same default route on all subnets.

# Chapter 10 Using the GUI

Sections in this chapter include:

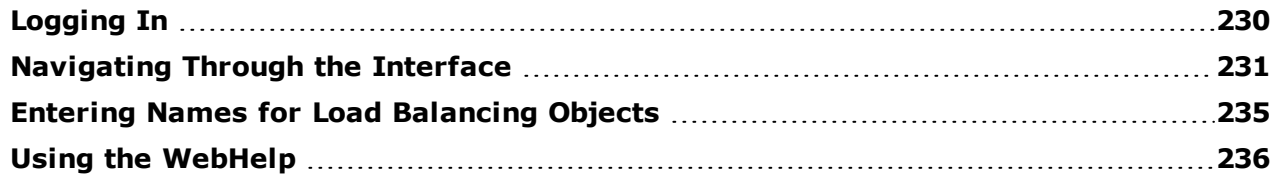

# <span id="page-229-0"></span>Logging In

The Equalizer Administrative Interface, the "GUI", is a browser based interface. In general, the GUI should function properly using any browser that is enabled for JavaScript (required).

1. Using your browser, type one of the following into the browser's address bar:

http://<Equalizer\_IP\_address> https://<*Load Balancer*\_IP\_address>

Substitute the load balancer's IP address on a VLAN subnet that is enabled for HTTP or HTTPS, as appropriate.

Equalizer displays the login screen.

2. Enter an existing login as well as the login password, and click Login. The System configuration tab on the left pane will be be expanded and the Dashboard screen will be displayed.

# <span id="page-230-0"></span>Navigating Through the Interface

The browser-based Administrative Interface (GUI), capable of operating with all commonly used web browsers, can be used to configure most of Equalizer load balancing and networking operations. If an operation can only be modified using the command line interface (CLI) it will be noted in the context of the procedures.

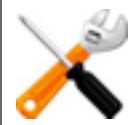

- **Some of the features and configuration screens may not be available on the following browsers:**
- **• Internet Explorer (Verified on IE 7, 10 and 11).**
- **• Safari for Windows**

The Equalizer GUI features:

## **Configuration Tabs**

A tabbed pane on the left features groups of objects arranged in grouped hierarchical object trees. These include Equalizer's System, Load Balance, and Log & Reports features and functions.

## **System**

Clicking on the System configuration tab on the left pane provides access to Global,External Services, Maintenance, Network, and Failover parameters:

- Clicking on the arrow ( $\blacktriangleright$ ) next to Global expands the branch and provides access to the Dashboard, Alerts, Certificate, CRL, IP Reputation, (Global) Parameters, Smart Control, and SNMP configuration displays on the right pane.
- $\bullet$  Clicking on the arrow ( $\blacktriangleright$ ) next to External Services expands the branch and provides access to SMTP Relay and VLB Manager configuration displays on the right pane.
- $\bullet$  Clicking on the arrow ( $\blacktriangleright$ ) next to Maintenance expands the branch and provides access to system Date & Time, Backup & Restore, Licensing, Manage Software (upgrade), and system Tools displays on the right pane.
- $\bullet$  Clicking on the arrow ( $\blacktriangleright$ ) next to Network expands the branch and provides access to Interfaces,(Link) Aggregation, VLANs, and Tunnels displays on the right pane.
	- $\circ$  Clicking on each VLAN will display the Port Status and Type tab for the selected VLAN.
	- $\circ$  Clicking on the arrow ( $\blacktriangleright$ ) for each VLAN expands the branch to display the configured subnets.
	- $\circ$  Click on each subnet to display the subnet configuration for each.
	- . Right-clicking on the VLAN label displays the Add VLAN command.
	- $\circ$  Clicking on the arrow ( $\blacktriangleright$ ) beside Tunnels displays all of the defined IPv6 tunnels.
	- $\circ$  Clicking on each Tunnel displays the Tunnel Configuration display on the right pane.
	- o Right-clicking on the Tunnel label displays the Add Tunnel command.

• Clicking on the arrow  $(\triangleright)$  next to Failover expands the branch and displays the Peer > Summary screen on the right pane which displays failover status as well as a tab that displays VLAN subnet heartbeating status. Clicking each peer in the expanded branch will display each Peer's configuration display on the right pane. Right-clicking on Peers displays the Add New Failover Peer command.

### **Load Balance**

Clicking on the Load Balance configuration tab on the left pane provides access to Equalizer's load balancing objects and their parameters:

#### **Clusters**

- Clicking on the Clusters label displays the Cluster Summary screen that features an configuration tab listing of all configured clusters on the right pane. Clicking the plus sign  $(+)$ next to a cluster name displays summary information about the cluster including connection information for L4 clusters and connection and transaction information for L7 clusters.
- $\bullet$  Clicking on the arrow ( $\blacktriangleright$ ) expands the branch to display all configured clusters. Click on each cluster and the Configuration > Summary screens are displayed on the right pane.
- . Right-clicking on the Cluster label displays the Add Cluster command.

#### **Server Pools**

- Clicking on the Server Pools label displays the Server Pool Summary screen that features an configuration tab listing of the configured server pools and their status. Clicking the plus sign (+) next to a server pool name opens a list of the currently defined server pools and status.
- $\bullet$  Clicking on the arrow ( $\blacktriangleright$ ) expands the branch to display all configured server pools. Click on each server pool and the configuration displays are available on the right pane.
- $\bullet$  Clicking on the arrow ( $\blacktriangleright$ ) for each Server Pool expands the branch to display all configured server instances. Click on each server instance to display the Server Instance Configuration Summary display on the right pane that displays active connection information as well as parameters and a graphical display of Server Pool traffic from the previous thirty minutes.
- . Right-clicking on the Server Pool label displays the Add Server Pool command.

#### **Servers**

- $\bullet$  Clicking on the arrow ( $\bullet$ ) expands the branch to display all configured servers. Click on each server and the configuration displays are available on the right pane.
- Click on each server to display the Server Configuration Summary screen that displays active connection information as well as parameters and a graphical display of Server traffic from the previous thirty minutes.
- . Right-clicking on the Server label displays the Add Server command.

#### **Responders**

- I Clicking on the arrow  $(\triangleright)$  expands this branch to display all of the configured Responders.
- Right-clicking on the Responders label displays the Add Responder command.

## **Link Load Balance**

Clicking on the Link Load Balance configuration tab provides access to the Outbound and Inbound Link Load Balancing configuration configuration screens on the right pane.

#### **Outbound**

- Clicking on the arrow ( $\blacktriangleright$ ) beside Outbound expands the branch to display Gateways and Groups.
- Clicking on Gateways displays the list of configured Link Load Balancing Gateways on the right pane.
- Clicking on Groups displays the list of Outbound Link Load Balancing Groups on the right pane.

#### **Inbound**

 $\bullet$  Clicking on the arrow ( $\blacktriangleright$ ) beside Inbound expands the branch to display the list of Inbound Link Load Balancing Groups.

## **Global Load Balance**

Clicking on the Global Load Balance configuration tab provides access to the Envoy geographic load balancing feature parameters:

#### **Geoclusters**

- $\bullet$  Clicking on the arrow ( $\bullet$ ) expands this branch to display all of the configured GeoClusters.
- Right-clicking on the GeoCluster label displays the Add GeoCluster command.
- I Clicking on the arrow  $(\triangleright)$  beside GeoClusters expands the branch to display all of the defined GeoSite Instances for the GeoCluster.
- . Right-clicking on each defined GeoCluster displays the Add GeoSite Instance command.

#### **Geosites**

- I Clicking on the arrow  $(\triangleright)$  expands this branch to display all of the configured GeoSites.
- Clicking on each GeoSite displays the GeoSite Configuration screen on the right pane.
- Clicking on the arrow  $(\triangleright)$  beside each GeoSite expands this branch to display all of the configured GeoSite Resources.
- Right-clicking on any GeoSite label displays the Add GeoSite Resource command.
- Clicking on each GeoSite Resource displays the GeoSite Resource Configuration Required screen on the right pane.

## **Log & Reports**

Clicking on the Log & Reports configuration tab provides access to Equalizer's Event Log and Remote Sys log and CPU & Memory usage displays:

#### **Logging**

- I Clicking on the arrow  $(\triangleright)$  beside Logging expands the branch to display Event Log and Remote Sys Log.
- Clicking Event Log displays events for each element configured on Equalizer on the right pane. This includes Clusters, Server Pools, Servers and Responders.

• Clicking Remote Syslog displays the Remote Syslog screen on the right pane. It allows you to specify a remote Syslog Server and to enable the logging of events for this remote host.

#### **Reporting**

- Clicking on the arrow  $(\triangleright)$  beside Reporting expands the branch to access CPU & Memory display.
- Clicking CPU & Memory displays the current and 60-minute averages of CPU Consumption percentage and Memory Utilization in Mb on the right pane

## **Help Buttons/Options**

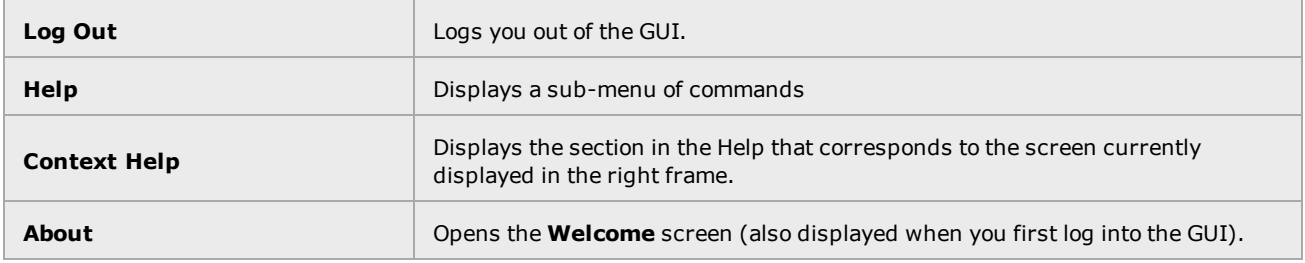

## **Management Tabs/Dialogue Area**

The right hand side of the GUI initially displays the **Welcome** screen however it is designed to display all configuration, management and dialogue associated with the objects in the left navigational pane.

Click on any item in the left pane, or right click to choose a command for that object. The right pane will display the management details for the object or the appropriate command dialog.

The easy-to-use management tabs organize configuration information into forms and tables that make configuring Equalizer simple.

## <span id="page-234-0"></span>Entering Names for Load Balancing Objects

Equalizer identifies administrative objects, such as clusters and servers, by name. For example, object names and icons are displayed in a hierarchy in the GUIs left frame as described earlier in this chapter. Keep in mind the following guidelines when typing in a name for an object:

- The characters used in names are limited to standard ASCII letters ("A" through "Z" and "a" through "z"), numbers (0 through 9), and the characters "**.**" (period), "**-**" (dash) and "**\_**" (underscore).
- The first character in a name must be a letter.
- Names can be at most 47 characters long.
- The readability of lists presented in the interface is increased by using short names that use as many unique characters at the beginning of the name as possible.

# <span id="page-235-0"></span>Using the WebHelp

Installed on your Equalizer is an html-based WebHelp system that is fully functional in all web browsers. It provides descriptions of how to manage EQ/OS 10 through the Command Line Interface (CLI) and the Graphical User Interface (GUI).

The PDF file of the *Equalizer Administration Guide* is still available for download from the EQ [OS](http://www.coyotepoint.com/content/eqos-10-support-page) 10 [Support](http://www.coyotepoint.com/content/eqos-10-support-page) Page. It is synchronized with the same revision as the WebHelp and contains the same information.

The Equalizer GUI features context-sensitive help. When you click on the Help button and select Context Help, or simply press F1 on your keyboard, this WebHelp system will be activated in a new browser window. If you are currently browsing an Equalizer configuration screen and select Context Help or press F1, the help topic associated with the configuration screen will be displayed.

The following is an overall description of the WebHelp workspace and some basic instructions for its use.

## **Table of Contents**

Select the Table of Contents configuration tab to display of Table of Context. Click on to expand each branch.

## **Breadcrumb Trail**

Displays a "trail of breadcrumbs" composed of the table of contents (Table of Contents) entries above the current topic in the Table of Contents hierarchy.

## **Search Open Topic**

This text entry box is where you can enter a search term to search the open topic for specific details. Click on after you have entered a search term.

## **Toolbar**

The toolbar contains buttons for quick navigation, display options, topic printing, highlighting and a search area. Enter a search term in this box and the open topic will be searched. If the search yields results, they will be highlighted on the page.

- Click on  $\overline{\mathbb{P}}$  after you have entered a Topic Search item in the search box.
- I Click  $\sum_{i=1}^{\infty}$  on if you would like to remove the search highlighting after you have used the search feature
- Click on  $\mathbb N$  or  $\mathbb N$  to navigate to the previous or next topic of a viewing sequence.
- $\cdot$  Click on  $\blacksquare$  to return to the WebHelp home page.
- Click on  $\overline{\mathbb{Q}}$  or  $\overline{\mathbb{Q}}$  to navigate to the previous or next topic in the Table of Contents.
- Click on  $\blacksquare$  to hide the navigation panel on the left.
- Click on  $\frac{1}{n}$  or  $\frac{1}{n}$  to collapse or expand to topic branches in the Table of Contents.
- $\cdot$  Click on  $\bullet$  to print the selected topic.

## **Help Topic Display**

This is the area where the selected topic's content is displayed.

## **Glossary**

Select the Glossary configuration tab to access a glossary of load balancing and Equalizer-specific terminology. Click on each term to display a definition.

## **Search All Topics**

Click on the Search All Topics configuration tab to open a Search pane. Enter a term in the at the top of the pane and click on Search. A list of results from the entire WebHelp system will be displayed.

Click on each item in the list to navigate to the applicable topic in the WebHelp. All of the found terms will be highlighted.

# Chapter 11

# System Settings

Sections in this chapter include:

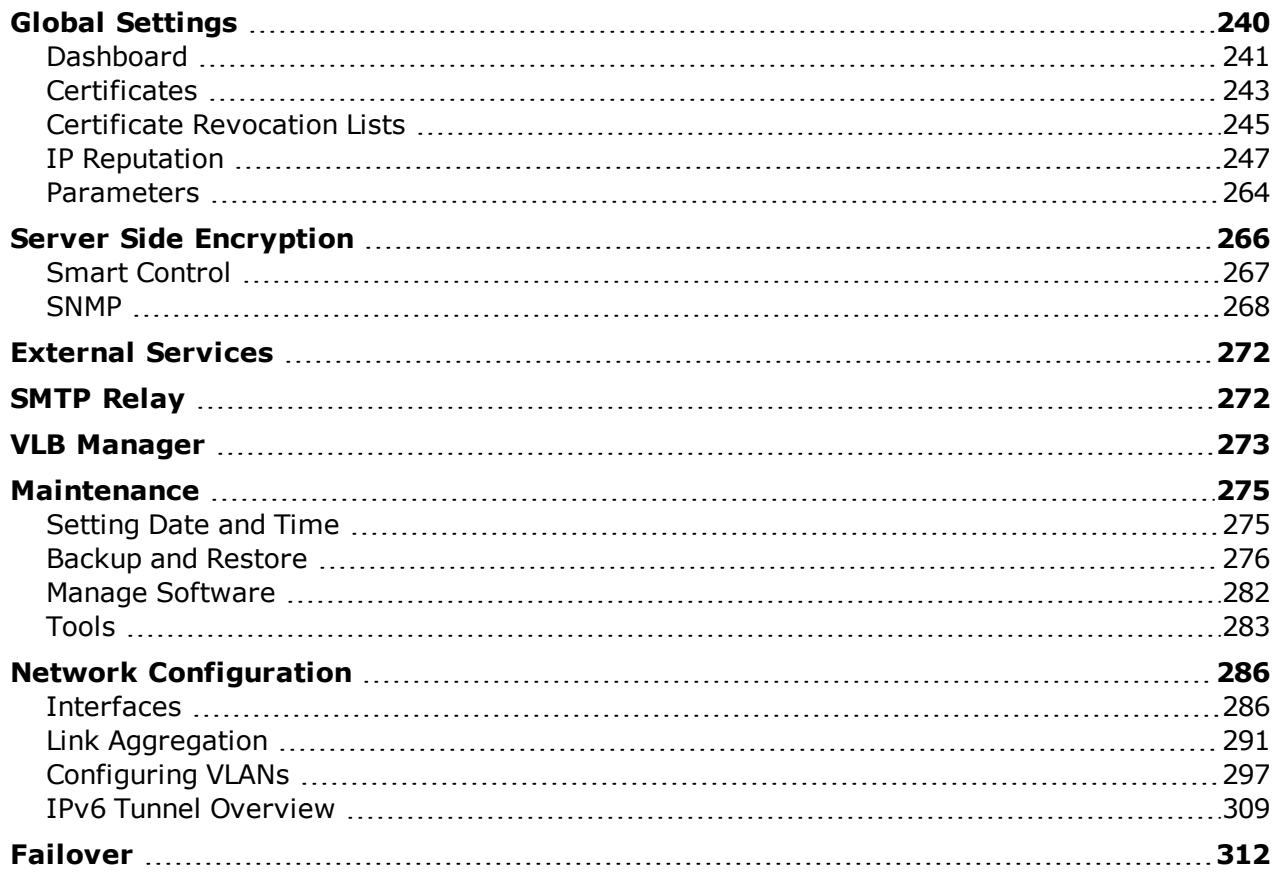

# <span id="page-239-0"></span>Global Settings

The Global grouping of parameters is available within the System configuration tab. After logging into the GUI, Click on the System configuration tab which should be open by default. Then click on the arrow (►) beside Global to expand the branch. The parameters that can be viewed/added/modified on this branch include:

- 1. Dashboard
- 2. Alerts Configuration
- 3. Certificates
- 4. CRL
- 5. IP Reputation
- 6. (Global) Parameters
- 7. Server Side Encryption
- 8. Smart Control
- 9. SNMP

When you select each item a different displayed will be visible in the right frame of the GUI.

Refer to *"Global [Parameters"](#page-155-0)* on [page](#page-155-0) 156 and *"Global [Commands"](#page-162-0)* on [page](#page-162-0) 163 for Global Parameter details using the CLI.

## <span id="page-240-0"></span>**Dashboard**

The Dashboard is the initial screen displayed after logging in to the GUI. If it is not displayed you can also access it by clicking on the System configuration tab on the right navigational pane and then the arrow  $(\triangleright)$  beside Global to expand the branch. When you click on Dashboard it will be display on the right frame.

The Dashboard contains expandable/collapsible tabs/widgets that can be removed from the display if desired.

By default, all of the widgets are expanded. Click on  $\blacktriangledown$  in the upper right corner of each tab to expand or collapse the tab. Click on the **X** to remove the tab from the Dashboard.

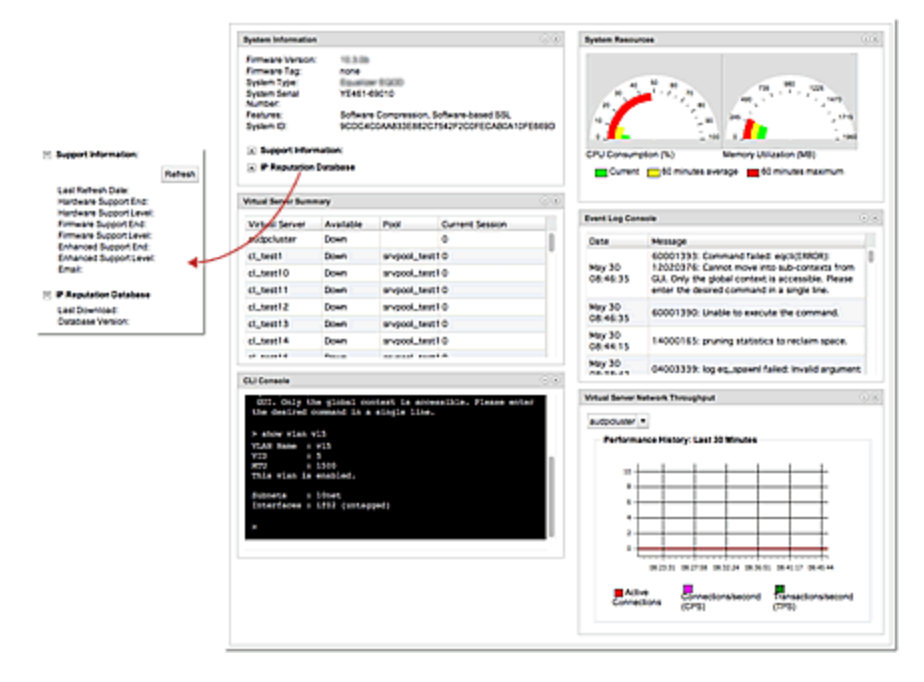

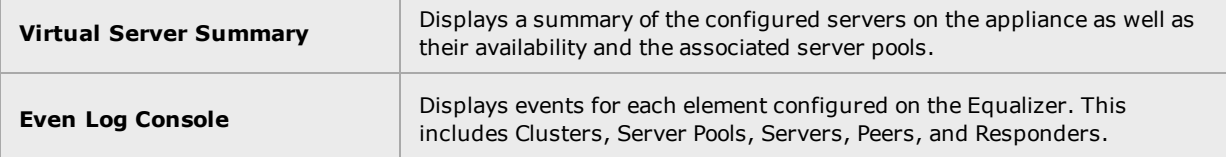

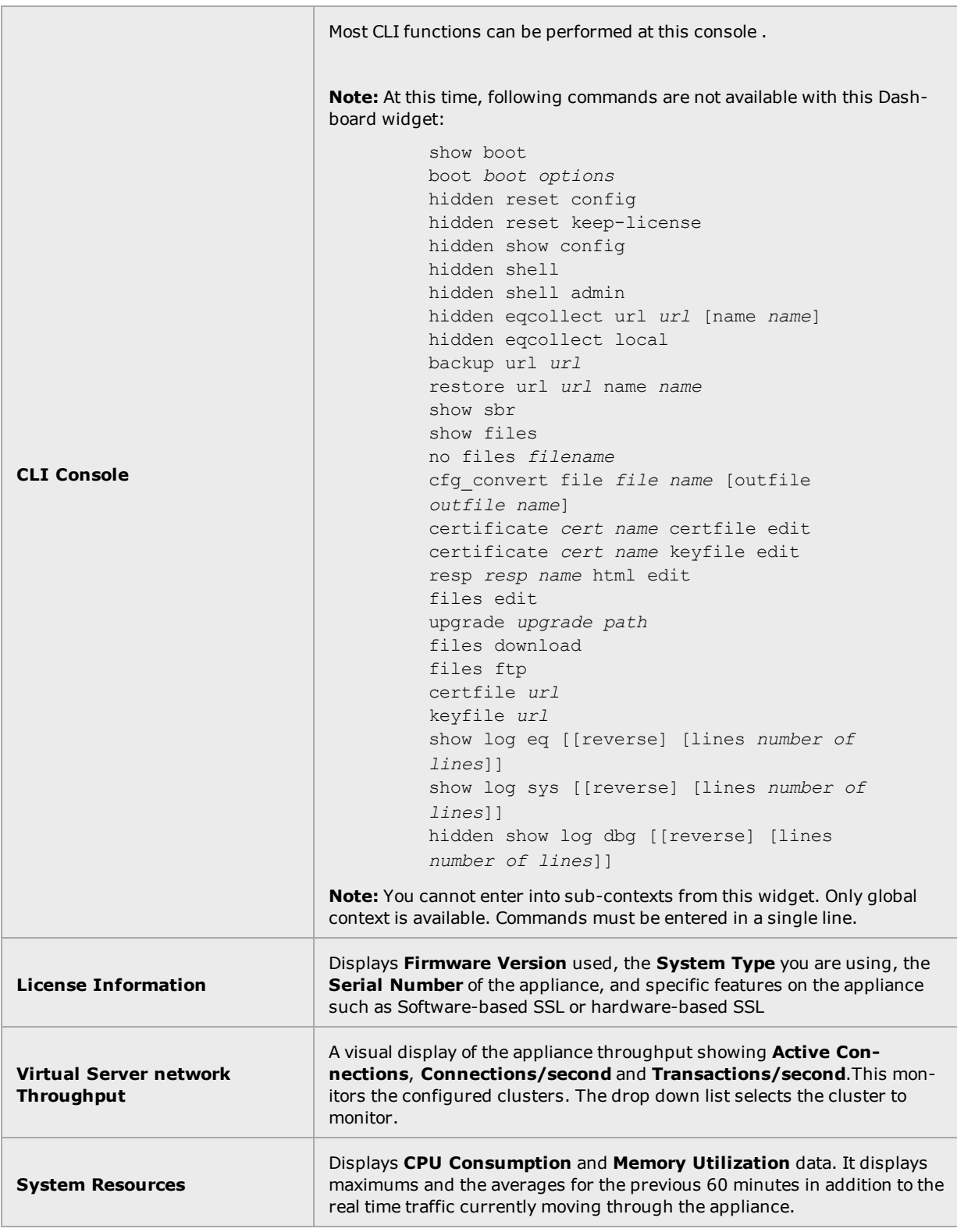

## <span id="page-242-0"></span>**Certificates**

Each SSL certificate installed on Equalizer includes a certificate and its associated private key.

In SSL off loading, Equalizer terminates the SSL connection with the client, decrypts the client request using a certificate and key, sends the request on to the appropriate server, and encrypts the server response before forwarding it on to the client.

Certificates are uploaded to Equalizer and then associated with one or more clusters. Two types of certificates may be used to authenticate HTTPS cluster connections:

- <sup>l</sup> A *cluster certificate* is required to authenticate the cluster to the client and to decrypt the client request (these are also called server certificates). For cluster certificates, both a certificate file and a private key file must be uploaded to Equalizer.
- <sup>l</sup> A cluster may also be configured to ask for, or require, a client certificate -- a certificate used to authenticate the client to Equalizer. For client certificates, only a certificate file is uploaded to Equalizer (no keyfile is used).

## Installing a Certificate

## **To install an SSL certificate using the GUI:**

1. Click on the host name at the top of the left navigational pane and then click on **Global Certificates** to display the following.

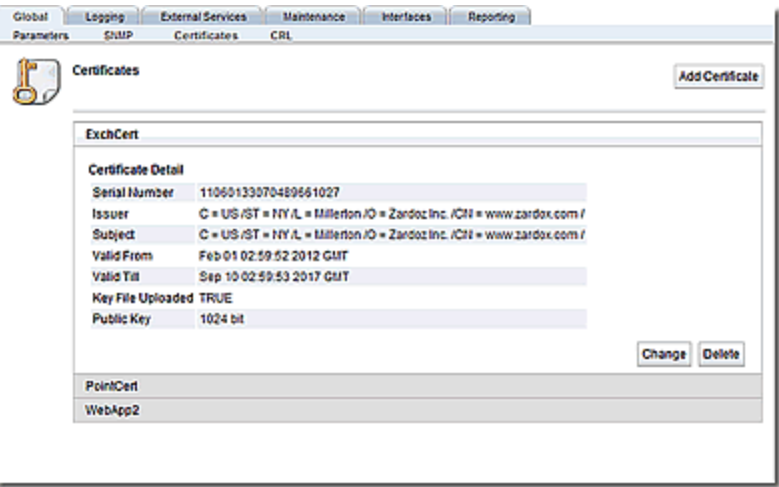

2. Click on **Add Certificate** to display the **Add Certificate** dialogue form as shown below.

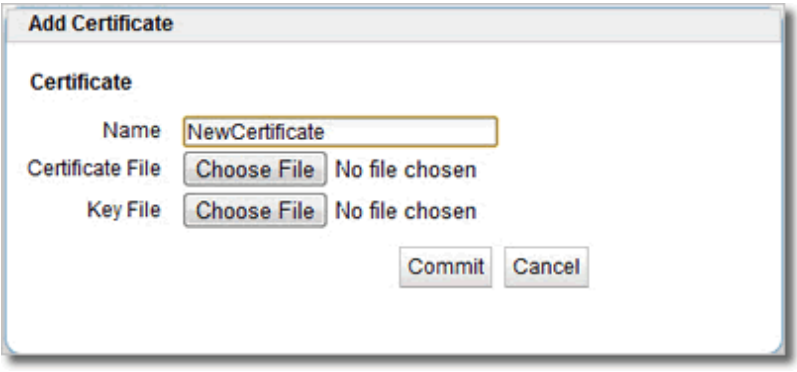

- 3. Click on **Choose File** to select a locally stored **CertificateFile**. Repeat the same for adding a locally stored **Key File**.
- 4. Click on **Commit** to save the upload the new **Certificate File** and **Key File**.

## **To install an SSL Certificate using the CLI:**

Refer to *"Certificate [Commands"](#page-165-0)* on [page](#page-165-0) 166 for Certificate commands.

## <span id="page-244-0"></span>Certificate Revocation Lists

The Certificate Revocation List (CRL) can be used to verify that the certificates used byare valid and have not been compromised. A CRL is uploaded to and then associated with one or more clusters in the cluster specific context. Whenever a certificate is used to authenticate a connection to the cluster, the CRL is checked to make sure the certificate being used has not been revoked.

Equalizer provides support for Certificate Revocation Lists (CRLs) using a central CRL store to which CRLs can be uploaded and then associated with as many clusters as required.

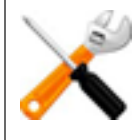

**If a CRL attached to a cluster was generated by a Certificate Authority (CA) different from the CA used to generate a client certificate presented when connecting to the cluster, an error will occur, The CRL and client certificate must be signed by the same CA.**

## Installing a Certificate Revocation List (CRL)

Installed CRLs will be displayed in an accordion style list. Click on each list item to expand it and display the contents of the CRL.

## **Proceed with the following to install a CRL using the GUI:**

1. Click on the host name at the top of the left navigational pane and then click on **Global CRL** to display the following.

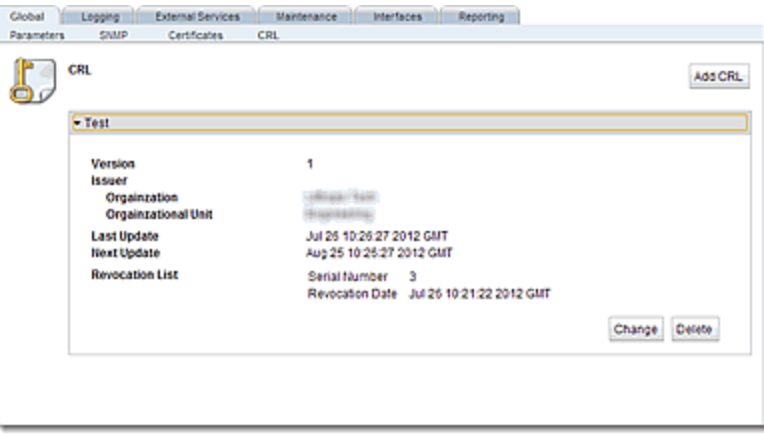

2. Click on Add CRL to display the Add CRL dialogue screen as shown below.

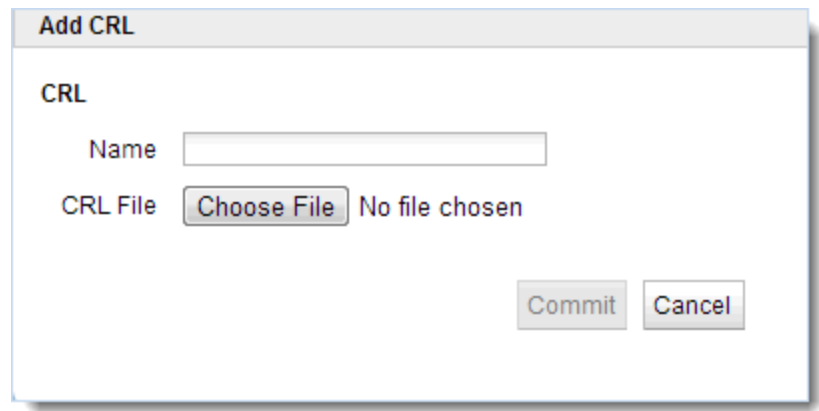

3. Click on Choose File to select a CRL file to upload to Equalizer. Select a \*.crl file to upload, enter a Name, and then click on Commit. A confirmation screen will appear as follows:

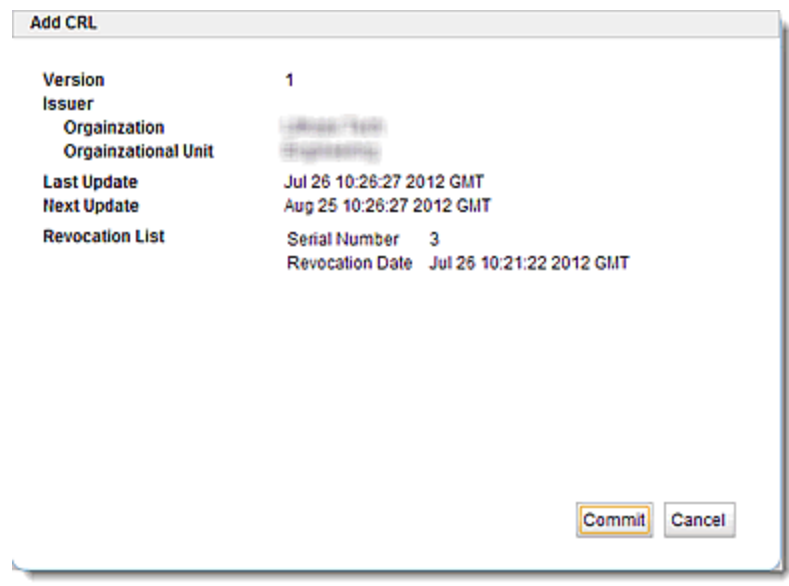

Click on Commit if the CRL is the one you would like to upload to Equalizer. The CRL file will be uploaded to Equalizer and will appear on the **Global > CRL** screen as shown above.

## **Proceed with the following to install a CRL using the CLI:**

Refer to *"Certificate Revocation List [Commands"](#page-167-0)* on [page](#page-167-0) 168 for details on using the CLI.

## <span id="page-246-0"></span>IP Reputation

**Note** - IP Reputation is not supported on Equalizer E250GX, E350GX, E450GX, or E650GX.

Security threats arise from a variety of sources on the internet: botnets, spammers, phishers, etc., are all common threats that you want to keep off your network. Manually identifying suspect client IP addresses from which these threats originate is a complex task that many organizations do not have the resources to tackle. The IP Reputation feature provides you with a vigorously maintained database of IP addresses of compromised and malicious clients – as well as the infrastructure necessary to refuse those clients access to your network. It uses accurate, early, and frequently updated identification so you can block these attackers before they target your servers.

Data about dangerous clients is derived from many sources around the globe. This data is compiled into Fortinet's IP Reputation Database (IRDB), which consists of the IP addresses of suspect clients. Clients are identified and tagged with poor reputations and included in the IRDB if they have been participating in attacks, willingly or otherwise. Configuring IP Reputation includes the following tasks:

- Enabling IP Reputation Blocking.
- Downloading the IRDB from Fortinet.
- Optionally selecting specific categories of IP addresses to block.
- Optionally adding IP addresses to a whitelist and blacklist.

The above tasks are shown graphically in the figure below:

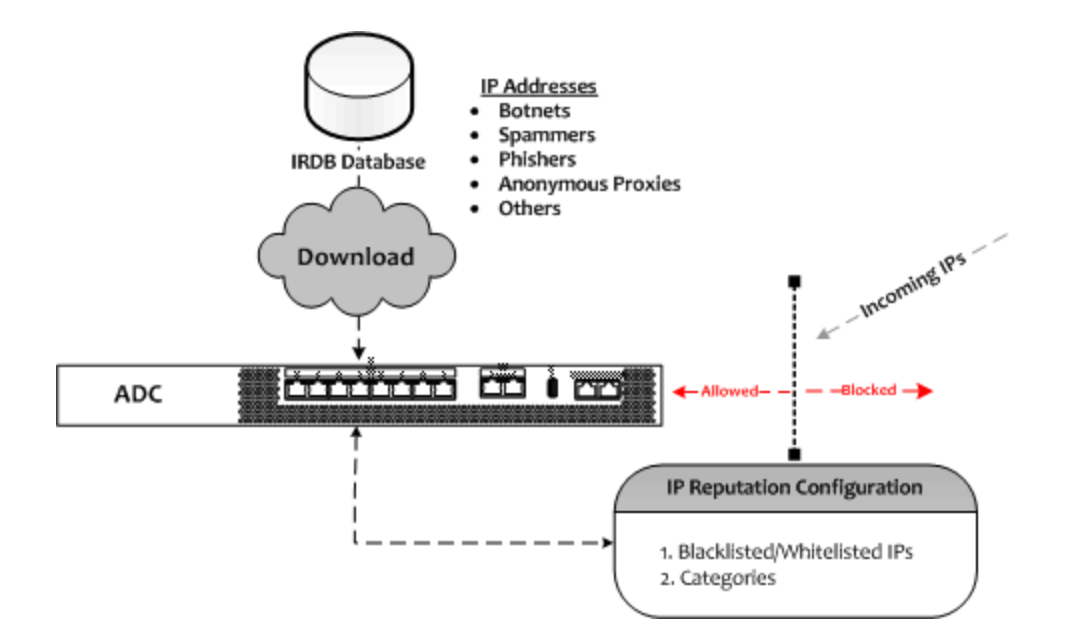

Statistics are also generated that show all blocked IP addresses and the number of packets blocked for each IP address.

#### Enabling and Disabling

**Note** - IP Reputation commands are not available if using Equalizer E250GX, E350GX, E450GX, or E650GX.

The IP Reputation Enable/Disable flag allows you to:

- 1. Fetch the IRDB from Forticare and use it.
- 2. Configure blacklists and whitelists.

By default, IP Reputation functionality is enabled. To disable, enter:

```
eqcli > reputation disable
```
If you have previously disabled IP Reputation and need to re-enable it, enter:

eqcli > **reputation enable**

To enable or disable IP Reputation using the GUI proceed with the following:

**Note** - The **IP Reputation** object on the **Global** branch of the left navigational pane will not be visible if using Equalizer E250GX, E350GX, E450GX, or E650GX. In addition, the **System Information** pane on the GUI Dashboard, will not display IP Reputation Database information.

- 1. Click on the System configuration tab on the left navigational pane.
- 2. Expand the Global tree. Select IP Reputation to display the IP Reputation screen .
- 3. Using the IP Reputation Tracking radio buttons to turn IP Reputation On or Off. When Off is selected, no IP Reputation tracking is performed, regardless of individual settings.
- 4. Click on Commit to save th*e setting.*

#### Downloading the IRDB Database

The IP Reputation functionality is dependent upon the IP Reputation Database (IRDB), created and managed by Fortinet. The IRDB contains IP addresses and network ID ranges (grouped into the categories described above) that pose a threat to your network. After you register your appliance with Fortinet support, you can download the database from the support site (assuming that your support contract includes IRDB access). Your appliance must have access to the internet to download the IRDB.

The IRDB is updated frequently by Fortinet and should be refreshed on a regular basis. The UI displays the date the IRDB was last updated. Statistics from blocked or passed IPs used with previous IRDB downloads will not be removed when an updated IRDB is downloaded.

The IRDB database can be downloaded using two methods:

- using controls in the UI to download the database on demand
- <sup>l</sup> using an automated Smart Control (See *"Smart [Control Overview"](#page-679-0)* on [page](#page-679-0) 680) to download the database regularly

In order to download the IRDB database, verify that IRIS Service (IP Reputation Intelligence Service) has been enabled for your registered product on the Fortinet Support site. This will appear in the Product Entitlements section of the product.page.

#### **Manual Download**

**Note** - Your appliance must have internet access to download the IRDB database.

You will need to download the IRDB database before IP Reputation is fully functional.To verify that the IRDB database has been downloaded, the current IRDB date, and the version currently installed, enter the following using the CLI:

```
eqcli > show reputation
Current IRDB Version : 05000000IRFW00303-00001.00690-0000000000
Current IRDB Date : 05/10/2014 10:41:22
IP Reputation : Enabled
Category Action
botnet block
anonymous_proxy block
phishing block
spam block
others block
```
If the IRDB has not been downloaded, such as if you were configuring a new appliance, the Current IRDB Version will appear without a version. Also, if you attempt any of the configuration commands described in the following section, an error message will appear.

There are two methods of uploading an updated IRDB to your appliance. The first method is a direct download of a current IRDB from Fortinet and "fetching" it using the CLI command line. This method requires direct, real-time connectivity between your appliance and Fortinet support servers. The second method does not require your system to have direct connectivity with the Fortinet support servers. However, you will need to have internet access to the Fortinet Support page so that you can download a file, and place the downloaded file containing the IRDB on a host from which your appliance can connect via FTP.

#### *Direct download of the IRDB database using the CLI:*

Enter the following in the CLI:

```
eqcli > reputation fetch
eqcli: 12000287: Operation successful
```
#### *Direct download of the IRDB database using the GUI:*

1. On the left navigational pane, select System > Global > IP Reputation to display the IP Reputation screen below.

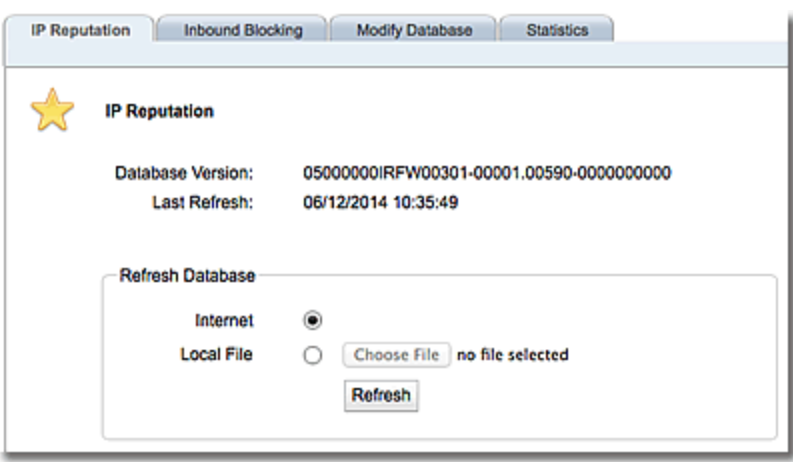

- 2. Select the Internet radio button.
- 3. Click on the Refresh button to download the latest database.

#### **Downloading a .pkg file and uploading the IRDB database**

Using this method requires you to download a .  $pkg$  file from Fortinet Support. The .  $pkq$  file you download contains the current IRDB. You will need to upload the downloaded file to an FTP site from which Equalizer can access it.

- 1. Access the [Fortinet](https://support.fortinet.com/) Support site and log in. You must have previously registered your product to access IP Reputation updates.
- 2. Scroll to the Download area of the page and click on Service Updates.
- 3. Click on IP Reputation Updates on the left navigational pane. A list of update files will appear on the right pane.
- 4. Click on the FWB file and follow the prompts to download the file. The downloaded file name will have a prefix of "IRISUpdate" with a .pkg extension.

#### *Using the CLI:*

- 1. Upload the  $.$   $_{\text{pkq}}$  file to a host system. The file must be placed in a directory from which Equalizer can connect via FTP.
- 2. Enter the following to upload the .pkg file to your Equalizer:

```
eqcli> reputation load FTP Address .pkg File name
```
The CLI command will:

- Transfer this file via FTP from the host system to Equalizer.
- Translate the downloaded file to an IRDB-format  $(* . d)$  file).
- Install the IRDB as the current IRDB.
- 3. Enter eqcli > **show reputation** to verify the IRDB Version and Date.

```
eqcli > show reputation
Current IRDB Version : 05000000IRFW00301-00001.00590-0000000000
Current IRDB Date : 06/12/2014 10:35:49
IP Reputation : Enabled
Category Action
botnet block
anonymous_proxy block
phishing block
spam block
others block
```
#### *Using the GUI:*

- 1. Download the .pkg file as described above.
- 2. On the left navigational pane, select System > Global > IP Reputation to display the following.

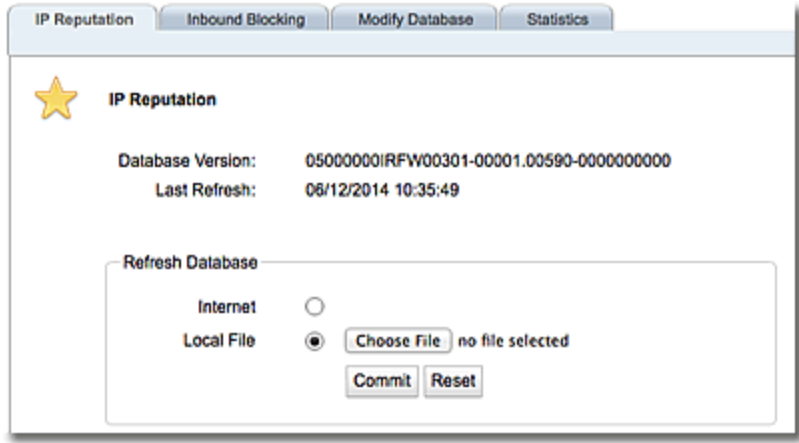

- 3. Select the Local File radio button and click on Choose File.
- 4. Follow the prompts to upload the .pkg file.
- 5. Click on Commit to save the new database.
#### Using a Smart Control for Regularly Scheduled IRDB Downloads

You can configure a Smart Control to automatically download the IRDB at a regularly scheduled time.

#### **To configure a Smart Control to download the IRDB database using the CLI:**

1. Enter the following to assign a name to the Smart Control.

```
eqcli > smart_control fetch_irdb
```
The CLI will enter the smart control context.

2. Activate the editor by entering the following in the smart control context.**edit** invokes the script editor to enter/create the desired script.

eqcli sc-fet\*> **script edit**

3. Construct a script in the editor to fetch the IRDB database.

```
^[ (escape) menu ^e search prompt ^y delete line ^u up ^p prev page
^a ascii code ^x search ^z undelete line ^d down ^n next page
^b bottom of text ^g begin of line ^w delete word ^l left
^t top of text ^o end of line ^v undelete word ^r right
^c command \wedgek delete char \wedgef undelete char ESC-Enter: exit ee
L: 1 C: 30 ====================================================================
adc::cli("reputation fetch");
```
4. Exit the editor and be sure to save the script to the datastore.

5. The Smart Control should be run at a regular interval. This is entered in seconds. In the example below, it is configured to run every 6 hours (21600 seconds). A 6 hour interval is recommended, however, you can create an interval that best fits your needs. Enter the following.

```
eqcli sc-fet*> interval"21600"
```
You can also enter other details in the *schedule string*. Refer to the CLI context help or *"Smart [Control"](#page-210-0)* on [page](#page-210-0) 211 for additional information.

#### **To configure a Smart Control to download the IRDB database using the GUI:**

- 1. Click on the System Configuration tab on the left navigational pane and expand the Global branch.
- 2. Select Smart Control to display the Smart Control display on the right.
- 3. Click on **+** to create a new Smart Control. The following will be displayed.

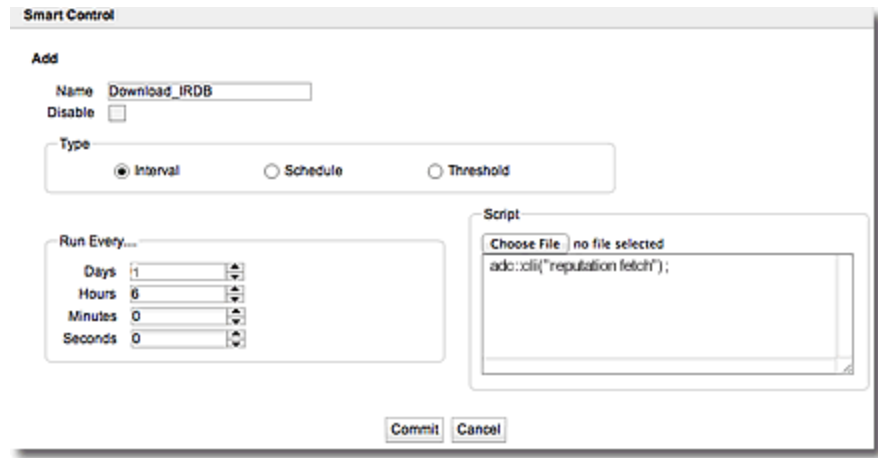

- 4. On the Smart Control configuration screen:
	- a. Enter a Name for the Smart Control.
	- b. Enter the Type of Smart Control. For example, in the configuration above, the Smart Control will be run at 6-hour intervals. Select the Interval option and then select a time interval in the Run Every area.
	- c. Enter a Script that will fetch the IRDB database. In the example above  $\text{adc}: \text{cli}$ ("reputation fetch") is used. Refer to *"Smart [Control"](#page-210-0)* on [page](#page-210-0) 211 for additional information on entering scripts or uploading local scripts.
- 5. Click on Commit to save the IRDB Download Smart Control.

#### Whitelisting & Blacklisting Equalizers Configured in Failover

Whitelists and blacklists are synched across all the peers in a failover configuration.

#### Blacklisting Categories

The following are the categories of potential malicious attackers:

- Botnet "botnet"is a merged word, derived from "robot" and "network". Sometimes called a "zombie army", it represents a number of computers on the web that, although their owners are unaware of it, have been set up to forward transmissions such as spam or viruses to other computers.
- Phishing this is the act of trying to obtain confidential information from web users, typically by sending an e-mail that looks as if it is from a legitimate organization, but contains a link to a fake website that replicates the real one.
- Anonymous Proxy anonymous proxies provide anonymity users accessing websites through an anonymous proxy can't easily be traced back to their original IP.They are typically used to circumvent security policies, allowing users to access prohibited recreational, adult or other non-business sites by tunneling this traffic over a regular or encrypted HTTP session.
- Spam spam is normally defined as unsolicited, electronic "junk mail".
- Other this is a category of IP addresses that has been identified as potentially malicious, however, has not been categorized within the IRDB as one of the above categories.

By default, categories are not blocked and are allowed to pass. It is possible that you may want to block an entire category or IPs in the IRDB.

Enter the category using the following format. Options are **botnet**, **anonymous\_proxy**, **phishing**, **spam**, or **others**:

eqcli > **reputation block** *category*

If, for example, you blacklist the **botnet** category, the following will be displayed when you verify:

```
eqcli > show reputation category
Name Blocked Direction
Botnet inbound
Anonymous_Proxy none
Phishing none
Spam none
Others none
eqcli >
```
#### **Removing Categories from the Blacklist**

The following format is used to remove previously configured categories from blacklists.

```
eqcli > reputation pass category
```
To blacklist a category using the GUI:

1. Select System > Global > IP Reputation .on the left navigational pane to display the IP Reputation screen.

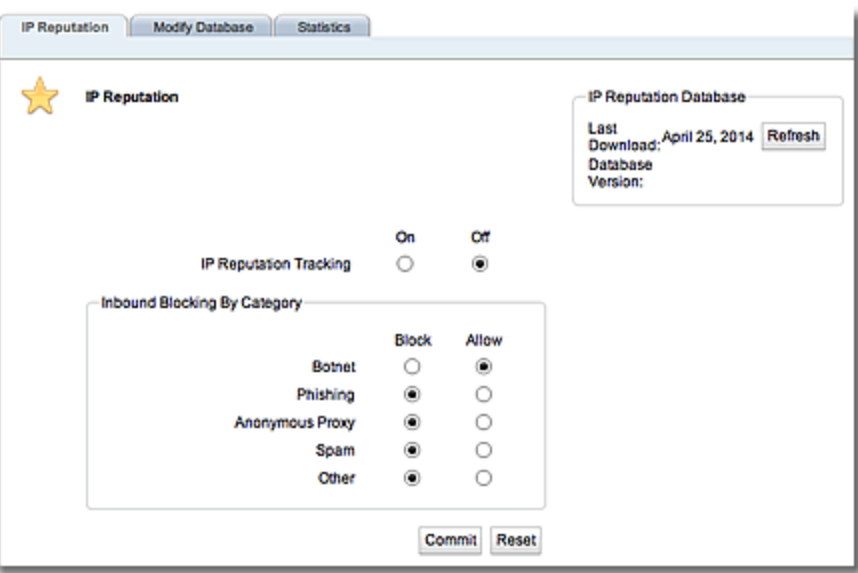

**Note** - If **IP Reputation Tracking** has been disabled, the **Inbound Blocking by Category** are will be "grayed out" and non-functional.

- 2. Use the radio buttons to Block or Allow inbound Botnet, Phishing, Anonymous Proxy, Spam or Other that have been identified as malicious in the IRDB database.
- 3. Click on Commit to save your settings.

#### **Modifying the Database**

Besides enabling and disabling IP Reputation processing as a whole (See above), you can also enable and disable IP reputation for each for specific IP addresses. This is typically called "blacklisting" and "whitelisting":

- Blacklisting: specifying a list of IP addresses not contained in the IRDB that will be blocked.
- Whitelisting: specifying a list of IP addresses contained in the IRDB that will never be blocked.

#### Blacklisting Client IP Addresses

It is possible that you may want to block one or more IP addresses that do not appear in the IRDB. You can essentially add IP addresses to the IRDB by creating a "blacklist", or list of IP addresses that will be blocked as if they appeared in the IRDB. The **block** command blocks all IRDB inbound IPs in the specified category or list of IP addresses.

The following examples demonstrated how to block a single IP or a list of IPs. A list is comma separated as shown in the example below:

eqcli > **reputation blacklist 172.16.1.170,172.16.1.175,172.16.3.245**

Verify your entry by entering:

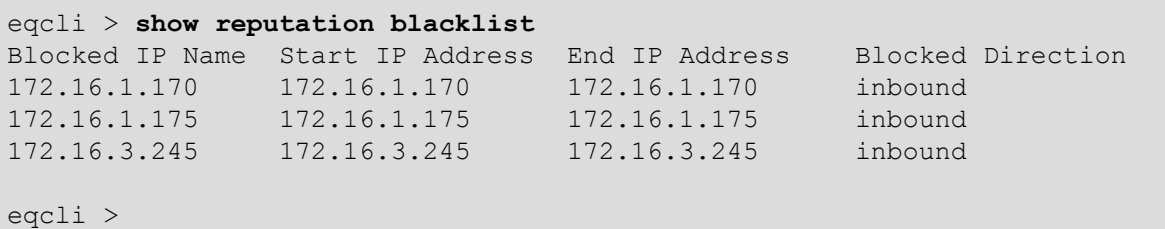

You could also enter a range of IP addresses to block. If, for example, you enter **10.0.0.5 - 10.0.0.11**, all the addresses from 10.0.0.5 to 10.0.0.11 will be blocked.The format below is used:

eqcli > **reputation blacklist** *start IP***-***end IP*

You can also enter a range of ip addresses using CIDR notation. For example, you could enter the following:

eqcli > **reputation blacklist 192.168.100.0/22**

This would encompass the 1024 addresses from 192.168.100.0 to 192.168.103.255. To verify the addresses that are blocked enter:

```
eqcli > show reputation blacklist
Blocked IP Name Start IP Address End IP Address Blocked Direction
192.168.100.0 192.168.100.0 192.168.103.255 inbound
eqcli >
```
#### **Removing IP Addresses from the Blacklist**

The following format is used to remove previously configured IP addresses or categories from blacklists.

eqcli > **no reputation {CIDR List|IP address}**

To blacklist IP addresses using the GUI:

- 1. Select System > Global > IP Reputationon the left navigational pane.
- 2. Click on the Modify Database tab on the right. The following will be displayed:

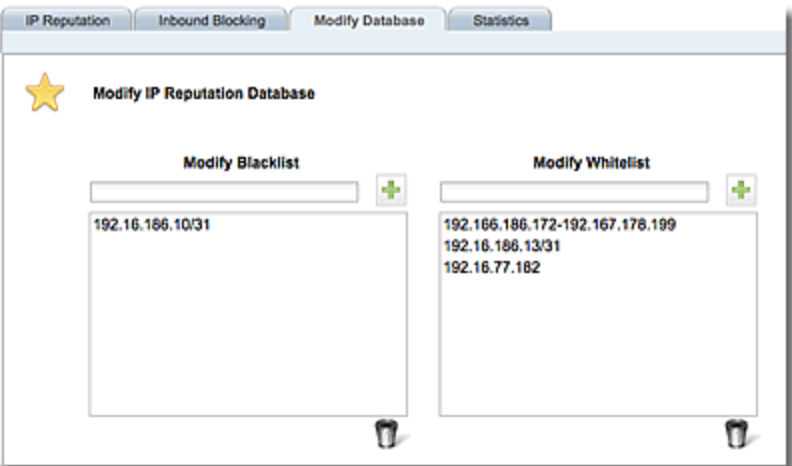

- 3. Enter IP addresses in the Modify Blacklist text box and click on  $+$  to add them to the list below.
	- You could enter individual IP addresses.
	- You could also enter a range of IP addresses to block. If, for example, you enter 10.0.0.5 - 10.0.0.11, all the addresses from 10.0.0.5 to 10.0.0.11 will be blocked.
	- <sup>l</sup> You can also enter a range of ip addresses using CIDR notation. If, for example, you enter 192.168.100.0/22, this would encompass the 1024 addresses from 192.168.100.0 to 192.168.103.255.
- 4. Remove any of the addresses from the blacklist by selecting the IP addresses, or range of IP addresses in the list and click on the trash icon.

#### Whitelisting Client IP Addresses

As described above, a whitelist is a list of IP addresses or categories that will be allowed to pass, regardless of whether they are identified as potentially malicious in the IRDB database. The command format used to "block" addresses is similar to the format used to "pass" addresses (explained above). The **pass** command permits inbound IP addresses found in the IRDB database to access clusters defined on the ADC.

You can whitelist a single IP or a list of IPs. The list is comma separated. In the example below a list of IP addresses is shown:

```
eqcli > reputation whitelist 172.16.1.170,172.16.1.175,172.16.3.245
```
Verify your entry by entering:

```
eqcli > show reputation whitelist
Allowed IP Name Start IP Address End IP Address Allowed Direction
172.16.1.170 172.16.1.170 172.16.1.170 inbound
172.16.1.175 172.16.1.175 172.16.1.175 inbound
172.16.3.245 172.16.3.245 172.16.3.245 inbound
eqcli >
```
You could also enter a range of IP addresses to pass .If, for example, you enter **10.0.0.5 - 10.0.0.11**, all of the addresses from 10.0.0.5 to 10.0.0.11 will be passed. The following format is used:

```
eqcli > reputation pass start IP-end IP
```
You can enter a range of ip addresses using CIDR notation. For example, you could enter the following:

```
eqcli > reputation pass 192.168.100.0/22
```
This would encompass the 1024 addresses from 192.168.100.0 to 192.168.103.255. To verify the addresses that are whitelisted enter:

```
eqcli > show reputation whitelist
Allowed IP Name Start IP Address End IP Address Allowed Direction
192.168.100.0 192.168.100.0 192.168.103.255 inbound
eqcli >
```
#### **Removing IP Addresses from the Whitelist using the CLI**

The following format is used to remove previously configured IP addresses from whitelists.

```
eqcli > no reputation pass {CIDR List|IP address}
```
#### **Whitelisting IP Addresses using the GUI**

- 1. Select System > Global > IP Reputation on the left navigational pane.
- 2. Click on the Modify Database tab on the right. The following will be displayed:

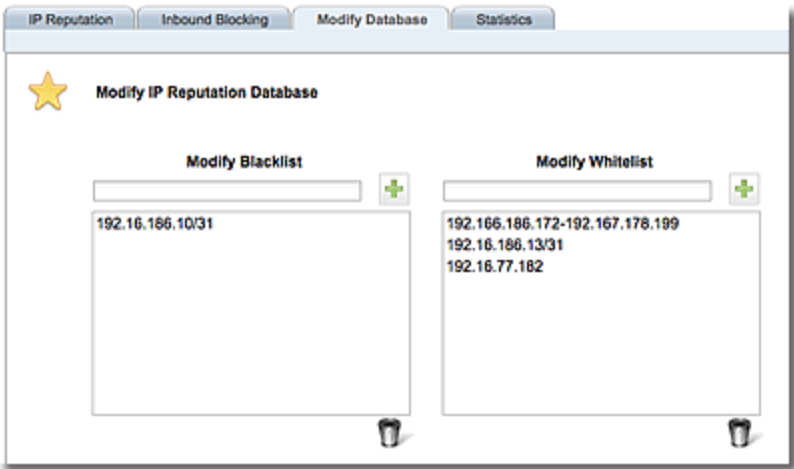

- 3. Enter IP addresses in the Modify Whitelist text box and click on **+** to add them to the list below.
	- a. You could enter individual IP addresses that will be allowed.
	- b. You could also enter a range of IP addresses to allow. If, for example, you enter **10.0.0.5 - 10.0.0.11**, all the addresses from 10.0.0.5 to 10.0.0.11 will be allowed.
	- c. You can also enter a range of ip addresses using CIDR notation. If, for example, you enter 192.168.100.0/22, this would encompass the 1024 addresses from 192.168.100.0 to 192.168.103.255.
- 4. Remove any of the addresses from the whitelist by selecting the IP addresses, or range of IP addresses in the list and click on the trash icon.

#### Displaying the Database IPs for Each Category

You can display the IP addresses that have been identified as potentially malicious in the IRDB for each category.

#### **Using the CLI**

To view the IP addresses in categories using the CLI, enter:

eqcli > **show reputation category** *category*

The example below shows 16 IRDB IP addresses for the botnet category.

```
eqcli > show reputation category botnet
Category 'botnet' has 16 IP addresses:
1.0.243.254
1.11.85.56
1.11.149.254
1.11.173.96
1.11.183.116
1.11.195.119
1.22.8.216
1.22.16.180
1.22.17.79
1.22.19.49
1.22.28.30
1.22.35.88
1.22.38.1
1.22.38.241
1.22.71.16
1.22.71.230
```
#### **Using the GUI**

To view the IP addresses in categories using the GUI, enter the Global > IP Reputation > Modify Database screen and click on the Display IP Reputation Database button. A display similar to the one below will be displayed. IP addresses that have been identified as potentially malicious in the IRDB for each category as well as blocked statistics are displayed.

Click on the appropriate category option to select a category's IP addresses.

You can also display blocked statistics for a specific IP address by selecting the Filter by IP Address option and entering an IP address in the space provided. You can enter a range of IP addresses or CIDR format as described previously.

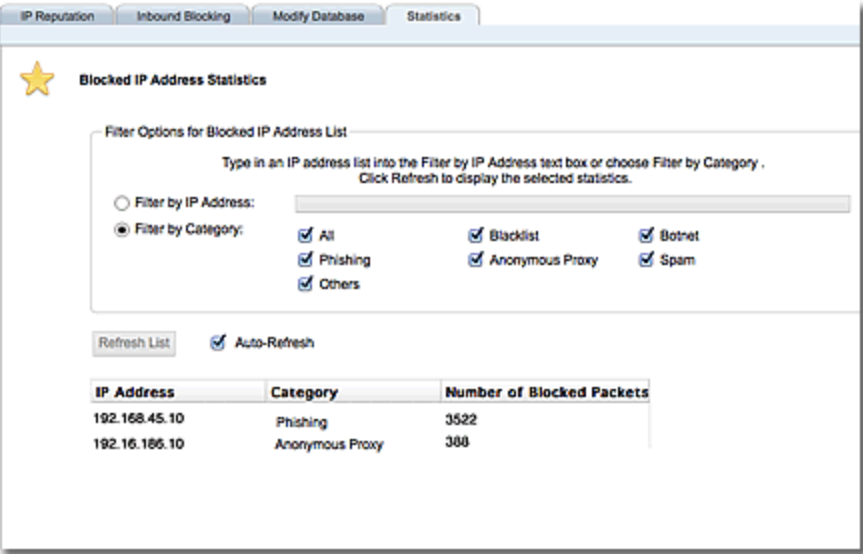

## **Parameters**

On the left navigational pane, select System > Global > Parameters to display the Global Parameters screen on the right frame.

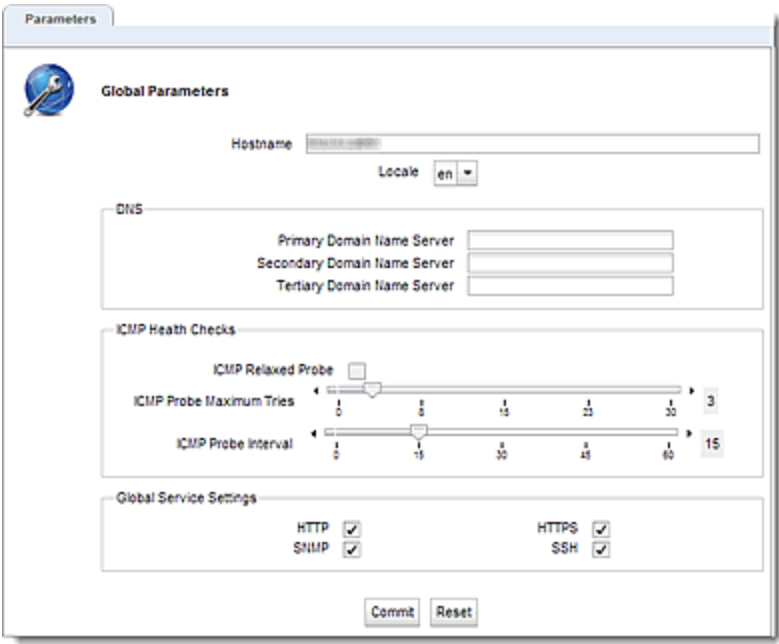

The following Global Parameters are configured on this screen (tab). Click on **Commit** to save your parameters or Reset to return the default values.

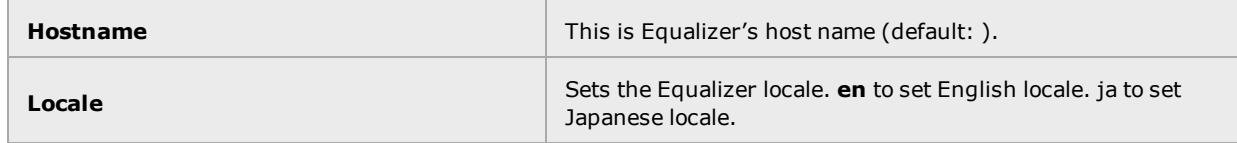

## **DNS Section**

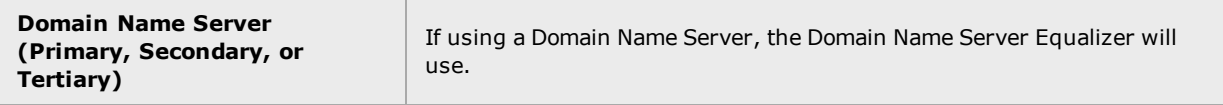

## **ICMP Health Checks Section**

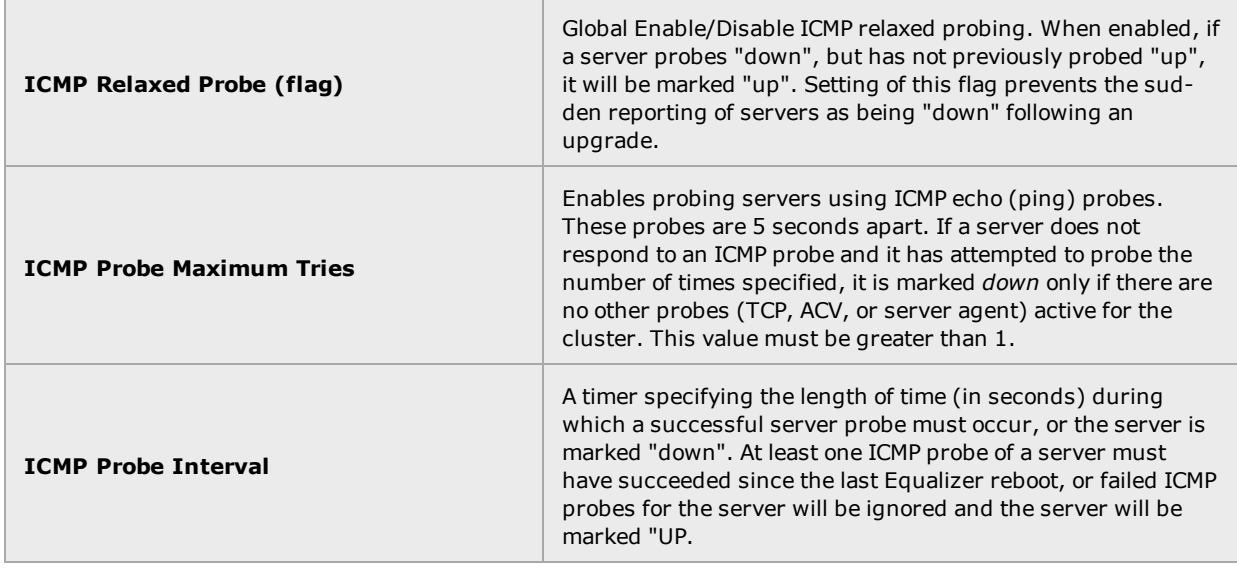

## **Global Service Settings Flags**

The permitted VLAN services are **HTTP**, **HTTPS, SNMP**, **SSH** are set globally, here. Use the check boxes to enable.

# Server Side Encryption

Server Side Encryption (SSE) provides the ability to configure a cluster, server, or match rule so that traffic between the Equalizer and servers is encrypted using SSL/TLS.

Refer to *"Server Side [Encryption"](#page-357-0)* on [page](#page-357-0) 358 for a description of configuring SSE using the GUI and the CLI.

## Smart Control

The Smart Control feature allows you to define a common administrative function or, Smart Event that executes the function based on pre-set threshold values for system parameters and statistics. It is a method for administrators to configure the system to automatically perform functions that may be dependent on threshold values or timing.

Refer to *"Smart [Control Overview"](#page-679-0)* on [page](#page-679-0) 680 for complete descriptions of this function.

# SNMP

The Simple Network Management Protocol (SNMP) is an internet standard that allows a management station to monitor the status of a device over the network. SNMP organizes information about the Equalizer and provides a standard way to help gather that information. Using SNMP requires:

- An SNMP agent running on the system to be monitored.
- A Management information Base (MIB) database on the system to be monitored.
- . An SNMP management station running on the same or another system.

An SNMP agent and MIB databases are provided for SNMPv1 and SNMPv2c. If using a MIB browser, use SNMPv2c to ensure returned statistics.

A management station is not provided with Equalizer and must be obtained from a third party supplier. The management station is often used primarily to browse through the MIB tree, and so is sometimes called a MIB browser. One such management station that is available in a free personal edition is the iReasoning MIB Browser, available from [www.ireasoning.com](http://www.ireasoning.com/).

A MIB database is a hierarchical tree of variables whose values describe the state of the monitored device. A management station that want to browse the MIB database on a device sends a request to the SNMP agent running on the device. The agent queries the MIB database for the variables requested by the management station, and then sends a reply to the management station.

With SNMP, you can monitor the following information from the Equalizer MIBs:

#### **Static configuration information, such as:**

- Device name and Model
- Software version
- Internal and External IP addresses and netmasks
- Default gateway
- **.** Failover alias

### **Equalizer failover details**

- Sibling Name
- Sibling Status (Primary or Secondary)

#### **Dynamic configuration information, such as:**

- Failover Status (Primary or Secondary)
- NAT enabled
- L4 configuration state
- L7 configuration state
- Server Health check status
- Email status notification
- Cluster parameters (timeouts, buffers)
- Server parameters Equalizer status
- L4 Statistics
- L7 Statistics Equalizer cluster
- L4 or L7 protocol of cluster
- Load balancing policy for cluster
- IP address and port (or range)
- Sticky time and inter cluster sticky
- Cookie On or Off

By default, SNMP is a globally enabled service -- meaning that it will run on any subnet that is configured to offer the SNMP service. You must specifically enable SNMP on the subnet or subnets on which you want it to listen for SNMP MIB browser and management station connections.

### **SNMP Parameters using the GUI:**

SNMP parameters are displayed on the GUI by clicking on the System configuration tab on the left navigational pane and then selecting Global to expand the branch. Click on SNMP to display the following:

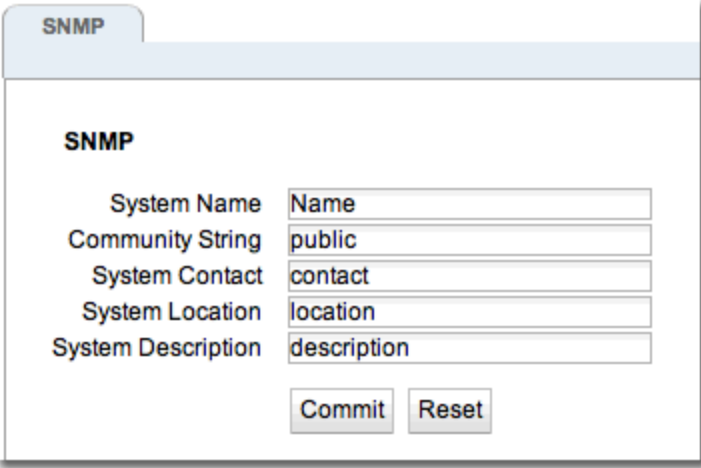

The parameters are as follows:

**System Name** - this is the name assigned to the system.

**Community String** - Any SNMP management console needs to send the correct community string along with all SNMP requests. If the sent community string is not correct, Equalizer discards the request and will not respond.

**System Contact** - Contact is the name of the person responsible for this unit.

**System Location** - Location describes Equalizer's physical location.

**System Descriptions** - this is the user-assigned description of Equalizer.

Click on **Commit** to save your changes.

#### **SNMP Parameters using the CLI:**

Refer to *"SNMP [Commands"](#page-212-0)* on [page](#page-212-0) 213 for details.

#### MIB Compliance

EQ/OS 10 fully supports these proprietary Equalizer MIBS:

- CPS-EQUALIZER-v10-MIB
- CPS-REGISTRATIONS-v10-MIB

**Note** - In Equalizer EQ/OS 8.6 the names of the MIBs were CPS-REGISTRATIONS-MIB and CPS-Equalizer-MIB; their filenames were cpsreg.my and cpsequal.my, respectively. Substantial changes were made to the MIBs for EQ/OS 10. Therefore, the MIB names and filenames are changed for EQ/OS 10. EQ/OS 8.6 MIBS will not work with EQ/OS 10 MIBS.

EQ/OS 10 provides partial support for these standard MIBS:

## **RFC1213-MIB ([RFC1213](http://www.ietf.org/rfc/rfc1213.txt))**

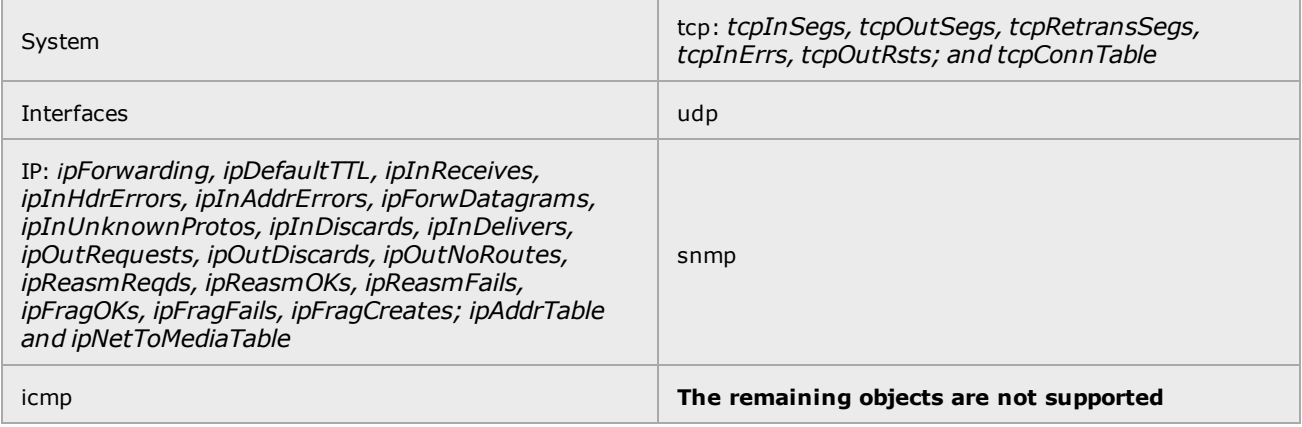

### **HOST-RESOURCES-MIB ([RFC2790](http://www.rfc-editor.org/rfc/rfc2790.txt))**

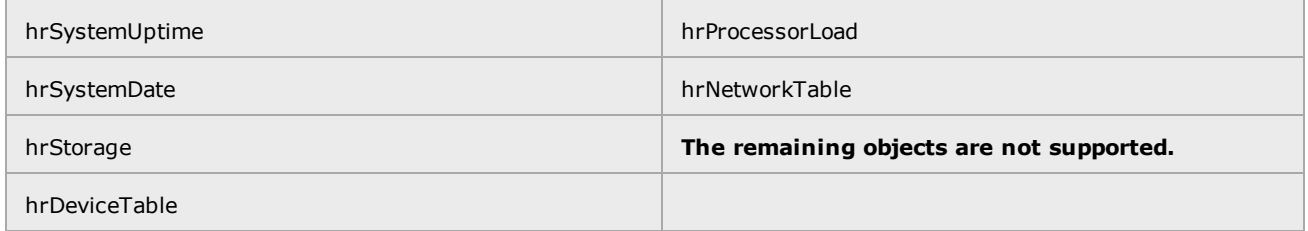

#### MIB Files

All MIBs referenced by the supported MIBs are included on Equalizer.

The MIB filenames comprise the MIB name plus the filename extension ".my":

```
CPS-EQUALIZER-v10-MIB.my
CPS-REGISTRATIONS-v10-MIB.my
HOST-RESOURCES-MIB.my
HOST-RESOURCES-TYPES.my
IANAifType-MIB.my
IF-MIB.my
INET-ADDRESS-MIB.my
IP-MIB.my
RFC1155-SMI.my
RFC1213-MIB.my
SNMPv2-CONF.my
SNMPv2-MIB.my
SNMPv2-SMI.my
SNMPv2-TC.my
TCP-MIB.my
UDP-MIB.my
```
The MIB files can be downloaded from Equalizer using a browser pointed at:

http://<Equalizer>/eqmanual/<mibname>.my

# External Services SMTP Relay

SMTP Relays are commonly used when you want to configure email alerts.

With email alerts, you be adding email addresses to the alert. Refer to *["Configuring](#page-715-0) an SMTP Relay"* on [page](#page-715-0) 716 for additional information.

# VLB Manager

In order to obtain VMware virtual machine information, Equalizer needs access information for the vCenter console (or ESX server) managing the virtual machines. To enable communication between Equalizer and a vCenter console, the **External Services VLB Manager** configuration:

## **VLB Manager using the GUI:**

The VLB Manager screen is used to set up communication login credentials to VMware using saved configurations that allow easy communication between Equalizer and VMware. In the figure below three saved configurations are shown.

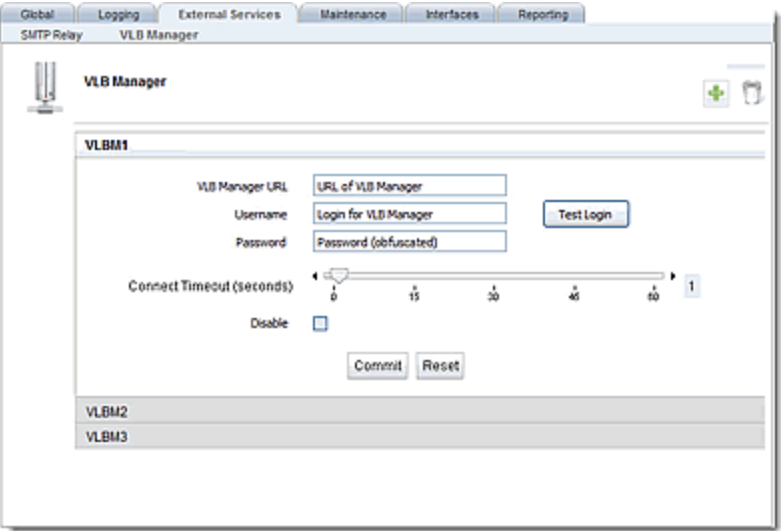

- Click on the appropriate label at the bottom of the screen to expand the screen so that you can edit parameters on any of the existing connections.
- Click on the " $+$ " sign to add a new VLB Manager.
- Click on delete icon ("trash can") to delete the displayed VLB Manager.

Enter the following details for each VLB used:

**URL** - The URL configured on the system running vCenter (or on an ESX Server) for VMware API connections. By default, this is an https:// URL using the IP address of the vCenter system followed by /sdk, as in:

**https://192.168.1.50/sdk**

**Username** - The VMware user account that you normally use to log into the vCenter or ESX Server that manages your VMware configuration.

**Password** - The password for your VMware user account. (Note that this text box is blank when you open the tab, even if a password has been previously saved.)

When enabled, this allows Equalizer to communicate with virtual machines and to log into VMware automatically and enable virtual machines in clusters. If the **Disable** option is selected, no connections to Virtual Center will be made.

The **Connect Timeout** slider is used to set the allowable time to make a connection. If a connection to the VMware is NOT made within the time configured, a "failure" message will be displayed. The default **Connect Timeout** is 1 second.

Clicking on the **Test Login** button will attempt to log in to the displayed virtual machine using the credentials you specified. After clicking a "success" or "failure" response will be displayed.

## **VLB Manager using the CLI:**

Refer to *"External Services [Commands"](#page-177-0)* on [page](#page-177-0) 178 for VLB Manager commands.

# **Maintenance**

The Maintenance screen (tab) allows you to access the sections in the related topics.

## Setting Date and Time

## **Setting Data and Time using the GUI:**

The System time setting screen is used to manually enter the current system date and time. This is accessed by selecting Equalizer on the left navigational pane and selecting the **Maintenance** (tab) and then selecting **Date & Time** to display the following.

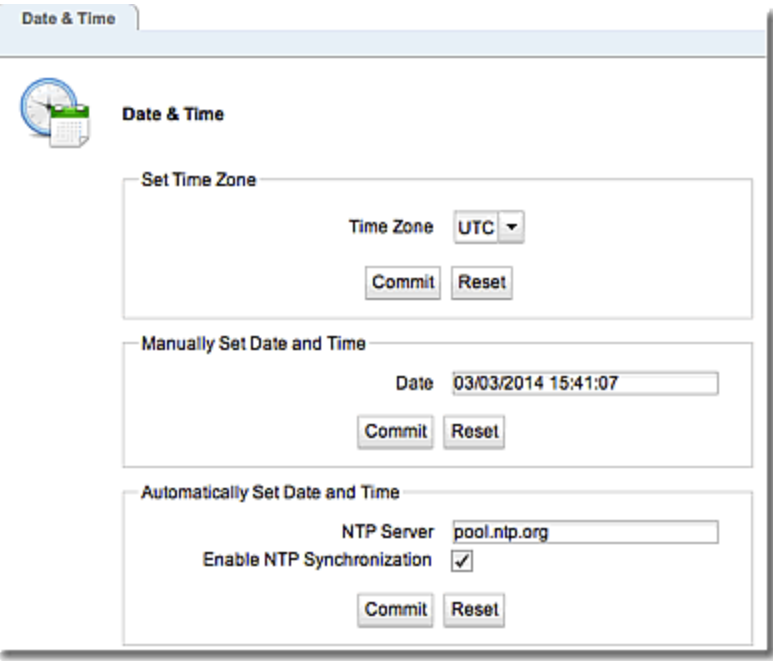

## **Set Time Zone**

Use the Time Zone drop down list to set the Time Zone. Click on **Commit** to save the settings. Click on **Reset** to reset all the newly entered values to the previous values.

## **Manually Set Date and Time**

Enter the current date and time in the **Date** field in the format: **mm/dd/yyyy hh:mm:ss** Click on **Commit** to save the settings.Click on **Reset** to reset all the newly entered values to the previous values.

## **Automatically Set Date and Time**

Network Time Protocol (NTP) is a protocol and software implementation for synchronizing the clocks of computer systems. It provides Coordinated Universal Time (UTC) including scheduled leap second adjustments and will be used to synchronize the clock in Equalizer. Select the Enable NTP Synchronization option to enable this feature. Click on Commit to save the settings.

Refer to [Selecting](#page-129-0) an NTP Server for additional information about the NTP servers.

## **Setting Date and Time using the CLI:**

Refer to *"Global [Commands"](#page-162-0)* on [page](#page-162-0) 163 to set up date and time using the CLI.

# Backup and Restore

The Backup feature allows you to back up an Equalizer's user-configured objects and parameters to a file that can be uploaded and later restored to another Equalizer. Backup files may be uploaded to an FTP site or saved locally.

The Restore feature allows you to restored a previous backup file containing user-configured objects and parameters to another Equalizer. Restored files may be uploaded to an Equalizer through FTP or from a locally saved backup file.

On boot, Equalizer looks for a unique local peer definition in the configuration file by comparing the System ID found in each peer definition to all available licenses:

If a unique local peer definition is found, the System ID found in the local peer definition is compared against the System ID being used by the running system. If they do not match (as in the case where a backup file from one Equalizer is being restored on another Equalizer), the configuration file is modified to reflect the System ID of the running system and the signature is re-generated. If they do match, the configuration is not modified.

If a unique local peer definition is not found, then all peer definitions are removed from the configuration file and a new local peer definition is generated. This behavior is the same behavior that occurs if Equalizer is booted and there are no peer definitions found in the configuration file (which happens, for example, when the system is reset to factory defaults).

Restore features are available through the GUI and through eqcli.

## **Restore Notes**

- 1. eqcli restore of a backup archive from a local directory is not supported.
- 2. When restoring a backup archive created on an Equalizer other than the one you are restoring, all IP addresses (clusters, servers, failover IP addresses, VLAN IP addresses, etc.) will be instantiated as-is from the backup archive. Consequently, if the unit on which the backup archive was created is connected to the network, IP conflicts will arise. You must correct the IP address conflicts before configuring the restored unit into failover, or issues (such as core dumps) will occur.
- 3. If a backup was performed on a system with more interfaces than exist on the system on which it is being restored, full connectivity will not be restored if a VLAN specifies a port that does not exist on the system on which it is being restored. Connectivity can only be restored for vlans that specify ports that exist on the system on which they are being restored.
- 4. When a backup is restored on a system: -- Any valid licenses present on that system are preserved. The licenses in the backup file are discarded. If there are no valid licenses on that system, the licenses in the backup file are restored.

#### **Backup**

The Backup feature allows you to back up an Equalizer's user-configured objects and parameters to a file that can be uploaded and later restored to another Equalizer. Backup files may be uploaded to an FTP site or saved locally. Backup features are available through the GUI and through eqcli.

**Note** – eqcli backup of an archive to a local directory is not supported.

#### **Backup (GUI)**

Creating a backup file containing all user-configured objects and parameters through the GUI is as follows:

- 1. Log in to the GUI as described in *["Logging](#page-229-0) In"* on [page](#page-229-0) 230.
- 2. Click on the **Maintenance** tab and then select **Backup and Restore.** The following will be displayed.

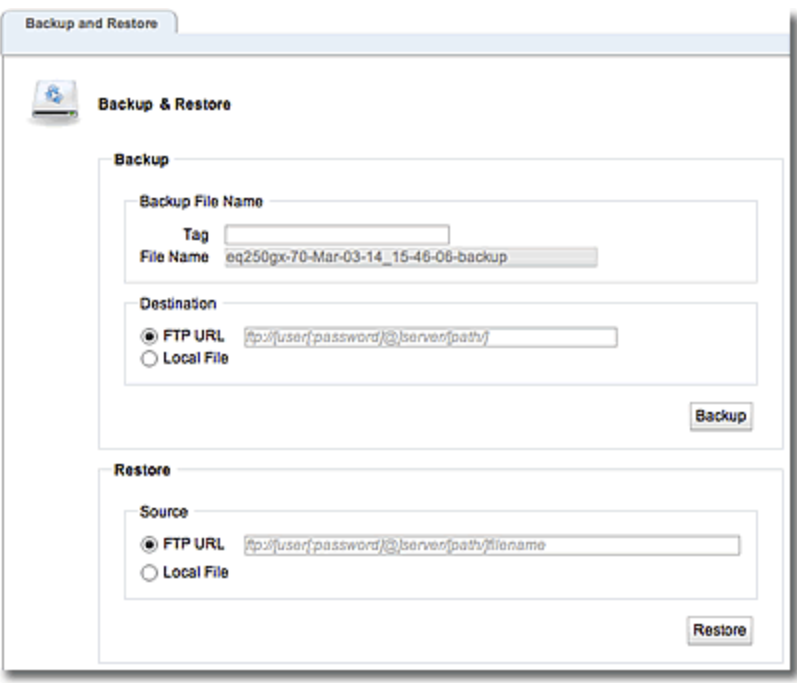

3. In the **Backup** pane enter a **File Name** which is built from the optionally specified **Tag**. In the example above, **voodoo** is used. The **Tag** is used in addition to the default file name, which is of the form:

```
<system_name>[-<tag>]-<date>_<time>-backup.tbz
```
As the **Tag** is typed, it is added to the **File Name** or, at least, when the focus leaves the **Tag**, the tag should be added to the **File Name** - which is read-only.

- 4. In the **Destination** section, select either **FTP URL** to upload to an FTP site or **Local File** to save the file locally.
	- a. For **FTP URL**, you must type the full FTP URL path to the backup file -leaving off the file name. A terminating slash (/) is required. The italic text shown indicates the required URL format. Entry of an FTP URL will replace the italic text.
	- b. If the **Local File** option is selected when you click on the **Backup** button a save location dialogue box will be displayed. Select a location to save the file and enter a file name. Click **Save** to save the file locally.
- 5. Click on the **Backup** button to create the backup file either save it to the specified local directory or transfers the file to the FTP server via the URL entered.

## **Backup (CLI)**

The backup archive is created and then uploaded to a URL that specifies an FTP site that can be reached by Equalizer.

To create a backup and upload to a specific URL, enter the following:

eqcli > **backup url** *URL name*

where:

*name* is a string that will be used in the backup file name. The default name is of the form:

URL is the path to save the backup and must be in the form:

**ftp://[user[:password]@]server[/path]**

The backup file will be in the following format:

```
systemname-date_time-backup.tbz
```
When you restore , the *name* is required and must match the name of the backup archive to be downloaded.

**Note** - You will be prompted to enter a password if it is not supplied in the URL

#### Restore

The Restore feature allows you to restored a previous backup file containing user-configured objects and parameters to another Equalizer. Restored files may be uploaded to an Equalizer through FTP or from a locally saved backup file.

On boot, Equalizer looks for a unique local peer definition in the configuration file by comparing the System ID found in each peer definition to all available licenses:

If a unique local peer definition is found, the System ID found in the local peer definition is compared against the System ID being used by the running system. If they do not match (as in the case where a backup file from one Equalizer is being restored on another Equalizer), the configuration file is modified to reflect the System ID of the running system and the signature is re-generated. If they do match, the configuration is not modified.

If a unique local peer definition is not found, then all peer definitions are removed from the configuration file and a new local peer definition is generated. This behavior is the same behavior that occurs if Equalizer is booted and there are no peer definitions found in the configuration file (which happens, for example, when the system is reset to factory defaults).

Restore features are available through the GUI and through eqcli.

#### **Restore Notes**

- 1. eqcli restore of a backup archive from a local directory is not supported.
- 2. When restoring a backup archive created on an Equalizer other than the one you are restoring, all IP addresses (clusters, servers, failover IP addresses, VLAN IP addresses, etc.) will be instantiated as-is from the backup archive. Consequently, if the unit on which the backup archive was created is connected to the network, IP conflicts will arise. You must correct the IP address conflicts before configuring the restored unit into failover, or issues (such as core dumps) will occur.
- 3. If a backup was performed on a system with more interfaces than exist on the system on which it is being restored, full connectivity will not be restored if a VLAN specifies a port that does not exist on the system on which it is being restored. Connectivity can only be restored for vlans that specify ports that exist on the system on which they are being restored.
- 4. When a backup is restored on a system: -- Any valid licenses present on that system are preserved. The licenses in the backup file are discarded. If there are no valid licenses on that system, the licenses in the backup file are restored.

## **Restore (GUI)**

Restore a backup file containing all user-configured objects and parameters through the GUI is as follows:

- 1. Log in to the GUI as described in *["Logging](#page-229-0) In"* on [page](#page-229-0) 230.
- 2. Click on the **Maintenance** tab and then select **Backup and Restore.** The following will be displayed.

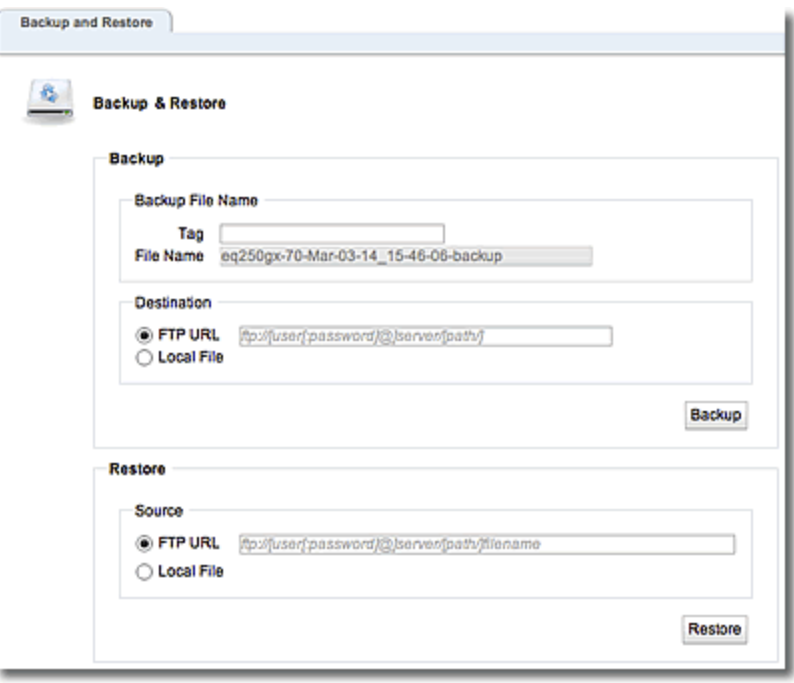

3. In the **Restore** section select either **FTP URL** or **Local File**.

For **FTP URL** you must type in the full path name (including the file name) into the text box. The italic text shown indicates the required format. Entry of an FTP URL will replace the italic text. When the **Restore** button is clicked, the file is downloaded from the specified FTP site and a pop up displays a summary of the configuration in the archive. A notification SSL Certificates for HTTPS cluster notification will be displayed. Click on **Continue** or **Cancel**. If **Continue** is selected the archive is restored and the system is rebooted.

For **Local File** click on the **Restore** button to display a file selection dialogue to select a file from local storage. Once the file is selected, it is transferred to Equalizer and a popup displays a summary of the configuration in the archive. A notification SSL Certificates for HTTPS cluster notification will be displayed. Click on **Continue** or **Cancel**. If **Continue** is selected the archive is restored and the system is rebooted.

## **Restore (CLI)**

The previously archived backup is uploaded from a URL that specifies an FTP site that can be reached by Equalizer.

To restore a previously backed up file from a specified URL (location) enter the following:

eqcli > **restore url** *URL name*

Where:

*name* must match the name of the backup archive to be downloaded.

*URL* is the path to the previously backed up file and must be of the form:

```
ftp://[user[:password]@]server[/path]
```
**Note** - You will be prompted to enter a password if it is not supplied in the URL

# Manage Software

You can upgrade your version of the operating system using the Manage Software screen on the GUI.

- 1. Click on the System configuration tab.
- 2. Click on the arrow  $(\triangleright)$  beside Maintenance to expand the branch.
- 3. Select Manage Software to display the following.

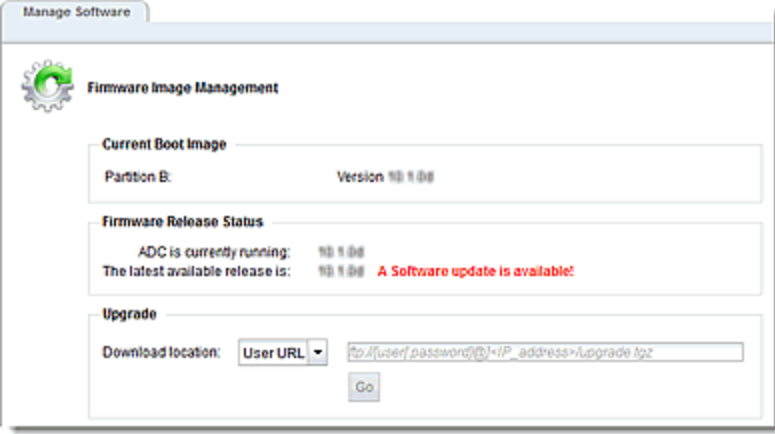

## **Current Boot Image**

The current boot image and the partition where it resides is displayed.

### **Firmware Release Status**

If the release running on your EQ/OS is older than the latest version available, then the red bold text with a message *"A software update is available"* will be displayed. If your browser cannot download the well-known page, then the Latest available release is indication will display "Connection to CPS website unsuccessful." and a URL to the download site will be displayed in the CPS download URL space.

## **Upgrade**

To download and install an image, select the Download location using the drop down list.

If Local File is selected you will be prompted for the location of the local file. When a file is selected the path and file name will be displayed.

If CPS URL is selected the CPS download URL pointing to the latest available release shown in the EQ/OS Release Status pane will automatically be displayed on the right.

If User URL is selected enter a URL in the text box on the right that points to a single-file download image. The file path should be in the format: *ftp://[user[:password]@]<IP\_ address/upgrade.tgz>*

After entering the Download location click on Go to begin the upgrade. If successful a *"GUI Installation successfully completed"* message will be displayed.

If the upgrade does not complete successfully, verify your network connectivity and the location of the upgrade file and attempt the upgrade again.

## Tools

The Tools screen provides useful utilities that includes:

- A Configuration Converter that allows you to create an EQ/OS 10 configuration that is functionally equivalent to the EQ/OS 8.6 configuration from a supplied backup archive.
- . A Halt/Shutdown command, allows you to turn your Equalizer "off" from directly in the GUI.
- . A Reboot System command, allows you to reboot your Equalizer from directly in the GUI.
- A Save System State feature, that allows you to create an archive of your various configuration files, logs and other details used to help in diagnosing any issues that may arise.

Access any of the tools by selecting the appropriate accordion tab to display the commands/details.

### **Halt/Shutdown System**

Click on the Halt/Shutdown System configuration tab to display the following. Click on the Halt button to shut down your Equalizer.

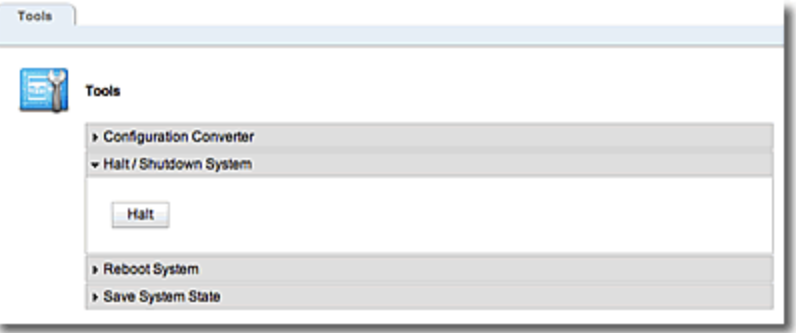

#### **Reboot System**

Click on the Reboot System configuration tab to display the following. Click on the Reboot button to reboot your Equalizer.

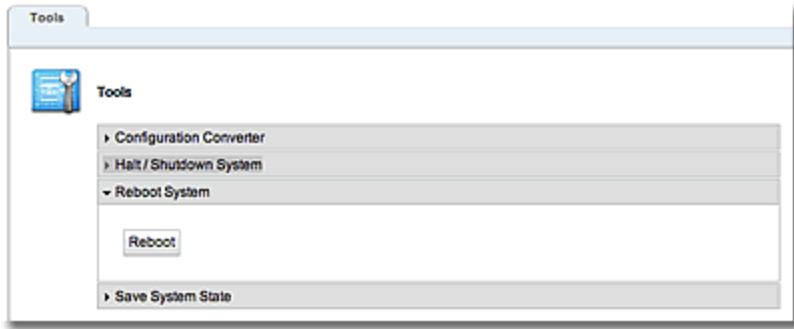

#### **Save System State**

Click on the Save System State configuration tab to display the following. In this screen you can set up a Save State or system information archive that contains various configuration files, logs, and other information used by Support to help diagnose problems you are having with Equalizer. The file can be saved locally or uploaded to an FTP server.

1. Click on the **Maintenance** tab and then **Save State** to display the following:

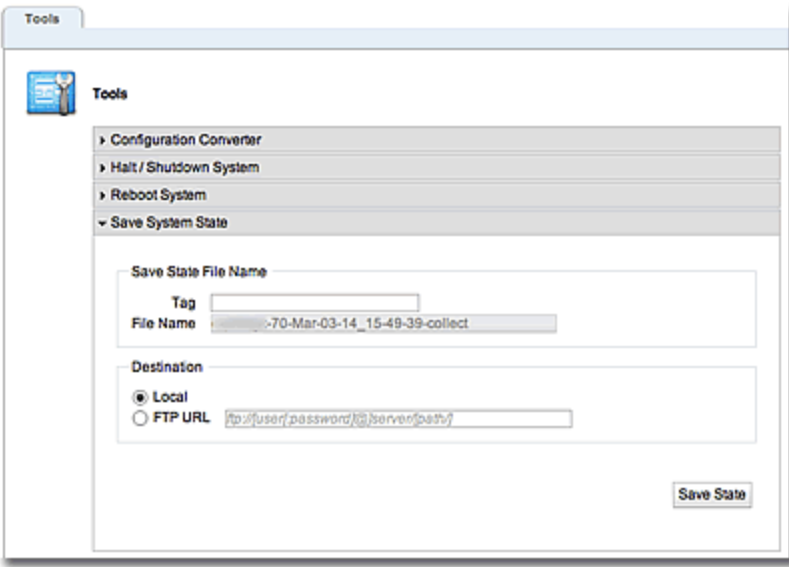

2. Enter a **File Name** for the archive. This should be in the format: *hostname-tag-date\_time***collect.tbz** If desired, enter a unique **tag** for the archive file name in the **Tag** field which will be included in the archive file name. If a tag is not entered, the file name will be in the format specified, however, without that **tag** element.

- 3. Select either the **Local** or **FTPURL** option in the **Destination** pane.
	- a. If you select **Local**, the archive will be saved in the default "save" directory specified in your web browser options.
	- b. If you select **FTP URL**, enter the URL of the FTP site on which you will upload the archive file.The URL should be in the format: *ftp://[user[:password]@] server/[path/].*
- 4. Select the **Save State** button to create the archive. Once Equalizer collects the information for the archive, a dialog box is displayed by your browser to open or save the archive.
- 5. If you require technical support, open your email client and send the file you saved to **support@coyotepoint.com** as an attachment or provide the URL (with credentials) for the FTP site on which the archive now resides. Explain the nature of your problem in the email, or just include the support ticket number you were given previously by Coyote Point Support.

# Network Configuration

Clicking on the System configuration tab on the GUI and then the  $\blacktriangleright$  beside Network will expand the branch to provide access to the Interface configuration screen, the Link Aggregation configuration screen, the VLAN configuration screen and the IPv6 Tunnel configuration screen.

## **Interfaces**

To view statistics for an interface in the GUI, select the System configuration tab and then click on the arrow  $(*)$  beside Network to expand the branch. Select Interface and then click on a port on the Equalizer port display on the right to display statistics.

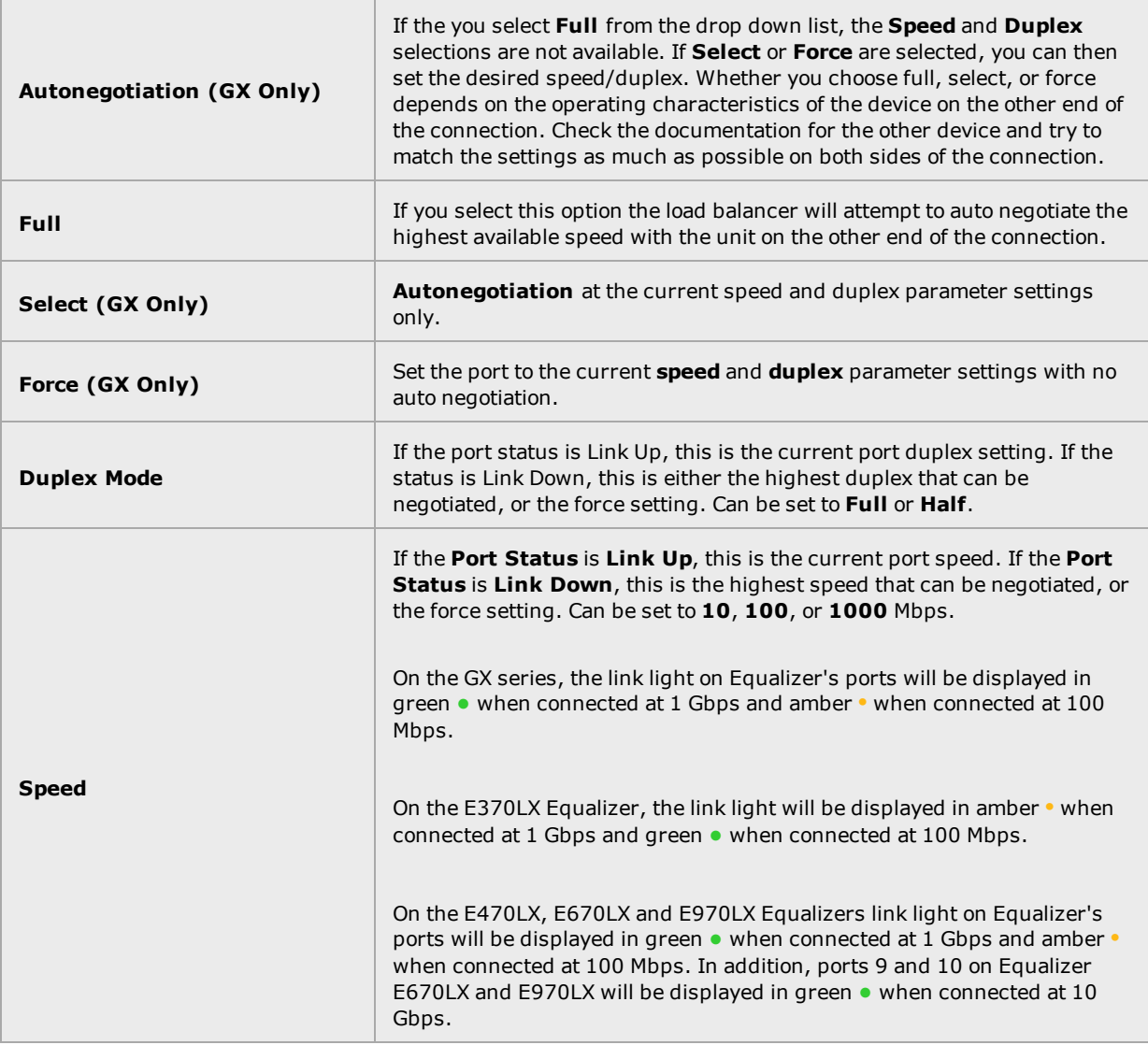

**Note** -The following 10Gb SFPs (Small Form-factor Pluggable modules) are supported: (Equalizer E670LX and E970LX only) 10GbaseLR - single-mode fiber 10GBase-SR 850nm Multi-mode 10GBase CX4 copper 10GBase Twinax copper 10GBase Twinax Long copper 10GBase-LRM 850nm Multi-mode 10GBase-T - RJ45

If you would like to display statistics using the CLI,enter the following:

```
eqcli > interface interface-name stats
```
The tables below show a typical port statistics displays for both switched and non-switched systems.

#### **For switched systems**

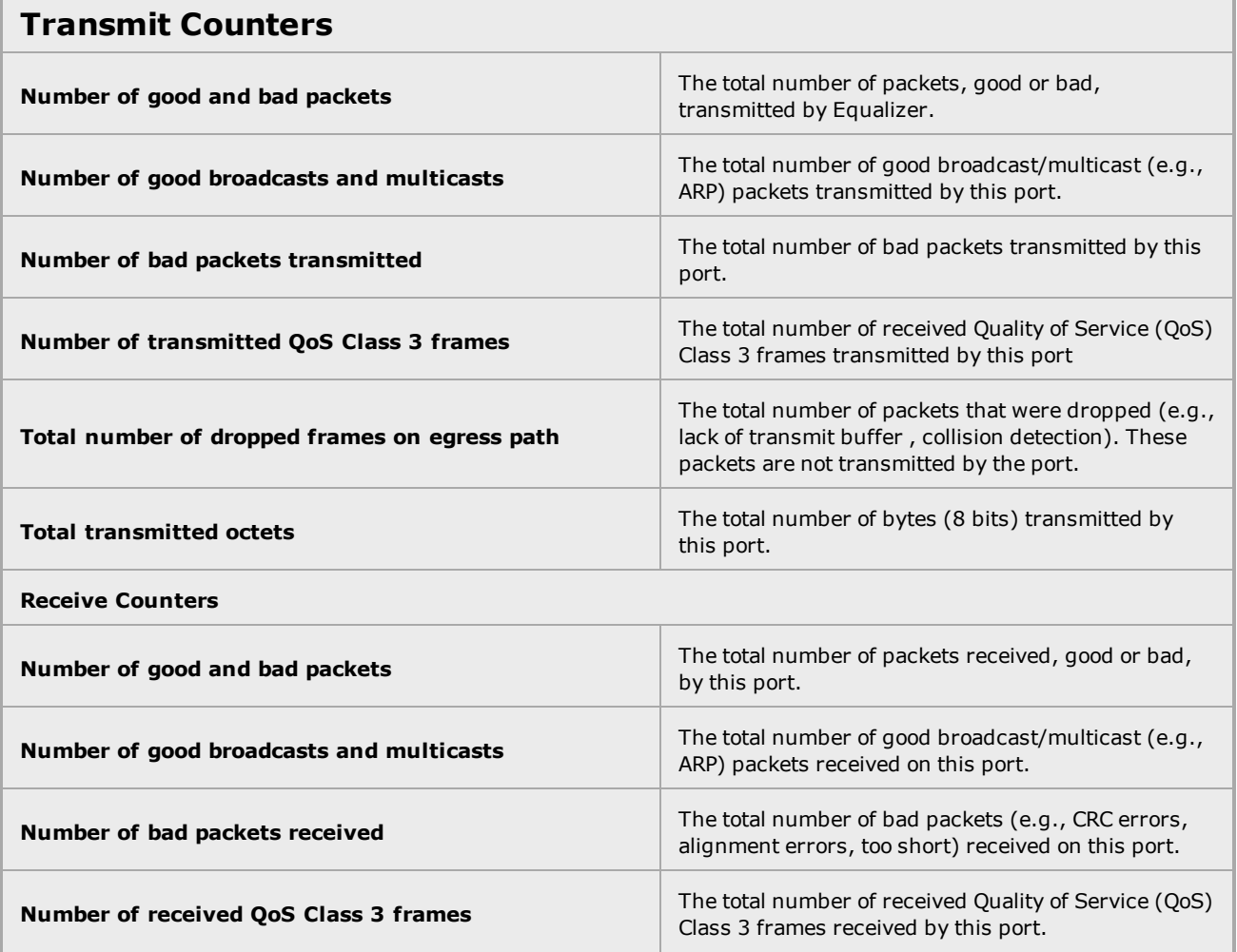

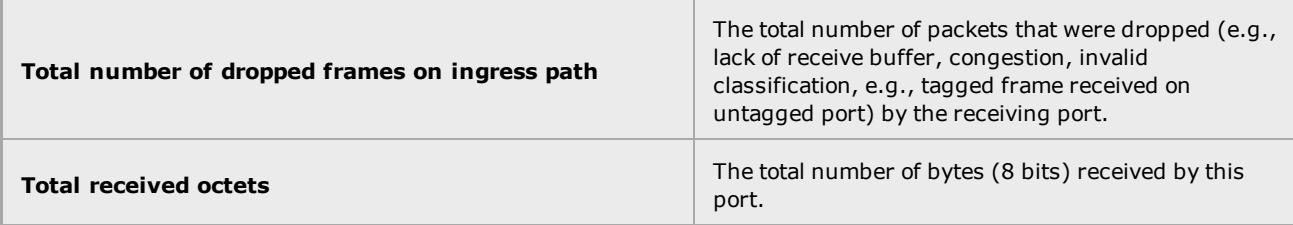

**For non-switched systems**

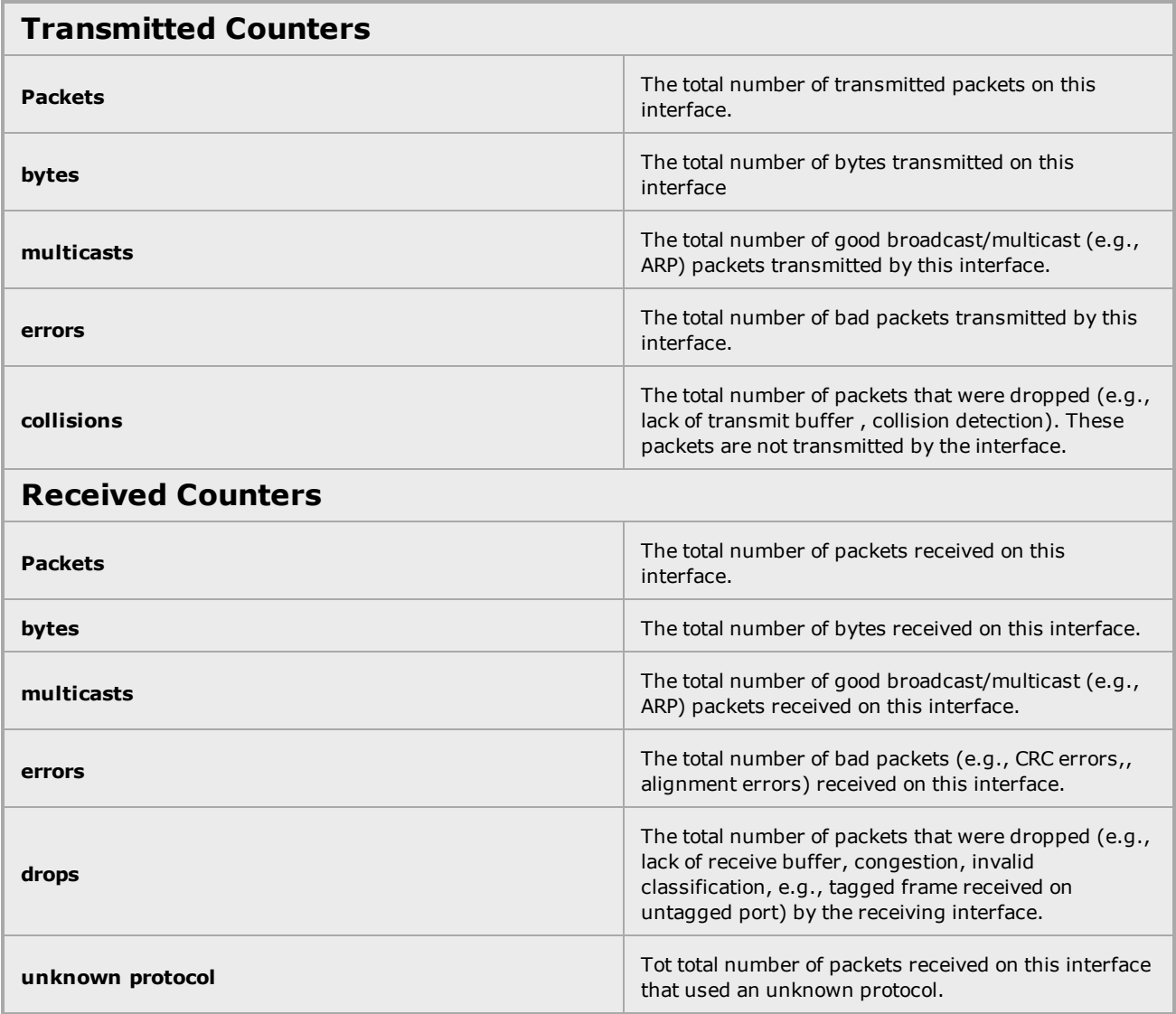

Interfaces (E350GX, E450GX, E650GX Only)
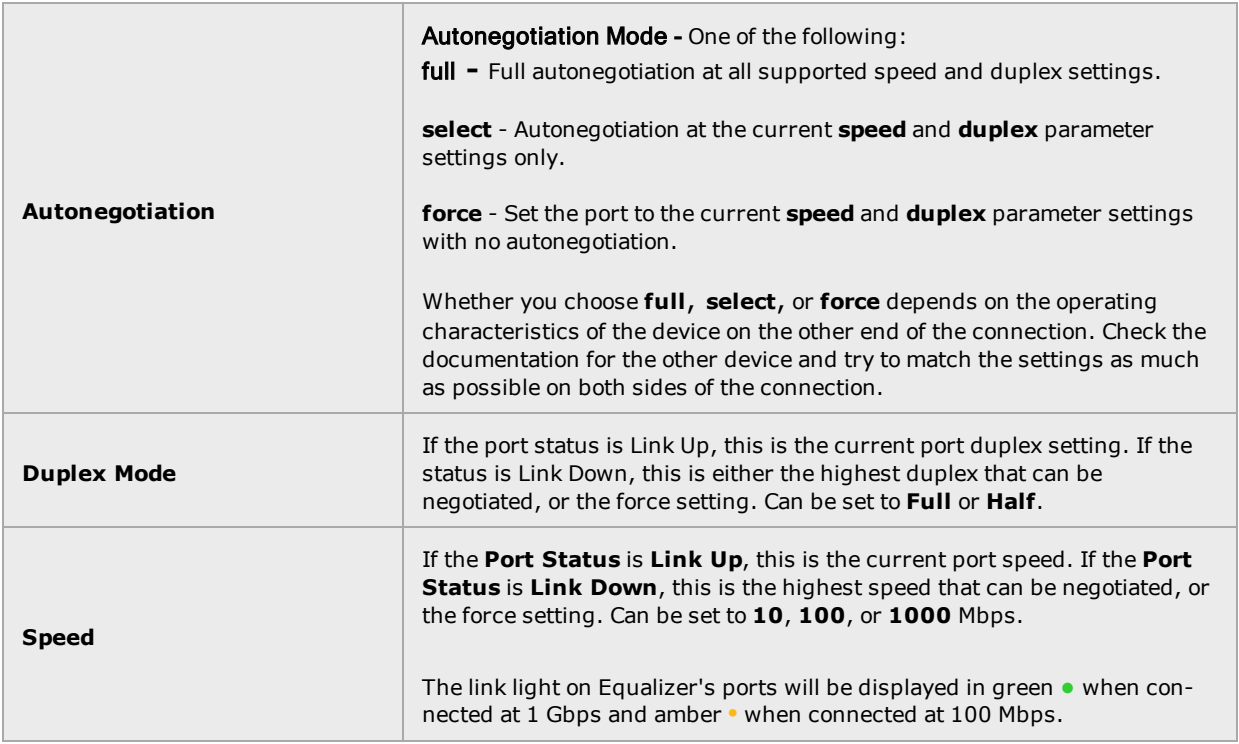

If you would like to display statistics using the CLI,enter the following:

#### eqcli > **interface** *interface-name* **stats**

The tables below show a typical port statistics displays.

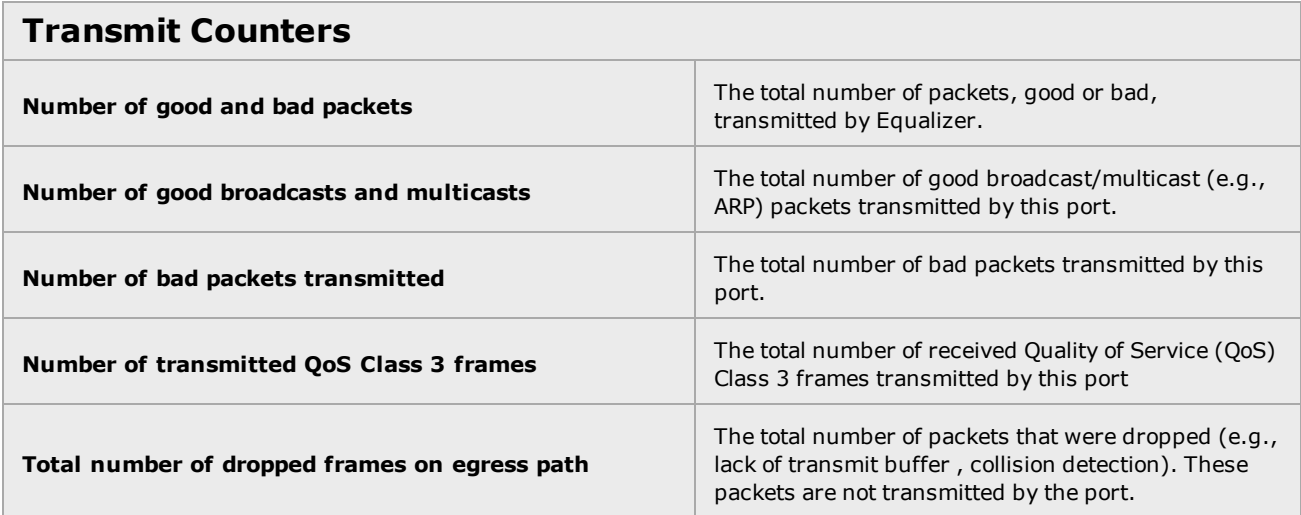

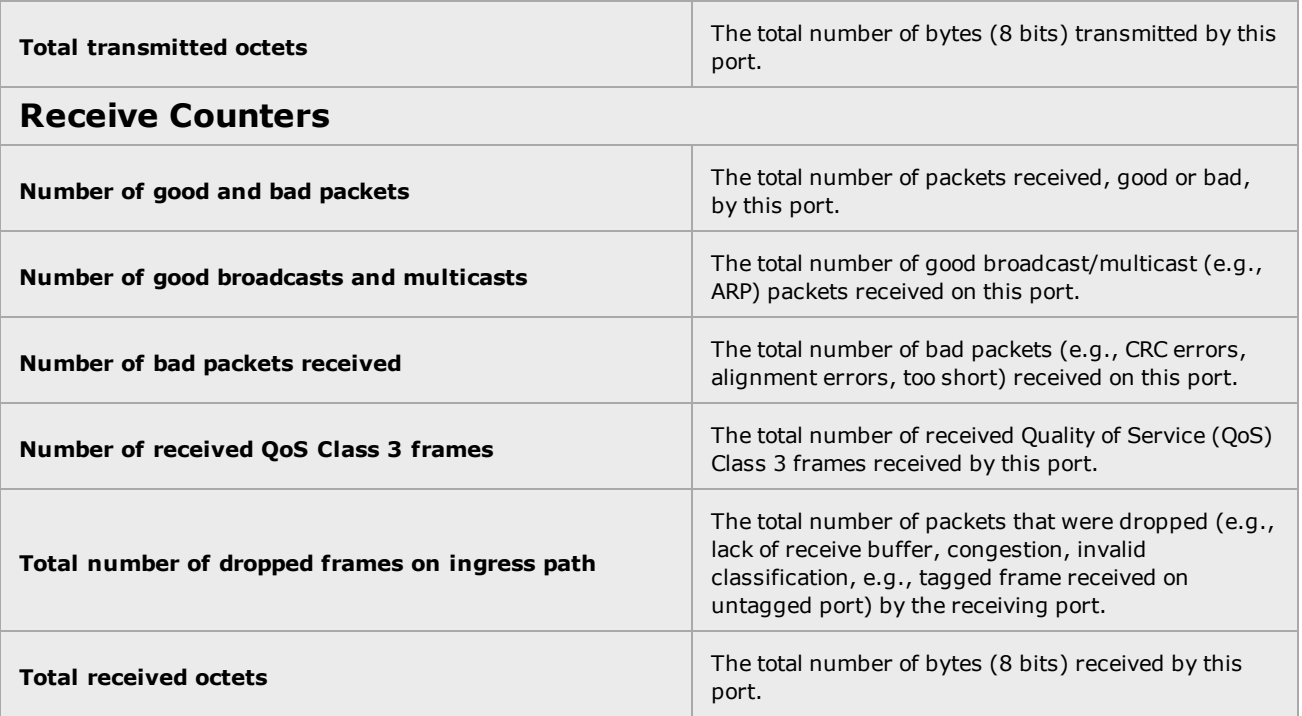

## <span id="page-290-0"></span>Link Aggregation

**Note** -Link Aggregation is supported on the LX series, all virtual platforms, and on legacy E250GX systems *only*.

Link aggregation combines multiple physical interfaces into a single aggregated (or, logical) interface, providing increased bandwidth as well as link redundancy. Traffic is distributed evenly over the physical links of the aggregation group; and, if one of the links in the aggregated interface becomes unavailable, traffic will continue to flow over the available interfaces in the group.

## **Link Aggregation Protocol (LACP)**

LACP is a protocol used between network devices to automatically bundle links between the devices, and is supported by link aggregation. Once you configure an aggregated interface with LACP enabled, LACP packets are broadcast to other directly connected devices (such as switches and routers), which will create the necessary aggregated links (if they are also enabled for LACP).

Aggregated links on other network devices must be manually created on those devices if either LACP is disabled on the aggregated interface you create, or if a network device does not support LACP.

LACP supports active mode only; passive mode LACP is not supported.

## **General Process for Creating Aggregated Interfaces**

- 1. Configuration of aggregated interfaces via the CLI/GUI by specifying:
	- a. A unique aggregated interface name.
	- b. The physical interfaces (ports) to be configured as members of the aggregated interface.
	- c. A flag indicating whether LACP is to be enabled or disabled (it is enabled by default).
- 2. Assign the aggregated interface to a VLAN by adding an interface instance of the aggregation group to the VLAN

## **Limitations**

- 1. A maximum of 4 physical interfaces may be combined into one aggregated interface.
- 2. A physical interface may belong to no more than 1 aggregated interface.
- 3. An aggregated interface may be specified as an untagged interface in no more than one VLAN. (There are no limitations for aggregated interfaces used as tagged interfaces; in other words, an aggregated interface may be specified as a tagged interface in multiple VLANs).
- 4. When assigning interfaces (physical or aggregated) to a VLAN, only one interface (physical or aggregated) can be assigned to a VLAN. In other words, if you want to assign two physical interfaces to the same VLAN, you must first create an aggregated interface containing those two physical interfaces, and then assign the aggregated interface to the VLAN.

#### **Configuring Link Aggregation using the CLI**

To create a link aggregation group and assign it to a VLAN using the CLI, do the following:

1. Create an aggregation group as follows.

```
eqcli > agr agr00
```
2. Specify the physical interfaces to be added to the aggregation group:

```
eqcli > agr agr00 ifi ge01,ge02
```
In the command line above, **agr00** is the name assigned to the aggregation group; **ge01** and **ge01** are the physical interfaces (front panel ports) assigned as interfaces instances (**ifi**) to the group.

3. Verify the aggregation configuration by entering:

```
eqcli > show agr agr00
AGR Name : agr00
Flags : lacp
Interfaces :
eqcli >
```
**Note** - The LACP flag is enabled by default.

- 4. If you have not done so already, create a VLAN and do not assign any interfaces to it. See *["Configuring](#page-296-0) VLANs"* on [page](#page-296-0) 297 for how to create a VLAN.
- 5. Add an instance of the new link aggregation group created above. In the example below, an interface instance of the **agr00** aggregated link created above is added to the VLAN **vl00** as a tagged interface.

eqcli > **vlan vl00 ifi agr00 type tagged**

6. Verify the new VLAN configuration and associated interfaces by entering:

```
eqcli > show vlan v100
VLAN Name : v100
```

```
VID : 1
MTU : 1500
Subnets : sn02
Interfaces : agr00
```
## **Removing an Aggregated Interface from a VLAN using the CLI:**

To remove an aggregated interface from the VLAN used in the previous example above, enter the following command:

```
eqcli > no vlan vl00 ifi agrname
```
## **Removing an Aggregated Interface from the System using the CLI:**

To delete an aggregated interface from the system, you should first remove it from all VLANs that use it (see above), and then enter the following command:

```
eqcli > no agr agrname
```
## **Configuring Link Aggregation using the GUI:**

To create a link aggregation group and assign it to a VLAN using the GUI, do the following:

- 1. Click on the System configuration tab on the left pane of the GUI if it is not already selected.
- 2. Click on the arrow  $(\triangleright)$  beside Network to expand the branch.
- 3. Click on Aggregation to display the Aggregation configuration screen. The screen features accordian tabs that will display the configured Aggregated Interfaces when clicked. The example below shows E670LX/E970LX.

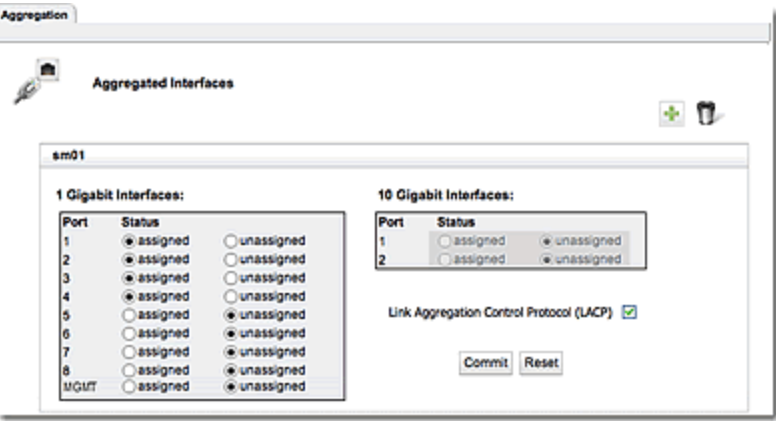

4. Click on **also a** on the Aggregated Interfaces configuration screen. The Add Aggregated Interfaces dia-

logue shown below will be displayed. (E670LX/E970LX shown)

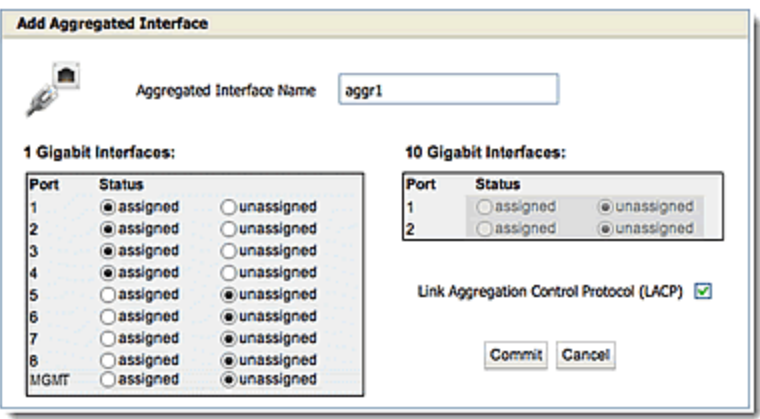

5. Enter a name in the Aggregated Interface Name field and select the assigned radio button on ports to be included in the aggregated interface.

**Note** - The Link Aggregation Control Protocol (LACP) flag is enabled by default.

- 6. Click on Commit to save the new aggregated interface.
- 7. Click on a VLAN on the left navigational pane and the aggregated interfaces that have been created will be displayed as shown below on the VLAN Configuration screen. Add Aggregated interfaces to the VLAN by selecting radio buttons . VLANs can either be tagged or untagged. tagged ports can be assigned to more than one VLAN. untagged interfaces can be assigned to exactly one VLAN. Select an appropriate radio button in Type. (E670LX/E970LX shown)

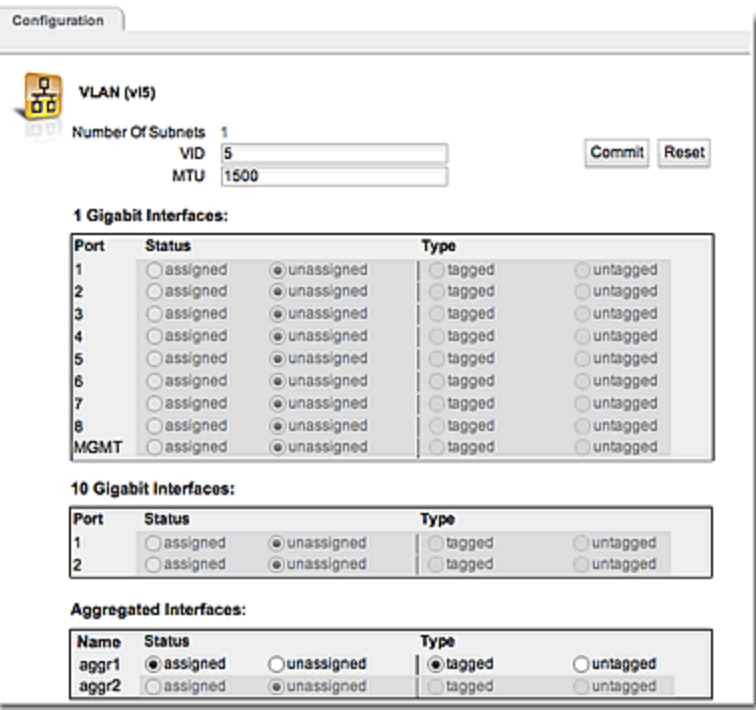

8. Click on Commit to save assignments.

## **Removing an Aggregated Interface from a VLAN using the GUI:**

To remove an aggregated interface from a VLAN:

- 1. Select a VLAN from the left navigational pane to display the VLAN Configuration screen.
- 2. Select the unassigned radio button from the Aggregated Interfaces pane at the bottom of the screen.
- 3. Click on Commit to complete the process.

## **Removing an Aggregated Interface from the system using the GUI:**

- 1. Click on the System configuration tab on the left pane of the GUI if it is not already selected.
- 2. Click on the arrow  $(\triangleright)$  beside Network to expand the branch.
- 3. Click on Aggregation to display the Aggregated Interfaces screen.
- 4. Select the Aggregated Interfaces accordian tab that you want to remove from the system.
- 5. Click on to remove the interface.
- 6. Click on Commit to complete the process.

## <span id="page-296-0"></span>Configuring VLANs

The following table shows you how to perform VLAN tasks using the CLI and the GUI:

It should be noted that on switch less system only one port can be assigned to a VLAN. On Equalizers with a front-panel switch (E350GX, E450GX, E650GX), multiple ports can be assigned to a VLAN.

**Note** - The **VID** values must be between 1 and 4094.

### CLI and GUI VLAN Commands

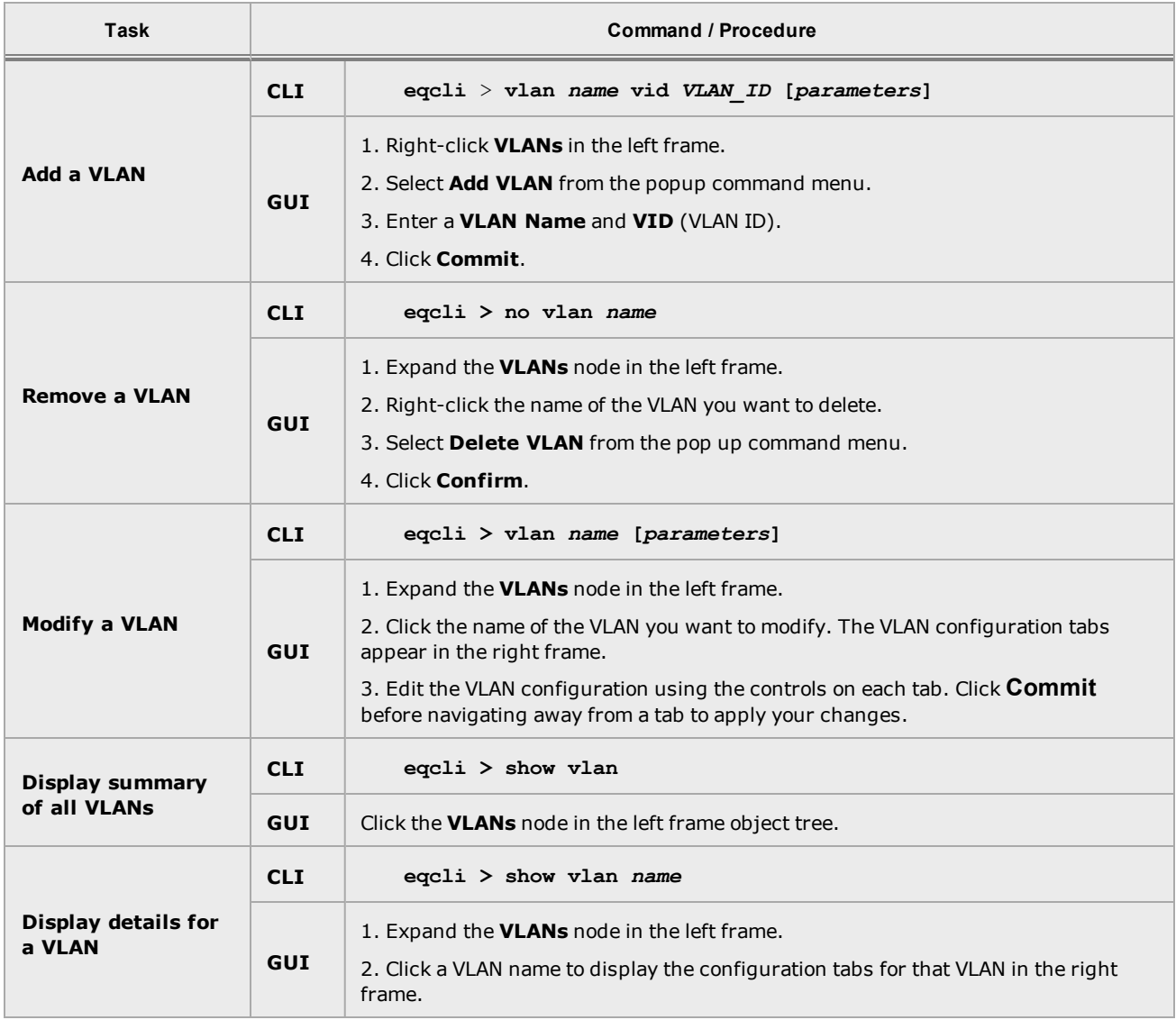

## VLAN Port Assignment Using the GUI

The VLAN Port Assignment Configuration Screen is used to assign ports, specify whether a VLAN is tagged or untagged and specify MTU. It is accessed by clicking on a VLAN on the left navigational pane of on the GUI. Consider the following example:

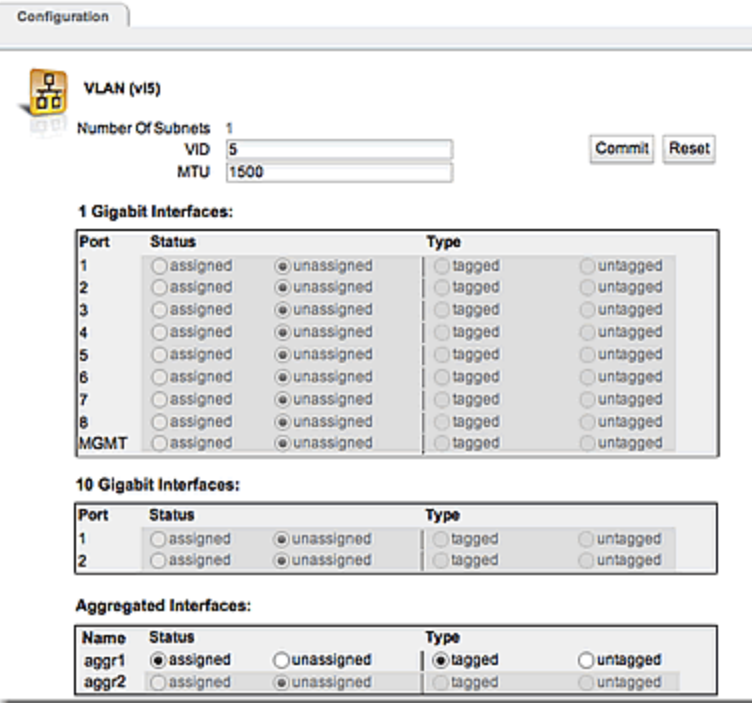

The GUI displays an icon in the left navigational pane next to the name of any VLAN if it does not have any assigned interfaces. Moving the mouse over the icon displays text indicating that the VLAN configuration is incomplete.

The VLAN Port configuration on the E670LX and E970LX displays

- $\cdot$  8-1GB ports
- 1-1GB management port
- <sup>l</sup> 2-10GB ports and.as many aggregated ports as are currently configured by the user.

The E470LX and E370LX do not have 10GB ports so the 10 GB pane is not displayed on the VLAN Port configuration screen.

The E370LX does not have a MGMT port and does not appear in the 1GB pane.

On the LX Series of Equalizers, only 1 port can be assigned to a VLAN. Aggregated ports, however, can be configured. Refer to *"Link [Aggregation"](#page-290-0)* on [page](#page-290-0) 291for details.

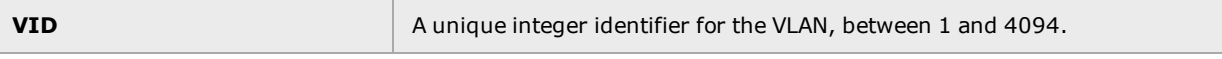

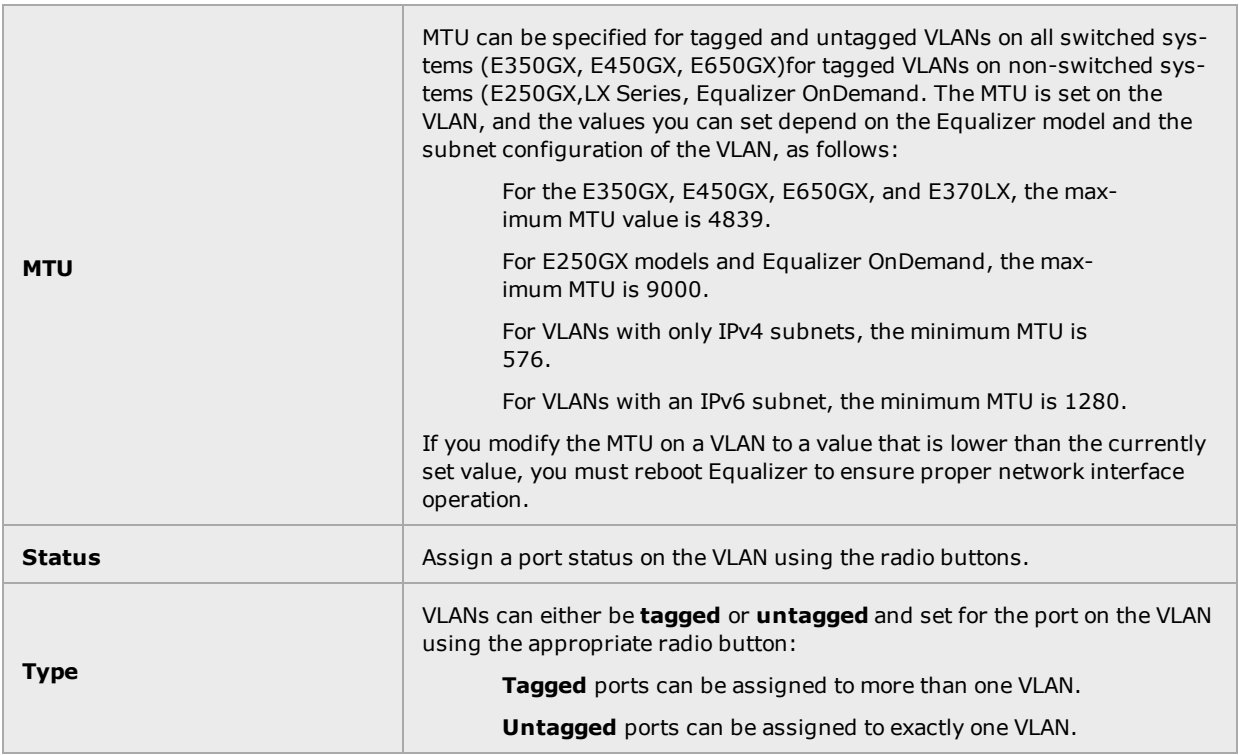

Click on Commit to save your settings or Reset to revert to the previous settings.

#### VLAN Port Assignment Using the CLI

Configure a VLAN using the CLI as follows:

Create a VLAN and subnet over which you can log into Equalizer. If you want to license Equalizeronline, the subnet you create should also be able to reach the Internet.

1. To create a VLAN , enter a command like the following:

```
eqcli > vlan vlname vid vlan_ID
```
Replace *vlname* with the VLAN name and **vlan\_ID** with the VLAN ID number (1- 4094). If you are using untagged VLANs (common in many sites), the VLAN ID can be any number not used on another VLAN. If you are using tagged VLANs, check with your network Administrator for the correct VLAN ID to specify.

- 2. Add a subnet to the VLAN you just created. You'll need to specify the following:
- The subnet IP address, which is the ADCs address on this network. It must be an IPv4 or IPv6 address in CIDR (Classless Inter-Domain Routing) format (e.g., 172.16.0.123/21).
- The default route IP address for the subnet gateway. This is an unadorned IP address (e.g., 172.16.0.1).
- The HTTP and SSH services, so that you can log in to the Graphical User Interface (GUI) and Command Line Interface (CLI) on this subnet.

Enter the following command, all on one line:

```
eqcli > vlan vlname subnet subnet name ip CIDR format IP address route dest_
cidr src src cidr gw ip_addr
```
In the command above,*vlname* is the VLAN name from the previous step, *subnet name* is the name of the subnet, *ip*is the CIDR format IP address, *route*is the destination network in CIDR notation, **src** is the source network in CIDR notation (optional), and **gw** is IP address of the gateway for the route.

Refer to the webhelp if you need more help setting up your initial VLAN and subnet: go to [www.coyotepoint.com,](http://www.coyotepoint.com/) move your mouse over the Support link near the top of the screen, and choose Manuals from the drop down list.

3. Associate an interface instance with the VLAN. Here we assume that you are using the port labelled '1' on the front panel. Enter one of the following commands, depending on whether the VLAN you created above is untagged or tagged (ask your network administrator if you are unsure):

eqcli > **vlan** *vlname* **ifi ge01 type untagged** eqcli > **vlan** *vlname* **ifi ge01 type tagged**

4. Connect the port or ports you configured on the VLAN to the network using a standard Ethernet cable with RJ-45 connectors. You should now be able to use the "ping" command from a workstation on the same subnet to reach the subnet IP address configured above.

## Configuring Subnets

The following table describes how to perform subnet tasks using the CLI and the GUI:

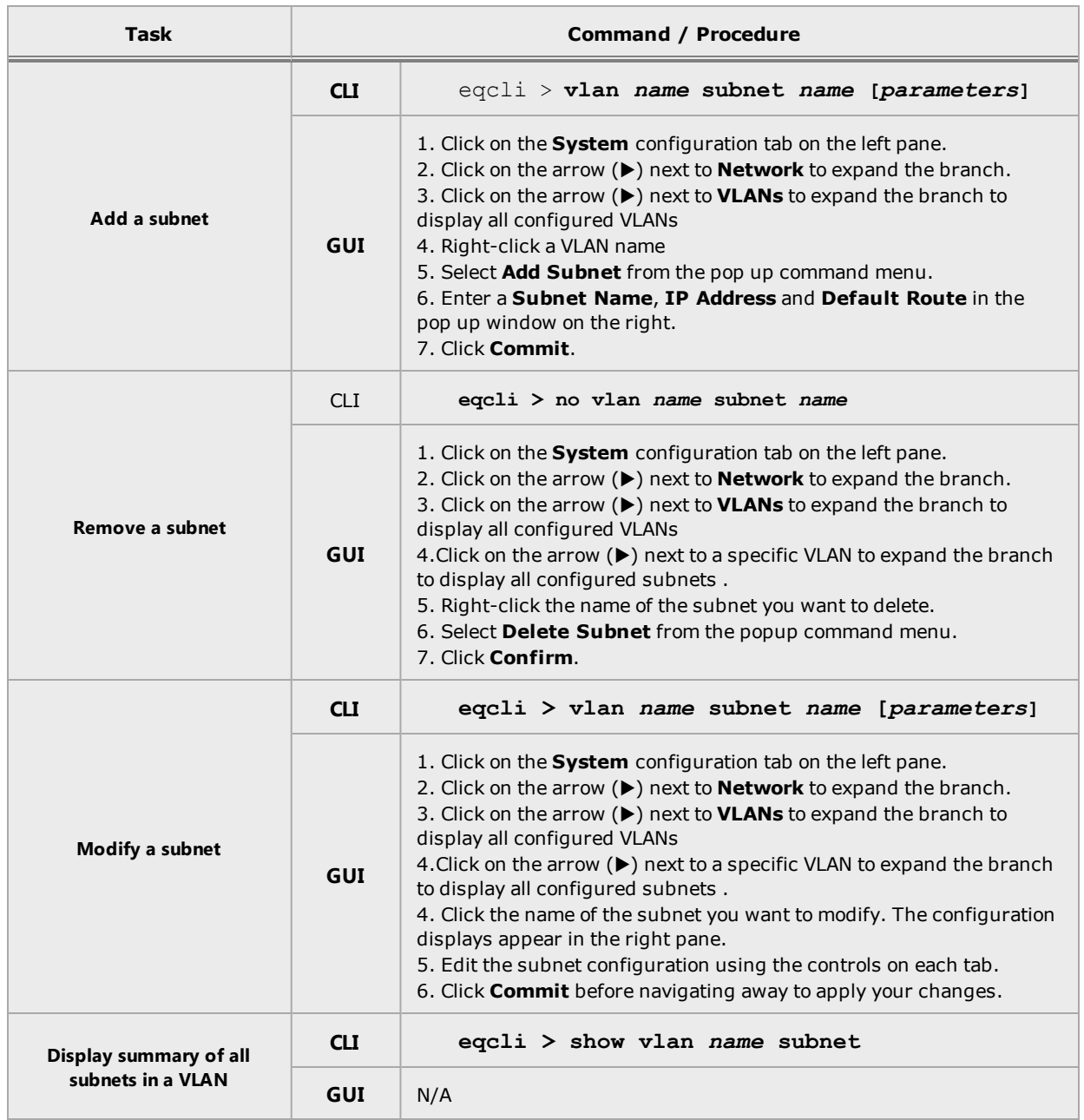

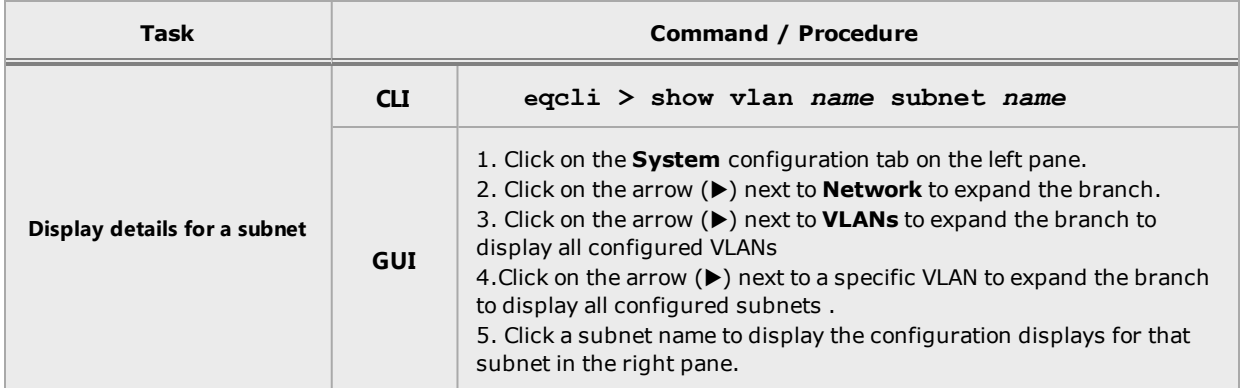

## About Permitted Subnets

By default, each VLAN will not forward packets for any other subnet unless they are specifically designated in the Permitted Subnets screen-- sometimes referred to as a "subnet access control list". When a new subnet is added it will be automatically be added to the Deny pane on this screen.

If you would like to allow packets from any other subnet to be forwarded they must be added to the Permit pane on this screen. Using drag and drop functionality, drag a Subnet from the Deny pane and drop it in the Permit pane to allow packet forwarding on the subnet. Similarly, if you would like to remove a subnet from the Permit pane, you can drag and drop to the Deny pane.

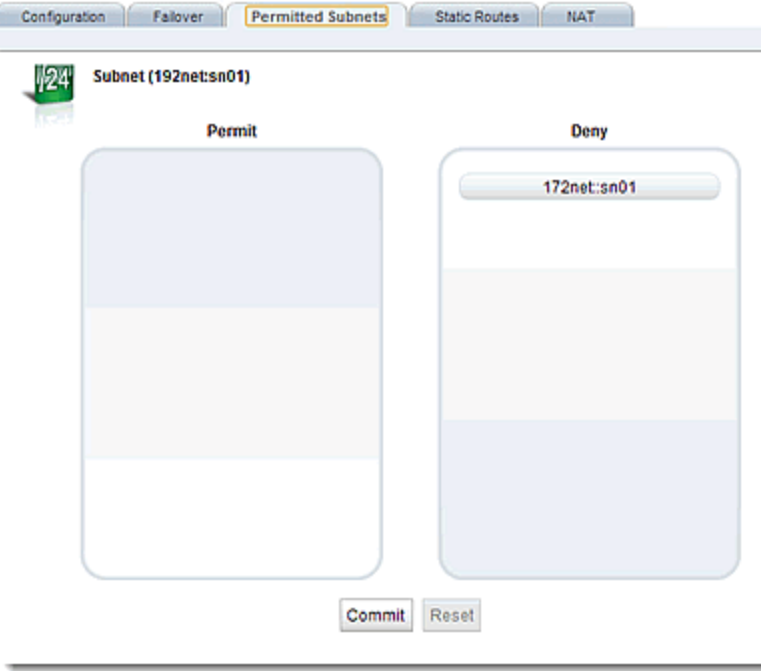

Click on Reset to revert to the default permissions. Click on Commit to save any subnet permission changes made.

See *"VLAN and Subnet [Commands"](#page-222-0)* on [page](#page-222-0) 223 for commands used in permitted subnets using the CLI.

## Configuring Subnet Destination Routes

Subnet *destination routes* (also commonly called "static routes") are commonly used to specify routes to destination IP addresses via gateways other than the subnet's default route (also called a *default gateway*). They are called destination routes, since they are used to make routing decisions based on a packet's destination IP address.

default route can be specified for every subnet (previous releases supported a single global default route). If you need to access systems on another subnet that cannot be reached via this gateway, then you need to specify a static route to those systems through the gateway for that subnet.

subnet also has its own subnet-specific static route table. Subnet static routes can be specified via the CLI or the GUI.

Also refer to *"Source Based Routing [Scenarios"](#page-118-0)* on [page](#page-118-0) 119 for a description of source-based routing scenarios.

#### Configuring Subnet Static Routes using the GUI

Do one of the following:

1. In the GUI, click on the System configuration tab if it is not already selected. Then click on the arrow  $(\triangleright)$  beside VLANs to expand the branch. Click on the arrow  $(\triangleright)$  beside a VLAN to expand the branch to display the subnets. Right-click on the name of a subnet and select Add Static Route.

or

2. In the GUI, click on the System configuration tab if it is not already selected. Then click on the arrow  $(\triangleright)$  beside VLANs to expand the branch. Click on the arrow  $(\triangleright)$  beside a VLAN to expand the branch to display the subnets and select a subnet.

The following will be displayed.

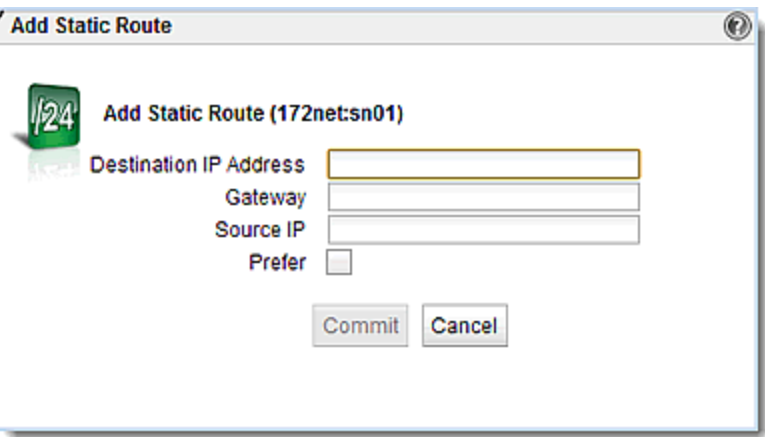

Specify the **Destination IP Address**, **Gateway**, and Source IP address. This determines the route to be used. For example, you may want a set of routes on a subnet such as the following:

- 1. Destination IP Address: 0/0, Gateway: 172.16.0.1, Source IP: 188.161.0.118.32
- 2. Destination IP Address: 0/0, Gateway: 192.168.0., Source IP: sn (subnet)

This routing scenario says:If a packet destined to "anywhere" (Destination IP Address 0/0) is from Source IP 188.161.0.118/32, use Gateway 172.16.0.1. Otherwise, use Gateway 192.168.0.1.

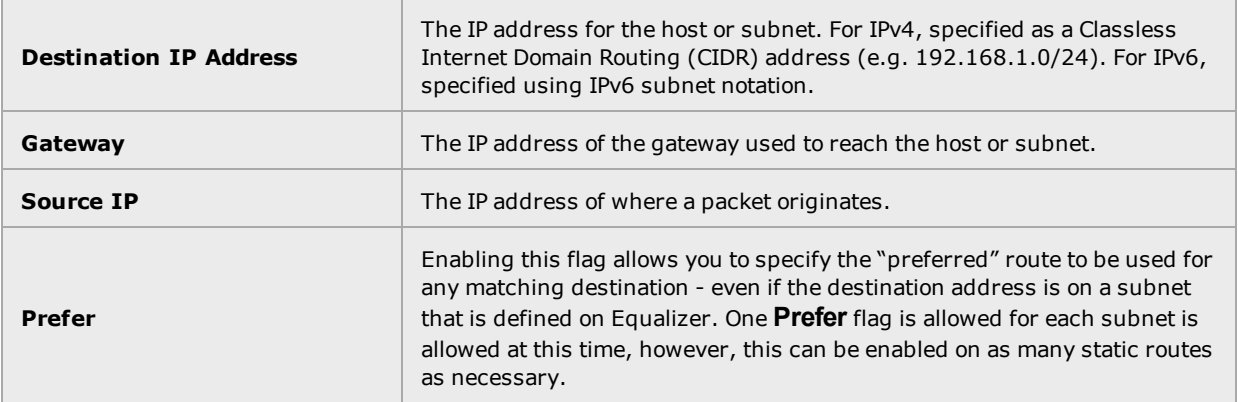

To modify a static route, highlight the route in the table and click the **Modify** icon **P**. Change the parameters and click **commit**.

To delete a static route, highlight the route in the table and click the **Delete** icon .

#### Configuring Subnet Static Routes using the CLI

Static routes are specified in the subnet context (See *"VLAN and Subnet [Commands"](#page-222-0)* on [page](#page-222-0) 223). To display the static route for a subnet, use the show command:

eqcli > **show vlan** vlan\_name **subnet** *subnet\_name*

To add a static route from the global context, enter:

```
eqcli > vlan vlan_name subnet subnet_name dest destination IP src source IP gw
gateway IP
```
The parameters are explained as follows:

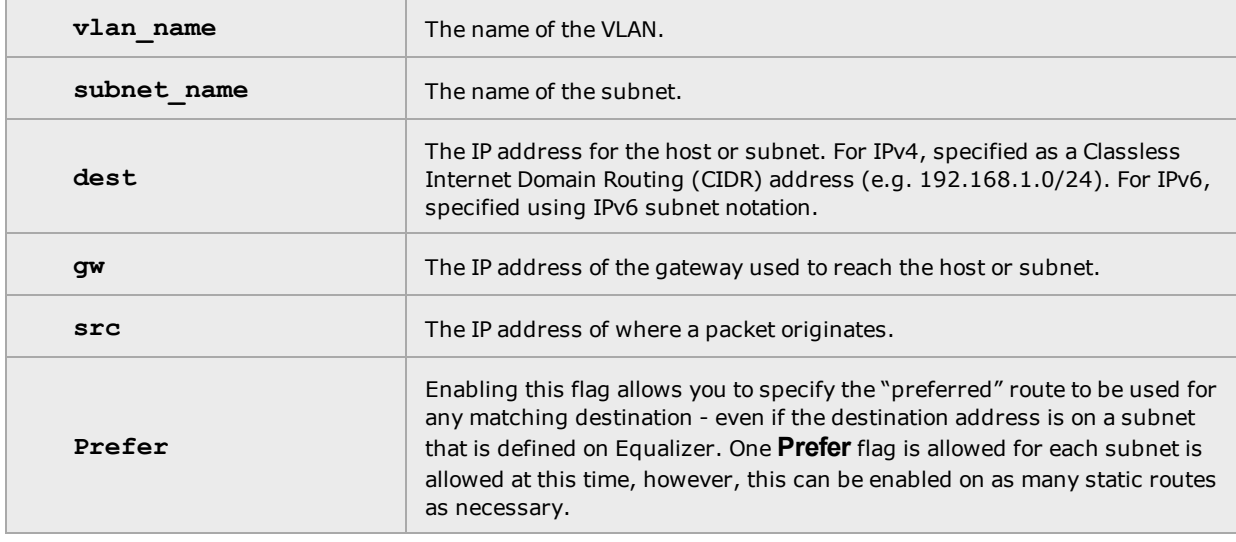

**Note** - the "prefer" flag, which allows you to specify the "preferred" route to be used for any matching destination even if the destination address is on a subnet that is defined on Equalizer- is not available using eqcli at this time.

To delete a static route, use the **no** form of the **route** command.

## Configuring Outbound NAT

Enabling outbound NAT allows servers on a non-routable network to communicate with hosts on the internet by mapping the server's IP address to another IP address that is routable on the internet. On Equalizer, this is disabled by default. Enabling this option has a performance impact, since Equalizer needs to modify every packet sent and received on server subnets.

Outbound NAT can be configured to map the server's IP address to any Equalizer IP address on the outbound subnet. This includes the main IP address, Failover IP address or any cluster IP address on that subnet.

Note - Because outbound NAT is configured on a subnet basis, individual servers cannot be set up for different outbound NAT IP addresses unless they are in different subnets.

When outbound NAT rules are configured for a subnet, the system treats packets on that subnet as if they are part of the external subnet through which they are being NAT' d.

## **Configuring outbound NAT using the GUI:**

- 1. Configure outbound NAT using either of the following methods:
	- Enter a From IP and the Up To IP which specifies the IP range. Also enter the Out (outbound NAT IP) address.
	- Enter a from IP, without the Up To IP. Also enter the Out (outbound NAT IP) address.

The From address is the source IP address (or range of addresses) to which this NAT rule applies. Use a CIDR-format IP address to specify a range. If the source IP address of an outbound packet matches this IP address (or falls within the specified range), then the packet is modified to use the IP address specified by the Out parameter as the source IP.

The Out address specifies that if the source IP address of an outbound packet matches the IP address (or IP address range) specified by the From parameter, then the packet is modified to use this IP address as the source IP.

## **To configure outbound NAT using the CLI:**

- 1. Log in to eqcli as described in *["Starting](#page-140-0) the CLI"* on [page](#page-140-0) 141.
- 2. NAT can be set up by entering a **from** parameter in CIDR format that specifies the IP range.

The **from** address is the source IP address (or range of addresses) to which this NAT rule applies. Use a CIDR-format IP address to specify a range. If the source IP address of an outbound packet matches this IP address (or falls within the specified range), then the packet is modified to use the IP address specified by the **out** parameter as the source IP.

The **out** address specifies that if the source IP address of an outbound packet matches the IP address (or IP address range) specified by the **from** parameter, then the packet is modified to use this IP address as the source IP.

eqcli> vlan *vlan-name* subnet *subnet-name* nat from *ip\_cidr* out 1.2.3.33 nat *subnet-name* out gw *gateway ip*

## IPv6 Tunnel Overview

Every network administrator needs to have a strategy to address the transition to the IPv6 Internet. Various *transition mechanisms* have been defined that are intended to make it as easy as possible for organizations to get on the IPv6 Internet using their current IPv4 network infrastructure. For many organizations, the easiest and fastest way to get applications up and running on the IPv6 Internet is to use a transition mechanism called an *IPv6 tunnel*.

One of the most common issues when an organization begins to support IPv6 is how to allow IPv6 enabled devices to communicate over those portions of the network that are not IPv6 enabled. This can include both portions of a corporate intranet as well as Internet connections managed by an Internet Service Provider (ISP) that does not yet provide IPv6 connectivity.

An *IPv6 tunnel* solves this issue by encapsulating IPv6 packets inside IPv4 packets for transmission over IPv4-only connections.

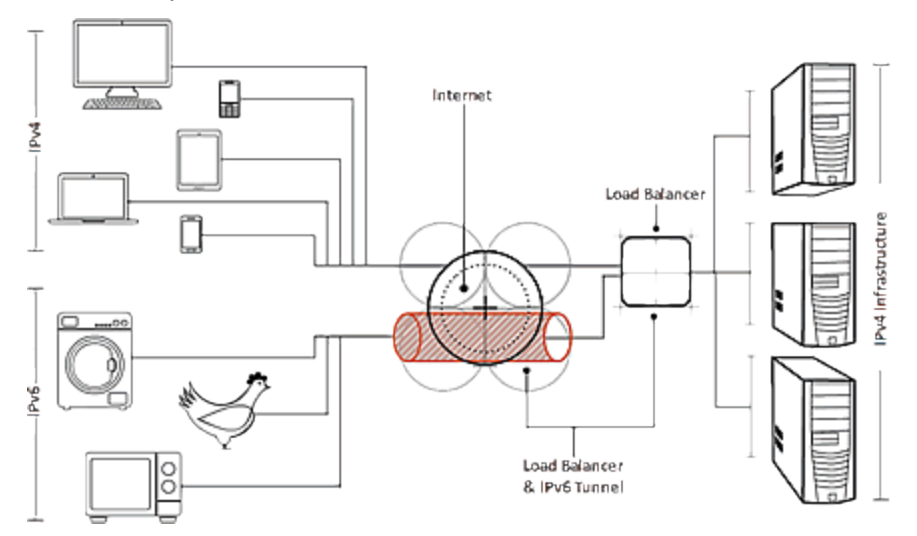

An IPv6 tunnel is obtained through an IPv6 *tunnel broker*. An IPv4 connection is established between a system at your site (in this case, an Equalizer) and a system at the tunnel broker's site. Clusters on Equalizerare assigned IPv6 addresses within the subnet assigned by the tunnel broker. Clients can then access the IPv6 cluster address through the tunnel.

There are a number of tunnel brokers providing IPv6 tunnels to various geographical regions. In general, you should pick a tunnel broker that maintains tunnel servers that are geographically close to your location for best performance.

This chapter describes how you can set up an IPv6 tunnel. Hurricane Electric (HE), one of the leading IPv6 tunnel brokers, provides an easy way to configure a tunnel that uses the *6in4tunneling protocol*. Note that a 6in4 tunnel from any tunnel broker can be used and requires the same basic commands on Equalizer to establish your tunnel -- only the required setup on the tunnel broker's website will be different. Hurricane Electric offers an easy to use web interface that allows you to request and configure a tunnel usually within a few hours.

Note that a number of different tunneling protocols exist, and the tunneling protocols supported vary between tunnel brokers, so check a tunnel broker's website to be sure they support 6in4 tunnels before you request one.

For example, Hurricane Electric provides what they call "regular" tunnels and "BGP" tunnels. For Equalizer, you would choose a "regular" Hurricane Electric tunnel, which is a 6in4 tunnel.

A 6in4 tunnel allows a user to access the IPv6 internet by tunneling over an existing IPv4 connection from an IPv6-enabled host to one of Hurricane Electric's IPv6 routers on the internet. Once a tunnel is established, the IPv6 enabled host sends IPv6 traffic over the local IPv4 network by encapsulating IPv6 packets inside IPv4 packets. These packets are sent to the IPv6 routers operated by the tunnel broker, unencapsulated, and then the IPv6 packets are forwarded to the IPv6 internet.

Note - You can use IPv6 cluster addresses without establishing a tunnel on Equalizer if your organization already has established an IPv6 tunnel and Equalizer can send IPv6 traffic through the local tunnel endpoint. In this configuration, you would simply assign cluster IPv6 addresses from the subnet associated with the already established tunnel and route the IPv6 traffic through the tunnel endpoint. This is done with the standard subnet configuration commands.

## Configuring an IPv6 Tunnel

Setting up an IPv6 tunnel on Equalizer is basically a two step process:

- 1. Configure a VLAN over which Equalizer can reach the IPv4 Internet, and request a "6in4" tunnel from a tunnel broker.
- 2. After you receive the tunnel configuration information from the broker, set up the tunnel endpoint on Equalizer.

Once the tunnel is configured, you can perform additional tasks required to get Equalizer clusters on the IPv6 Internet, including:

- Assigning cluster IPv6 addresses from the subnet address range provided by the tunnel broker.
- Updating DNS to point to the tunnel broker's DNS servers.

## **Creating a "6in4" IPv6 Tunnel (CLI)**

- 1. Configure a VLAN and subnet to use as the local IPv4 endpoint for the tunnel using VLAN context commands (See VLAN and Subnet [Commands](#page-222-0)). Note the following:
- The IPv4 address assigned to the subnet must either be a routable IPv4 address or resolve to a routable IPv4 address via Network Address Translation (NAT) on another device.
- The routable IPv4 address associated with this VLAN is the one that is supplied to the tunnel broker as the local endpoint of the tunnel. Changes to this address must be coordinated with the tunnel broker.
- The ports (both tagged and untagged) that are assigned to this VLAN are the ports on which the IPv6 address block assigned by the tunnel broker will be accessible.
- 2. Request a "regular" tunnel using Hurricane Electric's website at:

[http://www.tunnelbroker.net](http://www.tunnelbroker.net/)

When providing the local IPv4 endpoint address, use the IPv4 address assigned to the VLAN subnet created in Step 1, or its routable NAT address.

Hurricane Electric will set up the tunnel and provide you with the following information:

- The IPv4 and IPv6 addresses for the Hurricane Electric tunnel endpoint.
- The IPv6 address of the default route for the tunnel.
- The IPv6 address block assigned by Hurricane Electric (a /64 prefix subnet).
- The IP addresses of Hurricane Electric's IPv6 and IPv4 DNS servers. (See below)
- 3. Create the tunnel on Equalizer using the information from the previous step. [For illustration, we use the multi-line command format below; the **tunnel** command can also be entered on a single line.] Enter:

```
eqcli> tunnel HE1
eqcli tl-HE1> type ipip
eqcli tl-HE1> local_endpoint ipv4_addr
eqcli tl-HE1> remote_endpoint ipv4_addr
eqcli tl-HE1> local_address ipv6_addr
eqcli tl-HE1> remote_address ipv6_addr
eqcli tl-HE1> commit
```
The parameter arguments are as follows:

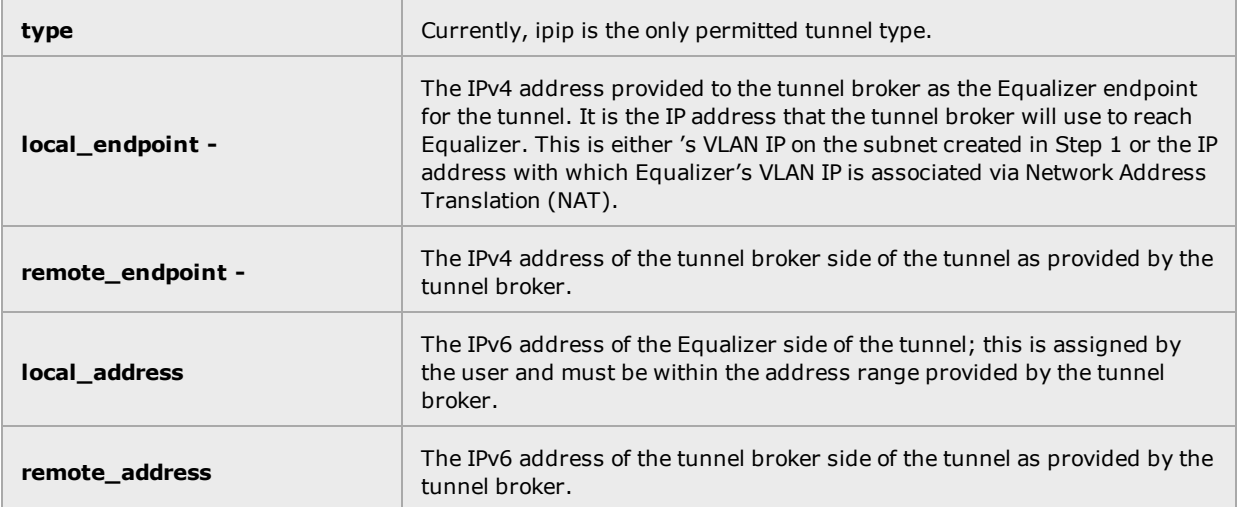

4. If it does not already exist, configure the VLAN presence on the Equalizer for this tunnel:

```
eqcli> vlan vlan_name vid VLAN_ID flags tunnel
eqcli> vlan vlan_name subnet subnet_name ip local_address default_route ipv6_addr
```
Note the following:

- You can choose any names for the VLAN and subnet.
- <sup>l</sup> The VLAN ID (**vid**) supplied must be appropriate for your network configuration.
- <sup>l</sup> The IPv6 address used for the subnet **ip** parameter must be the same as the **local\_address** specified for the **tunnel** command in the previous step.
- The default route parameter must be set to the IPv6 address provided by the tunnel broker as the default tunnel route.
- <sup>l</sup> The VLAN parameters **untagged\_ports** and **tagged\_ports** are not required when the **tunnel** flag is specified on the **vlan** command line. If they are specified, they will be ignored. [The front panel ports on which the tunnel is accessible are the ports defined for the VLAN that we set up in Step 1.]

You should now be able to assign IPv6 addresses from the tunnel's IPv6 address block as cluster IP addresses on Equalizer, and clients from the IPv6 Internet should be able to connect to them using the cluster's IPv6 address.

## **Configuring DNS for IPv6 Tunnels**

The Domain Name System (DNS) is used by both IPv4 and IPv6 systems to provide name to address mapping, and address to name mapping. Systems that support both IPv4 and IPv6 will require DNS entries that describe the mappings for each protocol.

A new DNS record type, AAAA (sometime referred to as "quad-A"), has been defined for IPv6 name to address mappings (see RFC [3596\)](http://tools.ietf.org/html/rfc3596). AAAA records contain a single IPv6 address mapped to a fully qualified domain name (FQDN). The assigned value for this record type is 28 (decimal). You will need to create AAAA records on your authoritative DNS server in order to access IPv6 enabled systems using their FQDN.

In addition, a special domain rooted at ".IP6.ARPA" is defined in RFC [3596](http://tools.ietf.org/html/rfc3596) to provide a way of mapping an IPv6 address to a host name. This is commonly called "DNS reverse lookup", and is specified in your authoritative DNS server's reverse lookup files using PTR (or "pointer") records.

Please refer to the DNS documentation appropriate for your network configuration for more information on adding IPv6 AAAA and PTR records.

## Failover

Refer to *["Understanding](#page-531-0) Failover"* on [page](#page-531-0) 532 for complete descriptions of failover configurations and setups.

# Chapter 12

# Working with Clusters and Match Rules

Sections in this chapter include:

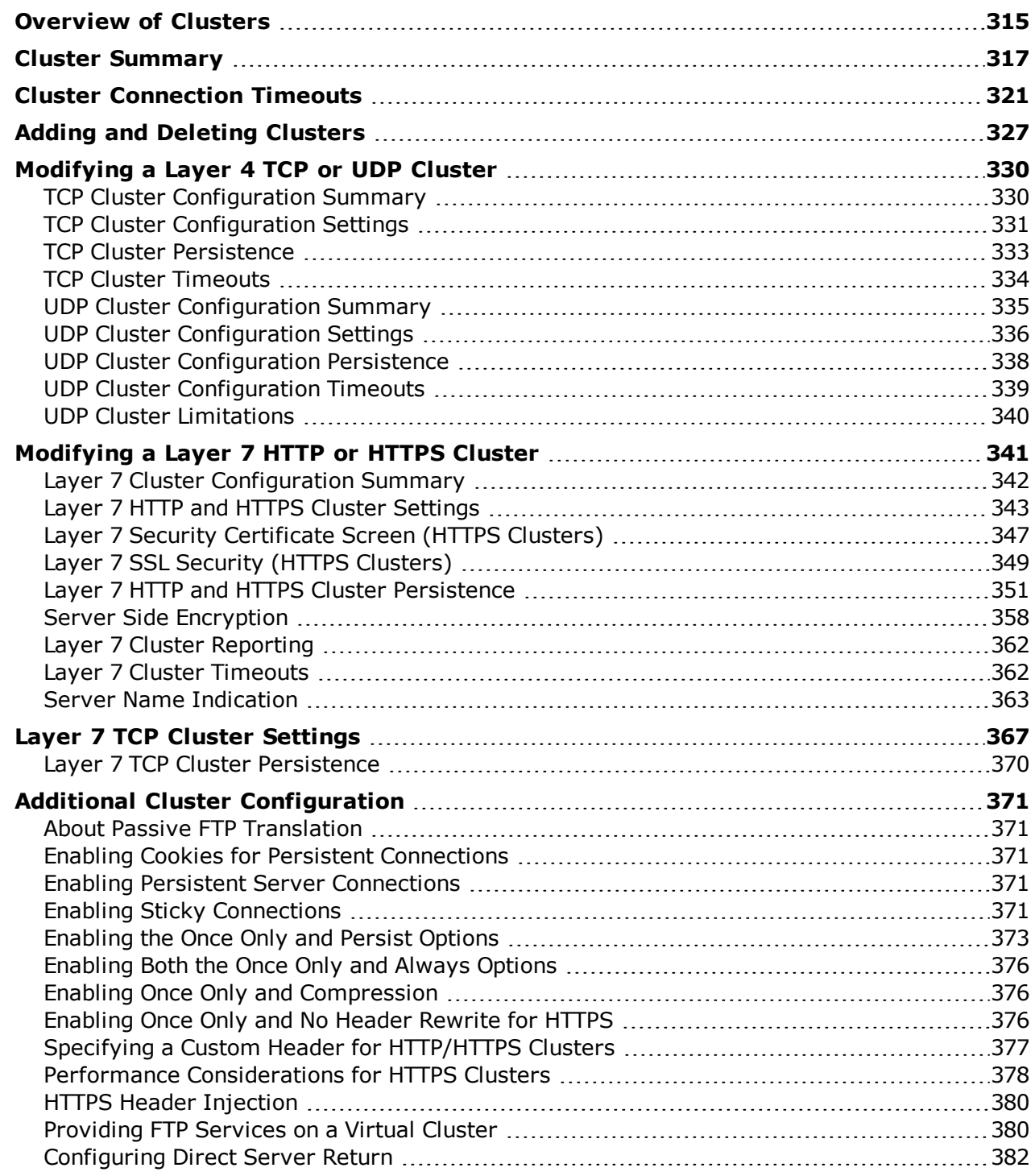

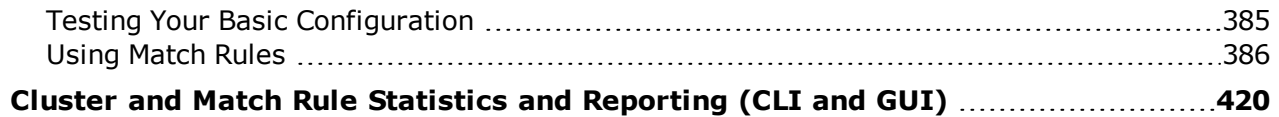

# <span id="page-314-0"></span>Overview of Clusters

A virtual cluster is a collection of server pools with a single network-visible IP address. All client requests come into Equalizer through a cluster IP address, and are routed by Equalizer to an appropriate server, according to the load balancing options set on the cluster. The figure below shows a conceptual diagram of an Equalizer with three clusters.

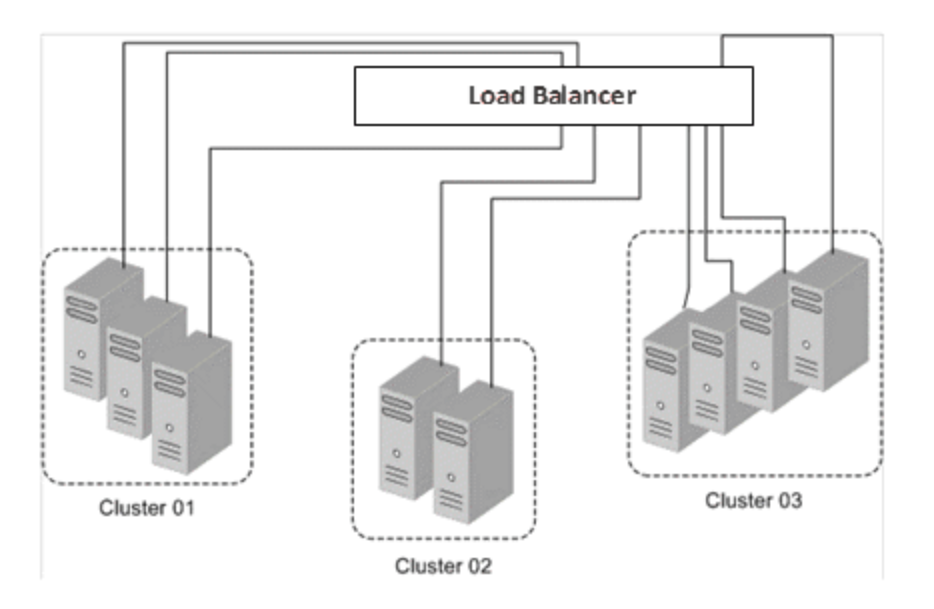

Each cluster must be assigned at least one server pool, a grouping of real servers that will be used to respond to incoming client requests. Servers in a server pool are called 'server instances', to distinguish them from the real server definitions with which they are associated (refer to *["Managing](#page-429-0) Server Pools"* on [page](#page-429-0) 430 for more information).

The parameters you specify when setting up a virtual cluster determine how client and server connections are managed, and how requests are load balanced among the server instances in a server pool.

Before beginning to define a cluster, you need to do the following:

- 1. Determine the **IPaddresses** to use for each cluster, and the IP addresses to use for all of your real servers.
- 2. Determine the cluster types appropriate for your configuration.

## **Notes**:

- The Layer 4 TCP and UDP clusters can use only IPv4 cluster addresses and can only be used with servers that have IPv4 addresses.
- The Layer 7 TCP cluster is used to provide IPv6 addressing for Layer 4 protocols, and can support IPv4 and IPv6 addressing for clusters and servers. The functionality is very much like Layer 4 TCP clusters. This type of cluster should be used when IPv6 addressing is required for a TCP protocol other than HTTP or HTTPS.
- L4 UDP clusters are appropriate for connectionless (stateless) applications, such as DNS, TFTP, Voice over IP (VoIP), and streaming applications -- any application that exchanges short packets with many clients, and where dropped packets are preferred to delayed packets (i.e., the highest possible network performance is required). Layer 4 UDP clusters do not currently support IPv6 addressing.
- Layer 7 HTTPS clusters also provide SSL Offloading: all SSL certificate operations are performed by the cluster, not by the servers behind the cluster, thus improving overall cluster performance.

After you decide on the cluster types you need, you'll then need to determine the additional settings and flags to be used on the cluster and its server pools. For most configuration, it is often a good idea to start with the defaults and make incremental changes as you examine traffic passing through your clusters.

## <span id="page-316-0"></span>Cluster Summary

A summary of cluster connection statistics can be displayed using either the GUI or CLI:

## **Cluster Summary using the GUI:**

The example of a Cluster Summary screen shown below displays an expandable, sortable summary listing of all of the clusters configured on your Equalizer.This table displays basic status and statistics for the currently configured clusters, their associated server pools, and Layer 7 match rules. Click on the Load Balance configuration tab on the left navigational pane if it is not already selected. Then click on Clusters to display this summary screen.

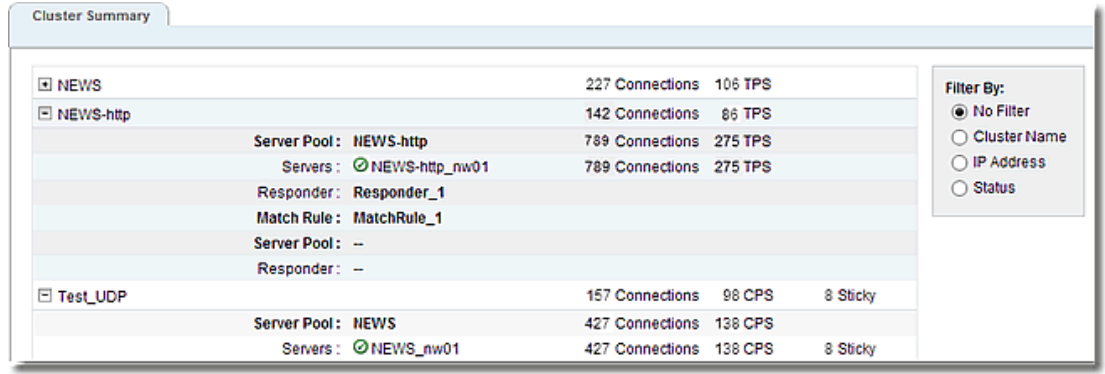

## **Status Indicators**

- $\bullet$  This icon indicates that the server instances in the attached server pool are up and running.
- This icon indicates that one or more of the server instances in the attached server pool are ⋒ down.

## **Numerical Statistics Displayed**

Connections - The number of active (current) connections to this cluster.

TPS - The number of Transactions Per Second being processed by the cluster or match rule.

Sticky - For Layer 4 clusters only. This is the number of entries in the "sticky table" for each server.

## **Customizing the Display**

The cluster summary has 3 display options as shown below:

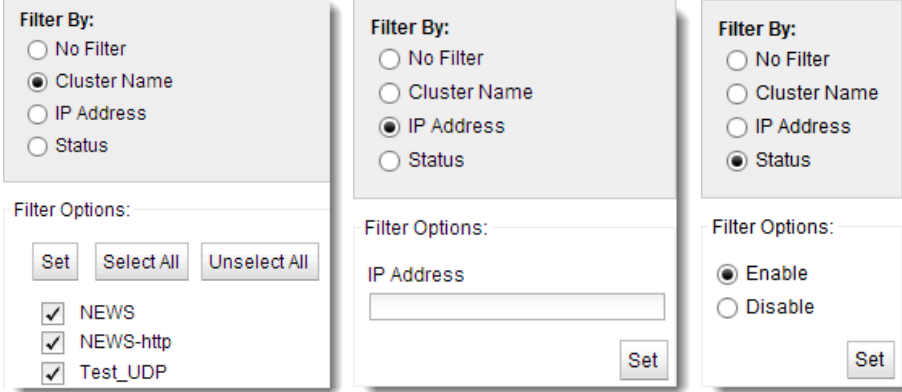

No Filter - selecting this option will display a cluster summary for all of the clusters configured on your Equalizer.

Filter by Cluster Name - selecting this option will display the cluster summary based on the cluster names that you select with the check boxes. Use the Select All or Unselect All buttons as necessary.

Filter by IP Address - selecting this option will display the entered IP address of the cluster(s) that you would like displayed. For example if you would like to display cluster summary for IPv4 clusters with IP addresses beginning with "172" you would enter "172.\*.\*.\*" - using a wildcard character (\*). For IPv6 clusters you would enter prefix specification such as "2001:218:420::/64". After clicking on the Set button, the details for those clusters alone will be displayed.

Filter by Status - selecting this option will display will activate the Enable/Disable options. Selecting Enable will display only those clusters that do not have problem icons associated with them. Selecting Disable will display only those clusters that have problem icons associated with them.

## **Cluster Summary using the CLI:**

The Cluster Summary screen shown below displays a summary listing of all of the clusters configured on your Equalizer.

Enter the following:

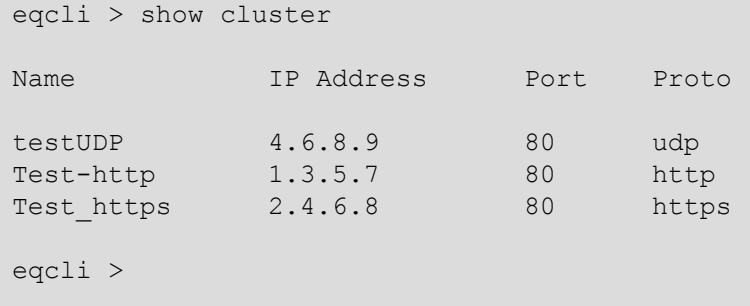

To display the cluster summary for specific clusters enter The http cluster summary display. It is different than the GUI display in that it reflects only information such as the cluster settings, timeouts, responders and persistence.

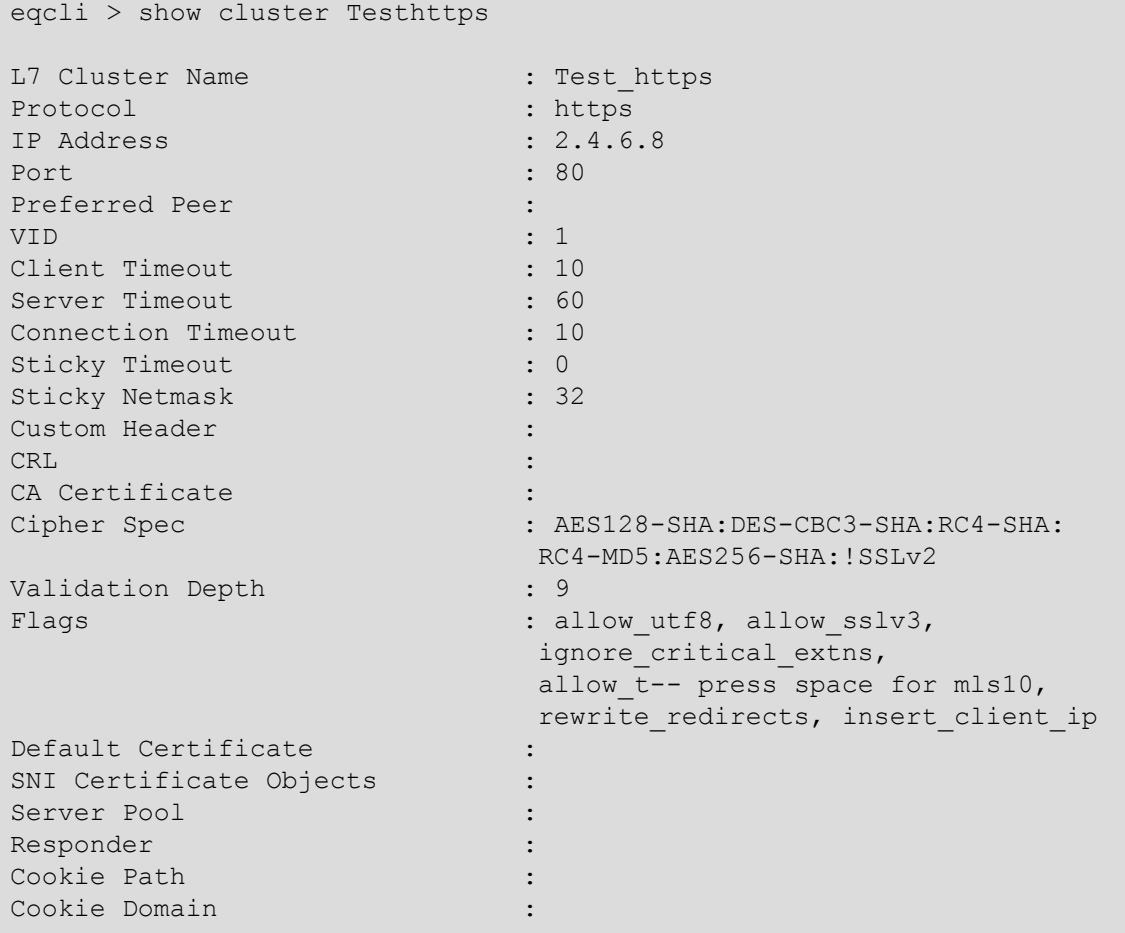

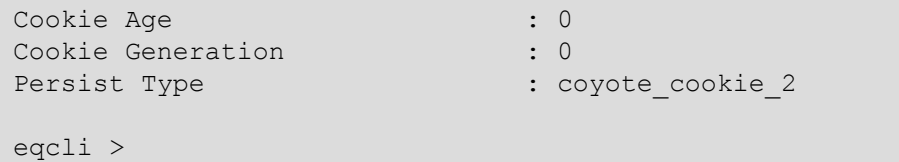

# <span id="page-320-0"></span>Cluster Connection Timeouts

Layer 7 clusters (HTTP / HTTPS) and Layer 4 clusters (TCP / UDP) each use a different set of timeout parameters as described below.

**Note** - Setting cluster timeouts to arbitrarily high values can have an adverse effect on cluster performance, and can result in the cluster no longer processing traffic. We recommend that you start with default timeout values and adjust the timeouts one by one, in small increments, until you get the timeout behavior that you desire.

## **HTTP and HTTPS Connection Timeouts**

Connections to HTTP and HTTPS clusters are managed closely by Equalizer from the client request to the response from the server. Equalizer needs to manage two connections for every Layer 7 connection request: the client connection from which the request originates, and the connection to the server that is the final destination of the request (as determined by the load balancing policy).

- 1. Equalizer has an idle timer for the established client connection, a connect timer to establish a server connection, and an idle timer for the established server connection. Only one timeout is in use at any given time. This is a summary of how timeouts are used when a client connects to Equalizer:
- 2. When a client successfully connects to a Virtual Cluster IP, the client timeout applies from the time the connection is established until the client request headers are completely transmitted. Equalizer parses the client's request, and verifies that the request is a valid HTTP request and that the information needed for load balancing is obtained. In general, this happens at the time that the client headers are completed -- which is indicated by the client sending two blank lines for HTTP 1.0 or 1.1; one blank line for HTTP 0.9. Once the headers are completely transmitted to Equalizer, the client timeout is no longer used.
- 3. As soon as the Equalizer is done examining the header data, it makes a connection to a server, as determined by the load balancing policy, persistence, or a match rule hit. The amount of time that the Equalizer tries to establish a connection to the server is the connect timeout. Once the server connection is established, the connect timeout is no longer used.
- 4. After Equalizer establishes a connection with a server, the server timeout is the amount of time Equalizer waits for the next bit of data from the server. Any response from the server restarts the server timeout.

The important distinction between the client timeout and the server timeout is that the client timeout is a "hard" timeout -- the client has the number of seconds specified to transmit all of its headers to Equalizer before Equalizer times out. This is done mainly for security considerations to prevent malicious clients from creating a large number of partial connections and leaking data slowly over the connection, possibly causing resource exhaustion or other undesirable effects on Equalizer.

The server timeout by contrast is a "soft" timeout -- the server has the number of seconds specified to send the next piece of information (e.g., the next packet in the sequence). Whenever the client or the server sends a piece of data on the connection, the server timeout is reset. This allows the server to send large data streams in small pieces without timing out, and then close the connection once all the data is sent.

For example, when a client sends a POST operation in a request, the client timeout is used up until the time that the POST headers have all been received. The connect timeout is used until a connection with the server is established. Then, once the connection is established, the server timeout is used for the POST data itself and the subsequent response from the server.

Note that there is the chance that a client will connect, send its headers, and then send continuous data to Equalizer that repeatedly resets the server timeout. This vulnerability is usually avoided by setting a hard client timeout on the application server itself (see *"Cluster [Connection](#page-320-0) Timeouts"* [on](#page-320-0) [page](#page-320-0) 321).

The figure below summarizes the connection timeout parameters Equalizer uses for Layer 7 client and server connections.

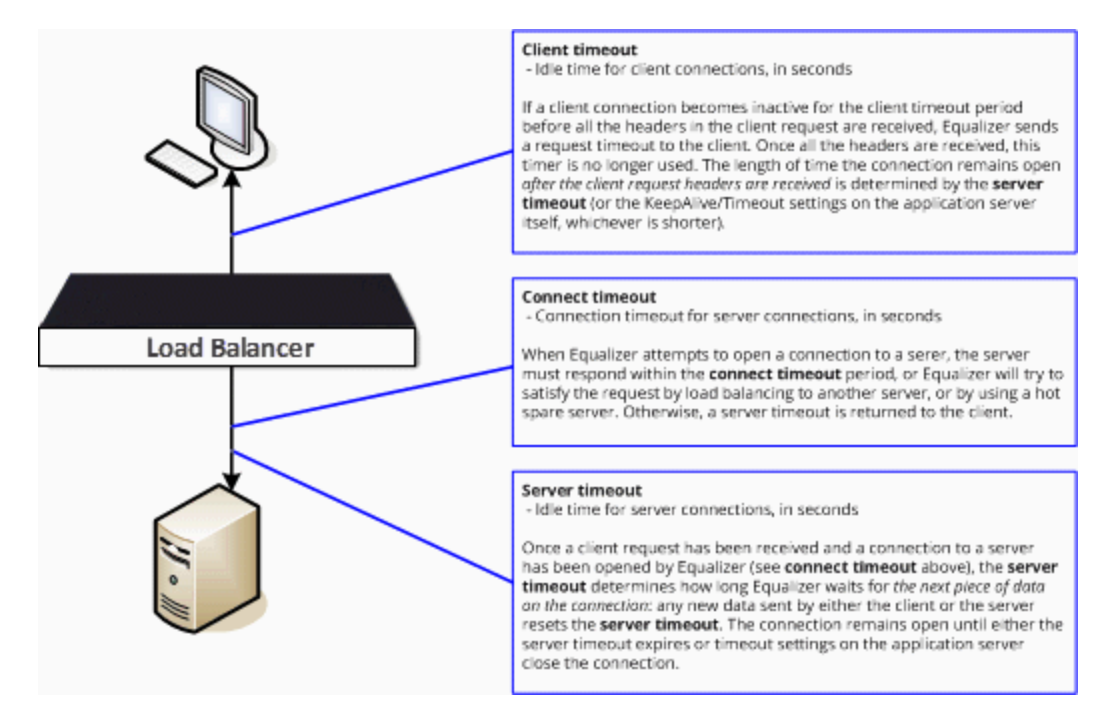

The timeline below shows the sequence of timeout events when a new connection is received by Equalizer.

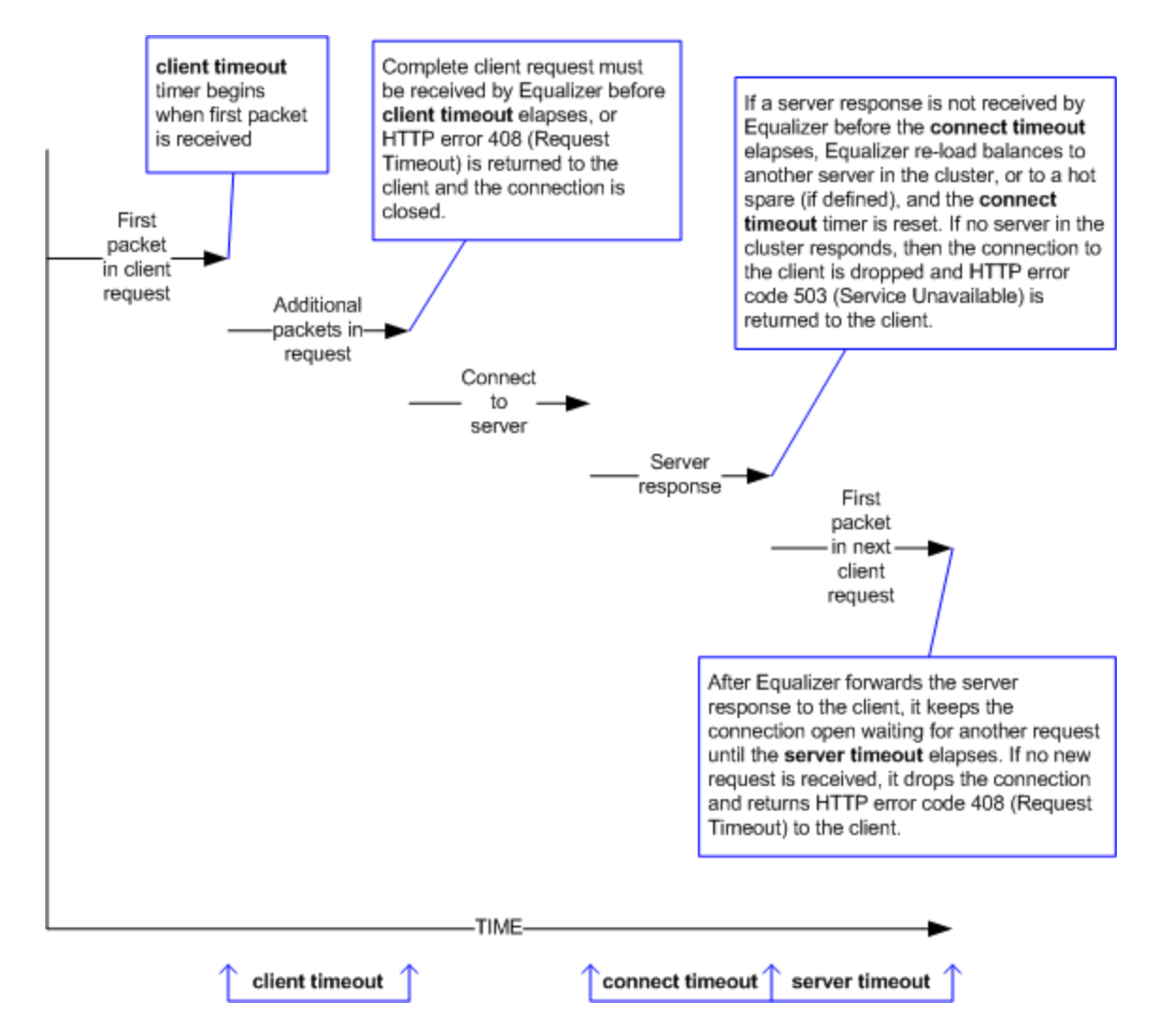

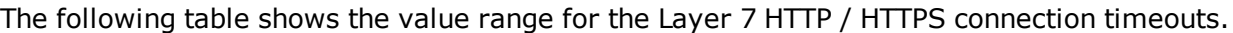

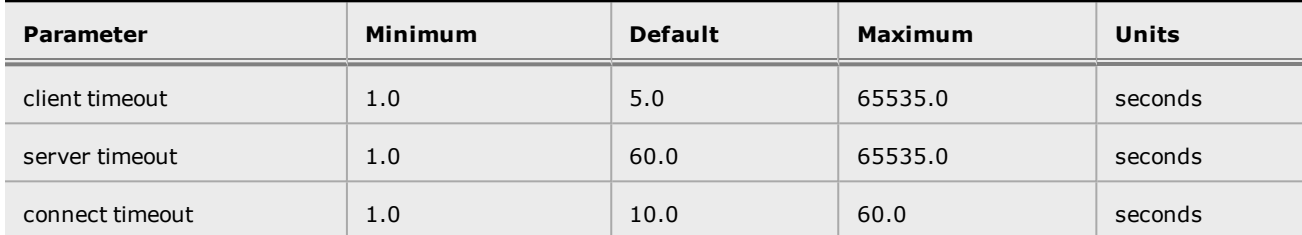

The default timeout values are sufficient for many common applications. If timeouts are occurring using the default values, adjust the server timeout to the amount of time you expect your application server to respond to a client request, plus 1 second. If there is high latency between Equalizer and the servers in your cluster, then you may need to increase the connect timeout. The client timeout usually does not need to be changed, but in some situations, HTTPS clusters will require a client timeout between 15 and 30 seconds for best performance. If you do need to increase the client timeout, use the lowest value possible for your configuration to perform well; high values for client timeout increase the risk of denial of service (DoS) attacks.

## **Once Only Option and HTTP / HTTPS Timeouts**

The previous sections describe how the connection timeouts work when the once only flag is disabled on a cluster; that is, when Equalizer is examining every set of headers received on a connection. The once only option, when enabled, specifies that Equalizer will examine only the first set of headers received on a connection. This has the following effects on connection timeouts:

- If you have once only enabled, as soon as the initial transaction (client request and server response) on a connection completes, the connection goes into "streaming" mode and the client timeout is no longer used for this connection. Equalizer does not parse any additional client requests received on the connection. The server timeout is used for the remainder of the connection, and is reset whenever data is received from either side of the connection.
- If you have once only disabled as described in the previous sections, and multiple requests are being sent on the same connection, the client timeout starts counting down again as soon as a new request is received from the client.

## **Layer 4 Connection Timeouts**

Connections to Layer 4 clusters are received by Equalizer and forwarded with little processing. Equalizer simply rewrites the source and/or the destination IP addresses, as appropriate for the cluster, and sends the packet to the server specified by the cluster's load balancing policy. For Layer 4 TCP clusters, a connection record is kept for each connection so that address translation can be done on the packets going between the servers and clients. The Layer 4 connection timeouts specify how long a connection record is kept by Equalizer.

Layer 4 TCP clusters use the idle timeout and stale timeout parameters that set at cluster levels. The parameters affect how **Equalizer** manages Layer 4 connection records:

• Connection records need to be removed in cases where the connection is not closed by the client or server, and is left idle. If no data has been received on a connection from either the client or the server after the time period specified by the idle timeout has elapsed, then Equalizer removes the connection record for that connection. Any data received from either client or server resets the idle timer.

Note that when using Direct Server Return (DSR), the time that a connection record is maintained is determined by adding the idle timeout for the cluster to the sticky time . This additional time is necessary when using DSR, since no server responses are routed through Equalizer (and therefore cannot restart the idle timeout to keep the connection open). For more information on DSR, see *["Configuring](#page-381-0) Direct Server Return"* on [page](#page-381-0) 382.

• In other cases, a connection may be initiated but never established, so the connection record goes "stale" and must be removed. If a client fails to complete the TCP connection termination handshake sequence or sends a SYN packet but does not respond to the server's SYN/ACK, Equalizer marks the connection as incomplete. The stale timeout is the length of time that a connection record for an incomplete connection is maintained.

When Equalizer reclaims a connection, it sends a TCP RST (reset) packet to the server, enabling the server to free any resources associated with the connection. (Equalizer does not send a TCP RST to the client when reclaiming a connection.)
Reducing the stale timeout can be an effective way to counter the effects of SYN flood Denial of Service attacks on server resources. A stale timeout of 10.0 (see table below) would be an appropriate value for a site under SYN flood attack.

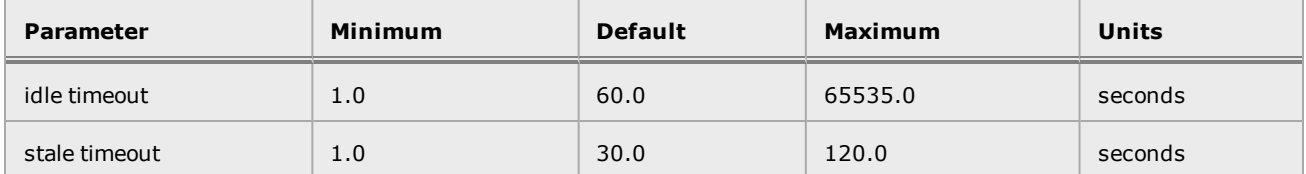

Note that if you change the stale timeout setting while partially established Layer 4 connections are currently in the queue, those connections will be affected by the new setting.

### **Application Server Timeouts**

Keep in mind that the application server running on the physical servers in your cluster may have its own timeout parameters that will affect the length of time the server keeps connections to Equalizer and the client open. For example, an Apache 2 server has two related timeout directives: TimeOut and KeepAliveTimeout:

- 1. The TimeOut directive currently defines the amount of time Apache will wait for three things:
	- a. The total amount of time it takes to receive a GET request.
	- b. The amount of time between receipt of TCP packets on a POST or PUT request.
	- c. The amount of time between ACKs on transmissions of TCP packets in responses.
- 2. The KeepAliveTimeout directive specifies the number of seconds Apache will wait for a subsequent request before closing the connection. Once a request has been received, the timeout value specified by the Timeout directive applies.

In general, if you want Equalizer to control connection timeouts, you must make sure that any timeouts set on the application server are of longer duration than the values set on Equalizer.

For example, with respect to the Apache server timeouts above, the client timeout (for Layer 7 connections) or the idle timeout (for Layer 4 connections) should be of shorter duration than the timeouts set for Apache.

Similarly, the Layer 7 server timeout and connect timeout on Equalizer should be of shorter duration than the TCP connection timeouts set on the servers.

#### **Connection Timeout Kernel Variables**

Equalizer uses a number of kernel variables to track connection timeouts, as shown in the table below. You can use the sysctl command to display kernel variables. The two basic formats of this command are:

sysctl variable name Displays the kernel variable variable name. sysctl  $-a >$  file **Displays all kernel statistics. This is a long list, so we recommend** capturing the list to a file.

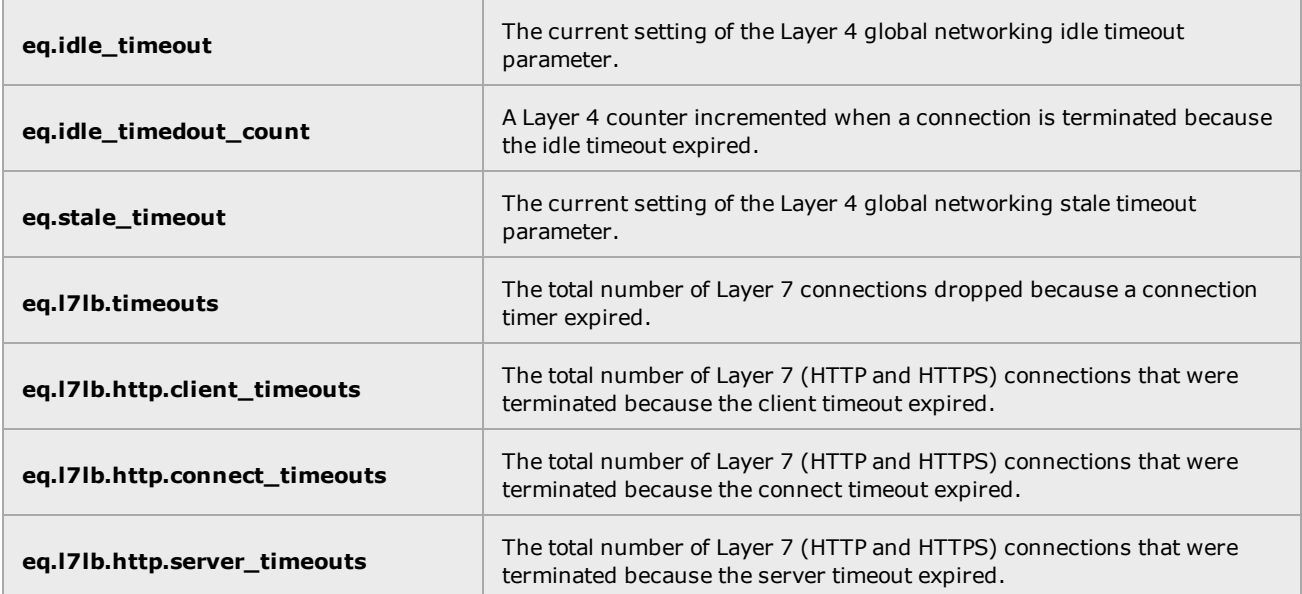

Note that there are also some kernel variables associated with Secure Socket Layer (ssl) client connections, such as when someone logs into Equalizer over an SSH connection. These variables are not incremented by HTTPS connections:

```
eq.l7lb.ssl.total_clients
eq.l7lb.ssl.current_clients
eq.l7lb.ssl.max_clients
eq.l7lb.ssl.requests
```
# Adding and Deleting Clusters

Add and delete clusters as follows:

### **Using the GUI:**

Follow these steps to add a new Layer 7 or Layer 4 virtual cluster using the GUI:

- 1. Log into the GUI using a log in that has add/del access for global parameters (See *["Logging](#page-229-0) [In"](#page-229-0)* on [page](#page-229-0) 230)
- 2. Right click on Equalizer at the top of the left frame, and select Add Cluster from the menu that appears. The Add Cluster form appears as shown below.

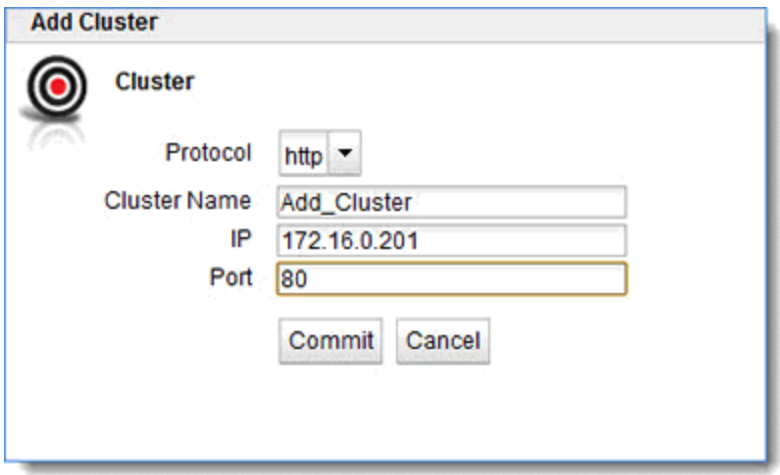

- 3. Select http, https, tcp, L7tcpor udp from the **Protocol** drop down list.
- 4. Enter the following on the form:

**Cluster Name** - The logical name for the cluster, or accept Equalizer's default. Each cluster must have a unique name that begins with an alphabetical character. The cluster name is limited to 63 characters.

**IP** - Enter the cluster IP address, which is the dotted decimal IP address of the cluster. The IP address of the cluster is the external address (for example, 172.16.0.201) with which clients connect to the cluster.

**Port** - Enter the cluster port: the numeric port number on the Equalizer to be used for traffic between the clients and the cluster. For HTTP clusters, the cluster port defaults to 80. For HTTPS clusters, the cluster port defaults to 443. For TCP ports the cluster port defaults to 88. For UDP ports the cluster port defaults to 53.

- 5. Click on Commit to save the cluster. The new cluster will appear on the Cluster branch of the left navigation pane of the GUI.
- 6. Clicking on each cluster on the Cluster branch of the navigation pane will display the Configuration Summary. An example is shown below (showing connection and transaction information and plotting).

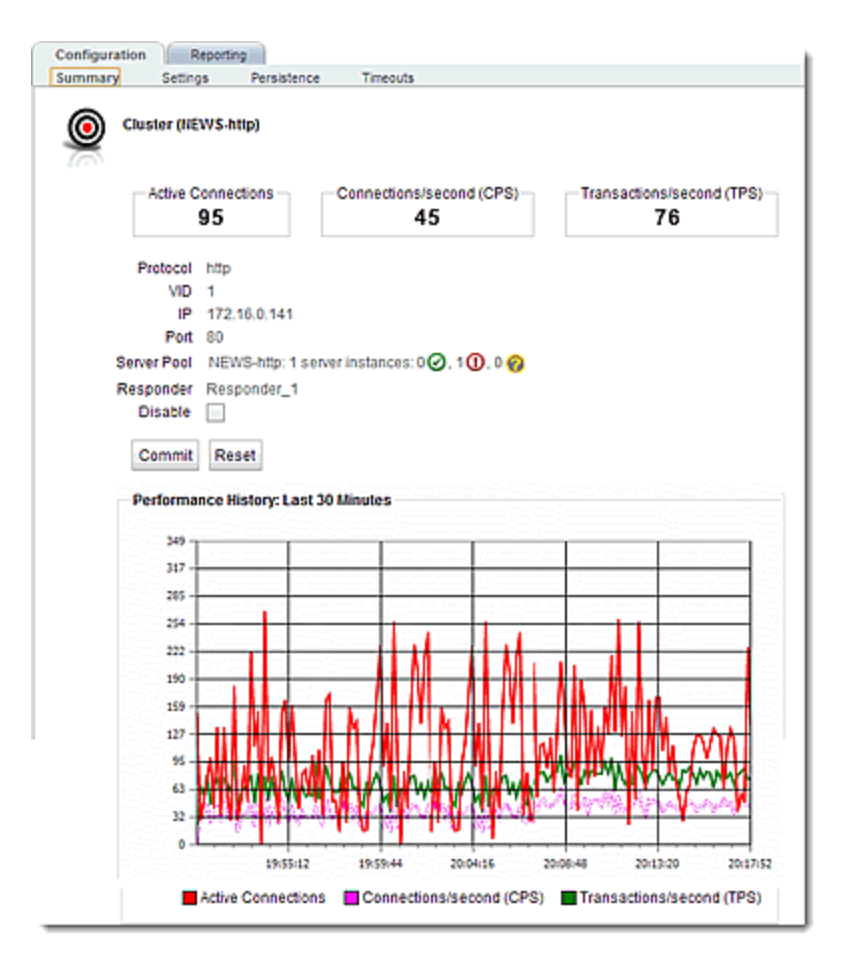

Follow these steps to delete a new Layer 7 or Layer 4 virtual cluster using the GUI:

- 1. Log into the GUI using a login that has add/del access for global parameters (See *["Logging](#page-229-0) [In"](#page-229-0)* on [page](#page-229-0) 230)
- 2. Do one of the following:
	- a. Right click on a cluster on the left navigational pane and select Delete Cluster.
	- b. Click on a cluster on the left navigational pane and drag to the Delete (Trash) icon.

#### **Using the CLI:**

Add a cluster using eqcli as follows. In this example a Layer 7 HTTPS cluster is created. Since the protocol is HTTPS, port 443 is used.

- 1. Log in to eqcli as described in *["Starting](#page-140-0) the CLI"* on [page](#page-140-0) 141.
- 2. Enter the following at the CLI prompt:

```
eqcli >cluster [clustername] proto protocol ip [xxx.xx.x.xxx] port xxx
```
Do the following to delete a cluster using eqcli as follows:

1. Enter the following at the CLI prompt:

```
eqcli > no cluster [clustername]
```
# Modifying a Layer 4 TCP or UDP Cluster

The configuration tabs for a cluster are displayed automatically when a cluster is added to the system, or by selecting the cluster name from the left frame Configuration Tree.

To update the settings on any tab, make changes and select the **Commit** button to save them.

## TCP Cluster Configuration Summary

The TCP Cluster Configuration Summary screen is displayed automatically when a cluster is added to the system, or by selecting the cluster name from the Cluster branch on the left navigation pane and selecting the Configuration Summary tabs. This screen displays a snapshot of the cluster and all of its associated objects (i.e., server pools, server instances and responders), the status of the objects, the Active Connections, Connections/Second and Transactions/Second.

A graphical plot is also displayed showing the traffic flow through the cluster from the past 30 minutes.

In addition you have the option to Disable the cluster by selecting the Disable check box.

### **Sample of a TCP Cluster Configuration Summary Screen**

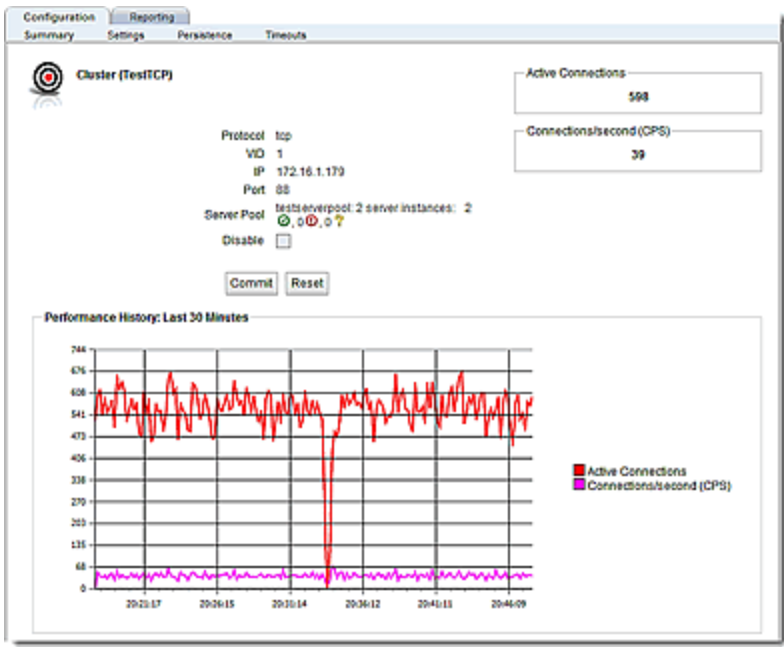

## TCP Cluster Configuration Settings

The TCP Cluster Settings screen for a TCP cluster is displayed by selecting a cluster and from the left navigational pane and then selecting the Configuration Settings tabs.

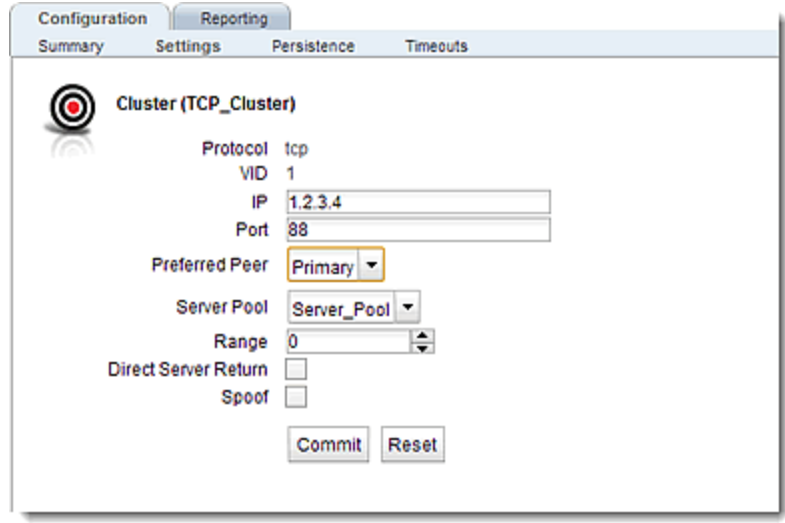

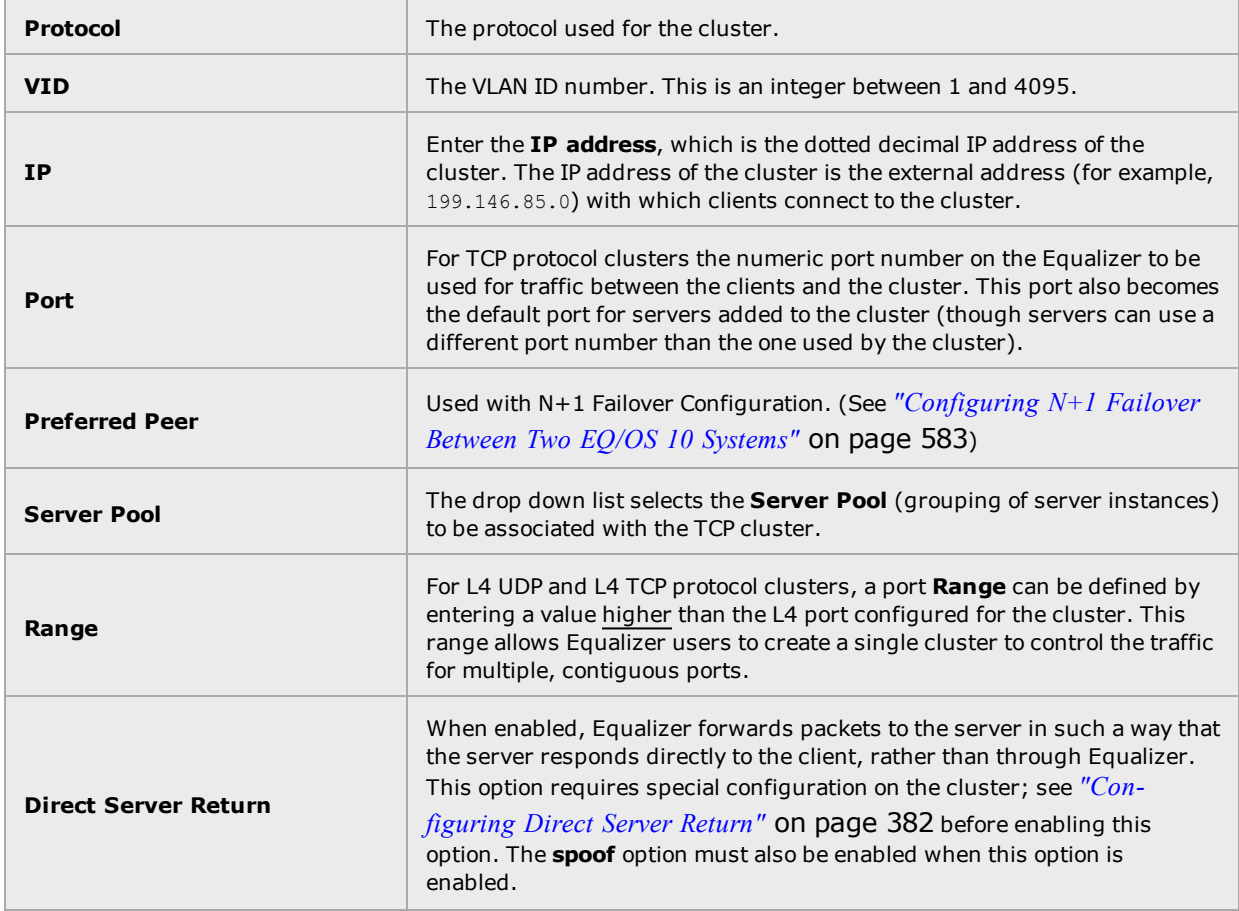

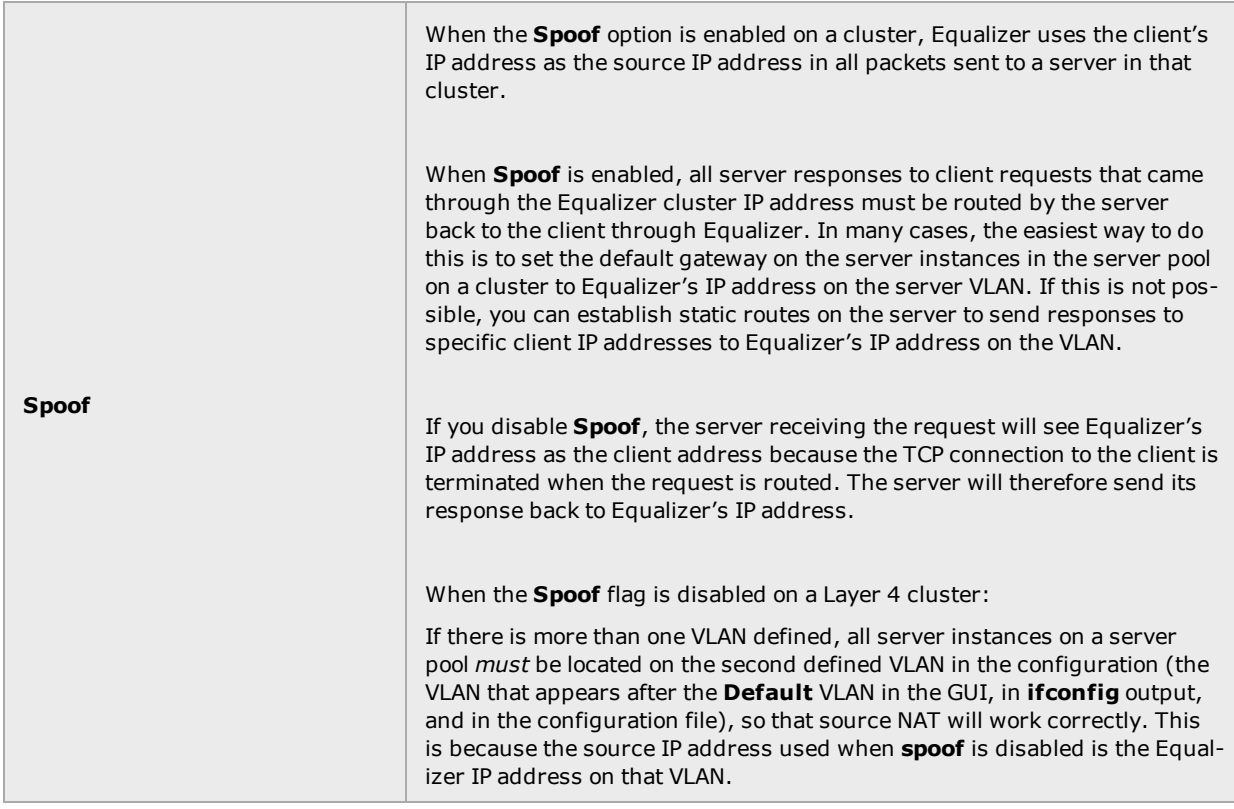

Click on the Commit button after making changes.

## TCP Cluster Persistence

The TCP Cluster Configuration Persistence screen is used to configure Sticky Netmask values, Timeouts and assign the Inter Cluster sticky flag to the selected TCP cluster. It can be accessed by selecting a cluster from the left navigational pane and selecting the Configuration > Persistence tab.

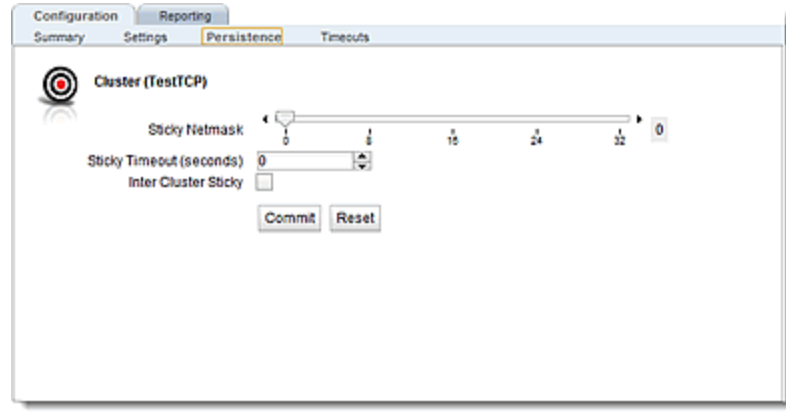

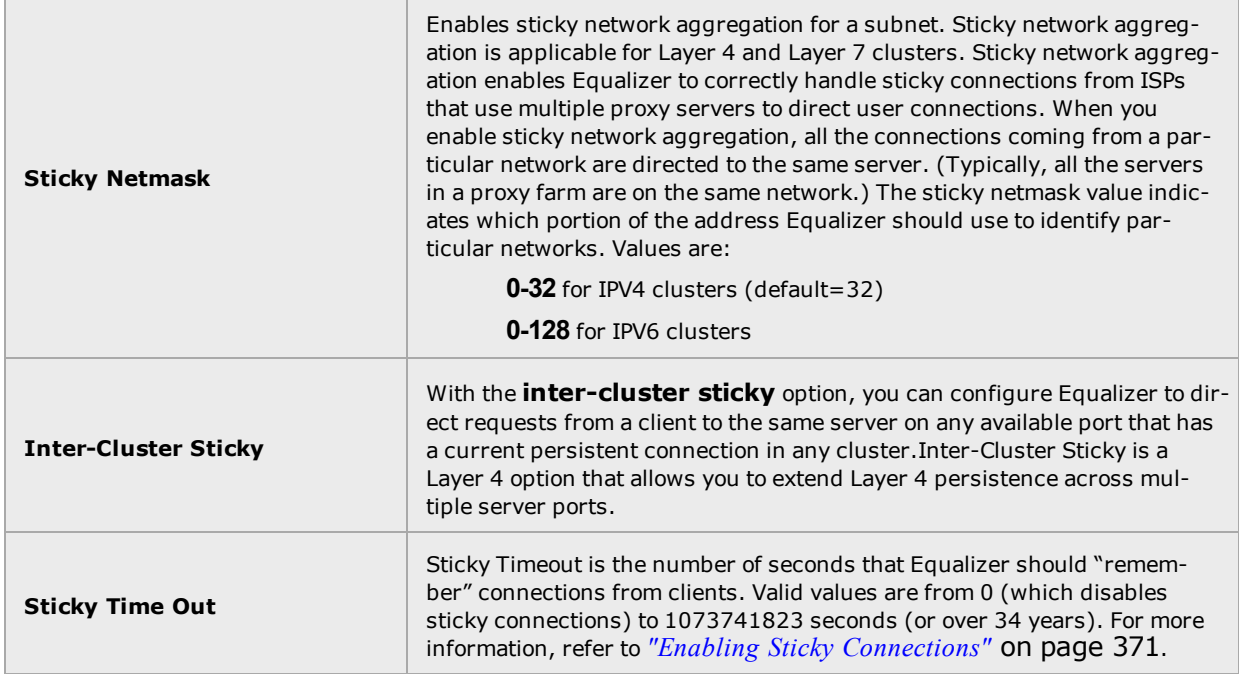

Click on the Commit button after making changes to the settings.

## TCP Cluster Timeouts

The TCP Cluster Configuration Timeouts screen is used to configure the various timeouts shown below for the selected TCP cluster. It can be accessed by selecting a cluster from the left navigational pane and selecting the Configuration > Timeouts tabs.

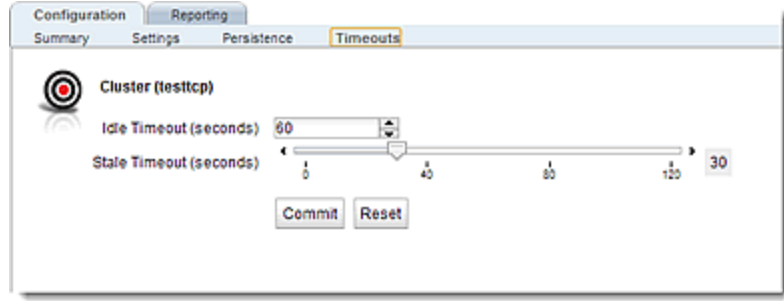

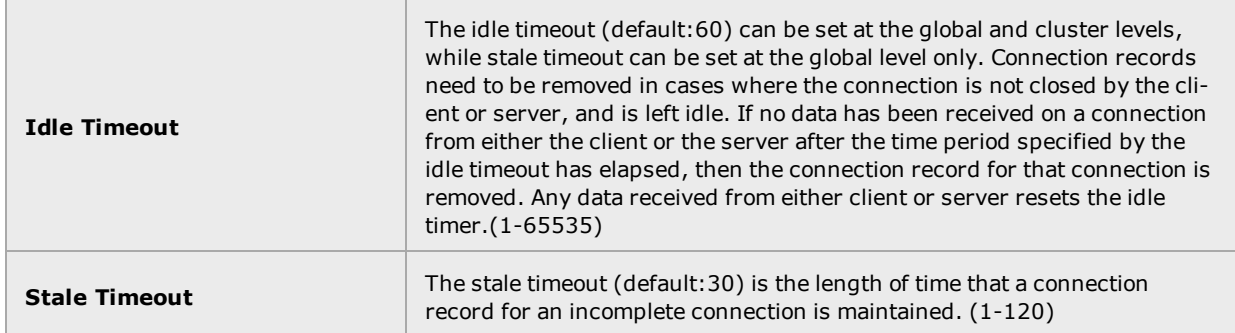

Click on the Commit button after making changes to the settings.

## UDP Cluster Configuration Summary

The UDP Cluster Configuration Summary screen is displayed automatically when a UDP cluster is added to the system, or by selecting the cluster name from the Cluster branch on the left navigation pane. This screen displays a snapshot of the cluster and all of its associated objects (i.e., server pools, server instances and responders), the status of the objects, the Active Connections,

#### Connections/Second and Transactions/Second.

A graphical plot is also displayed showing the traffic flow through the cluster from the past 30 minutes.

In addition you have the option to Disable the cluster by selecting the Disable check box.Note that if a connection is active and the cluster is disabled, then any packets received are dropped. The connection will eventually timeout and be removed.

### **Sample of UDP Cluster Configuration Summary Screen**

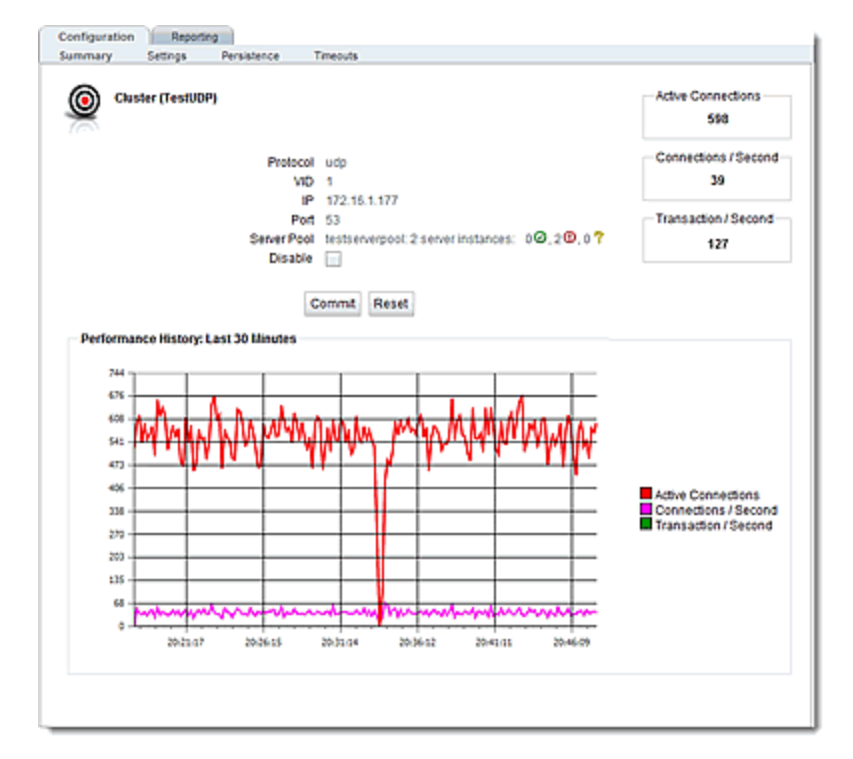

## UDP Cluster Configuration Settings

The UDP Cluster Configuration Settings screen shown below is displayed automatically when the cluster is added to the system, or by selecting the cluster from the left navigational pane on the GUI and selecting the Configuration Settings tabs.

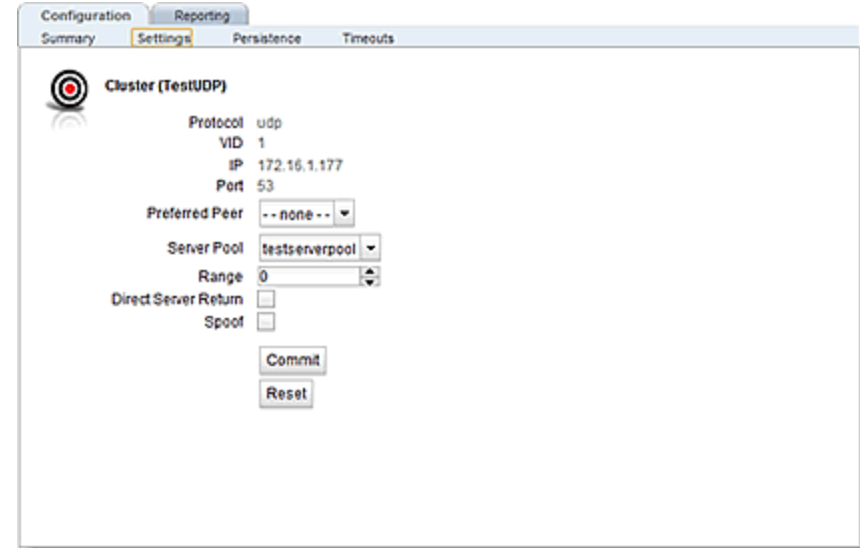

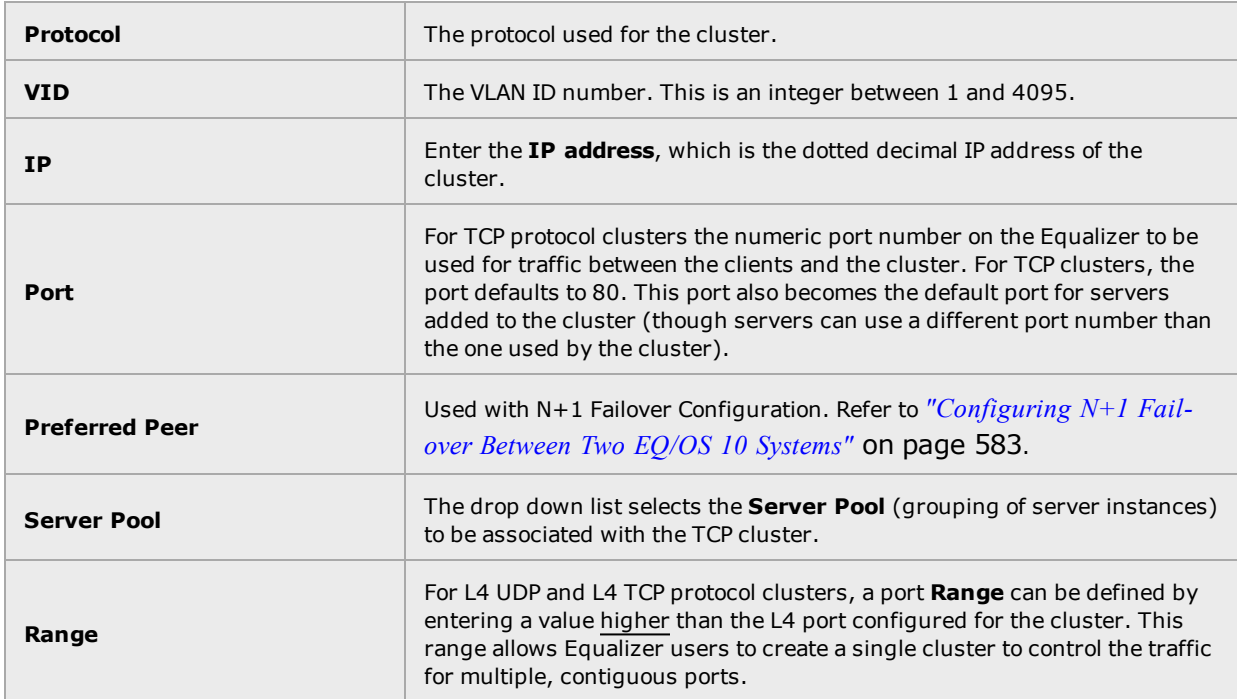

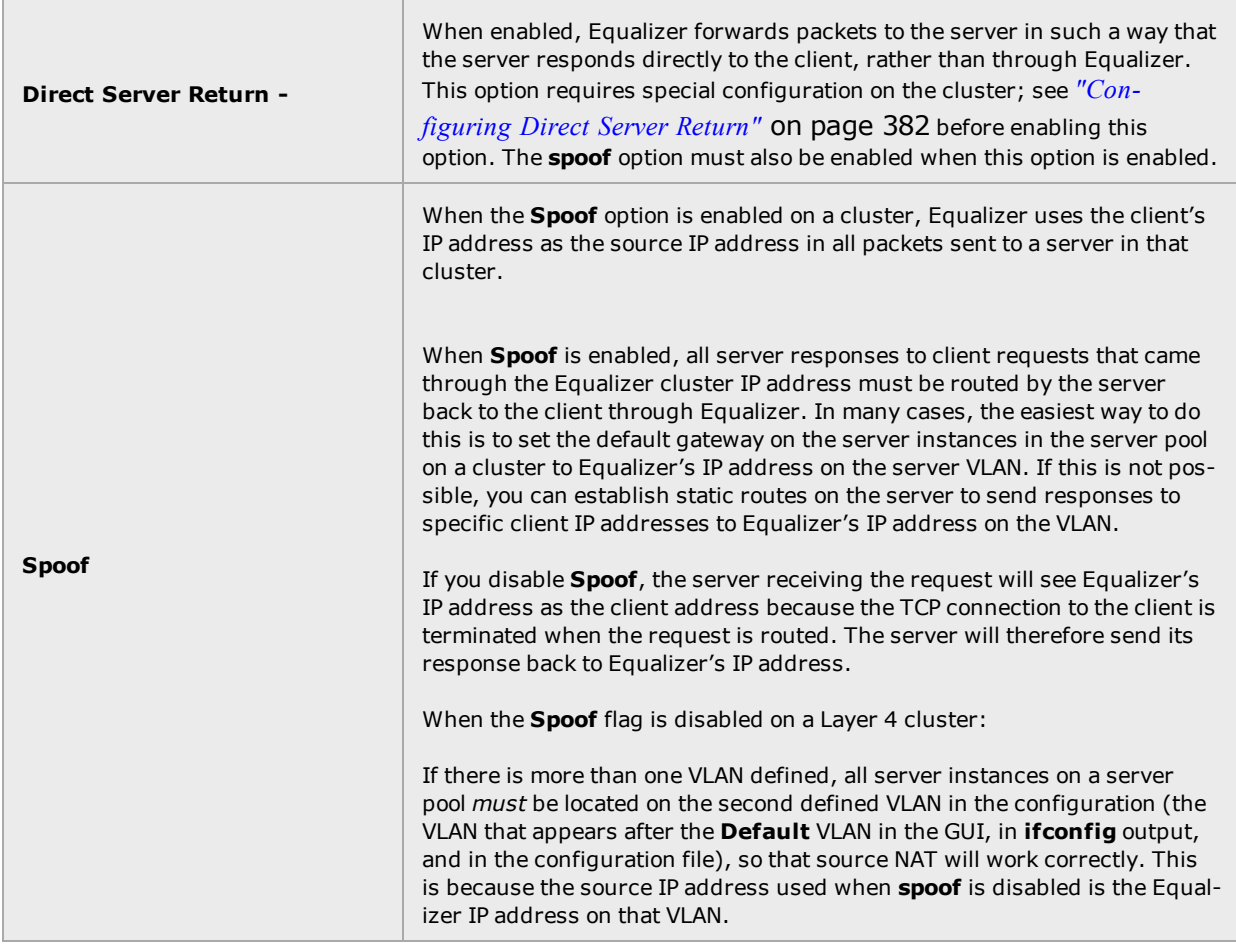

Click on the Commit button after making changes.

## UDP Cluster Configuration Persistence

The UDP Cluster Configuration >Persistence screen is used to configure Sticky Netmask values, Timeouts and assign the Inter Cluster sticky flag to the selected UDP cluster. It can be accessed by selecting a cluster from the left navigational pane and selecting the Configuration > Persistence tab.

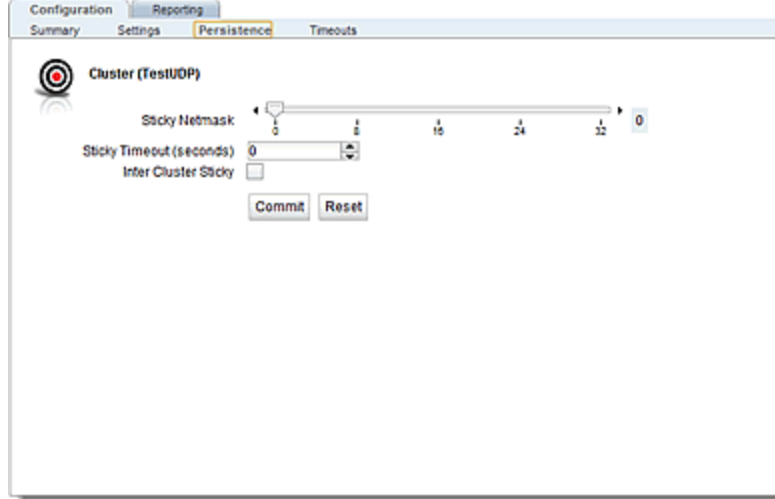

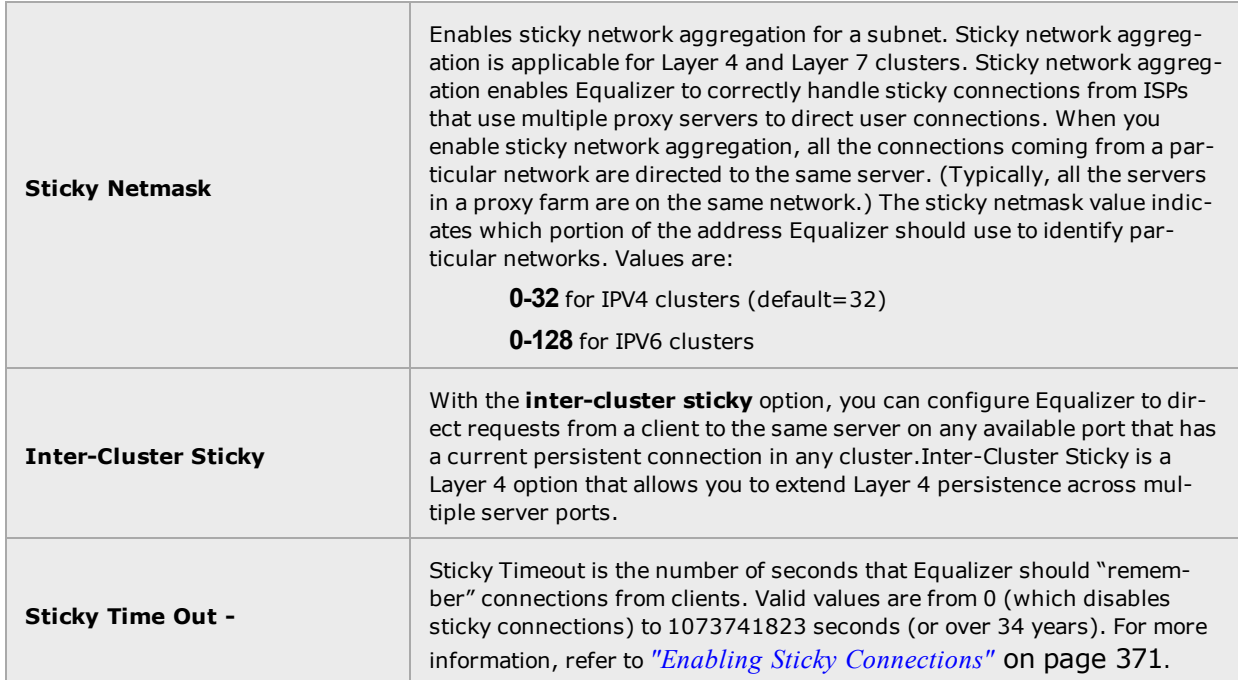

Click on the Commit button after making changes to the settings.

## UDP Cluster Configuration Timeouts

The UDP Cluster Configuration Timeouts screen is used to configure the the Stale Timeout for the selected UDP cluster. It can be accessed by selecting a cluster from the left navigational pane and selecting the Configuration Timeouts tab.

The Stale Timeout is the length of time in seconds that a partially open or closed Layer 4 connection is maintained. If a client fails to complete the TCP connection termination handshake sequence or sends a SYN packet but does not respond to the server's SYN/ACK, Equalizer marks the connection as incomplete.

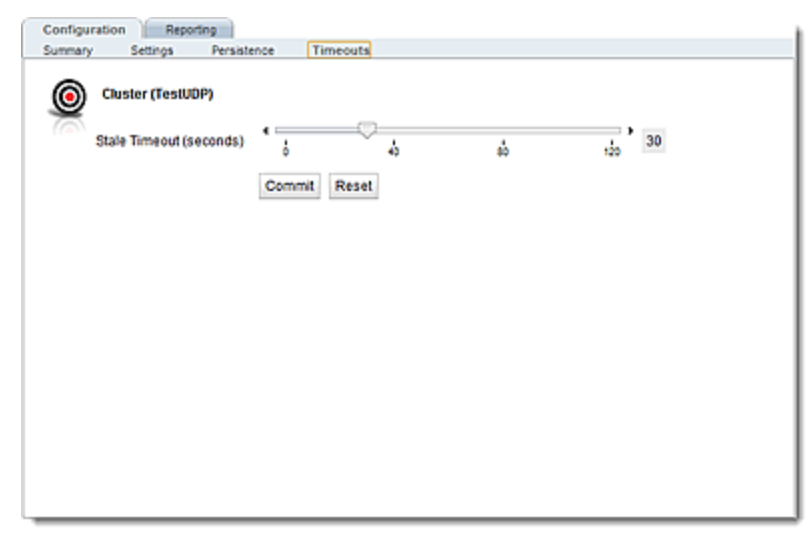

Click on the Commit button after making changes to the settings.

## UDP Cluster Limitations

Layer 4 UDP clusters are appropriate for connectionless (stateless) applications, such as DNS, TFTP, Voice over IP (VoIP), and streaming applications. UDP applications typically exchange short packets with many clients, and typically provide faster network performance over TCP applications, because UDP applications do not re-transmit dropped packets and do not performing error checking.

Compared to Layer 7 clusters, UDP clusters share the same general limitations of Layer 4 TCP clusters, the most important being:

- 1. SSL offload is not supported for UDP clusters. If you would like to use a secure UDP application, you must install certificates directly on your physical servers rather than in the UDP cluster.
- 2. IP-address based persistence is the only persistence type supported.
- 3. Match Rules are not supported.

There are also several limitations that apply only to UDP clusters and servers:

- 1. A UDP server can be used in exactly one UDP cluster. This means that all server pools attached to all UDP clusters must contain UDP servers that each have a unique IP address.
- 2. UDP clusters can use only IPv4 addresses; all servers used by a UDP cluster must have IPv4 addresses.
- 3. You can't use ACV probes with UDP servers.

# <span id="page-340-0"></span>Modifying a Layer 7 HTTP or HTTPS Cluster

On the GUI, the Configuration Summary for a layer 7 cluster is displayed automatically when a cluster is added to the system, or by selecting the cluster from Cluster branch on the left navigation pane. HTTP and HTTPS clusters parameters are modified using the following tabs:

- Configuration including: Summary, Settings, Persistence and Timeouts
- Reporting including: Statistics and Plotting

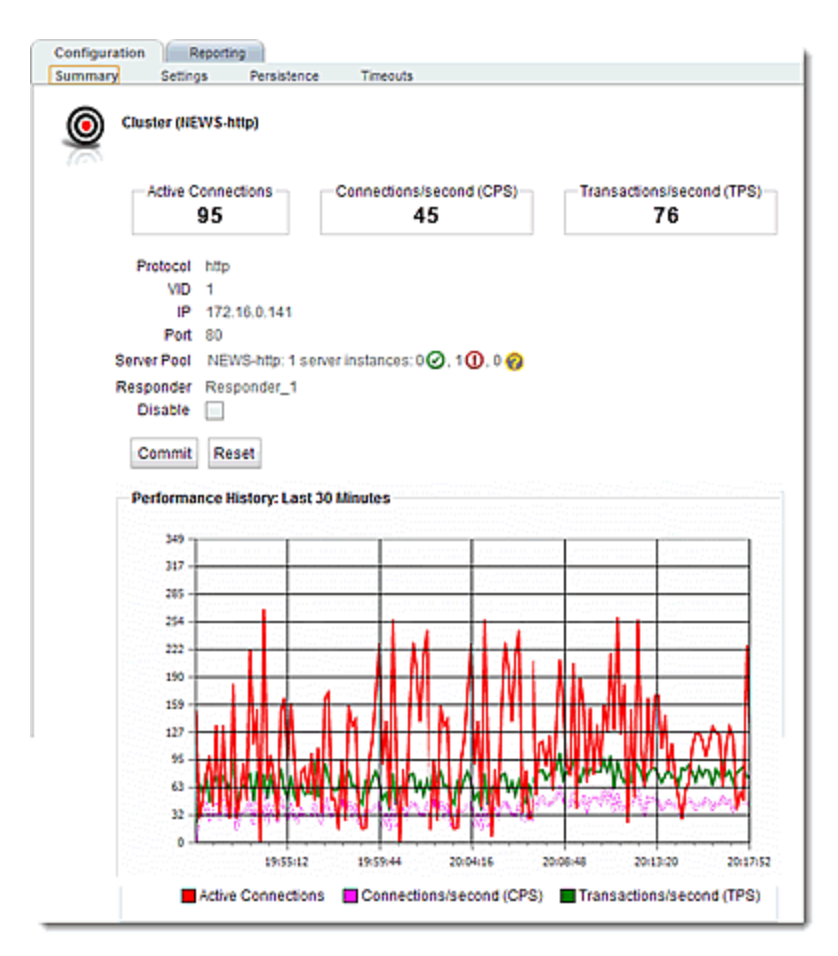

## Layer 7 Cluster Configuration Summary

The Layer 7 Cluster Configuration Summary screen is displayed automatically as described in *["Modifying](#page-340-0) a Layer 7 HTTP or HTTPS [Cluster"](#page-340-0)* on [page](#page-340-0) 341; when a cluster is added to the system, or by selecting the cluster from the Cluster branch on the left navigation pane. This screen displays a snapshot of the cluster and all of its associated objects (i.e., server pools, server instances and responders), the status of the objects, the Active Connections, Connections/Second and Transactions/Second.

A graphical plot is also displayed showing the traffic flow through the cluster from the past 30 minutes.

In addition you have the option to Disable the cluster by removing its IP address alias from the interface in addition to disabling cluster traffic.

The example below shows a sample of the Configuration Summary Screen for an HTTP cluster. The Summary Screens for the HTTPS and Layer 7 TCP clusters are similar.

#### **Sample Layer 7 HTTP, HTTPS, and TCP Cluster Configuration Summary Screen**

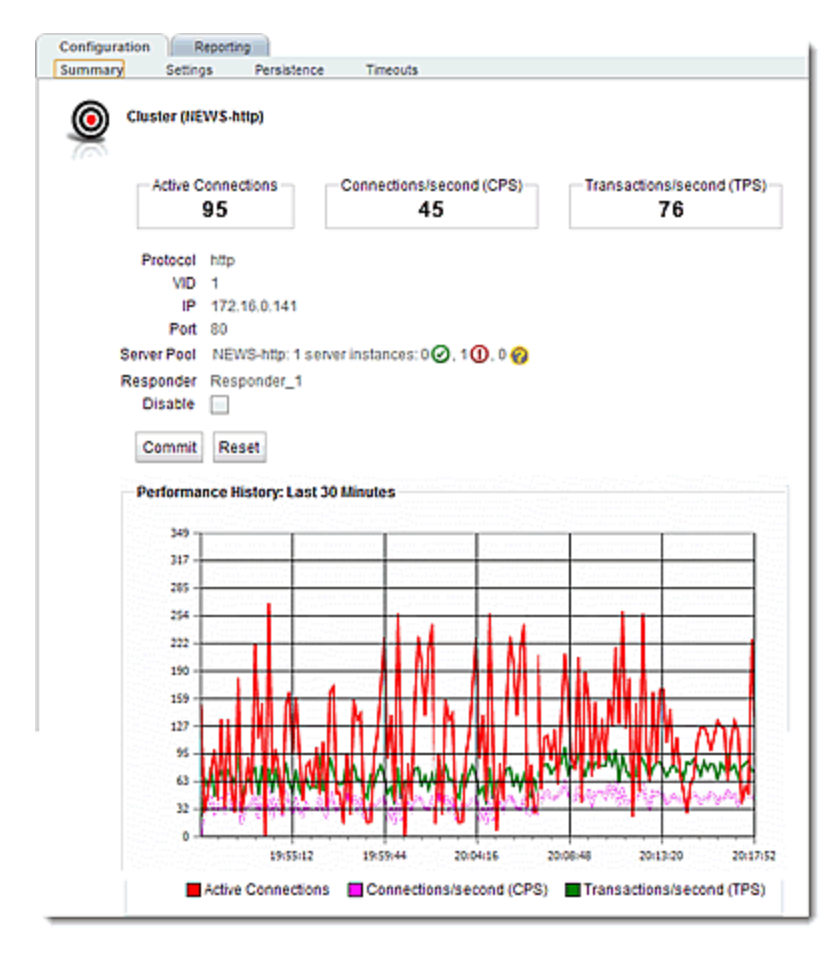

## Layer 7 HTTP and HTTPS Cluster Settings

The following are descriptions of the functionality and configuration parameters used with Layer 7 HTTP and HTTPS Clusters. The figure below shows a Layer 7 Configuration > Settings screen.

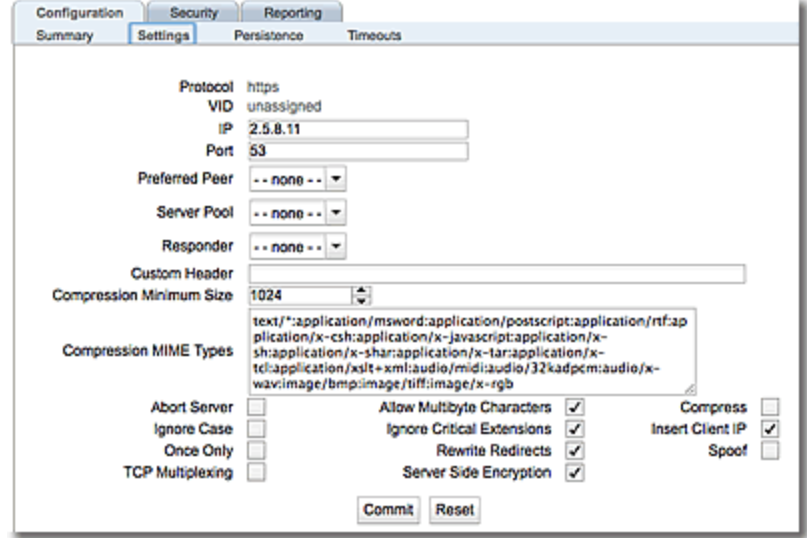

The fields on this screen are as follows:

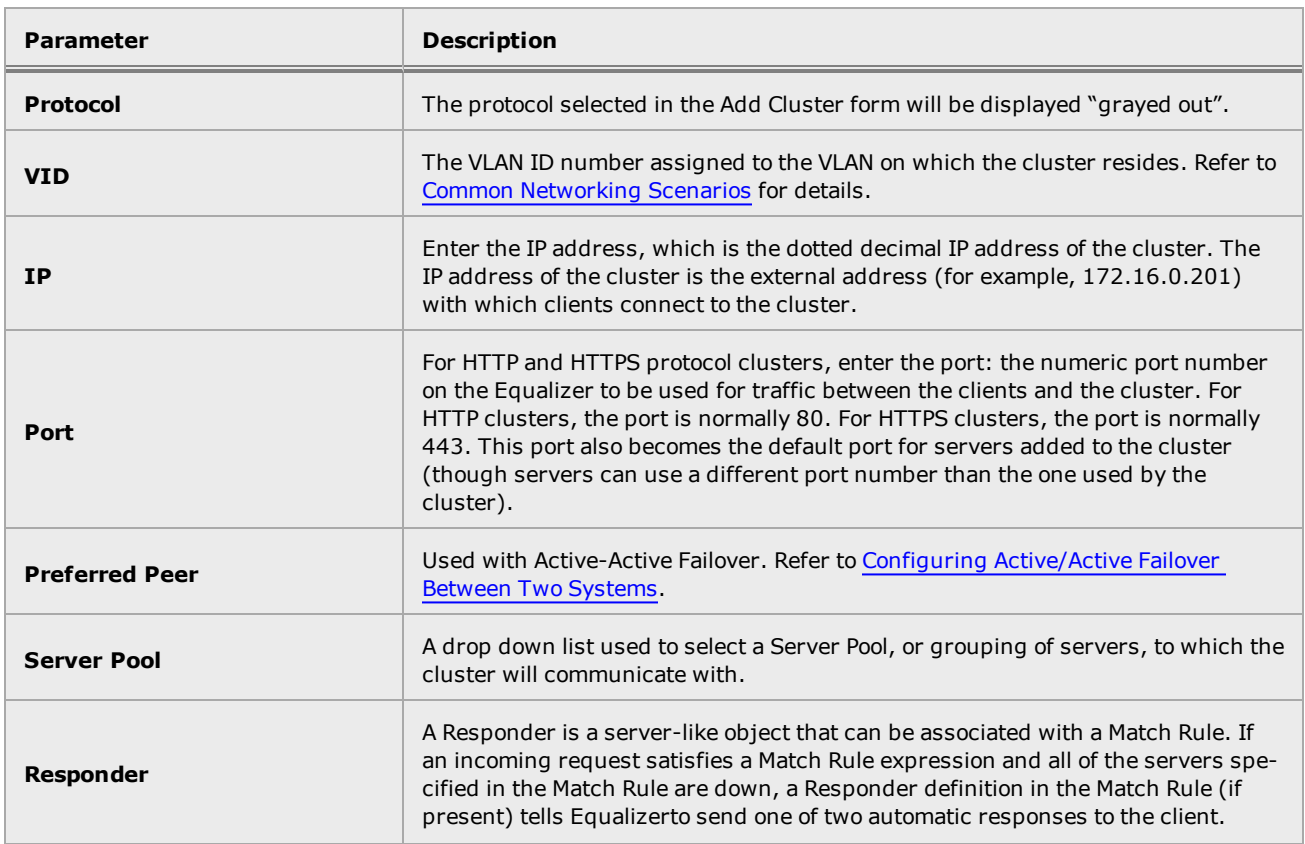

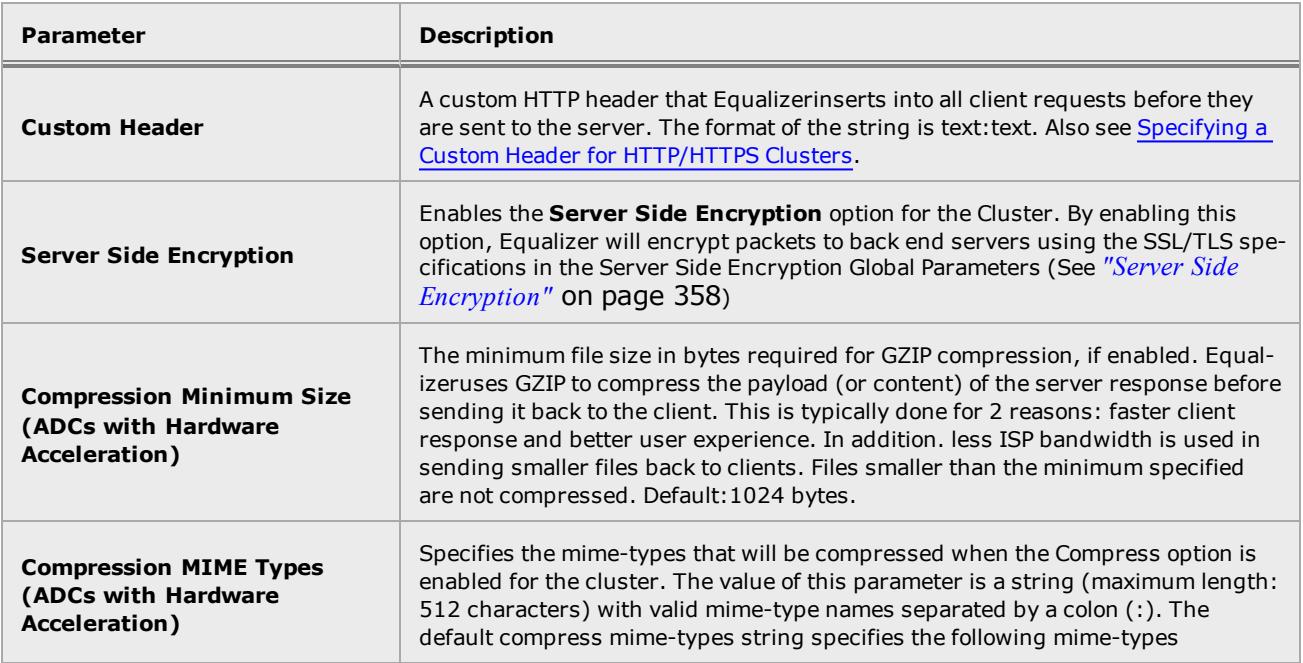

```
text/* application/msword
application/postscript
application/rtf
application/x-csh
application/x-javascript
application/x-sh
application/x-shar
application/x-tar
application/x-tcl
application/xslt+xml
audio/midi audio/32kadpcm
audio/x-wav
image/bmp
image/tiff
image/x-rgb
```
Lists of officially supported mime-types can be found at:

<http://www.iana.org/assignments/media-types/>

#### Flags

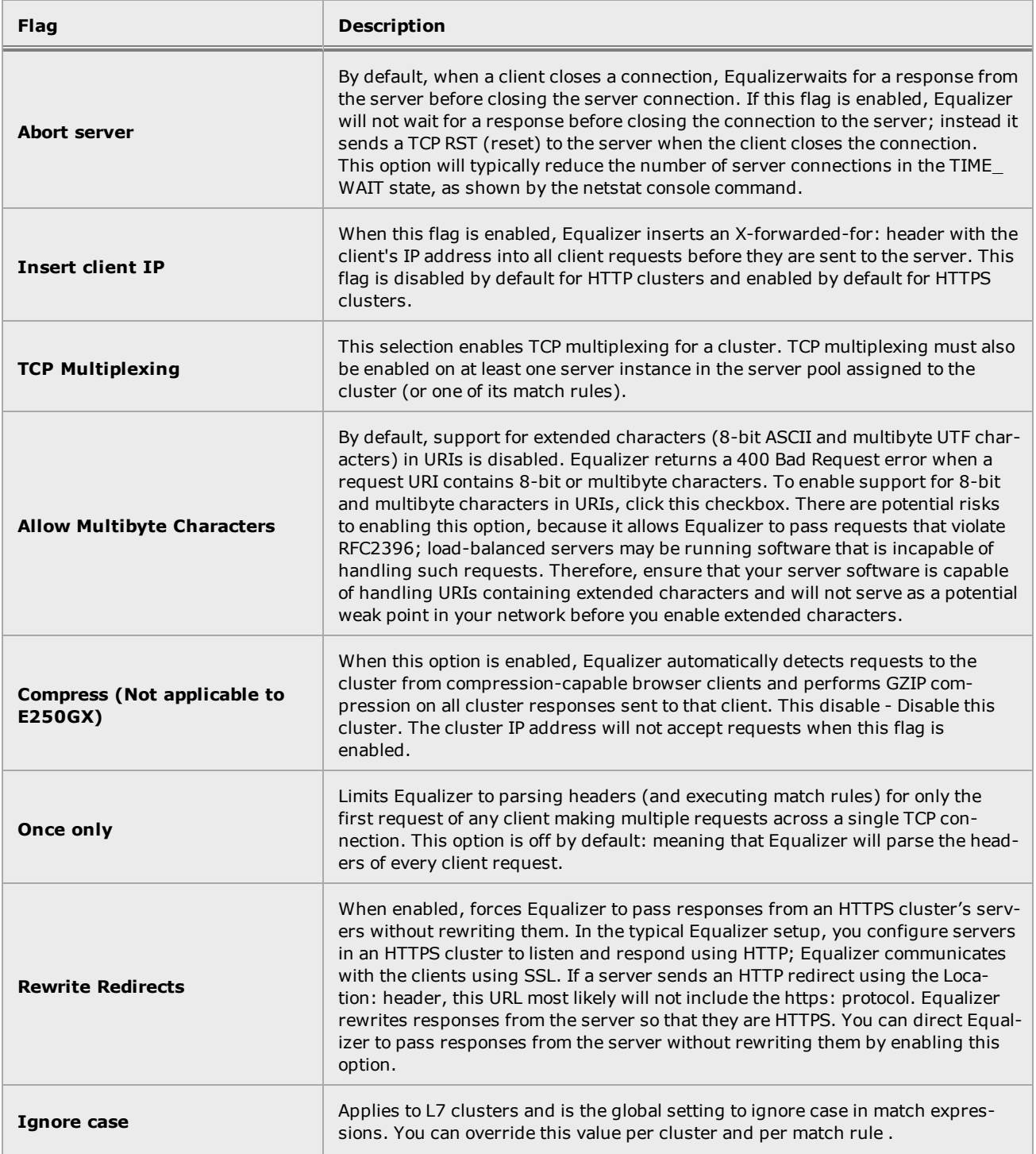

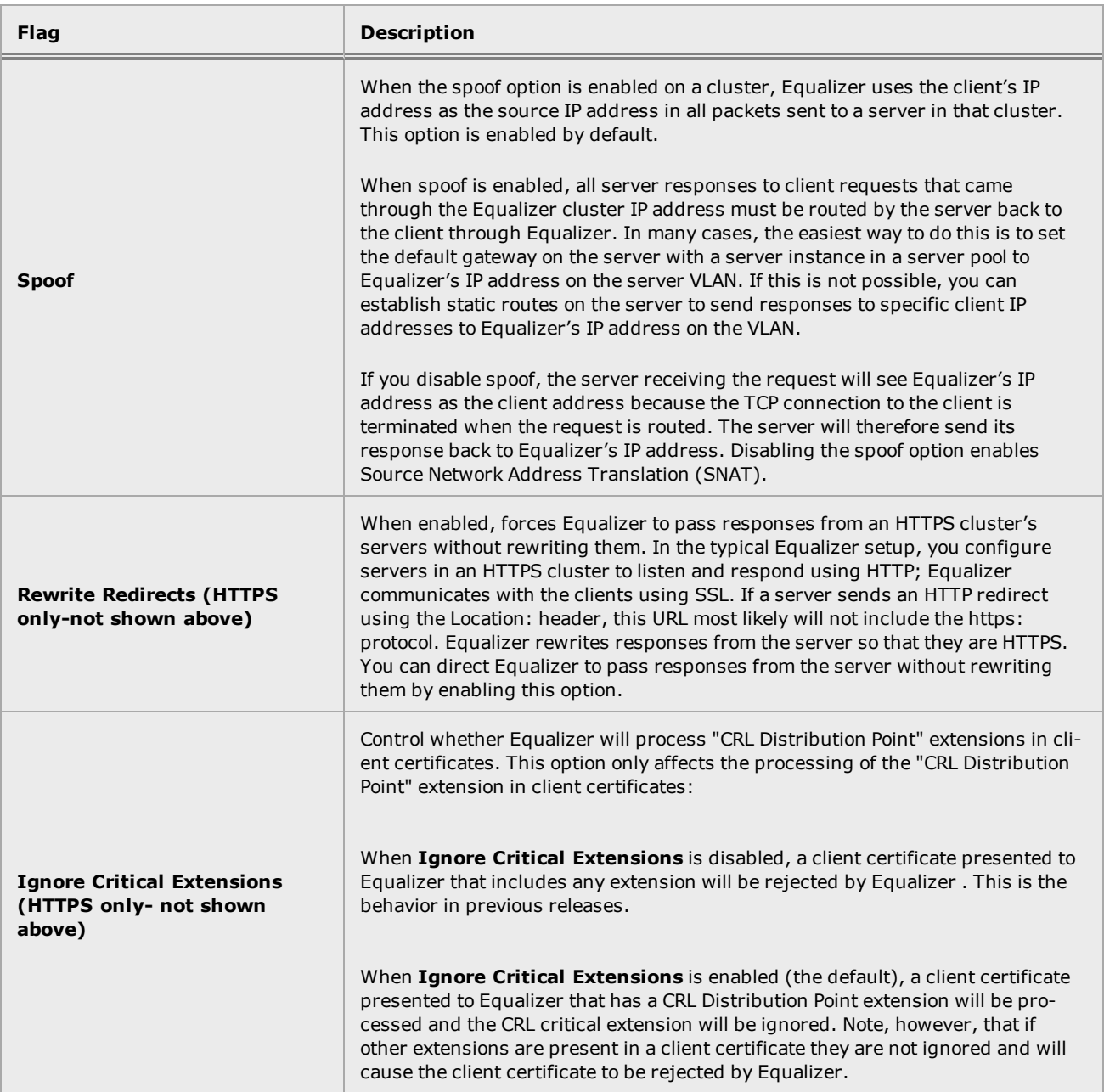

Click on the Commit button after making changes to the settings.

## Layer 7 Security Certificate Screen (HTTPS Clusters)

The HTTPS protocol supports encrypted, secure communication between clients and servers. It requires that a Secure Sockets Layer (SSL) authentication handshake occur between a client and a server in order for a connection request to succeed.

Certificates are loaded using either the CLI or GUI.

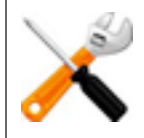

**If you have uploaded a certificate that doesn't match the cipher suite that is configured for** the HTTPS cluster, you will no longer be able to log into the GUI. You will need to supply the **correct certificate/key pairing. In the meantime, you can enable HTTP access to the GUI temporarily to enter the proper certificate/key pairing to enable HTTPS access.**

### **Loading Certificates Using the CLI**

Refer to *"Certificate [Commands"](#page-165-0)* on [page](#page-165-0) 166 for descriptions on uploading certificates using the CLI.

### **Loading Certificates Using the GUI**

The Layer 7 Security > Certificate screen shown below is available when an HTTPS cluster is selected from the Cluster branch on the left navigational pane.

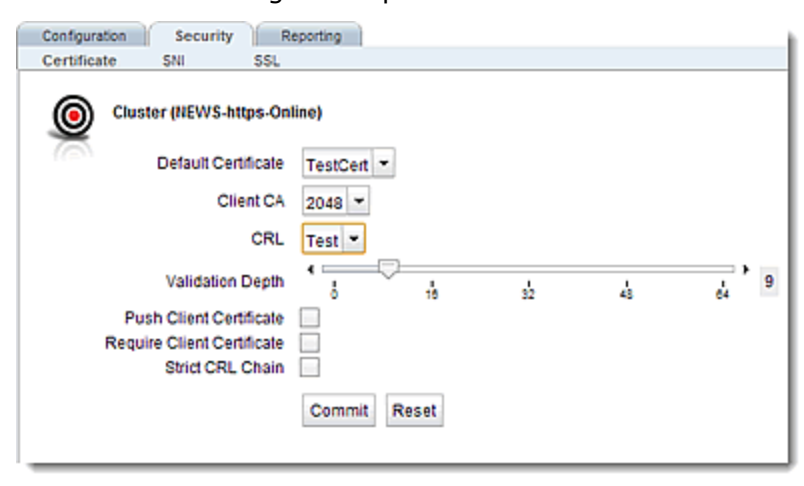

Use the Security > Certificate tab to select a default SSL certificate that clients will use to validate a connection to an HTTPS cluster (a cluster certificate).

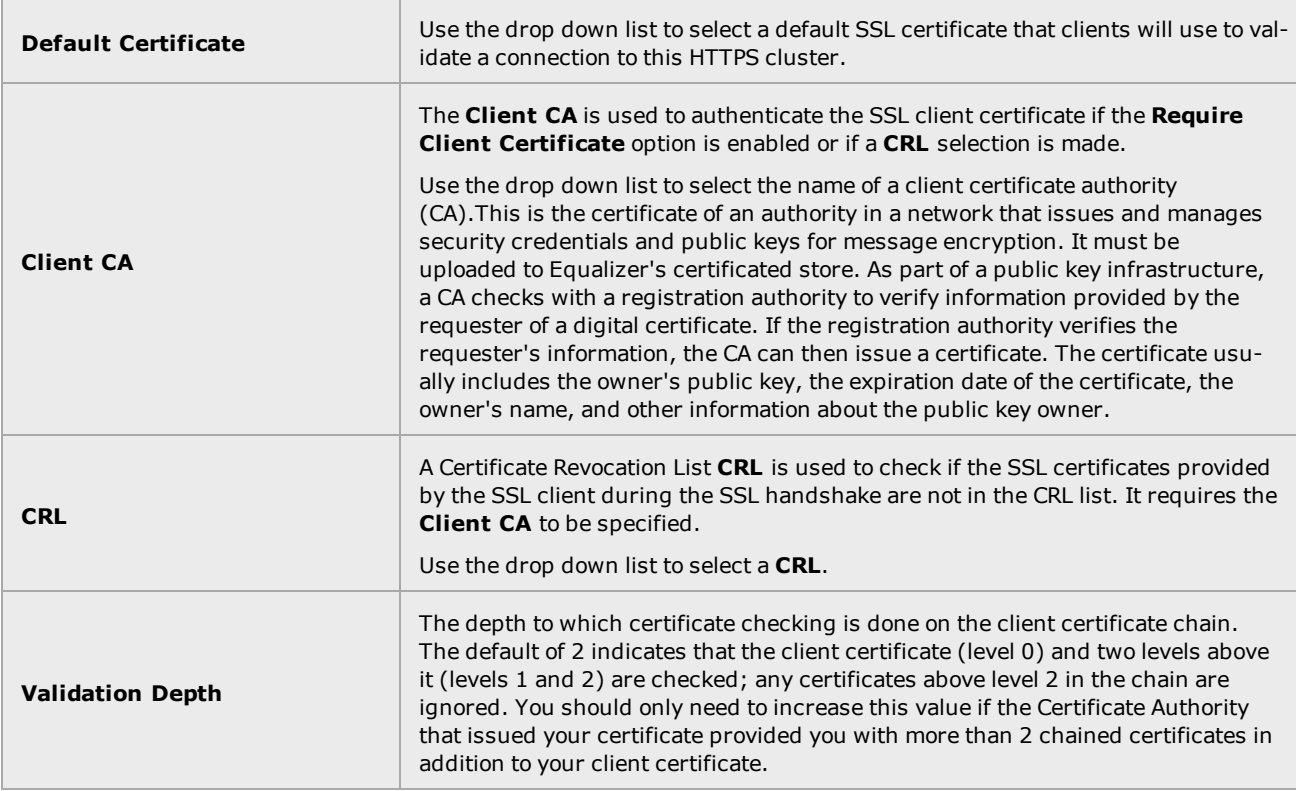

### **Flags**

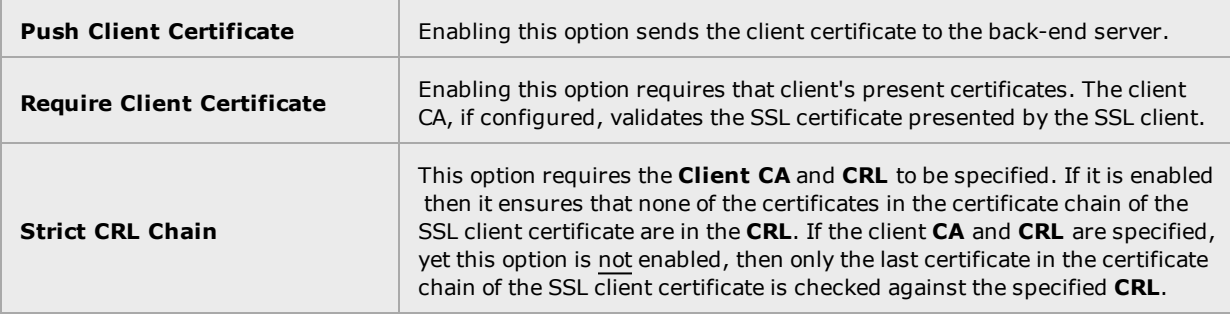

## <span id="page-348-0"></span>Layer 7 SSL Security (HTTPS Clusters)

Layer 7 Security allows you to configure various options that are specific to HTTPS connections.

#### **Parameters**

The table below shows the parameters and values used in the configuration of HTTPS cluster security.

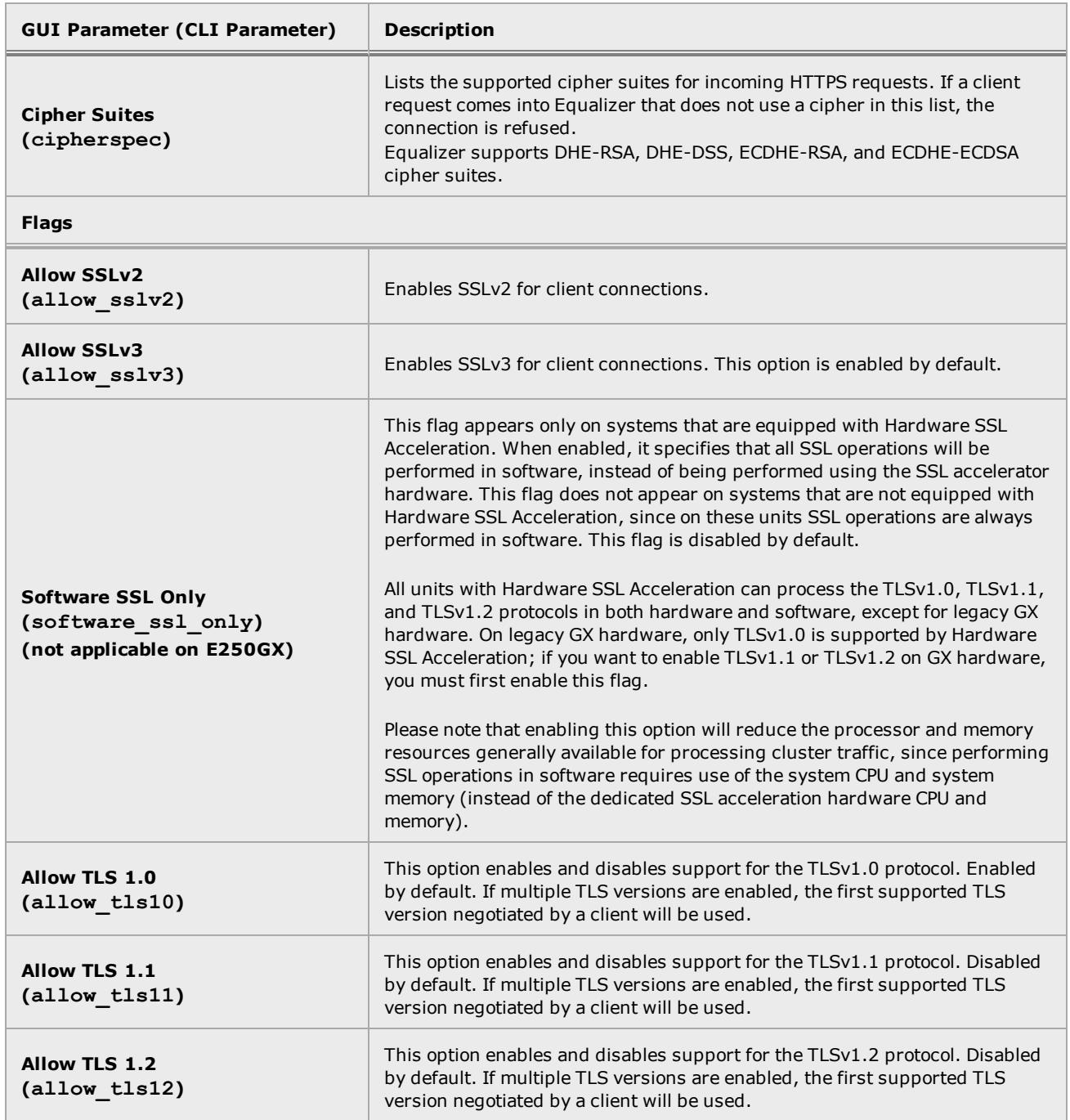

#### Configuring Layer 7 SSL Security Using the GUI

The Layer 7 Security SSL screen shown below is displayed when an HTTPS cluster is selected from the **Cluster** branch on the left navigational pane on the GUI.

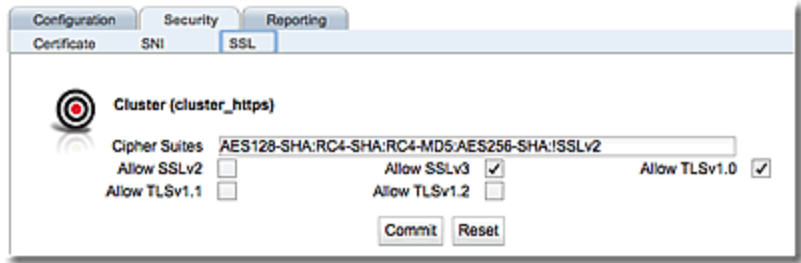

Use the table above for parameters, values, and flags for the SSL configuration of an HTTPS cluster. Click on the Commit button after making changes to the settings.

#### Configuring Layer 7 SSL Security Using the CLI

Layer 7 HTTPS Security can be configured in the CLI either globally or in cluster context. Enter parameters using the following format.

```
eqcli > cluster clustername parameter value flags flag
```
Use the table above for descriptions of the parameters and values.

Where:

*clustername* - is the the name fo the cluster.

*parameter* - is the parameter.

*value* - is the value associated with the parameter.

*flag* - is the flag to be associated with the cluster.

Use the table above for parameters and values .

Refer to *"Cluster and Match Rule [Commands"](#page-168-0)* on [page](#page-168-0) 169 for additional information on using cluster commands in the CLI.

## Layer 7 HTTP and HTTPS Cluster Persistence

Equalizer can use cookies or a server's IP address to maintain a persistent session between a client and a particular server. A cookie is included with the server's response header on its way back to the client. This cookie uniquely identifies the server to which the client was just connected. Equalizer routes the first request from a client using load balancing criteria; subsequent client requests are routed to the same selected server for the entire session (while the cookie is valid -- see **Cookie Age**, above). In that way, a server's IP address can alternately be embedded into a response header that identifies the server.

EQ/OS 10 features "fallback persistence" where Equalizer provides a secondary persistence option where if, for example, a cookie response is not received, a secondary, or "fallback" option can be used. With these configurable options, if two persist methods are listed, (e.g., **Cookie 1:Cluster IP, Server IP /Port** and **Source IP**) In this example the order indicates the fallback order: if a **cookie** is found- the cookie will be used, otherwise the **Source IP** will be embedded in the response header back to the client.

Persistence options on an HTTP or HTTPS cluster are configured by selecting a cluster from the left navigational pane on the GUI and selecting the **Persistence** tab to display the screen shown below.

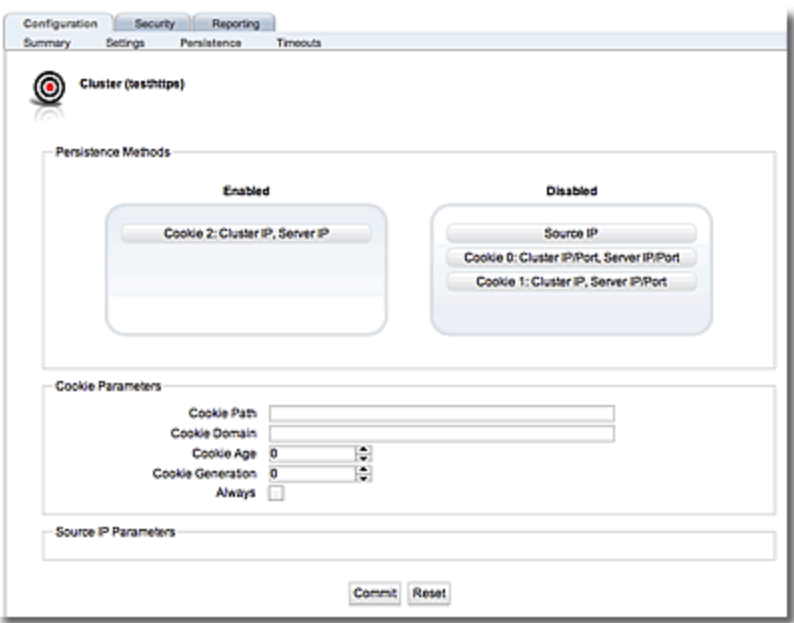

There are three configuration panes on this screen. Persistence Methods, Cookie Parameters and Source IP Parameters.

#### **Persistence Methods**

With the **Persistence Methods** pane are an **Enabled** area and a **Not Used** area. One Persistence Type method and one Fallback Persistence Type only can be enabled. Enable and order persistence methods by dragging and dropping from between the **Not Used** area and the **Enable** area. Arrange the order between the primary persistence method and the "fallback" persistence method by dragging and dropping as well. As indicated previously, with "fallback persistence" Equalizer provides a secondary option where if, for example, a cookie response is not received, a secondary, or "fallback" option such as **Source IP** can be used.

The cookie scheme specifies the format of the cookie to be used for the cluster as an integer between 0 and 2 (default is 2).

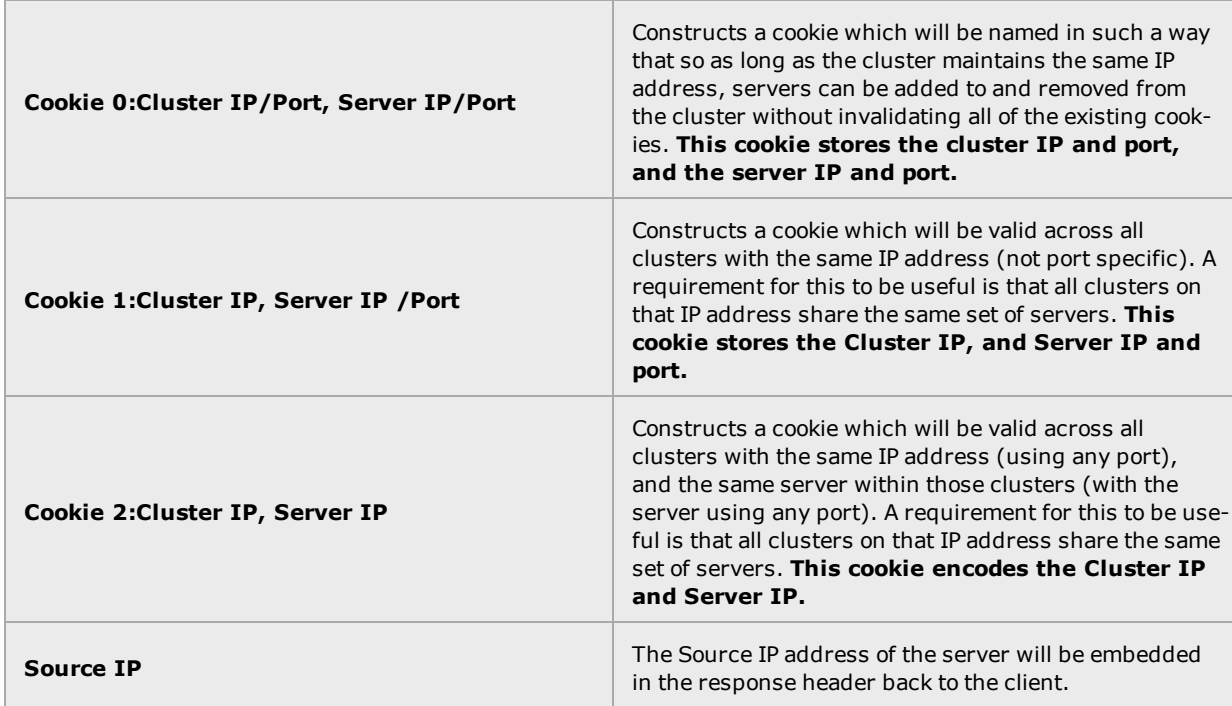

### **Cookie Parameters**

The **Cookie Parameters** pane will expand if a cookie scheme is enabled.

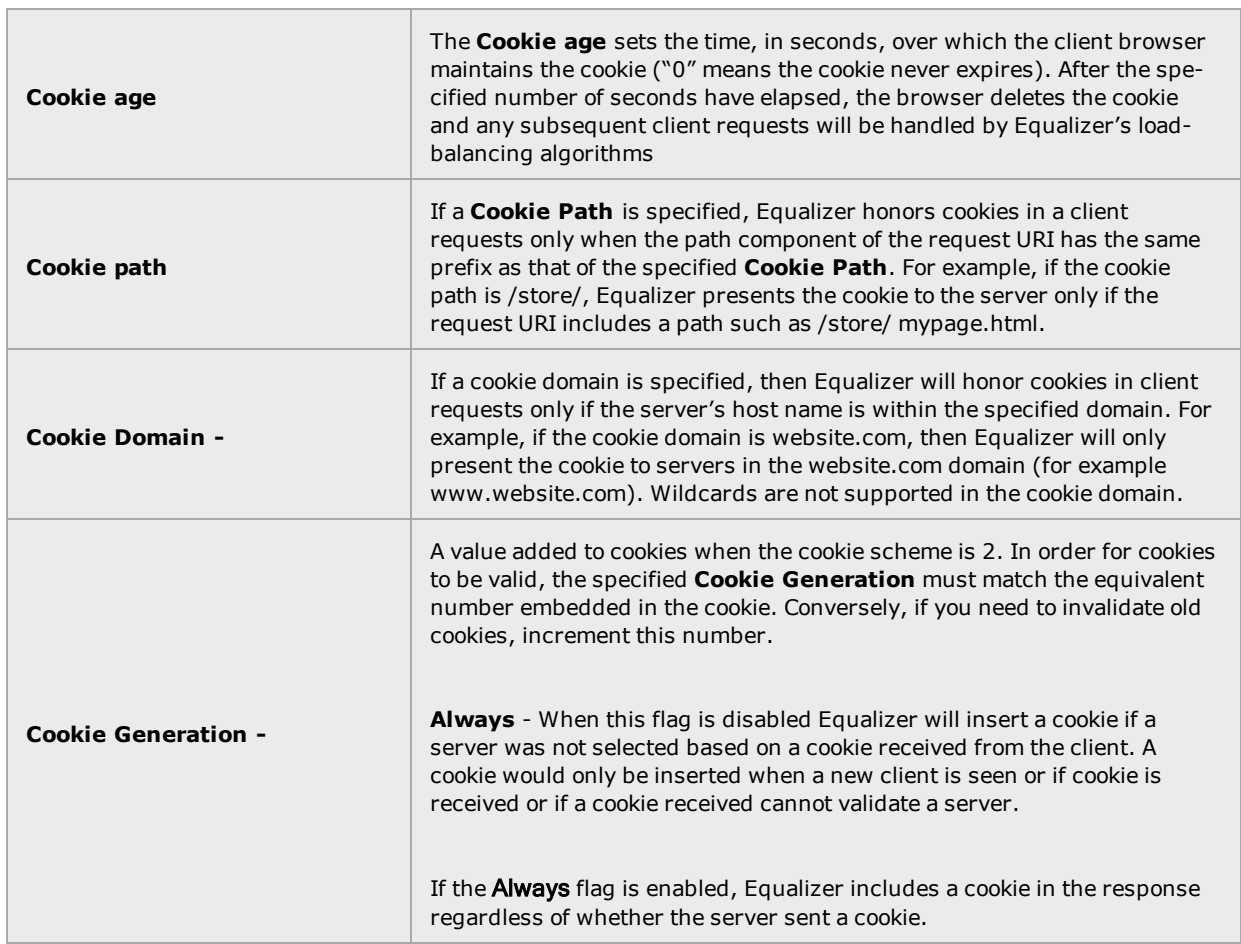

### **Source IP Parameters**

 $\blacksquare$ 

The Source IP pane will expand if Source IP is moved to the Enabled pane.

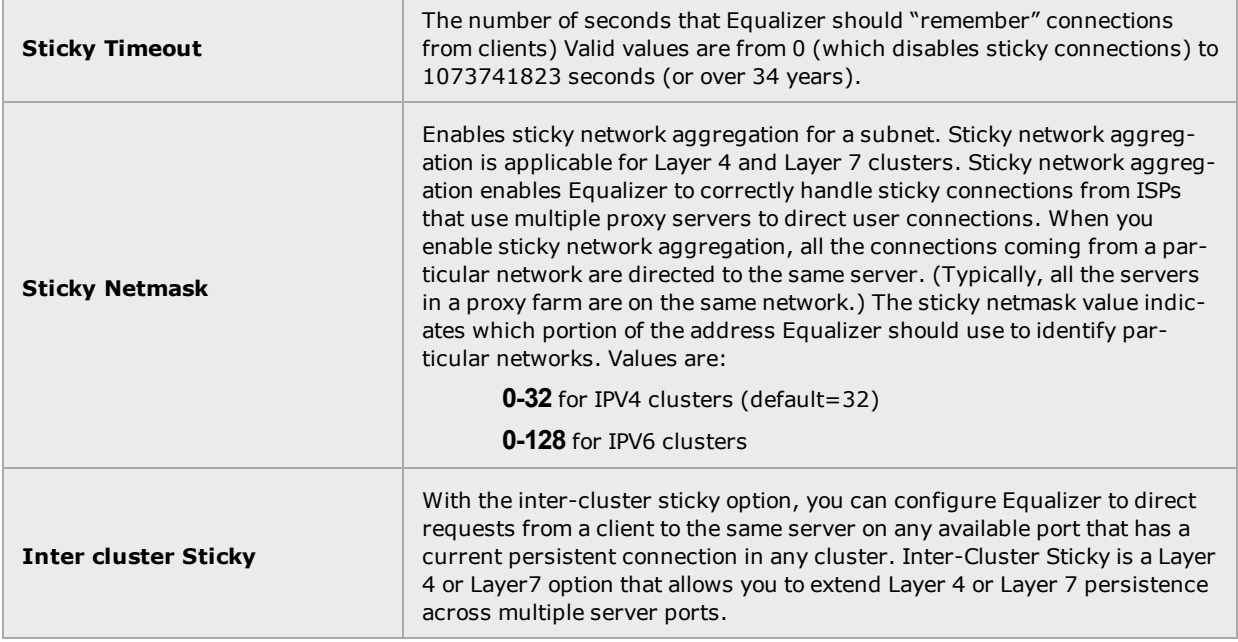

**Note** - Inter-Cluster Sticky does not work for stickiness between a Layer 4 and a Layer 7 cluster only between a Layer 4/Layer 4 cluster or a Layer7/Layer 7 cluster.

**Note** - If you are using two Equalizer in a failover configuration, you must set the sticky network aggregation mask identically on both Equalizers.

### Fallback Persistence Scenarios

The table below shows all of the possible persistence scenarios and the resulting load balancing server selections based on the persist types and fallback persist types that are "enabled".

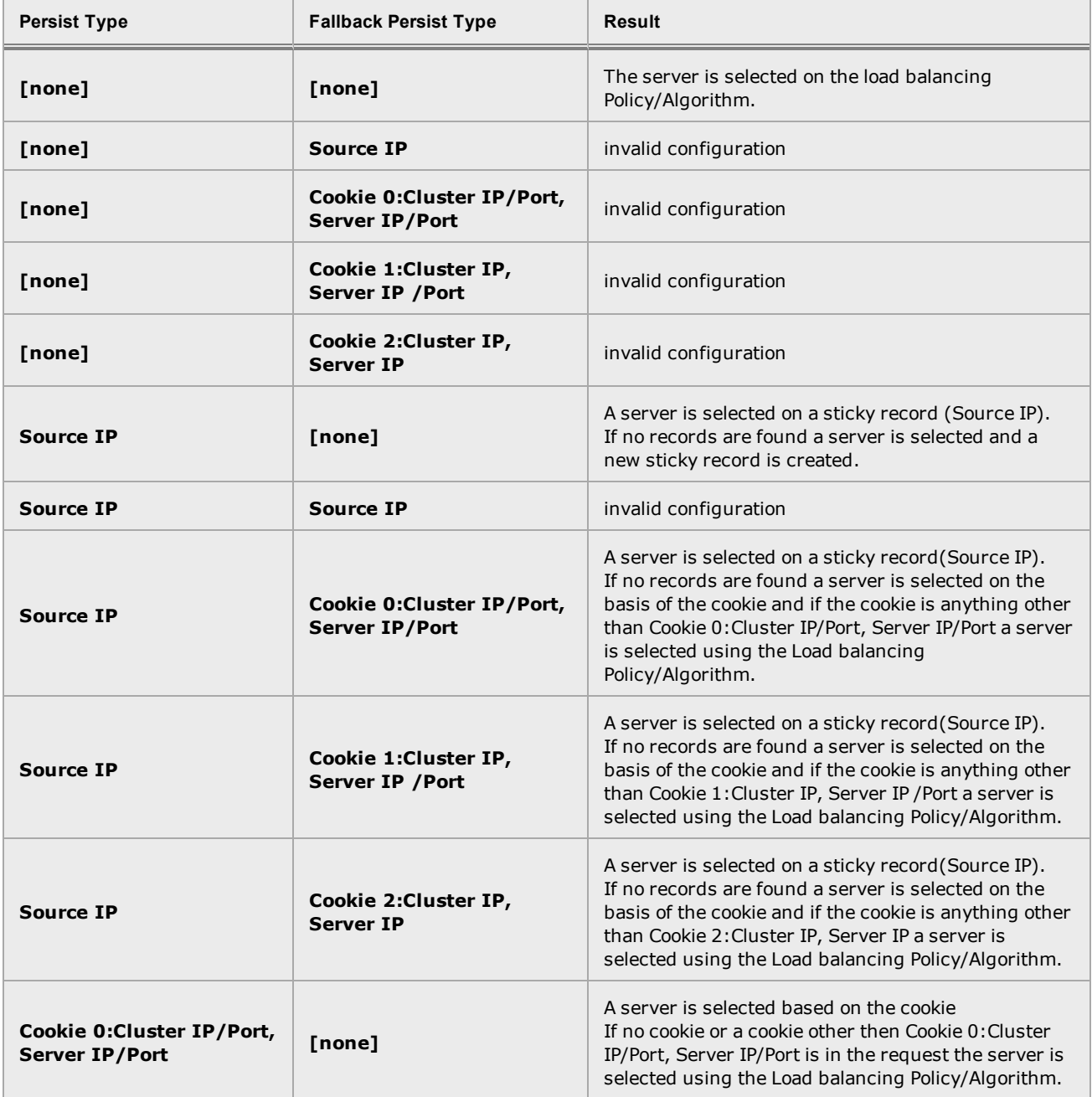

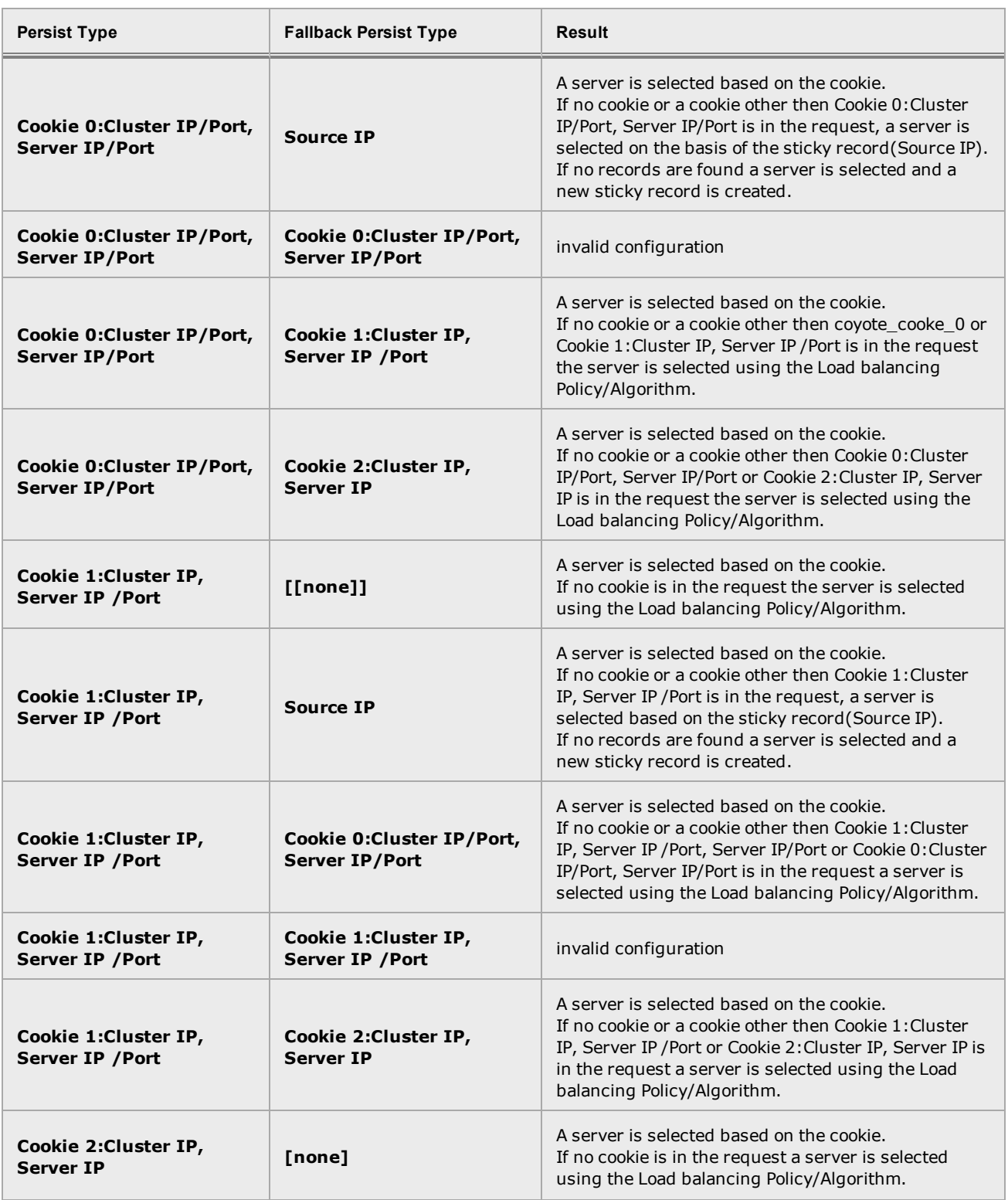

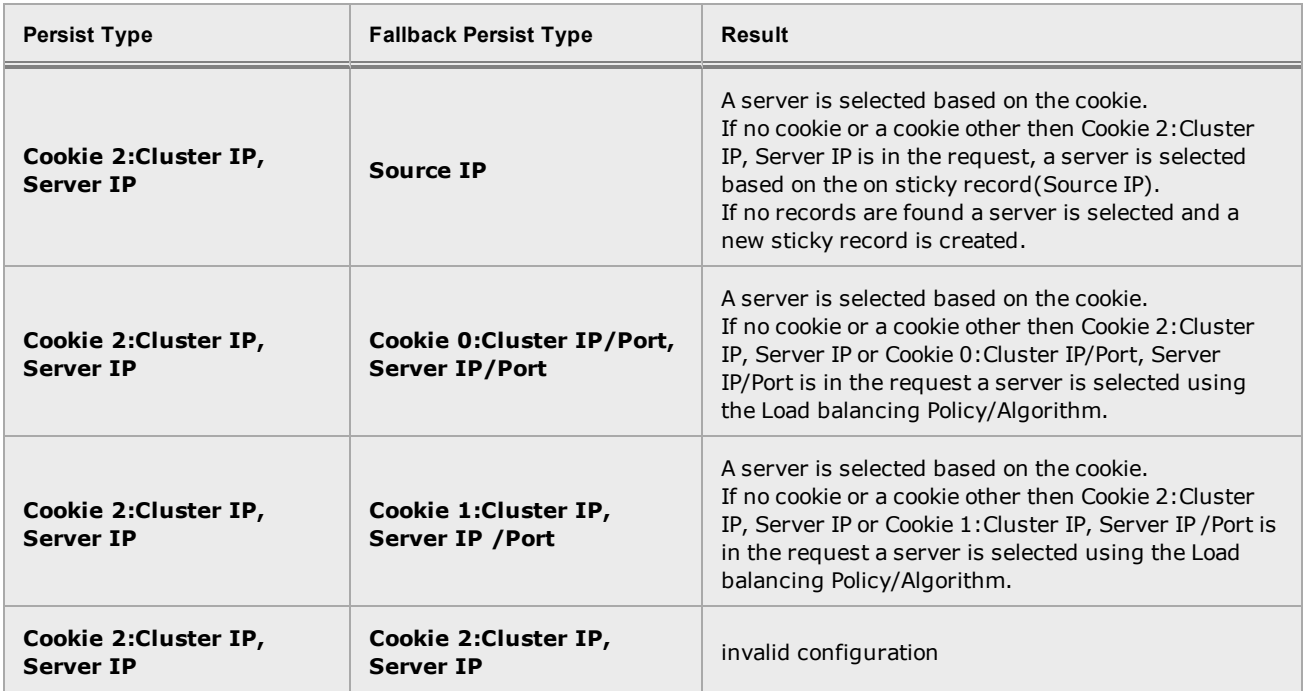

## <span id="page-357-0"></span>Server Side Encryption

**Note** - Server Side Encryption is not supported on GX Series Equalizers.

In a potentially dangerous scenario, you may be load balancing traffic and forwarding it to backend servers along untrusted paths. Vital credit card and personally identifying information could be vulnerable during its back-end transit to clients unless you-encrypt it. Server Side Encryption (SSE) provides you with the ability to configure a cluster and/or match rule so that traffic between Equalizer and back end servers is encrypted using SSL/TLS, eliminating the untrusted paths.

A client's HTTPS request is encrypted along its path from the client to Equalizer. Equalizer terminates the SSL/TLS connection with the client, decrypts the client request using a certificate and key and then forwards unencrypted HTTP traffic to the servers. When the server replies, the server connects with Equalizer via clear text HTTP. Equalizer, then encrypts the response and forwards it via HTTPS back to the client. Using SSE, the vulnerable path between your appliance and servers can be encrypted by enabling cluster options.

With Equalizer, Match Rules extend the Layer 7 load balancing capabilities of HTTP and HTTPS clusters by allowing you to define a set of logical conditions which, when met by the contents of the request, trigger the load balancing behavior specified in the match rule.You have the option of utilizing this intelligence as you have the capability of encrypting packets specifically identified by the match rule definitions.

Equalizer provides configuration options, whereby you could encrypt all traffic between the servers and your appliance or content-specific traffic, based on a match rule.The table below explains possible Cluster/Match Rule encryption scenarios:

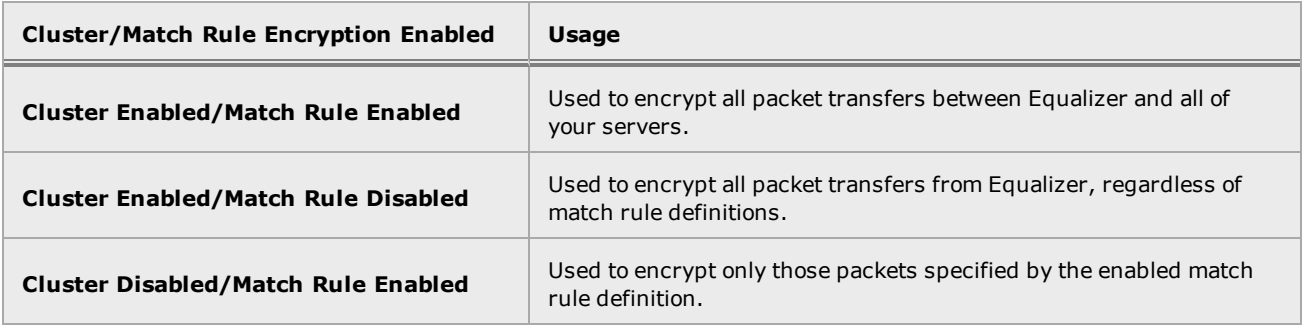

#### General Configuration Process

**Note** - Server Side Encryption is not supported with servers using IPv6.

The general configuration process for configuring your appliance for SSE is:

- 1. Set the listening port on your servers.
- 2. Configure Equalizer's Global > Server Side Encryption Cipher Suite and TLS parameters.
- 3. Configure cluster options for SSE.
- 4. Configure match rule options for SSE.

**Note** -The **spoof** and **TCP Multiplexing** (**tcp\_mux**) options will not be available on http or https clusters or match rules if the **Server Side Encryption** (**sse**) option is enabled on the cluster and/or match rule

Proceed with the following to configure your appliance for SSE using the CLI and GUI:

#### Configuring SSE Using the GUI

1. Log in to the GUI.

#### **Global Cipher Suite and TLS Configuration**

First, you will need to enable SSE on your Equalizer on a global level.

2. Select System > Global > Server Side Encryption on the left navigational pane. The following will be displayed on the right configuration pane.

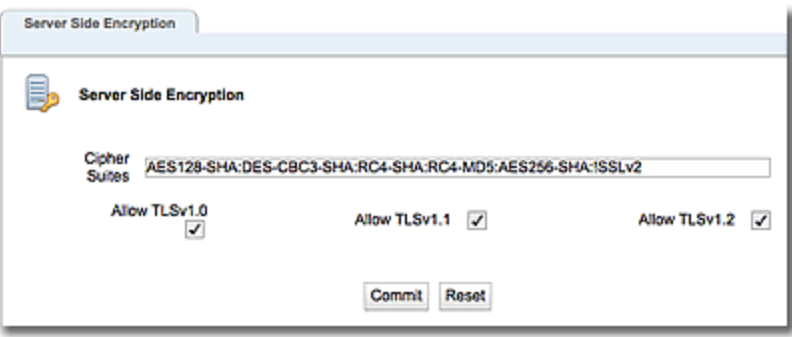

3. Enter the cipher suite (set of cipher specifications) to use in the encryption in the Cipher Suites box. A default cipher suite is used by default (AES128-SHA:DES-CBC3-SHA:RC4- SHA:RC4-MD5:AES256-SHA:!SSLv2).

**Note** - SSLv2 is not supported as Equalizer will not negotiate with packets using SSLv2 encyrption.

- 4. Add additional Cipher Suites as described in *"Layer 7 SSL Security (HTTPS [Clusters\)"](#page-348-0)* on [page](#page-348-0) 349 as necessary.
- 5. Enable each TLS version that you wish to use. For example, if you select only Allow TLSv1.1, this will be the only allowable TLS version used with the Cipher Suite. Select Allow TLSv1.0 and/or Allow TLSv1.2 as needed. At least one encryption type must be selected.
- 6. Click on Commit to save your settings.
#### Configuring SSE Using the CLI

#### **Set the Server Listening Port**

1. Verify that your back-end servers are configured for encrypted connections — if they are not, the connection will fail. Configure the listening port number (typically port 443 for HTTPS) for each server. Refer to "Adding and [Modifying](#page-459-0) Servers" on page 460 for details.

#### **Global Cipher Suite and TLS Configuration**

First, you will need to enable SSE on your Equalizer on a global level.

2. Enter the cipher suite (set of cipher specifications) to use in the encryption.

```
eqcli > sse cipherspec cipher_spec
```
*cipher spec* is the cipher suite to use. This is passed from the client to the server in the Client Hello message. It contains the combinations of cryptographic algorithms supported by the client in order of the client's preference (first choice first). Each cipher suite defines both a key exchange algorithm and a cipher spec. The server selects a cipher suite or, if no acceptable choices are presented, returns a handshake failure alert and closes the connection.Once you add an https cluster, a default cipher suite will be added (AES128-SHA:DES-CBC3-SHA:RC4-SHA:RC4-MD5:AES256- SHA: !SSLv2).

```
Note - SSLv2 is not supported as Equalizer will not negotiate with packets using SSLv2 encyrption.
```
Add additional cipher specs as described in *"Cluster and Match Rule [Commands"](#page-168-0)* on [page](#page-168-0) [169](#page-168-0) and *"Layer 7 SSL Security (HTTPS [Clusters\)"](#page-348-0)* on [page](#page-348-0) 349 as necessary.

3. Now, enter the allowable TLS versions for use with the  $\text{cipher}\ \text{spec.}$ 

eqcli > **sse flags** *tls\_flags*

where **tls\_flags** can be **allow\_tls10** (TLS version 1.0), **allow\_tls11** (TLS version 1.1) or **allow\_tls12** (TLS version 1.2). You must add each TLS version that you wish to use. For example, if you add only TLS version 1.1, this will be the only allowable TLS version used with the cipher spec.

### Layer 7 Cluster Reporting

Refer to *"Cluster and Match Rule Statistics and [Reporting](#page-419-0) (CLI and GUI)"* on [page](#page-419-0) 420 for details.

### Layer 7 Cluster Timeouts

The Layer 7 Cluster Timeouts screen is used to configure timeouts used in cluster connection with clients and servers. It can be accessed by clicking on the cluster on the left navigational pane and selecting the Configuration> Timeouts tabs.

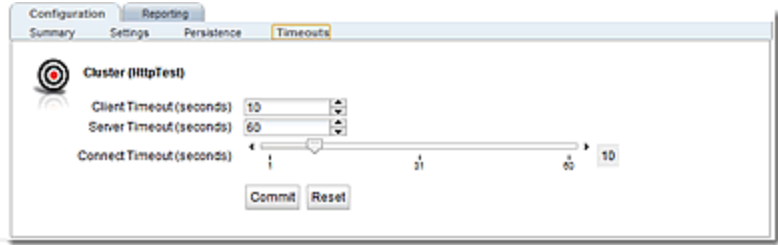

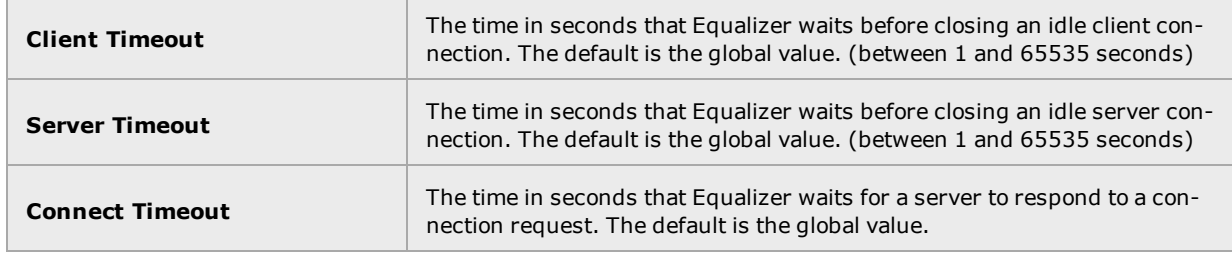

Click on the Commit button after making changes to the settings.

#### Server Name Indication

Server Name Indication (SNI) is an extension to the SSL and TLS protocols that indicates a server name or website that a client is attempting to connect with at the start of the handshake process. It allows a server to present multiple certificates on the same IP address and port number, thus allowing multiple secure (HTTPS) websites to be server of the same IP address while allowing all of those sites to have unique certificates all serviced on the same cluster/IP address.

SNI objects are added to certificates that are in the certificate store on Equalizer and are configured on HTTPS clusters.After a client connects with a TCP port on the load balancer, it searches it's certificate store for the website name that was exchanged as part of the HTTPS packet header. If the website is NOT presented on a certificate, the cluster's default certificate will be returned to the client. If the website IS presented on a certificated, that certificate will be returned to the client. Using SNI, additional websites are associated with certificates allowing a certificate to be returned to a client for multiple website requests, thus minimizing the need to purchase costly wild card certificates.

The following illustration shows the connection and certificate process with Equalizer and an HTTPS cluster:

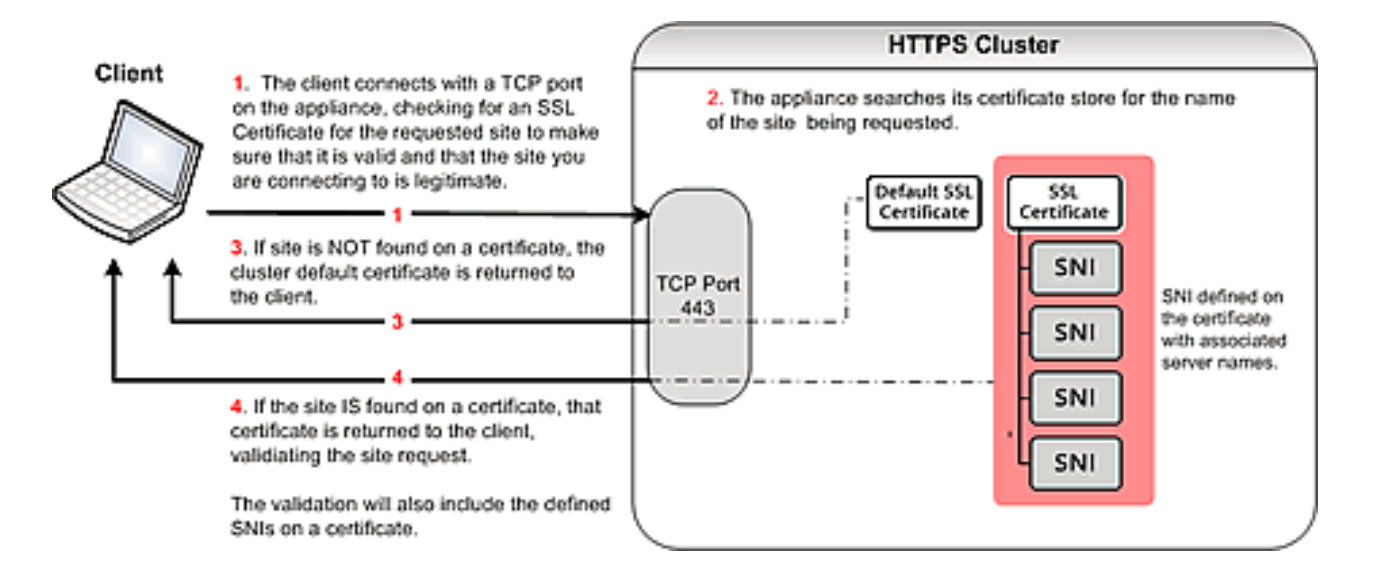

#### **Server Name Indication Using the GUI**

Proceed with the following to configure SNI certificates on an HTTPS cluster using the GUI:

- 1. Configure an HTTPS cluster on Equalizer. Use the GUI as described in *"Adding and [Deleting](#page-326-0) [Clusters"](#page-326-0)* on [page](#page-326-0) 327
- 2. Add a default certificate to the cluster.as described in *"Layer 7 Security [Certificate](#page-346-0) Screen (HTTPS [Clusters\)"](#page-346-0)* on [page](#page-346-0) 347 if one has not been added previously.
- 3. Upload additional certificates and their associated key files to Equalizer's file store as described in *["Certificates"](#page-242-0)* on [page](#page-242-0) 243.
- 4. Select the HTTPS cluster from the left navigational pane if it is not already selected. Select the Security SNI tab to display the list of configured SNI as shown below. All previously configured SNI will be listed on accordion tabs.
- 5. To add an SNI click on  $\cdot$  to add a new SNI. The following will be displayed.

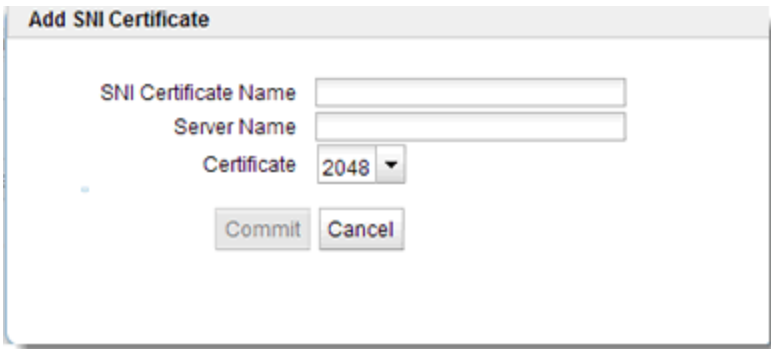

6. Configure SNI parameters as follows:

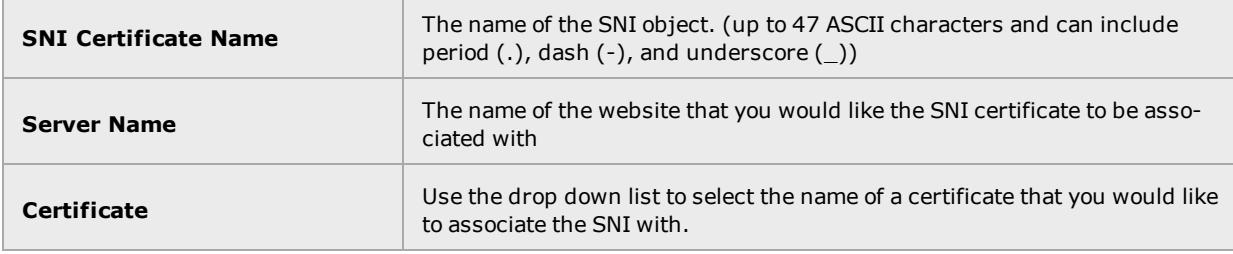

- 7. Click on Commit to save the SNI where it will be displayed on the accordion list on the SNI tab.
- 8. Add additional SNI objects to certificates as necessary.There is no maximum limit to the number of SNI objects that can be associated with each certificate. If you would like to remove an SNI, select the accordion tab on the SNI screen and click on the  $\mathbb{R}^n$  button.

#### **Server Name Indication Using the CLI**

Proceed with the following to configure SNI certificates on an HTTPS cluster using the CLI:

- 1. Configure an HTTPS cluster on Equalizer. Use the CLI syntax described in *["Cluster](#page-168-0) and Match Rule [Commands"](#page-168-0)* on [page](#page-168-0) 169.
- 2. Add a default certificate to the cluster if one has not been added previously. Use the CLI syntax described in *"Cluster and Match Rule [Commands"](#page-168-0)* on [page](#page-168-0) 169.
- 3. Use the following CLI syntax to upload other certificates and the associated key files to Equalizer's file store.

```
eqcli > cert certname
eqcli cert-certname> certfile {edit|url}
```
Do the same for the associated key files:

```
eqcli > cert certname
eqcli cert-certname> keyfile {edit|url}
```
4. Add an SNI object by entering the following in the HTTPS cluster context. The SNI name can be up to 47 ASCII characters and can include period  $(.)$ , dash  $(-)$ , and underscore  $(.)$ .

```
eqcli cl-HTTPS*> sni testsni
eqcli cl-HTTPS*-sni-tes*>
```
5. Now associate certificates with the new SNI by entering the following in the SNI context:

```
eqcli cl-NEW* > sni testsni
eqcli cl-NEW*-sni-tes*> certificate snicertificate1
eqcli cl-NEW*-sni-tes*>
```
where:

**testsni** is the name of the SNI **snicertificate1** is the name of the certificate being added to the SNI. 6. Display the contents of the new certificate by entering the following. Note that the SNI **svname** has not yet been entered.

```
eqcli cl-NEW*-sni-testsni> show
SNI Name : test
Certificate : snicertificate1
Flags :
SNI svname :
eqcli cl-NEW*-sni-test>
```
7. Add the name of the website that you would like the SNI certificate to be associated with by entering the following in the SNI context:

```
eqcli cl-NEW*-sni-testsni> sni_svname www.march22.com
eqcli cl-NEW*-sni-testsni> commit
eqcli: 12000287: Operation successful
```
8. Now verify the SNI to be sure that it is associated with a server name.

```
eqcli cl-NEW*-sni-testsni> show
SNI Name : test
Certificate : snicertificate1
Flags :
SNI svname : www.march22.com
eqcli cl-NEW*-sni-testsni>
```
9. Add additional SNI objects to certificates as necessary. There is no maximum limit to the number of SNI objects that can be associated with each certificate.

# Layer 7 TCP Cluster Settings

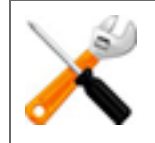

**Layer 7 TCP clusters are used to provide IPv6 addressing for generic Layer 4 protocols, and can support IPv4 and IPv6 addressing for clusters and servers.**

A key feature of EQ/OS 10 is that it is designed to allow L7 HTTP & HTTPS clusters to work with IPv6. In addition a solution is available that makes L4 clusters *also* work with IPv6. Although somewhat misleading in name, an L7 cluster is available for use with IPv6 called "L7 TCP". L7 TCP really has very little to do with HTTP or HTTPS, however, and functions as an L4 cluster.

L4 TCP clusters have special code which deals with the fact that FTP involves two TCP connections and IP addresses that are passed over the wire. The L4 code is able to rewrite those IP addresses. The L7 TCP code cannot do that, so it is NOT recommended for FTP.

The L7 TCP cluster:

- Cannot process match rules the way L7 HTTP & HTTPS clusters do.
- Cannot examine or manipulate headers
- Cannot do anything protocol-specific.

This type of cluster is essentially used to:

- 1. Get a TCP connection on the cluster
- 2. Pick a server
- 3. Connect the client to server

In general, the basic function of the Layer 7 TCP cluster is to provide IPv6 addressing for generic Layer 4 protocols, and support IPv4 and IPv6 addressing for clusters and servers. The functionality is very much like Layer 4 TCP cluster and should be used when IPv6 addressing is required for a TCP protocol other than HTTP or HTTPS. (The Layer 4 TCP and UDP clusters can use only IPv4 cluster addresses and can only be used with servers that have IPv4 addresses.)

For additional information on cluster types used with Equalizer refer to [Cluster](#page-314-0) Types for a summary of cluster types.

The following are descriptions of the functionality and configuration parameters used with Layer 7 TCP Clusters. The figure below shows a Layer 7 TCPConfiguration Settings screen.

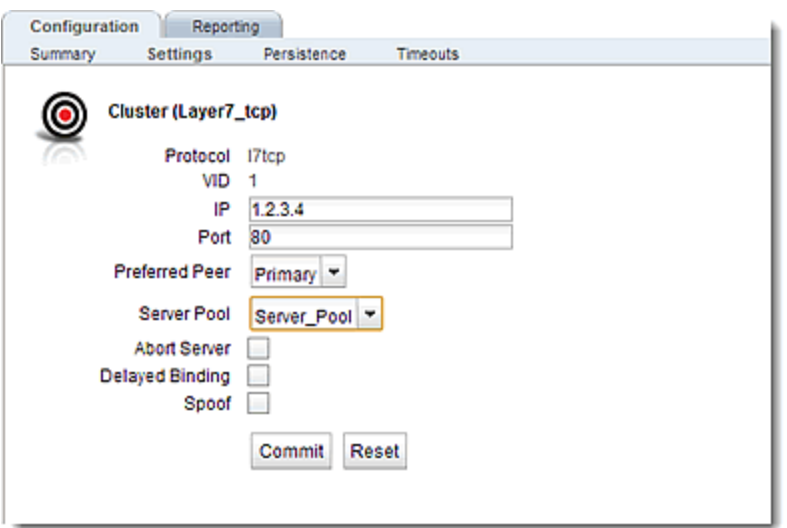

The fields on this screen are as follows:

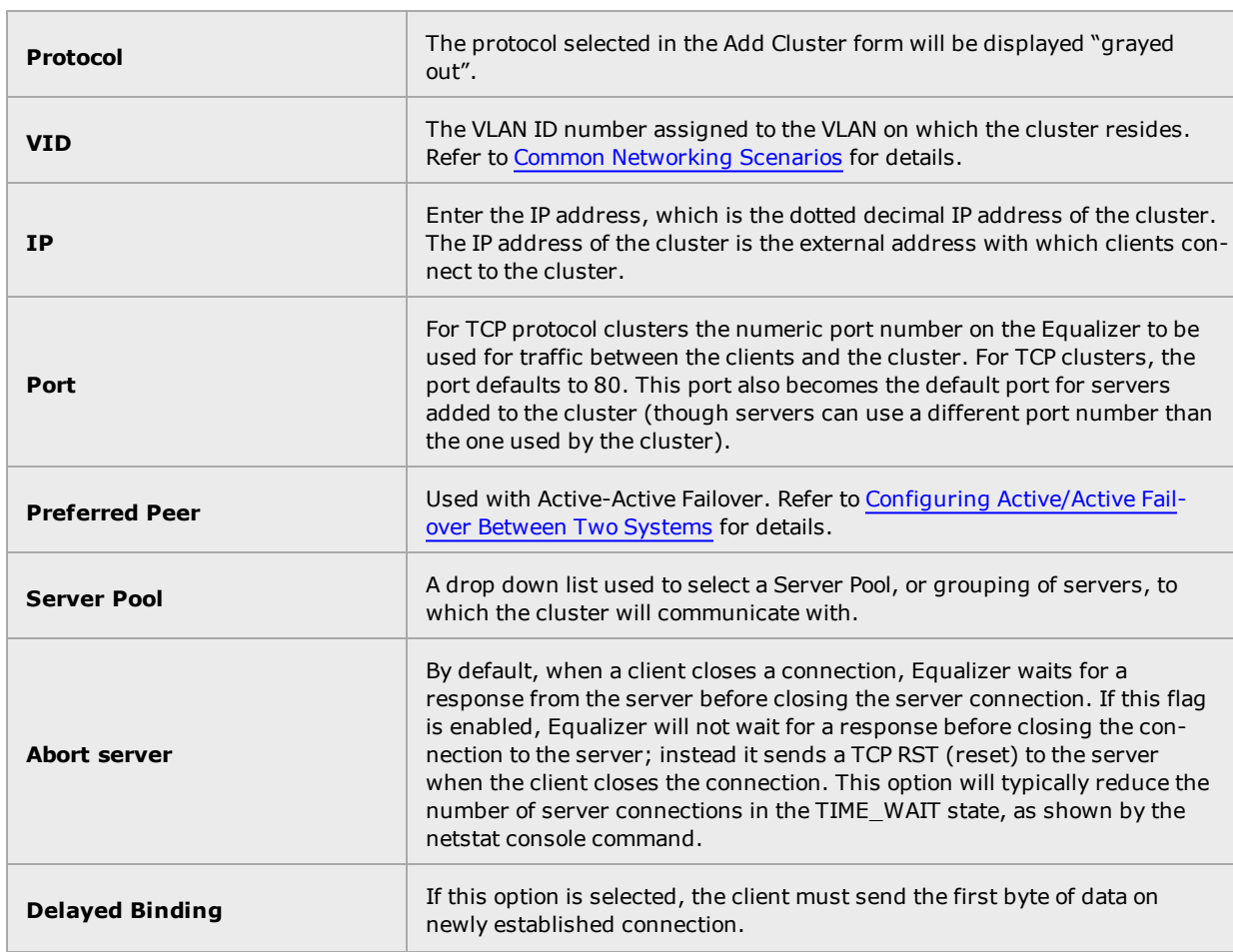

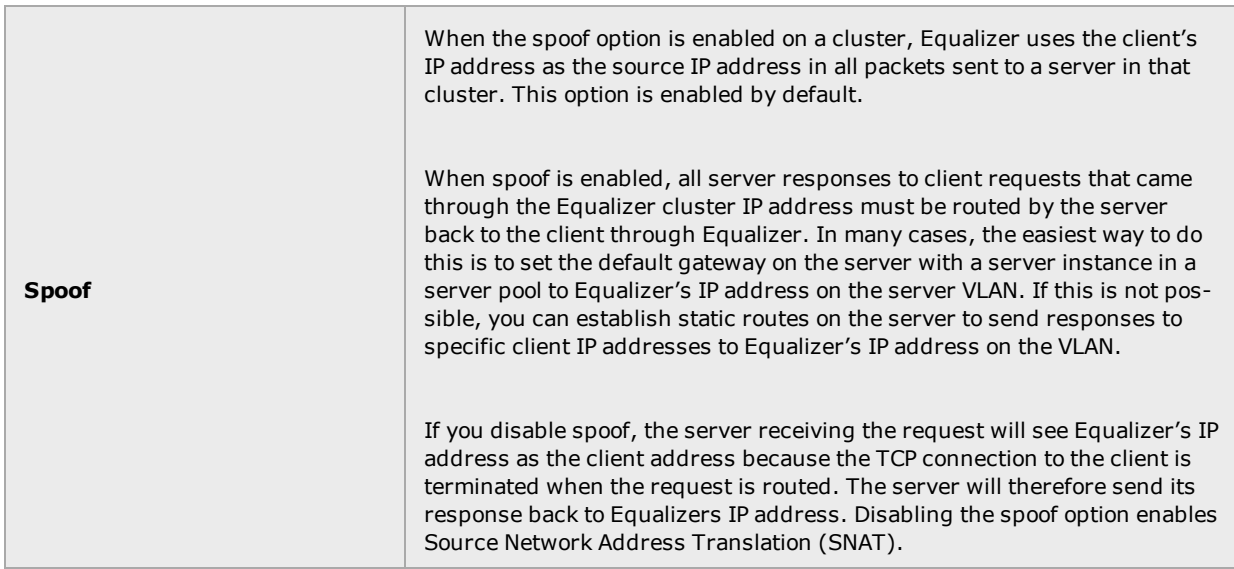

Click on the Commit button after making changes.

# Layer 7 TCP Cluster Persistence

Layer 7 TCP cluster persistence is the same as Layer 4 TCP cluster persistence. Refer to *["TCP](#page-332-0) Cluster [Persistence"](#page-332-0)* on [page](#page-332-0) 333 for details.

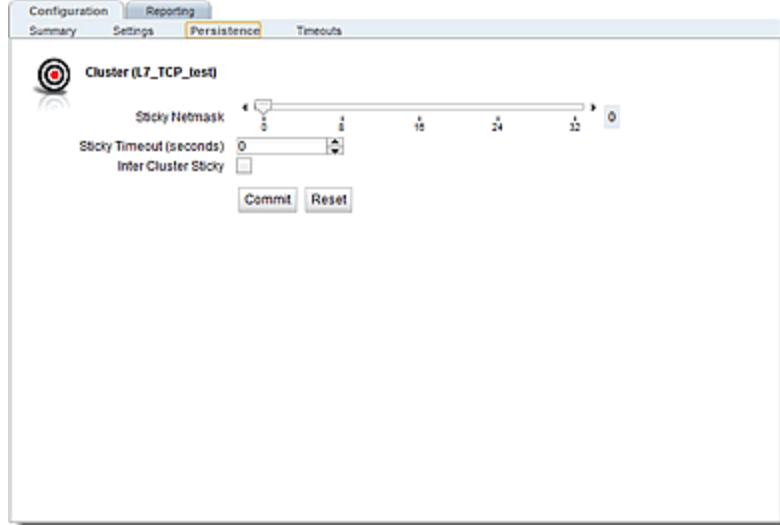

# Additional Cluster Configuration

The Related Topics describe additional cluster configuration.

#### About Passive FTP Translation

In EQ/OS 8.6 if your servers were on a network that the outside world could not reach, you were provided the capability of enabling a passive FTP translation option. This option caused Equalizer to rewrite outgoing FTP PASV control messages from the servers so they could contain the IP address of the virtual cluster rather than that of the server. This was a global option.

In building EQ/OS 10 our experience indicated that the great majority of customers using FTP wanted this option turned ON. With that "passive FTP translation" is now always ON. It is set internally and there is no user interface control to turn it OFF. Our analysis leads us to believe that the only reason to turn it OFF would be in a high-bandwidth FTP server farm that supports "active FTP" only.

Contact customer support for instructions if you require this feature to be turned OFF.

### Enabling Cookies for Persistent Connections

For Layer 7 HTTP and HTTPS clusters, you can enable the persist check box to use cookies to maintain a persistent session between a client and a particular server for the duration of the session.

When you use cookie-based persistence, Equalizer inserts a cookie into the server's response header on its way back to the client. This cookie uniquely identifies the server to which the client was connected and is included automatically in subsequent requests from the client to the same cluster. Equalizer can use the information in the cookie to route the requests to the same server. If the server is unavailable, Equalizer automatically selects a different server.

This option is enabled by default. Also see the descriptions of the always, cookie age, cookie domain, and cookie path cluster parameters under *["Modifying](#page-340-0) a Layer 7 HTTP or HTTPS Cluster"* on [page](#page-340-0) 341.

### Enabling Persistent Server Connections

Equalizer provides several methods by which connections between clients and servers can be made persistent; that is, it is possible to route a series of requests from a particular client to the same server, rather than have the Equalizer load balance each request in the series -- potentially sending each request to a different server.

- For Layer 4 clusters, persistent server connections are enabled using the Sticky Time cluster parameter and (optionally) the Inter-Cluster Sticky cluster flag.
- For Layer 7 clusters, persistent server connections are enabled using the Persist and Always cluster flags.

#### <span id="page-370-0"></span>Enabling Sticky Connections

For Layer 4 TCP and UDP clusters, you can use IP-address based sticky connections to maintain persistent sessions.

The sticky time period is the length of time over which Equalizer ensures that it directs new connections from a particular client to the same server. The timer for the sticky time period begins to expire as soon as there are no active connections between the client and the cluster. If Equalizer establishes a new connection to the cluster, Equalizer resets the timer for the sticky time period.

Sticky connections are managed on Equalizer using sticky records that record the IP address, port and other information for the client-server connection. When you enable sticky connections, the memory and CPU overhead for a connection increase. This overhead increases as the sticky time period increases.

Consequently, you should use the shortest reasonable period for your application and avoid enabling sticky connections for applications unless they need it. For most clusters, a reasonable value for the sticky time period is 600 seconds (that is, 10 minutes). If your site is extremely busy, consider using a shorter sticky time period.

With the inter-cluster sticky option, you can configure Equalizer to direct requests from a client to the same server on any available port that has a current persistent connection *in any cluster*.

When Equalizer receives a client request for a Layer 4 cluster with inter-cluster sticky enabled and the client does not have a sticky record for the cluster, then Equalizer will check other clusters that have inter-cluster sticky enabled for a sticky record for the same client and server -- but on a different server port than the one originally used in the client request.

If such a sticky record is found and the server IP/port in the sticky record is configured as a server in the current cluster, then the sticky record is used to send the client request to that server IP/port. Otherwise, the client request is load balanced across the server pool in the cluster.

In order for the inter-cluster sticky option to work:

- The two clusters must have the same cluster IP address and different ports.
- At least one server in each of the two clusters must be configured with the same IP address and different ports.

Inter-cluster stickiness is provided for the case where you have similar services running on the same server IP on two or more ports. Using *port ranges* for a cluster achieves essentially the same effect, without using another cluster IP address (See *"TCP Cluster [Configuration](#page-330-0) Settings"* [on](#page-330-0) [page](#page-330-0) 331). Using inter-cluster sticky is preferable in situations where you'd like the service available on multiple cluster IPs as well as multiple ports.

To enable sticky connections for a cluster, follow these steps:

- 1. Log into the GUI using a login that has add/del access for the cluster (See *["Logging](#page-229-0) In"* [on](#page-229-0) [page](#page-229-0) 230)
- 2. In the left frame, click the name of the Layer 4 TCP or UDP cluster to be configured. The cluster's parameters appear in the right frame.
- 3. Select the Persistence tab in the right frame.
- 4. In the sticky time field, specify the sticky time period in seconds greater than zero.
- 5. To direct all requests from a particular client to the same server even if the connection is to a different virtual cluster, check the inter-cluster sticky checkbox. You can turn on inter-cluster stickiness only if you have enabled sticky connections by specifying a sticky time greater than zero.
- 6. Click the commit button.

### Enabling the Once Only and Persist Options

Since HTTP 1.0, web browsers and servers have been able to negotiate persistent connections over which multiple HTTP transactions could take place. This is useful when several TCP connections are required in order to satisfy a single client request.

For example, before HTTP 1.1, if a browser wished to retrieve the file *index.html* from the server [www.coyotepoint.com,](http://www.coyotepoint.com/) the browser would take the following actions:

- 1. Browser opens TCP connection to www.coyotepoint.com.
- 2. Browser sends request to server "GET /index.html".
- 3. Server responds with the content of the page (HTML).
- 4. Server closes connection.
- 5. Browser determines that there are objects (images) in the HTML document that need to be retrieved, so the browser repeats Steps 1 to 4 for each of the objects.

There is a lot of overhead associated with opening and closing the TCP connections for each image. The way HTTP 1.0 optimizes this is to allow multiple objects (pages, images, etc) to be fetched and returned across one TCP socket connection. The client requests that the server keep the connection open by adding the request header Connection: keep-alive to the request. If the server agrees, the server will also include Connection: keep-alive in its response headers, and the client is able to send the next request over the persistent HTTP connection without the bother of opening additional connections.

For HTTP/1.1, persistent connections are the default.

For a Layer 7 cluster, Equalizer evaluates (and possibly changes) both the request and response headers that flow between the client and server (the request and response bodies are not examined). Match rules are applied to each client header, cookies may be inserted, and headers may be rewritten. When a client includes keep-alive in its headers, there is a fair amount of work required by the Equalizer to determine when the next set of request headers is ready to be parsed (evaluated), since there may be quite a lot of data going across the connection between sets of headers.

To reduce this workload, the once only flag instructs the Equalizer to evaluate (and potentially modify) only the *first* set of headers in a connection. So, in our example above, only the headers in the request for the *index.html* file are evaluated; the subsequent requests to obtain the images are not load balanced, but sent to the same server as the first request.

Enabling **once only** can be incompatible with persistence and Layer 7 HTTPS clusters (which rewrite HTTP to HTTPS links in server response headers), since in these cases we generally want to examine every request in a connection. However, in configurations where examining the headers in every transaction in a connection is not required, enabling **once only** can significantly improve performance.

Whether once only is enabled or not has a significant effect on how Equalizer routes requests, as summarized in the following table:

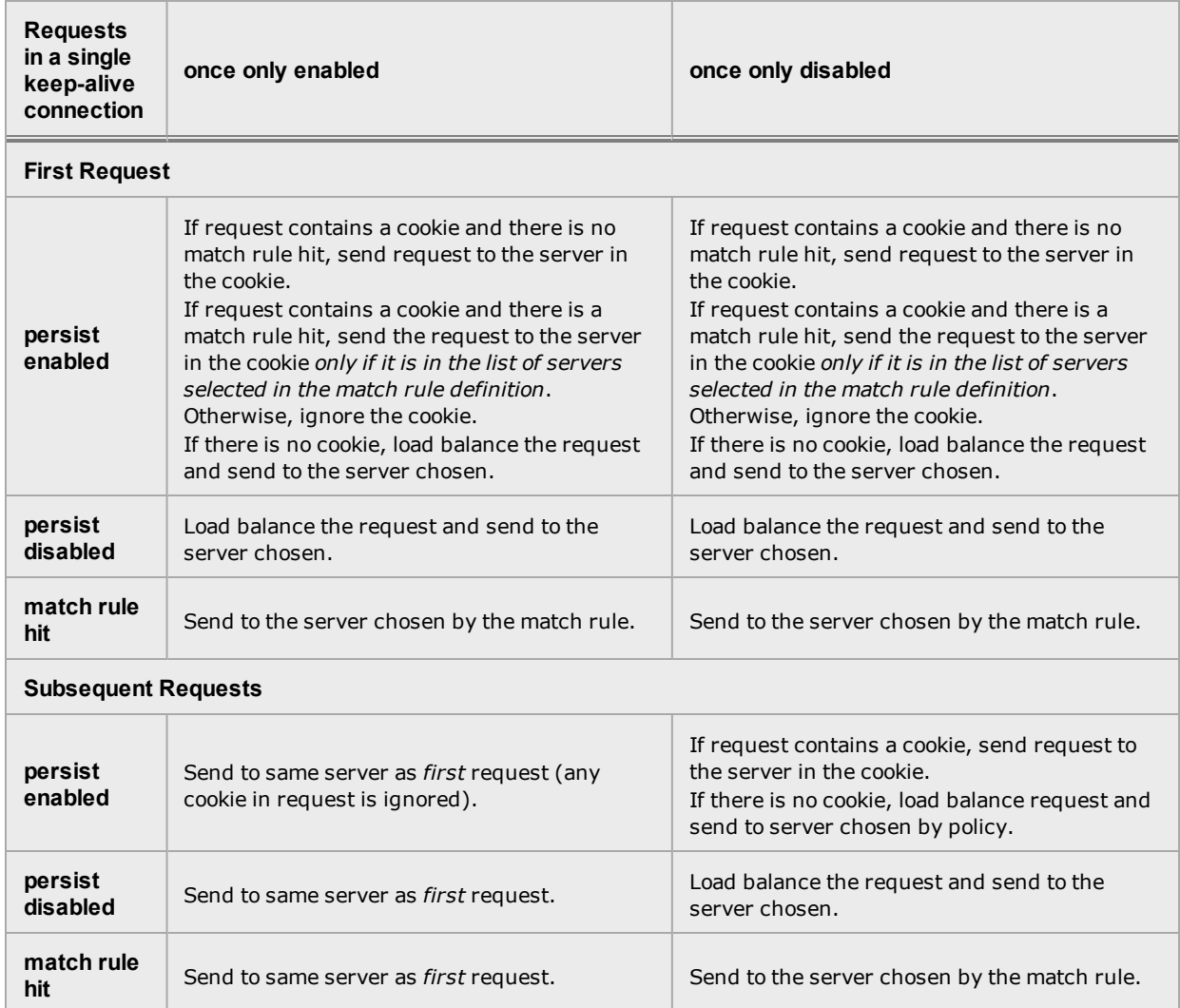

For example, let's look at how Equalizer processes HTTPS requests. For an HTTPS cluster, Equalizer off loads SSL processing from the server pool in the cluster; that is, Equalizer does all the SSL related processing itself, and then forwards the request in HTTP to the server. When it does this, it inserts special headers into the request to indicate that the request was received by Equalizer in HTTPS and processed into HTTP (see *"HTTPS Header [Injection"](#page-379-0)* on [page](#page-379-0) 380). If once only is set, these special headers are only inserted into the *first* request in a connection; the remainder of the requests in the connection are still processed, but no headers are inserted. Most servers that support SSL off loading require that every request contain the special headers -- therefore, in most cases like this you need to disable the once only flag for the cluster if you want to be able to parse for these headers in every request on the server end.

The once only flag is enabled by default when adding an L7 cluster. In general, it is more efficient to enable once only; but, in situations where load balancing decisions need to be made for every request or where any of the above effects are undesirable, once only should be disabled.

**Note** - Although it is permitted by the software, it is *not* recommended to define a Layer 7 cluster with **persist** and **once only** both turned off, and with no match rules. By defining a Layer 7 cluster in such a way, you are essentially disabling Layer 7 processing, while still incurring extra overhead for the Layer 7 cluster. If your application requires a cluster with no persistence, header processing, or match rules, then we recommend that you define a Layer 4 UDP or TCP cluster for the best performance.

# Enabling Both the Once Only and Always Options

The **always** flag influences when Equalizer inserts cookies into server responses; it in turn is affected by the setting of the **once only** flag, as shown in the following table:

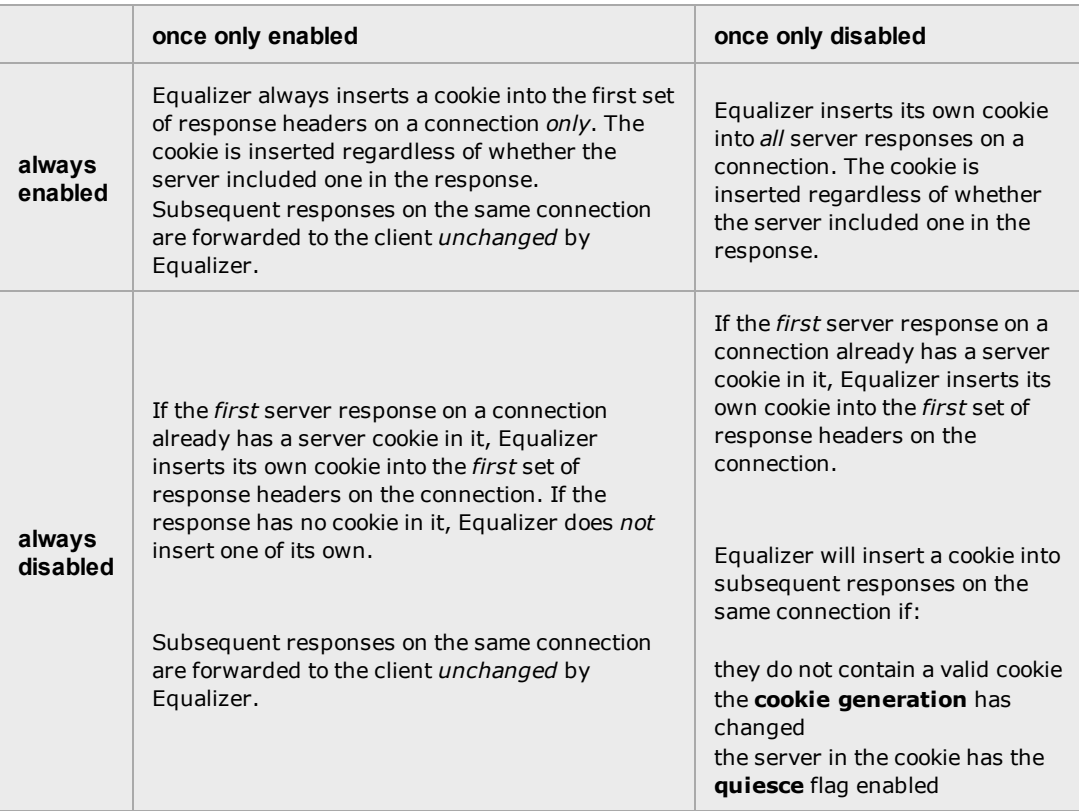

Note - the cluster parameters cookie path, cookie age, cookie generation, and cookie domain specify cookie content for the cluster. If any of these parameters are updated, this changes the information used in the cookies that Equalizer inserts into server responses.

# Enabling Once Only and Compression

Enabling both the once only and compress options is not allowed by the GUI. These two options are not compatible, since setting them both would mean that only the first response in a connection would be compressed and not the remainder of the responses, which would likely cause client errors.

# Enabling Once Only and No Header Rewrite for HTTPS

In a Layer 7 HTTPS cluster, clients connect to the cluster IP using HTTPS connections. Equalizer terminates the HTTPS connection and communicates with the server pool in the cluster using the HTTP protocol. By default, Equalizer examines server responses for http://URLs and rewrites them as https:// URLs, so that these URLs work properly on the client. If, for example, a server sends an HTTP redirect using the Location: header, this URL most likely will include the http:// protocol. Equalizer rewrites this response so that the URL uses https://.

For server connections that contain multiple server responses, the setting of the **once only** flag determines whether Location: headers in all server responses are rewritten. This is shown in the table below.

Note that the GUI does not permit you to enable **once only** and disable **no header rewrite** -- this option combination would rewrite the Location: header in only the first response in the connection, and not rewrite the headers in subsequent responses in the same connection. Doing so would produce errors on the client.

Of course, you can also direct Equalizer to pass responses from the server without rewriting URLs by enabling the **no header rewrite** flag on the cluster.

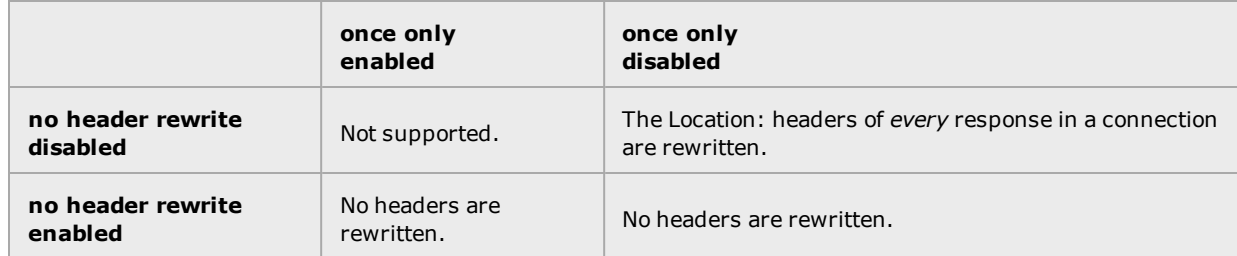

### Specifying a Custom Header for HTTP/HTTPS Clusters

Some applications require specific headers in incoming client requests, and Equalizer provides the custom header field in HTTP and HTTPS clusters to allow you to inject a custom header into the client request before it is sent to a server behind Equalizer.

An example is the Exchange 2003 version of Microsoft Outlook Web Access (OWA). OWA 2003 normally requires that all incoming client requests use the Secure Sockets Layer (SSL) protocol. This means that all client requests must have the https:// protocol in the URI. If, however, OWA is running on a server in an Equalizer Layer 7 HTTPS cluster, then OWA will receive all requests with  $http://in the URI, since Equalizer performs SSL processing before passing the requests on$ to the server.

OWA 2003 allows for SSL off loading through the use of a special header, as explained in the following Microsoft technical article:

```
http://technet.microsoft.com/en-us/library/578a8973-dc2f-4fff-83c6-
39b1d771514c.aspx
```
Two things are necessary when running OWA 2003 behind Equalizer:

- 1. Configure OWA to watch HTTP traffic for requests containing a custom header that indicates that the request was originally an SSL request that was processed by SSL off loading hardware (i.e., Equalizer) before reaching OWA (see the above article for instructions)
- 2. Configure the Equalizer cluster to add the custom header to all requests before sending them on to the OWA server (this is explained below)

The following procedure shows you how to add a custom header to an existing HTTPS cluster definition, using the header required for an OWA 2003 server as an example.

- 3. Log into the GUI using a login that has add/del access for the cluster (See *["Logging](#page-229-0) In"* [on](#page-229-0) [page](#page-229-0) 230.)
- 4. In the left frame, click the name of the cluster to be configured.
- 5. In the right frame, select the Configuration Required tab.
- 6. Type the following in the custom header field:

**Front-End-Https: on**

7. Select commit to modify the cluster.

### Performance Considerations for HTTPS Clusters

Layer 7 HTTPS clusters have several options that can have a significant impact on the performance and behavior of the cluster:

- 1. The injection of a customheader to provide transaction-specific information to the server. For example, to tell the server that Equalizer terminated the HTTPS connection and performed SSL processing on the incoming request (see the previous section, above).
- 2. The "munging", or translation, of HTTP redirects to HTTPS redirects (see the description of the no header rewrite flag under Modifying a Layer 7 Virtual Cluster).
- 3. The once only flag. This flag is present to speed up processing of HTTP requests by only looking at the first request, but since HTTPS has a lot of overhead associated with it anyway, turning this flag off does not reduce HTTPS performance. Furthermore, having this flag on for HTTPS clusters causes some applications to not function as needed.

In general, it is recommended to turn the once only flag off for HTTPS clusters. In order to inject custom headers and rewrite headers in every transaction in a connection, turning off once only is required.

#### HTTPS Performance and Xcel SSL Acceleration

The E650GX and E450GX include the Xcel SSL Accelerator Card. Equalizer models without Xcel (E250GX and E350GX) performs all SSL processing in software using the system CPU. Equalizers with Xcel perform all SSL processing using the dedicated processor on the Xcel card. This allows the system CPU to concentrate on non-SSL traffic. For most applications, Xcel will process several hundred HTTPS transactions per second with no noticeable degradation in performance either for the HTTPS cluster or for Equalizer as a whole.

In terms of bulk data throughput, the theoretical maximum throughput for Xcel/HTTPS is roughly 50% of that for the Equalizer in HTTP mode: Equalizer models with gigabit Ethernet can move HTTP traffic at wire speed (1Gbit/s) for large transfers, while Xcel can encrypt only approximately 400Mbit/s with 3DES/SHA1 or 600Mbit/s with RC4/MD5. This reflects the fact that Xcel is primarily a transaction accelerator, not a bulk data encryption device. It is noteworthy, however, that even when moving bulk data at 600Mbit/s, Xcel removes the entire load of HTTPS/SSL processing from the server pool in the cluster.

One final issue to be aware of is that Xcel supports only 3DES and RC4 encryption; it does not support AES. It also does not support SSL or TLS cipher suites that use ephemeral or anonymous Diffie-Hellman exchange (cipher suites whose names contain "EDH", "DHE", or "ADH").

The default configuration for HTTPS clusters created with Xcel enabled will not use the modes described above. If, however, one either modifies the cluster's cipher suite string to use them, it is possible that they may be negotiated with clients. This will not lead to incorrect operation of the system, but encryption for these cipher suites will occur in software instead of taking advantage of the improved performance provided by the Xcel hardware.

### <span id="page-379-0"></span>HTTPS Header Injection

When a connection is established by a client for an HTTPS cluster, Equalizer performs the SSL processing on the request (this is called SSL off loading), and adds some additional headers to the client's request before forwarding the request on to a server:

X-LoadBalancer: Equalizer

X-Forwarded-For: (client's IP address)

If the client provides an SSL certificate, the following are also added:

X-SSL-Subject: (certificate's X509 subject)

X-SSL-Issuer: (certificate's X509 issuer)

X-SSL-notBefore: (certificate not valid before info)

X-SSL-notAfter: (certificate not valid after info)

X-SSL-serial: (certs serial number)

X-SSL-cipher: (cipher spec)

If these headers are present in a request received by a server, then the server knows that the request was originally an HTTPS request and was processed by Equalizer before being forwarded to the server.

These headers are inserted into every request if the **once only** flag is disabled; if **once only** is enabled, then only the first request in a connection will have these headers inserted.

Some application may require a special header in the request, and the following section describes how Equalizer can be configured to provide a custom HTTPS header for such applications.

#### Providing FTP Services on a Virtual Cluster

The FTP protocol dates from the 1970s, and was designed to be used in an environment where:

- $\bullet$  the network topology is simple
- the FTP server and client communicate directly with one another
- the addresses used by the client and server for active FTP data connections can be negotiated over the FTP control connection
- the FTP server is able to make connections back to the FTP client
- These operational characteristics of FTP require special configuration for load balancers (as well as firewalls and NAT devices) that pass traffic between FTP servers and FTP clients:
- NAT devices and routers (including load balancers like Equalizer) on the client and server sides must be configured to monitor FTP transactions and provide appropriate address translation and packet rewriting.
- Firewalls on the client and server sides must be configured to let traffic on the ports used for FTP through the firewall.

Consult the documentation for the firewalls and NAT devices used at your site to determine how to set up those devices appropriately for FTP transfers. See the next section for how to configure an Equalizer cluster for responding to FTP requests from clients.

#### FTP Cluster Configuration

When configuring an FTP cluster on Equalizer, the following guidelines must be followed:

- . The protocol for the cluster must be Layer 4 TCP.
- <sup>l</sup> The **start port** parameter for the cluster must be set to port **21**. (Note that port 20 is also used, but you do not specify it when adding the cluster.)
- **.** The spoof flag must be enabled for the cluster.

FTP data connections are automatically configured (internally) with a **sticky time** of one second. This is necessary to support the passive mode FTP data connection that most web browsers use. This means that there will be one sticky record kept for each FTP data connection. For an explanation of sticky records, see *"Enabling Sticky [Connections"](#page-370-0)* on [page](#page-370-0) 371*["Enabling](#page-370-0) Sticky [Connections"](#page-370-0)* on [page](#page-370-0) 371

- FTP clusters occupy two internal virtual cluster slots, even though only one appears in the interface. This permits Equalizer's NAT subsystem to rewrite server-originated FTP data connections as they are forwarded to the external network.
- You cannot enable the direct server return option on an FTP cluster.

### Configuring Direct Server Return

In a typical load balancing scenario, server responses to client requests are routed through Equalizer on their way back to the client. Equalizer examines the headers of each response and may insert a cookie, before sending the server response on to the client.

In a Direct Server Return (DSR) configuration, the server receiving a client request responds directly to the client IP, bypassing Equalizer. Because Equalizer only processes incoming requests, cluster performance is dramatically improved when using DSR in high bandwidth applications, especially those that deliver a significant amount of streaming content. In such applications, it is not necessary for Equalizer to receive and examine the server's responses: the client makes a request and the server simply streams a large amount of data to the client.

DSR is supported on Layer 4 TCP and UDP clusters only, and is not supported for FTP clusters (Layer 4 TCP clusters with a start port of 21). Port translation or port mapping is not supported in DSR configurations.

DSR configurations are usually configured in single network mode, where the cluster IP and the server IPs are all on the internal interface. An example single network mode DSR configuration is shown below:

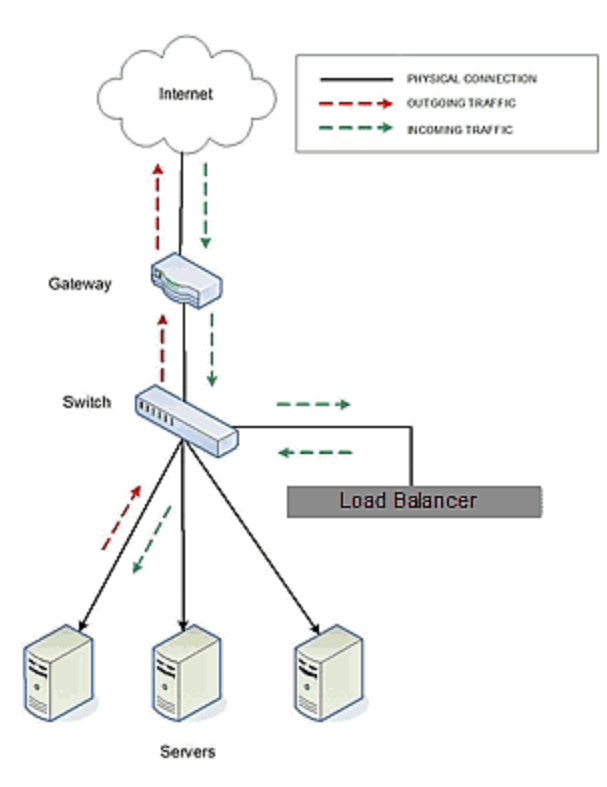

DSR can also be used in dual network mode, although this is a less common configuration than single network mode. Cluster IPs are on the external interface, and server IPs are on the internal interface. An example of a dual network mode DSR configuration is shown below.

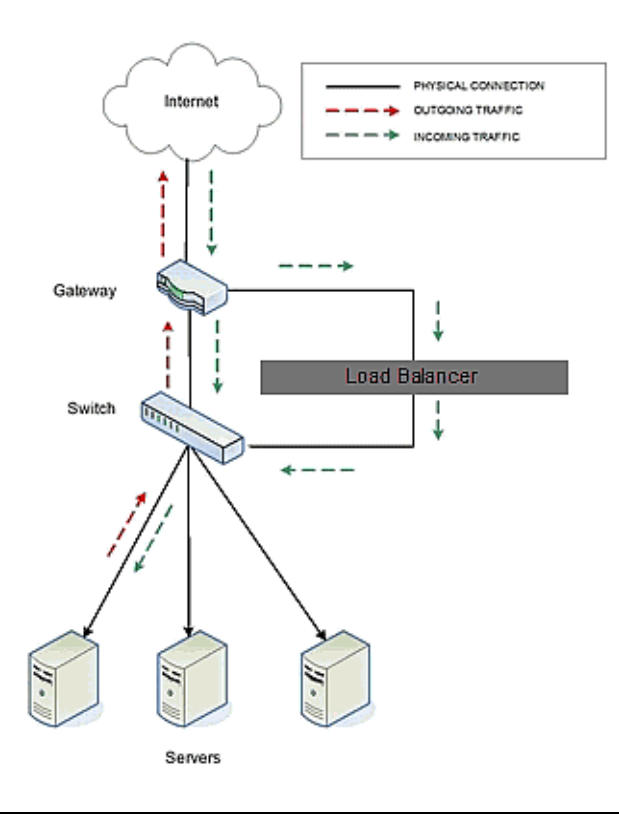

**Note** - In both configurations that the incoming client traffic is assumed to originate on the other side of the gateway device for the subnets on which Equalizer and the servers reside. The servers will usually have their default gateway set to something other than Equalizer so that they can respond directly to client requests.

The cluster parameters **Direct Server Return, Spoof**, and **Idle Timeout** are directly related to direct server return connections:

- <sup>l</sup> **Direct Server Return -** this option enables Direct Server Return. All requests to this cluster IP will be forwarded to the server with the client IP as the source IP, and the cluster IP as the destination IP. The loopback interface of the server must be configured with the cluster IP to receive the requests. See "Configuring Servers for Direct Server Return" on page 183.
- <sup>l</sup> **Spoof -** this option causes Equalizer to spoof the client IP address when Equalizer routes a request to a server in a virtual cluster; that is, the IP address of the client is sent to the server, not the IP address of the Equalizer. This flag must be enabled for DSR.
- **· Idle Timeout** The is the time in seconds before reclaiming idle Layer 4 connection records. Applies to Layer 4 TCP clusters only. For DSR the **Idle timeout** slider must be set to a nonzero value, or Equalizer will never reclaim connection records for connections terminated by the server. The cluster's **Idle Timeout** should be set to the longest period within your application that you would like Equalizer to wait for consecutive messages from the client (since the Equalizer does not see server packets on DSR connections). For example, if the longest expected server response time and the longest expected delay between client responses on active connections are both 60 seconds, then set the **Idle Timeout** slider to 120 seconds.

To create a new cluster or modify an existing one for DSR, do the following:

- 1. Log into the GUI using a login that has add/del access for the cluster (See *["Logging](#page-229-0) In"* [on](#page-229-0) [page](#page-229-0) 230.)
- 2. Do *one* of the following:
	- a. Create a new Layer 4 TCP or UDP cluster: right-click **Equalizer** in the left navigational pane and select **Add Cluster.** After you enter and **commit** the basic information, you'll be taken to the server **Configuration** tab.
	- b. Modify an existing Layer 4 TCP or UDP cluster: click on the cluster name in the left frame to display the cluster's **Configuration** tab in the right frame.
- 3. Enable the **Direct Server Return** and **Spoof** check boxes.
- 4. If the cluster is a Layer 4 TCP cluster and the **idle timeout** parameter is set to **0**, increase it as described in the table above. Skip this step for Layer 4 UDP clusters.
- 5. Click on **Commit** to save your changes to the cluster configuration.
- 6. If you need to add server instances to a server pool, add them by doing the following:
	- a. Right-click the server pool name in the left navigational pane frame and select **Add Server Pool**.
	- b. Fill in the remainder of the required information.
	- c. Click on the **Commit** button to save your entries.
- 7. Perform the procedure in the following section on each server that you add to the cluster.

#### Testing Your Basic Configuration

Once you have installed and configured Equalizer and your servers, perform tests to verify that Equalizer is working properly.

To perform these tests, you need the following:

- A test machine on the internal network (the same physical network as the servers; one of the server machines can be used for this purpose).
- If you have a two-network configuration, a test machine on the external network.
- A client machine somewhere on the Internet, to simulate a "real-world" client. This machine should be set up so that the only way it can communicate with your servers or Equalizer is through your Internet router.

Then follow these steps:

- 1. Ping Equalizer's external address (if configured) from a host on the external network interface address.
- 2. Ping Equalizer's internal address from a host on the internal network interface address.
- 3. If DNS is configured, ping a host on the Internet (e.g., www.coyotepoint.com) from Equalizerto ensure that DNS and the network gateway are functioning properly.
- 4. From the internal-network test machine, ping the physical IP address of each server. You should be able to successfully ping all of the servers from the test machine.
- 5. From the internal-network test machine, ping the server aliases on each of the servers. You should be able to successfully ping all of the servers from the test machine using their aliases.
- 6. From the internal test machine and each of the servers, ping the Equalizer address that you use as the default gateway on your servers. (If you use a two-network topology, this will be Equalizer's internal address or failover alias.)
- 7. From the internal-network test machine, connect to the server aliases on service ports of running daemons (you may need to configure telnet or ssh services on Windows servers). You should be able to connect successfully to the server aliases.
- 8. If you use a two-network configuration: From the external-network test machine, ping a physical server IP address using  $_{\text{ping}}$  -R to trace the route of the ping. The EqualizerIP address should appear in the list of interfaces that the ping packet traverses. You can also use the traceroute (UNIX) or tracert (Windows) tools to perform this test.
- 9. Log into the GUI on either the external (if configured) or internal interfaces, as described in *["Logging](#page-229-0) In"* on [page](#page-229-0) 230.

# Using Match Rules

**Note** - Match Rules are not supported on E250GX model Equalizers.

The ability to make load balancing decisions based on the content of a client request is what separates Layer 7 processing from the processing options available at Layer 4. For Layer 7 HTTP and HTTPS clusters, Match Rules provide fine-grained control over load balancing decisions based on the content of the client request. If you need to be able to route requests to the servers in a cluster based on the content of the request, Match Rules are the answer.

Layer 7 HTTP and HTTPS clusters can use logical constructs called "Match Rules" to control the processing of the incoming data stream from clients. Match rules extend the Layer 7 load balancing capabilities of HTTP and HTTPS clusters by allowing you to define a set of logical conditions which, when met by the contents of the request, trigger the load balancing behavior specified in the match rule.

Typically, a match rule selects the subset of servers that the load balancing algorithms will use for a particular request. By default, a request is load balanced over all the available non-spare servers in a cluster. Match rules allow you to select the group of servers, or server pools, that will be used to load balance the request.

For each virtual cluster, you can specify any number of match rules. For each match rule, you specify the subset of servers or server pools that can handle requests that meet the rule criteria.

A match rule provides custom processing of requests within connections. Equalizer provides common and protocol-specific match functions that enable dynamic matching based on a request's contents. Protocol-specific match functions typically test for the presence of particular attributes in the current request.

For example, a Layer 7 HTTP virtual cluster can specify matching on specific path name attributes to direct requests to subsets of servers or server pools so that all requests for images are sent to the image servers. The difference between load balancing with and without match rules in such a situation is illustrated in the following figure.

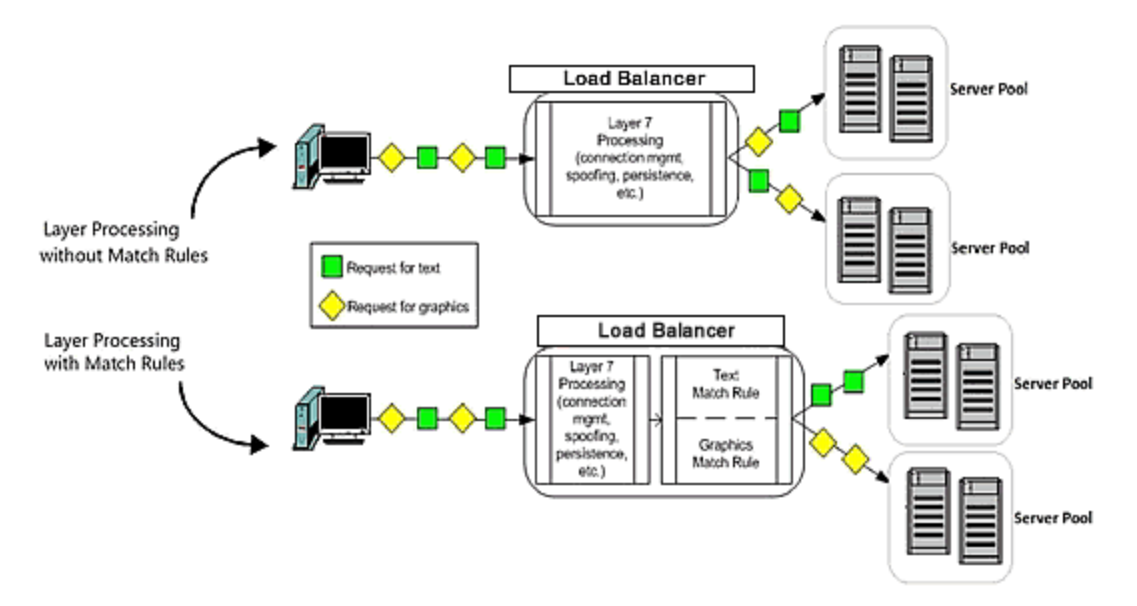

Most client requests are a mix of requests for text and graphics. Layer 7 processing without Match Rules balances requests across the specified server pool so that each server instance in the server pool will see a mix of text and graphics requests. This means that all text and graphics must be available on each server pool.

Some sites may want to have one system serve only requests for graphics, and one system serve only text requests.

By adding appropriate Match Rules, Equalizer can examine each request to determine if the content requested is Text or Graphics, and send the request to the appropriate server pool. In this example, the servers need only hold the content they are serving, text or graphics.

#### How Match Rules are Processed

A match *rule* is like an if-then statement: an expression is evaluated and if it evaluates to true the body of the match rule applies to the request.

A match *expression* is a combination of match functions with logical operators, and can be arbitrarily complex. This allows for matching requests that have, for example:

(attribute A) AND NOT (attribute B)

If a match expression evaluates to *true*, then the data in the request has selected the match rule, and the match body applies. The match *body* contains statements that affect the subsequent handling of the request.

Multiple match rules are checked in order. Once the data in the request selects a match rule - that is, the match rule expression evaluates to true -- no further match rules are checked against the request.

Equalizer makes a load balancing decision as follows:

1. If the request headers contain a cookie that specifies a server pool for the match rule, Equalizer sends the request to the server in the cookie.

Otherwise:

2. Equalizer sends the request to the server pool specified in the match rule that is selected by the load balancing policy in effect for the match rule.

*This process applies even if all the servers selected for the match rule are unavailable.* In this case, when the match rule expression matches the request and all the servers in the match rule server list are unavailable, no reply is sent to the client. Eventually, the client sees a connection timeout.

If the match expression evaluates to *false*, then each subsequent match rule in the list of match rules for the virtual cluster is processed until a match occurs. All virtual clusters have a Default Match rule, which always evaluates to *true* and which will use the entire set of servers for load balancing. The **Default Match** rule is always processed last.

Each virtual cluster can have any number of match rules, and each match rule can have arbitrarily complex match expressions. Keep in mind that Equalizer interprets match rules for every Layer 7 cluster connection, so it is a good idea to keep match rules as simple as possible.

#### Match Rule Order

When you add more than one match rule to a cluster, the order in which the match rules are processed is important to system performance. Since processing a match rule requires system CPU and memory, the most efficient way of ordering match rules is from the most common case to the least common case. In this way, you ensure that the greatest number of client connections possible will process the first match rule and, if it matches the request, stop processing match rules for that request.

In other words, the goal is to load balance the highest possible number of requests according to the settings in the first match rule, which has the effect of reducing to a minimum the amount of match rule processing required for requests to that cluster.

This is best illustrated by an example. Let's say you want to construct a set of match rules that achieves these goals:

- Direct all requests whose URL contains one of two specific directories to specific server pools. Assume these two directories are.../support and.../engineering.
- . Of the two directories above, we expect more requests to contain.../support.
- Load balance requests whose URL *does not* contain a directory across all servers.
- <sup>l</sup> We want to process requests that *do not* contain a directory the fastest, since we expect that 75% of requests to this cluster will NOT contain a directory in the URL.

The set of match rules that achieves this, their order, and how the match rules are evaluated, is described in the following figure.

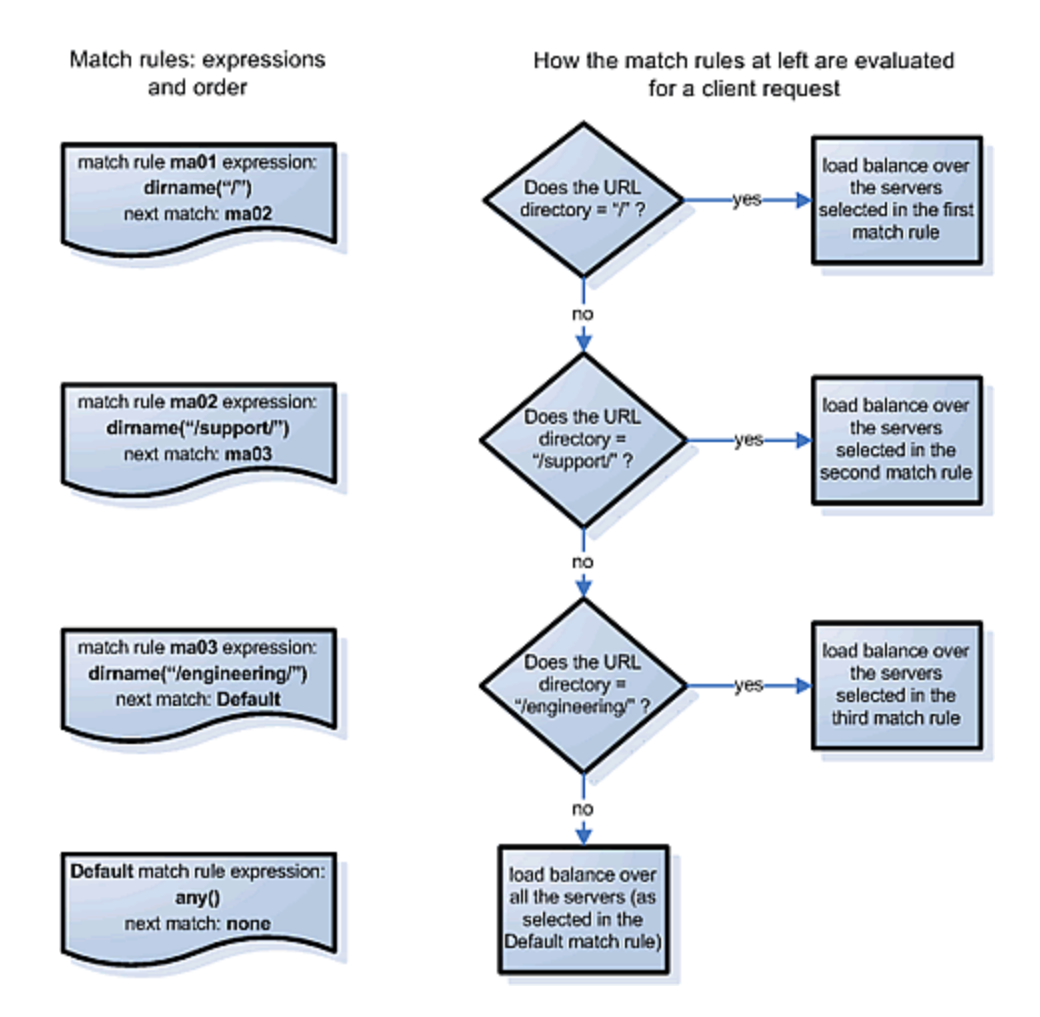

At left in the figure above are the expressions for the three match rules, shown in the order in which they are configured in the cluster. At right, the decision tree describes how the match rules are evaluated for every client request that comes into this cluster.

As described previously, the first match rule (**ma01**) is meant to match any request that does not have a directory in it. Since this is our most common case, match rule evaluation will stop after the first match rule is evaluated for the majority of incoming requests.

The second and third rules, **ma02** and **ma03**, match for specific directory names. We match for the most common directory name first, then the less common directory name.

Finally, if all three of the match rule expressions for **ma01**, **ma02**, and **ma03** fail to match an incoming request, then that request is load balanced across the server pool in the cluster using the options set on the cluster (and mirrored in the Default match rule).

#### Match Rule Expressions and Bodies

Match functions and operators are used to construct the *expression* parameter found in a match rule. The *expression* parameter selects the requests to be processed using the parameters specified in the remainder of the match rule.

#### Match Rule Expressions

Match rules consists of a *match expression* and a *match body,* which identifies the operations to perform if the expression is satisfied by the request. Match syntax is as follows:

match name {expression} then {body}

Each match has a name, which is simply a label. The name must follow the same restrictions as those for cluster names and server pool names. All match names within a cluster must be unique.

Match expressions affect the subsequent processing of the request stream using URI, host, or other information. They are made up of match functions, most of which are protocol-specific, joined by logical operators, optionally preceded by the negation operator, with sets of beginning and end parentheses for grouping where required. This may sound complex, and it can be, but typical match expressions are simple; it is usually best from a performance perspective to keep them simple.

The most simple match expression is one made up solely of a single match function. The truth value (*true* or *false*) of this expression is then returned by the match function. For example, a match function common to all Layer 7 protocols is the **any**() function, which always returns *true*, independent of the contents of the request data. So, the most simple match expression is:

any()

which will always result in the match rule being selected.

Use the logical NOT operator to invert the sense of the truth value of the expression. So, you can use the NOT operator to logically invert a match expression, as follows:

!expression

giving rise to the next simplest example:

!any()

which always evaluates to *false* and always results in the match rule not being selected.

With the addition of the logical OR (II) and logical AND (&&) operators, you can specify complex expressions, selecting precise attributes from the request, as in this:

 $!$  happy()  $||$  (round() & happy())

Match expressions are read from left to right. Expressions contained within parentheses get evaluated before other parts of the expression. The previous expression would match anything that was not happy or that was round and happy.

Unlike the previous example, match functions correspond to certain attributes in a request header.

For example, a request URI for a web page might look like this:

```
\Get /somedir/somepage.html http/1.1
Accept: text/html, text/*, *.*
Accept-Encoding: gzip
Host: www.website.com
User-Agent: Mozilla/4.7 [en] (Win98; U)
```
Various functions return true when their arguments match certain components of the request URI. Using the above request URI, for example, you could use several match functions:

- <sup>l</sup> **pathname()** return*s true if its argument matches* /somedir/somepage.html
- <sup>l</sup> **dirname()** retu*rns true if its argument matches* /somedir/
- <sup>l</sup> **filename()** retu*rns true if its argument matches* somepage.html

Other functions can evaluate the contents of the Host header in the request URI above:

```
host (www.website.com)
host prefix (www)
host suffix (website.com).
```
Some function arguments can take the form of a regular expression<sup>1</sup>. Note that you cannot put regular expressions.

```
Matching regular expressions (using * regex() functions) is many times more
processing-intensive than using other match functions. It is usually possible to
avoid using regular expressions by carefully crafting match expressions using
other functions. For example, the following regular expression match:
dirname_regex("(two|four|six|eight)")
Can be replaced by the more efficient:
dirname_substr("two") ||
dirname_substr("four") ||
dirname_substr("six") ||
dirname_substr("eight")
```
<span id="page-390-0"></span>Match Bodies

<sup>&</sup>lt;sup>1</sup>Regular expressions are specified according to IEEE Std 1003.2 ("POSIX.2").

Match *bodies* specify the actions to take if the match expression selects the request. This is specified in the form of statements that provide values to variables used by the load balancer to process the request. The most common (and most useful) match body selects the set of servers (server pool) over which to apply the load balancing.

The **servers** assignment statement takes a comma-separated list of server names, which specifies the set of servers to be used for load balancing all requests that match the expression in the match rule. The reserved server names all and none specify respectively the set of *all* servers in the virtual cluster and *none* of the servers in the virtual cluster. If you do not assign servers, none will be available for load balancing; as a result, the connection to the client will be dropped.

In general, you can override most cluster-specific variables in a match body. One useful example of overriding variables is as follows:

flags =! once only;

which would load-balance across the specified server pool (which first must be defined in the virtual cluster) and also turn off the **once\_only** flag for the duration of processing of that connection.

#### Match Rule Functions

Match rule *functions* generally test for certain strings or settings in the headers and URI of a client request. In the table below, we first discuss match rule functions that examine information in the request other than the URI, and then we discuss the URI related functions.

The following table lists the non-URI functions supported by Equalizer match rules:

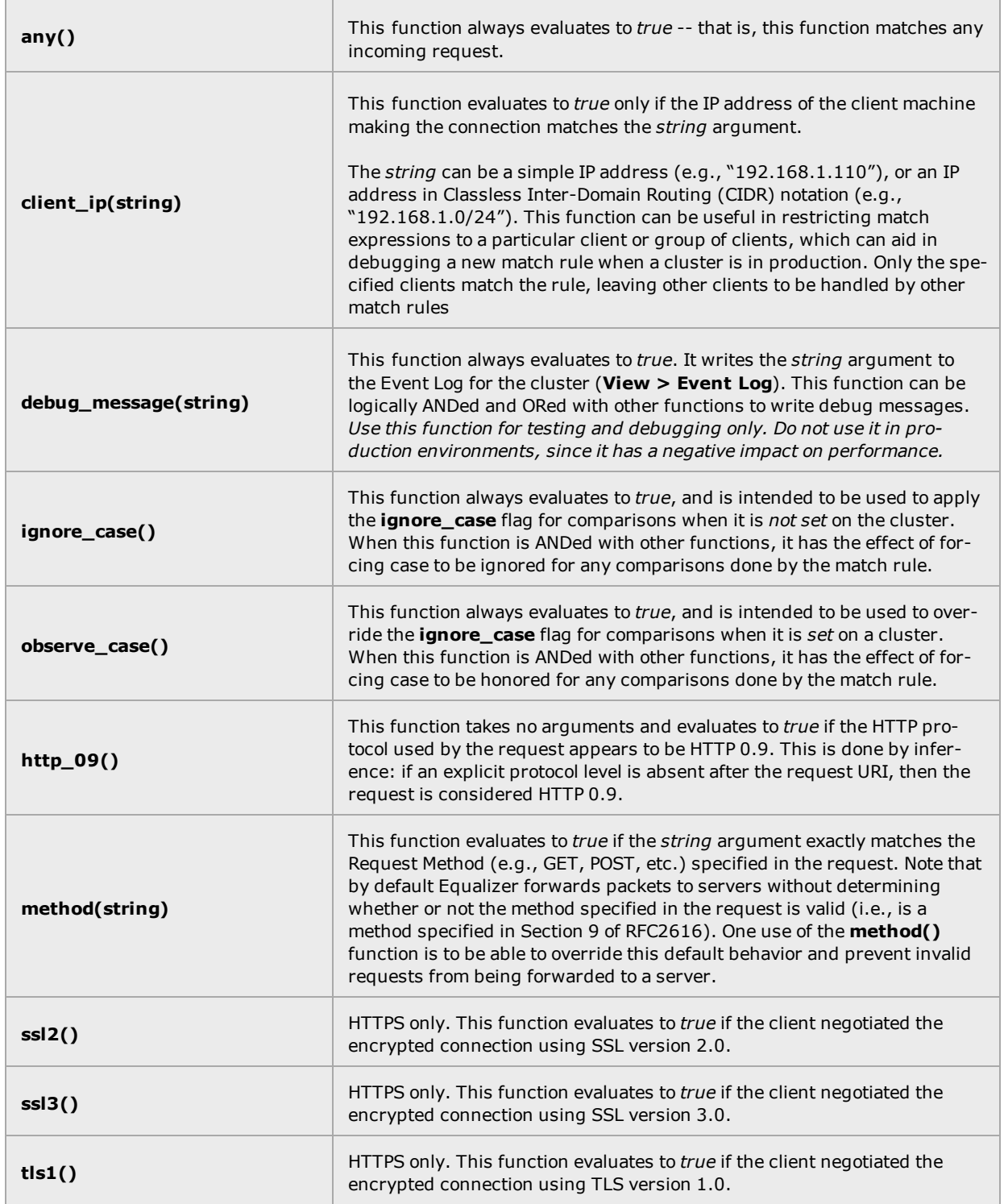

#### **Non-URI header match functions**

See Match [Bodies](#page-390-0), for the headers that can be specified in these functions.

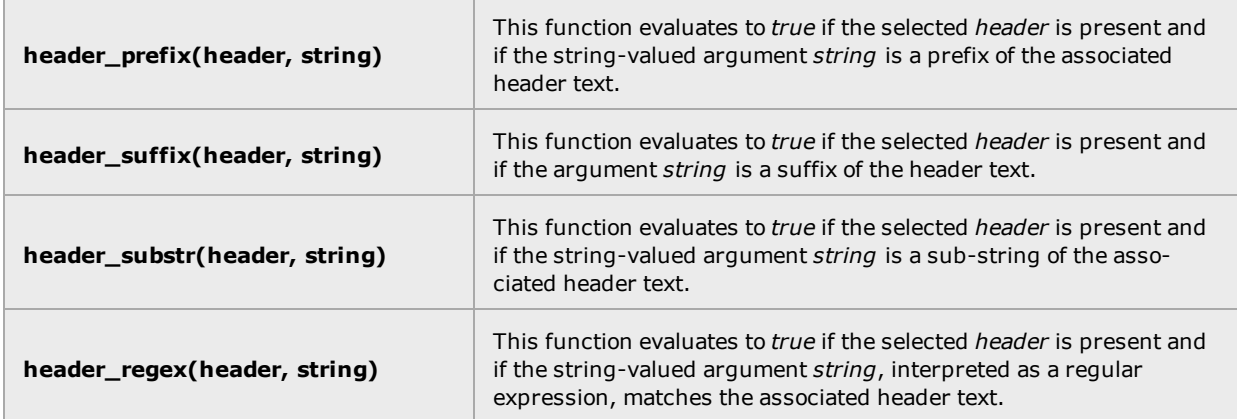

In addition to the functions in the preceding table, a set of functions is provided that allows you to process requests based on the various components of a request's destination URI.

A URI has the following parts (as defined in RFC1808):

```
<scheme>://<hostname>/<path>;<params>?<query>#<fragment>
```
In addition, Equalizer further breaks up the <path> component of the URI into the following components:

```
<directory><filename>
```
The following figure illustrates how Equalizer breaks up a URI into the supported components:

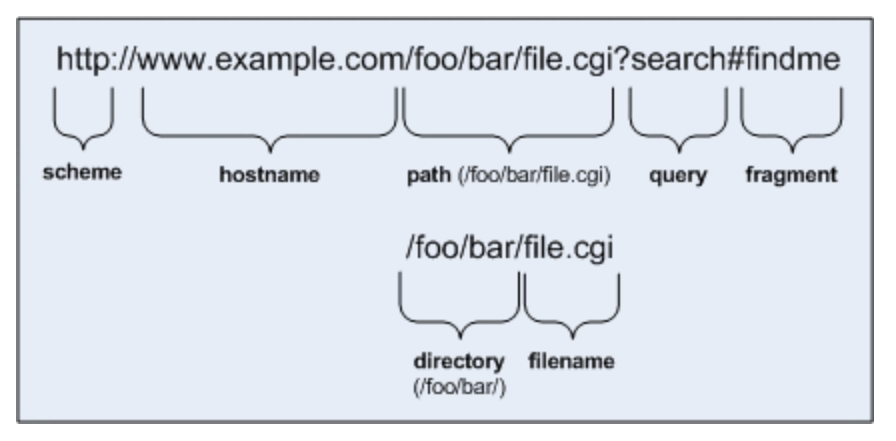

Note that the following components of the URI do not have corresponding match functions:

- Match functions for the <scheme> component are not necessary, since a cluster must be configured to accept only one protocol: HTTP *or* HTTPS.
- Match functions for the optional <params> component are not provided. Use the **pathname**\* **()** and **filename\*()** functions to match characters at the end of the **path** and **filename** components.

• Match functions for the optional <fragment> component are not provided. The fragment portion of a URI is not transmitted by the browser to the server, but is instead retained by the client and applied after the reply from the server is received.

The following lists the URI matching functions that match text in the URI components shown.

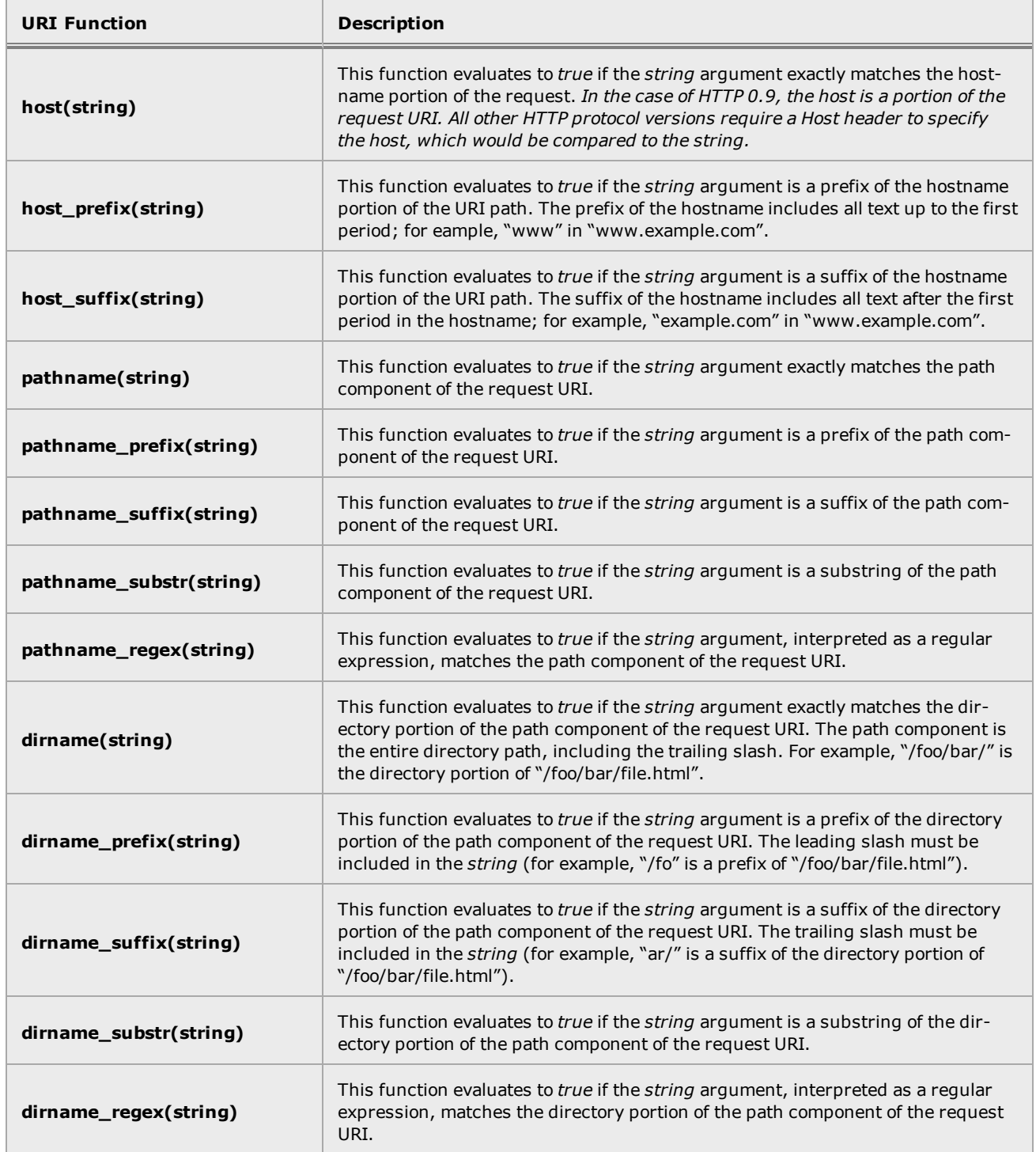

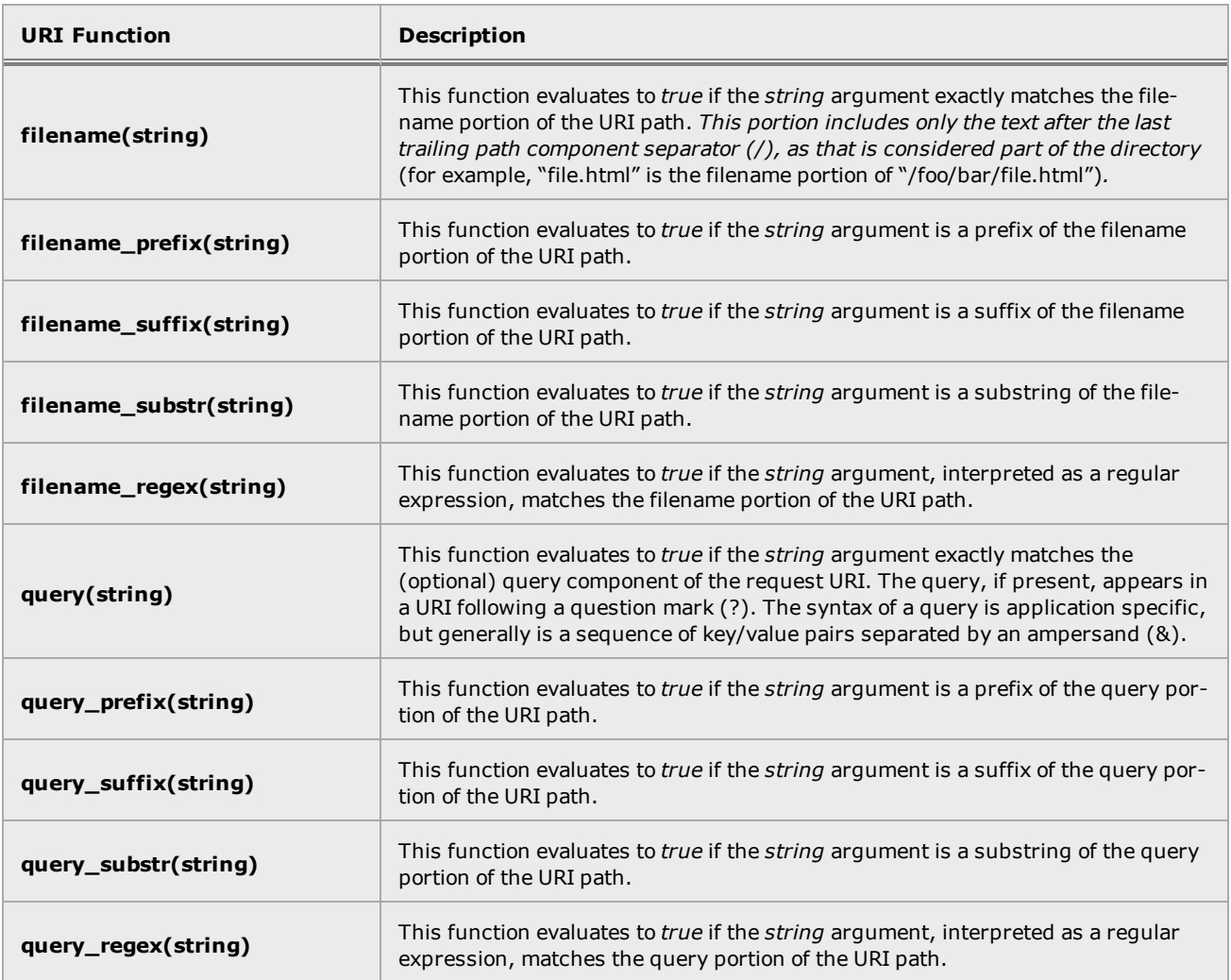

#### Match Rule Operators

Match Rule Operators are as follows:

- <sup>l</sup> **II -** logical OR operator
- <sup>l</sup> **&& -** logical AND operator
- <sup>l</sup> **! -** logical NOT operator
- <sup>l</sup> **()** used to group functions and operators
**Match Rule Definitions** 

Match *rules* are defined in the file /var/eq/eq.conf with the definition of the cluster to which the match rule applies. A match rule as it appears in  $eq, conf$  looks like the following example:

```
match ma01 {
client_ip("10.0.0.19")
} then {
flags =!spoof;
srvpool = sv01;}
```
In this example (the match rule is named "ma01"), the match function, **client\_ip**, has an argument that matches all requests from IP address 10.0.0.19, which are all sent to server sv 01. Additionally, this rule disables the **spoof** flag (that is, when the connection is made to the server, the server sees a connection to the Equalizer, not to the client). This is displayed as follows:

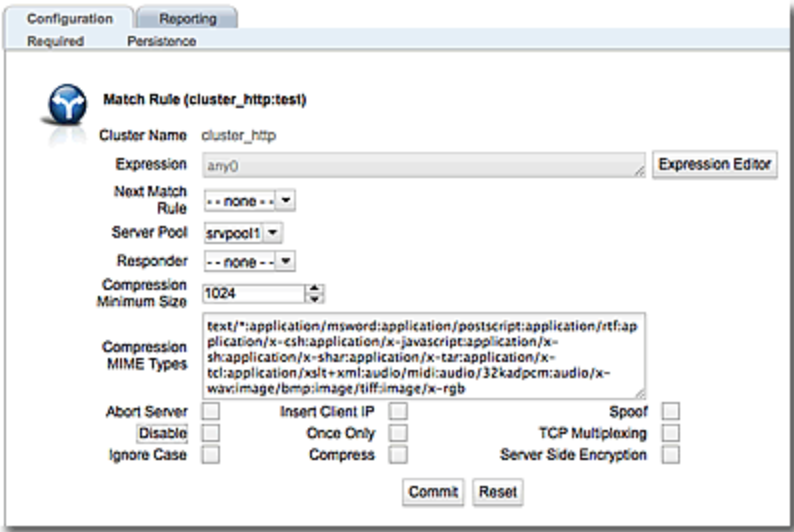

The **Expression** field shows the expression that is evaluated against the incoming request. If the expression evaluates to *true*, the **Server Pool** field specifies the "pool" of servers that will be used to satisfy the incoming request, as well as the options that will be set for the request.

<span id="page-396-0"></span>Refer to *"Managing Server Pools"* on [page](#page-429-0) 430

Match Rule Expression Examples

A match rule *expression* must be specified in double quotes, so any quotes used in a function to delineate strings must be escaped with a backslash character (**\**), as in this example that matches all client requests with a source IP on the 10.10.10/24 network:

```
expression "client ip(\"10.10.10/24\")"
```
Functions can be negated using the "!" operator. To change the above example to match all client requests with a source IP *not* on the 10.10.10/24 network, use this expression:

```
expression "!client ip(\N10.10.10/24\)''
```
Functions can be combined using the logical operators shown in the previous section. For example, to match a client request for any file with two different file suffixes, you could use an expression like this:

expression "filename\_suffix(\"jpg") or filename\_suffix(\"gif")"

Functions and operators can be grouped using parentheses to create complex expressions. For example, to match a client request with a source IP on the 10.10.10/24 network and a URI whose filename suffix is *not* "jpg" or "gif", use the following expression:

```
expression "client ip(\"10.10.10/24\") and!(filename suffix(\"jpg") or filename
suffix(\"gif"))"
```
<span id="page-397-0"></span>Match Rule Expression Notes

Observe the following when constructing match rule expressions:

#### **Match Rule Behavior When Server Status is Not "Up"**

When a match rule expression matches a client request, the request is load balanced using the server pools, parameters, and flags specified in the match rule. The server pools specified in the match rule may be in a number of "states" that affect the load balancing behavior: the servers within the sever pools may be up or down, and may have one or both of the **quiesce** and **hot spare** options enabled.

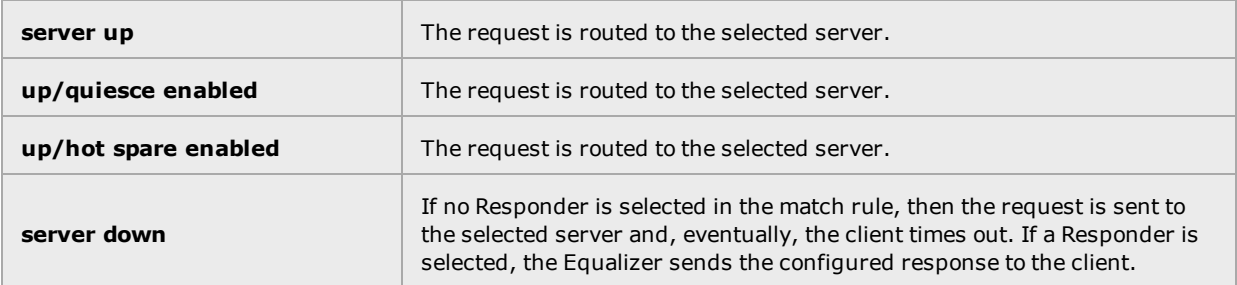

The reason match rules behave as shown above is because the purpose of a match rule is to send a request that matches an expression to a particular server that can (presumably) better satisfy the request. In some cases, sending the request to a particular server may be required behavior for a particular configuration.

With this in mind, it does not make sense to skip a match rule because the server (or servers) named in the rule are down, hot spared, or quiesced -- rather, since the server in the rule is presumably critical to satisfying the request, it makes sense to route the request to the (for example) down server, and have the client receive an appropriate error -- so that the request can be retried.

If we instead were to skip a match rule because, for example, the server selected by the match rule is down, the request would be evaluated by the next match rule -- or the default match rule. The request, therefore, could potentially be sent to a server in the cluster that does not have the requested content. This means that the client would receive a "not found" error, instead of an error indicating that the appropriate server is not currently available.

#### **Considering Case in String Comparisons**

String comparisons performed by match functions honor the setting of the **ignore case** cluster parameter: if it is set on the cluster (the default), then all match rule functions used for that cluster are case insensitive; that is, the case of strings is ignored. For example, the string "ab" will match occurrences of "ab", "Ab", "aB", and "AB". If **ignore case** is *not* set on the cluster, then all string comparisons are by default case sensitive (the string "ab" will match only "ab").

To override the **ignore case** flag setting on the cluster for a match function or block of functions, you must logically AND the **observe\_case()** or **ignore\_case()** functions with the match function or block. For example, if **ignore case** is set on the cluster, you would use the following **expression** to force the **header substr()** function to make case sensitive string comparisons:

```
(observe_case() and header_substr(\"host\", \"MySystem\"))
```
#### **Regular Expressions**

Some match functions have *prefix*, *suffix*, *substr*, or *regex* variants. The *regex* variants interpret an argument as a regular expression to match against requests. Regular expressions can be very costly to compute, so use the *prefix*, *suffix*, or *substr* variants of functions (or Boolean combinations of prefix and suffix testing), rather than the *regex* function variants, for best performance. For example, the following regular expression match:

**dirname\_regex(\"(two|four|six|eight)\")**

Can be replaced by the more efficient:

```
dirname_substr(\"two\") OR
dirname_substr(\"four\") OR
dirname_substr(\"six\") OR
dirname_substr(\"eight\")
```
Note that Equalizer match rule expressions support POSIX regular expression syntax only.

### **Supported Headers**

All of the **header\_\*** match functions take a **header** argument, which selects the header of interest. If this header is not present in the request, the match function evaluates to *false*.

Although HTTP permits a header to span multiple request lines, none of the functions match text on more than one line. In addition, Equalizer will only parse the first instance of a header. If, for example, a request has multiple **cookie** headers, Equalizer will only match against the first **cookie** header in the request.

Any text that you enter will be accepted as the header text.

#### **HTTPS Protocol Matching**

Equalizer permits the construction of virtual clusters running the HTTPS protocol. HTTPS is HTTP running over an encrypted transport, typically SSL version 2.0 or 3.0 or TLS version 1.0. All of the functions available for load balancing HTTP clusters are available for HTTPS clusters. In addition, there are some additional match functions [ssl2(), ssl3(), and tls1()], that match against the protocol specified in an HTTPS request.

### **Supported Characters in URIs**

The characters permitted in a URI are defined in RFC2396. Equalizer supports all characters defined in the standard for all Match Functions that have a URI as an argument. Note in particular that the ASCII space character is not permitted in URIs -- it is required to be encoded by all conforming browsers as "%20" (see Section 2.4 of RFC2396).

#### **Match Rules, the Once Only Flag, and Cookies**

Since multiple client requests may be received on a single TCP/IP connection, Equalizer has a flag (**once only**) that specifies whether to check the headers in every request received on a connection, or to load balance based solely The **once only** flag is a cluster parameter on the **Networking** tab. When using Match Rules, it is usually desirable to turn off the **once only** flag for the cluster so that Equalizer matches against each individual request in a connection, not just the first one.

You can also enable or disable **once only** flag in the match rule **Configuration** screen (tab), to override the setting on the cluster for any request that matches that rule. For example, if **once only** is enabled on a cluster and disabled on a match rule, any request that matches that match rule's expression will be load balanced as if **once only** were disabled on the cluster.

The following table shows how the setting of once only affects load balancing when a match rule hit occurs:

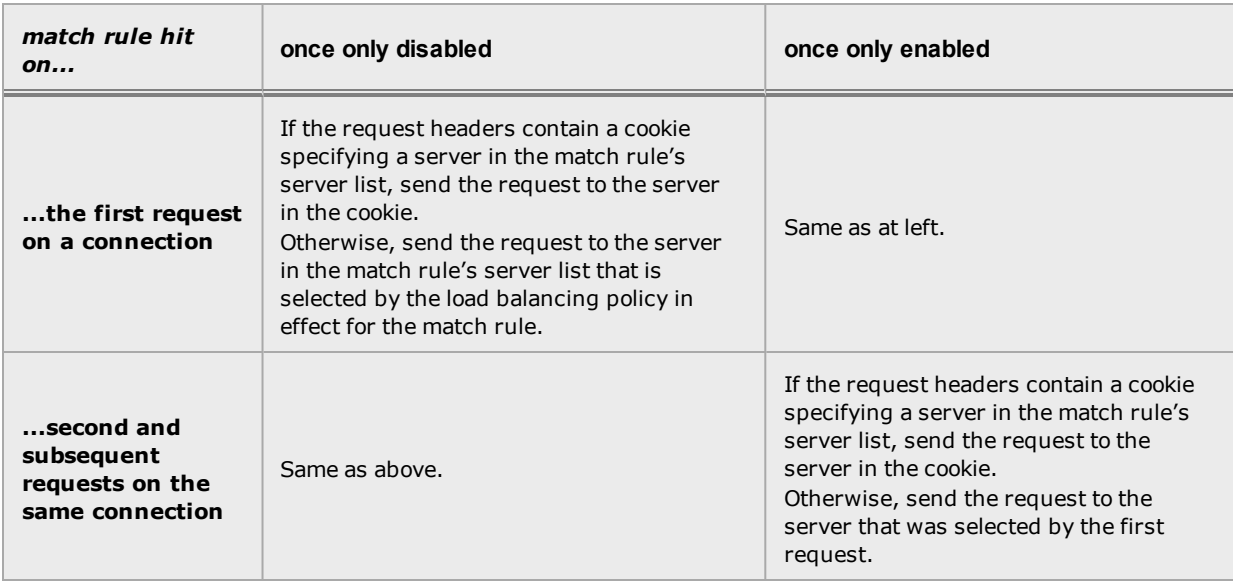

Note that Equalizer always honors a cookie that specifies a server in the match rule's server pool list, regardless of the setting of the **once only** flag: the request is sent to the server pool specified by the cookie. If, however, the cookie specifies a server pool that is not in the match rule's server list, the cookie is ignored.

Using Responders in Match Rules

Responders are used to send automated responses to clients when all the server pools in a match rule are down. See *"Modifying a [Responder"](#page-481-0)* on [page](#page-481-0) 482 for a complete description of Responders as well as examples of using Responders in Match Rules.

#### Managing Match Rules

The EQ/OS 10 Administration Interface allows you to create and modify match rules, without requiring a detailed knowledge of the configuration language syntax used in the *eq.conf* file. The interface validates match rules before saving them so that all saved rules are syntactically correct. For this reason, we recommend you use the interface to create and edit match rules, rather than editing the configuration file.

The interface does *not*, however, test the behavior of match rules. Match rules must be tested against a flow of incoming requests in order to determine if the behavior of the rule is what you expect.

Before constructing a match rule, you should first understand the general concepts of match rules covered in *"Match Rule [Expressions](#page-388-0) and Bodies"* on [page](#page-388-0) 389.

In the Match Rule descriptions herein, instructions are provided for using the GUI first, followed by instructions for accomplishing the same task using the CLI. Refer to *["Working](#page-138-0) in the CLI"* on [page](#page-138-0) [139](#page-138-0) for details on using the CLI commands.

Displaying Match Rules

On the GUI, click on a cluster name in the navigation pane and then click on any of the Match Rules associated with any of the HTTP or HTTPS clusters to display the match rules defined for that cluster.

On eqcli, enter the following:

```
eqcli > cluster clname match
```
In the example below the Match Rules on the cluster "SP-fe\_http" are displayed:

```
eqcli cl-SP-*> show match
Name Server Pool Responder Expression
nopersist serverool1 responder1 *
images *
test *
ma01 adp_tcp *
New Match Rule *
```
#### Default Match Rule

All Layer 7 clusters created via the Equalizer Administration Interface start with a single match rule (named **Default**) that matches all requests and selects all servers.

```
match Default {
any()
} then {
servers = all;
}
```
When displayed  $\text{any}$  () appears in the Expression field in the GUI as shown below.

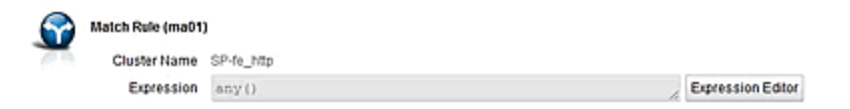

The default rule specifies that all server pools defined in the cluster should be used for load balancing the request, and that all flag settings for the request will be inherited from the cluster flag settings.

Creating a New Match Rule

Proceed with the following to add a match rule to a virtual cluster using the GUI:

- 1. Log into the GUI using a login that has add/del access for the cluster. See Logging in on page.
- 2. In the navigation pane on the left, right-click the name of the Layer 7 cluster to which you want to add a match rule, and select **Add New Match Rule** to display the following:

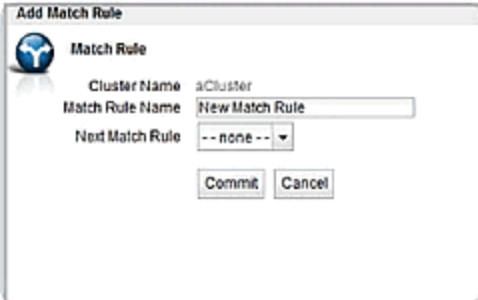

- 3. Enter a name for the new rule in the **Match Rule Name** field. All match names within a cluster must be unique.
- 4. Make a selection for the **Next Match Rule** using the drop-down list. When you select **Next Match Rule,** the new match rule you are creating will be placed before the **Next Match Rule** and will be evaluated in that sequence in load balancing.
- 5. Click **Commit** when are finished. The **Configuration** screen (tab) will be displayed as shown below.

**Note** - If you do not enable a check box for at least one server pool, *Equalizer will drop the connection for any request that matches the rule*. You must also associate a server pool with the match rule on the **Configuration** screen (tab).

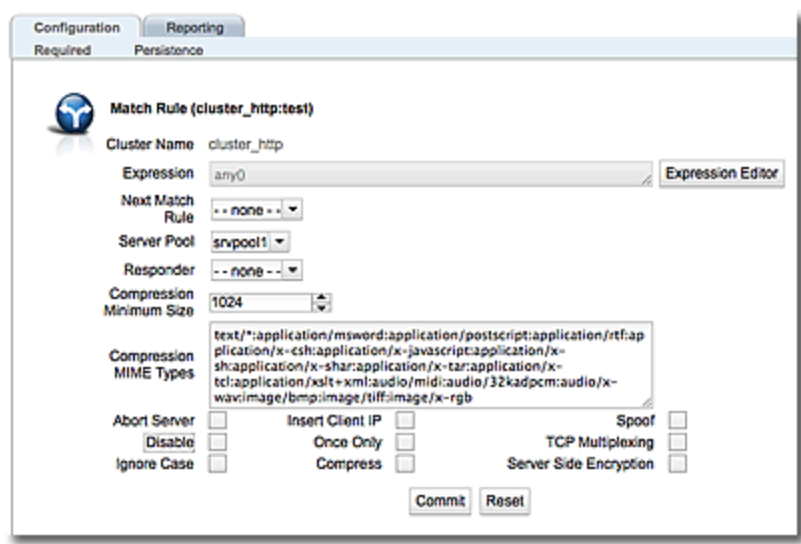

- 6. Use the Expression Editor to build your match expression. Refer to*"Match Rule [Expression](#page-396-0) [Examples"](#page-396-0)* on [page](#page-396-0) 397 for details on using this feature.
- 7. Use the Server Pool drop down list to select a Server Pool to direct Layer 7 traffic if it complies with the match rule conditions specified. Refer to *["Managing](#page-429-0) Server Pools"* on [page](#page-429-0) 430 for instructions on configuring Server Pools.
- 8. Configure the other parameters for the **Match Rule** as necessary. The following table describes each of the selections. Changing these parameters will override the cluster setting.

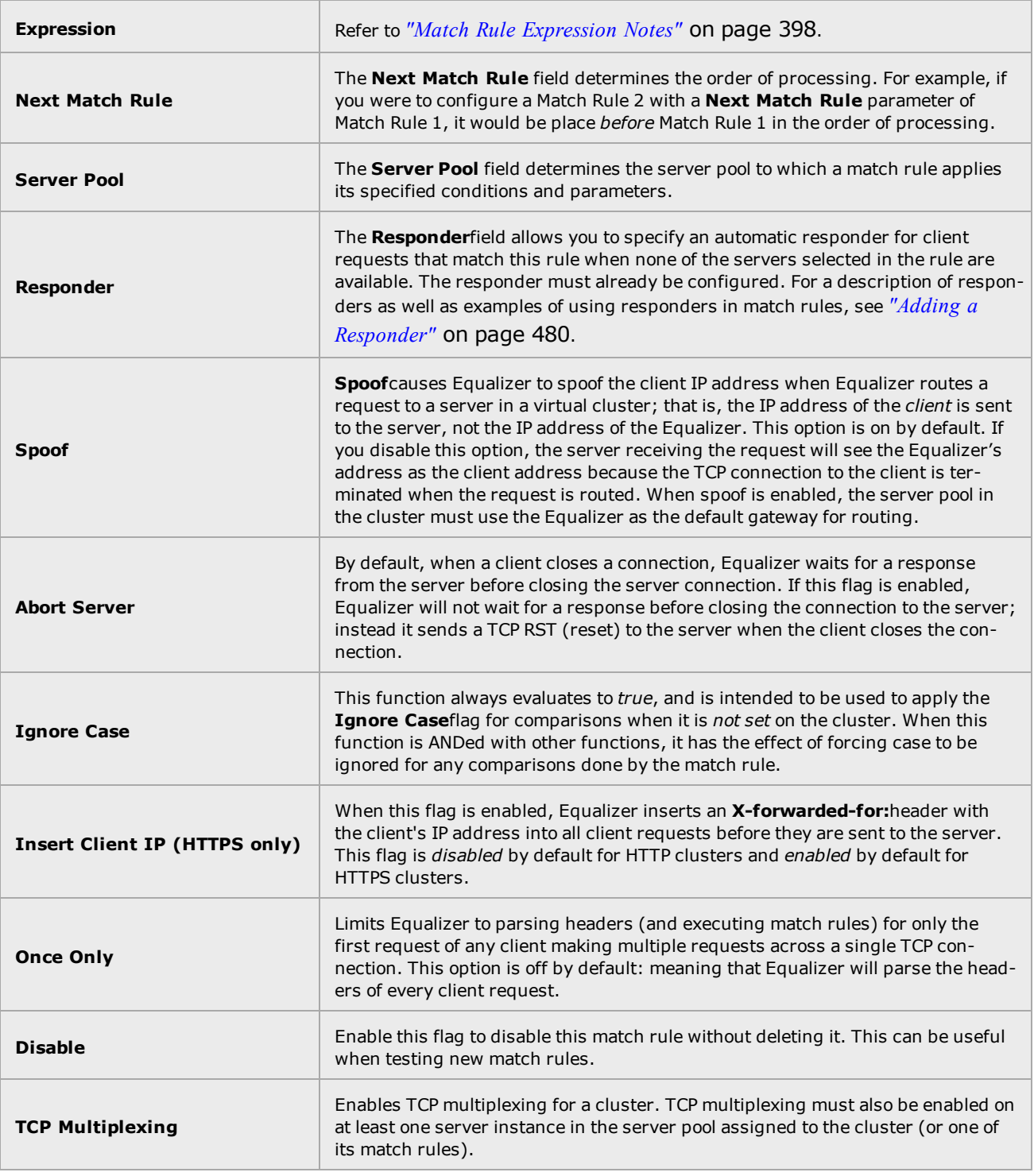

9. The ordering of match rules is important, as they are processed from first to last until one of them evaluates to *true*, at which time the match body is processed. The initial match expression of a new rule, any() is one that will always evaluate to *true*, meaning that this match rule will always be selected. It is good practice to be cautious when adding new match rules to ensure that all the traffic to a cluster does not get mishandled. Use the

**Disable** flag to skip a match rule that is still being developed.

10. Click on the **Commit** button to Commit the parameter selections.

#### **To add a match rule to a Layer 7 cluster using the CLI follow this general procedure:**

- 1. Log into the CLI using a login that has add/del access for the cluster. (See *["Starting](#page-140-0) the CLI"* on [page](#page-140-0) 141.)
- 2. At the eqcli prompt enter the cluster name followed by "match *maname"*. In the example below a Match Rule **test** is added to the Layer 7 cluster **Sp-fe\_http**.

```
Match Rule Name : test
Next Match Rule : ma01
Cluster Name : SP-fe_http
Server Pool :
Responder :
Cookie Path :
Cookie Domain :
Cookie Scheme : 0
Cookie Age : 0
Cookie Generation : 0
Flags : disable
Expression :
any()
```
3. Assign a Server Pool to the newly created Match Rule by entering:

eqcli cl-*clname*-ma-*maname*> **srvpool** *spname*

- 4. Add or remove **Responder**, **Cookie Path**, **Cookie Domain**, **Cookie Scheme**, **Cookie Age** and **Cookie Generation** and **Flags** using the procedures above.
- 5. Configure the Match Expressions using the following at the eqcli prompt. Descriptions of the Expressions are provided in *"Match Rule [Functions"](#page-392-0)* on [page](#page-392-0) 393.

eqcli cl-*clname*-ma-*maname*> **expression** *string*

Modifying a Match Rule

To edit a match rule using the GUI, follow these steps:

- 1. Log into the GUI using a login that has write access for the cluster (See *["Logging](#page-229-0) In"* on [page](#page-229-0) [230](#page-229-0)).
- 2. In the navigation pane on the left click the name of the match rule to be changed.
- 3. Make the desired changes to the match rule, as shown in the procedure in the previous section, starting at Step 5.

To edit a match rule using eqcli follow these steps:

- 1. Log into eqcli using a login that has add/del access for the cluster (See *["Starting](#page-140-0) the CLI"* [on](#page-140-0) [page](#page-140-0) 141)
- 2. Make the desired changes using eqcli as shown in the procedures beginning with step 1.

Removing a Match Rule

To delete a match rule using the GUI, follow these steps:

- 1. Log into the GUI using a login that has add/del access for the cluster (See *["Logging](#page-229-0) In"* [on](#page-229-0) [page](#page-229-0) 230).
- 2. In the navigation pane on the left, right-click the name of the match rule to be deleted and select **Delete Match Rule**.
- 3. Click **delete** to confirm that you want to delete the match rule.

To delete a match rule using eqcli, follow these steps:

- 1. Log into eqcli using a login that has add/del access for the cluster (See *["Starting](#page-140-0) the CLI"* [on](#page-140-0) [page](#page-140-0) 141).
- 2. Enter the following at the eqcli prompt:

eqcli > **cluster** *clname* **no match** *maname*

#### <span id="page-408-0"></span>Using the Match Rule Expression Editor

The **Match Rule Expression Editor** shown below is a feature of the GUI that allows the user an easy method of building Match Expressions. As described in *"Match Rule [Expressions](#page-388-0) and Bodies"* on [page](#page-388-0) [389](#page-388-0), Match Expressions are made up of match functions, most of which are protocol-specific, joined by logical operators, optionally preceded by the negation operator, with sets of beginning and end parentheses for grouping where Match Bodies required. The Expression editor allows the user to drag and drop functions and operators to build the desired expressions.

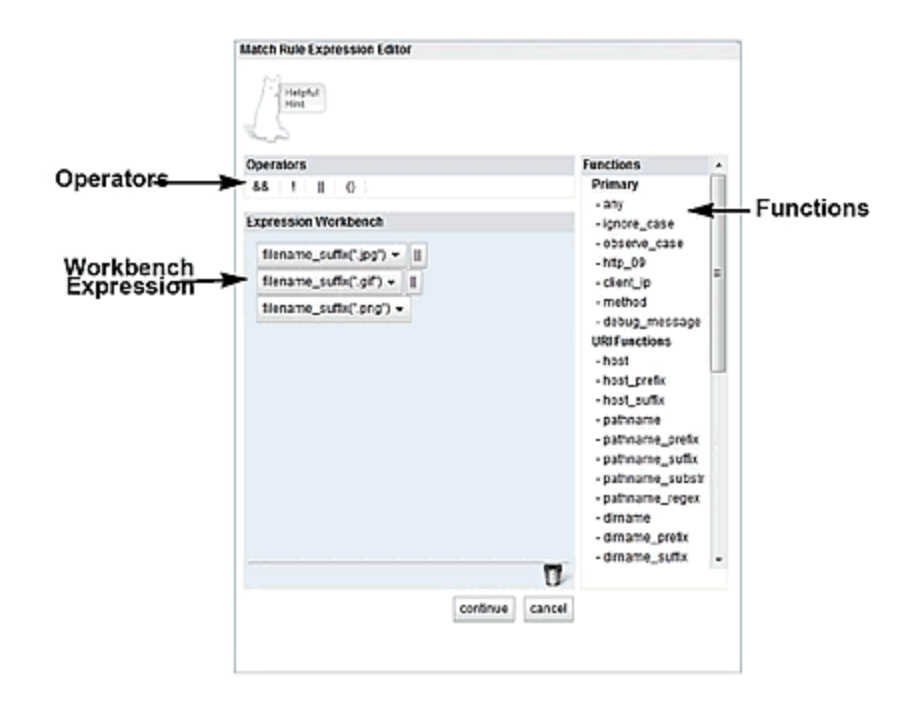

The **Match Rule Expression Editor** is separated into 3 panes.

- . The **Operators** pane displays the available operators:
- **"\$\$"** is used for the logical AND operator.
- **"!"** is used for the logical NOT operator.
- **"ll"** is used for the logical OR operator.

**"()"** is used to group functions and operators

- <sup>l</sup> The **Functions** (refer to *"Match Rule [Functions"](#page-392-0)* on [page](#page-392-0) 393 ) are displayed on the right pane displays a list of all of the available functions.
- **.** The **Expression Workbench** is the work area used to build the expressions.

#### Operating within the Expression Editor

You can drag **Functions** and **Operators** into the **Expressions Workbench.** If you drag a new element onto the top of an existing element, the new element will be place before the existing element. If you drag the new element onto the bottom of en existing element, the new element will be placed after the existing element.

Elements can also be dragged moved within the **Expressions Workbench** or to the trash .

in many cases, **Functions** require a value such as shown below where the input of a path is required. Click on the **Function** to display the input field to enter the required details. Click on the **Accept** button to add the details to the **Function** or **Cancel** to discard the details.

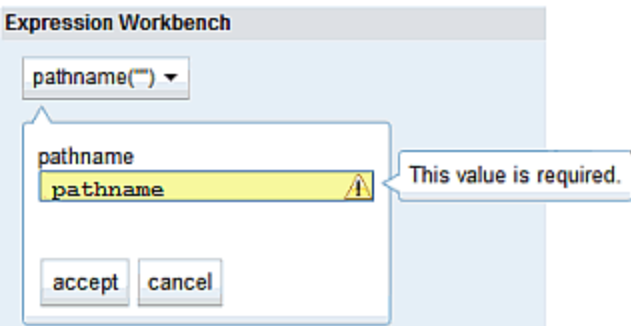

Clicking on the **continue** or **cancel** button will close the **Expression Editor.**

Clicking on the **Reset** button will remove all of your configured parameters and return to the default screen.

Clicking on the **Commit** button will assign all of your match rule configurations to the cluster.

The figure below shows an example of a completed Match Rule configuration. In this example a match rule is configured so that the incoming URL will be analyzed for the file extensions.*jpg*,.*gif* and.*png*. It this suffix is found, the incoming graphical files will be directed by Equalizer to a **Server Pool** called **Images**.

**Note** - If a new **Server Pool** is required in the match rule for redirection by Equalizer it must be configured prior to creating the match rule. Refer to *["Managing](#page-429-0) Server Pools"* on [page](#page-429-0) 430 to configure a new **Server Pool** if a new one is required.

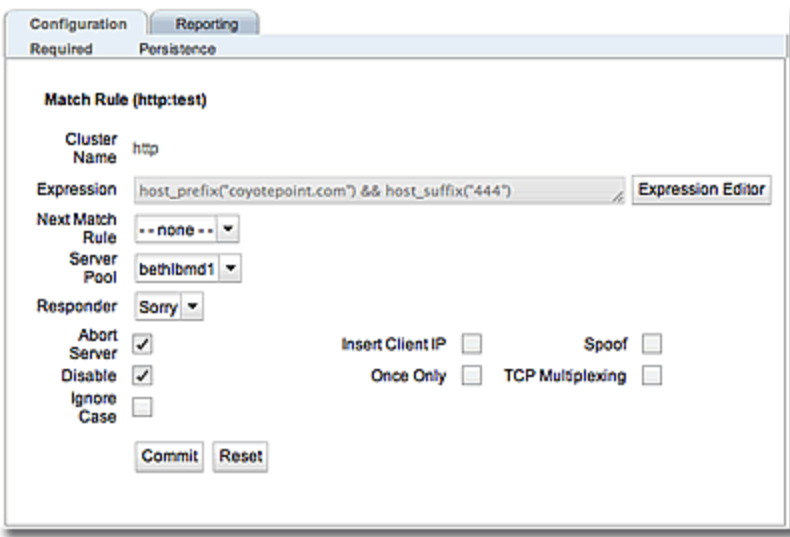

#### Example Match Rules

The Related Topics navigate to examples of how to create a few of the most commonly used types of match rules.

Parsing the URI Using Match Rules

In this example, we want to direct requests to a pool of specific server pools based on the hostname used in the URI contained in the request. We want all requests for URIs that start with "support" to go to one server pool, and all other requests that do *not* match this rule to be load balanced across all server pools in the cluster.

To do this, we will construct one match rule that parses the URI; if the URI contains the string **"support"**, it forwards the request to the server pool **sv\_support**. For this example, we assume that a cluster with server pools has already been defined.

- 1. Log into the GUI using a login that has add/del access for the cluster.
- 2. In the left frame, right-click the name of the Layer 7 cluster to which you want to add the rule, and select **Add Match Rule**. The **Add Match Rule** dialog appears:
	- a. Type a name into the **Match Rule Name** field. In this case **New Match Rule** was added.
	- b. Select the **Next Match Rule** from the drop-down list to determine the placement of **New Match Rule** in the order of processing. In this case **test** was selected.

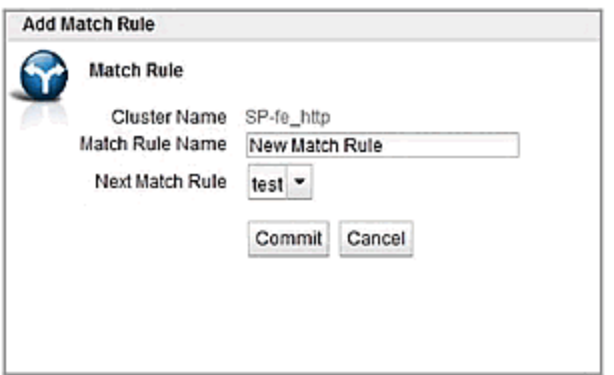

c. Click on **Commit**. If **test** was selected as the **Next Match Rule** it will appear beneath **Test** in the navigation pane on the left.

The match rule is created, added to the navigation pane on the left, and its **Configuration** tab is opened. Refer to *"Using the Match Rule [Expression](#page-408-0) Editor"* on [page](#page-408-0) 409 for further descriptions on using the Expression Editor.

- 3. Click on the **Expression Editor** button and drag and drop **host\_prefix** from the drop-down box in the **Functions** pane into the **Expression Workbench** pane.
- 4. Type "**support**" into the **hostname prefix** text box as follows:

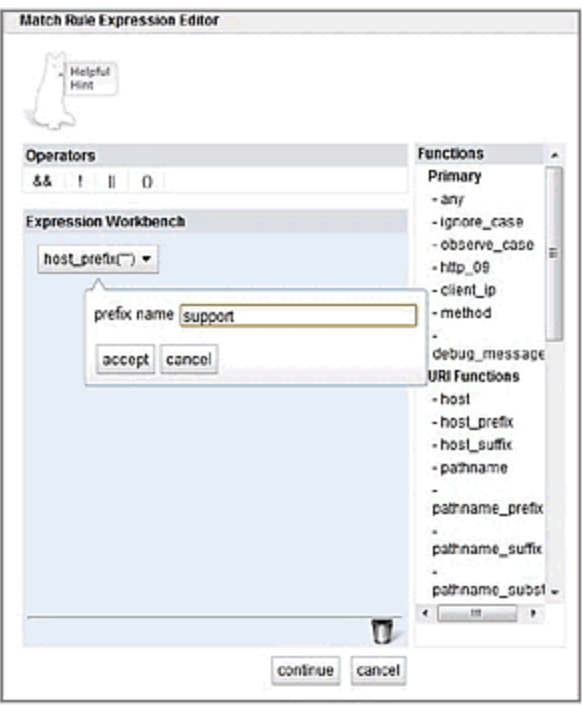

5. Click on **accept** after entering "**support**" and then click on the **continue** button at the bottom of the **Expression Editor** to save the expression.

Now, all requests for URIs that start with "**support**" should go to the **sv\_support** server pool, and all other requests that do *not* match this rule to be load balanced across all server pools in the cluster.

#### Changing Persistence Settings Using Match Rules

By default, a client request that matches a match rule expression is load balanced using the same load balancing parameters and options that are currently set on the cluster. The following describes how to change load balancing parameters and flags in a match rule.

For example, persistent connections to server pools are enabled by the **Persist** cluster flag, which is enabled by default when you create a cluster. Let's assume that you only want to *disable* persistence for incoming requests that have a URI containing a hostname in the following format:

```
xxx.testdonotpersistexample.com
```
We'll use the **host suffix()** match rule function to test for the above hostname format. For this example, we assume that a cluster with three server pools has already been defined. We will construct a match rule that will turn off **Persist** for any request that contains the host suffix "**testdonotpersistexample.com**"; this request will be balanced across all of the server pools in the cluster.

- 1. Log into the GUI using a login that has add/del access for the cluster.
- 2. In the navigation pane on the left, right-click the name of the Layer 7 cluster to which you want to add the rule, and select **Add Match Rule**. The **Add Match Rule** dialog appears:
	- a. Type **nopersist** into the **match name** text box.
- b. Select the server pool that this new rule will *precede* using the **Next Match Rule** drop-down list and click on **Commit**. The new rule will appear on the navigation tree in within the cluster from which is was created.
- c. On the match rule **Configuration** screen (tab) select the **Server Pool** that will be used for load balancing with the **Persist** checkbox disabled.
- 3. Click on the **Expression Editor** button to display the Expression editor.

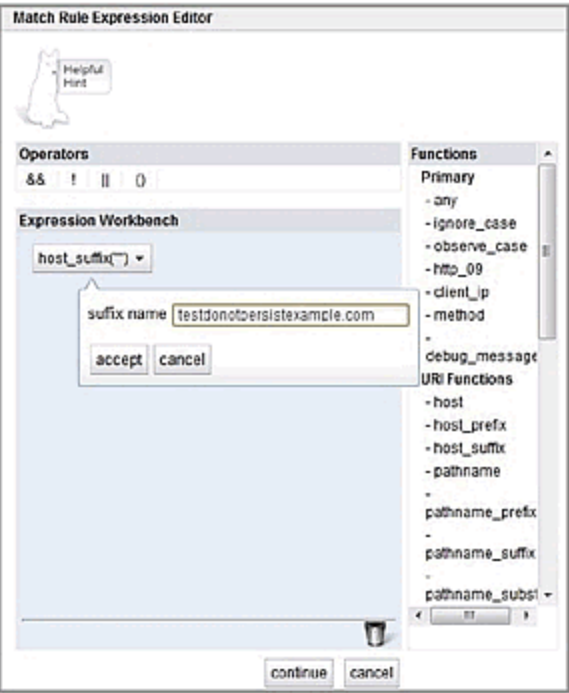

- a. Leaving the **any()** expression in place, drag and drop the **host\_suffix** from the **Functions** pane to the **Expression Workbox** *beside the* **any()** *expression.*
- b. Type "**testdonotpersisteexample.com**" into the **hostname suffix()** function. The new expression should appear as follows.
- c. Click on **continue**.
- 4. Uncheck the **Persist** checkbox and **Disable** checkboxes on the **Configuration** tab.
- 5. Click on **Commit** to save your changes to the **nopersist** rule.

You have now *disabled* persistence for incoming requests that have a URI containing the hostname "testexample.com".

#### Using Persistence with Match Rules

When a match rule is configured you can specify that persistence methods for that match rule -which supercede those the persistence method specified for a cluster. This is the persistence type to be used when the match rules conditions are met. For example, if you configured a match rule expression to redirect requests to Server A based on the criteria configured in an expression, you can also configure the persistence type to be used when that criteria is met.

To configure persistence with match rules select a configured match rule on the left navigational pane of the GUI. Select the **Persistence** tab to display the configuration screen. It is configured the same as the configuration of HTTP and HTTPS cluster persistence.

#### Changing the Spoof (SNAT) Setting Using Match Rules

By default, Equalizer uses the client IP address as the source address in the packets it forwards to server pools, and then translates the server IP in server responses to Equalizer's cluster IP. This is commonly called a *Half-NAT* configuration, since Equalizer is *not* performing Network Address translation (or NAT) on client requests. Because the server pools behind Equalizer see the source IP of the client, the server pools need to be configured to route client requests back through Equalizer -- either by making Equalizer the default. This behavior is controlled by the **Spoof** option, which is enabled by default. Half-NAT configurations are only a problem when a client is on the same subnet as the servers behind Equalizer, since the servers will try to respond directly back to the client -- which will not recognize the server connection as a response to it's original request and so refuse the connection.

This "local client" problem is solved by *disabling* the **Spoof** option. When **Spoof** is disabled, Equalizer translates the source IP address in the request to one of Equalizer's IP addresses before sending it on to the server. This is called *Source Network Address Translation*, or *SNAT* -- and this configuration is often called *Full-NAT*, since Equalizer is translating the client IP in packets from clients, as well as the server IP in packets from servers. In this case, servers will send responses to Equalizer's IP address, so no special routing or gateway is needed on the server.

So, clusters with clients on a different subnet than the server pools behind it can have the spoof option enabled, while clusters with only local clients should have spoof disabled.

But what do you do if you expect client requests to come to the cluster from the local server subnet as well as other subnets?

In network configurations where Equalizer needs to be able to forward server responses to clients on the server subnet as well as other subnets for the same virtual cluster IP, the **Spoof** option can be selectively enabled or disabled by creating a Layer 7 match rule that looks for specific client IP addresses in incoming requests. When an incoming request's source IP matches the rule, **Spoof** will be set as appropriate for that connection. This is commonly called *Selective SNAT*.

On Equalizer, implementing Selective SNAT using a Match Rule is the recommended method to allow local access to Layer 7 clusters with **Spoof** enabled; other alternatives include:

- adding static routes on all your server pools to clients on the server's local subnet
- <sup>l</sup> creating two clusters -- one on the non-server subnet with **spoof** enabled, and one on the server subnet with spoof disabled

Selective SNAT using a match rule is more easily implemented and maintained than either of the above methods, but can be configured only for Layer 7 clusters. If you require Selective SNAT with a Layer 4 cluster, you'll need to use one of the above methods.

### **Selective SNAT Example**

The procedure below shows you how to create a match rule that selectively disables the cluster **Spoof** option based on the client IP address of an incoming connection. It is assumed that the cluster for which the match rule is created has **Spoof** *enabled* on the cluster **Configuration** screen (tab), and that the cluster works properly for clients on subnets other than the subnet to which the server pools in the cluster are connected.

- 1. Right-click the name of the cluster for which you want to implement selective SNAT, and select **Add Match Rule**.
- 2. On the **Add New Match Rule** form:
	- a. Type in a **Match Name** or accept the default.
	- b. Select the **Next Match Rule** from the drop down list to place the new match rule in the desired order on the cluster.
	- c. Click on **Commit**.

The new match rule is created and its **Configuration** Screen (tab) is opened.

- 3. Leave **any()** in the **expression** field.
- 4. In the **Expression Editor**:
	- a. Drag and drop the **client\_ip** function from the **Functions** pane to the **Expression Workbench**.
	- b. Specify a simple IP address (e.g., "192.168.0.240"), or an IP address in Classless Inter- Domain Routing (CIDR) notation (e.g., "192.168.0.0/24") to specify an entire subnet in the **client\_ip** function. Click on the **Continue** button when finished.

The **Expression** field should now contain the **client\_ip** function with the **ip** argument you specified above.

- 5. Uncheck both the **Spoof** checkbox and the **Disable** checkbox on the **Configuration** Screen (tab).
- 6. Click on **Commit**.

Clients whose IP addresses are selected by the new match rule should now be able to connect successfully to the cluster IP. Right-click the name of the match rule in the left frame; the **Processed** counter in the popup menu should increase as clients are selected by the match rule. Select **Match Rule Plots** from the popup menu to display a history of the number of connections processed by the match rule.

Server Selection Based on Content Type Using Match Rules

In this example, assume a configuration that has dedicated one or more server pools to return only image files (*.gif*,*.jpg*, etc.), while the remainder of the server pools return all the other content for client requests.

We want to direct all requests for images to a particular server pool, and balance the remainder of requests across the other server pools in the cluster. The image server pool is connected to a common storage device that contains the images. The remaining server pools are all dedicated to serving particular content for different web sites. For this example, we assume that a cluster has already been defined.

We want to maintain persistent connections for the web site servers, assuming that some of the websites may need to maintain sessions for applications such as shopping carts, email, etc. Persistent connections are not necessary for the image servers, since they access the images from common storage and have no need to maintain client sessions, so there is no need to incur the performance impact of maintaining session information.

To do this, we'll create two match rules, as follows:

- 1. Log into the GUI using a login that has add/del access for the cluster.
- 2. In the navigation pane on the left, click the name of the Layer 7 cluster to which you want to add the rule. The cluster **Configuration** screen (tab) will appear on the right:
	- a. Make sure that the **Once Only** checkbox is not checked; otherwise, uncheck it and click **Commit**.
	- b. Make sure the **Persist** checkbox is not checked; otherwise, uncheck it and click **Commit**.

These steps are necessary because these flags, if enabled, cause only the first request in a connection to be evaluated. Since we want content to come from one server pool and images from another, we want the server pools that will have persistent connections to be chosen by the match rules.

- 3. Right-click the cluster name in the left frame and select **Add Match Rule**. The **Add Match Rule** form appears:
	- a. Type **images** into the **Match Name** text box and use the **Next Match Rule** dropdown list to specify the match rule order for this match rule on the selected cluster. Click on **Commit**. In this match rule, we'll construct an expression that will match all the filename extensions of the images to be served. These requests will go to the image servers.

The match rule is created, added to the object tree, and its **Configuration** tab is opened:

- 4. Click on the **Expression Editor** button:
	- a. Drag and drop the **filename\_suffix** function from the from **Functions** pane to the **Expression Workbench**.
	- b. Type "**jpg**" into the **filename suffix** text box.

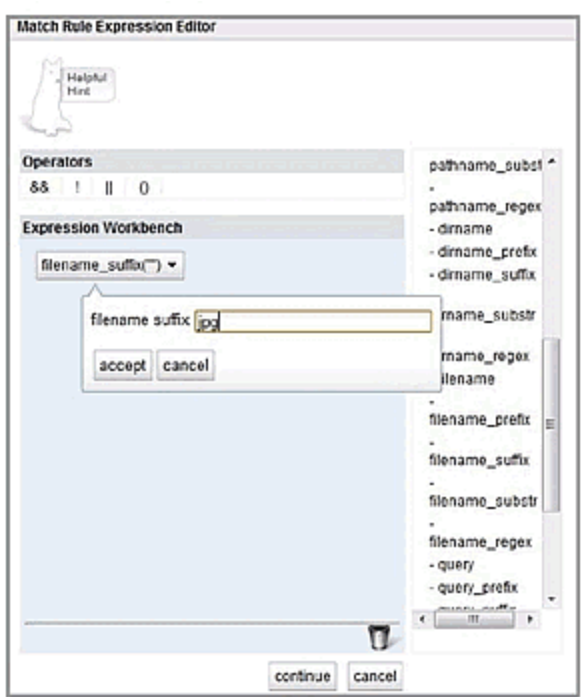

- c. Select **continue**.
- 5. Repeat Step 4 for each of the other filename suffixes on our example servers -- **gif**, **bmp**, **tif** and **png**.
- 6. In our example, we want all the images to be served from **sp01**. On the **images Configuration** screen (tab), select **sp01** from the **Server Pool** drop-down list. When you are done, the match expression should look like this:

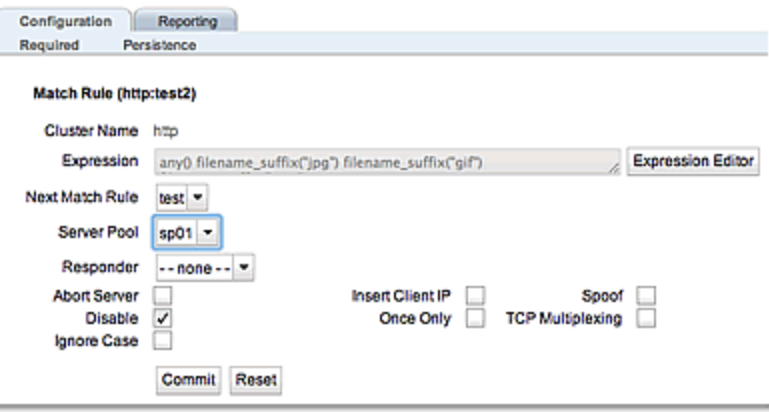

7. Click on **Commit**.

The **images** rule we created selects all the requests for image files; now we need a rule to determine which servers will receive all the other requests. The Default rule is not sufficient, and in fact we don't want it to be reached, since it could send a request for content to one of the image servers. So, we'll create another rule with the same match expression as the Default [**any()**], but a restricted list of servers. This effectively *replaces* the Default match rule with one of our own.

- 8. In the left frame, right-click the name of the cluster and select **Add Match Rule**. The **Add Match Rule** screen appears:
	- a. Type "**content"** into the **match name** text box and use the **Next Match Rule** dropdown list to specify the match rule order for this match rule on the selected cluster. Click on **Commit**.
	- b. On the **Configuration** screen (tab) use the drop-down list to select the server pool in which all other content is to be sent.
	- c. Select **Commit**.

The match rule is created, added to the object tree, and its **Configuration** Screen (tab) is opened:

- 9. Check the **Persist** check box. (Remember that in our example we're enabling **Persist** for the content servers, so that persistent sessions can be maintained by the applications that run on these servers.)
- 10. Select the **Commit** button to save your changes to the **Content** rule.

## Cluster and Match Rule Statistics and Reporting (CLI and GUI)

The CLI display of Statistics can be seen by entering the following within the cluster or match rule context:

## **Sample of Layer 7 Cluster Statistical Display**

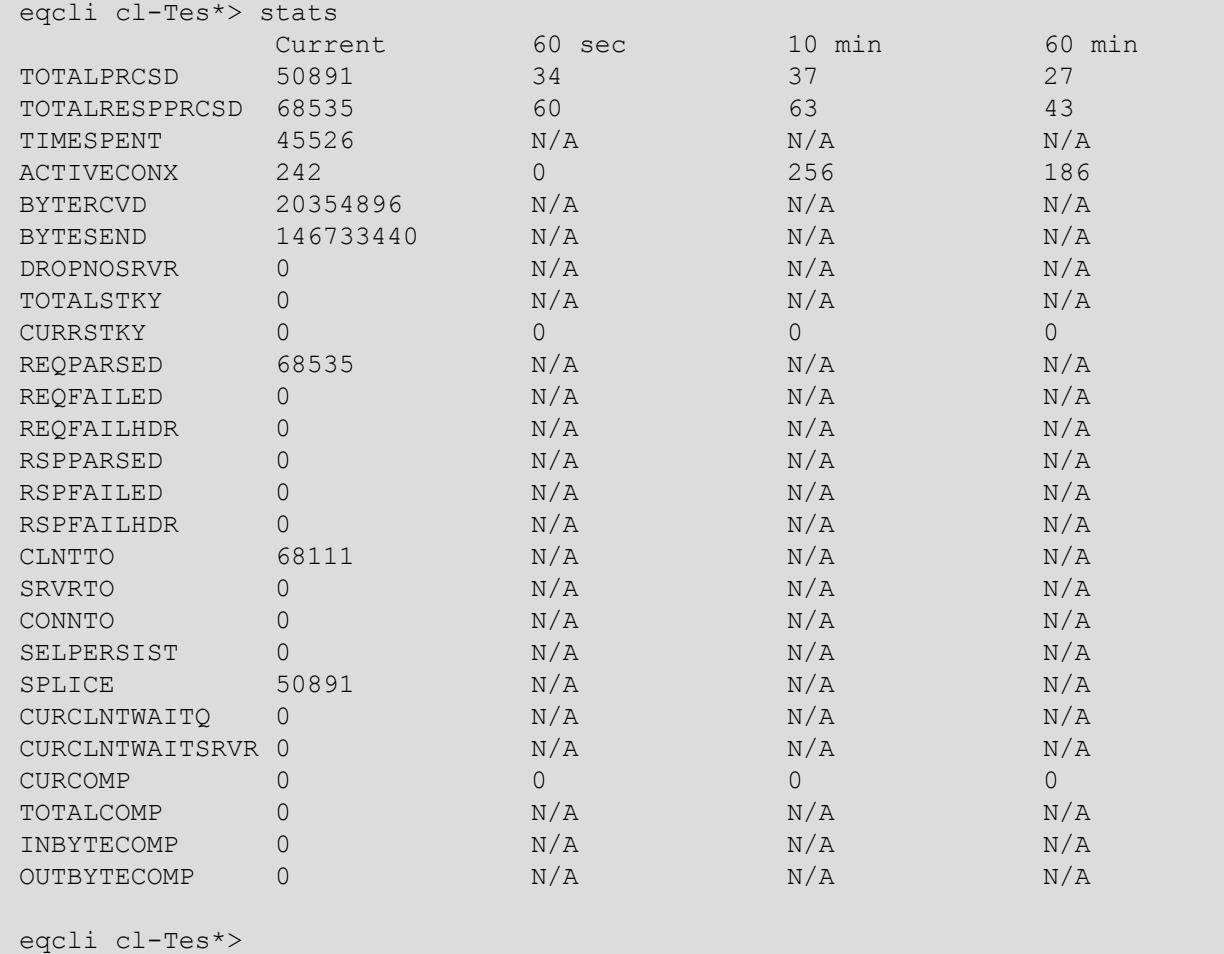

### **Sample of Layer 7 HTTP and HTTPS Match Rule Statistical Display**

```
eqcli cl-htt*-ma-Tes*> stats
          Current 60sec 10min 60min
TOTALPRCSD 6157678 4218 3028 2479
eqcli cl-htt*-ma-Tes*>
```
### **Sample of Layer 4 Cluster Statistical Display**

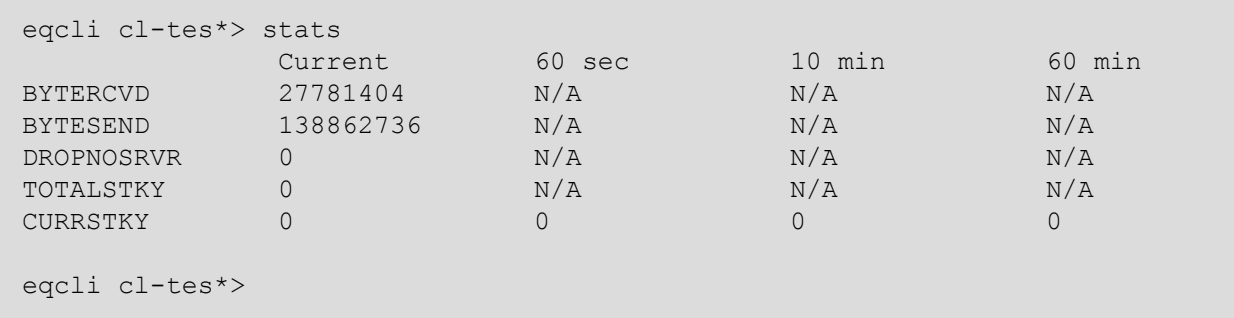

To view the GUI display:

- 1. Verify that you are logged into the GUI. (Refer to *["Logging](#page-229-0) In"* on [page](#page-229-0) 230.)
- 2. Select the Load Balance configuration tab is it is not already selected.
- 3. Click on the arrow  $(\triangleright)$  beside Clusters to expand the branch.
- 4. Select a cluster or responder Server on the left navigational pane and click on the Reporting tab to display statistics. The following is an example of the statistics displayed.

A Layer 4 statistical display is similar however it displays Connections/second (CPS), Throughput, Bytes Received, Bytes Sent, Total Sticky Records, Current Sticky Records, and Total Time for Server Responses.

A Layer 7 Http and Https Match Rule statistical display is also similar however, it displays Connections /second (CPS) and Total Connections.

## **Sample Layer 7 Cluster GUI Statistical Displays**

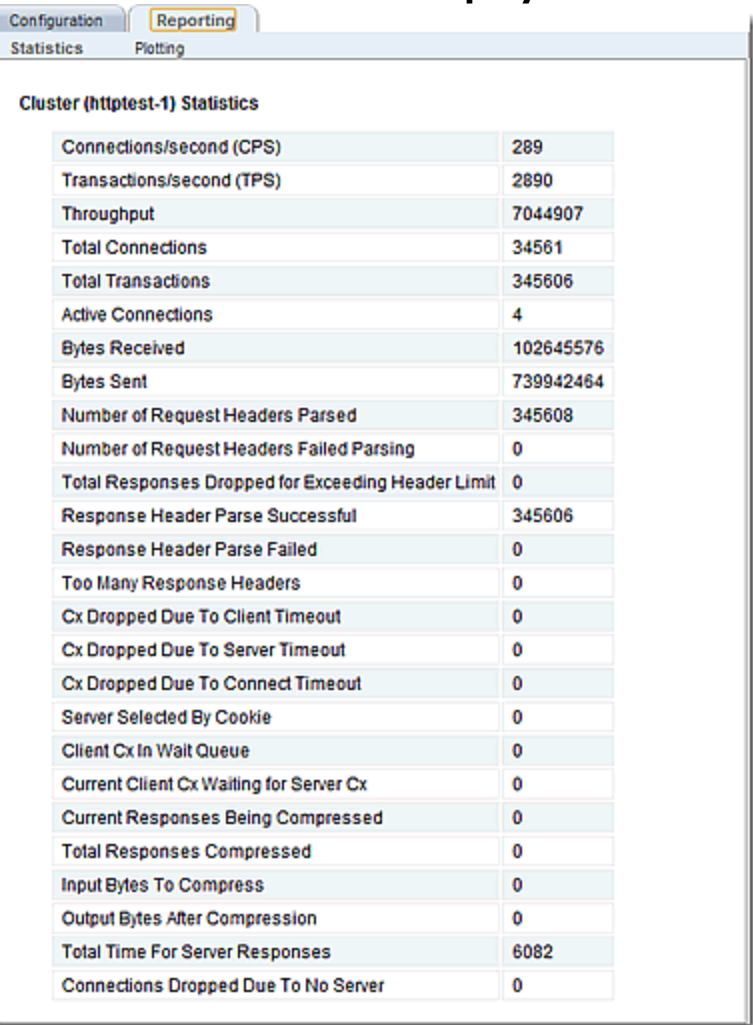

The following are definitions for the statistical terms shown on both the CLI and GUI:

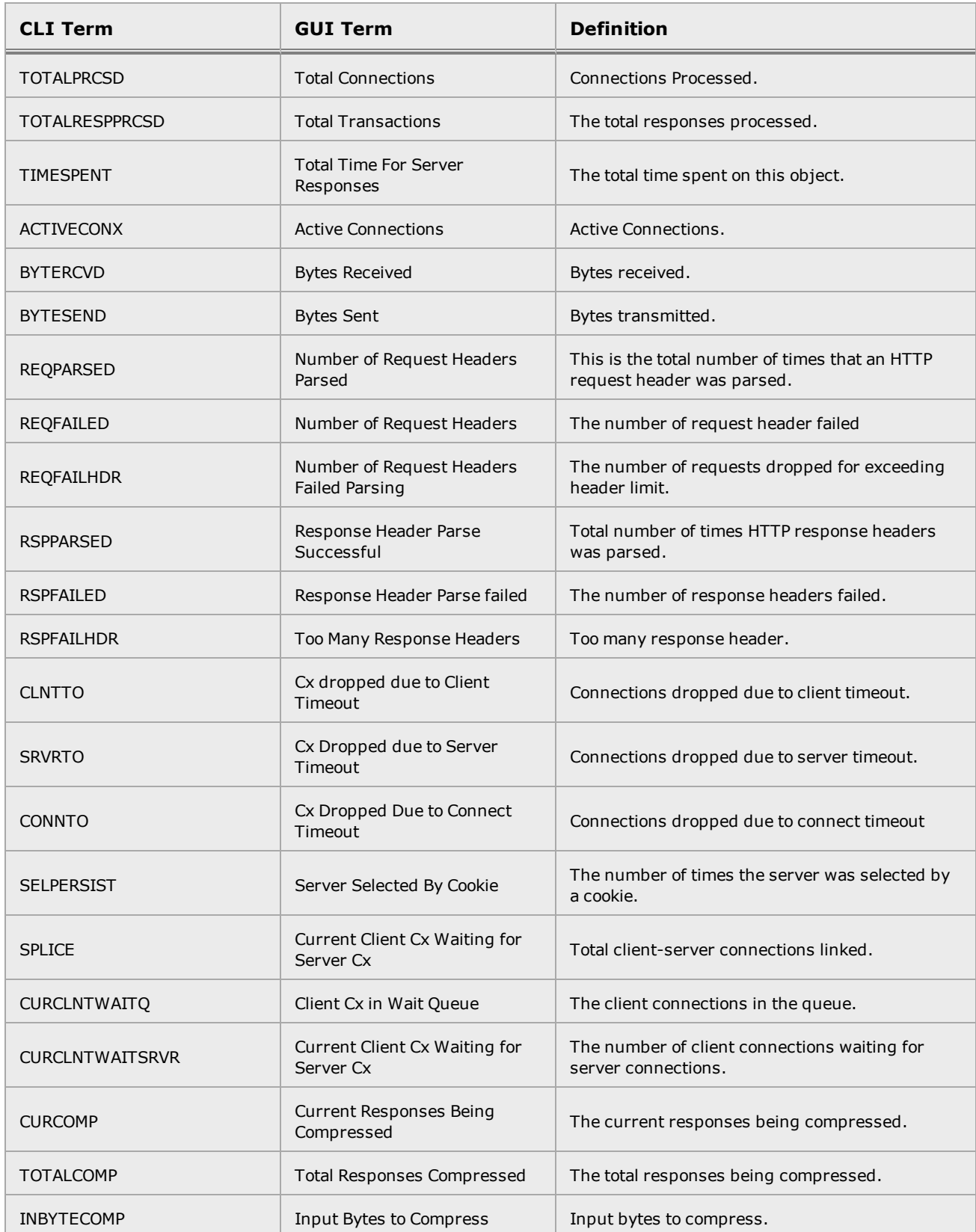

## **Layer 7 Cluster Statistic Definitions**

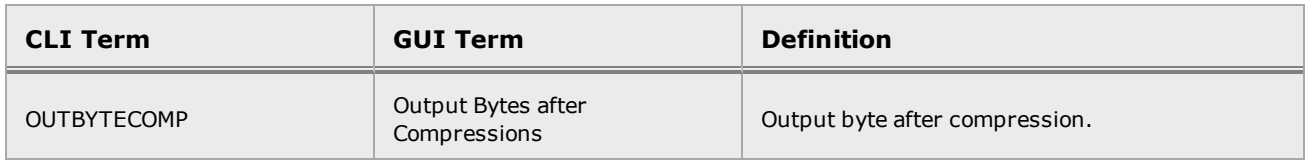

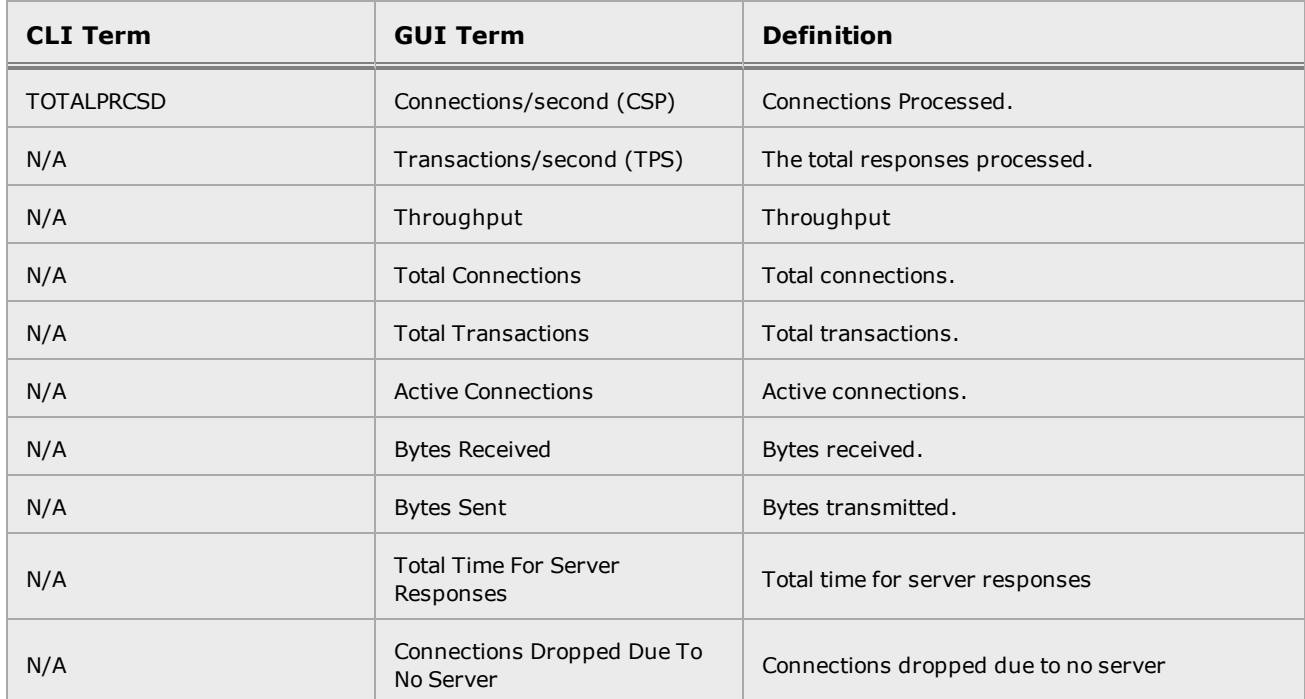

## **Layer 7 HTTP and HTTPS Match Rule Statistic Definitions**

## **Layer 4 Cluster Statistic Definitions**

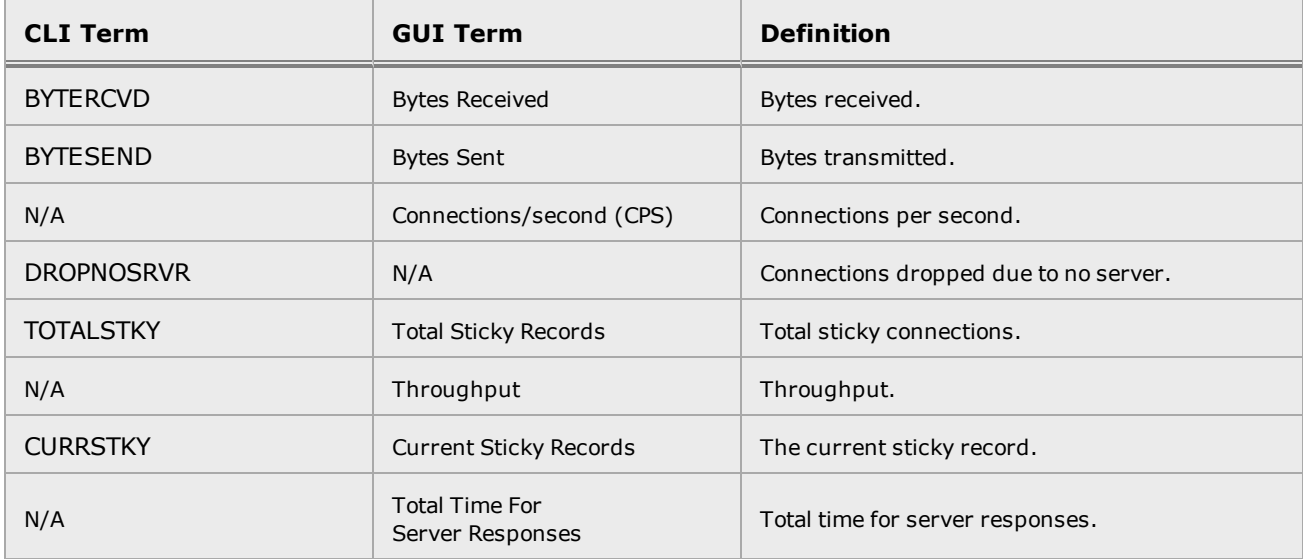

The following is an example of a graphical plot that can be displayed on the GUI. Select a Cluster or Match Rule on the left navigational pane and click on the Reporting tab and then Plotting. The following will be displayed:

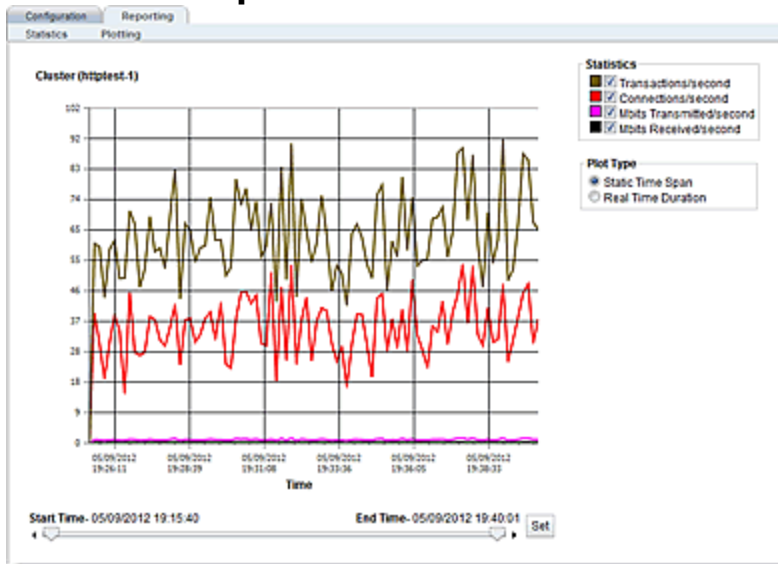

# **Sample Layer 7 Cluster Graphical Plot**

The specific types of statistics that are displayed are determined by the selections on the Statistics pane on the upper right corner of the GUI.Make selections based on the data that you require.

The Plot Type selection determines whether the display shown reflects a Static Time Span which is configured using the slider or whether a real time duration is display. If Real Time Duration is selected the slider controls will change to Duration and Refresh controls as shown below. In this case set the Duration of time in which you would like to review statistics and the Refresh rate desired.

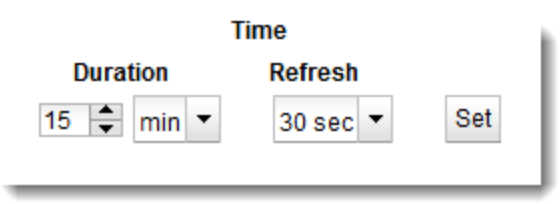

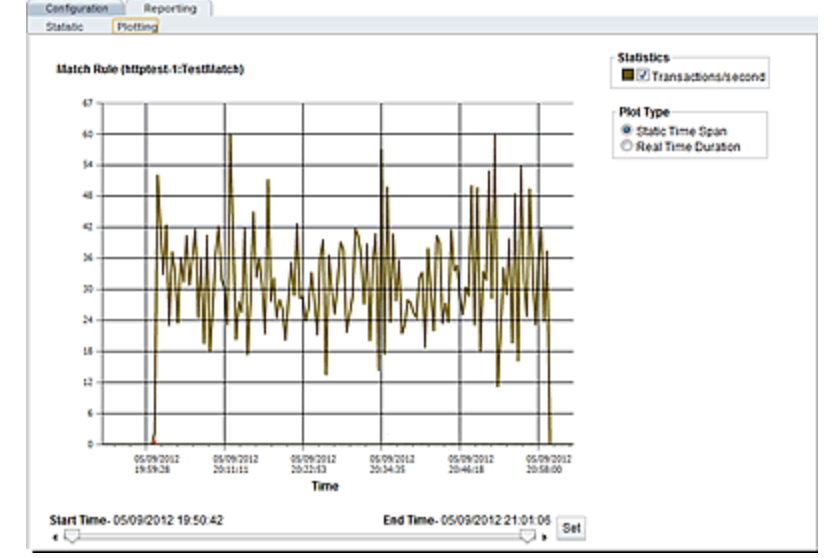

# **Sample Match Rule Graphical Plot**

# **Sample Layer 4 Cluster Graphical Plot**

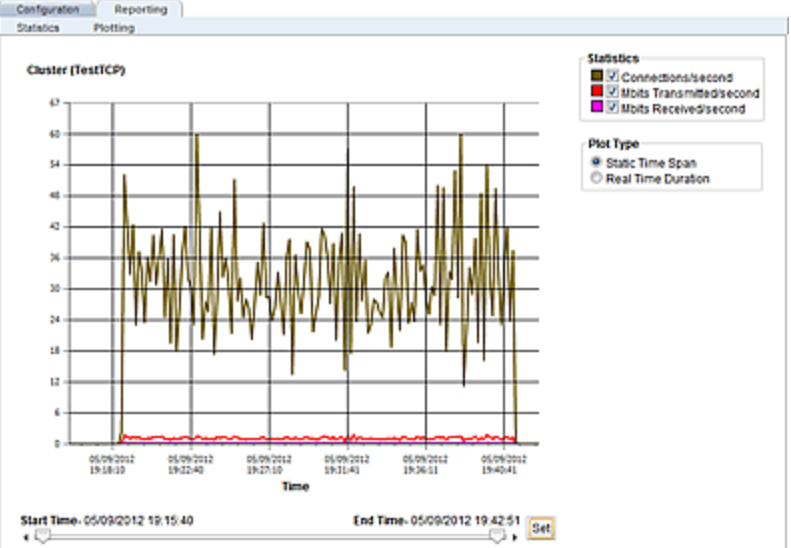

The specific types of statistics that are displayed are determined by the selections on the Statistics pane on the upper right corner of the GUI.Make selections based on the data that you require.

The Plot Type selection determines whether the display shown reflects a Static Time Span which is configured using the slider or whether a real time duration is display. If Real Time Duration is selected the slider controls will change to Duration and Refresh controls as shown below. In this case set the Duration of time in which you would like to review statistics and the Refresh rate desired.

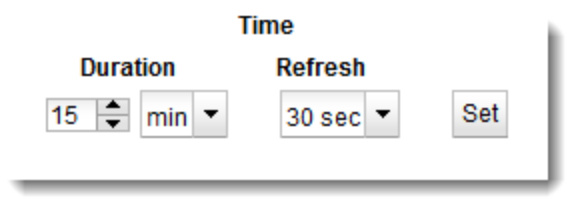

# Chapter 13

# Server Pools and Server Instances

Sections in this chapter include:

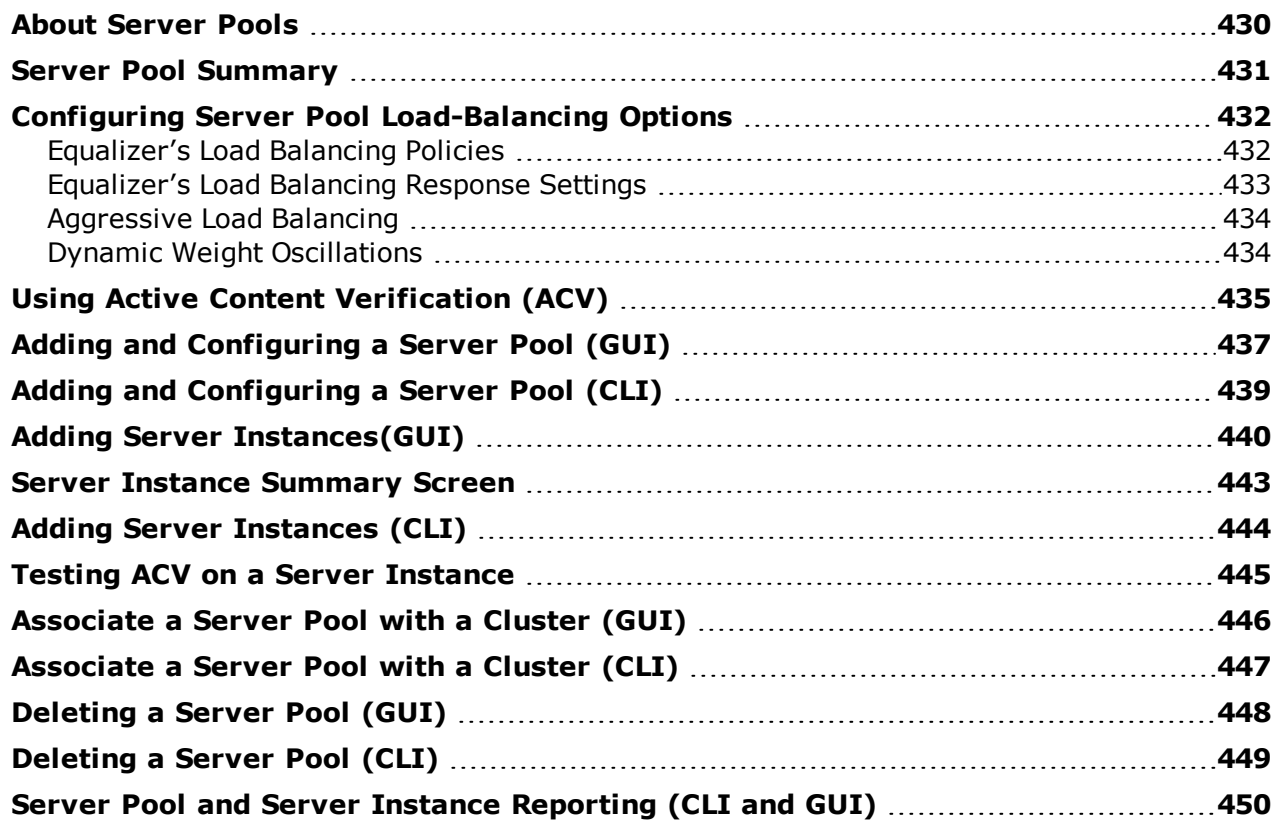

## <span id="page-429-0"></span>About Server Pools

A server is attached to a cluster via a server pool. A server pool is a collection of server definitions, each of which has additional parameters assigned to it in the server pool -- these additional parameters are organized by the server's name and are referred to as server instances within the server pool context. This allows you to associated a distinct set of server instance options (weight, flags, maximum number of connections), to multiple instances of the same real server in different server pools.

The following subsections describe Server Pool management using both the GUI and CLI.

## <span id="page-430-0"></span>Server Pool Summary

The Server Pool Summary screen shown below will be displayed when you select the Load Balance configuration tab in the left navigational pane and then click on Server Pools. It displays the health checks defined for each configured server pool, the server instances using the health checks, status icons and the option to add new health checks and the ability to add new server pools as described in *"Adding and [Configuring](#page-436-0) a Server Pool (GUI)"* on [page](#page-436-0) 437.

For details on configuring health checks refer to *"Server Health Check [Probes"](#page-638-0)* on [page](#page-638-0) 639.

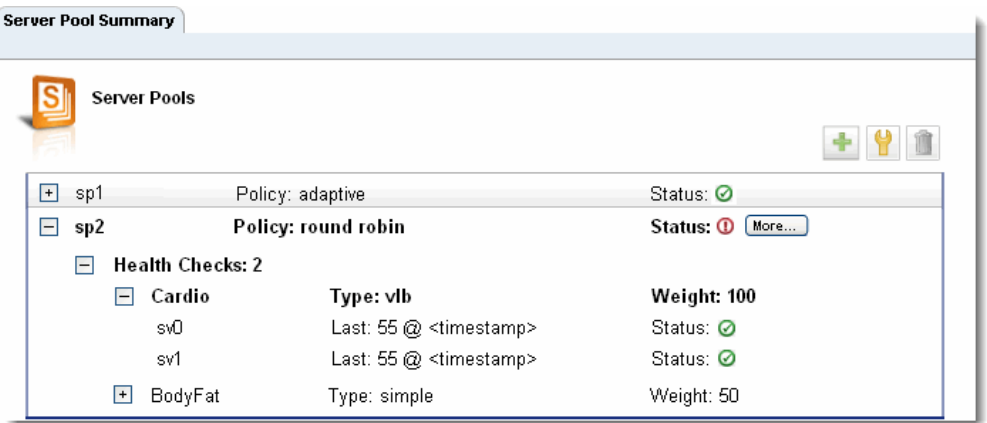

Clicking on the icon will activate the shown on where you can add a new server pool to your Equalizer configuration. This is the same as if you selected **Add Server Pool** to the **Server Pool** branch on the left navigational pane.

Clicking on the icon while a server pool is selected will activate the *Server Pool Configuration Required Screen* shown on where the server pool configuration parameters can be edited.

Clicking on the  $\Box$  icon will delete the currently selected server pool.

In addition to the names of the server pool on the expandable table the following is also displayed:

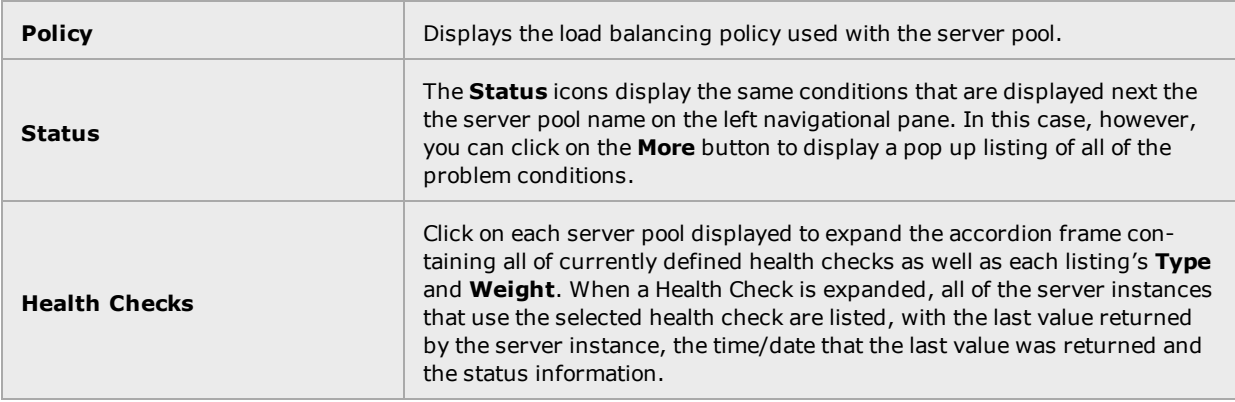

## <span id="page-431-0"></span>Configuring Server Pool Load-Balancing Options

Configure load balancing policy and response settings for each server pool independently. Multiple clusters do not need to use the same load balancing configuration even if the same physical server machines host them. For example, if one cluster on port 80 handles HTML traffic and one on port 8000 serves images, you can configure different load balancing policies for each server pool.

When you use adaptive load balancing (that is, you have *not* set the cluster's load balancing policy to round robin or static weight), you can adjust Equalizer to optimize performance.

## <span id="page-431-1"></span>Equalizer's Load Balancing Policies

Equalizer supports the following load balancing policies, each of which is associated with a particular algorithm that Equalizer uses to determine how to distribute requests among the servers in the server pool:

**Round-robin** load balancing - distributes requests equally on the server pool in the cluster. Equalizer dispatches the first incoming request to the first server, the second to the second server, and so on. When Equalizer reaches the last server, it repeats the cycle. If a server in the cluster is down, Equalizer does not send requests to that server. This is the default method.

The round robin method does not support Equalizer's adaptive load balancing feature; so, Equalizer ignores the servers' initial weights and does not attempt to dynamically adjust server weights based on server performance.

- **Static** load balancing distributes requests among the servers depending on their assigned initial weights. A server with a higher initial weight gets a higher percentage of the incoming requests. Think of this method as a *weighted round robin* implementation. Static weight load balancing does not support Equalizer's adaptive load balancing feature; Equalizer does not dynamically adjust server weights based on server performance.
	- $\circ$  Adaptive load balancing distributes the load according to the following performance indicators for each server.
	- Server response time is the length of time for the server to begin sending reply packets after Equalizer sends a request.
	- Active connection count shows the number of connections currently active on the server.
	- o Server agent value is the value returned by the server agent daemon (if any) running on the server.
- Response load balancing dispatches the highest percentage of requests to the server with the shortest response time. Equalizer does this carefully: if Equalizer sends too many requests to a server, the result can be an overloaded server with slower response time. The fastest response policy optimizes the cluster-wide response time. The fastest response policy also checks the number of active connections and server agent values (if configured); but both of these have less of an influence than they do under the adaptive load balancing
policy. For example, if a server's active connection count and server agent values are high, Equalizer might not dispatch new requests to that server even if that server's response time is the fastest in the cluster.

- Least Cxns (least connections) load balancing dispatches the highest percentage of requests to the server with the least number of active connections. In the same way as Fastest Response, Equalizer tries to avoid overloading the server so it checks the server's response time and server agent value. Least Connections optimizes the balance of connections to servers in the cluster.
- Server Agent load balancing dispatches the highest percentage of requests to the server with the lowest server agent value. In a similar way to Fastest Response, Equalizer tries to avoid overloading the server by checking the number of connections and response time. This method only works if the server agents are running on every server instance in the server pool.
- Custom load balancing If custom is selected, you can adjust the load balancing policy parameters:
	- **Delay weight** The relative influence on the policy of the current response time between Equalizer and the server.
	- Active Connections Weight The relative influence on the policy of the number of active connections currently open to a server
	- $\circ$  Agent Weight- The relative influence on the policy of the return value of a server agent (if any) running on the servers in the cluster.
	- $\circ$  VM CPU For servers that are associated with VMware Virtual Machines, the relative influence on the policy of the VM CPU usage status returned by VMware. Displayed only if VLB Advanced is licensed and VLB is enabled for this cluster
	- $\circ$  VM RAM For servers that are associated with VMware Virtual Machines, the relative influence on the policy of the VM RAM usage status returned by VMware. Displayed only if VLB Advanced is licensed and VLB is enabled for this cluster.

### Equalizer's Load Balancing Response Settings

The **Responsiveness** setting controls how aggressively Equalizer adjusts the servers' dynamic weights. Equalizer provides five response settings: **Slowest**, **Slow**, **Medium**, **Fast**, and **Fastest**. The response setting affects the dynamic weight spread, weight spread coefficient, and optimization threshold that Equalizer uses when it performs adaptive load balancing:

- <sup>l</sup> **Dynamic Weight Spread** indicates how far a server's dynamic weight can vary (or *spread*) from its initial weight.
- <sup>l</sup> **Weight Spread Coefficient** regulates the speed of change to a server's dynamic weight. The weight spread coefficient causes dynamic weight changes to happen more slowly as the difference between the dynamic weight and the initial weight increases.

<sup>l</sup> **Optimization Threshold** controls how frequently Equalizer adjusts dynamic weights. If Equalizer adjusts server weights too aggressively, oscillations in server weights can occur and cluster-wide performance can suffer. On the other hand, if Equalizer does not adjust weights often enough, server overloads might not be compensated for quickly enough and cluster-wide performance can suffer.

## Aggressive Load Balancing

After you fine-tune the initial weights of each server in the cluster, you might discover that Equalizer is not adjusting the dynamic weights of the servers at all: the dynamic weights are very stable, even under a heavy load. In this case, you might want to set the cluster's load balancing response parameter to *fast*. Then Equalizer tries to optimize the performance of your servers more aggressively; this should improve the overall cluster performance. For more information about setting server weights, see *["Adjusting](#page-463-0) a Server's Initial Weight"* on [page](#page-463-0) 464.

## Dynamic Weight Oscillations

If you notice a particular server's dynamic weight oscillates (for example, the dynamic weight varies from far below 100 to far above 100 and back again), you might benefit by choosing *slow* response for the cluster. You should also investigate the reason for this behavior; it is possible that the server application is behaving erratically.

# <span id="page-434-0"></span>Using Active Content Verification (ACV)

Active Content Verification (ACV) is a mechanism for checking the validity of a server. When you enable ACV for a server pool, Equalizer requests data from each server instance in the server pool and verifies that the returned data contains a character string that indicates that the data is valid. You can use ACV with most network services that support a text-based request/response protocol, such as HTTP. Note, however, that you cannot use ACV with Layer 4 UDP clusters.

ACV checking is performed as part of the high-level TCP probes that Equalizer sends to every server by default. To enable ACV, you specify an **ACV response** string for a server pool. Equalizer which will then search for the **ACV response** string in the first 1024 characters of the server's response to the high-level TCP probes. If the ACV response string is not found, the server is marked down. An ACV probe can be specified if the service running on the server's **probe port** requires input in order to respond.

How ACV works is best explained using a simple example. The HTTP protocol enables you to establish a connection to a server, request a file, and read the result.

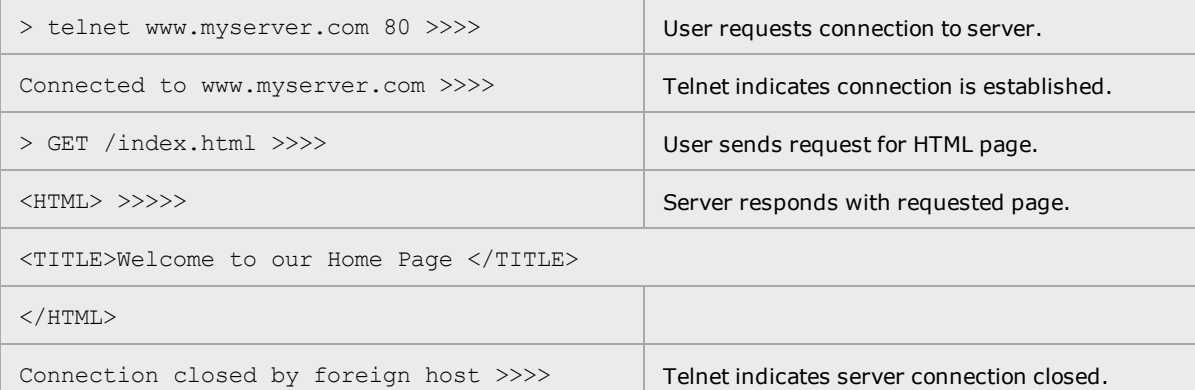

Equalizer can perform the same exchange automatically and verify the server's response by checking the returned data against an expected result.

Specifying an *ACV probe string* and an *ACV response string* basically automates the above exchange*.* Equalizer uses the probe string to request data from each server. To verify the server's content, Equalizer searches the returned data for the response string. For example, you can use "GET /index.html" as the *ACV probe string* and you can set the response string to some text, such as "Welcome" appears on the home page.

Similarly, if you have a Web server with a PHP application that accesses a database, you can use ACV to ensure that all the components of the application are working. You could set up a PHP page called **test.php** that accesses the database and returns a page containing "ALL OK" if there are no problems.

Then you would enter and ACV Query and an ACV Response String using either the CLI or GUI. :

If the page that is returned contains the correct response string in the first 1000 characters, including headers) the server is marked "up"; if "ALL OK" were not present, the server is marked down.

The response string should be text that appears only in a valid response. This string is casesensitive. An example of a poorly chosen string would be "HTML", since most web servers automatically generate error pages that contain valid HTML.

For more information on probing, see *"Active Content Verification [\(ACV\)Probes"](#page-646-0)* on [page](#page-646-0) 647.

# Adding and Configuring a Server Pool (GUI)

To add and configure a server pool using the GUI proceed with the following:

- 1. Log in to the GUI as described in *["Logging](#page-229-0) In"* on [page](#page-229-0) 230.
- 2. Select the Load Balance configuration tab is it is not already selected.
- 3. Right click on Server Pools on the object tree and select **Add Server Pool**. The following will be displayed.

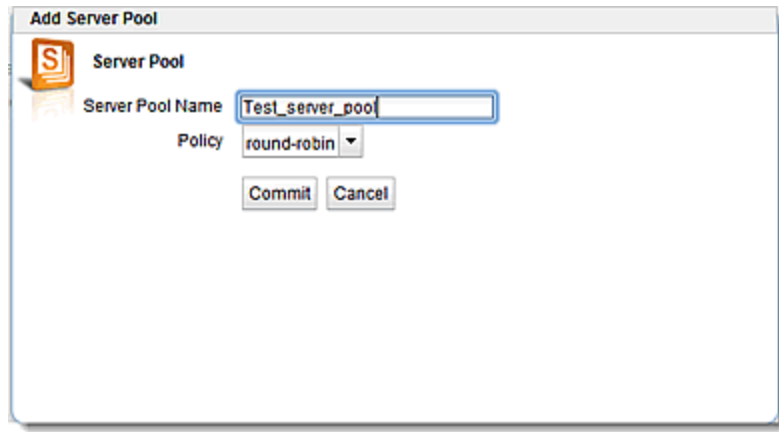

- 4. Add a name for the server pool in the **Server Pool Name** field and select the load balancing policy using the **Policy** drop-down list. Click on **Commit** to save the Server Pool. It will appear on the Server Pool tree on the left navigational pane.
	- a. Configure the load balancing options as described above in *["Configuring](#page-431-0) Server Pool [Load-Balancing](#page-431-0) Options"* on [page](#page-431-0) 432.
	- b. Configure the Handshake Probesas described in *"Health Check [Timeouts"](#page-674-0)* on [page](#page-674-0) [675](#page-674-0).
	- c. When the server pool is associated with HTTPS clusters, the Highest TLS Version slider should be used. This specifies the highest TLS version that will be offered in the SSL probe sent to servers in the server pool The probe can use levels from SSLv3 and the highest probe levels of TLS 1.0, 1.1, or 1.2.
	- d. If necessary, configure the ACV Query and ACV Response strings as described in *"Using Active Content [Verification](#page-434-0) (ACV)"* on [page](#page-434-0) 435.

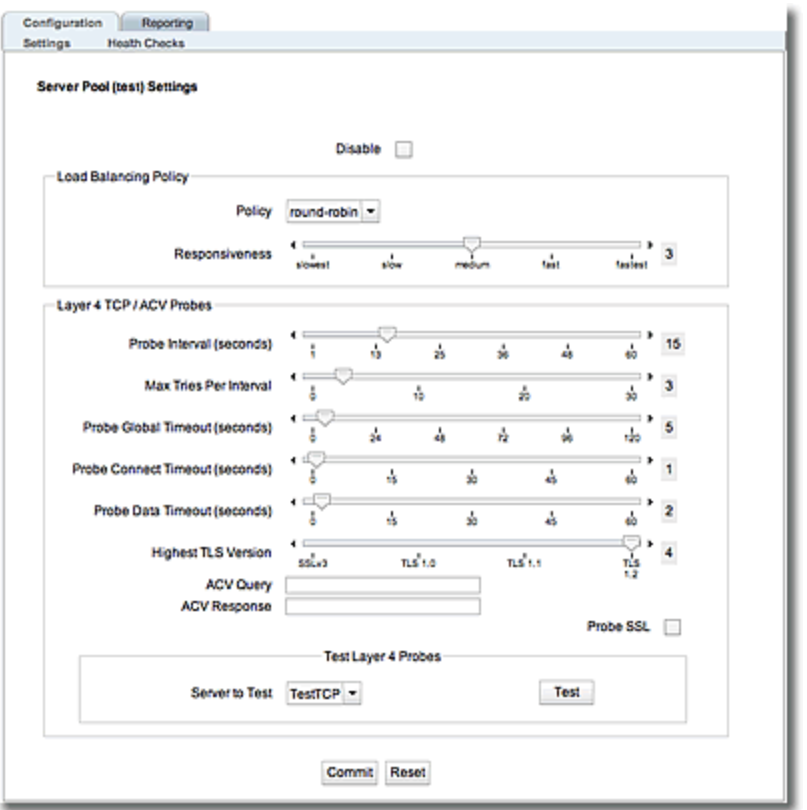

5. Click on **Commit** to save the configuration.

## Adding and Configuring a Server Pool (CLI)

To add and configure a server pool using the CLI proceed with the following:

- 1. Log in to the CLI as described in *["Starting](#page-140-0) the CLI"* on [page](#page-140-0) 141 .
- 2. Enter the new server pool details in the following format at the command line to create a server pool:

```
eqcli > srvpool spname req_cmds
```
- 3. Use the load balancing options as described above in *"Configuring Server Pool [Load-Balancing](#page-431-0) [Options"](#page-431-0)* on [page](#page-431-0) 432 and the ["Managing](#page-429-0) Server Pools" on page 430 to configure the other server pool parameters.
- 4. If necessary, configure the ACV Query and ACV Response strings as described in *["Using](#page-434-0) Active Content [Verification](#page-434-0) (ACV)"* on [page](#page-434-0) 435.

# Adding Server Instances(GUI)

A server pool is a collection of server definitions, each of which has additional parameters assigned to it in the server pool -- these additional parameters are organized by the server's name and are referred to as *server instances*. Add server instances as follows:

- 1. Verify that you are logged into the GUI. If not, log in as described in *["Logging](#page-229-0) In"* on [page](#page-229-0) [230](#page-229-0).
- 2. Select the Load Balance configuration tab if it is not already selected.
- 3. Click on the arrow  $(\triangleright)$  beside Server Pools to expand the branch.
- 4. Click on the arrow  $(\triangleright)$  beside **Servers** to expand the branch.
- 5. Select one of the servers in the list of **Servers** on the tree on left navigational pane. While holding your mouse key down, drag and drop the server into the desired server pool on the server pool branch of the tree. The figure below will be displayed.

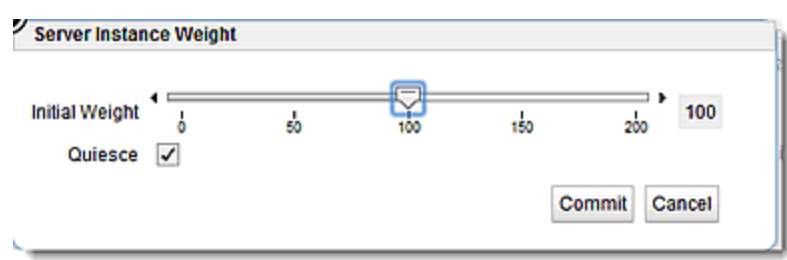

6. Select the initial weight for the server instance using the slider control. If desired, disable the **Quiesce** check box. By default, this option is enabled and causes server pool to ignore this server for new connections. If the server is already configured and ready to accept connections, disable this option. Otherwise, leave this option enabled and disable it once the server is ready. Click **Commit**. The figure below will be displayed.

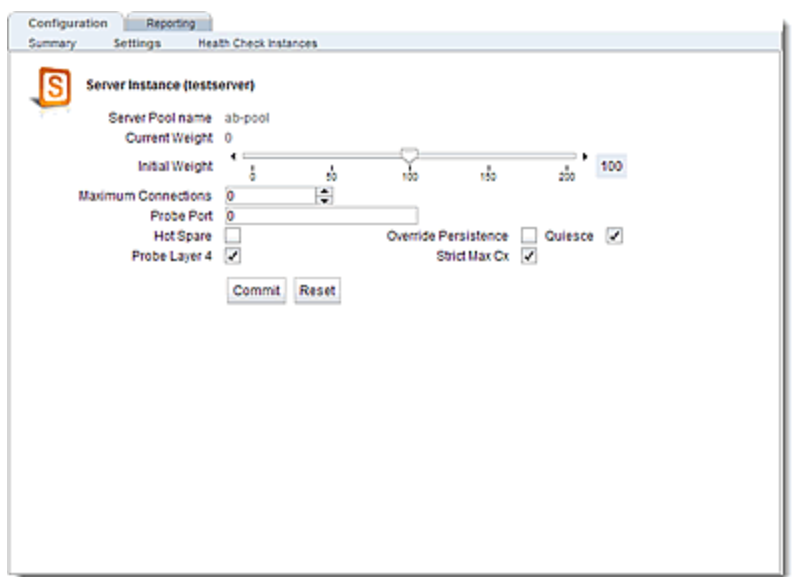

### 7. Configure the server instance using the following parameters:

**Note** - For servers in Layer 7 HTTPS clusters, set the probe port to something other than 443, since Equalizer communicates with the servers via HTTP. In many configurations, it is set to the server port. The server agent port, set on the cluster, remains a separate port that is used only for server agent communication.)

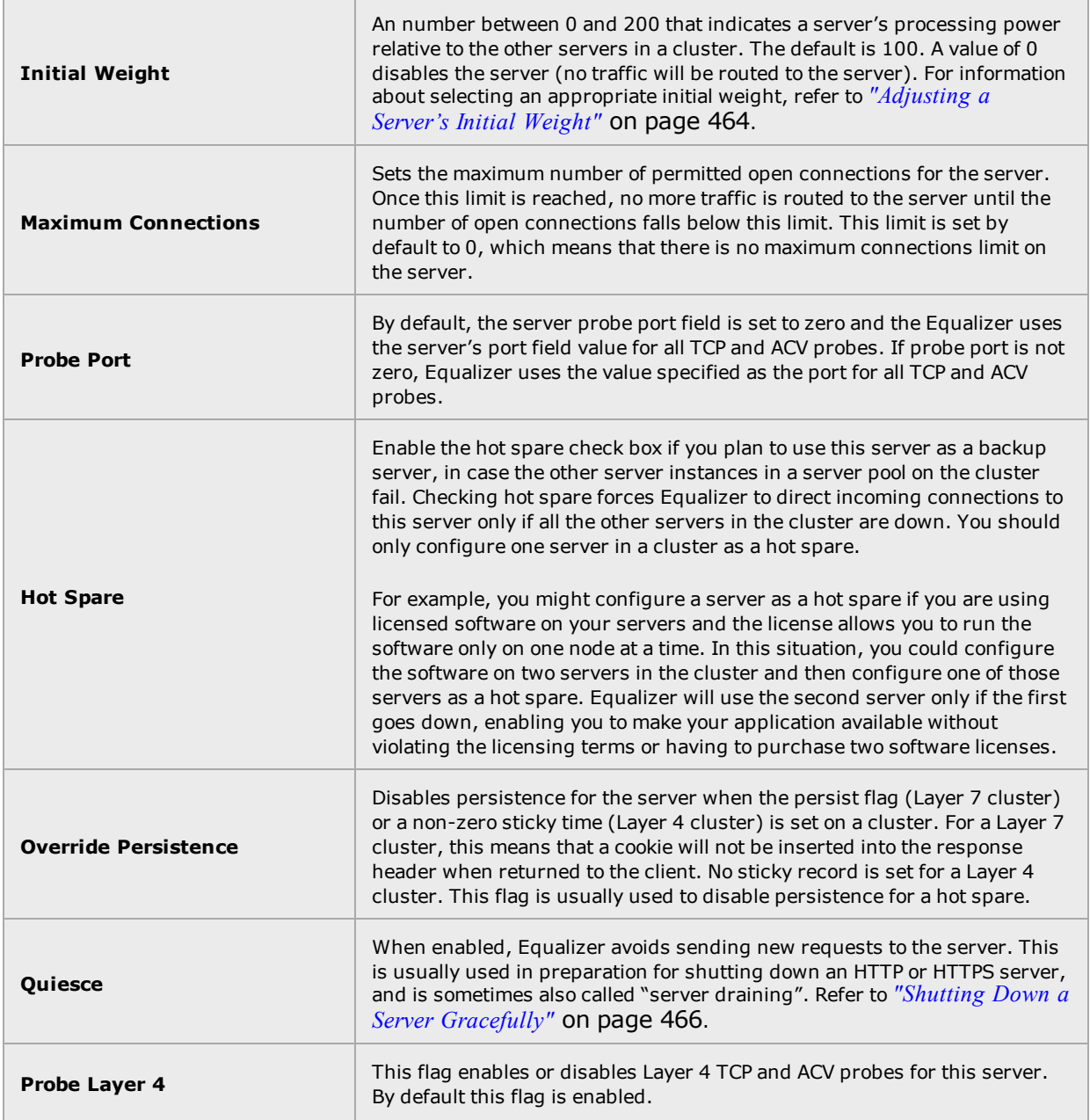

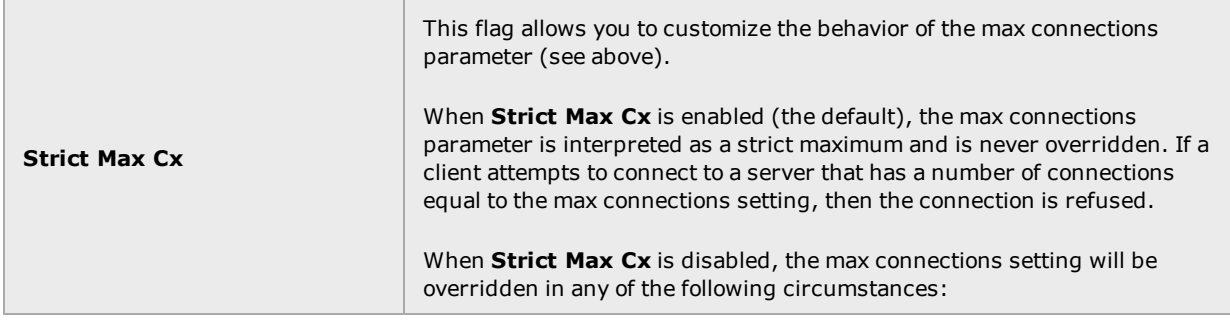

- A client attempts to connect to a server with the hot spare flag enabled this allows hot spares to service more than the max connections setting of connections.
- A client attempting to connect to a Layer 7 cluster has a persistence cookie and the server identified in the cookie has already reached its max connections limit.
- A client attempting to connect to a Layer 4 cluster has an existing sticky persistence connection to a server and that server has already reached its max connections limit.
- 8. Repeat step 5 to add additional server instances to a server pool.

# Server Instance Summary Screen

The Server Instance Summary Screen is displayed when a server instance is selected from the left navigational pane. It displays server instance details such as Active Connections, Connections/second and Transactions per second as well as server pool configuration parameters and a graphical representation of performance history from the last 30 minutes.

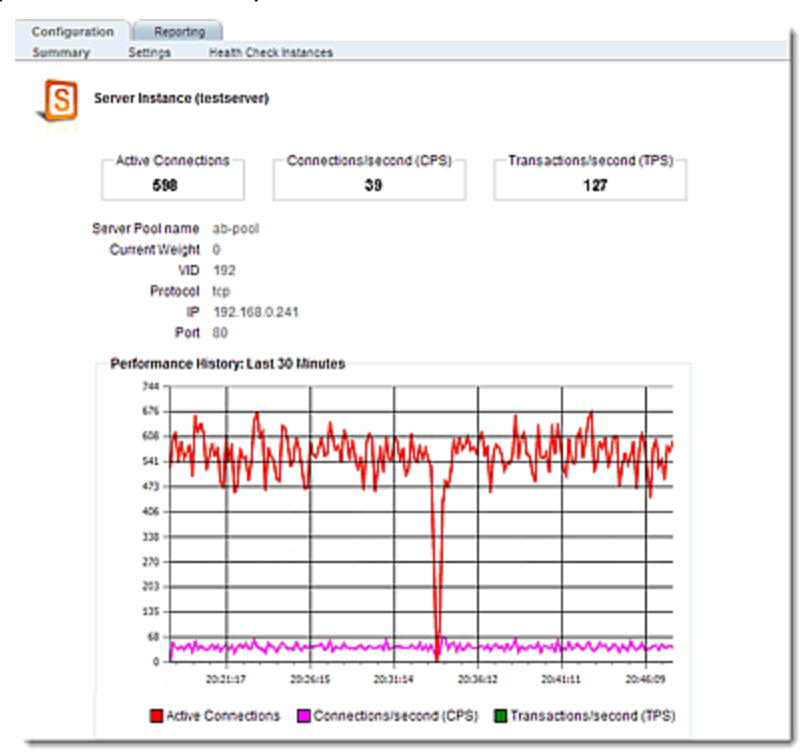

## Adding Server Instances (CLI)

Server instance specific commands can be applied to multiple server instances by entering a comma-separated list of server instance names on the command line. For example, to set the weight to 125 on three server instances (sv01, sv02, sv03) in server pool sp01, you could enter a command like this:

```
eqcli > srvpool sp01 si sv01,sv02,sv03 weight 125
```
You can also change to an aggregate context that applies to multiple server instances, that allows you to display and modify the parameters for all the server instances. For example, you could change to an aggregate context for the three server instances in the previous example above using a command like the following:

```
eqcli > srvpool sp01 si sv01,sv02,sv03
eqcli sp-sp01-si-sv0*>
```
The CLI is now in the aggregate server instance context "**sv01,sv02,sv03**" -- only the first three characters of which are displayed in the command line. To see the entire context name, use the **context** command:

```
eqcli sp-sp01-si-sv0*> context
```
The context is "sv01,sv02,sv03".

```
eqcli sp-sp01-si-sv0*>
```
In an aggregate server instance context, the **show** command will display the configuration of all the server instances in the context.

## Testing ACV on a Server Instance

A test function is available where you can test the functionality of an ACV probe. It is performed on a server pool that must have server instances configured in the pool. All the uncommitted parameters are used when running the test, including the ACV query strings, response strings, timeouts, etc. The idea is to test the proposed configuration before it is committed.

You have the option of specifying a server instance to test or you can test all of the server instances in a server pool. A response is received indicating whether probing is successful or if it fails.

### Testing ACV Using the CLI

In the example below, a server instance is being tested. Enter the following:

```
eqcli sp-spname> test acv si name
[si name] ACV probe successful!
```
If you do not specify a server instance in a server pool, all of the server instances will be tested. For example:

```
eqcli sp-spname> test acv
[si name] ACV probe successful
[si name] ACV probe failed.
[si name] ACV probe successful
```
If no server instances are attached to the server pool you will receive a message:

```
eqcli sp-spname> test acv
12020289: There are no server instances in the server pool to test.
```
# Associate a Server Pool with a Cluster (GUI)

- 1. To associate a server pool with a cluster proceed with the following:
- 2. Verify that you are logged into the GUI. If not, log in as described in *["Logging](#page-229-0) In"* on [page](#page-229-0) [230](#page-229-0).
- 3. Select the Load Balance configuration tab if it is not already selected.
- 4. Click on the arrow  $(\triangleright)$  beside Clusters to expand the branch.
- 5. Select a Cluster and the **Configuration Required** screen will be displayed.
- 6. Select a server pool from the **Server Pool** drop down list.
- 7. Refer to *["Overview](#page-314-0) of Clusters"* on [page](#page-314-0) 315and make any additional changes to the cluster configuration if necessary.
- 8. Click on **Commit** to save new server pool association with the cluster.

## Associate a Server Pool with a Cluster (CLI)

To associate a server pool with a cluster proceed with the following:

- 1. Access the CLI as described in *["Starting](#page-140-0) the CLI"* on [page](#page-140-0) 141.
- 2. Use the following format to enter the cluster context.

eqcli> **cluster clname**

3. In the cluster context enter details in the following format:

eqcli cl-clname> **srvpool spname**

# Deleting a Server Pool (GUI)

To remove a server pool proceed with the following:

- 1. Verify that you are logged into the GUI. If not, log in as described in *["Logging](#page-229-0) In"* on [page](#page-229-0) 230
- 2. Click on the Load Balance configuration tab if it is not already selected.
- 3. Click on the arrow  $(\triangleright)$  beside Server Pools to expand the branch.
- 4. Right click on the server pool to be deleted from the **Server Pool** branch of the tree on the left navigational pane and select **Delete Server Pool**.
- 5. Click on **Confirm** when prompted on the **Delete Server Pool** dialogue form.

# Deleting a Server Pool (CLI)

To remove a server pool proceed with the following:

- 1. Access eqcli as described in *["Starting](#page-140-0) the CLI"* on [page](#page-140-0) 141 .
- 2. Use the following format to enter the cluster context.

eqcli> **cluster clname**

3. In the cluster context enter details in the following format:

eqcli cl-clname> **no srvpool spname**

## Server Pool and Server Instance Reporting (CLI and GUI)

The CLI display of Statistics can be seen by entering the following within the server pool context:

### **Sample Server Pool Statistical Display**

```
eqcli > show srvpool
Name
              LB Policy LB Responsiveness
testserverpool round-robin 3
ab-pool round-robin 3
eqcli > srvpool testserverpool
eqcli sp-tes*> stats
Total connections processed
                                                                  : 590054Total response processed
                                                                  :848329: 231546Total time taken for server to respond
                                                                   : 1580Current Active Connections
No of Times Server Selected By Sticky
                                                                   \pm 0Total New Server Selected after 3 Retries
                                                                   \pm 0Total Same Server Selected after 3 Retries
                                                                   \pm 0Total Connections Dropped for Stale Timeout
                                                                   \pm 0Total Connections Dropped for Idle Timeout
                                                                   \pm 0: 724905Number of Request Headers Failed Parsing
                                                                  \pm 0Total Responses Failed Header Parsing
Total Responses Dropped for Exceeding Header Limit
                                                                  \pm 0No of Times Server Selected By Cookie
                                                                  \pm 52Cx Dropped Due To Client Timeout
                                                                  : 157310Cx Dropped Due To Server Timeout
                                                                  \pm 0Cx Dropped Due To Connect Timeout
                                                                  \pm 0Current Connections in TCP MUX Reuse Pool
                                                                  \pm 0Total Client-Server Connections Linked
                                                                  : 466630Total Connections Timed Out in TCP MUX Reuse Pool
                                                                  \therefore 0
Total Connections Terminated for TCP MUX Reuse Pool Overflow : 0
Total Connections Closed by Server in TCP MUX Reuse Pool Overflow : 0
Current Client Connections Waiting for Server Connection
                                                                  \pm 0Total Responses Compressed
                                                                   \pm 0Current Responses Being Compressed
                                                                   \pm 0Total Plain Text Bytes Before Compression
                                                                   \div 0Total Compressed Response Bytes
                                                                   \mathbf{1} 0
eqcli sp-tes*> |
```
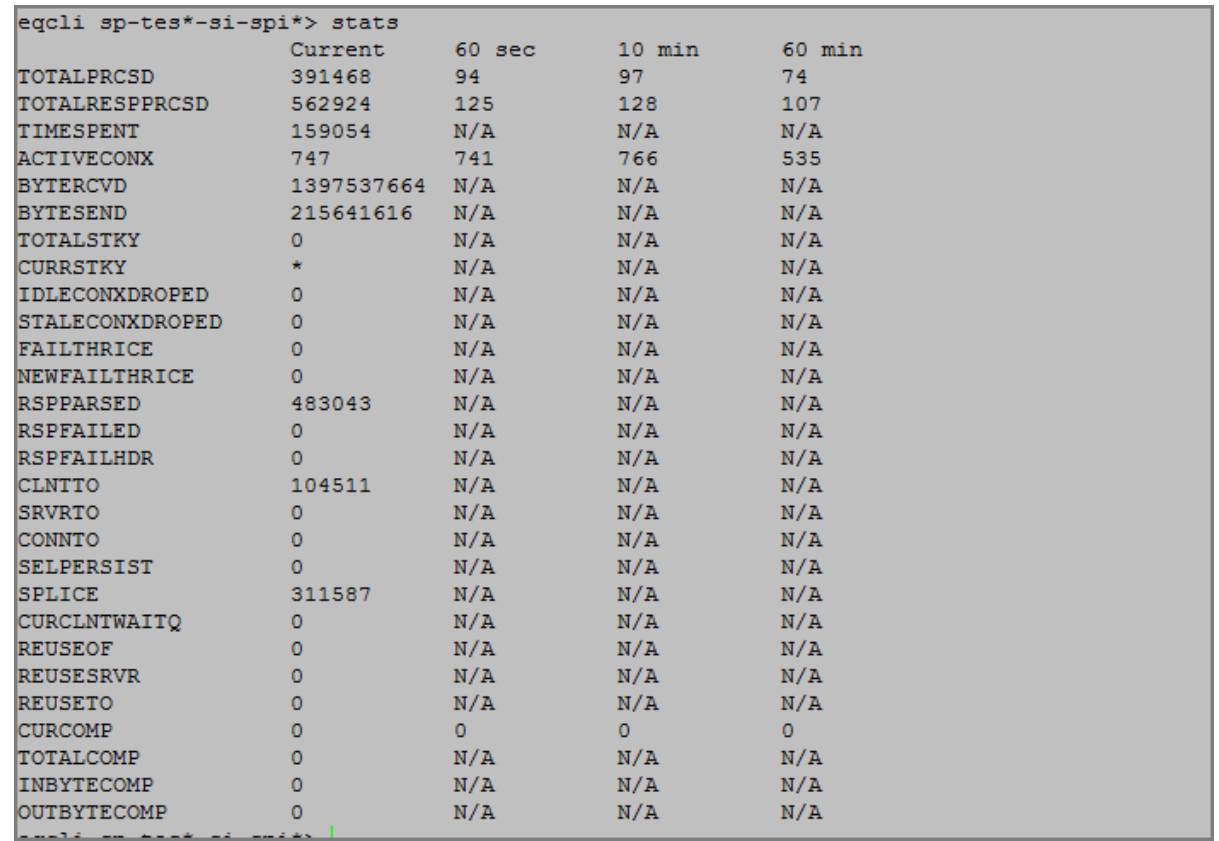

### **Sample Server Instance Statistical Display**

To view the GUI display:

- 1. Verify that you are logged into the GUI. (Refer to *["Logging](#page-229-0) In"* on [page](#page-229-0) 230.)
- 2. Select the Load Balance configuration tab on the left navigational pane if it is not already selected.
- 3. Click on the arrow  $(\triangleright)$  beside Server Poolsto expand the branch.
- 4. Select a Server Pool or Server Instance Server on the branch and click on the Reporting tab to display statistics. The following is an example of the statistics displayed.

#### Configuration Reporting<br>Statistics Plotting Server Instance (testserverpool:spirent1) Statistics Active Connections  $714$ Connections/second (CPS) 99 Transactions/second (TPS)  $127$ Configuration Reporting Throughput 367099 Total Connections 436954 275<br>794483<br>645916<br>921991 Transactions/second (TPS) **Total Transactions** 624050 Throughput<br>Total Connections<br>Total Transactions **Bytes Received** 1551315456 **Bytes Sent** 239461296 Delay 242.27 **Bytes Received** 2298832640 **Current Weight Bytes Sent** 355500960 50 Byles Sent<br>Delay<br>Hit Rate<br>Total Sticky Records  $0.27$  $\mathbf{0}$  and  $\mathbf{0}$ **Total Sticky Records** 90772 Cx Dropped Due To Idle Timeout  $\bullet$  $\overline{0}$ Cx Dropped Due To Stale Timeout Cx Dropped Due To Idle Timeout Same Server Selected After 3 Client Tries  $\mathbf{0}$  $\frac{1}{2}$ Cx Dropped Due To State Timeout  $\mathbf{0}$ New Server Selected After 3 Client Tries Same Server Selected After 3 Client Tries<br>New Server Selected After 3 Client Tries Number of Request Headers Parsed  $\frac{1}{\alpha}$  $\overline{0}$ Number of Request Headers Failed Parsing Number of Request Headers Parsed  $\frac{1}{\alpha}$ Total Responses Dropped for Exceeding Header Limit 0 Number of Request Headers Failed Parsing rounder on request research of Total Responses Dropped for Exceeding Header Limit 0<br>Cx Dropped Due To Client Timeout 6<br>Cx Dropped Due To Clent Timeout 0<br>Cx Dropped Due To Server Timeout 0<br>Cx Dropped Due To Connect Timeout  $119940$ Cx Dropped Due To Client Timeout Cx Dropped Due To Server Timeout Cx Dropped Due To Reuse Pool Timeout Cx Dropped Due To Reuse Pool Timeout  $\overline{\mathbf{0}}$ Server Selected By Cookie Cx Dropped Due To Reuse Pool Timeout<br>Server Selected By Cookie<br>Current Client Cx Waiting for Server Cx<br>Cx Dropped Due To Reuse Pool Overflow  $62$ -<br>Current Client Cx Waiting for Server Cx  $\overline{\phantom{a}}$ Cx Dropped Due To Reuse Pool Overflow  $\overline{\mathbf{0}}$ Cx Dropped Due To Server Closed Cx In Reuse Pool 0 Cx Dropped Due To Server Closed Cx In Reuse Pool 0 Current Responses Being Compressed  $\bullet$ Current Responses Being Compressed **Care Company** O Total Responses Compressed<br>Input Bytes To Compressed **Total Responses Compressed**  $\overline{\bullet}$  $\overline{\phantom{a}}$ Input Bytes To Compress **Output Bytes After Compression** Output Bytes After Compression 239777 Total Time For Server Responses 166137 **Total Time For Server Responses**

### **Sample Server Pool and Server Instance GUI Statisical Display**

The following are definitions for the statistical terms shown on both the CLI and GUI:

### **Server Pool Statistic Definitions**

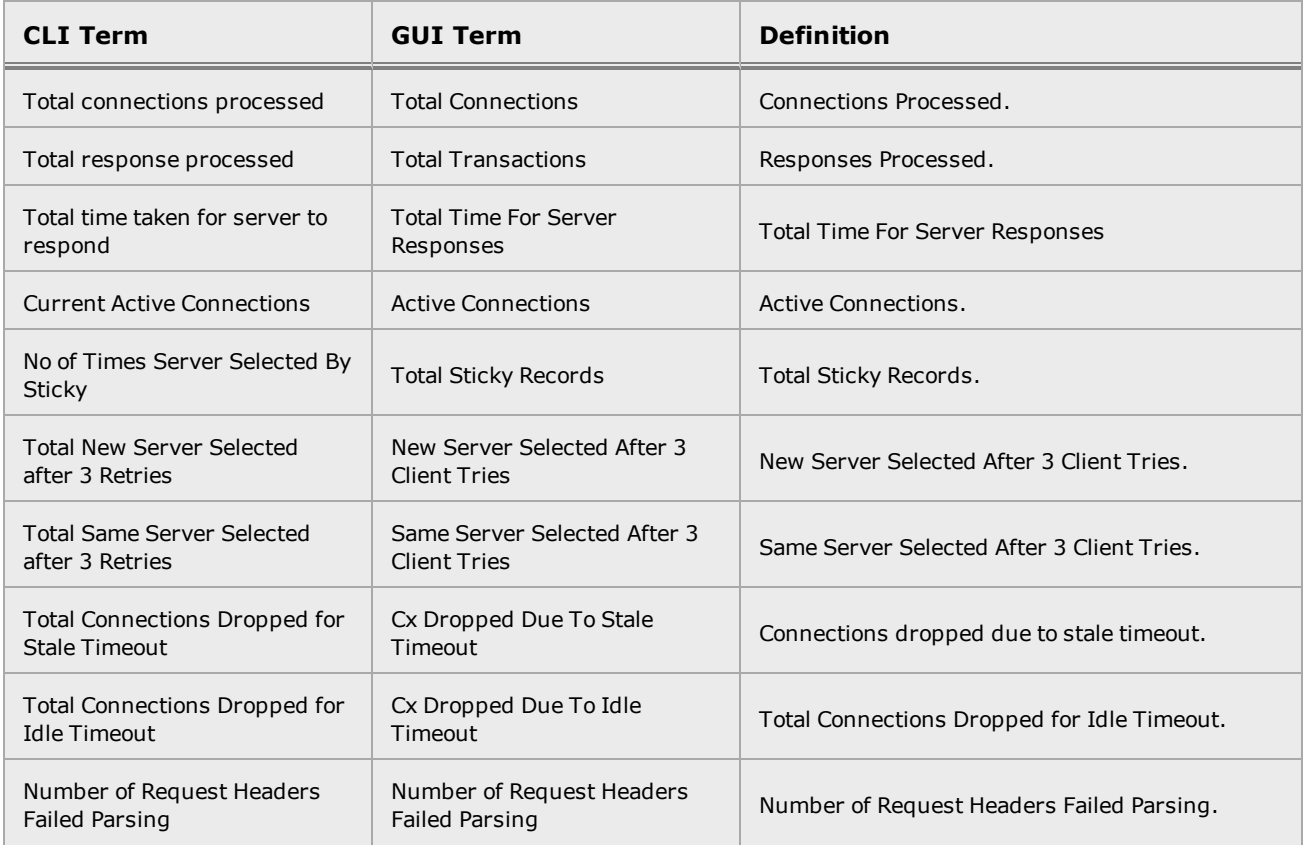

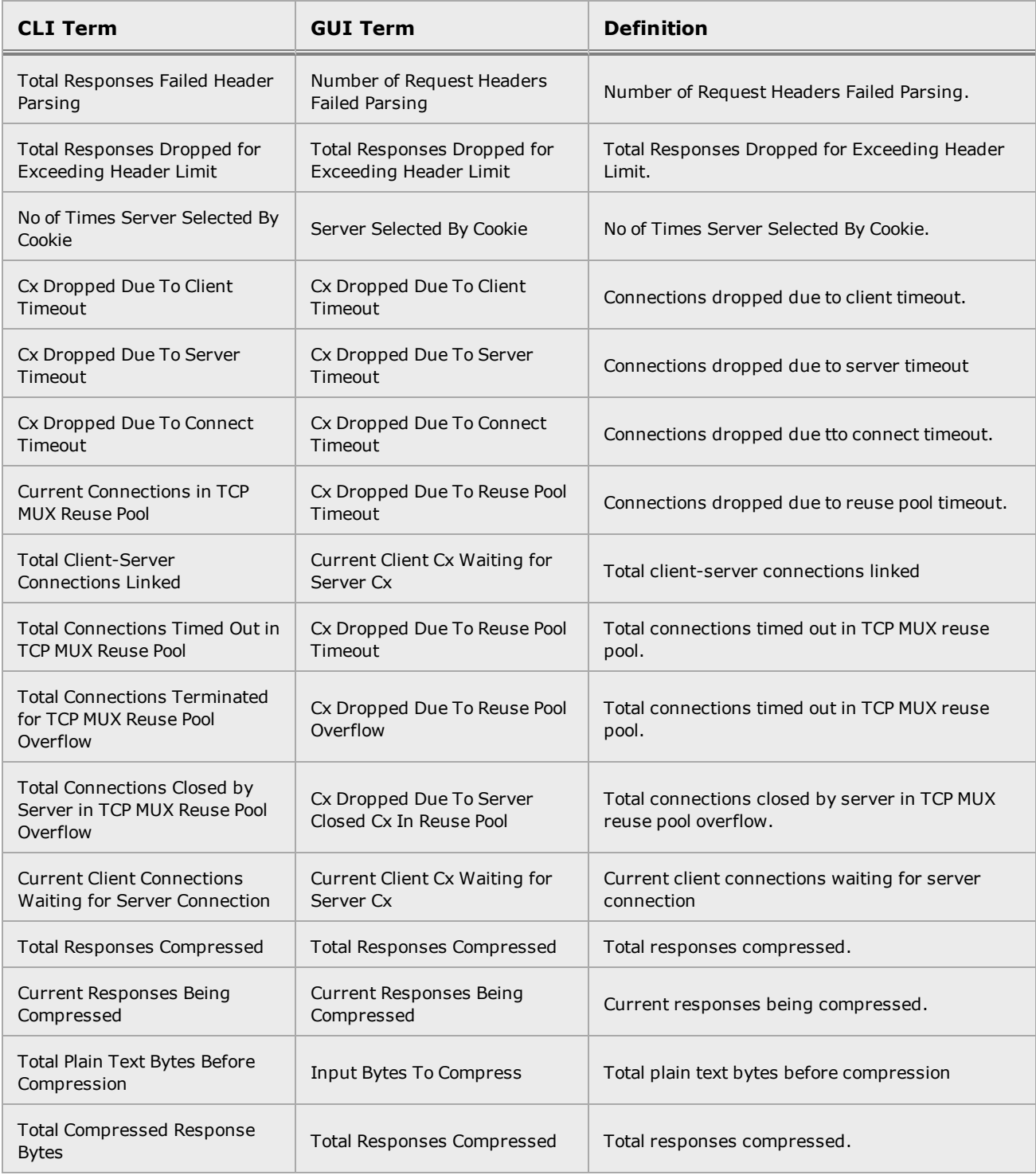

## **Server Instance Statistic Definitions**

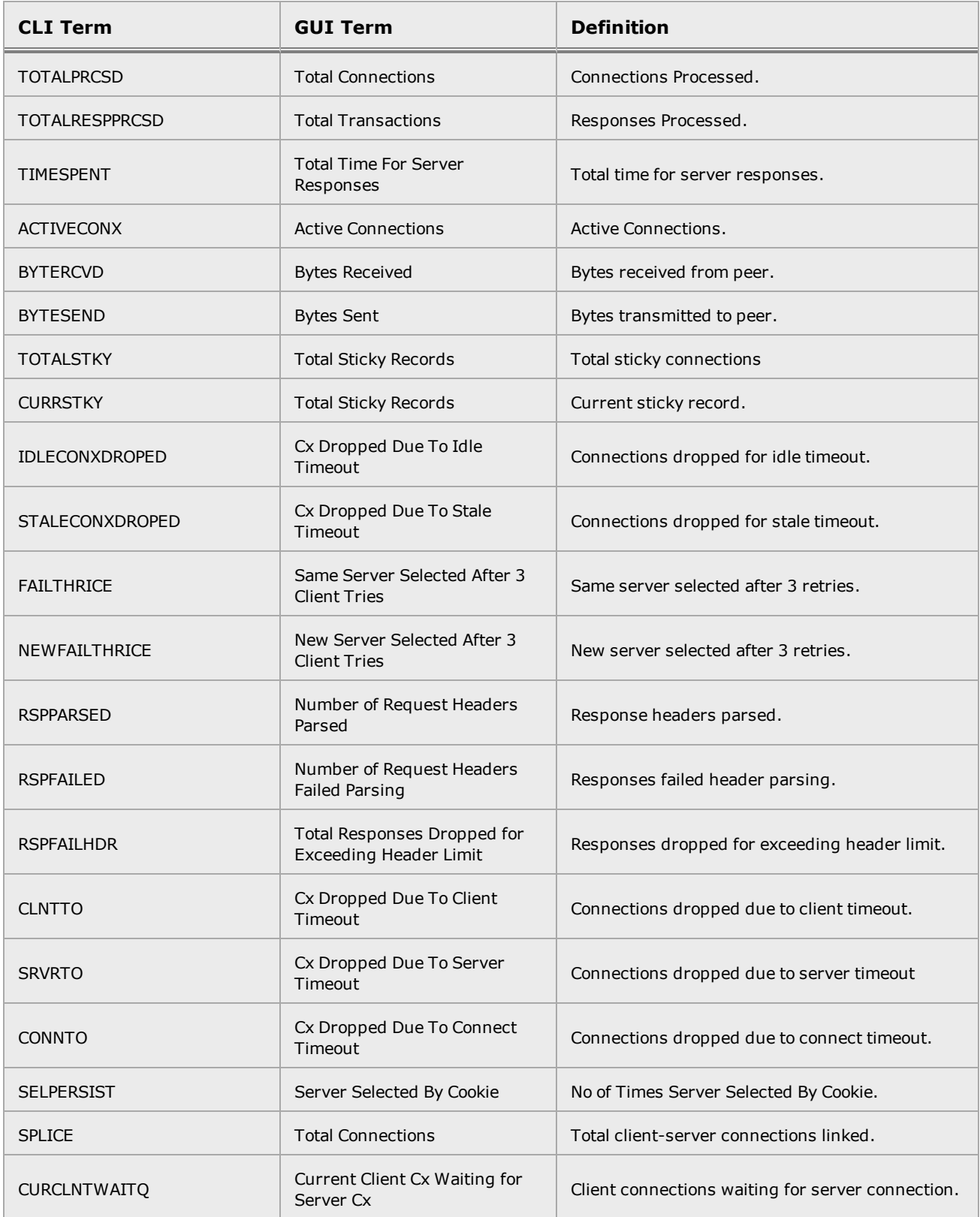

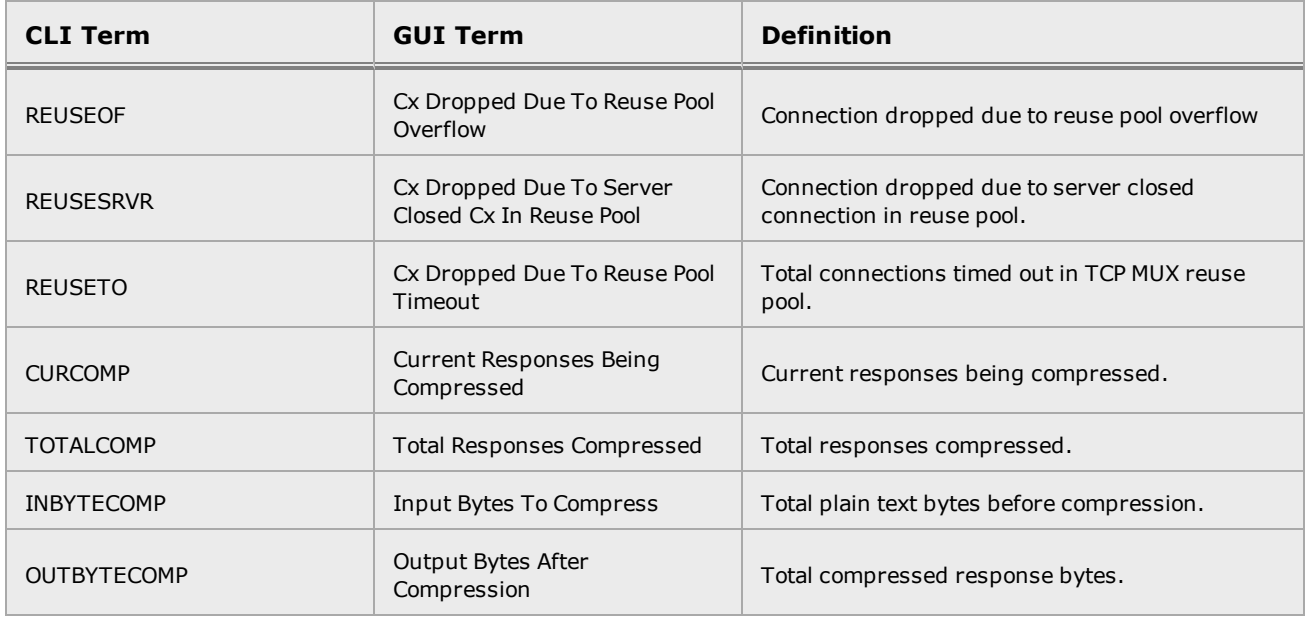

The following is a graphical plot that can be displayed on the GUI. Select a server pool or server instance on the left navigational pane and click on the Reporting tab and then Plotting. The following will be displayed.

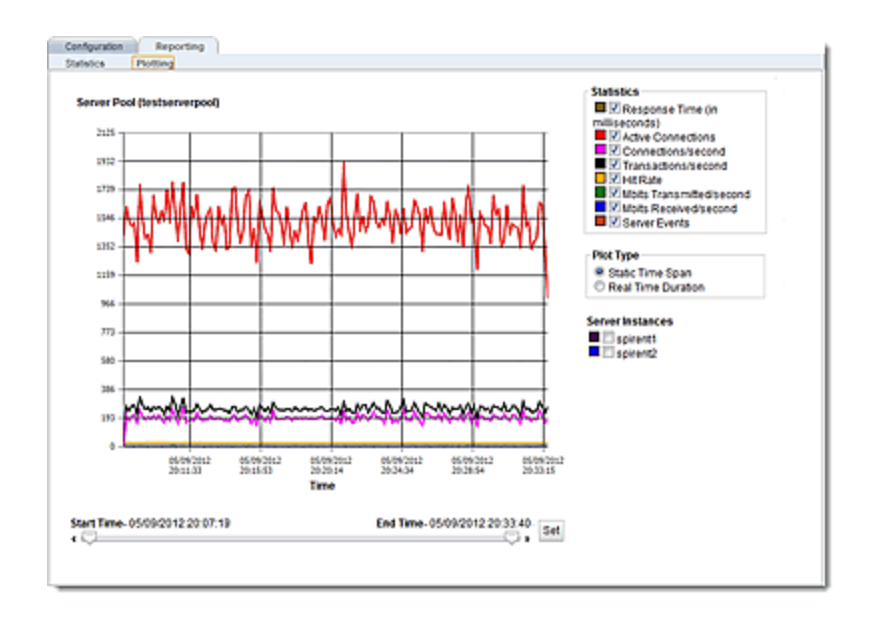

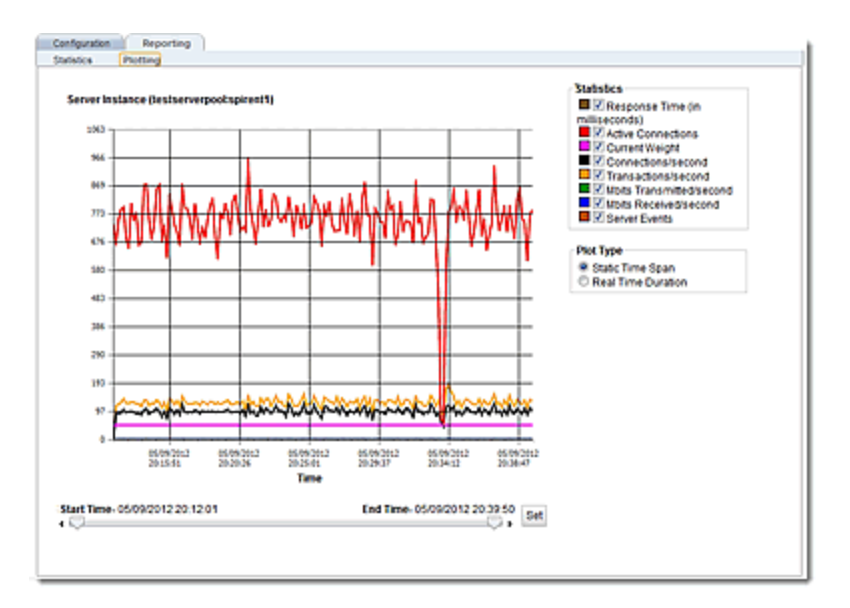

The specific types of statistics that are displayed are determined by the selections on the Statistics pane on the upper right corner of the GUI.Make selections based on the data that you require.

The Plot Type selection determines whether the display shown reflects a Static Time Span which is configured using the slider or whether a real time duration is display. If Real Time Duration is selected the slider controls will change to Duration and Refresh controls as shown below. In this case set the Duration of time in which you would like to review statistics and the Refresh rate desired.

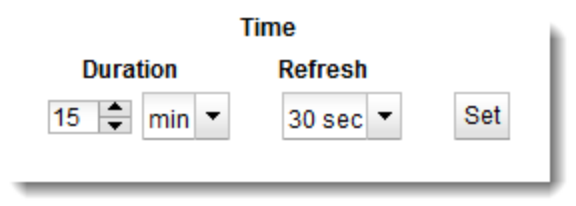

# Chapter 14

# **Servers**

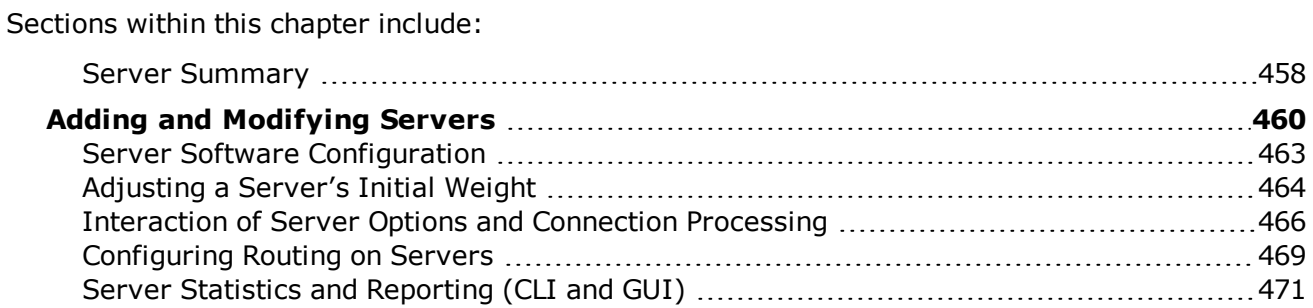

## <span id="page-457-0"></span>Server Summary

The Server Summary screen displays the names of configured servers, IP address, Ports, Protocol, VID , and associated Server Pools.

- 1. Verify that you are logged into the GUI. If not, log in as described in *["Logging](#page-229-0) In"* on [page](#page-229-0) [230](#page-229-0).
- 2. Select the Load Balance configuration tab if it is not already selected.
- 3. Click on Servers to display the Server Summary screen.

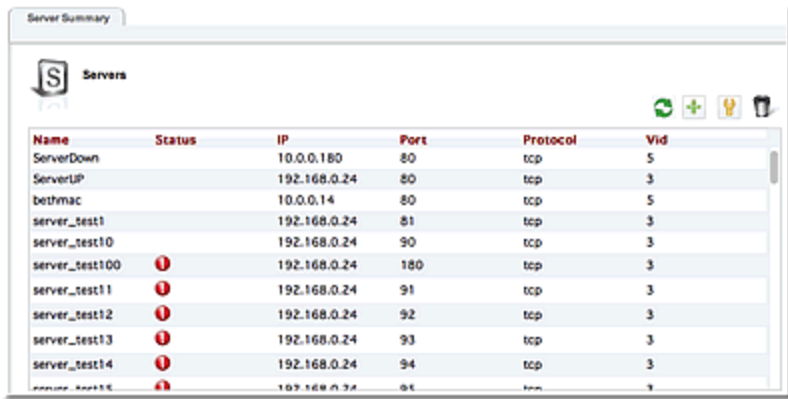

From this screen you can add <sup>a</sup> new server by clicking on "**+**" .

You can delete a server by selecting a server and clicking on  $\Box$ .

You can modify server configuration by selecting a server and clicking on  $\Box$ . This will expand

the window activate the server Settings area as shown below. Refer to "Adding and [Modifying](#page-459-0) Servers" on [page](#page-459-0) 460 for additional information.

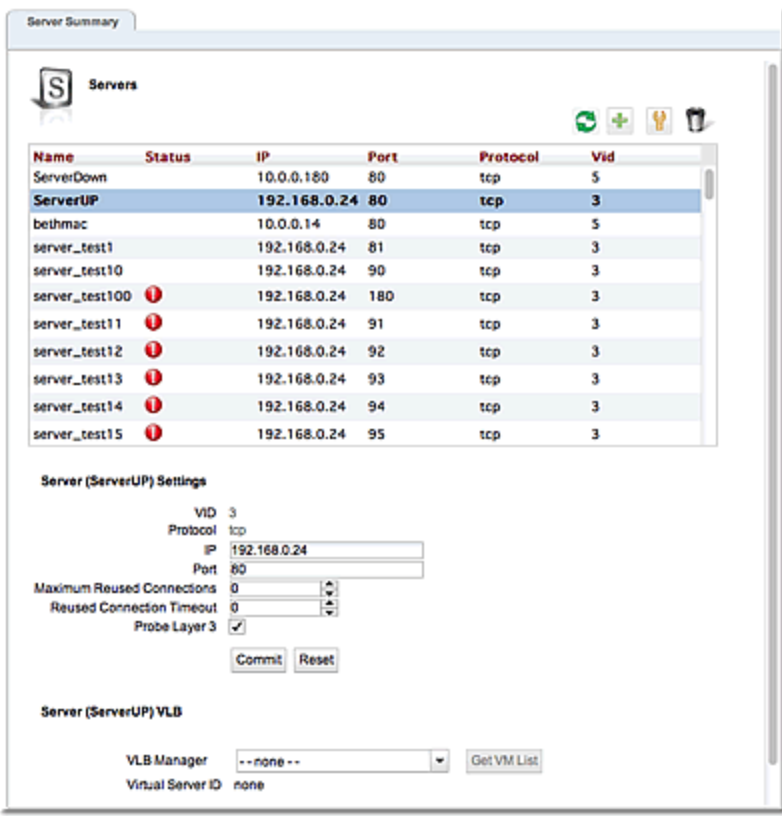

# <span id="page-459-0"></span>Adding and Modifying Servers

Servers can be added and modified using either the GUI or the CLI

### **Parameters**

The table below shows the parameters, values, and flags used in the configuration Servers.

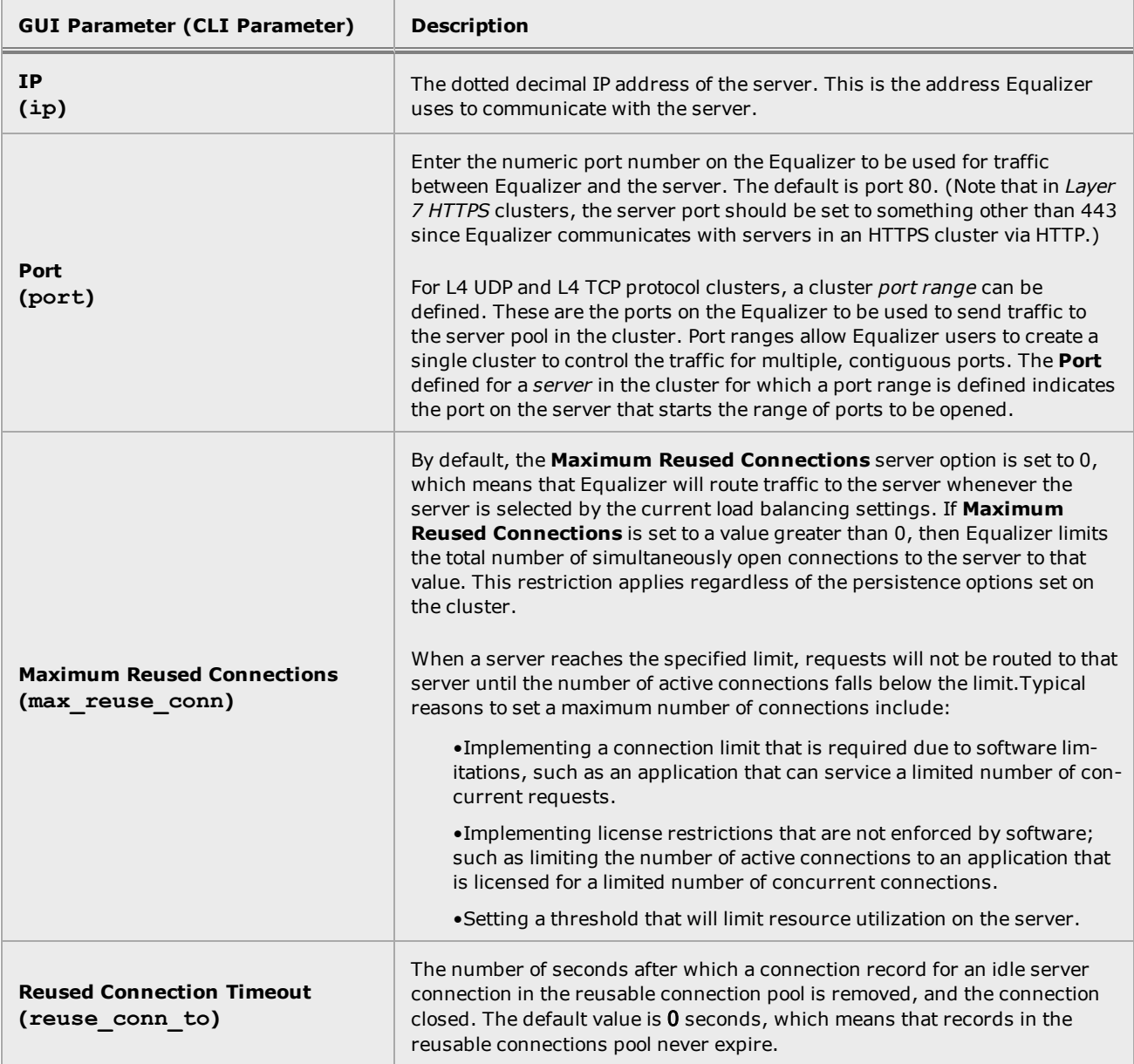

### Adding and Modifying Servers Using the GUI **Adding Servers**

Perform this procedure once for each real server that you want to add to Equalizer.

- 1. Verify that you are logged into the GUI. If not, log in as described in *["Logging](#page-229-0) In"* on [page](#page-229-0) [230](#page-229-0).
- 2. Select the Load Balance configuration tab if it is not already selected.
- 3. Right-click on Servers and select Add Server. This will open the Add Server dialogue as follows:
- 4. Select UDP or TCP from the drop down list and enter a descriptive Server Name.
- 5. Enter an IP address for the server.
- 6. Enter a Port for the server. For HTTP, this is typically port 80. For HTTPS, port 443. For generic TCP and UDP services, use the port appropriate for that service. Whatever port you enter, it must match the port set on the real server.
- 7. Click on Commit to confirm the values you selected. You will be taken to the Server Configuration tab and the new server will appear on the Server branch on the left navigational pane. The server IP address and Port will be visible in the Server Configuration screen.

### **Modifying Servers**

The configuration tabs for a server are displayed automatically when a server is added to the system, or by selecting the server name from the left navigational pane.

- 1. Log into the GUI using a log in that has at least **write** access for the cluster that contains the server (See *["Logging](#page-229-0) In"* on [page](#page-229-0) 230.)
- 2. In the left navigational pane, select the Load Balance configuration tab.
- 3. Select Servers to expand the branch and select the name of the server to modify.
- 4. Select Configuration > Settings to display the configuration screen shown below in the right frame.

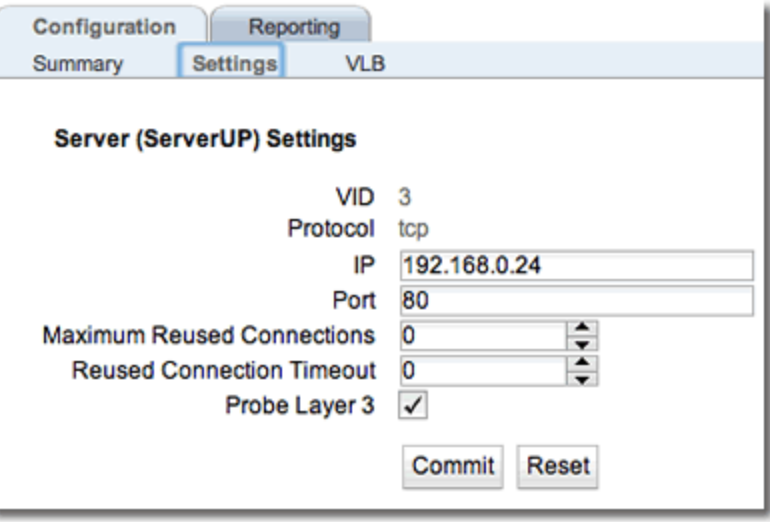

**Note** - *For servers in Layer 7 HTTPS clusters*, set **Port** to something other than 443, since Equalizer communicates with the servers via HTTP. In many configurations, it is set to the server **Port**.

If you made any changes to the default configuration values, click on the Commit button to save your changes.

### Adding and Modifying Servers using the CLI **Adding Servers**

Perform this procedure once for each real server that you want to add to Equalizer.

Enter the following:

eqcli > **server [***server name***] proto tcp ip xxx.xxx.x.x port xx**

where:

proto - is the server protocol

 $ip - is$  the dotted decimal IP address of the server. This is the address Equalizer uses to communicate with the server.

**port** - is the numeric port number on the Equalizer to be used for traffic between Equalizer and the server. The default is port 80. (Note that in *Layer 7 HTTPS* clusters, the server port should be set to something other than 443 since Equalizer communicates with servers in an HTTPS cluster via HTTP.) For L4 UDP and L4 TCP protocol clusters, a cluster *port range* can be defined. These are the ports on the Equalizer to be used to send traffic to the server pool in the cluster. Port ranges allow Equalizer users to create a single cluster to control the traffic for multiple, contiguous ports. The **Port** defined for a *server* in the cluster for which a port range is defined indicates the port on the server that starts the range of ports to be opened.

**Note** - *For servers in Layer 7 HTTPS clusters*, set **Port** to something other than 443, since Equalizer communicates with the servers via HTTP. In many configurations, it is set to the server **Port**. The **server agent port**, set on the cluster, remains a separate port that is used only for server agent communication.)

### **Modifying Servers**

Servers can be configured in the CLI either globally or in cluster context. Enter parameters using the following format.

eqcli > **server** *servername parameter value*

where:

*servername* - is the name of the server

*parameter* - is the parameter to be configured

*value* - is the value associated with the parameter.

Refer to the table above for details about server parameters.

<span id="page-462-0"></span>Refer to *"Server [Commands"](#page-200-0)* on [page](#page-200-0) 201 for additional information on using server commands in the CLI.

### Server Software Configuration

Please observe the following guidelines and restrictions when configuring the software on your servers:

### **Spoof**

- <sup>l</sup> If the **spoof** flag is turned on for a cluster (the default), you should configure your network topology so that Equalizer is the gateway for *all* traffic for its virtual clusters. In most cases, this means that each server in a cluster should be configured to use Equalizer as its default gateway, so that all packets that come through Equalizer from clients will pass back through Equalizer and then to the clients.
- <sup>l</sup> You do *not* need to configure Equalizer as the gateway for the servers if you have *disabled* the IP **spoof** flag for the cluster.

### **Header Limit**

• Server responses (and client requests) must contain 64 or fewer headers; any packet that contains more than 64 headers is dropped by Equalizer (along with the connection), and a message like the following is printed to Equalizer's event log:

**Warning: Dropping connection from ip-address -- too many headers**

Make sure that your server software is configured to return 64 headers or less in any response it sends back through Equalizer. Be aware, however, that this has no effect on the client side; any packets from the client with more than 64 headers will still be dropped by Equalizer (and a warning appended to the event log). In most cases, client requests do not include that many headers.

## <span id="page-463-0"></span>Adjusting a Server's Initial Weight

Equalizer uses a server's initial weight as the starting point for determining the percentage of requests to route to that server. As Equalizer gathers information about the actual performance of a server against client requests, it adjusts the server's current weight so that servers that are performing well receive a higher percentage of the cluster load than servers that are performing at a slower rate.

When you install servers, set each server's initial weight value in proportion to its "horsepower." All the initial weights in a cluster do not need to add up to any particular number; *it's the ratio of the assigned server weight for a server to the total of all the server weights that determines the amount of traffic sent to a server*.

For example, you might assign a server with 4 dual-core 64-bit processors operating at 3.40GHz a value of 100 and a server with 2 dual-core 64-bit processors operating at 1.86GHz a value of 50. The first server will initially receive approximately 66% (100 divided by 150) of the traffic. The second server will initially get about 33% (50 divided by 150) of the traffic. It's important to note that setting the initial weights of these servers to 100 and 50 is equivalent to setting the initial weights to 180 and 90.

Values for server weights can be in the range 0-200, with 0 meaning that no new requests will be routed to the server, essentially disabling the server for subsequent requests. In general, you should use higher initial weights. When the load balancing policy is *not* set to round robin or static weight, using higher initial weights will produce finer-grained load balancing. Higher weights enable Equalizer to adjust server weights more gradually; increasing the weight by 1 produces a smaller change if the starting weight is 100 than it does if the starting weight is 50.

However you set the initial weights, Equalizer will adjust the weight of servers dynamically as traffic goes through the cluster. Dynamic server weights might vary from 50-150% of the statically assigned values. To optimize cluster performance, you might need to adjust the initial weights of the server instance in a server pool based on their performance.

**Note** - Equalizer stops dynamically adjusting server weights if the load on the cluster drops below a certain threshold. For example, if web traffic slows significantly at 4:00 AM PST, Equalizer will not modify server weights until traffic increases again. Because a server's performance characteristics can be very different under low and high loads, Equalizer optimizes only for the high-load case. Keep this in mind when you configure new Equalizer installations; to test Equalizer's ALB performance, you'll need to simulate expected loads.

### Setting Initial Weights for Homogenous Clusters

If all the servers in a cluster have the same hardware and software configurations, you should set their initial weights to the same value initially. We recommend that you use a initial weight of 100 and set the load-balancing response parameter to *medium*.

As with any new configuration, you will need to monitor the performance of the servers under load for two to three hours. If you observe that the servers differ in the load they can handle, adjust their initial weights accordingly and again monitor their performance. You should adjust server weights by small increments; for example, you might set the initial weight of one server to 110 and the other to 90. Fine-tuning server weights to match each server's actual capability can easily improve your cluster's response time by 5 to 10%.

**Note** - A change to a server's initial weight is reflected in cluster performance only after Equalizer has load balanced a significant number of new client requests for up to 30 minutes against the cluster in which the servers reside. When testing initial weights, it is most useful to use a load-generating tool to run typical client requests against the cluster to determine appropriate server initial weights.

### Maximum Connections Limits, Responders, and Hot Spares

When a maximum connections limit is set on all the servers in a cluster, it is often desirable to define either a responder or a hot spare server for the cluster, so that any attempted connections to the cluster that occur after the **Maximum Reused Connections** limit has been reached are directed to the responder or hot spare instead of being refused or sent to the server anyway because of a persistent connection.

In general, a Responder is easier to configure than setting up a separate server as a hot spare, since the responder runs on Equalizer. However, while Responders are capable of returning only a single HTML page, a hot spare can be configured to return multiple HTML pages and images. See *"Adding a [Responder"](#page-479-0)* on [page](#page-479-0) 480for information on configuring a responder.

To use a hot spare, you would usually configure it on Equalizer as follows:

- 1. Set **Maximum Reused Connections** to zero (0), so that all connection requests sent to the hot spare are accepted.
- 2. Enable the **Hot Spare** flag. This specifies that any requests refused by all the other server instances in a server pool because they reached their **Maximum Reused Connections** limit (or are down) will be forwarded to the hot spare server.
- 3. Enable the **Dont Persist** flag so that connections made to the hot spare don't persist. Each connection to the cluster must first be load balanced amongst the other servers in the cluster and only go to the hot spare if all the other servers have reached their **Maximum Reused Connections** limit.

### Setting initial Weights for Mixed Clusters

Equalizer enables you to build heterogeneous clusters using servers of widely varying capabilities. Adjust for the differences by assigning initial weights that correspond to the relative capabilities of the available servers. This enables you to get the most out of existing hardware, so you can use an older server side-by-side with a new one.

After you assign relative initial weights, monitor cluster performance for two to three hours under load. You will probably fine-tune the weights and optimize performance of your cluster two or three times.

Continue monitoring the performance of your cluster and servers and watch for any trends. For example, if you notice that Equalizer *always* adjusts the dynamic weights so that the weight of one server is far below 100 and the weight of another is far above 100, the server whose dynamic weight is consistently being reduced might have a problem.

## <span id="page-465-1"></span>Interaction of Server Options and Connection Processing

Server option settings have a direct influence on connection and request processing, particularly Layer 4 and Layer 7 persistence. (Note that persistence is set at the cluster level, but can be disabled for individual servers using the **Dont Persist** option.) The hierarchy of server option settings is shown in the table below:

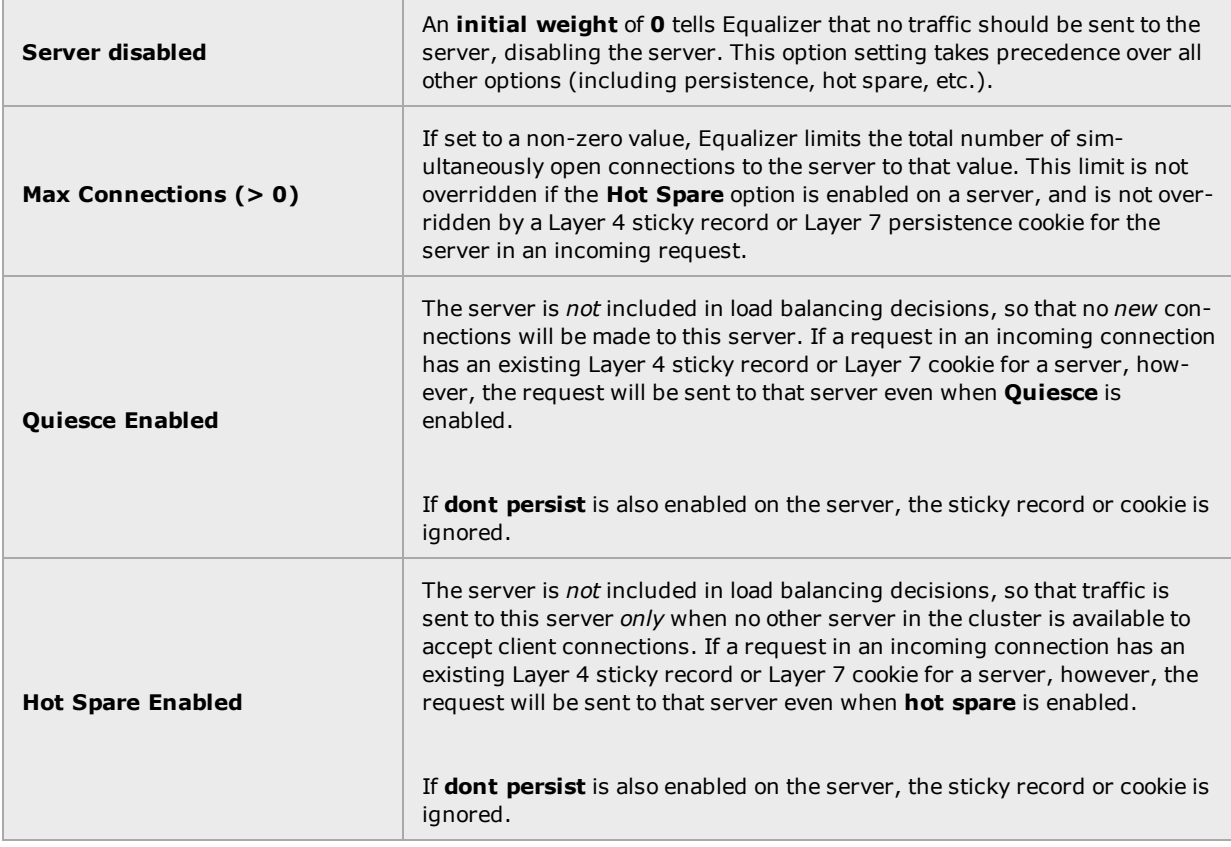

### <span id="page-465-0"></span>Shutting Down a Server Gracefully

To avoid interrupting user sessions, make sure that a server to be shut down or deleted from a cluster no longer has any active connections. When a server's initial weight is zero, Equalizer will not send new requests to that server. Connections that are already established continue to exist until the client and server application end them or they time out because they are idle.

To shut down servers in a generic TCP or UDP (L4) cluster, you can set the server's weight to zero and wait for the existing connections to terminate. However, you need to quiesce servers in HTTP and HTTPS (L7) clusters to enable servers to finish processing requests for clients that have a persistent session with the server.

When you quiesce a server, Equalizer does not route new connections from new clients to the server, but will still send requests from clients with a persistent session to the quiescing server. Once all the persistent sessions on the server have expired, you can set the server's initial weight to zero; then Equalizer will not send additional requests to the server.

Note that while a server instance is quiescing, it will still receive new requests *if all of the other server instances in a server pool are unavailable*. This behavior prevents any new requests from being refused, but may lengthen the time needed to terminate all active persistent connections.

### Server Configuration Constraints

When configuring servers on Equalizer, you must observe the following constraints:

- In general, there must be no Layer 3 devices (e.g., such as a router) between a server and Equalizer in order for health check probes to work correctly.
- Equalizer operation depends on reliable communication between Equalizer and the servers behind it. The latency introduced by Layer 3 devices such as routers can, for example, result in connection time-outs even when the server is available.
- If you require remote servers in your clusters, you must be very careful to configure network routes that allow Equalizer and the server to communicate. It may also be necessary to reconfigure probe time-outs in order to account for network latency.

An example of a configuration with both directly connected servers and remotely accessible servers is illustrated in the diagram below.

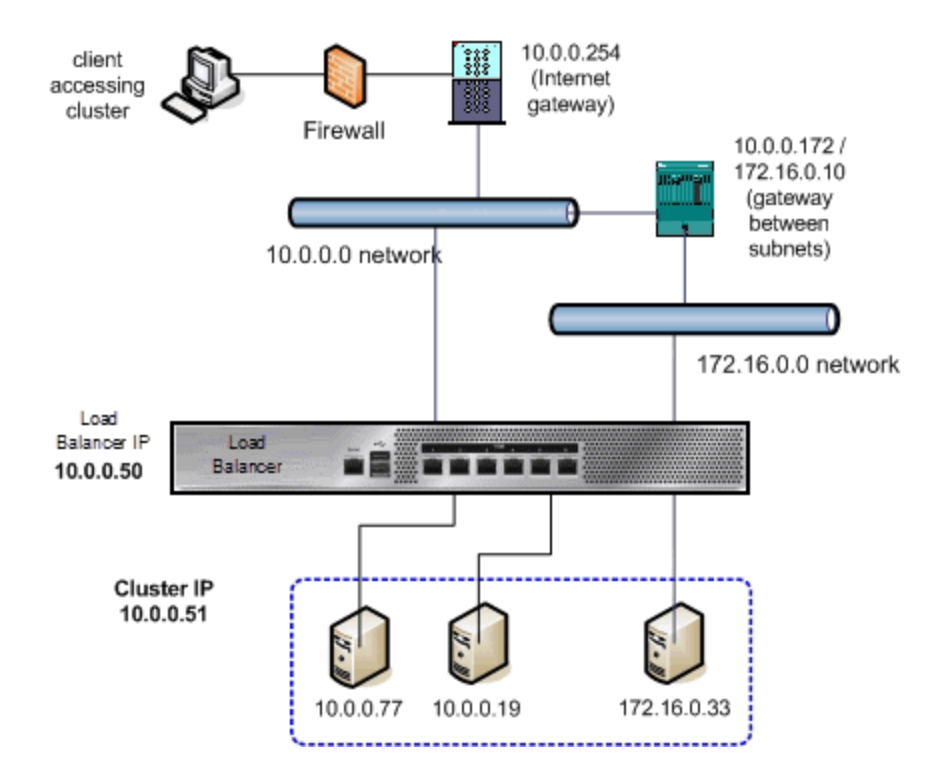

The configuration shown above is an example of a single VLAN configuration, where Equalizer communicates with all servers and clients via the same subnet. The example cluster shown above contains three servers, two on the local 10.0.0.0 subnet, and one on another subnet.

In this example, a static route would be needed on Equalizer to forward all packets for the 172.16.0.0 network to the gateway at 10.0.0.172. Similarly, the server at 172.16.0.33 would need a static route that forwards all traffic for the 10.0.0.0 network through 172.16.0.10, the gateway address for the 10.0.0.0 network.
# Configuring Routing on Servers

The way you configure routing on servers behind Equalizer depends largely on whether Equalizer's **spoof** option is enabled on a cluster.

### Spoof Controls SNAT

If **spoof** is *disabled*, SNAT (Source Network Address Translation) is performed on client requests before sending them on to the server -- the source address used in the packet sent to the server is Equalizer's IP address on the VLAN used to communicate with the server.

If **spoof** is *enabled*, SNAT is *not* performed on client requests before sending them on to the server -- the source address used in the packet sent to the server is the *client's* IP address.

### How Spoof Influences Routing

When **spoof** is *disabled*, special routing is usually not required on servers, since they will respond to Equalizer's IP address on the appropriate VLAN.

When **spoof** is *enabled*, you should configure your servers so that Equalizer gateways the packets the servers send to clients. If you do not adjust the routing on your servers when the **spoof** option is enabled, servers will not route responses through Equalizer and clients receiving such responses directly from servers will drop the responses and the client connection will time out. An easy way to do this is to configure the server's default gateway to be an address on an Equalizer subnet. If this is not possible, then static routes should be used to properly route client requests back to Equalizer.

Direct Server Return (DSR) configurations with Layer 4 clusters are an exception to this rule. In DSR configurations, client requests coming through Equalizer are routed to servers, which then respond directly back to the clients without going through Equalizer. Therefore, servers in a DSR configuration typically have a default gateway other than Equalizer.

In non-DSR clusters with **spoof** enabled, you should use one of the following Equalizer addresses as the default gateway on the server (for the server instance on the server pool in the cluster):

- <sup>l</sup> **If the servers are connected to a single (standalone) Equalizer**, the default gateway IP address that you should use on the server is Equalizer's IP address on the VLAN associated with the Equalizer front-panel port to which the server is connected.
- <sup>l</sup> **If the servers are connected to two Equalizers in a failover configuration**, the default gateway IP address that you should use on the server is always Equalizer's failover IP address on the VLAN associated with the Equalizer front-panel port to which the server is connected.

The commands or utilities that you use to configure routing on a server depends on the server's operating system, but usually involves some form of the route command. Check your server operating system documentation. To verify that you have configured a server's routing correctly, trace the route from the server to a destination address outside the internal network to ensure that Equalizer gets used as a gateway. On UNIX systems, use the traceroute utility; on Windows, use tracert.

Note that you should configure routing on each server from the server's system console, not through a telnet session. This will avoid any disconnects that might otherwise occur as you adjust the network settings on the server.

# Server Statistics and Reporting (CLI and GUI)

The CLI display of Statistics can be seen by entering the following within the server context:

## **Sample Server Statistics Display**

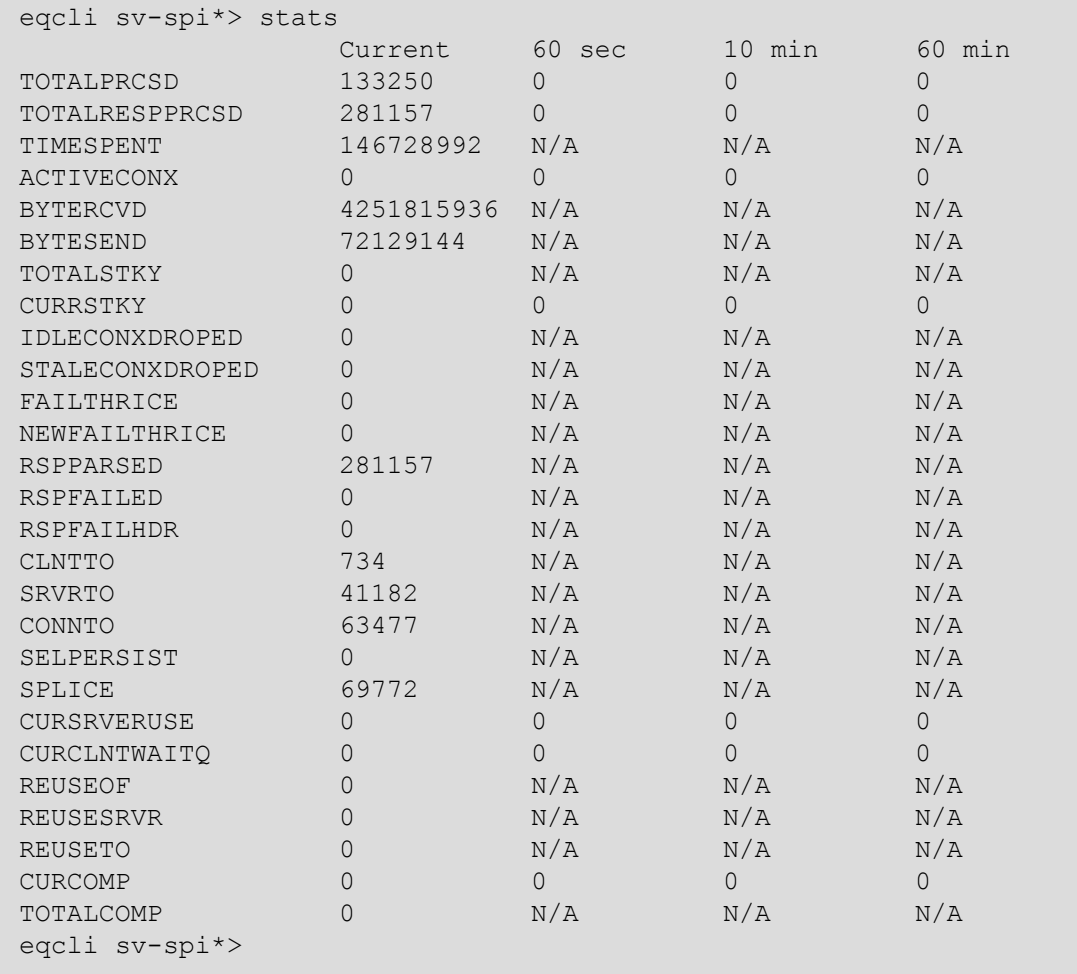

To view the GUI display:

- 1. Verify that you are logged into the GUI. (Refer to *["Logging](#page-229-0) In"* on [page](#page-229-0) 230.)
- 2. Select the Load Balance configuration tab on the left navigational pane if it is not already selected.
- 3. Click on the arrow  $(\triangleright)$  beside Serversto expand the branch.
- 4. Select a Server and click on the Reporting tab to display statistics. The following is an example of the statistics displayed.

## **Sample Server Statistics GUI Display**

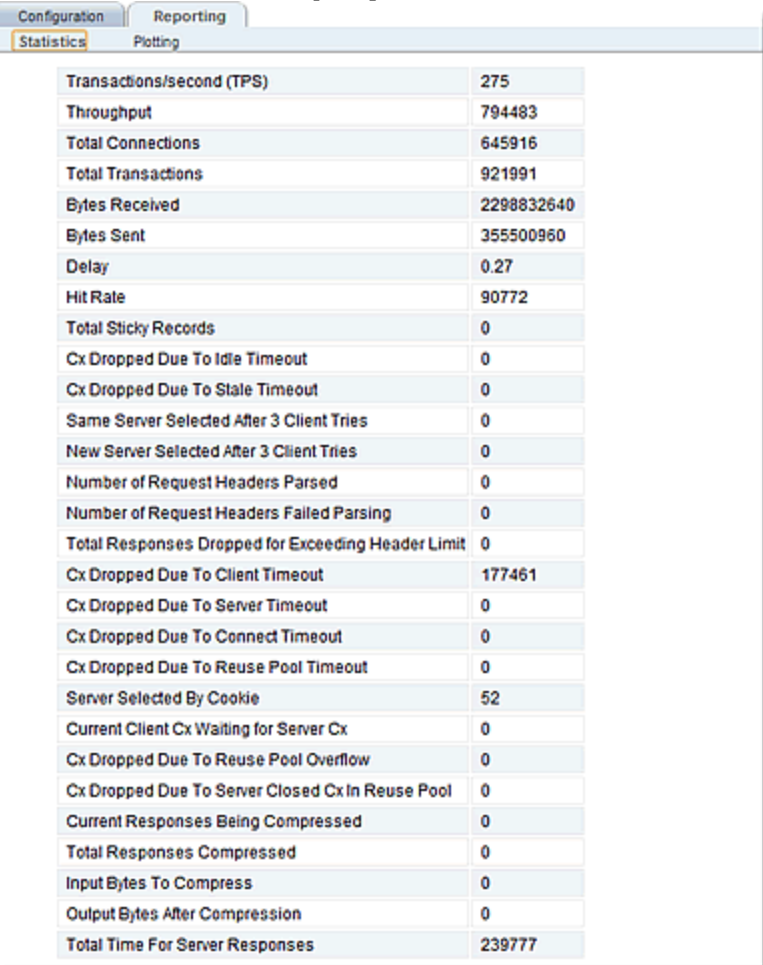

## **Server Statistic Definitions**

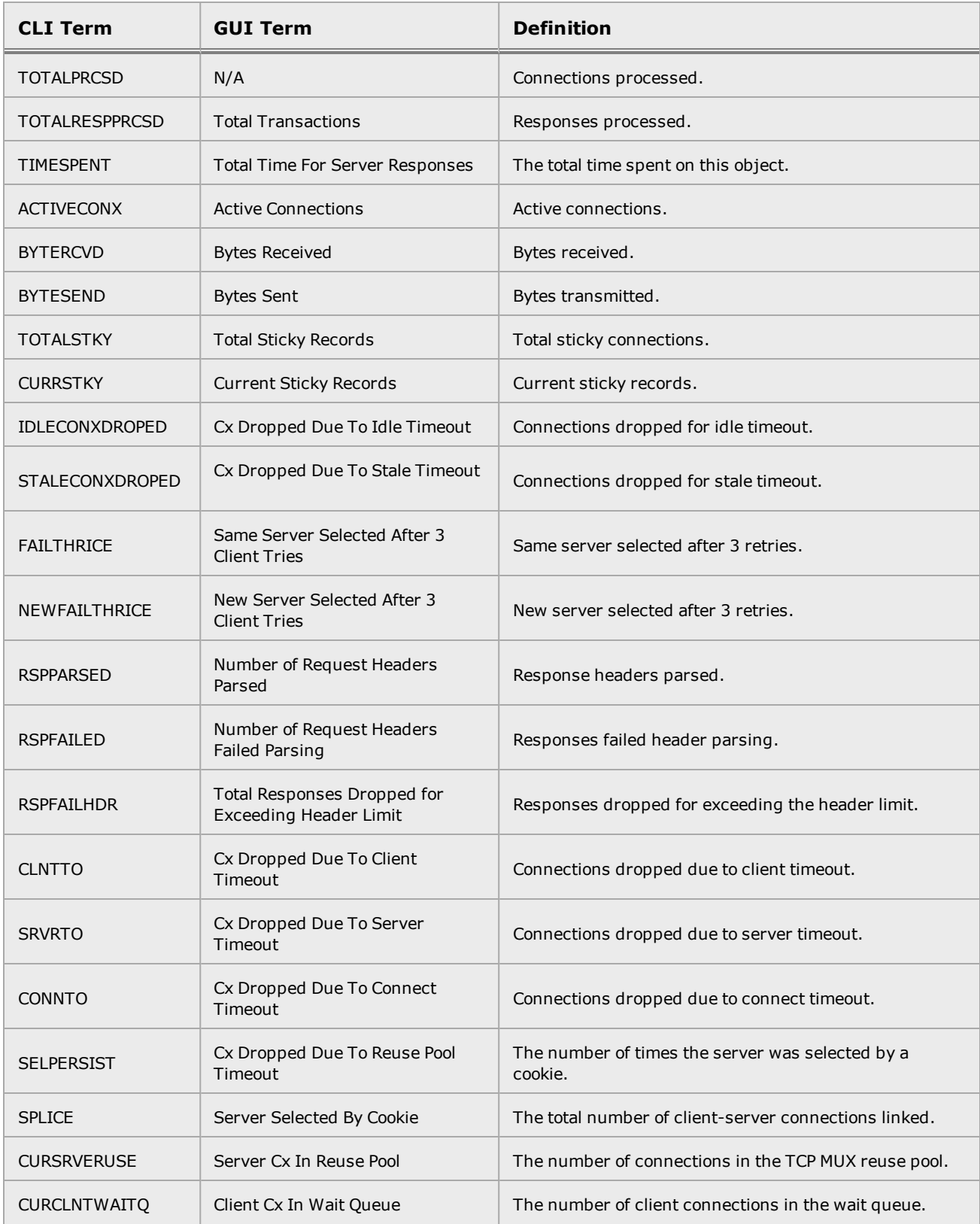

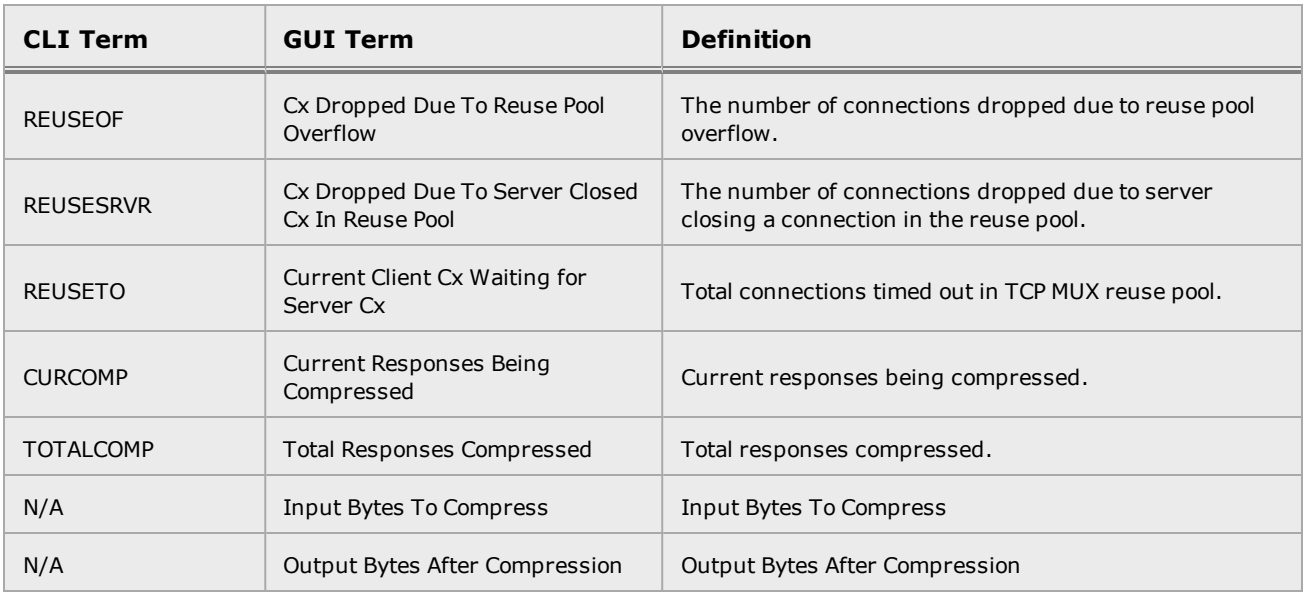

The following is a graphical plot that can be displayed on the GUI. Select a server e on the left navigational pane and click on the Reporting tab and then Plotting. The following will be displayed:

# **Sample Server Plot**

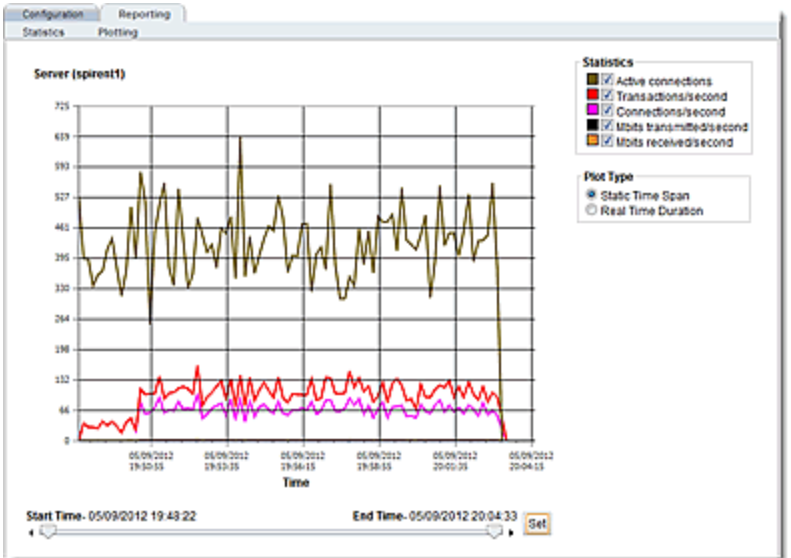

The specific types of statistics that are displayed are determined by the selections on the Statistics pane on the upper right corner of the GUI.Make selections based on the data that you require.

The Plot Type selection determines whether the display shown reflects a Static Time Span which is configured using the slider or whether a real time duration is display. If Real Time Duration is selected the slider controls will change to Duration and Refresh controls as shown below. In this case set the Duration of time in which you would like to review statistics and the Refresh rate desired.

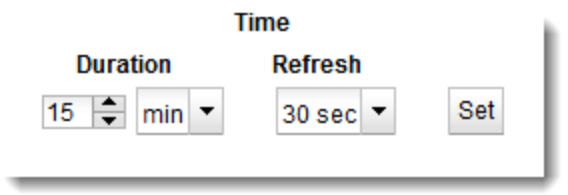

# Chapter 15

# Automatic Cluster Responders

Sections within this chapter include:

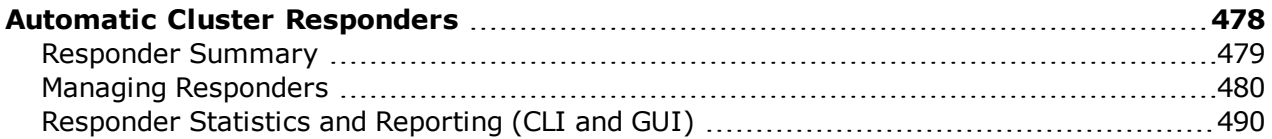

# <span id="page-477-0"></span>Automatic Cluster Responders

**Note** -Responders are not supported on E250GX model Equalizers.

A Responder is a server-like object that can be associated with a Match Rule. It provides you with the ability to cleanly load balance traffic where server pools associated with a cluster are not available to satisfy a client's request. The feature extends Cluster Match Rules to allow them to specify a target Responder which is used to provide a response to the client when the server pool in the match rule is not available. If an incoming request matches a Match Rule expression and the server pool specified in the Match Rule is down, a Responder definition in the Match Rule (if present) tells Equalizer to send one of two automatic responses to the client:

- <sup>l</sup> **A customized HTML "sorry page"** that can, for example, ask the client to retry later or go to another URL.
- <sup>l</sup> **A standard HTTP Redirect response** that specifies a return code and redirect URL. When the client receives this page, it is automatically redirected to the redirect URL. Redirect pages can be configured to use parts of the request URL in the HTTP Redirect response (using a regular expression).

## <span id="page-478-0"></span>Responder Summary

The Responder Summary screen displays the names of configured responders, Type,associated Clusters and Match Rules.

- 1. Verify that you are logged into the GUI. If not, log in as described in *["Logging](#page-229-0) In"* on [page](#page-229-0) [230](#page-229-0).
- 2. Select the Load Balance configuration tab if it is not already selected.
- 3. Click on Respondersto display the Responder Summary screen.

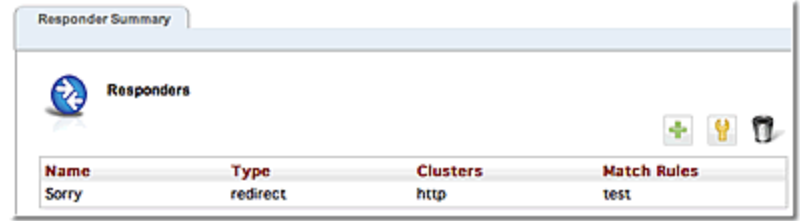

From this screen you can add <sup>a</sup> new responder by clicking on "**+**" .

You can delete a server by selecting a responder and clicking on  $\Box$ .

You can modify server configuration by selecting a responder and clicking on  $\Box$ . This will

activate expand the Responders summary screen to include Responder Configuration details described in *"Adding a [Responder"](#page-479-1)* on [page](#page-479-1) 480.

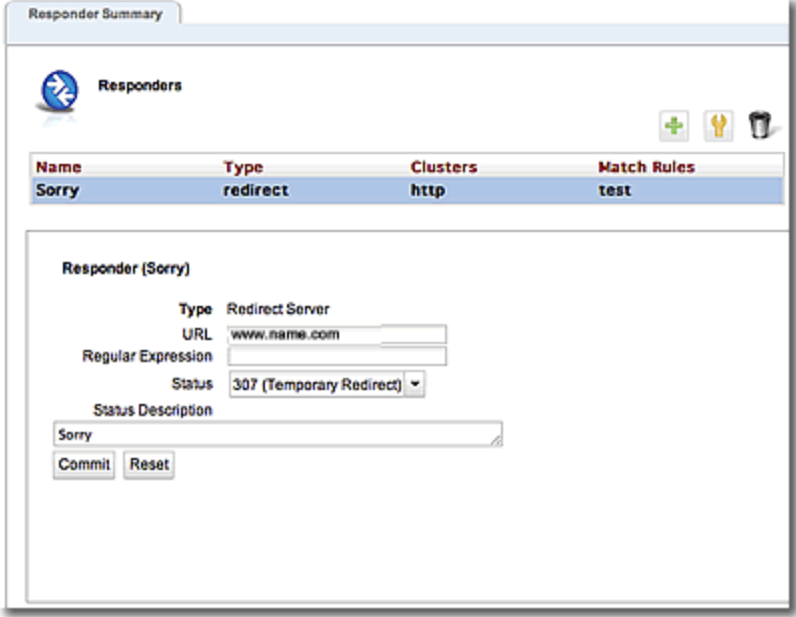

# <span id="page-479-0"></span>Managing Responders

To display a list of all currently defined Responders, select the Load Balance configuration tab on the left navigational pane and click on the arrow ( $\blacktriangleright$ ) beside **Responders**to expand the branch. Select any of the **Responders** on the tree to display their configuration on the right pane.

- <sup>l</sup> To add a Responder, right click on Responders on the left navigational pane and select **Add Responder**.
- <sup>l</sup> To edit a Responder's configuration, click on the specific **Responder** on the Responder branch on the navigational pane to display the configuration on the right.
- <sup>l</sup> To delete a Responder, click on the specific **Responder** on the Responder branch on the left navigational pane and select **Delete Responder** A Responder cannot be deleted if it is currently used in a match rule definition.

## <span id="page-479-1"></span>Adding a Responder

Responders are a "global" resource: once created, they can be individually assigned to one or more match rules in one or more clusters. Up to 8192 Responders can be created.

- 1. Verify that you are logged into the GUI. If not, log in as described in *["Logging](#page-229-0) In"* on [page](#page-229-0) [230](#page-229-0).
- 2. Select the Load Balance configuration tab if it is not already selected.
- 3. Right click on **Responder** on the left navigational pane and select **Add Responder**. The **Add New Responder** dialog appears. By default, the form for creating a **Redirect Responder** is displayed:

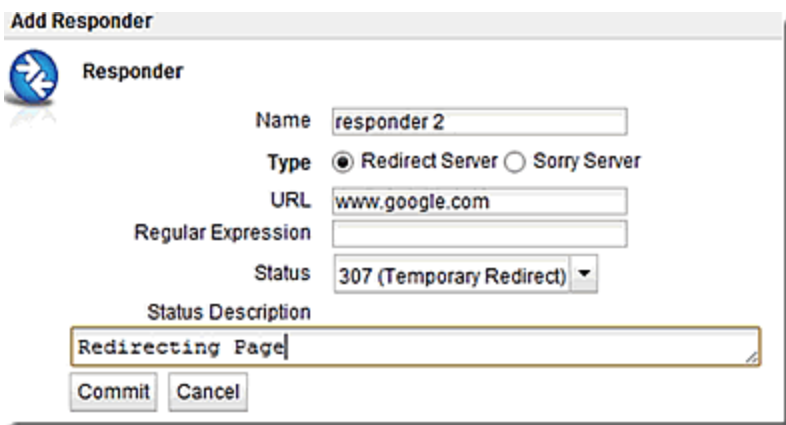

2. Type a **Name** for the Responder or leave the default name provided.

- 3. Do one of the following:
	- <sup>l</sup> Create a custom HTML page by selecting **Sorry Server**. The dialog changes to a text entry box, into which you can type the HTML that Equalizer will return to clients. The text size limit is 4096 bytes.
	- <sup>l</sup> Create a standard **Redirect** page by supplying the following information in the pop up screen:

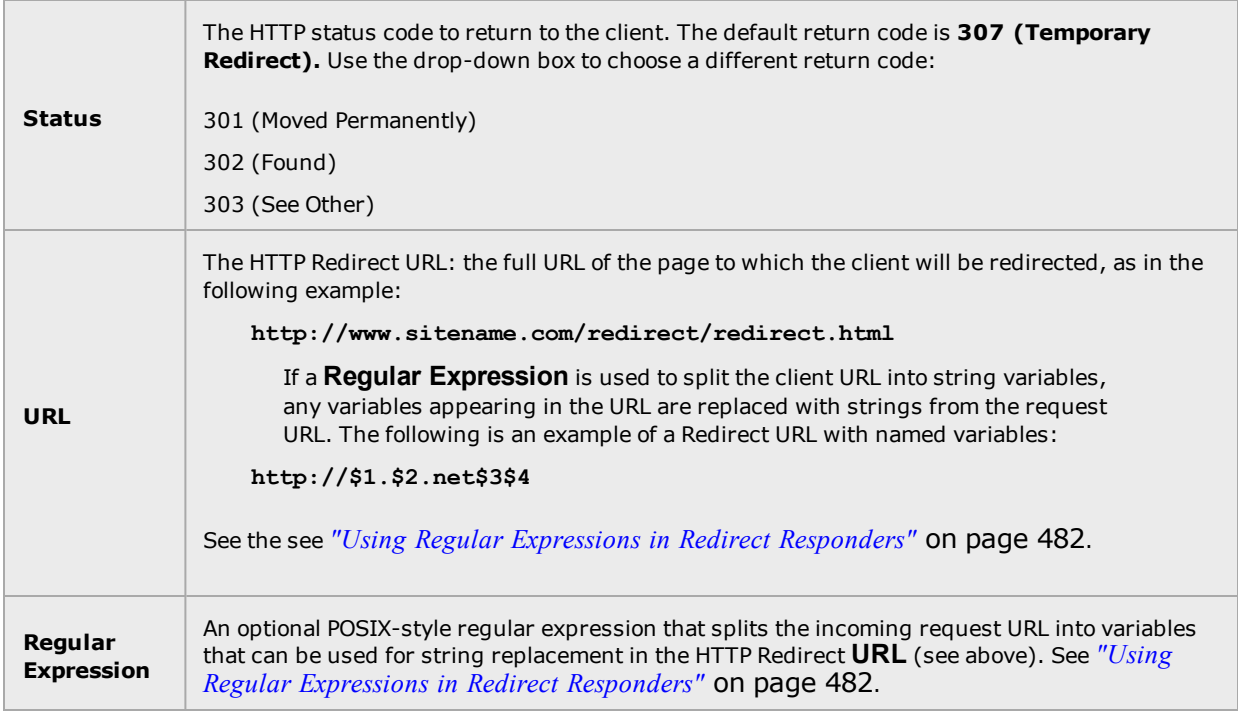

When you are done, click on **Commit**.

- 4. In the screen that follows, you can optionally test your responder. Do one of the following:
	- <sup>l</sup> For a **Sorry Server** responder, click the **test** button to see a preview of the page. Click the **close** button to close the preview.
	- <sup>l</sup> For a **Redirect** responder, enter a **Test** URL (or use the default) and click the **test** button to see how the regular expression breaks the test URL into variables for re-use in the URL you supplied in the previous step.
	- I Click the Next icon ( $>$ ) at the top of the dialog to skip testing.
- 5. On the next screen, do one of the following:
	- <sup>l</sup> Click the Back icon (**>**) at the top of the screen to review the responder configuration.
	- <sup>l</sup> For a **Sorry Server**, click **commit** to add this responder or **cancel** to close the dialog without adding the responder.
	- <sup>l</sup> For a **Redirect** responder, this screen displays the responder **Redirect URL** and the **Regular Expression** (if supplied).

If you clicked the **test** button on the previous screen, the **Match Components** and **Resulting Redirect** produced by matching the **Test** URL against the **Regular Expression** are also displayed (any variables appearing in the **Redirect URL** are replaced with strings from the **Test** URL).

6. Click **Commit** to add the responder or **Cancel** to close the dialog without adding the responder.

### Modifying a Responder

- 1. To modify the configuration of an existing Responder, click on a Responder on the Responder branch of the left navigational pane in the left frame.The Responder's Configuration tab appears.
- 2. Update the Responder configuration as desired; see *"Adding a [Responder"](#page-479-1)* on [page](#page-479-1) 480 for a description of all Responder parameters.
- <span id="page-481-0"></span>3. Click Commit to save your changes.

### Using Regular Expressions in Redirect Responders

In some cases, it may be desirable to examine the URL of an incoming request and re-use parts of it in the URL returned to the client by a Redirect Responder. This is the purpose of the **Regex** field: specify a custom regular expression that is used to:

- parse the URL of an incoming request
- break it down into separate strings (based on the positions of literal characters in the expression)
- assign each string to a named variable

These named variables can then be used in the URL field of the Redirect Responder. When the Responder replies to a client, it performs string substitution on the URL.

Because the purpose of using regular expressions to perform string substitution in Redirect URLs is to parse request URLs into strings, constructing an appropriate regular expression requires an exact knowledge of the format of the request URLs that will typically be coming in to the cluster IP.

Equalizer supports POSIX-style extended regular expressions.

See the examples that follow below to help you understand how regular expressions are constructed and interpreted by Responders.

## **Example 1 - HTTPS Redirect**

The simplest form of HTTPS redirect involves simply referring the user to the top level of the https:// site, regardless of the path information that may have been included in the original request URL. For example, we could direct all requests for:

**http://www.example.com/<path>**

to:

**https://www.example.com**

But, this forces the client to re-specify the <path> after the redirect. It would be better to redirect to a URL that includes the path information:

**https://www.example.com/<path>**

The following regular expression:

**^(([^ :/?#]+):)?//(.\*)**

breaks a request URL into the following named variables:

```
$0 http://www.example.com/<path>
$1 http
$2 http:
$3 www.example.com/<path>
```
We can then use these variables in the URL field as shown in the following Responder **Configuration** screen (tab):

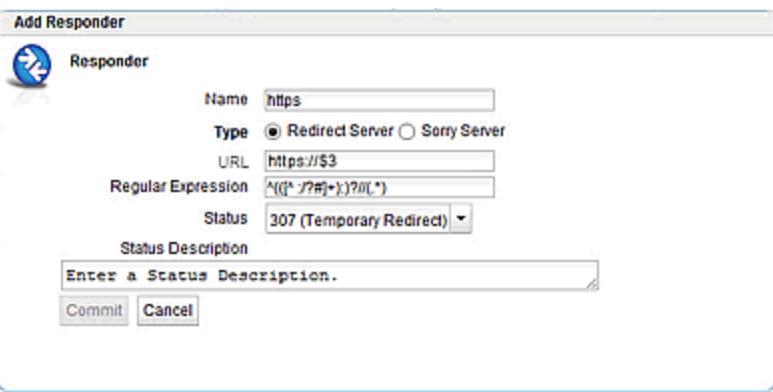

This Responder can be used in any cluster where a Redirect to an HTTPS cluster is desired.

## **Example 2 - Multi-Hostname Redirect**

Let's assume that we have a set of ".com" host names, all of which resolve to the same cluster IP, and we need a Responder that redirects requests to the same hostname prefixes with a ".net" suffix. We also want to include the rest of the URL exactly as specified by the client. For example, we want requests to URLs in these formats:

```
http://www.example.com/<path>
http://www.example2.com/<path>
http://www.example3.com/<path>
```
to be redirected to the following URLs:

```
http://www.example.net/<path>
http://www.example2.net/<path>
```
http://www.example3.net/*<path>*

The following regular expression:

```
^(([^ :/?#]+):)?//([^ \r/?#.]+)?\.([^ \r/?#.]+)?\.([^ \r/?#]+)?(/[^ \r]+)?
```
breaks the request URL into the following named variables:

```
$0 http://www.example.com/<path>
$1 http:
$2 http
$3 www
$4 example
$5 com
$6 /<path>
```
We can then use these variables in the URL field as shown in the following Responder **Configuration** screen (tab):

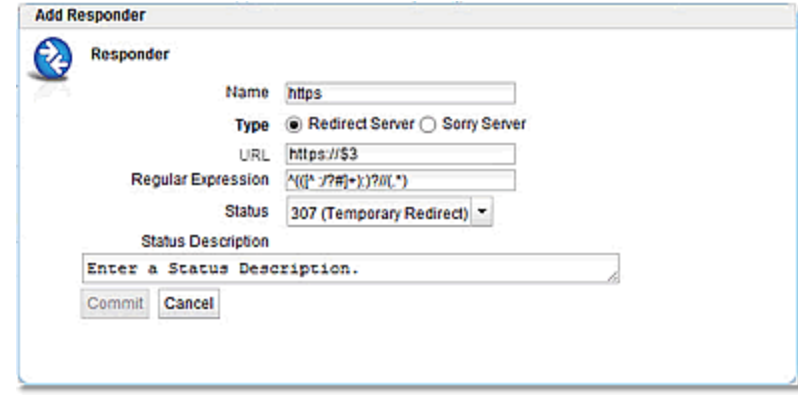

It should be noted that this example will not work for requests with destination URLs specified with an IP address for a hostname (e.g.,"12.34.56.78" instead of "www.example.com"). Providing support for IP addresses in URLs as well as DNS host names would involve either: a more complex regular expression that matches both; or, an additional Responder with a regular expression that matches IP addresses, as well as two match rules to match the two types of host names (so that the appropriate Responder replies to the client).

### **Example 3 - Directory Redirect**

The next example involves redirecting requests that include a particular directory to a different domain, omitting the directory from the redirect URL's path. Let's say we want all requests for:

**http://www.example.com/images/***<path>*

to be redirected to:

**http://images.example.com/***<path>*

The following regular expression:

```
(([^ :/?#]+):)?//([^ \r/?#.]+)?.([^ \r/?#.]+)?.([^ \r/?#]+)?(/[^ \r]+)?(/[^ \r]+)
```
breaks the request URL into the following named variables:

```
$0 http://www.example.com/images/<path>
$1 http
$2 http:
```

```
$3 www
$4 example
$5 com
$6 /images
$7 /<path>
```
We can then use these variables in the URL field as shown in the following Responder **Configuration** screen (tab):

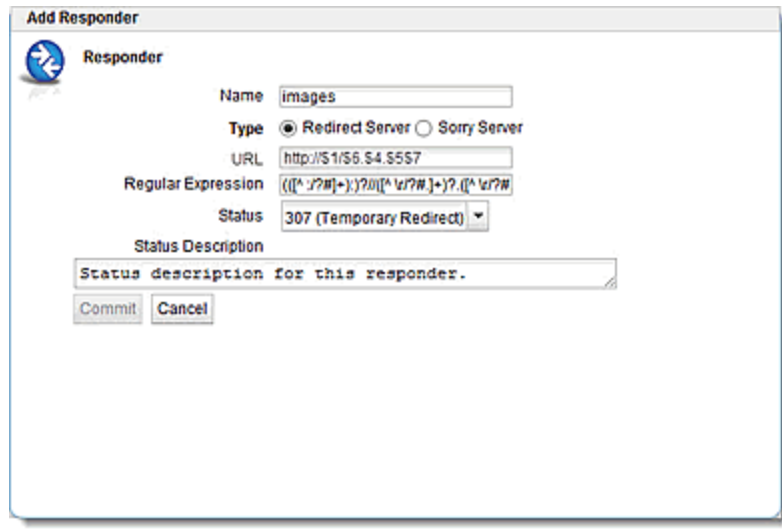

This Responder can be used in a Match Rule in any cluster where a similar directory name based redirect is required.

### Using Responders in Match Rules

Once a responder is created, it can be associated with a cluster using a match rule (See *["Using](#page-385-0) Match [Rules"](#page-385-0)* on [page](#page-385-0) 386). When adding a responder to a match Rule, the way the match rule is configured has a direct effect on the conditions under which the responder is used:

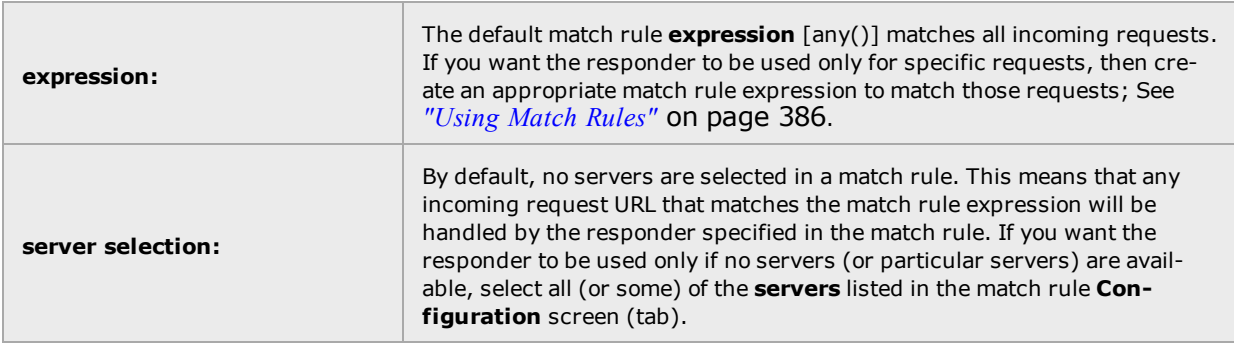

Once a responder is created, it can then be selected in a match rule's **response** list. The following sections show some common match rule and Responder configurations.

Creating a Match Rule for a "Sorry Page"

The most common use of a responder is to change the default match rule behavior when no server pools are available in a cluster. By default, every HTTP and HTTPS cluster is created with a **Default** match rule that does not specify a Responder -- thus, if all the server pools in the **Default** match rule are down, Equalizer drops the client connection to the cluster.

In order to change the default behavior and supply a "sorry page" or redirect for a cluster, you need to add a new match rule that:

- matches any incoming request
- selects the server pool specified
- . has a Sorry Server Responder selected

For example, let's say you have two Responders defined and there is an existing cluster that you would like to redirect to [http://www.example.com](#page-229-0) when no server pools in the cluster are available. To accomplish this, we need to create a new Responder and then add a match rule to the cluster:

- 1. Verify that you are logged into the GUI. If not, log in as described in *"Logging In"* on [page](#page-229-0) [230](#page-229-0).
- 2. Select the Load Balance configuration tab if it is not already selected.
- 3. Right click on Responder on the left navigational pane and select AddResponder. The Add New Responder dialog appears.

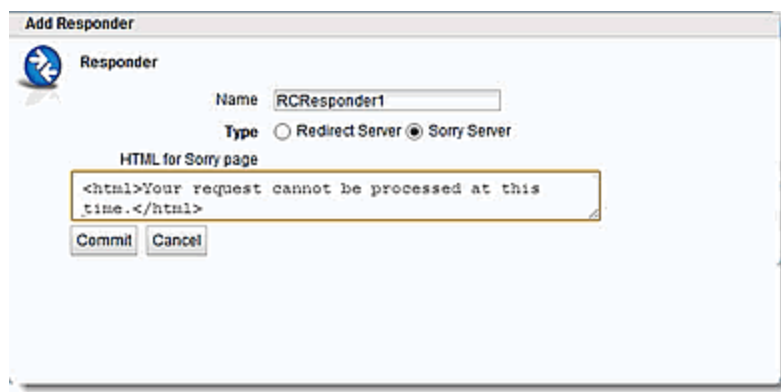

- 4. Type Sorry Example into the Name field and select Sorry Server.
- 5. Type the HTML content for the page to display into the text box that appears, as shown in the following example.:
- 6. Click Commit to save the new Responder.
- 7. Right-click on the name of the cluster for which you want to display the sorry page in the left frame and select Add Match Rule.
- 8. Refer to *["Creating](#page-403-0) a New Match Rule"* on [page](#page-403-0) 404 to configure the match rule. Leave the match rule **expression** set to the default  $\lceil$ any()] -- the rule will match all incoming requests.

**Note** - The Responder will only be used if none of the server instances in the server pool is available.

9. Select Sorry Example in the response drop-down list on the Configuration tab as shown below.

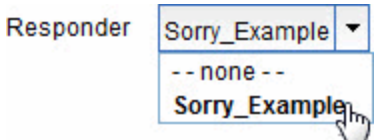

10. Click Commit to save the match rule.

Creating a Match Rule to Redirect All Traffic for a Specific URL

Another common cluster configuration requirement is to be able to automatically redirect all traffic that uses a specific URL. To do this, you need to add a new match rule that:

- matches any incoming request
- has a Redirect Responder selected

For example, let's say that we want all traffic to a cluster that uses the URL [http://cluster/special](#page-229-0)/ to be redirected to https://www.example.com/special/. The following procedure shows you how to add the appropriate Responder and Match Rule:

- 1. Verify that you are logged into the GUI. If not, log in as described in *"Logging In"* on [page](#page-229-0) [230](#page-229-0).
- 2. Select the Load Balance configuration tab if it is not already selected.
- 3. Right click on Responder on the left navigational pane and select AddResponder. The **Add New Responder** dialog appears.
- 4. Type **Redirect Example** into the **Name** field and select Redirect.
- 5. Type **https://www.example.com/special/** into the **URL** field.
- 6. Click Commit to save the new Responder.
- 7. Right-click on the name of the cluster for which you want to display the sorry page in the left frame and select Add Match Rule from the menu.
- 8. Refer to *["Creating](#page-403-0) a New Match Rule"* on [page](#page-403-0) 404 to configure the match rule. Leave the match rule expression set to the default [any()] -- the rule will match all incoming requests. Do *not* select any server pools from the **Server Pool** drop down list. This means that if this match rule's expression selects a request, the Responder we select will respond to the selected request regardless of the status of the server pools in the cluster.
- 9. Click Commit to create the match rule.
- 10. Select Redirect\_Example in the Responder drop-down list as shown below.

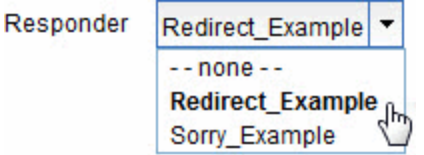

11. Click commit to save the match rule.

After completing the above procedure, all client requests to http://cluster/special/ will be redirected to https://www.example.com/special/, even when all the server instances in a server pool are available.

### Responders and Hot Spares

Responders provide functionality that automates the very basic functions of a hot spare server, and off loads them onto Equalizer. If more functionality is desired, than a separate real server should be used as a hot spare for the cluster.

It should also be noted that resources Equalizer uses to service client requests via the Responder feature are resources potentially taken away from processing other client requests. In most cases, Responders might possibly have an effect on performance if all the servers in one or more clusters are down during periods of peak usage.

# <span id="page-489-0"></span>Responder Statistics and Reporting (CLI and GUI)

The CLI display of Statistics can be seen by entering the following within the responder context:

## **Sample Responder Statistics Display)**

To view the GUI display:

- 1. Verify that you are logged into the GUI. (Refer to *["Logging](#page-229-0) In"* on [page](#page-229-0) 230.)
- 2. Select the Load Balance configuration tab on the left navigational pane if it is not already selected.
- 3. Click on the arrow  $(\triangleright)$  beside Respondersto expand the branch.
- 4. Select a Responder and click on the Reporting tab to display statistics. The following is an example of the statistics displayed.

### **Sample Responder GUI Statistics Display**

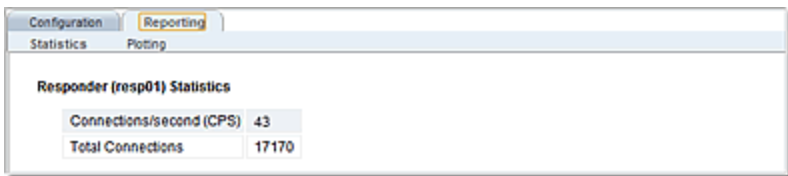

The following are definitions for the statistical terms shown on both the CLI and GUI:

## **Responder Statistics Definitions**

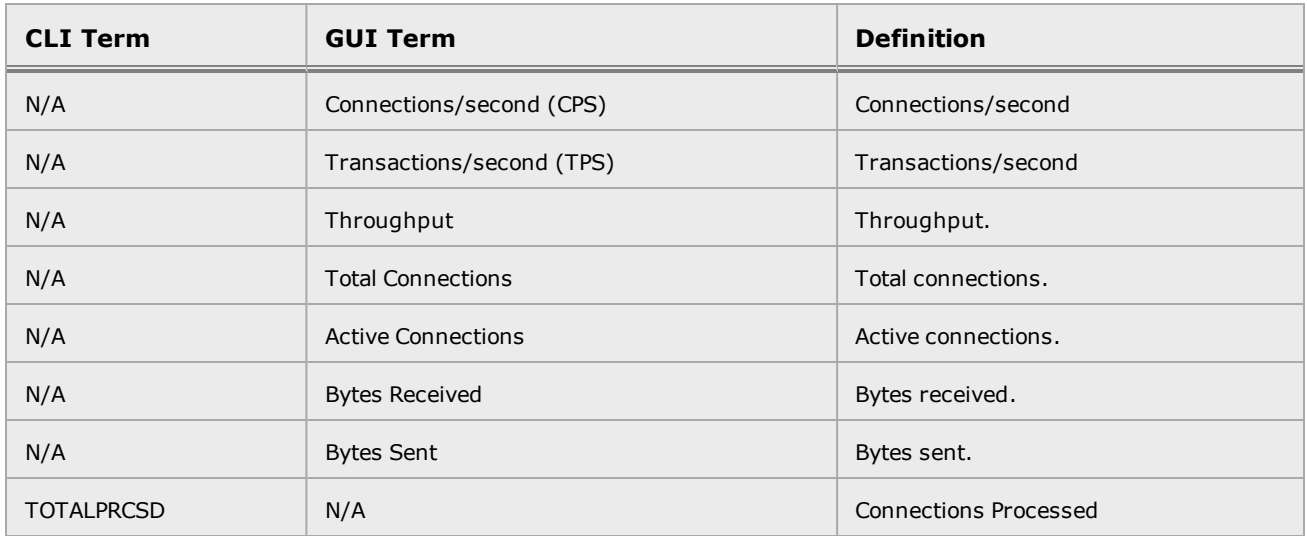

The following is a graphical plot that can be displayed on the GUI. Select a Responder on the left navigational pane and click on the Reporting tab and then Plotting. The following will be displayed:

### **Sample Responder Plot**

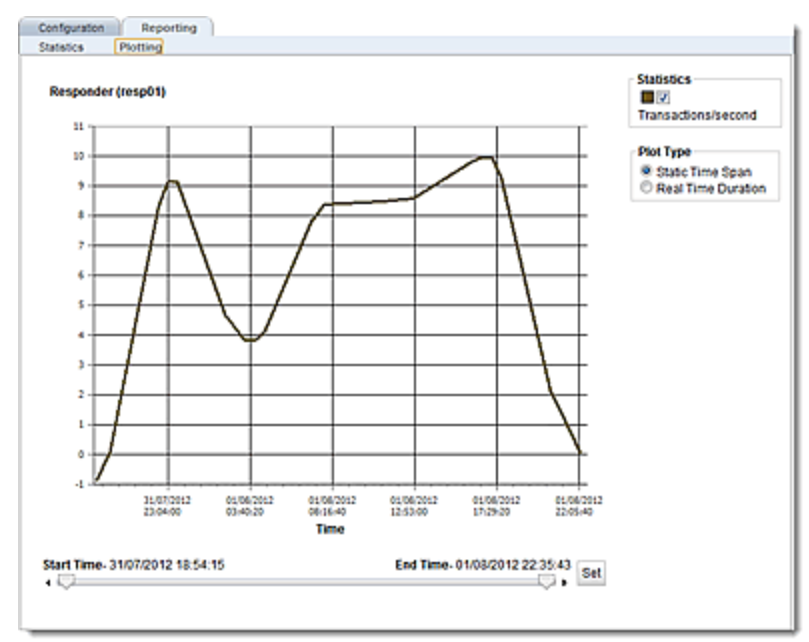

The specific types of statistics that are graphically displayed are determined by the selections on the Statistics pane on the upper right corner of the GUI.Make selections based on the data that you require. As you can see from the figure above, the Responder statistic displays only Transactions/second.

The Plot Type selection determines whether the display shown reflects a Static Time Span which is configured using the slider or whether a real time duration is display. If Real Time Duration is selected the slider controls will change to Duration and Refresh controls as shown below. In this case set the Duration of time in which you would like to review statistics and the Refresh rate desired.

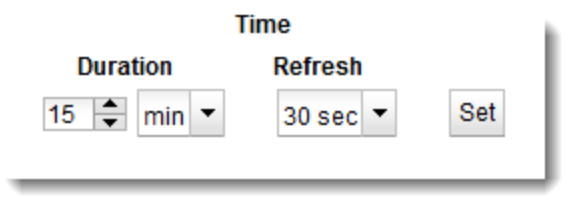

# Chapter 16

# Link Load Balancing

Sections in this chapter include:

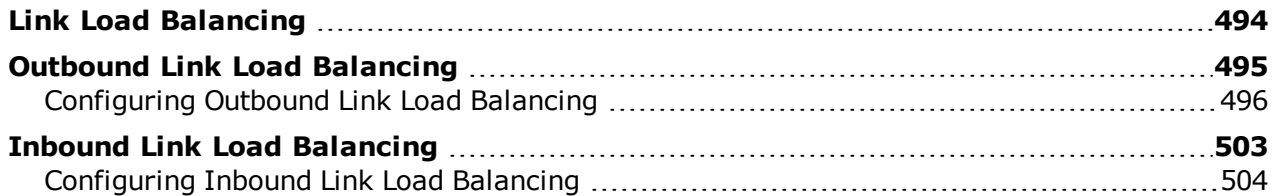

# <span id="page-493-0"></span>Link Load Balancing

Multiple ISP connections at each point of presence help to guarantee the availability of your services by building redundancy. Link Load Balancing (LLB) functionality allows your ADC appliance to support multiple upstream links across infrastructure that supports them. If a primary ISP link fails, LLB enables the seamless redirection of traffic through a backup link

Similar to GSLB, inbound LLB avoids the need for failover via Border Gateway Protocol (BGP) by using DNS-based load balancing and gateways instead. LLB also adds the capability of clients reaching each of your points of presence through multiple paths. It is typically configured for both outbound and inbound traffic.

# <span id="page-494-0"></span>Outbound Link Load Balancing

Outbound LLB (OLLB) is used when you want redundancy across multiple routes for traffic leaving the ADC. One prerequisite for OLLB is that all gateways configured into an OLLB group must be able to route traffic to the same set of destinations.

In order to distribute outbound traffic from your servers, you must define links by defining its gateway. You will also need to configure one or more health checks that will monitor the availability of the link so that Equalizer can avoid links that are down.

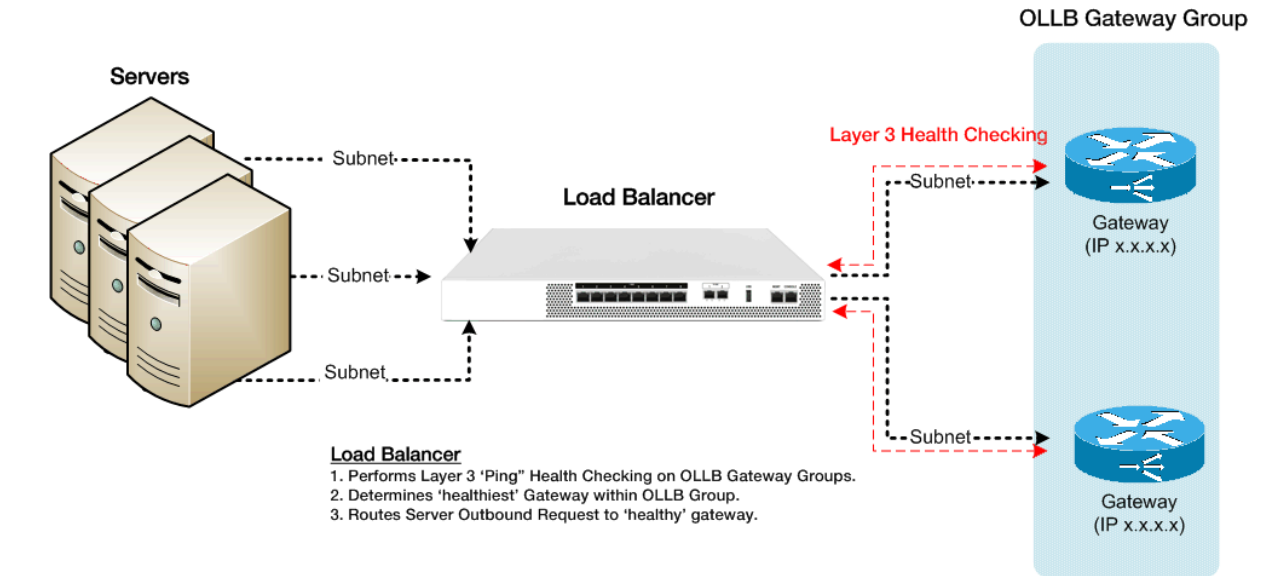

The illustration below shows how OLLB functions:

If you want Equalizer to avoid links that are not available, or links that do not have complete routes to crucial IP addresses, you will need to enable link health checks. Each link health check will periodically send Layer 3 ICMP ECHO probe (pings) from the Equalizer interface IP to an IP address that must be reachable in order for the link to be determined to be available. This can be any IP address, such as a main office, core router, server, cluster or virtual server at another data center.These probes are configured on the gateways (See *["Configuring](#page-495-0) Outbound Link Load [Balancing"](#page-495-0)* on [page](#page-495-0) 496 and *["Configuring](#page-503-0) Inbound Link Load Balancing"* on [page](#page-503-0) 504).

# <span id="page-495-0"></span>Configuring Outbound Link Load Balancing

Configuration of OLLB consists of the following:

- 1. Adding VLANs with subnets
- 2. Configuring gateways
- 3. Configuring OLLB groups
- 4. Configuring NAT
- 5. Configuring subnet routes

### **Using the GUI**

1. Log in to the GUI

### **Configuring VLANs with Subnets**

- 2. Configure VLANs as described in *["Configuring](#page-296-0) VLANs"* on [page](#page-296-0) 297.
- 3. Add subnets to the VLANs as described in *["Configuring](#page-300-0) Subnets"* on [page](#page-300-0) 301. Configure the subnets over which your internal and link traffic and health checking probes will traverse. Enter a name (maximum of 47 characters).
- 4. Click on the Link Load Balance configuration tab on the left navigational pane.

### **Configuring Gateway**

- 5. Click on the arrow beside Outbound to expand the branch and then click on Gateways to display the Link Load Balancing Gateways display on the right.
- 6. Click on **+** to display on the LLB Gateway dialogue screen as shown below.

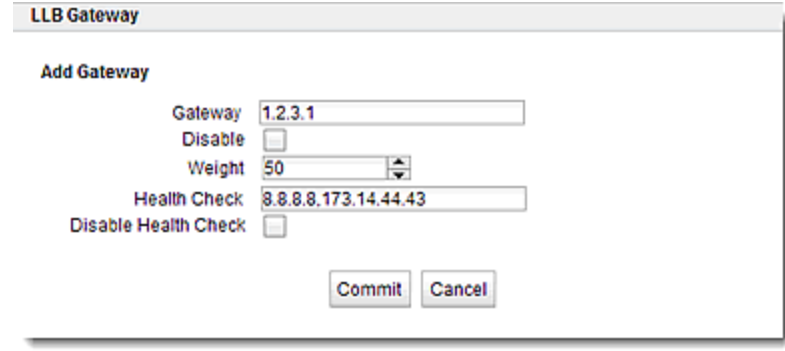

7. Enter the IP address of the gateway in the Gateway text box. Enter the IP addresses of the links to be health checked. Use a "," to separate the IP addresses. You have the option of disabling the Gateway or disabling the Health Check by selecting the appropriate check boxes. By default, the options are not set.

By default, the Weight is set to 50. The weight specified in the gateway object applies to outbound LLB only. When an OLLB route is specified on a subnet, Equalizer will select, from among all that are up, the gateway with the highest weight.

- 8. Click on Commit to save the LLB Gateway.
- 9. Repeat steps 5,6, and 7 for additional LLB Gateways. When the LLB Gateways are configured, they will appear on the list as shown.

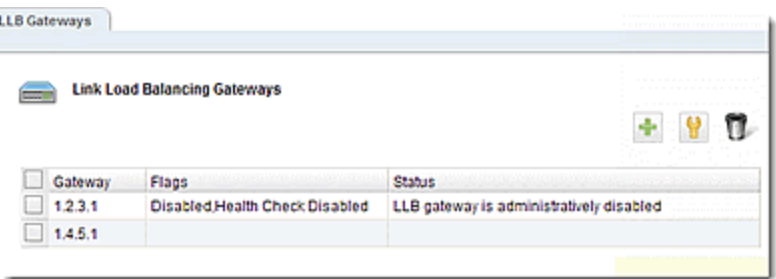

To edit LLB Gateways, either double click a Gateway on the list or select a Gateway

using the check box and selecting the edit  $\|\cdot\|$  icon. Both methods will display the LLB Gateway dialogue screen where changes can be made as necessary.

To delete an LLB Gateway, use the check box to select a Gateway and then click on the trash (delete) icon.

#### **Configure an OLLB Group**

- 10. Click on Outbound > Groups from the left navigational pane to display the Outbound Link Load Balancing Groups display on the right.
- 11. Click on **+** to display the Add Outbound LLB Group dialogue. An example is shown below.

The group modification dialogue is the same, although the existing name of the Group will be displayed. Either double click on a group or select a group and then the edit

 $\left| \cdot \right|$  icon to modify an existing group.

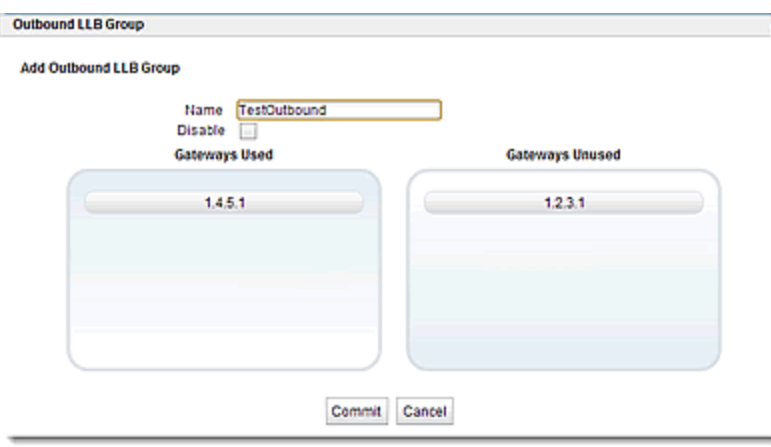

**Note** - Gateways must have been previously configured.

12. Enter a Name for the group in the space provided.

You also have the option of disabling the group by selecting the Disable check box.

The Gateways Used and Gateways Not Used unused panes list all existing Gateways. You can associate one or more with the group by dragging and dropping the gateways.

13. Click on Commit to save the OLLB Group.

### **Set Up NAT**

- 14. If needed, set up NAT. Select a subnet from the left navigational pane and click on the NAT tab on the right.
- 15. Click on **+** to activate the Add NAT Rule dialogue.
- 16. Configure outbound NAT by entering a from IP and an Out (outbound NAT IP) address.
- 17. Click on Commit to save the NAT rule. The rules will appear on the Subnet NAT display.

#### **Set Up Subnet Routes**

- 18. Select the System configuration tab if it has not already been selected.
- 19. Click on the arrow (►) beside Network to expand the branch.
- 20. Select a VLAN and then select a subnet.
- 21. Select the Static Route tab and click on **+** to add a new route.
- 22. In the dialogue displayed add a Destination IP Address in CIDR format. For example, if you enter an address of 0/0, this would indicate that any destination can be used. Also enter a Gateway. The Gateway is the packet destination. Enter an LLB Group name that you configured in steps 10-13.
- 23. Click on Commit to save the route. The Static Route will be displayed. In the example below, 2 static routes are configured on a subnet 192.4. Both use a Destination IP of 0/0. Note the llbg1 gateway group name on the second routing entry. This indicates that this subnet (192.4) will be routed outbound through LLB group libg1.

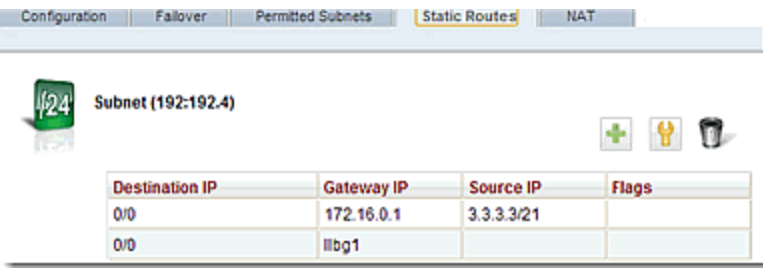

### **Using the CLI**

Configuration of OLLB consists of the following:

- 1. Adding VLANs with subnets
- 2. Configuring gateways
- 3. Configuring OLLB groups
- 4. Configuring NAT
- 5. Configuring subnet routes

The following is an example of an ILLB configuration using the CLI.

### **Adding VLANs with Subnets**

1. Set up one or more VLANs that will use internal subnets for communication between servers and the ADC, and one or more VLANs that will use external subnets to communicate with the outbound gateways as shown. In the example int is used for the internal VLAN and ext is used for the external VLAN:

eqcli> vlan int subnet sn0 ip 1.1.0.2/24 eqcli> vlan int subnet sn1 ip 1.1.1.2/24 eqcli> vlan int subnet sn2 ip 1.1.2.2/24 eqcli> vlan ext subnet sn3 ip 1.2.3.4/24 eqcli> vlan ext subnet sn4 ip 1.4.5.6/24 eqcli> vlan ext subnet sn5 ip 1.6.7.8/24

### **Configuring Gateways**

2. Set up LLB Gateways and assign health checks as shown. You can enter up to 16 gateway health checks. By default, the health checks are enabled.

eqcli>llb-gw 1.2.3.1 hc 8.8.8.8,173.14.44.43 eqcli>llb-gw 1.4.5.1 hc 8.8.2.2,173.14.32.21

3. View the configured gateway using the show command. A message indicating whether the LLB Gateway is enabled is displayed.

```
eqcli > show llb-qw 1.2.3.1
This LLB Gateway is enabled.
LLB Gateway Name :1.2.3.1
Weight :50<br>Health Check :8.8
                     : 8.8.8.8, 173.14.44.43Flags : :
```
a. By default, the gateway's weight value is 50. If you would like to change the weight, enter the following and enter a value:

eqcli > llb-gw 1.2.3.1 weight *value*

b. By default, when you create a gateway it is enabled. If necessary, you can disable the gateway by entering:

eqcli > llb-gw 1.2.3.1 flags disable

c. By default, LLB gateway health checks are enabled. To disable health checks, enter:

eqcli > llb-gw 1.2.3.1 flags disable\_hc

### **Configuring OLLB Groups**

4. The gateways set up from the previous step are grouped into an OLLB Group (group1) in the example shown.

eqcli> ollb-grp group1 gw 1.2.3.1, 1.4.5.1

### **Configuring NAT**

5. If needed, set up NAT as shown. Outbound NAT can be set up by entering a *from* parameter in CIDR format that specifies the IP range.

```
eqcli> vlan int subnet sn0 nat from 1.1.0.0/24 out 1.2.3.33 nat sn0 out gw
1.2.3.1
eqcli> vlan int subnet sn0 nat from 1.1.0.0/24 out 1.4.5.33 nat sn0 out gw
1.4.5.1
eqcli> vlan int subnet sn1 nat from 1.1.1.0/24 out 1.2.3.34 nat sn1 out gw
1.2.3.1
eqcli> vlan int subnet sn1 nat from 1.1.1.0/24 out 1.4.5.34 nat sn1 out gw
1.4.5.1
```
#### **Configuring Subnet Routes**

6. In the example shown below subnets sn0 and sn1 will be routed through the outbound LLB group1 (from step 3 above).

eqcli> vlan int subnet sn0 route 0/0 gw group1 eqcli> vlan int subnet sn1 route 0/0 gw group1

# <span id="page-502-0"></span>Inbound Link Load Balancing

Similar to GSLB, Inbound Link Load Balancing (ILLB) is DNS-based, in that a client makes a DNS query to resolve the IP address of an FQDN. However, unlike GSLB, the IP address returned in the DNS reply does not represent a geographic location, but rather one of several links available on a single Equalizer.

The illustration below shows how ILLB functions.

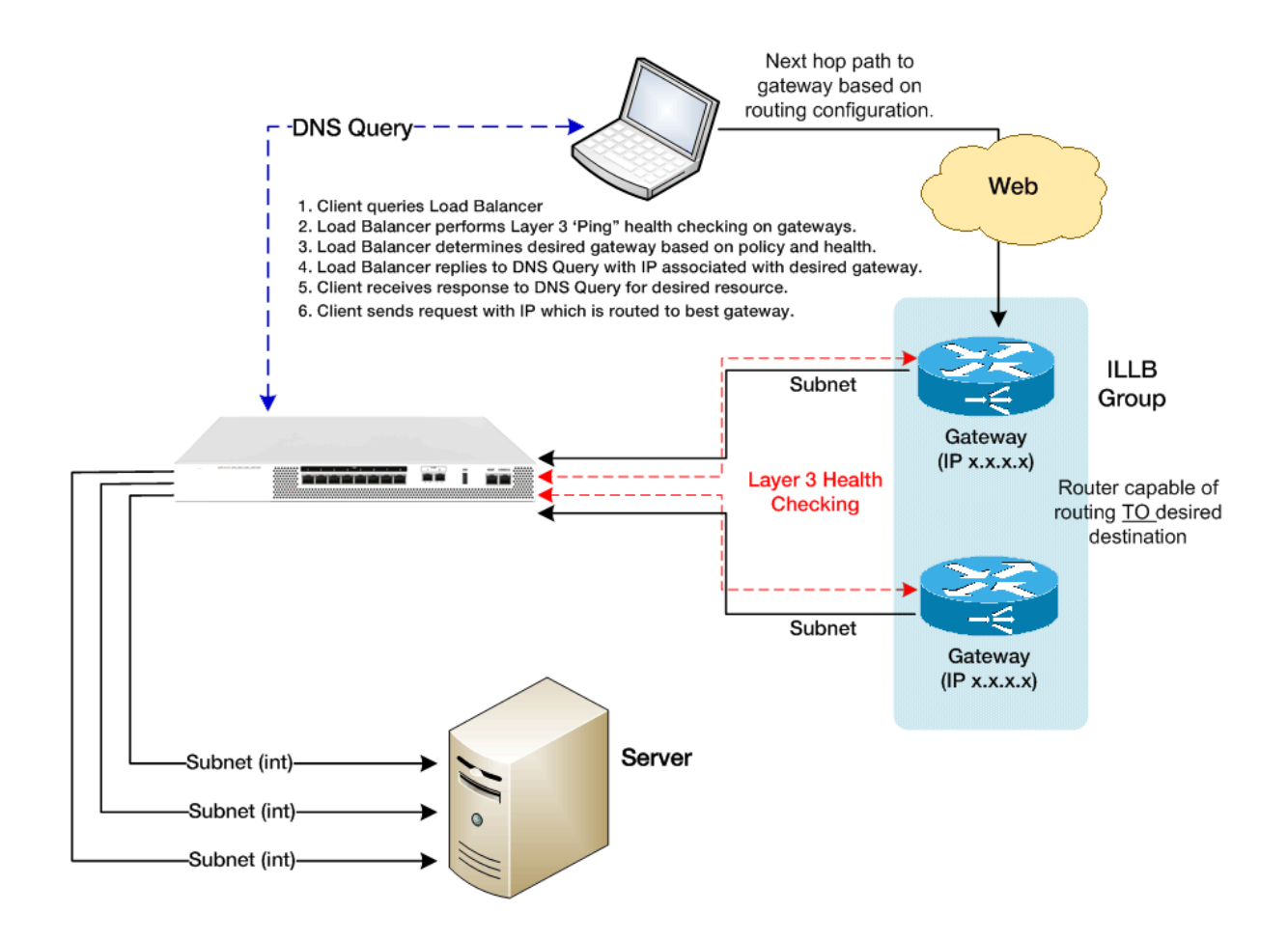

# <span id="page-503-0"></span>Configuring Inbound Link Load Balancing

In this process, you will be need to specify a Fully Qualified Domain Name (FQDN) that is associated with an ILLB group, and a set of link/IP pairs. The load balancer will, based on the policy in effect (e.g., round robin) and link state, select the appropriate link to use, and return the associated IP address. This IP address may be that of a server or a cluster (or anything else). You must always specify in the configuration that IP which is publicly accessible (e.g., NAT address).

If the ILLB group represents a cluster, in order to have a cluster "presence" on multiple subnets, you must create "copies" of a single cluster such that one exists on each LLB link subnet. The only difference among the clusters will be the IP address. This creates, in effect, a "cluster of clusters". This "cluster of clusters" will be bound together with the ILLB group object.

Configuration of OLLB consists of the following:

- 1. Adding VLANs with subnets
- 2. Configuring gateways
- 3. Configuring ILLB groups
- 4. Add Targets to the ILLB groups

### **Using the GUI**

1. Log in to the GUI

### **Configuring VLANs with Subnets**

- 2. Configure VLANs as described in *["Configuring](#page-296-0) VLANs"* on [page](#page-296-0) 297.
- 3. Add subnets to the VLANs as described in *["Configuring](#page-300-0) Subnets"* on [page](#page-300-0) 301. Configure the subnets over which your internal and link traffic and health checking probes will traverse. Enter a name (maximum of 47 characters)
- 4. Click on the Link Load Balance configuration tab on the left navigational pane.

### **Configuring Gateways**

- 5. On the left navigational pane, select Link Load Balance > Outbound > Gateways to display the Link Load Balancing Gateways display on the right.
- 6. Click on **+** to display on the LLB Gateway dialogue screen as shown below.

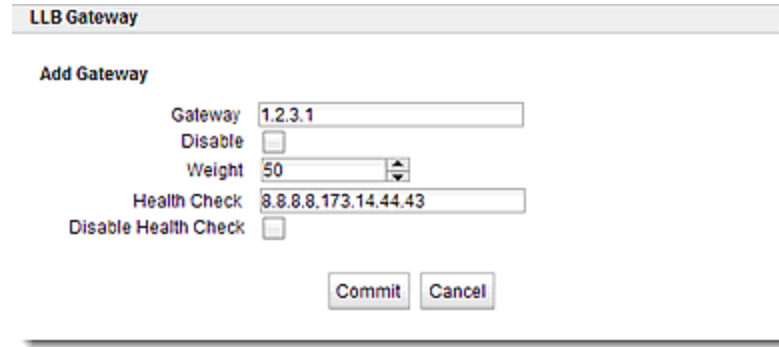
7. Enter the IP address of the gateway in the Gateway text box. Enter the IP addresses of the links to be health checked. Use a "," to separate the IP addresses. You have the option of disabling the Gateway or disabling the Health Check by selecting the appropriate check boxes. By default, the options are not set.

By default, the Weight is set to 50. The weight specified in the gateway object applies to outbound LLB only. When an OLLB route is specified on a subnet, Equalizer will select, from among all that are up, the gateway with the highest weight.

- 8. Click on Commit to save the LLB Gateway.
- 9. Repeat steps 5,6, and 7 for additional LLB Gateways. When the LLB Gateways are configured, they will appear on the list as shown.

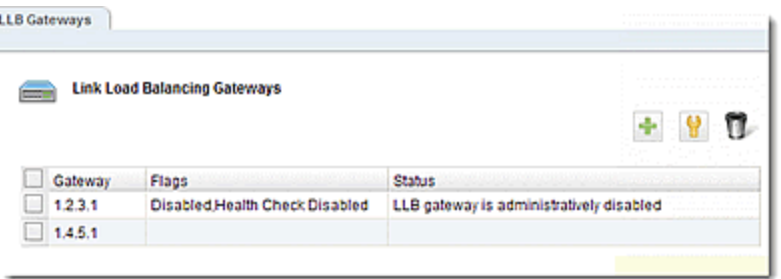

In the list shown above, the Flags that are checked are displayed. .

To edit LLB Gateways, either double click a Gateway on the list or select a Gateway

using the check box and selecting the edit  $\|\cdot\|$  icon. Both methods will display the LLB Gateway dialogue screen where changes can be made as necessary.

#### **Configuring ILLB Groups**

10. The ILLB group is analogous to a geocluster in GSLB. Click on Inbound > Groups on the left navigational pane. The Inbound Link Load Balancing Groups list will be displayed. Click on **+** to activate the Add Inbound LLB Group dialogue as shown below. Note that you can also modify an existing ILLB group by selecting it from the list and either double clicking it or selecting it

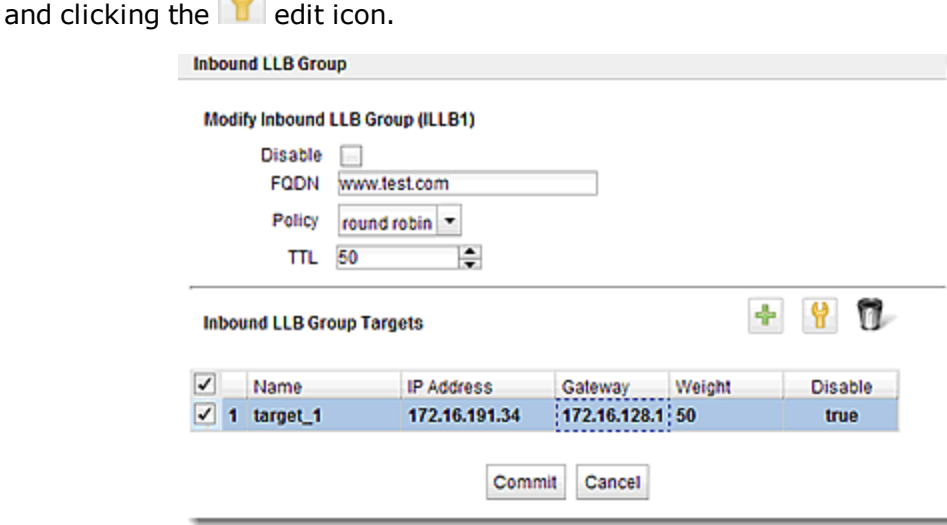

Name- a name for the IILLB group

 $\mathbf{a}$ 

FQDN –Fully Qualified Domain Name. Must include all name components up to the top level (com, net, org, etc). Do not include the trailing period.

TTL - the Time To Live, is the length of time (in seconds) that the client's DNS resolver should cache the resolved IP address. The default is 120 (that is, 2 minutes).

Policy options are:

 $\bf{r}$  (round robin policy) — causes the load balancer to send a DNS reply with the IP address associated with each available gateway in turn. This is equivalent to traditional "round-robin DNS" load balancing.

Prefer – if more than one gateway is available, this policy selects the gateway with the highest weight and returns the IP associated with that gateway.

flags – by default, the group is enabled

11. Click on Commit after entering the ILLB Group information.

**Note** - You will not be able to enter Target information on this dialogue prior to committing the ILLB Group information.

#### **Add Targets to the OLLB Groups**

12. The target describes an IP-gateway pair. If the gateway of the pair is selected as the "best" available gateway according to the policy in effect, the associated IP will be returned in a DNS response. Click on Inbound > Groups on the left navigational pane. The Inbound Link Load Balancing Groups list will be displayed. Modify an existing ILLB group to add targets by select-

ing it from the list and either double clicking it or selecting it and clicking the edit  $\mathbf{f}$  icon.

13. Click on **+** to add a new target. By default, the name of the target will be target\_1, (or target\_ 2, etc.) Click in each field to change the Name, IP Address Gateway, Weight and if you would like the target to be enabled (true).

**Note** - A Gateway must have been previously configured.

14. Click on Commit to save the target.

#### **Using the CLI**

#### **Adding VLANs with Subnets**

- 1. Configure VLANs as described in *["Configuring](#page-296-0) VLANs"* on [page](#page-296-0) 297.
- 2. Configure subnets as described in *["Configuring](#page-300-0) Subnets"* on [page](#page-300-0) 301. Configure the subnets over which your internal and link traffic and health checking probes will traverse. An example is shown below:

```
eqcli> vlan int subnet sn0 ip 1.1.0.2/24
eqcli> vlan int subnet sn1 ip 1.1.1.2/24
eqcli> vlan int subnet sn2 ip 1.1.2.2/24
eqcli> vlan ext subnet sn3 ip 1.2.3.4/24
eqcli> vlan ext subnet sn4 ip 1.4.5.6/24
eqcli> vlan ext subnet sn5 ip 1.6.7.8/24
```
#### **Configuring Gateways**

3. Set up LLB Gateways and assign health checks. An example shown below. The IP addresses of the health checks are for the IP addresses on which communication to the gateway takes place. You can enter up to 16 gateway health checks. By default the health checks are enabled.

eqcli>llb-gw 172.16.128.1 hc 8.8.8.8,173.14.44.43 eqcli>llb-gw 1.4.5.1 hc 8.8.2.2,173.14.32.21

4. View the configured gateway by entering the following. A message is displayed, indicating whether the LLB Gateway is enabled/disabled.

```
eqcli > show llb-gw 172.16.128.1
This LLB Gateway is enabled.
LLB Gateway Name : 172.16.128.1
Weight : 50
Health Check : 8.8.8.8, 173.14.44.43
Flags :
eqcli >
```
a. By default, the gateway's weight value is 50.If you would like to change the weight, enter the following and enter a value:

eqcli > llb-gw 172.16.128.1 weight value

b. By default, when you create a gateway the health checks are enabled. If necessary, you can disable the health check by entering:

eqcli > llb-gw  $172.16.128.1$  flags disable hc

c. To enable the health check after it has been disabled, enter:

eqcli > llb-gw  $172.16.128.1$  flags enable hc

#### **Configuring ILLB Groups**

5. The ILLB group is analogous to a geocluster in GSLB. Enter the following:

```
eqcli> illb-grp illb1 fqdn www.test.com ttl 60
```
The **fqdn** must include all name components up to the top level (com, net, org, etc). Do not include the trailing period.

The **ttl** (Time To Live), is the length of time (in seconds) that the client's DNS server should cache the resolved IP address. The default is 60 (that is, 1 minute).

6. Add a weight and policy to the ILLB group.

eqcli> illb-grp illb1 weight 50

**weight**-by default, the gateway's weight value is **50**. If you would like to change the weight, enter the following and enter a value.

eqcli > illb-grp illb1 weight value

**flags** – by default, the illb-grp is enabled. To disable it, enter:

eqcli > illb-grp name flags disable

7. Display the new illb-grp by entering:

```
eqcli > show illb-grp illb1
```

```
ILLB Group Name : name
FQDN : www.test.com
Policy : rr
TTL : 60
Flags :
eqcli >
```
#### **Add Targets to the OLLB Groups**

8. Add a target to the illb-grp. This describes which IP address to return in an A/AAAA record if the specified gateway is selected, or a gateway to consider for the FQDN.

```
eqcli > illb-grp newllb target t1 ip 172.16.191.34 gw 172.16.128.1 weight
50
```
9. Show the new illb-grp target by entering:

```
eqcli > show illb-grp newllb target t1
ILLB Target Name : t1
IP Address : 172.16.191.34
Gateway : 172.16.128.1
Weight :
Flags :
eqcli >
```
10. Display the list of ILLB group targets by entering:

```
eqcli > show illb-grp illb1 target
Name IP Gateway
t1 172.16.191.34 172.16.128.1
eqcli >
```
# Chapter 17

# Global Load Balance

Sections in this chapter include:

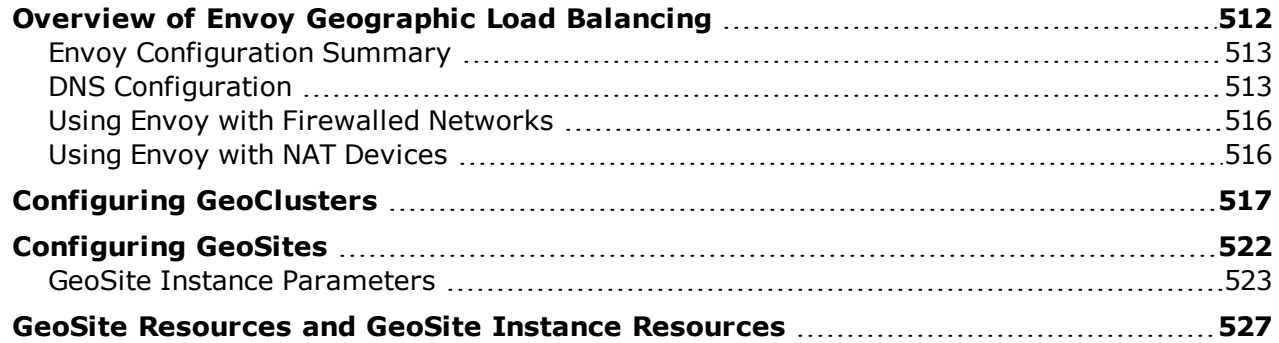

# <span id="page-511-0"></span>Overview of Envoy Geographic Load Balancing

**Note** - Envoy (GSLB) is not supported on E250GX model Equalizers.

Geographic load balancing increases availability by allowing regional server clusters to share workload transparently, maximizing overall resource utilization. The Envoy® Geographic load balancer is an optional software add-on for the Equalizer product line that supports load balancing requests across servers in different physical locations or on different networks.

An Envoy-enabled web site is a geographic server cluster, composed of regional clusters. Each regional cluster is composed of servers that provide a common service, supervised by an Equalizer running Envoy. For example, the web site [www.coyotepoint.com](http://www.coyotepoint.com/) might be supported by three regional clusters, located in California, New York City, and London. An Equalizer running Envoy software and web servers with similar content are deployed at each of these locations.

In non-Envoy Equalizer configurations, there is a one-to-one correspondence between a cluster and a website: when a client makes a request for a website (say, www.example.com), the client uses the Domain Name Service (DNS) to resolve the website name to an IP address. For a website that is load balanced by an Equalizer, the IP address returned is the IP address of an Equalizer cluster. After resolving the name, the client sends the request to the cluster IP. When Equalizer receives the client request, it load balances the request across the server pool in the cluster, based on the current load balancing policy and parameters.

In an Envoy conversation, you have two or more Equalizers located in separate locations. Each Equalizer and its set of clusters and servers forms a site (or Envoy site. With Envoy, the website name in the client request is resolved to a GeoCluster IP. A GeoCluster is analogous to a cluster, but one level above it: in other words, a GeoCluster actually points to two or more clusters that are defined on separate Equalizers.

In the same way that Equalizer balances requests for a cluster IP across the server pool in the cluster, Equalizer load balances a request for a GeoCluster IP across the clusters in the GeoCluster configuration. Once a site is chosen and the client request arrives at that site, the request is load balanced across the servers in the appropriate cluster. In this way, you can set up geographically distant Equalizer's to cooperatively load balance client requests.

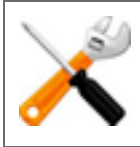

**Envoy on EQ/OS 10 can only interoperate with Envoy running on other units running EQ/OS 10, and does NOT interoperate with Envoy running on EQ/OS 8.6 (or earlier).**

# <span id="page-512-0"></span>Envoy Configuration Summary

Follow this general procedure when setting up Envoy for the first time:

- 1. Configure appropriate clusters (and servers) on all of the Equalizers to be included as Envoy sites in the GeoCluster.
- 2. Configure the GeoCluster on each Equalizer; the parameters used should be the same on all sites. This includes creating GeoSites and adding GeoSite Instances to the GeoCluster. (Refer to *"Configuring [GeoClusters"](#page-516-0)* on [page](#page-516-0) 517 and *["Configuring](#page-521-0) GeoSites"* on [page](#page-521-0) 522 for details.)
- 3. Configure the authoritative DNS server for your website's domain with DNS records for all Equalizers in the GeoCluster. The DNS server returns these records to clients in response to DNS requests to resolve the website (GeoCluster) name.

## <span id="page-512-1"></span>DNS Configuration

Every Web site is assigned a unique IP address. To access a website, a client needs to know what the site IP address is. Users don't usually enter an IP address into their Web browser, but rather enter a site's domain name instead. In order to access a requested website, a Web browser needs to be able to convert the site's domain name into the corresponding IP address. This is where DNS comes into play.

- 1. A client computer is configured with the address of a preferred DNS server.
- 2. A requested URL is forwarded to the DNS server, and the DNS server returns the IP address for the requested website.
- 3. The client is then able to access the requested site.

#### Local (Caching) DNS Server

In a typical GSLB configuration a local, or caching DNS server resides in the client's LAN environment. When the client directs the browser to get to a URL (i.e., www.coyotepoint.com) the browser requests the local DNS to resolve the name (i.e. www.coyotepoint.com) to an IP address. Once local DNS server resolves the name to an ip address. It will first check a root name server, which returns a list of name servers for, say, the *.com* domain. The name servers for the domain name space return the IP addresses of an Authoritative DNS server for the domain name. Finally, the Authoritative DNS for the domain name returns the IP address of the web server, or in Envoy SAE, the FQDN of a GeoCluster. For each GeoCluster to be balanced, an Authoritative Name Server must be configured to return name server and alias records for Envoy SAE's at every regional site

#### Configuring an Authoritative DNS Name Server for Envoy

You must configure an Authoritative DNS Name Server(s) for the domains that are to be geographically load balanced to delegate authority to the Envoy sites. You need to delegate each of the fully-qualified subdomains to be balanced. If your DNS server is run by an Internet Service Provider (ISP), then you need to ask the ISP to reconfigure the DNS server for Envoy. If you are running your own local DNS server, then you need to update the DNS server's zone file for your Envoy configuration.

This is usually the last step performed when configuring Envoy. It is recommended to set up Envoy and test your Envoy configuration thoroughly before making changes on the authoritative name server.

For example, assume you must balance www.coyotepoint.com across a GeoCluster containing two Envoy sites, east.coyotepoint.com (at 192.168.2.44) and west.coyotepoint.com (at 10.0.0.5). In this case, you must configure the name servers that will handle the coyotepoint.com domain to delegate authority for www.coyotepoint.com to both east.coyotepoint.com and west.coyotepoint.com. When queried to resolve www.coyotepoint.com, coyotepoint.com's name servers should return name server (NS) and alias (A) address or glue records for both Envoy sites.

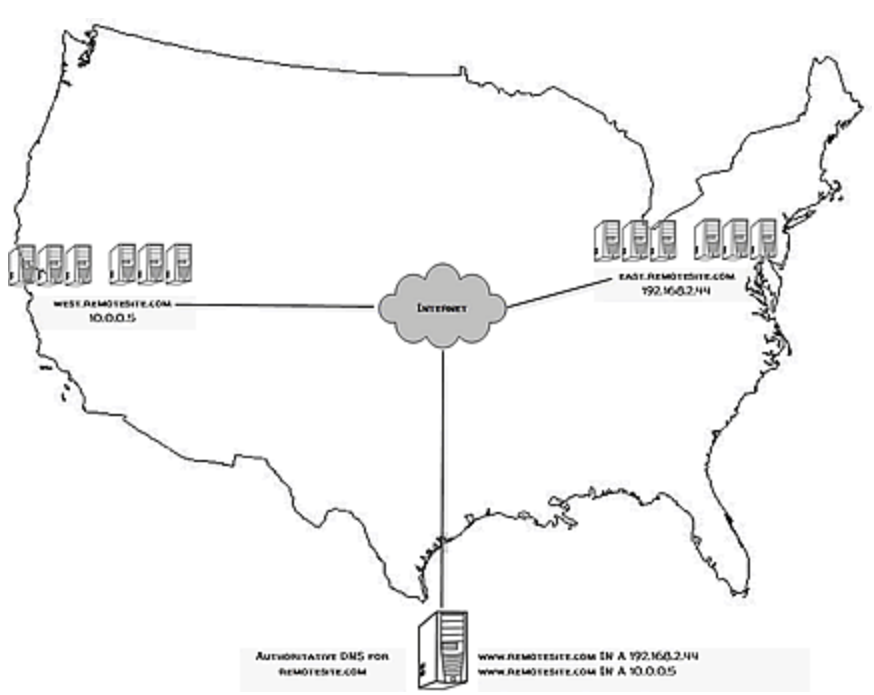

An example of a DNS zone file for this configuration is shown below. In this example, the systems ns1 and ns2 are assumed to be the authoritative name servers (master and slave) for the coyotepoint.com domain.

```
$TTL 86400
remotesite.com. IN SOA ns1.remotesite.com.
hostmaster.remotesite.com. (
 0000000000
 00000
 0000
 000000
 00000 )
```

```
remotesite.com. IN NS ns1.remotesite.com.
remotesite.com. IN NS ns2.remotesite.com.
www.remotesite.com. IN NS east.remotesite.com.
www.remotesite.com. IN NS west.remotesite.com.
ns1 IN A ns1-IP-address
ns2 IN A ns2-IP-address
east IN A 192.168.2.44
west IN A 10.0.0.5
```
In the example above, we left the domain parameters as zeros, since these vary widely between DNS installations. Please see the documentation for the version of DNS that you are using for more information on the zone file content and format.

Envoy also supports AAAA (also called "quad-A" records) for IPv6 addresses.

To ensure that you have properly configured DNS for Envoy, you can use the **nslookup** command (supported on most OS platforms) to confirm that the DNS server is returning appropriate records, as in this example:

```
nslookup www.remotesite.com
Server: ns1.remotesite.com
Address: ns1-IP-address
Name: www.remotesite.com
Address: 192.168.2.44
```
# <span id="page-515-0"></span>Using Envoy with Firewalled Networks

Envoy sites communicate with each other using UDP-based Geographic Query Protocol (GQP). Similarly, Envoy sites communicate with clients using the DNS protocol. If you protect one or more of your Envoy sites with a network firewall, you must configure the firewall to permit the Envoy packets to pass through.

To use Envoy with firewalled networks, you need to configure the firewalls so that the following actions occur:

- Envoy sites communicate with each other on UDP ports 5300 and 5301. The firewall must allow traffic on these ports to pass between Envoy sites.
- <sup>l</sup> Envoy sites and clients can exchange packets on UDP port 53. The firewall must allow traffic on this port to flow freely between an Envoy site and any Internet clients so that clients trying to resolve host names via the Envoy DNS server can exchange packets with the Envoy sites.
- Envoy sites can send ICMP echo request packets out through the firewall and receive ICMP echo response packets from clients outside the firewall. When a client attempts a DNS resolution, Envoy sites send an ICMP echo request (ping) packet to the client and the client might respond with an ICMP echo response packet.

# <span id="page-515-1"></span>Using Envoy with NAT Devices

If an Envoy site is located behind a device (such as a firewall) that is performing Network Address Translation (NAT) on incoming IP addresses, then you must specify the public (non-translated) IP as the Site IP, and use the translated IP (the non-public IP) as the resource (cluster) IP in the Envoy configuration.

This is because Envoy must return the public cluster IP to a requesting client in order for the client to be able to contact that cluster -- since the request goes through the NAT device before it reaches Equalizer. The NAT device translates the public cluster IP in the request to the non-public cluster IP that is defined on Equalizer, and then forwards the packet to Equalizer.

The non-public cluster IP must still be specified as the resource IP for the site, as this is the IP that Envoy will use internally to probe the availability of the resource (cluster) on the site.

# <span id="page-516-0"></span>Configuring GeoClusters

This section shows you how to add or delete a GeoCluster and how to configure a GeoCluster's load-balancing options. Configuring a GeoCluster and its sites is analogous to configuring a virtual cluster and its servers.

There are two parts to configuring GeoClusters. The first is to Add a GeoCluster and the second is to modify the GeoCluster parameters.

## **Adding a GeoCluster (GUI)**

When Envoy is first enabled, there are no GeoClusters defined. To add a GeoCluster:

- 1. Log in to the GUI(See *["Logging](#page-229-0) In"* on [page](#page-229-0) 230).
- 2. Right click on the GeoClusters in the left navigational pane and the Add GeoCluster form will be displayed.

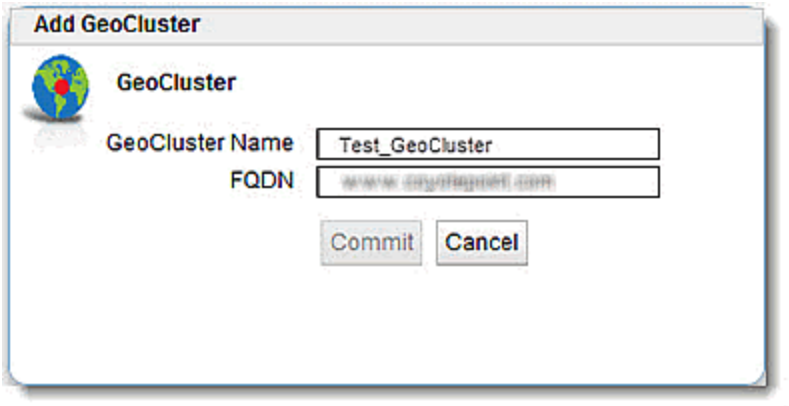

- 3. Enter a GeoCluster Name in the space provided.
- 4. Enter a FQDN in the space provided. This is the Fully Qualified Domain Name of the GeoCluster (for example, www.coyotepoint.com). The FQDN must include all name components up to the top level (com, net, org, etc). Do not include the trailing period.
- 5. Click on Commit to add the GeoCluster. The new GeoCluster will appear on the left navigational pane as shown below.

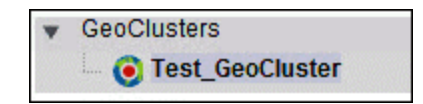

## **Deleting a GeoCluster (GUI)**

- 1. Log in to the GUI (See *["Logging](#page-229-0) In"* on [page](#page-229-0) 230 ).
- 2. Right-click on the GeoCluster on the left navigational pane and select Delete GeoCluster.

### **Viewing and Modifying GeoCluster Parameters (GUI)**

To view or modify a GeoCluster's load-balancing options, proceed with the following:

- 1. Log in to the GUI (See *["Logging](#page-229-0) In"* on [page](#page-229-0) 230).
- 2. Click on the GeoCluster on the left navigation pane. The figure below will be displayed:

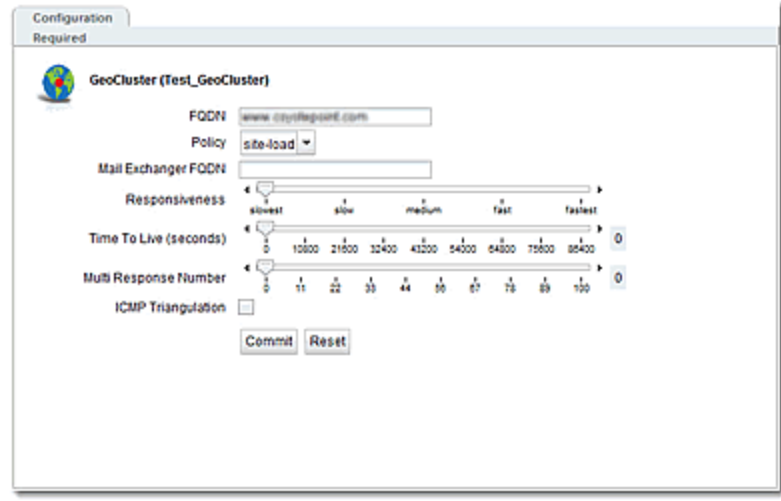

3. View and Modify paramaters using the following guidelines:

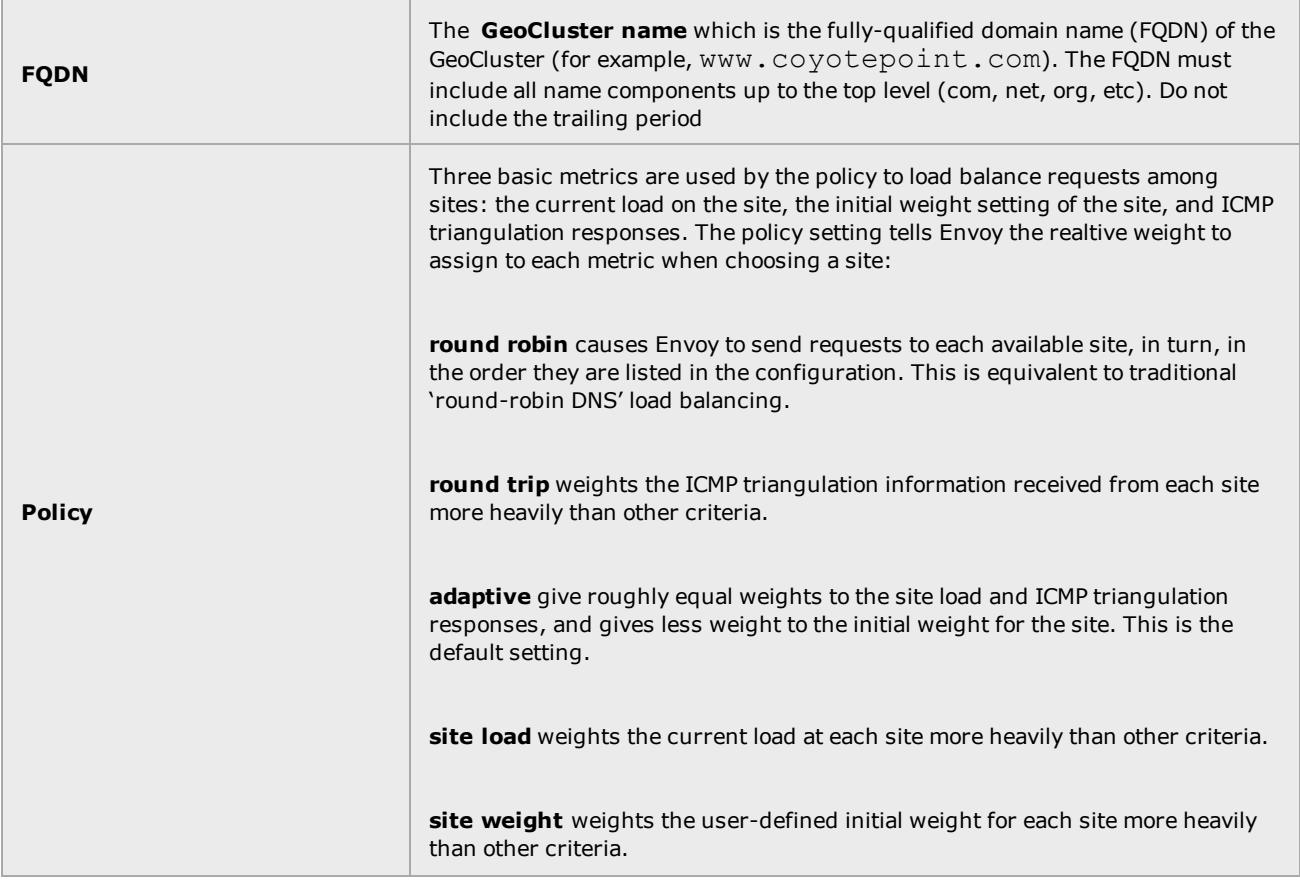

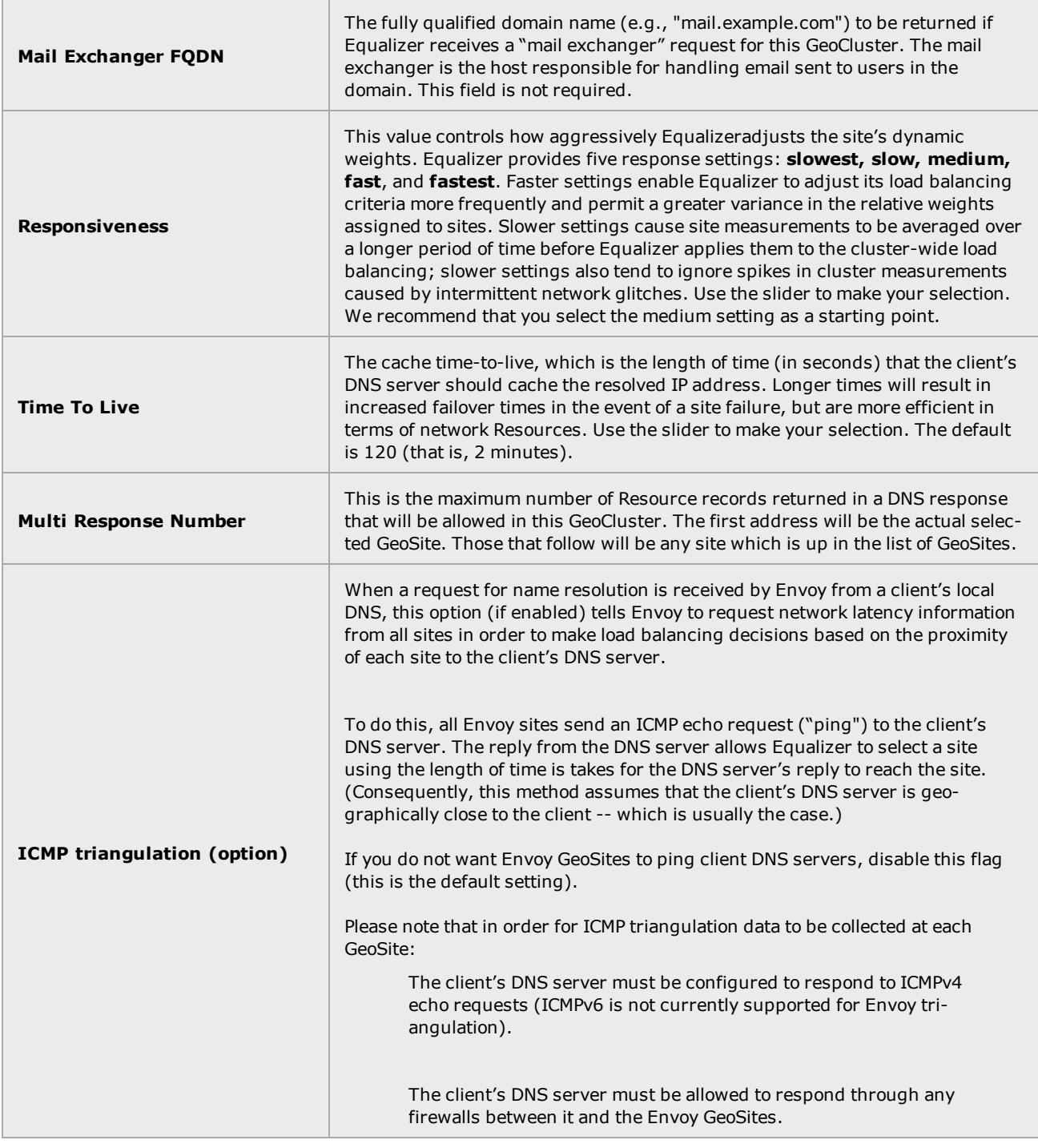

**Note** - For all policies, the current site load metric is ignored for the first 10 minutes that the site is up, so that the metric value is a meaningful measure of the site load before it is used.

**Note** - In Version 10, if ICMP triangulation is enabled and all GeoSites report that triangulation failed, then ICMP triangulation is ignored for GeoSite selection. That is, Envoy geographic load balancing will proceed as if ICMP triangulation were disabled. [In Version 8.6, if no GeoSites successfully completed ICMP triangulation then Envoy would send a NULL response.]

If only some GeoSites report failed triangulation, and there are others that did not fail and that are not down, then GeoSite selection will only include those sites that successfully completed ICMP triangualtion. [This is the same as the Version 8.6 behavior.]

## **Adding a GeoCluster (CLI)**

To add a GeoCluster using eqcli as follows:

- 1. Log in to eqcli as described in [Starting](#page-140-0) the CLI.
- 2. Enter the following at the CLI prompt:

eqcli > **geocluster** *gcname req\_cmds*

#### **Deleting a GeoCluster (CLI)**

Delete a GeoCluster using eqcli as follows:

- 1. Log in to eqcli as described in [Starting](#page-140-0) the CLI.
- 2. Enter the following at the CLI prompt:

eqcli > **no geocluster** *gcname*

#### **Viewing and Modifying GeoCluster Parameters (CLI)**

To add a GeoCluster using eqcli as follows:

- 1. Log in to eqcli as described in [Starting](#page-140-0) the CLI.
- 2. Use the parameter descriptions above and the command line sequences described in GeoCluster and GeoSite Instance [Commands](#page-181-0) to view and modify GeoCluster parameters using eqcli.

# <span id="page-521-0"></span>Configuring GeoSites

In EQ/OS 10, GeoSites are defined separately (like Servers) and then added to GeoClusters as GeoSite Instances. This section describes how to add, delete and configure GeoSites and includes descriptions of the parameters used by GeoSites.

## **Adding a GeoSite (GUI)**

To add a GeoSite using the GUI proceed with the following:

- 1. Verify that you are logged into the GUI. If not, log in as described in *["Logging](#page-229-0) In"* on [page](#page-229-0) [230](#page-229-0).
- 2. Select the Global Load Balance configuration tab on the left navigational pane if it is not already selected.
- 3. Right-click on GeoSites and select Add GeoSite. The Add GeoSite form will be displayed.
- 4. Enter a GeoSite Name and an Agent IP. The Agent IP is the IP address of the GeoSite's Envoy Agent. This is the subnet IP address of Envoy at this site on which the Envoy Agent is running. On EQ/OS 10, you can enable the Envoy Agent on any subnet's VLAN IP address or Failover IP address.

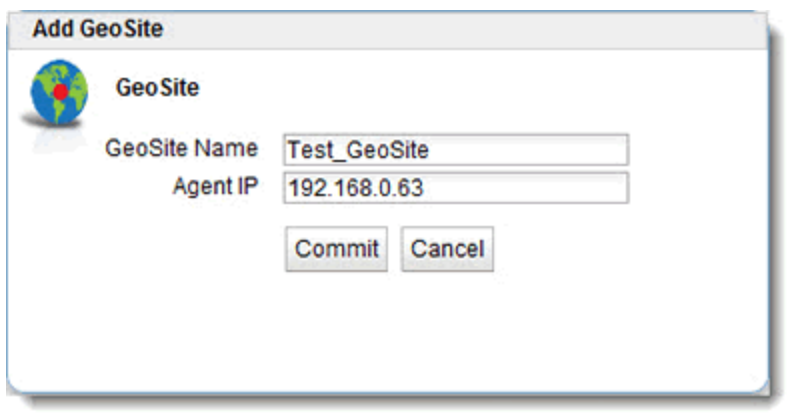

5. Click on Commit to add the GeoSite.The new GeoSite will appear on the left navigational pane .You can view the GeoSite configuration by clicking on the GeoSite in the left navigational pane which will display the GeoSite > Configuration > Required screen on the right.

## **Deleting a GeoSite (GUI)**

To delete a GeoSite using the GUI proceed with the following:

- 1. Log in to the GUI (See *["Logging](#page-229-0) In"* on [page](#page-229-0) 230).
- 2. Right-click on a GeoSite on the left navigational pane and select Delete GeoSite.

#### **Adding a GeoSite (CLI)**

Too add a GeoSite using eqcli as follows:

- 1. Log in to eqcli as described in *["Starting](#page-140-0) the CLI"* on [page](#page-140-0) 141.
- 2. Enter the following at the CLI prompt:

```
eqcli > GeoSite gsnamereq_cmds
```
#### **Deleting GeoSite (CLI)**

Too delete a GeoSite using eqcli as follows:

- 1. Log in to eqcli as described in *["Starting](#page-140-0) the CLI"* on [page](#page-140-0) 141.
- 2. Enter the following at the CLI prompt:

eqcli > **no GeoSite** *gsname*

## <span id="page-522-0"></span>GeoSite Instance Parameters

The following procedures describe the process of adding and configuring GeoSite Instance parameters.

#### **Adding and Configuring a GeoSite Instance (GUI)**

To add a GeoSite instance to a GeoCluster using the GUI proceed with the following:

- 1. Log in to the GUI (See *["Logging](#page-229-0) In"* on [page](#page-229-0) 230).
- 2. "Configuring [GeoClusters"](#page-516-0) on page 517 to configure a GeoCluster.
- 3. Add a GeoSite instance to a GeoCluster using one of the following methods:
	- a. Using the GUI drag and drop functionality, click on a GeoSite on the left navigational pane and drag it to the desired GeoCluster on the tree. The GeoSite instance weight form will be displayed.

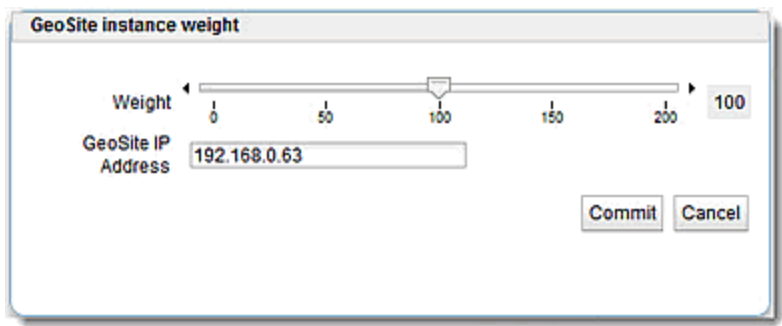

b. Right click on a GeoCluster on the left navigational pane and select Add GeoSite Instance. The Add GeoSite Instance form will be displayed. If this method is used, you will need to enter the GeoSite IP Address and select the desired GeoSite using the GeoSite Name drop down list.

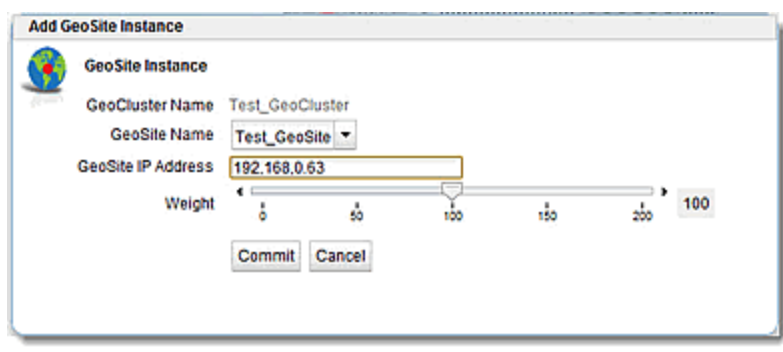

- 4. In both methods of creating GeoSite Instances the GeoSite IP Address is required. This is the IP address returned by DNS to a client when the GeoCluster is accessed. For example, when a client opens www.coyotepoint.com, the local DNS server returns an A record that contains the IP address for www.coyotepoint.com. This is usually the address of an Equalizer cluster and in this case is also used as the resource IP. However, the site's A record IP may be different from the cluster (resource) IP if the A record IP address is NAT'ed to an internal address (the actual cluster IP). In this case, you specify the A record IP as the site IP and the cluster IP as the resource IP.
- 5. Using the slider on either form, adjust the Weight, which is an integer that represents the site's capacity. (This value is similar to a server's initial weight.) Valid values range between 10 and 200. Use the default of 100 if all sites are configured similarly; otherwise, adjust higher or lower for sites that have more or less capacity.

Equalizer uses a site's initial weight as the starting point for determining what percentage of requests to route to that site. Equalizer assigns sites with a higher initial weight a higher percentage of the load. The relative values of site initial weights are more important than the actual values. For example, if two sites are in a GeoCluster and one has roughly twice the capacity of the other, setting the initial weights to 50 and 100 is equivalent to setting the initial weights to 100 and 200.

Dynamic site weights can vary from 50% to 150% of the assigned initial weights. To optimize GeoCluster performance, you might need to adjust the initial weights of the sites in the cluster based on their performance.

Site weights can range from 10 to 200. When you set up sites in a GeoCluster, you should set each site's initial weight value in proportion to its capacity for handling requests. It is not necessary for all of the initial weights in a cluster to add up to any particular number.

6. Click on Commit to add the GeoSite instance. The instance will appear beneath the GeoCluster on the left navigational pane as shown below.

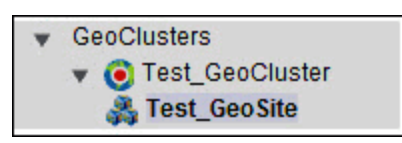

7. Select additional options for the GeoSite instance by clicking the GeoSite instance from the left navigational pane to display the Configuration > Required screen. From this screen all configuration options can be modified.

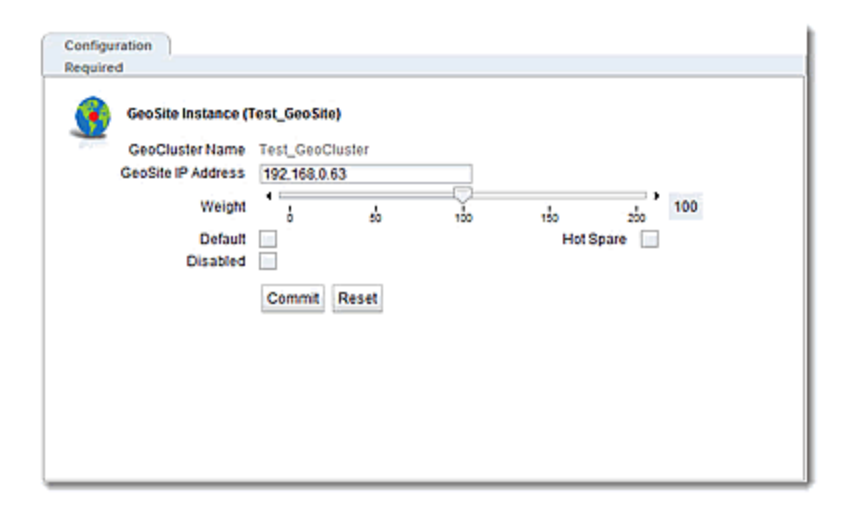

- Default Designates this site as the default site for the GeoCluster. Envoy load balances to the default site whenever it cannot choose a site based on the GQP probe information it gets from the sites. This can happen, for example, when GQP probe responses are not received from any site, when the resource (cluster) is down at all available sites, etc. If no default site is selected for a GeoCluster and all sites are down, then Envoy sends a null response to the client DNS.
- Hot Spare When enabled, no traffic will be routed to the site unless there are no other sites available. Default value is disabled.
- Disabled When turned on, no traffic will be routed to the site. Default value is off.

#### **Deleting a GeoSite Instance (GUI)**

To remove a GeoSite instance from a GeoCluster using the GUI proceed with the following:

- 1. Log in to the GUI (See *["Logging](#page-229-0) In"* on [page](#page-229-0) 230).
- 2. Click on the GeoSite Instance on a GeoCluster branch on the left navigational pane and select Delete GeoSite Instance.

#### **Adding and Configuring a GeoSite Instance (CLI)**

To add and configure a GeoSite instance using eqcli proceed with the following:

- 1. Log in to eqcli as described in *["Starting](#page-140-0) the CLI"* on [page](#page-140-0) 141
- 2. Use the parameter descriptions above and the command line sequences described in*["GeoSite](#page-184-0) and GeoSite Resource [Commands"](#page-184-0)* on [page](#page-184-0) 185 to view and modify GeoSite parameters using eqcli.

## **Deleting a GeoSite Instance (CLI)**

To remove a GeoSite instance from a GeoCluster using eqcli proceed with the following:

- 1. Log in to eqcli as described in *["Starting](#page-140-0) the CLI"* on [page](#page-140-0) 141.
- 2. Enter the following at the CLI prompt:

eqcli > **no geocluster** *gclname* **gsi** *gsimaname*

where:

*gclname* is the name of the GeoCluster

**gsi** is the GeoSite instance

*gsimaname* is the name of the GeoSite instance.

# <span id="page-526-0"></span>GeoSite Resources and GeoSite Instance Resources

GeoSite Resources are named clusters defined within a GeoSite. They are assigned a name so that they can be configured into a GeoCluster. For example a GeoSite in New York may have a cluster "CLNY1" defined. Another GeoSite located in San Jose may have a cluster "CLSJ1" defined. In order to load balance between the New York and San Jose GeoSites the Resources of each will be defined as GeoSite Resource Instances in a GeoCluster.

### **Name a GeoSite Resource (GUI)**

- 1. Log in to the GUI (See *["Logging](#page-229-0) In"* on [page](#page-229-0) 230).
- 2. Select a GeoSite from the left navigational pane.
- 3. Right-click on the GeoSite and select Add GeoSite Resource and the following will be displayed.

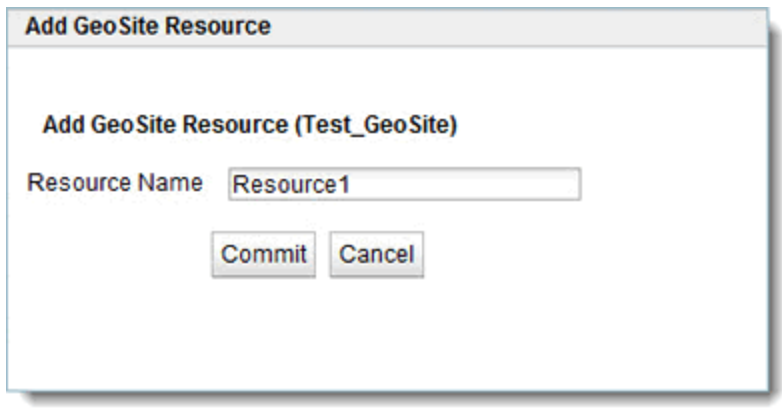

4. Enter a name for the Resource and click on Commit. The GeoSite Resource will appear on the left navigation pane as shown below.

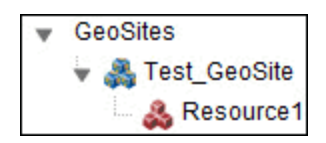

### **Add a GeoSite Resource Instance to a GeoCluster (GUI)**

- 1. Log in to the GUI (See *["Logging](#page-229-0) In"* on [page](#page-229-0) 230).
- 2. Right click the GeoSite Instance within a GeoCluster on the left navigation pane an select Add GeoSite Instance Resource. The following will be displayed:

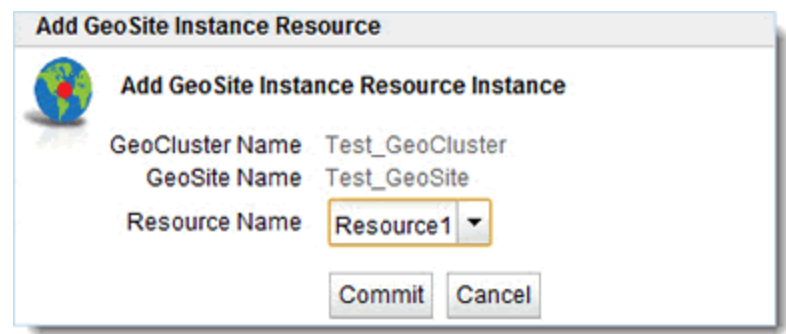

- 3. Use the Resource Name drop down list to select one of the previously defined GeoSite Resources.
- 4. Click on Commit to add the Resource Instance. It will be displayed on the left navigation tree as shown below.

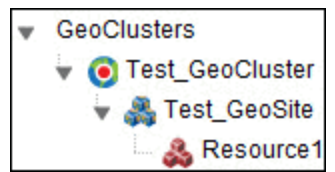

## **Name a GeoSite Resource (CLI)**

- 1. Log in to eqcli as described in *["Starting](#page-140-0) the CLI"* on [page](#page-140-0) 141.
- 2. Enter the GeoSite context and add the following at the CLI prompt:

eqcli *ga-gsname>* **resource** *clname*

where:

*clname* is the cluster name at the GeoSite.

#### **Add a GeoSite Resource Instance to a GeoCluster (CLI)**

- 1. Log in to eqcli as described in *["Starting](#page-140-0) the CLI"* on [page](#page-140-0) 141.
- 2. Enter the GeoCluster context and following at the CLI prompt:

eqcli > *gcl-gclname*> **GeoSite** *gsname* **resource** *clname*

#### where:

gcl is the GeoCluster name gsname is the GeoSite name. clname is the name of the GeoSite Resource

# Chapter 18

# **Failover**

Sections within this chapter include:

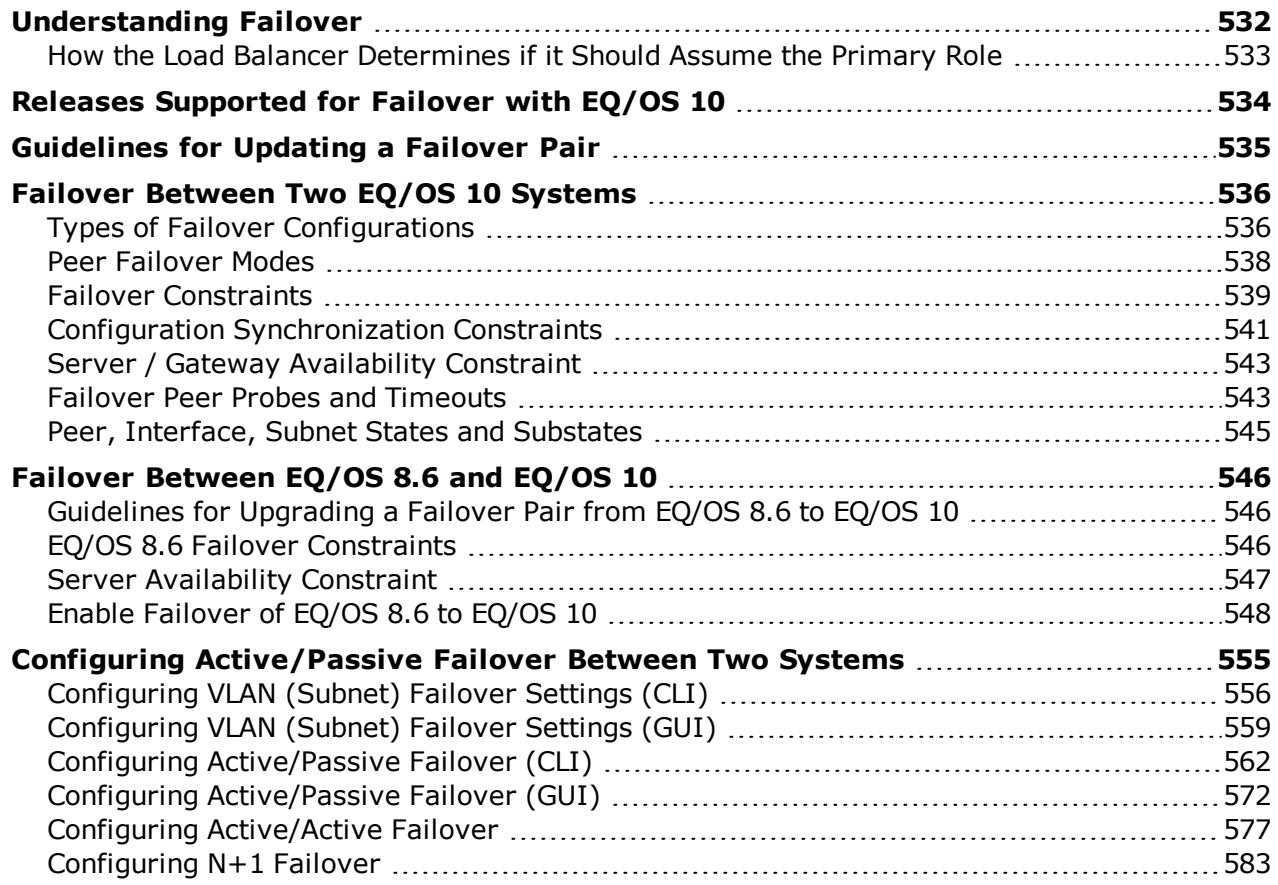

# <span id="page-531-0"></span>Understanding Failover

Failover, also known as "High Availability", allows a second ADC to take over quickly if the primary unit fails allowing data and applications to be continuously delivered without interruption. The load balancing pair can be configured into an active/standby (also known as Active/Passive) mode or in Active/Active mode.

In an Active/Passive failover configuration, two Equalizers are configured into active and passive roles, with the active unit serving cluster traffic. A "failover" is said to occur when the active Equalizer stops processing client requests and the passive Equalizer starts processing cluster traffic.

When two Equalizers are configured into this type failover configuration, they form what is called a "failover pair". An Equalizer in a failover pair is called a "peer". At any given time, only one of the Equalizer s in a failover pair actually services requests sent to the cluster IP addresses defined in the configuration -- this unit is called the "active peer" or the "current primary" Equalizer in the pairing. The other Equalizer, called the "passive peer" or "current backup", does not process any client requests.

Both units continually send "heartbeat probes" or "failover probes" to one another. If the current primary does not respond to heartbeat probes, a failover occurs. In this scenario the current backup Equalizer assumes the primary role by assigning the cluster IP addresses to its network interfaces and begins processing cluster traffic.

In an Active/Active failover configuration, clusters are active on both peers in the configuration. Active/Active failover situations are the same failure situations that cause a peer to take over all the cluster and floating IP addresses in an Active/Passive failover configuration. A healthy peer will take over all of the cluster and failover IPs. This type of failover configuration is only available when using two Equalizers using EQ/OS 10.

# <span id="page-532-0"></span>How the Load Balancer Determines if it Should Assume the Primary Role

Equalizer expects to see a heartbeat from a failover peer (all failover peers in Active/Active Failover configuration [See Configuring [Active/Active](#page-576-0) Failover Between Two Systems]).within a "heartbeat interval" (time in seconds) on every subnet where a heartbeat flag is configured. When a "Failed Probe Count" value is reached – that is, when that number of heartbeat probe intervals has elapsed without receiving a heartbeat from a peer -the backup unit will attempt to assume primary role.

Equalizer will:

- 1. Check to see if any of the cluster or failover IP addresses defined in its configuration are already on the network -using ICMP requests/replies.
- 2. Perform checks on its locally defined networks and determine the number of subnets on which it has connectivity. It compares this information to the connectivity information in the last heartbeat received from the peer that reached the "Failed Probe Count" value.
	- a. If the Global "Failed Probe Count" on the failover configuration  $= 0$ , then the "Failed Probe Count" configured on the subnet will be used to determine when failover occurs.
	- b. If the Global "Failed Probe Count" is reached BEFORE the "Failed Probe Count" configured on the subnet, then failover will occur.
	- c. If the "Failed Probe Count" configured on the subnet is reached BEFORE the Global "Failed Probe Count" a failover will occur.
- 3. If the load balancer determines that no other systems own any of its cluster or failover IP addresses AND it has better connectivity than the peer, it becomes "Primary" otherwise, it will remain a "Backup".

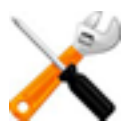

**Heartbeating MUST be established on an interface before failover can occur. If failover is configured between two peers, and the cable is removed from the primary peer, the backup will assume the role as the new primary. If the cable is removed from the "new" primary BEFORE heartbeating has been reestablished with the previous primary, this peer WILL NOT failover since heartbeating was never reestablished.**

# <span id="page-533-0"></span>Releases Supported for Failover with EQ/OS 10

An Equalizer running EQ/OS 10 can be configured into failover with another Equalizer running either of these releases:

- $\cdot$  EQ/OS 10
- EQ/OS 8.6 (latest release)

**Note** - Failover is *not* supported between EQ/OS 10 and any release prior to EQ/OS 8.6.0c.

# <span id="page-534-0"></span>Guidelines for Updating a Failover Pair

The following guidelines should be adhered to when upgrading a failover pair between two systems.

- 1. Verify that your current failover configuration is operating properly and that there are no error messages in the Peer Summary Screen on the GUI (*"Configuring [Active/Passive](#page-571-0) Failover [\(GUI\)"](#page-571-0)* on [page](#page-571-0) 572) or CLI (*"Peer [Commands"](#page-194-0)* on [page](#page-194-0) 195).
- 2. Upgrade the backup Equalizer first. (*["Upgrading](#page-84-0) to the Latest Release"* on [page](#page-84-0) 85) The unit should be configured in failover prior to the upgrade.
- 3. After upgrading immediately check the logs in the CLI or *["Event](#page-618-0) Log"* on [page](#page-618-0) 619 in the GUI and view the Equalizer's Event Log and Syslog for VLAN "mismatch" errors. Also check the GUI Peer Summary screen for failover related errors. If the Log or Syslog indicate a VLAN mismatch, configuration synchronization will be automatically disabled. As long as the 2 failover peers are heartbeating and a subnet configured with the command flag enabled works properly, they will exchange configuration files. It is possible that a VLAN mismatch will not allow them to synchronize properly.
	- a. Check the VLANs and subnets on the Primary and Backup Equalizer to verify that they are configured identically.
	- b. Check the messages in log for configuration file mismatch. If there is a configuration file mismatch, upgrade the primary Equalizer.Until the primary Equalizer is upgraded configuration changes will need to be made on both units for failover to work properly.

# <span id="page-535-0"></span>Failover Between Two EQ/OS 10 Systems

The procedures in this section show you how to configure failover using two Equalizers running EQ/OS 10.

#### Displaying Failover Configuration

You can display a summary of the current failover configuration on your local Equalizer in both the CLI and the GUI.

In the CLI enter eqcli > **show failover**. The following is an example of the failover display:

```
eqcli > show failover
Local Peer Failover Information
Command subnet: Vlan v2, Subnet sn172
Failover: Enabled
Mode: Active/Passive
Preferred Primary: Yes
Config Sync: Enabled
12000003: You have 1 pending alert notification.
eqcli >
```
In the GUI select System > Failover on the left navigational pane. The following is an example of the Peer Summary display.

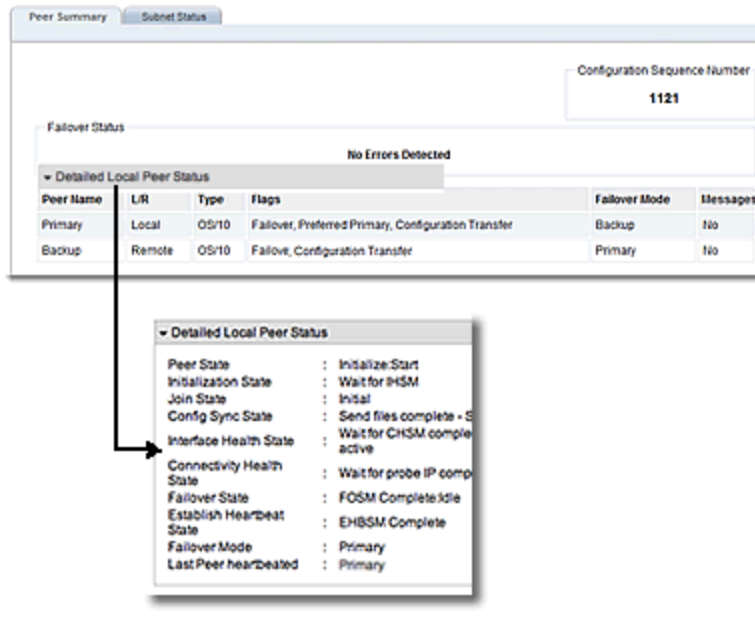

# <span id="page-535-1"></span>Types of Failover Configurations

#### Active/Passive Failover

When two Equalizers are configured into Active/Passive failover, they form a "failover pair". An Equalizer in a failover pair is called a "peer". At any given time, only one of the load balancers in a failover pair is actually servicing requests sent to the cluster IP addresses defined in the configuration -- this unit is called the "active peer" or the "current primary" load balancer in the failover pair. The other load balancer, called the "passive peer" or "current backup", does not process any client requests.

Both units continually send "heartbeat probes" or "failover probes" to one another. If the current primary does not respond to heartbeat probes, a failover occurs. In this scenario the current backup load balancer assumes the primary role by assigning the cluster IP addresses to its network interfaces and begins processing cluster traffic.

Refer to Configuring [Active/Passive](#page-561-0) Failover (CLI) or Configuring [Active/Passive](#page-571-0) Failover (GUI) for procedures on configuring Active/Passive failover.

#### Active/Active Failover

Active/Active (A/A) failover is a feature of EQ/OS 10 that allows clusters to be Active on *both* peers that are in failover. For the same failure situations that cause a peer to take over all the cluster and floating IP addresses in an Active/Passive failover configuration, A/A operates the same way - that is that a healthy peer takes over all of the cluster and failover IPs. However, if and when the "sick" peer is healed, there is no automatic return migration of the clusters and the user needs to invoke a "rebalance" command to cause this to happen.

Active/Active failover can be configured between two EQ/OS 10 Systems only.

Refer to Configuring [Active/Passive](#page-561-0) Failover (CLI) or Configuring [Active/Passive](#page-571-0) Failover (GUI) for procedures on configuring Active/Active failover.

#### N+1 Failover

N+1 Failover is a feature of EQ/OS 10 where the failover configuration consists of multiple active peers ("N") plus 1 passive peer. In this type of failover configuration, the Equalizer clusters are instantiated on all "N" peers and organized into failover groups. If the passive, or backup peer's connectivity for a failover group's resources is judged to be "healthier" that the peer on which the group is running, then the group fails over to the passive peer, which becomes the Primary peer.

N+1 failover can be configured between two EQ/OS 10 Systems only.

# <span id="page-537-0"></span>Peer Failover Modes

The Failover Mode is the current failover condition of an Equalizer peer or Failover Group when configured into Active/Passive, Active/Active, or N+1 failover configuration. It is shown both in the an eqcli display and on the GUI.

The following table lists the possible Failover Modes that can be displayed along with a description of each.

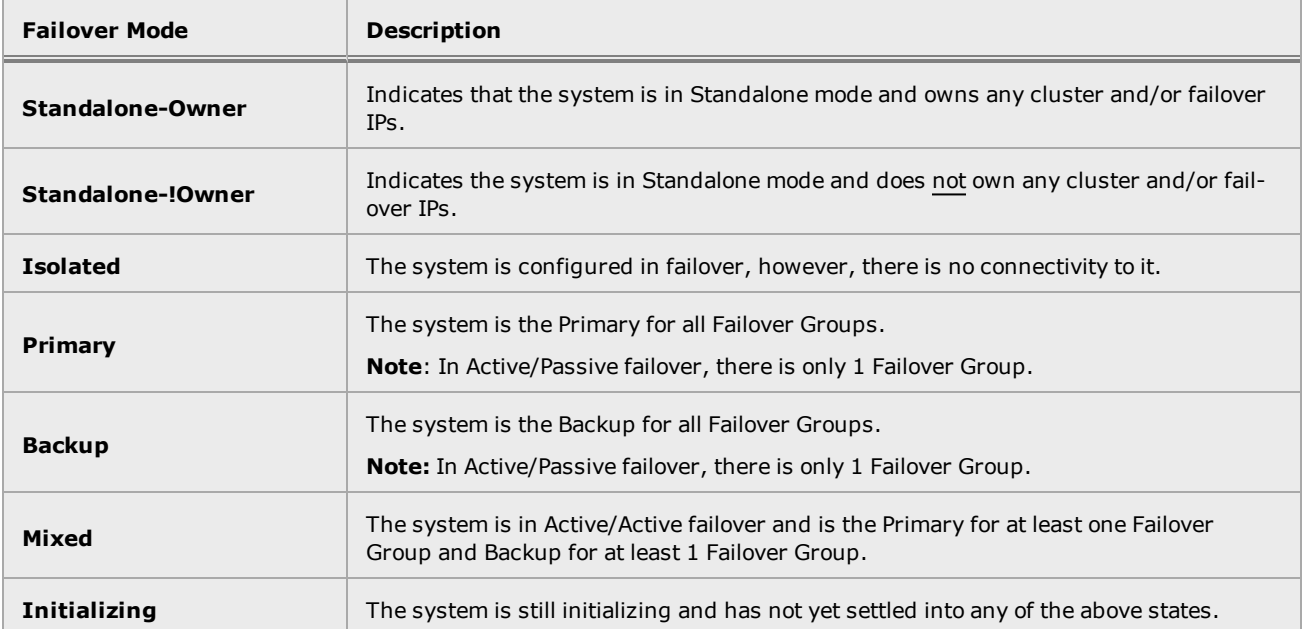

In the CLI, the failover mode is displayed in the **F/O Mode** column. To display the Failover Mode in the CLI, enter the following:

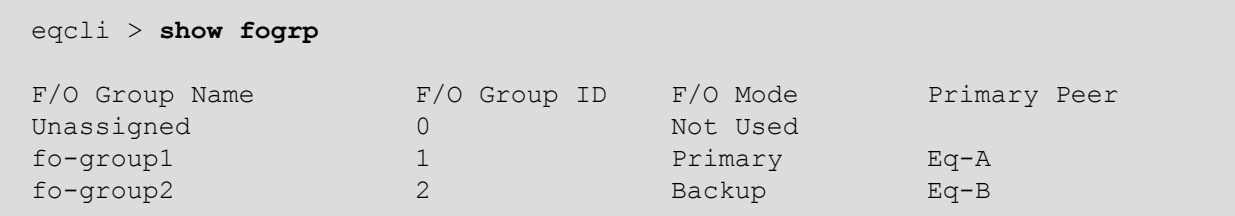

If you are using Active/Active or N+1 failover, the following is an example of where the F/O Mode is displayed for the failover groups as follows:

```
eqcli > show fogrp
```
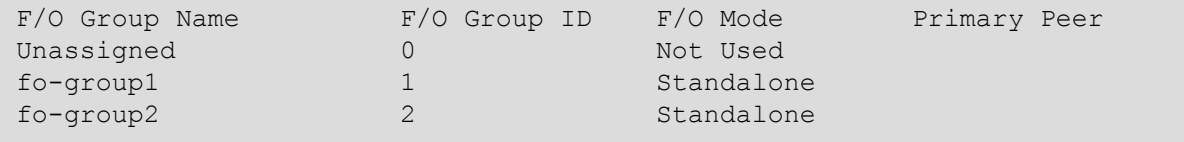

To display the Failover Mode in the Failover Status screen in the GUI, click on the System configuration tab in the left navigational pane if it has not already been selected. Click on Failover to display the Peer Summary screen. An example is shown below:

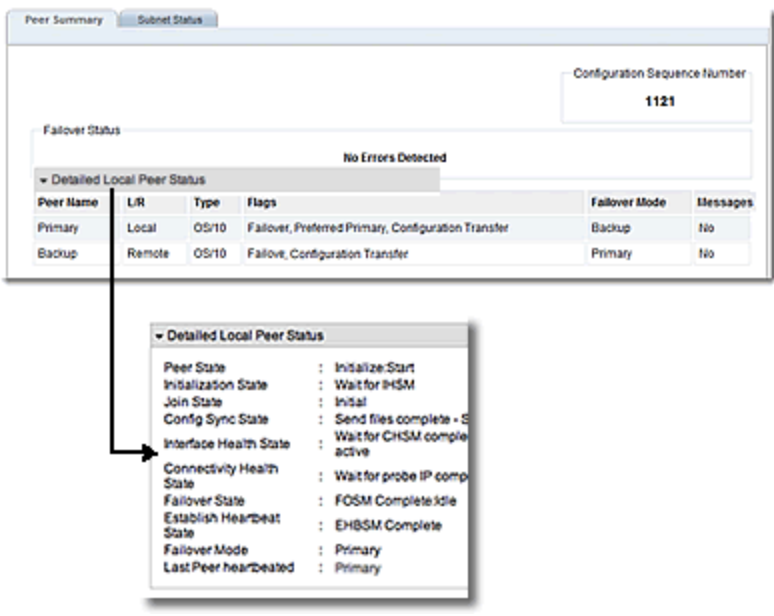

# <span id="page-538-0"></span>Failover Constraints

Before you begin configuring failover, you must do the following:

- 1. Ensure that the VLAN configuration on both EQ/OS 10 Equalizer is *exactly* the same.
- 2. In some cases there may appear to be an issue where the Primary and Backup Equalizers are in a conflict over Primary. Any switch, such as one from Cisco or Dell, that comes with Spanning Tree Protocol enabled by default can cause a communication problem in a failover configuration. This problem occurs at boot up because the switch disables its ports for roughly 30 seconds to listen to BPDU (Bridge Protocol Data Unit) traffic. The 30 second pause causes both Equalizers to attempt to become the primary unit, and the default backup continually reboots. To repair this condition, either disable Spanning Tree Protocol or enable PortFast for the ports connected with the Equalizers. This enables the ports to act as normal hubs and accept all traffic immediately.
- 3. When configuring VLAN subnets, the following must be true:
	- <sup>l</sup> the **heartbeat** flag must be enabled on *at least one* VLAN
	- <sup>l</sup> the **command** flag must be enabled on *exactly one* VLAN
	- **.** the Failover IP (virt addr in the CLI) parameter must be set on all VLAN subnets that have the **heartbeat** or **command** flags enabled
- 4. Other important notes:
	- . Run http on the failover IP address, not the VLAN IP address.
	- Only make changes when logging in over the failover IP address.
	- If you run GUI/SSH on the VLAN IP addresses on both peers, then do NOT go back and forth between peers making configuration changes, unless you verify that each change is transferred before you making a change on the "other" unit.
- 5. A note about GX and LX series Equalizers configured into failover.
	- The VLAN and Link Aggregation configurations are not synched. Furthermore, the VLAN ports are not compared, I.e., the ports on the VLANs on each system in failover do not have to be the same. Since aggregation is just another flavor of ports, the aggregation configurations do not have to be the same, either.
# Configuration Synchronization Constraints

Whenever a configuration change is made on either EQ/OS 10 failover unit, the failover subsystem synchronizes the configuration by transferring the configuration file to the other unit over the VLAN subnet that has the **command** flag enabled.

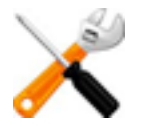

**If the command flag (Command Transfer in the GUI) is NOT set for any VLAN, the system will use the first VLAN in the configuration file for Configuration transfer.**

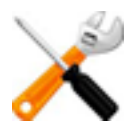

**If you are currently using EQ/OS 10.3.1 , EQ/OS version 10.2.x or higher must be installed on Equalizers used as failover peers for configuration synchronization to occur correctly. It is highly recommended that you upgrade the OS version of all of the failover peers to 10.2.x or higher.**

### Failover Configuration Transfer

The following applies when changing the default value of the Configuration Transfer peer option (fo\_ config\_xfer in the CLI):

- 1. By default, this option is **enabled** on all peer definitions and should usually be left enabled unless there is a specific reason that the configuration of the two failover units must be different. [Note that it is no longer necessary, as it was in EQ/OS Version 8, to disable configuration file transfer during upgrades. It is also not necessary when operating in failover with a Version 8 Equalizer.]
- 2. If this option is disabled in the local peer definition, then configuration file transfer will not be initiated or accepted by that system.
- 3. When Configuration Transfer is disabled between two peers and a VLAN change is made on either or both systems, then failover between the units will be disabled because of a VLAN mismatch. There will be errors evident in the GUI (on the Peer Summary screen) and in the CLI  $\left(\begin{array}{c} \cos(1) > \sin(1) \\ \cos(1) > \sin(1) \end{array}\right)$  **pairs** *peer page* output). To re-enable failover, do the following:
	- a. Ensure that the VLAN/subnet configuration is the same on both units (with the exception of names, VLAN IP addresses, and assigned ports).
	- b. Enable configuration file transfer between the two peers by enabling the Configuration Transfer (fo\_config\_xfer in the CLI) option in the local peer definition on both peers.
	- c. If the sequence number of the configuration file is the same on both units, then you must also make a configuration change on one of the units so that the configuration file with the highest number is transferred to the other unit. Once both peers determine that they have the same VLAN configuration by comparing the newly transferred configuration file, failover will be re-enabled.
	- d. Ensure that the settings of a remote peer's flags are synchronized with the remote peer when configuration transfer occurs.

### Synchronization Notes

- 1. Failover does not require the same set of VLANs on all Peers. Therefore, a failover group associated with a VLAN existing on one Peer cannot be configured into failover with other peers that do not have the same VLAN configured. All instances of a VLAN mismatch will be logged.
- 2. A failover group associated with a subnet existing on one peer cannot be configured into failover with other peers that do not have the same subnet configured. All instances of a subnet mismatch will be logged.
- 3. The following subnet parameters must be the same for each peer. They will be synchronized amongst Peers just as the non-network parameters are:
	- heartbeat interval failed heartbeat (strike) count • floating IP address
- 4. The following subnet parameters and flags do not need to be the same for each peer. This will not affect failover operation, however, they will be checked and a warning message will be logged.
	- services **and its contract of the services and its contract of the services**
	- heartbeat **let us a command**
- 5. The following VLAN parameters need not be the same for each peer. They will not be checked and therefore no error is logged if they do not match:
	- MTU local interface instances aggregated interfaces
- 6. The following peer parameters must be the same on all peers configured into failover. However, they will be synchronized amongst the Peers just as the non-network parameters are:
	- receive timeout **.** connect timeout **lack interval**
	- retry interval strike count
- 7. SNI objects created for HTTPS clusters are part of failover \synchronization. SNI objects (*"Server Name [Indication](#page-362-0) (SNI)"* on [page](#page-362-0) 363) have a name; they contain a server name in FQDN syntax and a pointer to a certificate (the name of the certificate in the global certificate store).
- 8. Restore and Failover synchronization:
	- $\circ$  Assume two units (A, B) are in failover.
	- <sup>o</sup> Unit A is taken offline.
	- $\circ$  A new unit (C) is brought online to replace unit A, and a backup archive from unit A is restored onto unit C.
	- $\circ$  Unit C is then powered off, and unit A is brought back online. Iif unit A was only disconnected from the network and not shut down when it was taken off line, a reboot of unit A is required in order to synchronize failover between the two units properly.

# Server / Gateway Availability Constraint

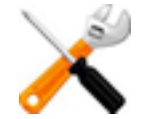

**For failover to initialize correctly, at least one server or gateway configured on a subnet defined on Equalizer must be responding to ARP (Address Resolution Protocol) requests. Otherwise, Equalizer will remain in the "initializing" failover state and will not assume the backup or primary role.**

You can check server availability status in eqcli using this command:

```
eqcli > server server_name stats
```
Server availability can also be checked in the GUI by looking at the icons next to the server name in the left pane object tree. Unavailable servers have an exclamation point icon displayed to the right of the server name.

## <span id="page-542-0"></span>Failover Peer Probes and Timeouts

When Equalizers are configured into a failover group, they continually probe (or heartbeat) each other so that a backup peer can assume the primary role, should the active primary unit become unreachable.

Heartbeat probes are performed over a long-lived TCP connection. Whenever Equalizer starts heartbeating a peer, it opens a heartbeat connection to the peer which remains open for as long as the two systems are operational and have network connectivity. All heartbeats between the two peers will occur over this long-lived connection.

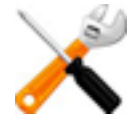

**Once failover is configured, it is the system with the "greater" system ID that always starts the heartbeating process. For example, of one "sysid" is "003048BC2C8A" and the other is "003048D52AA2". The second "sysid" has a higher hex value and will start the heartbeating process.**

### Failover Timeout Parameters

Heartbeat timeout probes are configured using the following parameters and are defined at the peer levels.

To access these timeouts using the GUI, log in and select the System configuration tab the then select the arrow  $(\triangleright)$  next to Failover to expand the branch. Click on Peersto display the Failover > Parameters screen. Use the sliders to adjust timeouts.

To configure timeouts using the CLI, log in and access the peer context. Configure the timeouts using the guidelines and parameters descriptions below and also in *"Peer [Commands"](#page-194-0)* on [page](#page-194-0) 195.

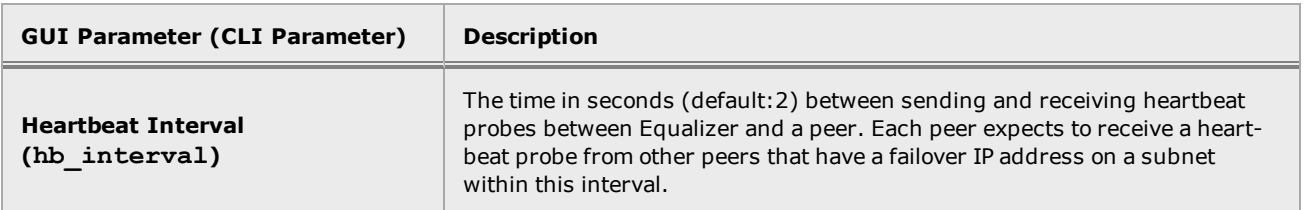

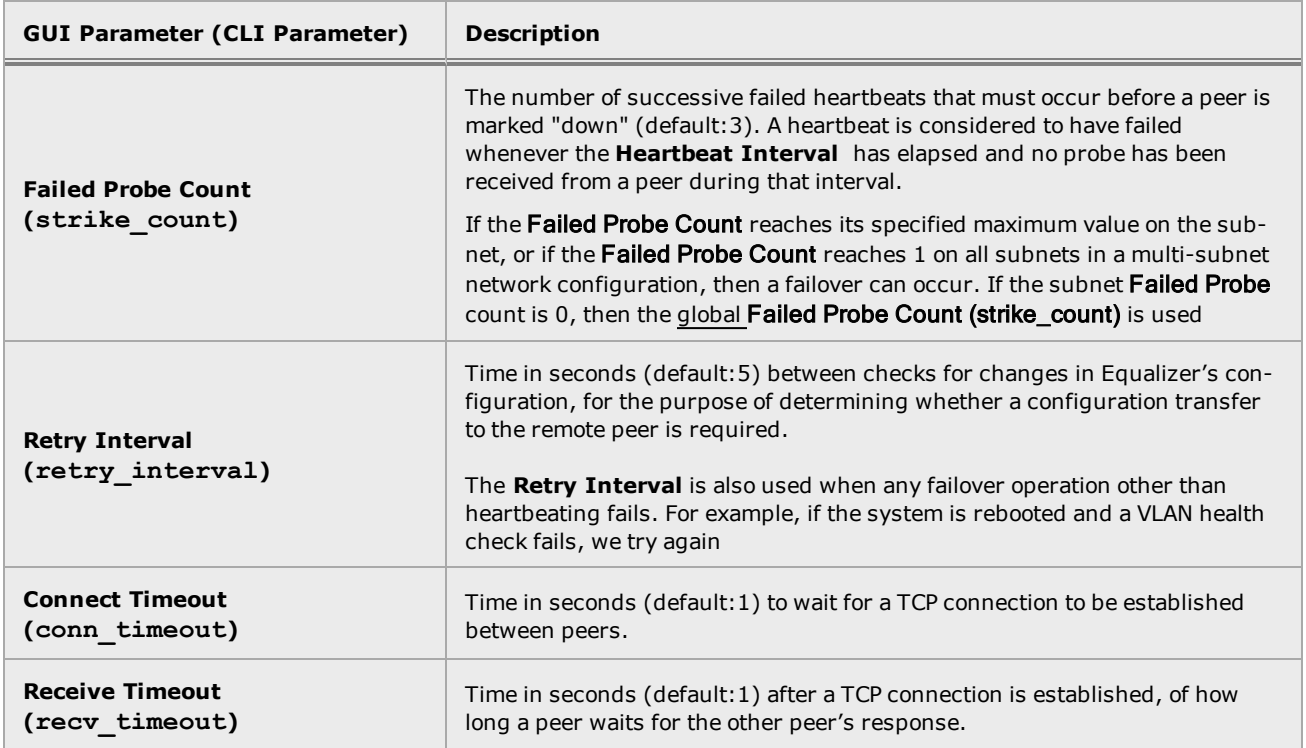

### Failover Occurs If...

The number of failed probes on any single subnet equals or exceeds the Failed Probe Count for that subnet.

OR

The number of subnets with a Failed Probe Count greater than 0 equals or exceeds the global Failed Probe Count.

### Modifying Failover Timeouts in Production

When an failover pair is actively serving traffic, any changes to the global or subnet failover parameters could result in a failover if you do not perform them in the correct manner.

Note - These parameters are not currently synchronized.

To prevent a failover from occurring , proceed with the following to prevent an inadvertent failover:

- 1. Disable failover on both units by disabling the failover flag on the local peers on both units; first on the current primary unit and then the current backup. Refer to *["Configuring](#page-561-0) Act[ive/Passive](#page-561-0) Failover (CLI)"* on [page](#page-561-0) 562 or *"Configuring [Active/Passive](#page-571-0) Failover (GUI)"* on [page](#page-571-0) 572 for details.
- 2. Make the changes to failover timeouts required on both systems, in any order. Refer to *["Fail](#page-542-0)over Peer Probes and [Timeouts"](#page-542-0)* on [page](#page-542-0) 543 if necessary.
- 3. Re-enable failover by checking the failover flags on the on the primary Equalizer's local peer and then on the backup.

# <span id="page-544-0"></span>Peer, Interface, Subnet States and Substates

The following table lists the various valid states/substates for Peers, Interfaces, and Subnets.

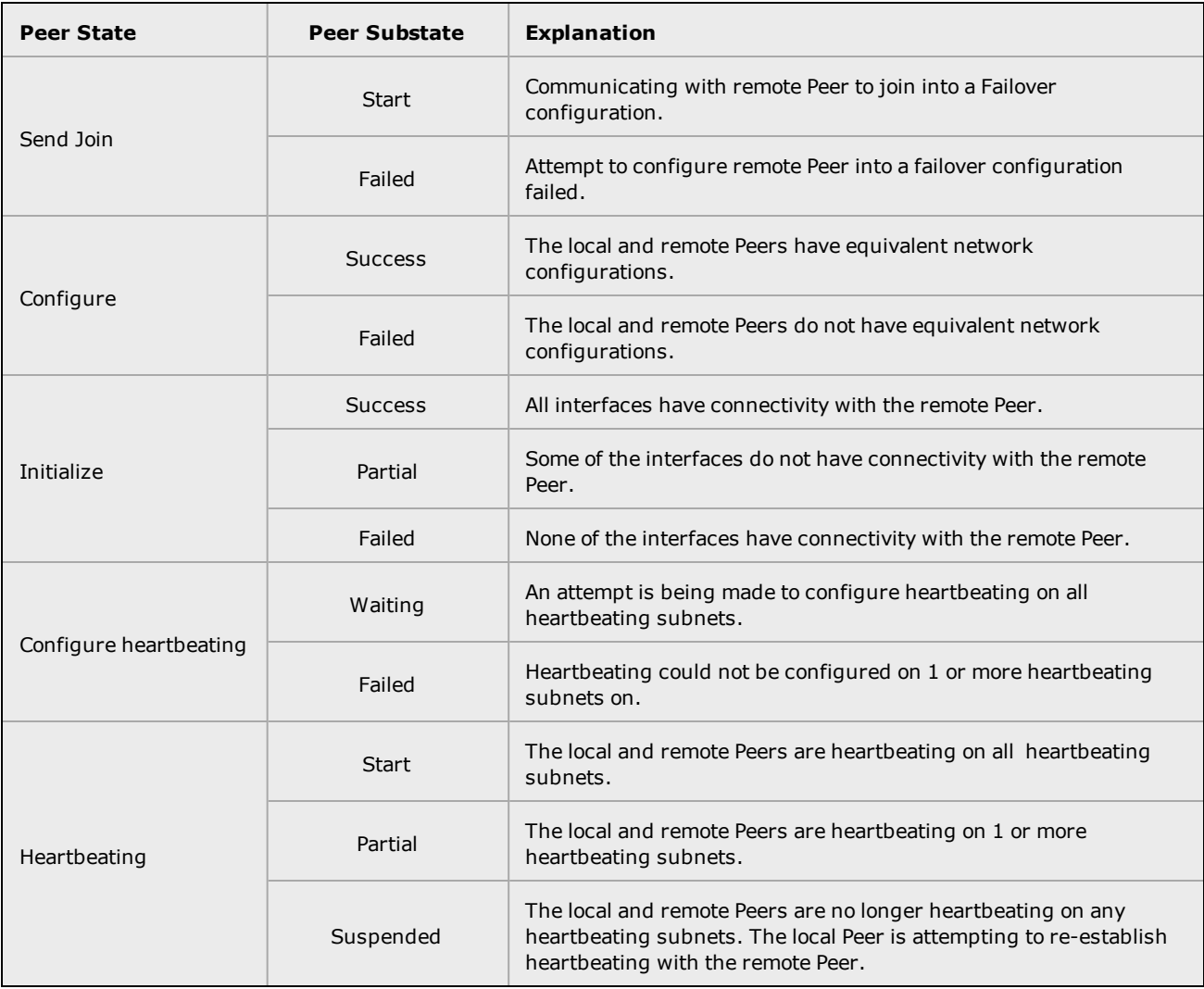

# Failover Between EQ/OS 8.6 and EQ/OS 10

The procedures in this section show you how to configure failover using an Equalizer running EQ/OS 8.6 as the preferred primary and an Equalizer running EQ/OS 10 as the preferred backup.

# Guidelines for Upgrading a Failover Pair from EQ/OS 8.6 to EQ/OS 10

The preferred method of upgrading the OS from EQ/OS 8.6 to EQ/OS 10 is:

- 1. Upgrade the preferred backup Equalizer to EQ/OS 10, while it is in backup failover mode. Refer to *"EQ/OS 8.6 Upgrade [Procedure"](#page-78-0)* on [page](#page-78-0) 79 for instructions.
- 2. Configure the EQ/OS 10 unit and the EQ/OS 8.6 unit into failover, with the EQ/OS 8.6 unit as the preferred primary. Run the two units in failover to validate that the units are communicating properly as observed on the EQ/OS 10 unit.
- 3. Test failover to EQ/OS 10 by rebooting the EQ/OS 8.6 system so that the EQ/OS 10 system becomes the current primary. Then, reboot the EQ/OS 10 unit to test failover to the EQ/OS 8.6 unit.
- 4. While the EQ/OS 8.6 system is the current backup, upgrade it to EQ/OS 10. Verify that the units are communicating properly. Reboot each unit to ensure that the other unit assumes the primary role.

# EQ/OS 8.6 Failover Constraints

An Equalizer running EQ/OS 10 can be configured into failover with an Equalizer running EQ/OS 8.6, subject to these constraints:

- The failover configuration is limited to two (2) VLANs only; both Equalizers must be configured with at most two VLANs.
- <sup>l</sup> Configuration synchronization is *not supported* (that is, the **dont transfer** option must be enabled on both units). The configurations on both devices must be updated manually to maintain equivalent configurations, meaning the following:

The VLAN configuration on the EQ/OS 10 Equalizer must match that of the EQ/OS 8.6 Equalizer. This includes the subnets and failover IP addresses set on each system. [Note that although EQ/OS 10 supports multiple subnets per VLAN, you can only configure one subnet per VLAN when enabling failover with an EQ/OS 8.6 system.]

Clusters and servers must be configured equivalently on both systems. This means that cluster and server IP addresses, ports, and parameters must be set to the same values on both systems. The difference is that on EQ/OS 8.6, servers are assigned directly to clusters, while on EQ/OS 10, servers are assigned to server pools and then to clusters. The important point is that the server pool used in a cluster on EQ/OS 10 must be configured with the same servers used in the equivalent cluster on the EQ/OS 8.6 system.

• On the EQ/OS 8.6 system, failover must be configured manually as shown in the procedure below (i.e., you cannot use the Failover Wizard).

## Server Availability Constraint

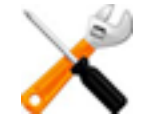

**For failover to initialize correctly, at least one server or gateway configured on a subnet defined on Equalizer must be responding to ARP (Address Resolution Protocol) requests. Otherwise, Equalizer will remain in the "initializing" failover state and will not assume the backup or primary role.**

On EQ/OS 10, you can check server availability status in eqcli using this command:

eqcli > **server** *server\_name* **stats**

On EQ/OS 8.6 and EQ/OS 10EQ/OS 10, server availability can be checked in the GUI by looking at the icons next to the server name in the left pane object tree. In EQ/OS 8.6, unavailable servers have an exclamation point (**!**) icon displayed over the server icon. In EQ/OS 10, unavailable servers have an exclamation point icon displayed to the right of the server icon.

# <span id="page-547-0"></span>Enable Failover of EQ/OS 8.6 to EQ/OS 10

**Note** - EQ/OS 8.6 uses the web-based GUI for all failover configuration.

On EQ/OS 10, you can set up failover using either the CLI or the GUI, but failover status information is currently only visible in the CLI **peer** context.

The following procedure describes how to enable failover between one Equalizer running EQ/OS 10 and one running EQ/OS 8.6.

- 1. Configure the Equalizer running EQ/OS 8.6:
	- a. Perform initial system configuration as outlined in the *EQ/OS 8.6 Installation and Administration Guide*.
	- b. Create all required VLANs, clusters, servers, etc., required for your configuration.
	- c. Ensure that the configuration is working properly. In particular, make sure that at least one server is active (that is, marked "up" in the GUI). Failover will not properly initialize if Equalizer cannot successfully probe at least one server.
- 2. Add the VLAN IP addresses. Once you verify that the EQ/OS 8.6 system is working properly in standalone mode, open the Equalizer > Networking > VLAN Configuration tab and do the following for *each* VLAN in the table:
	- a. Click the modify icon  $\frac{|\mathbf{P}|}{|\mathbf{P}|}$ .
	- b. Enter a Failover IP address and Failover Netmask for the VLAN.
	- c. Enable the Use IP for Failover Heartbeat check box.
	- d. Click Commit.
- 3. Configure failover peers on the EQ/OS 8.6 system.
	- a. Click Mode: Standalone at the top of the left frame to open the Failover > Required tab.
	- b. Uncheck (turn off) the Disable Failover check box.
	- c. Check (turn on) the Preferred Primary check box in the This Equalizer section.
- d. Do the following in the Peer Equalizer section, :
	- Enter any name you like for Equalizer Name and a string of characters for the Signature. The signature of the EQ/OS 10 peer can be found by:

Entering the peer context and entering eqcli peer-eq\_\*> **show peer** using the CLI

or

On the GUI by clicking on the System configuration tab on the left navigational pane and expanding the Failover branch to display configured peers. When selecting a peer, the Signature will appear on the right.

• Enter VLAN IP addresses for each VLAN -- these are the IP addresses that you will assign later on the Equalizer running EQ/OS 10.

**Note** - The **Failover Parameters** section should display the **Failover IP** addresses you configured on the **VLAN Configuration** tab earlier.]

- e. Click Commit.
- f. Open the Failover > Synchronization tab and do the following:
	- $\bullet$  Check (turn on) the dont transfer check box.
	- Uncheck (turn off) the Use SSL only check box.
	- Click Commit.
- g. Click Help > About and expand the system information box; the failover mode should now be Primary (you may need to manually refresh the browser to see the change of state immediately).

If the failover mode remains in the initializing state, make sure that at least one server is active (that is, marked "up" in the GUI). Failover in EQ/OS 8.6 will not properly initialize if Equalizer cannot successfully probe at least one server on the network.

- 4. Configure the EQ/OS 10 system as the preferred backup:
	- a. Configure all required VLANs, servers, and server pools as described in *["Load](#page-88-0) Balancing [& Networking"](#page-88-0)* on [page](#page-88-0) 89, *"Configuring Server [Connections"](#page-626-0)* on [page](#page-626-0) 627, and *["Managing](#page-429-0) Server Pools"* on [page](#page-429-0) 430, using settings that are equivalent to the settings used on the EQ/OS 8.6 system.

**Note** - **Do not configure any clusters at this time**. Clusters wil be configured *after* configuring the system into failover, so that we don't have both systems trying to assign the same cluster IP addresses.

> Be sure to use the same VLAN IP addresses on the EQ/OS 10 system that you specified in Step 3d*["Failover](#page-547-0) Between EQ/OS 8 and EQ/OS 10"* on [page](#page-547-0) [548](#page-547-0)on the EQ/OS 8.6 system.

b. Assign a virtual IP address, the hb\_interval and the heartbeat flags to the default subnet of each already configured VLAN, as in the examples below. The virt addr values entered must match the Failover IP addresses and Failover Netmasks assigned on the EQ/OS 8.6 system in Step 2b. The heartbeat flag is used on the EQ/OS 10 subnet that will be used to communicate with the EQ/OS 8.6 system.

eqcli > **vlan** *Mgmt* **subnet** *subnet name* **virt\_addr 172.16.0.210 hb\_interval 10 flags heartbeat** eqcli > **vlan** *Server* **subnet** *subnet name* **virt\_addr 192.168.0.210 hb\_interval 10 flags heartbeat**

**Note** - Both systems need to be heartbeating on the same subnet for failover to occur. Verify that the heartbeat flag is configured on the subnet that will be used to detect a failover in the EQ/OS 8.6 system.

c. Enter the peer level retry\_interval to the EQ/OS 10 local peer. Configure a value of at least 2 times the value of whatever the hb interval value is from step 4b.

eqcli > **peer** *peer name* **retry\_interval 20**

**Note** - Note that the **retry\_interval** value of '20' is two times the **hb\_interval** of 10 set in step 4b.

d. Enter the following command to configure the peer object for the EQ/OS 8.6 system:

eqcli > **peer eq\_os8 signature** *os8-signature* **os8\_intip** *os8\_internal\_addr* **flags os8**

You can copy the *os8-signature* from the EQ/OS 8.6 GUI by clicking the icon at the top of the left-frame tree to open up the Failover > Required tab. Copy the Signature value from the This Equalizer group at the top of the tab. If the EQ/OS 8.6 system is in dual network mode, replace *os8\_internal\_ addr* with the VLAN IP of the Equalizer running EQ/OS 8.6 on the non-Default VLAN. If is in single network mode, then specify the VLAN IP of the only defined VLAN.

e. Enable the **preferred\_primary** and **failover** flags for the remote (EQ/OS 8.6) peer.

eqcli > **peer** eq\_os8 **flags preferred\_primary,failover**

f. Enable the **failover** flag and disable the **fo\_config\_xfer** flag for the local EQ/OS 10 peer.

```
eqcli > peer eq_os10 flags failover
eqcli > peer eq_os10 flags !fo_config_xfer
```
g. Display statistics for both peer objects using the **stats** command to confirm that failover has been negotiated between them, as in these examples:

Display the remote EQ/OS 8 peer statistics using this command:

eqcli > **peer eq\_os8 stats**

```
12200442: Peer eq os8: Failover Group Status
12200443: Member of Failover Group : Yes
12200444: Preferred Primary : Yes
12200445: Peer OS : EQ OS/8
12200446: State : Probing
12200447: Substate : Start
12200448: Takeover : Primary Mode
12200451: Last probe sent to this Peer : #2 at Fri Jan 7 22:03:40 2011
12200452: Last probe received from this Peer: #2 at Fri Jan 7 22:03:41 2011
12200453: Number of interfaces : 2
12200456: Interface : Mgmt
12200457: State : Probing
12200458: Substate : Start
12200459: Last probe sent on this if : #1 at Fri Jan 7 22:03:40 2011
12200460: Last probe received in this if: #1 at Fri Jan 7 22:03:41 2011
12200461: Number of strikes : 1
12200456: Interface : Mgmt
12200457: State : Probing
12200458: Substate : Start
```
12200459: Last probe sent on this if : #1 at Fri Jan 7 22:03:40 2011 12200460: Last probe received in this if: #1 at Fri Jan 7 22:03:41 2011 12200461: Number of strikes : 1

Look carefully at the output for any errors. If you see any, or if the State is anything other than Probing:

- Check the VLAN configurations on both systems to ensure they are exactly the same, and correct if not. If this is the source of the issue, failover will begin to work as soon as the VLAN configurations match.
- Check the logs on both units for errors.

List the local EQ/OS 10 peer statistics using the command:

```
eqcli > peer eq_00:30:48:d3:ee:b6 stats
12200442: Peer eq_00:30:48:d3:ee:b6: Failover Group Status
12200443: Member of Failover Group : Yes
12200444: Preferred Primary : No
12200445: Peer OS : EQ OS/10
12200446: State : Probing
12200447: Substate : Start
12200448: Takeover : Backup Mode
12200449: Last Peer probed : eq_os8
12200450: Last Peer probed from : eq os8
12200453: Number of interfaces : 2
12200456: Interface : Mgmt
12200457: State : Probing
12200458: Substate : Start
12200461: Number of strikes : 0
12200456: Interface : Mgmt
12200457: State : Probing
12200458: Substate : Start
12200461: Number of strikes : 0
```
- h. Create all clusters using settings equivalent to those in use on the EQ/OS 8.6 system, using the commands described in the *EQ/OS 8.6 Installation and Administration Guide*.
- i. Since the EQ/OS 10 Equalizer is in Backup Mode, it will not attempt to assume the cluster IP addresses until a failover occurs.
- 5. Set the hb interval parameter (Heartbeat Interval in the GUI) on the EQ/OS 10 (local) peer to a value that is the Probe Interval parameter on the EQ/OS 8.6 system *times* the number of interfaces (VLANs) configured on the EQ/OS 8.6 system. For example if the EQ/OS 8.6 Probe Interval value is "5" and there are 2 VLANs configured, set the hb\_interval parameter to "10" on the EQ OS 10 system.
- 6. Reboot the EQ/OS 8.6 system to make the EQ/OS 10 system the primary unit: open the Equalizer > Maintenance tab and click the Reboot button.
- 7. Once the EQ/OS 10 system detects that the EQ/OS 8.6 system is not responding to failover probes, the EQ/OS 10 peer configuration should indicate a change to Primary Mode. Use the command:

```
eqcli > peer eq_00:30:48:d3:ee:b6 stats
12200442: Peer eq_00:30:48:d3:ee:b6: Failover Group Status
12200443: Member of Failover Group : Yes
12200444: Preferred Primary : No
12200445: Peer OS : EQ OS/10
12200446: State : Probing
12200447: Substate : Start
12200448: Takeover : Primary Mode
12200449: Last Peer probed : eq_os8
12200450: Last Peer probed from : eq os8
12200453: Number of interfaces : 2
12200456: Interface : Mgmt
12200457: State : Probing
12200458: Substate : Start
12200461: Number of strikes : 0
12200456: Interface : Mgmt
12200457: State : Probing
12200458: Substate : Start
12200461: Number of strikes : 0
```
The failover configuration is now complete, and the EQ/OS 10 system should have now assigned the cluster IP addresses to itself. The EO/OS 8.6 GUI should display initializing for failover mode on the Help > About screen. Because of how failover in EQ/OS 8.6 works, the V8.6 unit will never transition to the backup failover state -- this is normal when an V8.6 Equalizer is configured in failover with a V10 Equalizer. It will remain in the *initializing* state until a failover occurs (while Equalizer is in initializing mode, it will not assume the cluster IP addresses).

The Equalizer running EQ/OS 10 will serve client requests and the Equalizer running EQ/OS 8.6 will remain in initializing mode. The two units will continuously exchange heartbeats with one another. Should the heartbeat exchange on any interface fail three times and on all other interfaces once, then the Equalizer running EQ/OS 8.6 will attempt to assume primary mode and assign the cluster IP addresses in the configuration to itself. Once the EQ/OS 10 system is available again, it will assume backup failover mode.

You can force the units to switch failover modes by rebooting the current primary Equalizer.

Note that the coyote icons at the top of the left frame of the EQ/OS 8.6 GUI will not change to indicate when the EQ/OS 10 peer is in primary mode -- that is, the EQ/OS 10 system will always have the sitting coyote icon next to it. On EQ/OS 8.6, always use the Help > About screen or the Equalizer log (Equalizer > Status > Event Log) to check failover status.

# Configuring Active/Passive Failover Between Two Systems

When two Equalizers are configured into Active/Passive failover, they form a "failover pair". An Equalizer in a failover pair is called a "peer". At any given time, only one of the Equalizers in a failover pair is actually servicing requests sent to the cluster IP addresses defined in the configuration -- this unit is called the "active peer" or the "current primary" in the failover pair. The other Equalizer, called the "passive peer" or "current backup", does not process any client requests.

Both units continually send "heartbeat probes" or "failover probes" to one another. If the current primary does not respond to heartbeat probes, a failover occurs. In this scenario the current backup assumes the primary role by assigning the cluster IP addresses to its network interfaces and begins processing cluster traffic.

Configuration of failover peer definitions and options on VLAN subnets can be performed through the CLI or the GUI.

The figure below shows the suggested sequence of steps for enabling both Active/Passive Failover and the preliminary steps for configuring Active/Active and N+1 Failover.

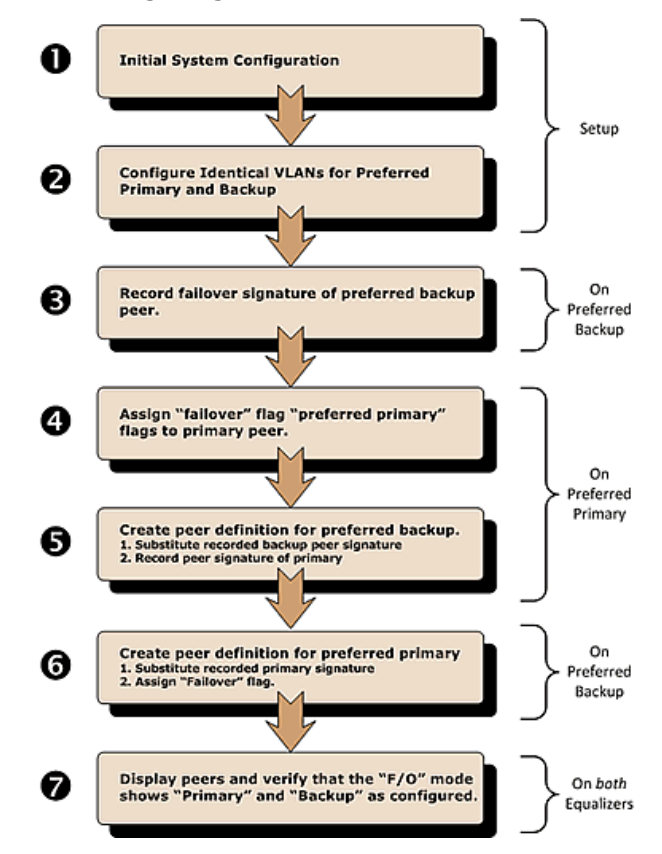

# Configuring VLAN (Subnet) Failover Settings (CLI)

Configure subnets for failover using the CLI as follows:

- 1. Configure VLANs and Subnets as described in *["Configuring](#page-300-0) Subnets"* on [page](#page-300-0) 301. It is important that both the VLANs are identical in both the preferred primary and the backup.
- 2. Access the CLI as described in *["Starting](#page-140-0) the CLI"* on [page](#page-140-0) 141.
- 3. Configure the failover service parameters for the preferred primary Equalizer:

Enter:

eqcli > **vlan** *vlname* **vid** *vlan\_id* **subnet** *sname* **flags** *flagname*

Where *vlname* is the name of the VLAN, vlan id is the VLAN ID number ( A number between 1-4094),*sname* is the name of the subnet and *flagname* is the name of the flag.

The Command flag designates this subnet as the subnet over which the configuration file transfers (between preferred primary and preferred backup) can occur.

The Heartbeat flag allows the failover peers to probe one another over the subnet. At least one subnet must have a Heartbeat flag enabled.

4. Enter:

eqcli > **vlan** *vlname* **subnet** *sname* **services** *service*

Where *vlname* is the name of the VLAN, *sname* is the name of the subnet and *service* is the name of the service. These services enable the System Services for the Failover IP Address :

a. fo http - when enabled the Equalizerwill listen for http connections on the Failover IP address on the subnet.

> **When configuring a Failover IP address on a subnet on Equalizer, verify that no other system on the network is using that Failover IP address, other than the Equalizers configured into failover.**

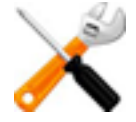

**If the IP address IS used by another system on the net, and a failover occurs, BOTH of the failover peers will transition to and remain in BACKUP mode.**

- **1. Remove the duplicate IP address from the offending system. 2. Reboot one of the peers.**
	-

**The peers should transition to their proper failover modes.**

**This applies to both Active/Passive and Active/Active failover.**

a. fo\_https- when enabled the Equalizer will listen for https connections on the Failover IP address on the subnet.

- b. fo\_ssh when enabled ssh login will be permitted on the Failover IP address on the subnet.
- c. fo\_snmp when enabled snmp will accept connections on the Failover IP address on the subnet.
- d. fo envoy when enabled this will allow Envoy to monitor this subnet for failover
- e. fo\_envoy\_agent when enabled this will allow an Envoy agent to monitor this subnet for failover
- 5. Enter:

eqcli > **vlan** *vlname* **subnet** *sname* **strike\_count** *integer*

Where *vlname* is the name of the VLAN, *sname* is the name of the subnet and *integer* is thee strike count number, which is the strike count threshold for a subnet. When the number of strikes detected on this subnet exceeds this value, the subnet has failed. A value of 0 indicates this subnet will never be considered "failed".

**Note** - If the [strike\\_count](#page-542-0) reaches its specified maximum value on the subnet, or if the strike\_count reaches 1 on all subnets in a multi-subnet network configuration, then a failover can occur. There is also a globalstrike count (See *"Failover Peer Probes and Timeouts"* on [page](#page-542-0) 543) in addition to the subnet strike\_count. If the subnet strike\_ count is 0, then the global strike\_count is used.

### 6. Enter:

eqcli > **vlan** *vlname* **subnet** *sname* **hb\_interval** *seconds*

Where *vlname* is the name of the VLAN, *sname* is the name of the subnet and *seconds* is the heartbeat interval or time in seconds (default: 2) between successful heartbeat checks of the peer.

7. Repeat the same procedure on the preferred backup.

# Configuring VLAN (Subnet) Failover Settings (GUI)

Configure subnets for failover using the GUI as follows:

- 1. Configure both Equalizers running EQ/OS 10:
	- a. Perform initial system configuration as outlined in *"Load Balancing [& Networking"](#page-88-0)* on [page](#page-88-0) 89.
	- b. Create all required VLANs, clusters, servers, etc., required for your configuration.
	- c. Ensure that the configuration is working properly. In particular, make sure that at least one server is active (that is, marked "up" in the GUI). Failover will not properly initialize if Equalizer cannot successfully probe at least one server.
- 2. Configure VLANs and subnets on both units; they must be exactly the same as noted above under*"Failover [Constraints"](#page-538-0)* on [page](#page-538-0) 539.
- 3. Designate a preferred primary and preferred backup using *"Configuring [Active/Passive](#page-561-0) Failover [\(CLI\)"](#page-561-0)* on [page](#page-561-0) 562 beginning with step 3.
- 4. Open the Equalizer Graphical User Interface (or GUI) and click on the System configuration tab if it has not already been selected. Click on the arrows  $(\blacktriangleright)$  beside Network to continuously expand the branch until the subnet of the "Preferred Primary" is visible. Click on the subnet to display the subnet Configuration screen.
- 5. Click on the Failover tab to display the following. In the example shown below a subnet sn01 for the VLAN 172net is displayed.

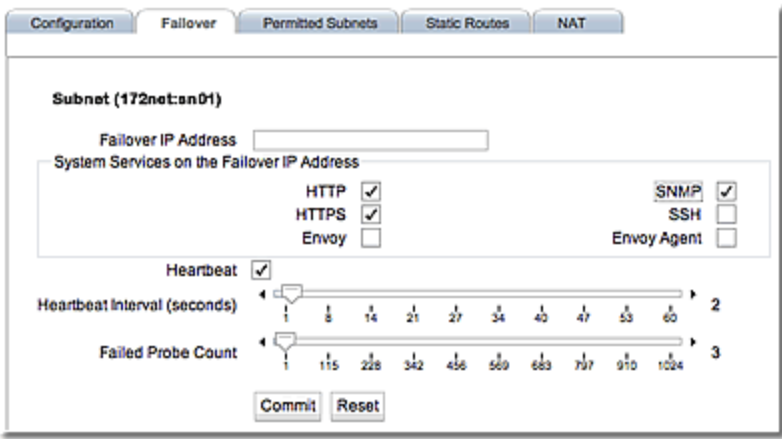

6. Configure the failover parameters for the preferred primary Equalizer; in this case sn01 on the VLAN 172net. Use the check boxes and sliders as necessary. You will not be able to change the Failover IP Address. The Failover IP Address is used primarily as a server gateway and to provide an IP address for system services such as the GUI, SSH, etc.

**When configuring a Failover IP address on a subnet on Equalizer, make absolutely sure that no other system on the network is using that Failover IP address other than the Equalizers configured into failover.**

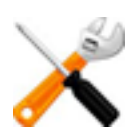

**If the IP address IS used by another system on the net, and a failover occurs, BOTH of the failover peers will transition to and remain in BACKUP mode! The way to fix the problem is to:**

**1. Remove the duplicate IP address from the offending system. 2. Reboot one of the peers.**

**The peers should transition to their proper failover modes.**

**This applies to both Active/Passive and Active/Active failover.**

- 7. Check the appropriate check boxes in the Use Subnet IP Address pane as follows:
	- a. Checking the Command Transfer checkbox will designate this subnet as the subnet over which the configuration file transfers (between preferred primary and preferred backup) can occur.
	- b. Checking the Heartbeat checkbox will allow the failover peers to probe one another over the subnet. At least one subnet must have a Heartbeat flag enabled.

**Note** - **Command Transfer** and **Heartbeat** use the subnet IP address, not the failover IP address.

- 8. Check the appropriate check boxes in the Services on Failover IP Address pane to select the allowable services that will be available:
	- a. **HTTP** when enabled the Equalizer will listen for **HTTP** connections on the Failover IP address on the subnet.
	- b. **HTTPS** when enabled the Equalizer will listen for **HTTPS** connections on the Failover IP address on the subnet.
	- c. **SSH** when enabled **SSH** login will be permitted on the Failover IP address on the subnet.
	- d. **SNMP** when enabled **SNMP** will accept connections on the Failover IP address on the subnet.
	- e. **Envoy** -when enabled this will allow Envoy to monitor this subnet for failover
	- f. **Envoy Agent** when enabled this will allow an Envoy agent to monitor this subnet for failover
- 10. Adjust the Heartbeat Interval time in seconds (default: 2) between successful heartbeat checks of the peer.
- 11. Use the Failed Probe Count slider to adjust the number of failed peer probe attempts that must occur before marking a peer "down" (default: 3). If the Failed Probe Count reaches its specified maximum value on the subnet, or if the Failed Probe Count reaches 1 on all subnets in a multi-subnet network configuration, then a failover can occur. There is also a global Failed Probe Count (See *"Failover Peer Probes and [Timeouts"](#page-542-0)* on [page](#page-542-0) 543) in addition to the subnet Failed Probe Count. If the subnet Failed Probe count is 0, then the global Failed Probe Count is used.
- 12. Click on Commit when you have finished.
- 13. Perform Steps 1 through 11 above on the preferred backup.

# <span id="page-561-0"></span>Configuring Active/Passive Failover (CLI)

#### **Perform Steps 1 and 2 on both Equalizers**

- 1. Perform initial system configuration on both units as outlined in *"Networking [Technologies"](#page-89-0)* [on](#page-89-0) [page](#page-89-0) 90.
- 2. Configure VLANs and subnets on both units; they must be exactly the same as noted in *["Fail](#page-538-0)over [Constraints"](#page-538-0)* on [page](#page-538-0) 539 .

Ensure that the network configuration is working properly. In particular, make sure that at least one gateway on a subnet that has the heartbeat flag enabled is responding to a ping command:

eqcli > **ping** *gateway\_IP\_address*

If no gateways are responding, then configure a server with an IP address on a subnet with **heartbeat** enabled. Make sure it is responding to a **ping** command:

```
eqcli > server name proto {tcp|udp} ip IP_address port port_number
eqcli > ping server_IP_address
```
#### **Perform Step 3 on the preferred backup Equalizer to obtain the peer signature:**

- 3. Obtain the failover signature of the preferred backup Equalizer.
	- a. Log in to the CLI on the Equalizer you will use as the preferred backup and enter:

```
eqcli show peer
------------------------------------
Configuration Sequence Number: 4593
------------------------------------
Peer Name Type Flags F/O Mode Error?<br>eq 001D7D78E13E (remote) OS/10 xfr Standalone No
eq 001D7D78E13E (remote)OS/10 xfr
Flags Key:
        F/O=> failover
       A/A=> active-active
       P/P=> preferred_primary
       xfr=> fo_config_xfer
       ssl => use_ssl
eqcli >
```
b. Enter the **show peer** command again, however this time with the **Name** of the

peer to display more details of the peer, including the signature.

eqcli > **show peer** *name*

Substitute the name of the peer displayed in the previous step for NameThe information for that peer definition is displayed, as in this example:

```
eqcli > show peer eq_001D7D78E13E
Peer Name : eq 001D7D78E13E
Peer signature :
1RBC78142F9ADE9E8F29FF5373AE7DA6EB994075A9BAAC1001B4
Peer sysid : 00241DB2ABA0
Flags : failover, fo config xfer
[remainder of output omitted...]
```
c. Record the **Peer signature** displayed, or copy it using your terminal emulator's supported editing commands. You'll need it in the following steps.

#### Perform Steps 4 and 5 on the preferred primary Equalizer to add failover flags and to create a new peer **definition for the backup.**

You now need to configure the preferred primary Equalizer by adding failover flags and creating a peer on it for the backup that you created in steps 3 and 4. You will need the peer signature from the backup that you retained in step 4.

- 4. Log in to the Equalizer you will designate as the preferred primary and do the following:
	- a. Display the peer name of the preferred primary by entering:

```
eqcli show peer
     ------------------------------------
Configuration Sequence Number: 4593
------------------------------------
Peer Name Type Flags F/O Mode Error?
eq 001D7D78E13E (local) OS/10 xfr Standalone No
Flags Key:
      F/O=> failover
      A/A=> active-active
       P/P=> preferred_primary
       xfr=> fo_config_xfer
       ssl => use_ssl
eqcli >
```
b. Assign failover, **peferred\_primary** flags to the preferred primary Equalizer by entering:

eqcli > **peer** *name* **flags failover,preferred\_primary,fo\_config\_xfer**

c. Verify that the flags are correct by entering the **show peer** command again to display the peer (preferred primary). The flags should display  $F/O$ ,  $P/P$ ,  $xfr$ beneath the Flags heading. The folloonfig  $x$ fer is used on the local peer and not on the remote peer. If it is enabled the primary peers on both systems will synchronized the configuration. When the flag is changed for the local peer, it should be reflected in the remote peer on the other system.

When the use ssl flag is set, it causes messages from this Peer to a remote Peer to be transmitted using SSL. When not set, messages are transmitted in clear text.

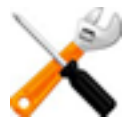

The flag may be set differently for Peers in failover. For example, if set on Peer A, but not set on Peer B, heartbeats from Peer A to Peer B will be encrypted, however, heartbeats from Peer B to Peer A WILL NOT be. Also, a configuration synchronization request from Peer A to Peer B will be encrypted and so the response (Peer B's configuration) will also be encrypted. A configuration synchronization request, and the response, from Peer B to peer A will not be encrypted.

All transfers between a Peer that supports this flag and an older Peer that does not are done without using SSL, regardless of the setting of the flag on the Peer that supports it.

- 5. Now create a peer definition for the preferred backup on the primary Equalizer:
	- a. Enter the following:

eqcli > **peer** *name* **signature** *signature*

Substitute the signature of the preferred backup that you obtained in Step 3, above.

b. Verify the new peer definition by entering:

```
eqcli > show peer
------------------------------------
Configuration Sequence Number: 4593
------------------------------------
Peer Name Type Flags F/O Mode Error?
eq 00241DB2ABA0 (Local) OS/10 F/O, P/P, xfr Primary No
eq 001D7D78E13E (Remote) OS/10 F/O,xfr Backup No
Flags Key:
      F/O \Rightarrow failover
       A/A => active-active
       P/P \implies preferred-primary
      xfr \Rightarrow fo\text{ config xfer}ssl => use_ssl
```
c. Now you will need the peer signature from the primary Equalizer. Enter the following:

eqcli > **show peer** *name*

Where **name** is the name of the peer for the primary Equalizer. The following will be displayed.

```
eqcli > show peer eq_001D7D78E13E
Peer Name : eq 001D7D78E13E
Peer signature :
1RBC14245CBCC7552362679F0E2AD4C0B2CF0C6E6B84AC1000D2
Peer sysid : 001D7D78E13E
Flags : failover, fo config xfer
[remainder of output omitted...]
```
Record the **Peer signature** displayed, or copy it using your terminal

emulator's supported editing commands. You'll need it in the following steps.

Perform Step 6 on the preferred backup Equalizer to add failover flags and create a peer definition for the **primary Equalizer.**

- 6. Create a peer definition for the preferred primary, using the signature that you recorded in step 5:
	- a. Display the peer name of the preferred backup by entering:

```
eqcli > show peer
------------------------------------
Configuration Sequence Number: 4593
------------------------------------
Peer Name Type Flags F/O Mode Message(s)
eq 00241DB2ABA(remote) OS/10 xfr Standalone No
Flags Key:
       F/O \Rightarrow failover
       A/A => active-active
       P/P \implies preferred-primary
      xfr \Rightarrow fo\text{ config xfer}ssl => use_ssl
```
b. Add the failover flag to the backup by entering:

eqcli > **peer** *name* **flags failover**

Where the peer **name** is the same one that appears beneath the **Peer Name** heading.

c. Verify that the flag was assigned by entering:

eqcli > **show peer**

d. Now create a peer definition for the preferred primary by entering the following:Create the peer definition for the preferred primary:

```
eqcli > peer name signature signature
```
Substitute the signature of the preferred backup that you obtained in Step 5 for **signature**.

e. Verify the peer definitions by entering the following that should show the new peer definition:

```
eqcli > show peer
       ------------------------------------
Configuration Sequence Number: 4593
------------------------------------
Peer Name Type Flags F/O Mode Error
eq 00241DB2ABA0(Local) OS/10 F/O, P/P, xfr Primary No
eq<sup>001D7D78E13E(Remote)OS/10 F/O, xfr Backup No</sup>
Flags Key:
       F/O => failover
       A/A \Rightarrow active-active
       P/P \implies preferred-primary
       xfr => fo_config_xfer
       ssl => use_ssl
```
Note - Once the two peers are joined in a failover group (heartbeating and file sync are occurring), then they synchronize their remote peer definitions with the information obtained from the remote peer -The name and flags on the remote peer change. In addition, if you want to change the name of a peer, you MUST change the name of the local peer definition on that peer.

Failover

#### **Perform Step 7 on both Equalizers.**

- 7. Once both units start to communicate, displaying the peer definitions should indicate that the units have assumed the primary and backup failover roles.
	- a. Confirm this on both units by entering:

```
eqcli > show peer
------------------------------------
Configuration Sequence Number: 4593
------------------------------------
Peer Name Type Flags F/O Mode Error
eq_00241DB2ABA0 (Local) OS/10 F/O, P/P, xfr Primary No
eq_001D7D78E13E (Remote) OS/10 F/O, xfr Backup No
Flags Key:
      F/O \implies failover
      A/A \Rightarrow active-active
      P/P \implies preferred-primary
      xfr \Rightarrow fo config xfer
      ssl => use_ssl
```
Note that the **F/O Mode** column should appear as above when failover is working properly. The system on which you are logged in will always appear first in the list.

b. Enter the following command for each peer listed:

```
eqcli > show peer name
```
On each unit, the local peer definition (for the unit on which you are logged in) should appear like this example:

```
eqcli > show peer eq_00241DB2ABA0
Peer Name : eq 00241DB2ABA0
Peer signature : 1RBC78142F9ADE9E8F29FF5373AE7DA6EB994075A9BAAC1001B4
Peer sysid : 00241DB2ABA0
Flags : failover, preferred primary, fo_config_xfer
OS/8 Internal IP :
Number of Interfaces : 2
 Member of Failover Group : Yes
 Failover Enabled/Disabled : Enabled
 Local/Remote Peer : Local
 Preferred Primary 1999: Yes
 Peer OS : EQ/OS 10
 Peer State : Heartbeating:Start
 Failover State : : FOSM Complete:Idle
```

```
Failover Mode : Primary
Last Peer heartbeated : eq_001D7D78E13E
Last Peer heartbeated from : eq 001D7D78E13E
Interface : in1<br>
\frac{1}{2}State : Heartbeating
  substate : Start
  Number of strikes : 0
  Subnet : Me2
    State : Heartbeating
    Substate : Start
     Number of strikes : 0
Interface : in2
   State : Heartbeating
  Number of strikes : 0
  Subnet : Me3
    State : Heartbeating
     Substate : Start
     Number of strikes : 0
```
The remote peer definition includes detailed information about the success or failure of the health check probes being sent by the local Equalizer (the unit on which you are logged in) to the remote Equalizer (the other peer).

Look carefully at the output for any errors. If you see any, or if the **State** is anything other than Probing on any interface (subnet) on which **heartbeat** is enabled:

- Check the VLAN configurations on both systems to ensure they are exactly the same, and correct if not. If this is the source of the issue, failover will begin to work as soon as the VLAN configurations match.
- Check the logs on both units for errors.

The remote peer display should appear like this example:

```
eqcli > show peer eq_001D7D78E13E
Peer Name : eq 001D7D78E13E
Peer signature : 1RBC14245CBCC7552362679F0E2AD4C0B2CF0C6E6B84AC1000D2
Peer sysid : 001D7D78E13E
Flags : failover, fo config xfer
Flags : failover, fo_config_xfer<br>OS/8 Internal IP :
Number of Interfaces : 2
Member of Failover Group : Yes
 Failover Enabled/Disabled : Enabled
 Local/Remote Peer : Remote
 Preferred Primary : No<br>
Peer OS : EQ,<br>
Peer State : Hea
 Peer OS : EQ/OS 10
 Peer State : Heartbeating:Start
 Failover State : : FOSM Complete:Idle
 Failover Mode : Backup
```

```
Last heartbeat sent : #322 at Wed Mar 14 12:07:10 2012
Last heartbeat received : #194 at Wed Mar 14 12:07:10 2012
Interface : in1a
  State : Heartbeating :
  Substate : Start : Start
  Last heartbeat sent : #161 at Wed Mar 14 12:07:10 2012
  Last heartbeat received : #97 at Wed Mar 14 12:07:10 2012
  Number of strikes : 0
  Subnet : Me1
    State : Heartbeating
    Substate : Start
    Last heartbeat sent : #161 at Wed Mar 14 12:07:10 2012
     Last heartbeat received : #97 at Wed Mar 14 12:07:10 2012
     Number of strikes : 0
Interface : in2
  State : Heartbeating
  Substate : Start : Start
  Last heartbeat sent : #161 at Wed Mar 14 12:07:10 2012
  Last heartbeat received : #97 at Wed Mar 14 12:07:10 2012
  Number of strikes : 0
  Subnet : sn1
    Heartbeating
     Substate : Start
    Last heartbeat sent : #161 at Wed Mar 14 12:07:10 2012
     Last heartbeat received : #97 at Wed Mar 14 12:07:10 2012
     Number of strikes : 0
```
The above display includes detailed information about the success or failure of the health check probes being sent by the remote Equalizer (the other peer) to the local Equalizer (the unit on which you are logged in).

Refer to *"Peer Interface Subnet States and Substates"* on [page](#page-544-0) 545 for descriptions of the Peer states and substate conditions.

#### Displaying the Failover Summary.

You can display the failover summary by entering eqcli > **show failover**. The following is an example of the failover summary:

eqcli > show failover Local Peer Failover Information Command subnet: Vlan v2, Subnet sn172 Failover: Enabled Mode: Active/Passive Preferred Primary: Yes Config Sync: Enabled eqcli >

# <span id="page-571-0"></span>Configuring Active/Passive Failover (GUI)

### Perform Steps 1 and 2 on both Equalizers.

- 1. Perform initial system configuration on both units as outlined in Networking [Technologies.](#page-89-0)
- 2. Configure VLANs and subnets on both units; they must be exactly the same as noted in [Fail](#page-538-0)over [Constraints.](#page-538-0)

### Perform Step 3 on the preferred backup Equalizer to obtain the peer signature.

- 3. Log in to the GUI for the backup Equalizer using the procedures described in *["Logging](#page-229-0) In"* [on](#page-229-0) [page](#page-229-0) 230.
	- a. Click on the System configuration tab on the left navigational pane if it is not already selected.
	- b. Click on the arrow  $(\triangleright)$  beside failover to expand the branch.
	- c. Click on a peer to be used as the preferred backup. The following will be displayed:

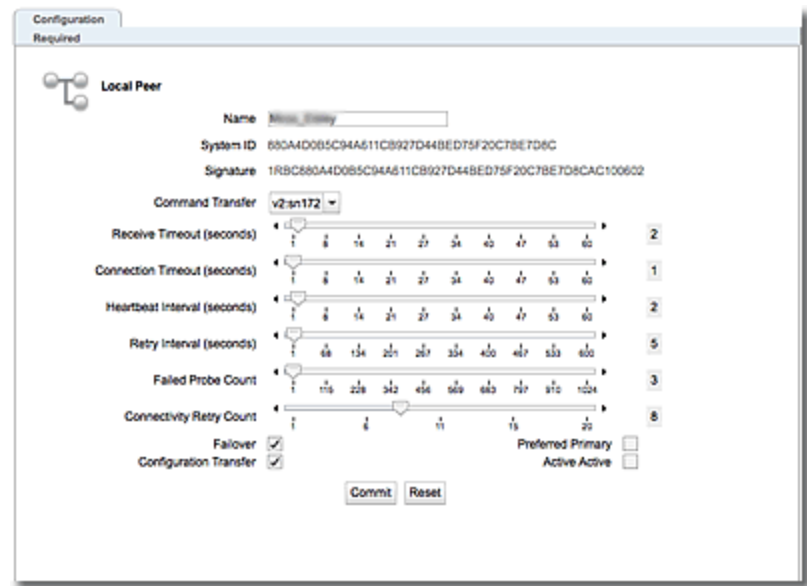

- d. Check the Failover flag.
- e. Highlight and copy the failover Signatureof the preferred backup Equalizer. Copy the signature to an electronic clipboard, notepad or whatever means available to save it.

### Perform Steps 4 and 5 on the preferred primary Equalizer to add failover flags and to create a new peer definition for the backup.

You now need to configure the preferred primary Equalizer by adding failover flags and creating a peer on it for the backup that you configured in steps 3 and 4. You will need the peer signature from the backup that retained in step 4.

- 4. Log in to the GUI for the preferred primary Equalizer using the procedures described in *["Log](#page-229-0)[ging](#page-229-0) In"* on [page](#page-229-0) 230.
	- a. Configure the preferred primary peer and check the Failoverand preferred primaryflags to the preferred primary Equalizer as shown below.
	- b. Highlight and copy the failover Signatureof the preferred primary Equalizer. Copy the signature to an electronic clipboard, notepad or whatever means available to save it.
	- c. Configure the timeout and interval sliders using the descriptions provided in *"Failover Peer Probes and [Timeouts"](#page-542-0)* on [page](#page-542-0) 543.
	- d. Click on Commit to save the flag assignments.
- 5. Create a peer definition for the backup peer- on the preferred primary Equalizer.
	- a. Right click on Failover on the left navigational pane and select Add failover peer. The failover peer entry form as shown below:

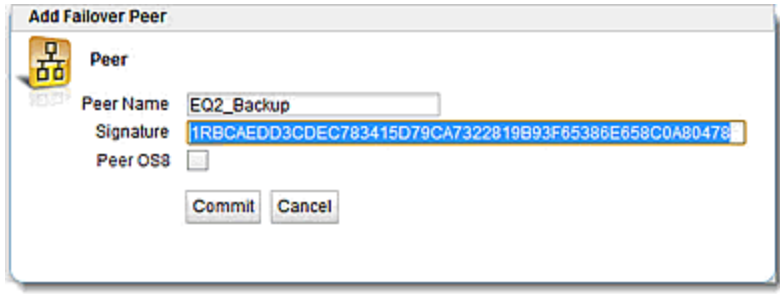

- b. Enter a Peer Name for the backup peer and type or paste in the signature of the preferred primary that you saved from step 3. Click on Commit to save the peer.
- c. You now need to assign a failover flag to the backup peer. Click on the backup peer (EQ2\_Backup in the example) to display the backup peer Configuration > Required screen.
- d. Enable the Failover flag and click on Commit. Both peers should appear on the left navigational pane on the Peers branch.

#### Perform Step 6 on the preferred backup Equalizer to add failover flags and create a peer definition for the primary Equalizer.

- 6. Log back in to the GUI for the backup Equalizer using the procedures described in *["Logging](#page-229-0) [In"](#page-229-0)* on [page](#page-229-0) 230. You will need to create a peer for the preferred primary, using the signature that you recorded from step 4b.
	- a. Right click on Failover in the left navigational pane and select **Add failover peer** to display the peer entry form .
	- b. Type or paste the peer Signature of the preferred primary Equalizer and click on Commit
- c. Configure the timeout and interval sliders using the descriptions provided in *"Failover Peer Probes and [Timeouts"](#page-542-0)* on [page](#page-542-0) 543.
- c. Enable the Failover flag and click on Commit.

Note - Once the two peers are joined in a failover group (heartbeating and file sync are occurring), then they synchronize their remote peer definitions with the information obtained from the remote peer -The name and flags on the remote peer change. Once the two peers are joined in a failover group (heartbeating and file sync are occurring), then they synchronize their remote peer definitions with the information obtained from the remote peer -The name and flags on the remote peer change. In addition, if you want to change the name of a peer, you MUST change the name of the local peer definition on that peer.

#### **Perform Steps 7 on both Equalizers.**

You have now configured failover peers in both the preferred primary and backup Equalizers. To verify that you have correctly configured failover do the following.

- 7. Access the GUI for the preferred primary or backup Equalizer.
	- a. Click on the System configuration tab if it is not already selected.

b. Click on Peerson the left navigational pane to display the Peers summary screen as shown below. Note that since the first screen shows the preferred primary EqualizerPeer Summaryas it is categorized as Local and if a failover state exists it will become the backup. Click on Detailed Local Peer Status for drop down box with detailed peer information.

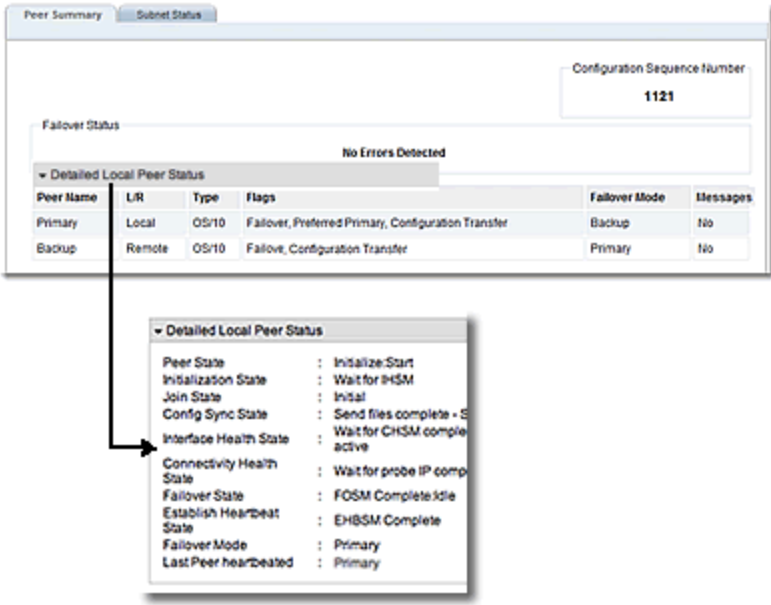

The following shows the preferred backup Equalizer Peer Summary and shows the reversed condition in a failover state. Click on Detailed Local Peer Status for drop down box with detailed peer information.

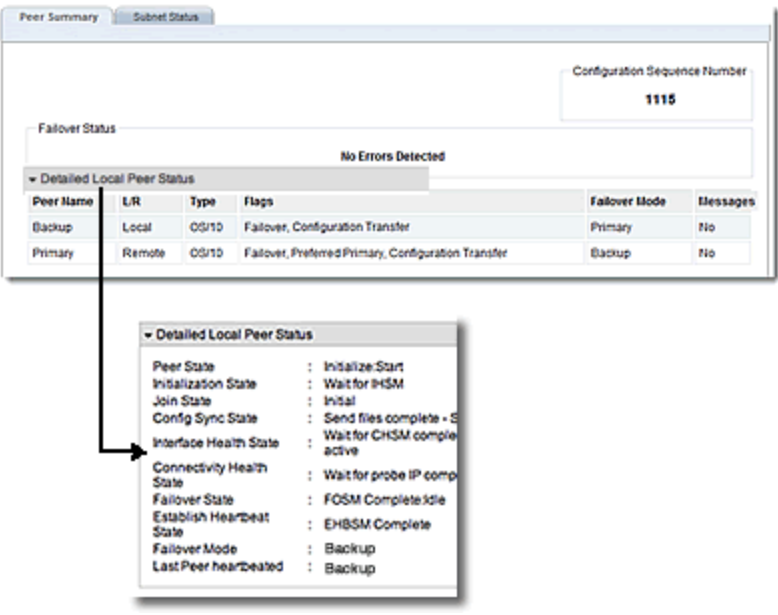

c. You can view the subnet stats of each by selecting the Subnet Status tab for each showing a **Heartbeating**condition. The first is the preferred primary load balancer and the second is the backup.

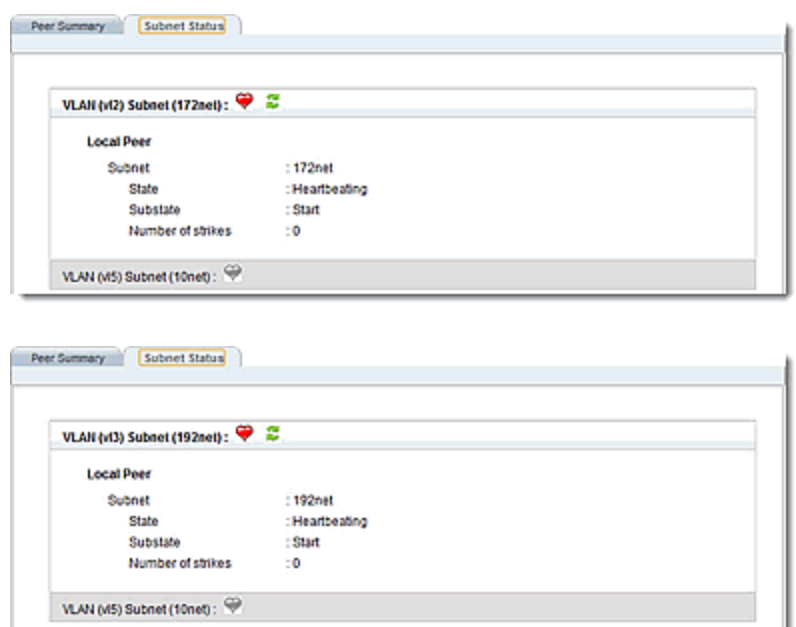

### **Peer Summary Display Showing Errors**

If failover were NOT configured correctly or a problem existed with one of the peers, you would see a display similar to the following example. Note that a failure icon ( $\bullet$ ) appears on the left navigational pane beside the peer with an error as well as on the right indicating that Failover is not configured.:

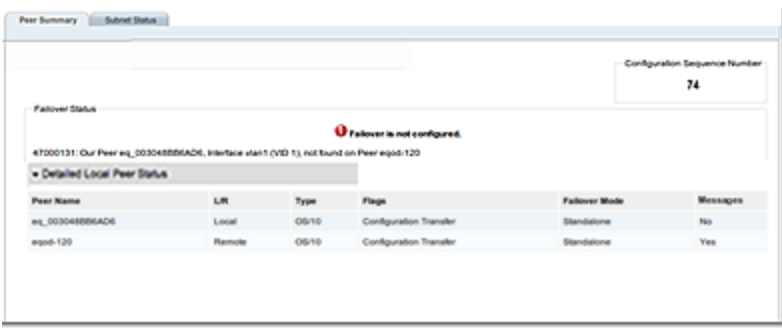

Refer to Peer, [Interface,](#page-544-0) Subnet States and Substates for descriptions of the Peer states and substate conditions.
# Configuring Active/Active Failover

Active/Active (A/A) failover allows clusters to be active on both Peers that are configured into failover. For the same failure situations that cause a Peer to take over all the cluster and floating IP addresses in an Active/Passive failover configuration, Active/Active failover operates the same way - that is that the healthy Peer will take over all of the cluster and failover IPs.

An Active/Active failover configuration consists of two peers. Equalizer's clusters are instantiated on both peers and organized into "Failover Groups". If the one peer's connectivity for the failover group's resources is judged to be "healthier" than the peer on which the group is running, then the group "fails over" to the other peer.

It should be noted that if and when the "sick" Peer is healed, there is no automatic migration of the clusters back to it. You can, however, invoke a "rebalance" command to make this happen.

# Failover Groups

Active/Active failover introduces the concept of "Failover Groups". A Failover Group consists of all the smallest set of resources that may be moved between Peers and can consist of one or more clusters, servers, and failover IPs.

Failover Groups are dynamically determined by the configuration and cannot be specified by the user.

In the simplest case, there is a maximum of 1 Failover group per subnet. However, based on the cluster/match rule/server pool/server configuration, a Failover Group may contain more than one subnet. Basically, the algorithm is that:

- <sup>l</sup> a cluster subnet and, for *non-Spoof* match rules, all associated server subnets must all be in the same Failover Group. This means that all clusters and failover IPs on any of these subnets are in the same Failover Group.
- <sup>l</sup> if *spoof* is set for all the cluster match rules, then the server subnets are not factored into the Failover group.

This means that as clusters and servers are added or deleted, the Failover group configuration may change.

# Configuring Active/Active Failover (CLI)

- 1. Configure failover using the current procedures described in *"Configuring [Active/Passive](#page-561-0) Failover [\(CLI\)"](#page-561-0)* on [page](#page-561-0) 562.
- 2. Activate the Active/Active failover mode by setting the active-active flag on the local Peers. This flag must be set on both Peers for A/A to be enabled. If the flag is set on only one, or no Peers, failover operates as in the current Active/Passive mode.

You will need to access both Equalizers so it may be easier to open two TTY sessions. Each one should access the local peers. Enter the following for each local peer:

```
eqcli > peer [name] flags active-active
```
Once you have added active-active flags to each local peer if the Equalizers are heartbeating you should see the A/A flags should be displayed when you enter show peer for each Equalizer as shown below. One Equalizer should be displayed as "Backup" while the other as "Primary".

- If all Failover groups are instantiated on a Peer, the F/O column will display Primary.
- If none are instantiated, the F/O column will display Backup.
- If some Failover groups are instantiated on one Peer and some on the other, the F/O column will display Mixed.

```
Primary Equalizer
```

```
eqcli > show peer
Peer Name Type Flags F/O Mode Message(s)
Primary (Local) OS/10 F/O, A/A, P/P, xfr Backup No
Backup (Remote) OS/10 F/O,A/A,xfr Primary No
Flags Key:
      F/O \implies failover
       A/A => active-active
       P/P => preferred-primary
      xfr \Rightarrow fo\text{ config xfer}ssl => use_ssl
eqcli >
```
#### Backup Equalizer

```
eqcli > show peer
Peer Name Type Flags F/O Mode Message(s)
Backup (Local) OS/10 F/O,A/A,xfr Primary No
Primary (Remote) OS/10 F/O, A/A, P/P, xfr Backup No
Flags Key:
       F/O \Rightarrow failover
       A/A => active-active
       P/P => preferred-primary
       xfr \Rightarrow fo config xfer
       ssl => use_ssl
eqcli >
```
- 3. As indicted previously Failover Groups are dynamically determined by the configuration and cannot be specified by the user. As clusters and servers are added or deleted, the Failover group configuration may change.
- 4. Set the **preferred\_peer** flag on a cluster. The purpose of the **preferred\_peer** parameter is to indicate the failover peer on which the cluster is "desired" to run, and it is the peer on which the cluster will be run if the user runs the rebalance command. This parameter is set on the Peer that your want the cluster to be associated with, in the non-failover case. If this parameter is not set, the cluster defaults to the Peer that has been set as the preferred primary.

When the use ssl flag is set, it causes messages from this Peer to a remote Peer to be transmitted using SSL. When not set, messages are transmitted in clear text.

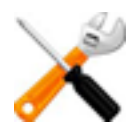

The flag may be set differently for Peers in failover. For example, if set on Peer A, but not set on Peer B, heartbeats from Peer A to Peer B will be encrypted, however, heartbeats from Peer B to Peer A WILL NOT be. Also, a configuration synchronization request from Peer A to Peer B will be encrypted and so the response (Peer B's configuration) will also be encrypted. A configuration synchronization request, and the response, from Peer B to peer A will not be encrypted.

All transfers between a Peer that supports this flag and an older Peer that does not are done without using SSL, rregardless of the setting of the flag on the Peer that supports it.

**Note -** The **preferred\_peer** flag for all clusters that would be configured into the same Failover Group must be the same.

eqcli > **cluster [***name***] flags preferred\_peer**

Show the cluster parameters by entering :

```
eqcli > show cluster cl-tcp
```

```
L4 Cluster Name : cl-tcp
Protocol : tcp
IP Address : 172.16.0.131
Port : 80
Port Range : 0
Preferred Peer : Primary
VID : 1
Server Pool : testserverpool
Sticky Timeout : 5
Sticky Netmask : 0
Idle Timeout : 5
Stale Timeout : 5
L4 Flaqs :
eqcli >
```
5. Display the dynamically created failover group by entering **show fogrp**. This command lists the Failover Groups that have been created, based on the configuration. For example:

eqcli > **show fogrp**

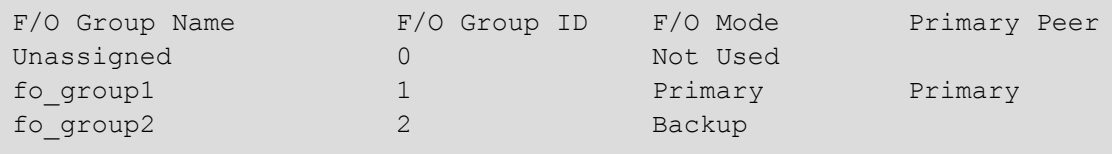

The F/O Group Name "Unassigned" is used:

- When active-active is NOT enabled on the local peer, all clusters are in the "Unassigned" F/O Group.
- If the system cannot determine a failover group in which to place a cluster, possibly because it was assigned a VLAN IP that does not reside on a defined subnet, it goes into Unassigned.

Display the elements of the failover group by entering show **fogrp <***name***>** - where *<name>* is one of the names in the list. For example:

```
eqcli > show fogrp fo_group2
F/O Group fo_group1:
  ID = 1Preferred Peer = Primary
  Primary Peer = Backup
  F/O Mode = Backup
Subnet Members (num = 1):
     God:Me
Cluster Members (num = 2):
  cl01
  c102No Server Members
```
**Note** - At least 2 subnets must be configured, along with their failover IP addresses.

6. When the "sick" Peer has been "healed", the clusters do not automatically migrate back. For this to occur you will need to invoke the rebalance command to make this happen. This command is at the global context level and causes the clusters to be "moved back" to their preferred peer. Enter: eqcli > **rebalance**

#### "Rebalance" Command Notes

- 1. When a cluster is added:
	- a. If a preferred peer has not been set for the cluster,the system checks whether the cluster should belong to an existing F/O Group--based on its IP address. If it does, its preferred peer is set as the preferred peer of that F/O Group-- otherwise, it is set as the preferred primary.
	- b. If the preferred peer has been set on the cluster, the system checks to see whether the cluster can be added to a F/O Group with the same preferred peer. If not, the request is rejected and an error message will be generated.
	- c. A newly added cluster is not rebalanced until the rebalance command is used.
- 2. If a cluster's preferred peer has been changed, the system checks whether the cluster can be added to a F/O Group with the same preferred peer. If not, the request is rejected and an error message will be generated.
- 3. If the active-active flag is set on all peers, and the rebalance command is executed, the rebalancing operation will function correctly.
- 4. If multiple peers think they own a F/O Group, the peer set as the preferred peer will be the preferred primary.

### Testing Active/Active Failover

- 1. First verify that Active/Passive failover works. Refer to *"Enabling [Active/Passive](#page-554-0) Failover Between Two [Systems"](#page-554-0)* on [page](#page-554-0) 555.
- 2. With Active/Active failover enabled:
	- a. Configure more than 1 cluster, but all in the same Failover Group and verify that failover works the same as with an Active/Passive setup. Perform this with preferred\_peer not set on the clusters, and then set and verify that the clusters are instantiated on the appropriate Peer and that they "failed over" as expected.
	- b. Configure one or more clusters on each subnet, setting a different preferred\_ peer for each Failover Group. Verify that the clusters are instantiated on the appropriate Peer and that they "fail over" as expected.
	- c. Using multiple failover groups, configure servers for the clusters, using both spoof and non-Spoof.For non-spoof, configure servers on a different subnet than the cluster. For spoof, configure servers on a different subnet than the cluster.
	- d. Using multiple Failover Groups, change the configuration such that 2 Failover groups will be merged and verify that all work as expected. For example, suppose there are 2 F/O Groups:
	- $\bullet$  F/O Group 1 -has subnet 172.16.0/24 with cluster cl01 (172.16.0.211), server sv01 (172.16.0.181) and floating IP 172.16.0.219.
	- $\bullet$  F/O Group 2 has subnet 192.168.0/24 with cluster cl02 (192.168.0.211), server sv02 (192.168.0.181) and floating IP 192.168.0.219.
	- If the clusters are using spoof and  $s<sub>03</sub>$  (192.168.0.182) is added to the server pool for cluster cl01, this will cause F/O Groups 1 and 2 to be merged into a single F/ O Group that includes cl01, cl02, sv01, sv02, sv03, and subnets 172.16.0/24 and 192.168.0/24.
	- e. Then, change the configuration such that the single F/O group is split into 2 F/O Groups.(e.g., by deleting sv03 from cl01, above.)

#### Verify that:

- All clusters can pass traffic.
- Failover occurs as expected if one Peer fails.
- The F/O Groups are rebalanced appropriately when the rebalance command is executed.

# Configuring N+1 Failover

N+1 Failover is a feature where the failover configuration consists of multiple active peers ("N") plus 1 passive peer. In this type of failover configuration, the Equalizer clusters are instantiated on all "N" peers and organized into failover groups. If the passive, or backup peer's connectivity for a failover group's resources is judged to be "healthier" that the peer on which the group is running, then the group fails over to the passive peer, which becomes the Primary peer.

N+1 failover provides the ability to configure up to 4 Peers in a failover configuration. All peers will be "heartbeating" with each other and all synchronizing configuration. If a Peer "fails", for each failover group (F/O) group affected by the failure, one and only one of the other Peers will take over the F/O Group based on:

1. Which Peer in the F/O group has the best connectivity to servers, routers, etc. In case of a tie amongst one or more Peers, the Peer with the greatest System ID hex value or " sysid" will take over the F/O group. For example, if 2 peers have the same level of connectivity with servers, routers, etc, and one "sysid" is "003048BC2C8A" and the other is "003048D52AA2". The second "sysid" has a higher hex value and will take over the F/O group.

**Note** - All flavors of Microsoft© Windows include a hex calculator. A free, downloadable Hex Calculator widget for Mac OX is also available.

2. The user can subsequently adjust the load across the Peers by managing the preferred Peer for each F/O Group and executing the rebalance function.

**Note** - Currently, if a failover event occurs, all F/O Groups are moved when a failover event occurs, even if it only affects a subset of the F/O Groups. Failover occurs on a F/O Group basis. For example, if an interface goes down, only the affected F/O Group(s) will be moved.

# Network Design for N+1 Failover

The design of the host network is critical to a successful failover configuration.

The essential concept of active-active failover is that resources that are required for a cluster to serve client requests are organized into "failover groups". For any cluster, the required resources include:

- I the cluster object and all objects to which it points including server pools, server instances, servers, responders, certificates, etc.
- . the subnet on which the cluster IP address resides
- the subnet (or subnets) on which all server IP addresses in the server pool reside

If you instead locate a cluster IP address on one subnet and the servers in the cluster's server pool all reside on another subnet, then both those subnets would be considered part of the cluster's failover group.

So, in order to allow each cluster to fail over separately to another Equalizer, the cluster IP address and all server IP addresses need to be located on Equalizer subnets that are distinct from the subnets on which other cluster and server IP addresses reside.

Once you configure cluster and server IPs and enable active-active failover, the clusters, servers, subnets, etc., are organized into "failover groups" that can be passed between all the peers at network connectivity issues occur.

# How a Peer is Chosen for Failover in N+1 Configuration

A failover occurs when Equalizer detects that there is an issue with one of the subnets on which a cluster's IP address or one of its server IP addresses resides. This typically means that Equalizer has lost connectivity on a subnet, and can happen for any number of reasons; for example, the failure of a downstream hub, router, or other networking device.

A failover event can be simulated by either removing a cable from Equalizer's front panel or rebooting a peer.

In our example configuration, each VLAN subnet is connected to Equalizer through a separate port. When you remove a cable from Equalizer, it recognizes that it has lost connectivity on that subnet and attempts to fail over all the resources on that subnet (the "failover group") to another peer.

When Equalizer detects a network connectivity failure, it does the following:

- 1. It determines which failover groups are affected by the failure.
- 2. It examines the heartbeat information it has received from the other peers in the failover set, and determines which other peers can provide connectivity on the subnets that have failed.
- 3. If there is only one peer that can provide the required connectivity, the failover group is moved to that peer.
- 4. If there is more than one peer that can provide the required connectivity, Equalizer checks the 'preferred peer' setting on the cluster (or clusters) in the failover group (or groups), and if the preferred peer can provide connectivity, the failover groups are moved to that peer.
- 5. If the preferred peer is not one of the systems that can provide connectivity, or if a cluster has no preferred peer set, then Equalizer checks to see if the peer that has the 'preferred primary' flag set can provide the required connectivity. If it can, the failover groups are moved to that peer.
- 6. If the preferred primary is not one of the systems that can provide connectivity, the Equalizer checks the System ID of all the peers that can provide the required connectivity, and moves the failover groups to that peer.
- 7. If all the above fails to select a peer to which the failover groups can be moved, they remain instantiated on the current peer.

**Note** - In Step 6, above, the Equalizer System ID number is used to break "ties" if checking the preferred peer and preferred primary settings fail to identify a peer to which we can fail over, and there is more than one peer available that can provide the required connectivity. This is why the system with the highest System ID is used as the "+1" backup unit in all the sample configurations, so that we are guaranteed to move a failover group over to the dedicated backup unit when there is no preferred peer or preferred primary available that provides the connectivity required by the failover group.

Equalizer's System ID is displayed in the CLI using the global context version command:

eqcli > **version**

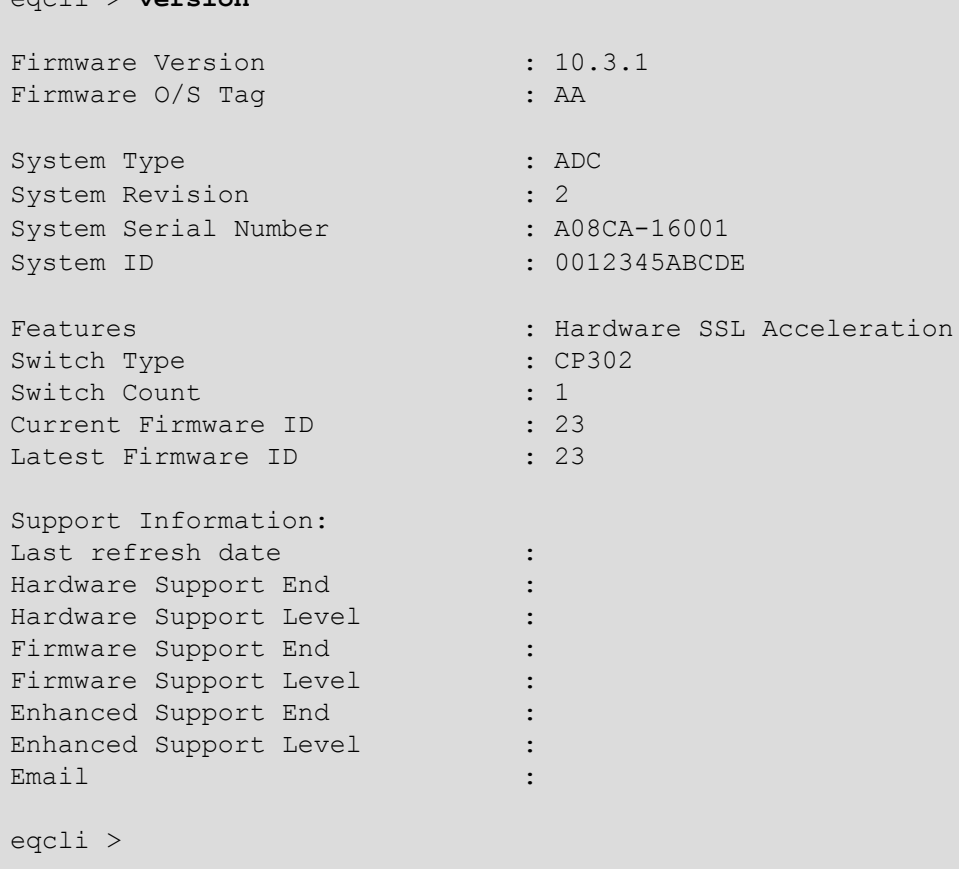

The System ID is a 12-digit hexadecimal number. You can use the hexadecimal setting on a calculator to determine which of your systems has the highest System ID.

# Monitoring N+1 Failover

There are several CLI commands you can use to monitor failover status:

# Displaying Failover Group Status

Failover groups are configured by Equalizer automatically according to your network topology and the subnets on which cluster and server IP addresses reside. You can modify the failover group configuration only by modifying your cluster IP addresses, server IP addresses, and subnet configuration.

To display the current list of failover groups, use the **show fogrp** global context command:

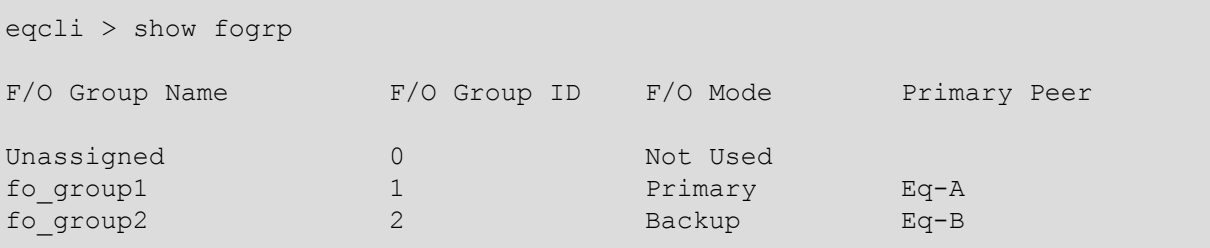

The four columns contain the following details information:

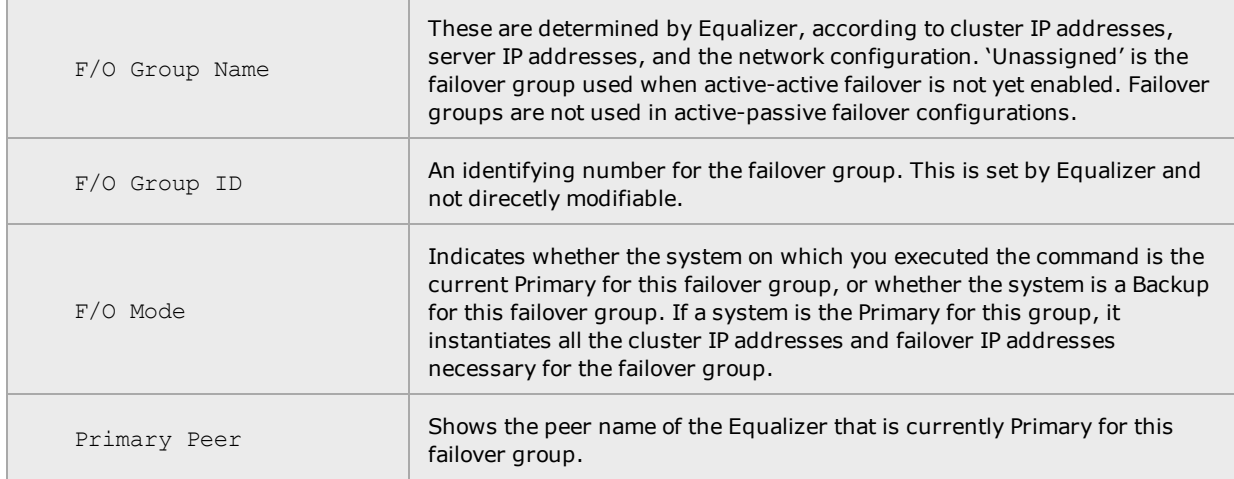

Detailed failover group status can be obtained by supplying a group name to the **show fogrp** command:

```
eqcli > show fogrp fo_group1
F/O Group fo_group1:
  ID = 1Perferred Peer = Eq-APrimary Peer = Eq - AF/O Mode = PrimarySubnet Members (num = 1):
      V12:172net
  Cluster members (num = 1):
      clA
  Server members (num = 1):
      sv2
```
In addition to the ID, peer, and mode information (see the previous table), this command displays exactly which subnets, clusters, and servers belong to this failover group. These are the objects that will become active on another peer when this failover group is moved as a result of a failover event.

This form of the command allows you to determine exactly how your clusters, servers, and subnets are organized by Equalizer into failover groups, and also which clusters are instantiated on which Equalizers at any given time.

Failover

### Displaying Peer Status

The show peer command displays a summary of all the currently defined peers:

```
eqcli > show peer
```

```
Peer Name Type Flags F/O Mode Error?
Eq-A (Local) OS/10 F/O, A/A, P/P, xfr Mixed No
Eq-B (Remote) OS/10 F/O, A/A, xfr Mixed No
Eq-C (Remote) OS/10 F/O, A/A, xfr Backup No
Flags Key:
      F/O \Rightarrow failover
      A/A => active-active
     P/P \implies perferred primary
     sfr => fo config xfer
eqcli >
```
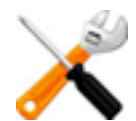

**For "N+1" failover:**

**1. Each peer should have the A/A (active-active) flag enabled**

**2. The modes displayed will be different for active-active, as explained below.**

As cables are removed, re-attached, and systems rebooted, the  $F/O$  Mode displayed for each peer will move through the following failover mode variations:

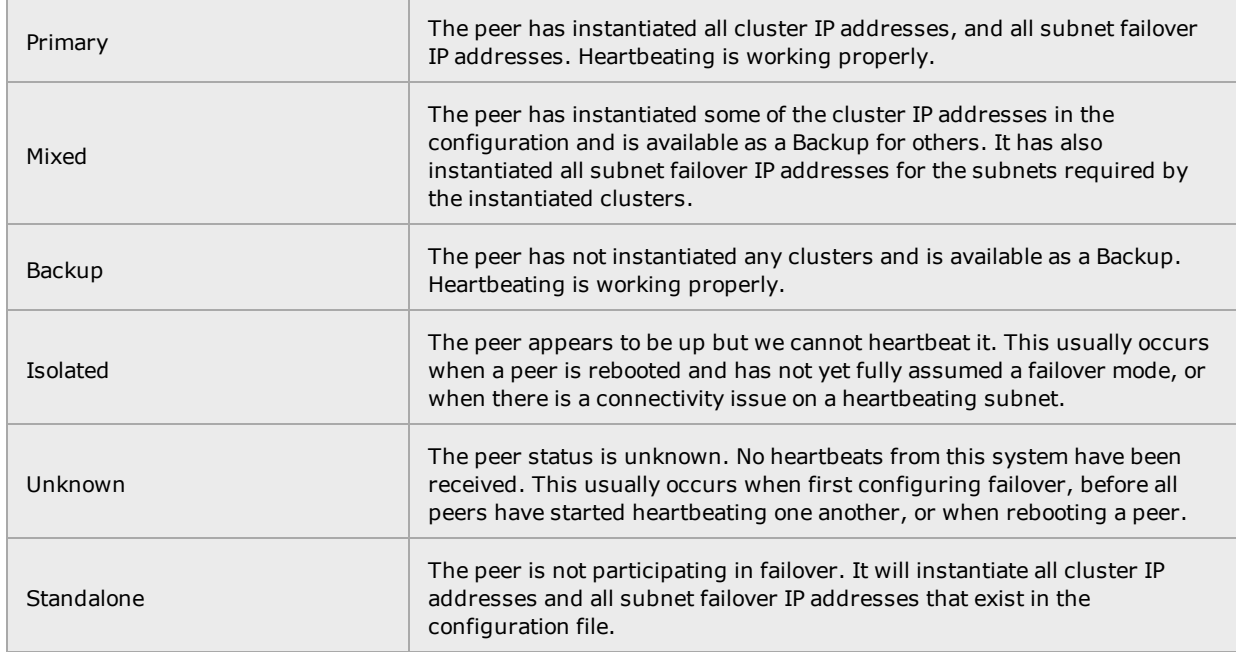

For detailed output regarding heartbeat status between this peer and other peers in the failover set of Equalizers, specify the name of a remote peer:

```
eqcli > show peer
Eq-B Peer Name :
Eq-B Peer signature : 1RBCC92BAC9A56DD29D6847B1FDBE96E0CD467FB1DB1AC1001E6
Peer sysid: 003048BB6B12
Flags : failover, active-active, fo config xfer
OS/8 Internal IP :
Number of Interfaces : 2
 Member of Failover Group : Yes
  Failover Enabled/Disabled : Enabled
 Local/Remote Peer : Remote
  Preferred Primary : No
  Configuration Transfers
 Enabled Peer OS : EQ OS/10
  Peer State :
  Heartbeating: Start
  Failover State :
  FOSM Complete: Idle
  Failover Mode : Mixed
  Last heartbeat sent : #89580 at Thu Aug 23 14:03:07 2012
  Last heartbeat received : #76476 at Thu Aug 23 14:03:05 2012
  Interface : vl2
    State : Heartbeating
    Substate : Start
    Last heartbeat sent : #44796 at Thu Aug 23 14:03:07 2012
    Last heartbeat received : #38239 at Thu Aug 23 14:03:07 2012
    Number of strikes : 0
    Subnet : 172net
      State : Heartbeating
      Substate : Start
      Last heartbeat sent : #44796 at Thu Aug 23 14:03:07 2012
      Last heartbeat received : #38239 at Thu Aug 23 14:03:07 2012
      Number of strikes : 0
      Interface : v13
        State : Heartbeating
        Substate : Start
        Last heartbeat sent : #44784 at Thu Aug 23 14:03:07 2012
        Last heartbeat received : #38239 at Thu Aug 23 14:03:07 2012
        Number of strikes : 0
        Subnet : 192net
          State : Heartbeating
          Substate : Start
          Last heartbeat sent : #44784 at Thu Aug 23 14:03:07 2012
          Last heartbeat received : #38239 at Thu Aug 23 14:03:07 2012
          Number of strikes : 0
```
#### **Displaying Cluster Status**

Specify the name of a cluster to the show cluster command to see if the cluster is currently instantiated on the Equalizer to which you are logged in. The first couple of lines in the output indicate the cluster status, as in this example:

```
eqcli > show cluster clB
This cluster has a problem:
Cluster is not active on this Equalizer
L7 Cluster Name : clB
Protocol : http : http
IP Address : 192.168.0.161
Port : 80
Preferred Peer : Eq-B
VID : 3
...
```
The second line of output indicates that this cluster is not instantiated on this Equalizer; if this message does not appear, then the cluster should be instantiated on this Equalizer (assuming that there are no other issues, such as a cluster mis-configuration that is not related to failover).

Also shown in the output are the preferred peer and VID (VLAN ID) settings. Basic troubleshooting for failover includes verifying that all preferred peer and  $VID$  settings on clusters are correct.

# <span id="page-589-0"></span>Rebalancing

Rebalancing is usually done after a failover event occurs and all system have been returned to normal service. This instantiates each cluster (and its required objects, such as servers) on the peer set in the cluster's preferred peer parameter. In the example configurations that follow, the clusters clA and clB will continue to run on Eq-A until you run this command on Eq-A:

eqcli > **rebalance**

This instantiates each cluster on the preferred peer set in its configuration. In this case, cluster clB will migrate from Eq-A to run on Eq-B (its preferred peer) instead. The clusters will continue to run on their preferred peers until a failover event occurs.

After rebalancing, the  $F/O$  Mode displayed for Eq-A and Eq-B should be  $Mixed$ . This indicates that it is acting as the primary system for some clusters and as backup for others.

# Configuring N + 1 Failover with 3 Load Balancers (CLI)

In this configuration, three Equalizers (Eq-A, Eq-B, and Eq-C) cooperate to provide high availability. They do not need to be the same models. They are configured with:

- $\cdot$  2 VLAN subnets
- <sup>l</sup> 2 clusters -- 1 preferred on each of Eq-A and Eq-B, no clusters on Eq-C
- 2 failover groups
- 1. Do the following on all three Load Balancers:
	- a. Create all VLANs and subnets necessary for your configuration (see *["Configuring](#page-296-0) [VLANs"](#page-296-0)* on [page](#page-296-0) 297). For this example, we assume two VLANs: vlan2 with two and vlan3) with one or two subnets each (172net and 192net, respectively), and that these are cable-connected to the load balancer through separate frontpanel ports. As with any failover configuration, the VLAN/subnet configuration on all peers must be exactly the same, except for object names and tagged/untagged port assignments.
	- b. Set the Failover (or Virtual) IP address on each VLAN subnet, as in these examples:

```
eqcli > vlan vlan2 subnet 172net virt_addr 172.16.0.169
eqcli > vlan vlan3 subnet 192net virt_addr 192.168.0.169
```
c. Set the command and heartbeat flags on the subnets. One subnet must have the command flag enabled, both subnets need the heartbeat flag since we want to fail over when there is a connectivity issue on any subnet:

```
eqcli > vlan vlan2 subnet 172net flags command,heartbeat
eqcli > vlan vlan3 subnet 192net flags heartbeat
```
d. Change the system hostname so it is unique.This is useful when examining logs:

eqcli > **hostname** *name*

e. Set the timezone.The time zone setting is useful when examining logs. Enter:

eqcli > **timezone**?

Locate your timezone in the displayed list and press "q" to quit out of the list. Then, type in your timezone number and press  $\langle$ Enter>, as in this example for the "America/New York" time zone:

eqcli > **timezone 161**

f. If the load balancer can reach the Internet, add a name server so that NTP will work and time will be the same across all load balancers:

eqcli > **name-server** *IP\_address*

Otherwise, set the time manually on all systems to the current time:

eqcli > **date** *HHmmss*

In the above command,  $HH$  is hours, mm is minutes, and ss is seconds. Seconds are optional.

g. Enable NTP. If you've defined at least one DNS server, you can configure the Network Time Protocol (NTP).by entering

eqcli > **ntp enable**

h. Change the name of the local peer so it's easier to recognize, as in this example for Equalizer Eq-A:

eqcli > **peer e<TAB> name Eq-A**

Note that the <TAB> above means press the Tab key on your keyboard to auto-complete the local peer name. Since this unit currently has only one peer definition it fills it out with the local peer name.

- 2. After you complete Step 1 on *all three* load balancers, do the following on load balancer Eq- $\mathbf{A}$ .
	- a. Create the clusters, servers, server pools, and server instances necessary for your configuration. For the purposes of this procedure, we created the following objects and non-default settings:

```
eqcli > server sv2 proto tcp ip 172.16.0.170 port 80
eqcli > srvpool sp01 policy adaptive
eqcli > srvpool sp01 si sv2 weight 100
eqcli > cluster clA proto http ip 172.16.0.160 port 80 srvpool sp01
eqcli > server sv3 proto tcp ip 192.168.0.24 port 80
eqcli > srvpool sp01 policy adaptive
eqcli > srvpool sp02 si sv3 weight 100
eqcli > cluster clB proto http ip 192.168.0.161 port 80 srvpool sp02
```
**Note** - In this procedure, we create all of the clusters, servers, and server pools on the preferred primary Equalizer, assign a preferred peer to each cluster, and then rebalance to move the clusters to their preferred peer Equalizers. You could also create your clusters on the other peers. If you do, be sure to specify a preferred peer for each cluster when you create them if you want them to be instantiated on that peer; otherwise, they will be instantiated on the peer that has the preferred primary flag enabled

b. Update the flags for peer  $Eq-A$ :

```
eqcli > peer Eq-A flags failover,fo_config_xfer,preferred_
primary,active-active
```
c. Create the peer definitions for the remote peers  $Eq-B$  and  $Eq-C$ :

```
eqcli > peer Eq-B signature signature
eqcli > peer Eq-C signature signature
```
**Note** - The signature for each remote peer can be displayed by logging into the CLI on that peer and executing "show peer name", where *name* is Eq-B or Eq-C.

d. Set a preferred peer for each cluster:

```
eqcli > cluster clA preferred_peer Eq-A
eqcli > cluster clB preferred_peer Eq-B
```
- 3. Do the following on  $Eq-B$ :
	- a. Update the flags for peer Eq-B:

eqcli > **peer Eq-B flags failover,active-active. fo\_config\_xfer**

b. Create the peer definitions for the remote peers  $Eq-A$  and  $Eq-C$ :

```
eqcli > peer Eq-A signature signature
eqcli > peer Eq-C signature signature
```

```
Note - The signature for each remote peer can be displayed by logging into the CLI on that peer and
executing "show peer name", where name is Eq-A or Eq-C.
```
- 4. Do the following on Eq-C:
	- a. Update the flags for peer  $Eq-C$ :

```
eqcli > peer Eq-C flags failover,active-active, fo_config_xfer
```
b. Create the peer definitions for the remote peers  $Eq-A$  and  $Eq-B$ :

```
eqcli > peer Eq-A signature signature
eqcli > peer Eq-B signature signature
```
**Note** - The signature for each remote peer can be displayed by logging into the CLI on that peer and executing "**show peer name**", where name is Eq-A or Eq-B.

- 5. Verify that the peer status is correct:
	- a. On  $Eq-A$  the peer status should now look like this:

```
eqcli > show peer
------------------------------------
Configuration Sequence Number: XXXX
------------------------------------
Peer Name Type Flags F/O Mode Message(s)?
Eq-A (Local) OS/10 F/O, A/A, P/P, xfr Primary No
Eq-B (Remote)OS/10 F/O, A/A, xfr Backup No
Eq-C (Remote)OS/10 F/O, A/A, xfr Backup No
```
b. On Eq-B, the peer status should now look like this:

```
eqcli > show peer
------------------------------------
Configuration Sequence Number: XXXX
------------------------------------
Peer Name Type Flags F/O Mode Message(s)?
Eq-B (Local) OS/10 F/O, A/A, xfr Backup No
Eq-A (Remote) OS/10 F/O, A/A, P/P, xfr Primary No
Eq-C (Remote) OS/10 F/O, A/A, xfr Backup No
```
c. On Eq-C, the peer status should now look like this:

```
eqcli > show peer
------------------------------------
Configuration Sequence Number: XXXX
------------------------------------
                                Peer Message(s)?
Eq-C (Local) OS/10 F/O, A/A, xfr Backup No
Eq-B (Remote) OS/10 F/O, A/A, Xfr Backup No
Eq-A (Remote) OS/10 F/O, A/A, P/P, xfr Primary No
```
- 6. Show the fo group details and status as follows:
	- a. For fo group1:

```
eqcli > show fogrp fo_group1
F/O Group fo_group1:
ID = 1Preferred Peer = Eq - APrimary Peer = Eq - AF/O Mode = PrimarySubnet Members (num = 2):
  vlan2:172net
     vlan3:192net
Cluster Members (num = 2):
  c1A
     clB
Server Members (num = 2):
 sv2
     sv3
eqcli >
```
b. For fo group2:

```
eqcli > show fogrp fo_group2
F/O Group fo_group1:
ID = 1Preferred Peer = Eq-B
Primary Peer = Eq - AF/O Mode = Backup
Subnet Members (num = 2):
 vlan2:172net
     vlan3:192net
Cluster Members (num = 2):
  c1A
     clB
Server Members (num = 2):
  sv2
     sv3
eqcli >
```
After the above procedure is completed, the object configuration should get synchronized over to Eq-B and Eq-C. All Equalizerobjects will be visible in the CLI and GUI of all peers. The two clusters will continue to run on Eq-A until they are "rebalanced" (Refer to *["Rebalancing"](#page-589-0)* on [page](#page-589-0) 590).

# Configuring N + 1 Failover with 4 Load Balancers (CLI)

In this configuration, four Equalizers (Eq-A, Eq-B, Eq-C, and Eq-D) cooperate to provide high availability. They do not need to be the same models. They are configured with:

- $\cdot$  3 VLAN subnets
- <sup>l</sup> 3 clusters -- 1 preferred on each of Eq-A, Eq-B, and Eq-C; no clusters on Eq-D
- 3 failover groups
- 1. Do the following on all four Load Balancers:
	- a. Create all VLANs and subnets necessary for your configuration (see *["Configuring](#page-296-0) [VLANs"](#page-296-0)* on [page](#page-296-0) 297). For this example, we assume two VLANs (vlan2 with two subnets and vlan3 with one. These are cabled to Equalizer through separate front-panel ports. As with any failover configuration, the VLAN/subnet configuration on all peers must be exactly the same, except for object names and tagged/untagged port assignments.
	- b. Set the Failover (or Virtual) IP address on each vlan subnet, as in these examples:

```
eqcli > vlan vlan2 subnet 172net-1 virt_addr 172.16.0.169
eqcli > vlan vlan2 subnet 172net-2 virt_addr 172.16.1.169
eqcli > vlan vlan3 subnet 192net virt_addr 192.168.0.169
```
c. Set the command and heartbeat flags on the subnets. One subnet must have the command flag enabled, all subnets need the heartbeat flag since we want to fail over when there is a connectivity issue on any subnet:

```
eqcli > vlan vlan2 subnet 172net-1 flags command,heartbeat
eqcli > vlan vlan2 subnet 172net-2 flags heartbeat
eqcli > vlan vlan3 subnet 192net flags heartbeat
```
d. Change the system hostname so it is unique. This is useful when examining logs:

eqcli > **hostname** *name*

e. Set the timezone. Enter:

eqcli > **timezone?**

Locate your timezone in the displayed list and press "q" to quit out of the list. Then, type in your timezone number and press  $\leq$  Enter>, as in this example for the "America/New York" time zone:

```
eqcli > timezone 161
```
f. If Equalizer can reach the Internet, add a name server so that NTP will work and time will be the same across all Equalizer:

eqcli > **name-server** *IP\_address*

Otherwise, set the time manually on all systems to the current time:

eqcli > **date** *HHmmss*

In the above command,  $HH$  is hours,  $mm$  is minutes, and ss is seconds. Seconds are optional.

g. Enable NTP. If you've defined at least one DNS server, you can configure the Network Time Protocol (NTP).by entering

eqcli > **ntp enable**

h. Change the name of the local peer so it's easier to recognize, as in this example for Equalizer Eq-A:

eqcli > **peer e<TAB> name Eq-A**

**Note** - Note that the <TAB> above means press the Tab key on your keyboard to auto-complete the local peer name. Since this unit currently has only one peer definition it fills it out with the local peer name.

- 2. After you complete Step 1 on all *three* Equalizers, do the following on Equalizer Eq-A:
	- a. Create the clusters, servers, server pools, and server instances necessary for your configuration. For the purposes of this procedure, we created the following objects and non-default settings:

```
eqcli > server sv2 proto tcp ip 172.16.0.170 port 80
eqcli > srvpool sp01 policy adaptive
eqcli > srvpool sp01 si sv2 weight 100
eqcli > cluster clA proto http ip 172.16.0.160 port 80 srvpool sp01
eqcli > server sv3 proto tcp ip 172.16.1.170 port 80
eqcli > srvpool sp02 policy adaptive
eqcli > srvpool sp02 si sv3 weight 100
eqcli > cluster clB proto http ip 172.16.1.160 port 80 srvpool sp02
eqcli > server sv4 proto tcp ip 192.168.0.24 port 80
eqcli > srvpool sp03 policy adaptive
eqcli > srvpool sp03 si sv4 weight 100
eqcli > cluster clC proto http ip 192.168.0.161 port 80 srvpool sp03
```
Note - In this procedure, we create all of the clusters, servers, and server pools on the preferred primary Equalizer, assign a preferred peer to each cluster, and then rebalance to move the clusters to their preferred peer Equalizers. You could also create your clusters on the other peers. If you do, be sure to specify a preferred peer for each cluster when you create them if you want them to be instantiated on that peer; otherwise, they will be instantiated on the peer that has the preferred primary flag enabled.

b. Update the flags for peer  $Eq-A$ :

```
eqcli > peer Eq-A flags failover,fo_config_xfer,preferred_
primary,active-active
```
c. Create the peer definitions for the remote peers  $Eq-B$  and  $Eq-C$ :

eqcli > **peer Eq-B signature** *signature* eqcli > **peer Eq-C signature** *signature* eqcli > **peer Eq-D signature** *signature*

**Note** - The signature for each remote peer can be displayed by logging into the CLI on that peer and executing "**show peer name**", where name is Eq-B, Eq-C, or Eq-D.

d. Set a preferred peer for each cluster:

```
eqcli > cluster clA preferred_peer Eq-A
eqcli > cluster clB preferred_peer Eq-B
eqcli > cluster clC preferred_peer Eq-C
```
- 3. Do the following on  $Eq-B$ :
	- a. Update the flags for peer  $Eq-B$ :

eqcli > **peer Eq-B flags failover,active-active,fo\_config\_xfer**

b. Create the peer definitions for the remote peers  $Eq-A$ ,  $Eq-C$ , and  $Eq-D$ :

```
eqcli > peer Eq-A signature signature flags failover,fo_config_
xfer,preferred_primary
 eqcli > peer Eq-C signature signature flags failover
eqcli > peer Eq-D signature signature flags failover
```
**Note** - The signature for each remote peer can be displayed by logging into the CLI on that peer and executing "show peer name", where name is Eq-A, Eq-C, and Eq-D.

- 4. Do the following on  $Eq-C$ :
	- a. Update the flags for peer  $Eq-C$ :

eqcli > **peer Eq-C flags failover,active-active,fo\_config\_xfer**

b. Create the peer definitions for the remote peers  $E_{q-A}$ ,  $E_{q-B}$ , and  $E_{q-D}$ :

eqcli > **peer Eq-A signature signature** eqcli > **peer Eq-B signature signature** eqcli > **peer Eq-D signature signature**

**Note** - The signature for each remote peer can be displayed by logging into the CLI on that peer and executing **show peer** *name*, where *name* is Eq-A, Eq-B, or Eq-D.

- 5. Do the following on Eq-D:
	- a. Update the flags for peer  $Eq-D$ :

eqcli > **peer Eq-D flags failover,active-active, fo\_config\_xfer**

b. Create the peer definitions for the remote peers  $Eq-A$ ,  $Eq-B$ , and  $Eq-C$ :

```
eqcli > peer Eq-A signature signature flags failover,fo_config_
xfer,preferred_primary
eqcli > peer Eq-B signature signature flags failover
eqcli > peer Eq-C signature signature flags failover
```
**Note** - The signature for each remote peer can be displayed by logging into the CLI on that peer and executing "**show peer name**", where name is **Eq-A**, **Eq-B**, or **Eq-C**.

- 6. Verify that the peer status is correct:
	- a. On Eq-A, the peer status should now look like this:

```
eqcli > show peer
       ------------------------------------
Configuration Sequence Number: XXXX
------------------------------------
Peer Name Type Flags F/O Mode Message(s)
Eq-A (Local) OS/10 F/O, A/A, P/P, xfr Primary No
Eq-B (Remote)OS/10 F/O, A/A, xfr Backup No
Eq-C (Remote)OS/10 F/O, A/A, xfr Backup No
Eq-D (Remote)OS/10 F/O, A/A, xfr Backup No
```
b. On Eq-B, the peer status should now look like this:

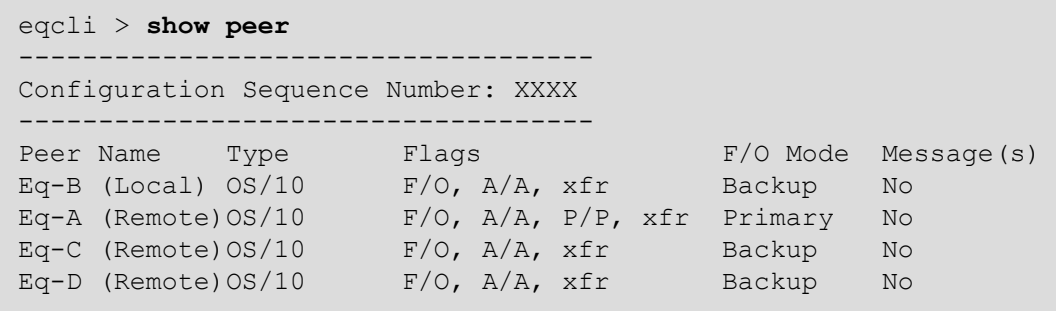

c. On  $Eq-C$ , the peer status should now look like this:

```
eqcli > show peer
------------------------------------
Configuration Sequence Number: XXXX
------------------------------------
Peer Name Type Flags F/O Mode Message(s)
Eq-C (Local) OS/10 F/O, A/A, xfr Backup No
Eq-A (Remote)OS/10 F/O, A/A, P/P, xfr Primary No
Eq-B (Remote)OS/10 F/O, A/A, xfr Backup No
Eq-D (Remote)OS/10 F/O, A/A, xfr Backup No
```
d. On  $Eq-D$ , the peer status should now look like this:

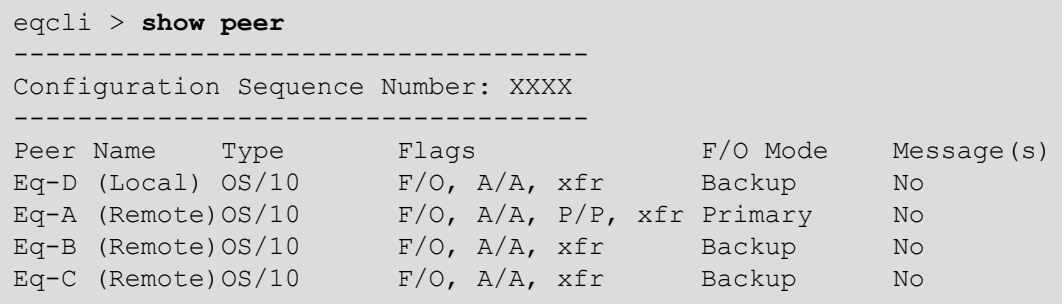

If all peers sharing several failover groups are rebooted or powered on in a sequential fashion (first reboot  $Eq-A$ , then  $Eq-B$  etc.), the expected behavior is that one unit may become Primary for all failover groups, depending upon the sequence in which the systems become active on the network. If this occurs, running the "rebalance" command will re-distribute the failover groups to their preferred primary Equalizers.

- 7. Show the fo group details and status as follows:
	- a. For fo group1:

```
eqcli > show fogrp fo_group1
F/O Group fo_group1:
ID = 1Preferred Peer = Eq - APrimary Peer = Eq - AF/O Mode = PrimarySubnet Members (num = 3):
  vlan2:172net-1
     vlan2:172net-2
     vlan3:192net
Cluster Members (num = 3):
  clA
     clB
     clC
Server Members (num = 3):
 sv2
     sv3
     sv4
eqcli >
```
b. For fo group2:

```
eqcli > show fogrp fo_group2
F/O Group fo_group2:
ID = 1Preferred Peer = Eq-B
Primary Peer = Eq - AF/O Mode = Backup
Subnet Members (num = 3):
  vlan2:172net-1
     vlan2:172net-2
     vlan3:192net
Cluster Members (num = 3):
  clA
     clB
     clC
Server Members (num = 3):
 sv2
     sv3
     sv4
eqcli >
```
c. For fo\_group3:

```
eqcli > show fogrp fo_group3
F/O Group fo_group3:
ID = 1Preferred Peer = Eq-CPrimary Peer = Eq - AF/O Mode = Backup
Subnet Members (num = 3):
  vlan2:172net-1
     vlan2:172net-2
     vlan3:192net
Cluster Members (num = 3):
  clA
     clB
     clC
Server Members (num = 3):
  sv2
     sv3
     sv4
eqcli >
```
After the above procedure is completed, the configuration on Eq-A should get copied over to Eq-B, Eq-C, and Eq-D. All Equalizer objects will be visible in the CLI and GUI of all peers. All clusters will continue to run on Eq-A until they are "rebalanced" or a failover occurs. (Refer to *["Rebalancing"](#page-589-0)* [on](#page-589-0) [page](#page-589-0) 590).

# Configuring N + 0 Failover with 4 Load Balancers (CLI)

In this configuration, four Equalizers (Eq-A, Eq-B, Eq-C, and Eq-D) cooperate to provide high availability. They do not need to be the same models. They are configured with:

- $\cdot$  4 VLAN subnets
- <sup>l</sup> 4 clusters -- 1 preferred on each of Eq-A, Eq-B, Eq-C, and Eq-D
- 4 failover groups
- 1. Do the following on all four Load Balancers:
	- a. Create all VLANs and subnets necessary for your configuration (see *["Configuring](#page-296-0) [VLANs"](#page-296-0)* on [page](#page-296-0) 297). For this example, we assume two VLANs (vlan2 with two subnets and vlan3 with one. These are cabled to Equalizer through separate front-panel ports. As with any failover configuration, the VLAN/subnet configuration on all peers must be exactly the same, except for object names and tagged/untagged port assignments.
	- b. Set the Failover (or Virtual) IP address on each vlan subnet, as in these examples:

```
eqcli > vlan vlan2 subnet 172net-1 virt_addr 172.16.0.169
eqcli > vlan vlan2 subnet 172net-2 virt_addr 172.16.1.169
eqcli > vlan vlan3 subnet 192net-1 virt_addr 192.168.0.169
eqcli > vlan vlan3 subnet 192net-2 virt_addr 192.168.1.169
```
c. Set the command and heartbeat flags on the subnets. One subnet must have the command flag enabled, all subnets need the heartbeat flag since we want to fail over when there is a connectivity issue on any subnet:

```
eqcli >vlan vlan2 subnet 172net-1 flags command,heartbeat
eqcli >vlan vlan2 subnet 172net-2 flags heartbeat
eqcli >vlan vlan3 subnet 192net-1 flags heartbeat
eqcli >vlan vlan3 subnet 192net-2 flags heartbeat
```
d. Change the system hostname so it is unique. This is useful when examining logs:

eqcli > **hostname** *name*

e. Set the timezone. Enter:

eqcli > **timezone?**

Locate your timezone in the displayed list and press "q" to quit out of the list. Then, type in your timezone number and press  $\langle$ Enter>, as in this example for the "America/New York" time zone:

eqcli > **timezone 161**

f. If Equalizer can reach the Internet, add a name server so that NTP will work and time will be the same across all Equalizers:

eqcli > **name-server** *IP\_address*

Otherwise, set the time manually on all systems to the current time:

eqcli > date *HHmmss*

In the above command, *HH* is hours, *mm* is minutes, and *ss* is seconds. Seconds are optional.

g. Enable NTP. If you've defined at least one DNS server, you can configure the Network Time Protocol (NTP).by entering

eqcli > **ntp enable**

h. Change the name of the local peer so it's easier to recognize, as in this example for Equalizer Eq-A:

eqcli > **peer <TAB> name Eq-A**

**Note** - The <TAB> above means press the Tab key on your keyboard to auto-complete the local peer name. Since this unit currently has only one peer definition it fills it out with the local peer name.

- 2. After you complete Step 1 on all three Equalizers, do the following on Equalizer  $Eq A$ :
	- a. Create the clusters, servers, server pools, and server instances necessary for your configuration. For the purposes of this procedure, we created the following objects and non-default settings:

```
eqcli > server sv2 proto tcp ip 172.16.0.170 port 80
eqcli > srvpool sp01 policy adaptive
eqcli > srvpool sp01 si sv2 weight 100
eqcli > cluster clA proto http ip 172.16.0.161 port 80 srvpool sp01
eqcli > server sv3 proto tcp ip 172.16.1.170 port 80
eqcli > srvpool sp02 policy adaptive
eqcli > srvpool sp02 si sv3 weight 100
eqcli > cluster clB proto http ip 172.16.1.161 port 80 srvpool sp02
eqcli > server sv4 proto tcp ip 192.168.0.24 port 80
eqcli > srvpool sp03 policy adaptive
eqcli > srvpool sp03 si sv4 weight 100
eqcli > cluster clC proto http ip 192.168.0.161 port 80 srvpool sp03
eqcli > server sv5 proto tcp ip 192.168.1.24 port 80
eqcli > srvpool sp04 policy adaptive
eqcli > srvpool sp04 si sv5 weight 100
eqcli > cluster clC proto http ip 192.168.1.161 port 80 srvpool sp04
```
**Note** - In this procedure, we create all of the clusters, servers, and server pools on the preferred primary Equalizer, assign a preferred peer to each cluster, and then rebalance to move the clusters to their preferred peer Equalizers.

You could also create your clusters on the other peers. If you do, be sure to specify a preferred peer for each cluster when you create them if you want them to be instantiated on that peer; otherwise, they will be instantiated on the peer that has the preferred primary flag enabled.

b. Update the flags for peer  $Eq-A$ :

eqcli > **peer Eq-A flags failover,fo\_config\_xfer,preferred\_ primary,active-active**

c. Create the peer definitions for the remote peers  $Eq-B$  and  $Eq-C$ :

```
eqcli > peer Eq-B signature signature
eqcli > peer Eq-C signature signature
eqcli > peer Eq-D signature signature
```
**Note** - The signature for each remote peer can be displayed by logging into the CLI on that peer and executing **show peer** *name*, where *name* is Eq-B, Eq-C, or Eq-D.

d. Set a preferred peer for each cluster:

```
eqcli > cluster clA preferred_peer Eq-A
eqcli > cluster clB preferred_peer Eq-B
eqcli > cluster clC preferred_peer Eq-C
eqcli > cluster clD preferred_peer Eq-D
```
- 3. Do the following on  $Eq-B$ :
	- a. Update the flags for peer Eq-B:

eqcli > **peer Eq-B flags failover,active-active,fo\_config\_xfer**

b. Create the peer definitions for the remote peers  $Eq-A$ ,  $Eq-C$ , and  $Eq-D$ :

```
eqcli > peer Eq-A signature signature
eqcli > peer Eq-C signature signature
eqcli > peer Eq-D signature signature
```
**Note** - The signature for each remote peer can be displayed by logging into the CLI on that peer and executing "**show peer name**", where *name* is **Eq-A**, **Eq-C**, and **Eq-D**.

- 4. Do the following on Eq-C:
	- a. Update the flags for peer Eq-C:

eqcli > **peer Eq-C flags failover,active-active,fo\_config\_xfer**

b. Create the peer definitions for the remote peers  $Eq-A$ ,  $Eq-B$ , and  $Eq-D$ :

```
eqcli > peer Eq-A signature signature
eqcli > peer Eq-B signature signature
eqcli > peer Eq-D signature signature
```
**Note** - The signature for each remote peer can be displayed by logging into the CLI on that peer and executing "**show peer name**", where *name* is **Eq-A**, **Eq-B**, or **Eq-D**.

- 5. Do the following on Eq-D:
	- a. Update the flags for peer  $Eq-D$ :

eqcli > **peer Eq-D flags failover,active-active,fo\_config\_xfer**

b. Create the peer definitions for the remote peers  $Eq-A$ ,  $Eq-B$ , and  $Eq-C$ :

```
eqcli > peer Eq-A signature signature
eqcli > peer Eq-B signature signature
eqcli > peer Eq-C signature signature
```
**Note** - The signature for each remote peer can be displayed by logging into the CLI on that peer and executing "**show peer name**", where *name* is **Eq-A**, **Eq-B**, or **Eq-C**.

- 6. Verify that the peer status is correct:
	- a. On  $Eq-A$ , the peer status should now look like this:

```
eqcli > show peer
------------------------------------
Configuration Sequence Number: XXXX
------------------------------------
Peer Name Type Flags F/O mode Message(s)
Eq-A (Local) OS/10 F/O,A/A,P/P,xfr Primary No
Eq-B (Remote) OS/10 F/O,A/A,xfr Backup No
Eq-C (Remote) OS/10 F/O,A/A,xfr Backup No
Eq-D (Remote) OS/10 F/O,A/A,xfr Backup No
```
b. On  $Eq-B$ , the peer status should now look like this:

```
eqcli > show peer
------------------------------------
Configuration Sequence Number: XXXX
------------------------------------
Peer Name Type Flags F/O mode Message(s)
Eq-B (Local) OS/10 F/O,A/A,xfr Backup No
Eq-A (Remote) OS/10 F/O,A/A,P/P,xfr Primary No
Eq-C (Remote) OS/10 F/O,A/A,xfr Backup No
Eq-D (Remote) OS/10 F/O,A/A,xfr Backup No
```
c. On Eq-C, the peer status should now look like this:

```
eqcli > show peer
------------------------------------
Configuration Sequence Number: XXXX
------------------------------------
Peer Name Type Flags F/O mode Message(s)
Eq-C (Local) OS/10 F/O,A/A,xfr Backup No
Eq-A (Remote) OS/10 F/O,A/A,P/P,xfr Primary No
Eq-B (Remote) OS/10 F/O,A/A,xfr Backup No
Eq-D (Remote) OS/10 F/O,A/A,xfr Backup No
```
d. On Eq-D, the peer status should now look like this:

```
eqcli > show peer
------------------------------------
Configuration Sequence Number: XXXX
------------------------------------
Peer Name Type Flags F/O mode Message(s)
Eq-D (Local) OS/10 F/O,A/A,xfr Backup No
Eq-A (Remote) OS/10 F/O,A/A,P/P,xfr Primary No
Eq-B (Remote) OS/10 F/O,A/A,xfr Backup No
Eq-D (Remote) OS/10 F/O,A/A,xfr Backup No
```
- 7. Show the fo group details and status as follows:
	- a. For fo group1:

```
eqcli > show fogrp fo_group1
F/O Group fo_group1:
ID = 1Preferred Peer = Eq - APrimary Peer = Eq - AF/O Mode = PrimarySubnet Members (num = 4):
  vlan2:172net-1
     vlan2:172net-2
     vlan3:192net-1
     vlan3:192net-2
Cluster Members (num = 4):
  clA
     clB
     clC
     clD
Server Members (num = 4):
 sv2
     sv3
     sv4
     sv5
eqcli >
```
b. For fo group2:

```
eqcli > show fogrp fo_group2
F/O Group fo_group2:
ID = 1Preferred Peer = Eq-B
Primary Peer = Eq - AF/O Mode = Backup
Subnet Members (num = 4):
  vlan2:172net-1
     vlan2:172net-2
     vlan3:192net-1
     vlan3:192net-2
Cluster Members (num = 4):
  clA
     clB
     clC
     clD
Server Members (num = 4):
  sv2
     sv3
     sv4
     sv5
eqcli >
```
c. For fo\_group3:

```
eqcli > show fogrp fo_group3
F/O Group fo_group3:
ID = 1Preferred Peer = Eq-CPrimary Peer = Eq - AF/O Mode = Backup
Subnet Members (num = 4):
  vlan2:172net-1
     vlan2:172net-2
     vlan3:192net-1
     vlan3:192net-2
Cluster Members (num = 4):
  clA
     clB
     clC
     clD
Server Members (num = 4):
  sv2
     sv3
     sv4
     sv5
eqcli >
```
```
d. For fo group4:
```

```
eqcli > show fogrp fo_group4
F/O Group fo_group4:
ID = 1Preferred Peer = Eq-D
Primary Peer = Eq - AF/O Mode = Backup
Subnet Members (num = 4):
  vlan2:172net-1
     vlan2:172net-2
     vlan3:192net-1
     vlan3:192net-2
Cluster Members (num = 4):
  clA
     clB
     clC
     clD
Server Members (num = 4):
  sv2
     sv3
     sv4
     sv5
eqcli >
```
After the above procedure is completed, the object configuration should get synchronized over to Eq-B, Eq-C, and Eq-D. All Equalizerobjects will be visible in the CLI and GUI of all peers. All clusters will continue to run on Eq-A until they are "rebalanced" or a failover event occurs. (Refer to *["Rebalancing"](#page-589-0)* on [page](#page-589-0) 590).

# Chapter 19

# Logs and Reports

Sections within this chapter include:

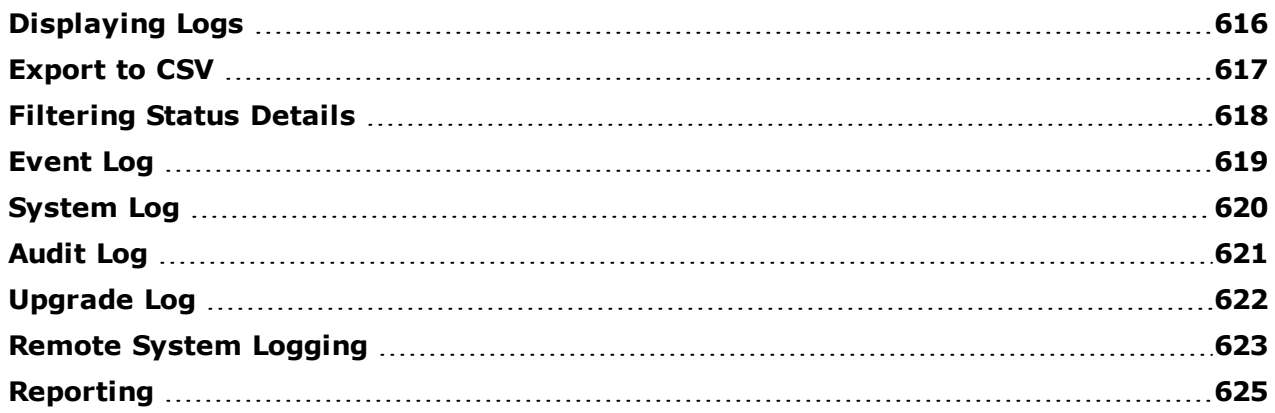

# <span id="page-615-0"></span>Displaying Logs

Logs can be displayed in both the CLI and the GUI.

In the CLI, use the following command:

eqcli > **show log** *log type number of lines* range *datetime1-datetime2*

Substitute **log type** as **eq**, **sys**, or **audit** to display the event log; system log, or audit log, respectively. B default, the entire log is displayed. Use the **range** to specify the time frame of log entries to display.

In the GUI:

- 1. Click on the Log and Reports configuration tab in the left navigational pane.
- 2. Click on the arrow  $(\triangleright)$  beside Logging to expand the branch.
- 3. Click one either Events Log, System Log, Audit Log, Upgrade Log, or Remote Syslog to display the graphical log browser.

# <span id="page-616-0"></span>Export to CSV

Click on the Export to CSV button to download the load in comma separated values (\*.csv) format. The file name will be in the format Equalizer-mon-dd[time frame]EventLog.csv. An example is shown below. This is an example of a change added to this document.

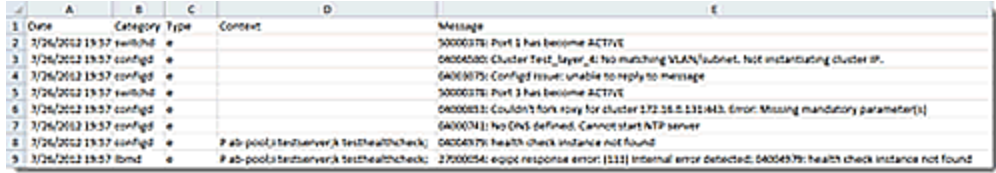

# <span id="page-617-0"></span>Filtering Status Details

After displaying events for all of Equalizer's configured objects or individual objects, the events displayed in the table can be filtered by specifying Start Times and End Times. Click on Click to Filter Data to display the Filter Parameters dialogue as shown below

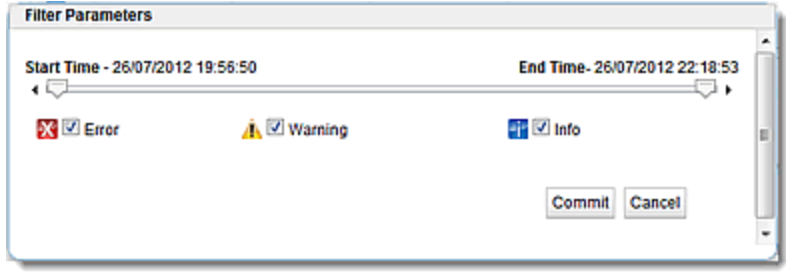

Use the sliders to specify Start Time and End Time to display events within a time frame on the Events log table.

The Error, Warning and Info flags can be selected to display those selected events within the time frame selected with the silders . After selecting these display options click on Commit to redisplay the even log.

## <span id="page-618-0"></span>Event Log

The event log displays events for each element configured on the Equalizer. This includes Clusters, Server Pools, Servers and Responders.

- 1. Verify that you are logged into the GUI. If not, log in as described in *["Logging](#page-229-0) In"* on [page](#page-229-0) [230](#page-229-0).
- 2. Select the Log and Reports configuration tab on the left navigational pane if it is not already selected.
- 3. Click on the arrow  $(\triangleright)$  beside Logging to expand the branch.
- 4. Click on Event Log to display the log. An example of a display is shown below.

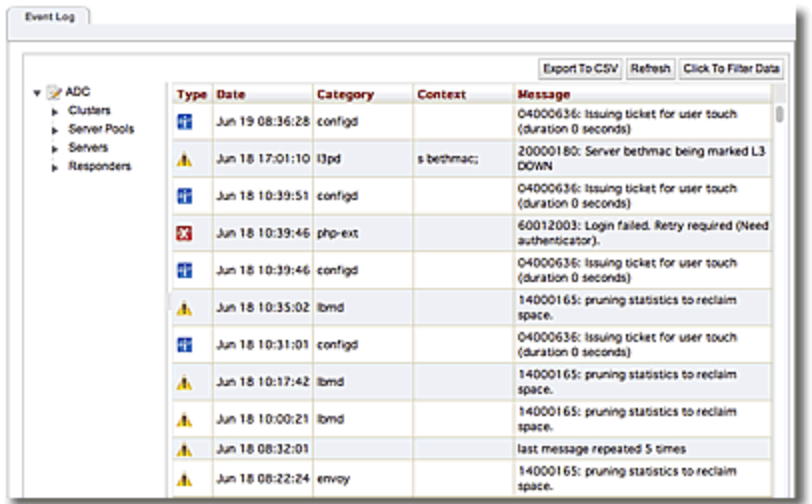

If you clicking on each individual Clusters, Server Pools, Servers or Responders the objects to the left of events table will display events for the object selected.

The log can be sorted by Type, Date, Category, Context and Message by clicking on the column heading on your browser.

Refer to *["Displaying](#page-615-0) Equalizer Logs"* on [page](#page-615-0) 616 for instructions on displaying the Events log using the CLI.

# <span id="page-619-0"></span>System Log

Clicking on the System Log icon on the left will display the contents of the system log file, in which information, warnings, and error messages that are contained in the file are displayed.

- 1. Verify that you are logged into the GUI. If not, log in as described in *["Logging](#page-229-0) In"* on [page](#page-229-0) [230](#page-229-0).
- 2. Select the Log and Reports configuration tab on the left navigational pane if it is not already selected.
- 3. Click on the arrow  $(\triangleright)$  beside Logging to expand the branch.
- 4. Click on System Log to display the log. An example of a display is shown below.

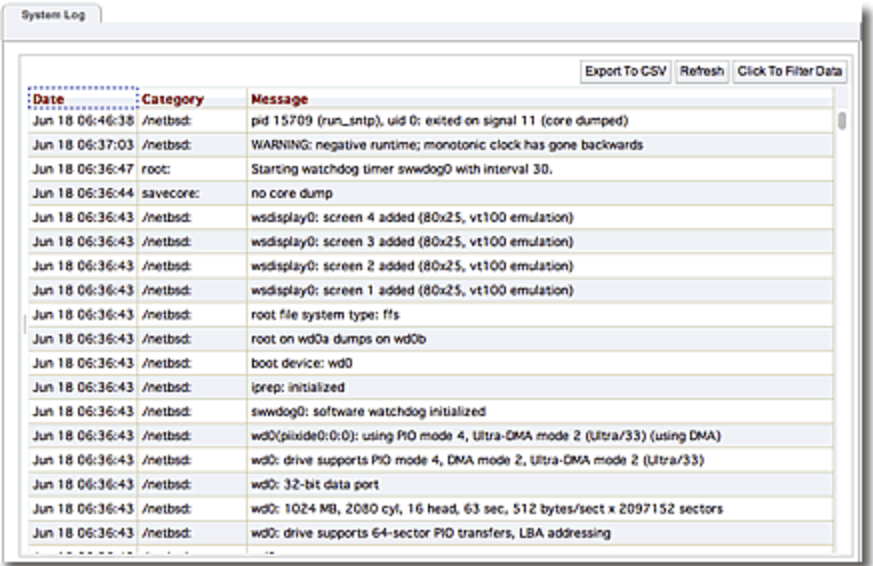

The log can be sorted by Date, Category, and Message by clicking on the column heading on your browser.

Refer to *["Displaying](#page-615-0) Equalizer Logs"* on [page](#page-615-0) 616 for instructions on displaying the System log using the CLI.

# <span id="page-620-0"></span>Audit Log

Clicking on the Audit Log icon on the left will display the contents of the audit log showing all user activity performed on the appliance.

- 1. Verify that you are logged into the GUI. If not, log in as described in *["Logging](#page-229-0) In"* on [page](#page-229-0) [230](#page-229-0).
- 2. Select the Log and Reports configuration tab on the left navigational pane if it is not already selected.
- 3. Click on the arrow  $(\triangleright)$  beside Logging to expand the branch.
- 4. Click on Audit Log to display the log. An example of a display is shown below.

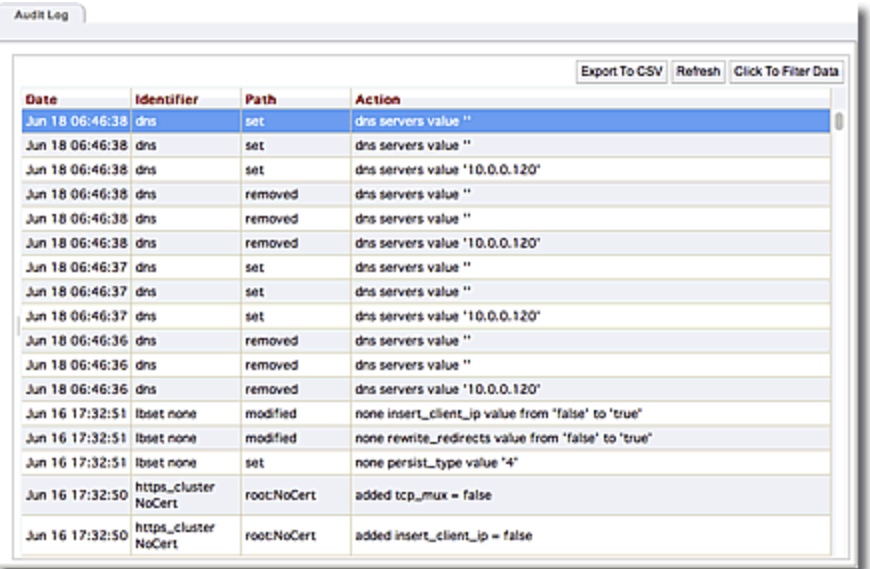

The log can be sorted by Date, Identifier, Path, and Action.by clicking on the column heading on your browser.

Refer to *["Displaying](#page-615-0) Equalizer Logs"* on [page](#page-615-0) 616 for instructions on displaying the Audit log using the CLI.

# <span id="page-621-0"></span>Upgrade Log

Clicking on the Upgrade Log icon on the left will display the contents of the upgrade log with upgrade details of previous software upgrades on your appliance.

- 1. Verify that you are logged into the GUI. If not, log in as described in *["Logging](#page-229-0) In"* on [page](#page-229-0) [230](#page-229-0).
- 2. Select the Log and Reports configuration tab on the left navigational pane if it is not already selected.
- 3. Click on the arrow  $(\triangleright)$  beside Logging to expand the branch.
- 4. Click on Upgrade Log to display the log. An example of a display is shown below.

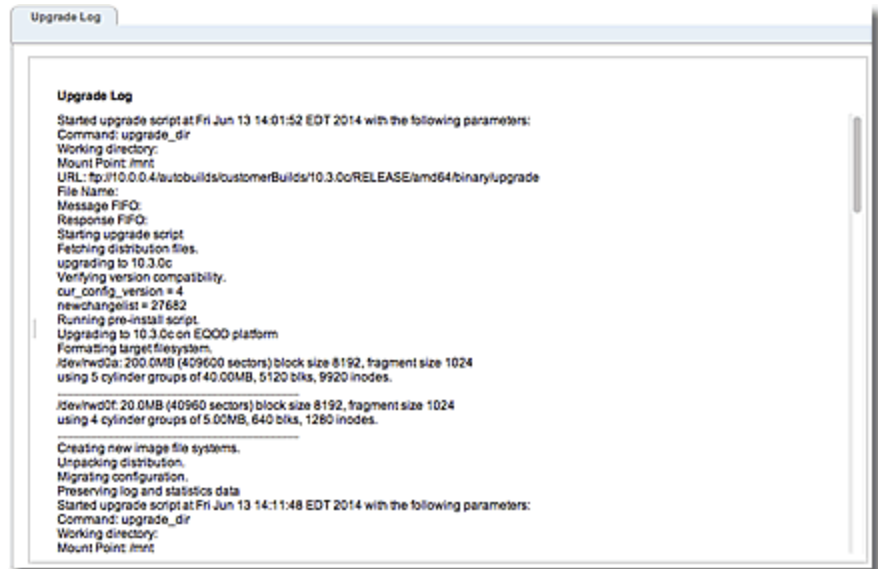

## <span id="page-622-0"></span>Remote System Logging

Remote system logging is enabled using commands in the global CLI context using the syslog-server and syslog commands, and in the GUI from the Log and Reports configuration tab.

#### **Enabling Remote System Logging (GUI)**

- 1. Verify that you are logged into the GUI. If not, log in as described in *["Logging](#page-229-0) In"* on [page](#page-229-0) [230](#page-229-0).
- 2. Select the Log and Reports configuration tab on the left navigational pane if it is not already selected.
- 3. Click on the arrow  $(\triangleright)$  beside Logging to expand the branch.
- 4. Select Remote Syslog to display the Remote Syslog entry form on the right.
- 5. Type the IP address or name of the remote logging server into the Syslog Server text box. If one is already supplied, skip this step.
- 6. Enable the Syslog Enable option.
- 7. Click on Commit.

#### **Disabling Remote System Logging (GUI)**

- 1. Verify that you are logged into the GUI. If not, log in as described in *["Logging](#page-229-0) In"* on [page](#page-229-0) [230](#page-229-0).
- 2. Select the Log and Reports configuration tab on the left navigational pane if it is not already selected.
- 3. Click on the arrow  $(\triangleright)$  beside Logging to expand the branch.
- 4. Select Remote Syslog to display the Remote Syslog entry form on the right.
- 5. Do one or both of the following:
	- a. Remove the contents of the Syslog Server text box.
	- b. Turn off the Syslog Enable check box.
- 6. Click Commit.

#### **Enabling Remote System Logging (CLI)**

When setting up the system for the first time, remote logging is enabled by a single command:

eqcli > **syslog-server** *IPaddr\_or\_name*

Substitute the IP address or hostname of a working syslog() server for *IPaddr or name*.

If the remote syslog server is later removed using the no form of the syslog-server command, use the syntax shown above to re-enable remote logging.

If remote logging is later disabled using the syslog disable command, use syslog enable to re-enable it.

#### **Disabling Remote System Logging (CLI)**

To disable remote logging without removing the IP address or name of the current remote logging server, enter:

eqcli > **syslog disable**

Alternatively, removing the IP address or name of the current remote logging server will also automatically disable remote logging:

```
eqcli > no syslog-server
```
# <span id="page-624-0"></span>**Reporting**

The CPU & Memory Usage display indicates:

- CPU Consumption The average percent of non-idle CPU time over the selected time period.
- Memory Utilization The average percent of in-use memory over the selected time period.
- 1. Verify that you are logged into the GUI. If not, log in as described in *["Logging](#page-229-0) In"* on [page](#page-229-0) [230](#page-229-0).
- 2. Select the Log and Reports configuration tab on the left navigational pane if it is not already selected.
- 3. Click on the arrow  $(\triangleright)$  beside Reporting to expand the branch.
- 4. Select CPU & Memory and the CPU & Memory Usage screen shown below will be displayed.

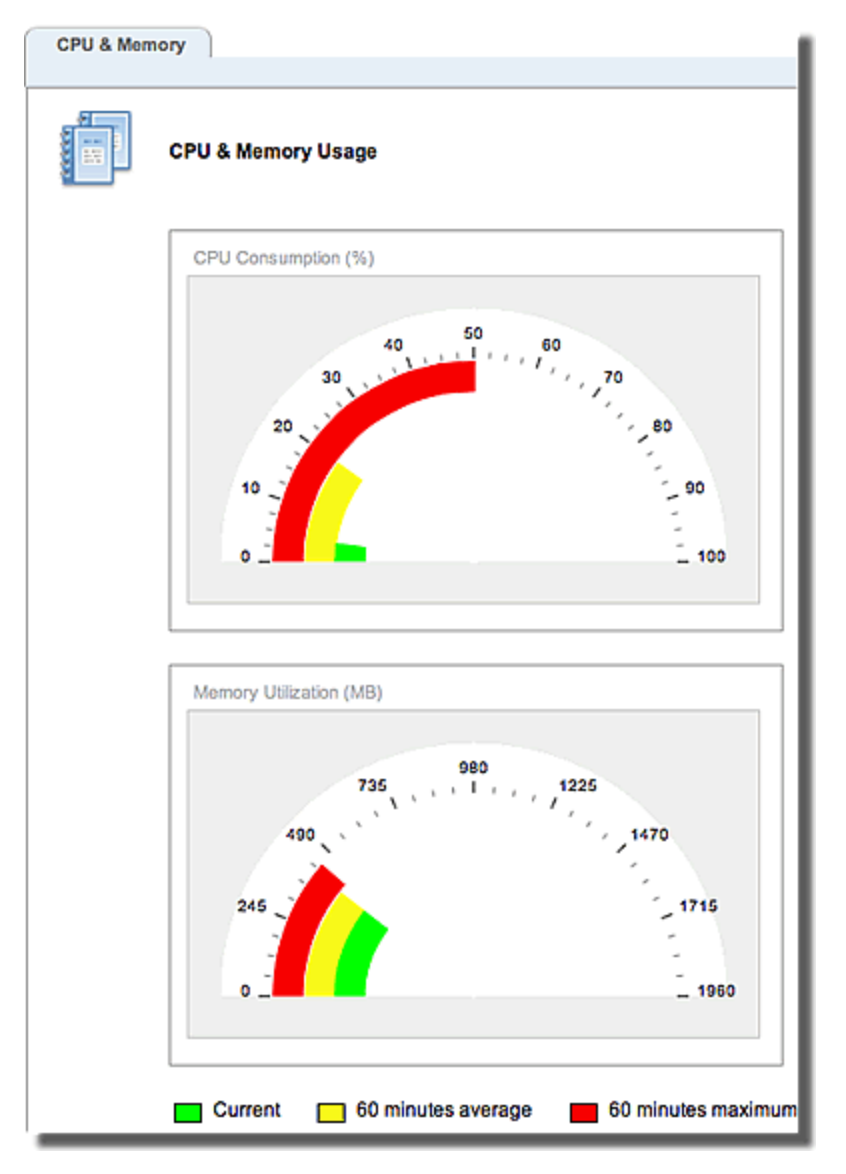

This screen displays the Current and 60-minute averages of CPU Consumption percentage and Memory Utilization in Mb.

# Chapter 20

# Configuring Server Connections

Sections within this chapter include:

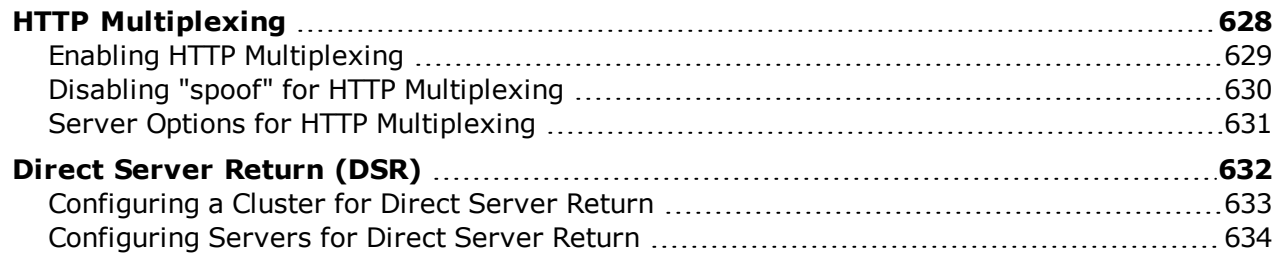

# <span id="page-627-0"></span>HTTP Multiplexing

HTTP multiplexing is the re-use of established server connections for multiple clients connections. The best way to understand this feature is to compare non-multiplexing behavior to multiplexing behavior. When HTTP multiplexing is disabled (the default on Equalizer), each client connection requires a new connection between Equalizer and a server.

What this means is that the servers behind Equalizer have to allocate a significant amount of resources to establishing and tearing down TCP connections -- resources that could otherwise be used by the applications running on the servers.

When HTTP multiplexing is enabled, an established server connection is left open for a period of time to see if any new client connections are load balanced to the same server. If so, this connection is used to forward the new client request to the server.

This allows Equalizer to service multiple client requests without all the overhead associated with establishing a new server connection for every request - and results in better performance on the client and server as well:

- the client does not have to wait for Equalizer to establish a server connection before sending the request to a server
- the server does not have to incur the overhead of establishing a new connection with Equalizer

### <span id="page-628-0"></span>Enabling HTTP Multiplexing

On Equalizer, TCP multiplexing can be enabled for HTTP and HTTPS clusters only and is disabled by default. The figure below describes the general process to follow when enabling TCP multiplexing for the first time.

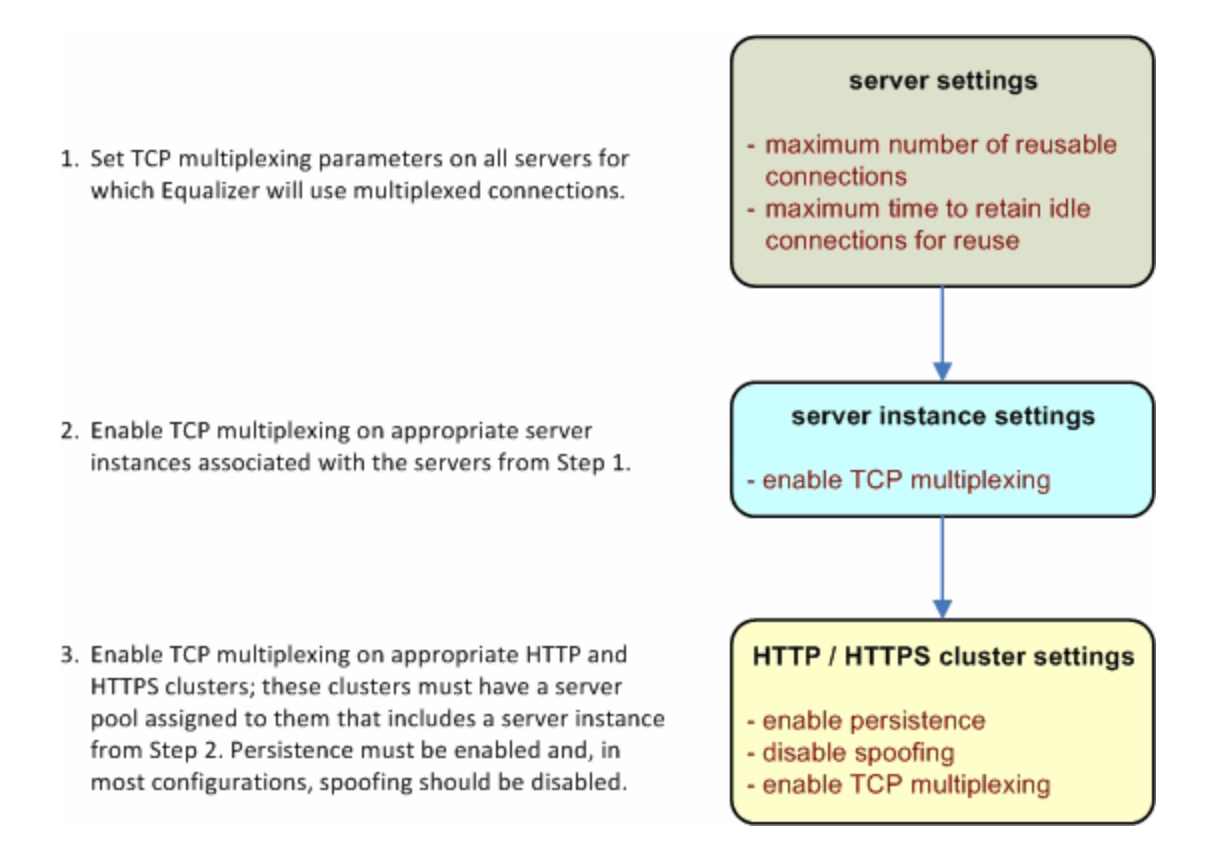

After TCP multiplexing is enabled as above, it can be selectively disabled on clusters and server instances without modifying the TCP multiplexing parameters set on the server.

Refer to *["Modifying](#page-340-0) a Layer 7 HTTP or HTTPS Cluster"* on [page](#page-340-0) 341 or *"Cluster and Match Rule [Commands"](#page-168-0)* on [page](#page-168-0) 169 (on the CLI) for details.

## <span id="page-629-0"></span>Disabling "spoof" for HTTP Multiplexing

In the most common configurations, where many clients with unique IP addresses connect to the cluster, it makes sense to disable the **spoof** option when enabling TCP multiplexing, so that server connections can be re-used for any client request.

This is because the **spoof** option causes Equalizer to use the client IP address as the source address in all packets sent to servers (disabling Source Network Address Translation or SNAT). While this itself is not a problem, it means that server connections can only be re-used by client connections from the *same* client IP. This effectively disables much of the benefit of using TCP multiplexing. If the application running on the servers behind an Equalizer cluster requires the real client IP address in incoming requests (that is, **spoof** enabled), then in most configurations we recommend disabling TCP multiplexing.

In some cases, when it is known that most or all client connections will come from a relatively short list of IP addresses, **spoof** can be enabled with TCP multiplexing to improve performance. Examples include configurations where public client connections come from an HTTP or HTTPS proxy that uses a restricted set of IP address, or an internal corporate network that uses NAT.

Refer to *["Modifying](#page-340-0) a Layer 7 HTTP or HTTPS Cluster"* on [page](#page-340-0) 341 or *"Cluster and Match Rule [Commands"](#page-168-0)* on [page](#page-168-0) 169 (on the CLI) for details.

### <span id="page-630-0"></span>Server Options for HTTP Multiplexing

Once a server sends a complete response to a client request, instead of closing the server connection, Equalizer keeps the connection open and places a record for the connection into a pool of connections available for re-use. The connection will be re-used by Equalizer when another client request is load balanced to the same server.

The reusable connection pool record for a server connection is only removed when either the server closes the connection, or the **Reused Connection Timeout** expires (see below).

The following server parameters for HTTP multiplexing control the size of the connection re-use pool.

<sup>l</sup> **Maximum Reused Connections (**An integer specifying the maximum number of reusable connection entries for this server allowed in the reusable server pool. The default is **0**, which means that there is no limit on the number of reusable connection pool entries.

If you have HTTP multiplexing enabled and CPU or memory usage on Equalizer is significant, you can use this parameter to limit the size of the reusable connection pool - which in turn limits the amount of memory and CPU resources used to manage HTTP multiplexing.

You may also want to limit the number of reused connections to a server if the server is experiencing resource issues related to maintaining open connections with Equalizer.

**Reused Connection Timeout** (The number of seconds after which a connection record for an idle connection in the reusable connection pool is removed, and the connection closed. The default value is **0** seconds, which means that records in the reusable connections pool never expire.

# <span id="page-631-0"></span>Direct Server Return (DSR)

In a typical load balancing scenario, server responses to client requests are routed through Equalizer on their way back to the client. Equalizer examines the headers of each response and may insert a cookie, before sending the server response on to the client.

In a Direct Server Return (DSR) configuration, the server receiving a client request responds directly to the client IP, bypassing Equalizer. Because Equalizer only processes incoming requests, cluster performance is dramatically improved when using DSR in high bandwidth applications, especially those that deliver a significant amount of streaming content. In such applications, it is not necessary for Equalizer to receive and examine the server's responses: the client makes a request and the server simply streams a large amount of data to the client.

DSR is supported on Layer 4 TCP and UDP clusters only, and is not supported for FTP clusters (Layer 4 TCP clusters with a start port of 21).

DSR configurations are often configured on a single VLAN or subnet, where the cluster IP and the server IPs are all on the internal interface. Refer to *["Configuring](#page-381-0) Direct Server Return"* on [page](#page-381-0) 382 for details.

DSR can also be used in multiple VLAN configurations, although this is less common. Cluster IP addresses are on one VLAN/subnet, while server IP addresses are on another VLAN/subnet.

In any DSR configuration, note that the incoming client traffic is assumed to originate on the other side of the gateway device for the subnets on which Equalizer and the servers reside. The servers will usually have their default gateway set to something other than Equalizer so that they can respond directly to client requests.

In DSR configurations where a client device resides on the same side of the gateway as the DSR servers, there is the possibility that the servers will receive the ARP (Address Resolution Protocol) request for the virtual cluster IP address. Since the cluster IP address is configured on the loopback interface of each server (See *["Configuring](#page-381-0) Direct Server Return"* on [page](#page-381-0) 382 ), one or more may respond to the ARP request. The client, and possibly even the gateway, will then route requests for the cluster IP to servers directly without going through Equalizer. If this occurs, you need to reconfigure the servers so that they do not respond to ARP requests for the cluster IP addresses configured on the loopback interface. The procedure to follow to do this is specific to the operating system running on the servers, so please consult the documentation for your server operating system.

### <span id="page-632-0"></span>Configuring a Cluster for Direct Server Return

The cluster **dsr** and **spoof** flags must be enabled for direct server return connections. In addition, the cluster **idle timeout** parameter should be set as described in the table below:

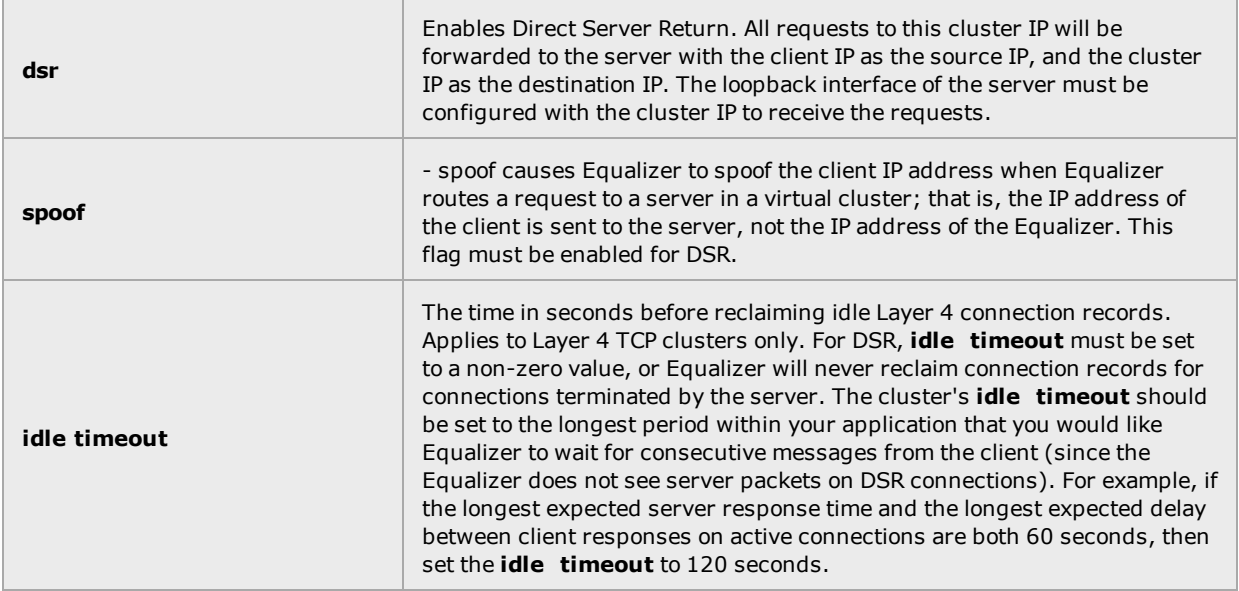

The general procedure for configuring DSR on a new or existing cluster is as follows:

- 1. Enable the **dsr** and **spoof** flags on the cluster.
- 2. If the cluster is a Layer 4 TCP cluster and the **idle timeout** parameter is set to **0**, increase it as described in the table above.
- 3. Perform the procedure on each server in the server pool associated with the cluster.

### <span id="page-633-0"></span>Configuring Servers for Direct Server Return

- 1. Server configuration for DSR involves these basic steps:
- 2. Add a *loopback* network interface on the server.
- 3. Configure the loopback interface with the IP address and port of the DSR cluster.
- 4. Edit the configuration of the application on the server to listen for connections on the cluster IP and port. (An HTTP server, for example, returns a Bad Hostname error to the client if there is an IP mismatch.)
- 5. Check the routing on your network to ensure that traffic is being routed as expected. For example, Equalizer is usually *not* going to be used as the default gateway on your servers, since we want the servers to respond to clients directly. In most DSR configurations, the default gateway used on servers is the gateway most appropriate for reaching the client network. If routes are also needed through Equalizer, they should be configured through static routes on the servers.

See the Related Topics below for examples of configuring the loopback adapter and an HTTP server on Windows and Linux platforms for DSR.

#### Configuring Windows Server 2003 and IIS for DSR

The basic procedure below also applies to Windows XP and other versions of Windows.

- 1. Open **Start > Control Panel** and double-click **Network Connections**.
- 2. Select **View > Tiles**. If a **Microsoft Loopback Adapter** is already listed, proceed to the next step. Otherwise, to install the loopback interface as follows:
	- a. Open **Start > Control Panel > Add Hardware**, and then click **Next**.
	- b. Click **Yes, I have already connected the hardware**, and then click Next.
	- c. At the bottom of the list, click **Add a new hardware device,** and then click **Next**.
	- d. Click **Install the hardware that I manually select from a list,** and then click **Next**.
	- e. Click **Network adapters**, and then click **Next**.
	- f. In the **Manufacturer** box, click **Microsoft**.
	- g. In the **Network Adapter** box, click **Microsoft Loopback Adapter**, and then click **Next**.
	- h. Click **Finish**.
- 3. To configure the loopback interface for DSR:
	- a. In **Network Connections**, right click on the **Microsoft Loopback Adapter** and select **Properties**.
	- b. In the **General** tab, double-click on **Internet Protocol (TCP/IP)** in the scroll box.
	- c. Select **Use the following IP address,** and enter the **IP address** and **Subnet mask** for the Layer 4 cluster, as configured on Equalizer. Click **OK**.
	- d. Click **OK** to return to **Network Connections**.

4. To configure the IIS HTTP server for DSR:

Open **Start > Administrative Tools > Internet Information Service (IIS) Manager**.

- a. In the left frame, expand the **local computer** and then **Web Sites** to display a list of the web sites running on the server.
- b. Right-click on the web site you want to configure for DSR and select **Properties**.
- c. On the **Web Site** tab, next to **IP address,** select the **Advanced** button.
- d. Select the **Add...** button under the top list box.
- e. Enter the **IP address** and the **TCP port** for the Layer 4 cluster, as configured on Equalizer. Click **OK**.
- f. Click **OK** twice to return to the **Internet Information Service (IIS) Manager**.

You should now be able to send client requests to the cluster IP and port, and get responses directly from the IIS HTTP server running on Windows 2003. Remember that static routes on your servers may be necessary, depending on your network configuration.

#### Adjusting ARP Behavior on Linux Servers

Some operating systems, such as Linux, will reply to ARP requests for the cluster IP address configured on the loopback interface. On such systems, the ARP behavior needs to be adjusted so the system only replies to ARP requests for IP addresses on non-loopback interfaces. The method used to do this varies between operating systems. For example, to do this on a Linux box, you would adjust specific kernel parameter values as shown below, by editing the file  $/etc/s \text{v}$ 

```
net.ipv4.conf.all.arp_ignore = 1
net.ipv4.conf.all.arp_announce = 2
net.ipv4.conf.default.arp_ignore = 1
net.ipv4.conf.default.arp_announce = 2
net.jpg4.comf.eth0.arp ignore = 1net.jpg.conf.eth0.arp announce = 2
```
#### Configuring a Linux System running Apache for DSR

This is an example of how to configure a typical Linux system running Apache 2.0 for DSR:

1. Log into the Linux server as *root*, and enter the following command to configure a loopback interface:

# ifconfig lo:dsr inet *cluster-ip* netmask 255.255.255.255

Substitute the IP address of the DSR-enabled cluster on Equalizer for *cluster-ip* in the command above. Note that in most Linux distributions, you are configuring an alias for the loopback interface and should specify a netmask of 255.255.255.255 *instead of* the netmask used to configure the cluster on Equalizer.

2. Enter the following command to verify that the loopback alias was created:

# ifconfig lo:dsr

The output should look like this:

**lo:dsr Link encap:Local Loopback** inet addr:*cluster-ip* Mask:255.255.255.255 UP LOOPBACK RUNNING MTU:16436 Metric:1

3. To configure an Apache 2.0 server for DSR, edit the server configuration file to add a Listen directive for the cluster IP (on many systems, the configuration file is found at **/usr/local/etc/apache/httpd.conf**). Look for the first line beginning with the Listen directive, and add another line that looks like this:

Listen *cluster-ip*

Where cluster-ip is the DSR-enabled cluster IP. Save your changes to the file.

4. Reboot the Apache server:

# apachectl restart

You should now be able to send client requests to the cluster IP and port, and get responses directly from the Apache server running on Linux. Remember that static routes on your servers may be necessary, depending on your network configuration.

#### Configuring a Loopback Interface on Other Systems for DSR

The commands and interfaces used to configure a loopback interface vary slightly between operating systems, and sometimes between versions of the same operating system. Check the documentation for your server operating system for instructions on how to configure a loopback interface. For example, on some BSD systems, the command used in Step 1 in the previous section would be slightly different, as shown below:

# ifconfig lo0 *cluster-ip* netmask *cluster-netmask* alias

Notice that in this case, the netmask used matches the netmask used to configure the cluster on Equalizer, instead of 255.255.255.255 as in the Linux system example.

#### Weak and Strong Host Models and DSR

Network interfaces on non-routing systems use either the "weak host" or "strong host" models for packet transmission and reception (these models are defined in RFC1122). In the "strong host" model, a system that is not acting as a router cannot send or receive any packets on a given interface unless the destination/source IP in the packet is assigned to the interface. In the "weak host" model, this restriction does not apply.

In order for DSR to work, the "weak host" model must be enabled on the server's loopback interface, as well as the interface on which requests are received from Equalizer.

Most Linux and Unix systems default to the "weak host" model on all network interfaces, so no additional configuration is usually necessary. For example, on FreeBSD and NetBSD, this behavior is controlled by the setting of sysctl net.inet.ip.check interface, which by default is set to  $0$ ("weak host").

Windows XP and Windows 2003 use the "weak host" model on all IPv4 interfaces and the "strong host" model on all IPv6 interfaces, and this is not configurable.

Windows Vista and Windows 2008 support "strong host" by default on all interfaces, but this is configurable for individual interfaces. Use the following command to list interface status:

```
netsh interface [ ipv4 | ipv6 ] show interface
```
The following three command are an example of changing the mode to "weak host" for the LAN and loopback interfaces:

**netsh interface ipv4 set interface "Local Area Connection" weakhostreceive=enabled** netsh interface ipv4 set interface "Loopback" weakhostreceive=enabled netsh interface ipv4 set interface "Loopback" weakhostsend=enabled

The interface names used in quotes above must match the interface names that appear in the Windows **Network Connections** folder.

# Chapter 21

# Server Health Check Probes

Sections within this chapter include:

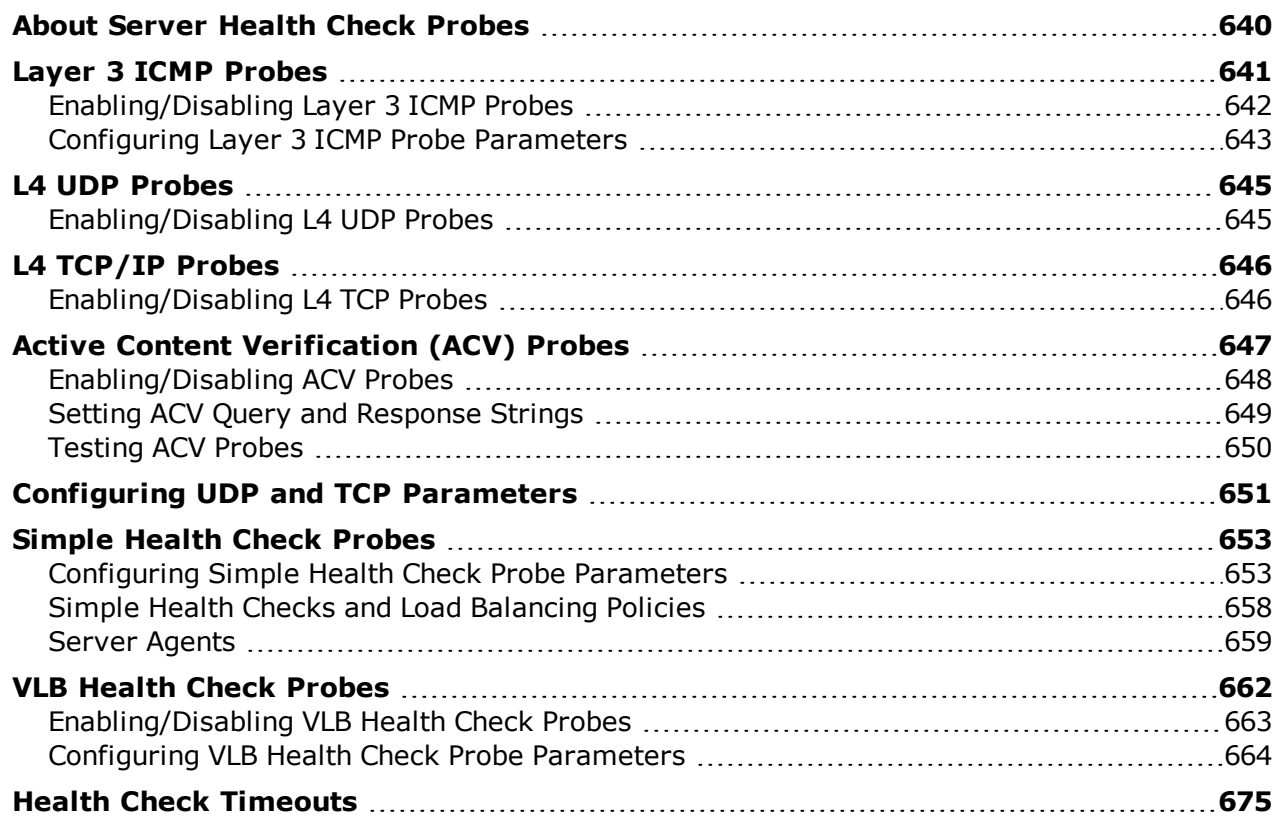

# <span id="page-639-0"></span>About Server Health Check Probes

This chapter describes:

- How Equalizer uses health check probes to ensure server availability.
- How you can configure probe parameters and options to tailor them for your specific configuration and applications.

On Equalizer, a "server" equates to an application running at an IP address and a port. Equalizer server health check probes ensure that load balancing decisions include only those applications that are currently available, and can be tailored to provide application-specific probes.

The types of probes Equalizer uses on a server depend upon the server's protocol setting (UDP or TCP), and are summarized below:

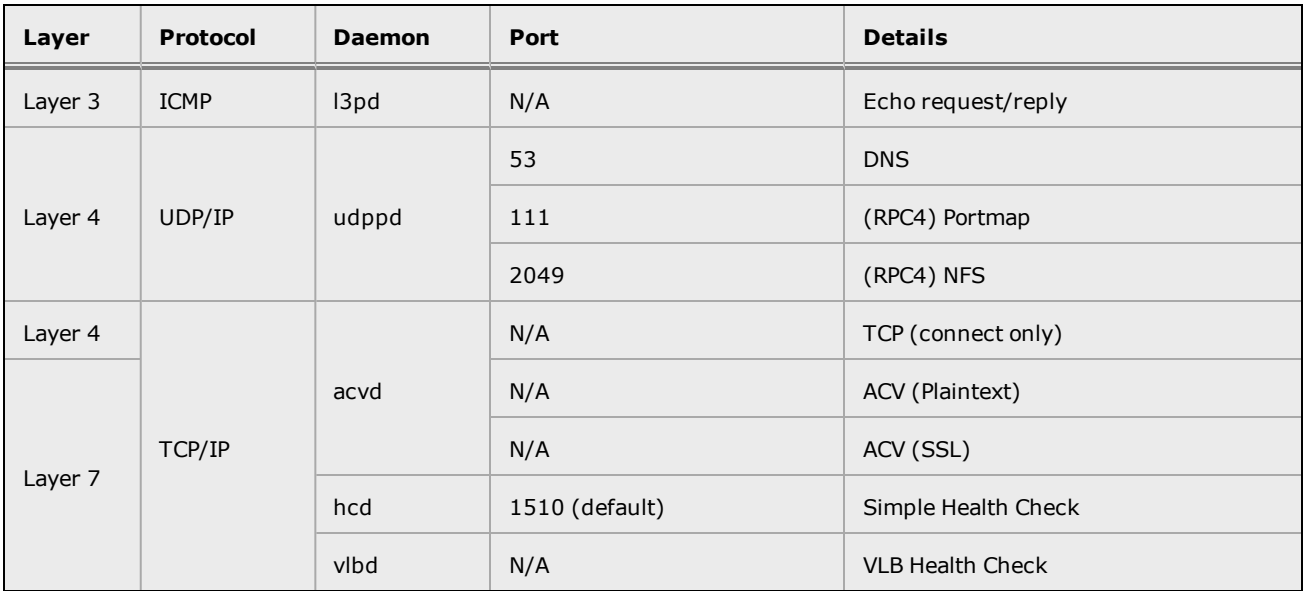

## <span id="page-640-0"></span>Layer 3 ICMP Probes

By default, Equalizer sends an Internet Control Message Protocol (ICMP) echo request (commonly called a "ping") to the IP address of every configured server object.

If a server does not respond to an ICMP echo request, Equalizer continues to issue any other probes (TCP, ACV, server agent) configured for the cluster. This means, for example, that if TCP and ICMP probes are both configured (the default), then a server can fail any number of ICMP probes and will still be marked "UP" as long as it continues to respond to TCP probes.

If a server does not respond to an ICMP echo request and no other probes are configured, the server is marked "DOWN", and Equalizer continues to send ICMP requests to the server's IP address. If an ICMP echo response is subsequently received, the server is marked "UP".

Responding to ICMP echo requests is an option on most server platforms. If ICMP echo reply is disabled on one or more of the servers your configuration, then you may want to disable ICMP echo requests on Equalizer to reduce traffic between Equalizer and the servers, and rely solely on the other probing mechanisms.

**Note** - At least one ICMP probe of a server must have succeeded since the last Equalizer reboot, or failed ICMP probes for the server will be ignored. This is done to avoid marking down a server that is configured to ignore ICMP Echo Requests.

### <span id="page-641-0"></span>Enabling/Disabling Layer 3 ICMP Probes

#### **Enable/Disable ICMP probes in the GUI**

ICMP probes are enabled by default for all servers.

- 1. Verify that you are logged into the GUI. If not, log in as described in *["Logging](#page-229-0) In"* on [page](#page-229-0) [230](#page-229-0).
- 2. Select the Load Balance configuration tab on the left navigational pane if it is not already selected.
- 3. Click on a server on the left navigational pane and select a configured server.
- 4. In the right configuration pane, enable (or disable) the Probe Layer 3 check box.
- 5. Click **Commit**.

#### **Enable/Disable ICMP Probes in the CLI**

ICMP probes are enabled by default for all servers.

1. To enable ICMP probes for a server in the CLI enter the following:

eqcli > **server** *servername* **flags probe\_l3**

2. To disable ICMP probes for a server in the CLI:

eqcli > **server** *servername* **flags !probe\_l3**

## <span id="page-642-0"></span>Configuring Layer 3 ICMP Probe Parameters

ICMP server probes are configured using the global parameters described in the table below. Each server is sent ICMP ECHO Request packets by Equalizer and is marked up or down depending upon whether the server responds or not.

The number of times a server is probed is determined by the ICMP Maximum Tries parameter. The ICMP Interval parameter is a timer. When the ICMP Interval timer starts, the first ICMP probe is sent. If the value of ICMP Maximum Tries is greater than 1, the next probe is sent a number of seconds later equal to:

#### **(ICMP Interval) / (ICMP Maximum Tries)**

For example, the default ICMP Interval is "15" and the default ICMP Maximum Tries is "3". So, by default, an ICMP probe is sent to each server every 5 seconds.

When the ICMP Interval timer expires, a server is marked "up" if a response to any probe sent during the ICMP Interval was received. A server is marked "down" by lack of a response to an ICMP probe only if no response is received and the server had been marked "up" at least once since the last Equalizer reboot. This is to prevent marking a server down when it has been configured to ignore ICMP ECHO Requests.

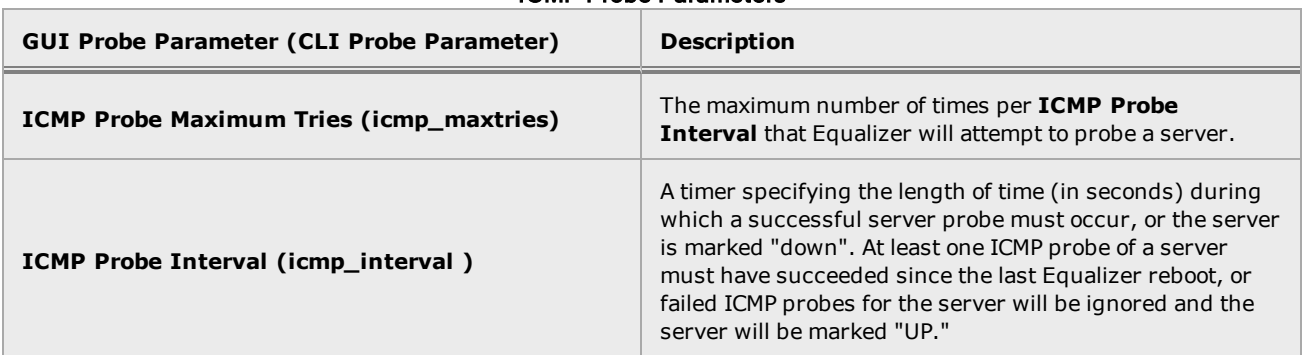

#### ICMP Probe Parameters

#### **Setting ICMP Probe [Parameters](#page-229-0) in the GUI**

- 1. Verify that you are logged into the GUI. If not, log in as described in *"Logging In"* on [page](#page-229-0) [230](#page-229-0).
- 2. Select the System configuration tab on the left navigational pane if it is not already selected.
- 3. Click on the arrow  $(\triangleright)$  beside Global to expand the branch.
- 4. Click on Parameters to display the Parameters screen.
- 5. Modify the ICMP probe parameter shown in *ICMP Probe Parameters* as necessary.
- 6. Click on **Commit**.

#### **Setting ICMP Probe Parameters in the CLI**

1. To set ICMP probe parameters in the CLI enter the following command in the global context.

```
eqcli > parameter_name value [...]
```
2. Enter a **parameter\_name** and **value** which are described in *ICMP Probe Parameters* above.

# <span id="page-644-0"></span>L4 UDP Probes

L4 UDP probes are performed on UDP protocol servers only.

For specific Remote Procedure Call (RPC) services running on well-known ports - Network File System (NFS) and portmap - an RPC call is sent to the server. If no response is received the server is marked "DOWN".

For the Domain Name System (DNS), a DNS request is sent to the server. If no response is received the server is marked "DOWN".

For all other UDP services, a UDP datagram is sent to the server probe port and if no response is received the server is marked "DOWN".

## <span id="page-644-1"></span>Enabling/Disabling L4 UDP Probes

UDP probes are enabled for a UDP server as soon as a server instance for the server is added to a server pool. Default settings for probe parameters are used unless specifically set on the server pool.

Refer to *"Adding Server [Instances\(GUI\)](#page-439-0) "* on [page](#page-439-0) 440and *"Adding Server [Instances](#page-443-0) (CLI)"* on [page](#page-443-0) 444 for a description of enabling or disabling L4 UDP Probes.

# <span id="page-645-0"></span>L4 TCP/IP Probes

L4 TCP probes (acvd) are performed on servers running TCP protocol only. Equalizer attempts to open a TCP connection with a server on its configured IP address and probe port. A TCP probe is successful if the connection is established.

## <span id="page-645-1"></span>Enabling/Disabling L4 TCP Probes

TCP probes are enabled for a TCP server as soon as a server instance for the server is added to a server pool. Default settings for probe parameters are used unless specifically set on the server pool.

Refer to *"Adding Server [Instances\(GUI\)](#page-439-0) "* on [page](#page-439-0) 440and *"Adding Server [Instances](#page-443-0) (CLI)"* on [page](#page-443-0) 444 for a description of enabling or disabling L4 TCP Probes.

## <span id="page-646-0"></span>Active Content Verification (ACV) Probes

Active Content Verification serves two purposes: L4 probing and L7 probing. It is a mechanism for checking the validity of a server pool. When you enable ACV for a server pool, Equalizer requests data from each server pool in a cluster and verifies that the returned data contains a character string that indicates that the data is valid. You can use ACV with most network services that support a text-based request/response protocol, such as HTTP.

```
Note - You cannot use ACV with Layer 4 UDP clusters.
```
ACV checking requires that the server instance is configured with L4 probing (probe\_l4) on. This is the default server instance configuration. To enable ACV, an ACV response string is configured for a server pool.The ACV probe is limited to 99 characters, and must use only the printable ASCII characters (decimal 32 to 126). Equalizer then searches for the ACV response string in the first 1024 characters of the server's response to high-level TCP probes. If the ACV response string is not found, the server is marked "DOWN". An ACV query string can be specified if the service running on the server's probe port requires input in order to respond. If the TCP probe connection is not established ACV probing will fail as well.

ACV is best explained using a simple example. HTTP protocol enables you to establish a connection to a server, request a file, and read the result. The example below shows the connection process when a user requests a telnet connection to an HTTP server and requests an HTML page.

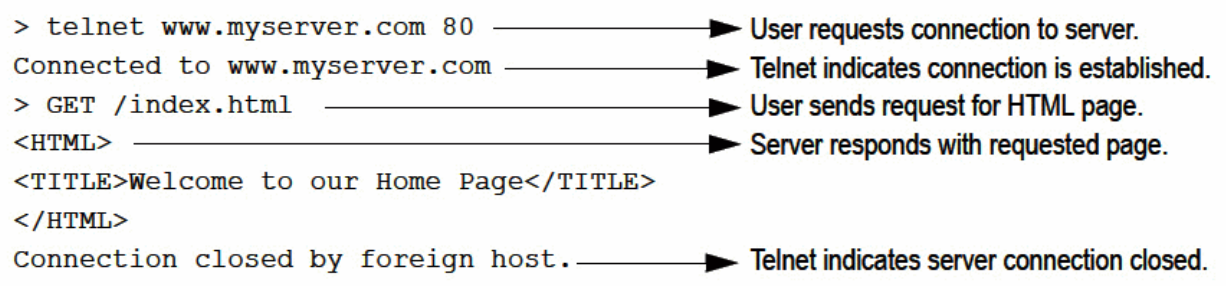

Equalizer can perform the same exchange automatically and verify the server pool's response by checking the returned data against an expected result.

You can test ACV on server pools on individual server instances or all server instances configured for L4 probing using either the CLI or the GUI. To test using the CLI enter:

eqcli sp-*spname*> **test** *si instance*

To test on the GUI, click on the Load Balance configuration tab on the left navigational pane and expand the Server Pool branch. Click on a Server Pool and then select the Configuration tab on the right. Select a Server to Test using the drop down list in the Test Layer 4 Probes area at the bottom of the screen and click on the Test button. You will receive an ACV Test Notification indicating that ACV probing was executed successfully and whether a pass or fail entry was made into the Output log.

### <span id="page-647-0"></span>Enabling/Disabling ACV Probes

#### **Enable/Disable ACV Probes in the GUI**

- 1. Verify that you are logged into the GUI. If not, log in as described in *["Logging](#page-229-0) In"* on [page](#page-229-0) [230](#page-229-0).
- 2. Select the Load Balanceconfiguration tab on the left navigational pane if it is not already selected.
- 3. Click on the arrow  $(\triangleright)$  beside Server Pools to expand the branch.
- 4. Select a server pool on the Server Pool branch.
- 5. Enable ACV by typing a response string into the **ACV Response** edit box.
- 6. Disable ACV by clearing the contents of the **ACV Response** edit box or leaving it blank.
- 7. Click on **Commit**.

**Note** - L4 TCP probes (acvd) are performed on servers running TCP protocol only.Verify that the **Probe Layer 4** option is enabled on server instances on server pools using ACV.

#### **Enable/Disable ACV Probes in the CLI**

1. To enable ACV probes for all TCP type servers in a server pool enter:

eqcli > **srvpool** *spname* **acvr** *string*

2. To disable ACV probes for all TCP type servers in a server pool enter:

eqcli > **no srvpool** *spname* **acvr**

**Note** - L4 TCP probes (acvd) are performed on servers running TCP protocol only.Verify that the **probe\_l4** option is enabled on server instances on server pools using ACV.
### Setting ACV Query and Response Strings

Specifying an *ACV Query* and an *ACV Response String* basically automates the exchange shown in Active Content [Verification](#page-646-0) (ACV) Probes. Equalizer uses the probe string to request data from each server. To verify the server's content, searches the returned data for the response string. For example, you can use "**GET /index.html**" as the *ACV Query* and you can set the *Response String* to some text, such as "Welcome" in the example in Active Content [Verification](#page-646-0) (ACV) Probes, which appears on the home page.

Similarly, if you have a Web server with a PHP application that accesses a database, you can use ACV to ensure that all of the components in the application are working. You could set up a PHP page called **test.php** that accesses the database and returns a page containing **ALL OK** if there are no problems.

For most applications, only an ACV response string is needed - Equalizer connects to the probe port on the server instance and waits for a response.

Some applications may require input on the connection before a response is sent back to Equalizer. The ACV query string is used for this purpose - if it is non-empty, the ACV query string is sent after the server instance connection is established.

An ACV query or response string:

- Must be enclosed in single or double quotes if it contains a space character.
- Any single or double quotes included within the string must be preceded by the backslash character (\).

**Note** -In ACV Query strings character escapes such as "\n" for new-line, "\r" for carriage return and "\t" for Tab are supported. "\r" and "\n" must be manually inserted at the end of all HTTP and HTTPS ACV probes.

For ACV Response strings Regular Expression matching is supported.

#### **Setting the ACV Query and Response Strings in the GUI**

Enter the following values on the **Server Pool > Configuration > LB Policy>** screen:

- 1. Verify that you are logged into the GUI. If not, log in as described in *["Logging](#page-229-0) In"* on [page](#page-229-0) [230](#page-229-0).
- 2. Select the Load Balance configuration tab on the left navigational pane if it is not already selected.
- 3. Click on the arrow beside Server Pools to expand the branch.
- 4. Select a server pool from the Server Pool branch.
- 5. Enter an ACV Query and ACV Response string.The response string should be text that appears only in a valid response. This string is also case-sensitive. An example of a poorly chosen string would be **HTML**, since most web servers automatically generate error pages that contain valid HTML.
- 6. Click on Commit to save the settings.

If the page that is returned contains the correct response string (in the first 1024 characters, including headers) the server is marked "UP"; if **ALL OK** were not present, the server is marked "DOWN".

L4 TCP probes (acvd) are performed on servers running TCP protocol only.Verify that the **Probe Layer 4** option is enabled on server instances on server pools using ACV.

#### **Setting the ACV Query and Response Strings in the CLI**

- 1. Log in to the CLI.
- 2. Select a server pool on which you will apply ACV Query and Response strings.
- 3. Enter the ACV query string in the following format using the guidelines above.

```
eqcli > srvpool srvpool acvq acv query string
```
4. Enter the ACV response string in the following format, using the guidelines above.

eqcli > **srvpool** *srvpool* **acvr** *acv response string*

The following commands are all examples of valid ACV string commands:

```
eqcli > srvpool srvpool_name acvr Up
eqcli > srvpool srvpool_name acvr "This is a response string with spaces."
eqcli > srvpool srvpool_name acvr "This is a response string with \"quotes\"."
```
5. Enter eqcli > **commit** to save the query and response string.

## Testing ACV Probes

You can test the ACV probe configuration in the CLI by entering the following:

```
eqcli > srvpool name test acv [server_name]
```
If the server name is specified, only that server is probed. If server name is omitted, all servers in the server pool are probed. Results are returned for each server by name.

# Configuring UDP and TCP Parameters

UDP and TCP probe parameters are configured on all server pools and apply only to the server instances (and thus the servers) within a server pool:

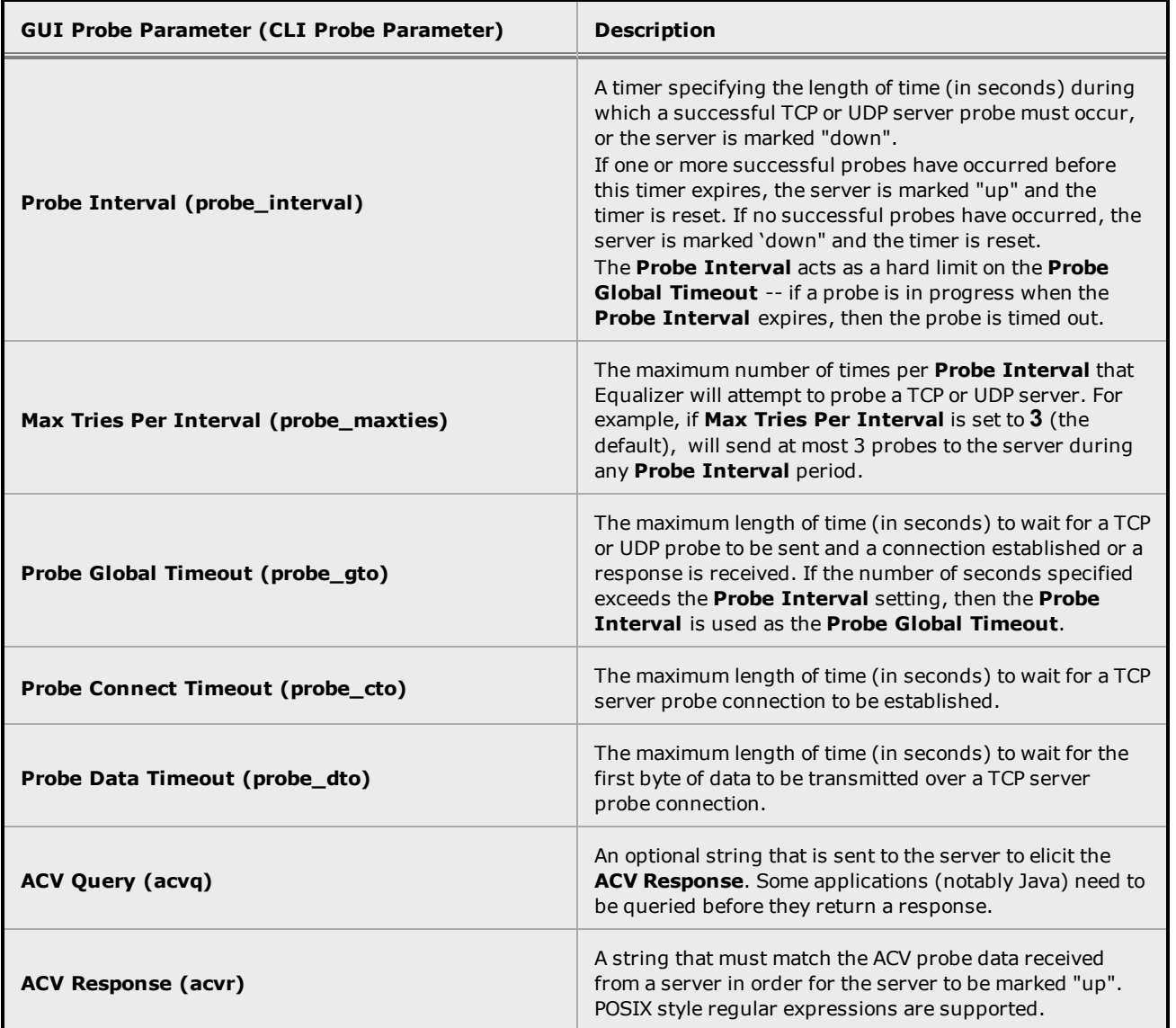

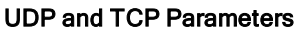

#### **Setting UDP and TCP Probe Parameters in the GUI**

- 1. Verify that you are logged into the GUI. If not, log in as described in *["Logging](#page-229-0) In"* on [page](#page-229-0) [230](#page-229-0).
- 2. Select the Load Balance configuration tab on the left navigational pane if it is not already selected.
- 3. Click on the arrow  $(\triangleright)$  beside Server Pools to expand the branch.
- 4. Select a server pool from the branch and the Configuration LB Policy screen will be displayed.

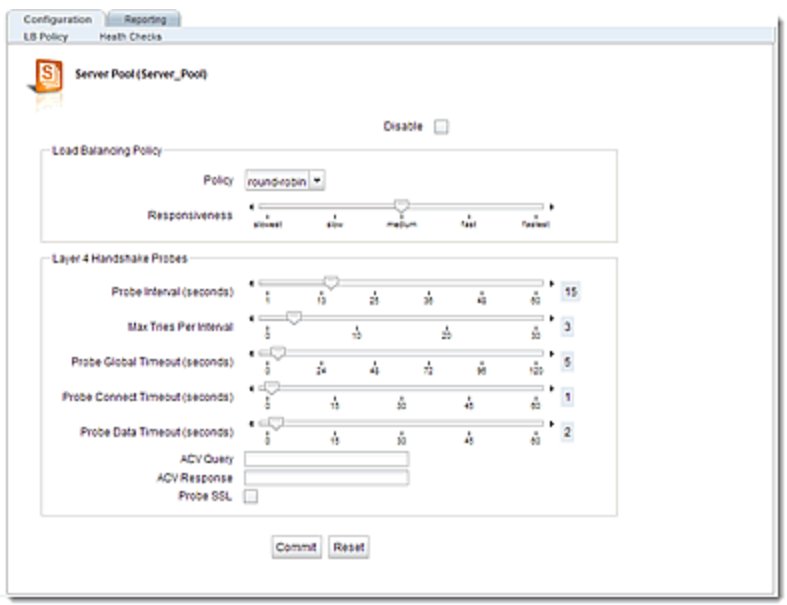

- 5. Modify the appropriate probe parameter values, as described in *UDP and TCP Parameters* above.
- 6. Click on **Commit** to save the configuration or Reset to return all values to the default settings.

#### **Setting TCP and UDP Probe Parameters in the CLI**

1. To set TCP and UDP probe parameters in the CLI, enter the following command in the global context.

eqcli > **srvpool** *srvpool\_name parameter\_name value [...]*

2. Configure using the *parameter\_name* and *value* described in *UDP and TCP Parameters* above.

# Simple Health Check Probes

Simple health checks allow you to configure Equalizer to probe a specified target and retrieve a "load" value from the target which describes its current level of load.

A user-supplied "server agent" must be running at the target, which supplies a load value in response to a simple health check query from the Equalizer with a load value. This information is obtained by the server agent by any means available at the target server. For example, if supported by the target, the server agent program could check current CPU or memory allocation to determine a load value.The only requirement from Equalizer's perspective is that the server agent's response must be in the form of a single integer or floating point value. The server agent may either return the load value immediately upon accepting a connection on the configured port, or it may require a stimulus string before returning the value. After returning the value, the server agent closes the connection and waits for another connection.

## Configuring Simple Health Check Probe Parameters

Simple Health check probe parameters are configured on server pools and then must be applied to the server instances (and thus the servers) within a server pool.

The following is a table of Simple Health Check Parameters.

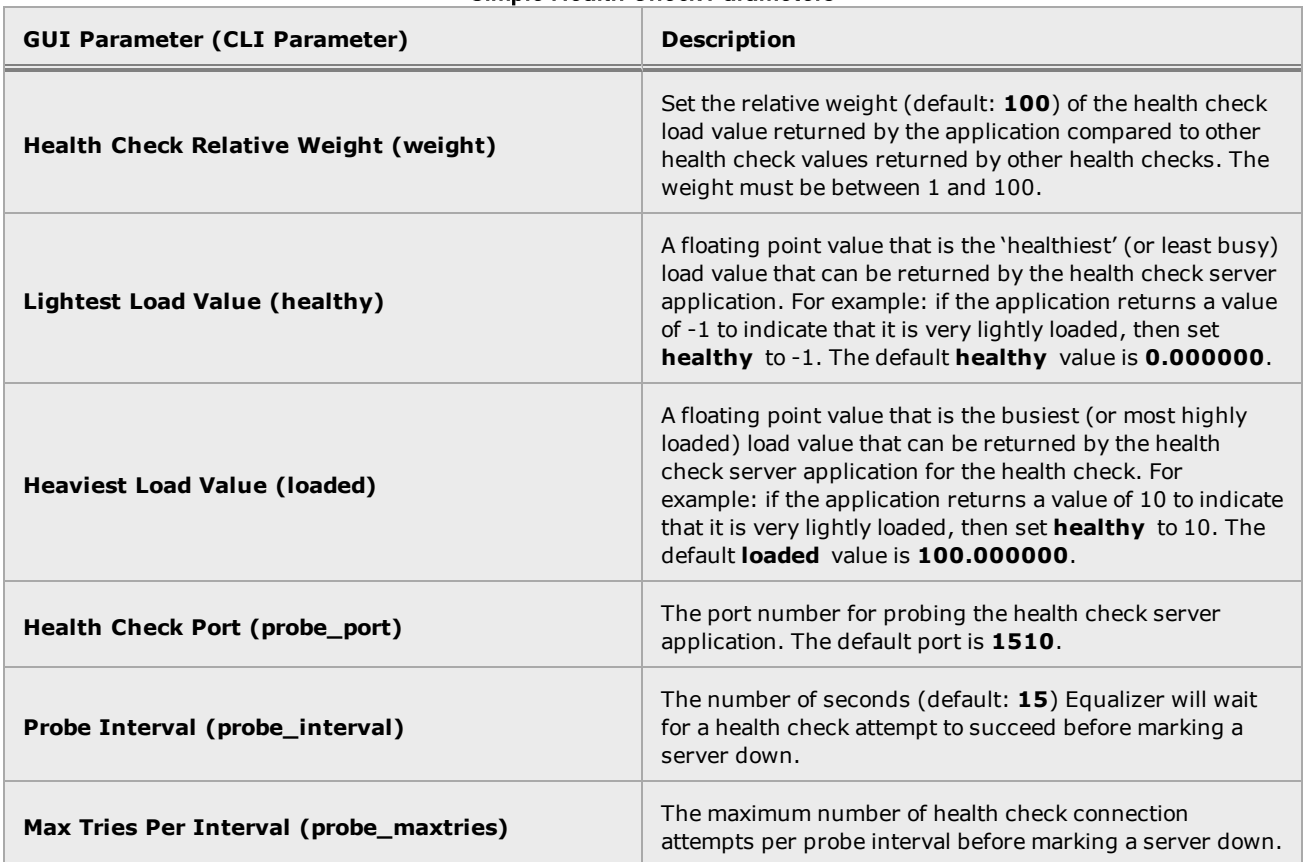

#### Simple Health Check Parameters

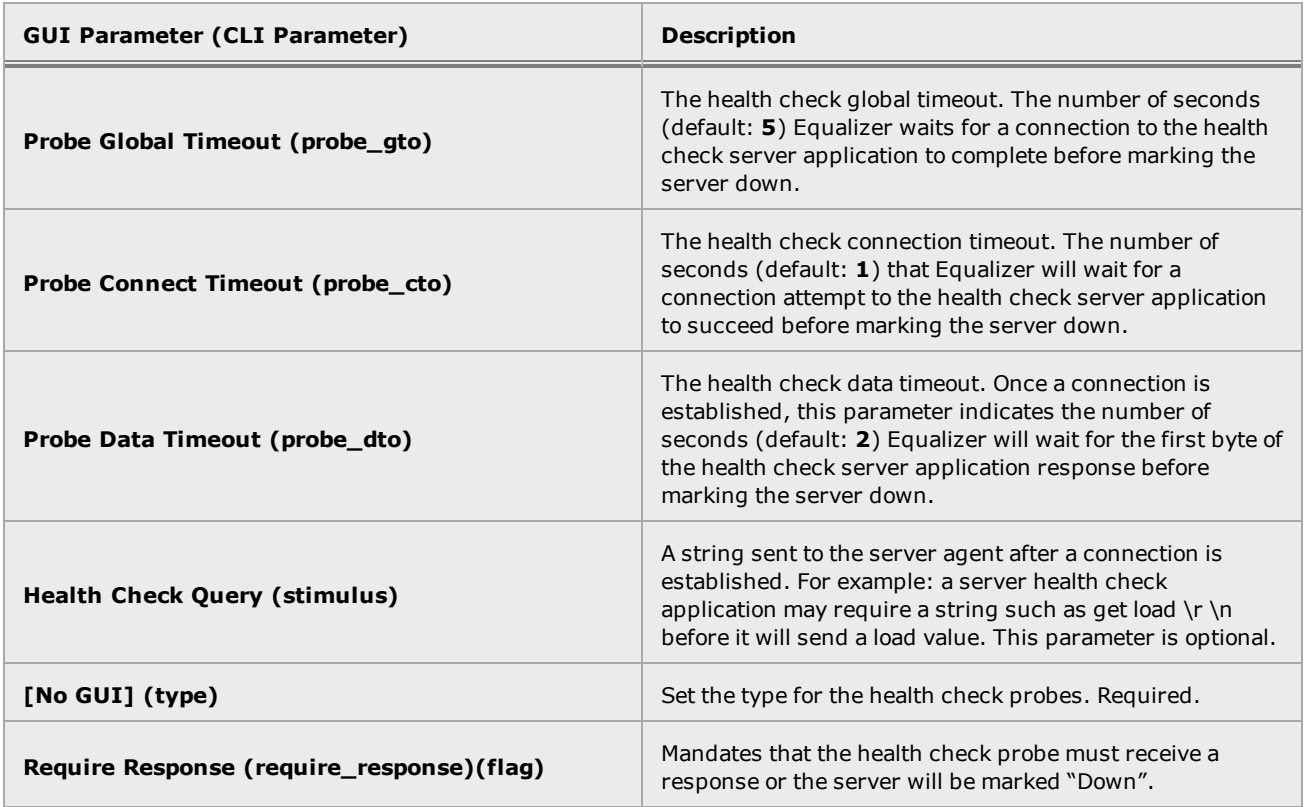

#### **Setting Simple Health Check Parameters in the GUI**

- 1. Verify that you are logged into the GUI. If not, log in as described in *["Logging](#page-229-0) In"* on [page](#page-229-0) [230](#page-229-0).
- 2. Select the Load Balance configuration tab on the left navigational pane if it is not already selected.
- 3. Click on the arrow  $(\triangleright)$  beside Server Pools to expand the branch.
- 4. Select a configured server pool from the Server Pool branch and click on Health Checks on the Configuration screen.
- 5. Click on  $\bullet$  to add a new health check. The following will be displayed.

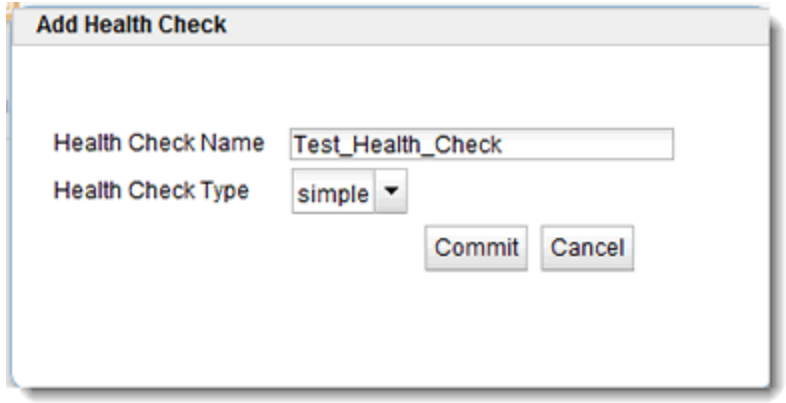

- 6. Enter a name in the Health Check Name area and select simple from the Health Check Type drop down list.
- 7. Click on Commit to save the health check.

8. Click on the simple health check that will appear in the accordion list on the right pane when a server pool is selected from the right navigational pane. The following will be displayed:

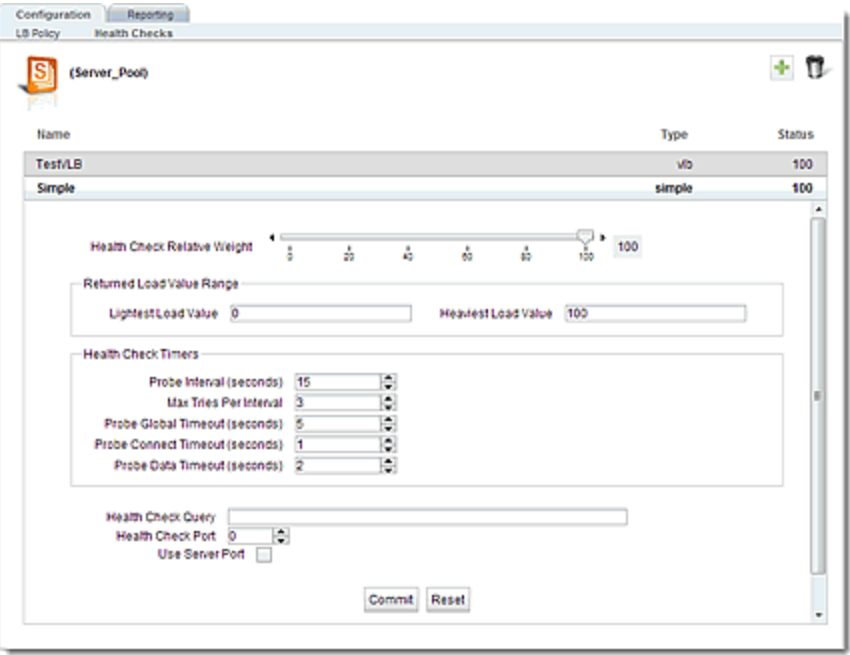

- 9. Enter Simple Health Check parameters using *Simple Health Check Parameters* above.
- 10. Click on Commit to save the configuration or Reset to return all values to the default settings.
- 11. Add an instance of the health check (health check instance) to a server instance in the server pool. Click on a server instance in the left navigational pane and then click on Configuration > Health Check Instances on the right pane.
- 12. Click on the to add a health check instance to the server instance. The following will be displayed.

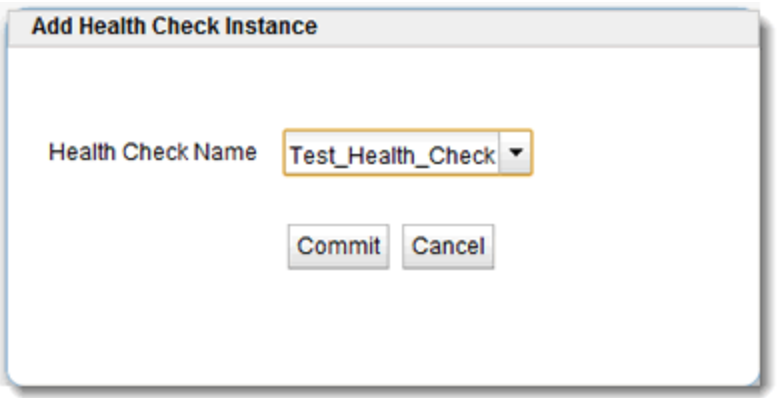

13. Select a Health Check Name from the drop down list and click on Commit. The following will be displayed.

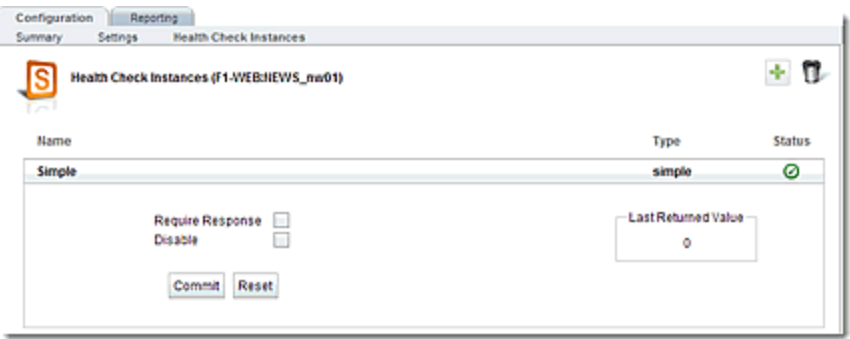

14. Health check instances will be arranged in an expandable accordion list. The Name, Type and a Status indicator will appear on the accordion label. Click on the accordion label to expand the display. There are two options that may be enabled:

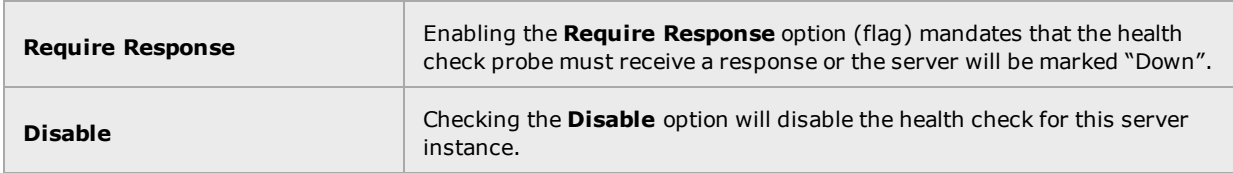

#### **Setting Simple Health Check Parameters in the CLI**

To demonstrate the configuration of Simple Health Check parameters the following examples are provided. In the examples we'll use a server pool named **MyPool** that has three server instances defined (**sv1**, **sv2**, and **sv3**). Let's also assume that there is no string required by the application running on the server to get the returned load value.

1. Add a health check definition named **HC1** to **MyPool**:

eqcli > **srvpool MyPool health\_check HC1 type simple**

Note that type is the only required parameter.

2. Display the configuration of **HC1**:

```
eqcli > show srvpool MyPool health_check HC1
Health Check Name : HC1
Type : simple
Port : 1510
Stimulus :
Healthy : 0.000000
Loaded : 100.000000
Probe Interval : 15
Max tries per interval : 3
Global Timeout : 5
First state change timeout : 1
Second state change timeout : 2
Weight : 100
```
3. Configure the Simple Health Check with the parameters in the health check context where *parameter\_name* and *values* described in *Simple Health Check Parameters* above.

```
eqcli > srvpool MyPool health_check HC1 parameter_name value...
```
4. Add an instance of the health check (health check instance) to a server instance in the server pool.Now add a health check instance for HC1 to each server instance (**si**) in the server pool.

eqcli > **srvpool MyPool si sv1 hci HC1** eqcli > **srvpool MyPool si sv2 hci HC1** eqcli > **srvpool MyPool si sv3 hci HC1**

## Simple Health Checks and Load Balancing Policies

Simple health checks work with all load balancing policies, except for round robin.Round robin ignores any agent response for all server instances in a server pool. All other policies use the integer returned by the agent as one factor in determining the server to which a new request is sent.

## Server Agents

A server agent is a custom written application that runs on a server and listens on a specific port (default: 1510). When a connection request is received on that port, the server agent returns an integer value between -1 and 100 that indicates the relative load on the server (-1 meaning the server should be considered unavailable, 0 meaning very lightly loaded, and 100 meaning heavily loaded). Server agents can be used with any cluster type, and have an effect on all load balancing policies except round robin, which ignores server agent return values.

By default, server agents are disabled on all new server pools. To enable server agents for a server pool, you need to write the agent, install and run it on each server pool in the cluster, and then enable server agents for the server pool on Equalizer.

#### **Agent Probe Process**

When Equalizer connects to the port on which the server agent is running, it uses the number returned by the agent in its load balancing calculations, with the server agent policy giving highest preference to the server agent's return value over other factors.

The number returned by the agent to Equalizeris intended to indicate the current load on the server. The agent application that runs on the server can be written in any available scripting or programming language and can use any appropriate method to determine server load. By default, the result must be an integer between -1 and 100 returned on the server agent port.

When enabled, server agents should be running on all server instances in the server pool; however, by default, a server is not marked down when an agent value is not returned. Equalizercontinues load balancing without the server agent return value unless the health check instance flag Require Response (**require\_response**) flag is enabled; if it is, Equalizermust receive an agent response or the server is marked down.

#### Sample Server Agent

You can create custom Server Agents as shell scripts, or in Java, Perl, C, or other languages. The code snippet below is an example of a simple server agent example written in Perl. This code assumes that an integer response value is supplied on the command line and returns that value when a connection is made on port 1510 (configurable via the server instance Probe Port (**probe\_ port**) variable). This sample agent is intended for testing purposes only. In a real deployment, the server agent would determine the response value to return by polling system resources, or some other real-time method.

```
#!/usr/bin/perl -w
# serveragent.pl
#--------------------
#(c) Copyright 2014 Fortinet, Inc.
use strict;
use Socket;
# use port 1510 as default
my $port = 1510;my $proto = getprotobyname('tcp');
# take the server agent response value from the command line
my $value = shift;
my $response = "$value\n";
# response has to be a valid server agent response
$response==-1 or ($response > 0 and $response<101)
or die "Response must be between -1 and 100";
# create a socket and set the options, set up listen port
socket(SERVER, PF_INET, SOCK STREAM, $proto) or die "socket: $!";
setsockopt(SERVER, SOL SOCKET, SO_REUSEADDR, 1) or die "setsock: $!";
my $paddr = sockaddr in($port, INADDR ANY);
# bind to the port, then listen on it
bind(SERVER, $paddr) or die "bind: $!";
listen(SERVER, SOMAXCONN) or die "listen: $!";
print "Server agent started on port $port\n";
# accepting a connection
my $client_addr;
while ($client addr = accept(CLIENT, SERVER)) {
# find out who connected
my ($client port, $client ip) = sockaddr in($client addr);
my $client_ipnum = inet_ntoa($client_ip);
# print who has connected -- this is for debugging only
```

```
print "Connection from: [$client ipnum]\n";
# send the server agent response value
print CLIENT $response;
# close connection
close CLIENT;
}
```
Here is the output of the server program when it is started on the server:

```
$ ./serveragent.pl 50
Server agent started on port 1510
Connection from: [10.0.0.32]
```
Another "Connection" line prints each time the server agent is probed by Equalizer.

From Equalizer's perspective, all that is returned by the server agent is the integer set on the command line. For example, if you use the example server agent above and set the response to "50", here is what you will see if you use the **telnet**command to open the server agent IP and port:

\$ telnet 10.0.0.120 1510 50 Connection to host lost.

# VLB Health Check Probes

All Equalizers support basic load balancing of VMware servers through VMware vConsole integration. Equalizer uses VMware's management API to retrieve real-time virtual server performance information from a VMware vCenter console that manages virtual machines running on ESX Server (or from a single ESX Server directly). The additional server availability and resource utilization information obtained from VMware allows Equalizer to more efficiently direct the traffic flowing to VMware virtual machines.

By default VLB health using the information in the VLB Manager object and the UUID as specified by the server object. If the **use\_server\_port** is set, the server object's port is used. Otherwise the **probe\_port** specified in the health check object is used.

Typically, VLB health check probes are configured in the following manner:

- 1. Provide VMware login information by creating "VLB Managers".
- 2. Associate Equalizer servers with virtual machines on VMware.
- 3. Create VLB health checks.
- 4. Configure parameters for each health check.
- 5. Add vlb health check instances to server instances in server pools.

Messages will appear in the Equalizer log (on the global **Logging > Event Log** tab) when Equalizer communicates with VMware, and when the state of a VM server changes. Otherwise, VLB works behind the scenes to provide accurate and detailed VM server status information that Equalizer uses to make well-informed load balancing decisions.

## Enabling/Disabling VLB Health Check Probes

#### **Enable/Disable VLB Health Check Probes in the GUI**

VLB probes are enabled as soon as a health check instance is added to a server instance in a server pool. Default settings for probe parameters are used unless specifically set on the Health Check Configuration screen.

Health checks can be disabled by checking the disable option on the Add Health Check screen as shown on *["Configuring](#page-663-0) VLB Health Check Probe Parameters"* on [page](#page-663-0) 664

**Note** - Health checks cannot be globally disabled and must be disabled for each health check.

#### **Enable/Disable VLB Health Check Probes in the CLI**

VLB probes are enabled as soon as a health check instance is added to a server instance in a server pool. Default settings for probe parameters are used unless specifically configured on eqcli >.

Health checks can be disabled by entering the following in each server instance context:

eqcli >srvpool *sp-spname* si *siname* **no hci** *hci-name*

#### where:

sp-spname is the name of the server pool

si-siname is the name of the server instance in the server pool

hci-name is the name of the health check instance

**Note** - Health checks cannot be globally disabled and must be disabled for each health check instance.

## <span id="page-663-0"></span>Configuring VLB Health Check Probe Parameters

The procedures in the Related Topics describe the process of configuring VLB manager, health checks and health check instances using both the GUI and the CLI.

#### **VLB Health Check Probe Parameters**

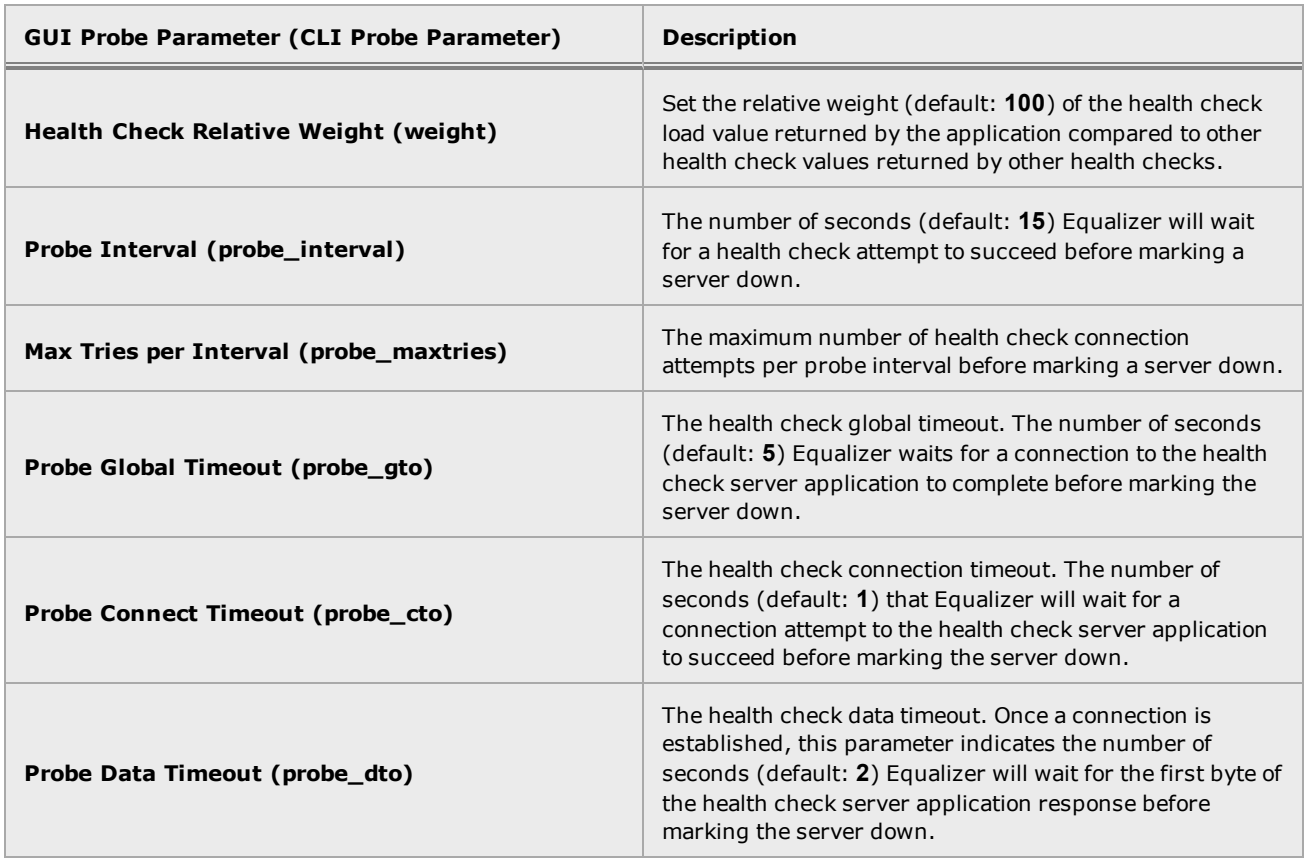

#### **Configuring VLB Health Check in the GUI**

Proceed with the following to configure VLB health checks using the GUI:

- 1. Verify that you are logged into the GUI. If not, log in as described in *["Logging](#page-229-0) In"* on [page](#page-229-0) [230](#page-229-0).
- 2. Select the System configuration tab on the left navigational pane if it is not already selected.
- 3. Click on the arrow  $(\triangleright)$  beside External Services to expand the branch.

#### **Configure VLB Managers**

A VLB Manager is a saved configuration by which Equalizer communicates with VMware.

- 4. Click on VLB Manager on the External Services branch on the left navigational display.
- 5. Click on **+** to add <sup>a</sup> VLB Manager.The figure below will be displayed. The screen features accordion panes for the existing and the VLB managers that are labeled. Clicking on the delete icon will delete the health check whose accordion pane is currently open.

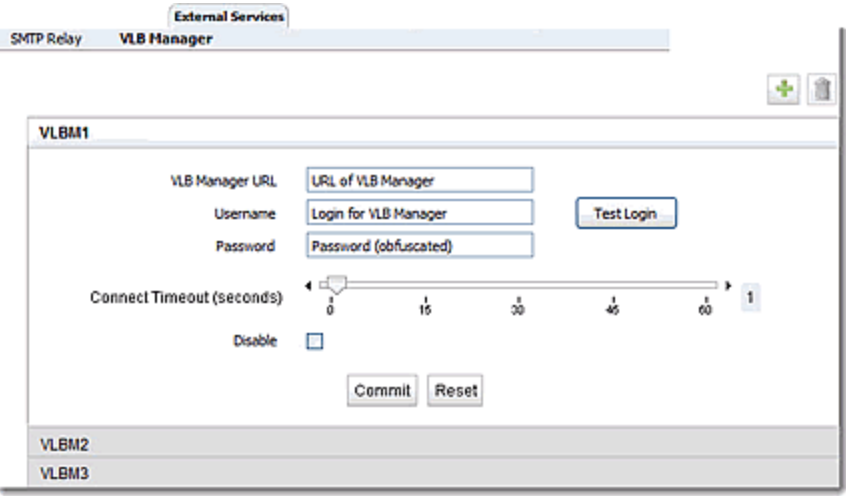

- a. Enter a URL for the VLB Manager you would like to connect with in the **VLB Manager URL** field. Add **Username**/**Password** credentials for login as well.
- b. The **Connect Timeout** slider is used to configure the allowable time to connect with VMware. By default this is 1.
- c. The **Disable** checkbox is used to disable the VLB Manager if necessary.
- d. Clicking on the **Test Login** button will test your URL and credentials using the **Connect Timeout** settings that you configure. A pop up message will be displayed indicating success or failure.
- e. Click on **Commit** to continue.

#### **Associate an Equalizer server with a Virtual Machine on VMware**

6. To associate an Equalizer server with a Virtual Machine on VMware, select the desired Equalizer Server on the left navigational pane and then select **Configuration** > **VLB** to display the figure below.

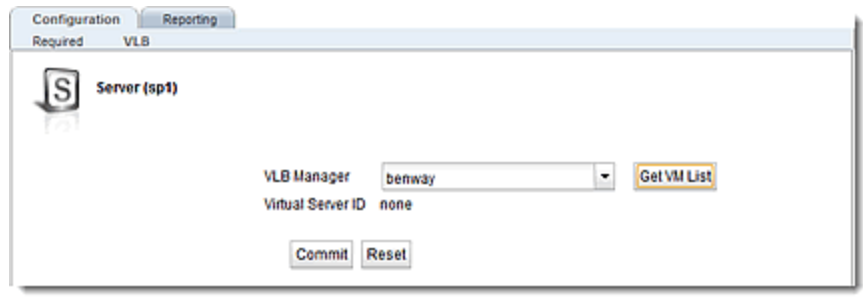

The **VLB Manager** drop-down list lists all the VLB managers defined in the External Services context. [The default is **none**.] To associate Equalizer servers with a Virtual Machine on VMware, select a **VLB Manager** from the drop-down list above and click **Get VMList**. The figure below will be displayed.

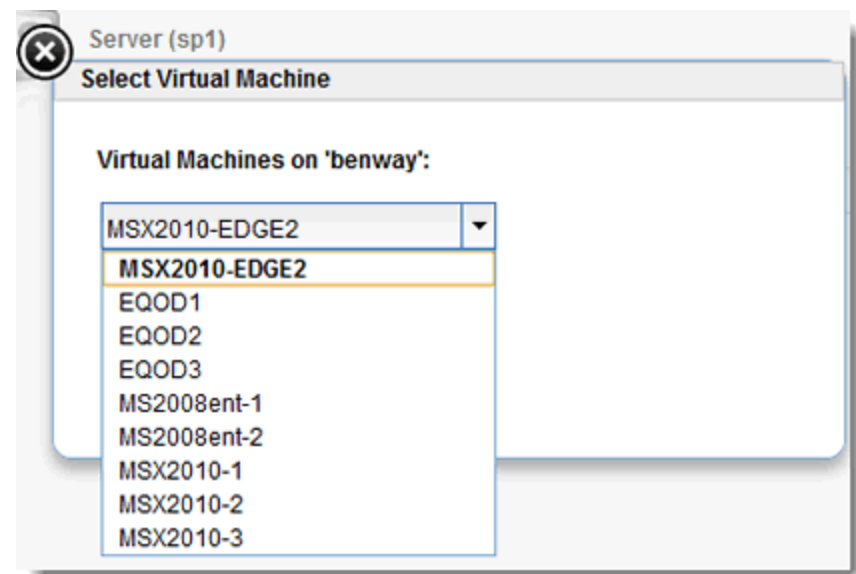

The popup contains the list of the Virtual Machines (VMs) retrieved from the VLB Manager. The VM with the matching IP address (if found) is pre-chosen (highlighted) in the list. Click on **Select** to select the pre-highlighted VM, or choose another before clicking **Select**.

The tab is then redisplayed with the **Virtual Server ID** of the selected VM.

Click on **Commit** to save the setting.

**Note** - If getting the VM list from the VLB Manager fails, an Error popup is displayed with the message: "Failed to associate virtual server on VLB manager <name>." plus the detailed message returned from VMware.

#### **Add Health Checks.**

7. Click on the Load Balance configuration tab on the left navigational pane and select a Server

Pool from the Server Pool branch. Click on the **Health Checks** tab. Click on the "**+**" icon and the figure below will be displayed. Enter a name in the **Health Check Name** field and select **vlb** from the **Health Check Type** drop down list. Click on **Commit** to continue.

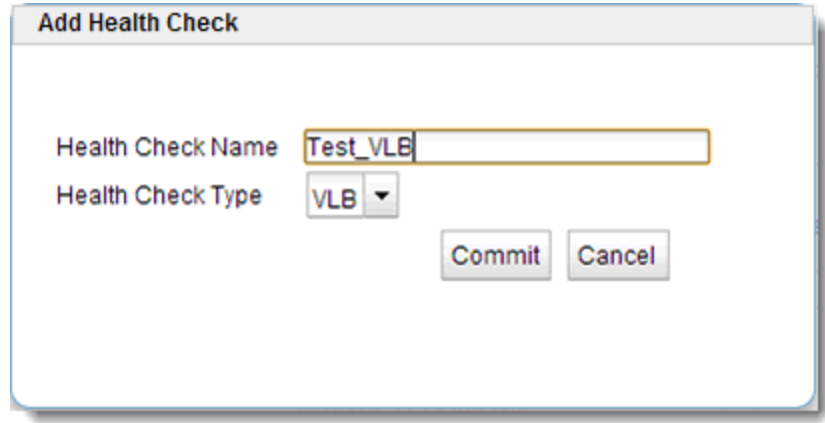

#### **Configure VLB Health Check Parameters**

**Note** - Use the **custom** load balancing policy when you want to primarily rely on the load values specified by VLB health checks. Refer to Load [Balancing](#page-431-0) Policies for details.

8. The **Health Check**screen below will be displayed after adding a health check. The screen allows the configuration of all health checks and features accordion tabs, labeled with the health check name and type and the currently set health check relative weight. Clicking on the "+" icon will add a new health check. Clicking on the delete icon will delete the health check whose accordion pane is currently open.

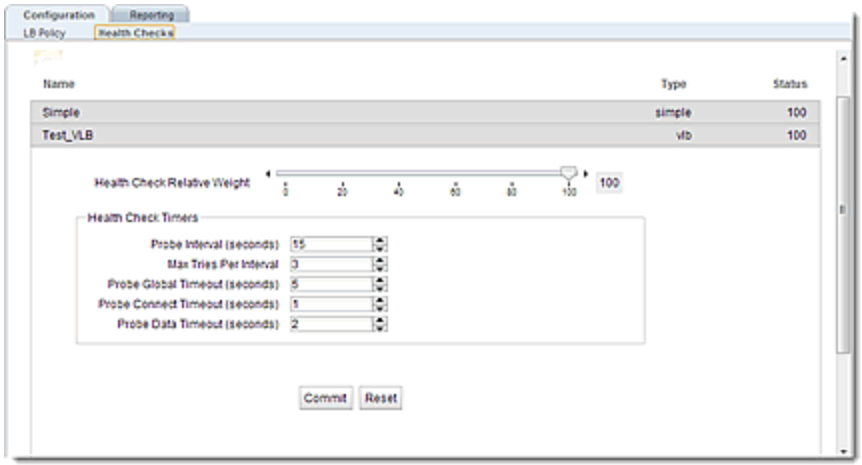

- 9. Configure parameters as described in *VLB Health Check Probe Parameters* above.
- 10. Click on **Commit** to save the parameters.

#### **Add VLB health check instances to server instances on the server pool.**

11. Click on a server instance (from a server pool branch) in the left navigational pane and then the **Health Check Instance** tab. Click on the "+" icon and the figure below will be displayed. Select a name from the **Health Check Name** drop down list. This is a list of the names of all health checks previously defined for the server pool. Click on **Commit**.

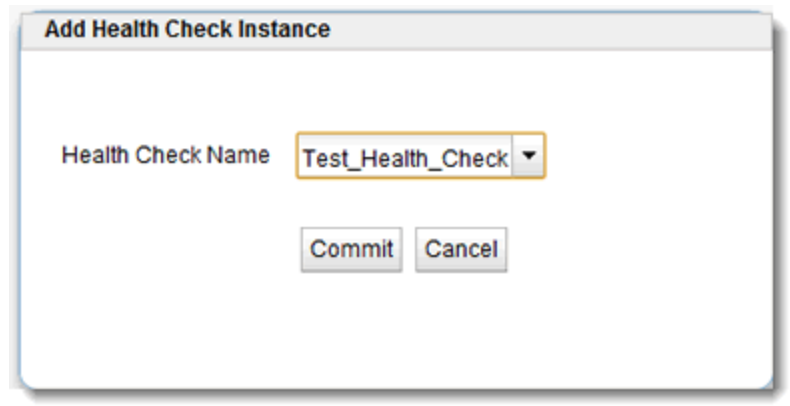

12. After selecting a **Health Check Name** the **Health Check Instance** screen shown below will be displayed.

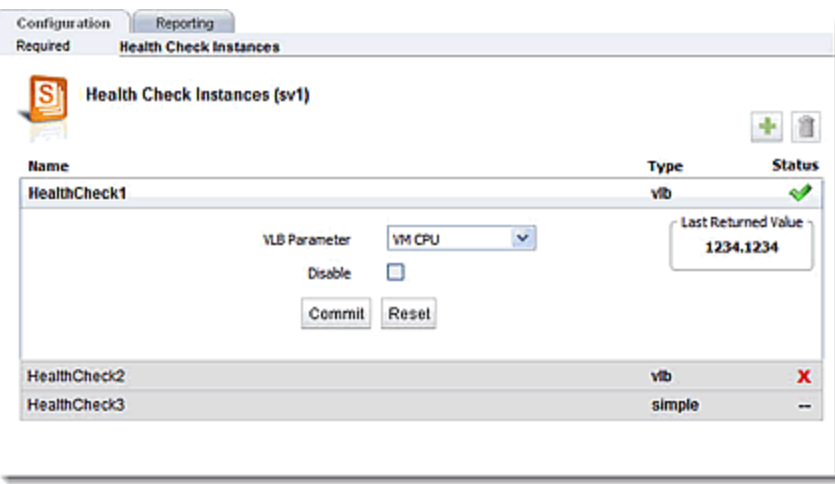

The **Health Check Instances** screen features accordion panes for the existing and the new health check instances that are labeled with the health check instance. Clicking on the

icon will display the figure above to add a new health check instance. Clicking on the  $\blacksquare$  icon will delete the health check whose accordion pane is currently open.

Use the drop down list to select a **VLB Parameter**. This can be either **VM CPU** or **VM RAM**. The default is **VM CPU**.**VM CPU** will display CPU performance values in **Last Returned Value** while **VM RAM** will display memory usage values. This parameter will return the actual value returned from VMWare, which can exceed 100. For more information, see your VMWare documentation.

The screen also features the last health check **Status**:

♦ indicates "Succeeded".

X indicates "Failed". Disabled (--) [means the **Disabled** check box is checked.

Checking the **Disable** checkbox will disable this health check instance for the server instance selected.

13. Click on **Commit** to save the health check instance.

#### **[Configuring](javascript:void(0);) VLB Health Check in the CLI**

Proceed with the following to configure VLB health check parameters using the CLI:

#### **Create a VLB Manager as an External Service**

- 1. Log in to **eqcli** as described in [Starting](#page-140-0) the CLI.
- 2. A VLB Manager is a saved configuration by which Equalizer communicates with VMware. Enter the following a the eqcli command prompt to create a VLB Manager as an External Service:

eqcli > **ext\_services vlb\_manager** *<name>*

where:

*name* is the name of the vlb manager

3. Enter the new VLB Manager, adding a URL, Username, Password, Connect Timeout parameters and flags. Enter:

```
eqcli xs vlb-nam* > URL value
eqcli xs vlb-nam* > username name
eqcli xs vlb-nam* > password name
eqcli xs vlb-nam* > flags disablea
a. The only flag used is disable which would disable the VLB Manager if necessary.
```
4. Enter the following to verify the new VLB Manager and parameters. In the example below, a VLB manager "esxi-01" is created.

```
eqcli > ext_services vlb_manager esxi-01
eqcli xs-vlb-esx*> show
VLB Manager Name : esxi-01
URL : https://192.168.213.196/sdk
Username : root
Timeout : 0
Flags :
```
**Note** - For security reasons, the Password value is not displayed.

#### **Associate a server with a Virtual Machine on VMware**

5. Show the configured server by entering the server context and then entering:

```
eqcli > server servernameshow
```
where *server* name is the name of the server. An example with a server "centos216" is shown below.

```
This server is enabled.
Server Name : centos216
IP Address : 192.168.213.216
Port : 22
Protocol : tcp
VID : 1
Max Reuse Connections : 0
Reuse Connections Timeout : 0
VLB Manager :
UUID :
Flags : probe 13
```
6. Enter the server context and set the  $v1b$  manager value by entering the following. In this example the vlb manager is "esxi-01" on a server "centos216":

```
eqcli sv-cen*> vlb_manager esxi-01
eqcli sv-cen*> commit
eqcli: 12000287: Operation successful
```
#### **Add Health Checks**

7. The next step is to add a new health check to a specific server pool. Enter the following:

eqcli > **srvpool** *srvpool name* **health\_check** *health\_check name* **type vlb**

where:

*srvpool name* is the name of the server pool

*health\_check name* is the name of the new health check

#### **Set the VLB Health Check Parameters**

8. Configure the VLB health check parameters by entering the following in the health check context:

eqcli > **srvpool** *serverpool spname* **health\_check** *healthcheck name parameter value*

where:

*serverpool name* is the name of the server pool

*healthcheck name* is the name of the health check

*parameter value*is the parameter and value (see below)

Use the VLB health check parameters described in *VLB Health Check Probe Parameters* above to configure other parameters.

#### **Set the VLB Manager and UUID for a Server**

9. Show the configured VLB Managers. Enter:

eqcli >**show ext\_services vlb\_manager**

An example of a display is shown below:

```
eqcli > show ext services vlb manager
Name URL
esxi-01 https://192.168.213.196/sdk
eqcli > show server
Name Protocol IP Address Port Flags
mac-80 tcp 192.168.213.222 80 probe_l3
xp-80 tcp 192.168.213.211 80 probe_l3
bsd-80 tcp 192.168.213.212 80 probe_l3
bsdvm213 tcp 192.168.213.213 22 probe_l3
freebsd215 tcp 192.168.213.215 22 probe_l3
centos216 tcp 192.168.213.216 22 probe_l3
ubuntu217 tcp 192.168.213.217 22 probe_l3
bsdvm214 tcp 192.168.213.214 22 probe_l3
```
10. Enter the following to display the available virtual machines on a VLB Manager.

eqcli *sv-name >* **vms**

where *sv-name* is the name of the server. In the example below, the list of virtual machines that are configured on a vlb manager "esxi-01" are displayed.

```
The following virtual machines are configured on 'esxi-01':
Name IP Address UUID
bsdvm213 564d4e62-ce68-7fe6-0ac5-f1976625cedc
bsdvm214 564d1466-ce35-3ea8-c794-f37e9f8f1239
centos216 192.168.213.216 564d4447-ee96-1b6e-a993-76314f36eac6
freebsd215 564dfbd0-1a44-7c64-0437-19d6efe199e9
ubuntu217 192.168.213.217 564d36f6-0ffd-53cb-93e6-4607d46e755e
```
11. Set the **uuid** value by entering:

eqcli sv-*name*> **uuid xxxxxxx-xxxx-xxxx-xxxx-xxxxxxxxxxxx**

where *sv-name* is the name of the server and the **uuid** number corresponds with a server in step 10.

12. Show the server parameters to verify that the VLB Manger has been assigned by entering:

eqcli > **show** *sv-name*

where sv-name is the server name. An example of the display for a server "centos216" is shown below.

```
This server is enabled.
Server Name : centos216
IP Address : 192.168.213.216
Port : 22
Protocol : tcp
VID : 1
Max Reuse Connections : 0
Reuse Connections Timeout : 0
VLB Manager : esxi-01
UUID : 564d4447-ee96-1b6e-a993-76314f36eac6
Flags : probe 13
```
#### **Add a VLB Health Check Instance on a Server Instance in a Server Pool**

You now will need to add health check instances to server instances in server pools.

13. Enter server instance context for the server instance on which you would like to add the health check:

eqcli > **srvpool** *serverpoolname* **si** *serverinstancename* **hci** *health checkname* **vlb\_ param** *parameter*

where:

*serverpoolname*is the name of the server pool.

*serverinstancename* is the name of the server instance in a server pool.

*healthcheckname* is the name of the health check instance that you are adding to the server instance.

By default the **vlb\_param** is **vm\_cpu**. The other option is **vm\_ram**.

To change the **vlb\_param** to **vm\_ram** enter the following in the health check instance context:

eqcli > **srvpool** *serverpoolname* si *server instance* hci *healthcheckinstancename***vlb\_ param** *vm\_cpu*

14. Health check instances must be added to each server instance in a server pool and cannot be added globally- for all server instances included in a server pool. Repeat step 13 for each health check instance that you would like to add.

# Health Check Timeouts

Configure Health Check timeouts using either the CLI or the GUI.

#### **Layer 3 Health Check Timeouts**

By default, Equalizer sends an Internet Control Message Protocol (ICMP) echo request (commonly called a "ping") to the IP address of every configured server object. The timeouts that control Layer 3 Health Check probes are located in the global CLI context and on the Global tab in the GUI:

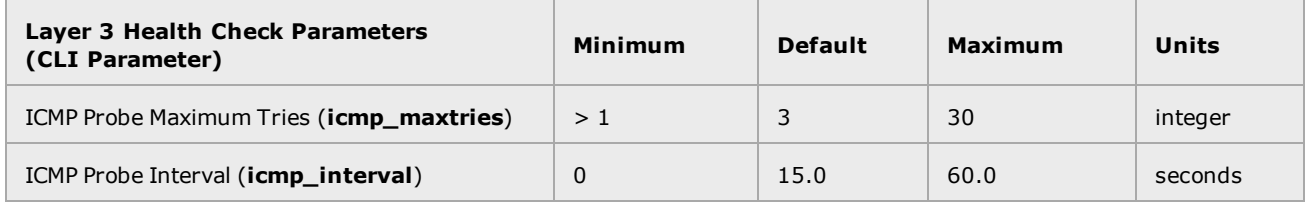

By default, ICMP health check probes are sent a maximum of 3 times every 15 seconds to every configured server that has Layer 3 probes enabled. Within a 15-second probe interval, the delay between successive ping requests to the same server is determined internally -- it can be as short as one second to a server that is not responding to ICMP requests and can be 5 seconds or longer when a server is responding to ICMP echo requests, depending on the amount of traffic that Equalizer is currently processing.

If a server responds to an ICMP Health Check, it is marked "Layer 3 UP". If a server does not respond to an ICMP echo request, it will be marked "Layer 3 DOWN" by Equalizer only if the server has responded to at least one ICMP echo request since Equalizer was last rebooted. This behavior accounts for the fact that many servers are configured by default to never respond to ICMP echo requests as a security precaution. In other words, if a server has never responded to a Layer 3 health check probe since the last reboot, it is never marked "Layer 3 Down".

Note - Responding to ICMP echo requests is an option on most server platforms. If ICMP echo reply is disabled on one or more of the servers in your configuration, then you may want to disable ICMP echo requests on Equalizer to reduce traffic between Equalizer and the servers, and rely solely on the other probing mechanisms.

## **Layer 4 TCP and ACV Health Check Timeouts**

By default, Equalizer sends TCP Health Checks to every server instance object in every server pool. Equalizer and the server exchange a three-way TCP handshake to open a TCP connection. If Active Content Verification (ACV) is also configured, the ACV probe takes place after the TCP connection is established. Once the handshake is complete and ACV data is optionally exchanged, the probe connection is closed.

The controls to enable Layer 4 Health Checks are located on a server instance and on the server pool in which server instances reside:

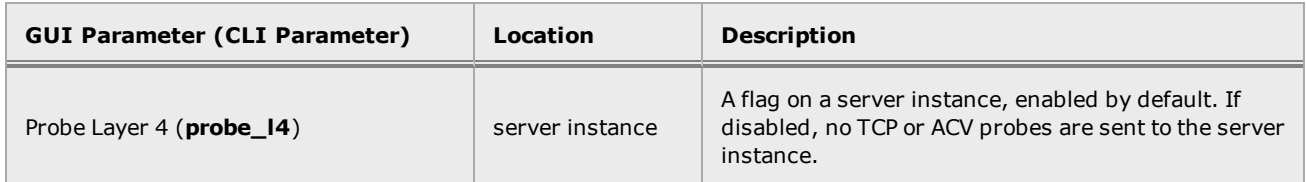

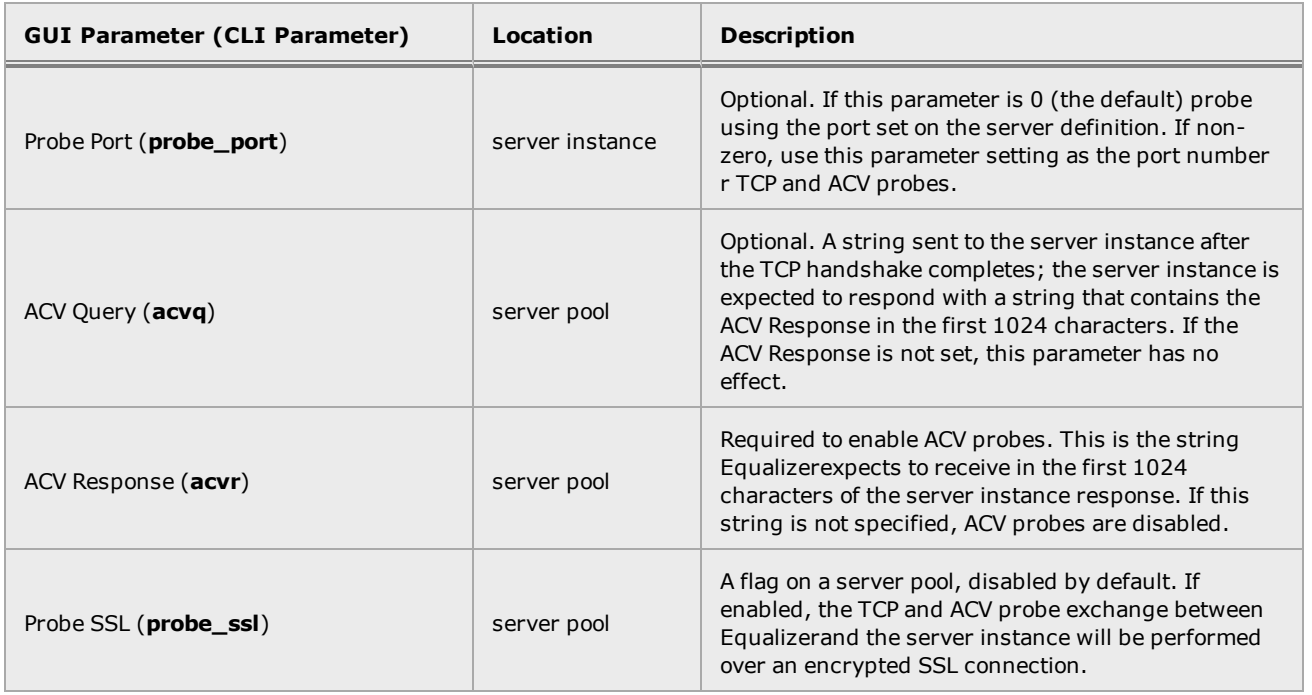

Once enabled, TCP and ACV probe behavior is determined by the timeouts located on the server pool configuration screen in the GUI (and in the **srvpool** context in the CLI.

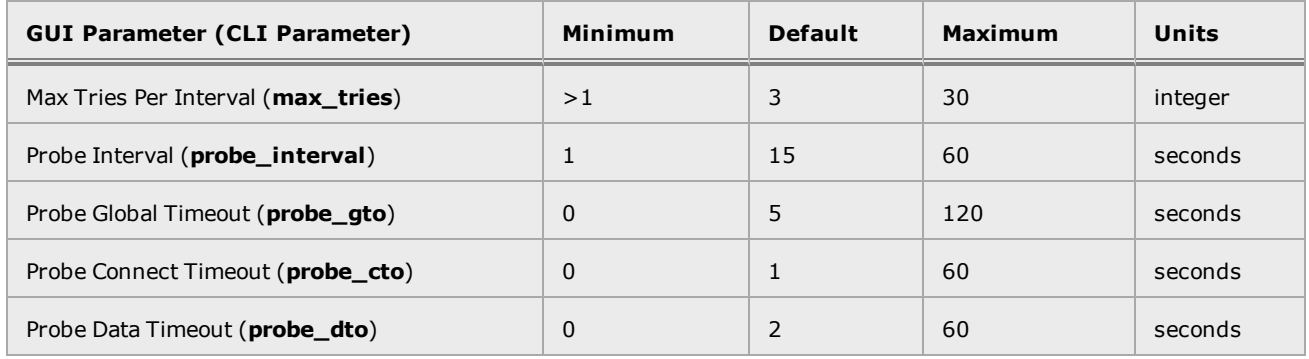

By default, Equalizersends Layer 4 health check probes to a server instance at most 3 times (the Max Tries Per Interval setting), every 15 seconds (the Probe Interval). Exactly how many probes are sent in any given probe interval is determined by how long it takes each probe to complete and whether any of the timeouts listed above expire while Layer 4 health checks are being sent and received. Both TCP and ACV probes are subject to the same set of timeout values, as summarized in the following flowchart.

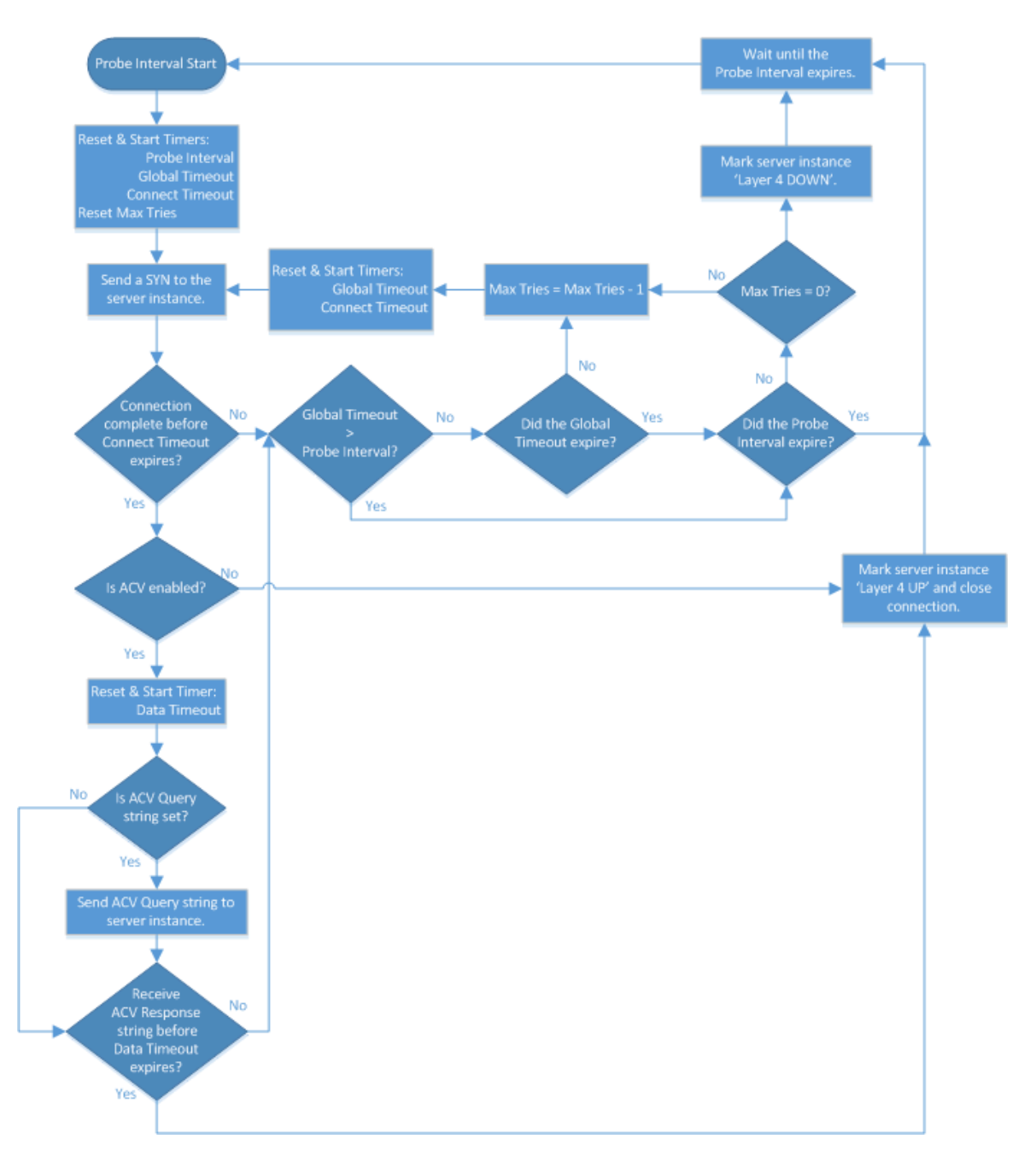

#### **Simple and VLB Health Check Timeouts**

Simple and VLB health checks each have their own timeouts, defined within the health check definition. They are named the same and behave the same as the timeouts for Layer 4 TCP and ACV health checks in the previous section, with the exception that the Probe Data Timeout (probe\_ dto) is the timeout for the server response for these health checks rather than ACV. This affects only the part of the flowchart that is outlined in the previous section.

# Chapter 22 **Smart Control**

Sections within this chapter include:

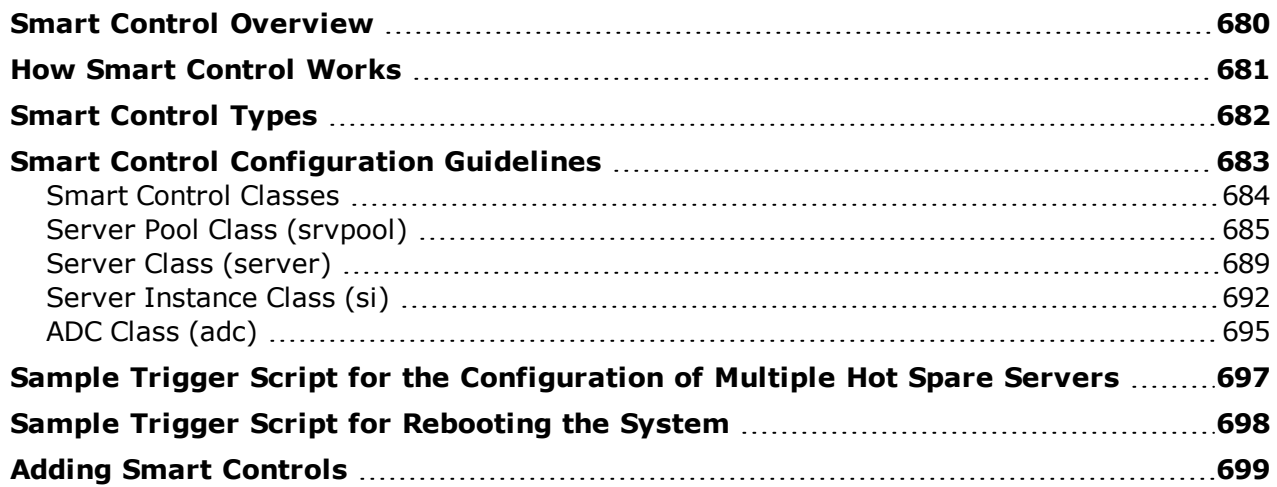

# <span id="page-679-0"></span>Smart Control Overview

The Smart Control feature allows you to define a common administrative function or, Smart Event that executes the function based on pre-set threshold values for system parameters and statistics. It is a method for administrators to configure the system to automatically perform functions that may be dependent on threshold values or timing.

Smart Control IS NOT something that makes Layer 4 or Layer 7 traffic management decisions or individual requests. It was designed to provide automated control framework for ADC administrators for the automatic execution of scheduled tasks such as a system back up, or tasks performed at specific time intervals, and can be used to execute functions based on operating environment or conditions.

#### Why PHP?

An automated function in Smart Control is called a Smart Event. An example of a Smart Event would be if you specify that when the number of active servers in a particular cluster falls below a certain value a currently quiesced server could become active. Smart Events are configured using PHP scripting. PHP (Hypertext Preprocessor) is a server-side scripting language designed for web development but can also be used as a general-purpose programming language as it is in this case.With Smart Control you can create custom PHP scripts that automatically execute the desired function. Custom extensions for PHP allow you read and write to Load Balancing objects.

[PHP.net](http://us1.php.net/) is a valuable resource for documentation, events, training, user groups, and recommended reading for all levels of PHP programming.

You can create Smart Events using PHP scripting with either the CLI or GUI.

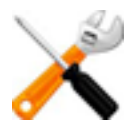

**As a prerequisite for using Smart Control, it is highly recommended that you are familiar with PHP scripting and are knowledgeable of how load balancing objects are identified in the CLI.**

# <span id="page-680-0"></span>How Smart Control Works

Automation framework drives the entire Smart Control infrastructure. This is managed by the Smart Control daemon-- smartd. This daemon loads configuration parameters from the configuration file and executes events as needed.

An alerts daemon—alertd, is responsible for Smart Control alerts. This daemon already cognizant of important events in the system, so it notifies smartd when a triggered type event has occurred so that smartd can execute the necessary script.

The figure below illustrates an overview of how Smart Control framework functions. The alertd daemon gets triggered event information from the system and then notifies the smartd daemon to execute a particular PHP script. The smartd daemon is responsible for running scripts when a particular scheduled or interval event occurs--based on a system clock. PHP scripts themselves can read and write system status and load balancer configuration information.

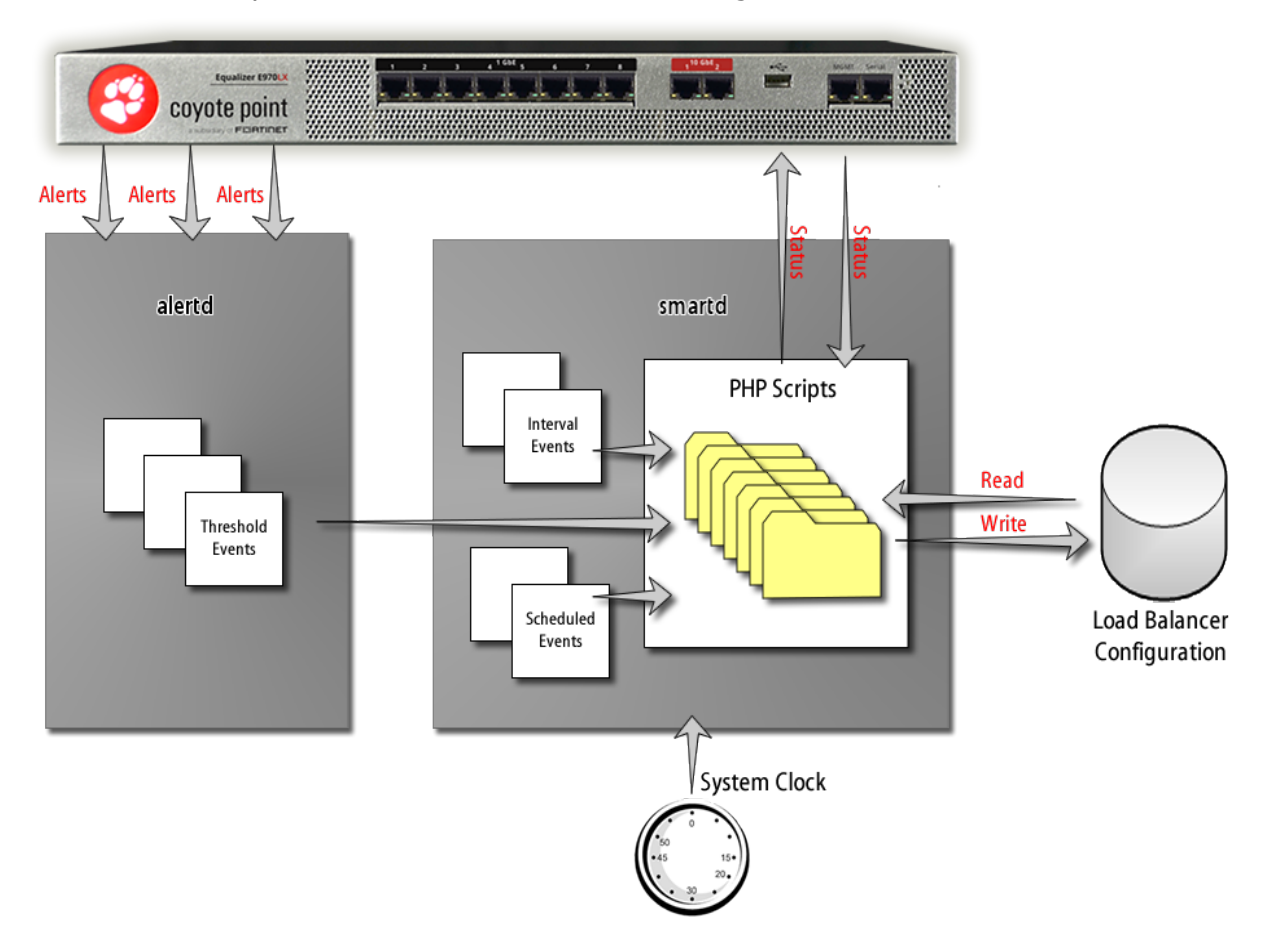

# <span id="page-681-0"></span>Smart Control Types

Your user account must have administrative privileges to create Smart Controls. They can execute scripts (events) in four ways:

- 1. They can be executed in real time using eqcli command line.syntax in the format  $eqcli >$ smart\_control *scname* run.
- 2. They can be scheduled for a particular time using a cron-like mechanism. This is scheduled type.
- 3. They can be scheduled to repeat every several seconds. This is the **interval** type.
- 4. They can be set up to execute when an event occurs. This is **triggered** type. This kind of control is only run when a trigger event happens within the system. The alerting mechanism automatically notifies the alert daemon (alertd) when something has occurred. That daemon determines which alerts should be fired. For triggered events, the alertd daemon is responsible for the events themselves, rather than smartd. The alertd daemon reads the configuration and waits for triggers to occur. Once one does, it notifies smartd to execute a particular PHP script. Alerts need to be configured prior to configuring a Smart Control. Refer to *["Configuring](#page-714-0) Alerts"* on [page](#page-714-0) 715 for descriptions.

# <span id="page-682-0"></span>Smart Control Configuration Guidelines

The Smart Control feature uses PHP as its underlying language. It is possible, however, to use this feature with minimal PHP knowledge. Some facts about Smart Control scripts:

- Each Smart Control script is wrapped inside of additional code prior to execution. The purpose of this is to enable added protection and save the environment when a script runs. As a result, tags such as " <?php ?>" not needed.
- Smart Control scripts are intended to be run by the ADC in the background. That is, they are generally not designed to produce output. However, if a script produces output, either for debugging purposes, or because a PHP error has occurred, the output of the last time the script was run can be seen using the lastrun command. (See *["Server Instance](#page-691-0) Class ("si")"* [on](#page-691-0) [page](#page-691-0) 692 for a description).
- If a script produces a PHP execution error while running, an error is logged in the ADC log, however, the script continues to be executed as normal. The reason for this is that a different execution path may not produce the same error.
- By default, any variables declared during execution of a script are saved for the subsequent execution. If you would like to discard the environment between script executions, " $$save$ environment = FALSE;" should be entered at the beginning of your script.
- Because Smart Control is based on PHP, most PHP constructs will work. These are generally for advanced users, however, they may be useful to create more robust scripts. For example, try/catch blocks can be used for any function that prompts an exception, as described below. However, although a script that catches these exceptions would be more robust, users who are not familiar with PHP may want to look at the output produced by the script, instead. (Exceptions will be displayed by the lastrun command).

## <span id="page-683-0"></span>Smart Control Classes

Each object in the ADC configuration is represented as a PHP class. The classes currently supported are:

- $\bullet$  adc
- server
- srvpool
- $\cdot$  si

**Note** - Support for additional PHP classes will be available in future releases.

A class variable is a variable defined in a class of which a single copy exists, regardless of how many instances of the class exist. There are two mechanisms to create a class variable:

- 1. To create a blank class variable, use the new keyword. For example: *\$sp = new srvpool;*
- 2. To create a class variable that is filled in with the values of an existing ADC object, use the *getByName()* method. For example: *\$sp = srvpool::getByName("sp00");*

Once a class variable exists, there are several methods to read information about that variable and common ways to modify the underlying object in the system configuration. Descriptions for each class are shown below.

The supported parameters for each class are the same as provided in the CLI. Flags in Smart Control are specified as individual Boolean parameters, rather than as a list (as in the CLI). For example, *\$sp->custom\_hc* is the custom health check value for a server pool, and *\$sp->probe\_ ssl is a server pool's probe\_ssl* flag.

Create PHP scripts for Smart Events using the File Editor. Refer to *["Editing](#page-825-0) Files"* on [page](#page-825-0) 826for instructions on using it.
# Server Pool Class (srvpool)

## **Parameters**

The following are Server Pool parameters. Refer to Server Pool and Server Instance Commands for descriptions.

**name (string) acvq (string) probe\_maxtries (int) probe\_dto (int) custom\_actconn (int) policy (string) acvr (string) probe\_gto (int) custom\_hc (int) probe\_ssl (bool) respv (int) probe\_interval (int) probe\_cto (int) custom\_delay (int) disable (bool)**

#### **Methods**

#### **getByName(string name)**

#### **Description:**

Fetch the server pool named 'name' from the configuration.

#### **Returns:**

On success: server pool object populated with all of its properties. On failure: An exception with a message and an error code.

#### **Example:**

```
// Fetch a server pool named 'sp00'
$sp = srvpool::getByName("sp00");
```
#### **getInstanceByName(string name)**

#### **Description:**

Fetch the server instance named 'name' which is part of this server pool from the configuration.

#### **Returns:**

On success: server instance object populated with all of its properties. On failure: An exception with a message and an error code.

```
// Fetch a server pool named 'sp00' and then fetch its server instance 'si00'
$sp = srvpool::getByName("sp00");
$si = $sp->getInstanceByName("si00");
```
#### **getInstanceList()**

#### **Description:**

List server instances for this server pool from the configuration.

**Returns:** A map with the following keys:

si list: list of server instance names as strings message: a status message indicating success or failure of the operation status: a status code: 0 indicates success, nonzero indicates failure

#### **Example:**

```
// Get list of server instances from server pool 'sp00'
$sp = srvpool::getByName("sp00");
$list = $sp->getInstanceList();
// loop through the names in the "si list"
for ($counter = 0; $counter < count($list["si list"]); $counter++) {
// each name in the list is $list["si list"][$counter]
}
```
#### **getStatusDescription()**

**Description:** Get the status of this server pool as a string.

#### **Returns:**

A string containing the status of this server pool.

#### **Example:**

```
$sp = srvpool::getByName("sp00");
// print the status – accessible using 'lastrun' command.
echo $sp->getStatusDescription();
```
#### **getStatusResp()**

#### **Description:**

Get the status of this server pool as a numeric value.

**Returns**: A numeric value indicating the status:

- 0: There are no problems with this server pool.
- 1: There is an 'informational' status available, but the server pool is functional.
- 2: There is a problem with this server pool.

```
// If there is a problem with this pool, print the status (accessible using
'lastrun' command).
$sp = srvpool::getByName("sp00");
if ($sp->getStatusResp() == 2) {
                  echo $sp->getStatusDescription();
}
```
#### **stats(string statName)**

#### **Description:**

Get the value of the statistic named 'statName'. The available statistics are the same as those displayed in the CLI when using the srvpool <name> stats command.

#### **Returns:**

On success, the last-measured value of this statistic. On failure, an exception describing what went wrong: invalid statistic name or no statistic specified.

#### **Example:**

```
$sp = srvpool::getByName("sp00");
if ($sp->stats("TOTALPRCSD") > 100) {
              echo "Processed more than 100 requests through sp00";
}
```
#### **delete(optional Boolean forceFlag)**

#### Description:

Delete this server pool. Can only be used on a server pool object which has been retrieved using srvpool::getByName(), and it must not have been modified since the last time that it was retrieved. If the server pool is in use by another object in the system, the flag forceFlag must be set to 'TRUE' in order for it to be deleted.

#### **Returns:**

Map containing message string with a status code. Status code will be 0 if the deletion was successful and nonzero otherwise.

#### **Example:**

```
$sp = srvpool::getByName("sp00");
// Try to delete it, if it fails, force the deletion.
$value = $sp{-}>delete();
if ($value["status"] != 0) {
     // Print out the reason for the failure, accessible using 'lastrun' command
  echo "Failed to delete because: ", $value["message"];
      $value = $sp->delete(TRUE);
}
```
#### **commit()**

#### **Description:**

Push the changes to this server pool into the permanent configuration. If this server pool object was created using getByName(), this operation is treated as a modify. If it was created using the new keyword, it is treated as an addition.

#### **Returns:**

Map containing message string with a status code. Status code will be 0 if the commit was successful and non-zero otherwise.

# **Example:**

// Create a new server pool, then modify it

```
$sp = new srvpool;
$sp->name = "newsp";
$sp->commit();
// If we don't do getByName(), the commit() below would fail with 'object already
exists' error because the system will try to add this object instead of modify it.
$sp = srvpool::getByName("newsp");
$sp->probe maxtries = 2;
$sp->commit();
```
# Server Class (server)

The following are Server parameters. Refer to Server Commands for descriptions.

#### **Parameters**

**name (string) proto (string) probe\_l3 (bool) ip (string) max\_reuse\_conn (int) port (int) reuse\_conn\_timeout (int) bmc\_addr (string) bmc\_user (string) bmc\_passwd (string) bmc\_cmd (string)**

#### **Methods**

#### **getByName(string name)**

#### **Description:**

Fetch the server named '' name' from the configuration.

#### **Returns:**

On success: server object populated with all of its properties. On failure: An exception with a message and an error code.

#### **Example:**

```
// Fetch a server named 'sv00'
$sv = server::getByName("sv00");
```
#### **getStatusDescription()**

```
Description:
```
Get the status of this server as a string.

**Returns:**

A string containing the status of this server.

#### **Example:**

```
$sv = server::getByName("sv00");
// print the status – accessible using 'lastrun' command.
echo $sv->getStatusDescription();
```
#### **getStatusResp()**

## **Description:**

Get the status of this server as a numeric value.

**Returns**: A numeric value indicating the status:

- 0: There are no problems with this server.
- 1: There is an 'informational' status available, but the server is functional.
- 2: There is a problem with this server.

#### **Example:**

```
// If there is a problem with this server, print the status (accessible using
'lastrun' command).
$sv = server::getByName("sv00");
if ($sv->getStatusResp() == 2) {
        echo $sv->qetStatusDescription();
}
```
#### **getVid ()**

#### **Description:**

Get the VID that the system thinks this server belongs on.

#### **Returns:**

A string value indicating the VID, or "unassigned" if no appropriate network is found.

#### **Example:**

```
// Print out 'unknown' or 'known' network, accessible using the 'lastrun' command.
$sv = server::getByName("sv00");
if (Ssv->qetVid() == "unassigned") {
echo "Unknown network";
} else {
             echo "Known network";
}
```
#### **stats(string statName)**

#### **Description:**

Get the value of the statistic named 'statName'. The available statistics are the same as those displayed in the CLI when using the server <name>stats command.

#### **Returns:**

On success, the last-measured value of this statistic. On failure, an exception describing what went wrong: invalid statistic name or no statistic specified.

```
$sv = server::getByName("sv00");
if ($sv->stats("TOTALPRCSD") > 100) {
                echo "Processed more than 100 requests through sv00";
}
```
#### **delete(optional Boolean forceFlag)**

#### **Description:**

Delete this server. Can only be used on a server object which has been retrieved using server:: getByName (), and it must not have been modified since the last time that it was retrieved. If the server is in use by another object in the system, the flag  $\text{forceFlag must be set to 'TRUE'}$  in order for it to be deleted.

#### **Returns:**

Map containing message string with a status code. Status code will be 0 if the deletion was successful and nonzero otherwise.

#### **Example:**

```
$sv = server::getByName("sv00");
// Try to delete it, if it fails, force the deletion.
$value = $sv->delete();
if ($value["status"] != 0) {
       // Print out the reason for the failure, accessible using 'lastrun' command
    echo "Failed to delete because: ", $value["message"];
   $value = $sv->delete(TRUE);
}
```
#### **commit()**

#### **Description:**

Push the changes to this server into the permanent configuration. If this server object was created using  $qetByName()$ , this operation is treated as a modify. If it was created using the new keyword, it is treated as an addition.

#### **Returns:**

Map containing message string with a status code. Status code will be 0 if the commit was successful and nonzero otherwise.

```
// Create a new server, then modify it
s = new server;$sv->name = "newsv";$sv->proto = "tcp";
$sv->ip = "1.2.3.4";$sv->port = 80;$sv->commit();
// If we don't do getByName(), the commit() below would fail with 'object already
exists' error because the system will try to add this object instead of modify it.
$sv = server::getByName("newsv");
$sv->port = 443;$sv->commit();
```
# Server Instance Class (si)

The following are Server Instance parameters. Refer to Server Pool and Server Instance Commands for descriptions.

## **Parameters**

```
name(string)
probe_port (int)
quiesce (bool)
sp (object): The server pool that this server instance belongs to, as retrieved using
srvpool::getByName().
weight (int)
hot_spare (bool)
probe_l4 (bool)
maxconn (int)
persist_override (bool)
strict_maxconn (bool)
```
#### **Methods**

#### **getByName(object srvpool, string name)**

#### **Description:**

Fetch the server instance named 'name' from the server pool object srvpool. The server pool object should have been previously fetched with  $srvpool::getByName()$ .

#### **Returns:**

On success: server instance object populated with all of its properties. On failure: An exception with a message and an error code.

#### **Example:**

// Fetch a server instance named 'sv00' \$sp = srvpool::getByName("sp00"); \$si = si::getByName(\$sp, "sv00");

#### **getStatusDescription()**

#### **Description:**

Get the status of this server instance as a string.

#### **Returns:**

A string containing the status of this server instance.

```
$sp = srvpool::getByName("sp00");
$si = si::getByName($sp, "sv00");
// print the status – accessible using 'lastrun' command.
echo $si->getStatusDescription();
```
#### **getStatusResp()**

#### **Description:**

Get the status of this server instance as a numeric value.

**Returns:** A numeric value indicating the status:

- 0: There are no problems with this server instance.
- 1: There is an 'informational' status available, but the server instance is functional.
- 2: There is a problem with this server instance.

#### **Example:**

```
// If there is a problem with this server instance, print the status (accessible
using 'lastrun' command).
$sp = srvpool::getByName("sp00");
$si = si::getByName($sp, "sv00");
if ($si->getStatusResp() == 2) {
       echo $si->qetStatusDescription();
}
```
#### **getCurrentWeight()**

#### **Description:**

Get the dynamic weight of this server instance as a numeric value.

#### **Returns:**

A numeric value indicating the weight.

#### **Example:**

```
// Print the current weight (accessible using 'lastrun' command).
$sp = srvpool::getByName("sp00");
$si = si::getByName($sp, "sv00");
if ($si->getStatusResp() == 2) {
       echo $si->getCurrentWeight();
}
```
#### **stats(string statName)**

#### **Description:**

Get the value of the statistic named 'statName'. The available statistics are the same as those displayed in the CLI when using the srvpool <name> si <name> stats command.

#### **Returns:**

On success, the last-measured value of this statistic. On failure, an exception describing what went wrong: invalid statistic name or no statistic specified.

```
$sp = srvpool::getByName("sp00");
$si = si::getByName($sp, "sv00");
if ($si->stats("TOTALPRCSD") > 100) {
                echo "Processed more than 100 requests through sv00";
}
```
#### **delete(optional Boolean forceFlag)**

#### **Description:**

Delete this server. Can only be used on a server instance object which has been retrieved using si::getByName(),and it must not have been modified since the last time that it was retrieved. If the server instance is in use by another object in the system, the flag forceFlag must be set to 'TRUE' in order for it to be deleted.

#### **Returns:**

Map containing message string with a status code. Status code will be 0 if the deletion was successful and nonzero otherwise.

#### **Example:**

```
$sp = srvpool::getByName("sp00");
$si = si::getByName($sp, "sv00");
// Try to delete it, if it fails, force the deletion.
$value = $si ->delete();
if (Svalue['status''] = 0) {
        // Print out the reason for the failure, accessible using 'lastrun' command
    echo "Failed to delete because: ", $value["message"];
    $value = $si->delete(TRUE);
}
```
#### **commit()**

#### **Description:**

Push the changes to this server instance into the permanent configuration. If this server object was created using getByName(), this operation is treated as a modify. If it was created using the new keyword, it is treated as an addition.

#### **Returns:**

Map containing message string with a status code. Status code will be 0 if the commit was successful and non-zero otherwise.

```
// Create a new server, then modify it
$sp = srvpool::getByName("sp00");
$si = new si;$si->sp = $sp;$si->name = "sv00";$si->weight = 10;$si->commit();
// If we don't do getByName(), the commit() below would fail with 'object already
exists' error because the system will try to add this object instead of modify it.
// The server pool must be re-fetched also since it was modified when we added a
server instance.
$sp = srvpool::getByName("sp00");
$si = $si = si::getByName(Ssp, "sv00");$si->weight = 100;$si->commit();
```
# ADC Class (adc)

#### **Parameters**

An ADC class currently has no publicly accessible parameters.

#### **Methods**

#### **cli(string command)**

#### **Description:**

Run the provided *command* exactly as it would be if entered into the CLI.

#### **Returns**:

Map containing cli buf string with a *status* code. Status code will be 0 if the CLI command was successful and non-zero otherwise. cli buf string will contain the output that would have been displayed on the screen if this command were typed into the CLI. Additional message string contains description of the status code.

#### **Example:**

```
// if there are fewer than 10 active connections, rebalance the failover peers
$sp = srvpool::getByName("sp00");
if ($sp->stats("ACTIVECONX") < 10) {
              adc::cli("rebalance");
}
```
#### **getSrvpoolList()**

#### **Description:**

List server pools from the configuration.

#### **Returns**:

A map with the following keys:

srvpool list: list of server pool names as strings message: a status message indicating success or failure of the operation status: a status code: 0 indicates success, nonzero indicates failure

#### **Example:**

```
// Get list of server pools
$list = adc::getSrvpoolList();
// loop through the names in the "srvpool_list"
for ($counter = 0; $counter < count($list["srvpool list"]); $counter++) {
      // each name in the list is $list["srvpool list"][$counter]
}
```
#### **getServerList()**

#### **Description:**

List servers from the configuration.

#### **Returns:**

A map with the following keys:

server list: list of server names as strings message: a status message indicating success or failure of the operation status: a status code: 0 indicates success, nonzero indicates failure

#### **Example**:

```
// Get list of servers
$list = adc::getServerList();
// loop through the names in the "server list"
for ($counter = 0; $counter < count($list["server list"]); $counter++) {
       // each name in the list is $list["server list"][$counter]
}
```
#### **ipmi**

#### **Description:**

Issue a power on/power off/shutdown/reset command to a BMC server in the following sequence - IP Address, User name, Password, Command.

#### **Returns:**

Output buffer with message string and status (error) code. The status code will be 0 if the ipmi command was successful otherwise it will be non-zero. In case of error, the out\_buf string will contain the output returned from ipmitool else it will be blank. Additional message string contains a description of the status code.

#### **Example:**

//There are two servers attached to the server pool. If there are more than 1000 connections on the server pool, then switch on server-2 and if the connections drop to 500, then switch off server-2. This is can be implemented on peak traffic, where the maximum number of servers should be UP and on non-peak traffic, where the minimum number of servers should be UP.

```
$sp = srvpool::getByName("sp00");
if ($sp->stats("ACTIVECONX") > 1000) {
$ret = adc::ipmi("1.1.1.1", "root", "abcd", "poweron");} else if ($sp->stats("ACTIVECONX") < 500) {
$ret = adc::ipmi("1.1.1.2", "root", "xyz", "poweroff");}
```
# Sample Trigger Script for the Configuration of Multiple Hot Spare Servers

The following is an example of a trigger script that allows the configuration of multiple hot spare servers. The purpose of this is to monitor the active servers; and if they both go down or become unavailable, the hot spare servers will become active:

```
$commitChanges = FALSE;
$sp = srvpool::getByName("sp00");
$sv00 = si::getByName($sp, "sv00");
$sv01 = si::getByName($sp, "sv01");
$sv02 = si::getByName($sp, "sv02");
$sv03 = si::getByName($sp, "sv03");
// if both of these servers are down, make the other two servers active and
hot spare these.
if (Ssv00->getStatusResp() == 2 & & Ssv01->getStatusResp() == 2)       $sv00->hot_spare = TRUE;
              $sv01->hot_spare = TRUE;
              $sv02->hot_spare = FALSE;
       $sv03->hot\ spare = FALSE;       $commitChanges = TRUE;
} else if ($sv02->getStatusResp() == 2 & & $sv03->getStatusResp() == 2)       $sv00->hot_spare = FALSE;
              $sv01->hot_spare = FALSE;
              $sv02->hot_spare = TRUE;
       $sv03->hot spare = TRUE;       $commitChanges = TRUE;
}
// avoid unnecessary commits by using a flag
if ($commitChanges == TRUE) {
        $sv00->commit();
        $sv01->commit();
        $sv02->commit();
        $sv03->commit();
}
```
# Sample Trigger Script for Rebooting the System

The following is an example of a trigger script that will reboot the system (causing a failover) if a critical IP address cannot be reached or"'pinged". It should be noted that the script uses string parsing and will consume a fair amount of CPU resources. It is recommended that you use this type of script if no other mechanisms are available.

```
$out = adc::cli("ping 10.0.0.68");// if the ping fails, the string "0 packets received" is output, so look
for that
if (strstr($out['cli buf'], "0 packets received")) {
              adc::cli("reboot");
}
```
# Adding Smart Controls

Smart Controls can be added using the CLI or GUI. If you associated an alert with a Smart Control, the means which you selected to notified of the alert will be displayed.

Refer to *"Smart [Control"](#page-210-0)* on [page](#page-210-0) 211 for a listing of all of the CLI Smart Control commands.

## **Adding a Smart Control using the CLI**

1. Enter the following to assign a name to the smart event.

eqcli > **smart\_control** *smart\_control\_name*

2. Activate the editor by entering the following in the smart control context.

eqcli > **script** *edit/URL*

where:

**edit** invokes the script editor to enter/create the desired script

**URL** fetches the script from the entered fully qualified ftp/http site

- 3. Create/edit the script in the script editor and save the script to the data store.
- 4. Determine whether the script is to be run by schedule or at an interval by entering either of the following.
	- a. Running the script at an interval will run the selected script at the **interval** assigned.

eqcli *sc*-*scname* > **interval** *seconds*

where *seconds* is the number of seconds at which the script will run.

b. Setting up a **schedule** will run the script at the times that you schedule .The **schedule** for Smart Control is in the local time zone. Therefore, if you set it to run at 12:00, this means 12:00 of whatever timezone the system is set to and not GMT or UTC.

eqcli *sc*-*scname* > **schedule** *schedule string*

where *schedule string* is in the standard cron format, but with an additional first column:

```
second: 0-59<br>minute: 0-59
minute: 0-59
hour: 0-23
day of month: 1-31
month: 1-12 (or names, see below)
day of week: 0-7 (0 or 7 is Sun, or use names below)
"Lists" are supported (using comma) but "steps" (generally
specified with a "/") are not supported. White space (' ' or
\t) is a column break. The parsing starts at the first non-
white-space character. If the wrong number of columns (not 6)
is parsed, parsing fails.
Day names: Mon, Tue, Wed, Thu, Fri, Sat, Sun
Month names: Jan, Feb, Mar, Apr, May, Jun, Jul, Aug, Sep,
Oct, Nov, Dec
```
**Note** - The schedule string must be enclosed in quotes. i.e.: "\* 0,30 \* \* \* Mon" would be translated as 'Every Monday, run this this every 30 seconds'.

#### **Displaying Configured Smart Controls**

To display existing Smart Controls enter the following:

```
eqcli > show smart_control
Name Interval Schedule
Test_1 648000
Test 2 0 * * 1 2 Feb Mon
eqcli >
```
### Running a Script Manually Using the CLI

After creating a script you can run the script manually through the CLI. Enter the following:

eqcli > **smart\_control run** *scname*

To see when the Smart Control was last executed, use the following format:

```
eqcli > show smart_control smartcontrlname
```
where *smartcontrolname* is the name of the smart control.

The following is an example:

```
eqcli > show smart_control sc-test
This Smart Control is enabled.
Last Execution Time: 11/17/2014 17:07:55
Next Execution Time: 11/18/2014 17:07:55
Smart Control Name : sc-test
Schedule :<br>
Interval : 0
Interval
Flags : :
Script :
echo "test smart control";
```
# Adding or Modifying a Smart Control using the GUI

- 1. Configure an alert as described in *["Configuring](#page-714-0) Alerts"* on [page](#page-714-0) 715.You must set the Alert Notification Type on the Add Alert configuration screen to "smartd" for the Smart Control to be executed when the alert is made by the system.
- 2. Log in to the GUI as described in *["Logging](#page-229-0) In"* on [page](#page-229-0) 230.
- 3. Click on the System configuration tab on the left navigational pane.
- 4. Click on the arrow  $(\blacktriangleright)$  beside Global to expand the branch.
- 5. Click on Smart Controls to display the configured Smart Controls Summary screen. An example is shown below.

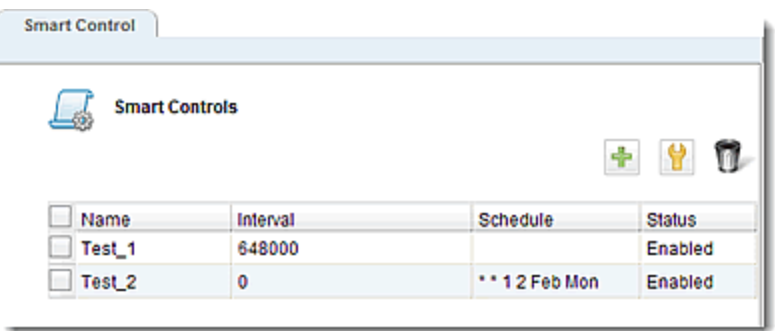

- 6. Do one of the following to add a new Smart Control:
	- a. Click on  $+$  to add a new smart event. To modify an existing Smart Control

either double click one from the list or select one and click on the  $\blacksquare$ . In both cases the Modify Smart Control dialogue screen will be displayed. The dialogue screen will be change, based on your choice of Smart Control types. In the example below, an Interval Smart Control Type is selected. If you are modifying a Smart Control, the Name of the Smart Control will be displayed at the top of the screen and the current settings will be displayed.

b. Right click on Smart Control on the left navigational pane and select Add Smart Control.

Either method will display the Add Smart Control dialogue as shown below. Note that there are two options: The first option is to manually enter a script in the area provided. This option is available with the Edit option is selected. The second option is to upload a local script file (.txt). This option is available when the Upload option is selected.

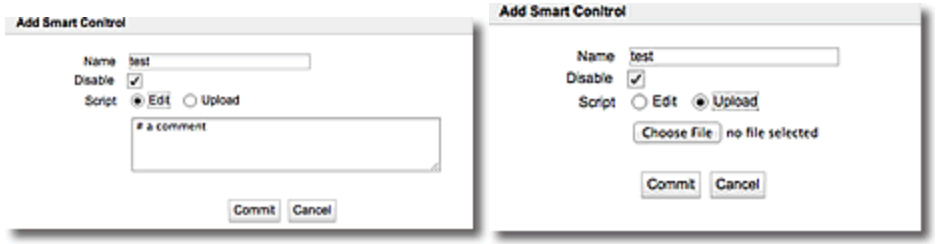

- 7. Enter a name for the Smart Control in the Name box.
- 8. By default, all new Smart Controls are Disabled by default. If you want to Enable it immediately, click on the Disable check box to remove the **√**.This option is more commonly used when a Smart Control has been previously configured and you simply want to disable it.
- 9. Enter a script in the space provided if you have selected the Edit option. If using the Upload option, click on the Choose File button and follow the dialogue to upload a local script file to your Equalizer file store. Click on Commit to save the Smart Control. The Smart Control configuration screens will then be available.

## Displaying the Smart Control Configuration Screens

Smart Control configuration screens include the Configuration Summary, Schedule/Interval, Alert, and Script. They are all displayed when:

- a new Smart Control is entered
- a configured Smart Control is selected from the Smart Control branch on the left navigational pane.
- you double click a Smart Control or select a Smart Control and select  $\bullet$  .from the Smart

Control Summary screen described in step 5.

# Configuration Summary

The following is an example of the Configuration > Summary screen. From this screen, you have the option of:

- Enabling or Disabling the Smart Control using the check box. Click on the Commit button if you have changed this setting.
- Viewing the Last run output. This is.will display the output of the Smart Control daemon from the last run.
- Viewing the Last (script) execution time (and date).
- Viewing the Next execution time. This is applicable when an interval or schedule has been configured. Refer to the descriptions that follow for details.
- Running the Smart Control by clicking on the Run Now button. This will run the script immediately.

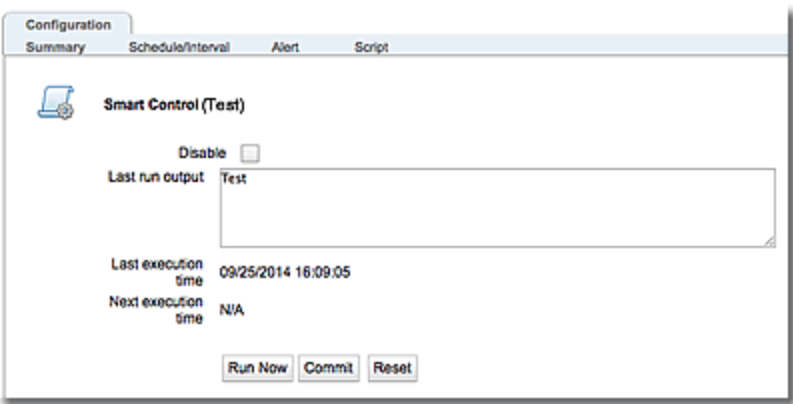

If you click on the Reset button, all of the information on the screen will be reset.

## Schedule/Interval Configuration

The following is an example of the Configuration > Schedule/Interval screen. From this screen you have the option of configuring the Smart Control to be executed using the fine-grained scheduling tools and options or you can configure it to be executed at regular intervals. To using the Schedule feature, click on the Schedule option and then select the frequency option that you want to use in the Repeat Every column. To use the Interval option, click on the Interval option and configure the Run Every options that you require:

## **Year**

The Yearly configuration screen will be displayed when you select Schedule and then select the Year option. These scheduling options allow you to configure a Smart Control to be executed on a monthly basis, by date and hour (24 hour clock), minutes and seconds. In the example below, the Smart Control is scheduled to be executed on the 4th, 8th, 15th and 25th of March, May, and September at 13:00. (1PM).

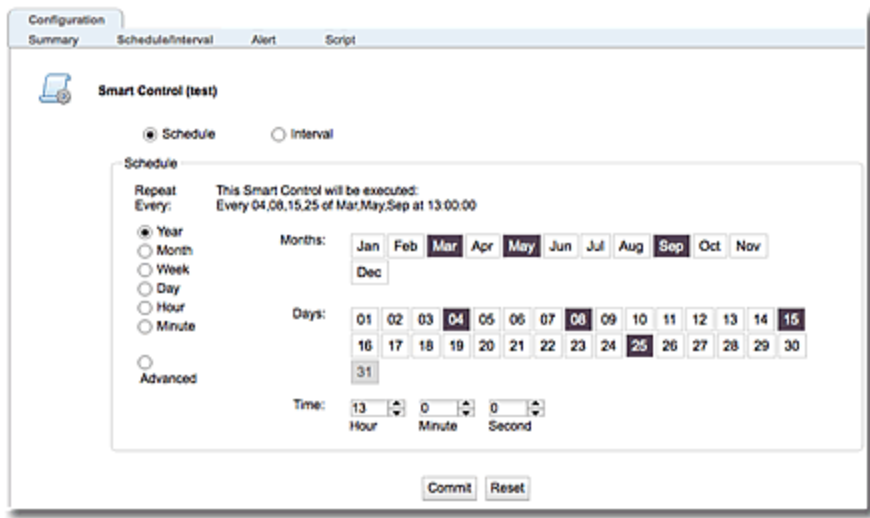

- 1. Select the Months and Days by clicking them. You can select one or all of the months or days. Click on a previously selected month or day to unselect it.
- 2. Select the Smart Control execution Time by using the Hour, Minute, and Second selectors.
- 3. Click on Commit to save the Scheduling options.

# **Month**

The Monthly configuration screen will be displayed when you select Schedule and then select the Month option. This scheduling options allows you to configure a Smart Control to be executed on specific days of the month and the times by hour (24 hour clock), minutes and seconds. In the example below, the Smart Control is scheduled to be executed every month on the 12th of the month at 13:00 (1PM).

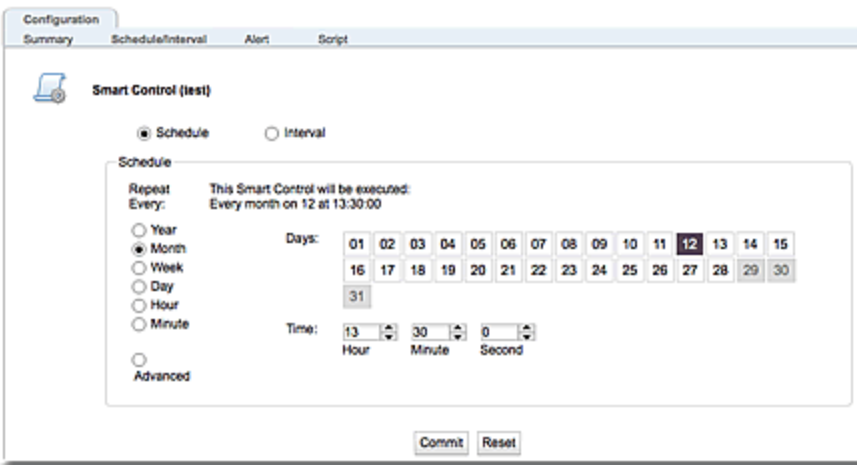

1. Select the Days by clicking them. You can select one or all of the days. Click on a previously selected day of the month to unselect it.

**Note** - You will note that there are 28 days on the monthly schedule. To configure Smart Control execution on the 30th or 31st of the month, use the Yearly scheduling option described above and configure Smart Control execution for the 30th and or 31st, as necessary.

- 2. Select the Smart Control execution Time by using the Hour, Minute, and Second selectors.
- 3. Click on Commit to save the Scheduling options.

## **Week**

The Weekly configuration screen will be displayed when you select Schedule and then select the Week option. This scheduling options allows you to configure a Smart Control to be executed on specific days of the week and the times by hour (24 hour clock), minutes and seconds. In the example below, the Smart Control is scheduled to be executed every Sunday, Wednesday, and Friday at 13:00 (1PM).

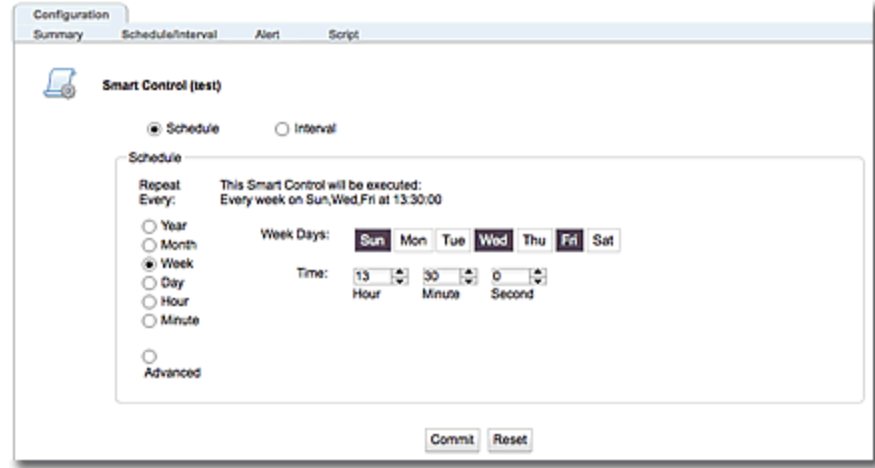

- 1. Select the Week Days by clicking them. You can select one or all of the days of the week. Click on a previously selected Week Day to unselect it.
- 2. Select the Smart Control execution Time by using the Hour, Minute, and Second selectors.
- 3. Click on Commit to save the Scheduling options.

# **Day**

The Daily configuration screen will be displayed when you select Schedule and then select the Dayoption. This scheduling options allows you to configure a Smart Control to be executed daily at times by hour (24 hour clock), minutes and seconds. In the example below, the Smart Control is scheduled to be executed every day at 13:00 (1PM).

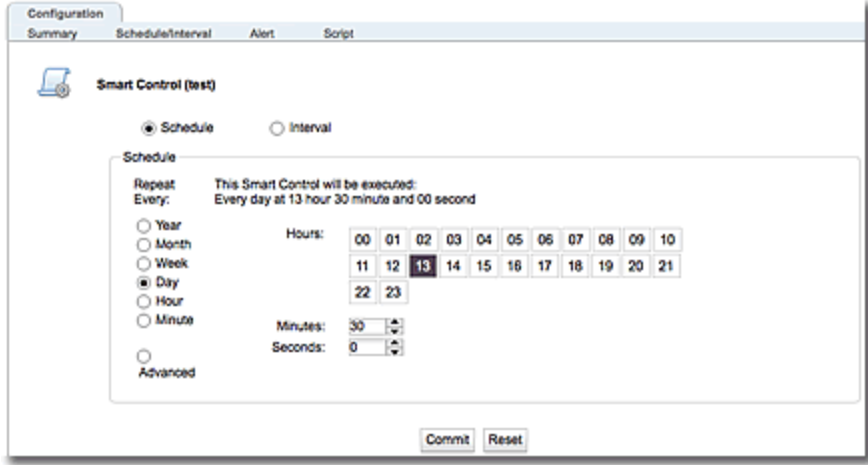

- 1. Select the Hoursby clicking them. You can select one or all of the Hours. Click on a previously selected day of the Hour to unselect it.
- 2. Click on Commit to save the Scheduling options.
- 3. Use finer grained timing by using the Minute , and Second selectors in addition to selecting Hours.

## **Hour**

The Hourly configuration screen will be displayed when you select Schedule and then select the Houroption. This scheduling options allows you to configure a Smart Control to be executed daily and hourly by minutes and seconds. In the example below, the Smart Control is scheduled to be executed every hour at 10 minutes and 30 seconds, 20 minutes and 30 seconds, 30 minutes and 30 seconds, 40 minutes and 30 seconds, and 50 minutes and 30 seconds.

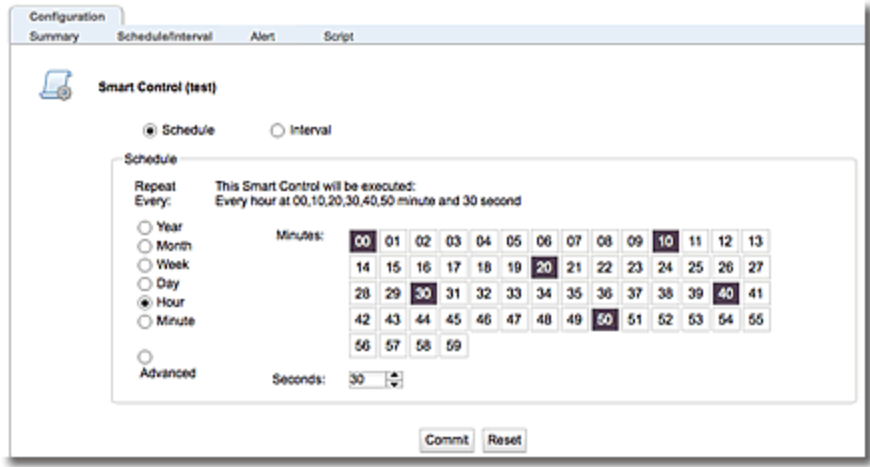

- 1. Select the Minutes by clicking them. You can select one or all minutes . Click on a previously selected Minute to unselect it.
- 2. Use the **Seconds** selector if necessary.
- 3. Click on Commit to save the Scheduling options.

## **Minute**

The Minute configuration screen will be displayed when you select Schedule and then select the Minuteoption. This scheduling options allows you to configure a Smart Control to be executed by seconds. In the example below, the Smart Control is scheduled to be executed every minute at hour, 10 seconds, 20 seconds, 30 seconds, 40 seconds, and 50 seconds.

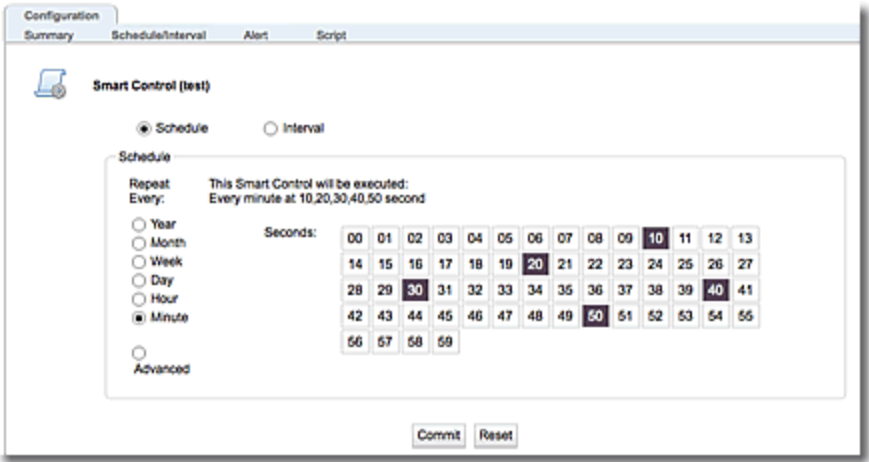

1. Select the Minutesby clicking them. You can select one or all Minutes. Click on a previously selected day of the MInutesto unselect it.

# **Advanced**

The Advanced configuration screen will be displayed when you select Schedule and then select the Advancedoption. This scheduling options allows you to configure a Smart Control to be executed in a manually entered, string format in standard cron format, but with an additional first column - second.

Lists and ranges are supported (use ',' as a list delimiter or '-' as a range delimiter), but steps are not. White space (' ' or ) is a column break, and consecutive white spaces are treated as one. Fields which are an asterisk ('\*') are skipped.

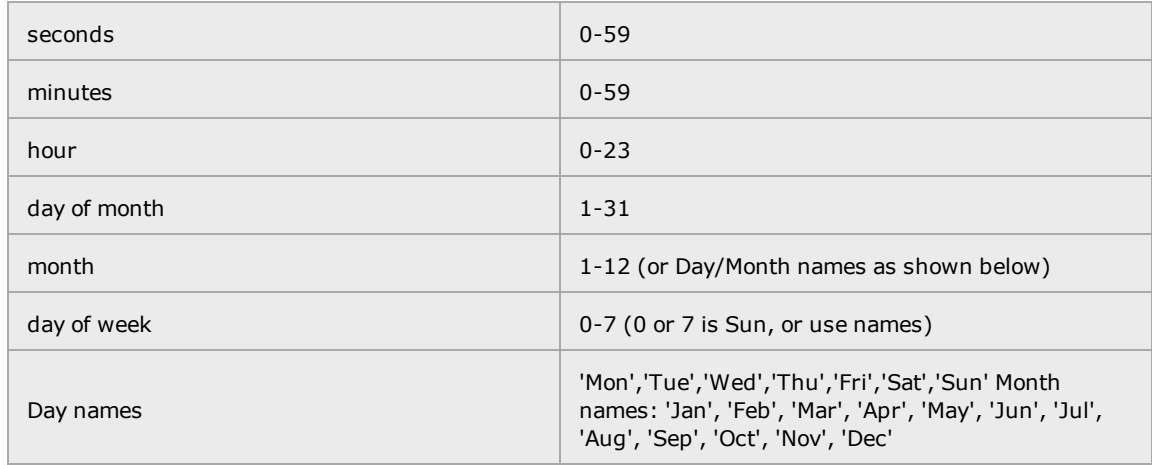

The schedule string must be enclosed in quotes.

In the example below, the string "\* 0,30 \* \* \* Mon" means to execute the Smart Control *Every Monday, every 30 seconds.*

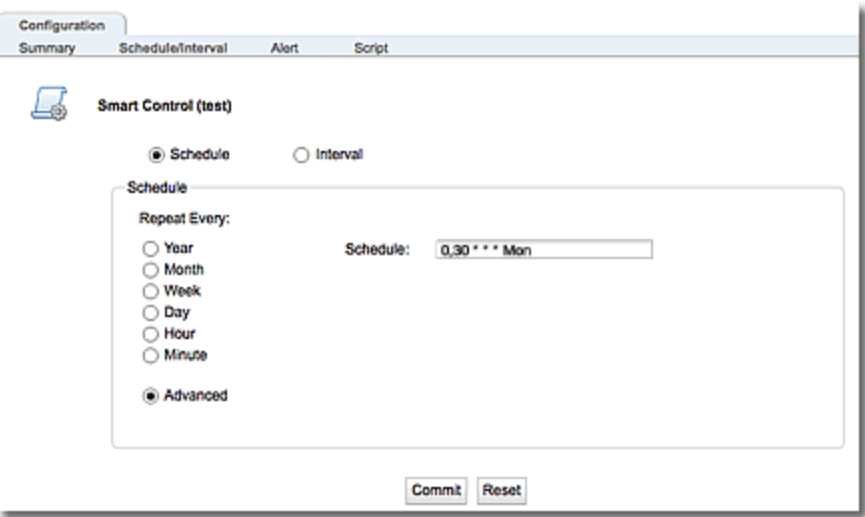

- 1. Enter the string in the Schedule space in the format described above.
- 2. Click on Commit to save the Scheduling options.

## **Interval**

The Interval configuration screen will be displayed when you select the Interval. This scheduling options allows you to configure a Smart Control to be executed at regular intervals. In the example below, the Smart Control is scheduled to be executed every day, every hour.

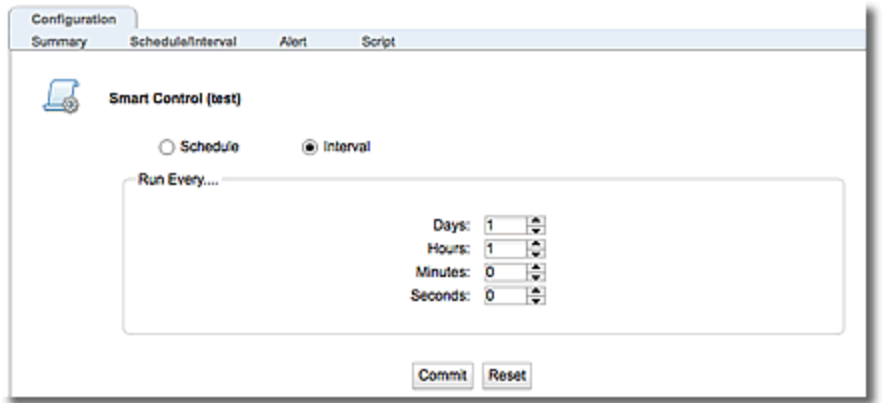

- 1. Select the interval to use by using the Days, Hours, Minutes, and Seconds selectors.
- 2. Click on Commit to save the Interval options.

## Attaching Alerts

Selecting the Alert tab displays the Configuration > Alerts screen shown below. An alerts daemon is responsible for Smart Control alerts. This daemon is cognizant of important events in the system, so it generates an alert for which a Smart Control is configured. The Configuration > Alert configuration screen is where an alert is attached to the Smart Control.

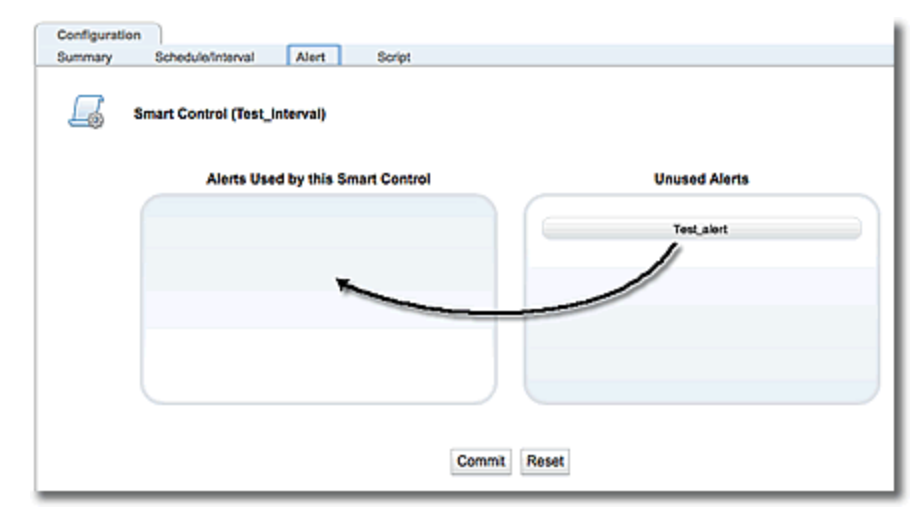

- 1. Verify that you have configured an alert as described in *["Configuring](#page-714-0) Alerts"* on [page](#page-714-0) 715.You must set the Alert Notification Type on the Add Alert configuration screen to "smartd" for the Smart Control to be executed when the alert is made by the system.
- 2. Drag and drop an alert from the Unused Alerts pane to the Alerts Used by this Smart Control pane.
- 3. Click on Commit to save the Alert.

# Script Edit

Selecting the Script tab displays the editing screen, which is virtually identical to the Add Smart Control dialogue screens. It displays either the manually entered script or the contents of the uploaded .txt file. You can edit scripts in this configuration screen. Since the Smart Control is already generated, there is no need to enter a name.

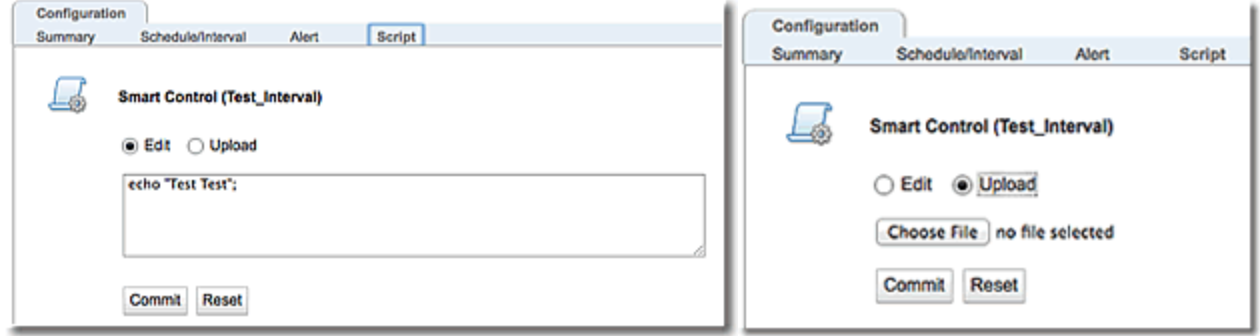

- 1. Edit the script as necessary, Disable it, or Upload a new script file. If using the Upload option, click on the Choose File button and follow the dialogue to upload a local script file to your Equalizer file store.
- 2. Click on Commit to save the changes to the Smart Control.

# Chapter 23

# **Alerts**

Sections within this chapter include:

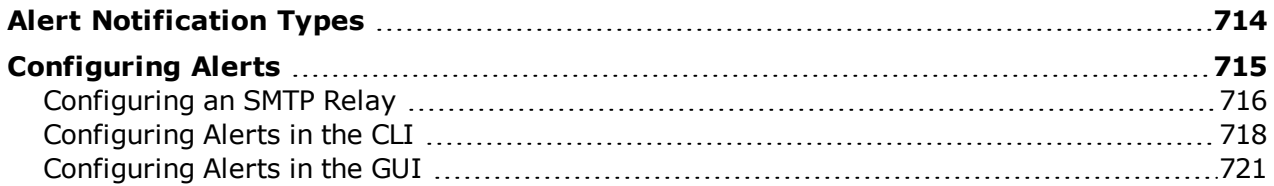

# <span id="page-713-0"></span>Alert Notification Types

An alert is an administratively configured action that is executed whenever an event of a particular type occurs on a particular Equalizer object. For example: a user can be sent an email whenever a particular server is marked UP or DOWN by health check probes.

email, syslog, snmp, and ui notification types are supported. Multiple notification types can be specified for a single alert.

- 1. email Sends an email to the specified recipients, using a specified SMTP relay mail server. When this notification type is used, an email address is also required. A subject line for the email is optional.
- 2. syslog Sends an alert message to the system log.
- 3. snmp SNMP traps send alert notifications via an SMMP trap to send to the currently configured trap servers.. Refer to [Setting](#page-725-0) Up SNMP Traps for additional information.
- 4. ui -The ui alert notification type is now supported for notifying users of an alert in the CLI and GUI.
- 5. smartd smartd alerts enable notification that a smart event has occurred.

# <span id="page-714-0"></span>Configuring Alerts

Alerts can be set up and managed using the CLI or GUI.

The use of "wild cards" in the name of an object that is configured for an alert is available. That is, for the "object" keyword when defining alerts in the CLI the last character of the name may be "\*". In this case, all objects of that type whose name matches up to the "\*" will be configured for the same alert.

For example, consider the following configured alert:

```
eqcli> user touch alert al_switch alert_type state_change notify_type
ui,syslog object_type interface object swport* subject"Testing switchd
alerts""
```
This configures this alert for all switch ports . A wild card "\*" could have been used.

There only restriction is that the "\*" must either be the only character in the object name, or the last character of the object name., (i.e., "object \*sv\*" is not allowed.)

Enter the following in the CLI to show the alert configuration:

```
eqcli user-tou*> show alert al_switch
Alert Name : al switch
Object Type : interface
Object : swport*
Alert Type : state change
Notify Type : ui, syslog
From Email Address
Email Addresses :
Subject : Testing switchd alerts
eqcli user-tou*>
```
# **Enabling or Disabling Alerts**

**Note** - Alerts are enabled by default.

An individual alert can be enabled or disabled by entering:

eqcli > **user** *username* **alert** *alertname* **state** *enable | disable*

All alerts can be enabled or disabled by entering:

```
eqcli > alerts enable | disable
```
# <span id="page-715-0"></span>Configuring an SMTP Relay

Email alerts require a configured SMTP relay in order to send email to the recipient specified in the alert definition. To set up an SMTP relay, you need to know:

- The SMTP server's IP address or Fully Qualified Domain Name (FQDN). If an FQDN is used, DNS must also be configured.
- The port on which the SMTP server accepts incoming mail (usually port 25).

# **Configuring an SMTP Relay Using the CLI**

Currently, Equalizer supports one SMTP relay. The format of the global CLI command to create a new SMTP relay is:

eqcli > **ext\_services smtp\_relay** *name* **server** *IP\_or\_FQDN* **port** *number*

For example, if you have an SMTP relay server named postmaster that has an IP address of 10.0.0.111 and uses the standard SMTP port, you can enter this command:

eqcli > **ext\_services smtp\_relay postmaster server 10.0.0.111 port 25**

To display the SMTP relay definition, enter:

eqcli > **show ext\_services smtp\_relay postmaster**

To delete the SMTP relay definition, enter:

eqcli > **no ext\_services smtp\_relay postmaster**

To modify an existing SMTP relay definition, specify new values for the desired parameters. For example, this command changes the IP address for postmaster:

eqcli > **ext\_services smtp\_relay postmaster server 172.16.0.123**

# **Configuring an SMTP Relay Using the GUI**

SMTP Relays are commonly used when you want to configure email alerts. With email alerts, you be adding email addresses to the alert.

The **SMTP Relay** screen is used to specify an SMTP Relay Server and specify an IP address and Equalizer port to use. It is accessed by clicking on the host name on the left navigational pane and selecting the **External Services** tab.

Currently, only one SMTP relay is supported.

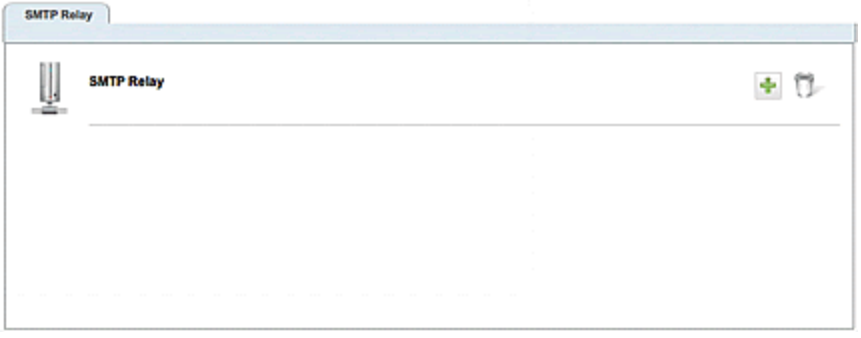

To add and SMTP relay, click on the display the Add SMTP Relay form as shown below:

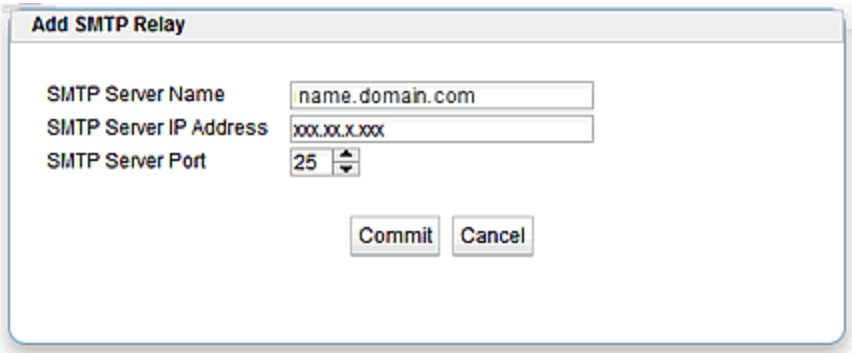

Enter an IP Address for the SMTP Relay in the **SMTP Server IP Address** field. Specify an Equalizer port to use using the **SMTP Server Port** selection. The **Port** defaults to **25** and can range from 1 to 65535.

Click on **Commit** to save the entries.

To delete an STMP relay, select the relay and click on the  $\blacksquare$  icon.

# <span id="page-717-0"></span>Configuring Alerts in the CLI

Alerts are configured on a per-user basis. A user with administrative log in credentials can specify alerts for any user on any object; users without administrative credentials can only specify alerts for themselves on objects on which they have permissions.

Refer to *"Object [Permission](#page-734-0) Types"* on [page](#page-734-0) 735 for descriptions of object-user permissions.

Prior to configuring alerts, you must have previously configured load balancing objects. In order for a user's alert notification emails to work, a mail server:

- Must be added to external services.
- Must be selected in the user's context.

# **Alert Parameters**

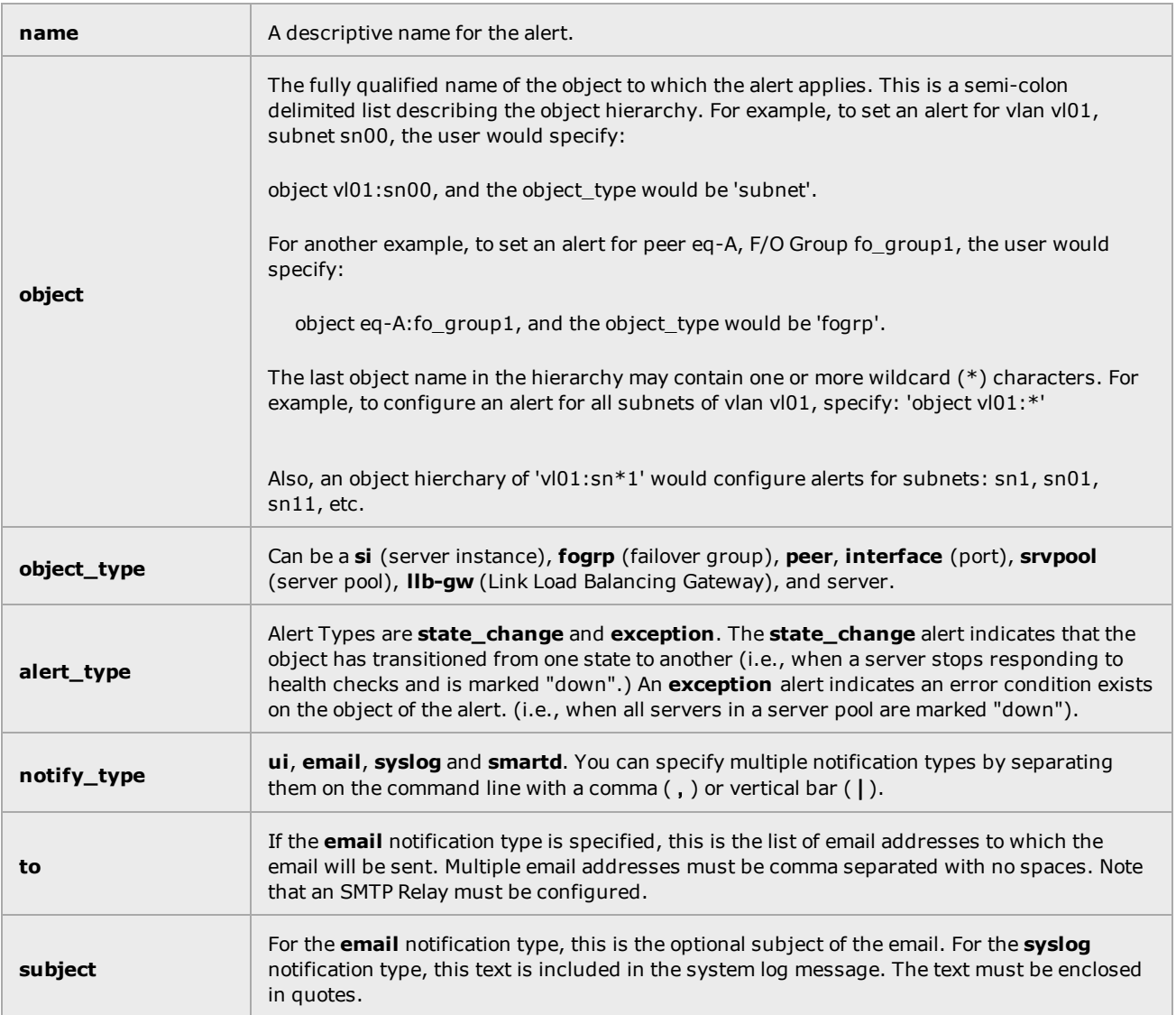

# **Server Instance Alert Example**

Setting an alert on a server instance allows you to send email, log a message to the system log, or both, whenever a server instance is marked up or down by Layer 4 health check probes.

For example, the following sequence of commands creates an alert for the user (**touch**) that sends email whenever the server (**testserver**) in server pool named **realpool** is marked up or down by Layer 4 probes:

```
eqcli > user touch
eqcli user-tou*> alert testsrvrinst
eqcli user-tou*-alert-tes*> alert_type state_change
eqcli user-tou*-alert-tes*> notify_type email
eqcli user-tou*-alert-tes*> object realpool:testserver
eqcli user-tou*-alert-tes*> object_type si
eqcli user-tou*-alert-tes*> to user@example.com
eqcli user-tou*-alert-tes*> subject "Server instance status email from
Eq450-100."
eqcli user-tou*-alert-tes*> commit
```
# **Server Alert Example**

Setting an alert on a server allows you to send email, log a message to the system log, or both, whenever a server is marked up or down by Layer 3 health check probes.

For example, the following sequence of commands creates an alert for the user (**touch**) that sends email whenever the server (**testserver**) is marked up or down by Layer 3 probes:

```
eqcli > user touch
eqcli user-tou*> alert testsrvr
eqcli user-tou*-alert-tes*> alert_type state_change
eqcli user-tou*-alert-tes*> notify_type email
eqcli user-tou*-alert-tes*> object testserver
eqcli user-tou*-alert-tes*> object_type server
eqcli user-tou*-alert-tes*> to user@example.com
eqcli user-tou*-alert-tes*> subject "Server status email from Eq450-100."
eqcli user-tou*-alert-tes*> commit
```
# **Peer Alert Example**

Setting an alert on a peer allows you to send email, log a message to the system log, or both, whenever a peer changes to Primary, Backup, or Standalone modes. Primary and Backup modes apply to Equalizer in a failover configuration. Standalone mode is the normal operational state for a single Equalizer not deployed in a failover pair when it is first booted.

On an Equalizer that is not deployed in a failover configuration, there is a single peer definition that refers to the local Equalizer. In a failover configuration, there are two peer definitions: one for the local Equalizer and one for the remote Equalizer in the failover pair.

For example, the following sequence of commands creates an alert for the user (touch) that sends email whenever the local Equalizer (**peer Eq\_AD1122CC99**, which is not in failover) reboots and changes to Standalone mode:

```
eqcli > user touch
eqcli user-tou*> alert standmode
eqcli user-tou*-alert-tes*> alert_type state_change
eqcli user-tou*-alert-tes*> notify_type email
eqcli user-tou*-alert-tes*> object Eq_AD1122CC99
eqcli user-tou*-alert-tes*> object_type peer
eqcli user-tou*-alert-tes*> to user@example.com
eqcli user-tou*-alert-tes*> subject "Status email from Eq450-100."
eqcli user-tou*-alert-tes*> commit
```
### Configuring Alerts in the GUI

Alerts are configured on a per-user basis. A user login name with administrative permissions can specify alerts for any user on any object; users without the administrative permissions can only specify alerts for themselves on objects on which they have permission.

Note - Prior to configuring alerts, you must have previously configured servers, server instances, peers, or user interfaces. In order for a user's alert notification emails to work, a mail server:

1. Must be added to external services.

2. must be selected in the user's context.

To configure and edit alerts using the GUI:

- 1. Log in as described in *["Logging](#page-229-0) In"* on [page](#page-229-0) 230
- 2. Click on the System configuration tab.
- 3. Click on the arrow  $(\blacktriangleright)$  beside Alerts to expand the branch.
- 4. Click on Configuration to display the list of configured alerts on the right as shown below.

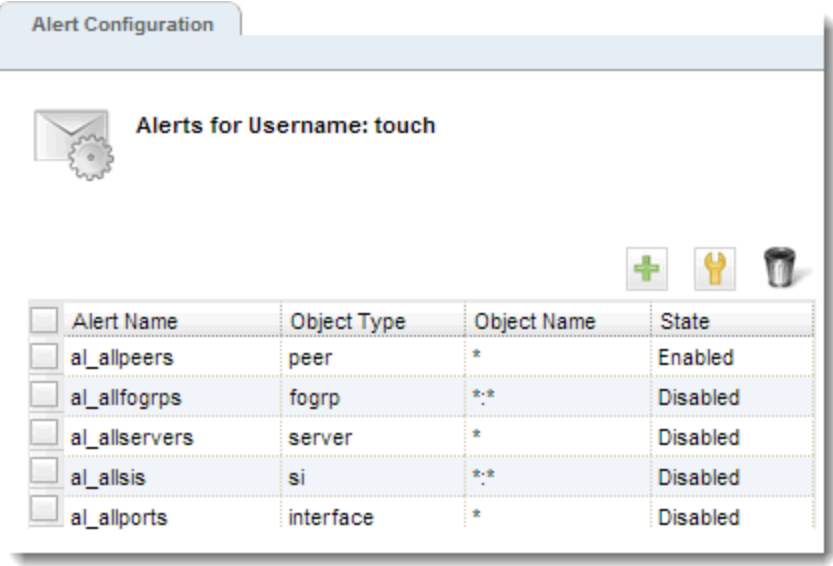

5. Click on **+** to display the Add Alert configuration dialogue. In the example shown below, an email notification on a server instance has been configured.

If you would like to edit a previously configured alert, select an alert using the check box and either click on the  $\bigcirc$  icon or double click on the selected alert to display the

Modify Alert dialogue. This dialogue is virtually identical to the Add Alert configuration dialogue.

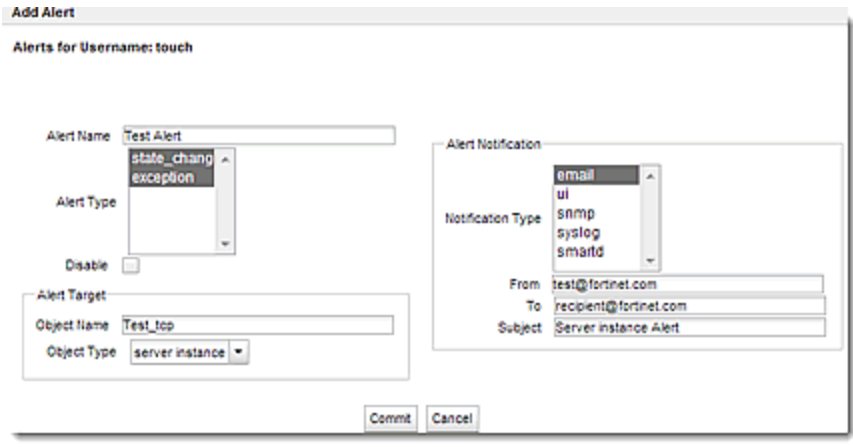

6. Click on Commit to save the Alert configuration. The newly created alert should appear in the list shown in step 4 above.

#### **Alert Parameters**

The Alert Notification pane on the Add Alert configuration dialogue will change, based on the Notification Type selected in the drop down list. For example, the From, To, and Subject fields will be displayed if you select email as the Notification Type. If you select smartd as the Notification Type, a Smart Control drop down list will be displayed with a list of previously configured Smart Events.

Select multiple Alert Types and Notification Types by pressing the CTRL key while selecting each item from the lists.

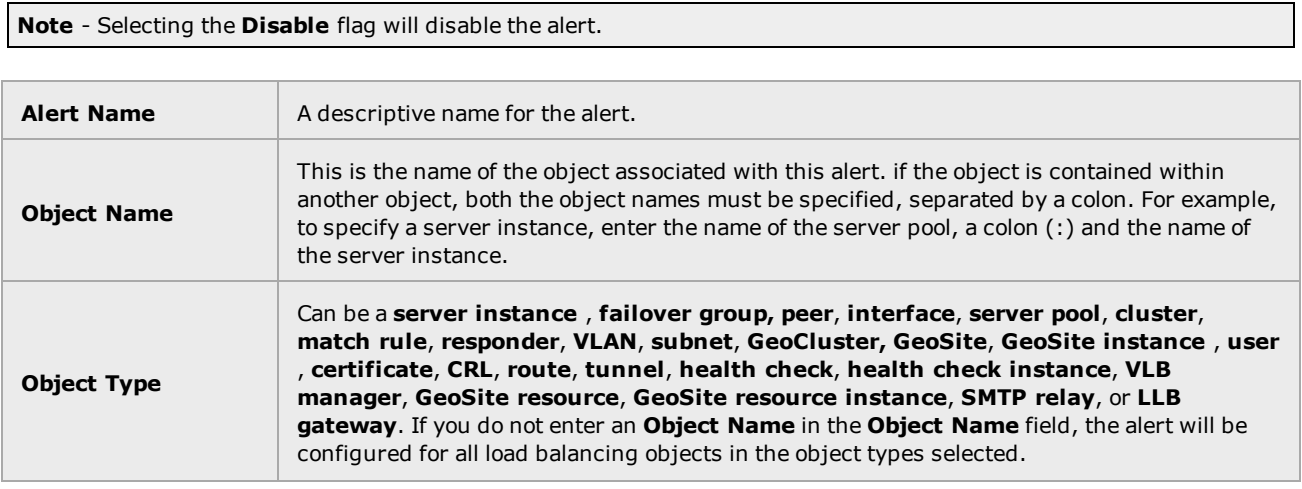

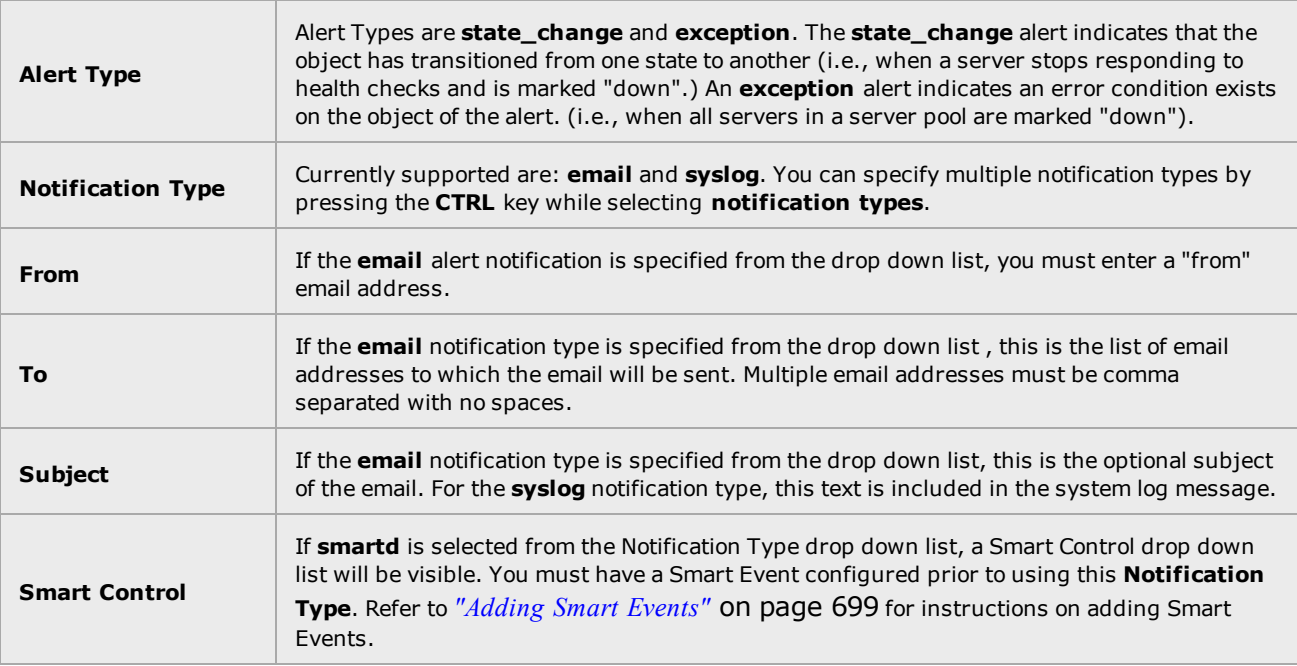

#### **Alert Examples**

#### **Server Instance Alerts**

Setting an alert on a server instance allows you to send email, log a message to the system log, or both, whenever a server instance is marked up or down by Layer 4 health check probes.

For example, the following alert configuration example creates an alert for the touch user that sends email whenever the server Test\_TCP in server pool named Test\_Server\_Pool is marked up or down by Layer 4 probes:

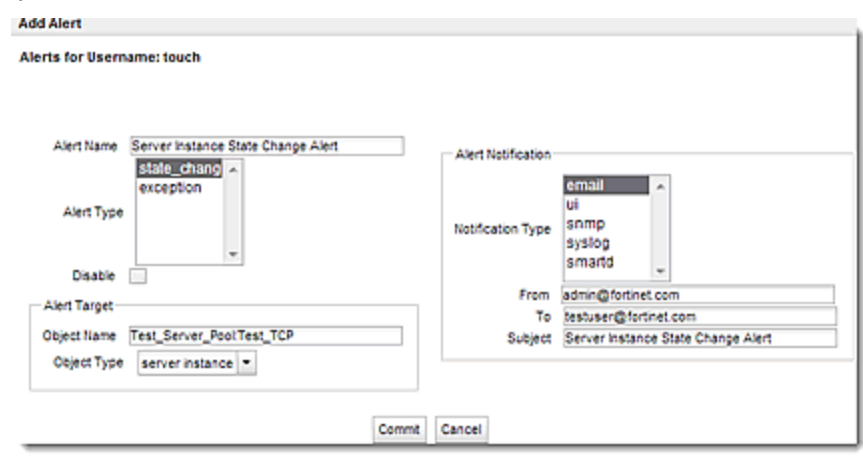

#### **Server Alerts**

Setting an alert on a server allows you to send email, log a message to the system log, or both, whenever a server is marked up or down by Layer 3 health check probes.

For example, the following alert configuration example creates an alert for the touch user that sends email whenever the server Test TCP is marked up or down by Layer 3 probes:

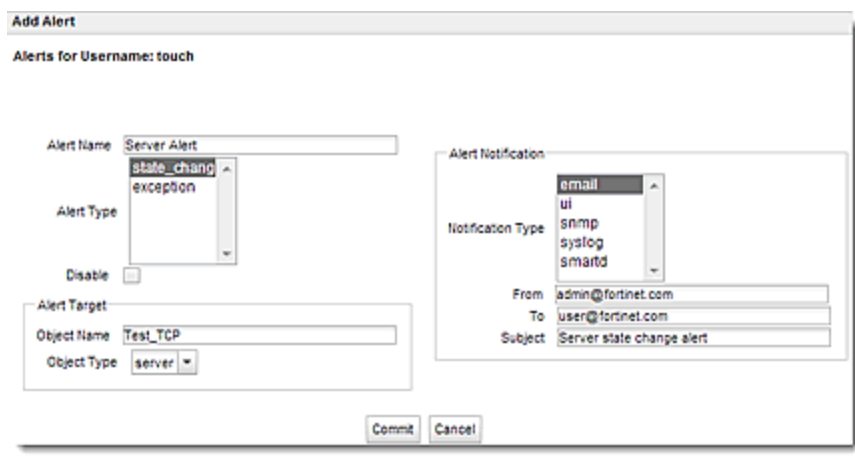

#### **Peer Alerts**

Setting an alert on a peer allows you to send email, log a message to the system log, or both, whenever a peer changes to Primary, Backup, or Standalone modes. Primary and Backup modes apply to Equalizer in a failover configuration. Standalone mode is the normal operational state for a single Equalizer not deployed in a failover pair when it is first booted.

On an Equalizer that is not deployed in a failover configuration, there is a single peer definition that refers to the local Equalizer. In a failover configuration, there are two peer definitions: one for the local Equalizer and one for the remote Equalizer in the failover pair.

For example, the following alert configuration example creates an alert for the touch user that sends email whenever the local ADC (peer Primary, which is not in failover) reboots and changes to Standalone mode:

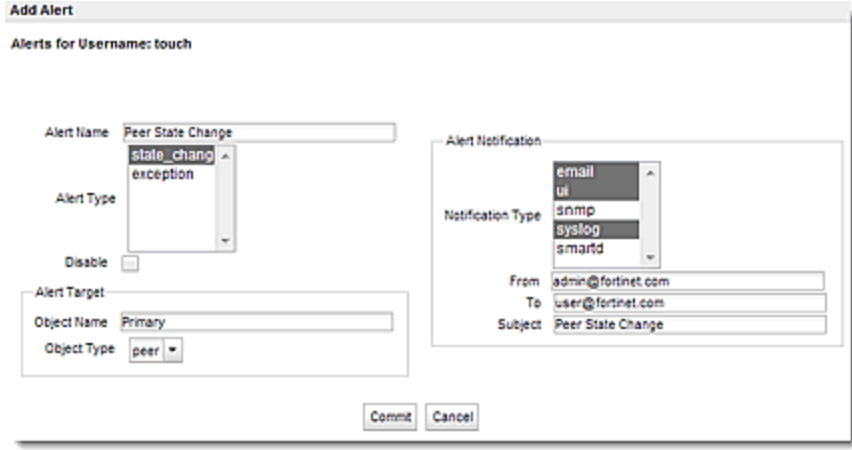

## Chapter 24

# Using SNMP Traps

Sections within this chapter include:

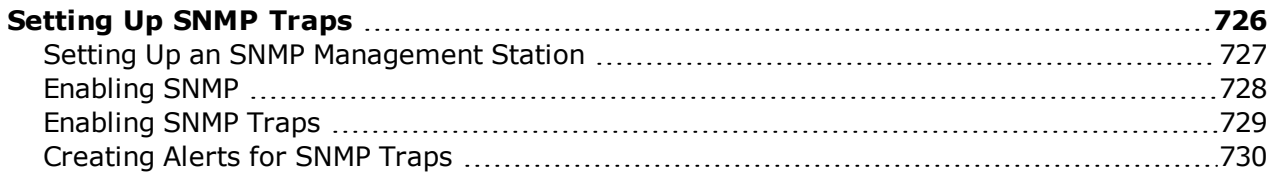

## <span id="page-725-0"></span>Setting Up SNMP Traps

The Simple Network Management Protocol (SNMP) is an internet standard that allows a management station to monitor the status of a device over the network. SNMP organizes information about Equalizer and provides a standard way to help gather that information. Using SNMP requires:

- An SNMP agent running on the system to be monitored.
- A Management Information Base (MIB) database on the system to be monitored.
- An SNMP management station running on the same or another system.

A management station is not provided with Equalizer and must be obtained from a third party supplier. The management station is often used primarily to browse through the MIB tree, and so is sometimes called a MIB browser. One such management station that is available in a free personal edition is the *iReasoning MIB Browser*, available from [www.ireasoning.com](http://www.ireasoning.com/).

A MIB database is a hierarchical tree of variables whose values describe the state of the monitored device. A management station that wants to browse the MIB database on a device sends a request to the SNMP agent running on the device. The agent queries the MIB database for the variables requested by the management station, and then sends a reply to the management station.

SNMP traps are alerts that are tied into the Equalizer Alerts system. They enable an agent to notify a management station of significant events by way of unsolicited SNMP messages. First, they must be enabled using the CLI context and then created for each desired alerts. Presently, Equalizer supports the following SNMP traps:

- Server up/down events Equalizer will triggers these traps when it detects either a server failure or a response from a failed server.
- Peer state change events Equalizer will trigger these traps whenever a state change occurs to a peer or peer interface..
- Failover Group state change events Equalizer triggers these traps whenever a state change occurs to a failover group.

When configuring SNMP traps, an alert type can ONLY be "state change" and the object type can ONLY be those above. In this context, "state change" is when an object transitions from "UP" to "DOWN" or vice-versa.

Different OIDs (Object Identifier) are used for each item in the above list. The OID identifies a variable that can be read via SNMP. So, for example, server up and server down events are sent using different OIDs. The text message sent with the trap tells you exactly what the event was (server up or server down).

The SNMP Trap configuration process includes 4 steps:

- I. Set up an SNMP Management Station
- II. Enable SNMP
- III. Enable SNMP Traps
- IV. Creating alerts for the desired traps

#### <span id="page-726-0"></span>Setting Up an SNMP Management Station

An SNMP management station is not provided with Equalizer. In order to use SNMP to manage Equalizer, a third-party management console must be installed and configured on a machine that can access Equalizer. Configuration procedures are specific to the management console used.

At a minimum, the SNMP management console needs to be configured to:

- Use Equalizer's IP address and port 161 for SNMP requests.
- <sup>l</sup> Use the community string specified for Equalizer (Refer to *"SNMP [Commands"](#page-212-0)* on [page](#page-212-0) 213 or *["SNMP"](#page-267-0)* on [page](#page-267-0) 268).
- Use the address and port specified in the above for SNMP traps (usually port 162 is used for this purpose, but this can be configured as shown in *["Enabling](#page-728-0) SNMP Traps"* on [page](#page-728-0) 729).
- Use the MIB definitions; these need to be loaded into the management console, following the instructions for the console. The MIB source files are located at:

```
http://<Load balancer-ip>/eqmanual/CPS-EQUALIZER-v10-MIB.my
http://<Load balancer-ip>/eqmanual/CPS-REGISTRATIONS-v10-MIB
```
In the above, **<Equalizer-ip>** is the IP address of the Equalizer.

#### <span id="page-727-0"></span>Enabling SNMP

By default, SNMP is a globally enabled service -- meaning that it will run on any subnet that is configured to offer the SNMP service. You must specifically enable SNMP on the subnet or subnets on which you want it to listen for SNMP MIB browser and management station connections.

SNMP can be enabled on *at most* one IPv4 subnet address/port and one IPv6 subnet address/port. SNMP runs on Equalizer's IP address on the configured subnet. Currently, SNMP runs on the default SNMP port (161) only.

To enable SNMP, you must enable it at the global level, and then enable it on any single IPv4 subnet, any single IPv6 subnet, or both. For this procedure, we assume the existence of a properly configured VLAN (172net) and its Default subnet.

1. In the global CLI context, confirm that SNMP is globally enabled:

eqcli > **show**

You should see a line that looks like the following:

```
eqcli > show
```

```
Variable Value
recv_timeout 2
conn timeout 1
hb interval 2
retry_interval 5
strike_count 3
icmp interval 15
icmp maxtries 3
hostname Equalizer
date Thu Mar 20 11:49:09 UTC 2014
timezone UTC
locale en en
global services http, https, ssh, fo snmp, snmp, Envoy, Envoy agent
name-servers None
ntp-server pool.ntp.org - Unavailable: name-server undefined
syslog-server None
GUI logo Coyote Point Systems, A Subsidiary of Fortinet, Inc..
boot image Equalizer Image B EQ/OS 10.3.1 (Build XXXXX)
eqcli >
```
On the global services line, the snmp service means that SNMP is globally enabled for any Equalizer subnet IP address. "fo\_snmp" means that SNMP is globally enabled for any subnet failover IP address. If either of these keywords has a preceding exclamation point (**!**), then SNMP is disabled for that class of IP addresses. You can enable and disable these flags using the services command, as shown in *["Global](#page-162-0)*

*[Commands"](#page-162-0)* on [page](#page-162-0) 163.

2. Now, enable SNMP on the desired VLAN subnet, on either the subnet IP address or the subnet failover (aka "virtual") IP address. In this example, we enable it on the subnet IP address:

eqcli > **vlan 172net subnet Default services snmp**

SNMP is now enabled and will respond to MIB browser requests received on the 172net:Default subnet IP address (port 161).

Before accessing Equalizer via SNMP, download and install the Equalizer MIB files into your MIB browser, as explained in the following section.

<span id="page-728-0"></span>Refer to *["SNMP"](#page-267-0)* on [page](#page-267-0) 268 for details on setting SNMP parameters using the GUI.

#### Enabling SNMP Traps

SNMP traps must first be enabled using the CLI. An snmp trap address and port is required to enable the traps. Enter the following at the CLI prompt:

```
eqcli> snmp serverip ip serverport port
```
where:  $\langle$ ip> is the SNMP trap server IP and *port* is the SNMP trap server port.

The port is optional. If it is NOT entered, the default trap server port (162) will be used.

Multiple trap servers can be defined if desired. If they are, ALL traps are sent to ALL configured IPs. The **show snmp** command displays the configured trap servers.

A trap server IP can be deleted by entering:

eqcli > **no snmp** *serverip*

All trap server IPs may be deleted by entering:

```
eqcli > no snmp serverip
```
#### <span id="page-729-0"></span>Creating Alerts for SNMP Traps

SNMP Traps are configured as alerts and are configured on a per-user basis. A user login name with the admin flag can specify alerts for any user on any object; users without the admin flag can only specify alerts for themselves on objects on which they have permission.

#### **Creating SNMP Trap Server Alerts**

Setting an SNMP Trap server alert enables the sending of snmp trap messages to snmp management stations whenever a server is marked up or down by a health check.

For example, the following sequence of commands creates an alert for the touch user that sends an snmp trap message whenever the server testserver is marked up or down by a health check:

```
eqcli > user touch
eqcli user-tou*> alert testsrvr
eqcli user-tou*-alert-tes*> alert_type state_change
eqcli user-tou*-alert-tes*> notify_type snmp
eqcli user-tou*-alert-tes*> object testserver
eqcli user-tou*-alert-tes*> object_type server
eqcli user-tou*-alert-tes*> commit
```
#### **Creating SNMP Trap Peer Alerts**

Setting an SNMP Trap alert enables the sending of snmp trap messages to the snmp management station whenever a peer state changes to Primary, Backup, or Standalone modes. Primary and Backup modes apply to Equalizer in a failover configuration. Standalone mode is the normal operational state for a single Equalizer not deployed in a failover pair when it is first booted.

For example, the following sequence of commands creates an snmp trap alert for the touch user that enables trap messages whenever the local Equalizer (peer Eq\_AD1122CC99, which is not in failover) reboots and changes to Standalone mode:

```
eqcli > user touch
eqcli user-tou*> alert standalonemode
eqcli user-tou*-alert-tes*> alert_type state_change
eqcli user-tou*-alert-tes*> notify_type snmp
eqcli user-tou*-alert-tes*> object Eq_AD1122CC99
eqcli user-tou*-alert-tes*> object_type peer
eqcli user-tou*-alert-tes*> commit
```
#### **Creating SNMP Trap Failover Group Alerts**

Setting an SNMP Trap alert enables the sending of snmp trap messages to the snmp management station whenever a Failover Group changes to Primary, Backup, or Standalone modes.

For example, the following sequence of commands creates an snmp trap alert for the touch user that enables a trap message whenever a failover group ( $f \circ g \text{roup1}$ ) changes state. Note that the failover group object name must be entered as <peername>:<fogroupname>:

```
eqcli > user touch
eqcli user-tou*> alert fogroupstatechange
eqcli user-tou*-alert-tes*> alert_type state_change
eqcli user-tou*-alert-tes*> notify_type snmp
eqcli user-tou*-alert-tes*> object Eq_AD1122CC99:fo_group1
eqcli user-tou*-alert-tes*> object_type fogrp
eqcli user-tou*-alert-tes*> commit
```
Using SNMP Traps

## Chapter 25

# User and Group Management

Sections within this chapter include:

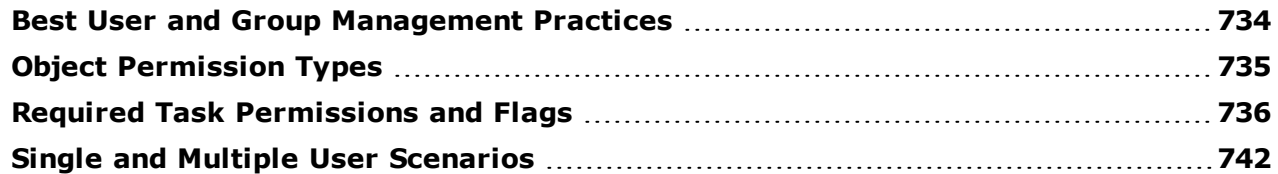

## <span id="page-733-0"></span>Best User and Group Management Practices

When adding additional users and groups to your configuration, follow these guidelines to establish object permissions that will be effective and easy to manage:

If you require multiple non-admin users in your configuration, it is preferable to first create all required objects (servers, server pools, clusters, etc.), and then create users with appropriate permissions to manage them.

In the easiest to manage scenario:

- There is one user with the "admin" flag set.
- The "admin" user creates all objects.
- The "admin" user assigns users "read", "write", and "delete" permissions on objects in the configuration (as necessary) so that those users can perform required tasks on those objects (see Table).
- A user can be given permission to perform certain administrative tasks by enabling the "read\_global" and "write\_global" flags for that user (See *"User [Flags"](#page-218-0)* on [page](#page-218-0) 219).
- No groups other than "Default" are used.

The next step up in complexity is to give a non-admin user the ability to create objects of a particular type.

An even more advanced mode allows users to create objects of a certain type and add them to a group other than "Default" as well. In this scenario, an "admin" user must update the users "permit" list to give the non-admin user access to any new objects the non-admin user creates.

In general, it is recommended that the "admin" flag and the "create" permission are enabled for as few users as possible. Otherwise, chaos may ensue. You have been warned!

Note - By default Equalizer comes with an admin user "touch". User permissions can only be assigned by an administrator using the eqcli command line interface.

## <span id="page-734-0"></span>Object Permission Types

The following are the permissions available on Equalizer objects:

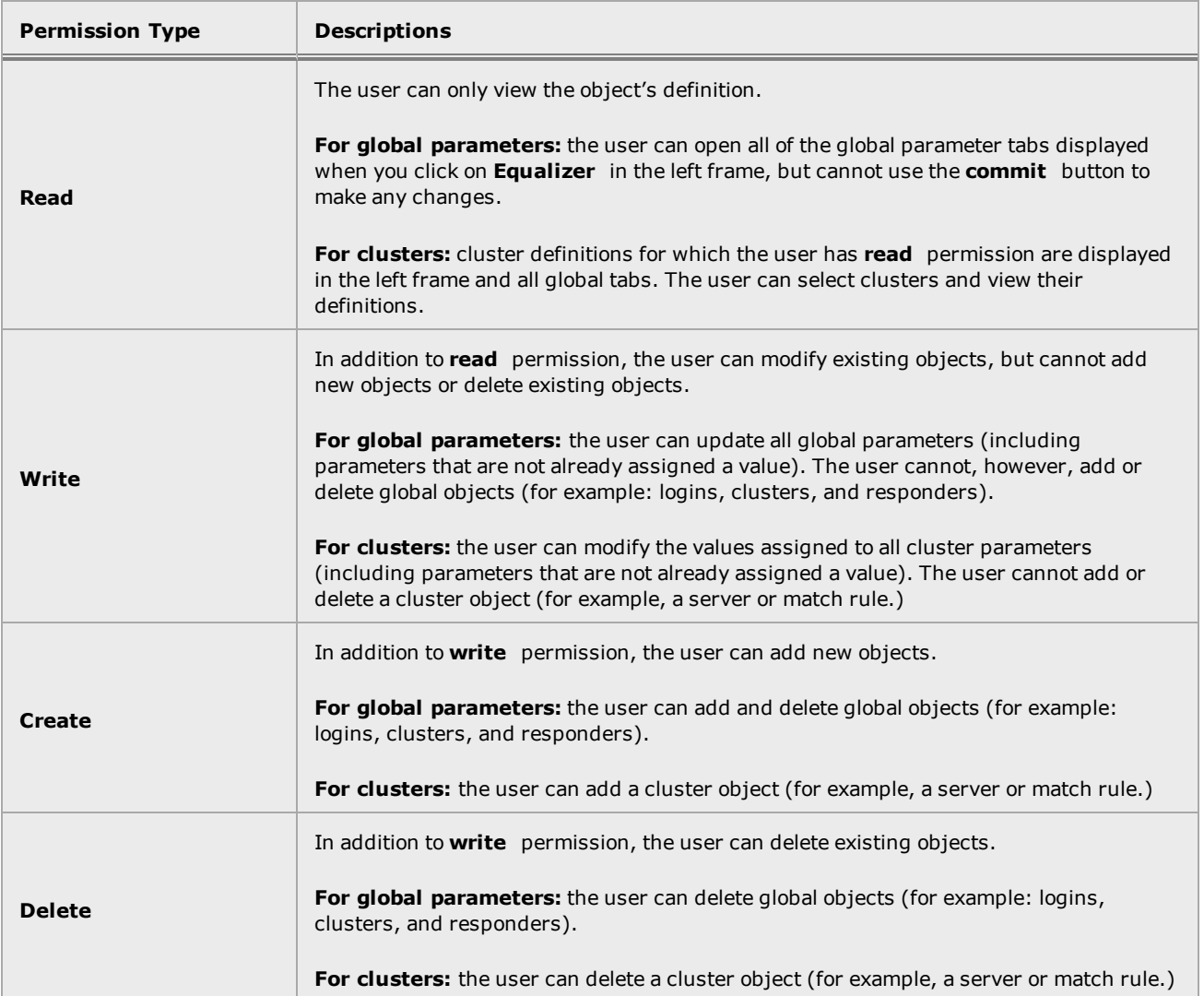

## <span id="page-735-0"></span>Required Task Permissions and Flags

The table below shows the permissions required for all object and administrative tasks in the CLI and the GUI.

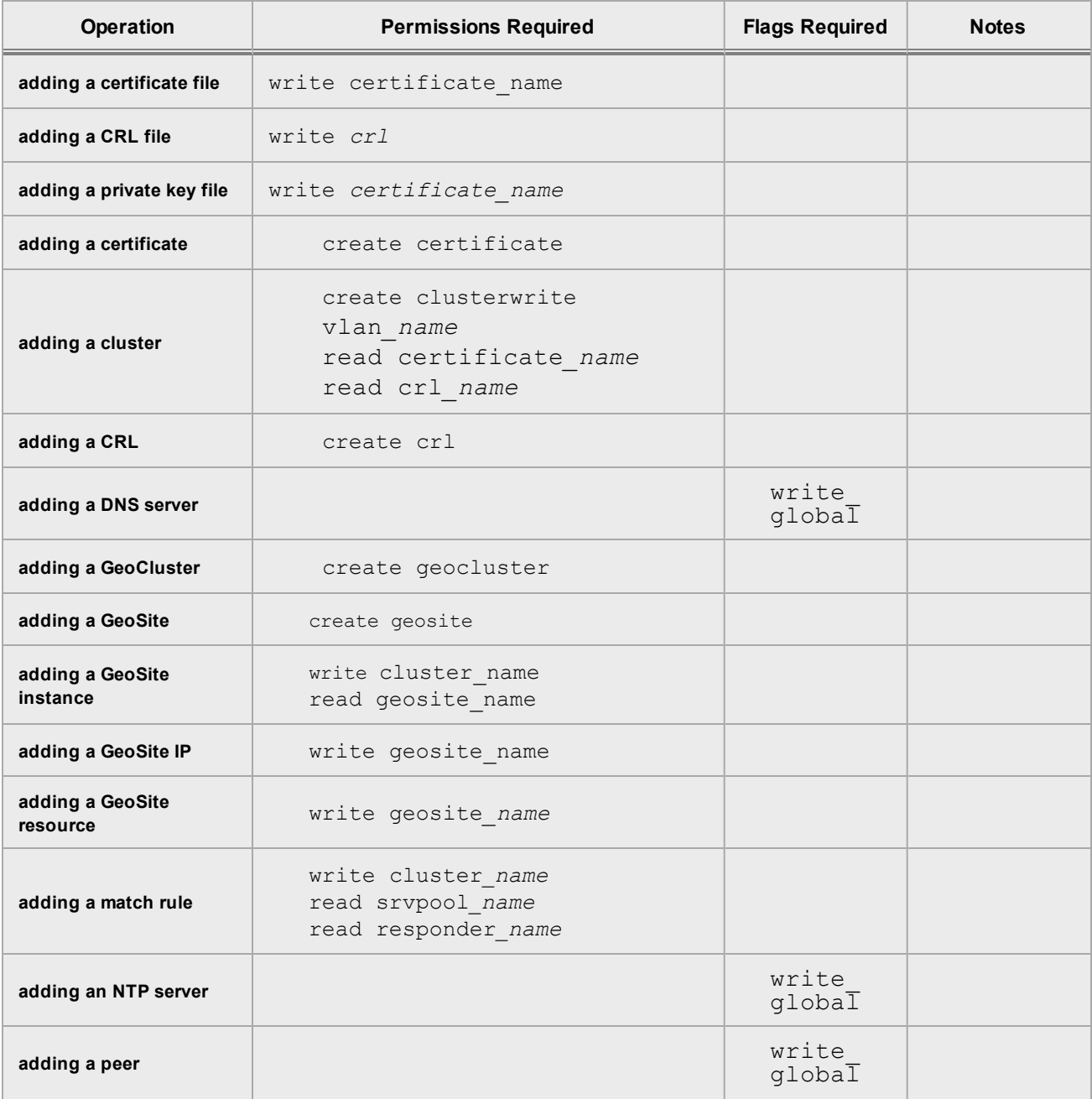

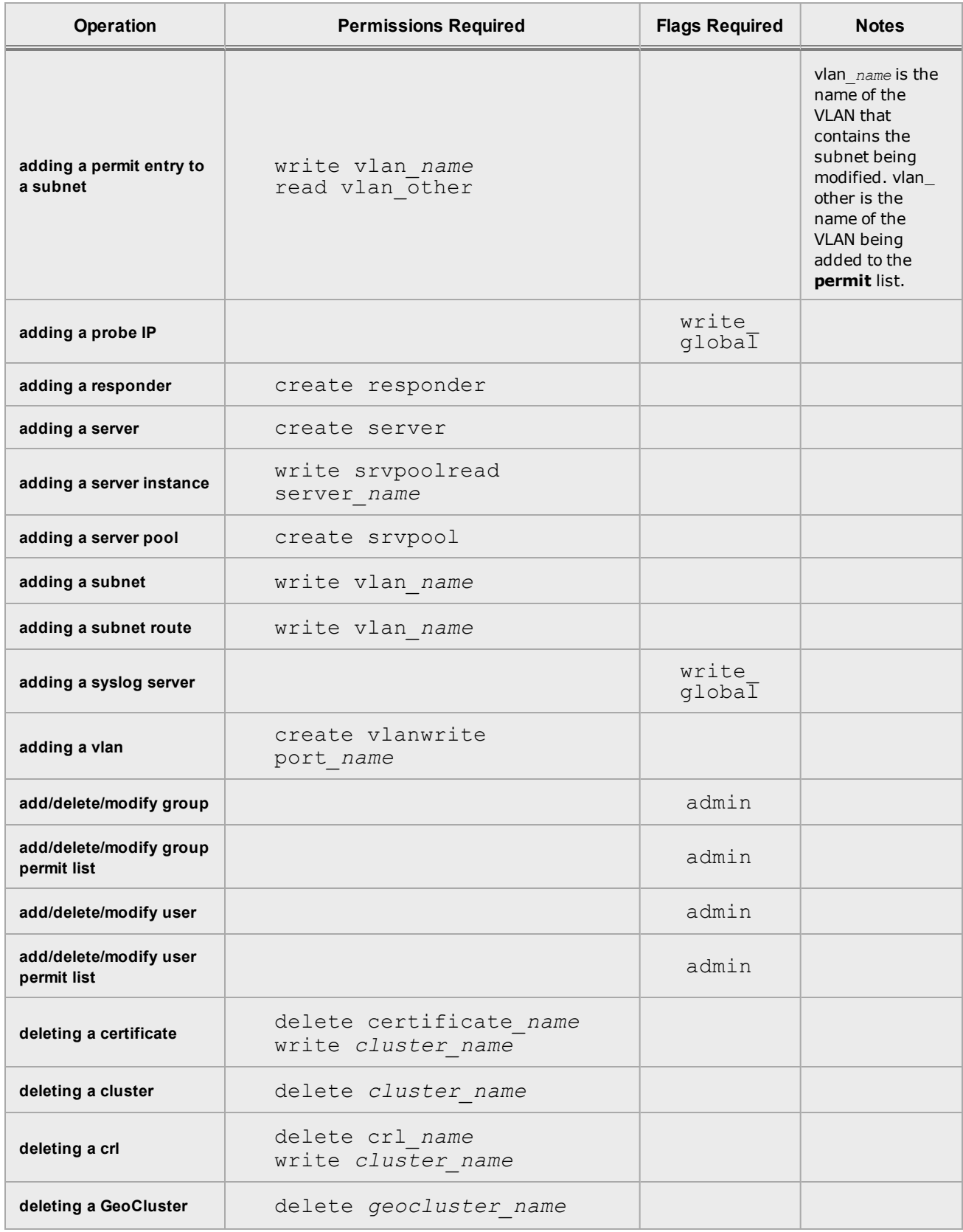

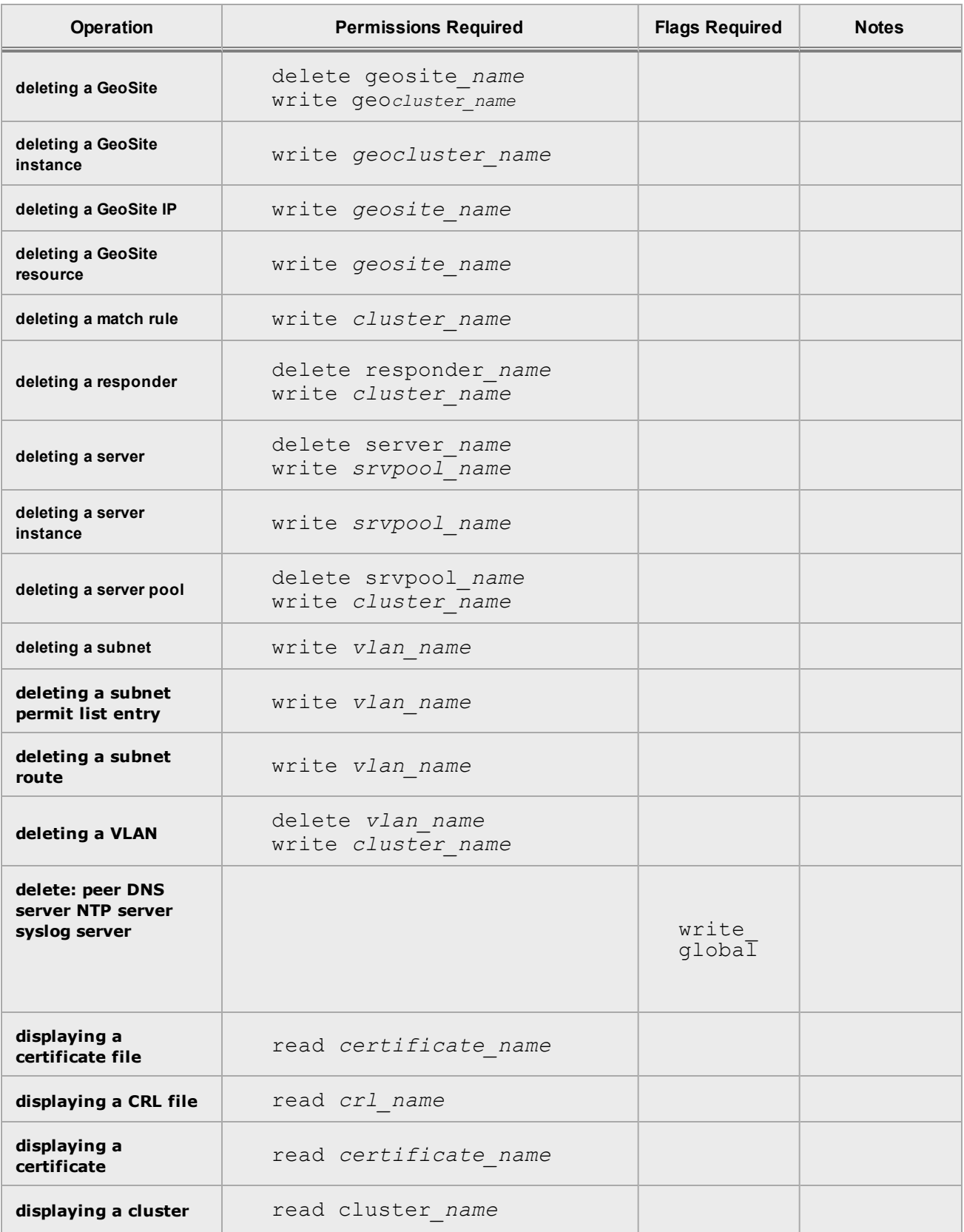

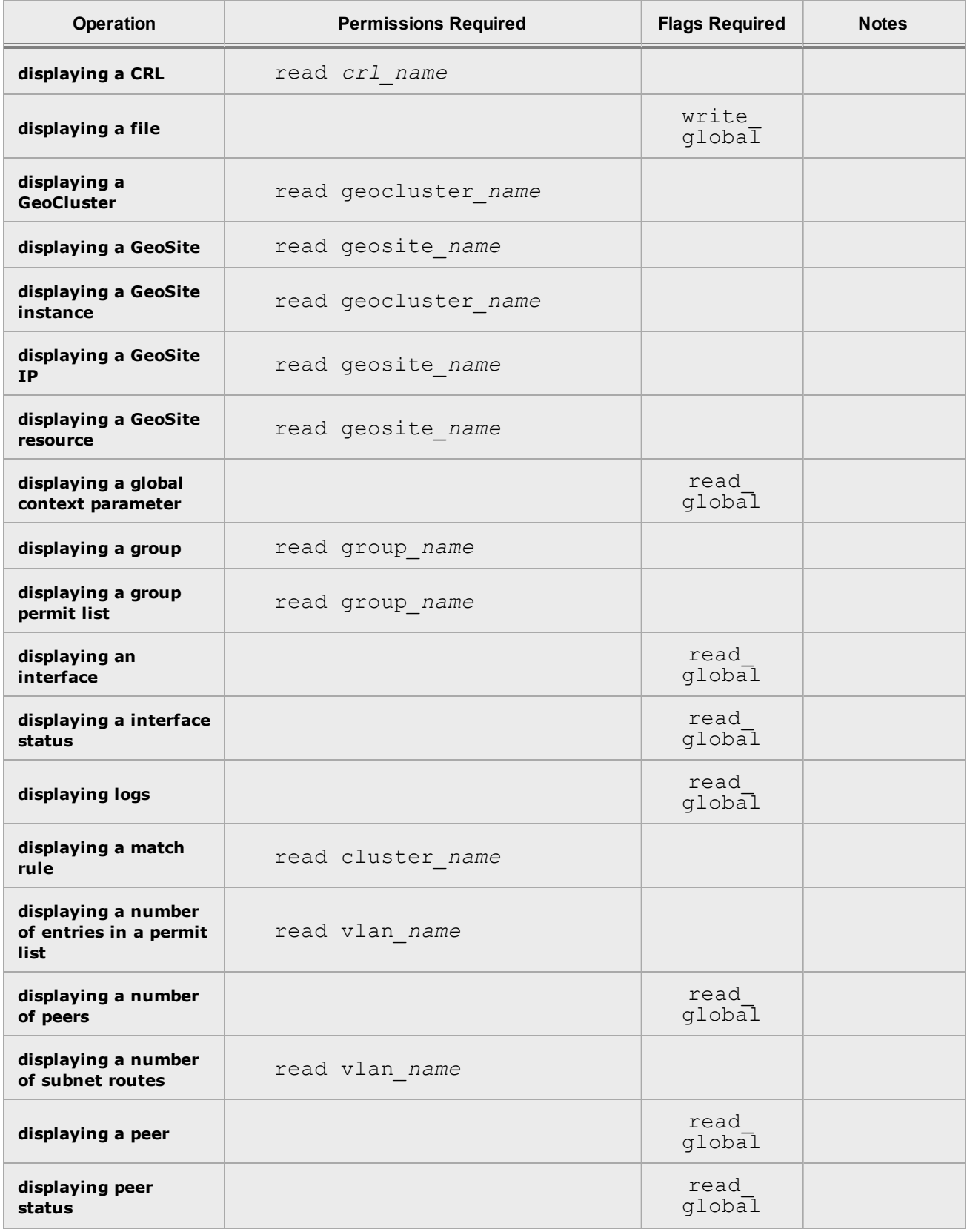

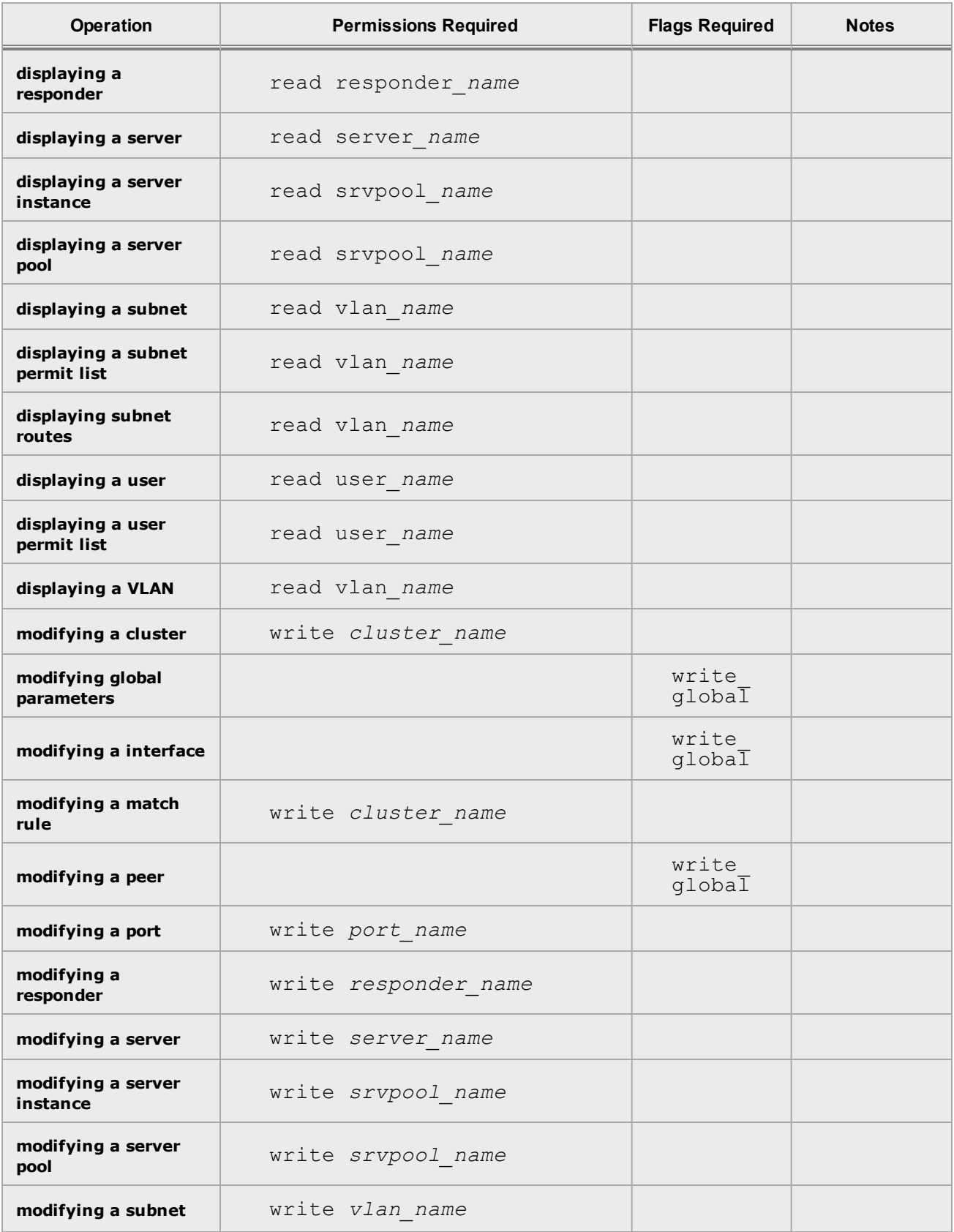

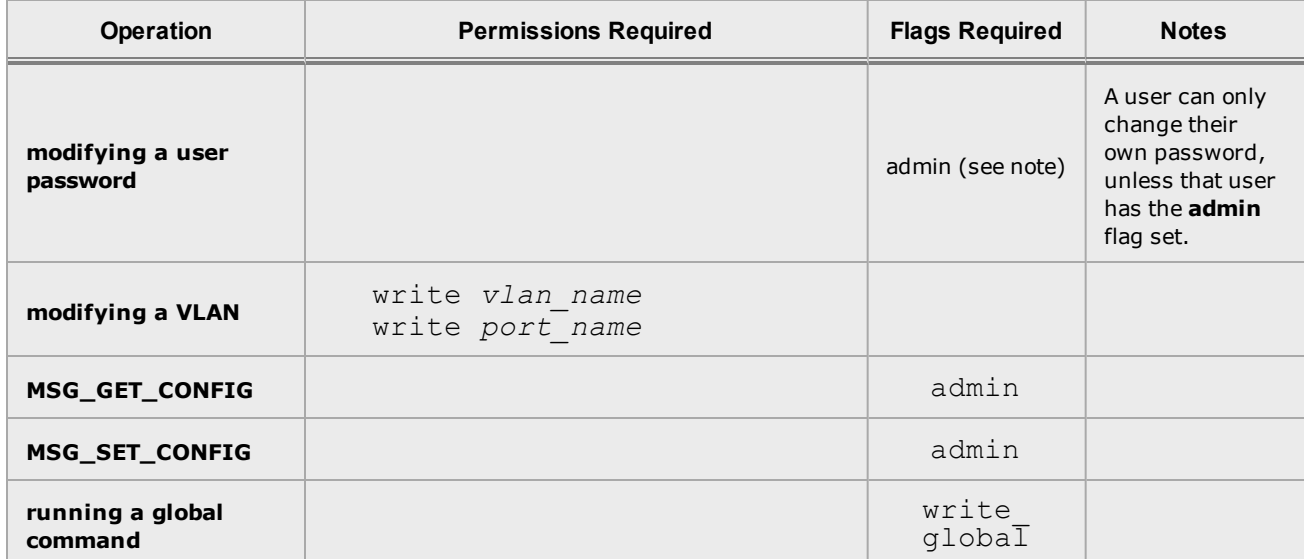

## <span id="page-741-0"></span>Single and Multiple User Scenarios

The following scenarios describe access permissions to Equalizer and Equalizer objects by a single user and with multiple users.

#### **Single User Scenario**

In this, the simplest of scenarios:

- There is one user with the "admin" flag set.
- The "admin" user creates all objects.
- <sup>l</sup> The "admin" user assigns users "read", "write", and "delete" permissions on objects in the configuration (as necessary) so that those users can perform required tasks on those objects (see Table).
- A user can be given permission to perform certain administrative tasks by enabling the "read\_global" and "write\_global" flags for that user (See *"Required Task [Permissions](#page-735-0) and Flags"* on [page](#page-735-0) 736).
- No groups other than "Default" are used.

#### **Multiple-User Scenario**

A multiple-user load balancing scenario is a "multi-tenant" setup where multiple users can access individual clusters on the same Equalizer. In this scenario the users are granted access privileges on their own Equalizer clusters, with it's VLANs, Servers, Server Pools, etc.).

The permissions must be set up by a user with administrative privileges and they must be set up on the eqcli command line interface.

In the scenario described below, two users will be assigned permissions using the Operations and Permissions shown in *"Object [Permission](#page-734-0) Types"* on [page](#page-734-0) 735.

- User "Touch 1" will be able to read, write, create and delete all of the servers, server pools and associated VLAN and subnets used on an Equalizer.
- User "Touch 2" will be able to read, write, create and delete all of the servers, server pools and associated VLAN and subnets used on the same Equalizer.
- Neither of the users will have any access *at all* to the other user's servers, server pools and associated VLAN and subnets.

#### **Administrative Setup**

The following needs to be configured by a user with administrative privileges on Equalizer.

```
Note - If you require multiple non-admin users in your configuration, it is preferable to first create all required objects
(servers, server pools, clusters, etc.), and then create users with appropriate permissions to manage them
```
1. From the **eqlci** command line enter:

```
eqcli > user Touch_1
```
2. Enter and reenter a password of at least 6 characters to be used for logging in user "Touch\_ 1".

```
eqcli > user Touch_1
Enter desired user password:******
Retype desired user password:******
```
User "Touch 1" can now log in to Equalizer with these credentials.

- 3. Repeat steps 1 and 2, this time for a new user-"Touch\_2".
- 4. Set up permission for each new user with permissions for their individual clusters that were previously configured on Equalizer. Enter the following:

```
eqcli > user Touch_1 permit_object read,write cluster Cl1
eqcli > user Touch_2 permit_object read,write cluster Cl2
```
5. Add "global read" privileges for each user so that they can *view* all of Equalizers objects and object configurations within their designated clusters. Enter the following:

```
eqcli > user Touch_1 flags read_global
eqcli > user Touch_2 flags read_global
```
The new users and their log in credentials have now been created. User "Touch 1" now has "read" and "write" permissions for cluster "Cl1" and user "Touch\_2" has "read" and "write" permissions for cluster "Cl2". The next step is to add specific permissions on the Equalizer objects within each cluster for each user.

#### **Object Permissions for Each User**

Setup the object permissions for users "Touch\_1" and "Touch\_2". Use *"Required Task [Permissions](#page-735-0) and [Flags"](#page-735-0)* on [page](#page-735-0) 736*"Required Task [Permissions](#page-735-0) and Flags"* on [page](#page-735-0) 736as a guideline.

1. Create "read" and "write" permissions for user "Touch\_1" on VLAN "vl1".

eqcli > **user Touch\_1 permit\_object read,write vlan vl1**

2. Create "read" and "write" permissions for user "Touch 2" on VLAN "vl2".

eqcli > **user Touch\_2 permit\_object read,write vlan vl2**

3. Create "read", "write" and "delete" permissions for user "Touch 1" on "testserverpool1".

eqcli > **user Touch\_1 permit\_object read,write,delete srvpool testserverpool1**

4. Create "read", "write" and "delete" permissions for user "Touch\_2" on "testserverpool2".

eqcli > **user Touch\_1 permit\_object read,write,delete srvpool testserverpool2**

5. Create "read", "write" and "delete" permissions for user "Touch\_1" on servers "test1" and "test2".

```
eqcli > user Touch_1 permit_object read,write,delete server test1
eqcli > user Touch_1 permit_object read,write,delete server test2
```
6. Create "read", "write" and "delete" permissions for user "Touch\_2" on servers "test3" and "test4".

```
eqcli > user Touch_2 permit_object read,write,delete server test3
eqcli > user Touch_1 permit_object read,write,delete server test4
```
Permissions have now been configured for users "Touch\_1" and "Touch\_2". Each has access to 1 cluster and access with permissions on VLANS, Servers and Server Pools within the cluster. To view the permissions enter the following:

```
eqcli > show user Touch_1
User Name : Touch_1
Duration : 3600
Flags :
Locale : en
Read Permissions :
servers : test2, test1
server pools : testserverpool1
responders :
VLANs : vl1
geoclusters :
geosites :
users :
certificates :
CRLs :
ports :
clusters : Cl1
Write Permissions :
servers : test2, test1
server pools : testserverpool1
responders :
VLANs : vl1
geoclusters :
```

```
geosites :
users :
certificates :
CRLs :
ports :
clusters : Cl1
Create Permissions :
servers :
server pools :
responders :
VLANs :
geoclusters :
geosites :
users :
certificates :
CRLs :
ports :
clusters :
Delete Permissions :
servers : test2, test1
server pools : testserverpool1
responders :
VLANs :
geoclusters :
geosites :
users :
certificates :
CRLs :
ports :
clusters :
```

```
eqcli > show user Touch_2
show user Touch_2
User Name : Touch_2
Duration : 3600
Flags :
Locale : en
Read Permissions :
servers : test3, test4
server pools : testserverpool2
responders :
VLANs : vl2
geoclusters :
geosites :
users :
certificates :
CRLs :
ports :
```

```
clusters : Cl2
Write Permissions :
servers : test3, test4
server pools : testserverpool2
responders :
VLANs : vl2
geoclusters :
geosites :
users :
certificates :
CRLs :
ports :
clusters : Cl2
Create Permissions :
servers :
server pools :
responders :
VLANs :
geoclusters :
geosites :
users :
certificates :
CRLs :
ports :
clusters :
Delete Permissions :
servers : test3, test4
server pools : testserverpool2
responders :
VLANs :
geoclusters :
geosites :
users :
certificates :
CRLs :
ports :
clusters :
```
## Chapter 26

# How to Use Regular Expressions

Sections within this chapter include:

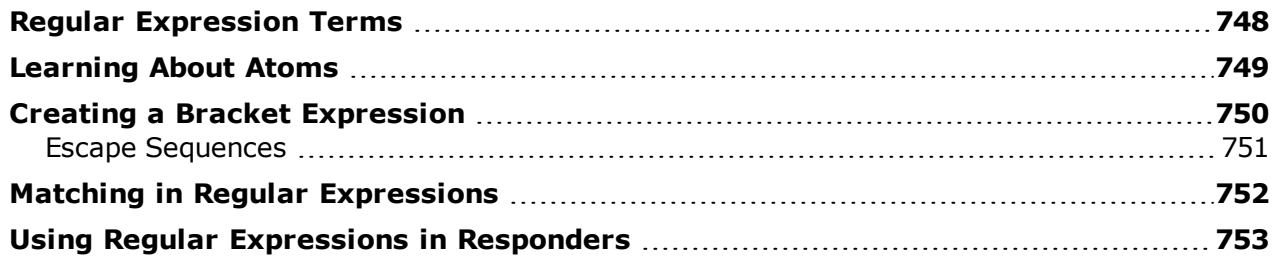

## <span id="page-747-0"></span>Regular Expression Terms

The terms in this section describe the components of regular expressions.

- A regular expression (RE) is one or more non-empty branches, separated by pipe symbols  $(|)$ . An expression matches anything that matches one of the branches.
- A branch consists of one or more concatenated pieces. A branch matches a match for the first piece, followed by a match for the second, and so on.
- A piece is an atom optionally followed by a single  $*, +$ , or ?, or by a bound.
	- $\circ$  An atom followed by an asterisk (\*) matches a sequence of 0 or more matches of the atom.
	- $\circ$  An atom followed by a plus sign (+) matches a sequence of 1 or more matches of the atom.
	- $\circ$  An atom followed by a question mark (?) matches a sequence of 0 or 1 matches of the atom.
- A bound consists of an open brace  $({}$  { $)$  followed by an unsigned decimal integer, between 0 and 255 inclusive. You can follow the first unsigned decimal integer with a comma, or a comma and a second unsigned decimal integer. Close the bound with a close brace  $(\cdot)$ . If there are two integers, the value of the first may not exceed the value of the second.

### <span id="page-748-0"></span>Learning About Atoms

An atom followed by a bound that contains one integer i and no comma matches a sequence of exactly i matches of the atom. An atom followed by a bound that contains one integer i and a comma matches a sequence of i or more matches of the atom. An atom followed by a bound containing two integers i and j matches a sequence of i through j (inclusive) matches of the atom. An atom can consist of any of the following:

- A regular expression enclosed in parentheses, which matches a match for the regular expression.
- An empty set of parentheses, which matches the null string.
- A bracket expression.
- $\bullet$  A period (.), which matches any single character.
- A carat  $(^\wedge)$ , which matches the null string at the beginning of a line.
- $\bullet$  A dollar sign (\$), which matches the null string at the end of a line.
- A backslash (\) followed by one of the following characters:  $\Lambda$ .[\$()|\*+?{\, which matches that character taken as an ordinary character.
- A backslash  $(\nabla)$  followed by any other character, which matches that character taken as an ordinary character (as if the \ had not been present).
- <sup>l</sup> A single character with no other significance, which simply matches that character. **Note that regular expressions are case-insensitive.**
- An open brace  $({})$  followed by a character other than a digit is an ordinary character, not the beginning of a bound. It is illegal to end a real expression with a backslash (\).

## <span id="page-749-0"></span>Creating a Bracket Expression

A bracket expression is a list of characters enclosed in brackets ([...]). It normally matches any single character from the list. If the list begins with  $\wedge$ , it matches any single character not from the rest of the list. Two characters in a list that are separated by '-' indicates the full range of characters between those two (inclusive) in the collating sequence; for example, '[0-9]' in ASCII matches any decimal digit. It is illegal for two ranges to share an endpoint; for example, 'a-c-e'. Ranges are very collating-sequence-dependent, and portable programs should avoid relying on them.

- I To include a literal ']' in the list, make it the first character (following an optional '^').
- To include a literal '-', make it the first or last character, or the second endpoint of a range.
- To use a literal '-' as the first endpoint of a range, enclose it in '[.' and '.]' to make it a collating element (see below).

With the exception of these and some combinations using '[' (see next paragraphs), all other special characters, including '\', lose their special significance within a bracket expression.

Within a bracket expression, a collating element (a character, a multi-character sequence that collates as if it were a single character, or a collating-sequence name for either) enclosed in '[.' and '.]' stands for the sequence of characters of that collating element. The sequence is a single element of the bracket expression's list. A bracket expression containing a multi-character collating element can thus match more than one character; e.g., if the collating sequence includes a 'ch' collating element, then the real expression '[[.ch.]]\*c' matches the first five characters of 'chchcc'.

Within a bracket expression, a collating element enclosed in '[' and `]' is an equivalence class, representing the sequences of characters of all collating elements equivalent to that one, including itself. (If there are no other equivalent collating elements, the treatment is as if the enclosing delimiters were '[.' and '.]'.) For example, if 'x' and 'y' are the members of an equivalence class, then '[[x]]', '[[y]]', and '[xy]' are all synonymous. An equivalence class may not be an end-point of a range.

Within a bracket expression, the name of a character class enclosed in '[:' and ':]' stands for the list of all characters belonging to that class.

There are two special cases of bracket expressions: the bracket expressions ' $[[\cdot \leq :]]'$  and ' $[[\cdot \geq :]]$ ' match the null string at the beginning and end of a word respectively. A word is defined as a sequence of word characters that is neither preceded nor followed by word characters. A word character is an alnum character (as defined by ctype(3)) or an underscore. This is an extension, compatible with but not specified by IEEE Std 1003.2 (''POSIX.2''), and should be used with caution in software intended to be portable to other systems.

### <span id="page-750-0"></span>Escape Sequences

The following escape character sequences match the indicated characters:

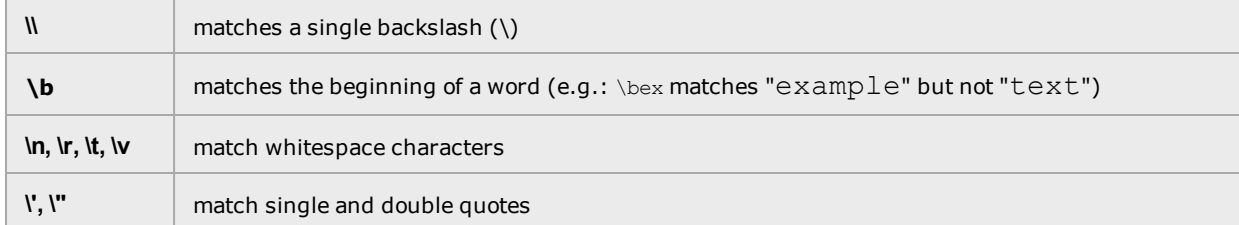

## <span id="page-751-0"></span>Matching in Regular Expressions

If a real expression could match more than one substring of a given string, the real expression matches the one starting earliest in the string. If the real expression could match more than one substring starting at that point, it matches the longest. Subexpressions also match the longest possible substrings, subject to the constraint that the whole match be as long as possible, with subexpressions starting earlier in the real expression taking priority over ones starting later. Note that higher-level subexpressions thus take priority over their lower-level component subexpressions.

Match lengths are measured in characters, not collating elements. A null string is considered longer than no match at all. For example, 'bb<sup>\*'</sup> matches the three middle characters of 'abbbc', ' (wee|week)(knights|nights)' matches all ten characters of 'weeknights', when '(.\*).\*' is matched against 'abc' the parenthesized subexpression matches all three characters, and when  $(a^*)^*$  is matched against 'bc' both the whole real expression and the parenthesized subexpression match the null string.

## <span id="page-752-0"></span>Using Regular Expressions in Responders

In some cases, it may be desirable to examine the URL of an incoming request and re-use parts of it in the URL returned to the client by a Redirect Responder. This is the purpose of the regex parameter: specify a custom regular expression that is used to:

- Parse the URL of an incoming request
- Break it down into separate strings (based on the positions of literal characters in the expression)
- Assign each string to a named variable

These named variables can then be used in the URL field of the Redirect Responder. When the Responder replies to a client, it performs string substitution on the URL. Because the purpose of using regular expressions to perform string substitution in Redirect URLs is to parse request URLs into strings, constructing an appropriate regular expression requires an exact knowledge of the format of the request URLs that will typically be coming in to the cluster IP.

## Chapter 27

# **Troubleshooting**

Sections within this chapter include:

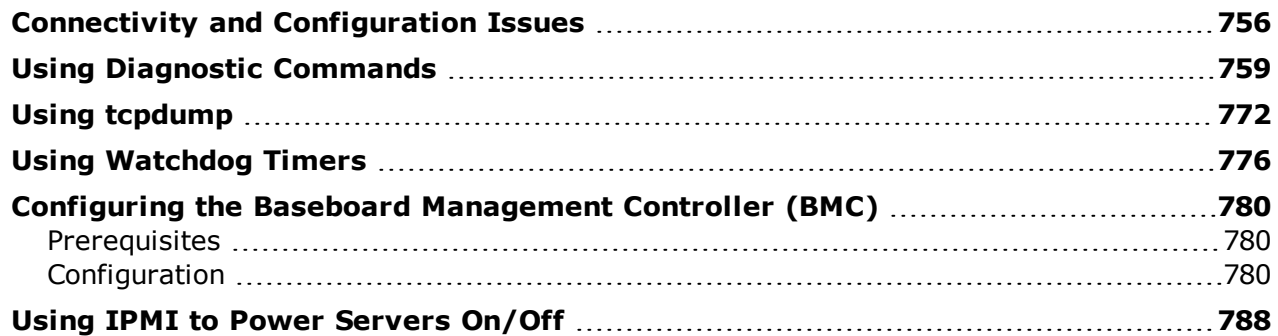

## <span id="page-755-0"></span>Connectivity and Configuration Issues

Many connectivity and configuration issues can be diagnosed using standard network troubleshooting techniques. This section identifies some common problems, the most likely causes, and the best solutions. It also describes the diagnostic commands available in the CLI (See *"Context Command [Summaries"](#page-161-0)* on [page](#page-161-0) 162)

#### **No Output (or Garbled Output) Over Serial**

#### **Terminal or terminal emulator may not be properly configured**

Check the serial cable connection and the communication settings of the terminal or terminal emulator. Refer to *"Setting Up a Terminal or Terminal [Emulator"](#page-47-0)* on [page](#page-47-0) 48 for the appropriate settings for your appliance. If you are using terminal emulation software on a Windows or Unix system, make sure the terminal emulation software is connecting to the port to which the serial cable is connected.

#### **Clients Time Out Trying to Contact a Virtual Cluster**

#### **Packets from the server are not being routed back through ADC**

Log on to the server(s) and check the routing tables. Perform a traceroute (or tracert on Windows) from the server to the client. Adjust route until the ADCs address shows up in the traceroute output.

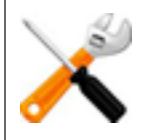

**All packets sent from the server back to clients must pass through the ADC on the way back to the client unless the spoof cluster option is disabled, or Direct Server Return (DSR) is configured.**

#### **Test client is on the same network as the servers**

If the test client is on the same network as the servers, the servers will probably try to send data packets directly to the client, bypassing the ADC. You can correct this by adding host routes on the servers so that the servers send their reply packets back to the client through the ADC.

#### **No active servers in the virtual cluster**

Possible solutions:

- Check the cluster configuration: Is a server pool assigned to the cluster? Are there server instances in the server pool and are they all marked UP?
- Log onto one of the servers and run the netstat command. If the netstat output shows connections in the SYN-RCVD state, the server is not forwarding its reply packets.

#### **The ADC is not active**

Try to ping one of the configured subnet IP addresses. If you do not get a response, "Equalizer Doesn't Respond to Pings to the Admin Address" provides additional troubleshooting information.
# **Backup Equalizer Continuously Reboots**

#### **Primary and Backup Equalizer Are in a Conflict over Primary**

Certain Dell and Cisco switches have Spanning Tree enabled by default. This can cause a delay in the times that the network is accessible and cause the backup unit to enter into failover mode. If you cannot disable Spanning Tree, enable PortFast for all ports connected to the ADCs.

## **Can't View the GUI**

#### **GUI not enabled**

Services flags at the global and subnet level control availability of the GUI. It must be enabled globally and on at least one subnet in order to be accessible. Access the GUI using the subnet IP address on which either of the HTTP or HTTPS services is enabled.

#### **ADC is not active**

Try to  $\pi$ ing the administration address. If you do not get a response, see "Equalizer doesn't respond to pings to the admin address" below, which provides additional troubleshooting information.

#### **Browser cache needs to be cleared**

After an upgrade, the GUI may need to be completely reloaded before it can be used again, depending on the level of change to the GUI code contained in the upgrade. You can do this by clearing your browser cache; or, closing your browser and opening it again to establish a new connection.

## **Equalizer Doesn't Respond to Pings to the Admin Address**

#### **Equalizer is not powered on**

Check that power switch is on and the front panel LED is lit. Connect the keyboard and monitor, cycle the power, and watch the startup diagnostic messages.

#### **Equalizer isn't connected to your network**

Check the network wiring.

#### **Use diagnostic tools to check connectivity and routing**

See *"Using Diagnostic [Commands"](#page-758-0)* on [page](#page-758-0) 759 for a list of the diagnostic tools available in the CLI.

### **Packets from the Server Aren't Routed Correctly**

#### **IP spoofing is enabled**

This problem normally occurs in a single network setup. When you enable IP spoofing, clustered servers see the client's IP address. If the server tries to reply directly to the client, the client will reject the reply (it had sent its request to a different address).

Run a traceroute to ensure that routes from a server to a client go through Equalizer and not directly back to the client. If Equalizer does not appear, modify the route to include Equalizer. Alternatively, you can disable IP spoofing.

## **Web Server Cannot Tell Whether Incoming Requests Originate Externally or Internally**

#### **IP Spoofing is not enabled**

Check the cluster's configuration and enable the spoof option – this will cause the client's IP address to be used as the source address in packets sent to the server. Also ensure that responses from the server go through Equalizer.

## **Why aren't my clusters working if the server status is "up"?**

There are several reasons this could be happening. Make sure that Equalizer is being used as the default gateway on all your servers, and that the server service or daemon is running. Sometimes additional host or network routes will need to be added to the clustered servers in single network. The traceroute (Unix) and tracert (Windows) commands are useful diagnostic tools. Trace from the clustered server back to any client that is not able to resolve the cluster address. If Equalizeris not showing up as the first hop, routing is the cause of the problem.

# **Context Help Does Not Appear**

Turn off the Pop-up Blocker for your browser.

## **Log Contains SSL Errors with "wrong version number"**

If you have one or more HTTPS clusters defined, you may see the following messages in the Equalizer log:

ssl err: 425:error:1408F10B: SSL routines:SSL3 GET RECORD:wrong version number:s3 pkt.c:360: ssl err: fatal error with ip address

These messages indicate that a client has sent an HTTPS request to an HTTPS cluster, but has requested an SSL/TLS version that is not configured on the cluster. These messages are logged by the SSL implementation used by Equalizer and do not necessarily indicate a problem on Equalizer.

For example, if you configure the HTTPS cluster to support SSLv3 ciphers only, then any time a client requests a connection using an SSLv2 cipher, SSL will log these messages. Check the cipher suite for the HTTPS cluster and the configuration of the client to ensure that the desired SSL versions are being used.

# <span id="page-758-0"></span>Using Diagnostic Commands

Diagnostic commands using the CLI are available to allow an administrator to view information such as:

- 
- 
- Network status information System processes
- The top processes of the system
- Network ARP statistics **a computer in the system .** Disk space on the appliance file system
- DNS look up **lack in the state of the appliance interfaces (ports)** 
	-
	- Save descriptions of top processes on the network

Access these commands using h the CLI either in a global context or in diags context. For example:

eqcli diags > arp | df | dig | ifconfig | netstat | ps | top

#### **arp**

The arp command display the ARP entries. An example of an arp output is as follows:

```
eqcli diags> arp
ARP Entries:
? (172.16.0.1) at 00:01:30:b9:69:90 on ixg0
? (192.168.0.15) at (incomplete) on ixg1
? (192.168.0.16) at (incomplete) on ixg1
? (192.168.0.17) at (incomplete) on ixg1
? (192.168.0.18) at (incomplete) on ixg1
? (192.168.0.50) at (incomplete) on ixg1
? (192.168.0.51) at (incomplete) on ixg1
? (192.168.0.52) at (incomplete) on ixg1
? (192.168.0.53) at (incomplete) on ixg1
eqcli diags>
```
# **df**

The df command displays the disk space and file system on your appliance. An examle of a df output is as follows:

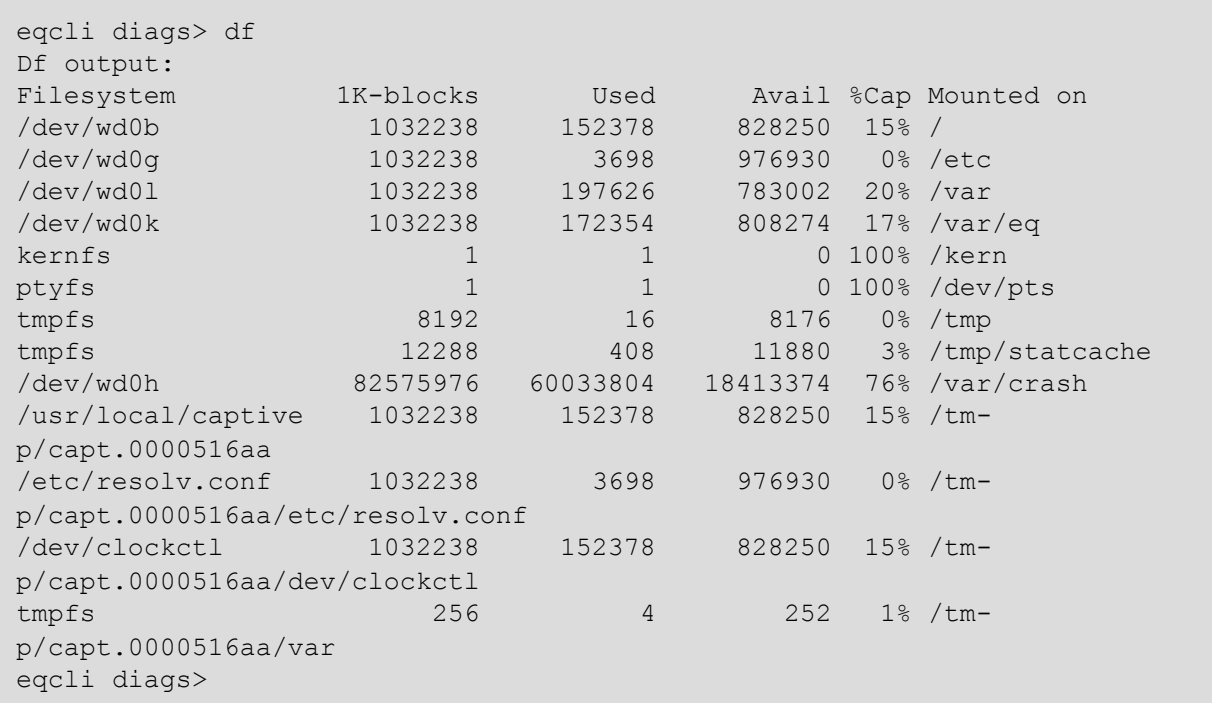

#### **dig**

The dig command displays the DNS lookup information.

```
eqcli diags> dig
Dig output:
; <<>> DiG 9.9.1-P4 <<>>
;; global options: +cmd
;; Got answer:
;; ->>HEADER<<- opcode: QUERY, status: NOERROR, id: 36827
;; flags: qr rd ra; QUERY: 1, ANSWER: 13, AUTHORITY: 0, ADDITIONAL: 23
;; OPT PSEUDOSECTION:
; EDNS: version: 0, flags:; udp: 4096
;; QUESTION SECTION:
\mathcal{L} is a set of the contract of the contract of the contract of the contract of the contract of the contract of the contract of the contract of the contract of the contract of the contract of the contract of the cont
;; ANSWER SECTION:
                      . 243790 IN NS a.root-servers.net.
                      . 243790 IN NS m.root-servers.net.
                      . 243790 IN NS f.root-servers.net.
                      . 243790 IN NS e.root-servers.net.
                      . 243790 IN NS c.root-servers.net.
                      . 243790 IN NS k.root-servers.net.
                      . 243790 IN NS g.root-servers.net.
;; ADDITIONAL SECTION:
h.root-servers.net. 330190 IN A 128.63.2.53
h.root-servers.net. 330190 IN AAAA 2001:500:1::803f:235
g.root-servers.net. 330190 IN A 192.112.36.4
b.root-servers.net. 330190 IN A 192.228.79.201
c.root-servers.net. 330190 IN A 192.33.4.12
m.root-servers.net. 330190 IN A 202.12.27.33
m.root-servers.net. 330190 IN AAAA 2001:dc3::35
f.root-servers.net. 330190 IN A 192.5.5.241
f.root-servers.net. 330190 IN AAAA 2001:500:2f::f
e.root-servers.net. 330190 IN A 192.203.230.10
k.root-servers.net. 330190 IN A 193.0.14.129
k.root-servers.net. 330190 IN AAAA 2001:7fd::1
j.root-servers.net. 330190 IN A 192.58.128.30
j.root-servers.net. 330190 IN AAAA 2001:503:c27::2:30
l.root-servers.net. 330190 IN A 199.7.83.42
l.root-servers.net. 330190 IN AAAA 2001:500:3::42
d.root-servers.net. 330190 IN A 199.7.91.13
d.root-servers.net. 330190 IN AAAA 2001:500:2d::d
i.root-servers.net. 330190 IN A 192.36.148.17
i.root-servers.net. 330190 IN AAAA 2001:7fe::53
a.root-servers.net. 330190 IN A 198.41.0.4
a.root-servers.net. 330190 IN AAAA 2001:503:ba3e::2:30
;; Query time: 34 msec
;; SERVER: 10.0.0.123#53(10.0.0.123)
;; WHEN: Wed Mar 5 19:59:18 2014
;; MSG SIZE rcvd: 699
eqcli diags>
```
# **ifconfig**

The ifconfig command displays the state of all interfaces.An example of an ifconfig output is as follows:

```
eqcli diags> ifconfig
Ifconfig output:
ixg0: flags=8843<UP,BROADCAST,RUNNING,SIMPLEX,MULTICAST> mtu 4839
capabilities=3ff80<TSO4, IP4CSUM_Rx, IP4CSUM_Tx, TCP4CSUM_Rx, TCP4CSUM
Tx, UDP4CSUM Rx, UDP4CSUM Tx, TCP6CSUM Rx, TCP6CSUM Tx, UDP6CSUM Rx, UDP6CSUM Tx>
enabled=3ff80<TSO4, IP4CSUM Rx, IP4CSUM Tx, TCP4CSUM Rx, TCP4CSUM Tx, UDP4CSUM
Rx,UDP4CSUM_Tx,TCP6CSUM_Rx,TCP6CSUM_Tx,UDP6CSUM_Rx,UDP6CSUM_Tx>
address: 00:0c:bd:05:a3:04
media: Ethernet autoselect (10GbaseSR full-duplex)
status: active
inet 172.16.5.90 netmask 0xfffff800 broadcast 172.16.7.255
inet alias 172.16.5.93 netmask 0xffffffff broadcast 172.16.5.93
inet alias 172.16.5.95 netmask 0xffffffff broadcast 172.16.5.95
inet alias 172.16.5.96 netmask 0xffffffff broadcast 172.16.5.96
inet alias 172.16.5.91 netmask 0xffffffff broadcast 172.16.5.91
inet alias 172.16.5.97 netmask 0xffffffff broadcast 172.16.5.97
inet alias 172.16.5.92 netmask 0xffffffff broadcast 172.16.5.92
inet alias 172.16.5.94 netmask 0xffffffff broadcast 172.16.5.94
inet6 fe80::20c:bdff:fe05:a304%ixg0 prefixlen 64 scopeid 0x1
ixg1: flags=8843<UP,BROADCAST,RUNNING,SIMPLEX,MULTICAST> mtu 4839
capabilities=3ff80<TSO4, IP4CSUM_Rx, IP4CSUM_Tx, TCP4CSUM_Rx,TCP4CSUM
Tx, UDP4CSUM Rx, UDP4CSUM Tx, TCP6CSUM Rx, TCP6CSUM Tx, UDP6CSUM Rx, UDP6CSUM Tx>
enabled=3ff80<TSO4, IP4CSUM Rx, IP4CSUM Tx, TCP4CSUM Rx, TCP4CSUM Tx, UDP4CSUM
Rx,UDP4CSUM_Tx,TCP6CSUM_Rx,TCP6CSUM_Tx,UDP6CSUM_Rx,UDP6CSUM_Tx>
address: 00:0c:bd:05:a3:05
media: Ethernet autoselect (10GbaseSR full-duplex)
status: active
inet 192.168.5.90 netmask 0xfffff800 broadcast 192.168.7.255
inet6 fe80::20c:bdff:fe05:a305%ixg1 prefixlen 64 scopeid 0x2
wm0: flags=8843<UP,BROADCAST,RUNNING,SIMPLEX,MULTICAST> mtu 9000
capabilities=7ff80<TSO4, IP4CSUM_Rx, IP4CSUM_Tx, TCP4CSUM_Rx,TCP4CSUM
Tx, UDP4CSUM_Rx, UDP4CSUM_Tx, TCP6CSUM_Rx, TCP6CSUM_Tx, UDP6CSUM_Rx, UDP6CSUM
Tx,TSO6>
enabled=7ff80<TSO4, IP4CSUM Rx, IP4CSUM Tx, TCP4CSUM Rx, TCP4CSUM Tx, UDP4CSUM
Rx, UDP4CSUM Tx, TCP6CSUM Rx, TCP6CSUM Tx, UDP6CSUM Rx, UDP6CSUM Tx, TSO6>
address: 00:0c:bd:05:a2:fc
media: Ethernet autoselect (none)
status: no carrier
inet6 fe80::20c:bdff:fe05:a2fc%wm0 prefixlen 64 scopeid 0x3
wm1: flags=8843<UP,BROADCAST,RUNNING,SIMPLEX,MULTICAST> mtu 9000
capabilities=7ff80<TSO4, IP4CSUM_Rx, IP4CSUM_Tx, TCP4CSUM_Rx,TCP4CSUM
Tx, UDP4CSUM_Rx, UDP4CSUM_Tx, TCP6CSUM_Rx, TCP6CSUM_Tx, UDP6CSUM_Rx, UDP6CSUM
Tx,TSO6>
enabled=7ff80<TSO4, IP4CSUM Rx, IP4CSUM Tx, TCP4CSUM Rx, TCP4CSUM Tx, UDP4CSUM
Rx, UDP4CSUM Tx, TCP6CSUM Rx, TCP6CSUM Tx, UDP6CSUM Rx, UDP6CSUM Tx, TSO6>
address: 00:0c:bd:05:a2:fd
```
media: Ethernet autoselect (none) status: no carrier inet6 fe80::20c:bdff:fe05:a2fd%wm1 prefixlen 64 scopeid 0x4 wm2: flags=8843<UP,BROADCAST,RUNNING,SIMPLEX,MULTICAST> mtu 9000 capabilities=7ff80<TSO4, IP4CSUM\_Rx, IP4CSUM\_Tx, TCP4CSUM\_Rx,TCP4CSUM Tx, UDP4CSUM\_Rx, UDP4CSUM\_Tx, TCP6CSUM\_Rx, TCP6CSUM\_Tx, UDP6CSUM\_Rx, UDP6CSUM Tx,TSO6> enabled=7ff80<TSO4, IP4CSUM Rx, IP4CSUM Tx, TCP4CSUM Rx, TCP4CSUM Tx, UDP4CSUM Rx, UDP4CSUM Tx, TCP6CSUM Rx, TCP6CSUM Tx, UDP6CSUM Rx, UDP6CSUM Tx, TSO6> address: 00:0c:bd:05:a2:fe media: Ethernet autoselect (none) status: no carrier inet6 fe80::20c:bdff:fe05:a2fe%wm2 prefixlen 64 scopeid 0x5 wm3: flags=8843<UP,BROADCAST,RUNNING,SIMPLEX,MULTICAST> mtu 9000 capabilities=7ff80<TSO4, IP4CSUM\_Rx, IP4CSUM\_Tx, TCP4CSUM\_Rx,TCP4CSUM Tx, UDP4CSUM\_Rx, UDP4CSUM\_Tx, TCP6CSUM\_Rx, TCP6CSUM\_Tx, UDP6CSUM\_Rx, UDP6CSUM Tx,TSO6> enabled=7ff80<TSO4, IP4CSUM Rx, IP4CSUM Tx, TCP4CSUM Rx, TCP4CSUM Tx, UDP4CSUM Rx, UDP4CSUM Tx, TCP6CSUM Rx, TCP6CSUM Tx, UDP6CSUM Rx, UDP6CSUM Tx, TSO6> address: 00:0c:bd:05:a2:ff media: Ethernet autoselect (none) status: no carrier inet6 fe80::20c:bdff:fe05:a2ff%wm3 prefixlen 64 scopeid 0x6 wm4: flags=8843<UP,BROADCAST,RUNNING,SIMPLEX,MULTICAST> mtu 9000 capabilities=7ff80<TSO4, IP4CSUM Rx, IP4CSUM Tx, TCP4CSUM Rx, TCP4CSUM Tx, UDP4CSUM Rx, UDP4CSUM Tx, TCP6CSUM Rx, TCP6CSUM Tx, UDP6CSUM Rx, UDP6CSUM Tx,TSO6> enabled=7ff80<TSO4, IP4CSUM Rx, IP4CSUM Tx, TCP4CSUM Rx, TCP4CSUM Tx, UDP4CSUM Rx,UDP4CSUM\_Tx,TCP6CSUM\_Rx,TCP6CSUM\_Tx,UDP6CSUM\_Rx,UDP6CSUM\_Tx,TSO6> address: 00:0c:bd:05:a3:00 media: Ethernet autoselect (none) status: no carrier inet6 fe80::20c:bdff:fe05:a300%wm4 prefixlen 64 scopeid 0x7 wm5: flags=8843<UP,BROADCAST,RUNNING,SIMPLEX,MULTICAST> mtu 9000 capabilities=7ff80<TSO4, IP4CSUM\_Rx, IP4CSUM\_Tx, TCP4CSUM\_Rx, TCP4CSUM Tx, UDP4CSUM Rx, UDP4CSUM Tx, TCP6CSUM Rx, TCP6CSUM Tx, UDP6CSUM Rx, UDP6CSUM Tx,TSO6> enabled=7ff80<TSO4, IP4CSUM Rx, IP4CSUM Tx, TCP4CSUM Rx, TCP4CSUM Tx, UDP4CSUM Rx, UDP4CSUM Tx, TCP6CSUM Rx, TCP6CSUM Tx, UDP6CSUM Rx, UDP6CSUM Tx, TSO6> address: 00:0c:bd:05:a3:01 media: Ethernet autoselect (none) status: no carrier inet6 fe80::20c:bdff:fe05:a301%wm5 prefixlen 64 scopeid 0x8 wm6: flags=8843<UP,BROADCAST,RUNNING,SIMPLEX,MULTICAST> mtu 9000 capabilities=7ff80<TSO4, IP4CSUM Rx, IP4CSUM Tx, TCP4CSUM Rx, TCP4CSUM Tx, UDP4CSUM Rx, UDP4CSUM Tx, TCP6CSUM Rx, TCP6CSUM Tx, UDP6CSUM Rx, UDP6CSUM Tx,TSO6> enabled=7ff80<TSO4, IP4CSUM Rx, IP4CSUM Tx, TCP4CSUM Rx, TCP4CSUM Tx, UDP4CSUM Rx, UDP4CSUM Tx, TCP6CSUM Rx, TCP6CSUM Tx, UDP6CSUM Rx, UDP6CSUM Tx, TSO6> address: 00:0c:bd:05:a3:02

media: Ethernet autoselect (none) status: no carrier inet6 fe80::20c:bdff:fe05:a302%wm6 prefixlen 64 scopeid 0x9 wm7: flags=8843<UP,BROADCAST,RUNNING,SIMPLEX,MULTICAST> mtu 9000 capabilities=7ff80<TSO4, IP4CSUM\_Rx, IP4CSUM\_Tx, TCP4CSUM\_Rx,TCP4CSUM Tx, UDP4CSUM\_Rx, UDP4CSUM\_Tx, TCP6CSUM\_Rx, TCP6CSUM\_Tx, UDP6CSUM\_Rx, UDP6CSUM Tx,TSO6> enabled=7ff80<TSO4, IP4CSUM\_Rx, IP4CSUM\_Tx,TCP4CSUM\_Rx,TCP4CSUM\_Tx,UDP4CSUM Rx,UDP4CSUM\_Tx,TCP6CSUM\_Rx,TCP6CSUM\_Tx,UDP6CSUM\_Rx,UDP6CSUM\_Tx,TSO6> address: 00:0c:bd:05:a3:03 media: Ethernet autoselect (none) status: no carrier inet6 fe80::20c:bdff:fe05:a303%wm7 prefixlen 64 scopeid 0xa wm8: flags=8843<UP,BROADCAST,RUNNING,SIMPLEX,MULTICAST> mtu 9000 capabilities=7ff80<TSO4, IP4CSUM Rx, IP4CSUM Tx, TCP4CSUM Rx, TCP4CSUM Tx, UDP4CSUM\_Rx, UDP4CSUM\_Tx, TCP6CSUM\_Rx, TCP6CSUM\_Tx, UDP6CSUM\_Rx, UDP6CSUM Tx,TSO6> enabled=7ff80<TSO4, IP4CSUM Rx, IP4CSUM Tx, TCP4CSUM Rx, TCP4CSUM Tx, UDP4CSUM Rx, UDP4CSUM Tx, TCP6CSUM Rx, TCP6CSUM Tx, UDP6CSUM Rx, UDP6CSUM Tx, TSO6> address: 00:1e:67:6d:f6:ee media: Ethernet autoselect (100baseTX full-duplex) status: active inet6 fe80::21e:67ff:fe6d:f6ee%wm8 prefixlen 64 scopeid 0xb lo0: flags=8049<UP,LOOPBACK,RUNNING,MULTICAST> mtu 33172 inet 127.0.0.1 netmask 0xff000000 inet6 ::1 prefixlen 128 inet6 fe80::1%lo0 prefixlen 64 scopeid 0xc eqcli diags>

#### **netstat**

The netstat command displays the network status information. An example of a netstat output is as follows:

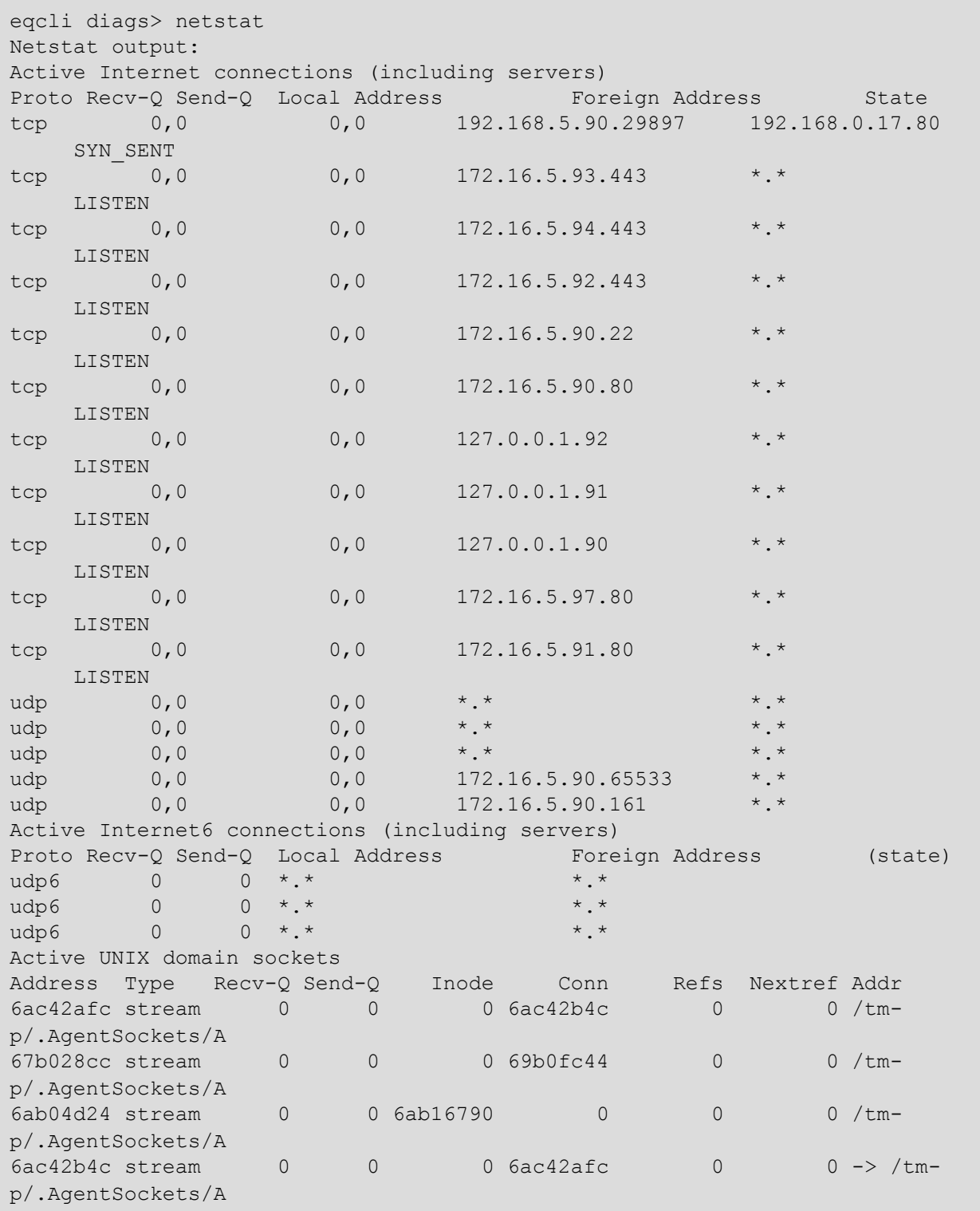

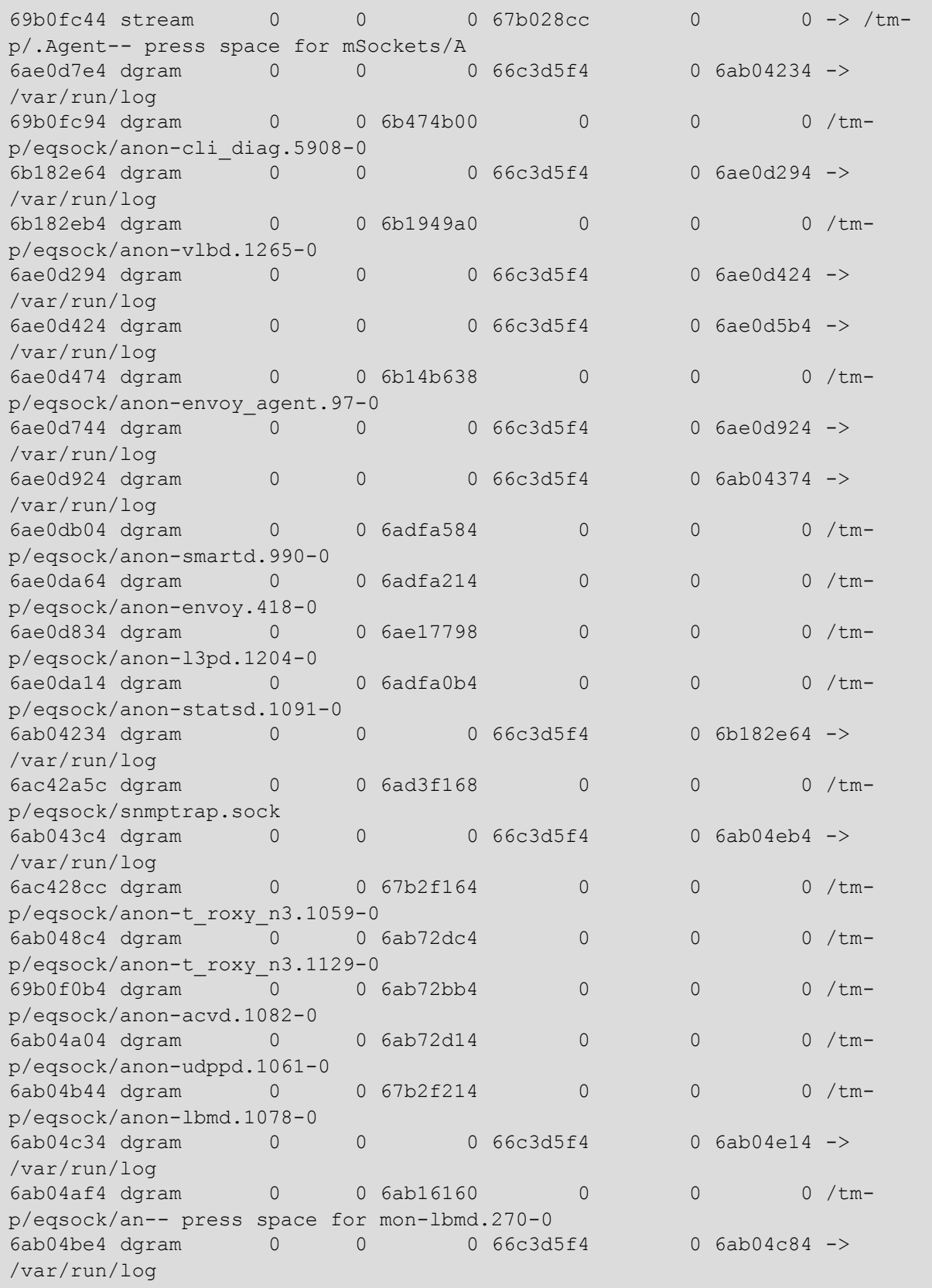

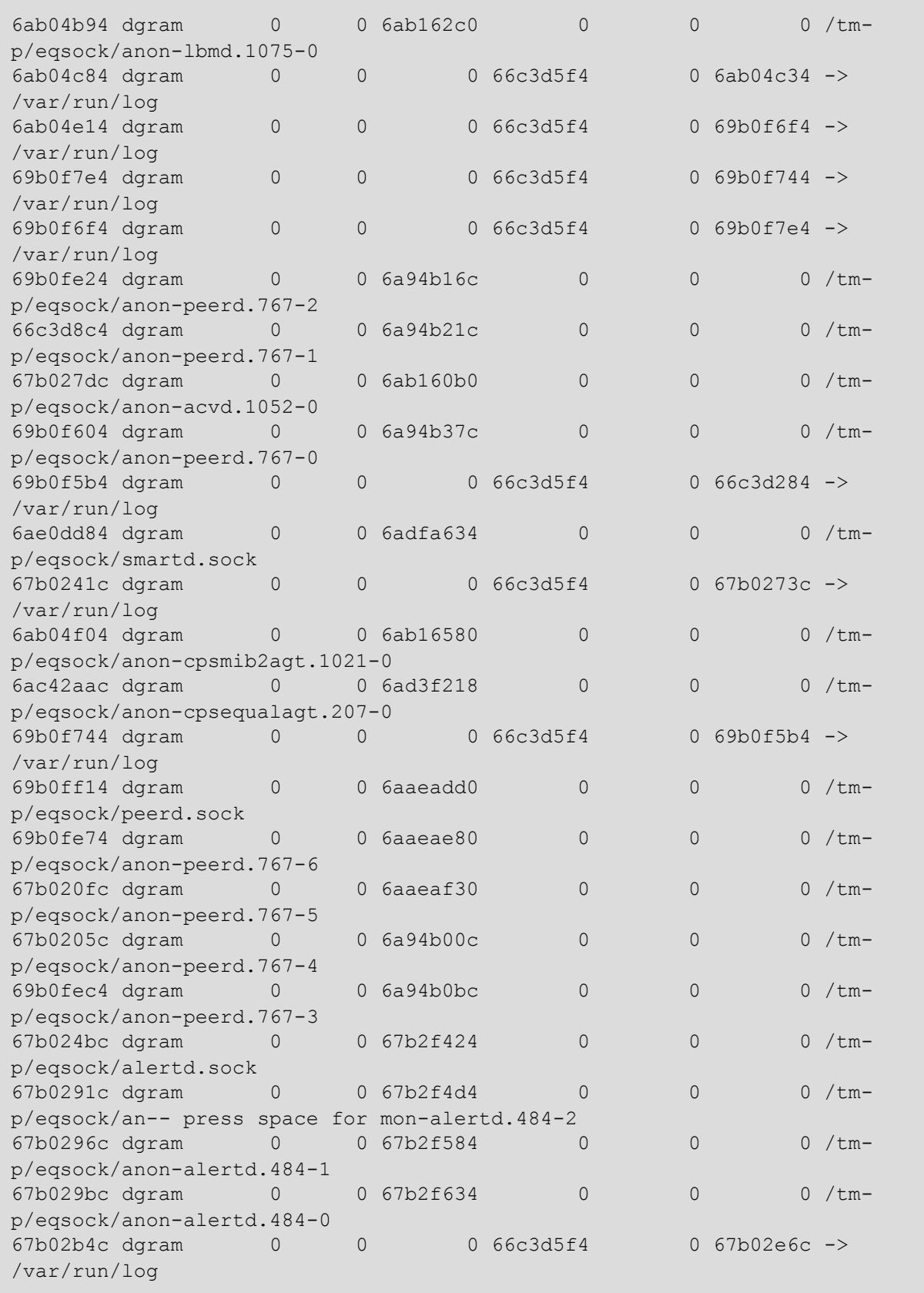

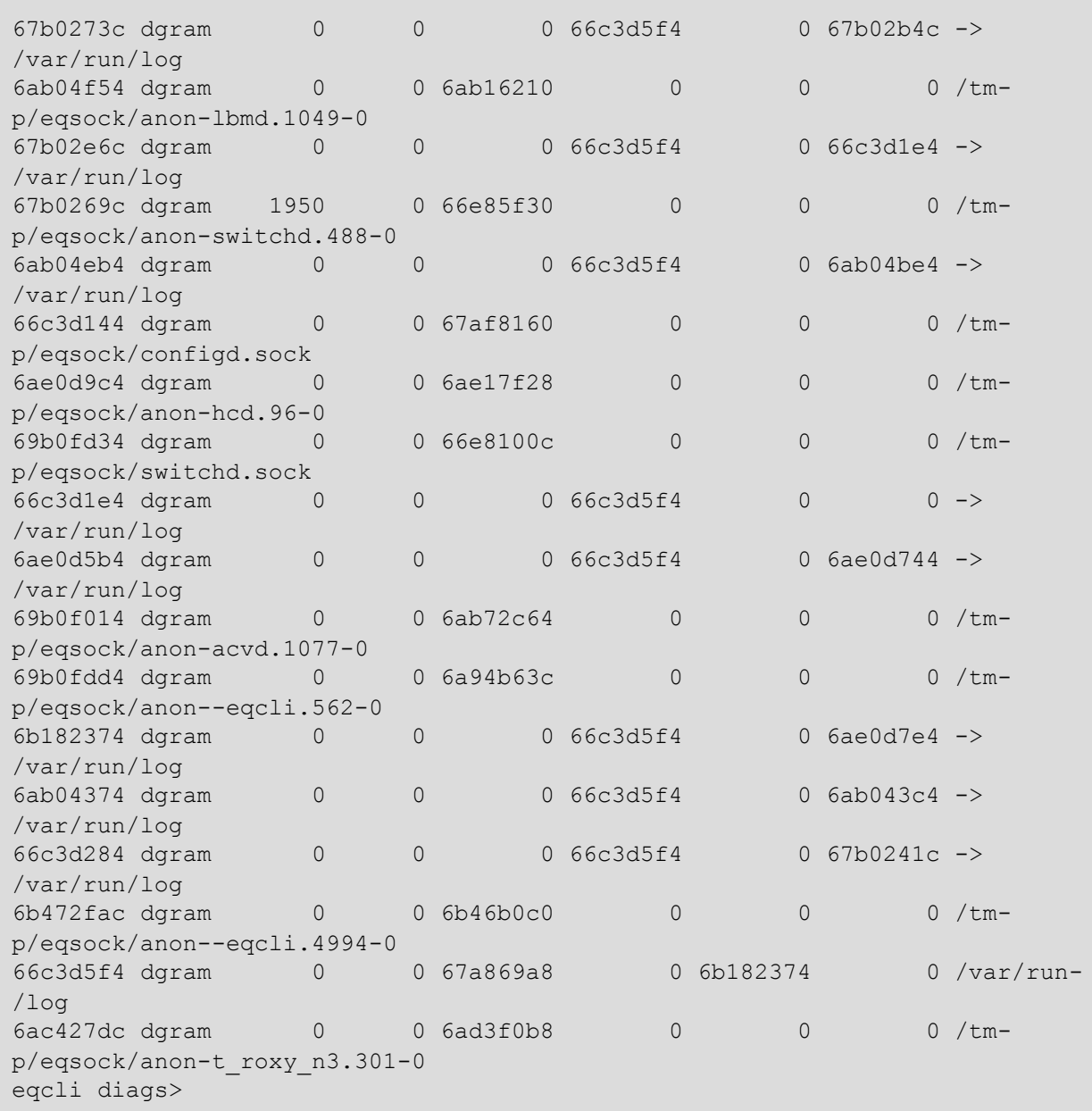

#### **ps**

The  $ps$  command displays information about all of the processes. An example of a  $ps$  output is as follows:

```
eqcli diags> ps
Ps output:
PID TTY STAT TIME COMMAND
0 ? OKl 0:51.94 [system]
1 ? Is 0:00.00 init
96 ? S 0:00.16 /usr/local/libexec/hcd -F
97 ? S 0:00.18 envoy agent: Envoy Agent
207 ? I 0:00.01 /usr/local/libexec/cpsequalagt
219 ? Ss 1:42.00 /usr/sbin/syslogd -s -f /etc/syslog.conf -f
/etc/eq/sys
236 ? I 0:00.01 /usr/sbin/sshd -D -f /etc/ssh/sshd_config -o
ListenAddr
270 ? S 0:00.25 lbmd: LB Mgmt Daemon - l7_spirent
301 ? Sl 0:00.10 /usr/local/sbin/t roxy n3 -F -m 20000 -M -I https-
test1
418 ? S 0:00.19 envoy: Envoy<br>427 ? Ss 0:09.78 configd: Con:
             0:09.78 configd: Configuration Management Daemon
484 ? S 0:01.12 alertd: Alert Daemon
487 ? Is 0:00.00 /usr/sbin/powerd
        S 1:29.62 switchd: -Switch Management daemon
516 ? I 0:00.02 run_sntp -1 pool.ntp.org
767 ? S 0:26.29 peerd: Peer Daemon
778 ? Ss 0:00.04 /usr/sbin/cron
792 ? Is 0:00.00 /usr/sbin/inetd -1<br>966 ? I 0:00.00 /usr/libexec/httpd
             0:00.00 /usr/libexec/httpd -U eqcli -s -b -f -n -i
172.16.5.90
990 ? S 0:00.02 smartd: Smart Control Daemon
1021 ? I 0:00.00 /usr/local/libexec/cpsmib2agt
1047 ? I 0:00.01 /usr/local/libexec/snmpdm -d -snmp_bindaddr
172.16.5.90
1049 ? S 0:00.49 lbmd: LB Mgmt Daemon - l4_spirent_1
1052 ? S 0:02.38 /usr/local/libexec/acvd -F l4_spirent
1059 ? Sl 0:00.09 /usr/local/sbin/t_roxy_n3 -F -m 20000 -M -I https-
test3
1061 ? I 0:00.00 /usr/local/libexec/udppd -F 14 spirent dns
1129 ? Sl 0:00.08 /usr/local/sbin/t_roxy_n3 -F -m 20000 -M -I https-
test2
1204 ? Il 0:01.38 /usr/local/libexec/l3pd -F
1265 ? S 0:00.03 /usr/local/libexec/vlbd -F
4994 tty00 SNs+ 0:00.01 -eqcli
5343 tty00 ON+ 0:00.00 ps -a -x
5725 tty00 SN+ 0:00.00 less -E -n -X -P -- press space for more, 'q' to
quit -
562 ttyE0 INs+ 0:00.01 -eqcli
eqcli diags>
```
#### **top**

The top command displays the top processes on the system. An exmple of a top output is as follows:

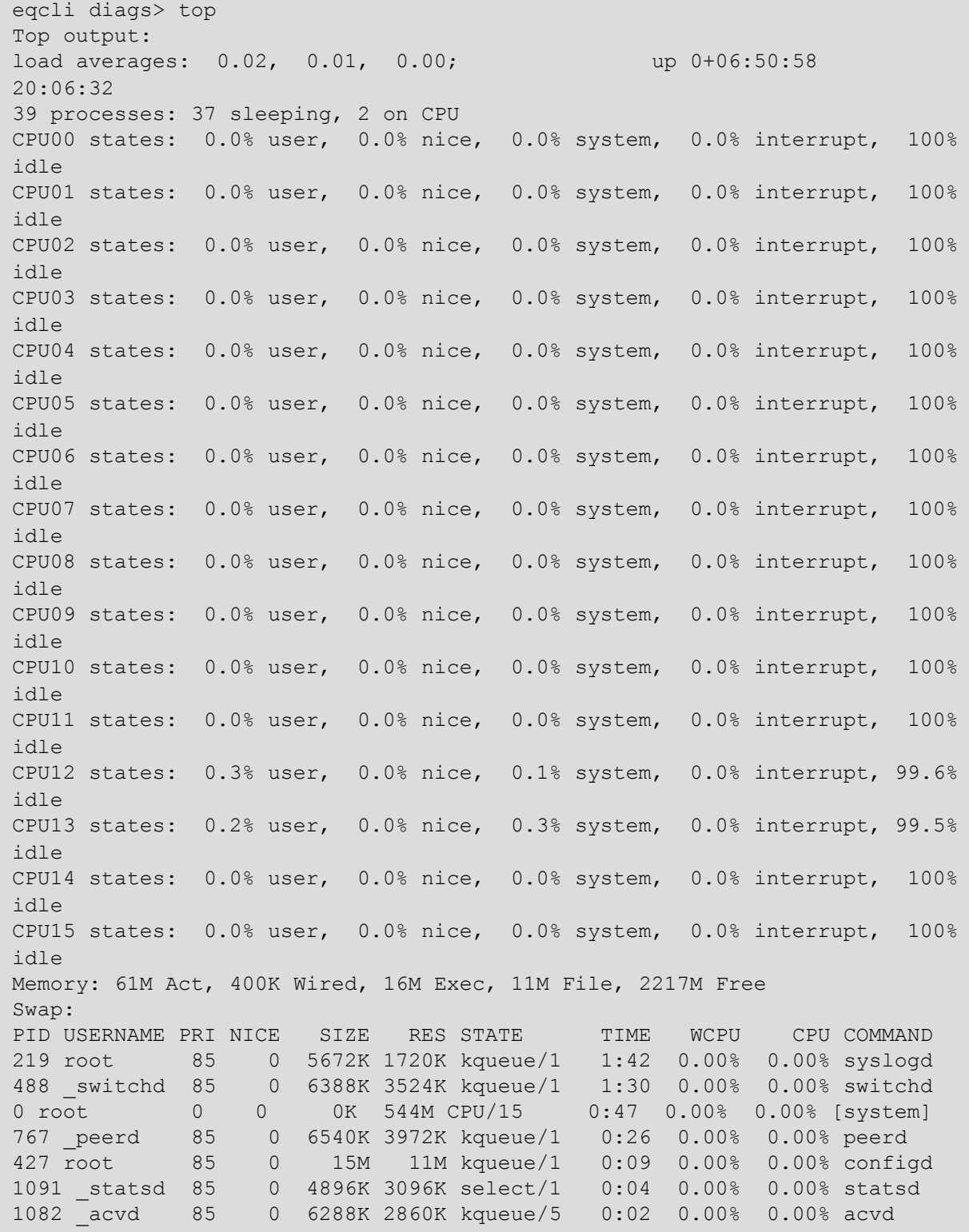

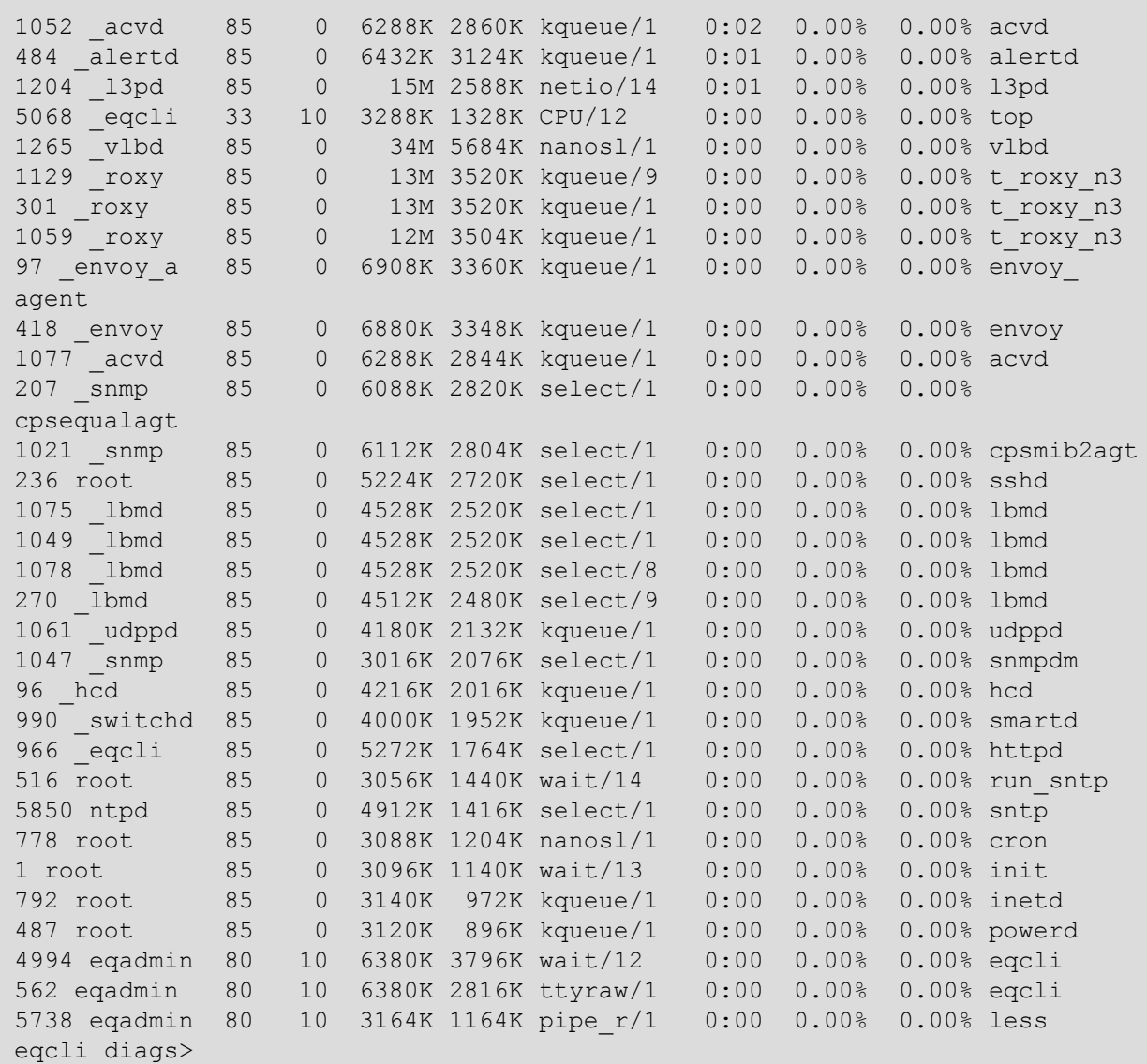

# Using tcpdump

**Note** - You must have administrator privileges on your Equalizer to use the tcpdump feature.

tcpdump is a packet analyzer tool that can be used to analyze Equalizer packet activity to/from:

- $\bullet$  an interface (port)
- an aggregated interface
- . VLAN
- cluster
- server

It prints the contents of network packets and allows you to intercept and display TCP/IP and other packets being transmitted or received over the network on which the appliance is installed. It. prints out a description of the contents of packets that match Boolean expressions and saves the packet data to a  $\star$ . tgz file stored in  $\ldots$  /var/crash in the Equalizer file system. The file can then be used for later analysis. You can capture packets from a maximum of 5 objects at one time.

The flexibility provided by Equalizer's tcpdump feature is that you can capture packets based on header information, capture packets to/from servers or cluster and ports, or capture packets to/from objects based on protocol, such as ICMP.

In all cases, only packets that match expressions will be processed by tcpdump.

tcpdump is used with the Equalizer CLI using the  $\epsilon$  eqcli  $>$  diags tepdump commands or in diags context. The number of packets captured can be specified by either command line syntax or by manually halting a capture-in-progress using CTRL+C to stop it. For example, if you need to capture packets from a server (**sv01**) you would enter the following:

eqcli diags > **tcpdump count** *50* **capture server** *sv01*

In this example, tcpdump will capture 50 packets to/from server **sv01** and store the capture to  $\ldots$ /var/crash in the Equalizer file system. Since the number of packets to capture is specified, it is not necessary to use CTRL+C to stop the capture.

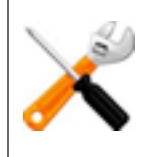

**Internally, Equalizer stores up to 10MB in up to 10-1MB raw packet capture files. That is,** 1MB files are filled with capture data until a maximum of 10 files are full. When the 10 files **are full, incoming captures will overwrite the first 1MB file, then the 2nd, and, so on. In the event that a packet count is not specified in the CLI syntax, this mechanism prevents captured data from exceeding Equalizer's 10MB capacity.**

The tcpdump files that will be stored in the Equalizer file system will be in the following format:

tcpdump\_objecttypeobjectname-tcp-pcap\_MM\_DD\_YY\_HH-MM{AM|PM}.tgz

where objecttype can be;

- $\cdot$  iface an interface
- $\bullet$  agr an aggregated interface
- $\bullet$  sv- a server
- $\bullet$  vlan- a vlan
- $\cdot$  cl- a cluster

The time stamp in the file name is the time that the file was generated.

#### **Foreground Feature**

You also have the option of printing the output of a tcpdump capture to your screen, rather than to a pcap, Using the  $f\sigma$  command within the CLI syntax, this option you can capture one instance at a time. In the example below, 10 packets are to be captured from a cluster cl-http.

```
eqcli > diags tcpdump fg count 10 capture cluster cl-http
tcpdump: Press Ctrl+C to quit.
tcpdump: verbose output suppressed, use -v or -vv for full protocol decode
listening on wm0, link-type EN10MB (Ethernet), capture size 65535 bytes
12:33:35.312242 ARP, Request who-has 172.16.166.10 tell 172.16.128.1,
length 46
12:33:35.312253 ARP, Reply 172.16.166.10 is-at 00:90:0b:29:89:88 (oui
Unknown),
length 28
12:33:35.312342 IP 192.168.10.19.49749 > 172.16.166.10.http: Flags [S], seq
1452094800, win 5840, options [mss 1460,sackOK,TS val 6931863 ecr 0,nop,ws-
cale
6], length 0
12:33:35.312374 IP 172.16.166.10.http > 192.168.10.19.49749: Flags [S.],
seq
771217372, ack 1452094801, win 46417, options [mss 1460,nop,wscale
4,nop,nop,TS
val 1 ecr 6931863, sackOK, nop, nop], length 0
12:33:35.313494 IP 192.168.10.19.49750 > 172.16.166.10.http: Flags [S], seq
1451122556, win 5840, options [mss 1460,sackOK,TS val 6931863 ecr 0,nop,ws-
cale
6], length 0
12:33:35.313513 IP 172.16.166.10.http > 192.168.10.19.49750: Flags [S.],
seq
778147759, ack 1451122557, win 57213, options [mss 1460,nop,wscale
4,nop,nop,TS
val 1 ecr 6931863, sackOK, nop, nop], length 0
12:33:35.314834 IP 192.168.10.19.49752 > 172.16.166.10.http: Flags [S], seq
1457919162, win 5840, options [mss 1460,sackOK,TS val 6931863 ecr 0,nop,ws-
```

```
cale
6], length 0
12:33:35.314835 IP 192.168.10.19.49751 > 172.16.166.10.http: Flags [S], seq
1459230960, win 5840, options [mss 1460,sackOK,TS val 6931863 ecr 0,nop,ws-
cale
6], length 0
12:33:35.314842 IP 192.168.10.19.49753 > 172.16.166.10.http: Flags [S], seq
1461671172, win 5840, options [mss 1460,sackOK,TS val 6931863 ecr 0,nop,ws-
cale
6], length 0
12:33:35.314847 IP 172.16.166.10.http > 192.168.10.19.49751: Flags [S.],
seq
793126319, ack 1459230961, win 39153, options [mss 1460,nop,wscale
4,nop,nop,TS
val 1 ecr 6931863, sackOK, nop, nop], length 0
10 packets captured
409 packets received by filter
0 packets dropped by kernel
12000004: You have 8 pending alert notifications.
eqcli >
```
## **Using Custom Filtering Expressions**

Custom filtering expressions can be used in the tcpdump CLI syntax that allow you to trim out various types of traffic. You can combine them in different ways to find exactly what you're looking for. PCAP filtering expressions are used in these cases. Refer to [www.tcpdump.org](http://www.tcpdump.org/manpages/pcap-filter.7.html) for detailed descriptions of using PCAP filtering expressions.

When using custom PCAP filtering expressions, the  $\exp r$  command is used in the CLI syntax, For example,

```
eqcli diags> tcpdump capture iface|agr|vlan|cluster|server expr pcap filter
expression
```
Examples are provided below that show header-based filtering, host-based filtering, port filtering, and protocol filtering. As described above, the resultant tepdump objecttypeobjectname-teppcap\_MM\_DD\_YY\_HH-MM{AM|PM}.tgz file will be stored in Equalizer's file system in .../var/crash.

#### **Examples**

Expressions select which packets will be included in the packet capture. If no expression is given, ALL packets on the network with are from/to the specified VLAN/interface(port)/aggregated interface/cluster/server will be included. Otherwise, only packets for which the expression is "true" will be captured.

Header based filtering;

1. Capture only the SYN packets on an interface **if01**:

eqcli-diags> **tcpdump capture iface if01 expr "tcp[13] &2!=0"**

2. Capture only SYN or FIN packets on a vlan **vl01**:

eqcli-diags> **tcpdump capture vlan vl01 expr "tcp[13] &3!=0"**

3. Capture all packets to/from a cluster **cl01** that are larger than 576 bytes:

```
eqcli-diags> tcpdump capture cluster cl01 expr "ip[2:2] > 576"
```
Host based filtering;

1. Capture traffic between a server **sv01** and a host with IP **#.#.#.#**:

eqcli-diags> **tcpdump capture server sv01 expr "host #.#.#.#"**

Filtering Ports;

1. Capture all packets to/from a cluster **cl01** and a port **XX**:

eqcli-diags> **tcpdump capture cluster cl01 expr "port XX"**

Protocol Filtering;

1. Capture all **icmp** packets to/from an interface instance **if01**:

eqcli-diags> **tcpdump capture iface if01 expr "icmp"**

# Using Watchdog Timers

Watchdog timers are used to reboot the system if something goes wrong. When working properly, a failover pair will continue functioning because the backup system can take over when the primary system is rebooted.

#### Types of Watchdogs

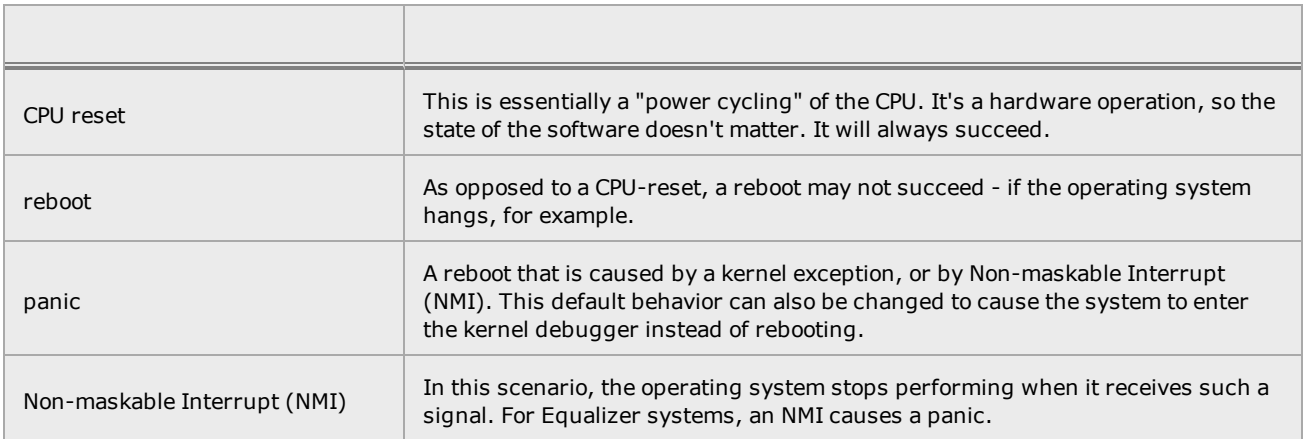

## Watchdog Timers

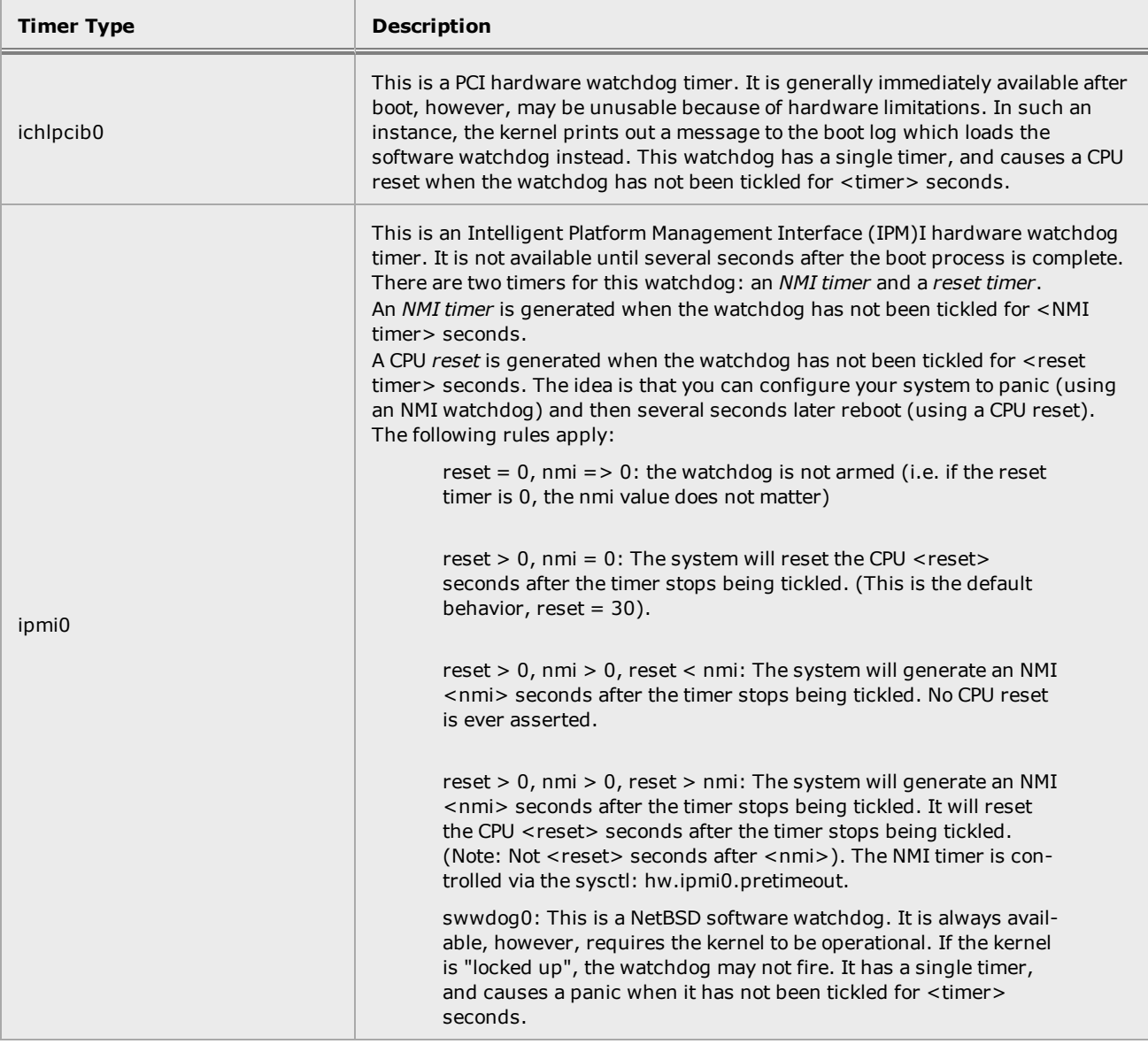

#### User Options

There are three hidden eqcli options to control the behavior:

1. **debug >configd ipmi\_nmi <seconds>**

This sets the IPMI NMI timer. It has no effect on systems that do not have an IPMI  $(ipm0)$ watchdog timer. The default value is 0.

2. **debug > configd require\_hw\_wd <0 or 1>**

Defers loading the network subsystem until after a hardware watchdog has been armed. Has no effect if the watchdog has been completely disabled (reset timer is 0). Does not do anything until after the system is rebooted. The user will see "*Waiting for system processes...*" along with this message in the eq log: 20140127T190024| configd|w|04007413:

Deferring the system startup until the hardware watchdog timer becomes available applies to both the PCI (ichlpcib0)and IPMI (ipmi0) watchdogs timers, although the PCI watchdog should always be loaded on the first try if it is available and usable in the system. The default value is 0.

3. **debug > configd debugger\_on\_panic <0 or 1**>

Sets the ddb.onpanic sysctl. The default is 0. If set to 1, the system enters the debugger on panic or on NMI. Therefore, if set and the IPMI watchdog NMI timer is active, the system will enter the debugger when the watchdog expires instead of a panic.

**Note** - The "reset" timer is controlled by the already-existing "hidden watchdog <seconds>" command.

When the system boots, a message (or two messages) will be output to the O/S log:

Jan 27 19:00:08 FADC600E-PROTO root: Starting watchdog timer swwdog0 with interval 30.

Jan 27 19:00:47 FADC600E-PROTO root: Starting watchdog timer ipmi0 with interval 30.

All of these options are stored in the configuration file and are synched between failover peers.

An typical example is as follows:

The default behavior is:

...

NMI timer  $= 0$ debugger on panic  $= 0$ require hw  $wd = 0$ reset timer = 30 This means that if Equalizer "locks up", the IPMI watchdog will CPU-reset after 30 seconds. No debugging information will be available.

A customer that experiences such a problem may set up their system as follows:

NMI timer  $= 30$ debugger on panic  $= 1$ reset  $time = 29$ 

The system will then drop to the debugger after 30 seconds, and remain there until physically rebooted/power cycled.

**Note** - The reset\_timer can not be 0 in this configuration or the watchdog timer will not be armed! However, setting it to less than the NMI timer will keep the system from doing a CPU reset

If Equalizer has lockup issues during boot, it is possible that the system will begin processing traffic and then lock up. If the software watchdog is active at this time, it will never reboot - which means that the standby failover peer will never take over as the primary unit. Setting the require hw wd option on these systems will prevent the system from processing traffic until after the IPMI watchdog is available. This will mean that if it locks up while the software watchdog is in use, it isn't processing traffic. If it locks up after it begins processing traffic, the IPMI watchdog will be in use so a CPU reset will work.

# Configuring the Baseboard Management Controller (BMC)

**Note** - Currently, the E970LX, E670LX, and E470LX ADCs feature this optional utility.

The Equalizer E470LX, E670LX, and E970LX are equipped with a Baseboard Management Controller (BMC). This specialized service processor monitors the physical state of the ADC using sensors and communicates information to system administrators using an independent network connection. BMC is a specialized micro controller embedded on the motherboard of the Equalizer that manages the interface between the operating system and the hardware.

The BMC is active as long as your system is receiving power from an outlet and will remain ON, even if the system is shut down. It has a dedicated network interface and is accessible via the configured IP to perform power control functions using the Integrated BMC Web Console once it is configured.

# **Prerequisites**

Before configuring the BMC utility it is recommended that you contact your network administrator to obtain:

- an IP address and subnet mask for the BMC
- the IP address of the gateway through which the BMC will be accessed

# **Configuration**

The BMC is configured using CLI commands only. In the GUI, you can run the BMC commands shown in this section using the CLI widget on the Dashboard. Once initial configuration is complete, the BMC can be further configured through the Web Console.

This setup procedure describes the process of setting the initial user id and password and assigning an IP address on which to access the BMC web interface.

When you power up your system for the first time, you will not have connectivity with the BMC. You will need to:

- 1. Configure a password to use when logging in to the BMC console.
- 2. Enable the BMC to perform power control functions.
- 3. Configure an IP address (and Gateway) on which clients can communicate with it on the integrated BMC Web Console.

Proceed with the following after powering up your Equalizer:

1. Enter the following to view the initial BMC configuration:

```
eqcli > show bmc
User Name: root
Status: disabled
IP Address: 0.0.0.0/32 (static)
Gateway: 0.0.0.0
eqcli: 12000287: Operation successful
eqcli >
```
The default **User Name** will be **root** when you use the CLI. You will be able to change this once you have set up network connectivity and have access to the Integrated BMC Web Console; however, only the user **root** can be configured using the CLI.

2. Configure a password to use with the User Name as follows. After entering **bmc passwd** at the eqcli prompt, press ENTER and follow the prompts to **enter password** and **confirm password**. press ENTER after entering and confirming.

```
eqcli > bmc passwd
Please enter password: password
Please confirm password: password
eqcli: 12000287: Operation successful
eqcli >
```
3. Enable the BMC by entering:

```
eqcli > bmc enable
eqcli: 12000287: Operation successful
eqcli >
```
4. Enter an IP Address (lan ip) for the BMC. The default IP address is 0.0.0.0/32. This is a static address. You will also need a Gateway  $\left(\alpha_{w}\right)$  address if used; however, you can enter **0.0.0.0** as the gateway address if there is none.

```
eqcli > bmc lan ip 192.168.1.8/21 gw 192.168.0.1
eqcli: 12000287: Operation successful
eqcli >
```
5. Confirm your configuration by entering the following:

```
eqcli > show bmc
User Name: root
Status: enabled
IP Address: 192.168.1.8/21 (static)
Gateway: 192.168.0.1
eqcli: 12000287: Operation successful
eqcli >
```
You should now be able to access the Integrated BMC Web Console for additional configuration options and for remote power control options. To access the console enter the IP address that you configured in the address bar of your web browser.

#### Log In to the Integrated BMC Web Console

To log in to the BMC Web Interface, enter the IP address into your browser's address box. The IP address is the one that you configured as the  $\text{lan }$  ip above. You will be prompted for the User Name and Password that you configured. When you click on the Login button, the Integrated BMC Web Console will be displayed as shown below:

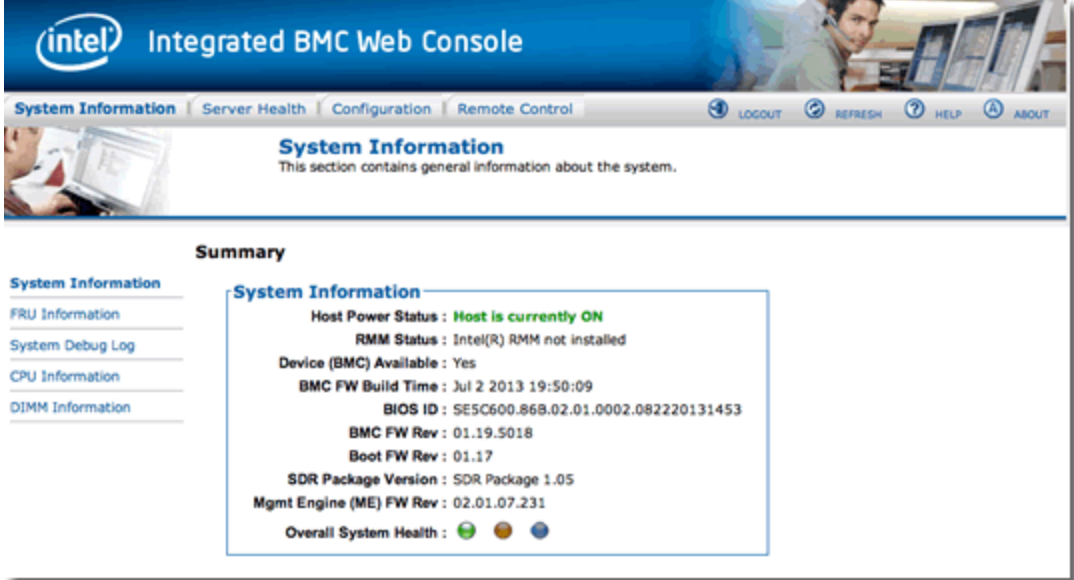

#### Modifying the User Name, Password, User Status and Network Privileges

In order to use the Web Console as described in this section, you must have already set the BMC Console up for web acess by following the instructions in the previous section.

Once you have access to the Web Console and logged in, select the Configuration tab and then Users from the left navigational pane. The User List will appear on the right.

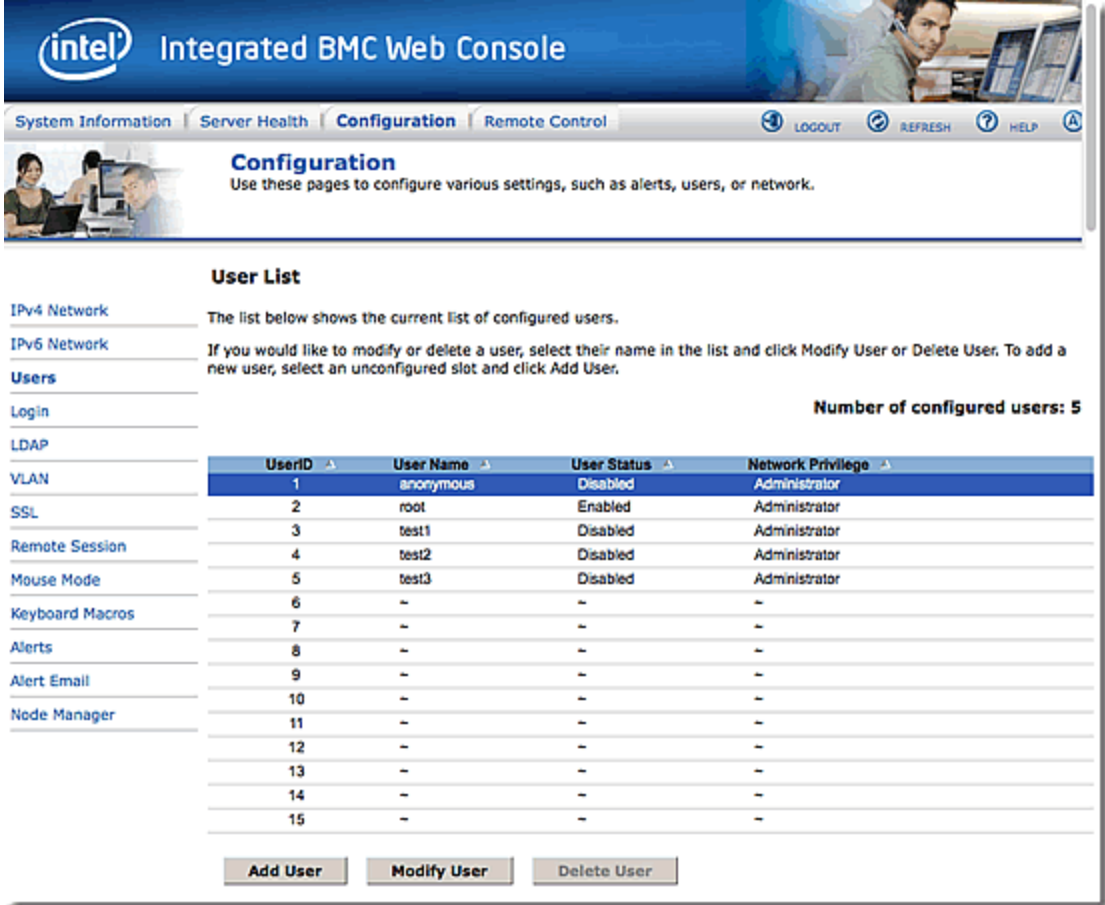

To add a User, click on the Add User button to display the Add New User screen shown below. Enter a User Name and Password and select the appropriate Network Privileges for the new user. Click the Add button when finished.

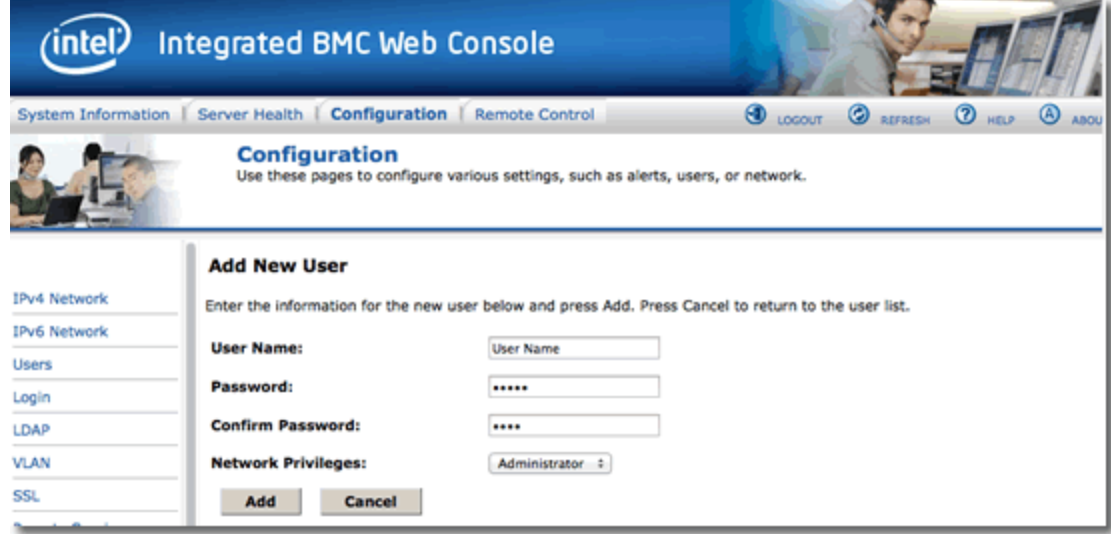

To modify an existing user's User Name, User Status or Network Privileges, select the user from the User List and click on the Modify User button. Click on the Help link at top right for instructions on how to use the Web Console interface.

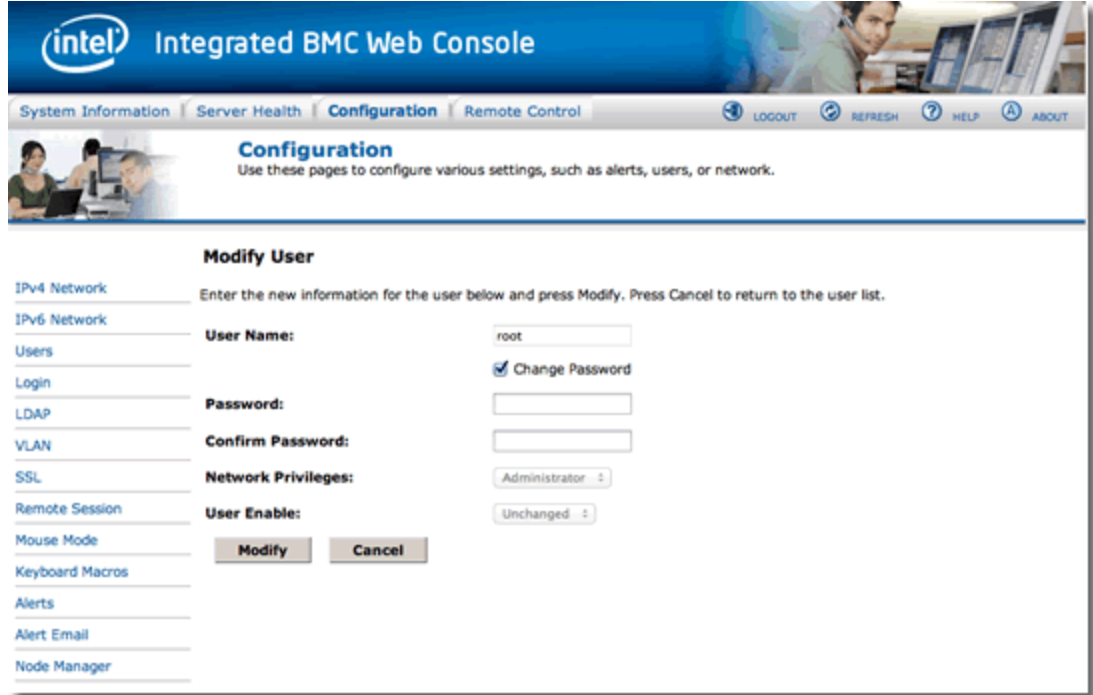

To change a user password in the web console, select the Change Password check box. Enter the Password and Confirm it and then click on the Modify User button.

#### Resetting a Forgotten BMC User Name and/or Password

If you forgot your password you will need to follow the procedure for configuring a *new* password using the CLI only. Log in to the CLI and configure a new password as follows:

- 1. Enter **bmc passwd** at the eqcli prompt and press ENTER .
- 2. Follow the prompts to **enter password** and **confirm password**; press ENTER after entering and confirming as shown below.

```
eqcli > bmc passwd
Please enter password: password
Please confirm password: password
eqcli: 12000287: Operation successful
eqcli >
```
#### Changing the BMC IP Address

**Note** - Consult with your network administrator prior to making network changes.

The Web Console also provides you with the ability to change the BMC IP address. Click on the Configuration tab at the top and then click on IPv4 Network on the left navigational pane to display the following.

Make the necessary IP Address, Subnet Mask, and Default Gateway changes after consulting with your network administrator. When you have finished, click on the Save button.

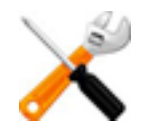

**It is recommended that you leave the LAN Channel drop down selection as Baseboard Mgmt. as this is the selection that is configurable at this time.**

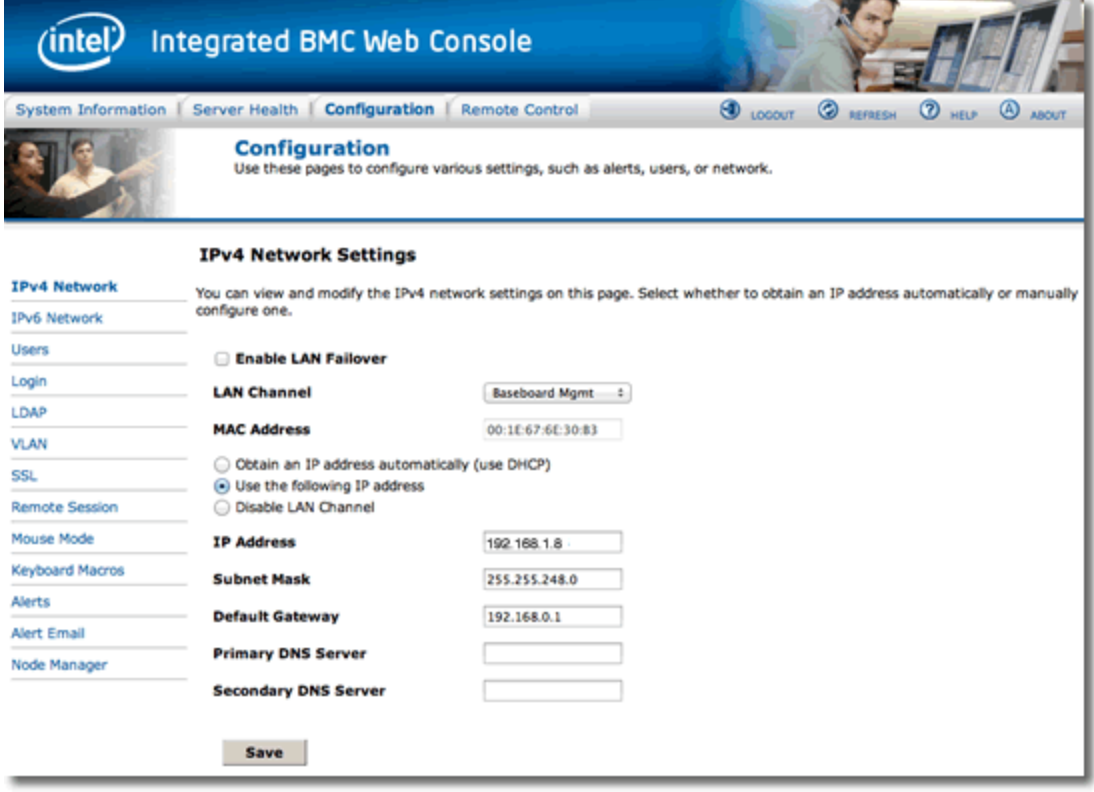

#### Server Power Control

To access the power control interface, select the Remote Control tab at the top of the screen and then select Server Power Control on the left navigational pane. This will display the Power Control and Status screen shown below.

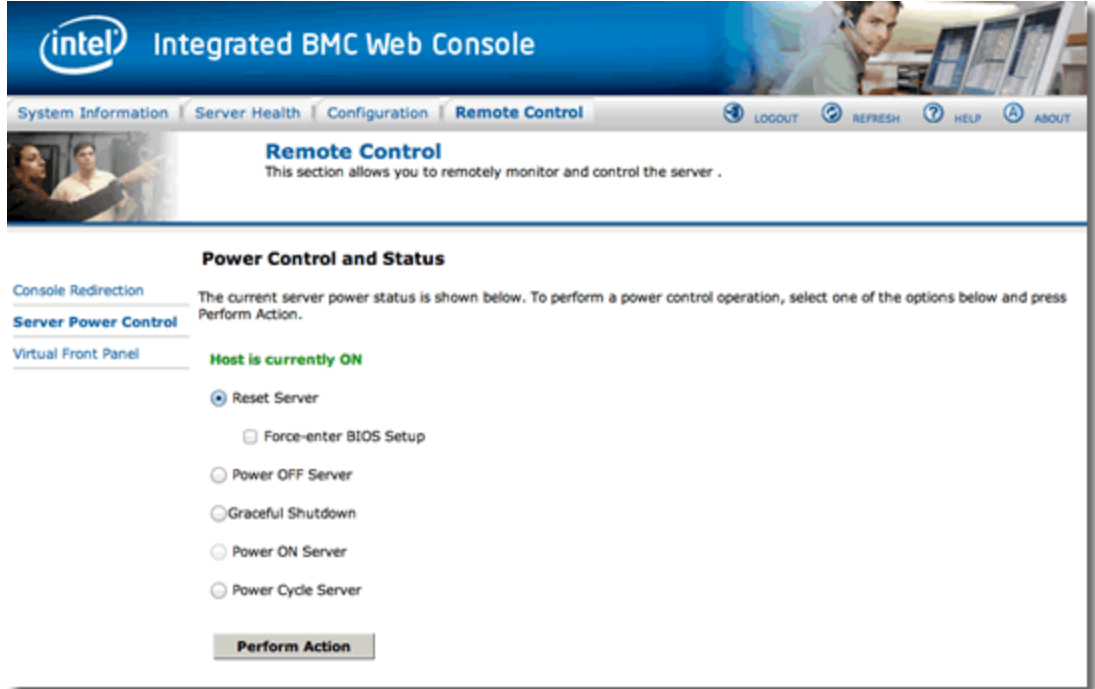

The following power control operations can be performed:

- Reset Server Selecting this option will hard reset the host without powering off.
- Force-enter BIOS Setup This option does not function without the use of the password required to enter the BIOS setup.
- Power Off Server Selecting this option will immediately power off the host.
- Graceful Shutdown Selecting this option will soft power off the host.
- Power On Server Selecting this option will power on the host.
- Power Cycle Server Selecting this option will immediately power off the host, then power it back on after one second.

All power control actions are done through the BMC and are immediate actions after clicking on the Perform Action button. It is suggested to gracefully shut down the operating system before initiating power actions.

#### Getting Additional Help on the BMC User Interface

Refer to the Intel [documentation](http://download.intel.com/support/motherboards/server/sb/intel_rmm4_ibwc_userguide_r2_72.pdf) for additional information on using the BMC web interface.

# Using IPMI to Power Servers On/Off

**Note** - Currently the E970LX, E670LX, and E470LX ADCs feature this utility.

The Intelligent Platform Management Interface (IPMI) is an open standard for software-based control of hardware functions, such as powering the system on and off. IPMI is implemented by a set of software tools (IPMItools) that communicate with the local machine or over a LAN connection.

Using IPMI, it is possible to power systems on and off. Using the Smart Control feature, you can configure your Equalizer to power "on" or "off", shut down, or reset at scheduled times, regular intervals, or when threshold values are reached. Additional information on Smart Control can be found in *"Smart [Control"](#page-678-0)* on [page](#page-678-0) 679.

In order to use an IPMI function to control a server, the server must have a Baseboard Management Controller (BMC), a separate network interface that provides IPMI services. The BMC is usually enabled and configured via the system BIOS, which must be accessed when the system boots. If the installed operating system on the server has an IPMI driver installed and configured, you may also be able to configure the BMC from the command line or using graphical utilities. The tools used to configure BMC controllers and IPMI drivers are specific to a server's hardware and OS platform. Refer to the hardware and operating system documentation for your servers for specific BMC and IPMI configuration instructions.

The BMC needs to be configured with the following information:

- The IP address on which to listen for IPMI requests.
- A user name and password.

The IP address, user name, and password specified when configuring the IPMI driver on a server must be provided as arguments to the IPMI functions used on the command line or with a Smart Control, so that Equalizer can log into the IPMI subsystem on the server.

IPMI commands are entered on the command line of the CLI from your Equalizer and entered using diagnostic commands. (Refer to *"Diagnostic [Commands"](#page-176-0)* on [page](#page-176-0) 177 for additional information on the use of these commands). They can also be used on the GUI in conjunction with Smart Control configuration.

#### Entering IPMI "Power" Commands Using the CLI

Enter IPMI commands using the following format:

eqcli >**diags ipmi ip** *IP address* **user** *user* **passwd** *password* **cmd** *command*

where:

**IP address** - is the IP address of the target server or BMC being issued the command.

**user** - is an enabled user name that is configured in the BMC or the target server or ADC.

**password** - is an enabled password that is configured in the BMC of the target server or ADC.

**command** - is the power command being used as shown below:

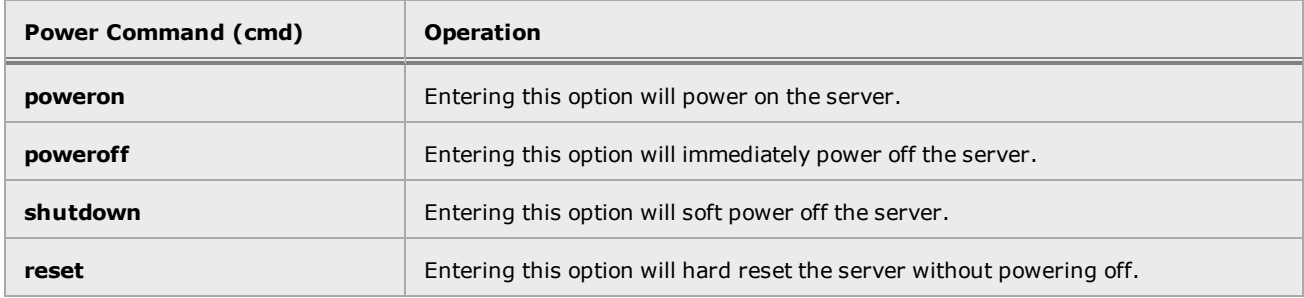

#### Configuring IPMI Power Controls using a Smart Control

**IPMI support in Smart Controls has the following limitations:**

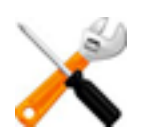

- ・**The Smart Control interface does not allow the user to specify IPMI v1.5. Only IPMI v2.0 is supported at this time.**
- ・**The Smart Control interface does not allow the user to specify a key generator key. It always uses a "NULL" key generator key.**
- ・**The Smart Control interface does not allow the user to specify a cipher suite. It always uses cipher suite 3, which specifies RAKP-HMAC-SHA1 authentication, HMAC-SHA1-96 integrity, and AES-CBC-128 encryption algorithms.**

# Appendix A

# Equalizer OnDemand

Sections in this chapter include:

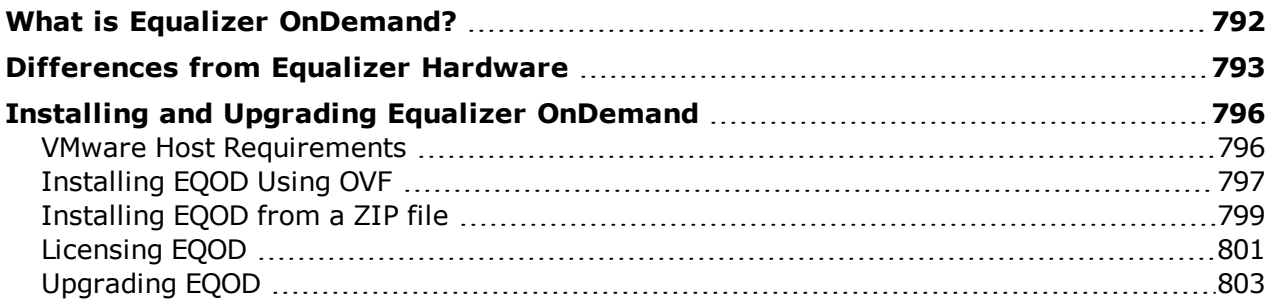

# <span id="page-791-0"></span>What is Equalizer OnDemand?

Equalizer OnDemand™ (EQOD) is a software-based virtual appliance that operates as an integral part of the virtual infrastructure model. EQOD is deployed as a single virtual server instance dedicated to load balancing and managing the application delivery needs of your business. The EQ/OS 10 platform on which Equalizer is built drives the robust application traffic management capabilities of the Virtual Equalizer. Envoy OnDemand SAE is a software based virtual appliance that provides you with the ability to send website traffic to the 'best' geographic location amongst several independent data centers, based on application health, static weighting, server load or lowest latency to the client, to ensure the best application response.

Equalizer instances can be deployed on a single server to maximize utilization of hardware infrastructure, and current server platforms can be used for load balancing and other application delivery needs without creating dependence on specific server hardware.

Equalizer OnDemand offers:

- Intelligent, layer 4-7 application-based load balancing
- Flexible hybrid network support
- Optimization for VMware virtualized environments; real-time resource metrics are obtained from VMware
- Scalability and availability for today's complex mission critical virtualized applications
- Predictable, reliable, and consistent application performance
- All the cost and energy saving benefits of virtualization technology

EQOD can also be combined with Equalizer hardware appliances to best meet your specific application delivery challenges.
### Differences from Equalizer Hardware

All load balancing functionality found in EQ/OS 10 running on an a virtual appliance is fully functional in EQOD. Some adjustments to functionality were necessary, however, in order to accommodate the VMware virtual machine environment.

- 1. EQOD is delivered with two Ethernet network interfaces configured -- one interface can be configured into a VLAN using port number **1**, the other using port number **2**. Port number 1 corresponds to the first interface added via VMware; port 2 to the second. The current release supports up to 16 network interfaces.
- 2. An interface port in the CLI or GUI can be assigned to one VLAN only, either:
	- a single untagged VLAN and , or
	- multiple tagged VLANs

A port cannot be assigned to multiple untagged VLANs or to a mix of tagged and untagged VLANs.

3. EQOD is delivered with no serial console configured because this requires additional configuration by the user. A serial console can be added by editing the Virtual Machine settings. See your VMware product documentation for more information.

#### Adding Ports on VM Workstation

When adding an interface using VM Workstation (a.k.a. VM Player), you are not given the option to choose the type of network adapter added. as a result, you must edit the "vmx" file for the Virtual Machine manually and restart the Virtual Machine to see the new interface in the Equalizer OnDemand CLI and GUI.

- 1. Add an interface to the Equalizer Virtual Machine using the standard VM Workstation GUI controls.
- 2. Power off the Virtual Machine.
- 3. Find and edit the "*.vmx*" file for the Virtual Machine. Assuming that you have an image shipped with 2 interfaces and you are adding a third, you will find lines like this towards the end of the "*.vmx*" file:
- 4. Each interface has a set of properties that begin with "ethernet*N*." where '*N*' is the interface number (this number indicates the order in which the interfaces were added to the VM). The first two interfaces have a line (highlighted in green) that indicates the network interface device type. The text highlighted in **yellow** is what VMware added to the file for the third interface. Note that there is no virtualDev line in this set of properties that indicates the interface type. This line needs to be added for the interface to work on Equalizer. The text below shows what the "ethernet2." set of properties should look like after editing:

```
ethernet0.present = "TRUE"
ethernet0.virtualDev="e1000"
ethernet0.connectionType = "bridged"
ethernet0.wakeOnPcktRcv = "FALSE"
ethernet0.addressType = "generated"
ethernet0.linkStatePropagation.enable = "TRUE"
ethernet0.generatedAddress = "00:0c:29:bc:74:82"
ethernet0.pciSlotNumber = "32"
ethernet0.generatedAddressOffset = "0"
ethernet0.vnet = "vmnet2"
ethernet0.bsdName = "en0"
ethernet0.displayName = "Ethernet"
ethernet1.present = "TRUE"
ethernet1.virtualDev="e1000"
ethernet1.connectionType = "bridged"
ethernet1.wakeOnPcktRcv = "FALSE"
ethernet1.addressType = "generated"
ethernet1.linkStatePropagation.enable = "TRUE"
ethernet1.generatedAddress = "00:0c:29:bc:74:8c"
ethernet1.pciSlotNumber = "35"
ethernet1.generatedAddressOffset = "10"
ethernet1.vnet = "vmnet3"
ethernet1.bsdName = "en1"
ethernet1.displayName = "Ethernet2"
ethernet2.present = "TRUE"
ethernet2.wakeOnPcktRcv = "FALSE"
ethernet2.addressType = "generated"
ethernet2.generatedAddress = "00:0c:29:bc:74:96"
ethernet2.pciSlotNumber = "37"
ethernet2.generatedAddressOffset = "20"
```
- 5. Save your edits to the file.
- 6. Start the Equalizer VM and log in to the CLI or GUI. You should now see 3 interfaces ports when you run the show interface command in the CLI and when you open the **Interfaces** tab in the GUI.

### Installing and Upgrading Equalizer OnDemand

#### VMware Host Requirements

The EQOD runs under any VMWare Hypervisors which support Version 8 virtual machines, including the following VMware releases:

- VMware ESX and ESXi 5.0 and higher
- VMware Fusion 4.X and higher
- VMware Workstation 8.X and higher
- VMware Player 4.X and higher

A VM instance of Equalizer requires the following minimum hardware resources:

- $\cdot$  1GB RAM
- 1GB free disk space
- <sup>l</sup> 1 VMware supported 10/100/1000Gb Network Adapter (e1000 adapter type)
- Internet connectivity for license validation

The above requirements are *in addition to* the resources required to run VMware. See the VMware documentation for the VMware product you are using for installation requirements.

### Installing EQOD Using OVF

#### VMware vSphere or vCenter Clients

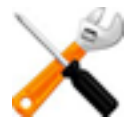

**When installing a new instance of Equalizer OnDemand onto an ESX or ESXi VMware server, you must begin the installation using the supplied OVF file as instructed in this guide. Installing Equalizer OnDemand by deploying the VMDK or VMX file directly without using the OVF file will lead to networking issues after the install is complete and is not a supported deployment method**

VMware ESX and ESXi servers are managed using either the vSphere or vCenter management clients. If you are using either of these products, the OVF can be installed directly from the FTP site following the directions below.

- 1. Open the vSphere or vCenter client.
- 2. If your client has Internet access, do the following; otherwise goto the next step.
	- a. Select **File > Deploy OVF Template**.
	- b. Click **Deploy from URL**, and enter the FTP URL for the OVF image: Click **Next**. You can copy the hyperlink target available on the EQOD section of the support page at:

<http://www.coyotepoint.com/content/eqos-10-support-page>

- c. The OVF details are displayed. Click **Next**.
- d. Type a name for the VM. Click **Next**.
- e. Associate the source network adapters in the OVF to networks defined on VMware. Click **Next**.
- f. A summary of the VM configuration is displayed. Click **Next**.
- g. The VMDK file for the OVF is now downloaded from the FTP site. When it is done, the Equalizer VM should now appear in your inventory.
- 3. If you downloaded and deployed the OVF file in the previous step, skip this step. Otherwise, if your client does not have Internet access, do the following:
	- a. Download the \*.ovf files from the EQOD part of the site, into the same directory on your local system:

<http://www.coyotepoint.com/content/eqos-10-support-page>

- b. Select **File > Deploy OVF Template**.
- c. Click **Deploy from file**, browse to the directory to which you downloaded the files in the *.ovf* and *.vmdk* files, and select the *.ovf* file. Click **Next**.
- d. The OVF details are displayed. Click **Next**.
- e. Type a name for the VM. Click **Next**.
- f. Associate the source network adapters in the OVF to networks defined on VMware. Click **Next**.
- g. A summary of the VM configuration is displayed. Click **Next**.
- h. The VMDK file for the OVF is now downloaded from the local directory. When it is done, the EQOD VM should now appear in your inventory.
- 4. The first time you start Equalizer, login to the CLI on the VM console using the **touch** login (default password is **touch**). We recommend that you immediately change the default password for the **touch** login. Do this using the following CLI command:

eqcli > **user touch password**

#### Installing EQOD from a ZIP file

To install EQOD using the ZIP file distribution open the zip file that can be downloaded from:

#### <http://www.coyotepoint.com/content/eqos-10-support-page>

Follow the instructions for the VMware product you are using in the sections that follow.

#### VMware vSphere or vCenter Clients

VMware ESX and ESXi servers are managed using either the vSphere or vCenter management clients. For either of these products, the installation process is similar:

- 1. Copy the ZIP file onto the system running where vSphere or vCenter is installed. Unpack the ZIP file using utilities on that system.
- 2. Open the vSphere or vCenter client.
- 3. Select **Host > Configuration > Storage**.
- 4. Right-click on the DataStore on which you want to install EQOD and select **Browse**.
- 5. Select the **Upload** icon and then **Upload Folder**. Browse to the directory where you unpacked the ZIP file in Step 1, select the file **Equalizer.vmx**, and click **Open**.
- 6. After completion, open the new OnDemand directory in the DataStore Browser.
- 7. Right click on file **Equalizer.vmx** and select **Add to Inventory**.
- 8. Either accept the default VM name and resource pool or change them. Click **OK** to continue.
- 9. Once the virtual machine is loaded, EQOD should appear in the virtual machine list. Start (or play) the virtual machine by selecting the appropriate command from the menus or doubleclick on the virtual machine name.
- 10. EQOD will automatically boot and display the CLI login prompt. Login using the **touch** login (default password is **touch**).
- 11. We recommend that you immediately change the default password for the **touch** login. Do this using the following CLI command:

eqcli > **user touch password**

#### VMware Player and VMware Fusion

Besides running on dedicated hardware with the VMware ESX operating system, VMware can also run on Windows and MAC computers. VMware Workstation and VMware Player are Windowsbased hypervisors, while VMware Fusion is the MAC version. After installing one of these products, follow these instructions to add the EQOD VM into either of these products.

- 1. Copy the ZIP file onto your Windows or MAC host. Unpack the ZIP file using utilities on your host system.
- 2. Open VM Player or Fusion and load the EQOD image:
	- <sup>l</sup> On VM Player, select **File > Open a Virtual Machine**.
	- <sup>l</sup> On VM Fusion, select **File > Open**.

Browse to the location where you unpacked the ZIP file in Step 1, select the file EQOD**.vmx** and click **Open**.

- 3. Once the virtual machine is loaded, EQOD should appear in the virtual machine list. Start (or play) the virtual machine by selecting the appropriate command from the VMware menus or double-click on the virtual machine name.
- 4. EQOD will automatically boot and display the CLI login prompt. Login using the **touch** login (default password is **touch**).
- 5. We recommend that you immediately change the default password for the **touch** login. Do this using the following CLI command:

eqcli > **user touch password**

#### Licensing EQOD

When EQOD is first installed, it is unlicensed. In the unlicensed state, you can create objects but no clusters will accept connections until a valid license is installed. You can license your system offline using the CLI.

Before you can register, you will need:

**Access to a new or existing Support Account**. Information on how to create and manage a support account is provided in the Fortinet [Support](http://kb.fortinet.com/kb/microsites/microsite.do?cmd=displayKC&docType=kc&externalId=FD32312) Portal User Guide. If your organization already has an account, obtain the user name and password information from your local account administrator to log in.

**The serial number of the unit you want to register.** You can find this information using either the CLI after installing the EQOD image on your VMware host:

- 1. Install EQOD on to your VMware host following the directions in the previous section.
- 2. Log in to the CLI using the touch login.
- 3. Enter the following CLI command:

eqcli > **version**

Record the **System Serial Number** from the command output for later use in this procedure.

Once you have obtained both the login credentials of a support account and the System Serial Number of the unit to register, do the following:

- 1. Log in to [https://support.fortinet.com](https://support.fortinet.com/) using the login credentials obtained above.
- 2. Follow the instructions provided in the [Registration](http://kb.fortinet.com/kb/documentLink.do?externalID=12071) Frequently Asked Questions under the heading "How do I register a Fortinet device?" to register your EQOD. When requested, enter the System Serial Number you obtained above into the appropriate form. Once registration is completed, the appliance serial number and other information will appear in the FortiCare Registration area.
- 3. Point to the Asset link at the top of the page and select Manage/View Products from the drop down list. A list of products that are currently registered will be displayed, including your EQOD.
- 4. Select the EQOD from the list of registered products and the Product Info screen will be displayed.
- 5. Click on the License File Download hyperlink to download the license file. Follow the prompts to download the file to an easily remembered location. It will have a ".lic" extension.
- 6. To upload the license using the CLI:
	- a. Decompress the \*.lic license file. It uses gzip compression and can be decompressed using any tool with gzip decompression functionality. If preferable, you can decompress the file using UNIX command line syntax:

dhcp-12:~ authorizeduser\$ gzip -S .lic -d EQOD010000000498.lic

When the license file decompresses a text file will be saved in it's place with the licensing information.

b. Open the text file and highlightt the contents from the first bracket to the last as shown below. "Copy" to your computer's clipboard. (The display below is truncated)

```
<?xml version="1.0" encoding="UTF-8"?>
<SOAP-ENV:Envelope xmlns:SOAP-ENV-
V="http://schemas.xmlsoap.org/soap/envelope/" xmlns:SOAP-ENC-
C="http://schemas.xmlsoap.org/soap/encoding/"
xmlns:xsi="http://www.w3.org/2001/XMLSchema-instance" xmlns:xsd-
d="http://www.w3.org/2001/XMLSchema" xmlns:lic-
c="http://tempuri.org/lic.xsd"><SOAP-ENV:Body SOAP-
ENV:encodingStyle="http://schemas.xmlsoap.org/soap/encoding/">
<lic:getLicenseResponse>
<lic><item><item><name>license_version</name><value-str></value-str><value-
int>0</value-int></item>.......</lic:getLicenseResponse></SOAP-
ENV:Body></SOAP-ENV:Envelope>
```
c. Enter eqcli > **license upload** and "Paste" the license file contents at the end of the line and ENTER. The following is an example showing a license file.

```
eqcli > license upload license file contents
<?xml version="1.0" encoding="UTF-8"?>
<SOAP-ENV:Envelope xmlns:SOAP-ENV-
V="http://schemas.xmlsoap.org/soap/envelope/" xmlns:SOAP-ENC-
C="http://schemas.xmlsoap.org/soap/encoding/"
xmlns:xsi="http://www.w3.org/2001/XMLSchema-instance" xmlns:xsd-
d="http://www.w3.org/2001/XMLSchema" xmlns:lic-
c="http://tempuri.org/lic.xsd"><SOAP-ENV:Body SOAP-
ENV:encodingStyle="http://schemas.xmlsoap.org/soap/encoding/">
<lic:getLicenseResponse>
<br/>dic><item><item><name>license_version</name><value-str></value-str><value-
int>0</value-int></item>.......</lic:getLicenseResponse></SOAP-
ENV:Body></SOAP-ENV:Envelope>
eqcli: 12200287: Operation successful
eqcli >
```
- d. Confirm that your EQOD is licensed by using the eqcli > **version** command. **Support Information** will be displayed at the bottom of the list if your EQOD has been properly licensed..
- 7. To upload the license using the GUI:
	- a. Log in to the EQOD GUI using the touch login.
	- b. Select the System > Maintenance > Licensing on the left navigational panel to display the licensing screen on the right.
	- c. Click on the Upload License button and follow the prompts to select the license file that you saved in step 5.
	- d. Click on Commit to upload the license file to EQOD.
	- e. Confirm that your EQOD is licensed by clicking on Global > Dashboardon the left navigational pane. Your licensing information will be displayed within the System Information widget. In addition, select System > Maintenance > Licensing to display the uploaded license. Verify that the Valid line states YES.

#### Upgrading EQOD

EQOD can be upgraded to the latest release using the same methods in the CLI and GUI that are supported for hardware Equalizers. See the section *["Upgrading](#page-84-0) to the Latest Release"* on [page](#page-84-0) 85 for instructions.

## Appendix B

# Using Certificates in HTTPS Clusters

Sections within this chapter include:

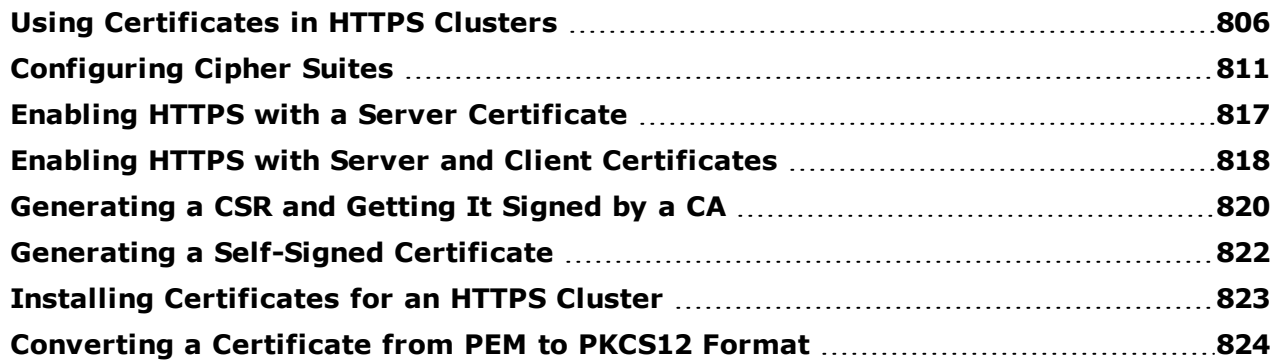

### <span id="page-805-0"></span>Using Certificates in HTTPS Clusters

The HTTPS protocol supports encrypted, secure communication between clients and servers. It requires that a Secure Sockets Layer (SSL) authentication handshake occur between a client and a server in order for a connection request to succeed.

When a client requests an HTTPS connection to a web server, the server (which has already been set up to support SSL connections) sends a server certificate to the client for verification. The client checks the content of the certificate against a local database of Certificate Authorities, and if it finds a match the connection is made. If no match is found (as is often the case with selfsigned certificates), the browser will display a warning and ask if you want to continue with the connection.

A further level of trust can be enabled by setting the server up to request a client certificate in addition to the server certificate. Copies of the client certificate are pre-installed on both client and server. When the server sends the server certificate to the client, it also sends a request for a certificate from the client. Once the client accepts the server certificate as described above, it sends the client certificate to the server for verification. The server compares the client certificate it receives with its local copy of the client certificate, and if they match the connection is made.

Each Layer 7 HTTPS cluster requires a server certificate; client certificates are optional.

Web servers (such as Apache) and browsers (such as Internet Explorer and Firefox) are delivered with pre-installed Trusted Root Certificates. Trusted Root Certificates are used to validate the server and client certificates that are exchanged when an HTTPS connection is established.

Equalizer supports self-signed certificates, as well as signed certificates from Trusted Root Certificate Authorities and from Certificate Authorities (CAs) without their own Trusted Root CA certificates. If a CA without its own Trusted Root CA certificate issues your certificate, you will need to install at least two certificates: a server certificate and a chained root (or intermediate) certificate for the CA. The intermediate certificate associates the server certificate with a Trusted Root certificate.

#### **About Server Certificates**

In a typical HTTPS scenario described above, the client and server are communicating directly, and the server is doing all the work of encrypting and decrypting packets, and sending the server certificate to the client. If you have many systems servicing requests for the same website, you need to install certificates on each server.

With Equalizer, you do not need to install a server certificate on every server in a Layer 7 HTTPS cluster. Since certificates are associated with host names and not IP addresses, you only need a server certificate for each HTTPS cluster and the certificates are installed only on Equalizer-- not on each server. This reduces maintenance by reducing the number of certificates required for a group of systems serving content for the same host name.

When a client requests a connection to an HTTPS cluster, Equalizer establishes the HTTPS connection with the client, off loading SSL processing from all the servers in the HTTPS cluster. Equalizer communicates with the clients via HTTPS; the traffic between Equalizer and the servers in an HTTPS cluster is HTTP (i.e., unencrypted).

Compared to the typical scenario where each client is establishing direct HTTPS connections with servers, encrypting and decrypting packets, and serving content as well, SSL offloading improves the overall performance of the cluster.

For even better performance, some Equalizer models are equipped with SSL Hardware Acceleration. With hardware acceleration, processing for cipher suites supported by acceleration hardware is done by dedicated hardware, enhancing overall HTTPS throughput.

Note that HTTPS and certificates can also be used on servers in Layer 4 TCP and UDP clusters, but you will need to install a server and client certificate on each server in the cluster (since Equalizer is not doing any HTTPS/SSL processing in Layer 4). In this scenario, no certificates are installed on Equalizer.

#### **About Client Certificates**

If you want to use client certificates with an HTTPS cluster, you'll need to get a signed client certificate from a CA, or create a self-signed certificate. A client certificate needs to be installed on each client that will access the Equalizer cluster, as well as on Equalizer.

Just as with server certificates, you may need to install a client certificate and a chained root certificate, if you obtain your certificates from a CA without its own Trusted Root CA certificate. Some sites prefer to use self-signed certificates for clients, or set up their own local CA to issue client certificates.

Client certificates can be used in two ways with Equalizer:

- 1. Install the entire client certificate chain on Equalizer. This requires that every client passes the exact same certificate to Equalizer for validation.
- 2. Install an intermediate CA certificate as the client certificate on Equalizer. This allows unique certificates to be used on clients and a single client certificate to be uploaded to Equalizer. Following this method requires some certificate processing on the servers behind Equalizer in order to prevent access by clients with revoked certificates. This method, therefore, should be used only under the following conditions:
	- a. If the site is able to use an intermediate CA, or multiple CAs, which signs all and only certificates authorized for use with the cluster. AND
	- b. If the application running on the servers behind Equalizer is able to perform Certificate Revocation List (CRL) processing by matching the CSN (certificate serial number) to the intermediate CA's CRL, and does so for all requests, THEN
	- c. Equalizer can safely support the use of individual client certificates for different clients, by appropriately setting the verify depth option for the HTTPS cluster and uploading the intermediate CA's certificate to the cluster as the client certificate. If client certificates use different CAs, multiple intermediate CAs can be uploaded to Equalizer in a single file.

This method ensures that only certificates that pass the CRL check on the server can be used to access the cluster. Note that this method also assumes that validating the intermediate certificate only in (b) above is sufficiently secure for the site.

#### **General Certificate Guidelines**

Currently, the following certificate/key file formats are supported:

- 1. PEM PEM format certificates/keys are ascii files that usually use a ".pem" extension with the file name. PEM stands for Privacy Enhanced Mail. A PEM-format certificate contains a Base64 encoded DER certificate, enclosed between "-----BEGIN CERTIFICATE-----" and "-----END CERTIFICATE----" tokens. Keys encoded using the PEM format would have "----BEGIN PRIVATE KEY-----" and "-----END PRIVATE KEY-----" tokens. PEM format certificates/keys only are supported using the GUI.
- 2. PKCS #12 PKCS #12 format files are binary files, usually with a ".p12'"extension with the file name.
- 3. PFX PFX format files are also in PKCS #12 format, however, with additional [Microsoft](http://msdn.microsoft.com/en-us/library/windows/hardware/ff549703(v=vs.85).aspx) specifics. These files usually have a ".pfx" extension with the file name. PFX files are supported in the GUI, however, not in the CLI.

Currently, PEM-format certificates and keys must be uploaded separately in the CLI using the certfile and keyfile parameters in the certificate context or as shown below in the GUI.

PKCS #12 and PFX format files usually contain both the certificate and the associated key. You can upload this file once as either the certfile or the keyfile in the GUI. The GUI will separate the keyfile and the certfile behind the scenes and store them appropriately. You can also upload the same file as both the certfile and the keyfile.

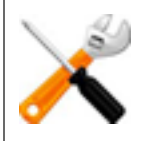

**If you have uploaded a certificate that doesn't match the cipher suite that is configured for** the HTTPS cluster, you will no longer be able to log into the GUI. You will need to supply the **correct certificate/key pairing. In the meantime, you can enable HTTP access to the GUI temporarily to enter the proper certificate/key pairing to enable HTTPS access.**

#### **Software vs. Hardware Encryption/Decryption**

Without hardware SSL acceleration, all Layer 7 HTTPS encryption and decryption is performed by software, using Equalizer's CPU and memory. With hardware acceleration, all SSL operations for Layer 7 HTTPS clusters are performed on dedicated hardware, thus offloading both the servers behind Equalizer and Equalizer itself -- freeing more resources for traffic and application management.

In terms of configuration, both software and hardware SSL operations require a list of cipher suites (encryption algorithms) to be used to encrypt and decrypt HTTPS traffic.

The following table indicates the encryption support for specific models.

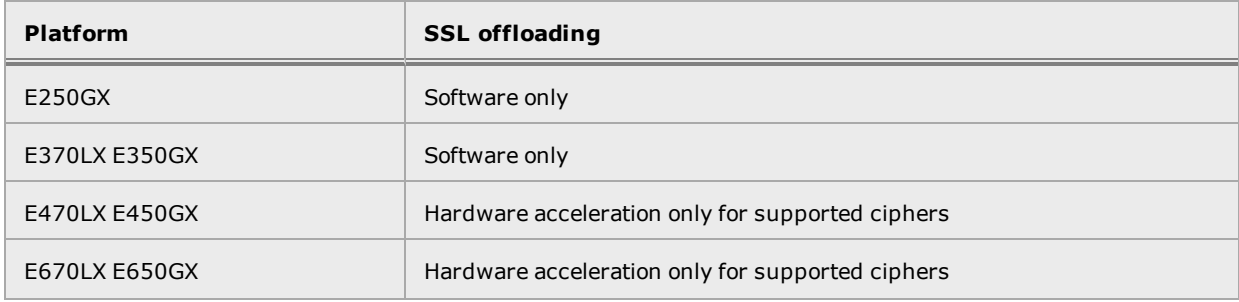

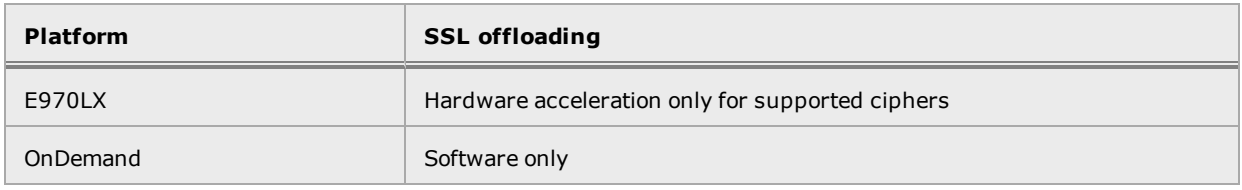

### <span id="page-810-0"></span>Configuring Cipher Suites

The Cipher Suites HTTPS cluster parameter lists the supported encryption algorithms for incoming HTTPS requests. If a client request comes into Equalizer that does not use a cipher in this list, the connection is refused. If this field is blank, then any cipher suite supported by Equalizer's SSL implementation (or by Hardware SSL Acceleration, when enabled) will be accepted.

To view or set the Cipher Suites field for a cluster, click on the cluster name in the left navigational pane, select the HTTPS cluster, and then select the Security > SSL tab in the right pane.

#### **Default Cipher Suites**

The following default setting for cipher suite is used:

AES128-SHA:DES-CBC3-SHA:RC4-SHA:RC4-MD5:AES256-SHA

For an Equalizer with hardware acceleration enabled, the following default value is used:

DES-CBC3-SHA:RC4-SHA:RC4-MD5:AES256-SHA

See *"Replacing the Default Certificate, Key, and [Cipherspec"](#page-60-0)* on [page](#page-60-0) 61 for descriptions on replacing the default cipher suite.R

#### **Updating the Cipher Suites Field**

This field can be used to specify a custom cipher suite required by the servers in a cluster. In general, to add a cipher suite, you specify a plus sigh (+) and then the name of the suite. To specifically exclude a cipher suite, use an exclamation point (!).

For example, SSLv2 encryption is supported by default. If your servers are required to support medium and high encryption using SSLv3 only, you can add "!SSLv2" to cipher suite. For example, the following cipher suite string will cause all non-SSLv3 client requests to be refused:

AES128-SHA:DES-CBC3-SHA:RC4-SHA:RC4-MD5:AES256-SHA:!SSLv2:+SSLv3

The Cipher Suites field requires a string in the format described in the OpenSSL cipher suite documentation, at:

http://www.openssl.org/docs/apps/ciphers.html

#### **Supported Software Cipher Suites**

The following table lists the software cipher suites supported by Equalizer.

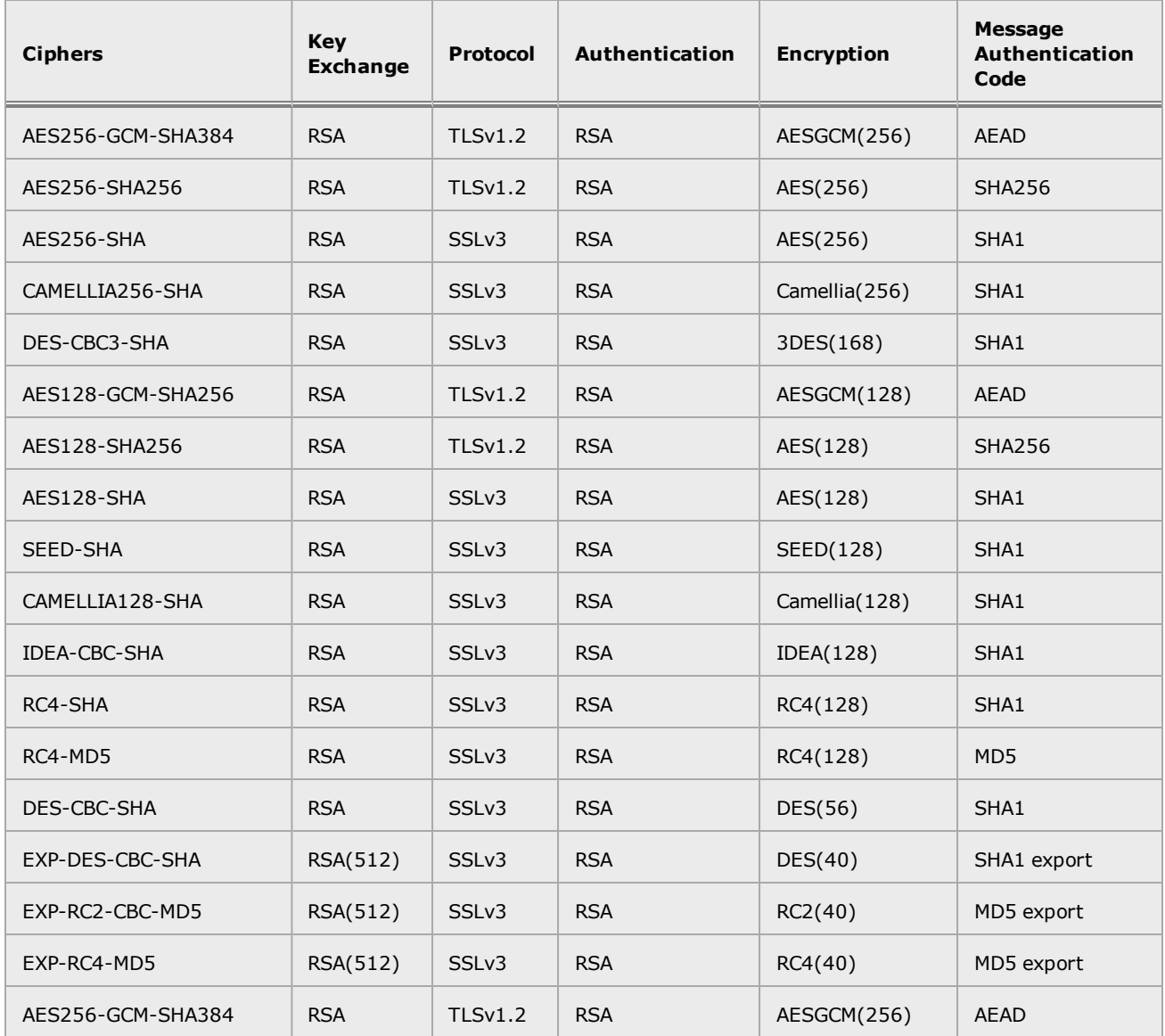

#### **Supported PFS Ciphersuites**

The following table lists the PFS ciphersuites supported by Equalizer.

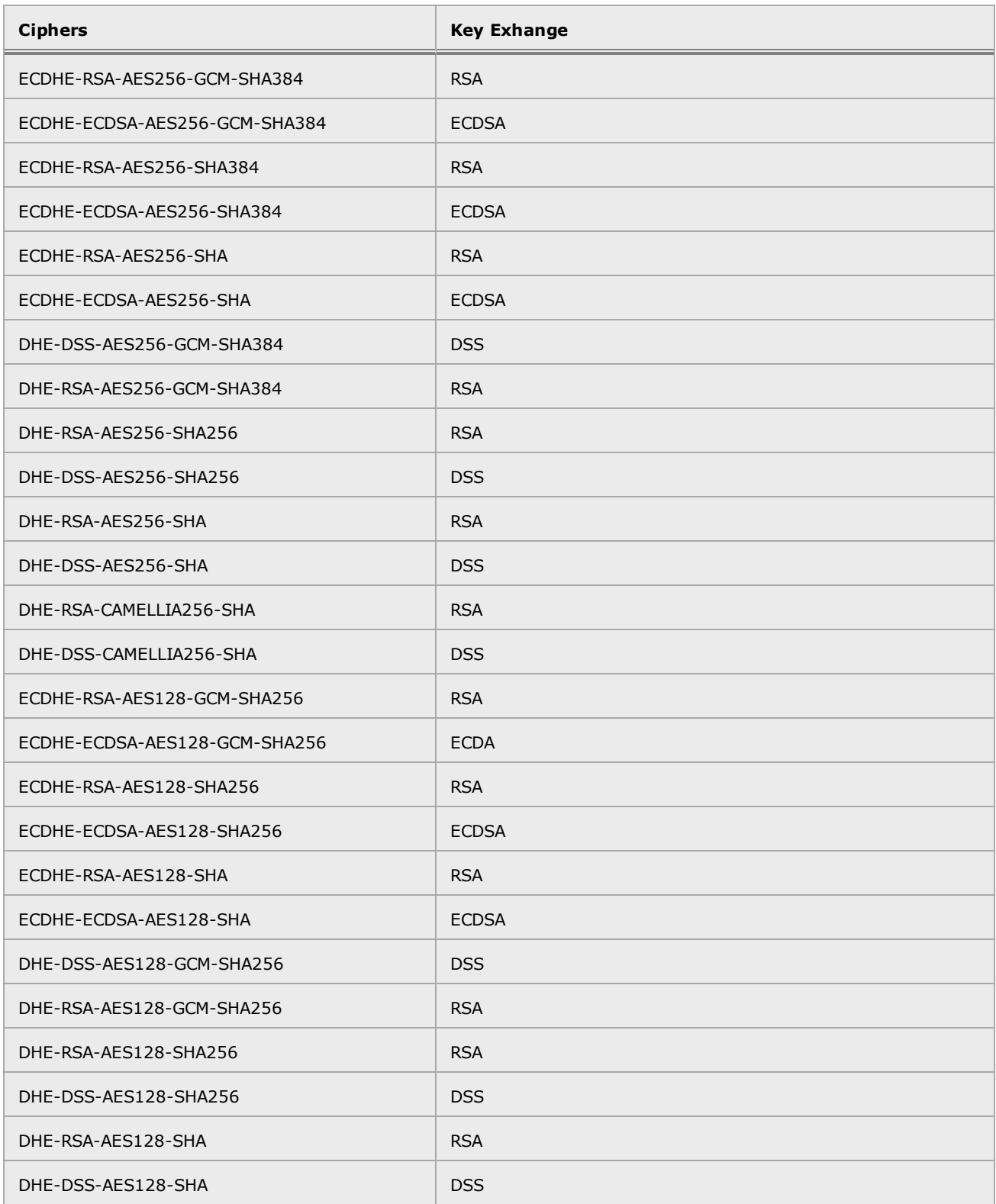

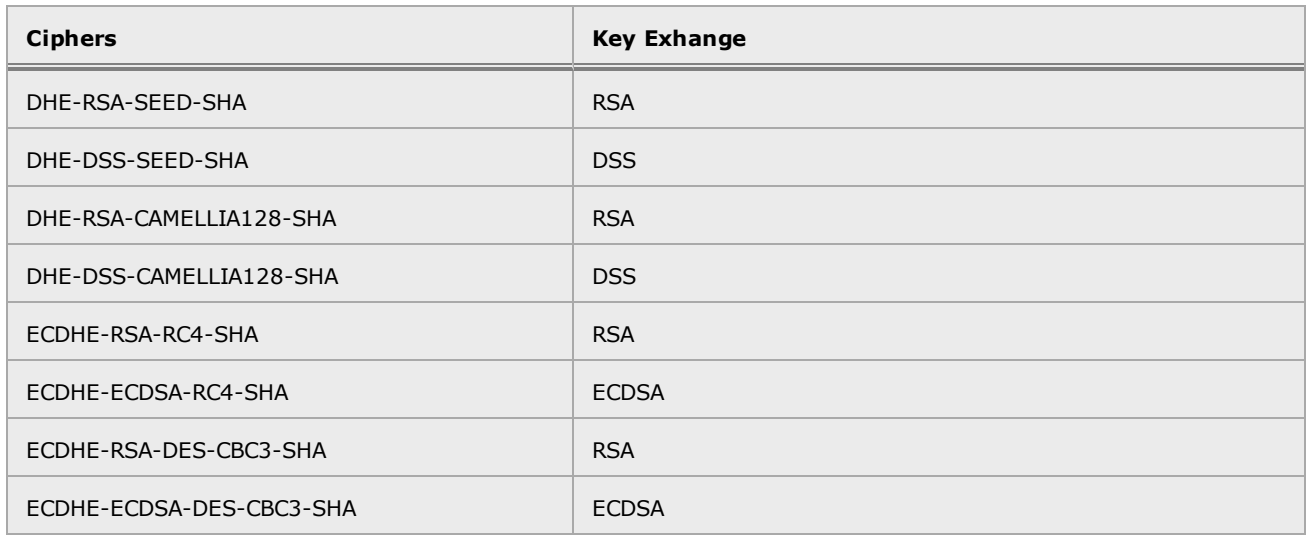

### **Supported Hardware Cipher Suites**

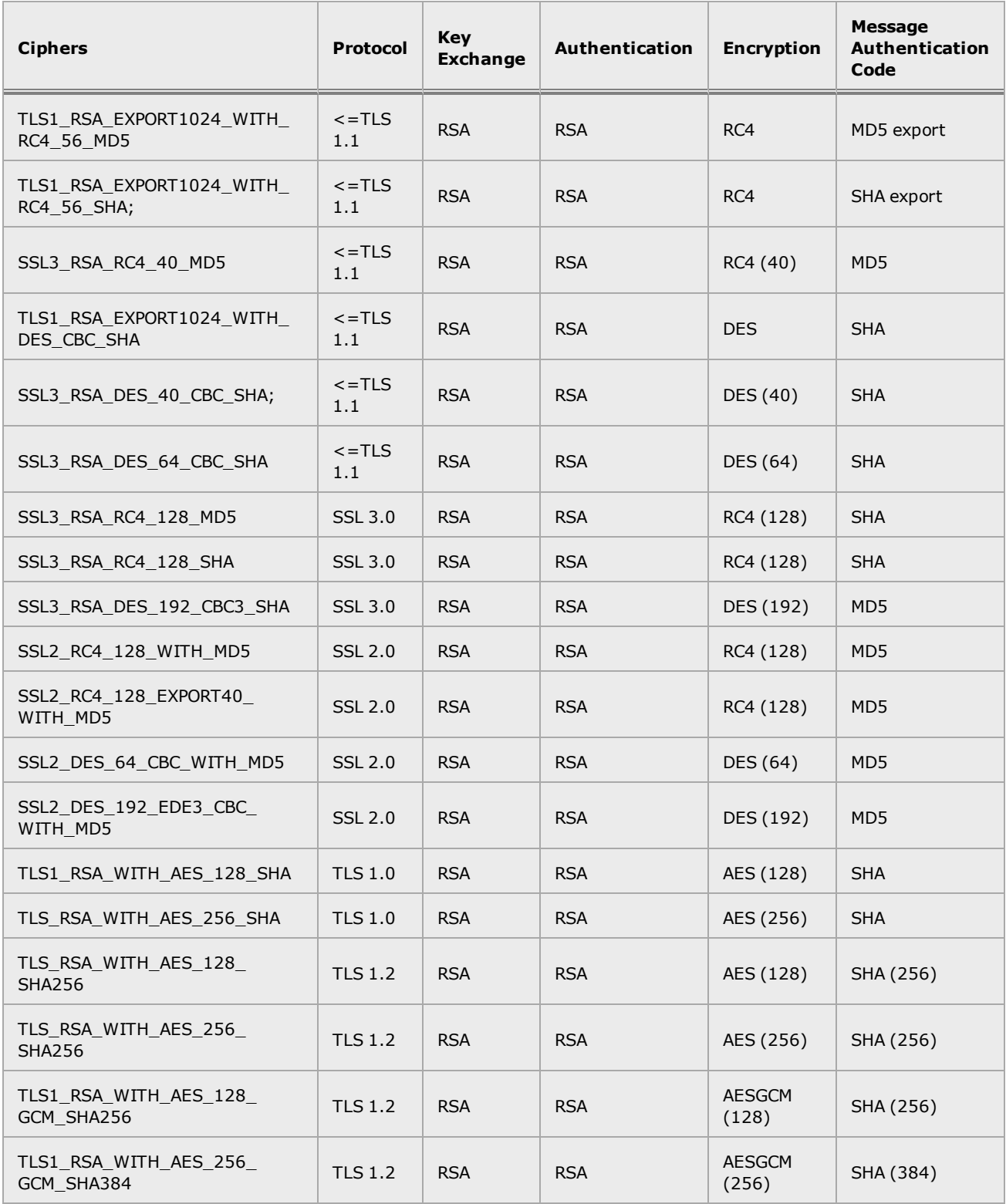

#### **Choosing the Cipher Suite for an HTTPS Cluster Connection**

The cipher suite parameter for an HTTPS cluster lists all of the ciphers that can be negotiated between Equalizer and an incoming client attempting to connect to an HTTPS cluster. Similarly, the client application will have its own list of ciphers that it supports. The client and Equalizer need to go through a process of negotiating the cipher that will be used for the client connection -- if they cannot find a match, the connection will fail. The process of negotiating a cipher for a client connection is as follows:

- 1. During the SSL handshake phase of the connection, the client sends Equalizer a list of the ciphers it supports.
- 2. Equalizer examines the client cipher list in the order it is specified, chooses the first cipher that matches a cipher specified in the cluster's Cipher Suite parameter, and responds to the client. If none of the ciphers offered by the client are in the Cipher Suite list for the cluster, the SSL handshake fails.

It is therefore vital that you ensure that there is at least one match between the list of ciphers supported by clients connecting to an HTTPS cluster and the Cipher Suite list for the cluster.

### <span id="page-816-0"></span>Enabling HTTPS with a Server Certificate

The following are the steps to follow to obtain and install a server certificate, and verify that it works.

1. Generate a Server Certificate Signing Request or a Self-Signed Server Certificate.

To get a server certificate, do one of the following:

- a. **Create a Certificate Signing Request (CSR) and send it to a Certificate Authority for signing**. This provides the highest level of trust to the client, as the client can be assured that the certificate it receives from the server (in this case, Equalizer) was approved (i.e., digitally signed) by a trusted third party. Thus, the client has the assurance of a third party that the server to which it is connecting is identifying itself legitimately (and is not impersonating the legitimate server's identity). See *["Generating](#page-819-0) a CSR and Getting It Signed by a CA"* [on](#page-819-0) [page](#page-819-0) 820.
- b. **Create a certificate and sign it yourself**. This provides a lower level of trust, since the client is essentially trusting the server to identify itself. Selfsigned certificates are relatively easy to counterfeit, and are only recommended for use on internal, non-production, or test configurations. See *["Gen](#page-821-0)erating a Self-Signed [Certificate"](#page-821-0)* on [page](#page-821-0) 822.
- 2. Create the HTTPS cluster.

When creating an HTTPS cluster, the default flags and parameters are acceptable for most server certificate configurations.

For more information on SSL parameters, see the section *"Layer 7 SSL [Security](#page-348-0) (HTTPS [Clusters\)"](#page-348-0)* on [page](#page-348-0) 349.

- 3. Install the Server Certificate on Equalizer. See the section *"Layer 7 Security [Certificate](#page-346-0) Screen (HTTPS [Clusters\)"](#page-346-0)* on [page](#page-346-0) 347.
- 4. Try connecting to the Cluster via HTTPS.

From a client browser, open https://cluster, where cluster is the network node name or IP address of the HTTPS cluster. The browser may notify you that it is accepting a certificate from the server and ask for confirmation.

Once you accept the certificate, the requested page should be displayed.

### <span id="page-817-0"></span>Enabling HTTPS with Server and Client Certificates

The following are the steps to follow to obtain and install both server and client certificates, and verify that they work.

- 1. Perform the procedure in the previous section to enable HTTPS with a server side certificate.
- 2. Generate a Client Certificate Signing Request or a Self-Signed Client Certificate.

In Step 1, you created a server certificate. Now, follow the same procedure to generate a client certificate; do one of the following:

- a. Create a Certificate Signing Request (CSR) and send it to a Certificate Authority for signing. See *["Generating](#page-819-0) a CSR and Getting It Signed by a CA"* on [page](#page-819-0) 820.
- b. Create a certificate and sign it yourself. see *["Generating](#page-821-0) a Self-Signed Certificate"* [on](#page-821-0) [page](#page-821-0) 822.

Many organizations choose to use third-party signed certificates for their HTTPS clusters, and use self-signed certificates for their clients.

- 3. Modify the HTTPS cluster to request a client certificate.
	- a. Select the HTTPS cluster in the left navigational pane on the GUI and then select the SSL tab in the right pane.
	- b. Enable the Require Client Certificate flag; this tells Equalizer to request a client certificate when a client attempts to connect to this cluster.
	- c. By default, the client certificate verification depth is set to 2. This number indicates the number of levels in a certificate chain that the Equalizer will process before stopping verification. This default depth may need to be raised if you received more than one chained root certificate in addition to a client certificate from your Certificate Authority. Note that this setting has an impact on performance, since SSL operations are resource-intensive.
	- d. By default, Equalizer requests a client certificate, but does not require the client to provide one. Enable the require certificate flag to require that a client return a valid certificate before connecting.
	- e. By default, the client's certificate will be re-validated if the SSL connection needs to be renegotiated. (Renegotiation is a feature of SSL, can occur for any of a number of reasons, and may be initiated by Equalizer or the client browser.) Enable the verify once flag to tell Equalizer not to re-evaluate the client certificate even if SSL renegotiation occurs. This can have a positive performance impact if many SSL renegotiation is occurring during normal operations.
	- f. Select Commit to save your changes to the cluster definition.

For more information on SSL parameters, see the section*"Layer 7 SSL [Security](#page-348-0) (HTTPS [Clusters\)"](#page-348-0)* on [page](#page-348-0) 349

- 4. Install the Client Certificate on Equalizer. Use the Equalizer Administration Interface to install the client certificate. See *"Layer 7 SSL Security (HTTPS [Clusters\)"](#page-348-0)* on [page](#page-348-0) 349
- 5. Install the Client Certificate on all clients.

Import the client certificate into the client browser's list of certificates.Follow the instructions for Mozilla Firefox, Internet Explorer, Chrome, etc.

6. Try connecting to the Cluster via HTTPS.

From a client browser, open https://cluster, where cluster is the network node name or IP address of the HTTPS cluster. The browser may notify you that it is accepting a certificate from the server and ask for confirmation. Once you accept the certificate, the server should ask for a client certificate; your browser may ask you to choose one. After the client certificate is sent to the server and accepted, the requested page should be displayed.

### <span id="page-819-0"></span>Generating a CSR and Getting It Signed by a CA

Most CA vendors provide a means of generating a Certificate Signing Request (CSR) on their websites, and we recommend that you use the CA website to generate the CSR. For several good tutorials on how to get your certificates signed, please see:

http://sial.org/howto/openssl/

A CSR can also be generated using the OpenSSL tools on any system, including Windows. The examples below were executed on a Windows system with the OpenSSL tools installed.

Note that only the most basic openssi command options are shown in these examples. See the openssl(1) and req(1) manual pages for the SSL implementation on your system for more information.

**Note** - Generating a CSR on Equalizer is NOT supported. Consult the Certificate Authority that supplies your SSL certificates and use the tools that they recommend.

#### **Generating a CSR using OpenSSL**

- 1. Navigate to an appropriate directory on your system, and create a new directory to hold your CSR, certificate, and private key.
- 2. Generate the CSR by entering this command:

openssl req -new -newkey rsa:1024 -out cert.csr

This begins an interactive session to generate a CSR, and also generates a new private key to be output into a file named privkey.pem. If you already have a private key, use -key filename (instead of -newkey rsa:1024) to specify the file containing the private key.

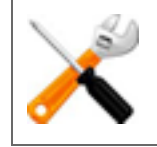

**It is recommended that you do not share your private key.**

After generating the private key, the following prompts are displayed (example responses shown):

```
Enter PEM pass phrase: <password>
Verifying - Enter PEM pass phrase: <password>
Country Name (2 letter code) [AU]:US
State or Province Name (full name) [Some-State]:New York
Locality Name (eg, city) []:Millerton
Organization Name (eg, company) [Internet Widgits Pty Ltd]:CPS Inc.
Organizational Unit Name (eg, section) []:Engineering
Common Name (eg, YOUR name) []:mycluster.example.com
Email Address []:admin@example.com
```
Make sure you remember the password you specify, as you will need it to install and use the certificate.

For a server certificate, the Common Name provided must be the DNS-resolvable fully qualified domain name (FQDN) used by the cluster. When a client receives the certificate from the server, the client browser will display a warning if the Common Name does not match the hostname of the request URI.

For a client certificate, the Common Name in the client's copy of the certificate is only compared to the Common Name in the copy of the client certificate on the server, so Common Name can be any value.

- 3. Visit the website of an SSL Certificate Authority (CA) to submit the cert.csr file to the CA.
- 4. Once the CA returns your signed certificate (usually in email), go to *["Generating](#page-821-0) a Self-Signed [Certificate"](#page-821-0)* on [page](#page-821-0) 822 for more information.

#### **Generating a CSR and Installing a Certificate on Windows Using IIS**

Using Internet Information Services (IIS) is optional when creating and managing certificates for Equalizer Layer 7 HTTPS clusters and clients. In fact, one of the advantages of using Equalizer is that only one server certificate is required for an HTTPS cluster. The cluster certificate is installed on Equalizer, not on the servers in the HTTPS cluster. So, you do not need to use IIS on each server to create and install certificates. This reduces the amount of effort spent administering server certificates.

For Layer 4 TCP and UDP clusters, certificates are not installed on Equalizer, and you will need to install a server certificate on each server in the cluster (since Equalizer is not doing any HTTPS/SSL processing in Layer 4).

Please refer to the IIS [documentation](http://msdn.microsoft.com/en-us/library/ee532514(v=vs.90).aspx) from Microsoft.for descriptions for generating a CSR and installing a signed certificate on Windows using IIS.

### <span id="page-821-0"></span>Generating a Self-Signed Certificate

To generate a self signed certificate in PEM format:

1. Generate a self-signed x509 format certificate by entering this command:

```
openssl req -new -x509 -newkey rsa:1024 -out selfcert.pem -days 1095
```
This creates a self-signed certificate (*selfcert.pem*) that will be valid for 1095 days (about three years) andalso generates a new private key to be output into a file named privkey.pem. If you already have a private key, use - key filename instead of newkey rsa:1024 to specify the file containing the private key.

After generating the private key, the following prompts are displayed (example responses shown):

```
Enter PEM pass phrase: <password>
  Verifying - Enter PEM pass phrase: <password>
  Country Name (2 letter code) [AU]:US
  State or Province Name (full name) [Some-State]:New York
  Locality Name (eg, city) []:Millerton
  Organization Name (eg, company) [Internet Widgits Pty Ltd]:CPS Inc.
  Organizational Unit Name (eg, section) []:Engineering Common Name (eg, YOUR name)
[]:myclient.example.com
  Email Address []:admin@example.com
```
Depending on the tool you use to create the certificate, you may also be asked for a challenge password and other optional information. Make sure you remember the password (and, if prompted, the challenge password) you specify, as you will need it to install the certificate.

The Common Name provided must be the DNS-resolvable fully qualified domain name (FQDN) used by the cluster. For a server certificate, when the client receives the certificate from the server, the browser will display a warning if the Common Name does not match the hostname of the request URI. For a client certificate, the Common Name in the client's copy of the certificate is only compared to the Common Name in the copy on the server, so this can be any value.

2. Combine the private key and certificate into one file, using a command like the following:

cat selfcert.pem privkey.pem > clustercert.pem

3. You can now install your self signed certificate and private key file, clustercert.pem, on Equalizer and your clients, as appropriate.

### <span id="page-822-0"></span>Installing Certificates for an HTTPS Cluster

Refer to .*"Layer 7 Security [Certificate](#page-346-0) Screen (HTTPS Clusters)"* on [page](#page-346-0) 347 for a description of installing certificates on an HTTPS cluster.

### <span id="page-823-0"></span>Converting a Certificate from PEM to PKCS12 Format

Many browsers, such as FireFox and Internet Explorer, require private keys and certificates in PKCS12 format for installation. In order to install client and intermediate certificates into these browsers, you will first have to convert them from PEM format to PKCS12 format. (Note: if you created your certificate using IIS as explained in the previous section, then your certificate is already in PKCS12 format; it can be installed directly into a browser without conversion.)

Like PEM format, PKCS12 format supports having all your certificates and your private key in one file. If you created the file clientprivcert.pem (containing the client certificate, the private key, and any intermediate certificates), then converting the file to PKCS12 is simple:

openssl pkcs12 -export -in clientprivcert.pem -out clientprivcert.pfx

The resulting file, clientprivcert.pfx, can now be installed into all client browsers that will be accessing the cluster that requires a client certificate.

Refer to the [Microsoft](http://answers.microsoft.com/en-us/ie/forum/ie8-windows_other/how-to-install-a-security-certificate-in-ie8/487ae599-06ed-4ac8-8ce1-1e8a61216a4f?auth=1), [Mozilla,](http://www.mozilla.org/en-US/firefox/new/) [Google,](https://support.google.com/chrome/answer/95572?hl=en) and [Apple](http://support.apple.com/kb/PH10967) for documentation for instructions on installing certificates on IE, Firefox, Chrome and Safari, respectively.

## Appendix C

# Using the File Editor

Sections within this chapter include:

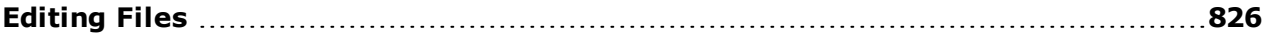

### <span id="page-825-0"></span>Editing Files

Files from the data store, for example, can be edited using the **files edit** command in the CLI using the "ee" editor . The most common example for using this feature is to edit CLI scripts which can then be executed using the **run\_script** command, but there are other uses as well. You will be able to edit existing files, however you will not be able to create and save new files to the data store. (Use the files download command to place a new file into the datastore).

Examples of files that can be edited are **responder html edit**, **certificate certfile/keyfile edit**, **files edit**, and others. In the example below the files edit command is used. In the example below a configuration backup file script is opened for editing:

eqcli > **files edit backup script**

When this command is executed, the "*ee*" editor will be displayed:

```
^t top of text \ ^o end of line \ ^v undelete word \ ^r right
                ^c command
                                                       ESC-Enter: exit ee
# Unsupported interface option: virt intaddr = 172.16.1.189 (FIXME!)
# Unsupported interface option: virt_intmask = 255.255.248.0 (FIXME!)
L: 1 C: 1 == 1# Unsupported sibling my sibling option: sysid = 00:30:48:66:a9:66 (unable to mi
# Unsupported sibling my_sibling option: fingerprint = 5CC1DE3734544952A98B47891
# Unsupported sibling my_sibling flag: preferred primary = true (unable to migra
vlan Default vid 300 untagged ports "1"
vlan Default subnet net ip 172.16.0.140/21 virt addr 172.16.1.189# Unsupported global flag: pasv ftp = true (option not implemented)
# Unsupported global flag: ignore case = true (FIXME!)
# Unsupported global flag: abort server = false (FIXME!)
# Unsupported global flag: vlb enable = true (FIXME!)
# Unsupported global option: connect timeout = 100 (FIXME!)
# Unsupported global option: client timeout = 50 (FIXME!)
# Unsupported global option: server_timeout = 600 (FIXME!)
# Unsupported global option: sticky_netmask = -1 (FIXME!)
icmp maxtries 3
```
A list of commands is located at the top of the display.

The present location of your cursor is displayed in a highlighted block. For example **L: 1 C: 1** indicates that your cursor is on line 1, column 1 within the file contents. **L:3 C;5** indicates that your cursor is on line 3, column 5 within the file contents, etc.

Use your keyboard's arrow keys  $($   $\vdash$   $\uparrow$   $\downarrow$   $\rightarrow$ ) to navigate to the text that requires editing.

When you have finished editing enter **ESC** and a menu will be displayed as follows:

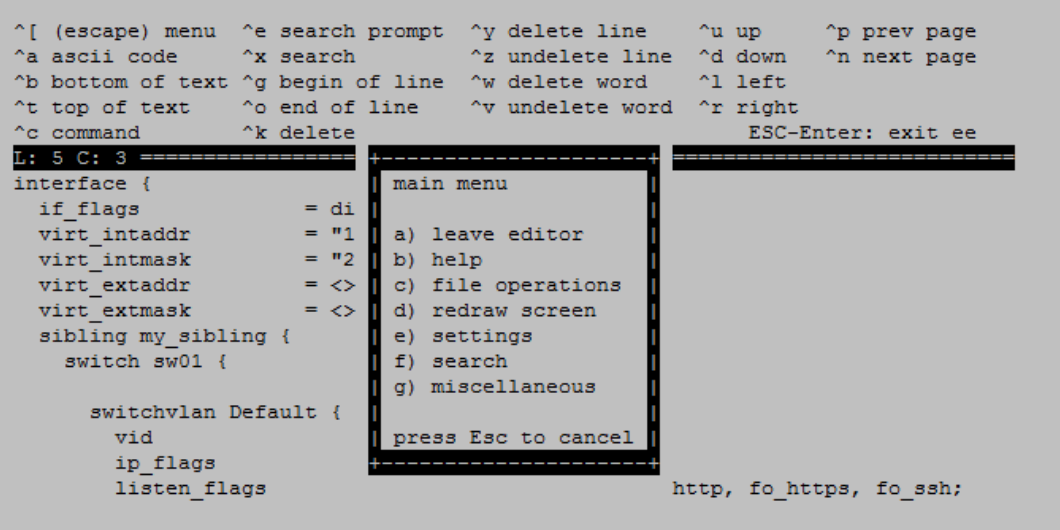

#### **Main and Submenu Commands**

ł.

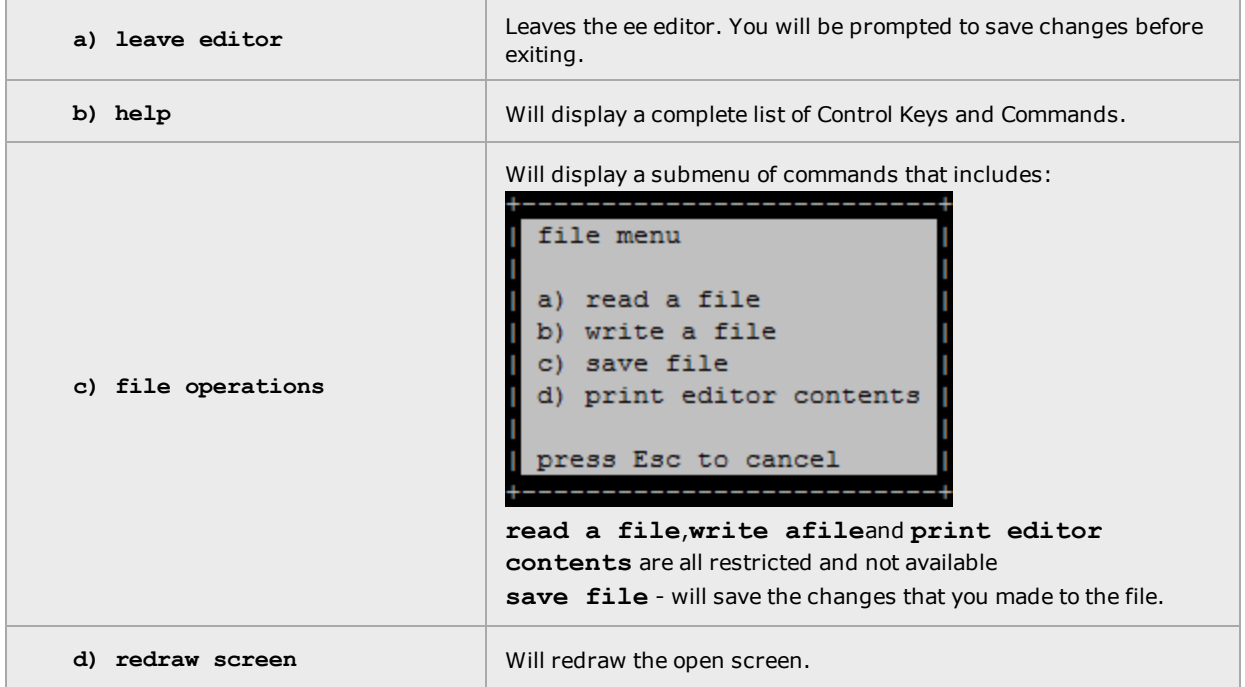

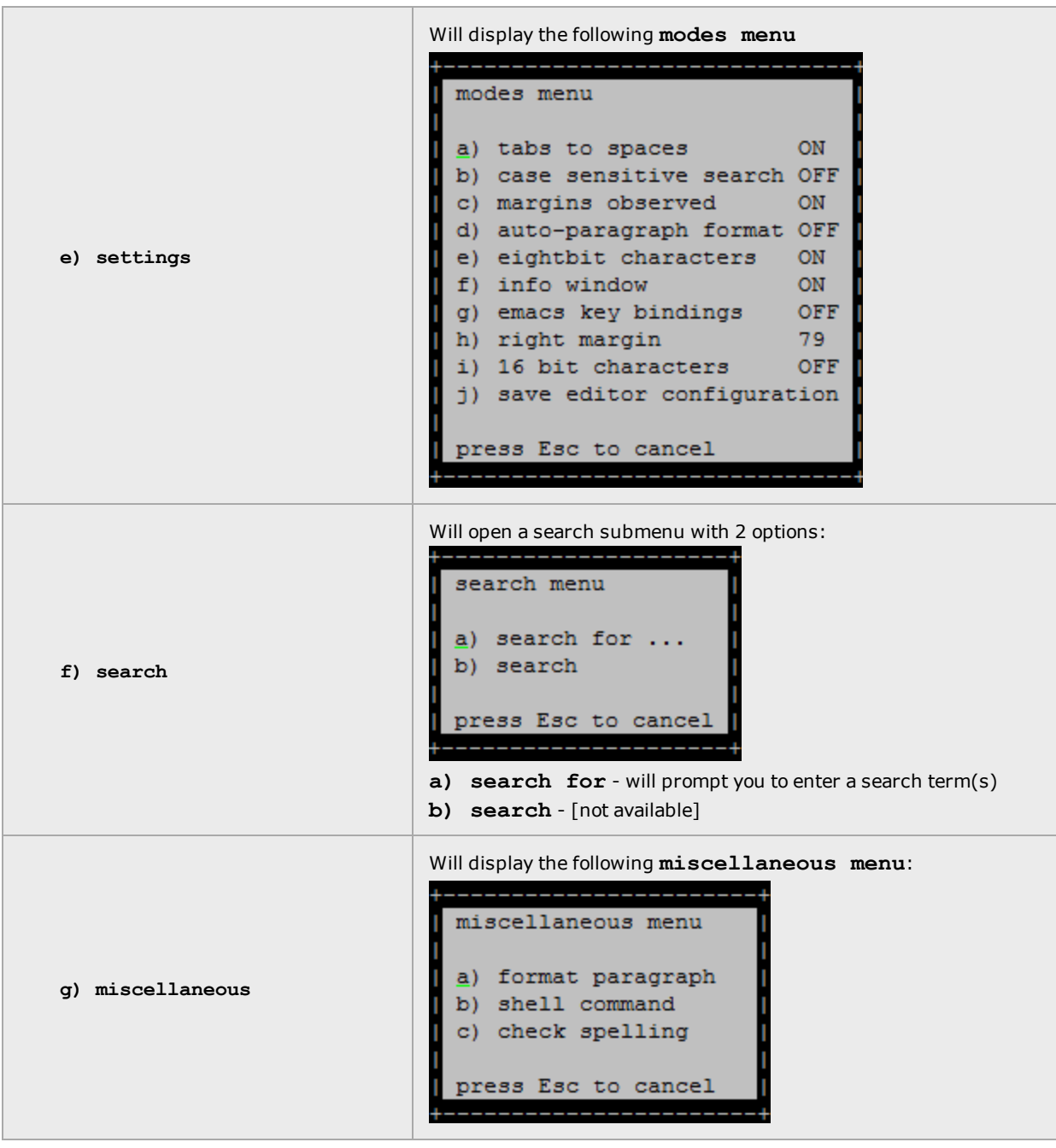
# Appendix D EQ/OS 8.6 to EQ/OS 10.0 Configuration **Converter**

Sections within this chapter include:

**EQ/OS 8.6 to EQ/OS 10 [Configuration](#page-829-0) Conversion Process [830](#page-829-0)**

# <span id="page-829-0"></span>EQ/OS 8.6 to EQ/OS 10 Configuration Conversion Process

EQ/OS 8.6 and EQ/OS 10 configuration files are not compatible. It is not possible to simply copy an older configuration to a new installation during the upgrade process, as is done when upgrading from a 8.6 to an 8.6 version, or from a 10 to a 10 version. The reason for this is that the two versions use different operating systems and cannot read each other's file systems.

The configuration migration will create a EQ/OS 10 configuration that is functionally equivalent to the EQ/OS 8.6 configuration in the supplied backup archive. Note that because of differences in the object model used by the two releases, there will not necessarily be a one-to-one correspondence between EQ/OS 8.6 objects and EQ/OS 10 objects as shown below. For example, since servers are defined within clusters in EQ/OS 8.6, some adjustments to a EQ/OS 8.6 configuration must be made because servers are global objects in EQ/OS 10 that must be placed in server pools before they are associated with clusters.

# **Configuration Conversion Notes**

- 1. You must be running EQ/OS 8.6.0i-patch1 to upgrade to EQ/OS 10.
- 2. SSL Certificates are not converted. They will need to be to manually reinstalled after the migration to EQ/OS 10 is complete.

# **How configuration objects will be converted**

The following shows Equalizer configuration objects that will or won't be converted during the migration:

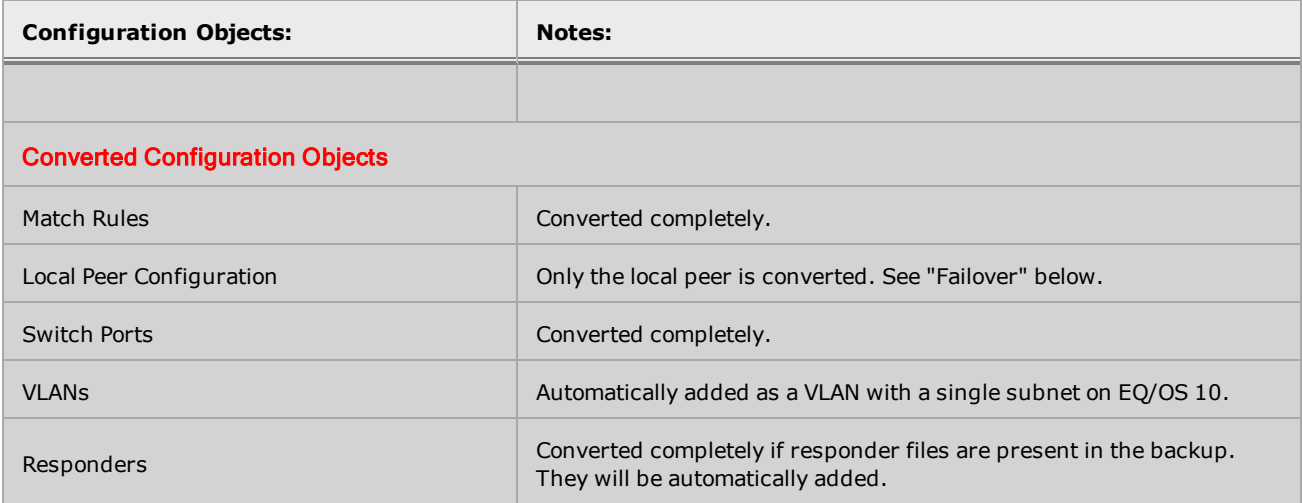

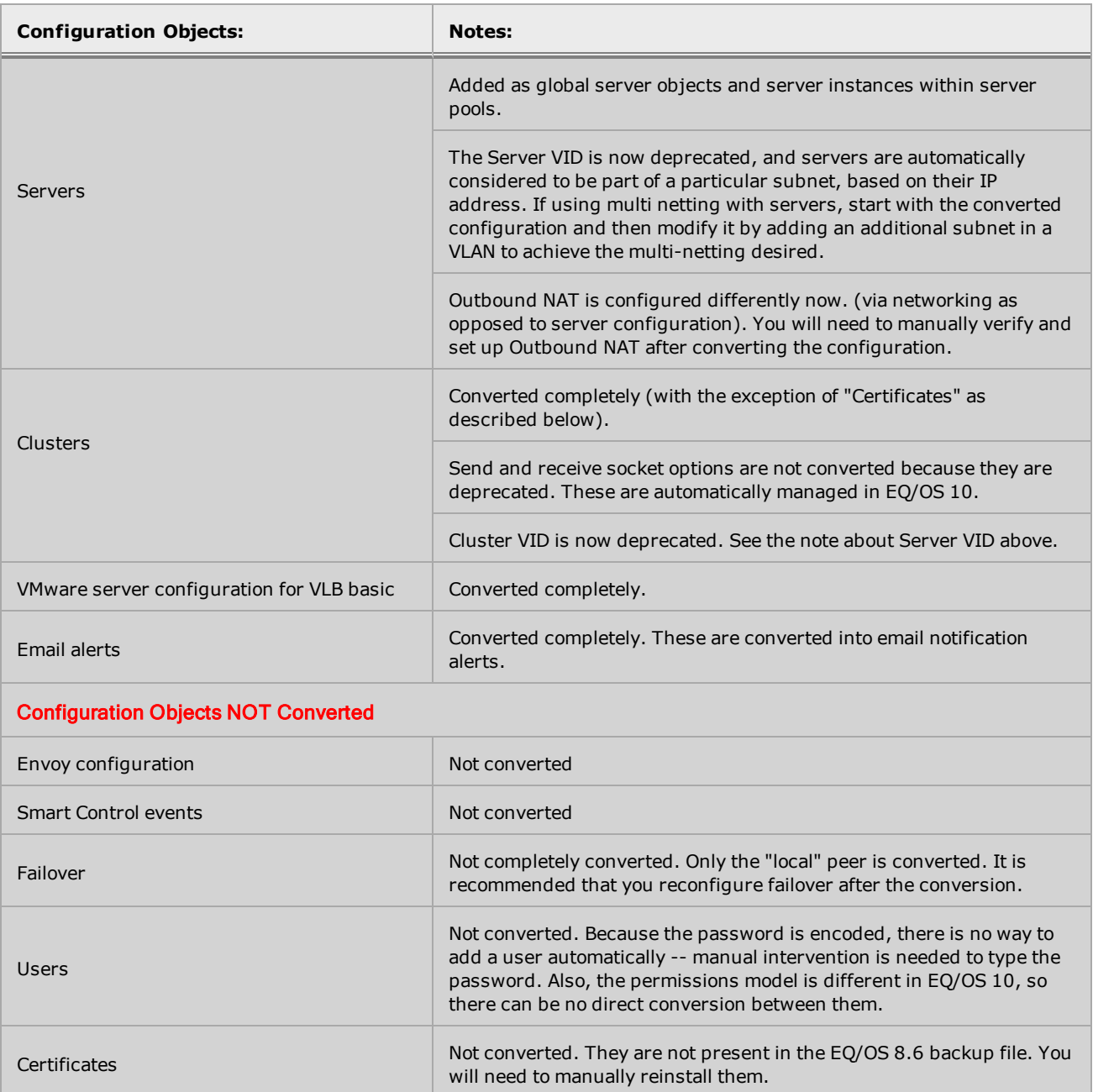

# **Object Names Affected by Configuration Migration**

In EQ/OS 8.6, each cluster is assigned its own servers. In EQ/OS 10, servers are global objects. When migrated, server names are contrived using the cluster name and server name to avoid having duplicates.

**Note** - It should be noted that EQ/OS 8.6 object names in excess of 47 characters will be truncated and appended with "\_XXX". "XXX" is a number that starts with 000 and will increment. For example, two server instances may be appended with 000 and 001.

The following are examples of the name changes. If the EQ/OS 8.6 configuration was:

# cluster cl00 >> server sv00

The resulting cluster-server name in the configuration in EQ/OS 10 will be:

# server cl00\_sv00

EQ/OS 10 uses Server Pools that contain Server Instances. When migrating to EQ/OS 10 a Server Pool will be created using the cluster-server details described. A server instance (si) will be created for the new EQ/OS 10 server and assigned to a new cluster. For example:

A server pool (srvpl) is created with a new server instance (si):

# srvpl cl00 >> si cl00\_sv00

A new cluster is created with the new server pool attached:

# cluster  $c100 \gt\gt$  srvpl  $c100$

However, if there are duplicate servers shared between clusters in the EQ/OS 8.6 configuration, there will be a configuration where we use the name of the first cluster in which it appears, and there is a mismatch between the server name and the cluster name:

If the configuration in EQ/OS 8.6 was:

# cluster cl00 >> server sv00 (1.2.3.4 80)

# cluster cl01 >> server sv01 (1.2.3.4 80)

The resultant EQ/OS 10 configuration will be:

server cl00\_sv00 (Note only one server) srvpl  $c100 > > s$ i  $c100$ \_sv00 srvpl cl01 >> si cl00\_sv00 (Note the mismatch) cluster  $c100 \gt\gt$  srvpl  $c100$ cluster  $c101$  >  $>$  srvpl  $c101$ 

# **Migration Process**

The following describes the process of converting an EQ/OS 8.6 configuration to EQ/OS 10. It is recommended that the migration be executed on a "clean" Equalizer, meaning, without configured objects. If there are configured objects on your system, it is advisable to review the names and IP configuration to verify that there are no conflicts with the migrating EQ/OS 8.6 configuration. If there are conflicts, they will be noted and displayed when the migration script is executed.

# **General Work flow**

- 1. On EQ/OS 8.6, create a backup archive of the system. You will not be able to downgrade to EQ/OS 8.6 in the event that a downgrade becomes necessary in the future.
- 2. Upgrade your EQ/OS 8.6 system to EQ/OS 10.
- 3. Upload the backup file to EQ/OS 10.
- 4. Convert the backup file to a EQ/OS 10 configuration script.
- 5. Run the script.

**In Version 8.6, outbound NAT may be configured to use the server IP, cluster IP, failover IP or the subnet IP (default case). However, the converter will look for a subnet to which the server belongs and configure it to NAT out of that subnet IP . If no such subnet exists, then outbound NAT for that Version 8.6 server must be manually converted to EQ/OS 10.**

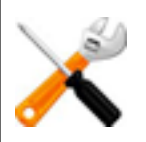

**For the converter to configure/convert outbound NAT from Version 8.6 to EA/OS 10, the Version 8.6 global flag - enable\_outbound\_nat must be set.**

# **Static Routes:**

A static route configured in Version 8.6 is converted if the gateway IP is a part of an existing **subnet. If no such subnet exists, the Version 8.6 static route must be manually converted to EQ/OS 10.**

# **Conversion using the CLI**

- 1. Create a backup of the EQ/OS 8.6 system. Refer to the *Equalizer Administration Guide* for EQ/OS 8.6 for instructions.
- 2. Upgrade your EQ/OS 8.6 system to EQ/OS 10. Refer to *"EQ/OS 8.6 Upgrade [Procedure"](#page-78-0)* on [page](#page-78-0) [79](#page-78-0) for instructions.
- 3. Upload the EQ/OS 8 backup file onto the system:

```
eqcli > files download [URL or Path to *.bkp file]
```
For example:

**eqcli > files download ftp://10.0.0.10/os8backup.bkp**

4. Convert the backup file into a EQ/OS 10 CLI script:

```
eqcli> cfg_convert file [backup filename] outfile [output filename]
```
For example:

**eqcli> cfg\_convert file os8backup.bkp outfile os8cfg.script**

This will create a CLI script file, also in the EQ/OS 10 data store. It will also create files for any "sorry" responders in the datastore. The script will be a list of eqcli commands to create converted configuration objects and comments describing parameters which could not be converted. For example:

```
cluster myclust proto "tcp" ip 10.0.0.10 port 1 range 4999 stickyto 3500
idleto 36000
# Unsupported user touch option: desc = touch (unable to migrate this
option, it must be hand converted)
```
**Note** - When viewing the translated file, look for lines that begin with "#" (comments). These are lines which could not be converted with the reason displayed. Make a note of these lines and determine whether the parameters described by them are important to them. If they are, they will need to be manually configured later. If not, they can be ignored.

5. Enter the following:

```
eqcli> run_script [output filename]
```
For example:

**eqcli> run\_script os8cfg.script**

This will process the script, one line at a time, and stop if any errors are encountered. Here is an example of a successful run:

```
eqcli > run_script myscript
eqcli: 12020315: Processing line 1: server newserver ip 3.4.5.6 port 80
proto tcp
```

```
eqcli: 12000287: Operation successful
eqcli: 12020315: Processing line 2: server otherserver ip 3.4.5.6 port 81
proto tcp
eqcli: 12000287: Operation successful
eqcli: 12020318: All commands processed successfully.
eqcli >
```
- 6. If the script completes successfully you can continue using the system as normal. You may need to install certificates first .
- 7. If the script completed with an error you can modify the offending command, and restart the script from that line:

```
eqcli> files edit [filename]
   eqcli> run_script [filename] [start line]
For example:
   eqcli> files edit myscript
   eqcli> run_script myscript 5
```
**Note** - The default editor that is used when the "files edit" command is executed is "ee". If you are editing a long file, it may be helpful to jump to particular line number. In "ee", to do this, press **CTRL+C** to enter command mode, and then type the line number to jump to.

8. Once you have verified that the configuration was successfully converted, you can remove the EQ/OS 8 backup file and converted CLI script from the file store:

```
eqcli> no files [filename]
```
For example:

**eqcli> no files os8backup.bkp**

# **Conversion using the GUI**

The GUI work flow would be simplified, particularly because there is no plan to implement file management in the GUI. This would all be done using a wizard screen with several steps:

- 1. Log in to the GUI as described in *["Logging](#page-229-0) In"* on [page](#page-229-0) 230.
- 2. Click on Equalizer on the left navigational pane.
- 3. Click on the Maintenance tab and then Tools on the right to display the Tools accordion tabs.
- 4. Click on the Configuration Converter accordion tab and the following will be displayed.

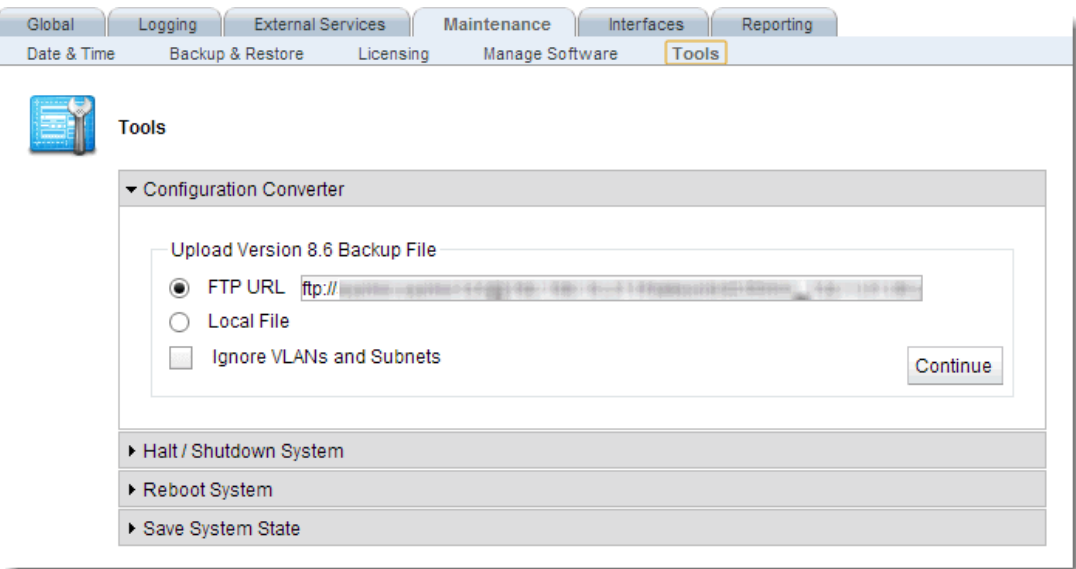

The EQ/OS 8.6 backup file can be uploaded either from a URL or FTP server or from a local directory. Proceed with either step 5 or step 6 depending on the location of your backup file. After selecting a file from either method described in steps 5 and 6, proceed with step 7.:

**Note** - By default, VLANs and Subnets in the EQ.OS 8.6 configuration will be converted. Enabling the **Ignore VLANs and Subnets** option will cause the converter to ignore VLANs and Subnets in the EQ/OS 8.6 configuration.

- 5. To upload from a URL or FTP Server:
	- a. Click on the FTP URL option and enter the FTP location or URL in the space provided.
	- b. Click on Continue to upload the file. A Please Wait message should appear while the file is downloaded from the FTP site. If connection with the FTP site fails, an error message will be displayed. If successful, a message will be displayed prompting you to continue. Press Continue again and the Verify and Run Configuration Script screen will be displayed.
- 6. To upload a locally stored file:
	- a. Click on the Local File option and then Continue to located the file.
	- b. After locating the file, select it and click on Open to begin the upload process.
- 7. The Verify and Run Configuration Script screen is a line numbered text editor. Here you can modify a script as needed before continuing with the conversion.

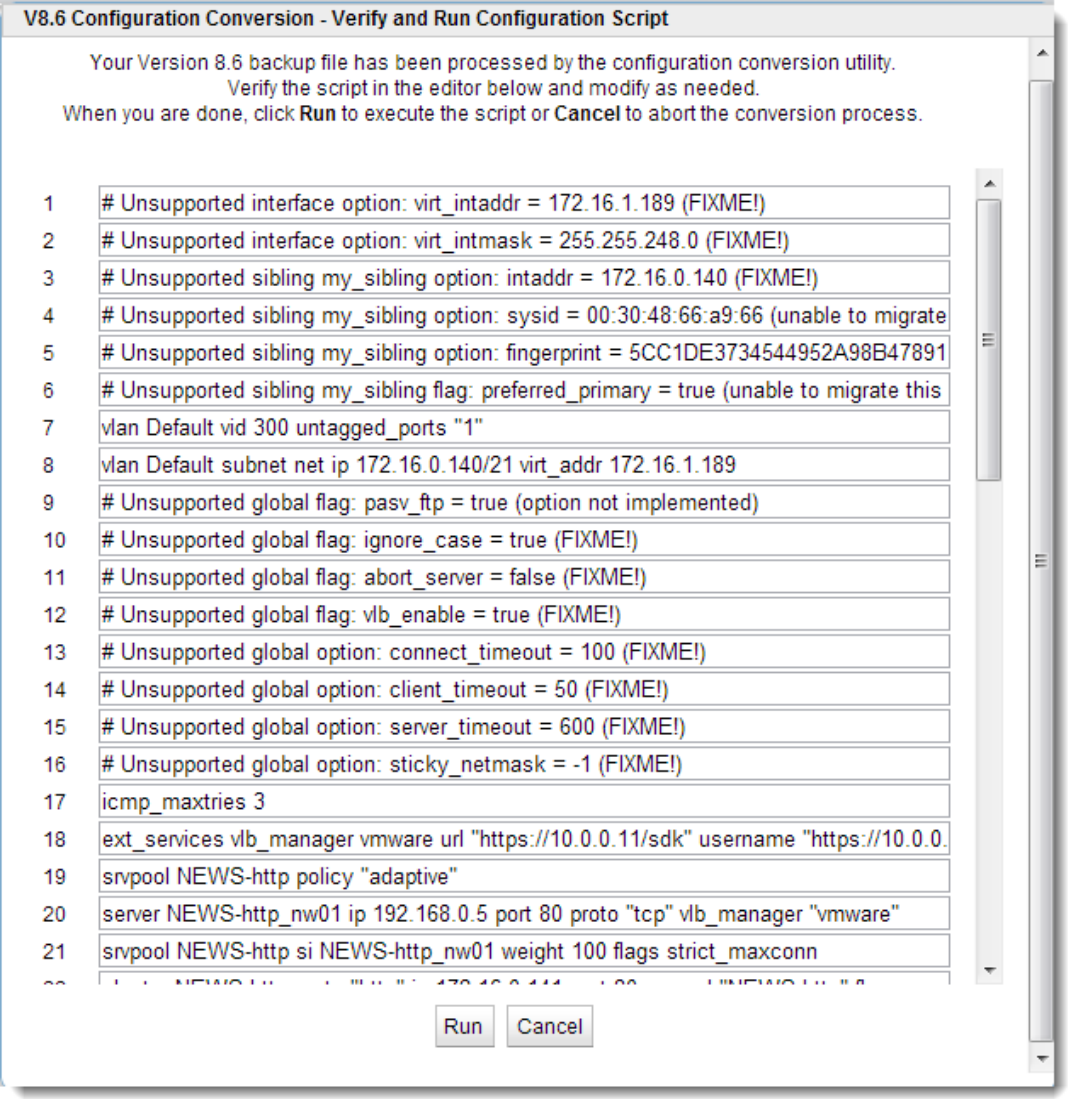

- 8. After clicking on Run the script is executed on Equalizer. If no errors occur and the script runs to completion a Configuration Complete message will be displayed. If an error occurs the a Correct Error and Continue screen will be displayed which is the same as the Verify and Run Script screen except that it opens at the line at which the error occurred as indicated by the error message.
	- a. If you click on Cancel, the editor screen will be closed and you will be prompted to Save your conversion script in the file store.Refer to *["Editing](#page-825-0) Files"* on [page](#page-825-0) [826](#page-825-0)*"EQ/OS 8.6 to EQ/OS 10 [Configuration](#page-829-0) Conversion Process"* on [page](#page-829-0) 830 for instructions on accessing and editing files in the data store using the CLI. Click on Discard to discard the script.
- b. Click on Continue to execute the script on Equalizer starting at the line on which the error occurred. If no errors occur and the script runs to completion, a Configuration Complete message will be displayed. If an error occurs, the Correct Error and Continue screen will be displayed again and will open at the line at which the error occurred as indicated by the error message.
- 9. After the script has completed running the new objects should appear on the left navigational pane.

# Appendix E

# Port Numbers

Sections within this chapter include:

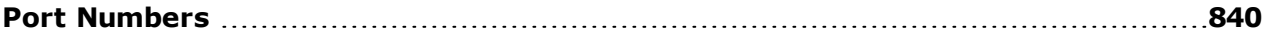

# <span id="page-839-0"></span>Port Numbers

Communications between the Equalizer appliance, clients, and servers requires that any routers and firewalls between them permit specific protocols and port numbers.

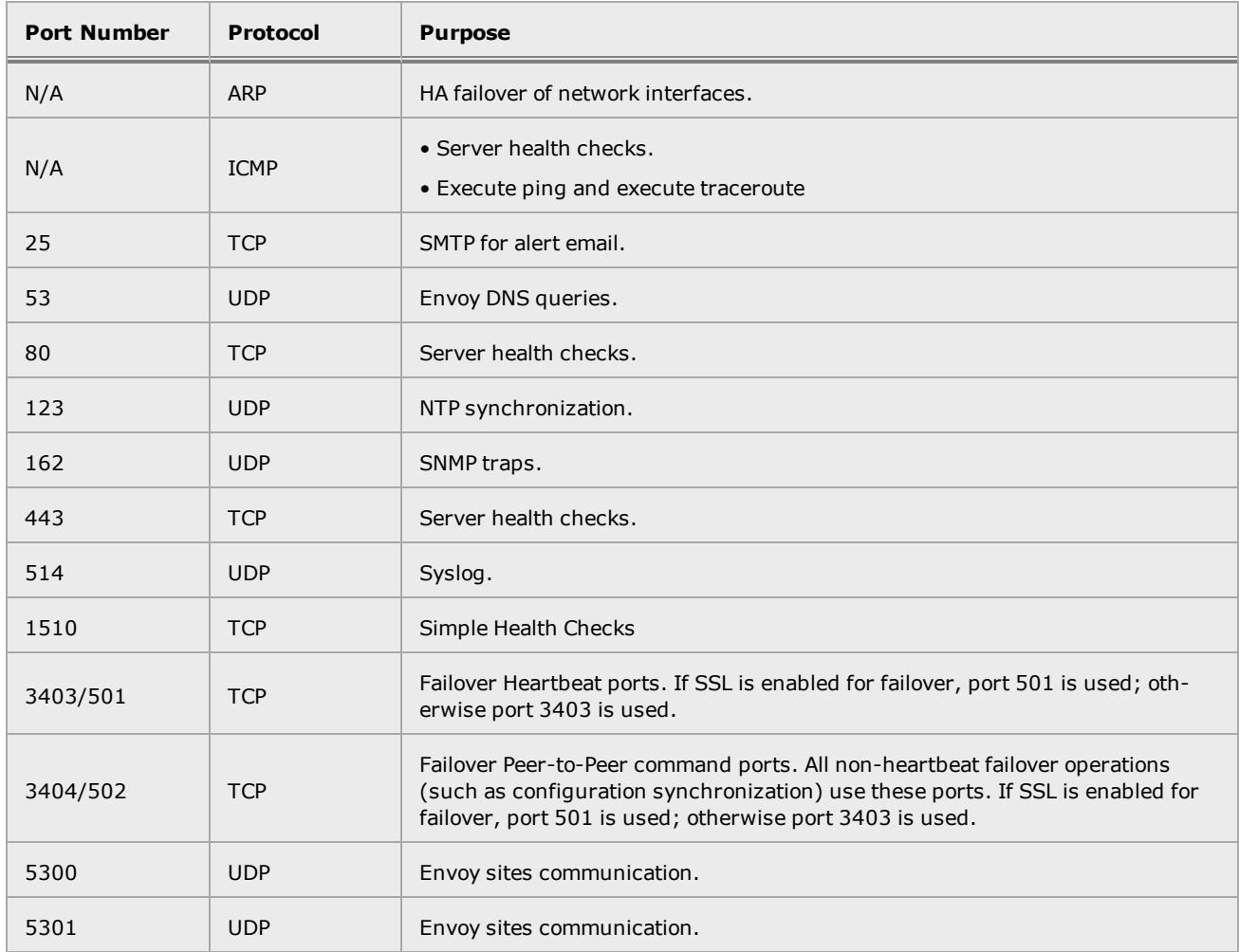

# Default Ports Used by Equalizer for Outgoing Traffic (Client)

# Default Ports Used By Equalizer for Incoming Traffic

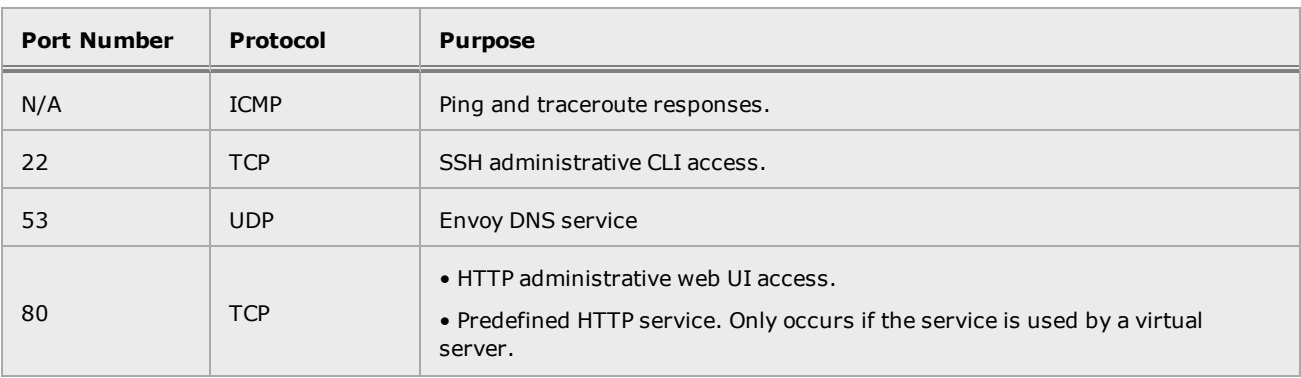

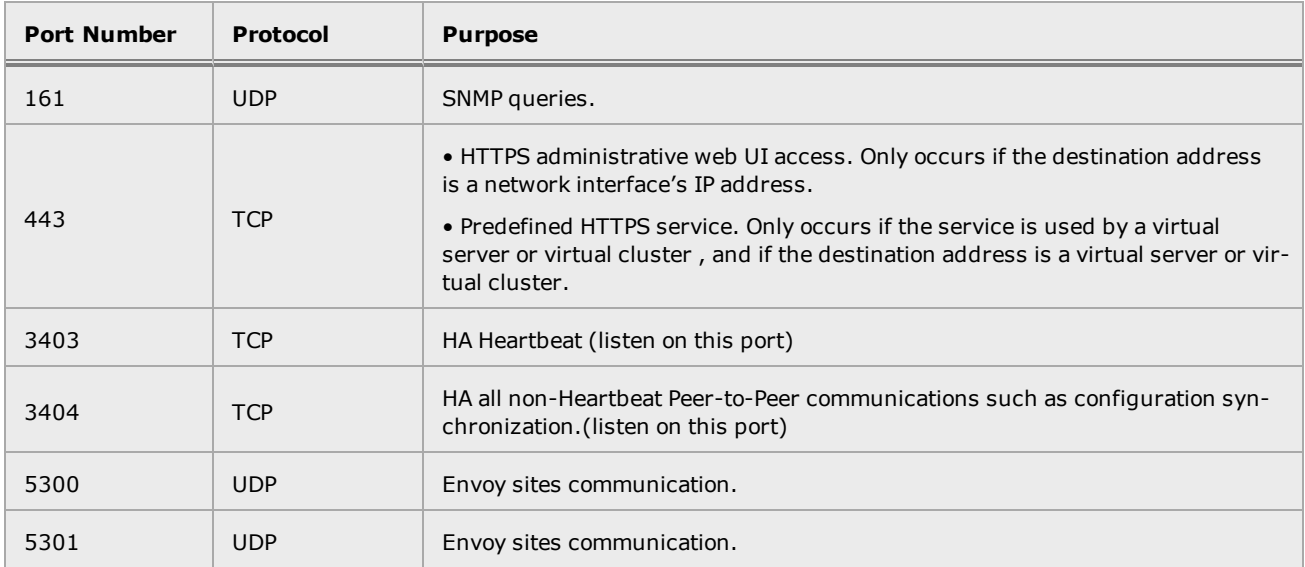

# Appendix F Networking Translation Between EQ/OS 10.1.x and 10.2.x

Sections within this chapter include:

**[Networking](#page-843-0) Translation Between 10.1.x and 10.2.x Systems [844](#page-843-0)**

# <span id="page-843-0"></span>Networking Translation Between 10.1.x and 10.2.x Systems

Several, significant networking enhancements were made as part of EQ/OS 10.2.x development. These include:

- 1. Per-subnet static routes have been enhanced to allow the user to specify an optional source IP address.
- If no source is specified, the static route applies to all traffic originating from the entire subnet.
- If a source is specified, the static route applies only to traffic originating from the IP address range specified by the source IP parameter (in CIDR format).

This allows the user to restrict routes to a specific IP address range or a single IP address.

- 2. The subnet outbound\_nat parameter has been removed. It is replaced by enhanced Network Address Translation (NAT) capabilities that allow the user to specify an IP address range (or a single IP) and the IP address that will be used as the source IP for outgoing packets on an interface. NAT rules (like static routes) are specified on a per-subnet basis, providing flexibility when configuring routing. Additional information on NAT can be found in *["Configuring](#page-306-0) Outbound NAT"* on [page](#page-306-0) 307.
- 3. The default route (Default Route) subnet parameter used in 10.1.x configurations has been removed.
- 4. The def src addr (Default Source Address) flag used in 10.1.x configurations has been removed.
- 5. Destination networks used in 10.1.x configurations have been removed. Destination networks are now computed automatically by the system according to the static route configuration. No user configuration is needed. In order for destination networks to be properly computed, static routes must be configured as follows:

If a gateway provides internet connectivity, a static route should be configured with destination 0/0. If a gateway does not provide internet connectivity, a separate static route should be configured for each network reachable via the gateway..

The table below itemizes specific EQ/OS 10.1.x networking configuration scenarios and describes how they translate to the EQ/OS 10.2.x enhancements in an upgrade. In general:

- The default route subnet parameter is translated to a static route with a 0/0 destination (0.0.0.0/0) in a 10.2.x configuration.
- The outbound nat subnet parameter is translated to a subnet NAT rule which NATs the entire subnet range out the outbound\_nat IP address.
- When a misconfiguration is detected that results in the new configuration possibly working differently than the old configuration, an error is logged to /var/log/eq, as well as the system console. This error will appear after rebooting the system after the upgrade.

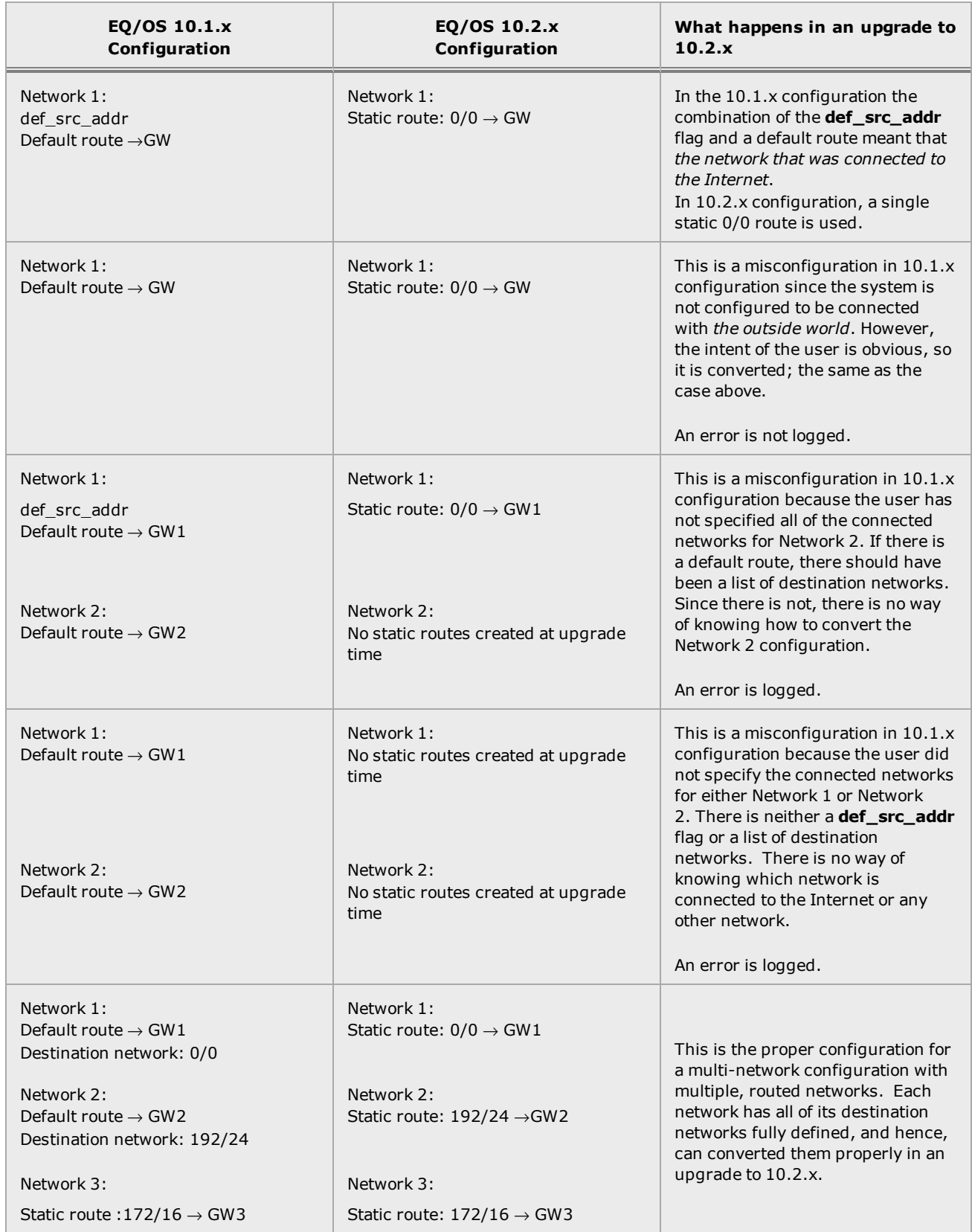

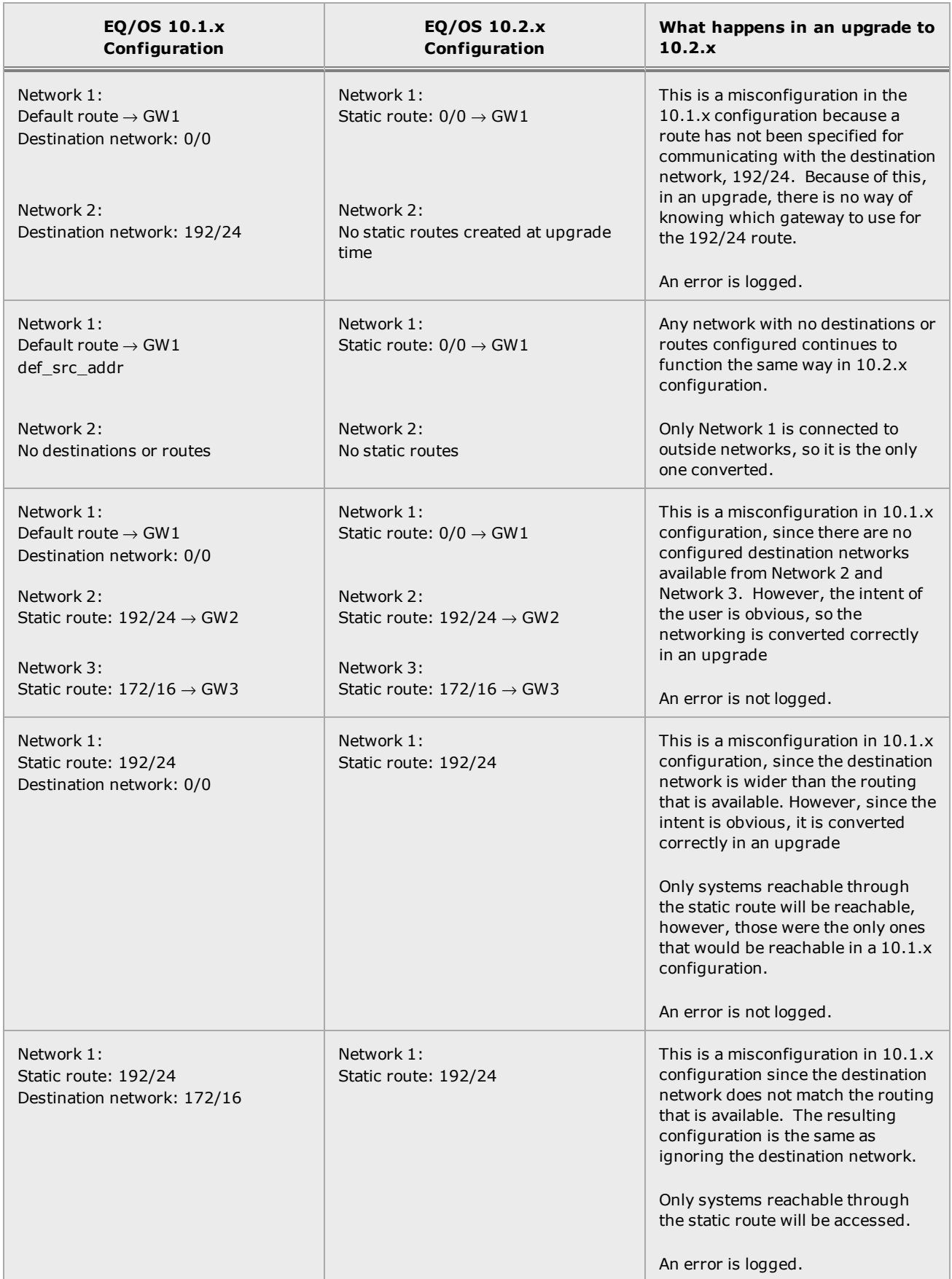

# Appendix G Maximum Configuration Values

The following table lists the allowable number of load balancing objects that can currently be defined on Equalizer:

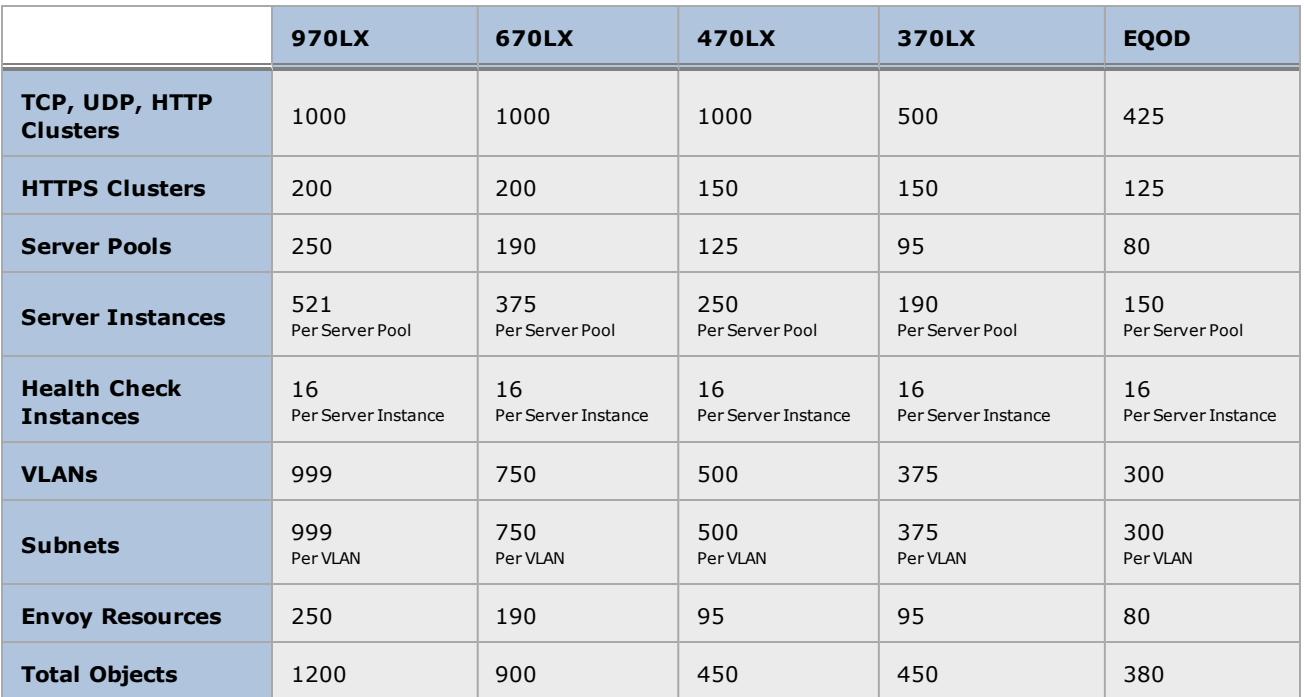

# **Glossary**

# 6

# 6in4

6in4 is an Internet transition mechanism for migrating from Internet Protocol version 4 (IPv4) to IPv6.

#### A

# Access Control Lists (ACLs)

Refers to rules that are applied to port numbers or network daemon names that are available on a host or other layer 3, each with a list of hosts and/or networks permitted to use the service

# active connection count

Shows the number of connections currently active on the server.

# active connections weight

The relative influence on the policy of the number of active connections currently open to a server

# Active Content Verification (ACV)

These are Server Health Checks. ACV health checks basically have Equalizer attempting to open a TCP connection to a server and determing if the server accepts. When the server accepts, Equalizer sends a user-defined request to the server (for example GET a web page). If the server does not accept the request within the configured time, or is the server does not respond with the response the user configured, the server is marked "down" and no further traffic is sent to that server until it starts responding to health checks.

# active-active

Equalizer clusters are instantiated on two peers and organized into failover groups. If the other peer's connectivity for the failover group's resources is judged to be "healthier" than the peer on wihich the group is running, then the group fails over to the other peer.

# active-standby

AllEqualizer clusters are instantiated on a primary system, and all will failover to a backup unit if the backup unit is judgged to be "healthier" than the primary system.

# ActiveX

ActiveX is a Microsoft software component for Windows. It controls are small programs, sometimes called add-ons that are used on the Internet and can enhance the browsing experience by allowing animation or helping with tasks such as Microsoft security updates.

# adaptive load balancing

Distributes the load according to the following performance indicators for each server.

#### Address Resolution Protocol

Address Resolution Protocol(ARP) is a protocol used by IPv4, to map IP network addresses to the hardware addresses used by a data link protocol. The protocol operates below the network layer as a part of the interface between the OSI network and OSI link layer.

# address translation

The modification of external addresses to standardized network addresses and of standardized network addresses to external addresses.

# administration address

The IP address assigned to Equalizer on any VLAN. Access to Equalizer can be configured for each VLAN.

# administration interface

The browser-based interface for setting up and managing Equalizer.

# affinity

Affinity is a technique that enables the load balancer to remember which balanced server was chosen for a certain client at its initial request. Subsequent requests are then directed to the same server again. If the affinity feature is disabled when a new TCP/IP connection is received from a client, load balancer chooses the correct server at that moment and forwards the packet to it. If a subsequent connection comes in from the same client, load balancer treats it as an unrelated connection, and again chooses the most appropriate server at that moment.

# agent

An application that gathers or processes information for a larger application. See server agent.

# agent weight

The relative influence on the policy of the return value of a server agent (if any) running on the servers in the cluster.

# aggregation

See link aggregation and sticky network aggregation.

# algorithm

Instructions, procedures, or formulas used to solve a problem.

## alias

A nickname that replaces a long name or one that is difficult to remember or spell.

# aliased IP address

A nickname for an IP address.

# Application Delivery Controller (ADC)

An application delivery controller (ADC) is a network device that usually sits between the firewall/router and application servers. The ADC is in many cases described as the next generation load balancer.

# application layer

Layer 7 of the Open Systems Interconnection (OSI) network model, where communication between endpoints is defined by the application.

#### atom

The smallest part of a regular expression in Equalizer. See branch, piece, and regular expression.

#### authoritative name server

A name server that maintains the master records for a particular domain. See name server.

### B

### back-end server

A physical server that is part of a virtual cluster on Equalizer.

#### backup Equalizer

The backup unit in a failover pair of Equalizers. The backup unit constantly monitors the health of the active (primary) unit, and replaces the primary unit in the event that the primary becomes unavailable. See hot backup and primary Equalizer.

### bound

A character that represents the limit of part of a regular expression.

# bracket expression

In a regular expression, a list of characters enclosed in brackets ( [...] ).

# branch

In an Equalizer regular expression, a complete piece of a regular expression. You can concatenate and/or match branches. See atom, piece, and regular expression.

 $\overline{C}$ 

# cache

An area in which information is temporarily stored.

# client timeout

The time in seconds that Equalizer waits before closing an idle client connection.

#### cluster

A set of networked computer systems that work together as one system. See server cluster and virtual cluster.

# cluster address

The IP address assigned to a particular cluster configured on Equalizer.

# command transfer

In a failover configuration the subnet that is the subnet over which the configuration file transfers (between preferred primary and preferred backup) can occur.

#### Community String

AnySNMP management console needs to send the correct community string along with allSNMP requests. If the sent community string is not correct, Equalizer discards the request and will not respond.

# computed load

A measure of the performance of a server relative to the overall performance of the cluster of which the server is a part.

#### connection

A connection is a Layer 4 transmission path established between two endpoints. Clients open connections to Equalizer cluster IPs, and Equalizer opens connections to the servers behind it. The notion of a connection is supplied by the underlying protocol. There are connection-oriented protocols, like TCP and connectionless protocols, such as UDP.

# connection timeout (ms)

This is the failover timeout (in ms) for peer connections.

#### cookie

Data that a Web server stores on a client on behalf of a Web site. When a user returns to the Web site, the server reads the cookie data on the client, providing the Web site all the saved information about the user.

#### cookie header

One of Equalizer's supported headers, a cookie header is an HTTP data string previously sent by a server that is stored in Equalizer for future routing.

#### cookie persistence

In cookie-based persistence, Equalizer "stuffs" a cookie into the server's response header on its way back to the client. This cookie uniquely identifies the server to which the client was just connected. The client includes (sends) the cookie in subsequent requests to the Equalizer. Equalizer uses the information in the cookie to route the requests back to the same server.

# cookie switching

Refers to three distinct ways to perform cookie switching: cookie-read, cookie-insert, and cookie-rewrite.

#### $\Box$

# daemon

An application that runs in the background and performs one or more actions when events trigger those actions.

# default gateway

A default gateway is on the same subnet asEqualizer, and is the gateway which Equalier relies on to route traffic.

# delay weight

The relative influence on the policy of the current response time between Equalizer and the server.

# Direct Server Return (DSR)

In a Direct Server Return (DSR) configuration, the server receiving a client request responds directly to the client IP, bypassing Equalizer. Because Equalizer only processes incoming requests, cluster performance is dramatically improved when using DSR in high bandwidth applications, especially those that deliver a significant amount of streaming content. In such applications, it is not necessary for Equalizer to receive and examine the server's responses: the client makes a request and the server simply streams a large amount of data to the client.

# DNS

Domain Name System or Domain Name Service; used to map domain names to Internet servers in order to link to IP addresses or map IP addresses to domain names. See IP address.

# DNS TTL

The amount of time, in seconds, that a name server is allowed to cache the domain information. See DNS and TTL.

# domain

The highest level in an IP address and the last part of the address in the URL. The domain identifies the category under which the Web site operates. For example, in www.coyotepoint.com, com is the domain, where com represents a commercial site. See domain name, IP address, and subdomain. See also DNS.

# domain name

The owner of an IP address. The next highest level in an IP address and the next-to-last part of the address. For example, in www. coyotepoint.com, coyotepoint is the domain name. See domain, IP address, and subdomain. See also DNS.

#### dual stack networking

Dual-stack networking is a transition technology in which IPv4 and IPv6 coexist and operate in tandem and independently over shared or dedicated links. In a dual-stack network, IPv4 and IPv6 are fully deployed across the network infrastructure so that configuration and routing protocols handle both IPv4 and IPv6 addressing.

# dynamic weight

The weight that Equalizer assigns to a particular server during operation. See server weight, initial weight, and weight.

#### E

# echo

An IP address-port pair that identifies the start or end of an address; a value that ends a process.

# Enhanced NAT

NAT performed by a load balancer with protocol-specific knowledge in order to make certain protocols with with load balancing.

# Envoy

Equalizer add-on software that supports geographic clustering and load balancing. See geographic cluster, geographic load balancing, and load balancing. See also intelligent load balancing.

#### eqcli

The Equalizer EQ/OS 10 Command Line Interface

# EQOD

See "Equalizer OnDemand"

# Equalizer Administration Interface

An Equalizer window with which you can monitor Equalizer's operation; view statistics; add, modify, or clusters; add, modify, and delete servers; and shut down a server or Equalizer through a Javascript-enabled browser.

# Equalizer Configuration Utility

An Equalizer feature that enables you to configure Equalizer, set parameters, and shut down and upgrade Equalizer.

# Equalizer OnDemand

Equalizer OnDemand is a software-based virtual appliance that operates as an integral part of the virtual infrastructure model. It is deployed as a single virtual server instance dedicated to load balancing and managing the application delivery needs.

# external address

The IP address assigned to Equalizer on the external network.

#### external interface

A network interface used to connect Equalizer to the external network. See interface, internal interface, and network interface.

#### external network

The subnet to which the client machines and possibly the Internet or an intranet are connected.

```
F
```
# failover

The act of transferring operations from a failing component to a backup component without interrupting processing.

# firewall

A set of security programs, which is located at a network gateway server and which protect the network from any user on an external network. See gateway.

# **FQDN**

See Fully Qualified Domain Name (FQDN).

# FTP

File Transfer Protocol; rules for transferring files from one computer to another.

# FTP cluster

A virtual cluster providing service on the FTP control port (port 21). See cluster and virtual cluster.

### Fully Qualified Domain Name (FQDN)

The complete, registered domain name of an Internet host, which is written relative to the root domain and unambiguously specifies a host's location in the DNS hierarchy. For example, east is a hostname and east.coyotepoint.com is its fully qualified domain name. See also domain name.

# G

# gateway

A network route that typically translates information between two different protocols.

# geographic cluster

A collection of servers (such as Web sites) that provide a common service over different physical locations. See cluster.

# geographic load balancing

Distributing requests as equally as possible across servers in different physical locations. See load balancing. See also intelligent load balancing.

# geographic probe

A query sent to a site in a geographic cluster to gather information so Equalizer can determine the site that is best able to process a pending request. See geographic cluster.

#### H

# header

One or more lines of data that identify the beginning of a block of information or a file.

# hot backup

Configuring a second Equalizer as a backup unit that will take over in case of failure. Also known as a hot spare. See backup Equalizer. See also primaryEqualizer. A server can also be used as a hot backup, or hot spare, within a cluster. If all the other servers in the cluster fail, the hot spare will begin processing requests for the cluster.

# HTTP

HyperText Transfer Protocol; the protocol with which a computer or user access information on the World Wide Web.

# **HTTPS**

HyperText Transfer Protocol(Secure). The SSL/TLS protocol is used in combination with the HTTP protocol to provide secure identification and data encryption.

#### hub

A device that joins all the components attached to a network.

#### I

# ICMP

Internet Control Message Protocol. Used by operating systems of networked computers to send error messages indicating that a requested service is not available or that a host or router could not be reached.

# ICMP echo request

The act of repeating a stream of characters (for example, echoing on the computer screen characters as a user types those characters). See ping. See also echo.

# ICMP Probe Maximum Tries

Enables probing servers using ICMP echo (ping) probes. These probes are 5 seconds apart. If a server does not respond to an ICMP prebend it has attempted to probe the number of times specified, it is marked down only if there are no other probes (TCP, ACV, or server agent) active for the cluster.

#### ICMP Probes

These are Server Health Checks. ICMP health checks basically have Equalizer sending a "ping" to a server and "listening" if the server sends a response. If the server does not respond within the configured time, the server is marked "down" and no further traffic is sent to that server until it starts responding to health checks.

# ICMP triangulation

Routing client requests to the closest site geographically based on triangulation, a method of calculating the location of a site using the known locations of two or more other sites.

# initial weight

The weight that an administrator assigns to a particular server. During operation, Equalizer dynamically adjusts the server weights (that is, dynamic weight), so a server's weight at a particular time might be different from the initial weight originally set by the administrator. See dynamic weight, server weight, and weight.

# intelligent load balancing

A request for load balancing using Equalizer-based algorithms that assess the configuration options set for cluster and servers, real-time server status information, and information in the request itself. See algorithm and load balancing. See also geographic load balancing.

#### interface

The place at which two or more systems connect and communicate with each other. See external interface, internal interface, and network interface.

# internal address

The IP address assigned to Equalizer on the internal network.

#### internal network

The subnet to which the back-end server machines are connected.

# Internet Control Message Protocol (ICMP)

The ISO/OSI Layer 3, Network, protocol that controls transport routes, message handling, and message transfers during IP packet processing. See ICMP triangulation and ISO/OSI model.

# IP

Internet protocol; the TCP/IP protocol that controls breaking up data messages into packets, sending the packets, and reforming the packets into their original data messages. See Internet protocol stack, IP address, packet, and TCP/IP.

# IP address

A 32-bit address assigned to a host using TCP/IP. IP addresses are written in dotted decimal format, for example, 192.22.33.1.

#### IP Reputation Database

An IP Reputation database aggregates data from locations and sources around the world that collaborate to provide up to date information about threatening sources. It is commonly used as protection against malicious sources associated with web attacks, phishing activity, web scanning.

# IPv4

Internet Protocol version 4 (IPv4) is the fourth revision in the development of the Internet Protocol(IP) and the first version of the protocol to be widely deployed. Together with IPv6, it is at the core of standards-based internetworking methods of the Internet.

# IPv6

IPv6 (Internet Protocol version 6) is a version of the Internet Protocol(IP) intended to succeed IPv4, which is the protocol currently used to direct almost all Internet traffic.[1]

# IPv6-IPv4 Translation

IPv6-IPv4 Translation is used when a portion of an internal network only supports IPv4 and/or a portion of applications can accept only IPv4 connections. The advantage of this is that IPv6 to IPv4 translations are provided for legacy IPv4 application services and

provides additional time for completely migrating to IPv6 architecture.

# ISO/IEC

International Organization for Standardization/International Electrotechnical Commission; international standards organizations.

# ISO/OSI model

InternationalOrganization for Standardization/Open Systems Interconnection model, a standard that consists of seven layers that control how computers communicate with other computers over a network. Layer 1, Physical, which sets the rules for physical connections via hardware, is the lowest layer. Layer 2, Data-link, uses Layer 1 and its own rules to control coding, addressing, and transmitting information. Layer 3, Network, uses the prior two layers rules as well as its own rules to control transport routes, message handling, and message transfers. Layer 4, Transport, uses its rules and those of the previous layers to control accuracy of message delivery and service. Layer 5, Session, uses its rules and those of the previous layers to establish, maintain, and coordinate communication. Layer 6, Presentation, uses its rules and those of the previous layers to control text formatting and appearance as well as conversion of code. Layer 7, Application, uses its rules and those of the other layers to control transmission of information from one application to another. Layer 7 is the highest layer. See Layer 4, Layer 7, and transport layer.

L

# $\overline{4}$

See Layer 4.

# L4 Load Balancing

Layer 4 load balancing is the most basic form of load balancing. It is only aware of IP information present in UDP or TCP headers, that is IP addresses and TCP/UDP port numbers. You can load balance a great many applications using this capability, which functions as follows: A packet arrives at Equalizer with a specific destination IP address and port number. We look in the list of configured clusters to find one that matches. Attached to that cluster areservers.The "best server" is chosen and the packet/request is then sent to that server using NAT.

# L4 TCP and UDP

IP protocols. They are well described at http://en.wikipedia.org/wiki/Transmission\_Control\_Protocol and http://en.wikipedia.org/wiki/User\_Datagram\_Protocolrespectively. TCP is a way in which computers connected to a network can communicate reliably. TCP protects against data loss, corruption and reordering at the cost of some performance. TCP is the underlying protocol for HTTP, email and many common Internet applications. UDP is a more performant protocol which does not protect data from all the issues described above. It is however more useful for time-sensitive data so it is commonly used for audio, video and... DNS

# $L7$

See Layer 7.

# L7 Load Balancing

Layer 7 refers to the "application layer". That is, data embedded within the part of the data packet which is not TCP or IP header information. For example, in HTTP protocol, you can find information such as a requested URL or the data type in the L7 information. Equalizer can search for this information in the packets exchanged between clients and servers and make decisions about how to handle the traffic such as with Match Rules, Cookie Persistence, or Responders. Note that to this date Equalizer supports L7 load balancing for HTTP and HTTPS protocols.

# **LAN**

See LocalArea Network.

# latency

The time over which a signal travels over a network, from the starting point to the endpoint. See ping. See also CMP echo request and echo.

# Layer 4 (L4)

The transport layer; Layer 4 uses its rules and those of the previous three layers to control accuracy of message delivery and service.which controls accuracy of message delivery and service. See ISO/OSI model and Layer 7.

# Layer 7 (L7)

The application layer; Layer 7 uses its rules and those of the other layers to control transmission of information from one application to another. Layer 7 is the highest layer in the ISO/OSI model. See ISO/OSI model and Layer 4.

#### least cxns (least connections)load balancing

Dispatches the highest percentage of requests to the server with the least number of active connections. In the same way as Fastest Response, Equalizer tries to avoid overloading the server so it checks the server's response time and server agent value. Least Connections optimizes the balance of connections to servers in the cluster.

# Link Load Balancing

Load balancing is a computer networking method for distributing workloads across multiple computing resources, such as computers, a computer cluster, network links, central processing units or disk drives.

#### load

A job that can be processed or transported once. See load balancing. See also geographic load balancing and intelligent load balancing.

#### load balancing

Moving a load from a highly-used resource to a resource that is used less often so that operations are efficient. Equalizer balances loads over a wide physical area or by using algorithms that assess options and real-time information. See geographic load balancing and intelligent load balancing.

# Local Area Network (LAN)

LocalArea Network

# M

# Match Rules

Match Rules are a feature associated with Layer 7 load balancing. This is often called "content switching" by other vendors. Using match rules you can configure Equalizer to handle application (HTTP) requests in specific ways depending on the data present in the request. For example, you can tellEqualizer to send any image requests to one of three dedicated image servers while all other requests go to an application server. You can specify that if a page is requested which is company-internal only and the client is not on the local network to drop the request (or hand out a denied response).

# Multi-gateway

A dedicated 0/0 gateway for every IP network defined on Equalizer

# Multi-netting

Adding multiple layer 3 IP networks, to a single layer 2 environment (vlan, interface)

### MX exchanger

Mail exchanger; a fully qualified domain name to be returned if a server receives a mail exchanger request.

# N

# N+1

Equalizer clusters are instantiated on all"N" peers and organized into failover groups. If the passive, or backup peer's connectivity for a failover group's resources is judged to be "healthier" that the peer on which the group is running, then the group fails over to the passive peer, which becomes the Primary peer.

#### name server

A server that stores information about the domain name space.

# **NAT**

NetworkAddress Translation; an Internet standard that defines the process of converting IP addresses on a local-area network to Internet IP addresses. See NAT subsystem.

#### NAT subsystem

The Equalizer subsystem responsible for transferring connections to and from the back-end servers.

#### netmask

Address mask; a bit mask used to select bits from an Internet address for subnet addressing. The mask is 32 bits long and selects the network portion of the Internet address and one or more bits of the local portion.

# Network Address Translation (NAT)

See NAT.

#### network interface

The place at which two or more networks connect and communicate with each other. See interface. See external interface, interface, and internal interface.

# network route

See gateway.

#### $\bigcirc$

# OSI network

A network that uses the InternationalOrganization for Standardization/Open Systems Interconnection model. See ISO/OSI model, Layer 4, Layer 7, and transport layer.

# outbound NAT

If a client or server is using Equalizer as a gateway device, their source IP will translated to an Equalizer IP on the egress interface of Equalizer used to reach the destination network

#### P

# packet

A group of data that is transmitted as a single entity.

# passive FTP connection

An Equalizer option that rewrites outgoing FTP PASV control messages from the servers so that they contain the IP address of the virtual cluster rather than that of the server. See FTP and PASV.

# **PASV**

Passive mode FTP; a mode with which you can establish FTP connections for clients that are behind firewalls. See firewall, FTP, and passive FTP connections.

# pattern match

A pattern of ASCII or hexadecimal data that filters data.

# payload

The set of data to be transmitted. A payload contains user information, user overhead information, and other information that a user requests. A payload does not include system overhead information. Also known as the mission bit stream.

### persistence

The act of storing or retaining data for use at a later time, especially data that shows the state of the network before processing resumes. See cookie and IP-address-based persistence.

#### **Persistence**

Often, when a client (web browser) connects to an application, there is some "shared state" between the client and server which cannot be used with any other server. Using the following example: You point your web browser at www.website.com and log in. The server notes that you are logged in and allows you to use the application. Now,for example, there were two servers and a load balancer, and that the load balancer just alternated handing any requests it recieved between the two servers... You've been connected to server "A" where you log in. You then send a different request (run a report) and the load balancer sends your request to server "B". Since you are not logged into server "B" so you get an error and are asked to log in again. This is because you have NO PERSISTENCE. Your connection does not get connected to the same server each time. What you need is some way for the load balancer to recognize your browser and always send your requests to server "A". We do this in two ways. #1 is called "IP persistence" or "sticky persistence". The load balancer remembers your IP address the first time you connect to a server and records which server you were connected to. The next time you connect, Equalizer looks up your IP address in an internal table and notes that you belong on server "A", so that is where you are sent. Sticky Persistence is available with both L4 and L7 load balancing. An alternate persistence scheme is available under L7 only. It is called "cookie persistence" and it uses information stored at the client (a cookie http://en.wikipedia.org/wiki/HTTP\_cookie) to recall which server it should be connected to. The advantage of keeping the persistence information on the client is that no memory is used on the Eq. This way millions of clients can have poersistence for an indefinate period of time. With sticky persistence the number of persistent clients is limited by the memory available to store the sticky table.

# physical server

A machine located on the internal network that provides services on specific IP addresses and ports. See server and virtual web server. See also authoritative name server, back-end server, name server, and proxy server.

#### piece

An atom followed by a single \*, +, or ?, or by a bound. See atom, branch, and regular expression.

#### ping

A program used to test reachability of destinations by sending them an ICMP echo request and waiting for a reply. See echo and probe. See also CMP echo request

#### port

The abstraction used by Internet transport protocols to distinguish among multiple simultaneous connections to a single destination host.

#### port grouping

Refers to the configuration of a load balancers with a list of application ports that must be treated as one group.

#### port number

The number used to identify a service contact port, such as HTTP port 80.

### Port-Address Translation (PAT)

PAT is inherent in load balancers and refers to tranlsating the port number in TCP/UDP packets.

#### primary Equalizer

The primary unit that handles requests. If the primary Equalizer fails, the backup unit replaces it. See also backup Equalizer and hot backup.

# probe

An action that obtains status information about a computer, network, or device. See geographic probe and ping.

# probing interval

The target interval between TCP probes of a cluster that has been marked failing in the load balancing daemon's internal tables. If the server does not respond to strikeout threshold (see below) additionalTCP probes after it is marked failing, then the server is marked down. These additional probes are at least probe interval seconds apart. This value is solely a target; the monitoring process adjusts itself based on a number of factors, including system load. The default value is 20 seconds.

# protocol

A set of rules that govern adherence to a set of standards. See protocol stack.

# protocol stack

A layer of protocols that process network actions cooperatively and in tandem. See protocol.

#### proxy server

A utility, which is part of a firewall, that helps the regular tasks of managing data transmittal from a network to the Internet and from the Internet to the network. See also firewall.

 $\cap$ 

# quiesce

Quiesce is a server option that, when enabled, tells Equalizer not to send the server any new traffic, while existing connections are allowed to complete. Eventually, the server should not be serving any traffic. Sometimes called 'server draining'.

#### R

# **RADIUS**

Remote Authentication Dial-In User Service; a protocol that authorizes and authenticates a user trying to link to a network or the Internet.

# receive timeout

This is the failover timeout (in ms) for receiving peer data.

# redirection

The process of receiving input from or sending output to a different resource than usual.

# regular expression (RE)

One or more non-empty branches, separated by pipe symbols (|). An expression matches anything that matches one of the branches. See atom, branch and piece.

#### request packet

A packet that contains information that requests a response. See packet and response packet.

# reserved network

A network consisting of "phony" IP addresses, which are not registered and cannot be made visible outside of the internal network.

# resolution

The process of interpreting all the messages between an IP address and a domain name address.

## Responder

This is an L7 advanced feature. A user can configure Equalizer to send a response directly to the client under specified circumstances. Without involving a server. Responders come in two flavors. "Sorry"

# response load balancing

Dispatches the highest percentage of requests to the server with the shortest response time. Equalizer does this carefully: if Equalizer sends too many requests to a server, the result can be an overloaded server with slower response time. The fastest response policy optimizes the cluster-wide response time. The fastest response policy also checks the number of active connections and server agent values (if configured); but both of these have less of an influence than they do under the adaptive load balancing policy. For example, if a server's active connection count and server agent values are high, Equalizer might not dispatch new requests to that server even if that server's response time is the fastest in the cluster.

# response packet

A packet that contains information that responds to a request. See packet and request packet.

# retry interval (ms)

This is the time (in ms) between failed failover peer probes.

# round robin

The default load balancing policy which distributes requests equally among all servers in a virtual cluster, without regard to initial weights or adaptive load balancing criteria. The first request received is routed to the first server in the list, the second request to the second server, and so on. When the last server is reached, the cycle starts again with the first server.

# round-robin load balancing

Diistributes requests equally among all the servers in the cluster. Equalizer dispatches the first incoming request to the first server, the second to the second server, and so on. When Equalizer reaches the last server, it repeats the cycle. If a server in the cluster is down, Equalizer does not send requests to that server. This is the default method.

#### router

A network device that facilitates the transmission (that is, routing) of messages.

### routing table

A database, which is static or dynamic, that contains a set of route addresses and routing information familiar to the router. A human being enters and updates the information in a static routing table; routers operate and constantly update a dynamic routing table.

# **RST**

Refers to the TCP protocol's reset command, which instructs a device to end a connection.

#### S

# Secure Sockets Layer (SSL)

A protocol that enables secure communication between two hosts, using data encryption and authentication.

#### server

A computer or application that controls access to a network and its associated devices and applications. A server communicates with one or more clients as well as other servers. See authoritative name server, back-end server, name server, physical server, proxy server, and virtual web server.

#### server address

The IP address of a server on the internal interface. Multiple IP addresses can be aliased to a single physical server. See server.

#### server agent

An agent that provides Equalizer with real-time performance statistics for a specified server. See server.

### server agent load balancing

Dispatches the highest percentage of requests to the server with the lowest server agent value. In a similar way to Fastest Response, Equalizer tries to avoid overloading the server by checking the number of connections and response time. This method only works if server agents are running on all servers in the cluster.

#### server agent value

The value returned by the server agent daemon (if any) running on the server.

# Server Agents

These are somtimes called Smple Health Checks. Simple health checks resemble ICMP, TCP and ACV server health checks, but they have a slightly different purpose. Rather than determining if a server is either "up" or "down", they send a request to a server

and the server is expected to reply with a number between -1 and 100 to say exactly how alive it is. In order to give Equalizer a proper answer to the health check query, the server needs to run a Server Agent.

#### server cluster

A group of servers that are components in a network and joined through hardware or software. See cluster. See also FTP cluster, geographic cluster, and virtual cluster. See server.

# server draining

The process of allowing existing connections to a server to complete while not allowing any new connections, so that the server is eventually not serveing any traffic. Usually done in preparation for shutting down, rebooting, or upgrading a server. On Equalizer, server draining is enabled using the quiesce server option.

#### server endpoint

An IP address-port pair that identifies a physical or virtual server on the internal network to which Equalizer can route connection requests. See server.

### server response time

The length of time for the server to begin sending reply packets after Equalizer sends a request.

#### server weight

A value that indicates the relative proportion of connection requests that a particular server willreceive. See dynamic weight, server, initial weight, and weight.

# session

A logical connection between a server and a client that may span a series of individual client requests and server responses (i.e., transactions). Depending on the application, a session may also span multiple client-server connections as well as transactions. Session data is typically maintained using cookies inserted into client requests and server responses, by Equalizer, servers, or both. Session data may also be maintained on clients and servers. Equalizer uses cookies at Layer 7 and a sticky timer at Layer 4 to provide server persistence; the cookie lifetime or sticky time to set on Equalizer is determined by the application, and should usually match the corresponding cookie or session timeouts set on the real servers in a cluster.

# SFP and SFP+

SFP+ is the new version which supports 10Gb throughput. Stands for "SmallFactor Pluggable transceiver". A port with which a number of different network cables to be used, including regular 'copper' cables, or 'fiber' (optical) cables.Fiber-optic uses a glass cable to send light signals, and copper users a metal(copper) cable to send electrical signals.

# site

An Envoy site is part of an Envoy geocluster. It points to an existing virtual cluster on an Equalizer running Envoy.

# source IP-based persistence

When a TCP SYN packet is received, a load balancer looks for hte source IP address in its session table. If an entry is not found, it treats the user as "new" and selects a server based on the load balancing algorithm. to forward the packet. The load balancer also makes an entry in the session table. If an entry for this source IP address is found in the session table, the load balancer forwards the packet to the same server that received the previous connection for this source IP address regardless of the load balancing algorithm.

# Source NAT

This inbound address translation feature allowsEqualizer to substitute one of it's own IP addresses for the requesting clients IP address.

# Source Routing

Source routing allows a sender of a packet to partially or completely specify the route the packet takes through the network. In contrast, in non-source routing protocols, routers in the network determine the path based on the packet's destination.

# spoofing

Using the client's IP address for the source IP address in client requests. This fools (or spoofs) the server into regarding the client as the source of the request. For spoofing to work, the default gateway for the server must be set to Equalizer's internal IP address.

# **SSL**

See Secure Sockets Layer (SSL).

# stack

An area of reserved memory in which applications place status data and other data. See protocol stack.

# stale connection

A partially open or closed connection.

### state

Status; the current condition of a network, computer, or peripherals.

# stateless

A condition in which a server processes each request from a site independently and cannot store information about prior requests from that site. Each request stands on its own. See also DNS and RADIUS.

# sticky connection

A Layer 4 connection in which a particular client remains connected to same server to handle subsequent requests within a set period of time. Sticky connections are managed on Equalizer using sticky records, which record the server-client connection details; sticky records expire according to the configured sticky timer setting.

### sticky network aggregation

Basically, this is server affinity determined by a network mask at Layer 4. If the following conditions are all true: an incoming request to a Layer 4 cluster has a source IP that matches the sticky network mask set for the cluster the destination port on the server is not responding the same server IP with another port is defined in another cluster Then Equalizer will attempt to forward the request to the same server on the other port.

#### sticky timer

A countdown timer used to manage sticky connections to a Layer 4 cluster. When this timer expires (i.e., there is no activity between the server and client for the duration of the timer setting), Equalizer removes the sticky record for the connection.

# strike count

This is the maximum number of failed failover peer probes. The global strike count is not used untilALL heartbeating subnets have at least one strike. Once each subnet has a strike, we fail over when the number of failed heartbeats across all heartbeating subnets is equal to or greater than the global strike count

#### subdomain

A section, which is formally named, that is under a domain name; analogous to the relationship between a subfolder and folder. For example, in www.coyotepoint.com, www is the subdomain. See domain, domain name, and IP address. See also DNS.

### subnet

Part of a network that has the same address as the network plus a unique subnet mask.

#### switch

A Layer 2 device that connects network segments into one broadcast domain.

# SYN/ACK

Synchronize and acknowledge; a message that synchronizes a sequence of data information and acknowledges the reception of that information.

# syslog

A system log file, in which information, warning, and error messages are stored in a file, sent to a system, or printed.

# System Contact

Contact is the name of the person responsible for this unit.

# System Descriptions

The user-assigned description of the Equalizer.

# System Location

Location describes Equalizer's physical location.

# System Name

The name assigned to the system. By default it is Equalizer.

# T

# **TCP**

Transmission ControlProtocol; the rules for the conversion of data messages into packets. TCP providesSee ISO/OSI model, Layer 4, packet, transport layer.

# TCP Probes

These are Server Health Checks. TCP health checks basically have Equalizer attempting to open a TCP connection to a server and determining if the server accepts. If the server does not accept within the configured time, the server is marked "down" and no further traffic is sent to that server until it starts responding to health checks.

# TCP/IP

Transmission Control Protocol/Internet Protocol; the rules for transmitting data over networks and the Internet.

# **Telnet**

Part of TCP/IP, a protocol that enables a user to log onto a remote computer connected to the Internet. See TCP/IP.

# traceroute

A utility that shows the route over which a packet travels to reach its destination.

# transaction

A transaction is a Layer 7 interaction between a client and a server over a network protocol that defines the format of the interaction. An HTTP transaction, for example, is a single client request and associated server response. HTTP is thus a transaction-oriented protocol. This is in contrast to Layer 4 TCP, which is a connection-oriented protocol and does not provide the notion of a transaction to applications running over it.

# Transmission Control Protocol (TCP)

See TCP.

# Transmission Control Protocol/Internet Protocol (TCP/IP)

See TCP/IP.

# transport layer

See Layer 4. See also ISO/OSI model.

# TTL

Time-to-live, the length of time, in seconds, that a client's DNS server should cache a resolved IP address.
#### $\cup$

# User Datagram Protocol (UDP)

Within TCP/IP, a protocol that is similar to Layer 4 (the transport layer). UDP converts data into packets to be sent from one server to another but does not verify the validity of the data. See ISO/OSI, TCP/IP, and transport layer.

### V

### virtual cluster

An endpoint that acts as the network-visible port for a set of hidden back-end servers. See cluster, endpoint, FTP cluster, geographic cluster, and server cluster.

## virtual server address

An IP address that is aliased to a physical server that has its own, separate IP address. See virtual web server.

## virtual web server

Software that imitates HTTP server hardware. A virtual web server has its own domain name and IP address. See domain name, HTTP, IP address, server, and virtual server address. See also authoritative name server, back-end server, name server, physical server, and proxy server.

## **VI AN**

See Virtual Local Area Network

# VM CPU

For servers that are associated with VMware Virtual Machines, the relative influence on the policy of the VM CPU usage status returned byVMware.

## VM RAM

For servers that are associated with VMware Virtual Machines, the relative influence on the policy of the VM RAM usage status returned byVMware.

#### W

### **WAP**

See Wireless Application Protocol.

#### weight

The relative proportion of a single item in a population of similar items. See dynamic weight, server weight, and initial weight.

# Wireless Application Protocol (WAP)

A set of rules that govern access to the Internet through wireless devices such as cellular telephones, pagers, and two-way communication devices.